### FEERTINET

# **External Systems Configuration Guide**

**FortiSIEM 6.3.2**

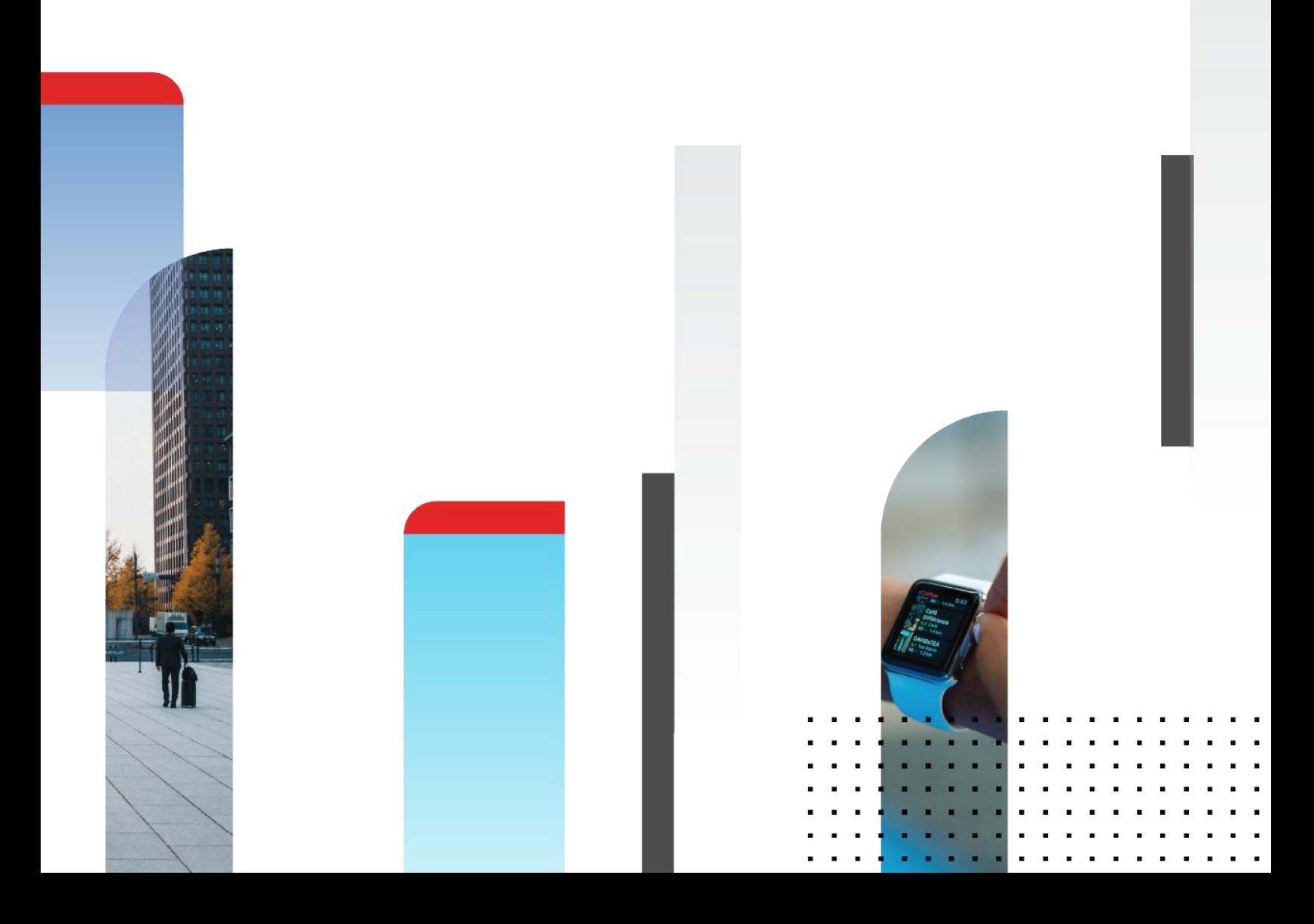

#### **FORTINET DOCUMENT LIBRARY**

[https://docs.fortinet.com](https://docs.fortinet.com/)

**FORTINET VIDEO GUIDE** [https://video.fortinet.com](https://video.fortinet.com/)

**FORTINET BLOG** [https://blog.fortinet.com](https://blog.fortinet.com/)

**CUSTOMER SERVICE & SUPPORT** [https://support.fortinet.com](https://support.fortinet.com/)

#### **FORTINET TRAINING & CERTIFICATION PROGRAM**

<https://www.fortinet.com/training-certification>

**NSE INSTITUTE** [https://training.fortinet.com](https://training.fortinet.com/)

**FORTIGUARD CENTER** [https://www.fortiguard.com](https://www.fortiguard.com/)

**END USER LICENSE AGREEMENT** <https://www.fortinet.com/doc/legal/EULA.pdf>

**FEEDBACK** Email: [techdoc@fortinet.com](mailto:techdoc@fortinet.com)

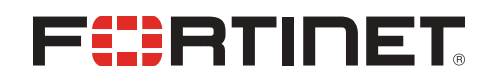

01/06/2022 FortiSIEM 6.3.2 External Systems Configuration Guide

# <span id="page-2-0"></span>Change Log

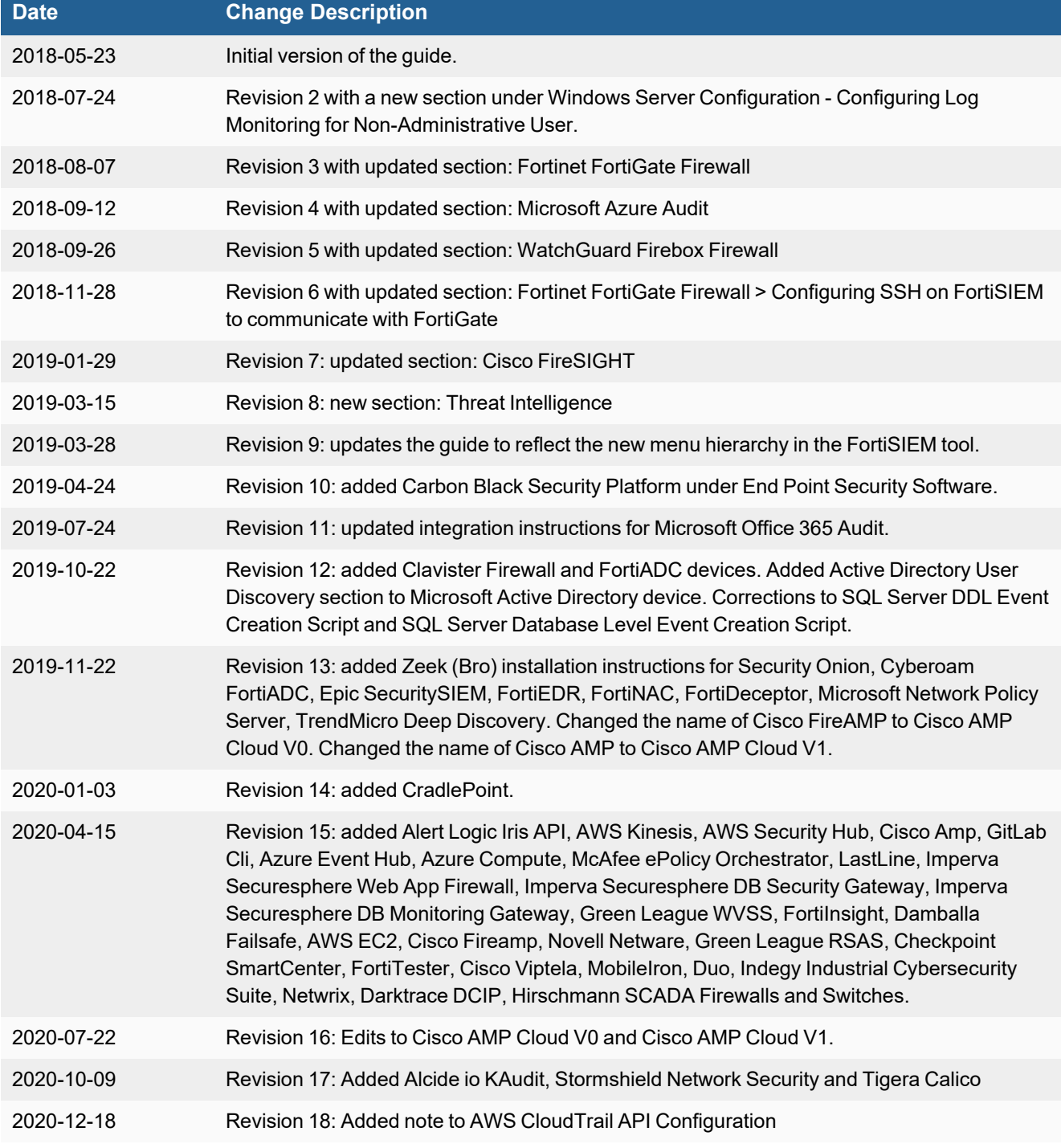

### Change Log

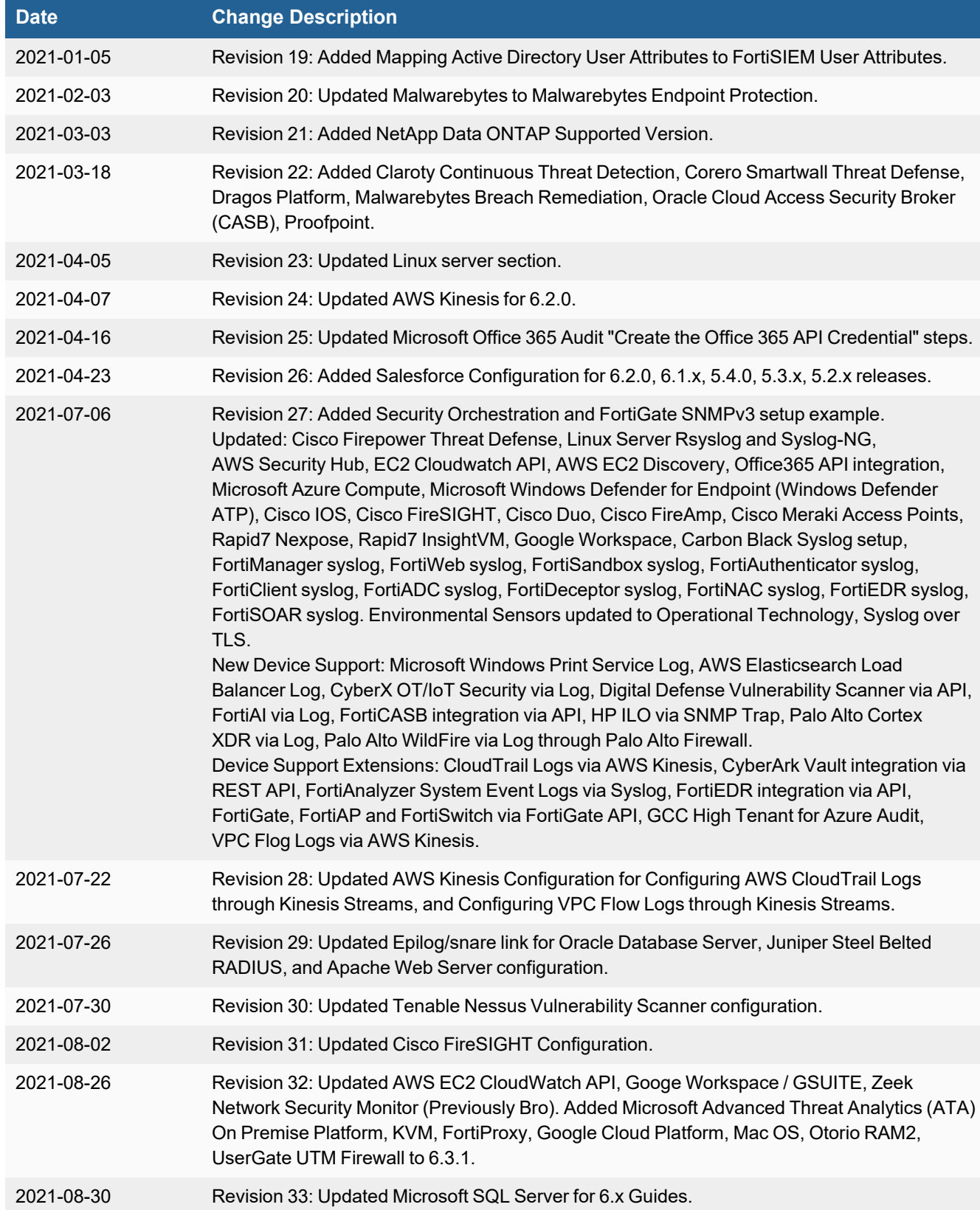

### Change Log

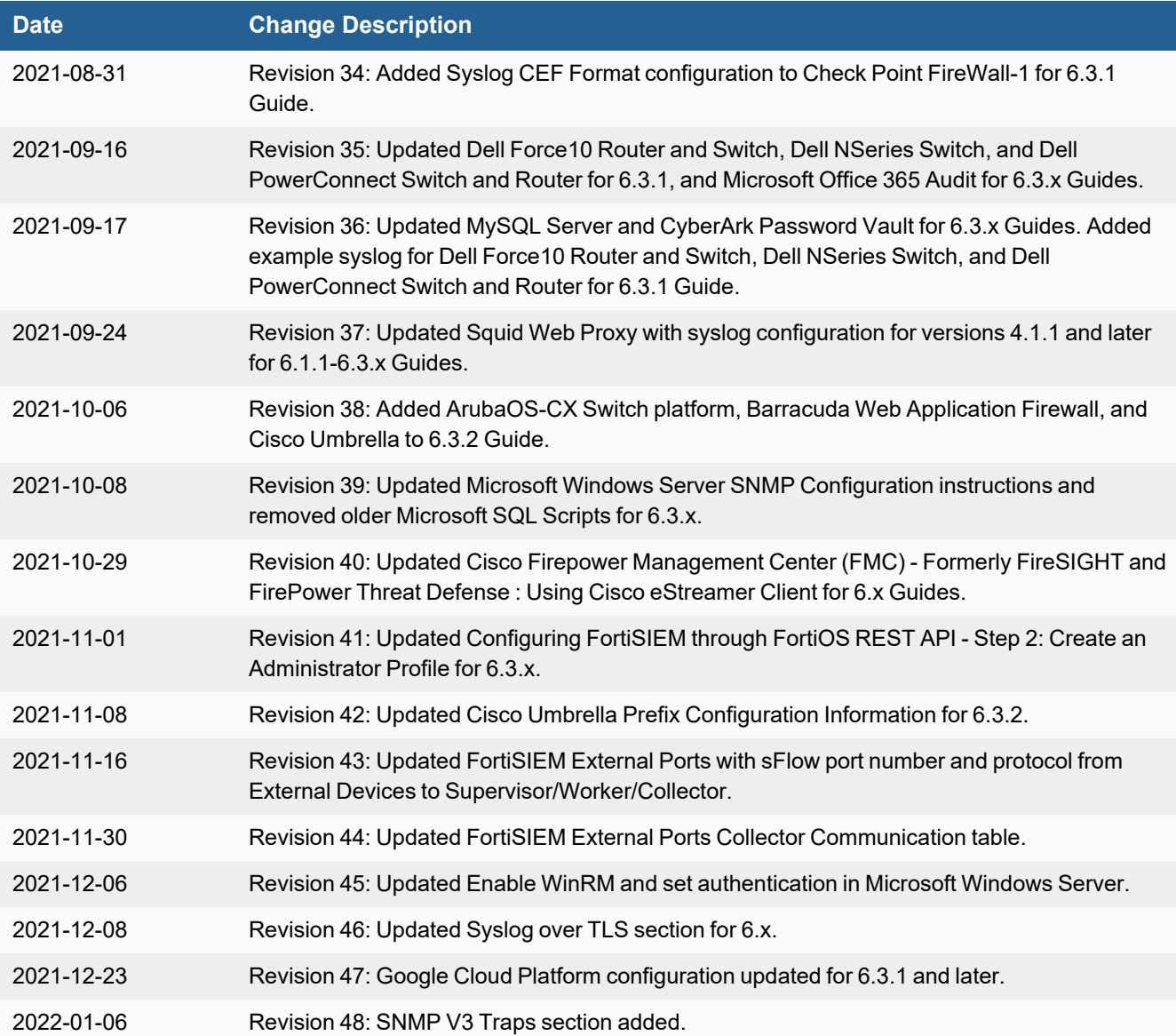

# TABLE OF CONTENTS

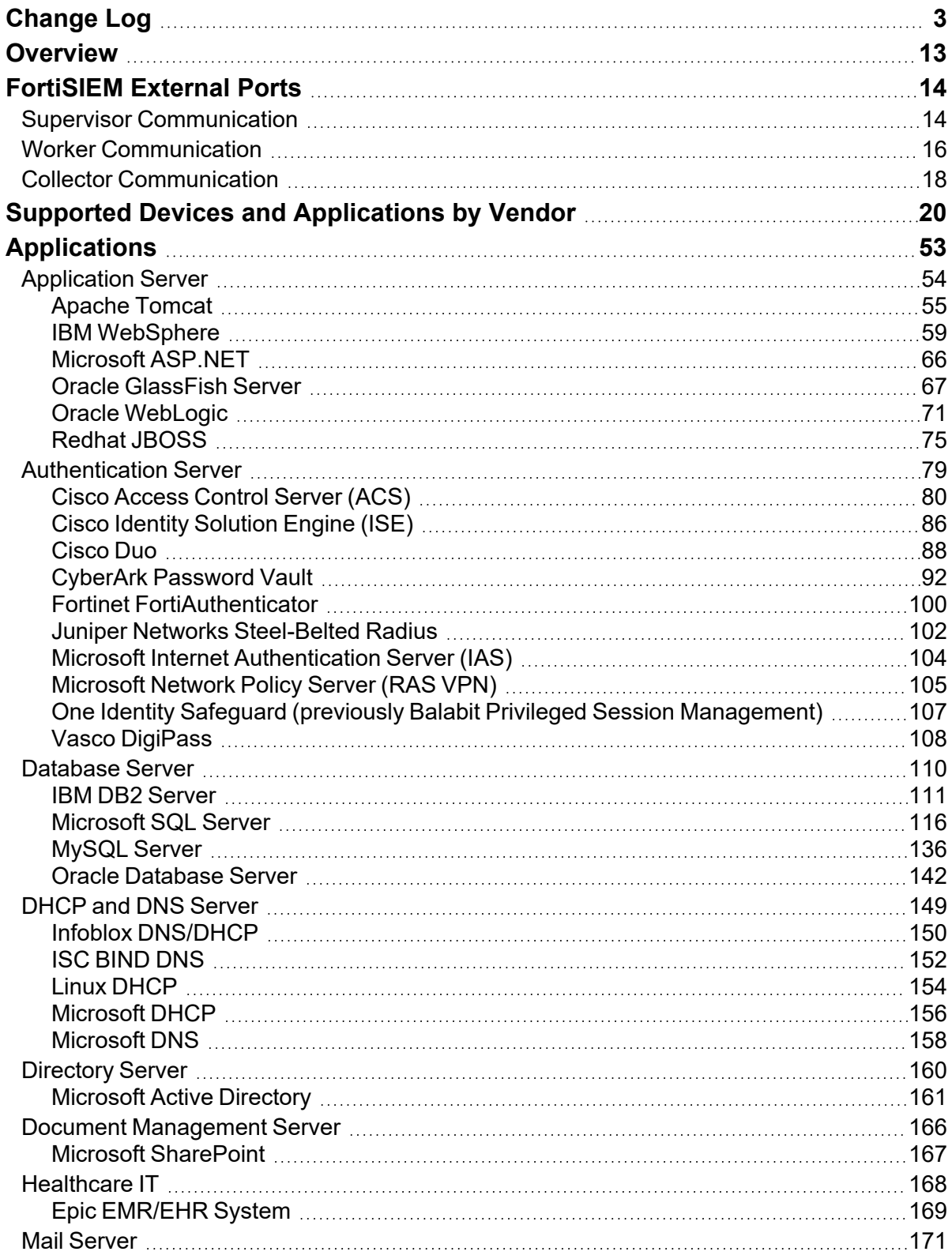

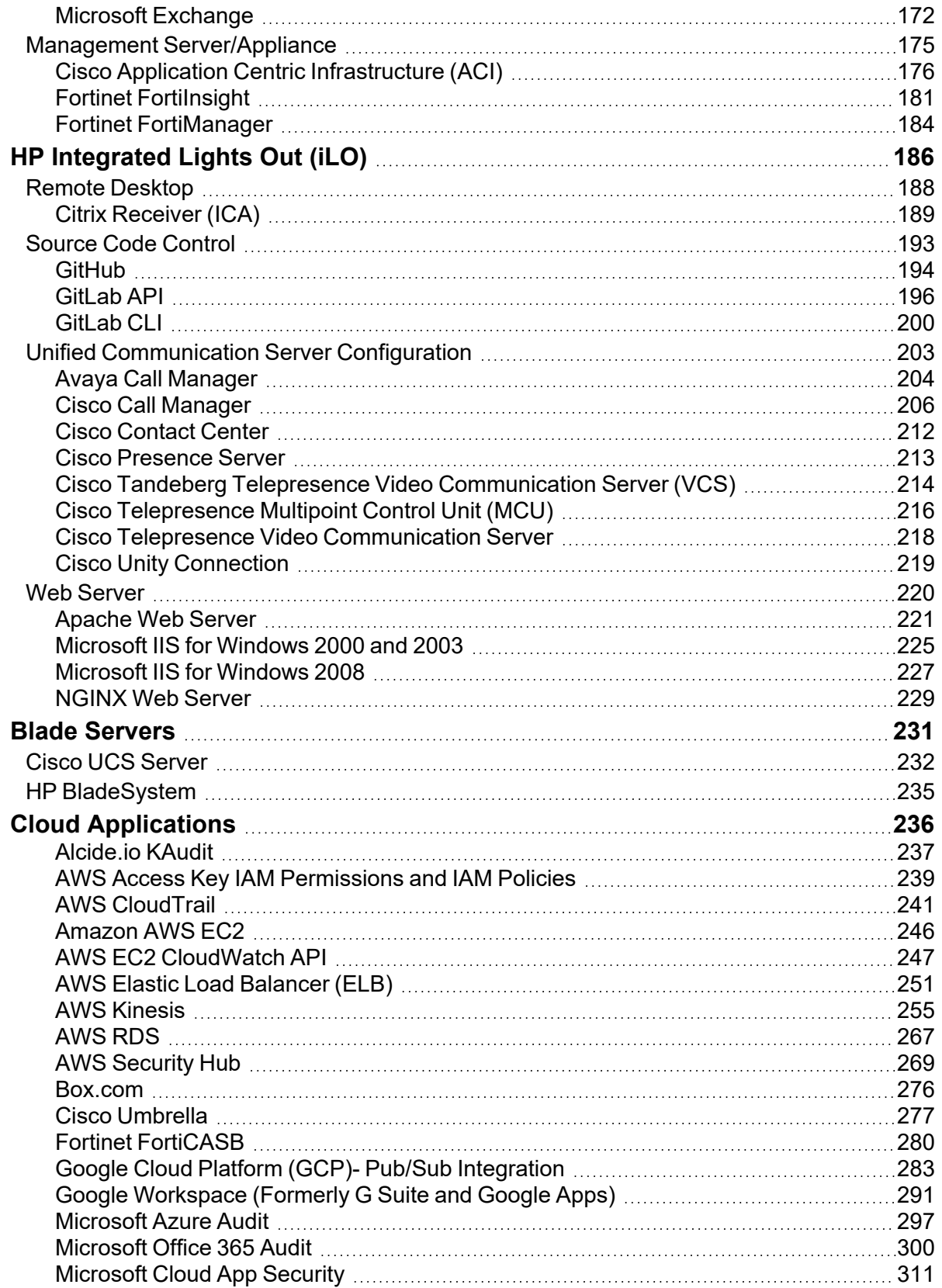

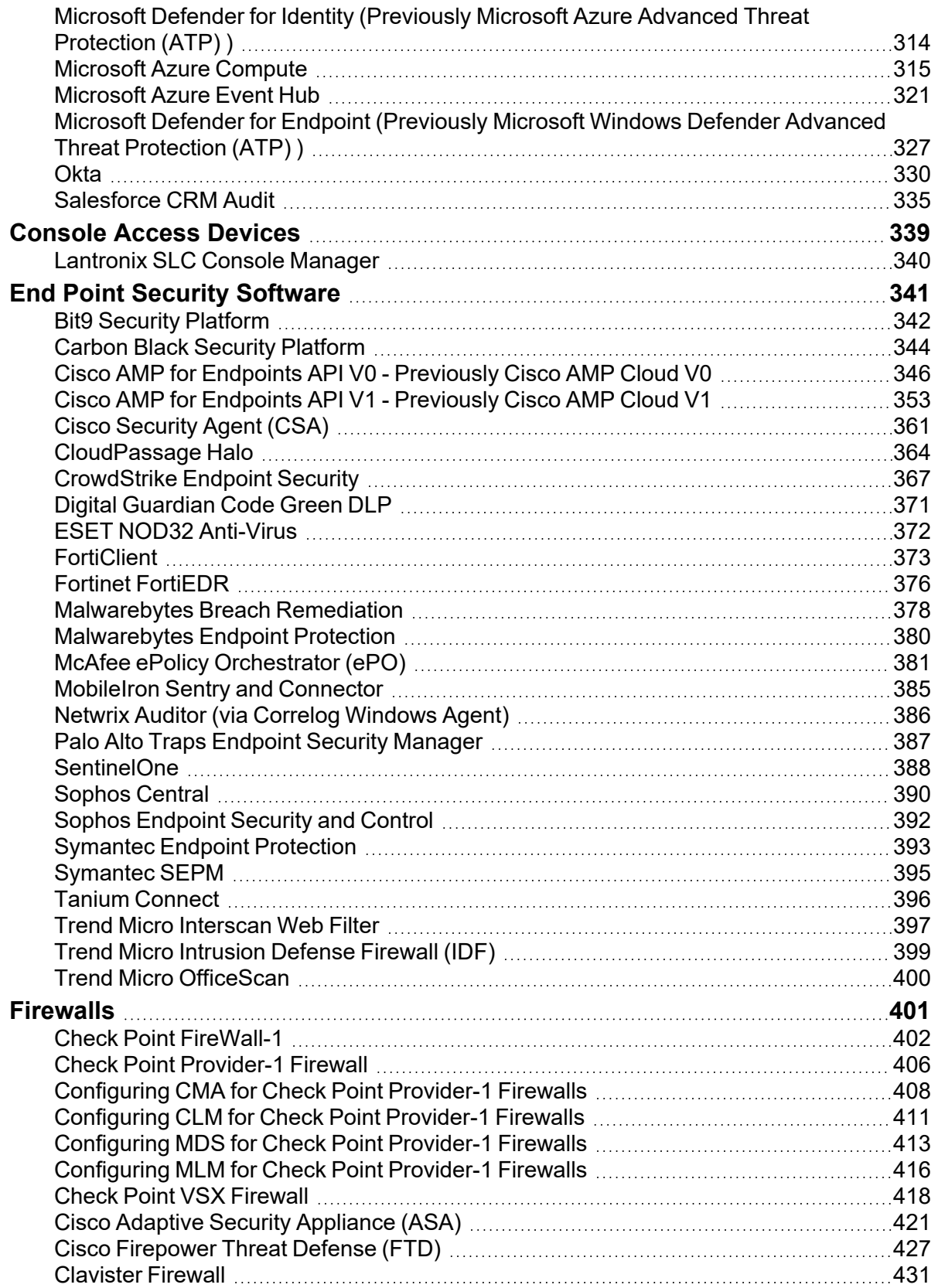

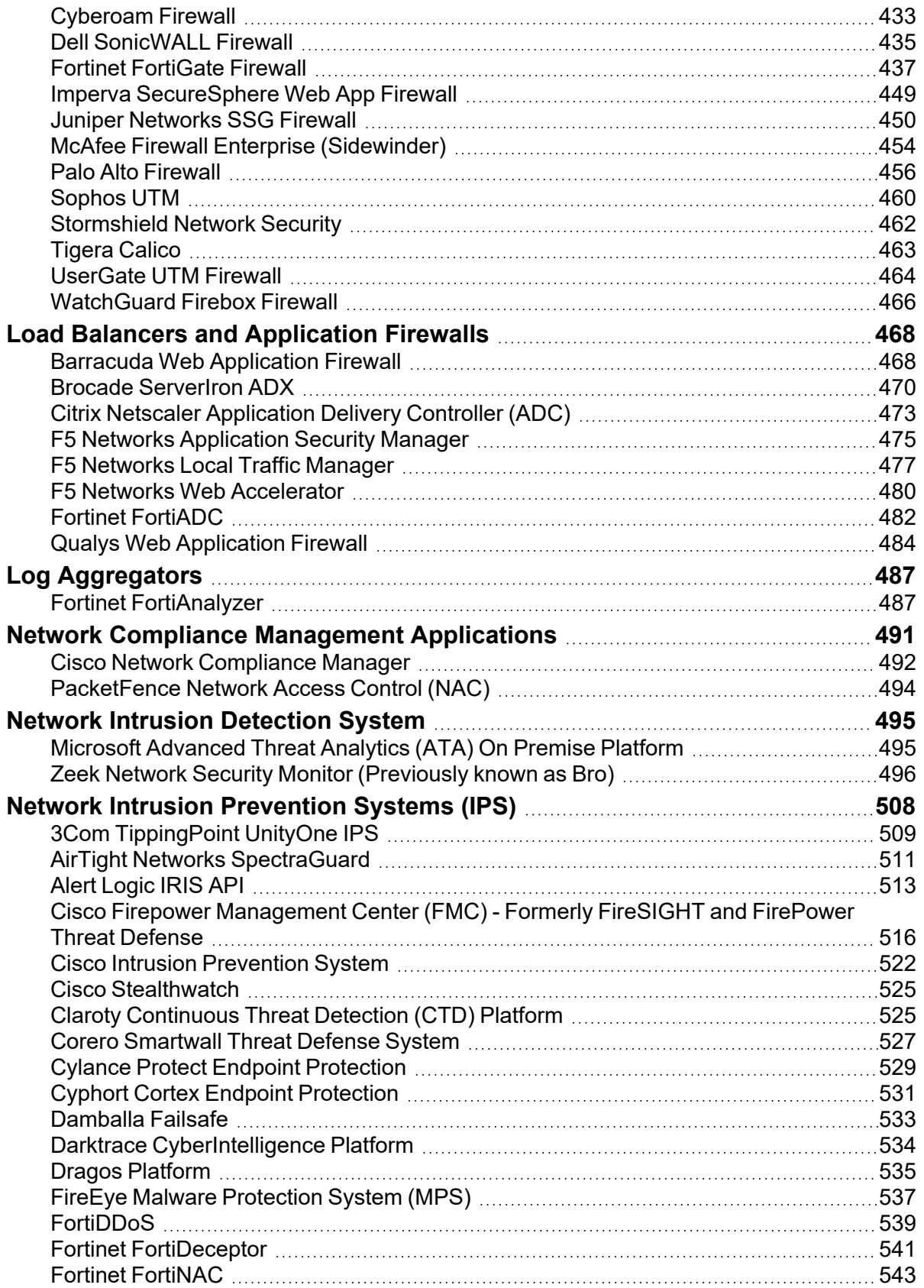

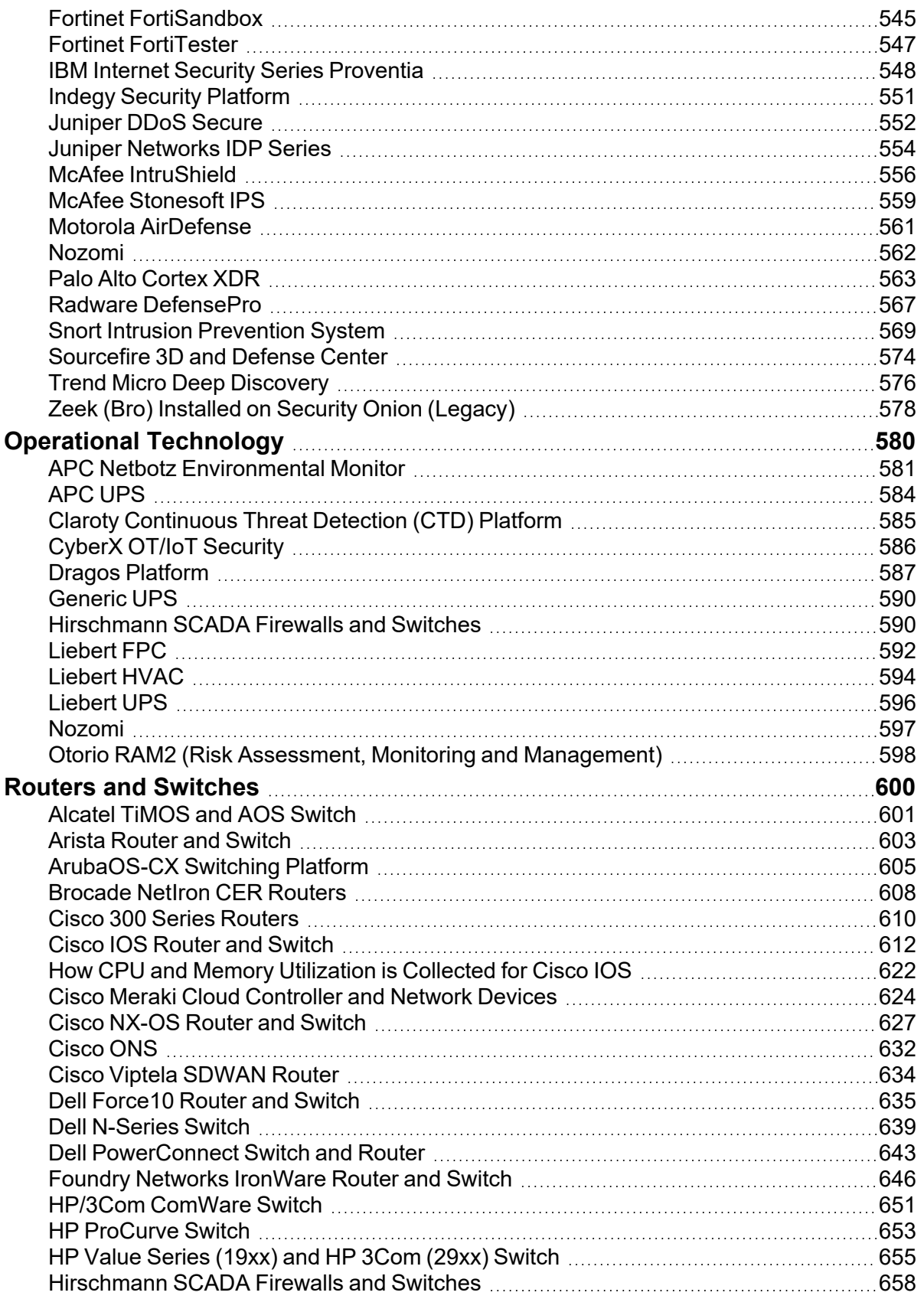

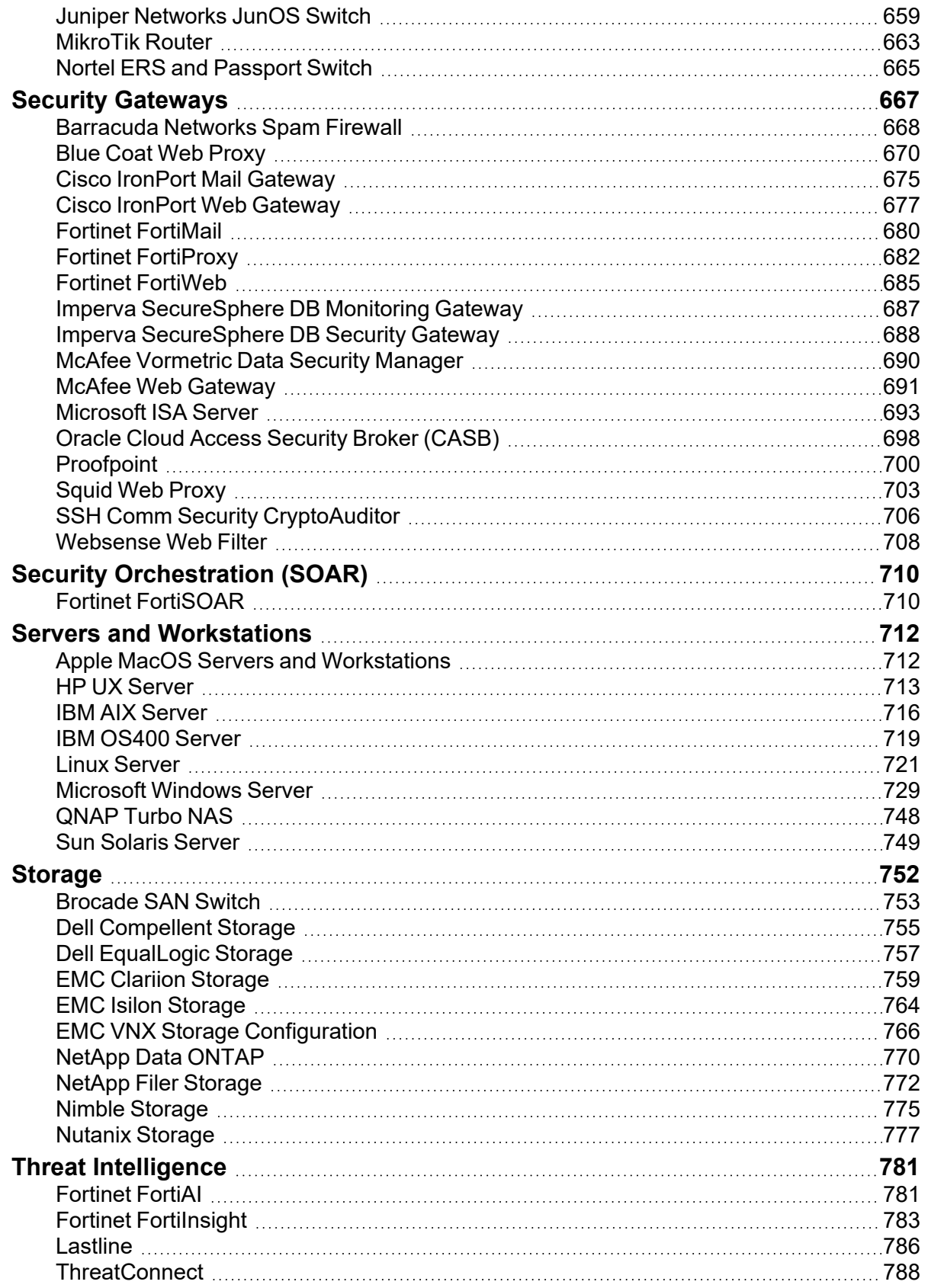

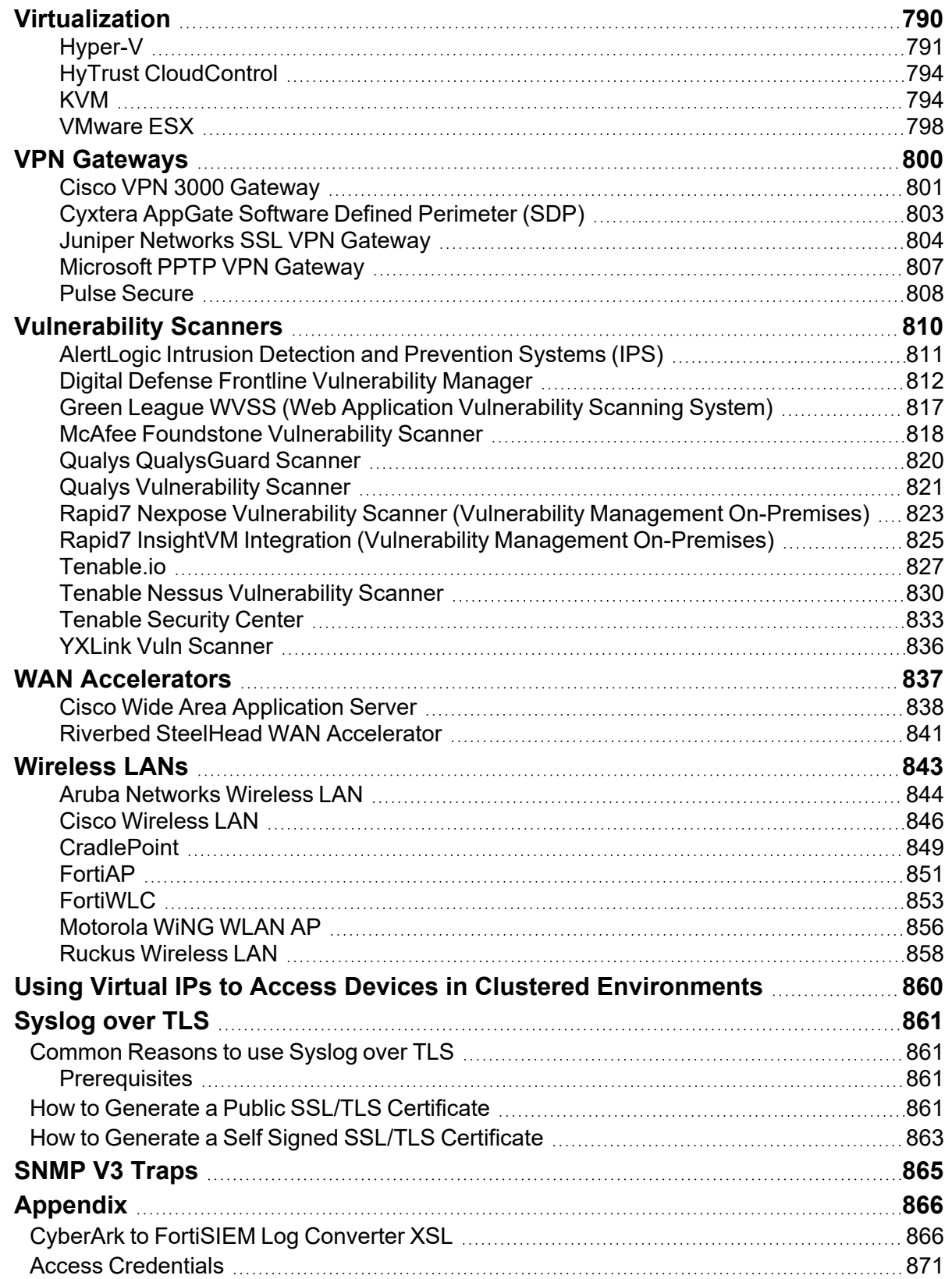

### <span id="page-12-0"></span>**Overview**

This document describes how to configure third party devices for monitoring by FortiSIEM.

- Ports Used by FortiSIEM for Discovery and [Monitoring](#page-13-0)
- Supported Devices and [Applications](#page-19-0) by Vendor
- Windows Agent [Installation](https://docs.fortinet.com/document/fortisiem/6.3.2/windows-agent-4-x-x-installation-guide/547950/fortisiem-windows-agent) Guide
- [Applications](#page-52-0)
- Blade [Servers](#page-230-0)
- Cloud [Applications](#page-235-0)
- **[Console](#page-338-0) Access Devices**
- End Point Security [Software](#page-340-0)
- [Firewalls](#page-400-0)
- Load Balancers and [Application](#page-467-0) Firewalls
- Log [Aggregators](#page-486-0)
- Network Compliance [Management](#page-490-0) Applications
- Network Intrusion [Protection](#page-507-0) Systems (IPS)
- Operational [Technology](#page-579-0)
- Routers and [Switches](#page-599-0)
- Security [Gateways](#page-666-0)
- [Servers](#page-711-0)
- [Storage](#page-751-0)
- [Virtualization](#page-789-0)
- VPN [Gateways](#page-799-0)
- [Vulnerability](#page-809-0) Scanners
- WAN [Accelerators](#page-836-0)
- [Wireless](#page-842-0) LANs
- Using Virtual IPs to Access Devices in Clustered [Environments](#page-859-0)
- [Syslog](#page-860-0) over TLS
- [SNMP](#page-864-0) V3 Traps

<span id="page-13-0"></span>This chapter describes the external communication ports needed for various FortiSIEM nodes to work. The ports are broken down for:

- Supervisor [Communication](#page-13-1)
- **Worker [Communication](#page-15-0)**
- Collector [Communication](#page-17-0)

In release 6.3, some clear communication has been replaced by SSL communication. If an entry in the tables below has 5.3, then that entry is valid for releases 5.3 and below. If an entry in the tables below has 6.3, then that entry is valid for releases 6.3 and above.

### <span id="page-13-1"></span>**Supervisor Communication**

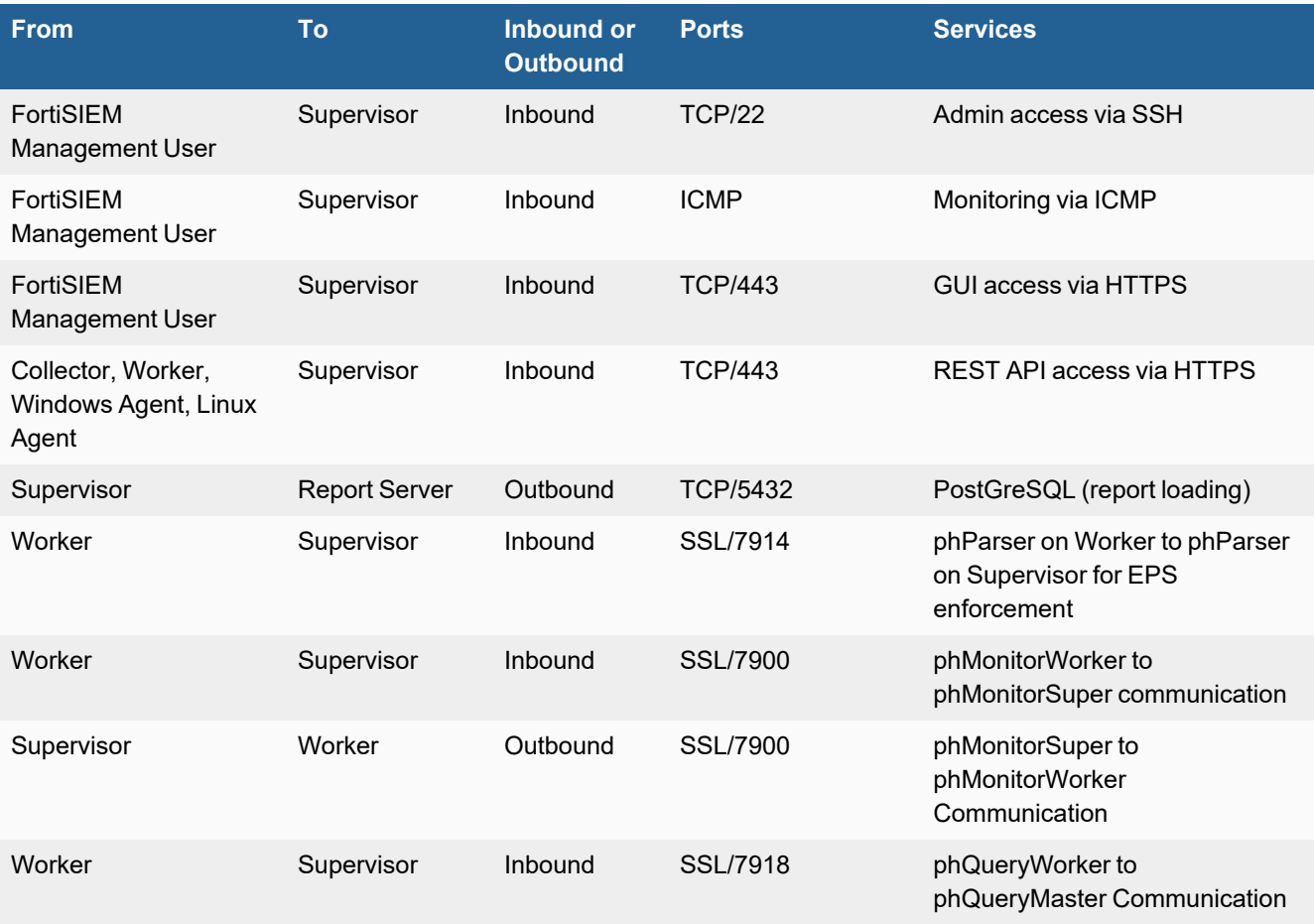

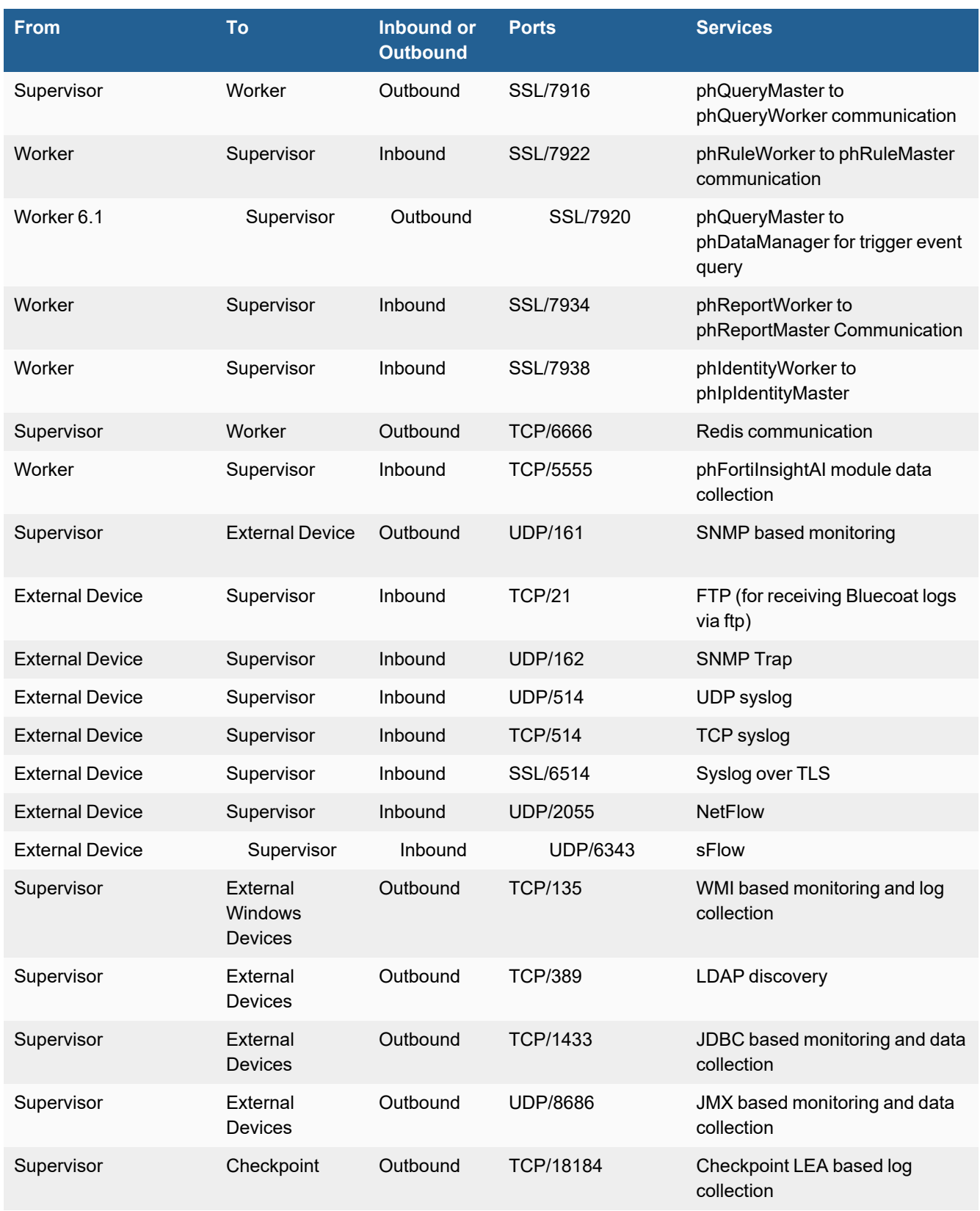

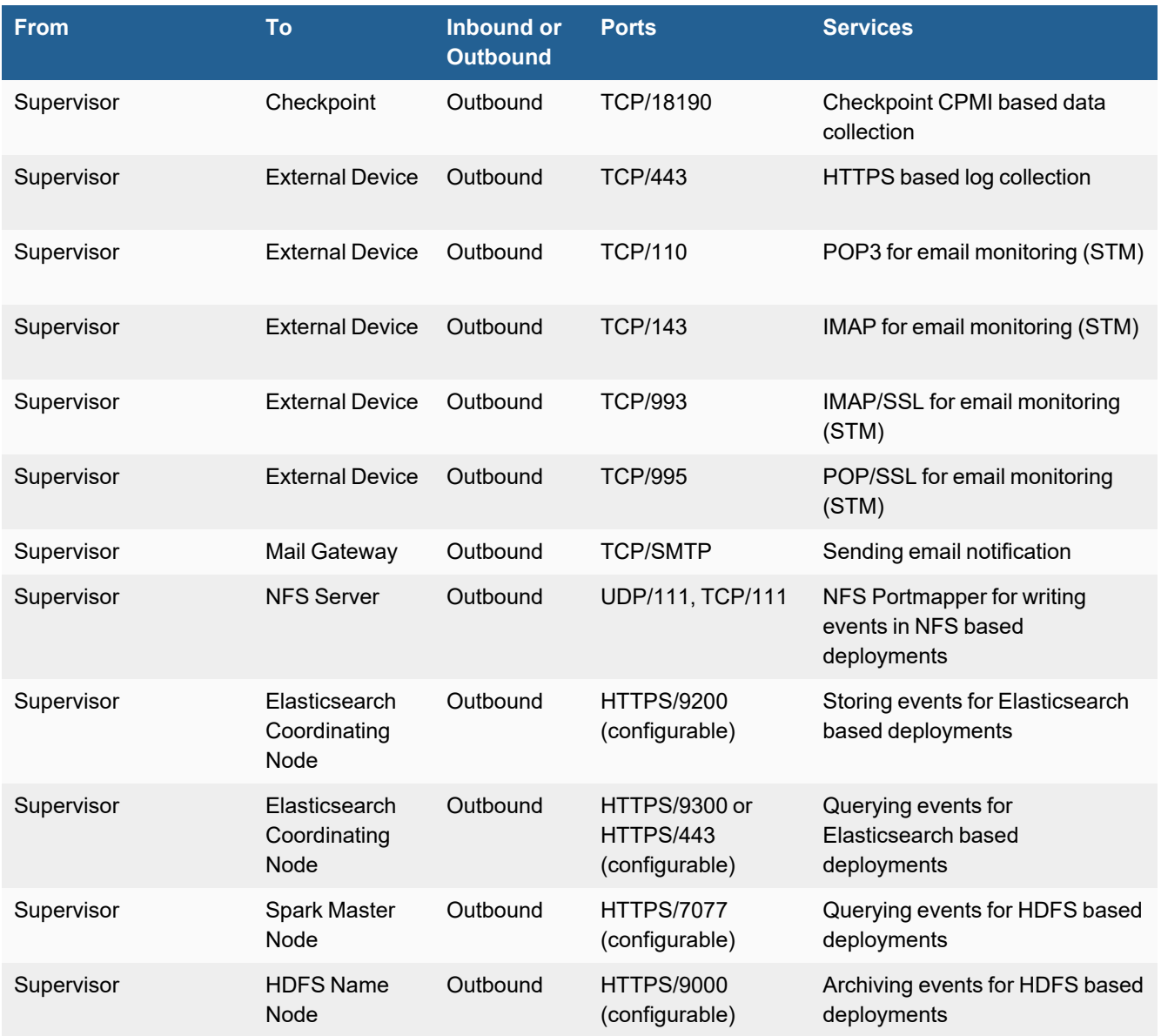

### <span id="page-15-0"></span>**Worker Communication**

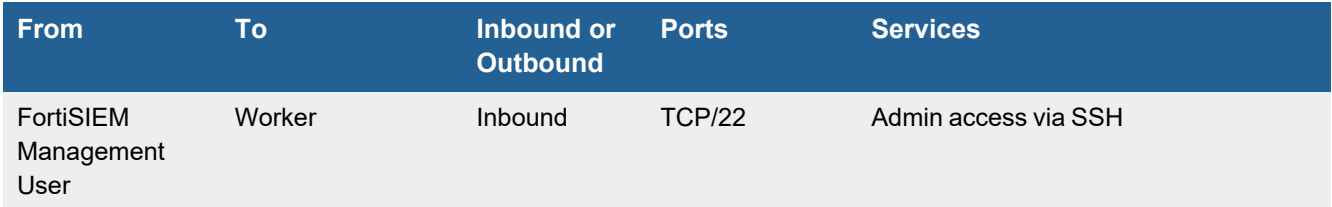

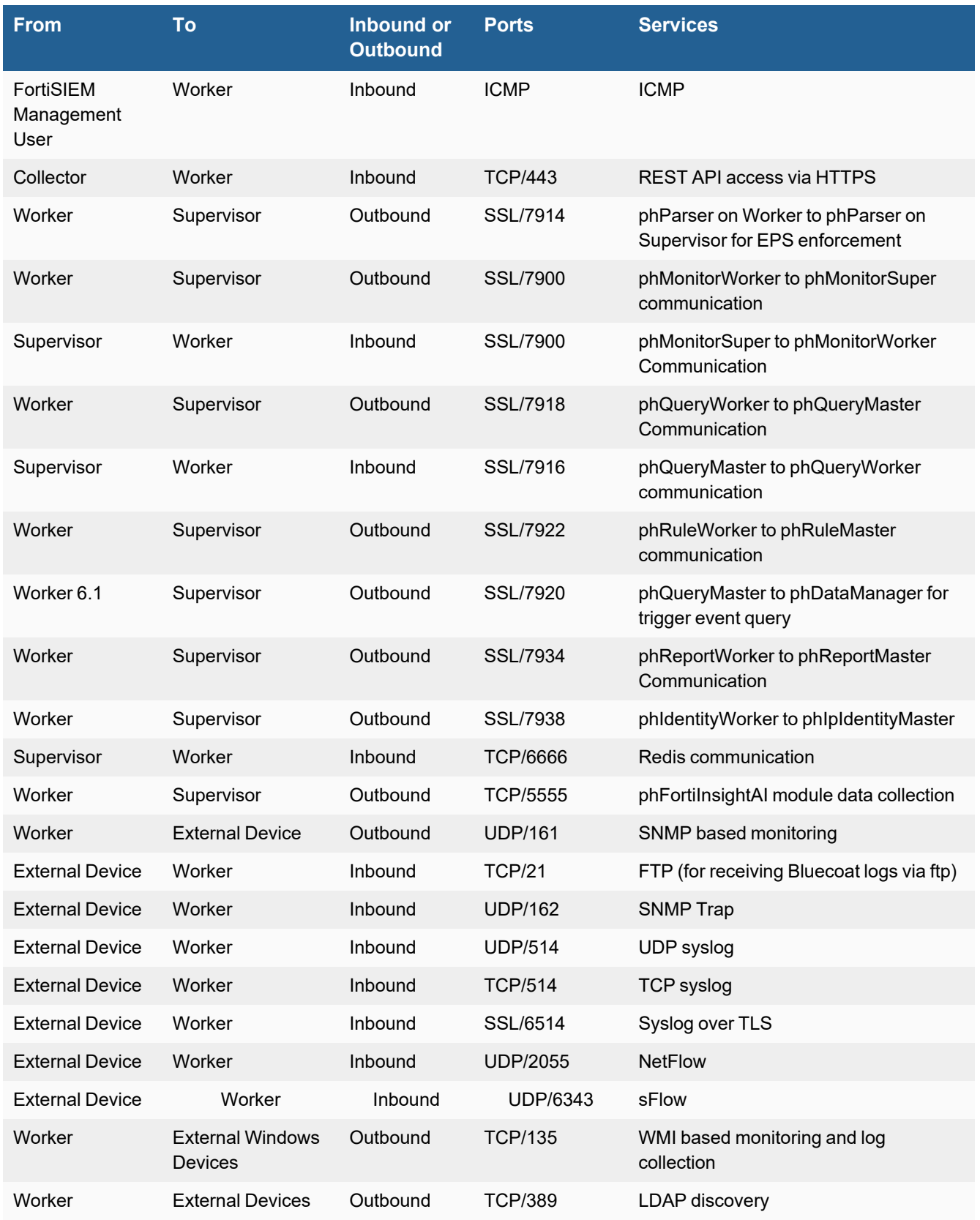

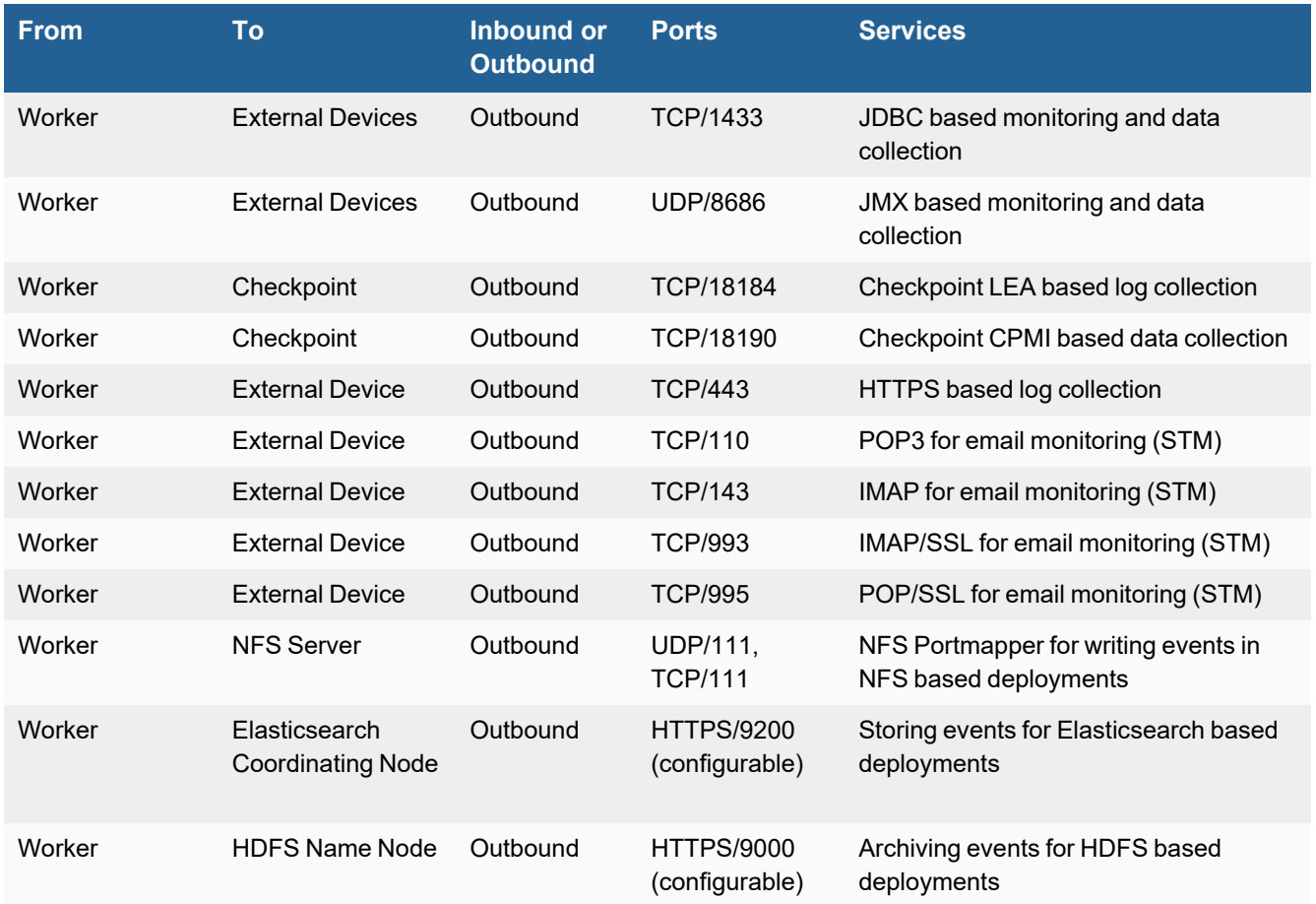

### <span id="page-17-0"></span>**Collector Communication**

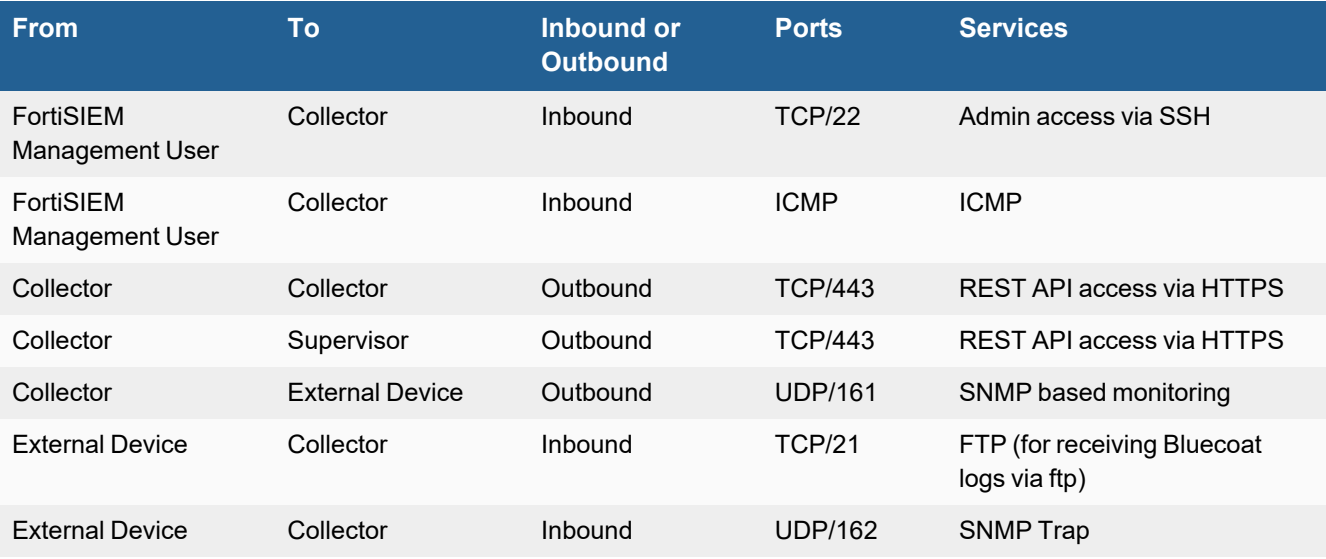

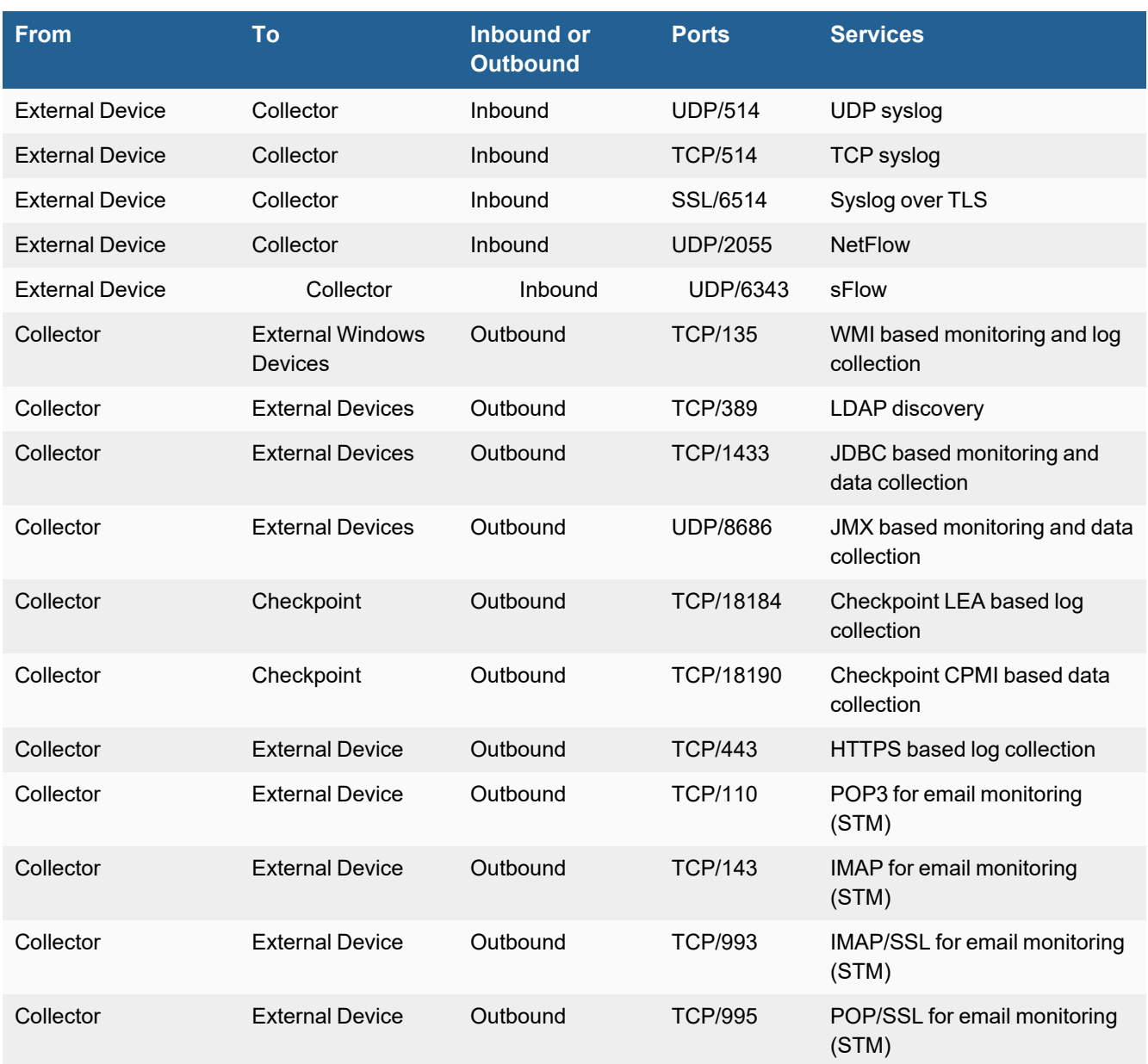

<span id="page-19-0"></span>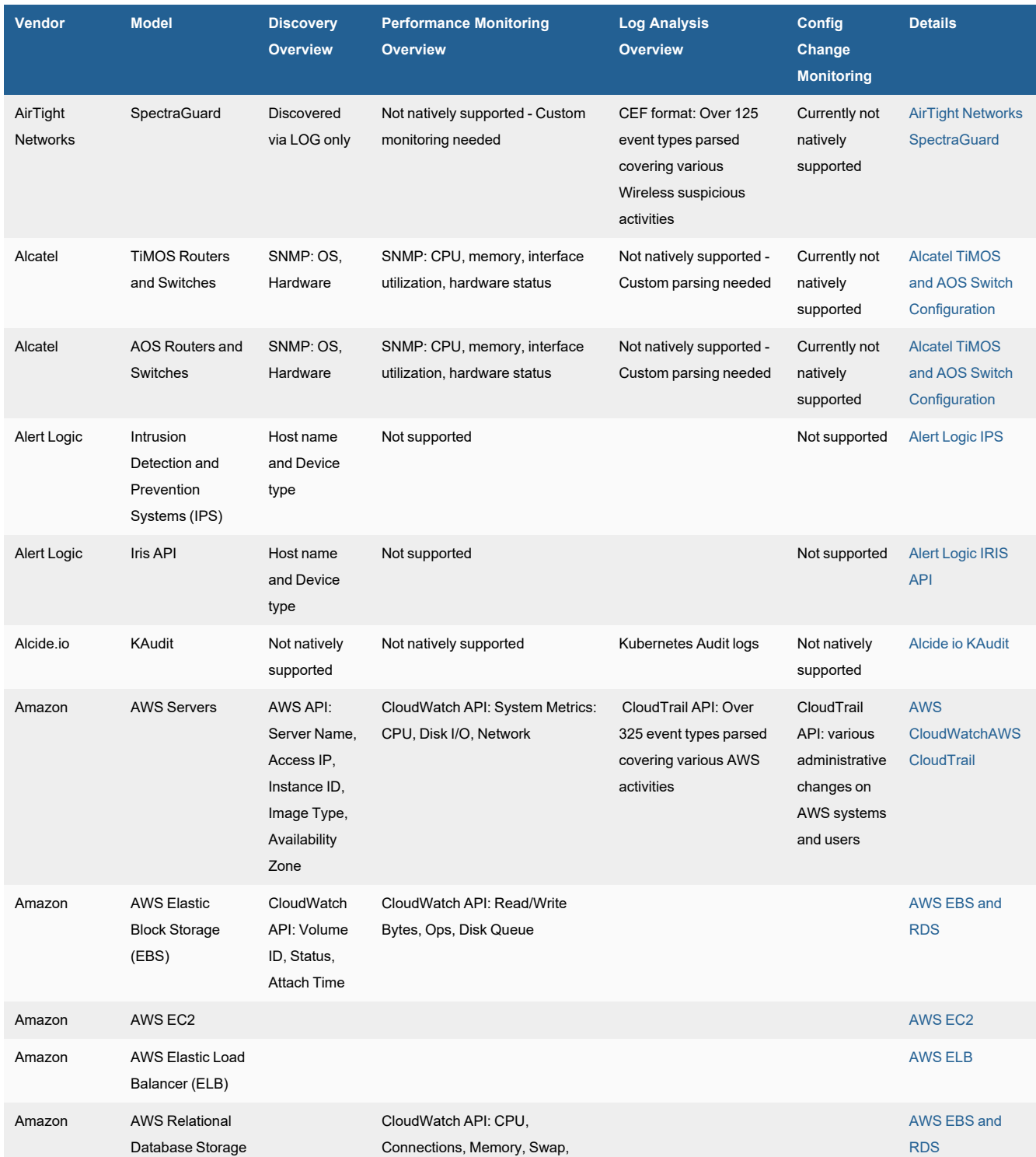

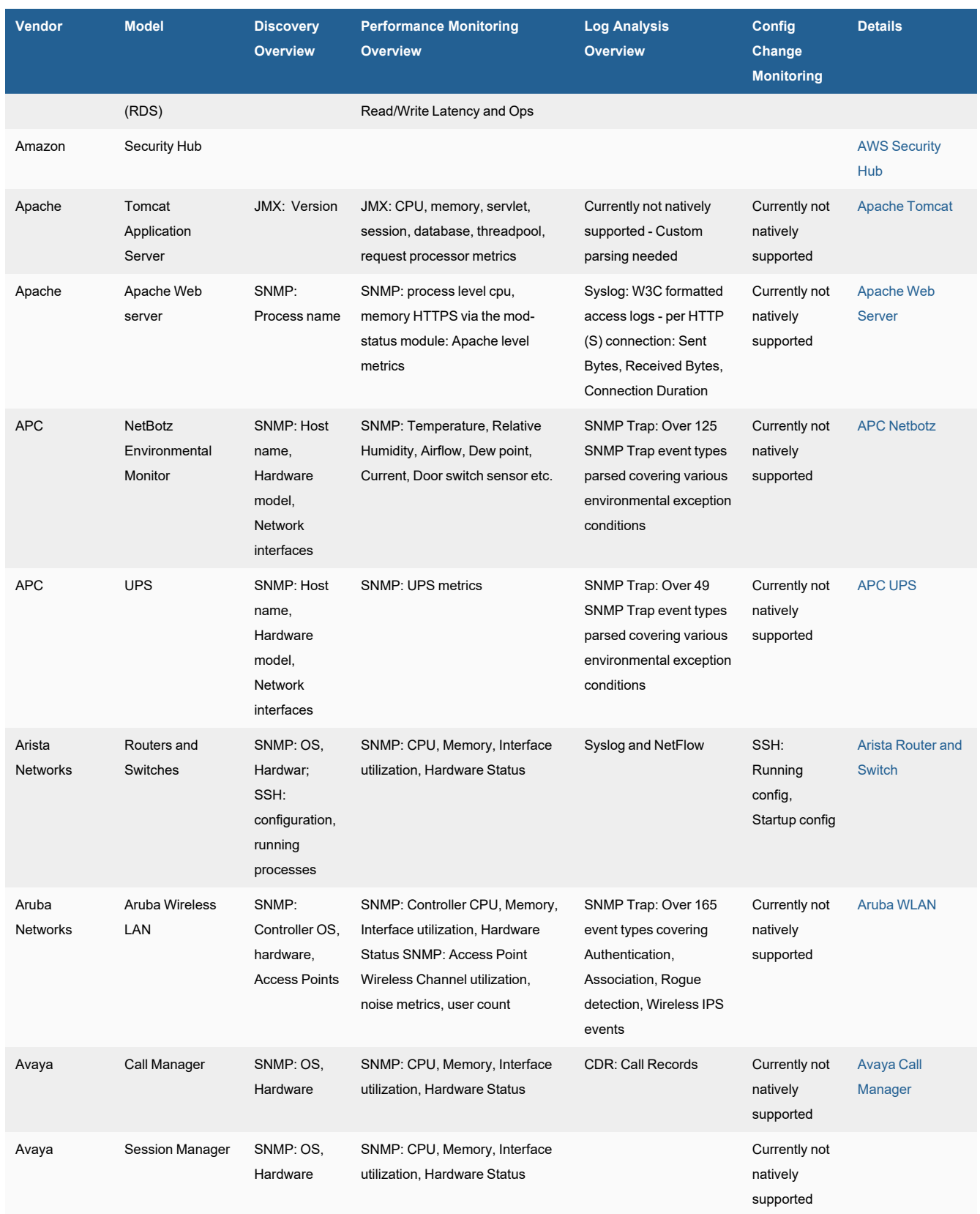

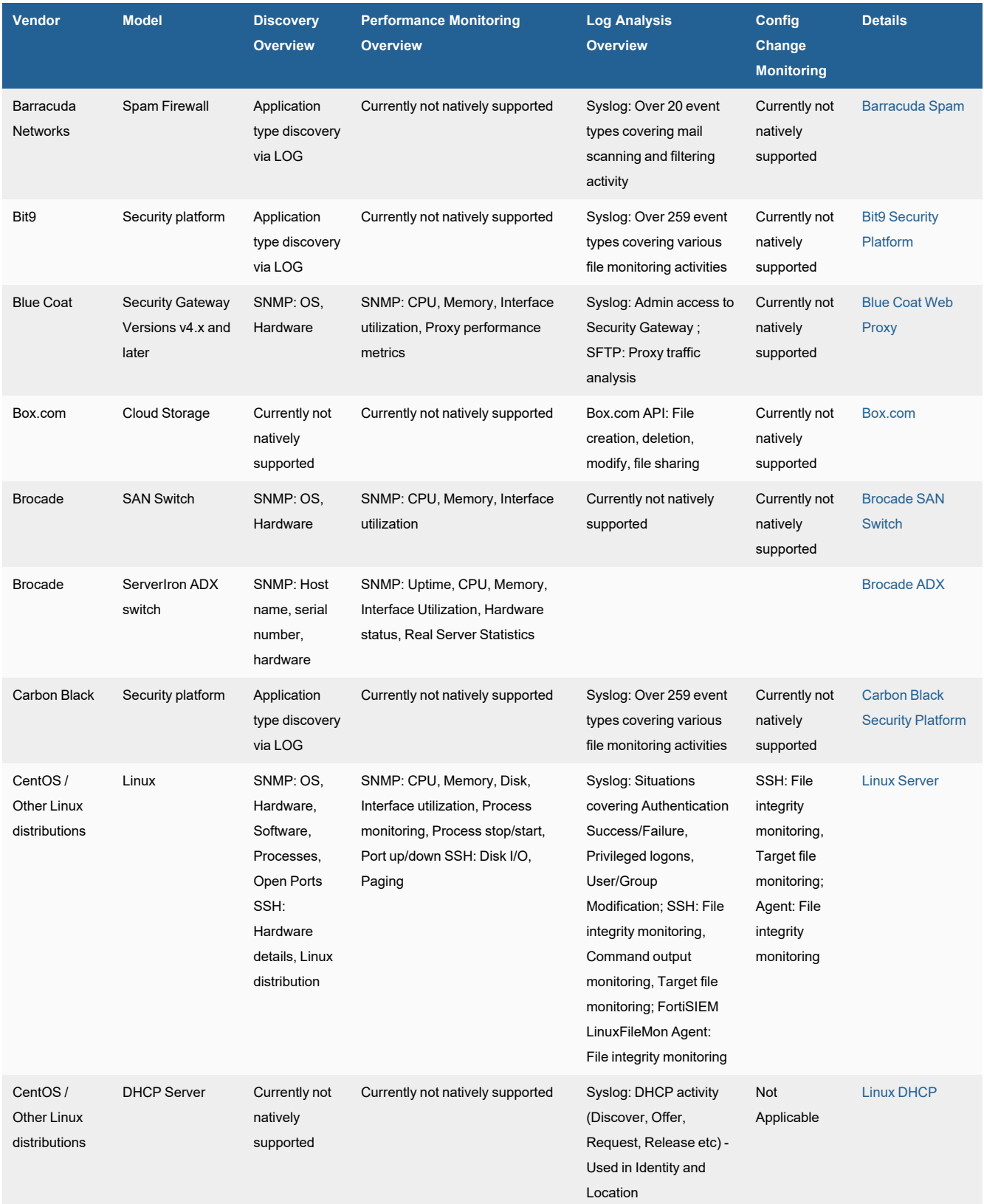

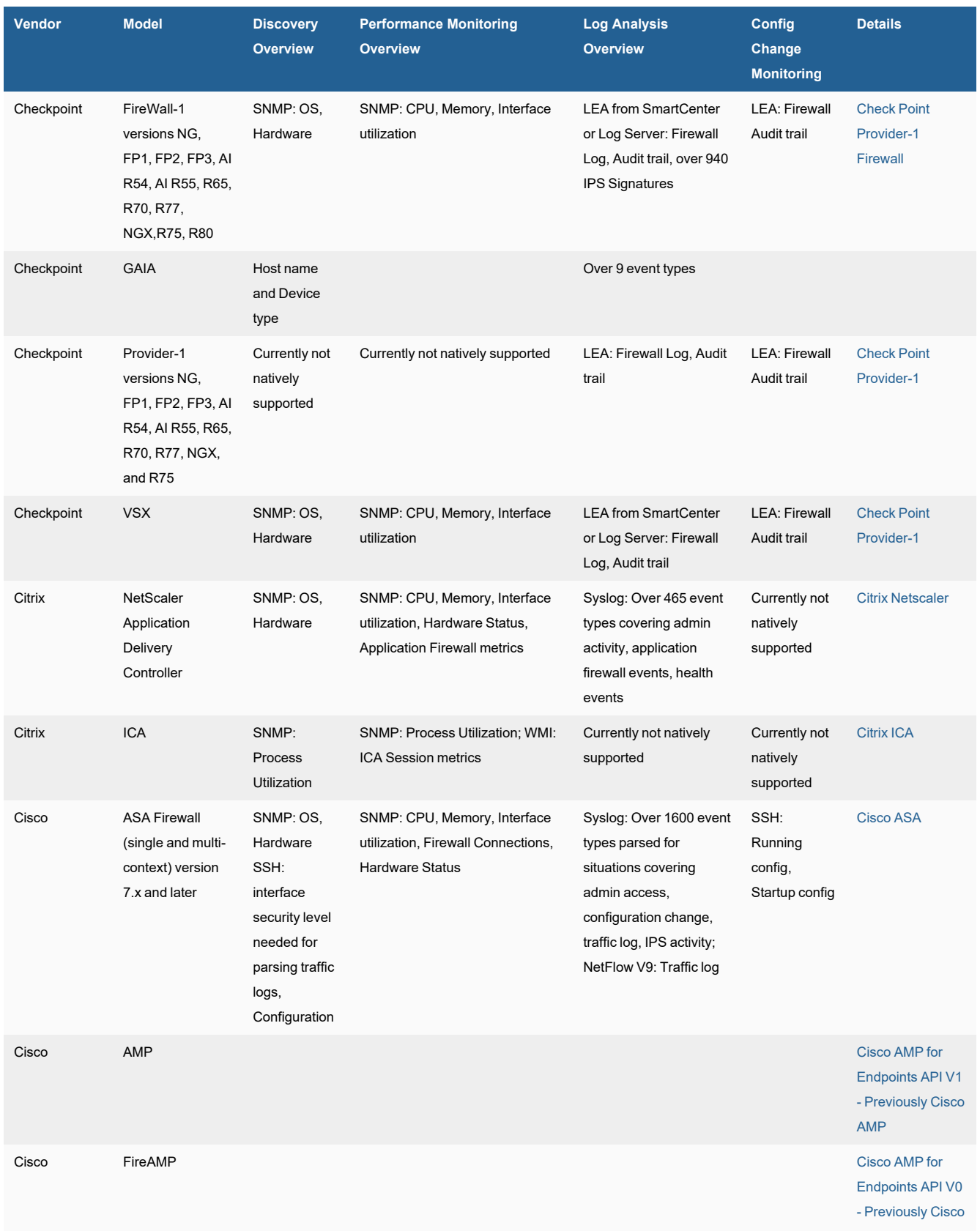

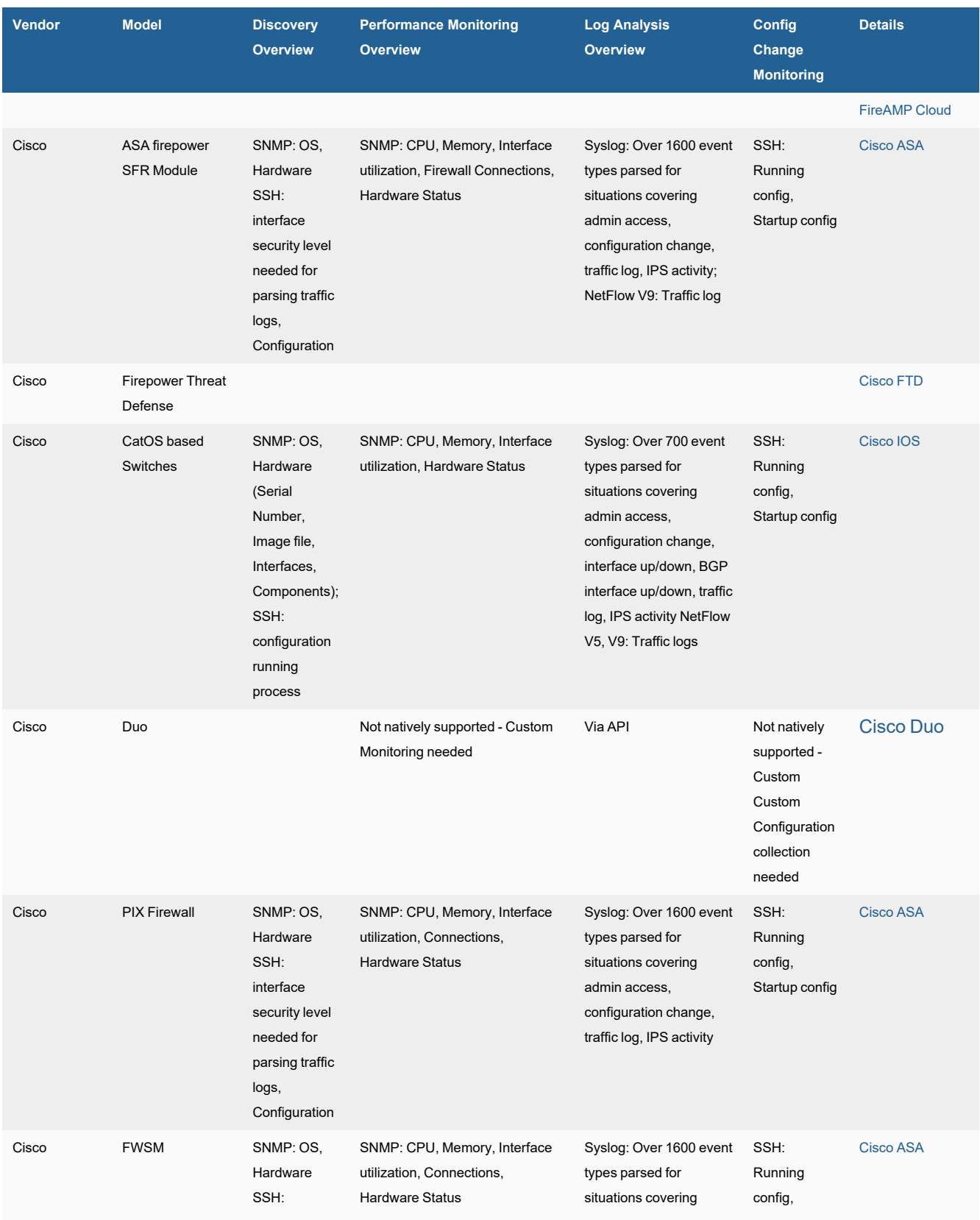

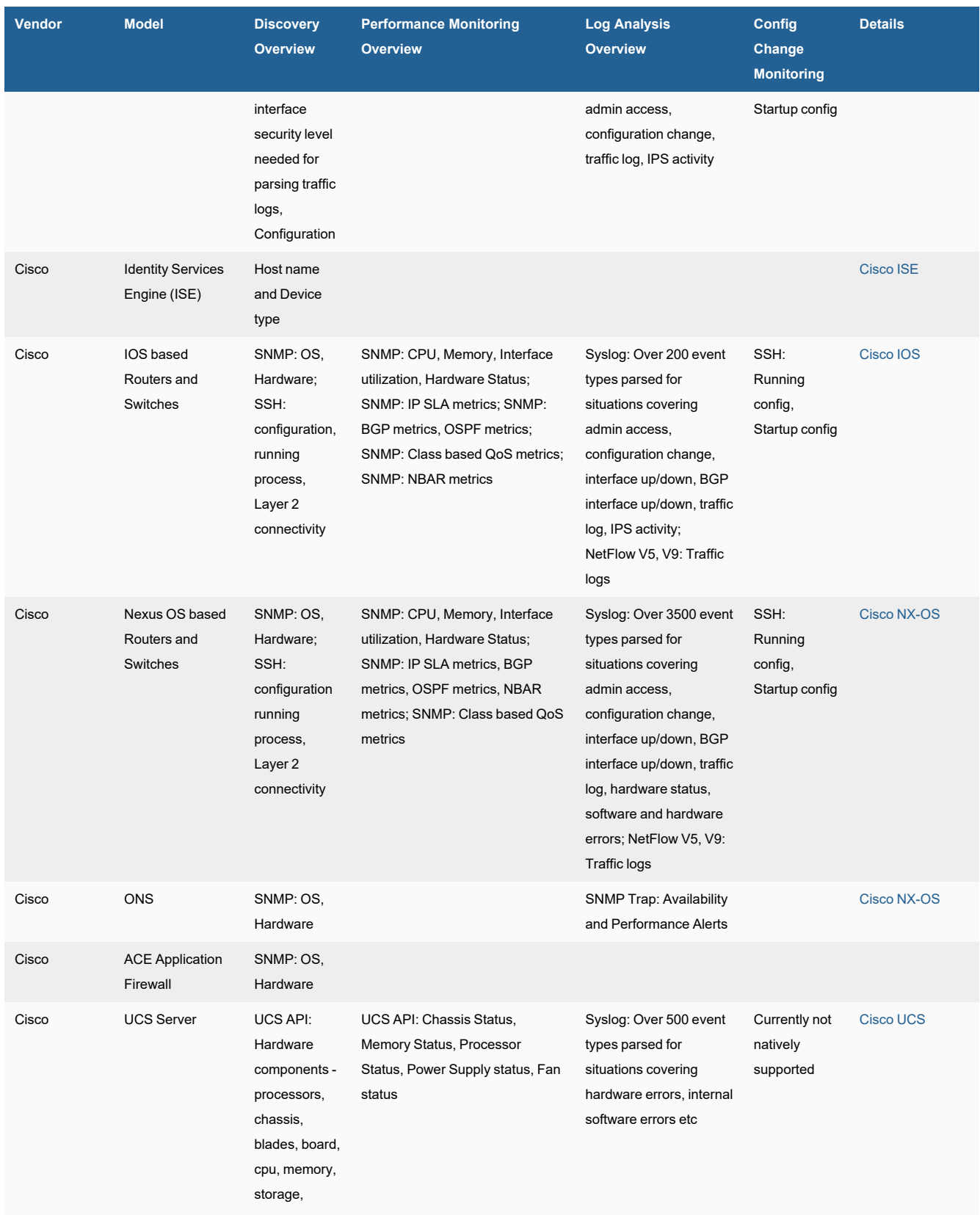

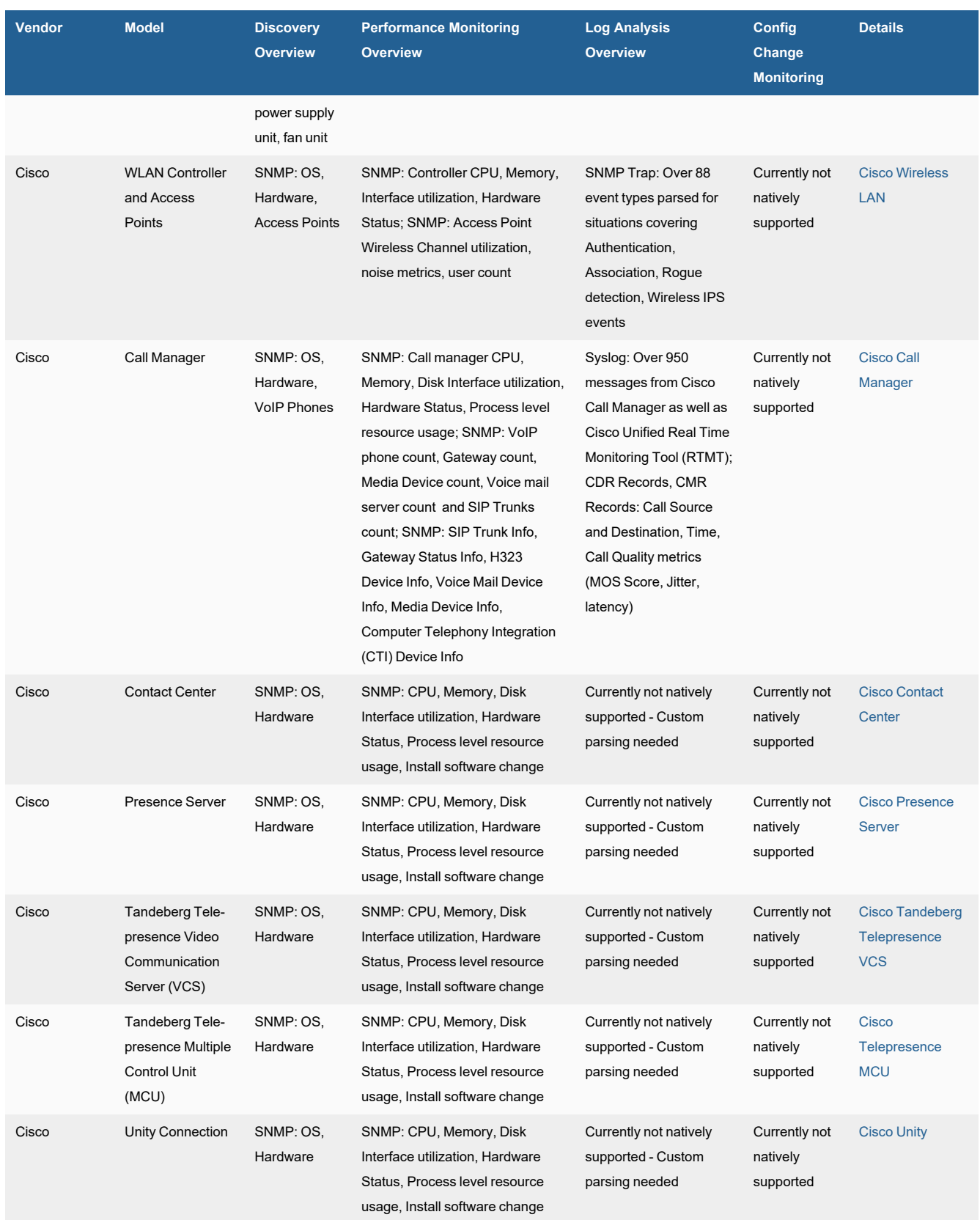

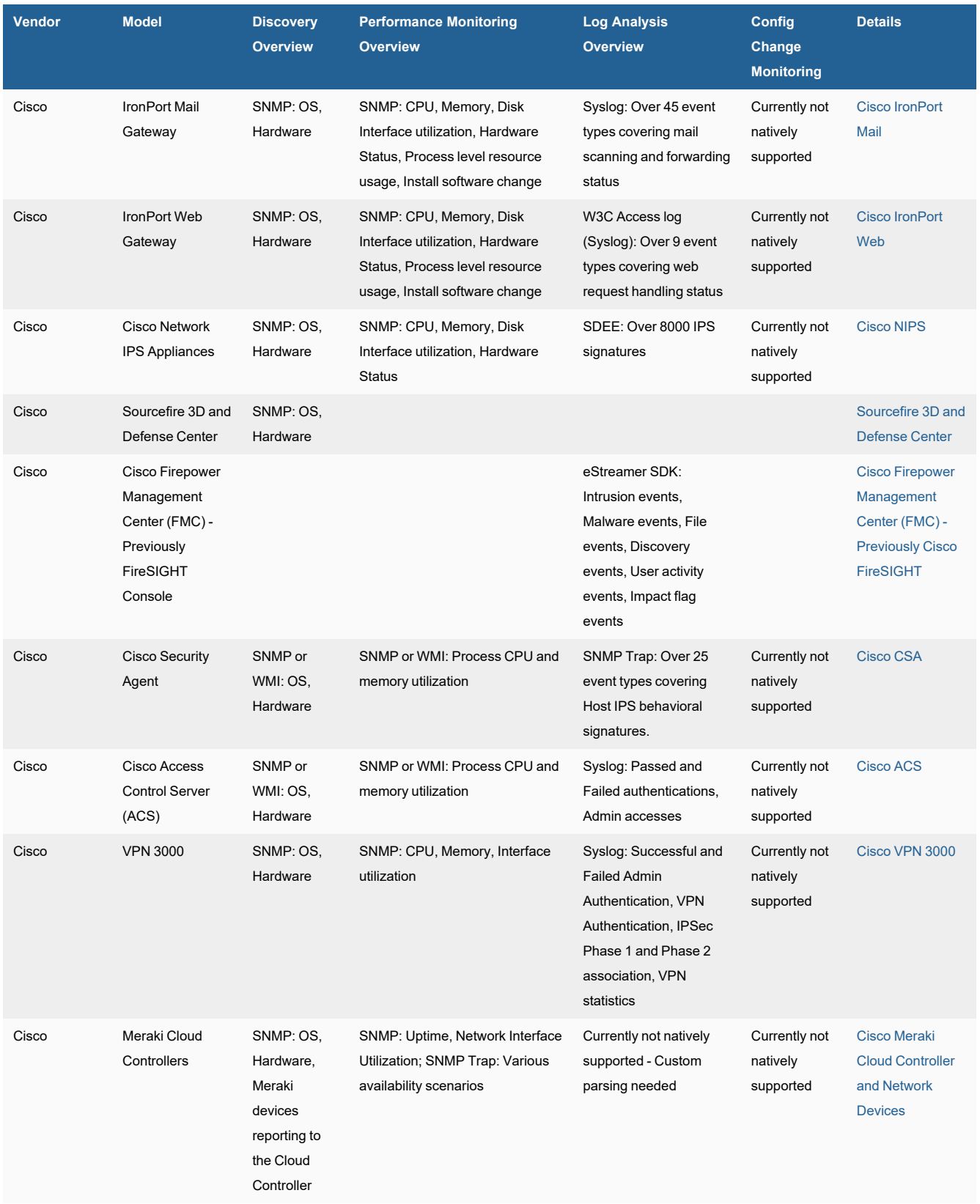

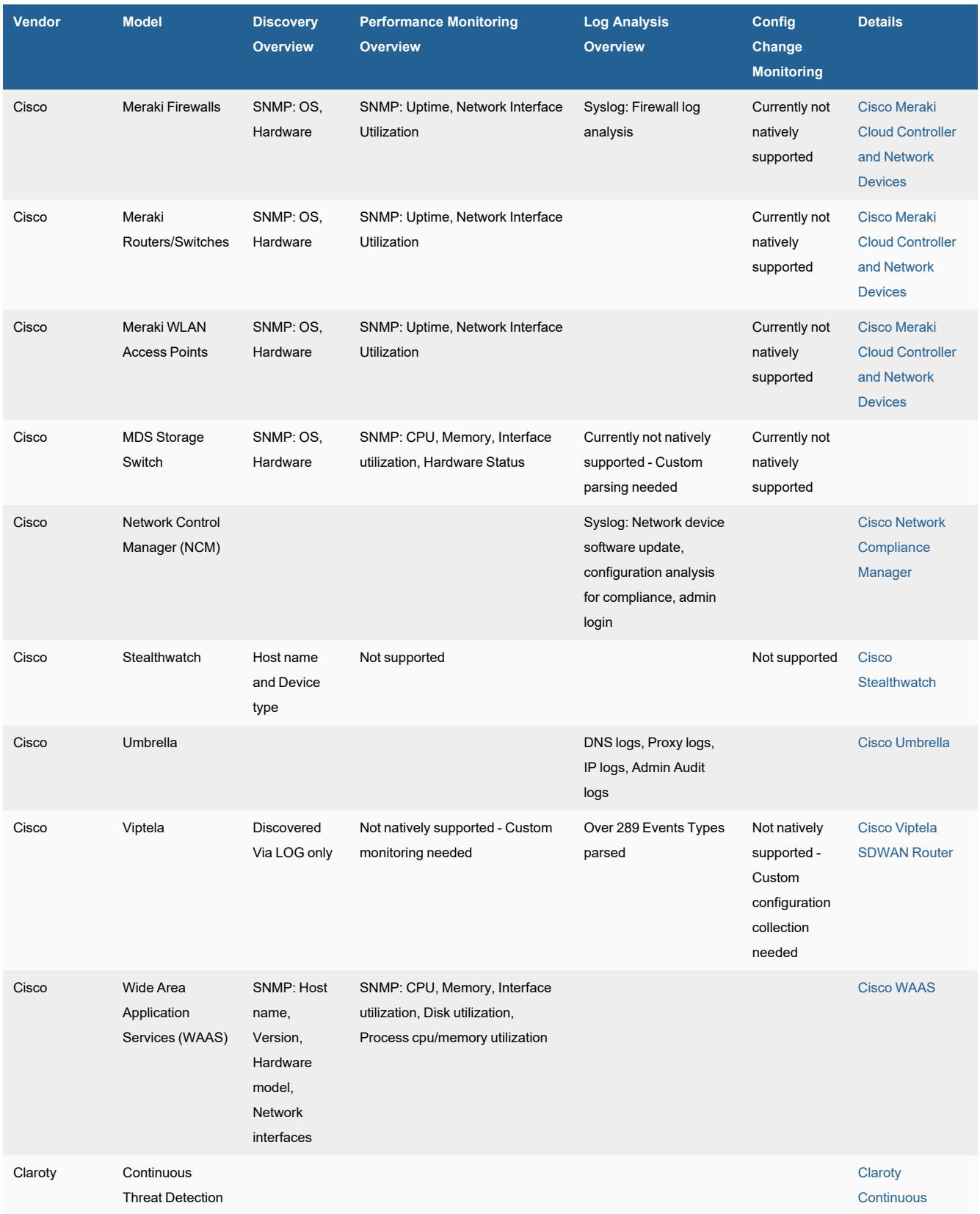

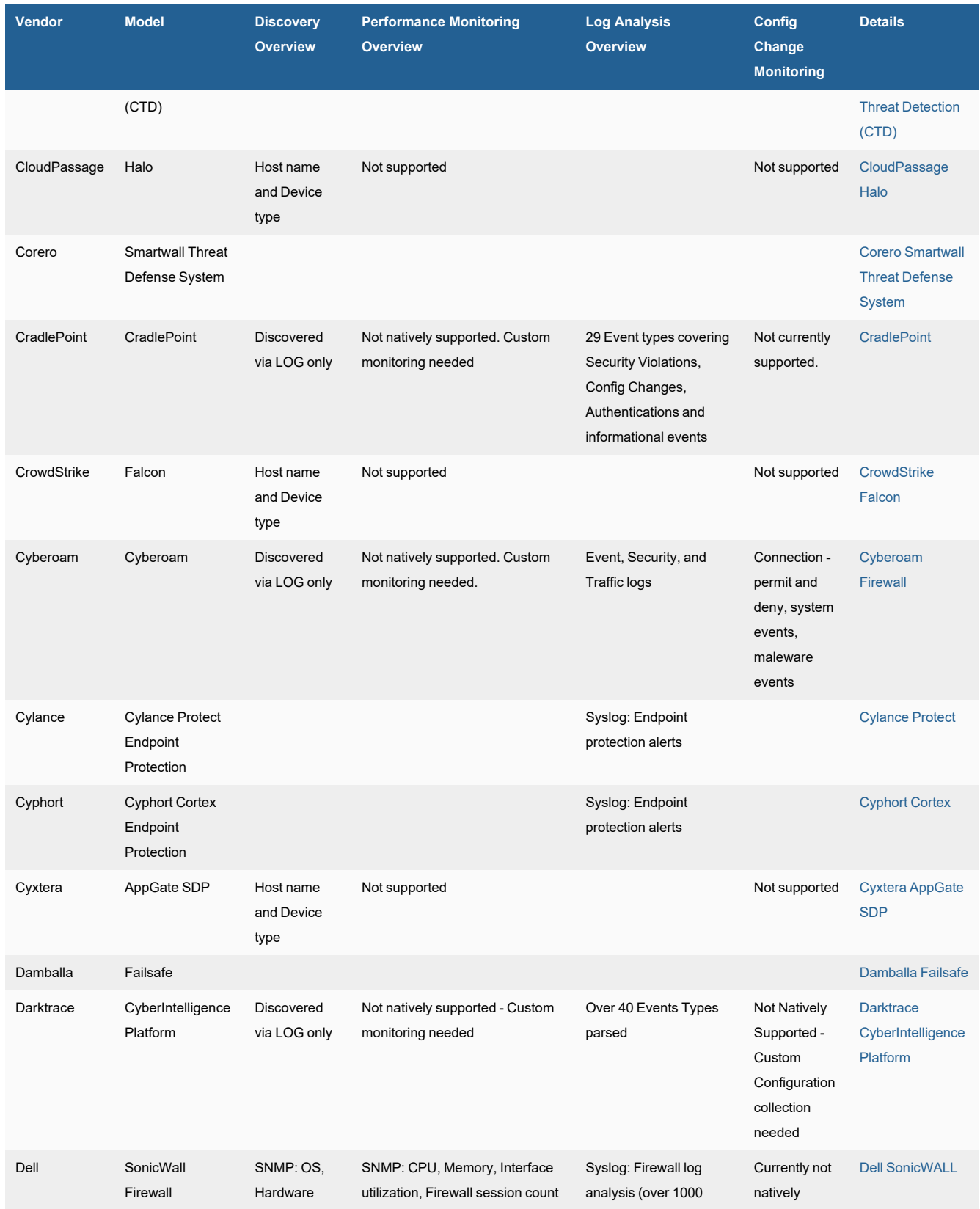

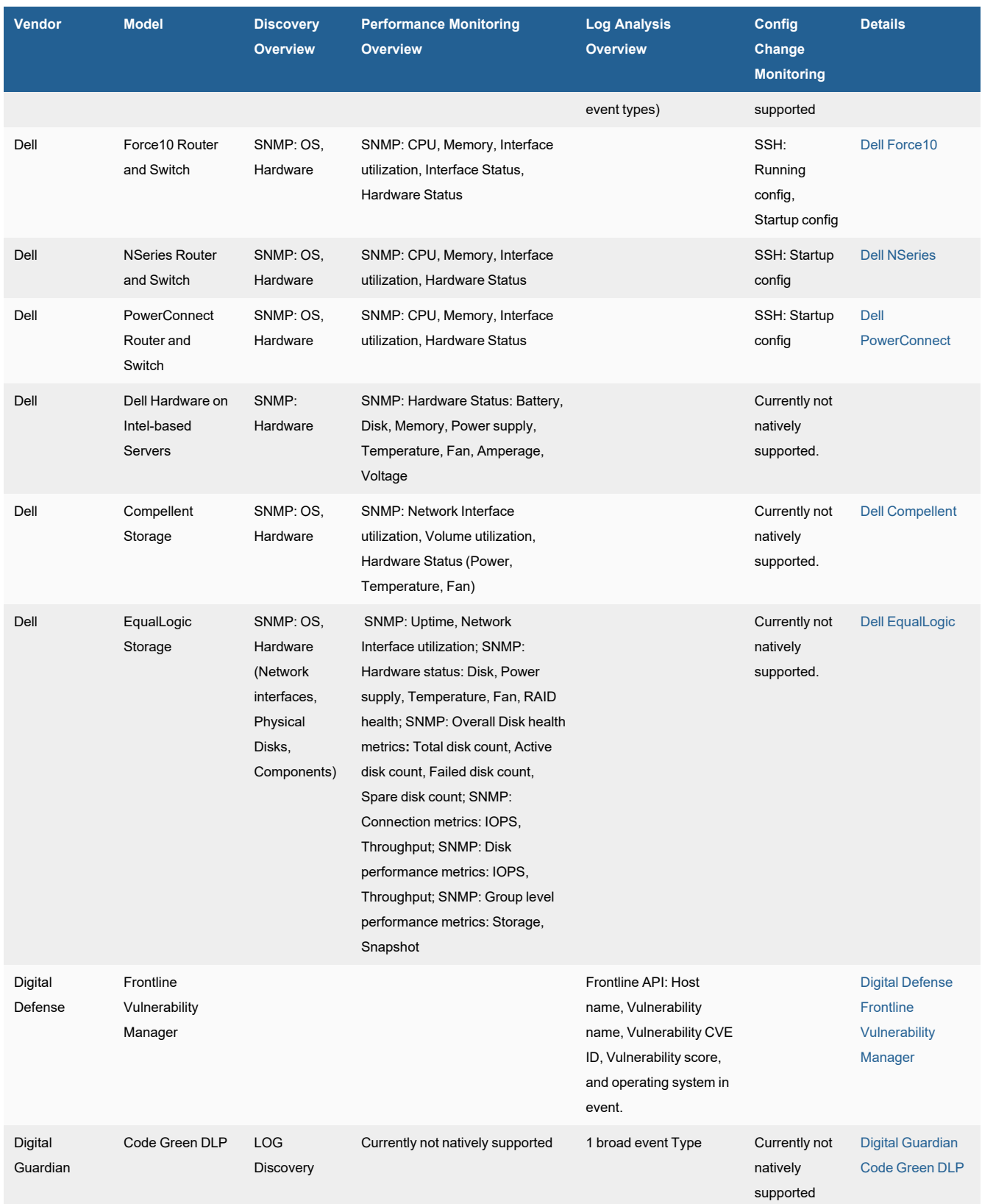

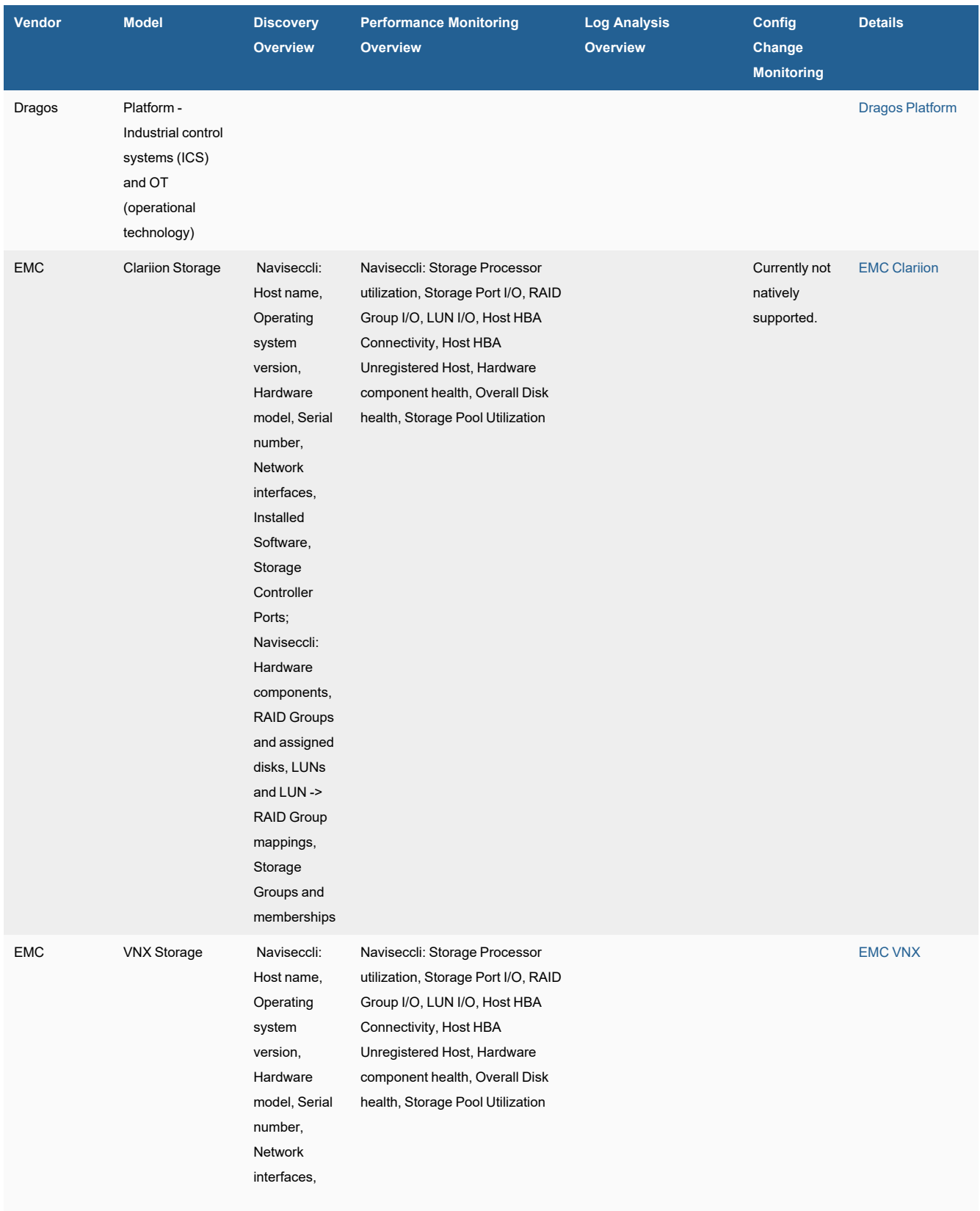

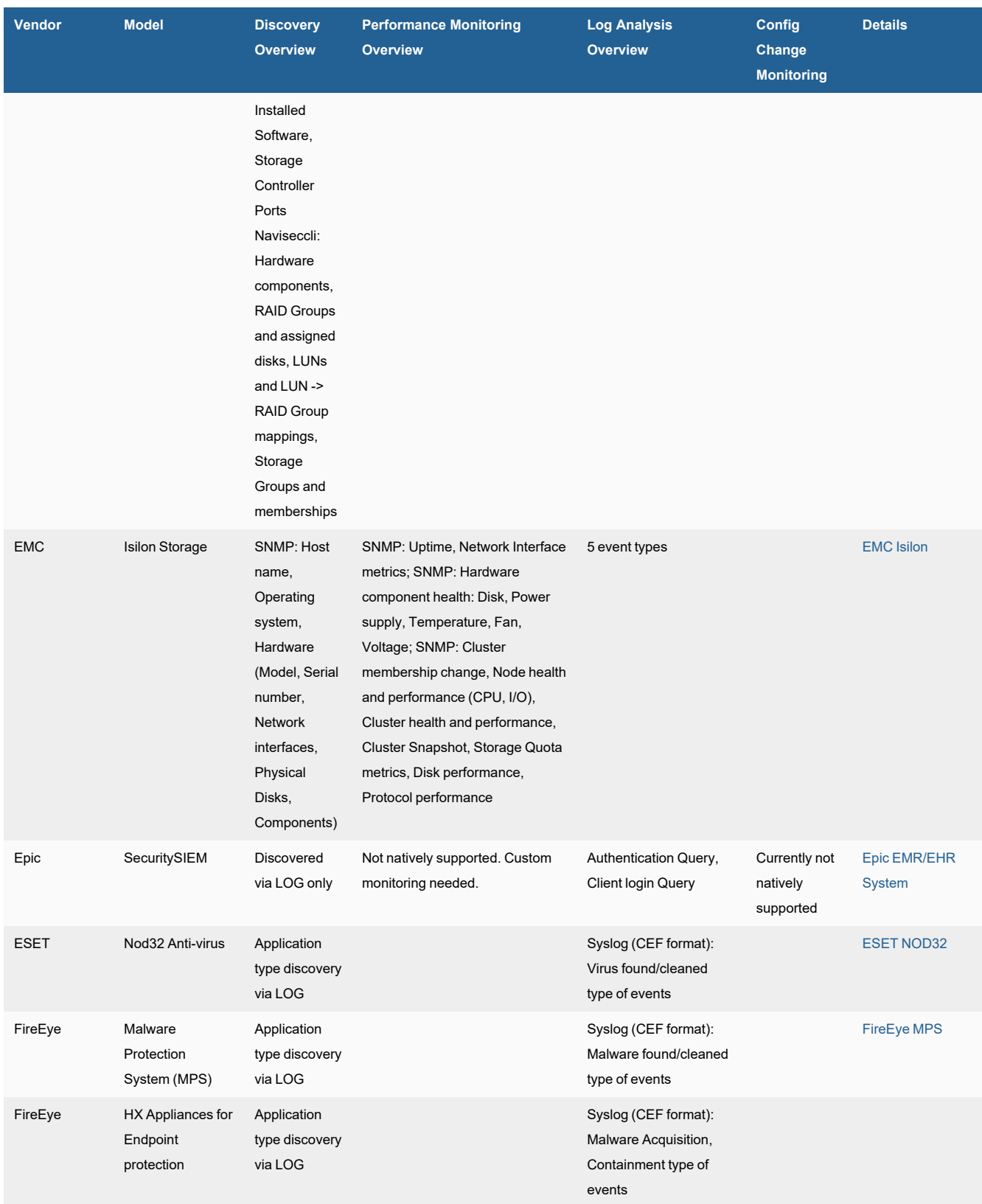

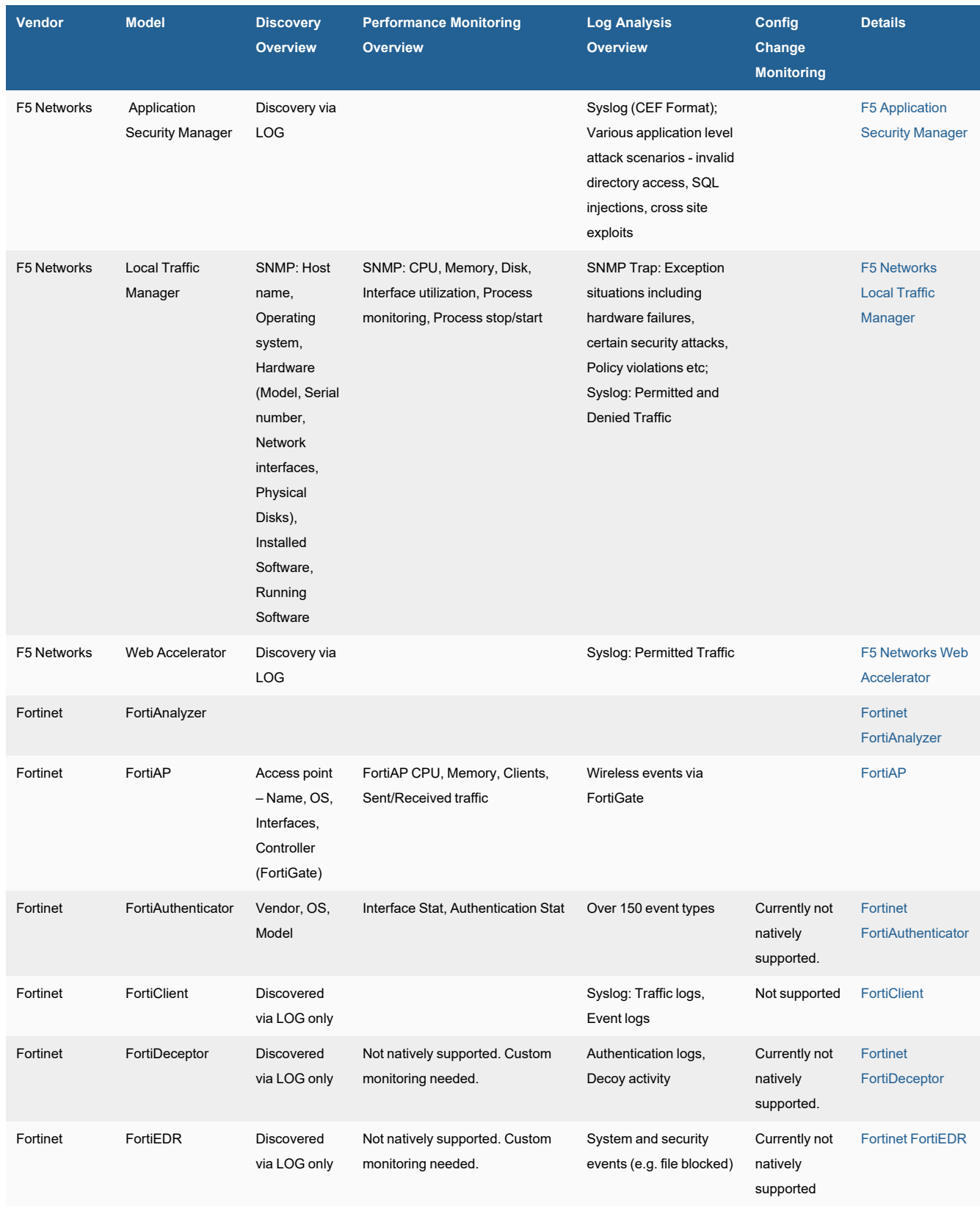

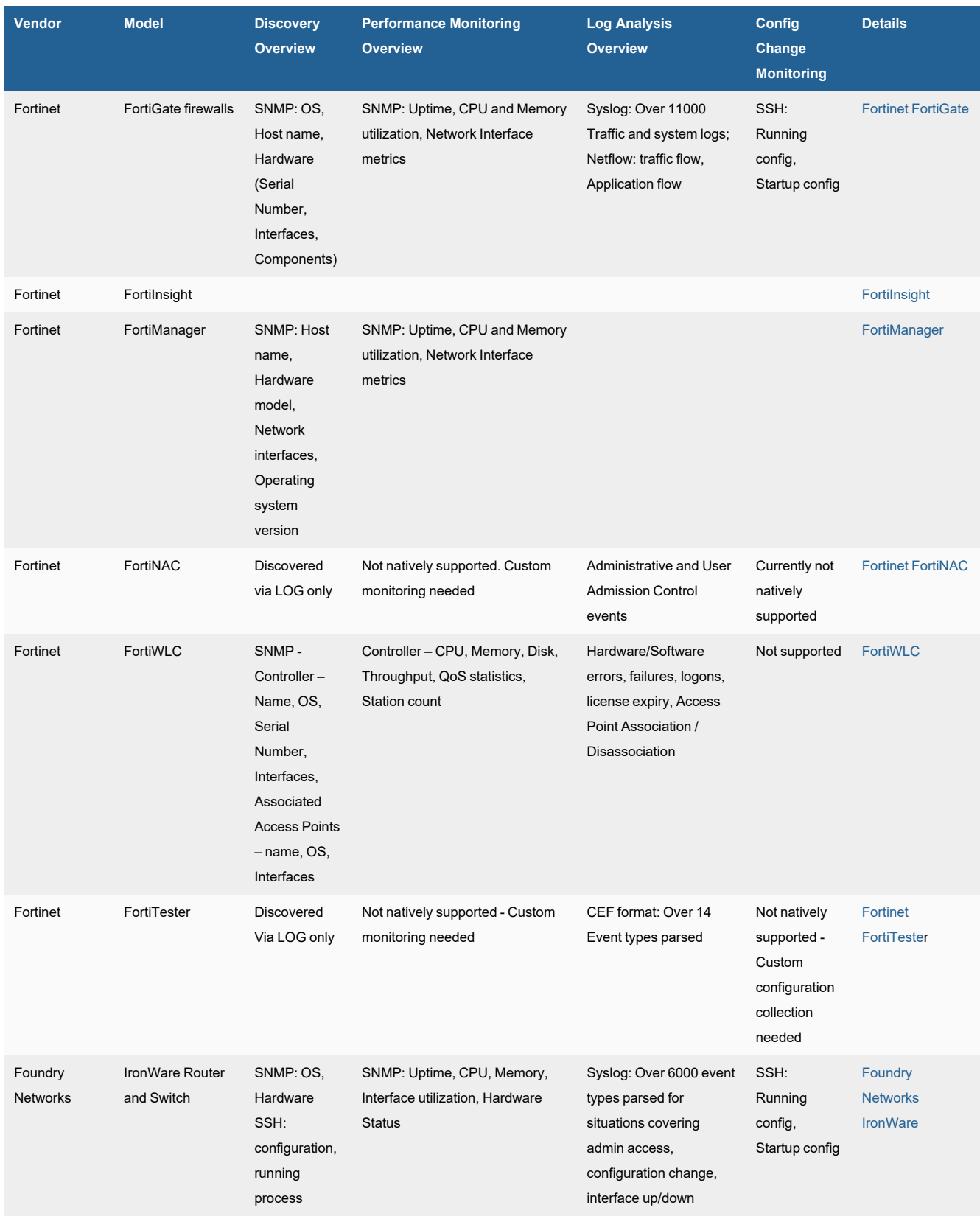

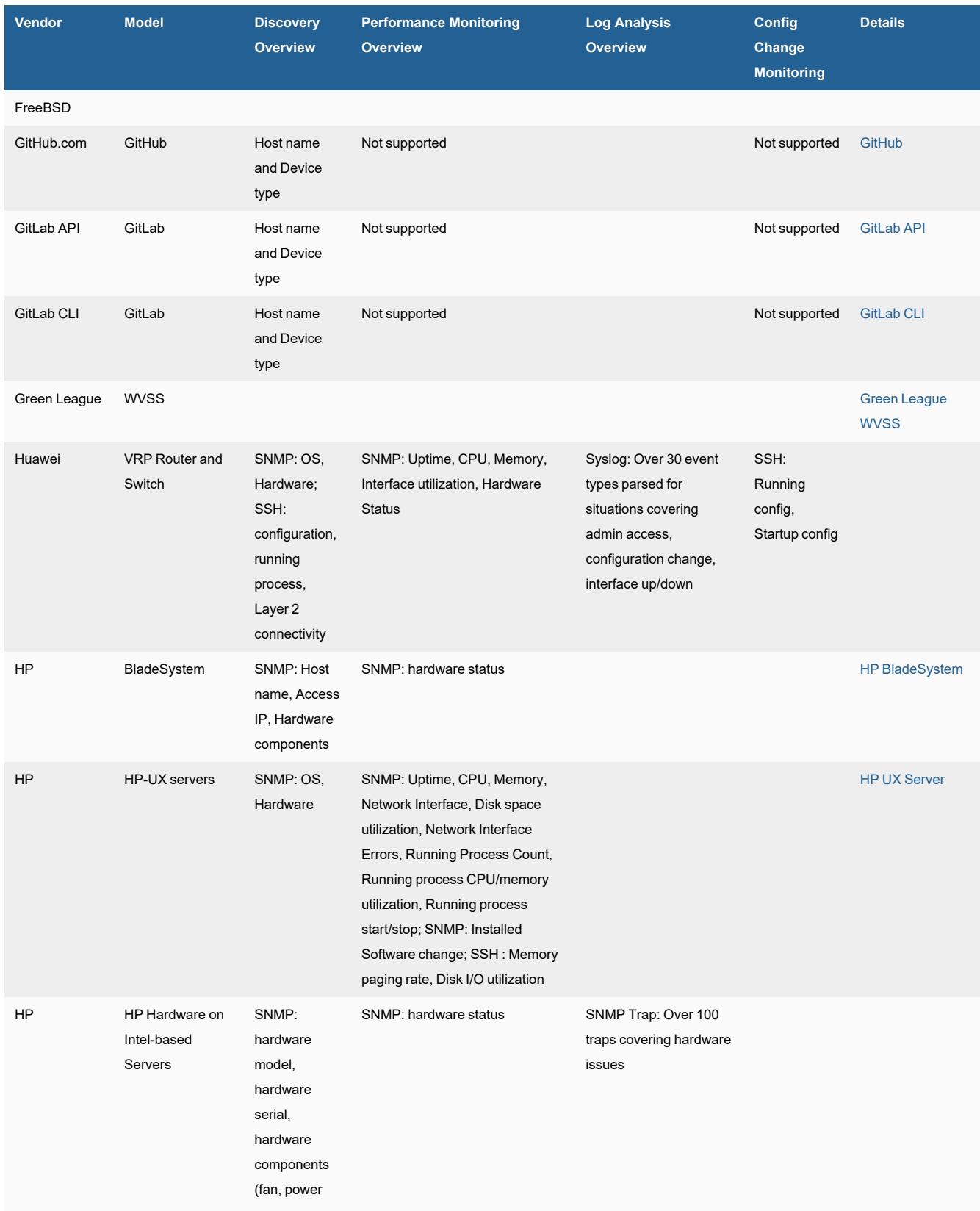

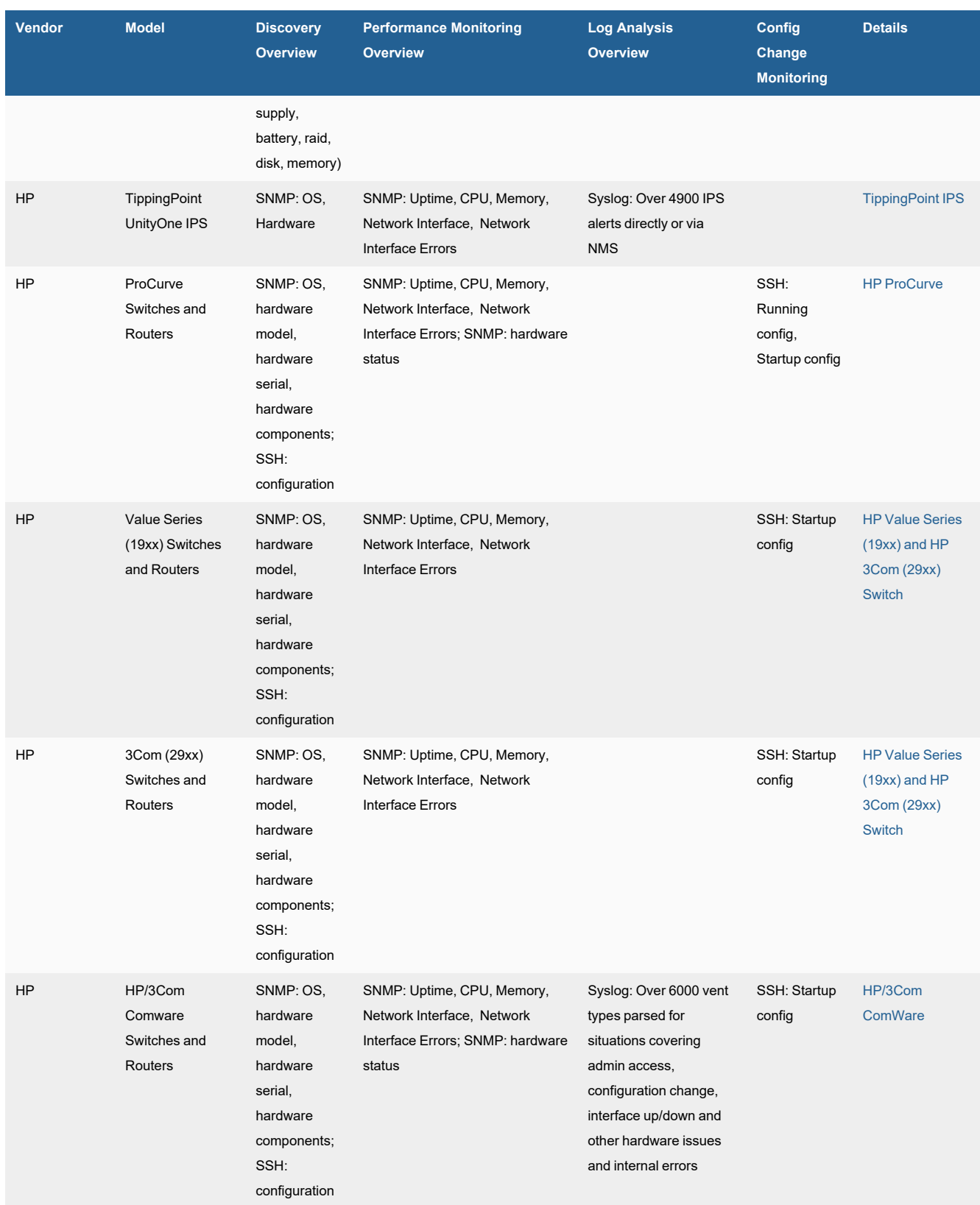
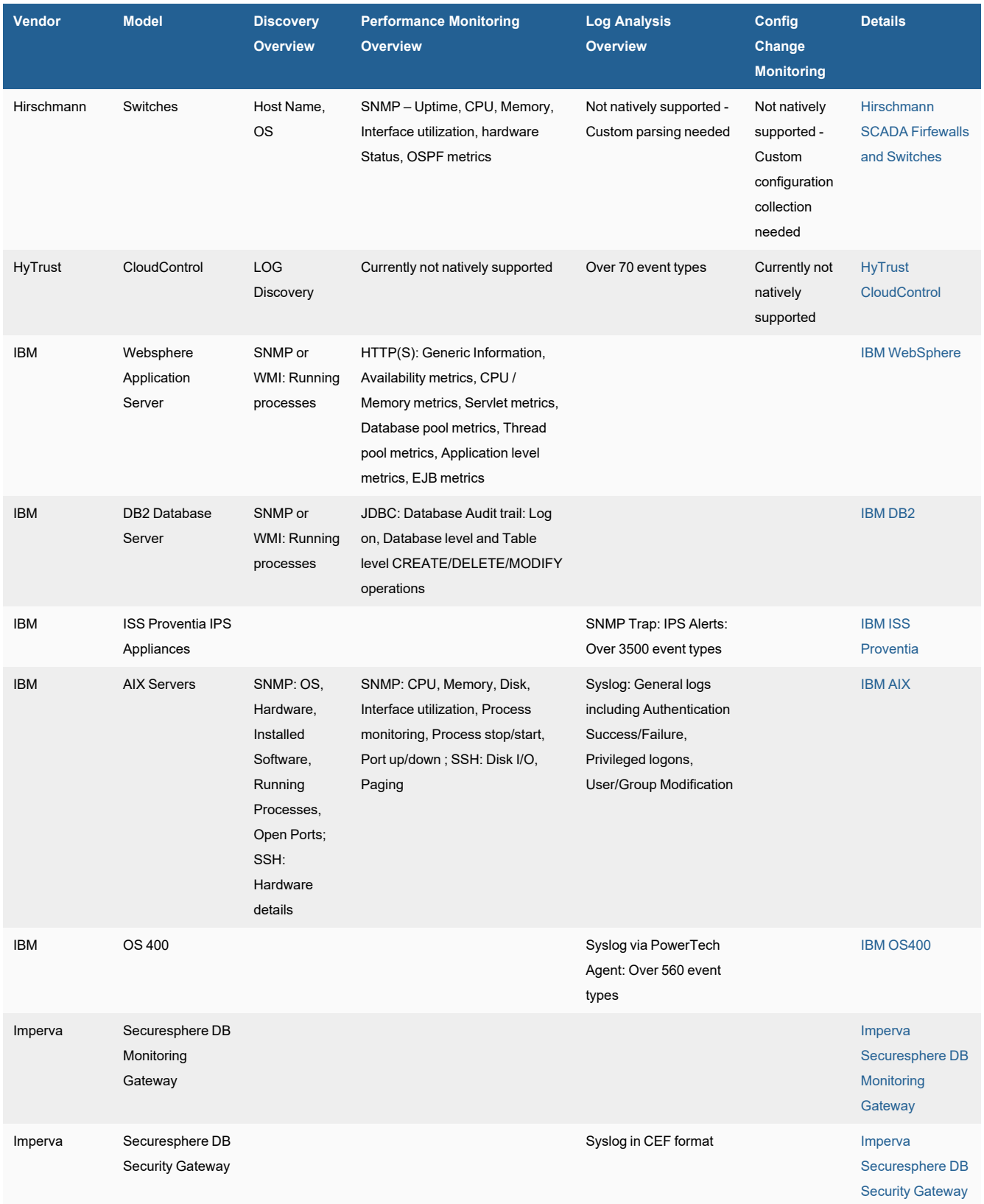

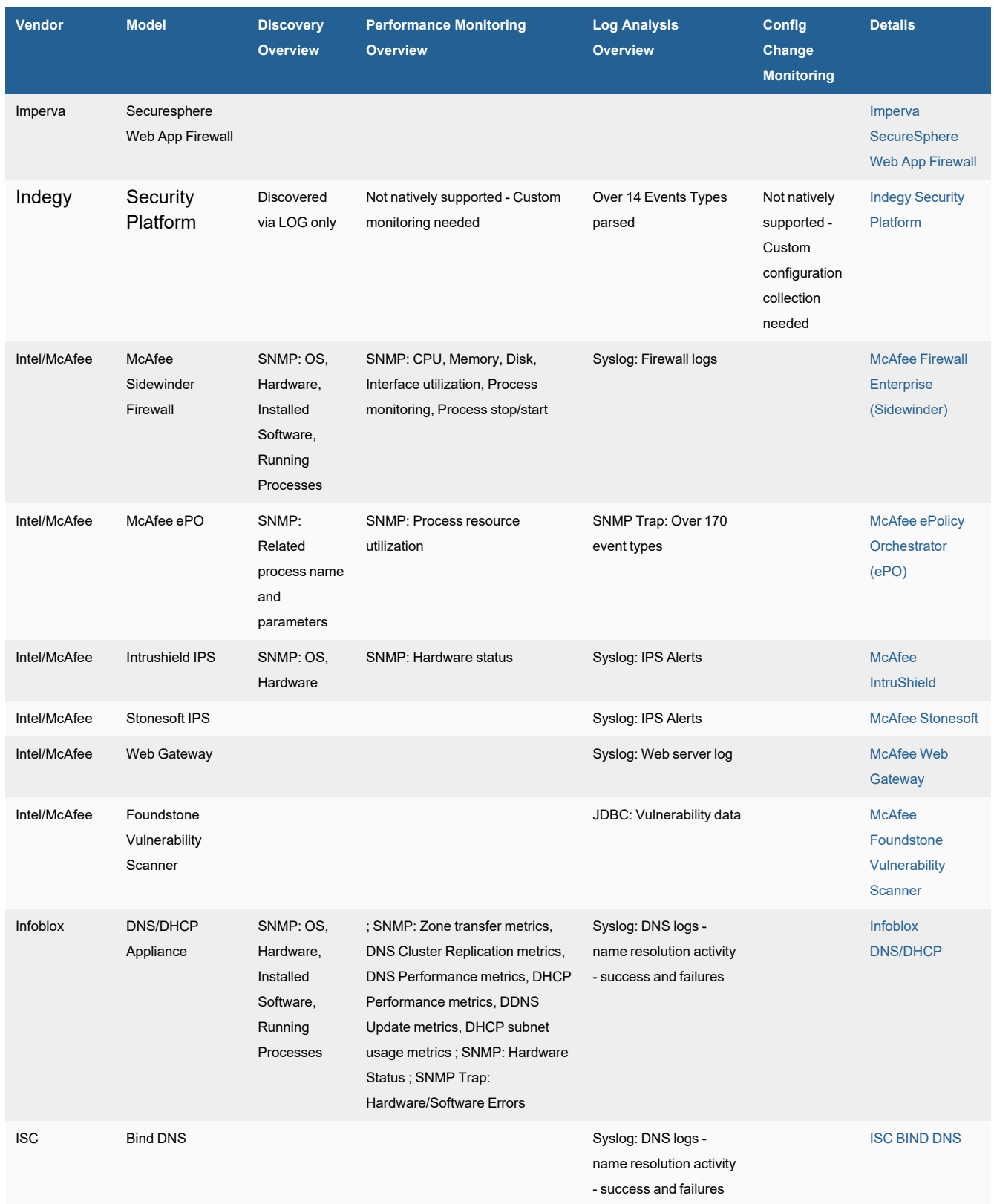

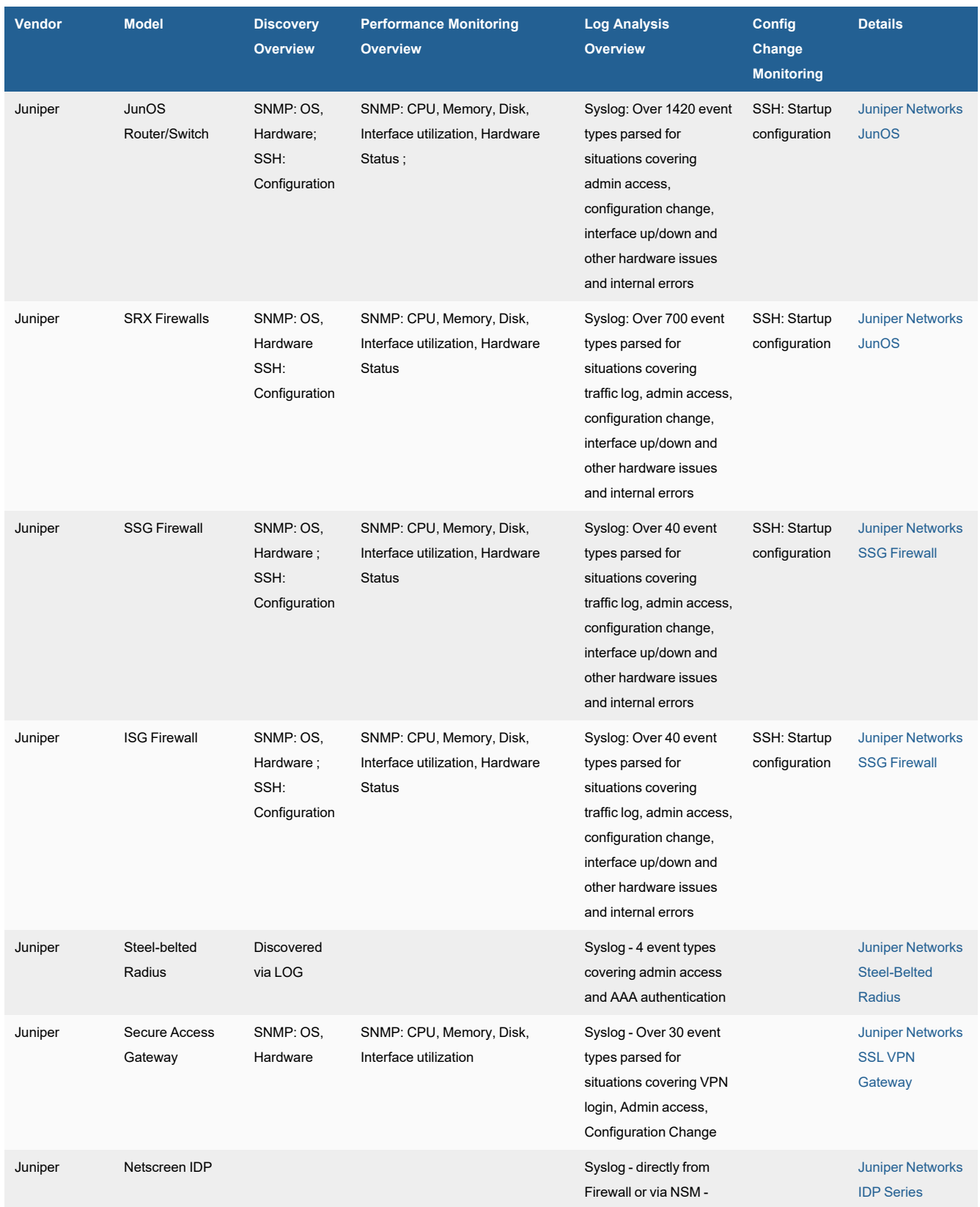

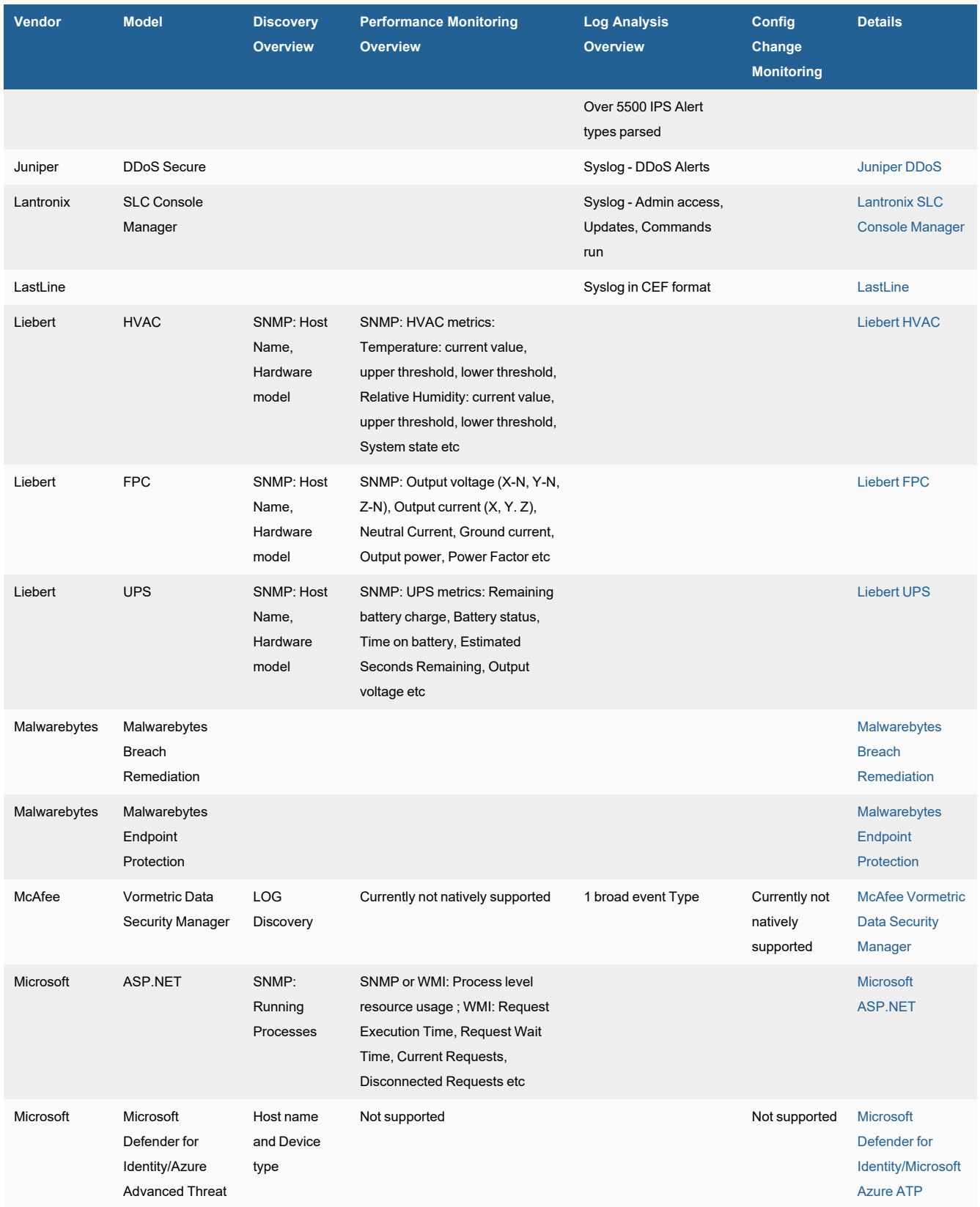

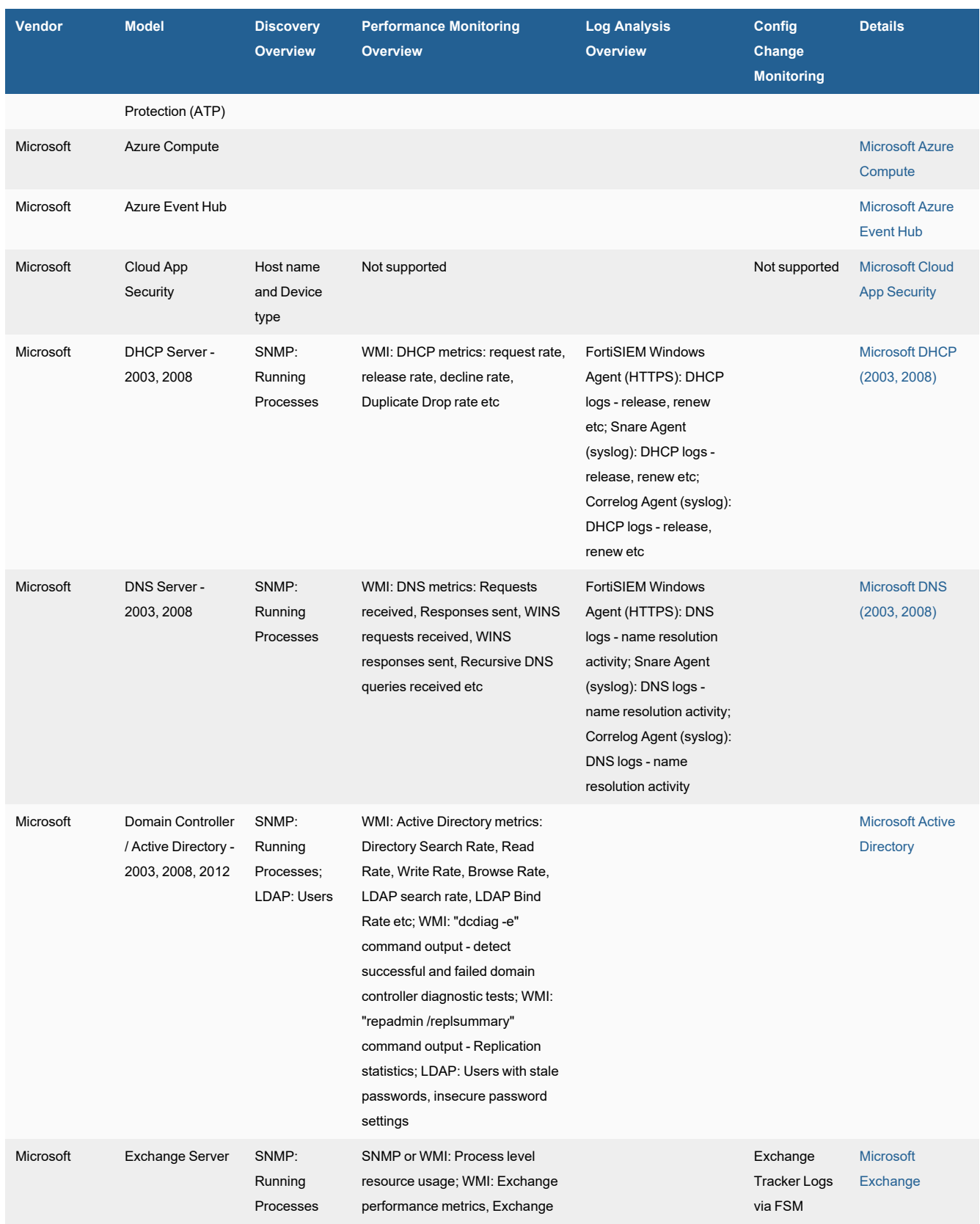

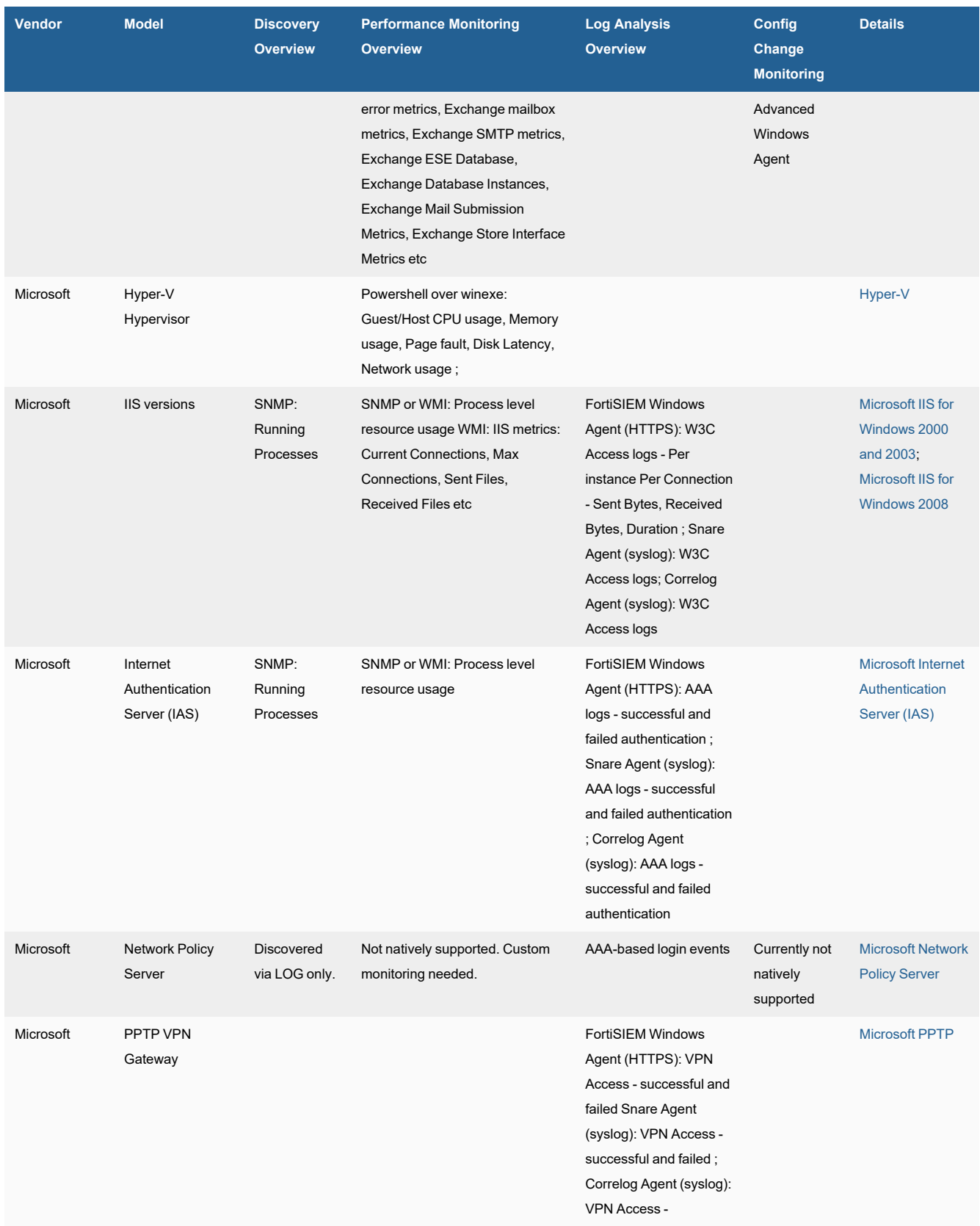

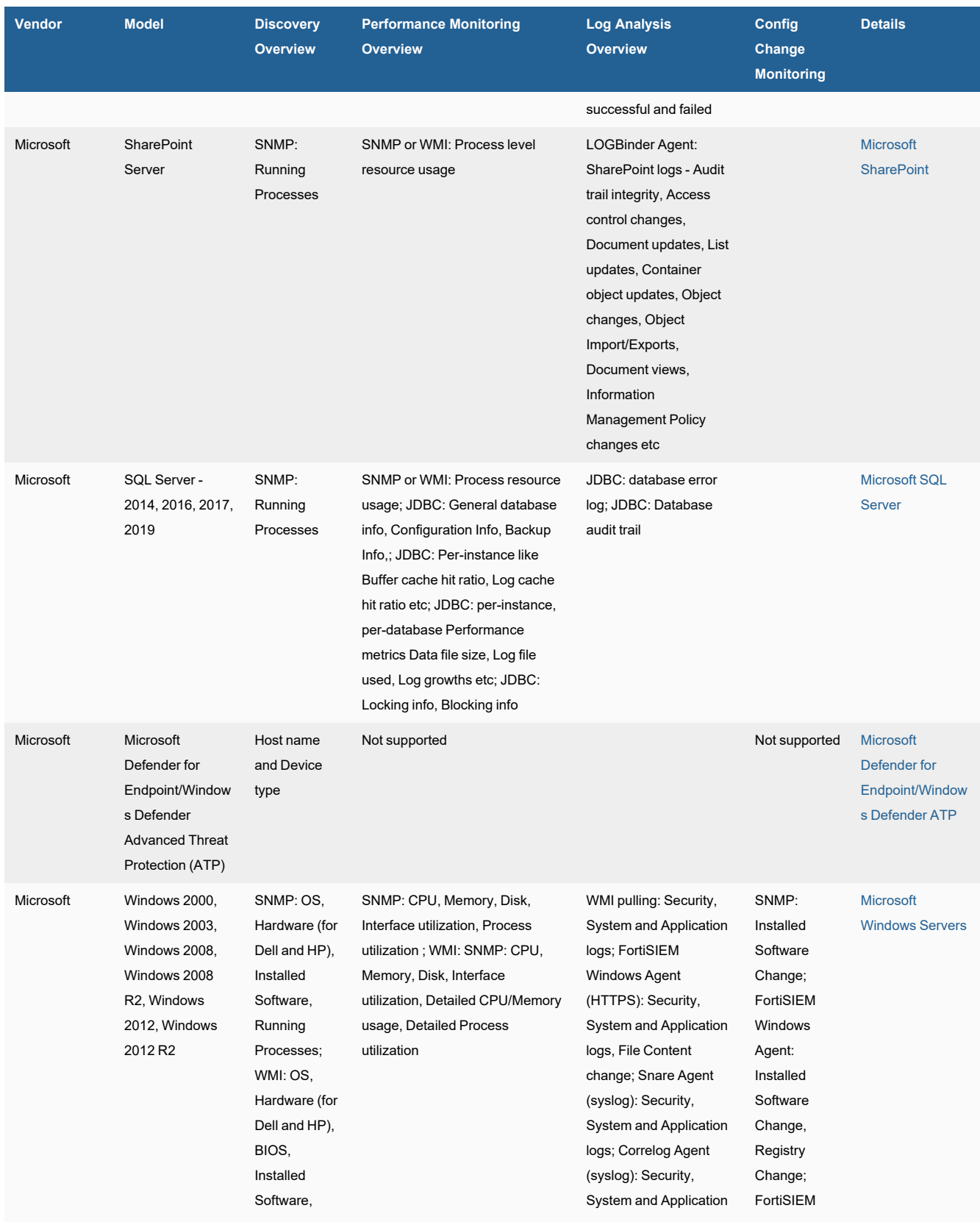

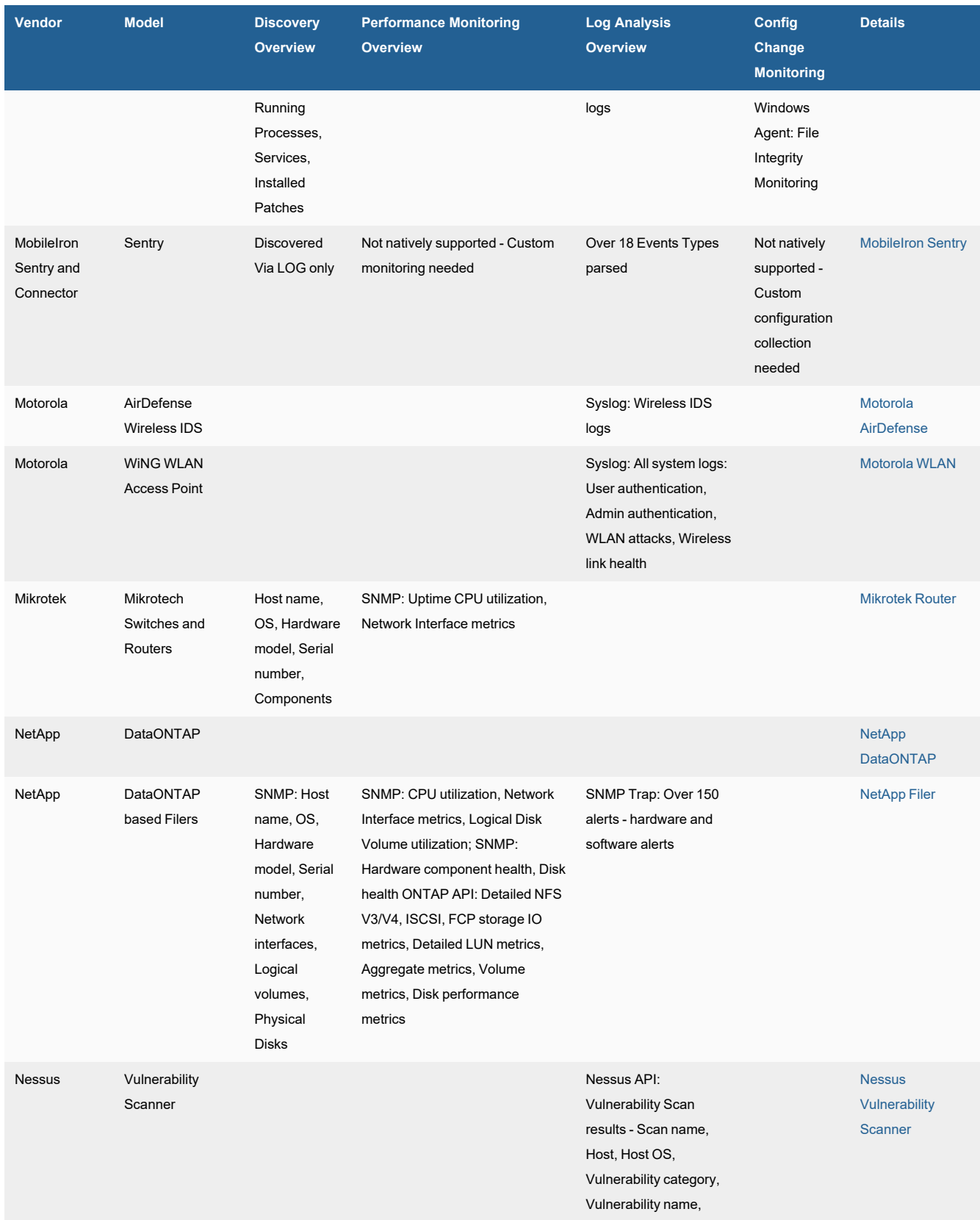

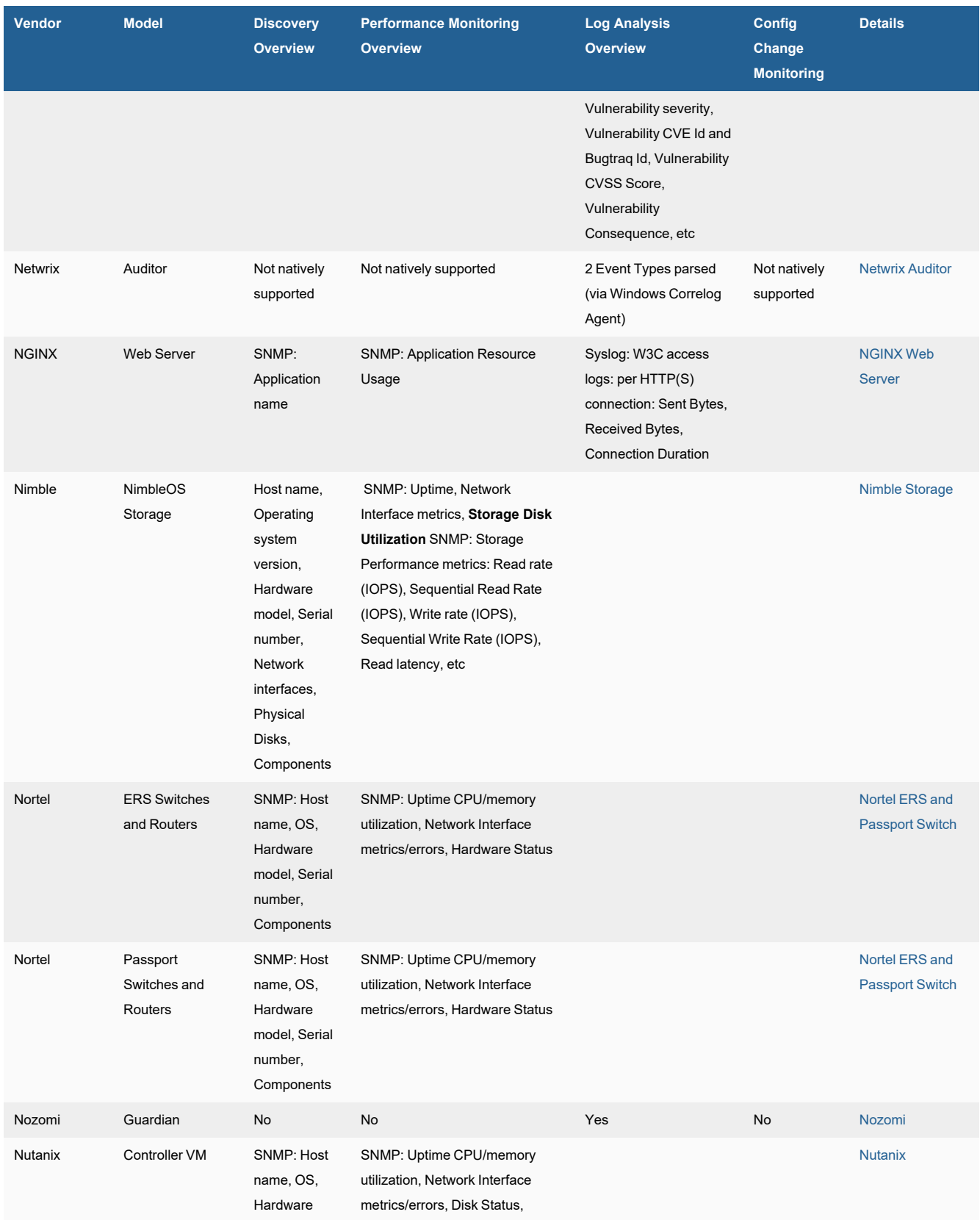

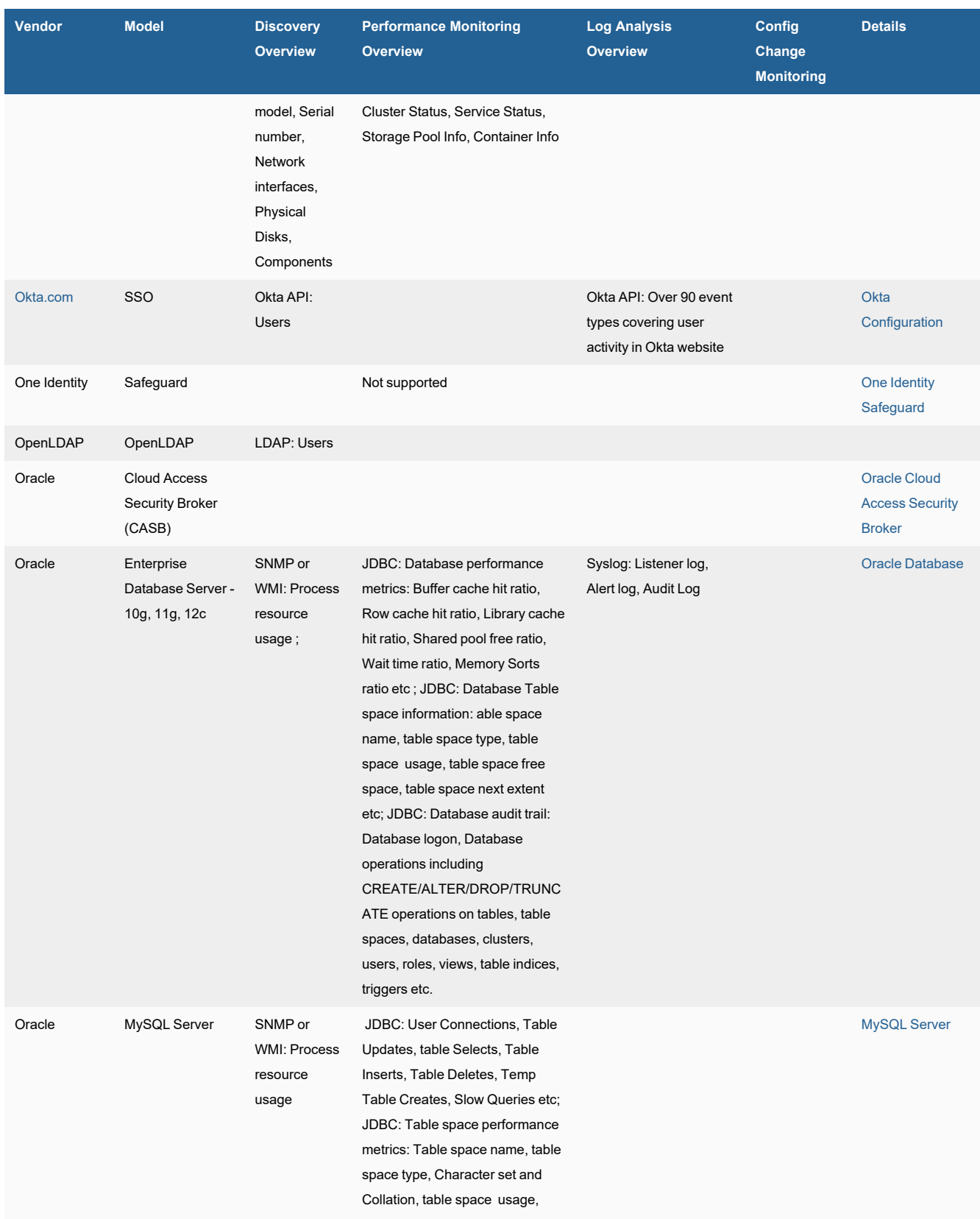

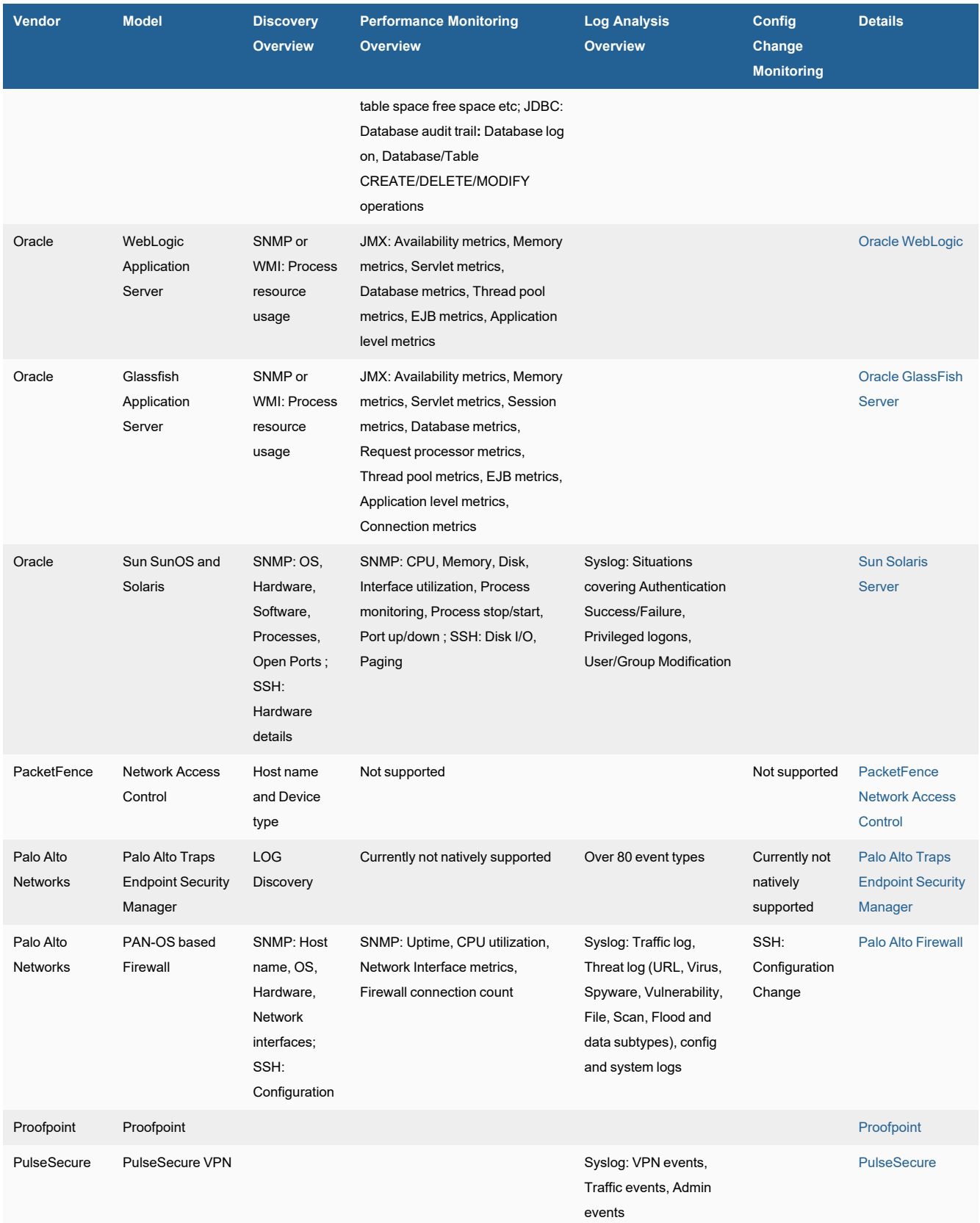

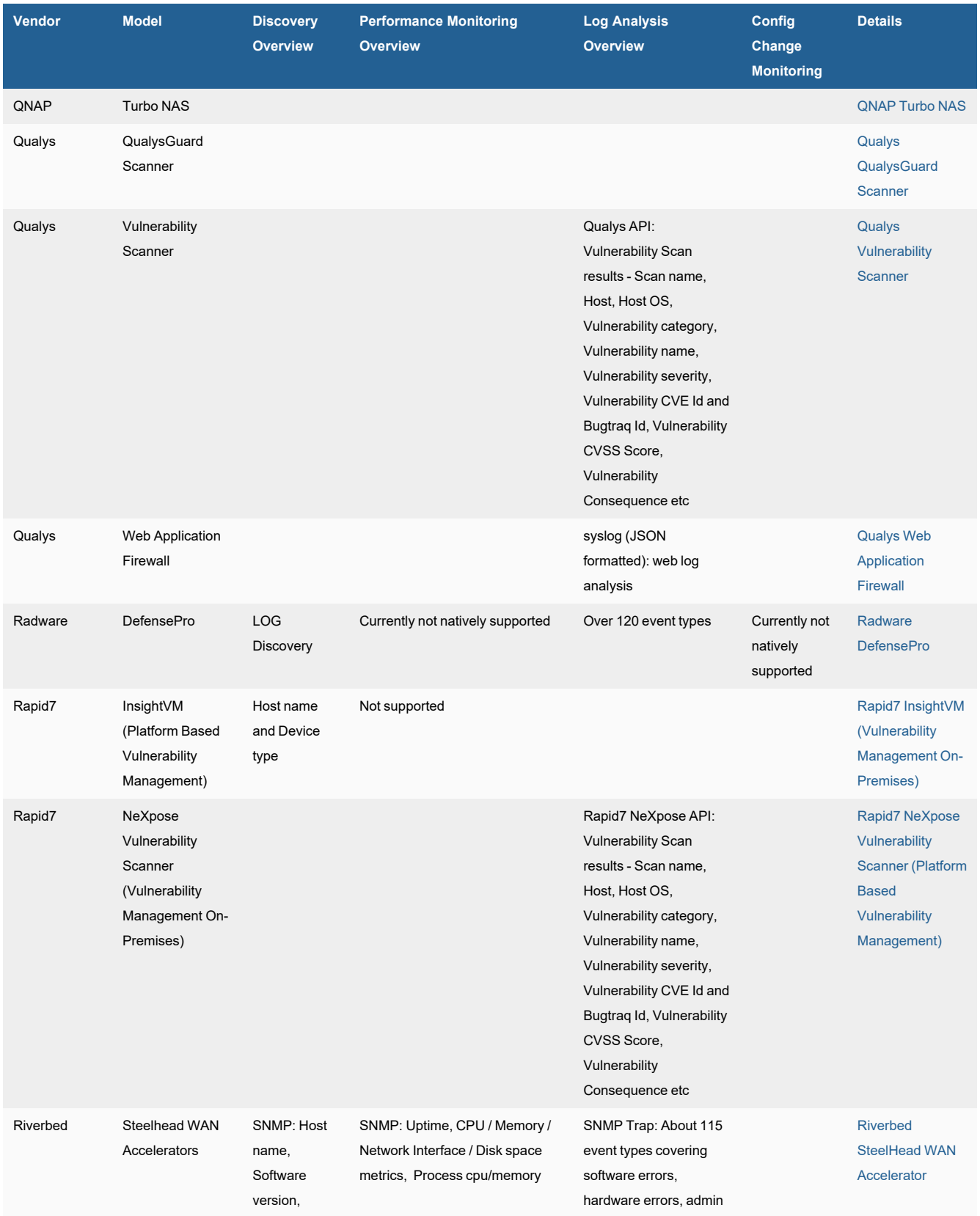

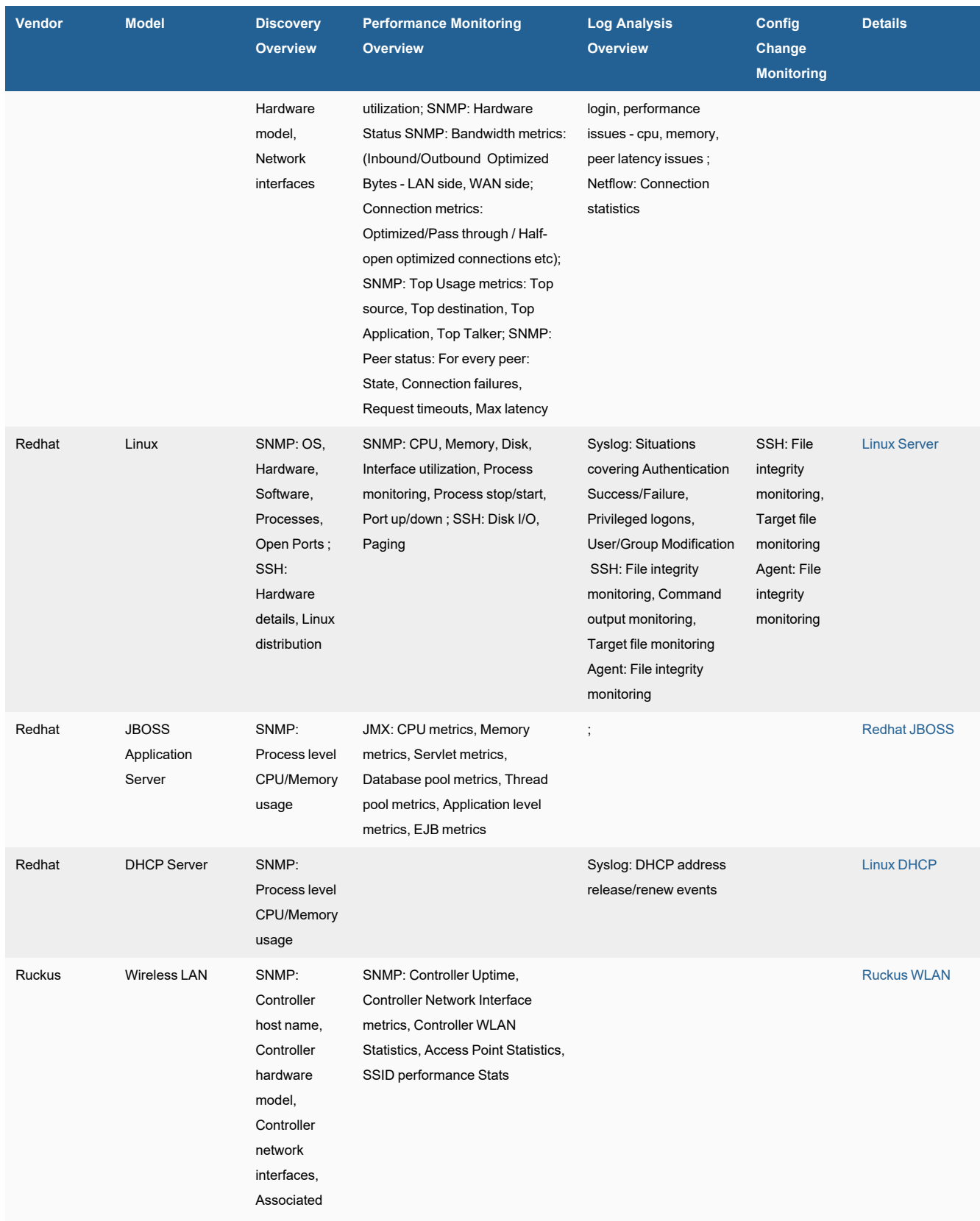

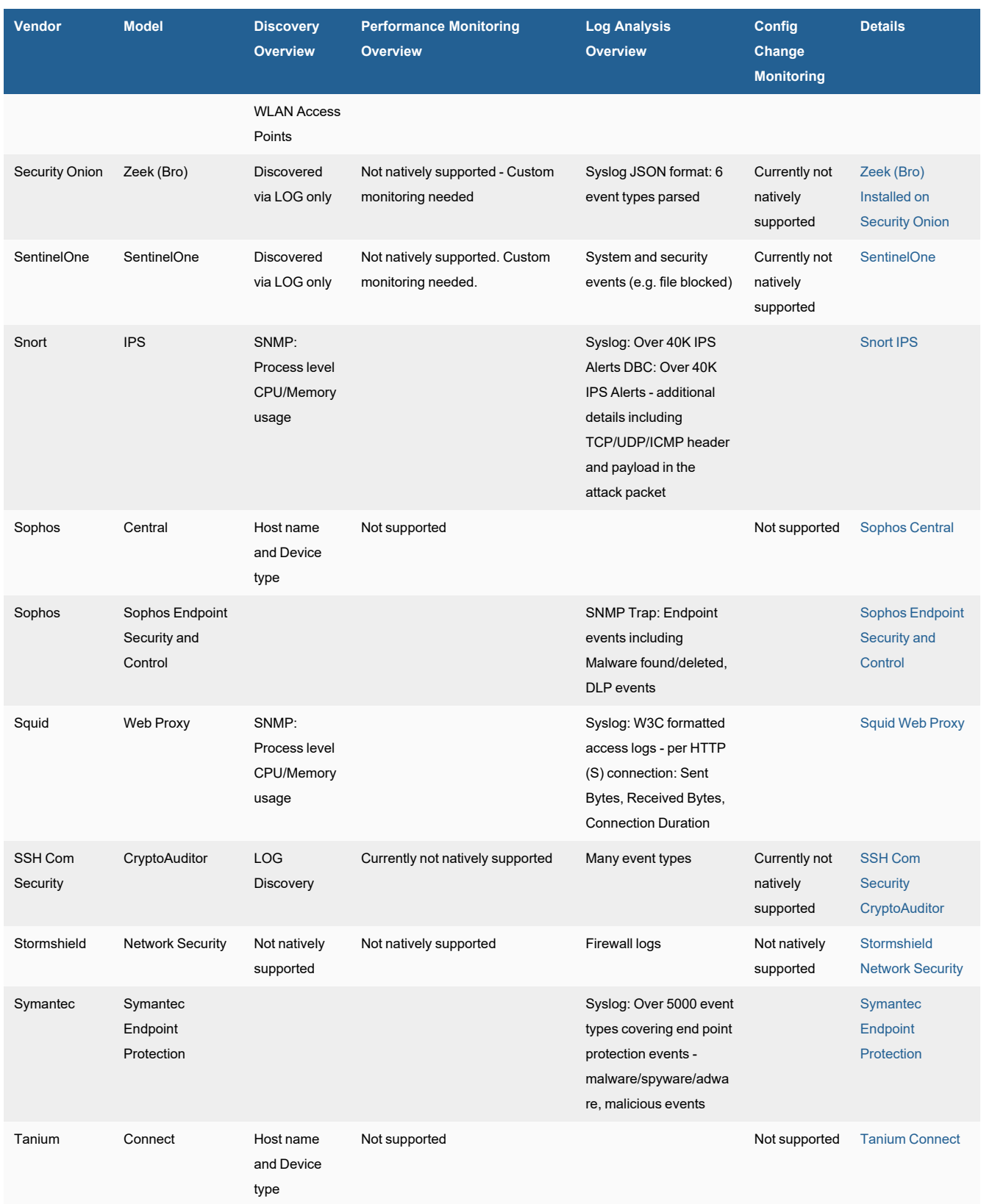

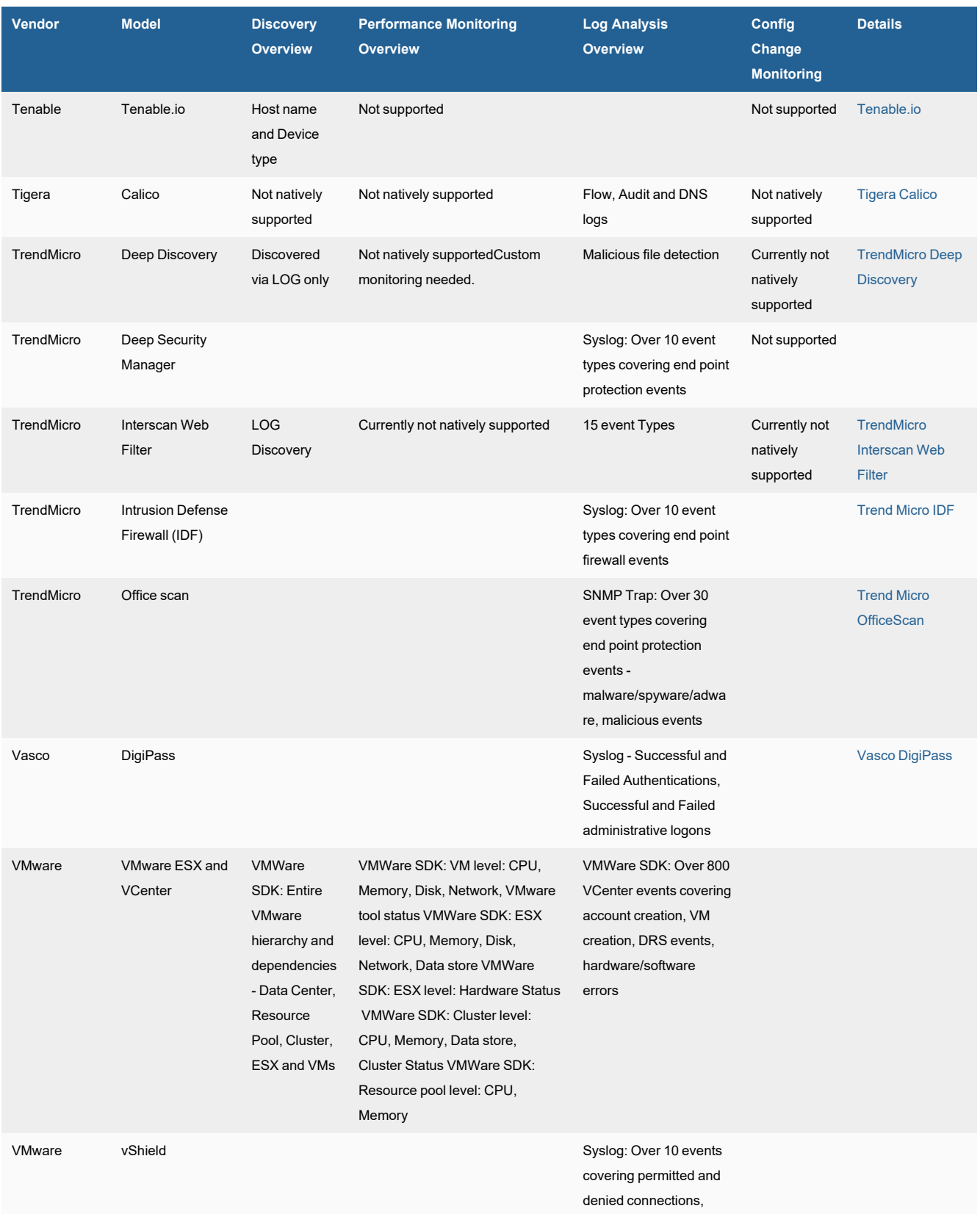

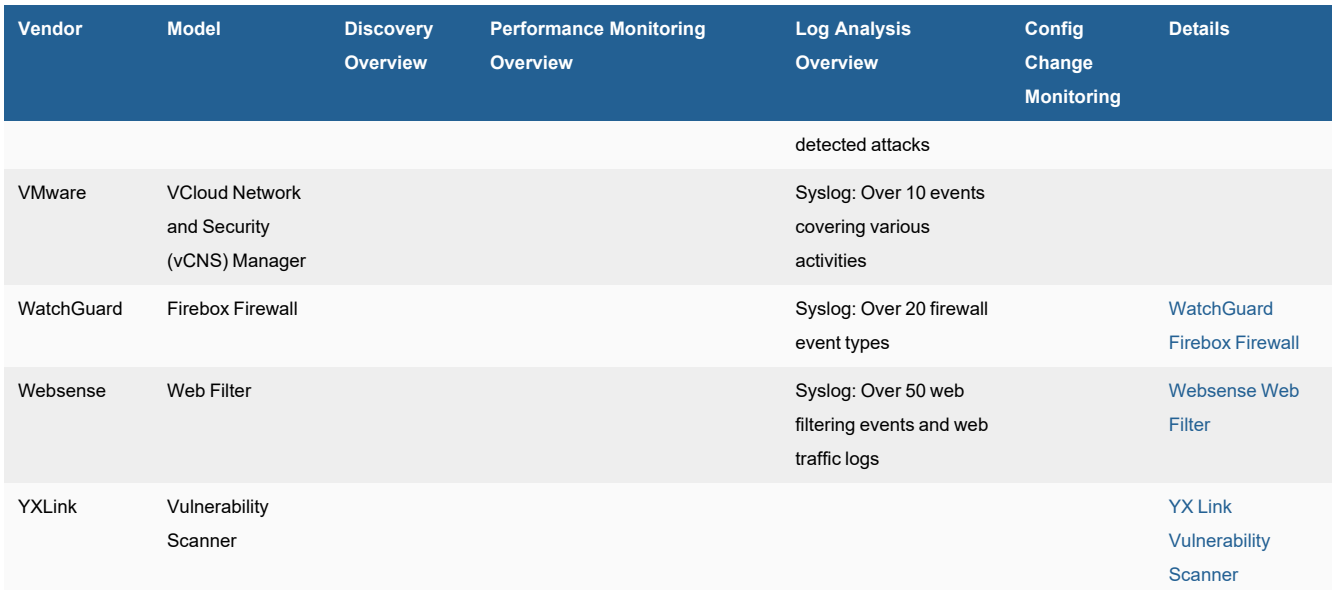

# Applications

This section describes how to configure applications for discovery and for providing information to FortiSIEM.

- [Application](#page-53-0) Server
- [Authentication](#page-78-0) Server
- [Database](#page-109-0) Server
- DHCP and DNS [Server](#page-148-0)
- [Directory](#page-159-0) Server
- Document [Management](#page-165-0) Server
- [Healthcare](Healthcare_IT_Configuration.htm) IT
- Mail [Server](#page-170-0)
- Management [Server/Appliance](#page-174-0)
- Remote [Desktop](#page-187-0)
- **Source Code [Control](Applications_Source_Code_Control.htm)**
- Unified [Communication](#page-202-0) Server
- Web [Server](#page-219-0)

# <span id="page-53-0"></span>**Application Server**

FortiSIEM supports the discovery and monitoring of these application servers.

- [Apache](#page-54-0) Tomcat
- IBM [WebSphere](#page-58-0)
- Microsoft [ASP.NET](#page-65-0)
- **Oracle [GlassFish](#page-66-0) Server**
- Oracle [WebLogic](#page-70-0)
- Redhat [JBOSS](#page-74-0)

# <span id="page-54-0"></span>**Apache Tomcat**

- What is [Discovered](#page-54-1) and Monitored
- $\cdot$  Event [Types](#page-55-0)
- [Reports](#page-55-1)
- [Configuration](#page-55-2)
- Settings for Access [Credentials](#page-56-0)
- [Sample](#page-56-1) Event for Tomcat Metrics

# <span id="page-54-1"></span>**What is Discovered and Monitored**

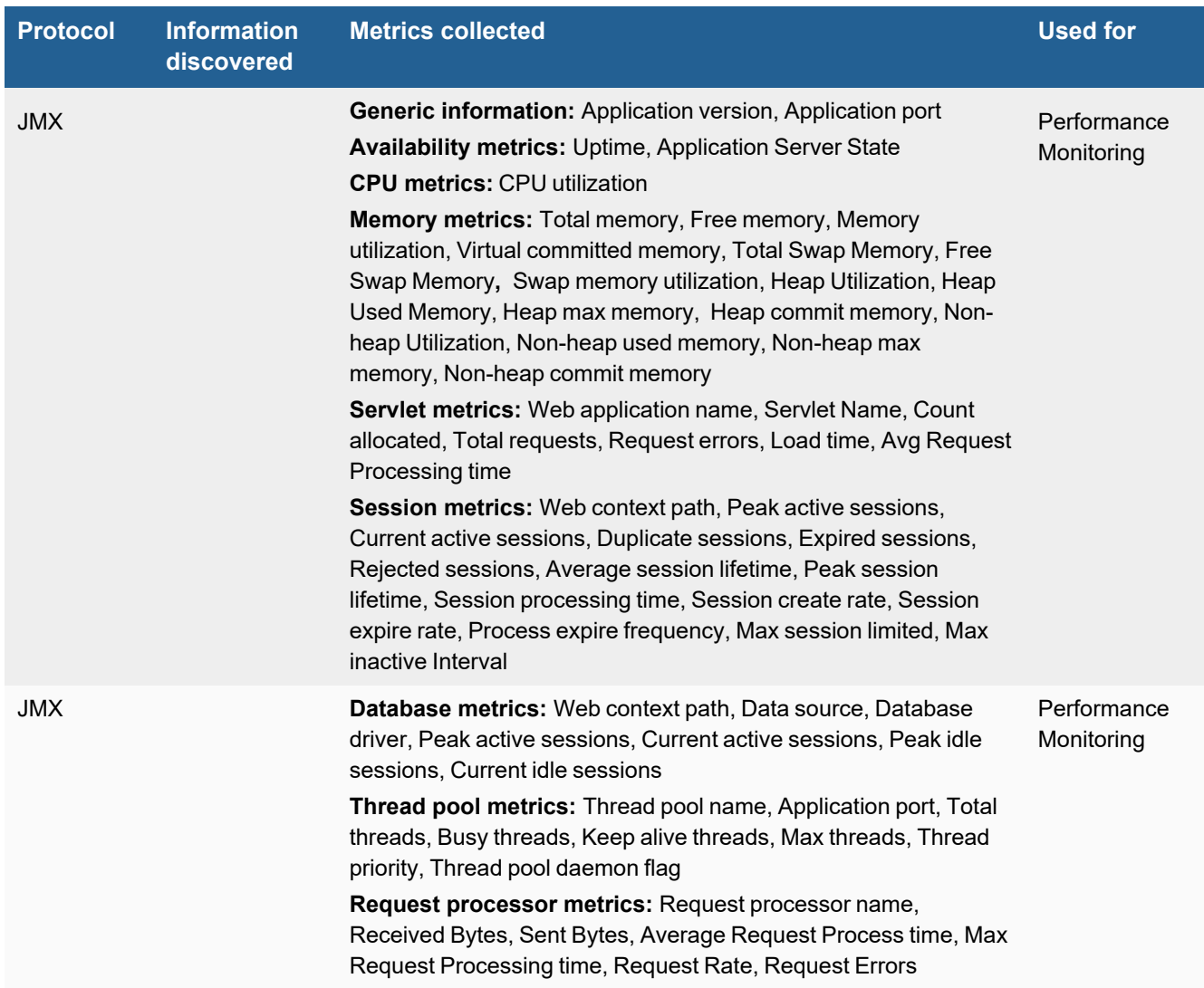

# <span id="page-55-0"></span>**Event Types**

In **ADMIN > Device Support > Event Types**, search for "tomcat" to see the event types associated with this device.

#### <span id="page-55-1"></span>**Reports**

In **RESOURCES > Reports**, search for "tomcat" in the main content panel **Search...** field to see the reports associated with this application or device.

## <span id="page-55-2"></span>**Configuration**

#### **JMX**

Add the necessary parameters to the Tomcat startup script.

- [Windows](#page-55-3)
- $\cdot$  [Linux](#page-55-4)

#### <span id="page-55-3"></span>**Windows**

Modify the file \${CATALINA\_BASE}\bin\catalina.bat by adding these arguments for JVM before the comment:

rem ----Execute The Requested Command ------

#### **JMX Configuration for Windows**

```
set JAVA_OPTS=-Dcom.sun.management.jmxremote -Dcom.sun.management.jmxremote.port=${Your
JMX Port} \ -Dcom.sun.management.jmxremote.authenticate=true \ -
Dcom.sun.management.jmxremote.ssl=false \ -
Dcom.sun.management.jmxremote.access.file=jmxremote.access \ -
Dcom.sun.management.jmxremote.password.file=jmxremote.password \
```
#### <span id="page-55-4"></span>**Linux**

Modify the file \${CATALINA\_BASE}/bin/catalina.sh by adding these arguments for JVM before the comment:

# ----Execute The Requested Command ------

#### **JMX Configuration for Linux**

```
JAVA OPTS=" $ JAVA OPTS -Dcom.sun.management.jmxremote \ -
Dcom.sun.management.jmxremote.port=${ Your JMX Port} \ -
Dcom.sun.management.jmxremote.authenticate=true \ -Dcom.sun.management.jmxremote.ssl=false
\ -Dcom.sun.management.jmxremote.access.file=jmxremote.access \ -
Dcom.sun.management.jmxremote.password.file=jmxremote.password" \
```
**1.** Edit the access authorization file jmxremote.access*.*

```
monitorRole readonly
controlRole readwrite
```
**2.** Edit the password file jmxremote.password*.* The first column is user name and the second column is password). FortiSIEM only needs monitor access.

```
monitorRole <FortiSIEMUserName>controlRole <userName>
```
**3.** In Linux, set permissions for the jmxremote.access and jmxremote.password files so that they are read-only and accessible only by the Tomcat operating system user.

chmod 600 jmxremote.access chmod 600 jmxremote.password

You can configure FortiSIEM to communicate with your device, and then initiate discovery of the device. For more information, refer to sections "[Discovery](https://help.fortinet.com/fsiem/6-3-2/Online-Help/HTML5_Help/Discovery_Settings.htm) Settings" and "Setting [Credentials](https://help.fortinet.com/fsiem/6-3-2/Online-Help/HTML5_Help/Setting_Credentials.htm)" in the User [Guide](https://docs.fortinet.com/product/fortisiem/).

## <span id="page-56-0"></span>**Settings for Access Credentials**

Use these **Access Method Definition** settings to allow FortiSIEM to access your Apache Tomcat application server over JMX:

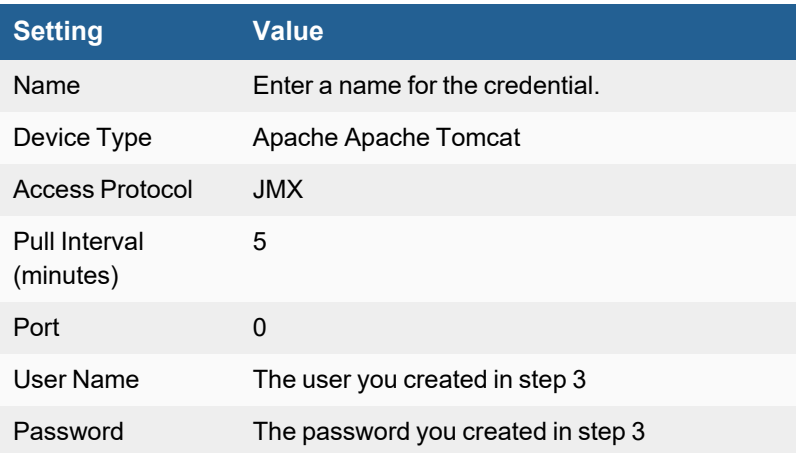

### <span id="page-56-1"></span>**Sample Event for Tomcat Metrics**

<134>Jan 22 01:57:32 10.1.2.16 java: [PH\_DEV\_MON\_TOMCAT\_CPU]:[eventSeverity]=PHL\_INFO, [destIpAddr]=10.1.2.16,[hostIpAddr]=10.1.2.16,[hostName]=SH-WIN08R2-JMX,[destDevPort]=9218, [appVersion]=Apache Tomcat/7.0.27,[appServerState]=STARTED,[sysUpTime]=2458304,[cpuUtil]=0

<134>Jan 22 01:57:32 10.1.2.16 java: [PH\_DEV\_MON\_TOMCAT\_MEMORY]:[eventSeverity]=PHL\_INFO,  $\lceil destIpAddr \rceil = 10.1.2.16$ , $\lceil hostIpAddr \rceil = 10.1.2.16$ , $\lceil hostName \rceil = SH-WIN08R2-JMX$ , $\lceil destDevPort \rceil = 9218$ , [appVersion]=Apache Tomcat/7.0.27,[appServerState]=STARTED,[freeMemKB]=116504, [freeSwapMemKB]=2974020,[memTotalMB]=4095,[swapMemTotalMB]=8189,[virtMemCommitKB]=169900, [memUtil]=98,[swapMemUtil]=65,[heapUsedKB]=18099,[heapMaxKB]=932096,[heapCommitKB]=48896, [heapUtil]=37,[nonHeapUsedKB]=22320,[nonHeapMaxKB]=133120,[nonHeapCommitKB]=24512, [nonHeapUtil]=91

```
<134>Jan 22 01:57:33 10.1.2.16 java: [PH_DEV_MON_TOMCAT_SERVLET]:[eventSeverity]=PHL_INFO,
[destIpAddr]=10.1.2.16,[hostIpAddr]=10.1.2.16,[hostName]=SH-WIN08R2-JMX,[destDevPort]=9218,
[appVersion]=Apache Tomcat/7.0.27,[webAppName]=//localhost/host-manager,
[servletName]=HTMLHostManager,[countAllocated]=0,[totalRequests]=0,[reqErrors]=0,
[loadTime]=0,[reqProcessTimeAvg]=0,[maxInstances]=20,[servletState]=STARTED
```
<134>Jan 22 01:57:33 10.1.2.16 java: [PH\_DEV\_MON\_TOMCAT\_SESSION]:[eventSeverity]=PHL\_INFO, [destIpAddr]=10.1.2.16,[hostIpAddr]=10.1.2.16,[hostName]=SH-WIN08R2-JMX,[destDevPort]=9218, [appVersion]=Apache Tomcat/7.0.27,[webContextPath]=/host-manager,[activeSessionsPeak]=0, [activeSessions]=0,[duplicateSession]=0,[expiredSession]=0,[rejectedSession]=0, [sessionLifetimeAvg]=0,[sessionLifetimePeak]=0,[sessionProcessTimeMs]=0, [sessionCreateRate]=0,[sessionExpireRate]=0,[webAppState]=STARTED, [processExpiresFrequency]=6,[maxSessionLimited]=-1,[maxInactiveInterval]=1800

```
<134>Jan 22 01:57:33 10.1.2.16 java: [PH_DEV_MON_TOMCAT_DB]:[eventSeverity]=PHL_INFO,
[destIpAddr]=10.1.2.16,[hostIpAddr]=10.1.2.16,[hostName]=SH-WIN08R2-JMX,[destDevPort]=9218,
[appVersion]=Apache Tomcat/7.0.27,[webContextPath]=/host-manager,
[dataSource]="jdbc/postgres1",[dbDriver]=org.postgresql.Driver,[activeSessionsPeak]=20,
[activeSessions]=0,[idleSessionsPeak]=10,[idleSessions]=0
```

```
<134>Jan 22 01:57:33 10.1.2.16 java: [PH_DEV_MON_TOMCAT_THREAD_POOL]:[eventSeverity]=PHL_
INFO,[destIpAddr]=10.1.2.16,[hostIpAddr]=10.1.2.16,[hostName]=SH-WIN08R2-JMX,
[destDevPort]=9218,[appVersion]=Apache Tomcat/7.0.27,[threadPoolName]=ajp-apr-18009,
[appPort]=18009,[totalThreads]=0,[busyThreads]=0,[keepAliveThreads]=0[maxThreads]=200,
[threadPriority]=5, [threadPoolIsDaemon]=true
```

```
<134>Jan 22 01:57:33 10.1.2.16 java: [PH_DEV_MON_TOMCAT_REQUEST_PROCESSOR]:
[eventSeverity]=PHL_INFO,[destIpAddr]=10.1.2.16,[hostIpAddr]=10.1.2.16,[hostName]=SH-
WIN08R2-JMX,[destDevPort]=9218,[appVersion]=Apache Tomcat/7.0.27,[reqProcessorName]="http-
apr-18080",[recvBytes]=0,[sentBytes]=62748914,[totalRequests]=4481,
[reqProcessTimeAvg]=44107,[reqProcessTimeMax]=516,[reqRate]=0,[reqErrors]=7
```
# <span id="page-58-0"></span>**IBM WebSphere**

- What is [Discovered](#page-58-1) and Monitored
- Event [Types](#page-59-0)
- [Reports](#page-61-0)
- [Configuration](#page-61-1)
- Settings for Access [Credentials](#page-63-0)

### <span id="page-58-1"></span>**What is Discovered and Monitored**

HTTPS Preferred for Monitoring over JMX IBM WebSphere performance metrics can be obtained via HTTP(S) or JMX. The HTTP(S) based method is highly recommended since it consumes significantly less resources on FortiSIEM.

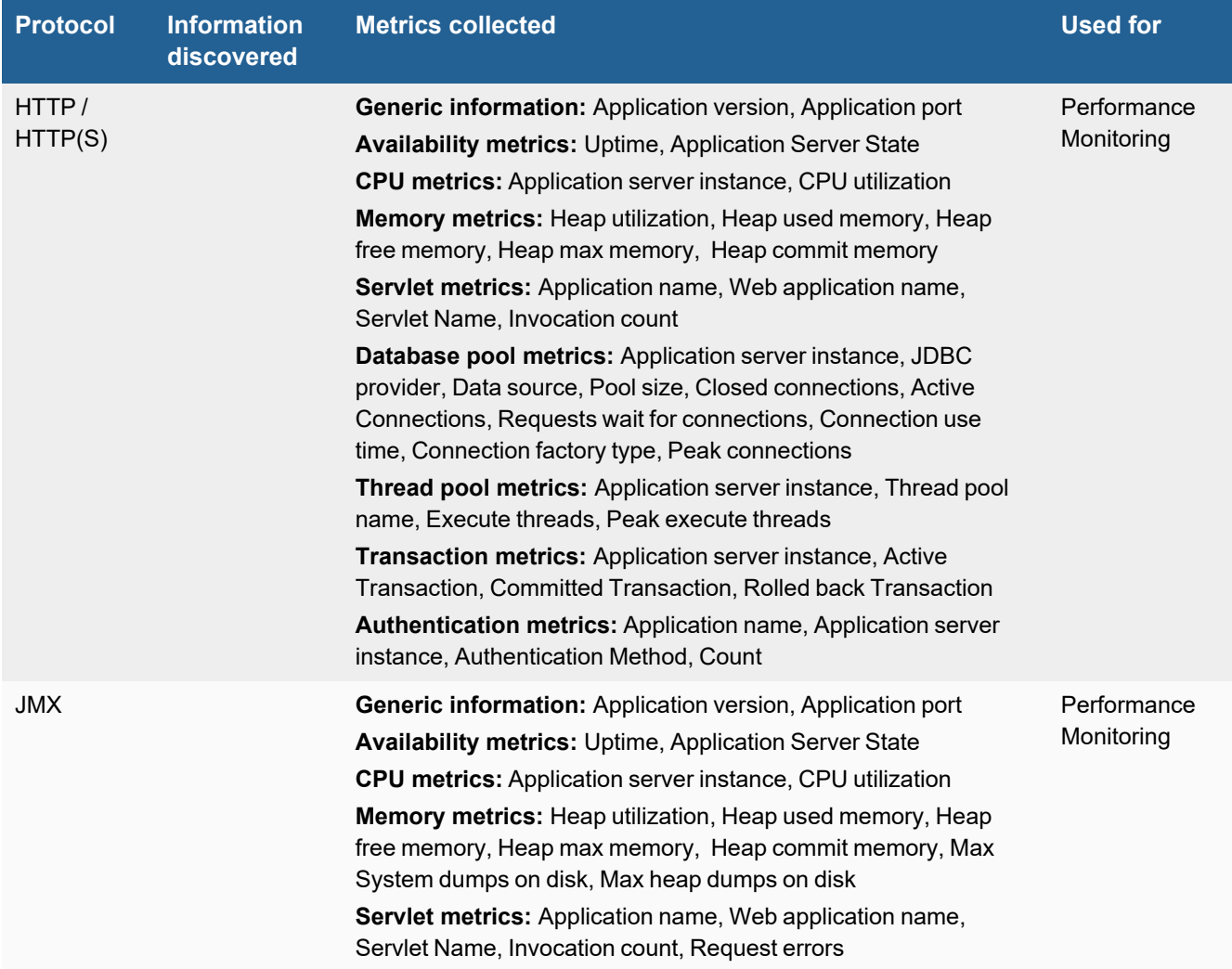

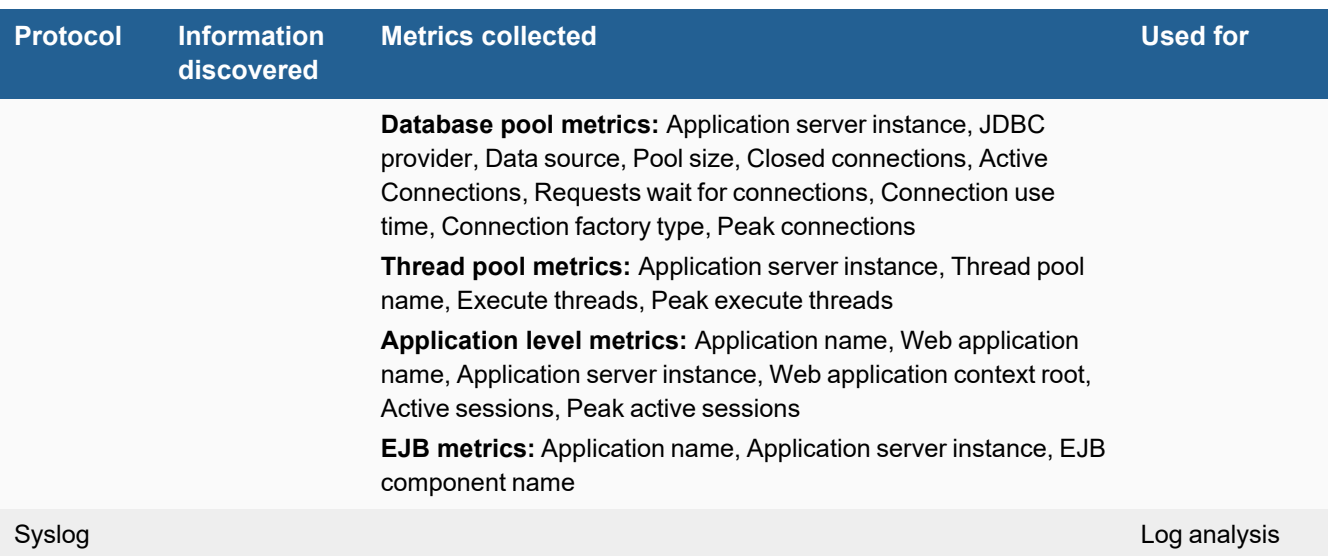

### <span id="page-59-0"></span>**Event Types**

In **ADMIN > Device Support > Event Types**, search for "websphere" to see the event types associated with this device.

• PH\_DEV\_MON\_WEBSPHERE\_CPU (from HTTPS)

<134>Dec 08 16:11:55 10.1.2.16 java: [PH\_DEV\_MON\_WEBSPHERE\_CPU]:[eventSeverity]=PHL\_ INFO,[destIpAddr]=10.1.2.16,[hostIpAddr]=10.1.2.16,[hostName]=Host-10.1.2.16, [destDevPort]=9443,[appVersion]=8.5.5.3,[appServerInstance]=server1,[cpuUtil]=0, [sysUpTime]=2340206,[appServerState]=RUNNING

• PH\_DEV\_MON\_WEBSPHERE\_CPU (from JMX)

<134>Jan 22 02:15:23 10.1.2.16 java: [PH\_DEV\_MON\_WEBSPHERE\_CPU]:[eventSeverity]=PHL\_ INFO,[destIpAddr]=10.1.2.16,[hostIpAddr]=10.1.2.16,[hostName]=SH-WIN08R2-JMX, [destDevPort]=8880,[appVersion]=IBM WebSphere Application Server 7.0.0.11, [appServerInstance]=server1,[cpuUtil]=0,[sysUpTime]=42206,[appServerState]=STARTED

• PH\_DEV\_MON\_WEBSPHERE\_MEMORY (from HTTPS)

```
<134>Dec 08 16:11:55 10.1.2.16 java: [PH_DEV_MON_WEBSPHERE_MEMORY]:[eventSeverity]=PHL_
INFO,[destIpAddr]=10.1.2.16,[hostIpAddr]=10.1.2.16,[hostName]=Host-10.1.2.16,
[destDevPort]=9443,[appVersion]=8.5.5.3,[appServerInstance]=server1,
[appServerState]=running,[heapFreeKB]=93208,[heapUsedKB]=168936,[heapCommitKB]=232576,
[heapMaxKB]=262144, [heapUtil]=72
```
• PH\_DEV\_MON\_WEBSPHERE\_MEMORY (from JMX)

```
<134>Jan 22 02:15:25 10.1.2.16 java: [PH_DEV_MON_WEBSPHERE_MEMORY]:[eventSeverity]=PHL_
INFO,[destIpAddr]=10.1.2.16,[hostIpAddr]=10.1.2.16,[hostName]=SH-WIN08R2-JMX,
[destDevPort]=8880,[appVersion]=IBM WebSphere Application Server 7.0.0.11,
[appServerInstance]=server1,[appServerState]=STARTED,[maxSystemDumpsOnDisk]=10,
[maxHeapDumpsOnDisk]=10,[heapFreeKB]=48140,[heapUsedKB]=172018,[heapCommitKB]=217815,
[heapMaxKB]=262144, [heapUtil]=78
```
• PH\_DEV\_MON\_WEBSPHERE\_APP (from HTTPS)

 <134>Dec 08 16:11:55 10.1.2.16 java: [PH\_DEV\_MON\_WEBSPHERE\_APP]:[eventSeverity]=PHL\_ INFO,[destIpAddr]=10.1.2.16,[hostIpAddr]=10.1.2.16,[hostName]=Host-10.1.2.16, [destDevPort]=9443,[appVersion]=8.5.5.3,[appServerInstance]=server1,[appName]=isclite, [webAppName]=ISCAdminPortlet.war,[activeSessions]=0,[activeSessionsPeak]=1

• PH\_DEV\_MON\_WEBSPHERE\_APP (from JMX)

```
<134>Jan 22 02:18:24 10.1.2.16 java: [PH_DEV_MON_WEBSPHERE_APP]:[eventSeverity]=PHL_
INFO,[destIpAddr]=10.1.2.16,[hostIpAddr]=10.1.2.16,[hostName]=SH-WIN08R2-JMX,
[destDevPort]=8880,[appVersion]=IBM WebSphere Application Server 7.0.0.11,
[appServerInstance]=server1,[appName]=isclite,[webAppName]=isclite.war,
[webContextRoot]=admin_host/ibm/console,[activeSessions]=0,[activeSessionsPeak]=1
```
<sup>l</sup> PH\_DEV\_MON\_WEBSPHERE\_SERVLET (from HTTPS)

```
 <134>Dec 08 16:11:55 10.1.2.16 java: [PH_DEV_MON_WEBSPHERE_SERVLET]:
[eventSeverity]=PHL_INFO,[destIpAddr]=10.1.2.16,[hostIpAddr]=10.1.2.16,[hostName]=Host-
10.1.2.16,[destDevPort]=9443,[appVersion]=8.5.5.3,[appServerInstance]=server1,
[appName]=isclite,[webAppName]=isclite.war,
[servletName]=/com.ibm.ws.console.servermanagement/collectionTableLayout.jsp,
[invocationCount]=2
```
• PH\_DEV\_MON\_WEBSPHERE\_SERVLET (from JMX)

 <134>Jan 22 02:15:24 10.1.2.16 java: [PH\_DEV\_MON\_WEBSPHERE\_SERVLET]: [eventSeverity]=PHL\_INFO,[destIpAddr]=10.1.2.16,[hostIpAddr]=10.1.2.16,[hostName]=SH-WIN08R2-JMX,[destDevPort]=8880,[appVersion]=IBM WebSphere Application Server 7.0.0.11, [appServerInstance]=server1,[appName]=isclite,[webAppName]=isclite.war, [servletName]=action,[reqErrors]=0,[invocationCount]=14

• PH\_DEV\_MON\_WEBSPHERE\_DB\_POOL (from HTTPS)

<134>Dec 08 16:14:55 10.1.2.16 java: [PH\_DEV\_MON\_WEBSPHERE\_DB\_POOL]:[eventSeverity]=PHL\_ INFO,[destIpAddr]=10.1.2.16,[hostIpAddr]=10.1.2.16,[hostName]=Host-10.1.2.16, [destDevPort]=9443,[appVersion]=8.5.5.3,[appServerInstance]=server1,[jdbcProvider]=Derby JDBC Provider (XA),[dataSource]=jdbc/DefaultEJBTimerDataSource,[poolSize]=0, [closedConns]=0,[activeConns]=0,[waitForConnReqs]=0,[connUseTime]=0

• PH\_DEV\_MON\_WEBSPHERE\_DB\_POOL (from JMX)

<134>Jan 22 02:15:23 10.1.2.16 java: [PH\_DEV\_MON\_WEBSPHERE\_DB\_POOL]:[eventSeverity]=PHL\_ INFO,[destIpAddr]=10.1.2.16,[hostIpAddr]=10.1.2.16,[hostName]=SH-WIN08R2-JMX, [destDevPort]=8880,[appVersion]=IBM WebSphere Application Server 7.0.0.11, [appServerInstance]=server1,[jdbcProvider]=Derby JDBC Provider (XA), [dataSource]=DefaultEJBTimerDataSource,[poolSize]=0,[closedConns]=0,[activeConns]=0, [waitForConnReqs]=0,[connUseTime]=0,[connFactoryType]=,[peakConns]=0

• PH\_DEV\_MON\_WEBSPHERE\_THREAD\_POOL (from HTTPS)

```
 <134>Dec 08 16:14:55 10.1.2.16 java: [PH_DEV_MON_WEBSPHERE_THREAD_POOL]:
[eventSeverity]=PHL_INFO,[destIpAddr]=10.1.2.16,[hostIpAddr]=10.1.2.16,[hostName]=Host-
10.1.2.16,[destDevPort]=9443,[appVersion]=8.5.5.3,[appServerInstance]=server1,
[threadPoolName]=WebContainer,[executeThreads]=2,[executeThreadPeak]=6
```
<sup>l</sup> PH\_DEV\_MON\_WEBSPHERE\_THREAD\_POOL (from JMX)

```
<134>Jan 22 02:18:25 10.1.2.16 java: [PH_DEV_MON_WEBSPHERE_THREAD_POOL]:
[eventSeverity]=PHL_INFO,[destIpAddr]=10.1.2.16,[hostIpAddr]=10.1.2.16,[hostName]=SH-
WIN08R2-JMX,[destDevPort]=8880,[appVersion]=IBM WebSphere Application Server 7.0.0.11,
[appServerInstance]=server1,[threadPoolName]=ORB.thread.pool,[executeThreads]=0,
[executeThreadPeak]=0
```
• PH\_DEV\_MON\_WEBSPHERE\_TRANSACTION (from HTTPS)

<134>Dec 08 16:14:55 10.1.2.16 java: [PH\_DEV\_MON\_WEBSPHERE\_TRANSACTION]: [eventSeverity]=PHL\_INFO,[destIpAddr]=10.1.2.16,[hostIpAddr]=10.1.2.16,[hostName]=Host-10.1.2.16,[destDevPort]=9443,[appVersion]=8.5.5.3,[appServerInstance]=server1, [activeTxCount]=0,[committedTxCount]=3406,[rolledBackTxCount]=0

• PH\_DEV\_MON\_WEBSPHERE\_AUTHENTICATION (from HTTPS)

```
 <134>Dec 08 16:14:55 10.1.2.16 java: [PH_DEV_MON_WEBSPHERE_AUTHENTICATION]:
[eventSeverity]=PHL_INFO,[destIpAddr]=10.1.2.16,[hostIpAddr]=10.1.2.16,[hostName]=Host-
10.1.2.16,[destDevPort]=9443,[appVersion]=8.5.5.3,[appServerInstance]=server1,
[authenMethod]=TokenAuthentication, [count]=0
```
• PH\_DEV\_MON\_WEBSPHERE\_EJB (from JMX)

```
<134>Jan 22 02:15:24 10.1.2.16 java: [PH_DEV_MON_WEBSPHERE_EJB]:[eventSeverity]=PHL_
INFO,[destIpAddr]=10.1.2.16,[hostIpAddr]=10.1.2.16,[hostName]=SH-WIN08R2-JMX,
[destDevPort]=8880,[appVersion]=IBM WebSphere Application Server 7.0.0.11,
[appServerInstance]=server1,[appName]=SchedulerCalendars,
[ejbComponentName]=Calendars.jar
```
#### <span id="page-61-0"></span>**Reports**

In **RESOURCES > Reports**, search for "websphere" in the main content panel **Search...** field to see the reports associated with this device.

#### <span id="page-61-1"></span>**Configuration**

- $\cdot$  [HTTP\(S\)](#page-61-2)
	- Install the [perfServletApp](#page-61-3) Application
	- Configure [Security for the](#page-62-0) Application
	- Start the [Application](#page-62-1)
- [JMX](#page-62-2)
	- [Configuring](#page-62-3) the Default JMX Port

#### <span id="page-61-3"></span><span id="page-61-2"></span>**HTTP(S)**

#### **Install the perfServletApp Application**

- **1.** Log in to your Websphere administration console.
- **2.** Go to **Applications > Application Types > WebSphere enterprise application**.
- **3.** Click **Install**.
- **4.** Select **Remote file system** and browse to {WebSphere\_ Home}/AppServer/installableApps/PerfServletApp.ear.
- **5.** Click **Next**. The **Context Root** for the application will be set to /wasPerfTool, but you can edit this during installation.

## <span id="page-62-0"></span>**Configure Security for the Application**

- **1.** Go to **Security > Global Security**.
- **2.** Select **Enable application security**.
- **3.** Go to **Applications > Application Types > Websphere Enterprise Applications**.
- **4.** Select **perfServletApp**.
- **5.** Click **Security role to user/group mapping**.
- **6.** Click **Map Users/Groups**.
- **7.** Use the Search feature to find and select the FortiSIEM user you want to provide with access to the application,
- **8.** Click **Map Special Subjects**.
- **9.** Select **All Authenticated in Application's Realm**.
- **10.** Click **OK**.

## <span id="page-62-1"></span>**Start the Application**

- **1.** Go to **Applications > Application Types > WebSphere enterprise application**.
- **2.** Select **perfServletApp**.
- **3.** Click **Start**.
- **4.** In a web browser, launch the application by going to http://<ip>:<port>/wasPerfTool/servlet/perfservlet. Default HTTP Port The default port for HTTP is 9080, HTTPS is 9443. You can change these by going to **Servers > Server Types > WebSphere application servers > {serverInstance} > Configuration > Ports**.

### <span id="page-62-2"></span>**JMX**

### <span id="page-62-3"></span>**Configuring the Default JMX Port**

By default, your Websphere application server uses port 8880 for JMX. You can change this by logging in to your application server console and going to **Application servers > {Server Name} > Ports > SOAP\_CONNECTOR\_ ADDRESS**. The username and password for JMX are the same as the credentials logging into the console. To configure JMX communications between your Websphere application server and FortiSIEM, you must copy several files from your application server to the Websphere configuration directory for each FortiSIEM virtual appliance that will be used for discovery and performance monitoring jobs. FortiSIEM does not include these files because of licensing restrictions.

**1.** Copy these files to the directory /opt/phoenix/config/websphere/ for each Supervisor, Worker, and Collector in your FortiSIEM deployment.

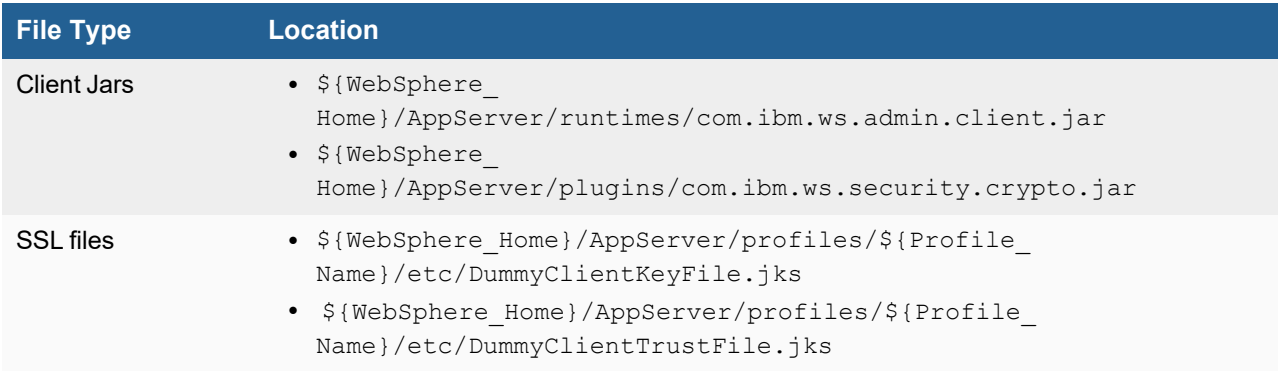

**2.** Install IBM JDK 1.6 or higher in the location /opt/phoenix/config/websphere/java for each Supervisor, Worker, and Collector in your FortiSIEM deployment.

You can now configure FortiSIEM to communicate with your device by following the instructions in the *User Guide > Section: Setting Credentials*, and then initiate discovery of the device as described in the topics under *Discovery Settings*.

## <span id="page-63-0"></span>**Settings for Access Credentials**

Use these **Access Method Definition** options to let FortiSIEM access your IBM Websphere device over HTTPS and SNMP. When you set the **Device Credential Mapping Definition**, make sure to map both the HTTPS and SNMP credentials to the same IP address for your Websphere device.

- Settings for IBM Websphere [HTTPS Access](#page-63-1) Credentials
- Settings for IBM [Websphere](#page-63-2) SNMP Access Credentials
- SNMP Access [Credentials](#page-64-0) for All Devices
- Settings for IBM [Websphere](#page-64-1) JMX Access Credentials

#### <span id="page-63-1"></span>**Settings for IBM Websphere HTTPS Access Credentials**

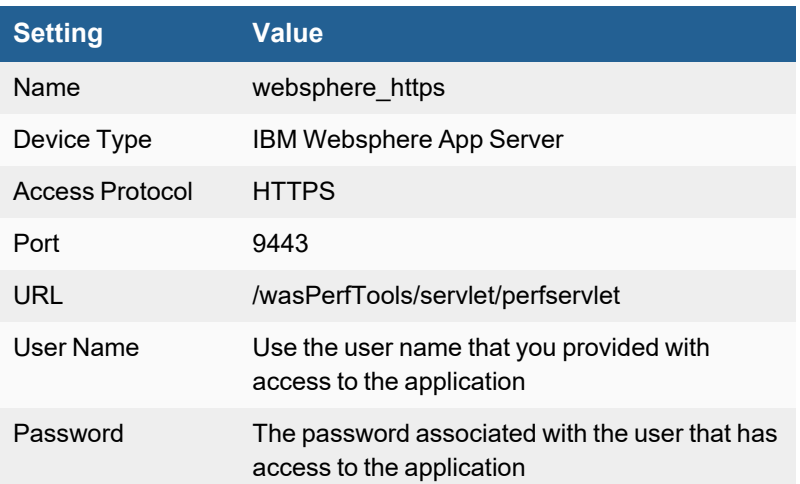

#### <span id="page-63-2"></span>**Settings for IBM Websphere SNMP Access Credentials**

Use these **Access Method Definition** settings to let FortiSIEM access your IBM Websphere device over SNMP. When you set the **Device Credential Mapping Definition**, make sure to map both the HTTPS and SNMP credentials to the same IP address for your Websphere device.

#### <span id="page-64-0"></span>**SNMP Access Credentials for All Devices**

Use these **Access Method Definition** settings to allow FortiSIEM to communicate with your device over SNMP. Set the **Name** and **Community String**.

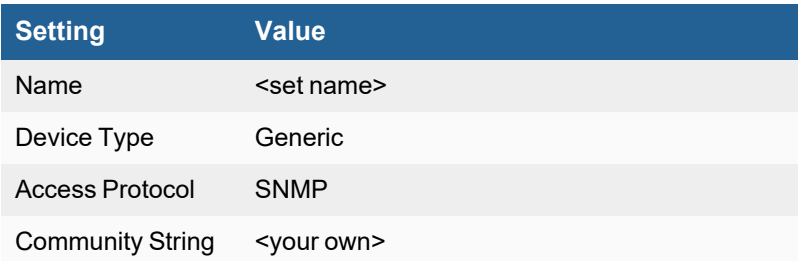

### <span id="page-64-1"></span>**Settings for IBM Websphere JMX Access Credentials**

Use these **Access Method Definition** settings to let FortiSIEM access your IBM Websphere device over JMX.

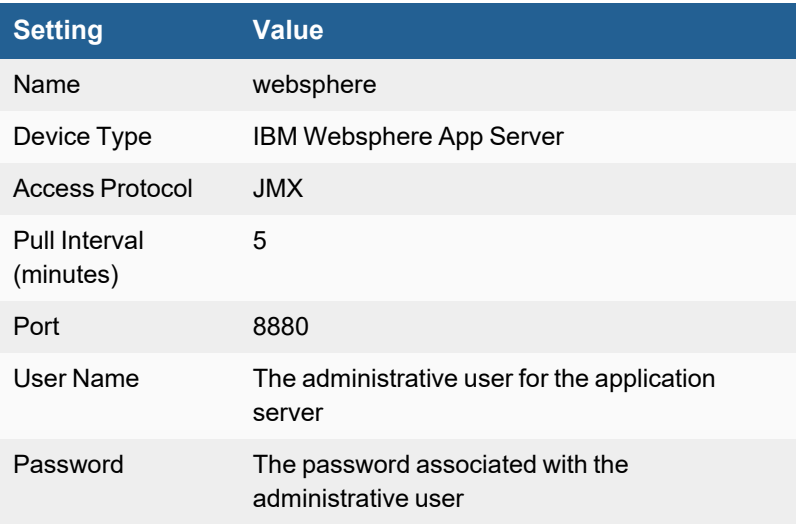

## <span id="page-65-0"></span>**Microsoft ASP.NET**

- What is [Discovered](#page-65-1) and Monitored
- Event [Types](#page-65-2)
- [Reports](#page-65-3)
- [Configuration](#page-65-4)
- Sample Event for [ASP.NET](#page-65-5) Metrics

#### <span id="page-65-1"></span>**What is Discovered and Monitored**

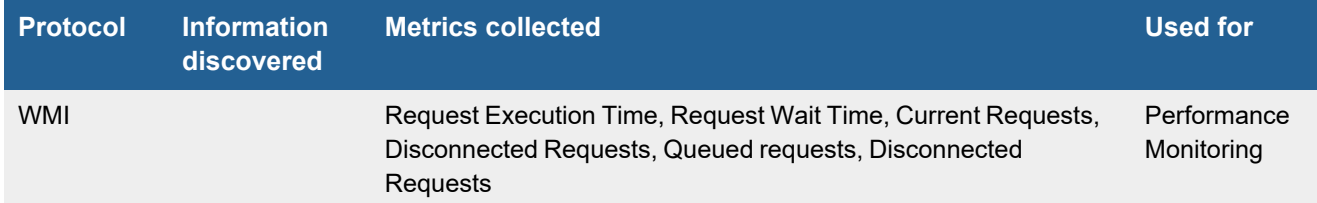

## <span id="page-65-2"></span>**Event Types**

In **ADMIN > Device Support > Event Types**, search for "asp.net" to see the event types associated with this device.

### <span id="page-65-3"></span>**Reports**

In **RESOURCES > Reports**, search for "asp.net" in the main content panel **Search...** field to see the reports associated with this application or device.

### <span id="page-65-4"></span>**Configuration**

#### **WMI**

See WMI [Configurations](#page-734-0) in the *Microsoft Windows Server Configuration* section.

### <span id="page-65-5"></span>**Sample Event for ASP.NET Metrics**

```
[PH_DEV_MON_APP_ASPNET_MET]:[eventSeverity]=PHL_INFO,[fileName]=phPerfJob.cpp,
[lineNumber]=4868,[hostName]=QA-EXCHG,[hostIpAddr]=172.16.10.28,
[appGroupName]=Microsoft ASPNET,[aspReqExecTimeMs]=0,[aspReqCurrent]=0,
[aspReqDisconnected]=0,[aspReqQueued]=0,[aspReqRejected]=0,[aspReqWaitTimeMs]=0
```
# <span id="page-66-0"></span>**Oracle GlassFish Server**

- What is [Discovered](#page-66-1) and Monitored
- Event [Types](#page-67-0)
- [Reports](#page-67-1)
- [Configuration](#page-67-2)
- Settings for Access [Credentials](#page-67-3)
- Sample Event for [Glassfish](#page-68-0) Metrics

## <span id="page-66-1"></span>**What is Discovered and Monitored**

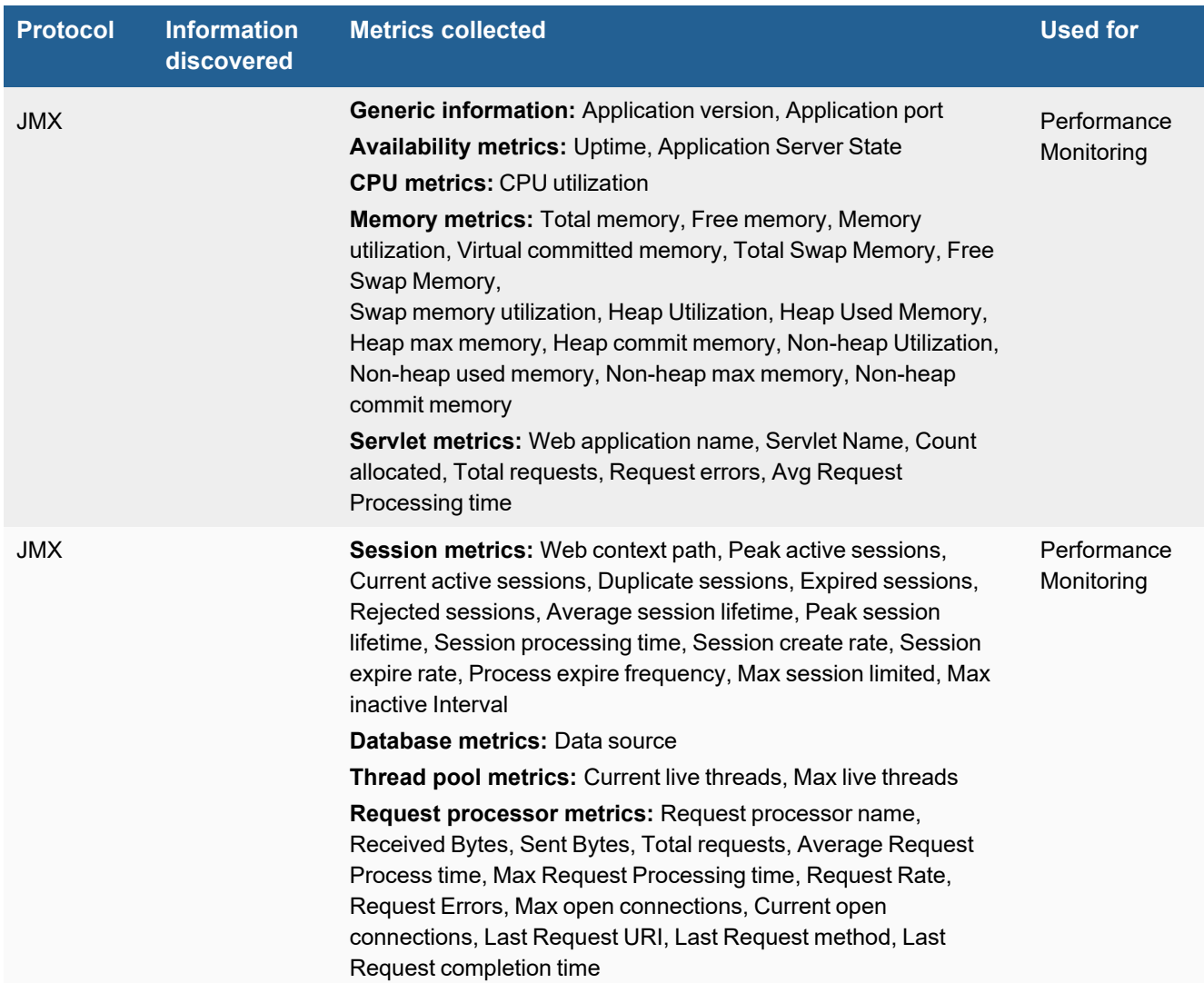

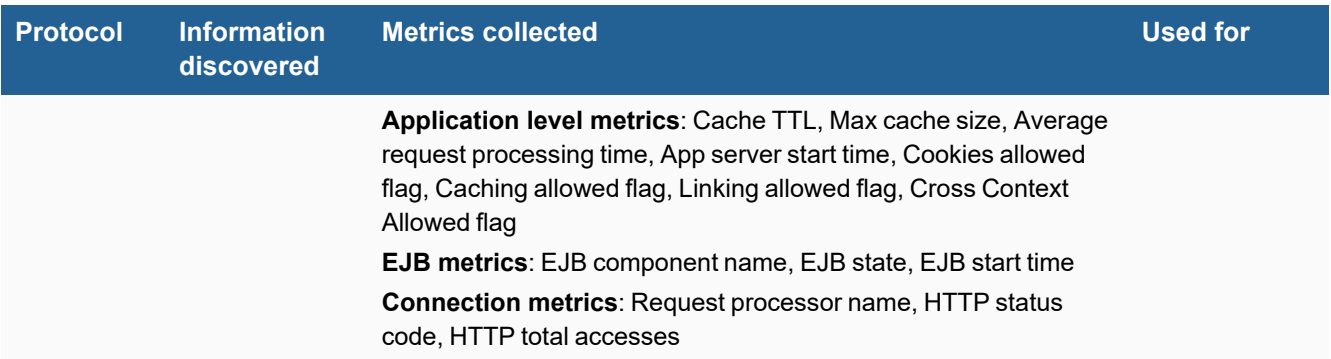

## <span id="page-67-0"></span>**Event Types**

In **ADMIN > Device Support > Event Types**, search for "glassfish" to see the event types associated with this device.

#### <span id="page-67-1"></span>**Reports**

In **RESOURCES > Reports**, search for "glassfish" in the main content panel **Search...** field to see the reports associated with this application or device.

## <span id="page-67-2"></span>**Configuration**

#### **JMX**

- 1. The default JMX port used by Oracle GlassFish is 8686. If you want to change it, modify the node  $jmx-component$ of the file \${GlassFish\_Home}\domains\\${Domain\_Name}\config\domain.xml.
- **2.** The username and password for JMX are the same as the web console.

You can now configure FortiSIEM to communicate with your device by following the instructions in "[Discovery](https://help.fortinet.com/fsiem/6-3-2/Online-Help/HTML5_Help/Discovery_Settings.htm) Settings" and "Setting [Credentials](https://help.fortinet.com/fsiem/6-3-2/Online-Help/HTML5_Help/Setting_Credentials.htm)" in the User [Guide.](https://help.fortinet.com/fsiem/6-3-2/Online-Help/HTML5/Home.htm)

## <span id="page-67-3"></span>**Settings for Oracle GlassFish JMX Access Credentials**

Use these **Access Method Definition** settings to allow FortiSIEM to access your Oracle GlassFish device over JMX.

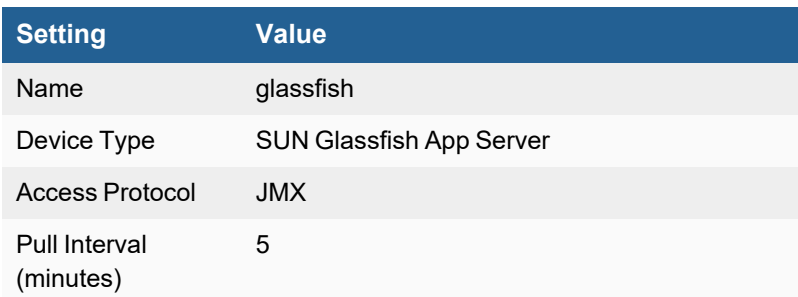

#### Applications

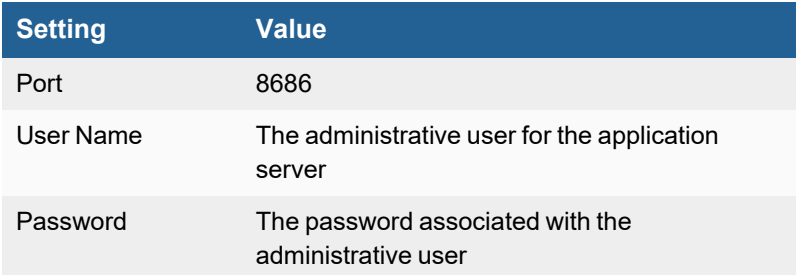

## <span id="page-68-0"></span>**Sample Event for Glassfish Metrics**

<134>Jan 22 02:00:29 10.1.2.201 java: [PH\_DEV\_MON\_GLASSFISH\_APP]:[eventSeverity]=PHL\_INFO, [destIpAddr]=10.1.2.201,[hostIpAddr]=10.1.2.201,[hostName]=Host-10.1.2.201, [destDevPort]=8686,[appVersion]=Sun Java System Application Server 9.1\_02,[webContextRoot]=, [webAppState]=RUNNING,[cacheMaxSize]=10240,[cacheTTL]=5000,[reqProcessTimeAvg]=0, [startTime]=1358755971,[cookiesAllowed]=true,[cachingAllowed]=false,[linkingAllowed]=false, [crossContextAllowed]=true

<134>Jan 22 02:00:29 10.1.2.201 java: [PH\_DEV\_MON\_GLASSFISH\_CPU]:[eventSeverity]=PHL\_INFO, [destIpAddr]=10.1.2.201,[hostIpAddr]=10.1.2.201,[hostName]=Host-10.1.2.201, [destDevPort]=8686,[appVersion]=Sun Java System Application Server 9.1\_02,[sysUpTime]=35266, [cpuUtil]=60

<134>Jan 22 02:00:29 10.1.2.201 java: [PH\_DEV\_MON\_GLASSFISH\_MEMORY]:[eventSeverity]=PHL\_ INFO,[destIpAddr]=10.1.2.201,[hostIpAddr]=10.1.2.201,[hostName]=Host-10.1.2.201, [destDevPort]=8686,[appVersion]=Sun Java System Application Server 9.1\_02, [freeMemKB]=479928,[freeSwapMemKB]=6289280,[memTotalMB]=16051,[memUtil]=98,[swapMemUtil]=1, [swapMemTotalMB]=6142,[virtMemCommitKB]=4025864,[heapUsedKB]=1182575,[heapMaxKB]=3106432, [heapCommitKB]=3106432,[heapUtil]=38,[nonHeapUsedKB]=193676,[nonHeapMaxKB]=311296, [nonHeapCommitKB]=277120,[nonHeapUtil]=69

<134>Jan 22 02:00:29 10.1.2.201 java: [PH\_DEV\_MON\_GLASSFISH\_SESSION]:[eventSeverity]=PHL\_ INFO,[destIpAddr]=10.1.2.201,[hostIpAddr]=10.1.2.201,[hostName]=Host-10.1.2.201, [destDevPort]=8686,[appVersion]=Sun Java System Application Server 9.1\_02, [webContextPath]=/\_\_JWSappclients,[activeSessionsPeak]=0,[duplicateSession]=0, [activeSessions]=0,[expiredSession]=0,[rejectedSession]=0,[sessionProcessTimeMs]=85, [sessionLifetimeAvg]=0,[sessionLifetimePeak]=0,[maxSessionLimited]=-1, [maxInactiveInterval]=1800

```
<134>Jan 22 02:00:29 10.1.2.201 java: [PH_DEV_MON_GLASSFISH_SERVLET]:[eventSeverity]=PHL_
INFO,[destIpAddr]=10.1.2.201,[hostIpAddr]=10.1.2.201,[hostName]=Host-10.1.2.201,
[destDevPort]=8686,[appVersion]=Sun Java System Application Server 9.1_02,
[webAppName]=phoenix,[webAppState]=RUNNING,[servletName]=DtExportServlet,[totalRequests]=0,
[reqErrors]=0,[reqProcessTimeAvg]=0
```

```
<134>Jan 22 02:00:29 10.1.2.201 java: [PH_DEV_MON_GLASSFISH_CONN_STAT]:[eventSeverity]=PHL_
INFO,[destIpAddr]=10.1.2.201,[hostIpAddr]=10.1.2.201,[hostName]=Host-10.1.2.201,
[destDevPort]=8686,[appVersion]=Sun Java System Application Server 9.1_02,
```
[reqProcessorName]=http8181,[httpStatusCode]=304,[httpTotalAccesses]=0

```
<134>Jan 22 02:00:29 10.1.2.201 java: [PH_DEV_MON_GLASSFISH_EJB]:[eventSeverity]=PHL_INFO,
[destIpAddr]=10.1.2.201,[hostIpAddr]=10.1.2.201,[hostName]=Host-10.1.2.201,
[destDevPort]=8686,[appVersion]=Sun Java System Application Server 9.1_02,
[ejbComponentName]=phoenix-domain-1.0.jar,[ejbState]=RUNNING,[startTime]=1358755963,
```

```
<134>Jan 22 02:00:29 10.1.2.201 java: [PH_DEV_MON_GLASSFISH_JMS]:[eventSeverity]=PHL_INFO,
[destIpAddr]=10.1.2.201,[hostIpAddr]=10.1.2.201,[hostName]=Host-10.1.2.201,
[destDevPort]=8686,[appVersion]=Sun Java System Application Server 9.1_02,
[jmsSource]=jms/RequestQueue
```

```
<134>Jan 22 02:00:29 10.1.2.201 java: [PH_DEV_MON_GLASSFISH_REQUEST_PROCESSOR]:
[eventSeverity]=PHL_INFO,[destIpAddr]=10.1.2.201,[hostIpAddr]=10.1.2.201,[hostName]=Host-
10.1.2.201,[destDevPort]=8686,[appVersion]=Sun Java System Application Server 9.1_02,
[reqProcessorName]=http4848,[recvBytes]=0,[sentBytes]=0,[totalRequests]=0,[reqRate]=0,
[reqProcessTimeAvg]=0,[reqProcessTimeMax]=0,[maxOpenConnections]=0,[lastRequestURI]=null,
[lastRequestMethod]=null,[lastRequestCompletionTime]=0,[openConnectionsCount]=0,
[reqErrors]=0
```

```
<134>Jan 22 02:00:29 10.1.2.201 java: [PH_DEV_MON_GLASSFISH_THREAD_POOL]:
[eventSeverity]=PHL_INFO,[destIpAddr]=10.1.2.201,[hostIpAddr]=10.1.2.201,[hostName]=Host-
10.1.2.201,[destDevPort]=8686,[appVersion]=Sun Java System Application Server 9.1_02,
[liveThreads]=106,[liveThreadsMax]=138
```

```
<134>Jan 22 02:06:29 10.1.2.201 java: [PH_DEV_MON_GLASSFISH_DB_POOL]:[eventSeverity]=PHL_
INFO,[destIpAddr]=10.1.2.201,[hostIpAddr]=10.1.2.201,[hostName]=Host-10.1.2.201,
[destDevPort]=8686,[appVersion]=Sun Java System Application Server 9.1_02,
[dataSource]=jdbc/phoenixDS
```
# <span id="page-70-0"></span>**Oracle WebLogic**

- What is [Discovered](#page-70-1) and Monitored
- Event [Types](#page-70-2)
- [Reports](#page-71-0)
- [Configuration](#page-71-1)
- Settings for Access [Credentials](#page-71-2)
- Sample Event for [WebLogic](#page-72-0) Metrics

### <span id="page-70-1"></span>**What is Discovered and Monitored**

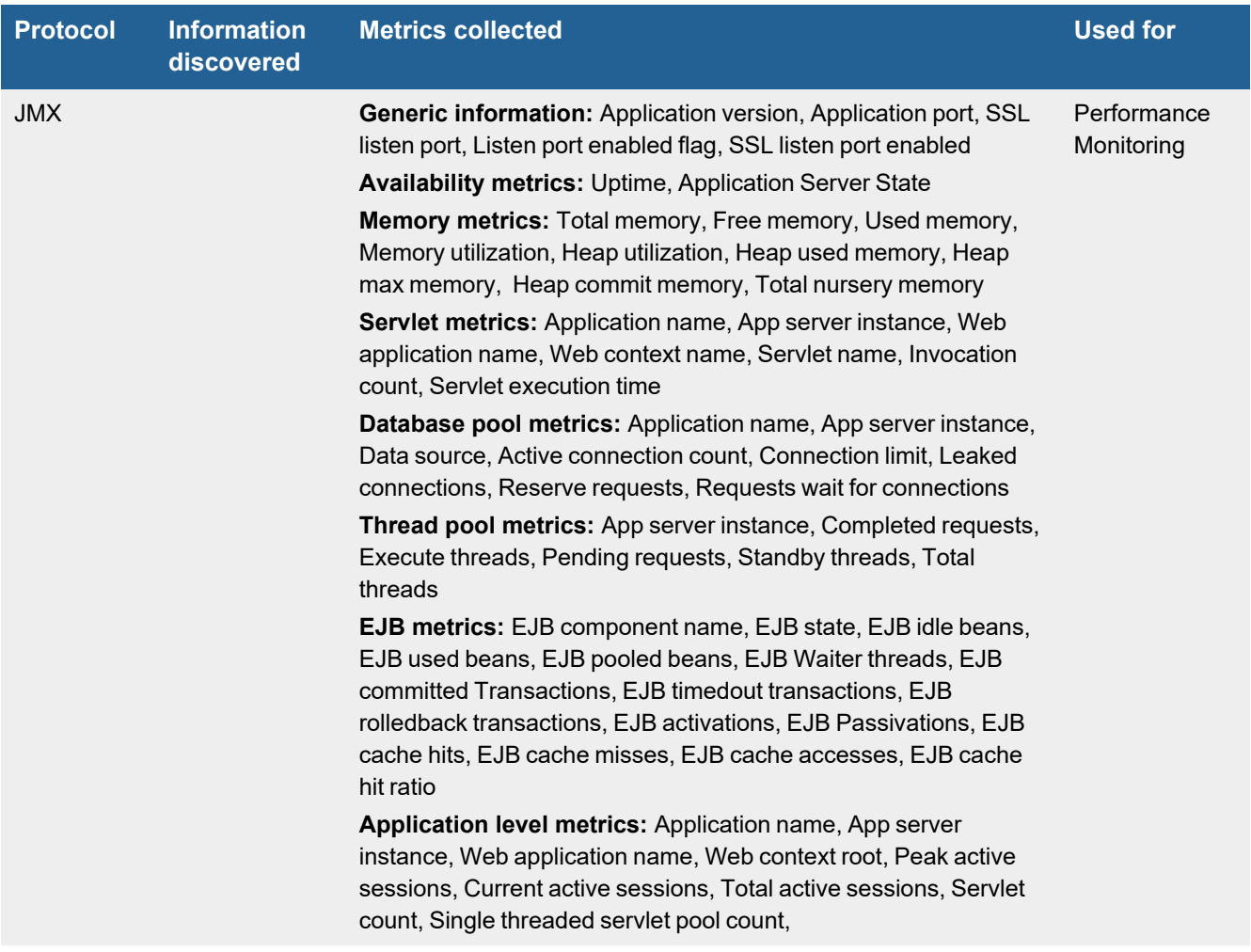

## <span id="page-70-2"></span>**Event Types**

In **ADMIN > Device Support > Event Types**, search for "WebLogic" to see the event types associated with this device.

# <span id="page-71-0"></span>**Reports**

In **RESOURCES > Reports**, search for "WebLogic" in the main content panel **Search...** field to see the reports associated with this application or device.

# <span id="page-71-1"></span>**Configuration**

#### **JMX**

#### **Enable and Configure Internet Inter-ORB Protocol (IIOP)**

- **1.** Log into the administration console of your WebLogic application server.
- **2.** In the **Change Center** of the administration console, click **Lock & Edit**.
- **3.** In the left-hand navigation, expand **Environment** and select **Servers**.
- **4.** Click the **Protocols** tab, then select **IIOP**.
- **5.** Select **Enable IIOP**.
- **6.** Expand the **Advanced** options.
- **7.** For **Default IIOP Username and Default IIOP Password**, enter the username and password that you will use as the access credentials when configuring FortiSIEM to communicate with your application server.

#### **Enable IIOP Configuration Changes**

- **1.** Go to the **Change Center** of the administration console.
- **2.** Click **Activate Changes**.

You can now configure FortiSIEM to communicate with your device. For more information, refer to sections "[Discovery](https://help.fortinet.com/fsiem/6-3-2/Online-Help/HTML5_Help/Discovery_Settings.htm) [Settings](https://help.fortinet.com/fsiem/6-3-2/Online-Help/HTML5_Help/Discovery_Settings.htm)" and "Setting [Credentials"](https://help.fortinet.com/fsiem/6-3-2/Online-Help/HTML5_Help/Setting_Credentials.htm) in the User [Guide.](https://help.fortinet.com/fsiem/6-3-2/Online-Help/HTML5/Home.htm)

### <span id="page-71-2"></span>**Settings for Access Credentials**

Use these **Access Method Definition** settings to allow FortiSIEM to access your Oracle WebLogic application server over JMX.

**Setting Value** Name weblogic Device Type Oracle WebLogic App Server Access Protocol JMX Pull Interval (minutes) 5 Port 7001

The port for JMX is the same as the web console, and the default value is 7001.
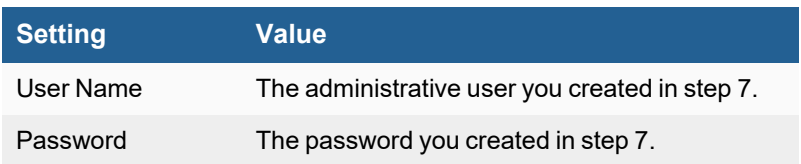

## **Sample Event for WebLogic Metrics**

<134>Jan 22 02:12:20 10.1.2.16 java: [PH\_DEV\_MON\_WEBLOGIC\_GEN]:[eventSeverity]=PHL\_INFO, [destIpAddr]=10.1.2.16,[hostIpAddr]=10.1.2.16,[hostName]=SH-WIN08R2-JMX,[destDevPort]=7001, [appVersion]=WebLogic Server 10.3 Fri Jul 25 16:30:05 EDT 2008 1137967 , [appServerInstance]=examplesServer,[appServerState]=RUNNING,[sysUpTime]=1358476145, [appPort]=7001,[sslListenPort]=7002,[listenPortEnabled]=true,[sslListenPortEnabled]=true

<134>Jan 22 02:12:20 10.1.2.16 java: [PH\_DEV\_MON\_WEBLOGIC\_MEMORY]:[eventSeverity]=PHL\_INFO, [destIpAddr]=10.1.2.16,[hostIpAddr]=10.1.2.16,[hostName]=SH-WIN08R2-JMX,[destDevPort]=7001, [appVersion]=WebLogic Server 10.3 Fri Jul 25 16:30:05 EDT 2008 1137967 , [appServerInstance]=examplesServer,[appServerState]=RUNNING,[heapUsedKB]=153128, [heapCommitKB]=262144,[heapFreeKB]=109015,[heapUtil]=59,[heapMaxKB]=524288, [usedMemKB]=4086224,[freeMemKB]=107624,[memTotalMB]=4095,[memUtil]=97,[nurserySizeKB]=88324

<134>Jan 22 02:12:22 10.1.2.16 java: [PH\_DEV\_MON\_WEBLOGIC\_SERVLET]:[eventSeverity]=PHL\_INFO, [destIpAddr]=10.1.2.16,[hostIpAddr]=10.1.2.16,[hostName]=SH-WIN08R2-JMX,[destDevPort]=7001, [appVersion]=WebLogic Server 10.3 Fri Jul 25 16:30:05 EDT 2008 1137967 , [appServerInstance]=examplesServer,[appName]=consoleapp,[webAppName]=examplesServer\_ /console,[servletName]=/framework/skeletons/wlsconsole/placeholder.jsp, [webContextRoot]=/console,[invocationCount]=1094,[servletExecutionTimeMs]=63

<134>Jan 22 02:15:24 10.1.2.16 java: [PH\_DEV\_MON\_WEBLOGIC\_DB\_POOL]:[eventSeverity]=PHL\_INFO, [destIpAddr]=10.1.2.16,[hostIpAddr]=10.1.2.16,[hostName]=SH-WIN08R2-JMX,[destDevPort]=7001, [appVersion]=WebLogic Server 10.3 Fri Jul 25 16:30:05 EDT 2008 1137967 , [appServerInstance]=examplesServer,[appName]=examples-demoXA-2,[dataSource]=examples-demoXA-2,[activeConns]=0,[connLimit]=1,[leakedConns]=0,[reserveRequests]=0,[waitForConnReqs]=0

<134>Jan 22 02:12:20 10.1.2.16 java: [PH\_DEV\_MON\_WEBLOGIC\_THREAD\_POOL]:[eventSeverity]=PHL\_ INFO,[destIpAddr]=10.1.2.16,[hostIpAddr]=10.1.2.16,[hostName]=SH-WIN08R2-JMX, [destDevPort]=7001,[appVersion]=WebLogic Server 10.3 Fri Jul 25 16:30:05 EDT 2008 1137967 , [appServerInstance]=examplesServer,[completedRequests]=14066312,[executeThreads]=7, [pendingRequests]=0,[standbyThreads]=5,[totalThreads]=43

```
<134>Jan 22 02:12:20 10.1.2.16 java: [PH_DEV_MON_WEBLOGIC_EJB]:[eventSeverity]=PHL_INFO,
[destIpAddr]=10.1.2.16,[hostIpAddr]=10.1.2.16,[hostName]=SH-WIN08R2-JMX,[destDevPort]=7001,
[appVersion]=WebLogic Server 10.3 Fri Jul 25 16:30:05 EDT 2008 1137967 ,
[appServerInstance]=examplesServer,[ejbComponentName]=ejb30,[ejbIdleBeans]=0,
[ejbUsedBeans]=0,[ejbPooledBeans]=0,[ejbWaiter]=0,[ejbCommitTransactions]=0,
[ejbTimedOutTransactions]=0,[ejbRolledBackTransactions]=0,[ejbActivations]=0,
[ejbPassivations]=0,[ejbCacheHits]=0,[ejbCacheMisses]=0,[ejbCacheAccesses]=0,
[ejbCacheHitRatio]=0
```

```
<134>Jan 22 02:12:23 10.1.2.16 java: [PH_DEV_MON_WEBLOGIC_APP]:[eventSeverity]=PHL_INFO,
[destIpAddr]=10.1.2.16,[hostIpAddr]=10.1.2.16,[hostName]=SH-WIN08R2-JMX,[destDevPort]=7001,
[appVersion]=WebLogic Server 10.3 Fri Jul 25 16:30:05 EDT 2008 1137967 ,
[appServerInstance]=examplesServer,[appName]=webservicesJwsSimpleEar,
[webAppName]=examplesServer_/jws_basic_simple,[webContextRoot]=/jws_basic_simple,
```

```
[activeSessions]=0, [activeSessionsPeak]=0, [activeSessionTotal]=0, [numServlet]=4,
[singleThreadedServletPool]=5
```
# **Redhat JBOSS**

- What is [Discovered](#page-74-0) and Monitored
- Event [Types](#page-74-1)
- [Reports](#page-74-2)
- [Configuration](#page-75-0)
- Settings for Access [Credentials](#page-76-0)
- [Sample](#page-76-1) Event for JBOSS Metrics

### <span id="page-74-0"></span>**What is Discovered and Monitored**

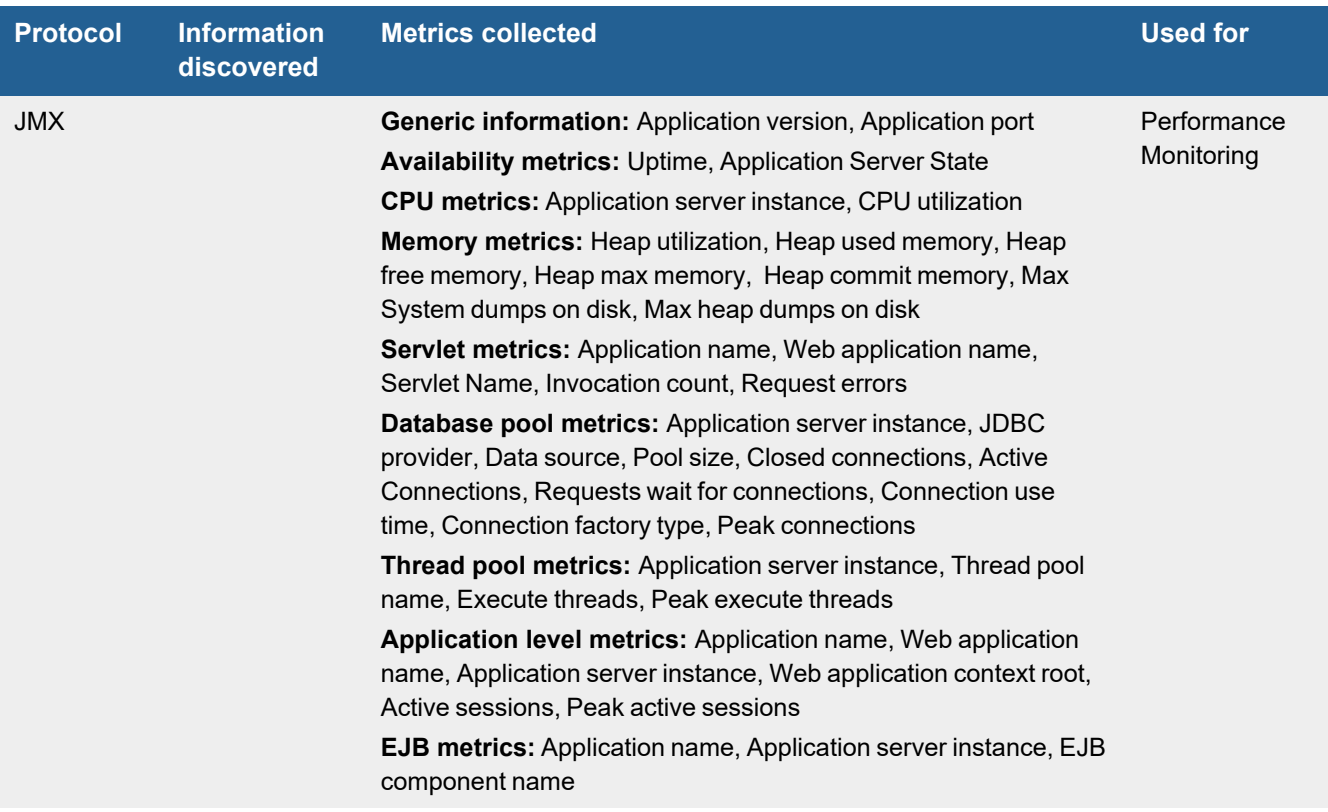

## <span id="page-74-1"></span>**Event Types**

In **ADMIN > Device Support > Event Types**, search for "jboss" to see the event types associated with this device.

### <span id="page-74-2"></span>**Reports**

In **RESOURCES > Reports**, search for "jboss" in the main content panel **Search...** field to see the reports associated with this application or device.

## <span id="page-75-0"></span>**Configuration**

- [Configuring](#page-75-1) JMX on the JBOSS Application Server
- [Configuring](#page-75-2) FortiSIEM to Use the JMX Protocol with JBOSS Application Server

### <span id="page-75-1"></span>**Configuring JMX on the JBOSS Application Server**

#### **Changing the Default JMX Port**

The default port for JMX is 1090. If you want to change it, modify the file  $\S$  {JBoss Home}\server\default\conf\bindingservice.beans\META-INF\bindings-jboss-beans.xml*.*

<bean class="org.boss.services.bindging.ServiceBindingMetadata"> <property name="serviceName">jboss.remoting:service=JMXConnectorServer,protocol=rmi</property> <property name="port">1090</property> <property name="description">RMI/JRMP socket for connecting to the JMX MBeanServer</property></bean>

**1.** Enable authentication security check. Open the file  $\frac{3}{JBoss}$  Home}\server\default\deploy\jmx-jbossbeans.xml, find the JMXConnector bean, and uncomment the securityDomain property.

```
<bean name="JMXConnector" class="org.boss.system.server.jmx.JMXConnector"><!--
configuration properties --> 
<!-- To enable authentication security checks, uncomment the following --!><!--UNCOMMENT
THIS --><property name="securityDomain">jmx-console</property>
```
**2.** Modify the file  $\S$ {JBoss\_Home}\server\default\conf\props\jmx-console-roles.properties to configure the JMX administrator role.

admin=JBossAdmin, HttpInvoker

**3.** Modify the file \${JBoss\_Home}\server\default\conf\props\jmx-console-users.properties to configure the username and password for JMX.

admin=yourpassword

- **4.** Configure DNS resolution for the JBOSS application server in your FortiSIEM Supervsior, Workers, and Collectors by adding the IP address and DNS name of the JBOSS application server to their /etc/hosts files. If DNS is already configured to resolve the JBOSS application server name, you can skip this step.
- **5.** Start JBoss.

```
${JBoss_Home}/bin/run.sh -b 0.0.0.0
or
${JBoss_Home}/bin/run.sh -b ${Binding IP}
```
### <span id="page-75-2"></span>**Configuring FortiSIEM to Use the JMX Protocol with JBOSS Application Server**

To configure JMX communications between your JBOSS application server and FortiSIEM, you must copy several files from your application server to the JBOSS configuration directory for each FortiSIEM virtual appliance that will be used for discovery and performance monitoring jobs. FortiSIEM does not include these files because of licensing restrictions.

#### Applications

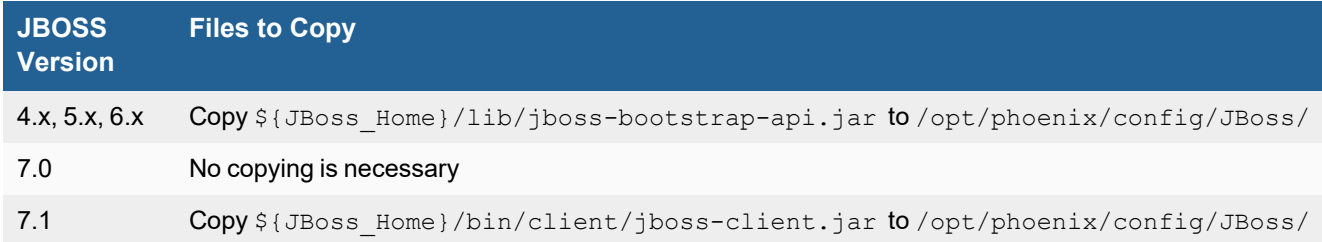

You can configure FortiSIEM to communicate with your device, and then initiate discovery of the device. For more information, refer to sections "[Discovery](https://help.fortinet.com/fsiem/6-3-2/Online-Help/HTML5_Help/Discovery_Settings.htm) Settings" and "Setting [Credentials](https://help.fortinet.com/fsiem/6-3-2/Online-Help/HTML5_Help/Setting_Credentials.htm)" in the User [Guide](https://help.fortinet.com/fsiem/6-3-2/Online-Help/HTML5/Home.htm).

### <span id="page-76-0"></span>**Settings for Access Credentials**

Use these **Access Method Definition** settings to allow FortiSIEM to access your Redhat JBOSS device over JMX:

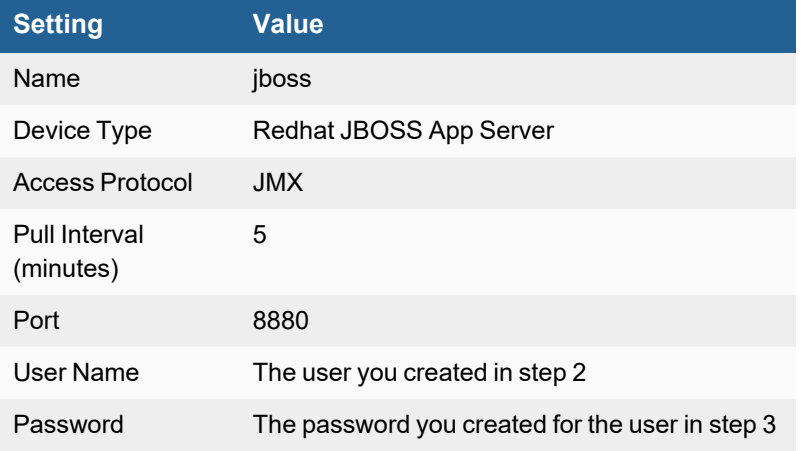

## <span id="page-76-1"></span>**Sample Event for JBOSS Metrics**

<134>Feb 06 11:38:35 10.1.2.16 java: [PH\_DEV\_MON\_JBOSS\_CPU]:[eventSeverity]=PHL\_INFO, [destIpAddr]=10.1.2.16,[hostIpAddr]=10.1.2.16,[hostName]=SH-WIN08R2-JMX,[destDevPort]=1090, [appVersion]=6.1.0.Final "Neo",[appServerState]=STARTED,[sysUpTime]=6202359,[cpuUtil]=2

```
<134>Feb 06 11:38:36 10.1.2.16 java: [PH_DEV_MON_JBOSS_MEMORY]:[eventSeverity]=PHL_INFO,
[destIpAddr]=10.1.2.16,[hostIpAddr]=10.1.2.16,[hostName]=SH-WIN08R2-JMX,[destDevPort]=1090,
[appVersion]=6.1.0.Final "Neo",[appServerState]=STARTED,[freeMemKB]=264776,
[freeSwapMemKB]=1427864,[memTotalMB]=4095,[memUtil]=94,[swapMemUtil]=83,
[swapMemTotalMB]=8189,[virtMemCommitKB]=1167176,[heapUsedKB]=188629,[heapMaxKB]=466048,
[heapCommitKB]=283840,[heapUtil]=66,[nonHeapUsedKB]=106751,[nonHeapMaxKB]=311296,
[nonHeapCommitKB]=107264,[nonHeapUtil]=99
```

```
<134>Feb 06 11:38:36 10.1.2.16 java: [PH_DEV_MON_JBOSS_APP]:[eventSeverity]=PHL_INFO,
[destIpAddr]=10.1.2.16,[hostIpAddr]=10.1.2.16,[hostName]=SH-WIN08R2-JMX,[destDevPort]=1090,
[appVersion]=6.1.0.Final "Neo",[webContextRoot]=//localhost/,[webAppState]=RUNNING,
[cacheMaxSize]=10240,[cacheTTL]=5000,[reqProcessTimeAvg]=10472,[startTime]=1353919592,
[cookiesAllowed]=true,[cachingAllowed]=true,[linkingAllowed]=false,
[crossContextAllowed]=true
```
<134>Feb 06 11:38:36 10.1.2.16 java: [PH\_DEV\_MON\_JBOSS\_SERVLET]:[eventSeverity]=PHL\_INFO, [destIpAddr]=10.1.2.16,[hostIpAddr]=10.1.2.16,[hostName]=SH-WIN08R2-JMX,[destDevPort]=1090, [appVersion]=6.1.0.Final "Neo",[webAppName]=//localhost/admin-console,[servletName]=Faces Servlet,[totalRequests]=6,[reqErrors]=0,[loadTime]=0,[reqProcessTimeAvg]=10610

<134>Feb 06 11:38:36 10.1.2.16 java: [PH\_DEV\_MON\_JBOSS\_DB\_POOL]:[eventSeverity]=PHL\_INFO, [destIpAddr]=10.1.2.16,[hostIpAddr]=10.1.2.16,[hostName]=SH-WIN08R2-JMX,[destDevPort]=1090, [appVersion]=6.1.0.Final "Neo",[dataSource]=DefaultDS,[dataSourceState]=Started

<134>Feb 06 11:38:36 10.1.2.16 java: [PH\_DEV\_MON\_JBOSS\_REQUEST\_PROCESSOR]: [eventSeverity]=PHL\_INFO,[destIpAddr]=10.1.2.16,[hostIpAddr]=10.1.2.16,[hostName]=SH-WIN08R2-JMX,[destDevPort]=1090,[appVersion]=6.1.0.Final "Neo",[reqProcessorName]=ajp-0.0.0.0-8009,[recvBytes]=0,[sentBytes]=0,[reqProcessTimeAvg]=0,[reqProcessTimeMax]=0, [totalRequests]=0,[reqRate]=0,[reqErrors]=0

```
<134>Feb 06 11:38:36 10.1.2.16 java: [PH_DEV_MON_JBOSS_EJB]:[eventSeverity]=PHL_INFO,
[destIpAddr]=10.1.2.16,[hostIpAddr]=10.1.2.16,[hostName]=SH-WIN08R2-JMX,[destDevPort]=1090,
[appVersion]=6.1.0.Final "Neo",[ejbComponentName]=ejbjar.jar,
[ejbBeanName]=HelloWorldBeanRemote,[ejbAvailCount]=0,[ejbCreateCount]=0,[ejbCurrCount]=0,
[ejbMaxCount]=0,[ejbRemovedCount]=0,[ejbInstanceCacheCount]=null,[ejbPassivations]=null,
[ejbTotalInstanceCount]=null
```
<134>Feb 06 11:38:36 10.1.2.16 java: [PH\_DEV\_MON\_JBOSS\_THREAD\_POOL]:[eventSeverity]=PHL\_ INFO,[destIpAddr]=10.1.2.16,[hostIpAddr]=10.1.2.16,[hostName]=SH-WIN08R2-JMX, [destDevPort]=1090,[appVersion]=6.1.0.Final "Neo",[threadPoolName]=ajp-0.0.0.0-8009, [appPort]=8009,[totalThreads]=0,[busyThreads]=0,[maxThreads]=2048,[threadPriority]=5, [pollerSize]=32768,[threadPoolIsDaemon]=true

# **Authentication Server**

FortiSIEM supports these authentication servers for discovery and monitoring.

- Cisco Access [Control](#page-79-0) Server (ACS)
- [Cisco](#page-87-0) Duo
- Cisco Identity [Solution](#page-85-0) Engine (ISE)
- CyberArk [Password](#page-91-0) Vault
- Fortinet [FortiAuthenticator](#page-99-0)
- **.** Juniper Networks [Steel-Belted](#page-101-0) Radius
- Microsoft Internet [Authentication](#page-103-0) Server (IAS)
- [Microsoft](#page-104-0) Network Policy Server (RAS VPN)
- One Identity [Safeguard](#page-106-0)
- Vasco [DigiPass](#page-107-0)

## <span id="page-79-0"></span>**Cisco Access Control Server (ACS)**

- What is [Discovered](#page-79-1) and Monitored
- [Event Types](#page-79-2)
- [Configuration](#page-79-3)
- Settings for Access [Credentials](#page-84-0)

## <span id="page-79-1"></span>**What is Discovered and Monitored**

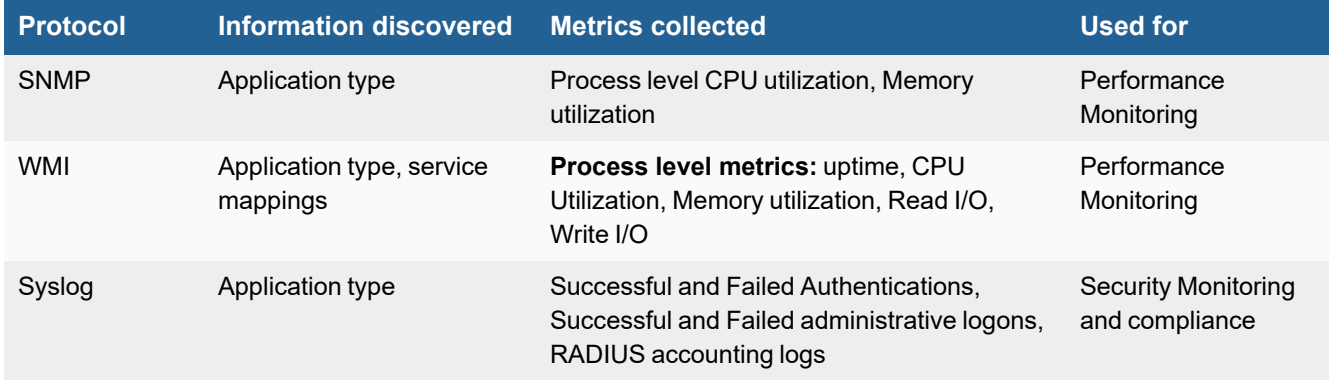

## <span id="page-79-2"></span>**Event Types**

In **ADMIN > Device Support > Event Types**, search for "cisco secure acs" to see the event types associated with this device.

### <span id="page-79-3"></span>**Configuration**

- [SNMP](#page-79-4)
- [WMI](#page-80-0)
- [Syslog](#page-82-0)

#### <span id="page-79-4"></span>**SNMP**

- **1.** Log into the device you want to enable SNMP for as an administrator.
- **2.** Go to **Control Panel >Program and Features**.
- **3.** Click **Turn Windows features on or off**.
- **4.** If you are installing on a Windows 7 device, select **Simple Network Management Protocol (SNMP)**. If you are installing on a Windows 2008 device, in the **Server Manager** window, go to **Features > Add features > SNMP Services**.
- **5.** If necessary, select SNMP to enable the service.
- **6.** Go to **Programs > Administrative Tools > Services**.
- **7.** to set the SNMP community string and include FortiSIEM in the list of hosts that can access this server via SNMP.
- **8.** Select **SNMP Service** and right-click **Properties**.
- **9.** Set the community string to **public**.
- **10.** Go to the **Security** tab and enter the FortiSIEM IP Address.
- **11.** Restart the SNMP service.

#### <span id="page-80-0"></span>**WMI**

Configuring WMI on your device so FortiSIEM can discover and monitor it requires you to create a user who has access to WMI objects on the device. There are two ways to do this:

- Creating a Generic User Who Does Not Belong to the Local [Administrator](#page-80-1) Group
- Creating a User Who Belongs to the Domain [Administrator](#page-81-0) Group

#### <span id="page-80-1"></span>**Creating a Generic User Who Does Not Belong to the Local Administrator Group**

Log in to the machine you want to monitor with an administrator account.

#### **Enable Remote WMI Requests by Adding a Monitoring Account to the Distributed COM Users Group and the Performance Monitor Users Group**

- **1.** Go to **Start > Control Panel > Administrative Tools > Computer Management > Local Users and Groups**.
- **2.** Right-click **Users** and select **Add User**.
- **3.** Create a user.
- **4.** Go to **Groups**, right-click **Distributed COM Users**, and then click **Add to group**.
- **5.** In the **Distributed COM Users Properties** dialog, click **Add**.
- **6.** Find the user you created, and then click **OK**. This is the account you must use to set up the Performance Monitor Users group permissions.
- **7.** Click **OK** in the Distributed COM Users Properties dialog, and then close the Computer Management dialog.
- **8.** Repeat steps 4 through 7 for the Performance Monitor Users group.

#### **Enable DCOM Permissions for the Monitoring Account**

- **1.** Go to **Start > Control Panel > Administrative Tools > Component Services**.
- **2.** Right-click **My Computer**, and then **Properties**.
- **3.** Select the **COM Security** tab, and then under **Access Permissions**, click **Edit Limits**.
- **4.** Make sure that the **Distributed COM Users** group and the **Performance Monitor Users** group have **Local Access** and **Remote Access** set to **Allowed**.
- **5.** Click **OK**.
- **6.** Under **Access Permissions,** click **EditDefault**.
- **7.** Make sure that the **Distributed COM Users** group and the **Performance Monitor Users** group have **Local Access** and **Remote Access** set to **Allowed**.
- **8.** Click **OK**.
- **9.** Under **Launch and Activation Permissions**, click **Edit Limits**.
- **10.** Make sure that the **Distributed COM Users** group and the **Performance Monitor Users** group have the permissions **Allow** for **Local Launch**, **Remote Launch**, **Local Activation**, and **Remote Activation**.
- **11.** Click **OK**.
- **12.** Under **Launch and Activation Permissions**, click **Edit Defaults**.

**13.** Make sure that the **Distributed COM Users** group and the **Performance Monitor Users** group have the permissions **Allow** for **Local Launch**, **Remote Launch**, **Local Activation**, and **Remote Activation**.

See the sections on **Enabling WMI Privileges** and **Allowing WMI Access through the Windows Firewall** in the **Domain Admin User** set up instructions for the remaining steps to configure WMI.

## <span id="page-81-0"></span>**Creating a User Who Belongs to the Domain Administrator Group**

Log in to the Domain Controller with an administrator account.

#### **Enable remote WMI requests by Adding a Monitoring Account to the Domain Administrators Group**

- **1.** Go to **Start > Control Pane > Administrative Tools > Active Directory Users and Computers > Users**.
- **2.** Right-click **Users** and select **Add User**.
- **3.** Create a user for the @accelops.com domain. For example, **YJTEST@accelops.com**.
- **4.** Go to **Groups**, right-click **Administrators**, and then click **Add to Group**.
- **5.** In the **Domain Admins Properties** dialog, select the **Members** tab, and then click **Add**.
- **6.** For **Enter the object names to select**, enter the user you created in step 3.
- **7.** Click **OK** to close the Domain Admins Properties dialog.
- **8.** Click **OK**.

#### **Enable the Monitoring Account to Access the Monitored Device**

Log in to the machine you want to monitor with an administrator account.

#### **Enable DCOM Permissions for the Monitoring Account**

- **1.** Go to **Start > Control Panel > Administrative Tools > Component Services**.
- **2.** Right-click **My Computer**, and then select **Properties**.
- **3.** Select the **Com Security** tab, and then under **Access Permissions**, click **Edit Limits**.
- **4.** Find the user you created for the monitoring account, and make sure that user has the permission **Allow** for both **Local Access** and **Remote Access**.
- **5.** Click **OK**.
- **6.** In the **Com Security** tab, under **Access Permissions**, click **Edit Defaults**.
- **7.** Find the user you created for the monitoring account, and make sure that user has the permission **Allow** for both **Local Access** and **Remote Access**.
- **8.** Click **OK**.
- **9.** In the **Com Security** tab, under **Launch and Activation Permissions**, click **Edit Limits**.
- **10.** Find the user you created for the monitoring account, and make sure that user has the permission **Allow** for **Local Launch**, **Remote Launch**, **Local Activation**, and **Remote Activation**.
- **11.** In the **Com Security** tab, under **Launch and Activation Permissions**, click **Edit Defaults**.
- **12.** Find the user you created for the monitoring account, and make sure that user has the permission **Allow** for **Local Launch**, **Remote Launch**, **Local Activation**, and **Remote Activation**.

#### **Enable Account Privileges in WMI**

The monitoring account you created must have access to the namespace and sub-namespaces of the monitored device.

- **1.** Go to **Start > Control Panel > Administrative Tools > Computer Management > Services and Applications**.
- **2.** Select **WMI Control**, and then right-click and select **Properties**.
- **3.** Select the **Security** tab.
- **4.** Expand the **Root** directory and select **CIMV2**.
- **5.** Click **Security**.
- **6.** Find the user you created for the monitoring account, and make sure that user has the permission **Allow** for **Enable Account** and **Remote Enable**.
- **7.** Click **Advanced**.
- **8.** Select the user you created for the monitoring account, and then click **Edit**.
- **9.** In the **Apply onto** menu, select **This namespace and subnamespaces**.
- **10.** Click **OK** to close the Permission Entry for CIMV2 dialog.
- **11.** Click **OK** to close the Advanced Security Settings for CIMV2 dialog.
- **12.** In the left-hand navigation, under **Services and Applications**, select **Services**.
- **13.** Select **Windows Management Instrumentation**, and then click **Restart**.

#### **Allow WMI to Connect Through the Windows Firewall (Windows 2003)**

- **1.** In the **Start** menu, select **Run**.
- **2.** Run gpedit.msc.
- **3.** Go to **Local Computer Policy > Computer Configuration > Administrative Templates > Network > Network Connections > Windows Firewall**.
- **4.** Select **Domain Profile** or **Standard Profile** depending on whether the device you want to monitor is in the domain or not.
- **5.** Select **Windows Firewall: Allow remote administration exception**.
- **6.** Run cmd.exe and enter these commands:

```
netsh firewall add portopening protocol=tcp port=135 name=DCOM_TCP135"netsh firewall add
allowedprogram program=%windir%\system32\wbem\unsecapp.exe name=UNSECAPP
```
**7.** Restart the server.

#### **Allow WMI through Windows Firewall (Windows Server 2008, 2012)**

- **1.** Go to **Control Panel > Windows Firewall**.
- **2.** In the left-hand navigation, click **Allow a program or feature through Windows Firewall**.
- **3.** Select **Windows Management Instrumentation**, and the click **OK**.

### <span id="page-82-0"></span>**Syslog**

- **1.** Log in to your Cisco Access Controls Server as an administrator.
- **2.** Go to **Start > All Programs > CiscoSecure ACS v4.1 > ACS Admin**.
- **3.** In the left-hand navigation, click System Configuration, then click **Logging**.
- **4.** Select **Syslog** for **Failed Attempts**, **Passed Authentication**, and **RADIUS Accounting** to send these reports to FortiSIEM.
- **5.** For each of these reports, click **Configure** under **CSV**, and select the following attributes to include in the CSV output.

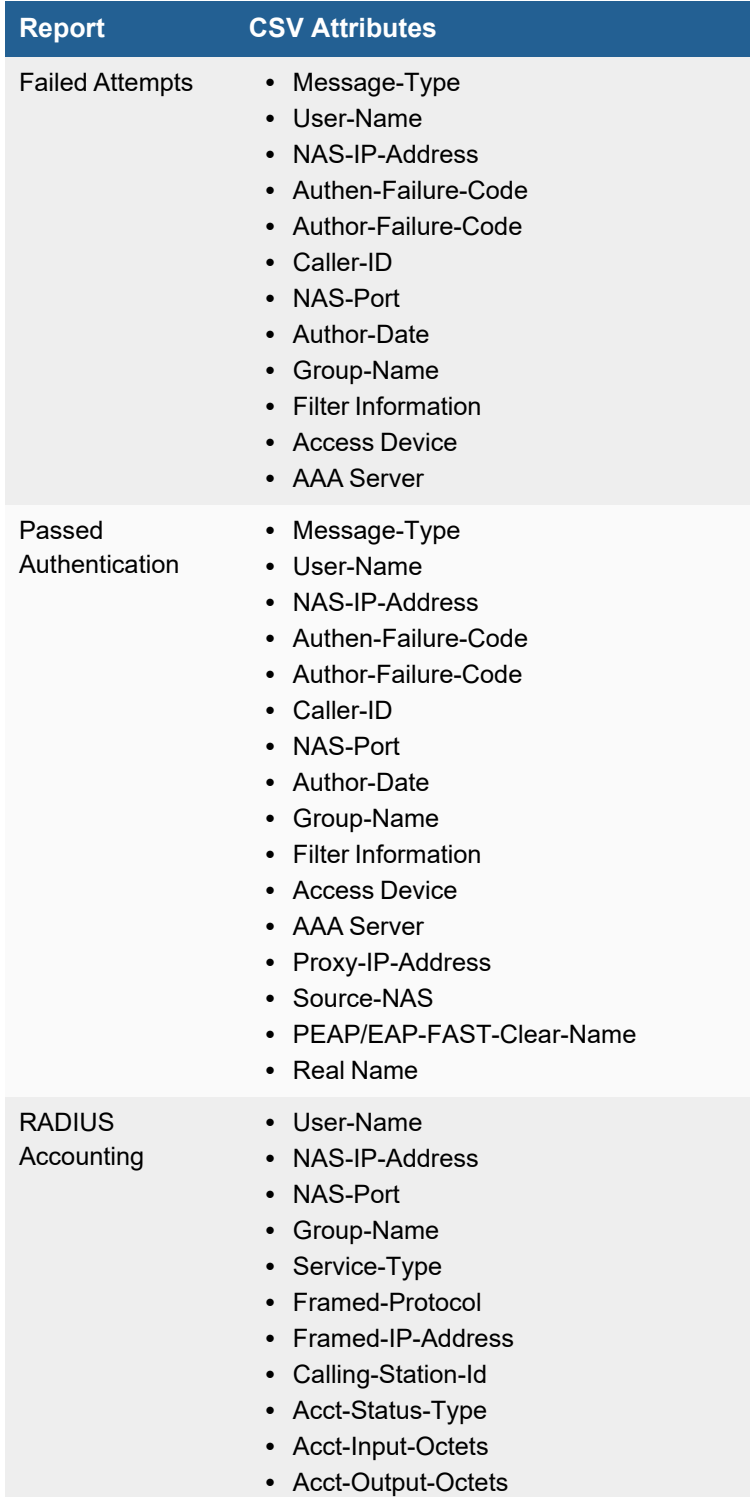

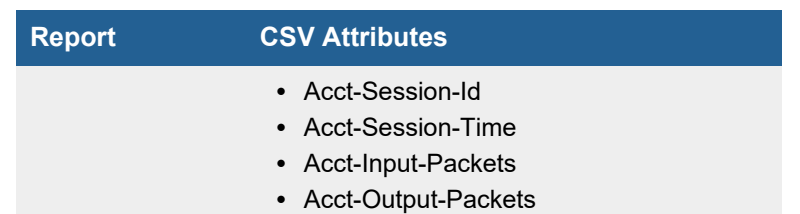

- **6.** For each of these reports, click **Configure** under **Syslog**, and for **Syslog Server**, enter the **IP** address of the FortiSIEM virtual appliance that will receive the syslog as the syslog server, enter 514 for **Port**, and set **Max message length** to **1024**.
- **7.** To make sure your changes take effect, go to **System Configuration > Service Control**, and click **Restart ACS**.

You can now configure FortiSIEM to communicate with your device. For more information, refer to sections "[Discovery](https://help.fortinet.com/fsiem/6-3-2/Online-Help/HTML5_Help/Discovery_Settings.htm) [Settings](https://help.fortinet.com/fsiem/6-3-2/Online-Help/HTML5_Help/Discovery_Settings.htm)" and "Setting [Credentials"](https://help.fortinet.com/fsiem/6-3-2/Online-Help/HTML5_Help/Setting_Credentials.htm) in the User [Guide.](https://help.fortinet.com/fsiem/6-3-2/Online-Help/HTML5/Home.htm)

## <span id="page-84-0"></span>**Settings for Access Credentials**

#### **SNMP Access Credentials for All Devices**

Use these **Access Method Definition** settings to allow FortiSIEM to communicate with your device over SNMP. Set the **Name** and **Community String**.

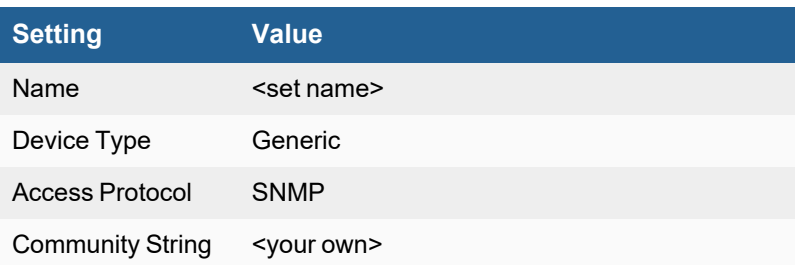

# <span id="page-85-0"></span>**Cisco Identity Solution Engine (ISE)**

- [Integration](#page-85-1) Points
- Event [Types](#page-85-2)
- [Configuration](#page-85-3)
- **Access [Credentials](#page-86-0)**

### <span id="page-85-1"></span>**Integration Points**

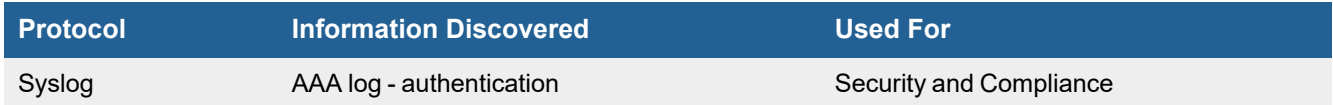

## <span id="page-85-2"></span>**Event Types**

In **RESOURCES > Event Types**, search for "Cisco-ISE" in the main content panel **Search...** field to see the event types associated with this device.

## <span id="page-85-3"></span>**Configuration**

- [Configuring](#page-85-4) Cisco ISE
- [Configuring](#page-85-5) FortiSIEM

#### <span id="page-85-4"></span>**Configuring Cisco ISE**

<span id="page-85-5"></span>Follow Cisco ISE documentation to send syslog to FortiSIEM.

#### **Configuring FortiSIEM**

#### FortiSIEM automatically recognizes Cisco ISE syslog as long it follows the following format as shown in the sample syslog:

```
<181>Sep 21 06:50:51 fcmb-hq-psn01 CISE_Passed_Authentications 0000066354 3 0 2016-09-
21 06:50:51.516 +01:00 2915312533 5200 NOTICE Passed-Authentication: Authentication
succeeded, ConfigVersionId=287, Device IP Address=1.1.1.1,
DestinationIPAddress=1.1.1.2, DestinationPort=1812, UserName=00-15-65-20-33-E5,
Protocol=Radius, RequestLatency=33, NetworkDeviceName=ACME, User-Name=johndoe, NAS-IP-
Address=1.1.1.2, NAS-Port=50009, Service-Type=Call Check, Framed-IP-Address=1.1.1.2,
Framed-MTU=1500, Called-Station-ID=38-1C-1A-87-87-09, Calling-Station-ID=00-15-65-20-
33-E5, NAS-Port-Type=Ethernet, NAS-Port-Id=FastEthernet0/9, EAP-Key-Name=, cisco-av-
pair=service-type=Call Check, cisco-av-pair=audit-session-id=AC1B35F8000001240FC38F8A,
OriginalUserName=0015652033e5, AcsSessionID=fcmb-hq-psn01/251903157/22970712,
AuthenticationIdentityStore=Internal Endpoints, AuthenticationMethod=Lookup,
SelectedAccessService=Default Network Access, SelectedAuthorizationProfiles=IP_Phones,
```
## <span id="page-86-0"></span>**Access Credentials**

For Device Type Cisco Identity Solutions Engine, see Access [Credentials](Access_Credentials_ESCG.htm).

## <span id="page-87-0"></span>**Cisco Duo**

- What is [Discovered](#page-87-1) and Monitored
- Event [Types](#page-87-2)
- [Rules](#page-87-3)
- [Reports](#page-87-4)
- [Configuration](#page-87-5)
- [Sample](#page-89-0) Events

### <span id="page-87-1"></span>**What is Discovered and Monitored**

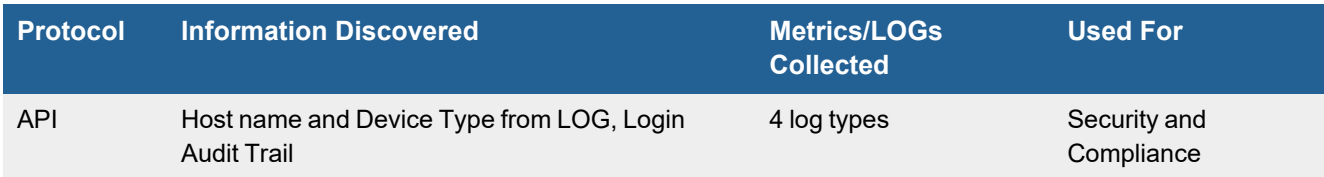

## <span id="page-87-2"></span>**Event Types**

Go to **Admin > Device Type > Event Types** and search for "Cisco-Duo".

### <span id="page-87-3"></span>**Rules**

None

### <span id="page-87-4"></span>**Reports**

None

## <span id="page-87-5"></span>**Configuration**

- [Configuring](#page-87-6) Cisco Duo
- **[Configuring](#page-88-0) FortiSIEM**

#### <span id="page-87-6"></span>**Configuring Cisco Duo**

Follow these steps to configure Cisco Duo to send logs to FortiSIEM.

- **1.** Contact Cisco Duo support to enable the Admin API.
- **2.** Get a credential for Cisco Duo: open the Cisco Duo dashboard and go to **Application > Admin API**.
- **3.** Select the **Integration key**, **Secret key**, and **API hostname** options.

#### Applications

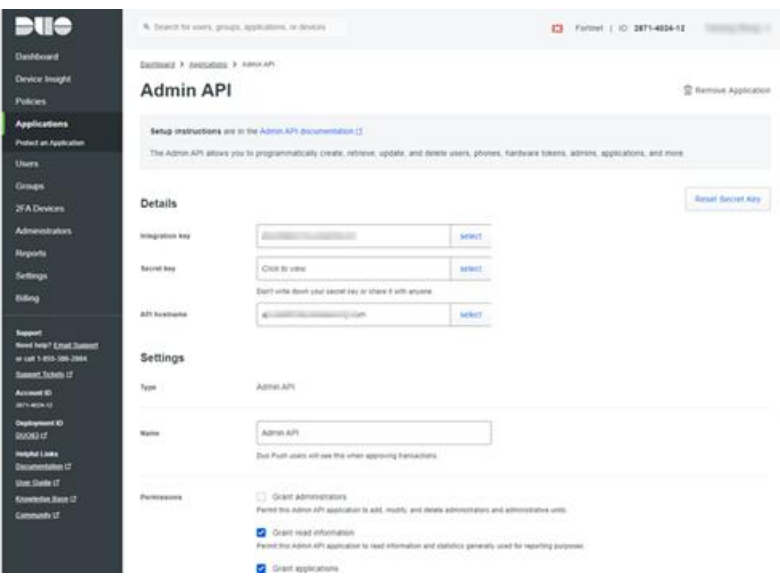

### <span id="page-88-0"></span>**Configuring FortiSIEM**

Follow these steps to configure FortiSIEM to receive Cisco Duo logs.

- **1.** In the FortiSIEM UI, go to **ADMIN > Setup > Credentials**.
- **2.** In **Step 1: Enter Credentials**, click **New** to create a Cisco Duo credential.

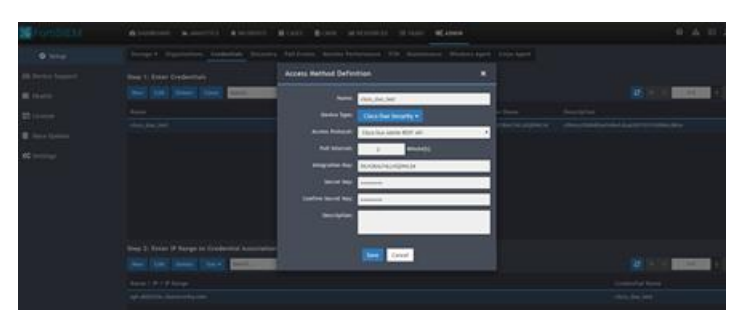

Use these Access Method Definition settings to allow FortiSIEM to access Cisco Duo logs.

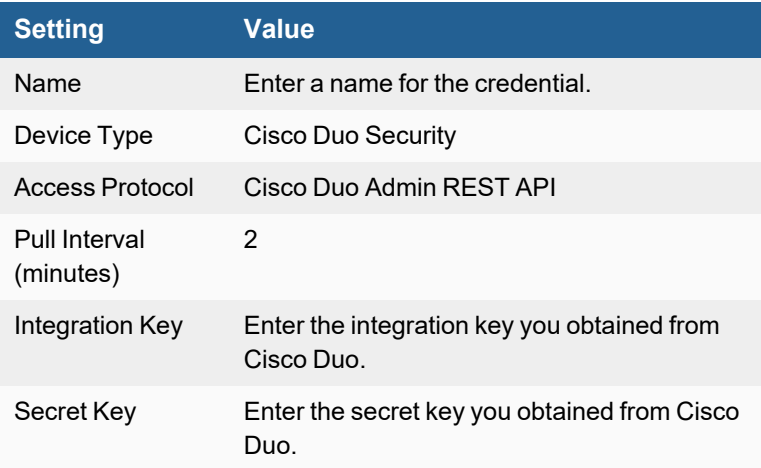

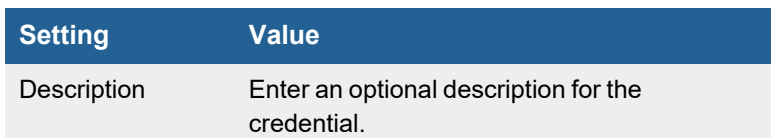

**3.** In **Step 2: Enter IP Range to Credentials Associations**, click **New** to create a new association between the credential and the API hostname.

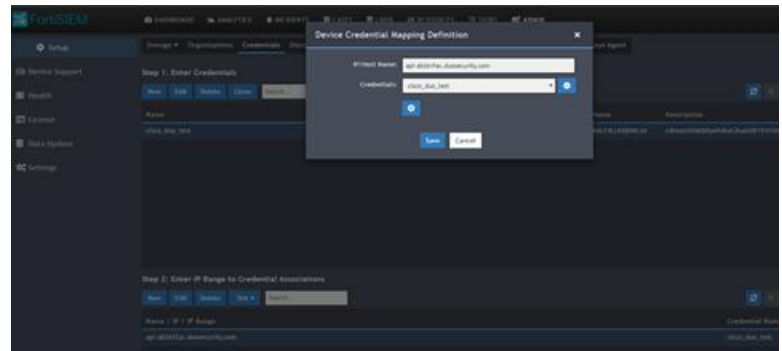

**4.** Click the **Test** drop-down list and select **Test Connectivity without Ping**. A pop up will appear and show the connectivity results.

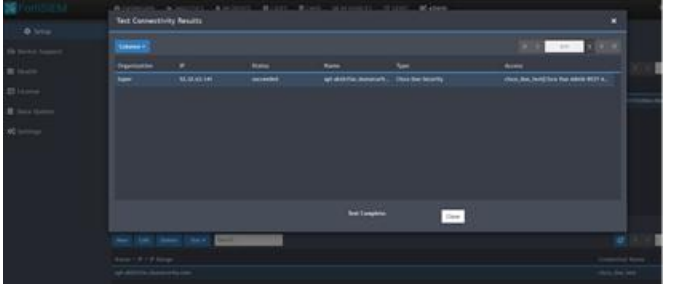

**5.** Go to the **ANALYTICS** page and check for Cisco Duo logs.

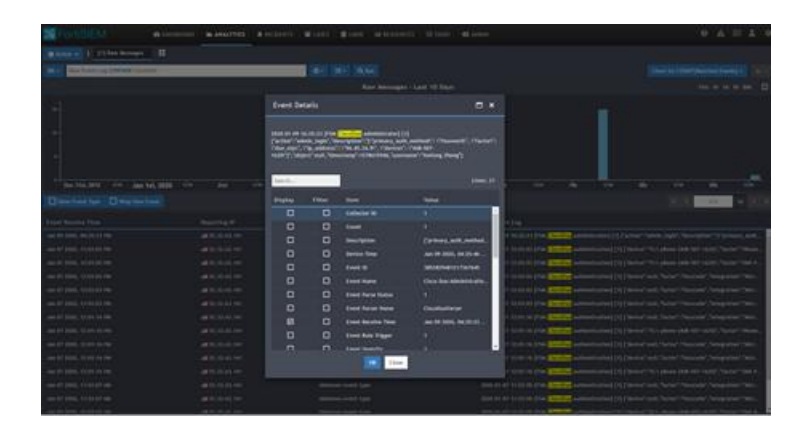

## <span id="page-89-0"></span>**Sample Events**

These events are collected via API:

FSM-CiscoDuo-Auth] [1] {"access\_device":{"browser":"Chrome","browser\_ version":"67.0.3396.99","flash\_ version":"uninstalled","hostname":"null","ip":"169.232.89.219","java\_ version":"uninstalled","location":{"city":"Ann Arbor","country":"United States","state":"Michigan"},"os":"Mac OS X","os\_version":"10.14.1"},"application": {"key":"DIY231J8BR23QK4UKBY8","name":"Microsoft Azure Active Directory"},"auth\_device": {"ip":"192.168.225.254","location":{"city":"Ann Arbor","country":"United States","state":"Michigan"},"name":"My iPhone X (734-555-2342)"},"event\_ type":"authentication","factor":"duo\_push","reason":"user\_ approved","result":"success","timestamp":1532951962,"trusted\_endpoint\_status":"not trusted","txid":"340a23e3-23f3-23c1-87dc-1491a23dfdbb","user": {"key":"DU3KC77WJ06Y5HIV7XKQ","name":"narroway@example.com"}}

# <span id="page-91-0"></span>**CyberArk Password Vault**

**FortiSIEM Support added**: 4.7.2

**FortiSIEM last modification**: 6.3.0

#### **Supported Versions**:

• CyberArk Version 12.2 and earlier

**Vendor**: CyberArk

**Product Information**: <https://www.cyberark.com/>

- Using CyberArk as a [Credential](#page-91-1) Vault with FortiSIEM
- What is [Discovered](#page-96-0) and Monitored
- Event [Types](#page-97-0)
- [Rules](#page-97-1)
- [Reports](#page-97-2)
- CyberArk [Configuration](#page-98-0) for Sending syslog in a Specific Format

## <span id="page-91-1"></span>**Using CyberArk as a Credential Vault with FortiSIEM**

The CyberArk Vault can be utilized by FortiSIEM to securely access and retrieve usernames and passwords for authentication against devices and applications. To use this feature, both CyberArk and FortiSIEM must be configured.

### **Configuring CyberArk**

There are two methods to integrate CyberArk with FortiSIEM, using the REST API (CCP) or Java SDK. FortiSIEM supports both methods, however the preferred method is the REST API. The following steps provide instructions for configuration through the REST API.

After logging into CyberArk, take the following steps:

- **1.** Go to the **Applications** section.
- **2.** Create a new application and in the **Name** field, enter a name.
	- or

Select an existing application.

#### **3.** Select the **Authentication** tab.

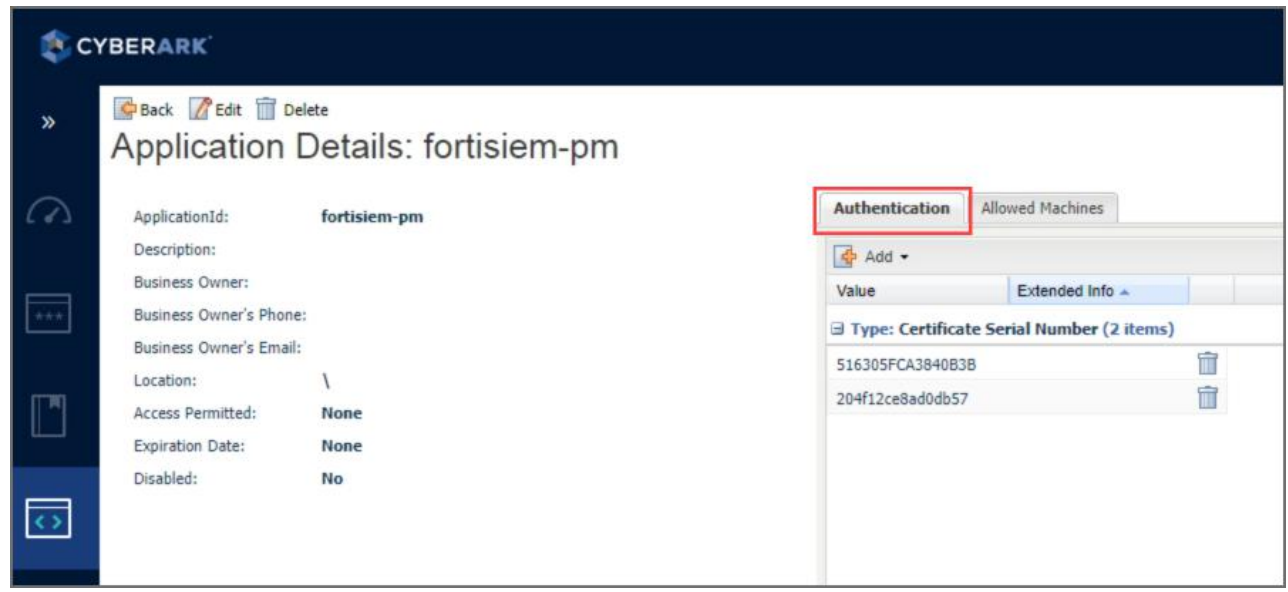

- **4.** Create certificates, and download the following:
	- **Note**: FortiSIEM requires the use of certificates as part of the authentication.
	- Root CA
	- SSL Certificate
	- SSL Key File
- **5.** Ensure that the application has access to the Safe where the Credentials are stored.

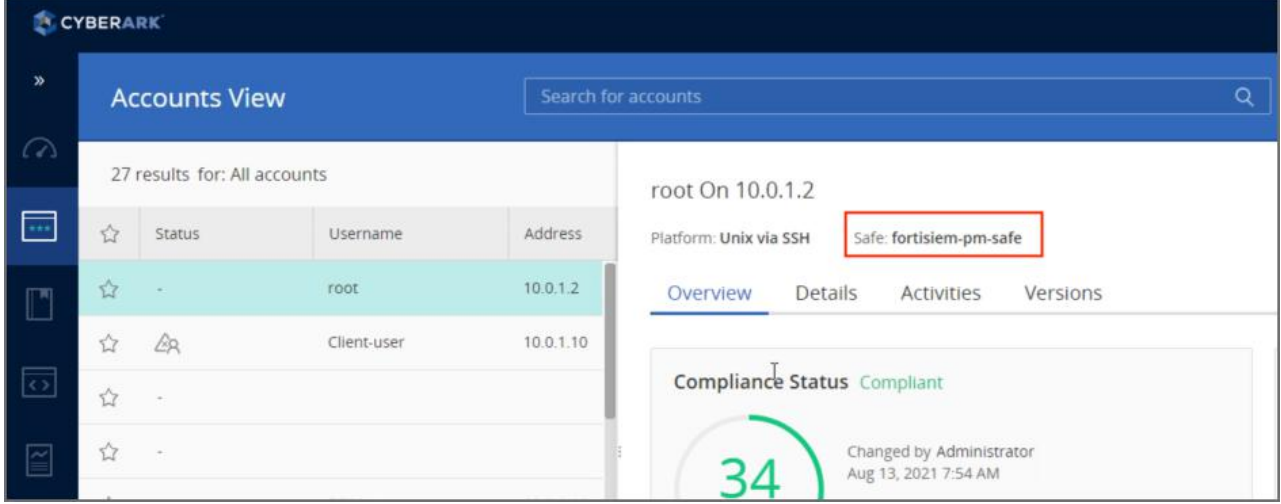

If you need to associate the Credential with a Safe, take the following steps:

- **a.** Navigate to **Policy**.
- **b.** Locate the Safe.
- **c.** Click **Members**.
- **d.** Click **Add Member**.
- **e.** Add the Application.

**f.** Ensure the **Retrieve accounts** checkbox is checked. If it isn't, enable it.

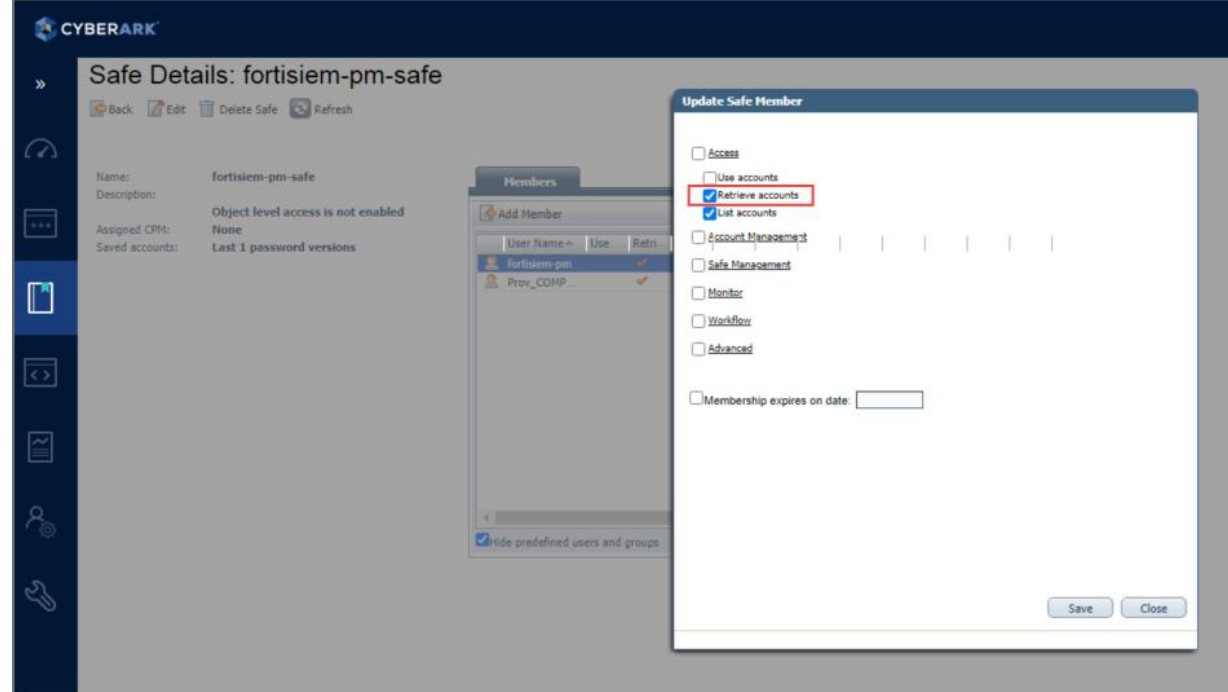

### **Configuring FortiSIEM**

Complete these steps in the FortiSIEM UI:

- **1.** Navigate to **ADMIN > Setup** and click the **Credentials** tab.
- **2.** In **Step 1: Enter Credentials**:
	- **a.** Follow the instructions in "Setting [Credentials](https://help.fortinet.com/fsiem/6-3-2/Online-Help/HTML5_Help/Setting_Credentials.htm)" in the User's Guide to create a new credential.
	- **b.** Enter these settings in the Access Method Definition dialog box and click **Save**:

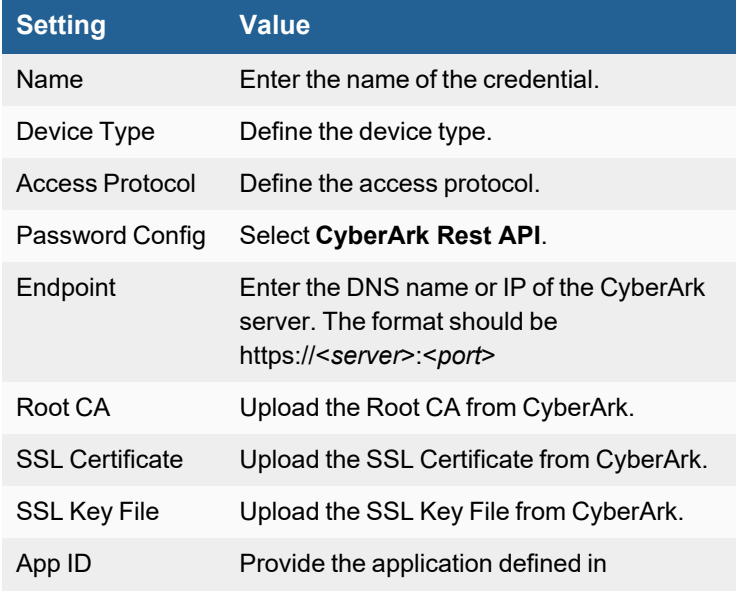

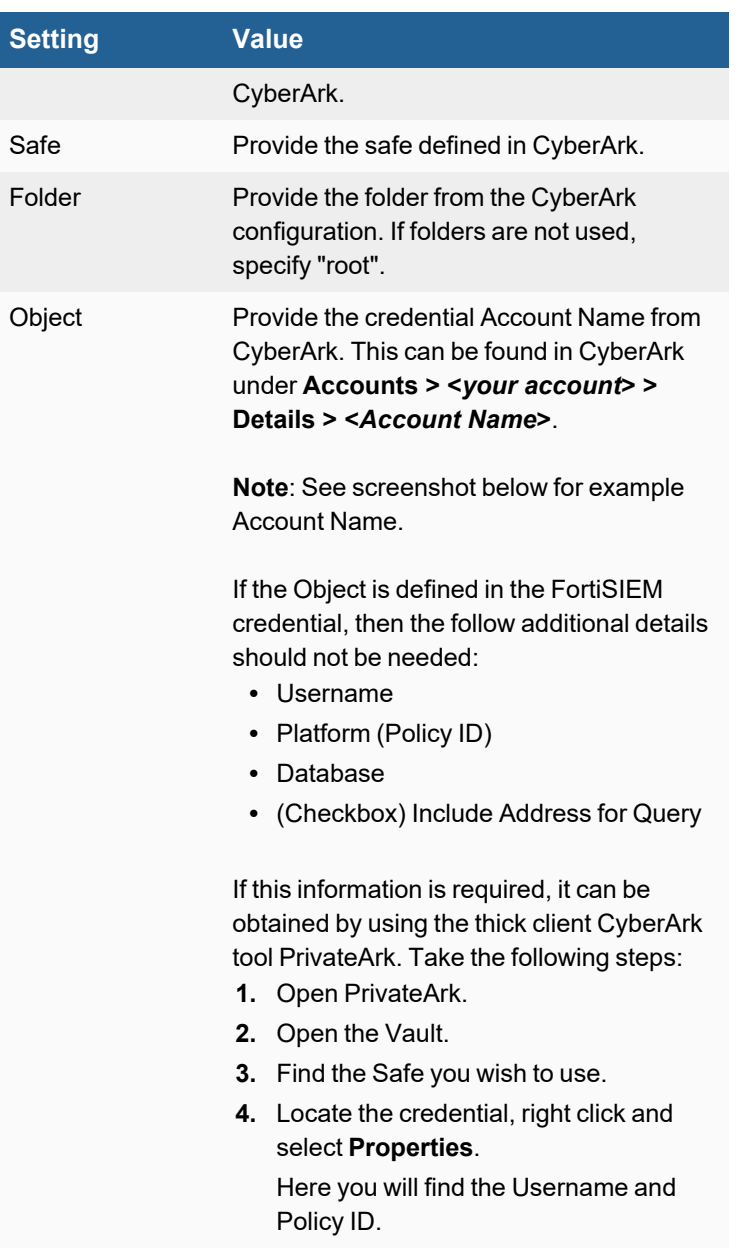

#### Applications

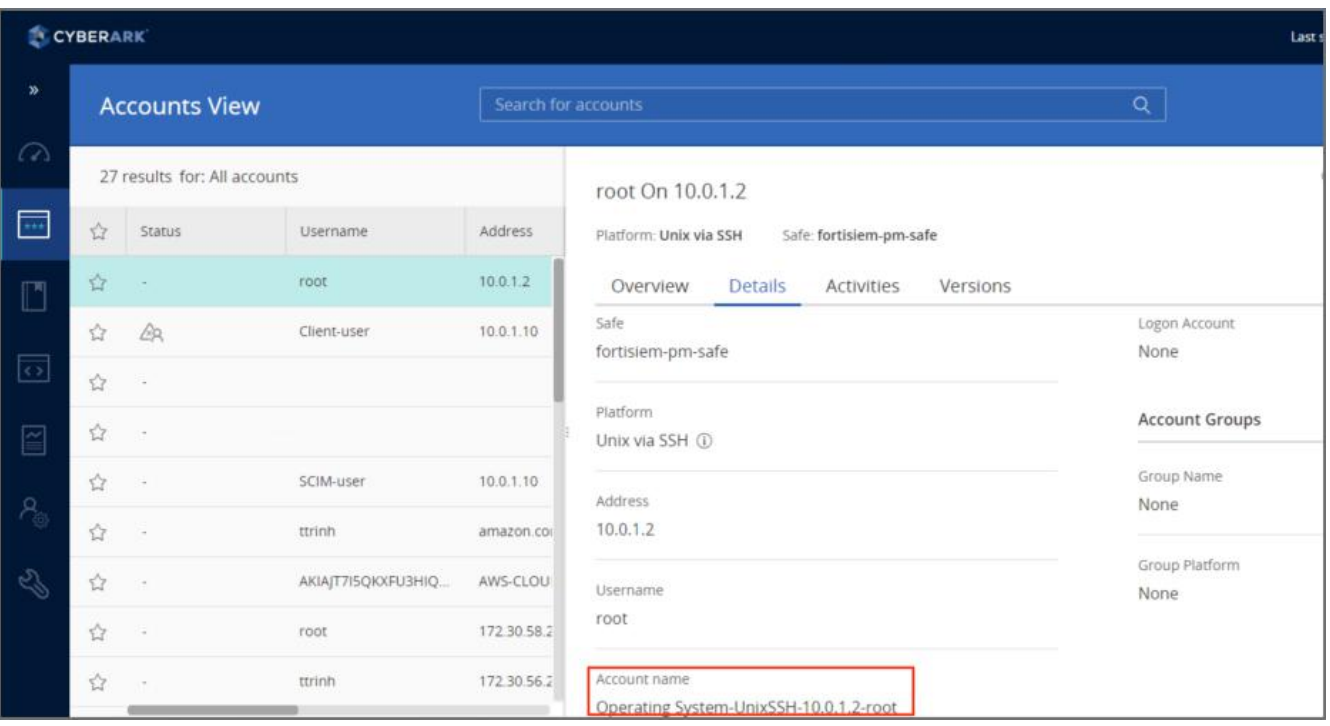

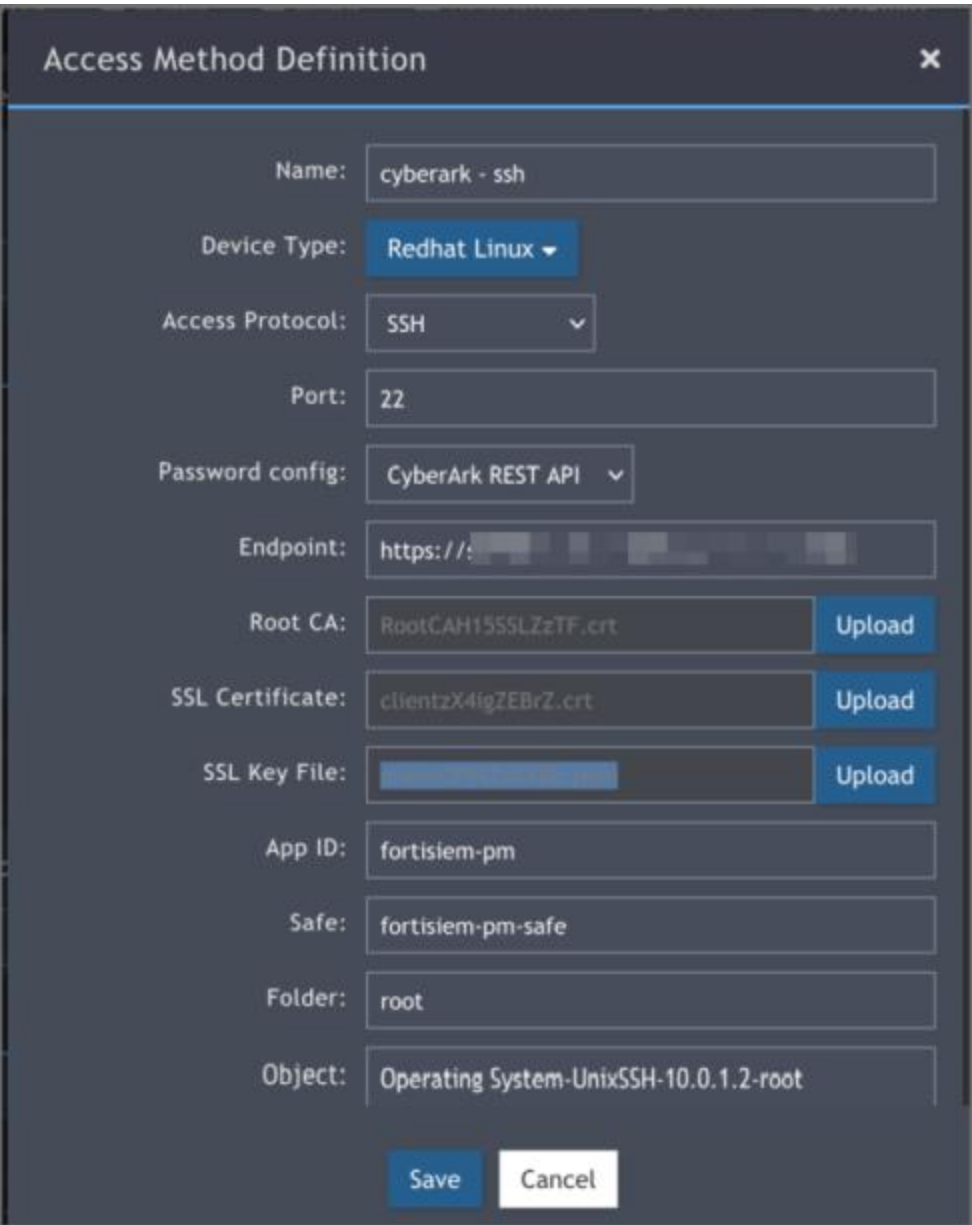

# <span id="page-96-0"></span>**What is Discovered and Monitored**

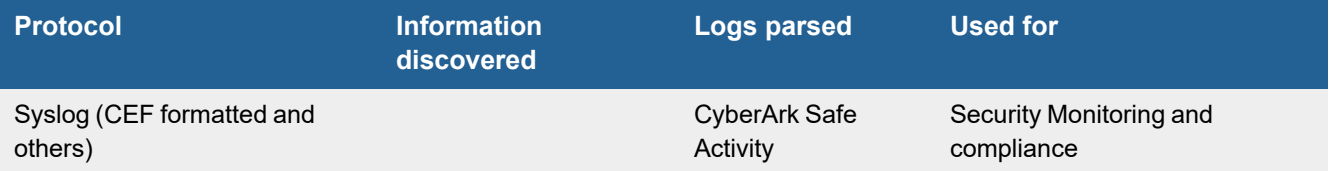

# <span id="page-97-0"></span>**Event Types**

In **ADMIN > Device Support > Event Types**, search for "CyberArk-Vault" to see the event types associated with this device.

## <span id="page-97-1"></span>**Rules**

In **RESOURCES > Rules**, search for "CyberArk" in the in the main content panel **Search...** field:

- CyberArk Vault Blocked Failure
- CyberArk Vault CPM Password Disables
- CyberArk Vault Excessive Failed PSM Connections
- CyberArk Vault Excessive Impersonations
- CyberArk Vault Excessive PSM Keystroke Logging Failure
- CyberArk Vault Excessive PSM Session Monitoring Failure
- CyberArk Vault Excessive Password Release Failure
- CyberArk Vault File Operation Failure
- CyberArk Vault Object Content Validation Failure
- CyberArk Vault Unauthorized User Stations
- CyberArk Vault User History Clear

### <span id="page-97-2"></span>**Reports**

In **RESOURCES > Reports**, search for "CyberArk" in the main content panel **Search...** field:

- CyberArk Blocked Operations
- CyberArk CPM Password Disables
- CyberArk CPM Password Retrieval
- CyberArk File Operation Failures
- CyberArk Impersonations
- CyberArk Object Content Validation Failures
- CyberArk PSM Monitoring Failures
- CyberArk Password Resets
- CyberArk Privileged Command Operations
- CyberArk Provider Password Retrieval
- CyberArk Trusted Network Area Updates
- CyberArk Unauthorized Stations
- CyberArk User History Clears
- CyberArk User/Group Modification Activity
- CyberArk Vault CPM Password Reconcilations
- CyberArk Vault CPM Password Verifications
- CyberArk Vault Configuration Changes
- CyberArk Vault Failed PSM connections
- CyberArk Vault Modification Activity
- CyberArk Vault PSM Keystore Logging Failures
- CyberArk Vault Password Changes from CPM
- CyberArk Vault Password Release Failures
- CyberArk Vault Successful PSM Connections
- Top CyberArk Event Types
- Top CyberArk Safes, Folders By Activity
- Top CyberArk Users By Activity

## <span id="page-98-0"></span>**CyberArk Configuration for Sending syslog in a Specific Format**

- **1.** Open \PrivateArk\Server\DBParm.ini file and edit the SYSLOG section:
	- **a.** SyslogServerIP Specify FortiSIEM supervisor, workers and collectors separated by commas.
	- **b.** SyslogServerProtocol Set to the default value of UDP.
	- **c.** SyslogServerPort Set to the default value of 514.
	- **d.** SyslogMessageCodeFilter Set to the default range 0-999.
	- **e.** SyslogTranslatorFile Set to Syslog\FortiSIEM.xsl.
	- **f.** UseLegacySyslogFormat Set to the default value of No.
- **2.** Copy the relevant [XSL](#page-865-0) translator file here to the Syslog subfolder specified in the SyslogTranslatorFile parameter in DBParm.ini.
- **3.** Stop and Start Vault (Central Server Administration) for the changes to take effect.

#### Make sure the syslog format is as follows.

<5>1 2016-02-02T17:24:42Z SJCDVVWCARK01 CYBERARK: Product="Vault";Version="9.20.0000";MessageID="295";Message="Retrieve password"; Issuer="Administrator"; Station="10.10.110.11"; File="Root\snmpCommunity"; Safe="TestPasswords";Reason="Test";Severity="Info" <30>Mar 22 20:13:42 VA461\_1022 CyberArk AIM[2453]: APPAP097I Connection to the Vault has been restored <27>Mar 22 20:10:50 VA461\_1022 CyberArk AIM[2453]: APPAP289E Connection to the Vault has failed. Further attempts to connect to the Vault will be avoided for [1] minutes. <27>Mar 24 23:41:58 VA461\_1022 CyberArk AIM[2453]: APPAU002E Provider [Prov\_VA461\_1022] has failed to fetch password with query [Safe=TestPutta;Object=Telnet91] for application [FortiSIEM]. Fetch reason: [APPAP004E Password object matching query

## <span id="page-99-0"></span>**Fortinet FortiAuthenticator**

- What is [Discovered](#page-99-1) and Monitored
- Event [Types](#page-99-2)
- [Configuration](#page-99-3)
- [FortiSIEM Access](#page-100-0) Credentials

### <span id="page-99-1"></span>**What is Discovered and Monitored**

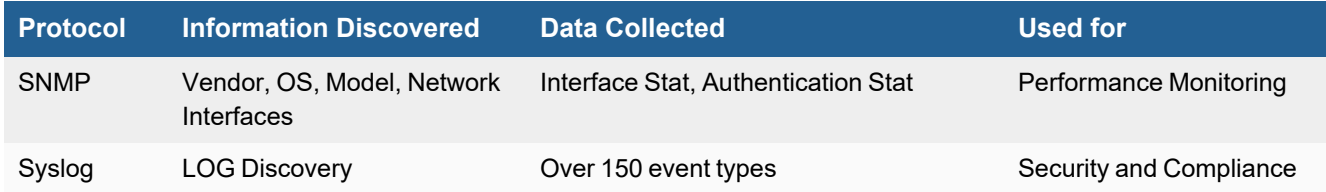

## <span id="page-99-2"></span>**Event Types**

In **RESOURCES > Event Types**, search for "FortiAuthenticator" in the main content panel **Search...** field.

#### **Sample Event Type:**

```
<14>Aug 14 22:32:52 db[16987]: category="Event" subcategory="Authentication" typeid=20995
level="information" user="admin" nas="" action="Logout" status="" Administrator 'admin'
logged out
```
### <span id="page-99-3"></span>**Configuration**

FortiAuthenticator logging instructions can be found here:<https://docs.fortinet.com/document/fortiauthenticator/6.3.1/administration-guide/964220/log-configuration>

Configure FortiAuthenticator to send logs to FortiSIEM by taking the following steps:

#### **Create a Syslog Server**

- **1.** From FortiAuthenticator, navigate to **Logging > Log Config > Syslog Servers**.
- **2.** Click **Create New**.
- **3.** In the **Name** field, enter a name such as "FortiSIEM Collector".
- **4.** In the **Server name/IP** field, enter the FortiSIEM Collector IP address.
- **5.** In the **Port** field, ensure 514 is configured.
- **6.** Click **OK** to add the syslog server.

#### **Configure Remote Logging**

- **1.** Navigate to **Logging > Log Config > Log Settings**.
- **2.** Go to **Remote Syslog** and make sure **Send system logs to remote Syslog servers** is enabled.
- **3.** Move the "FortiSIEM Collector" syslog server to which logs will be sent from the **Available Syslog Servers** box to the **Chosen Syslog Servers** box.
- **4.** Select **OK** to save your settings.

## <span id="page-100-0"></span>**FortiSIEM Access Credentials**

For **Device Type**, select Fortinet FortiAuthenticator from the drop-down list. See Access [Credentials](Access_Credentials_ESCG.htm) for more information on configuration.

## <span id="page-101-0"></span>**Juniper Networks Steel-Belted Radius**

- What is [Discovered](#page-101-1) and Monitored
- Event [Types](#page-101-2)
- [Configuration](#page-101-3)

## <span id="page-101-1"></span>**What is Discovered and Monitored**

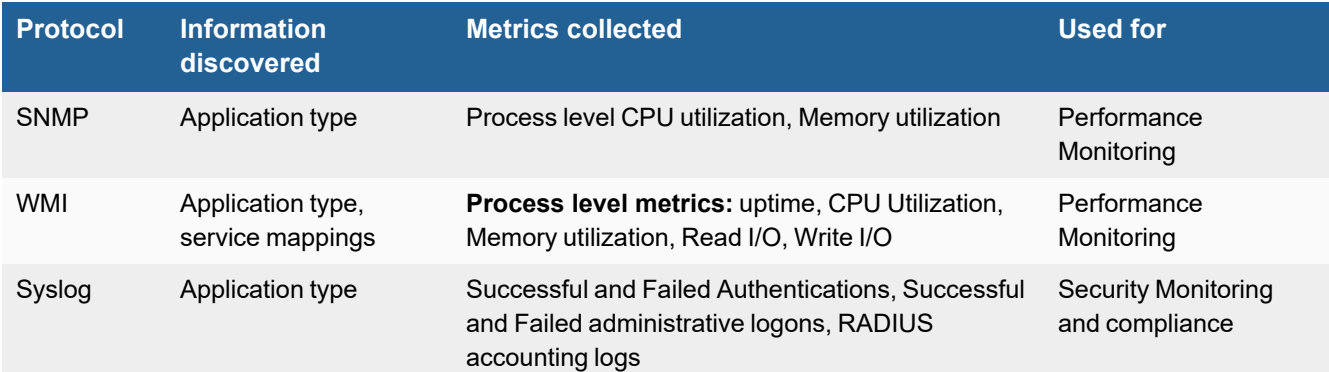

## <span id="page-101-2"></span>**Event Types**

In **ADMIN > Device Support > Event Types**, search for "Juniper-Steelbelt" to see the event types associated with this device.

### <span id="page-101-3"></span>**Configuration**

- [SNMP](#page-101-4)
- [Syslog](#page-101-5)

#### <span id="page-101-4"></span>**SNMP**

FortiSIEM uses SNMP to discover and monitor this device. Make sure SNMP is enabled for the device as directed in its product documentation. For more information, refer to sections "[Discovery](https://help.fortinet.com/fsiem/6-3-2/Online-Help/HTML5_Help/Discovery_Settings.htm) Settings" and "Setting [Credentials](https://help.fortinet.com/fsiem/6-3-2/Online-Help/HTML5_Help/Setting_Credentials.htm)" in the User [Guide.](https://help.fortinet.com/fsiem/6-3-2/Online-Help/HTML5/Home.htm)

### <span id="page-101-5"></span>**Syslog**

- **1.** Login as administrator.
- **2.** Install and configure Epilog application to convert log files written by Steel-belted Radius server into syslog for sending to FortiSIEM:
	- **a.** Download Epilog from snare, information to download [here](https://www.snaresolutions.com/portfolio-item/snare-agents-brochure/), and install it on your Windows Server.
	- **b.** Launch Epilog from Start→All Programs→InterSect Alliance→Epilog for windows.
- **c.** Configure Epilog application as follows:
	- **i.** Select Log Configuration on left hand panel, click Add button to add log files whose content must be sent to FortiSIEM. These log files are written by the Steelbelted RADIUS server and their paths are correct. Also make sure the Log Type is SteelbeltedLog.
	- **ii.** Select Network Configuration on left hand panel. On the right, set the destination address to that of FortiSIEM server, port to 514 and make sure that syslog header is enabled. Then click Change Configuration button.
	- **iii.** Click the "Apply the latest audit configuration" link on the left hand side to apply the changes to Epilog applications. DHCP logs will now sent to FortiSIEM in real time.

# <span id="page-103-0"></span>**Microsoft Internet Authentication Server (IAS)**

- What is [Discovered](#page-103-1) and Monitored
- Event [Types](#page-103-2)
- [Configuration](#page-103-3)

## <span id="page-103-1"></span>**What is Discovered and Monitored**

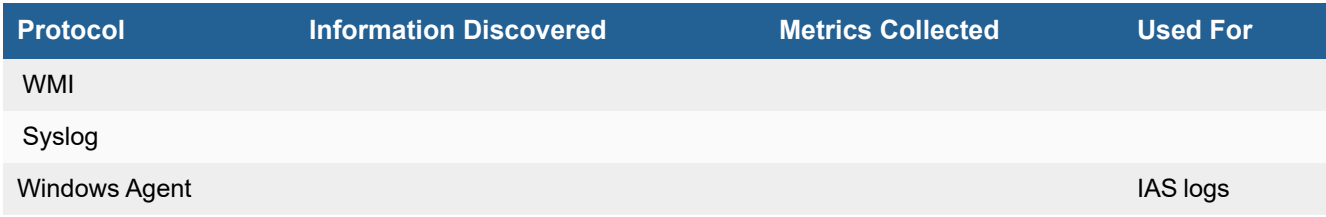

## <span id="page-103-2"></span>**Event Types**

In **ADMIN > Device Support > Event Types**, search for "microsoft isa" to see the event types associated with this device.

## <span id="page-103-3"></span>**Configuration**

- <sup>l</sup> [WMI](#page-103-4)
- [Syslog](#page-103-5)

#### <span id="page-103-4"></span>**WMI**

See WMI [Configurations](#page-734-0) in the *Microsoft Windows Server Configuration* section.

## <span id="page-103-5"></span>**Syslog**

You must configure your Microsoft Internet Authentication Server to save logs, and then you can use the Windows Agent Manager to configure the type of log information you want sent to FortiSIEM.

- **1.** Log in to your server as an administrator.
- **2.** Go to **Start > Administrative Tools > Internet Authentication Service**.
- **3.** In the left-hand navigation, select Remote Access Logging, then select **Local File**.
- **4.** Right-click on **Local File** to open the **Properties** menu, and then select **Log File**.
- **5.** For **Directory**, enter C:\WINDOWS\system32\LogFiles\IAS.
- **6.** Click **OK**.

You can now use Windows Agent [Installation](https://docs.fortinet.com/document/fortisiem/6.3.2/windows-agent-4-x-x-installation-guide/547950/fortisiem-windows-agent) Guide to configure what information will be sent to FortiSIEM.

## <span id="page-104-0"></span>**Microsoft Network Policy Server (RAS VPN)**

- [Integration](#page-104-1) Points
- Event [Types](#page-104-2)
- [Rules](#page-104-3)
- [Reports](#page-104-4)
- [Configuration](#page-104-5)
- Setting for Access [Credentials](#page-104-6)
- [Sample](#page-104-7) Events

#### <span id="page-104-1"></span>**Integration Points**

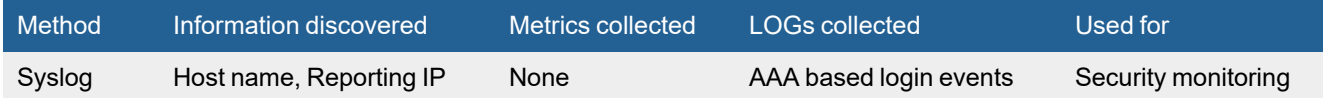

## <span id="page-104-2"></span>**Event Types**

In **ADMIN > Device Support > Event Types**, search for "MS-NPS" to see the event types associated with this device.

### <span id="page-104-3"></span>**Rules**

<span id="page-104-4"></span>No specific rules are written for Microsoft Network Policy Server, but regular AA Server rules apply.

#### **Reports**

<span id="page-104-5"></span>No specific reports are written for Microsoft Network Policy Server, but regular AA Server reports apply.

### **Configuration**

Configure Microsoft Network Policy Server system to send logs to FortiSIEM in the supported format (see [Sample](#page-104-7) [Events](#page-104-7)). See <https://docs.microsoft.com/en-us/windows-server/networking/technologies/nps/nps-accounting-configure>.

#### <span id="page-104-6"></span>**Settings for Access Credentials**

<span id="page-104-7"></span>None required.

#### **Sample Events**

```
"HOSTXXVPN","RAS",03/10/2019,03:47:04,4,"domain\user",,"10.1.1.130","192.168.22.2",,"172.17.
     220.130",
"HOSTXXVPN","10.5.5.212",387,,"10.5.5.212","HOSTXXVPN",1552214822,,5,,1,2,,,0,
```
"311 1 fe80::a1bf:5c1c:7ebc:6ab7 02/07/2019 04:24:00 4805",,,,,2,,268050551,253119217,"4806",3,69101,833955,726102,1,"1251",1,,79617,1, "192.168.22.2","10.1.1.130",,,,,,,"MSRASV5.20",311,,"0x00504F4C42",0,, "Microsoft Routing and Remote Access Service Policy",,,,"MSRAS-0-HOST123413","MSRASV5.20"

# <span id="page-106-0"></span>**One Identity Safeguard (previously Balabit Privileged Session Management)**

- [Integration](#page-106-1) Points
- Event [Types](#page-106-2)
- [Configuration](#page-106-3)

### <span id="page-106-1"></span>**Integration Points**

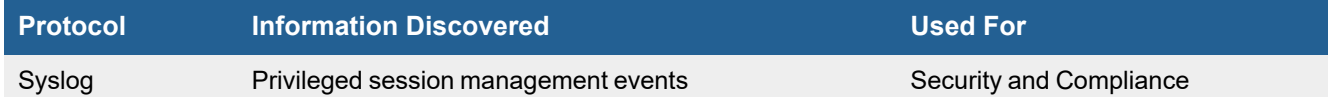

## <span id="page-106-2"></span>**Event Types**

Over 50 events are parsed. In **RESOURCES > Event Types**, search for "OneIdentity-Safeguard-" in the main content panel **Search...** field.

## <span id="page-106-3"></span>**Configuration**

- [Configuring](#page-106-4) One Identity Safeguard
- [Configuring](#page-106-5) FortiSIEM

### <span id="page-106-4"></span>**Configuring One Identity Safeguard**

Follow the One Identity Safeguard [documentation](https://support.oneidentity.com/one-identity-safeguard/2.5/technical-documents) to send syslog to FortiSIEM.

### <span id="page-106-5"></span>**Configuring FortiSIEM**

#### FortiSIEM automatically recognizes One Identity Safeguard syslog as long as it follows the following format in the sample syslog:

<123>2018-10-08T22:59:49+08:00 scbdemo.balabit zorp/scb\_rdp[31769]: core.debug(4): (svc/i9CTbTzV2wrRur3quVRzF4/GET\_gateway\_rdp:498:2): After NAT mapping; nat\_type='0', src\_addr='AF\_INET(10.19.9.245:0)', dst\_addr='AF\_INET(10.46.26.196:3389)', new\_addr='AF INET(10.11.101.30:0)'

## <span id="page-107-0"></span>**Vasco DigiPass**

- What is [Discovered](#page-107-1) and Monitored
- Event [Types](#page-107-2)
- [Configuration](#page-107-3)

## <span id="page-107-1"></span>**What is Discovered and Monitored**

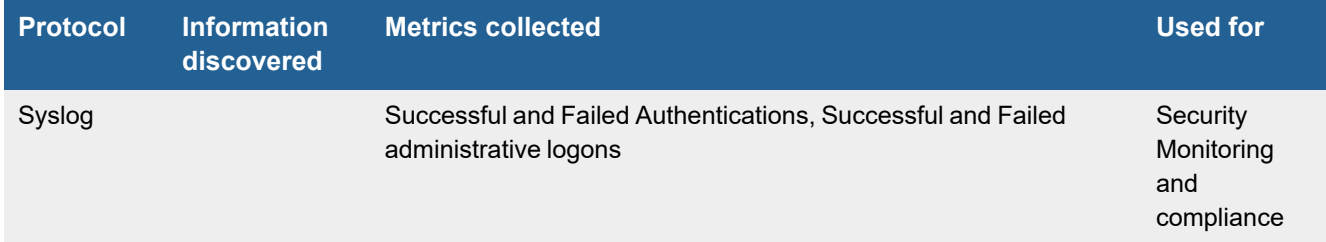

## <span id="page-107-2"></span>**Event Types**

In **ADMIN > Device Support > Event Types**, search for "Vasco-DigiPass" to see the event types associated with this device. Some important ones are:

- Vasco-DigiPass-KeyServer-AdminLogon-Success
- Vasco-DigiPass-KeyServer-UserAuth-Success
- Vasco-DigiPass-KeyServer-UserAuth-Failed
- Vasco-DigiPass-KeyServer-AccountLocked
- Vasco-DigiPass-KeyServer-AccountUnlocked

## <span id="page-107-3"></span>**Configuration**

Configure the Vasco DigiPass management Console to send syslog to FortiSIEM. FortiSIEM is going to parse the logs automatically. Make sure the syslog format is as follows.

```
May 16 18:21:50 vascoservername ikeyserver[3575]: {Success}, {Administration}, {S-001003},
{A command of type [User] [Unlock] was successful.}, {0xA46B6230BA60B240CE48011B0C30D393},
{Source Location:10.1.2.3}, {Client Location:10.1.2.3}, {User ID:flast},
{Domain:company.com}, {Input Details: {User ID : flast} {Domain Name : company.com}},
{Output Details: {User ID : flast} {Password : ********} {Created Time : 2013/05/13
19:06:52} {Modified Time : 2013/05/16 18:21:49} {Has Digipass : Unassigned} {Status : 0}
{Domain Name : company.com} {Local Authentication : Default} {Back-end Authentication :
Default} {Disabled : no} {Lock Count : 0} {Locked : no} {Last Password Set Time : 2013/05/13
19:06:52} {Static Password History : d0NdVMhSdvdNEQJkkKTWmiq8iB4K1dWreMf5FQlZM7U=} {Key ID :
SSMINSTALLSENSITIVEKEY}}, {Object:User}, {Command:Unlock}, {Client Type:Administration
Program}
```

```
May 15 20:27:35 vascoservername ikeyserver[3575]: {Success}, {Administration}, {S-004001},
{An administrative logon was successful.}, {0x25AB20F3222F554A96CFFD2886AE4C71}, {Source
Location:10.1.2.3}, {Client Location:10.1.2.3}, {User ID:admin}, {Domain:company.com},
{Client Type:Administration Program}
```
May 17 18:43:22 vascoservername ikeyserver[3582]: {Info}, {Initialization}, {I-002010}, {The SOAP protocol handler has been initialized successfully.}, {0x0E736D24D54E717E6F5DA6C09E89F8EE}, {Version:3.4.7.115}, {Configuration Details:IP-Address: 10.1.2.3, IP-Port: 8888, Supported-Cipher-Suite: HIGH, Server-Certificate: /var/identikey/conf/certs/soap-custom.pem, Private-Key-Password: \*\*\*\*\*\*\*\*, CA-Certificate-Store: /var/identikey/conf/certs/soap-ca-certificate-store.pem, Client-Authentication-Method: none, Reverify-Client-On-Reconnect: False, DPX-Upload-Location: /var/dpx/}

# **Database Server**

FortiSIEM supports these database servers for discovery and monitoring.

- IBM DB2 [Server](#page-110-0)
- [Microsoft](#page-115-0) SQL Server
- [MySQL](#page-135-0) Server
- Oracle [Database](#page-141-0) Server

## <span id="page-110-0"></span>**IBM DB2 Server**

- What is [Discovered](#page-110-1) and Monitored
- Event [Types](#page-110-2)
- [Configuration](#page-110-3)
- Settings for Access [Credentials](#page-112-0)
- [Sample](#page-113-0) Events

## <span id="page-110-1"></span>**What is Discovered and Monitored**

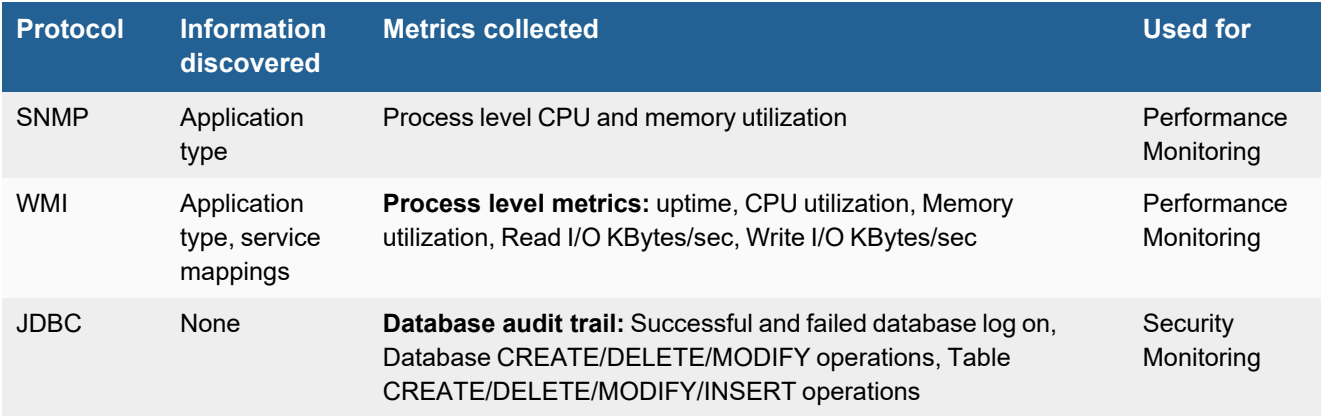

## <span id="page-110-2"></span>**Event Types**

In **ADMIN > Device Support > Event Types**, search for "db2" to see the event types associated with this device.

## <span id="page-110-3"></span>**Configuration**

- [Configuring](#page-110-4) IBM DB2 Audit on Linux DB2 side
- [Configuring](#page-111-0) IBM DB2 Audit on Windows DB2 side

## <span id="page-110-4"></span>**Configuring IBM DB2 Audit on Linux - DB2 side**

- **1.** Log in to IBM Installation Manager.
- **2.** Click the **Databases** tab, and click the **+** icon to create a new **Database Connection**.
- **3.** Enter these settings.

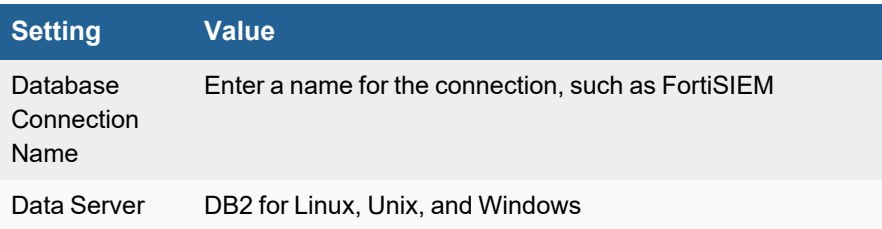

#### Applications

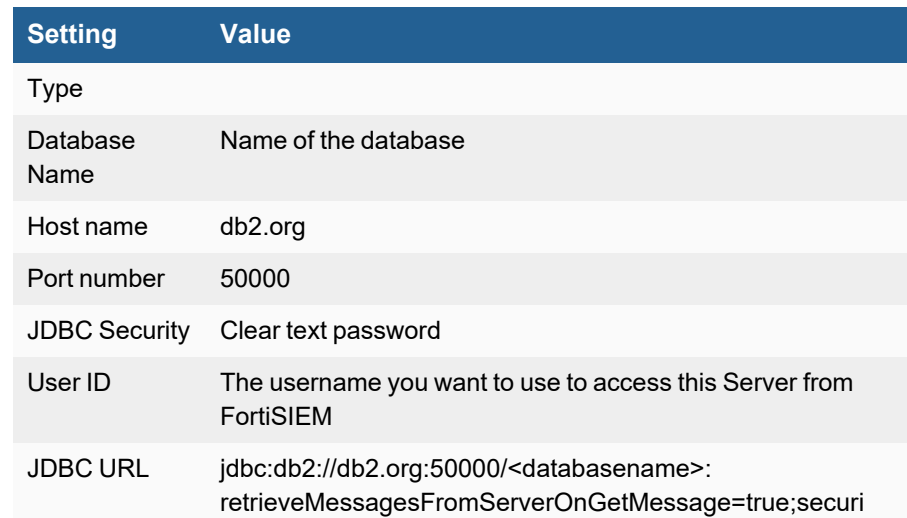

- **4.** In the **Job Manager** tab, click **Add Job**.
- **5.** For **Name**, enter **audit**.
- **6.** For **Type**, select D**B2 CLP Script**.
- **7.** Click **OK**.
- **8.** Add script.
- **9.** Add schedule detail to audit task.
- **10.** Add database to audit task.

You can configure FortiSIEM to communicate with your device, and then initiate discovery of the device. For more information, refer to sections 'Discovering Infrastructure' and 'Setting Access Credentials' for Device Discovery under Chapter: Configuring FortiSIEM.

### <span id="page-111-0"></span>**Configuring IBM DB2 Audit on Windows - DB2 side**

- **1.** Create a non-admin user on Windows, for example "AoAuditUser" , and set password
- **2.** Login DB2 task center, add the user to DB Users, connect it to database
- **3.** Grant Permission (use Administrator), use commands below
	- **a.** Grant audit permission to db2admin

```
db2 connect to sample user administrator using 'ProspectHills!'
DB2 GRANT EXECUTE ON PROCEDURE SYSPROC. AUDIT ARCHIVE TO DB2ADMIN
DB2 GRANT EXECUTE ON PROCEDURE SYSPROC. AUDIT DELIM EXTRACT TO DB2ADMIN
db2 grant load on database to db2admin
db2 grant secadm on database to db2admin
db2 connect reset
```
#### **b.** Grant query permission to non-admin user

db2 connect to sample user db2admin using 'ProspectHills!' db2 grant select on AUDIT to AOAuditUser db2 grant select on CHECKING to AOAuditUser db2 grant select on OBJMAINT to AOAuditUser db2 grant select on SECMAINT to AOAuditUser db2 grant select on SYSADMIN to AOAuditUser db2 grant select on VALIDATE to AOAuditUser db2 grant select on CONTEXT to AOAuditUser

db2 grant select on EXECUTE to AOAuditUser db2 connect reset

#### **c.** Check permission for non-admin user

```
db2 connect to sample user AOAuditUser using 'ProspectHills!'
db2 select count (*) from DB2ADMIN.AUDIT
db2 select count (*) from DB2ADMIN.CHECKING
db2 select count (*) from DB2ADMIN.OBJMAINT
db2 select count (*) from DB2ADMIN.SECMAINT
db2 select count (*) from DB2ADMIN.SYSADMIN
db2 select count (*) from DB2ADMIN.VALIDATE
db2 select count (*) from DB2ADMIN.CONTEXT
db2 select count (*) from DB2ADMIN.EXECUTE
db2 connect reset
```
- **4.** Create Catalog with db2admin
- **5.** Create task in DB2 user Administrator:
	- **a.** Open DB2 task center, create a task like below
	- **b.** Add schedule
	- **c.** Add task

## <span id="page-112-0"></span>**Settings for Access Credentials**

#### **Settings for IBM DB2 JDBC Access Credentials**

- <sup>l</sup> [Values](#page-112-1) for **Used For = Audit**
- <sup>l</sup> Values for **Used For = Synthetic [Transaction](#page-113-1) Monitoring**

Use these **Access Method Definition** settings to allow FortiSIEM to communicate with your device:

#### <span id="page-112-1"></span>**Values for Used For = Audit:**

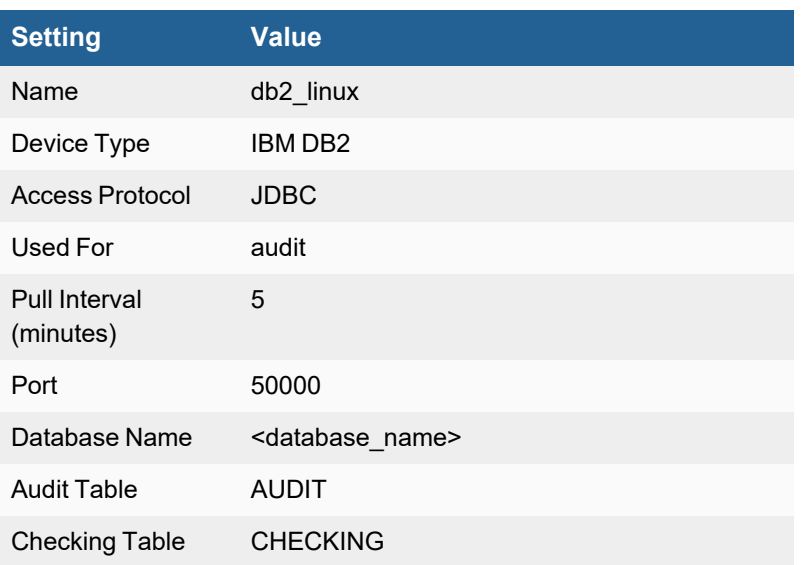

#### Applications

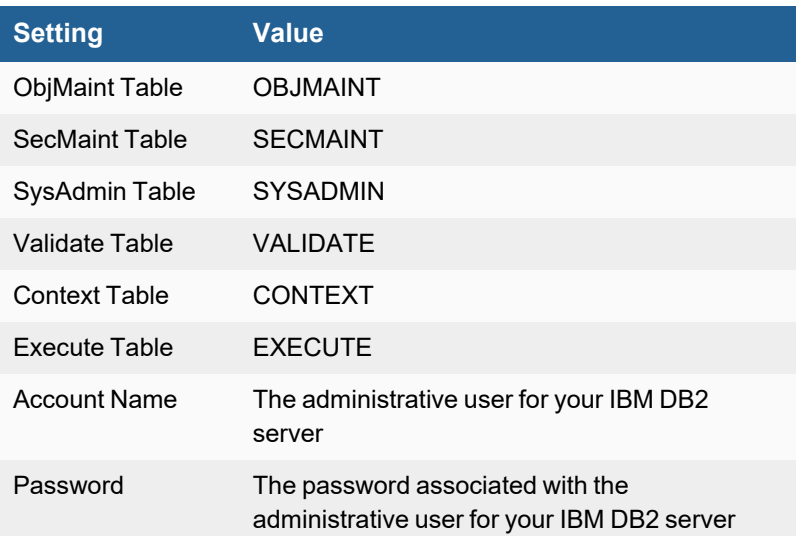

### <span id="page-113-1"></span>**Values for Used For = Synthetic Transaction Monitoring:**

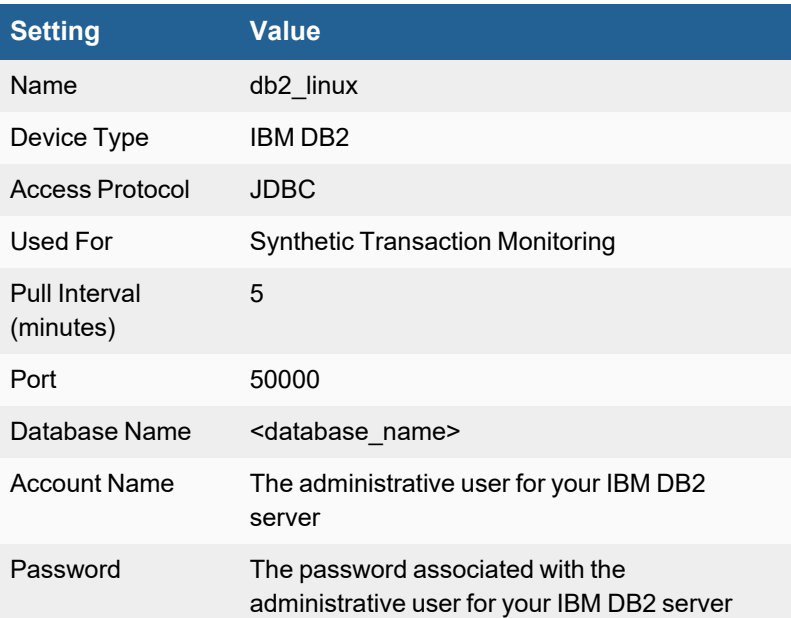

## <span id="page-113-0"></span>**Sample Events**

IBMDB2\_CHECKING\_OBJECT

```
<134>May 14 13:57:39 10.1.2.68 java: [IBMDB2_CHECKING_OBJECT]:[eventSeverity]=PHL_INFO,
[objName]=TABLES,[srcIpAddr]=127.0.0.1,[srcApp]=DB2HMON,[dbName]=SAMPLE,[appVersion]=DB2
v10.1.0.0,[instanceName]=db2inst1,[eventTime]=2014-05-14-13.44.41.085567,[user]=db2inst1,
[eventCategory]=CHECKING,[dbRetCode]=0
IBMDB2_CHECKING_FUNCTION
```

```
<134>May 14 13:57:39 10.1.2.68 java: [IBMDB2_CHECKING_FUNCTION]:[eventSeverity]=PHL_INFO,
[objName]=CHECKING,[srcIpAddr]=127.0.0.1,[srcApp]=DB2HMON,[dbName]=SAMPLE,[appVersion]=DB2
v10.1.0.0,[instanceName]=db2inst1,[eventTime]=2014-05-14-13.44.40.739649,[user]=db2inst1,
[eventCategory]=CHECKING,[dbRetCode]=0
IBMDB2_STATEMENT
<134>May 14 13:57:40 10.1.2.68 java: [IBMDB2_STATEMENT]:[eventSeverity]=PHL_INFO,
[srcIpAddr]=127.0.0.1,[srcApp]=db2bp,[dbName]=SAMPLE,[appVersion]=DB2 v10.1.0.0,
[instanceName]=db2inst1,[eventTime]=2014-05-14-13.48.59.433204,[user]=db2inst1,
[eventCategory]=EXECUTE,[dbRetCode]=0
IBMDB2_COMMIT
<134>May 14 13:57:40 10.1.2.68 java: [IBMDB2_COMMIT]:[eventSeverity]=PHL_INFO,
[srcIpAddr]=10.1.2.81,[srcApp]=db2jcc_application,[dbName]=SAMPLE,[appVersion]=DB2
v10.1.0.0,[instanceName]=db2inst1,[eventTime]=2014-05-14-13.51.30.447924,[srcName]=SP81,
[user]=db2inst1,[eventCategory]=EXECUTE,[dbRetCode]=0
IBMDB2_ROLLBACK
<134>May 14 13:57:40 10.1.2.68 java: [IBMDB2_ROLLBACK]:[eventSeverity]=PHL_INFO,
[srcIpAddr]=127.0.0.1,[srcApp]=db2bp,[dbName]=SAMPLE,[appVersion]=DB2 v10.1.0.0,
[instanceName]=db2inst1,[eventTime]=2014-05-14-13.43.43.827986,[user]=db2inst1,
[eventCategory]=EXECUTE,[dbRetCode]=0
IBMDB2_CONNECT
<134>May 14 13:57:40 10.1.2.68 java: [IBMDB2_CONNECT]:[eventSeverity]=PHL_INFO,
[srcIpAddr]=127.0.0.1,[srcApp]=DB2HMON,[dbName]=SAMPLE,[appVersion]=DB2 v10.1.0.0,
[instanceName]=db2inst1,[eventTime]=2014-05-14-13.44.39.991288,[user]=db2inst1,
[eventCategory]=EXECUTE,[dbRetCode]=0
IBMDB2_CONNECT_RESET
<134>May 14 13:57:40 10.1.2.68 java: [IBMDB2_CONNECT_RESET]:[eventSeverity]=PHL_INFO,
[srcIpAddr]=127.0.0.1,[srcApp]=db2bp,[dbName]=SAMPLE,[appVersion]=DB2 v10.1.0.0,
[instanceName]=db2inst1,[eventTime]=2014-05-14-13.43.43.829149,[user]=db2inst1,
[eventCategory]=EXECUTE,[dbRetCode]=0
IBMDB2_CREATE_OBJECT
<134>May 14 13:57:40 10.1.2.68 java: [IBMDB2_CREATE_OBJECT]:[eventSeverity]=PHL_INFO,
[objName]=CAN_MONITOR=CAN_MONITOR_FUNC,[srcIpAddr]=10.1.2.68,[srcApp]=DS_ConnMgt_,
[dbName]=SAMPLE,[appVersion]=DB2 v10.1.0.0,[instanceName]=db2inst1,[eventTime]=2014-05-14-
13.30.14.827242,[srcName]=10.1.2.68,[user]=db2inst1,[eventCategory]=OBJMAINT,[dbRetCode]=0
IBMDB2_JDBC_PULL_STAT
<134>May 14 13:57:39 10.1.2.68 java: [IBMDB2_JDBC_PULL_STAT]:[eventSeverity]=PHL_INFO,
[reptModel]=DB2,[dbName]=SAMPLE,[instanceName]=db2inst1,[reptVendor]=IBM,[rptIp]=10.1.2.68,
[auditEventCount]=30,[relayIp]=10.1.2.68,[dbEventCategory]=db2inst1.AUDIT,[appGroupName]=IBM
DB2 Server
IBMDB2_ARCHIVE
<134>May 14 13:57:39 10.1.2.68 java: [IBMDB2_ARCHIVE]:[eventSeverity]=PHL_INFO,
[srcIpAddr]=127.0.0.1,[srcApp]=db2bp,[dbName]=SAMPLE,[appVersion]=DB2 v10.1.0.0,
[instanceName]=db2inst1, [eventTime]=2014-05-14-13.43.44.002046, [user]=db2inst1,[eventCategory]=AUDIT,[dbRetCode]=0
IBMDB2_EXTRACT
<134>May 14 13:57:39 10.1.2.68 java: [IBMDB2_EXTRACT]:[eventSeverity]=PHL_INFO,
[srcIpAddr]=127.0.0.1,[srcApp]=db2bp,[dbName]=SAMPLE,[appVersion]=DB2 v10.1.0.0,
[instanceName]=db2inst1,[eventTime]=2014-05-14-13.38.45.865016,[user]=db2inst1,
[eventCategory]=AUDIT,[dbRetCode]=0
IBMDB2_LIST_LOGS
<134>May 14 14:03:39 10.1.2.68 java: [IBMDB2_LIST_LOGS]:[eventSeverity]=PHL_INFO,
[srcIpAddr]=127.0.0.1,[srcApp]=db2bp,[dbName]=SAMPLE,[appVersion]=DB2 v10.1.0.0,
[instanceName]=db2inst1,[eventTime]=2014-05-14-13.58.43.204054,[user]=db2inst1,
[eventCategory]=AUDIT,[dbRetCode]=0
```
## <span id="page-115-0"></span>**Microsoft SQL Server**

### **FortiSIEM Support added**: 4.7.2

### **FortiSIEM last modification**: 6.3.1

#### **Supported Versions**:

- SQL Server 2014
- SQL Server 2016
- SQL Server 2017
- SQL Server 2019

#### **Vendor**: Microsoft

**Product Information**: <https://www.microsoft.com/en-us/sql-server/>

- **[Supported](#page-115-1) Versions**
- What is [Discovered](#page-115-2) and Monitored
- [Recommended](#page-117-0) Configuration
- [SNMP Configuration](#page-117-1)
- [WMI Configuration](#page-117-2)
- [Configuration](#page-117-3) for Database Audit Logs
- JDBC [Configuration](#page-123-0) for Database Performance Metrics
- JDBC [Configuration](#page-128-0) for DDL Changes
- [Sample](#page-132-0) Events

## <span id="page-115-1"></span>**Supported Versions**

- SQL Server 2014
- SQL Server 2016
- SQL Server 2017
- SQL Server 2019

## <span id="page-115-2"></span>**What is Discovered and Monitored**

The following protocols are used to discover and monitor various aspects of Microsoft SQL server.

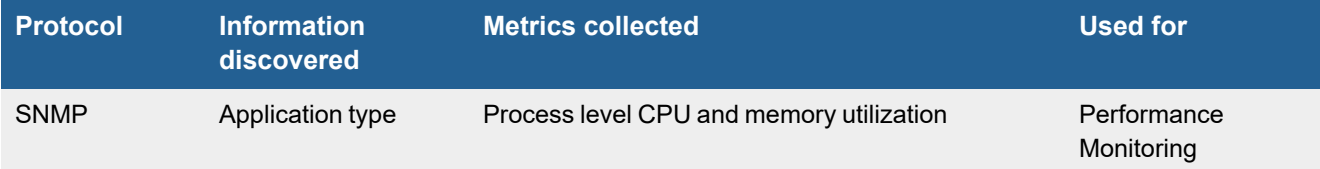

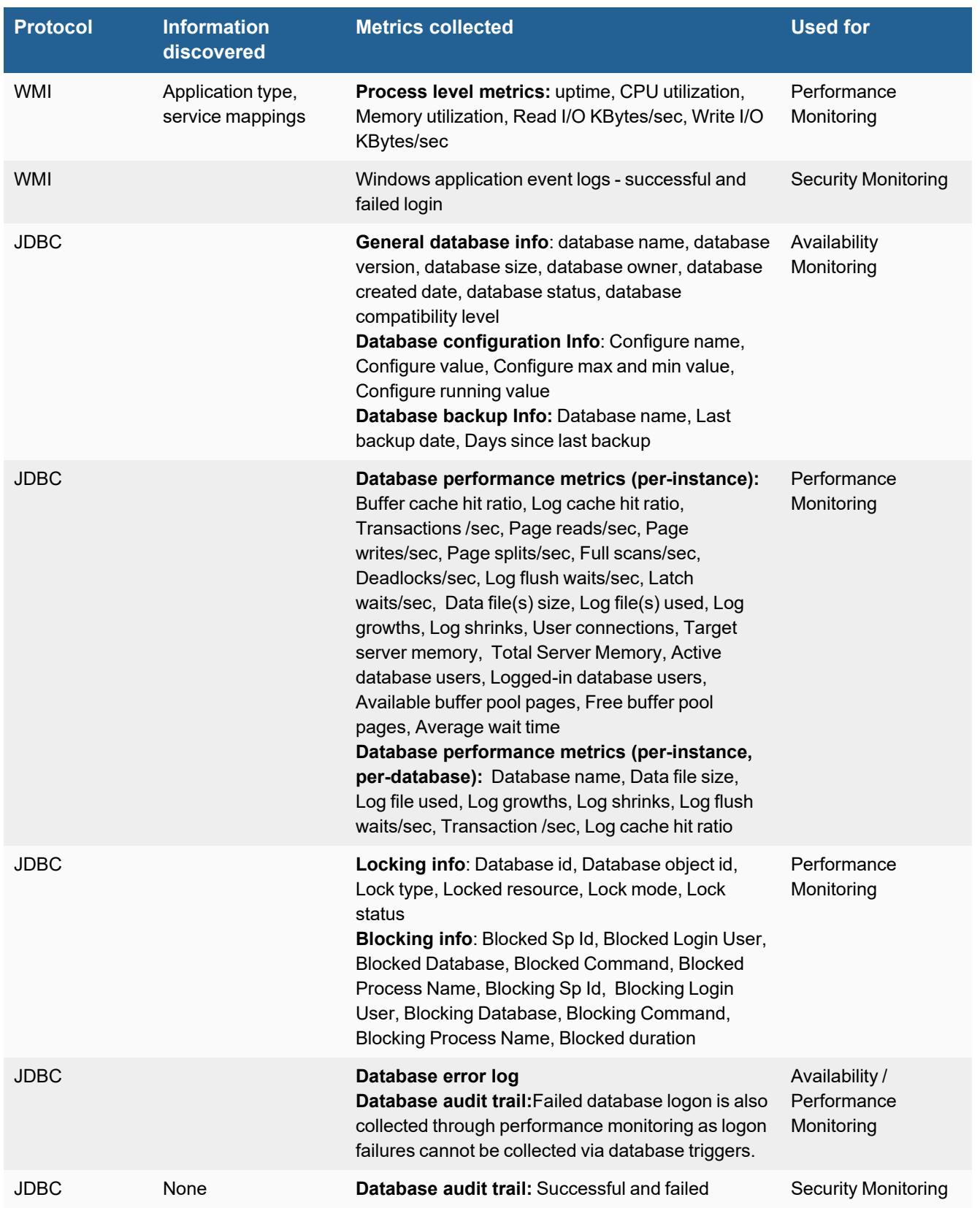

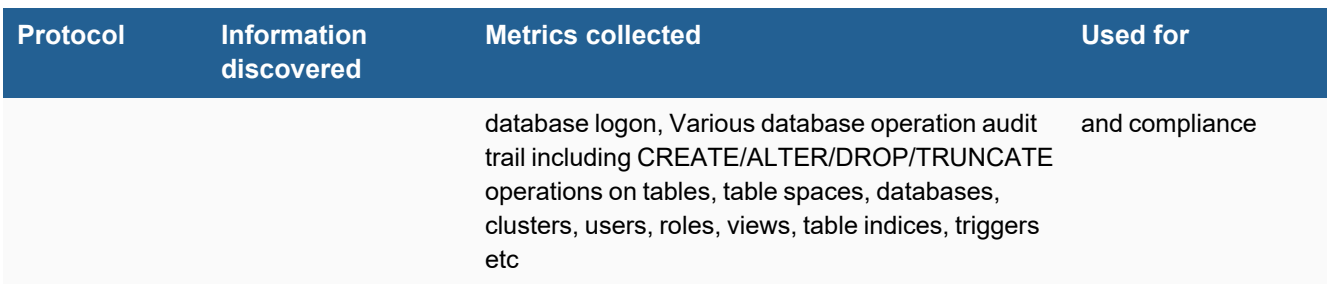

## <span id="page-117-0"></span>**Recommended Configuration**

- **1.** SNMP or WMI for discovery and system level performance metrics
- **2.** FortiSIEM Windows Agent for Database Audit logs Note that these logs can also be pulled via WMI, however performance is limited because of WMI limitations.
- **3.** JDBC for Database Performance metrics
- **4.** JDBC for DDL changes

## <span id="page-117-1"></span>**SNMP Configuration**

See SNMP [Configurations](#page-732-0) in the *Microsoft Windows Server Configuration* section.

## <span id="page-117-2"></span>**WMI Configuration**

See WMI [Configurations](#page-734-0) in the *Microsoft Windows Server Configuration* section.

## <span id="page-117-3"></span>**Configuration for Database Audit Logs**

Database Audit logs include failed and successful logons and other C2 audit activity. These logs are written to the Windows Application logs.

Configuration occurs in two parts.

- SQL Server [Configuration](#page-117-4)
- FortiSIEM [Configuration](#page-121-0)

### <span id="page-117-4"></span>**SQL Server Configuration**

#### **Step 1: Configure Login Auditing using SQL Server Management studio**

Take the following steps to configure Login Auditing.

- **1.** In SQL Server Management Studio, connect to an instance of the SQL Server Database Engine with Object Explorer.
- **2.** In Object Explorer, right-click the server name, and then click **Properties**.
- **3.** On the **Security** page, under **Login auditing**, select the desired option
- **4.** On the **Security** page, under **Options**, click on the **Enable C2 audit tracing** check box and close the **Server Properties** page.
- **5.** In Object Explorer, right-click the server name, and then click **Restart**.

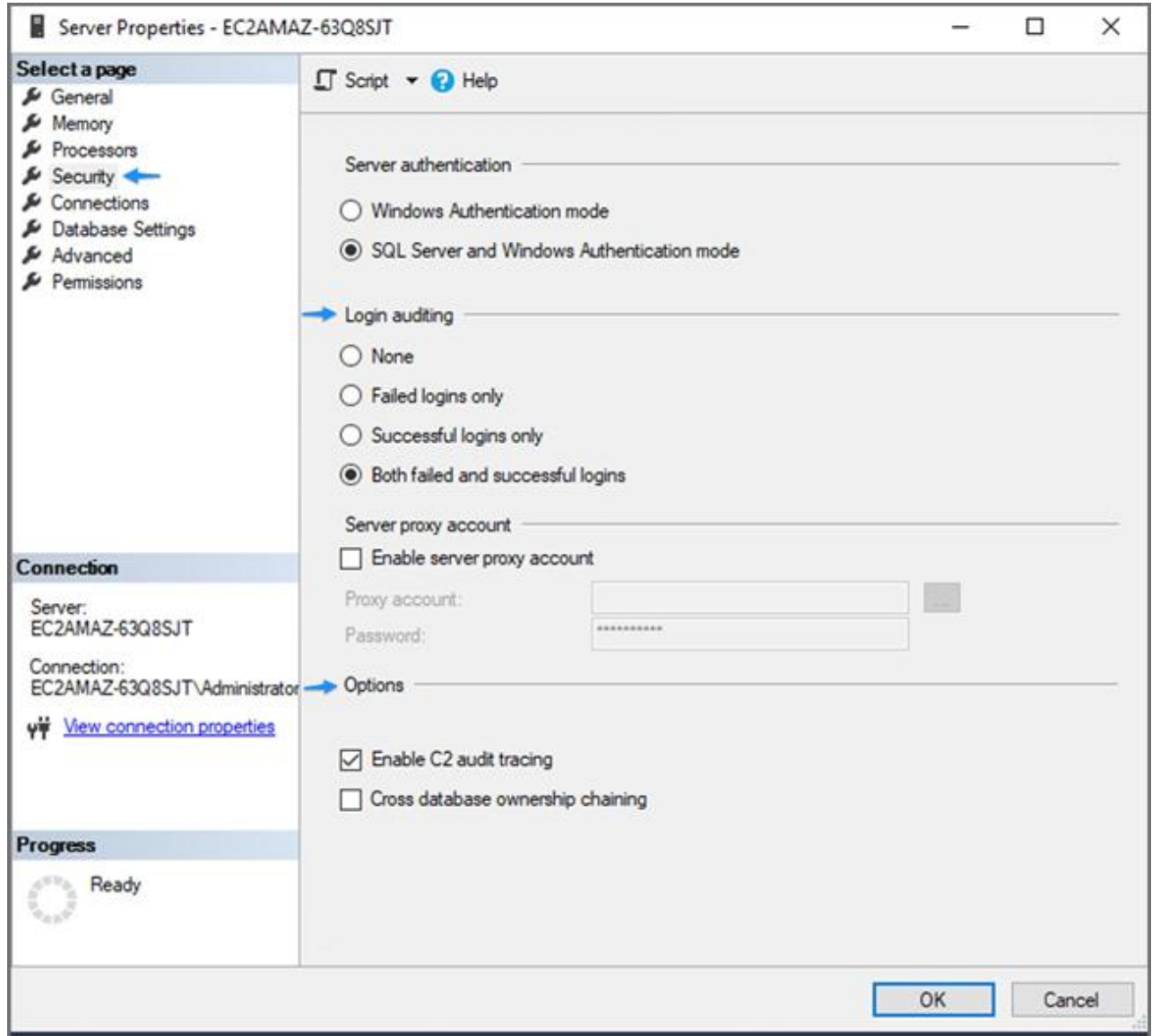

**Note**: You must **restart** the SQL Server before this option will take effect.

#### **Step 2: Enabling SQL Server Audit**

Create a Server-level audit object by taking the following steps:

- **1.** In SQL Server Management Studio, connect to an instance of the SQL Server Database Engine with Object Explorer.
- **2.** In the Object Explorer panel on the left, expand **Security**.
- **3.** Right-click **Audits**, and select **New Audit…** from the menu. This will create a new SQL Server Audit object for server-level auditing.

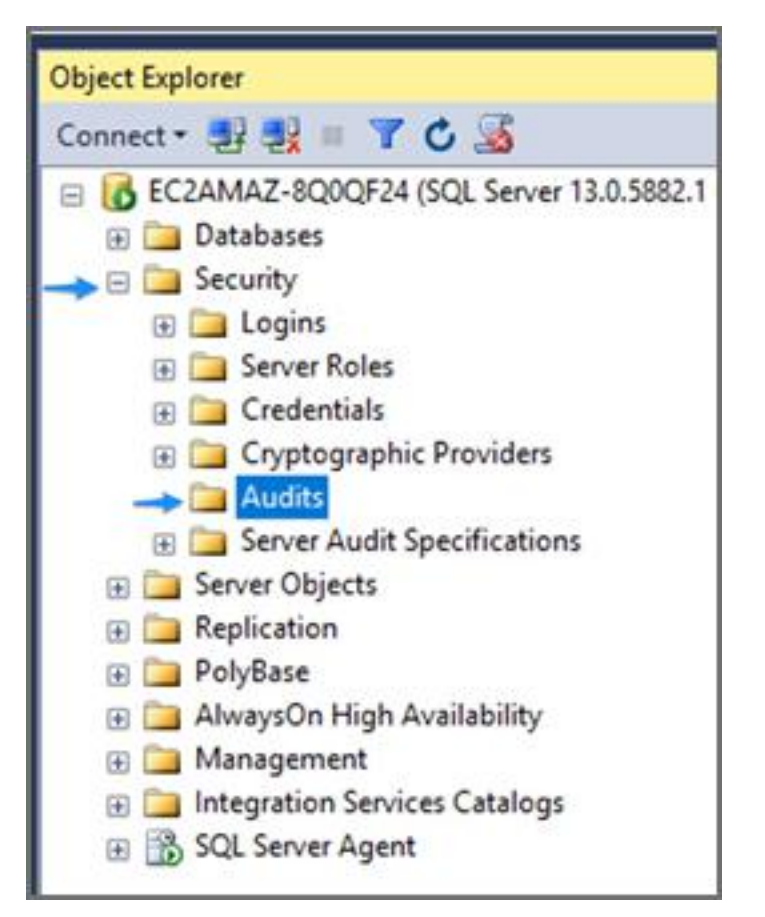

- **4.** In the Create Audit window, give the audit settings a name in the **Audit name** field.
- **5.** For **On Audit Log Failure**, select the **Continue** option.
- **6.** For **Audit destination**, select **Application Log** from the drop-down list.

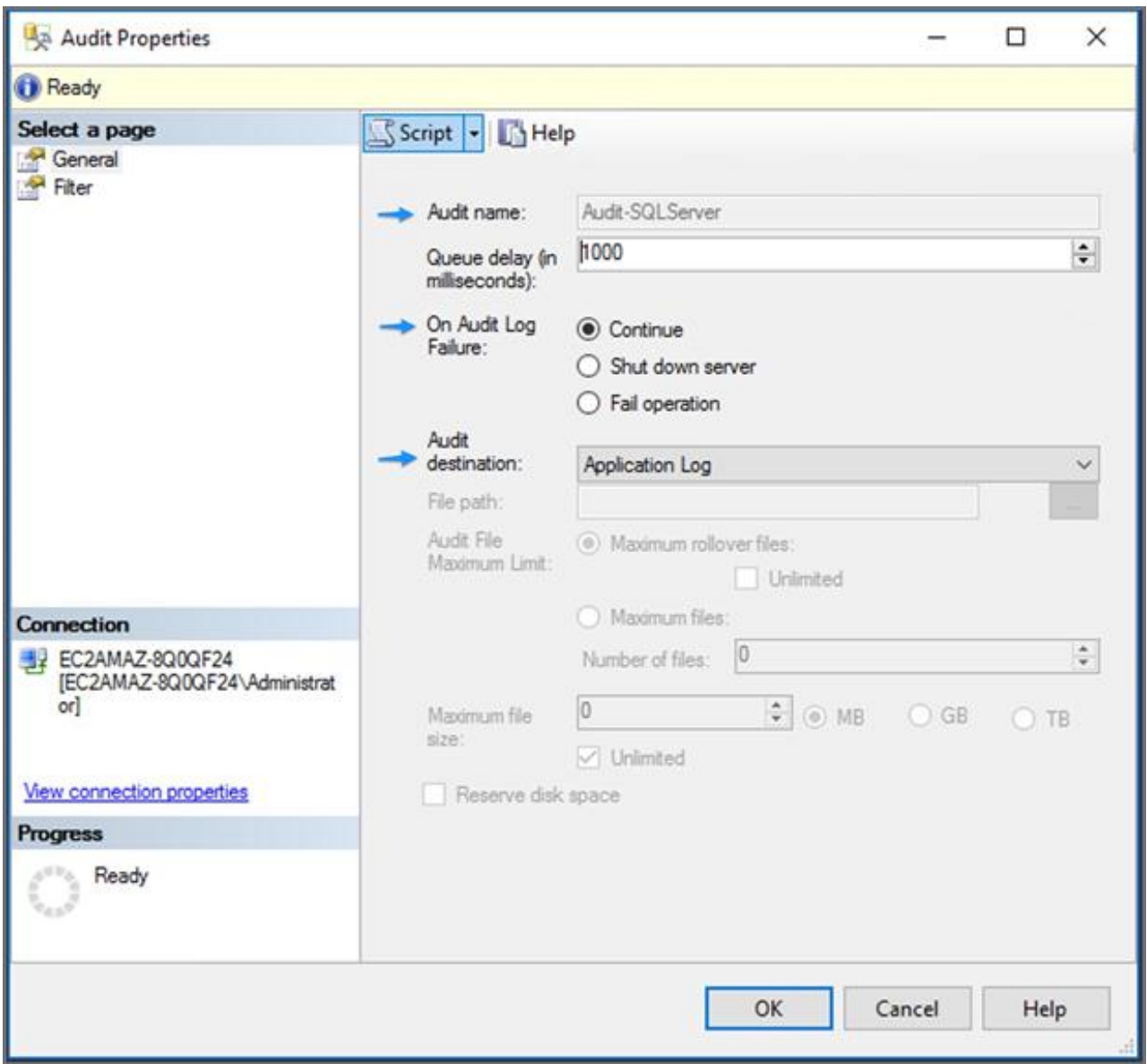

- **7.** Click **OK**.
- **8.** You will now find the new audit configuration in Object Explorer below Security > Audits. Right-click the new Audit configuration and select **Enable Audit** from the menu.

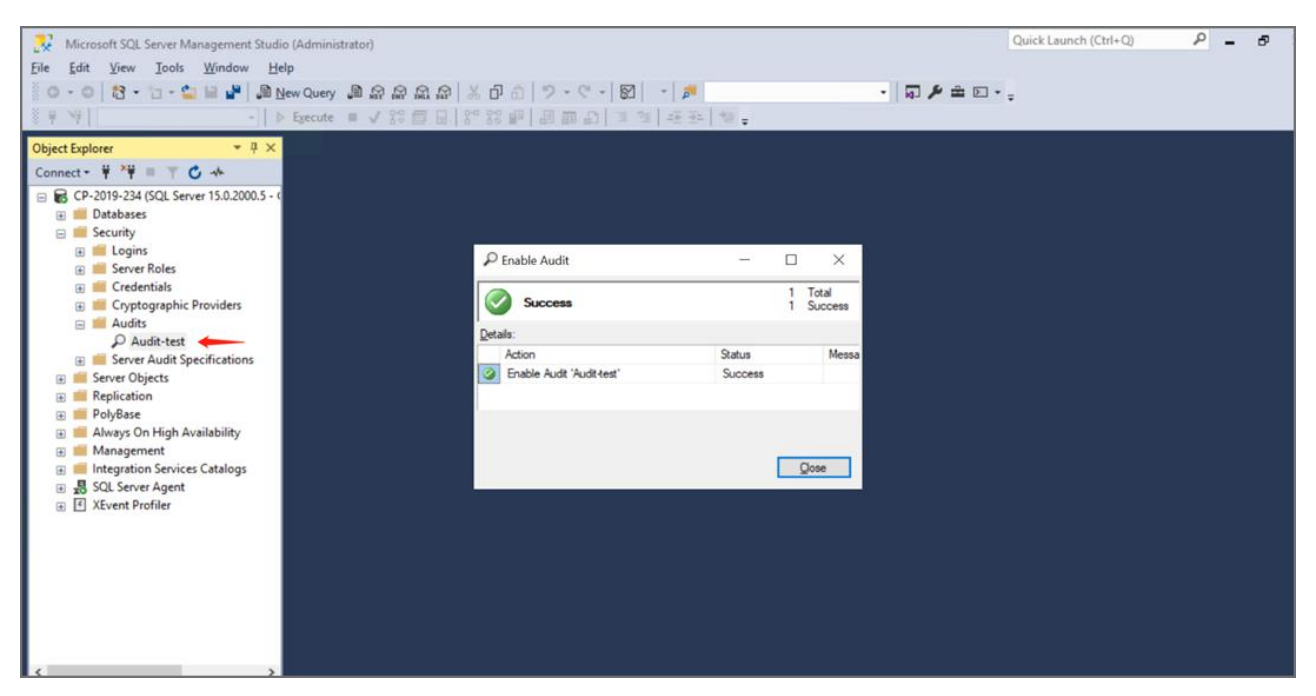

<span id="page-121-0"></span>**9.** Click **Close** in the Enable Audit dialog.

### **FortiSIEM Configuration**

#### **Step1: Define the Windows Agent Monitor Template for SQL Server**

Complete these steps to add a Windows Agent Monitor Template:

- **1.** Navigate to **ADMIN > Setup** and click the **Windows Agent** tab.
- **2.** Under **Windows Agent Monitor Templates** click **New**.
- **3.** In the **Windows Agent Monitor Template** dialog box, in the **Name** field, enter a name.
- **4.** Click on **Event** tab, and take following steps:
	- **a.** In the **Event Log** row, click **New**.
	- **b.** From the **Type** drop-down list, select **Security** and click **Save**.
	- **c.** In the **Event Log** row, click **New** again.
	- **d.** From the **Type** drop-down list, select **Application**.
	- **e.** From the **Source** drop-down list, select **SQL Server**.
	- **f.** Click **Save**.

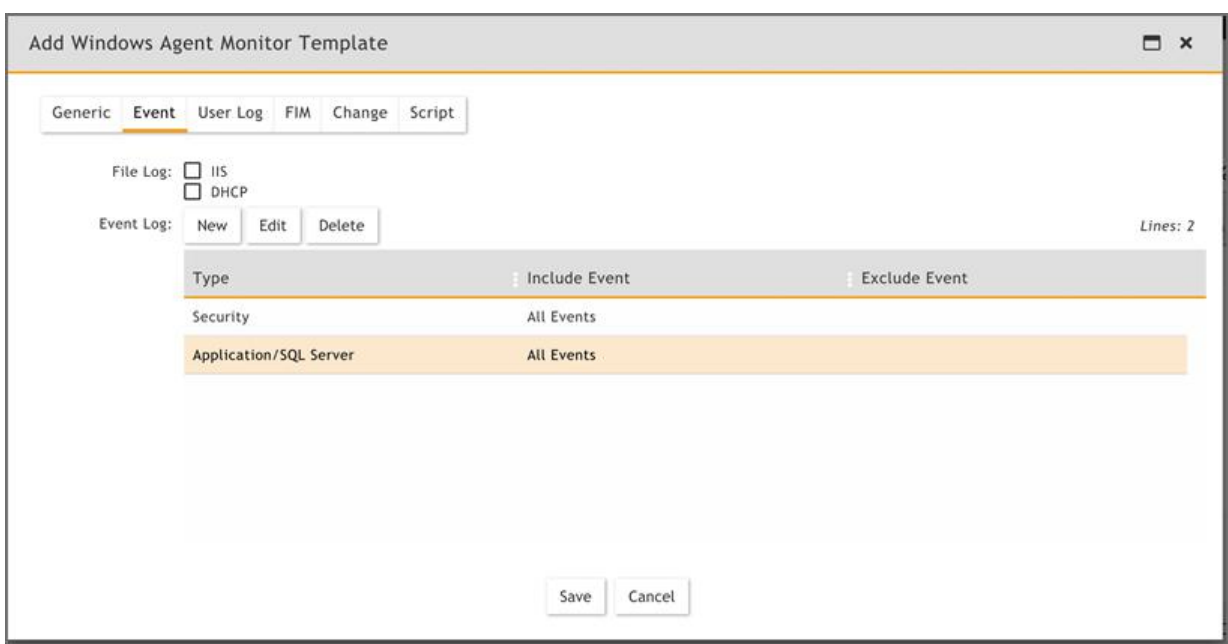

### **Step 2: Associate Windows Agents to Templates**

Complete these steps to associate a Host to Template:

- **1.** Under **Host To Template Associations**, click **New**.
- **2.** In the **Host To Template Associations** dialog box, enter the following information.

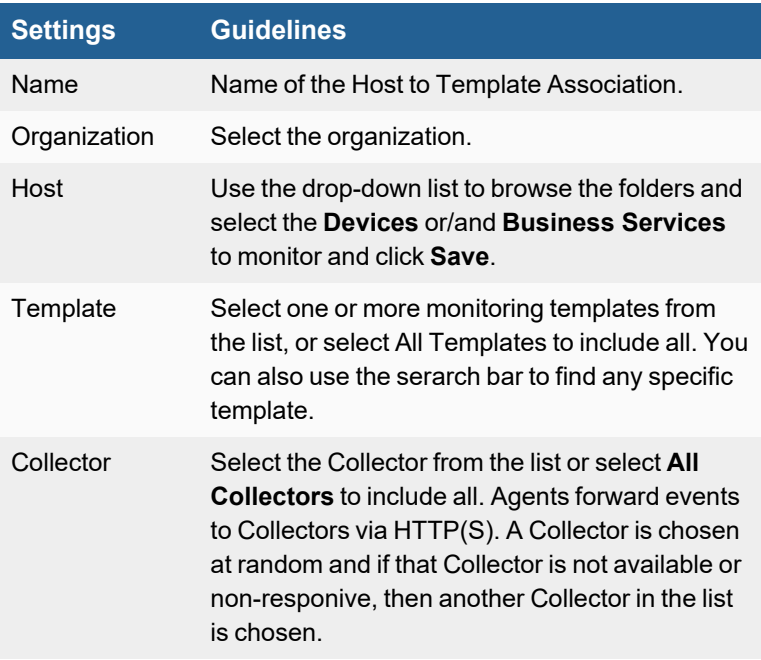

- **3.** Associate the recently added SQL Server template to SQL server host.
- **4.** Click **Save and Apply**.

#### **Step 3: Check Events via Analytics**

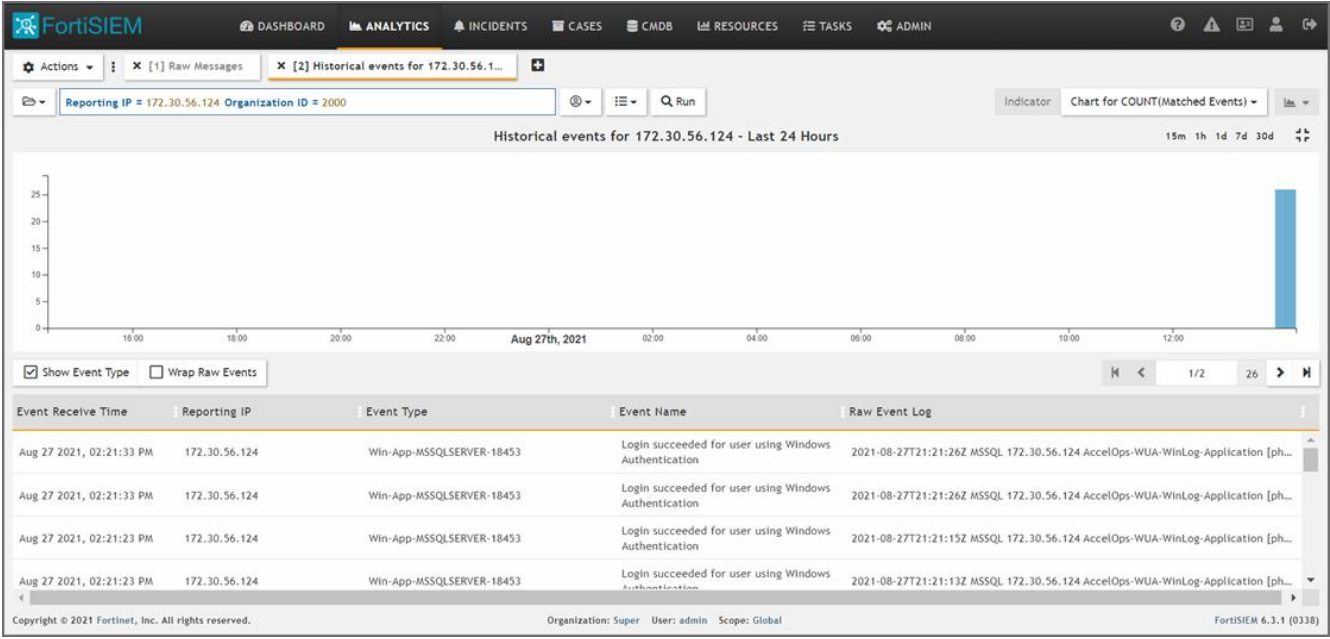

## <span id="page-123-0"></span>**JDBC Configuration for Database Performance Metrics**

FortiSIEM can pull SQL Server performance metrics via JDBC.

Configuration occurs in two parts.

- SQL Server [Configuration](#page-123-1)
- **FortiSIEM [Configuration](#page-124-0)**

### <span id="page-123-1"></span>**SQL Server Configuration**

#### **Step 1: Create a Read-Only User for SQL Server Monitoring**

A regular Windows account cannot be used for SQL Server monitoring. FortiSIEM runs on Linux and certain Windows libraries needed for SQL Server monitoring are not available on Linux. You have to create a separate user with read-only privileges.

**1.** Log in to your SQL Server with sa account, and then create a read-only user to access system tables.

```
EXEC SP_ADDLOGIN 'AOPerfLogin','ProspectHills!','master';
EXEC SP_ADDROLE 'AOPerfRole';
EXEC SP ADDUSER 'AOPerfLogin', 'AOPerfUser', 'AOPerfRole';
GRANT VIEW SERVER STATE TO AOPerfLogin;
GRANT SELECT ON dbo.sysperfinfo TO AOPerfRole;
GRANT EXEC on xp_readerrorlog to AOPerfRole;
```
**2.** Log in with your newly created read-only account (AOPerfLogin) and run these commands.

```
SP_WHO2 'active';
SELECT * FROM sys.databases; SELECT * FROM dbo.sysperfinfo;
SELECT COUNT(*) as count FROM sysprocesses GROUP BY loginame;
```
Check to see if you get the same results with your read-only account (AOPerfLogin) as you do with your sa account. You should get the same results.

#### **Step 2: Changing Authentication mode to SQL Server and Windows Authentication Mode**

It is common practice to enable SQL Server and Windows Authentication mode before accessing read-only user. To enable this mode, take the following steps:

- **1.** In **SQL Server Management Studio Object Explorer**, right click the server, then click **Properties**.
- **2.** On the **Security** page, under **Sever authentication**, select **SQL Server and Windows Authentication mode**.

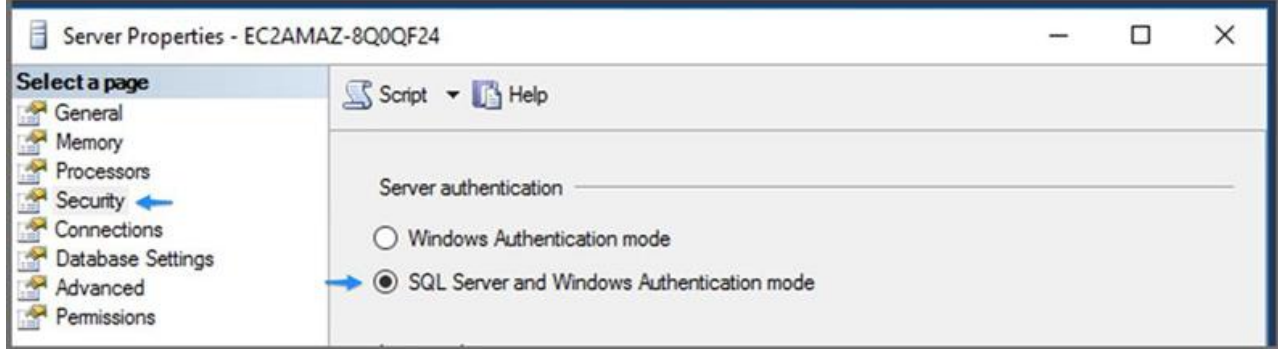

- **3.** Click **OK**.
- **4.** In the **SQL Server Management Studio** dialog box, click **OK** to acknowledge the requirement to **restart** the SQL Server.
- **5.** In **Object Explorer**, right click your server, and then click **Restart**. If the SQL Server Agent is running, it must also be restarted.

### <span id="page-124-0"></span>**FortiSIEM Configuration**

#### **Settings for SQL Server JDBC Access Credentials for Performance Monitoring**

Use these **Access Method Definition** settings to allow FortiSIEM to communicate with your SQL Server over JDBC for performance monitoring:

#### **Step 1: Create a Separate Credential for Each Database Instance**

If multiple database instances are running on the same server, then each instance must run on a separate port, and you must create a separate access credential for each instance. You must also remember to associate each instance with the server's IP number for the **Device Credential Mapping Definition**.

Take the following steps:

- **1.** Go to the **ADMIN > Setup > Credentials** tab.
- **2.** In **Step 1: Enter Credentials**, click **New** to create a new credential.
	- **a.** Follow the instructions in "Setting [Credentials](https://help.fortinet.com/fsiem/6-3-2/Online-Help/HTML5_Help/Setting_Credentials.htm)" in the User's Guide to create a new credential.
	- **b.** Enter these settings in the **Access Method Definition** dialog box and click **Save** when done:

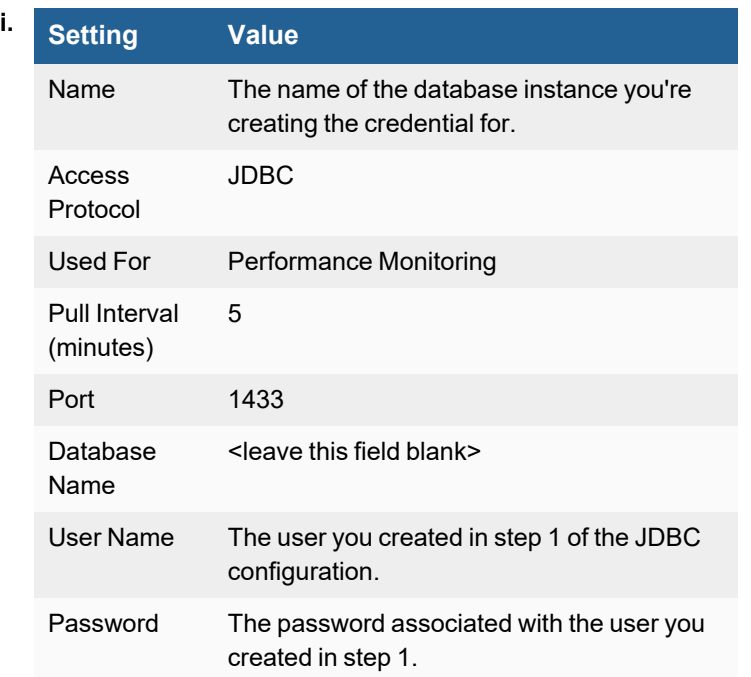

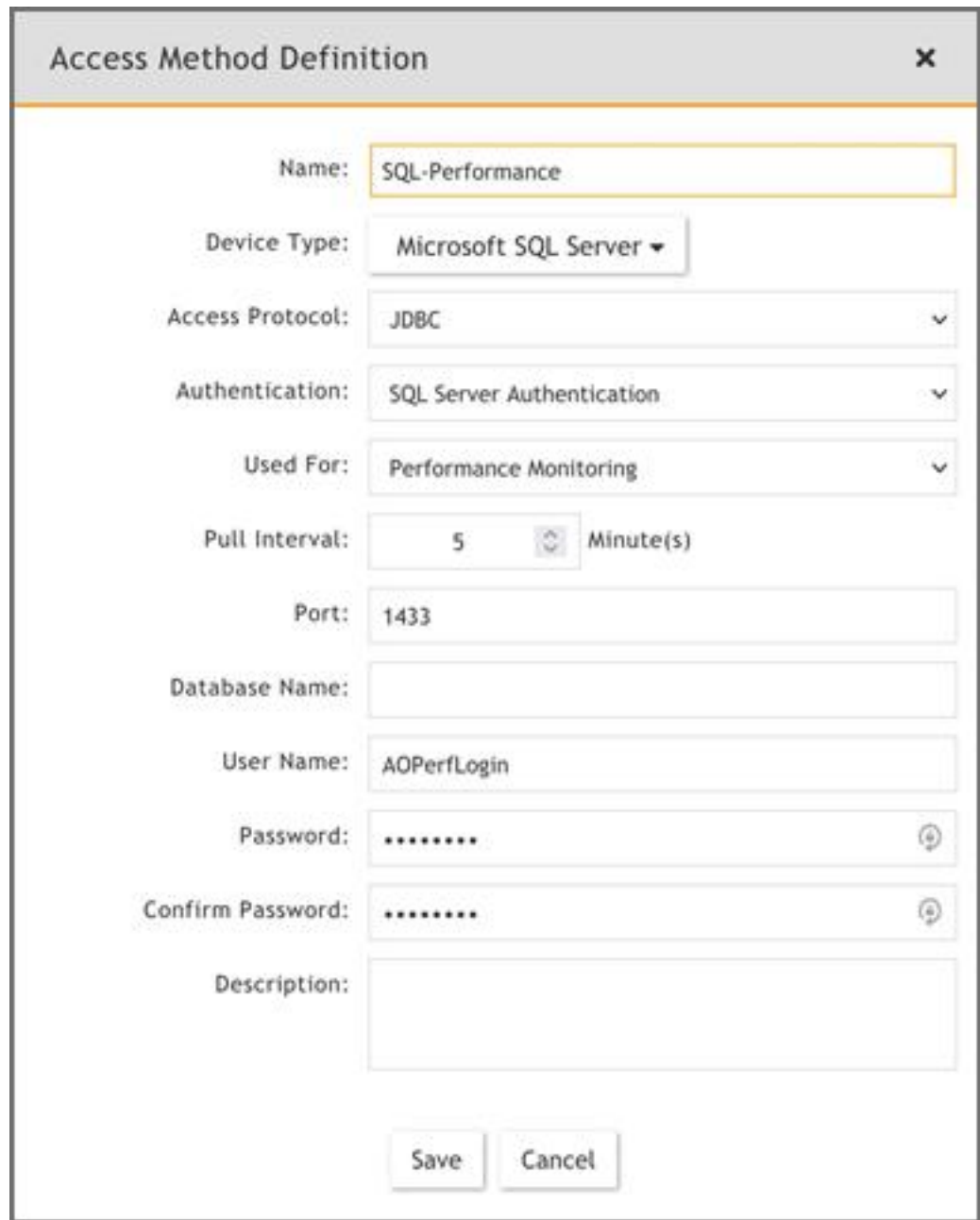

- **3.** In **Step 2: Enter IP Range to Credential Associations**, click **New** to create a new mapping.
	- **a.** Select the name of your credential from the **Credentials** drop-down list.
	- **b.** In the **IP/Host Name** field, enter a host name, an IP, or an IP range.
	- **c.** Click **Save**.
- **4.** Click the **Test** drop-down list and select **Test Connectivity** to test the connection to the Microsoft SQL Server.
- **5.** To discover the device, take the following steps:
	- **a.** Navigate to **ADMIN > Setup > Discovery**.
	- **b.** Create a Discovery entry using the information here. For more information on how to create a discovery entry, see [here](https://help.fortinet.com/fsiem/6-3-2/Online-Help/HTML5_Help/Discovering_devices.htm#Creating).

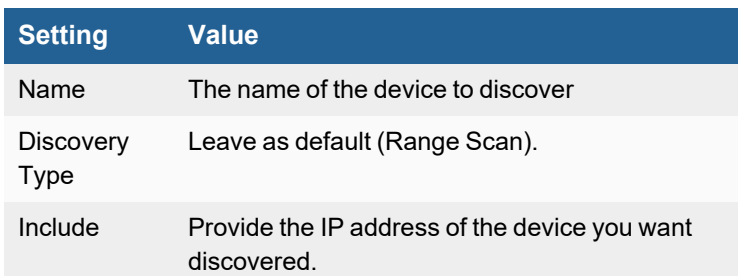

#### **c.** Click **Save** when done.

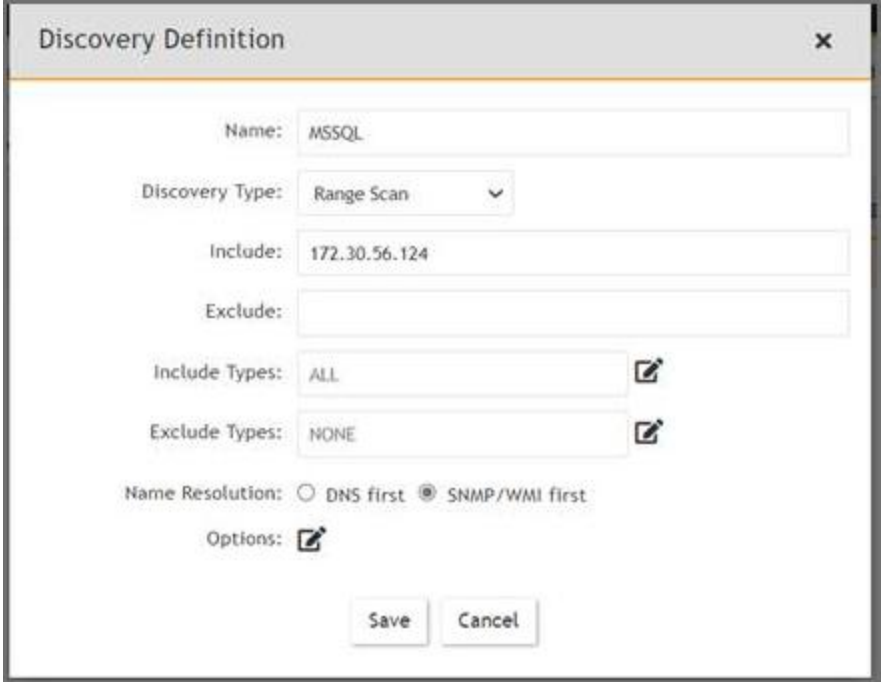

- **6.** Select the discovery entry you created and click **Discover**.
- **7.** After Discovery is completed, navigate to **ADMIN > Setup > Monitor Performance** to check the monitor performance job.

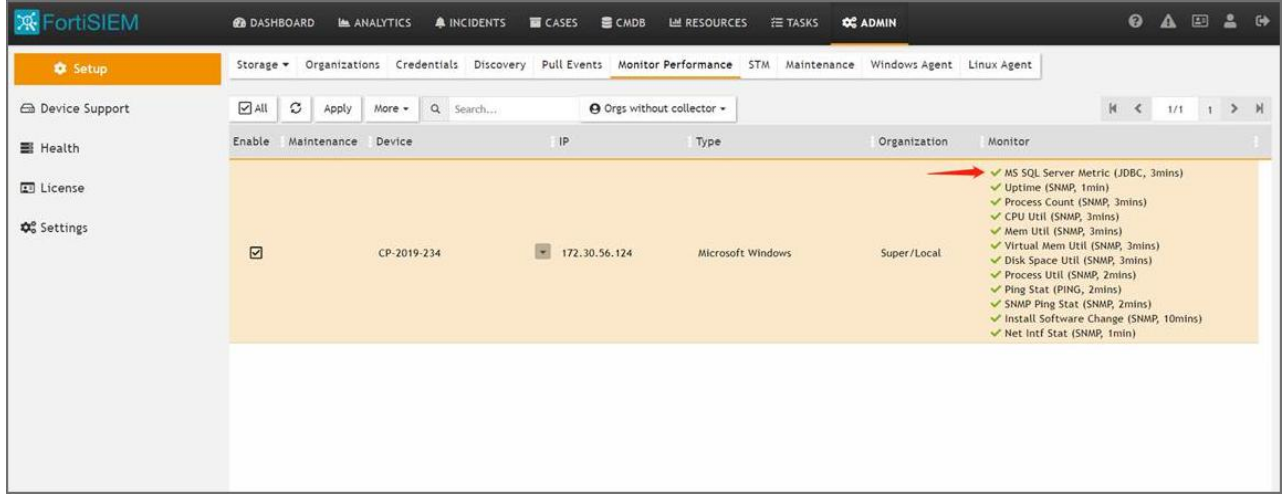

**8.** Click on the **More** drop-down list and select **Report** to check related events.

#### Applications

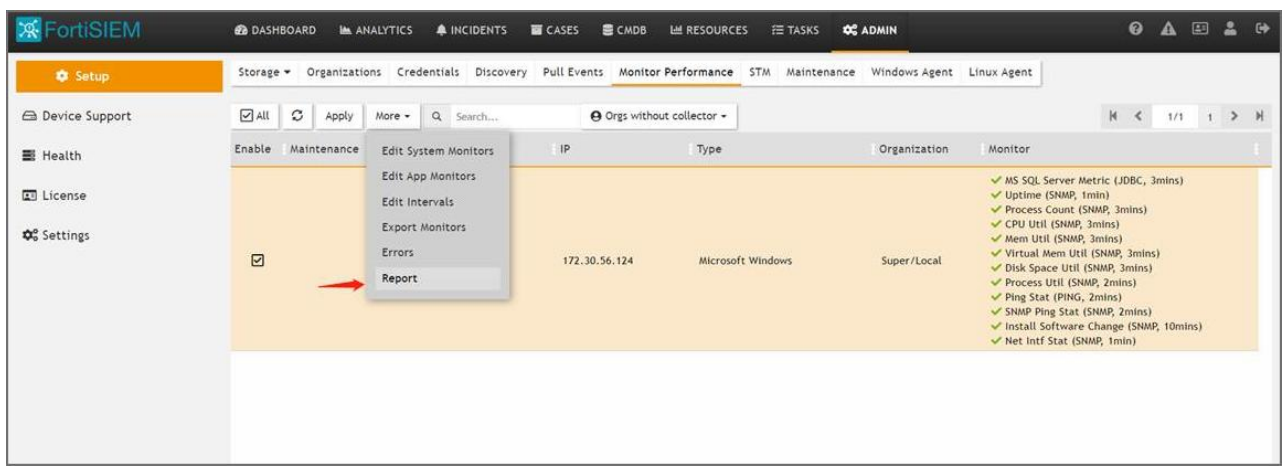

## <span id="page-128-0"></span>**JDBC Configuration for DDL Changes**

FortiSIEM can pull SQL Server Data Definition Language (DDL) changes via JDBC. These changes include CREATE, ALTER, DROP, GRANT, DENY, REVOKE or UPDATE STATISTICS operations on database tables. This information is not naturally generated by a SQL Server. Hence, this involves creating database tables to store them and then creating triggers to populate those tables. Then FortiSIEM can pull them via JDBC.

Configuration occurs in two parts.

- SQL Server [Configuration](#page-128-1)
- FortiSIEM [Configuration](#page-129-0)

## <span id="page-128-1"></span>**SQL Server Configuration**

- **1.** Save the SQL Server script (provided link [here](https://help.fortinet.com/fsiem/Public_Resource_Access/ESCG/SQLServer_DDL_Events.sql)) as separate file to **My Documents > SQL Server Management Studio > SQLServer\_DDL\_Events.sql**.
- **2.** Login to SQL Server Management Studio with *sa account*.
- **3.** Browse to and execute the **SQLServer\_DDL\_Events.sql** script to create the database, tables and trigger events.

#### **Creating a Database Truncate Script**

Since DDL tables grow after time, it is often a good idea to create a database truncate script that can run as a maintenance task and keep the table size under control. it is often necessary to create a database truncate procedure as follows.

- **1.** Log into Microsoft SQL Management Studio and connect to the DB instance.
- **2.** Under **Management**, go to **Maintenance Plans**, and create a new plan with the name **RemoveOldLogs**.
- **3.** For **Subplan**, enter **TRUNCATE**, and for **Description**, enter **TRUNCATE TABLE**.
- **4.** Click the **Calendar** icon to create a recurring, daily task starting at 12:00AM and running every 30 minutes until 11:59:59PM.
- **5.** Go to **View > Tool Box > Execute T-SQL Statement**. A T-SQL box will be added to the subplan.
- **6.** In the T-SQL box, enter this command

```
use PH Events;
EXEC sp_MSForEachTable 'TRUNCATE TABLE DDLEvents';
```
**7.** Click OK.

You will be able to see the history of this script's actions by right-clicking on the maintenance task, and then selecting **View History**.

## <span id="page-129-0"></span>**FortiSIEM Configuration**

#### **Settings for SQL Server JDBC Access Ccredentials for DDL Events Collection**

Use these **Access Method Definition** settings to allow FortiSIEM to communicate with your SQL Server database instance over JDBC for database DDL events collection.

#### **Step 1: Create a Separate Credential for Each Database Instance**

If multiple database instances are running on the same server, then each instance must run on a separate port, and you must create a separate access credential for each instance. You must also remember to associate each instance with the server's IP number for the **Device Credential Mapping Definition**.

Take the following steps:

- **1.** Go to the **ADMIN > Setup > Credentials** tab.
- **2.** In **Step 1: Enter Credentials**, click **New** to create a new credential.
	- **a.** Follow the instructions in "Setting [Credentials](https://help.fortinet.com/fsiem/6-3-2/Online-Help/HTML5_Help/Setting_Credentials.htm)" in the User's Guide to create a new credential.
	- **b.** Enter these settings in the **Access Method Definition** dialog box, and click **Save** when done:

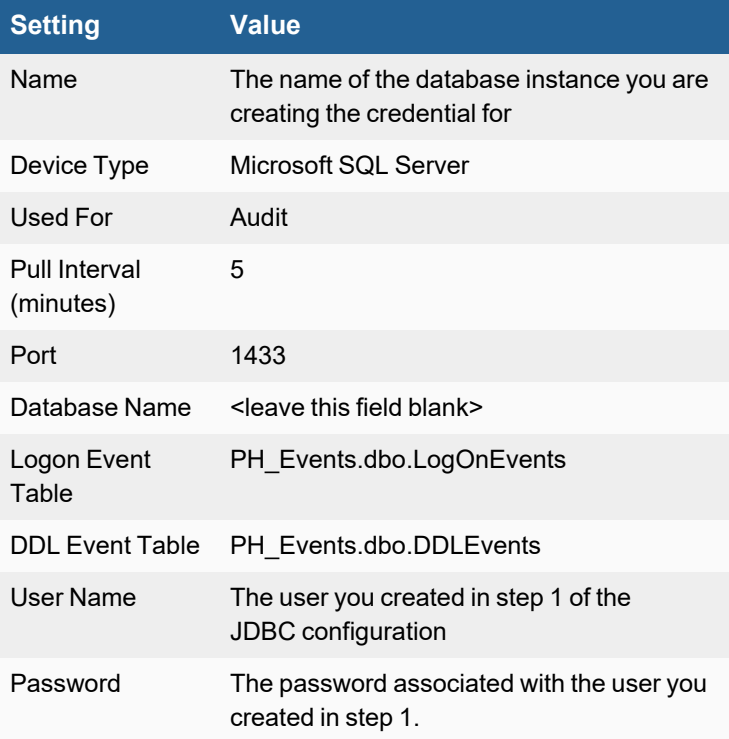

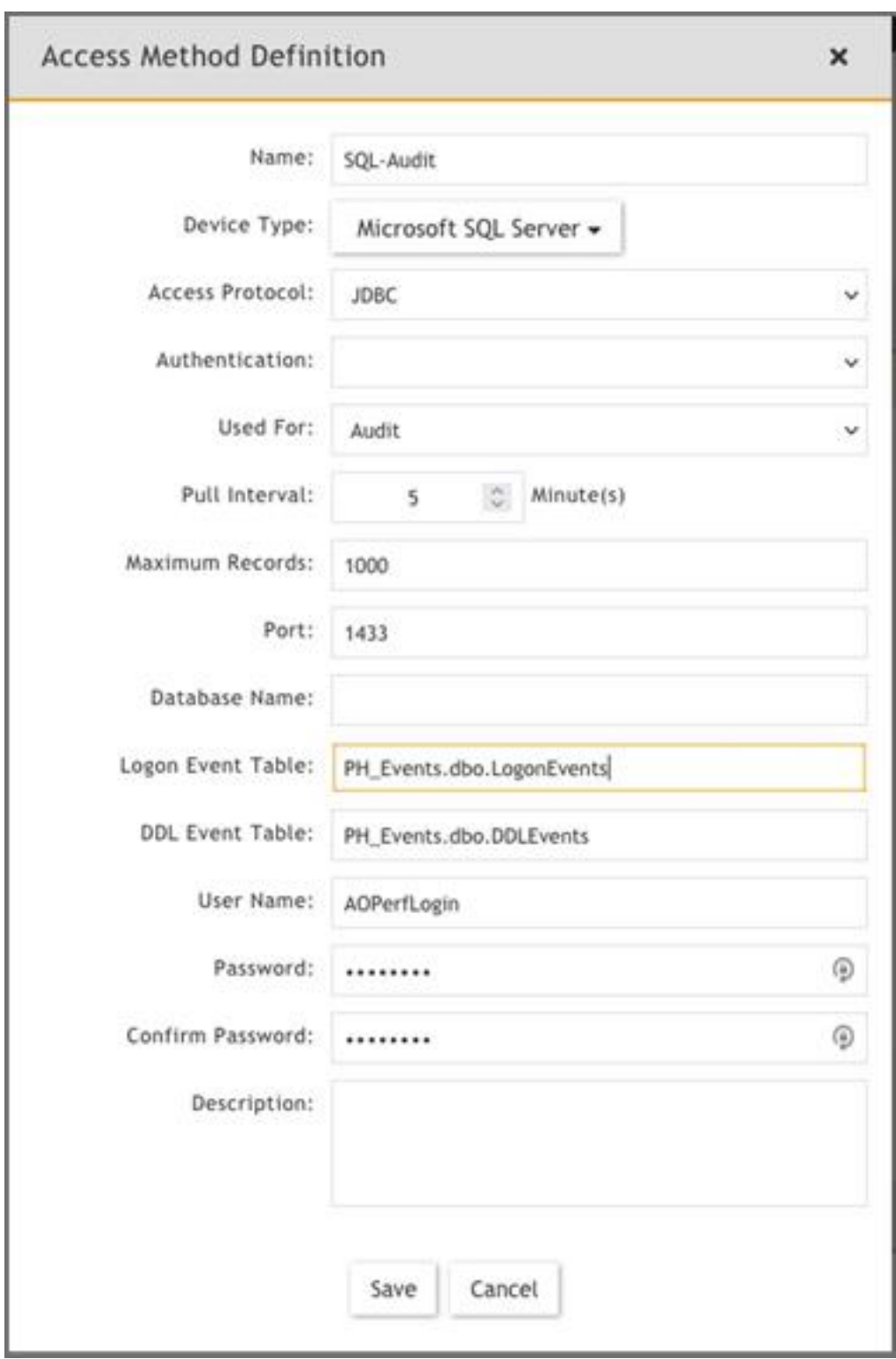

- **3.** In **Step 2: Enter IP Range to Credential Associations**, click **New** to create a new mapping.
	- **a.** Select the name of your credential from the **Credentials** drop-down list.
	- **b.** In the **IP/Host Name** field, enter a host name, an IP, or an IP range.
	- **c.** Click **Save**.
- **4.** Click the **Test** drop-down list and select **Test Connectivity** to test the connection to the Microsoft SQL Server.
- **5.** To discover the device, take the following steps:
	- **a.** Navigate to **ADMIN > Setup > Discovery**.
	- **b.** Create a Discovery entry using the information here. For more information on how to create a discovery entry, see [here](https://help.fortinet.com/fsiem/6-3-2/Online-Help/HTML5_Help/Discovering_devices.htm#Creating).

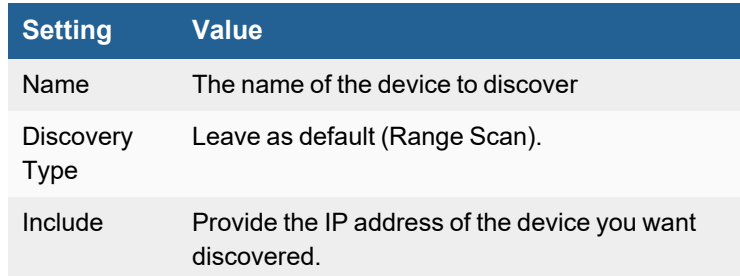

**c.** Click **Save** when done.

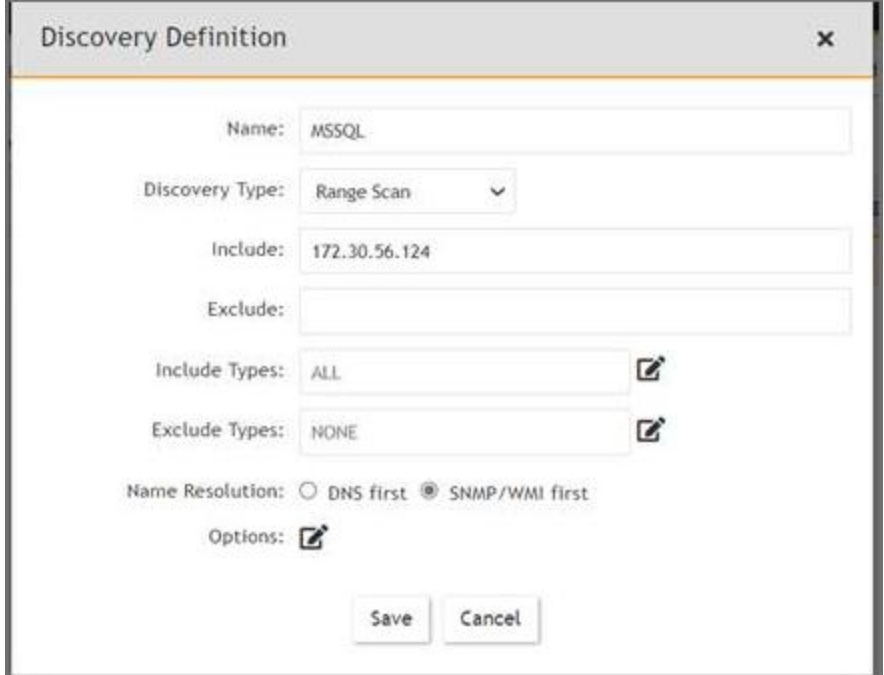

**6.** Select the discovery entry you created and click **Discover**.

**7.** After Discovery is completed, navigate to **ADMIN > Setup > Pull Events** to check the pull events job.

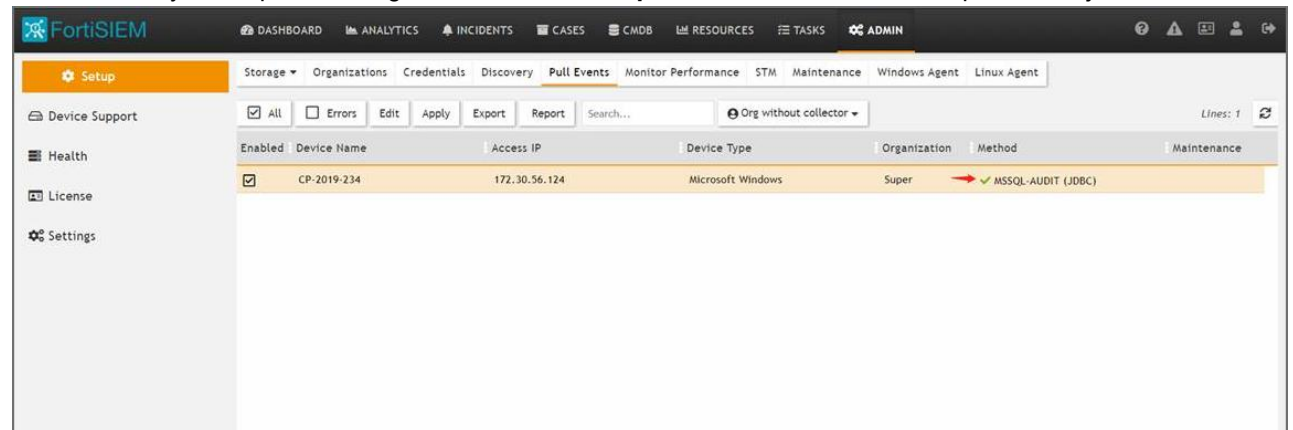

**8.** Click on **Report** to check related events.

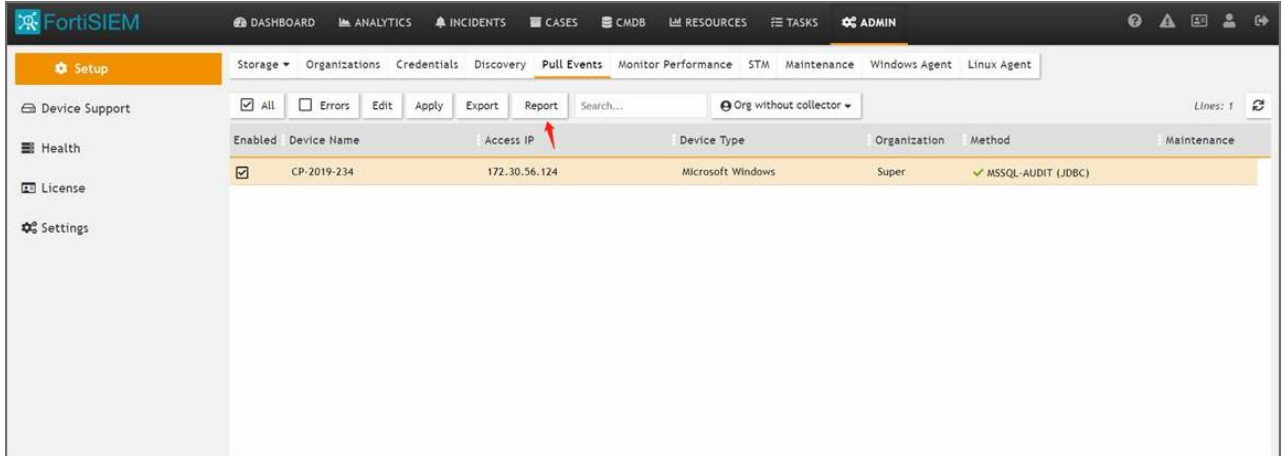

## <span id="page-132-0"></span>**Sample Events**

- Per Instance [Performance](#page-132-1) Metrics
- Per Instance, per Database [Performance](#page-133-0) Metrics
- [Generic](#page-133-1) Info
- [Config](#page-133-2) Info
- [Locking](#page-133-3) Info
- [Blocking](#page-133-4) Info
- [Error](#page-134-0) Log
- Logon [Events](#page-134-1)
- DDL Events Create [Database](#page-134-2)
- DDL [Events](#page-134-3) Create Index

### <span id="page-132-1"></span>**Per Instance Performance Metrics**

```
<134>Apr 16 10:17:56 172.16.22.100 java: [PH_DEV_MON_PERF_MSSQL_SYS|PH_DEV_MON_PERF_MSSQL_
SYS]: [eventSeverity]=PHL_INFO, [hostIpAddr]=172.16.22.100, [hostName]=wwwin.accelops.net,
```
[appGroupName]=Microsoft SQL Server,[dbDataFileSizeKB]=13149056,[dbLogFileUsedKB]=26326, [dbLogGrowthCount]=4,[dbLogShrinkCount]=0,[dbLogFlushPerSec]=1.69,[dbTransPerSec]=4.44, [dbDeadLocksPerSec]=0,[dbLogCacheHitRatio]=60.01,[dbUserConn]=16, [dbTargetServerMemoryKB]=1543232,[dbTotalServerMemoryKB]=1464760,[dbPageSplitsPerSec]=0.45, [dbPageWritesPerSec]=0.01,[dbLatchWaitsPerSec]=0.77,[dbPageReadsPerSec]=0.01, [dbFullScansPerSec]=1.83,[dbBufferCacheHitRatio]=100,[dbCount]=8,[dbUserCount]=25, [dbLoggedinUserCount]=2,[dbPagesInBufferPool]=116850,[dbPagesFreeInBufferPool]=2336, [dbAverageWaitTimeMs]=239376, [appVersion]=Microsoft SQL Server 2008 R2 (RTM) - 10.50.1600.1 (X64),[serverName]=WIN-08- VCENTER,[instanceName]=MSSQLSERVER,[appPort]=1433

#### <span id="page-133-0"></span>**Per Instance, per Database Performance Metrics**

```
[PH_DEV_MON_PERF_MSSQL_PERDB]:[eventSeverity]=PHL_INFO,[hostIpAddr]=172.16.22.100,
[hostName]=wwwin.accelops.net,[dbName]=tempdb,[appGroupName]=Microsoft SQL Server,
[dbDataFileSizeKB]=109504,[dbLogFileUsedKB]=434,[dbLogGrowthCount]=4,[dbLogShrinkCount]=0,
[dbTransPerSec]=0.96,[dbLogFlushPerSec]=0.01,[dbLogCacheHitRatio]=44.44,
[appVersion]=Microsoft SQL Server 2008 R2 (RTM) - 10.50.1600.1 (X64),[serverName]=WIN-08-
VCENTER,[instanceName]=MSSQLSERVER,[appPort]=1433
```
#### <span id="page-133-1"></span>**Generic Info**

```
[PH_DEV_MON_PERF_MSSQL_GEN_INFO]:[eventSeverity]=PHL_INFO,[dbName]= tempdb,[dbSize]= 3.0,
[dbowner] = sa, [dbId] = 2, [dbcreated] = 1321545600,
[dbstatus]= Status=ONLINE; Updateability=READ WRITE; UserAccess=MULTI USER; Recovery=SIMPLE;
Version=655; Collation=SQL Latin1 General CP1 CI AS; SQLSortOrder=52;
IsAutoCreateStatistics; IsAutoUpdateStatistics,
[dbcompatibilityLevel]= 100,[spaceAvailable]= 0.9,[appVersion]= Microsoft SQL Server 2008
(RTM) - 10.0.1600.22 (Intel X86),[serverName]= WIN03MSSQL\SQLEXPRESS
```
### <span id="page-133-2"></span>**Config Info**

```
[PH_DEV_MON_PERF_MSSQL_CONFIG_INFO]:[eventSeverity]=PHL_INFO,[configureName]= user instances
enabled, [configMinimum]= 0, [configMaximum]= 1, [dbConfigValue]= 1,
[configRunValue]= 1,[appVersion]= Microsoft SQL Server 2008 (RTM) - 10.0.1600.22 (Intel
X86),[serverName]= WIN03MSSQL\SQLEXPRESS
```
### <span id="page-133-3"></span>**Locking Info**

```
[PH DEV MON PERF MSSQL LOCK INFO]: [eventSeverity]=PHL INFO, [dbId]= 4, [objId]= 1792725439,
[lockType]= PAG,[lockedResource]= 1:1256,[lockMode]= IX,
[lockStatus]= GRANT,[appVersion]= Microsoft SQL Server 2008 (RTM) - 10.0.1600.22 (Intel
X86),[serverName]= WIN03MSSQL\SQLEXPRESS
```
### <span id="page-133-4"></span>**Blocking Info**

```
[PH_DEV_MON_PERF_MSSQL_BLOCKBY_INFO]:[eventSeverity]=PHL_INFO,[blockedSpId]= 51,
[blockedLoginUser]= WIN03MSSQL\Administrator,[blockedDbName]= msdb,
[blockedCommand]= UPDATE,[blockedProcessName]= Microsoft SQL Server Management Studio -
Query,[blockingSpId]= 54,[blockingLoginUser]= WIN03MSSQL\Administrator,
[blockingDbName]= msdb,[blockingCommand]= AWAITING COMMAND,[blockingProcessName]= Microsoft
SQL Server Management Studio - Query,[blockedDuration]= 5180936,
[appVersion]= Microsoft SQL Server 2008 (RTM) - 10.0.1600.22 (Intel X86),[serverName]=
WIN03MSSQL\SQLEXPRESS
```
### <span id="page-134-0"></span>**Error Log**

[PH\_DEV\_MON\_PERF\_MSSQL\_ERROR\_LOG\_INFO]:[eventSeverity]=PHL\_INFO,[logDate]= 1321585903, [processInfo]= spid52,[logText]= Starting up database 'ReportServer\$SQLEXPRESSTempDB'., [appVersion]= Microsoft SQL Server 2008 (RTM) - 10.0.1600.22 (Intel X86), [serverName]= WIN03MSSQL\SQLEXPRESS

### <span id="page-134-1"></span>**Logon Events**

```
134>Feb 08 02:55:34 10.1.2.54 java: [MSSQL_Logon_Success]:[eventSeverity]=PHL_INFO,
[eventTime]=2014-02-08 02:54:00.977, [rptIp]=10.1.2.54, [relayIp]=10.1.2.54,
[srcName]=<local machine>, [user]=NT SERVICE\ReportServer$MSSQLSERVEJIANFA, [srcApp]=Report
Server, [instanceName]=MSSQLSERVEJIANFA, [procId]=52, [loginType]=Windows (NT) Login,
[securityId]=AQYAAAAAAAVQAAAALJAZf5XMbcLh8PUDY31LioZ3Uwo=, [isPooled]=1, [destName]=WIN-
S2EDLFIUPQK, [destPort]=1437,
```
### <span id="page-134-2"></span>**DDL Events - Create Database**

<134>Sep 29 15:34:48 10.1.2.54 java: [MSSQL\_Create\_database]:[eventSeverity]=PHL\_INFO, [eventTime]=2013-09-29 15:34:05.687, [rptIp]=10.1.2.54, [relayIp]=10.1.2.54, [user]=WIN-S2EDLFIUPQK\Administrator, [dbName]=JIANFA, [instanceName]=MSSQLSERVER, [objName]=, [procId]=59, [command]=CREATE DATABASE JIANFA, [destName]=WIN-S2EDLFIUPQK, [destPort]=1433,

#### <span id="page-134-3"></span>**DDL Events - Create Index**

<134>Sep 29 15:34:48 10.1.2.54 java: [MSSQL\_Create\_index]:[eventSeverity]=PHL\_INFO, [eventTime]=2013-09-29 15:30:40.557, [rptIp]=10.1.2.54, [relayIp]=10.1.2.54, [user]=WIN-S2EDLFIUPQK\Administrator, [dbName]=master, [instanceName]=MSSQLSERVER, [objName]=IndexTest, [procId]=58, [command]=create index IndexTest on dbo.MSreplication options(optname);, [schemaName]=dbo, [objType]=INDEX, [destName]=WIN-S2EDLFIUPQK, [destPort]=1433

## <span id="page-135-0"></span>**MySQL Server**

### **FortiSIEM Support added**: 4.7.2

**FortiSIEM last modification**: 6.3.0

### **Supported Versions:** :

- MySQL 5.7 and earlier
- $\bullet$  MySQL 8.0

### **Vendor**: Oracle

**Product Information**: <https://www.mysql.com/products/>

- What is [Discovered](#page-135-1) and Monitored
- Event [Types](#page-136-0)
- [Rules](#page-136-1)
- [Reports](#page-136-2)
- [Configuration](#page-136-3)
- Settings for Access [Credentials](#page-137-0)
- [Sample](#page-139-0) Events

## <span id="page-135-1"></span>**What is Discovered and Monitored**

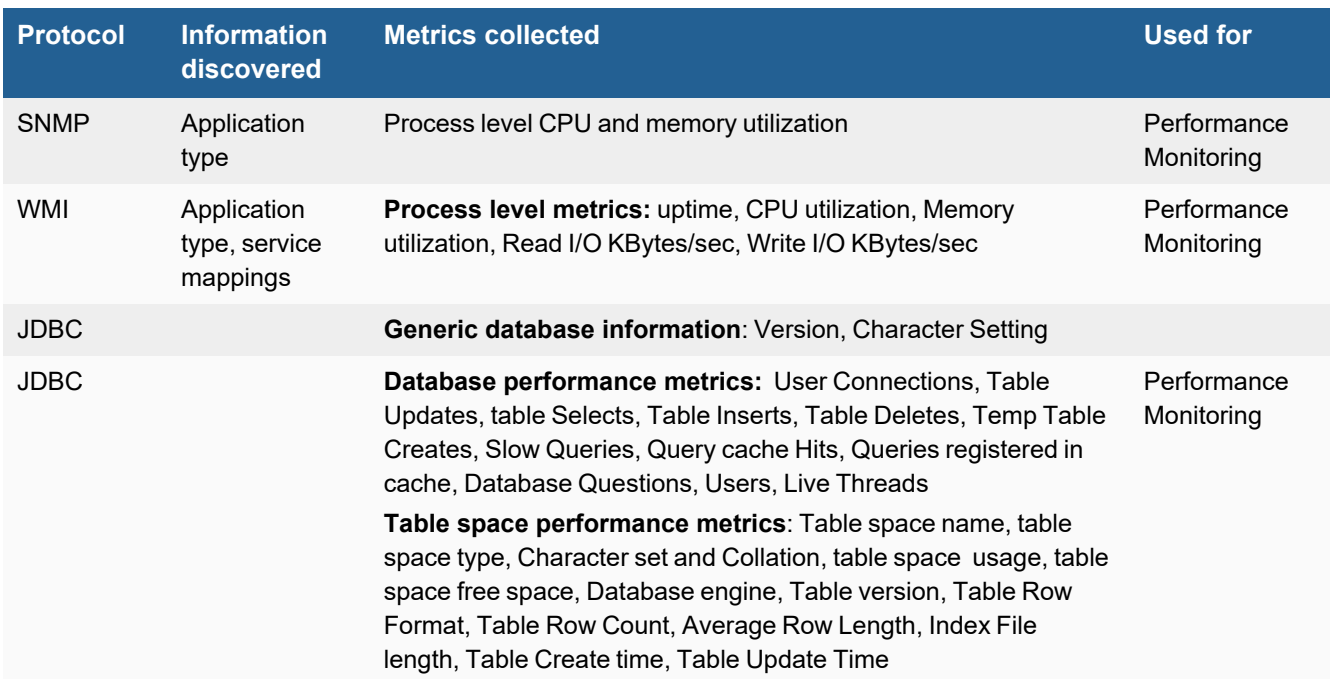

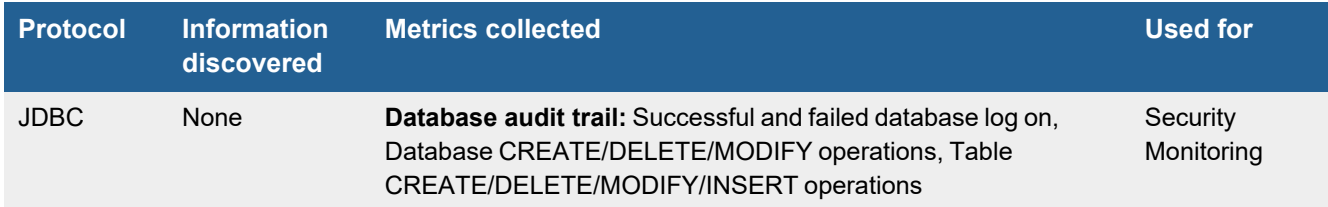

## <span id="page-136-0"></span>**Event Types**

In **ADMIN > Device Support > Event Types**, search for "mysql" to see the event types associated with this device.

## <span id="page-136-1"></span>**Rules**

In **RESOURCES > Rules**, search for "mysql" in the main content panel **Search...** field to see the rules associated with this application or device.

## <span id="page-136-2"></span>**Reports**

In **RESOURCES > Reports**, search for ""mysql" in the main content panel **Search...** field to see the reports associated with this application or device.

## <span id="page-136-3"></span>**Configuration**

- [SNMP](#page-136-4)
- JDBC for [Database](#page-136-5) Auditing MySQL Server

### <span id="page-136-4"></span>**SNMP**

FortiSIEM uses SNMP to discover and monitor this device. Make sure SNMP is enabled for the device. For more information, refer to sections "[Discovery](https://help.fortinet.com/fsiem/6-3-2/Online-Help/HTML5_Help/Discovery_Settings.htm) Settings" and "Setting [Credentials](https://help.fortinet.com/fsiem/6-3-2/Online-Help/HTML5_Help/Setting_Credentials.htm)" in the User [Guide.](https://help.fortinet.com/fsiem/6-3-2/Online-Help/HTML5/Home.htm)

## <span id="page-136-5"></span>**JDBC for Database Auditing - MySQL Server**

You must configure your MySQL Server to write audit logs to a database table. This topic in the MySQL [documentation](https://dev.mysql.com/doc/refman/5.1/en/log-destinations.html) explains more about how to set the destination tables for log outputs.

Take the following steps based on your version of Linux:

**1.** If the binary bin/mysqld safe exists in your version of Linux, run the following command and proceed to step 2: bin/mysqld\_safe --user=mysql --log-output=TABLE &

If the binary bin/mysqld safe does not exist in your version of Linux, then take the following step based on the version of MySQL being used, then proceed to step 2.

Note: Some Linux variants that use systemd, for example, CentOS, do not contain bin/mysqld safe.

For MySQL 5.7 and earlier, add the following into /etc.my.cnf.

log-output=TABLE

For MySQL 8.0 and later, add the following into /etc/my.cnf.d/mysql-server.cnf.

log-output=TABLE

**2.** Login to MySQL, and run the following SQL commands to enable general.log in MyISAM.

```
SET @old_log_state = @@global.general log;
SET GLOBAL general log = 'OFF';
ALTER TABLE mysql.general log ENGINE = MyISAM;
SET GLOBAL general log = 0old log state;
SET GLOBAL general log = 'ON';
```
You can now configure FortiSIEM to communicate with your device. For more information, refer to sections "[Discovery](https://help.fortinet.com/fsiem/6-3-2/Online-Help/HTML5_Help/Discovery_Settings.htm) [Settings](https://help.fortinet.com/fsiem/6-3-2/Online-Help/HTML5_Help/Discovery_Settings.htm)" and "Setting [Credentials"](https://help.fortinet.com/fsiem/6-3-2/Online-Help/HTML5_Help/Setting_Credentials.htm) in the User [Guide.](https://help.fortinet.com/fsiem/6-3-2/Online-Help/HTML5/Home.htm) Use the settings in [Settings](#page-138-0) for MySQL Server JBDC Access [Credentials](#page-138-0) for Database Auditing to set up MySQL Audit.

## <span id="page-137-0"></span>**Settings for Access Credentials**

- SNMP Access [Credentials](#page-137-1) for All Devices
- **Settings for MySQL Server JBDC Access Credentials for [Performance](#page-137-2) Monitoring**
- Settings for MySQL Server JBDC Access [Credentials](#page-138-0) for Database Auditing
- Settings for MySQL Server JBDC Access Credentials for Synthetic [Transaction](#page-138-1) Monitoring, Snort Audit, McAfee [VulnMgr](#page-138-1)

### <span id="page-137-1"></span>**SNMP Access Credentials for All Devices**

Use these **Access Method Definition** settings to allow FortiSIEM to communicate with your device over SNMP. Set the **Name** and **Community String**.

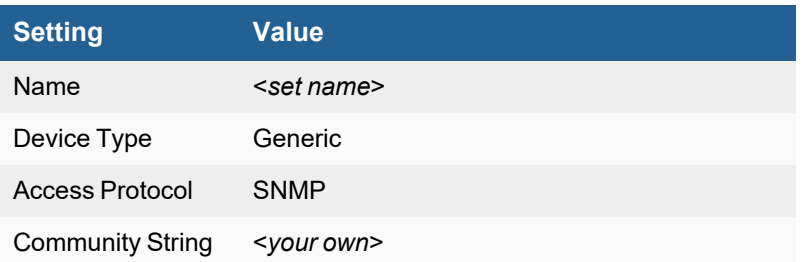

## <span id="page-137-2"></span>**Settings for MySQL Server JBDC Access Credentials for Performance Monitoring**

Use these **Access Method Definition** settings to allow FortiSIEM to communicate with your MySQL Server over JDBC for performance monitoring:

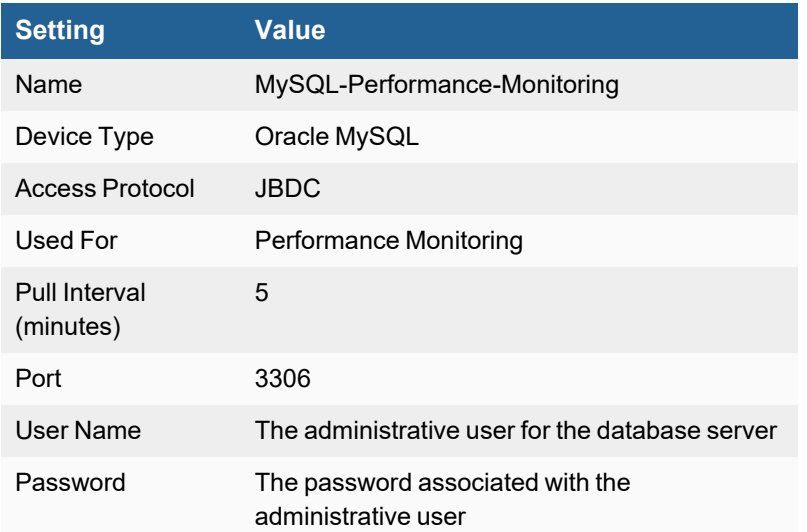

## <span id="page-138-0"></span>**Settings for MySQL Server JBDC Access Credentials for Database Auditing**

Use these **Access Method Definition** settings to allow FortiSIEM to communicate with your MySQL Server over JDBC for database auditing:

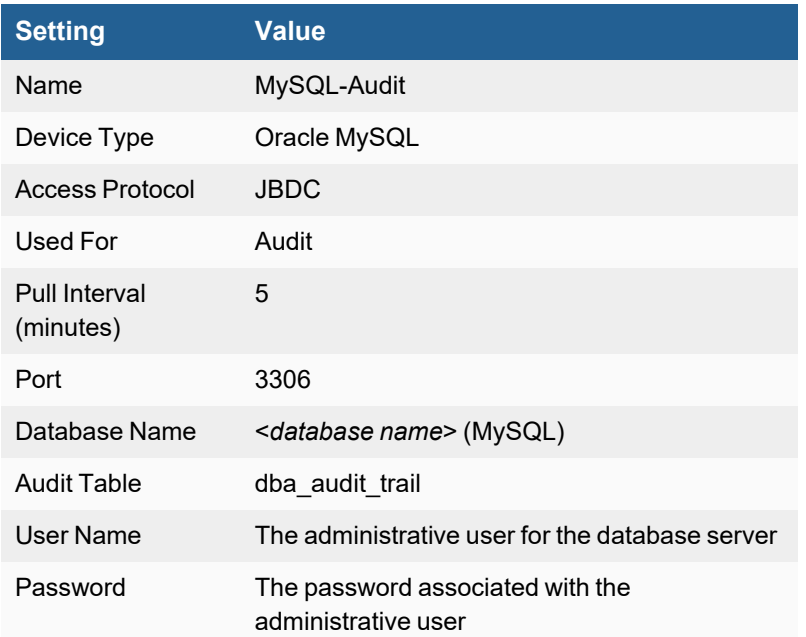

## <span id="page-138-1"></span>**Settings for MySQL Server JBDC Access Credentials for Synthetic Transaction Monitoring, Snort Audit, McAfee VulnMgr**

Use these **Access Method Definition** settings to allow FortiSIEM to communicate with your MySQL Server over JDBC for Synthetic Transaction Monitoring, Snort Audit, or McAfee VulnMgr:

#### Applications

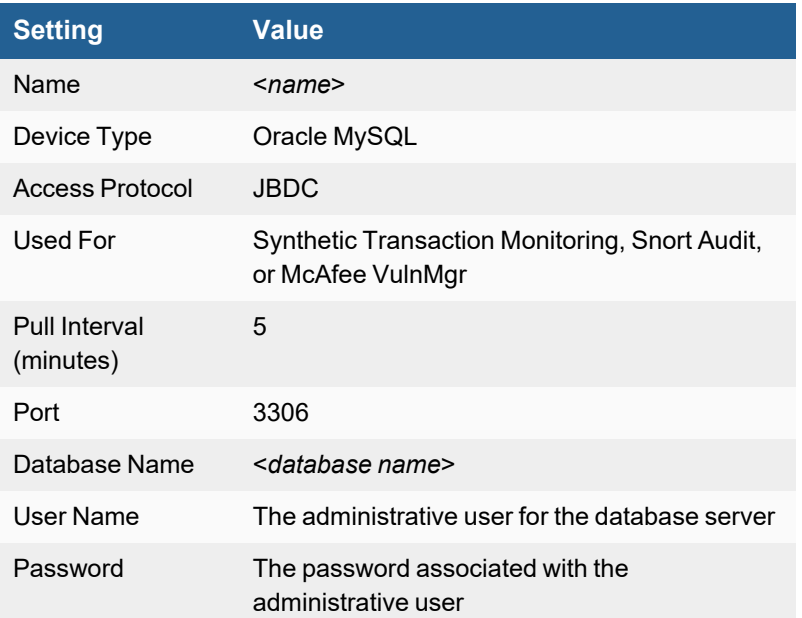

## <span id="page-139-0"></span>**Sample Events**

- System Level [Performance](#page-139-1) Metrics
- Table Space [Performance](#page-139-2) Metrics
- [Logon/Logoff](#page-140-0) Events
- Database [CREATE/DELETE/MODIFY](#page-140-1) Events
- Table [CREATE/DELETE/MODIFY](#page-140-2) Events

### <span id="page-139-1"></span>**System Level Performance Metrics**

```
<134>Apr 21 19:06:07 10.1.2.8 java: [PH_DEV_MON_PERF_MYSQLDB]: [eventSeverity]=PHL_INFO,
[hostIpAddr]=172.16.22.227, [hostName]=MYSQL, [appGroupName]=MySQL Database
Server, [appVersion]=MySQL 5.6.11, [charSetting]=utf8, [dbConnections]=24, [dbComUpdate]=0,
[dbComSelect]=1, [dbComInsert]=0,
[dbComDelete]=0, [dbCreatedTmpTables]=0, [dbSlowQueries]=0, [dbQcacheHits]=0,
[dbQcacheQueriesinCache]=0,
[dbQuestions]=7, [dbThreadsConnected]=1, [dbThreadsRunning]=1
```
### <span id="page-139-2"></span>**Table Space Performance Metrics**

```
<134>Apr 29 10:06:07 172.16.22.227 java: [PH_DEV_MON_PERF_MYSQLDB_TABLESPACE]:
[eventSeverity]=PHL_INFO, [appGroupName]=MySQL Database Server,
[instanceName]=mysql, [tablespaceName]=general_log, [tablespaceType]=PERMANENT,
[tablespaceUsage]=0.01, [tablespaceFreeSpace]=4193886,
[dbEngine]=MyISAM, [tableVersion]=10, [tableRowFormat]=dynamic, [tableRows]=124,
[tableAvgRowLength]=80, [tableIndexLength]=1024,
[tableCreateTime]=2013-04-29 15:12:30, [tableUpdateTime]=2013-04-29 12:35:46,
[tableCollation]=utf8 general ci
```
#### <span id="page-140-0"></span>**Logon/Logoff Events**

<134>Apr 29 15:14:54 abc-desktop java: [MYSQL\_ Logon\_Success]: [eventSeverity]=PHL\_INFO, [eventTime]=2013-04-29 15:14:54, [rptIp]=172.16.22.227, [srcIp]=172.16.22.227, [user]=admin, [logonTime]=2013-04-29 15:14:54, [logoffTime]=, [actionName]=Connect, [msq]=admin@172.16.22.227 on

<134>Apr 10 14:29:22 abc-desktop java: [MYSQL\_Logoff]:[eventSeverity]=PHL\_INFO, [eventTime]=2013-04-10 14:29:22, [rptIp]=172.16.22.227, [srcIp]=172.16.22.227, [user]=admin, [logonTime]=, [logoffTime]=2014-04-10 14:29:22, [actionName]=quit, [msg]=

<134>Apr 29 15:14:54 abc-desktop java: [MYSQL\_ Logon\_Fail]: [eventSeverity]=PHL\_WARN, [eventTime]=2013-04-29 15:14:54, [rptIp]=172.16.22.227, [srcIp]=172.16.22.227, [user]=admin, [logonTime]=2013-04-29 15:14:54, [logoffTime]=, [actionName]=Connect, [msg]=Access denied for user 'admin'@'172.16.22.227' (using password: YES)

#### <span id="page-140-1"></span>**Database CREATE/DELETE/MODIFY Events**

<134>Apr 29 15:14:54 abc-desktop java: [MYSQL\_Create\_database]: [eventSeverity]=PHL\_INFO, [eventTime]=2013-04-29 15:14:54, [rptIp]=172.16.22.227, [srcIp]=172.16.22.227, [user]=admin, [actionName]=Query, [msg]=create database sliutest

<134>Apr 29 15:14:54 abc-desktop java: [MYSQL\_Drop\_database]: [eventSeverity]=PHL\_INFO, [eventTime]=2013-04-29 15:14:54, [rptIp]=172.16.22.227, [srcIp]=172.16.22.227, [user]=admin, [actionName]=Query, [msg]=drop database sliutest

#### <span id="page-140-2"></span>**Table CREATE/DELETE/MODIFY Events**

<134>Apr 29 15:14:54 abc-desktop java: [MYSQL\_Create\_table]: [eventSeverity]=PHL\_INFO, [eventTime]=2013-04-29 15:14:54, [rptIp]=172.16.22.227, [srcIp]=172.16.22.227, [user]=admin, [actionName]=Query, [msg]=CREATE TABLE tutorials\_tbl( tutorial\_id INT NOT NULL AUTO\_INCREMENT, tutorial title VARCHAR(100) NOT NULL, tutorial author VARCHAR(40) NOT NULL, submission date DATE, PRIMARY KEY ( tutorial id ) )

<134>Apr 29 15:14:54 abc-desktop java: [MYSQL\_Delete\_table]: [eventSeverity]=PHL\_INFO, [eventTime]=2013-04-29 15:14:54, [rptIp]=172.16.22.227, [srcIp]=172.16.22.227, [user]=admin, [actionName]=Query, [msg]=DELETE FROM tutorials\_tbl WHERE tutorial id=2NOT NULL, tutorial author VARCHAR(40) NOT NULL, submission date DATE, PRIMARY KEY ( tutorial id )

<134>Apr 29 15:14:54 abc-desktop java: [MYSQL\_Insert\_table]: [eventSeverity]=PHL\_INFO, [eventTime]=2013-04-29 15:14:54, [rptIp]=172.16.22.227, [srcIp]=172.16.22.227, [user]=admin, [actionName]=Query, [msg]=INSERT INTO tutorials\_tbl (tutorial\_title, tutorial\_author, submission\_date) VALUES ("Learn Java", "John Smith", NOW())

<134>Apr 29 15:14:54 abc-desktop java: [MYSQL\_Drop\_table]: [eventSeverity]=PHL\_INFO, [eventTime]=2013-04-29 15:14:54, [rptIp]=172.16.22.227, [srcIp]=172.16.22.227, [user]=admin, [actionName]=Query, [msg]=DROP table sliutable

## <span id="page-141-0"></span>**Oracle Database Server**

- **· [Supported](#page-141-1) Versions**
- What is [Discovered](#page-141-2) and Monitored
- Event [Types](#page-142-0)
- [Rules](#page-142-1)
- [Reports](#page-142-2)
- [Configuration](#page-142-3)
- Settings for Access [Credentials](#page-145-0)
- [Sample](#page-146-0) Events

## <span id="page-141-1"></span>**Supported Versions**

- Oracle Database 10g
- Oracle Database 11g
- Oracle Database 12c

## <span id="page-141-2"></span>**What is Discovered and Monitored**

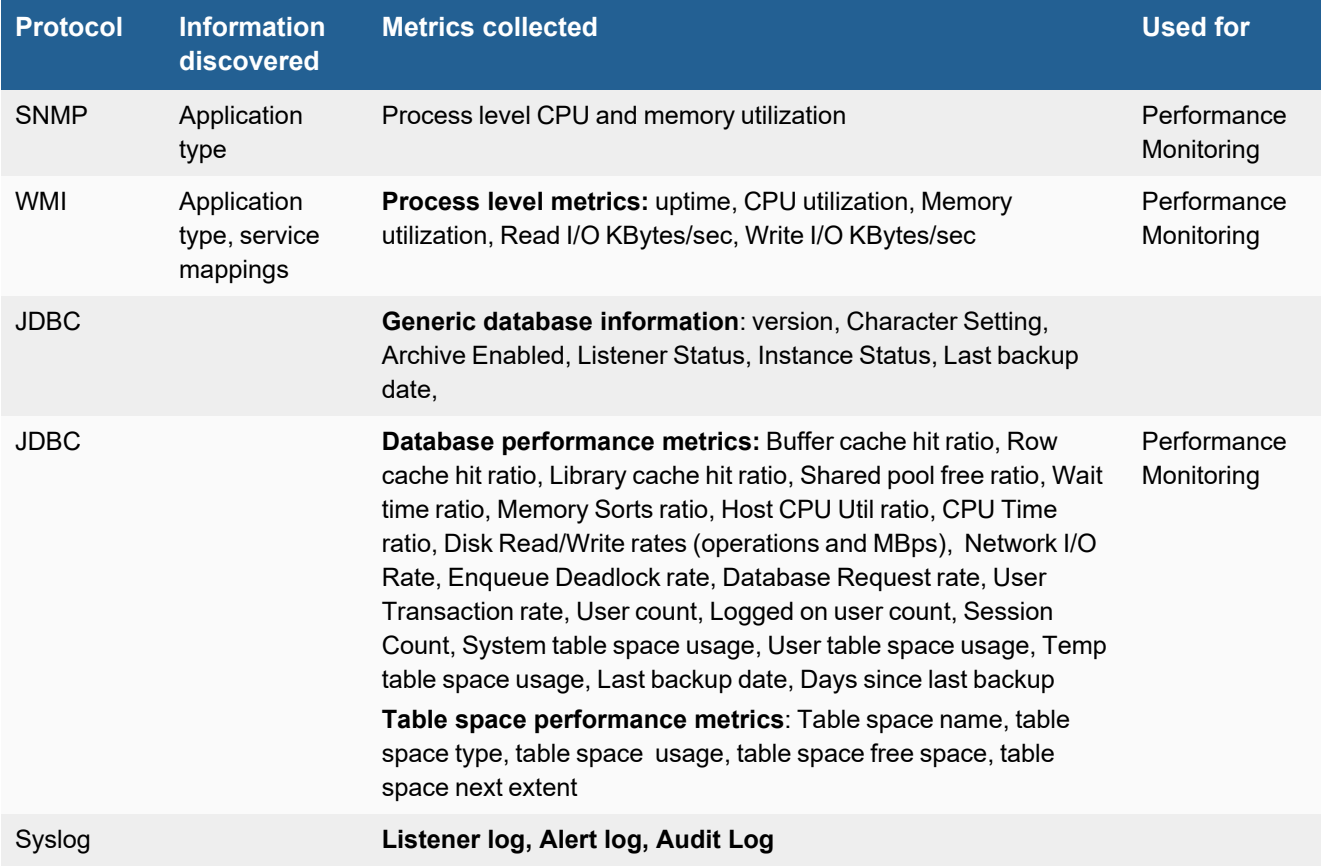

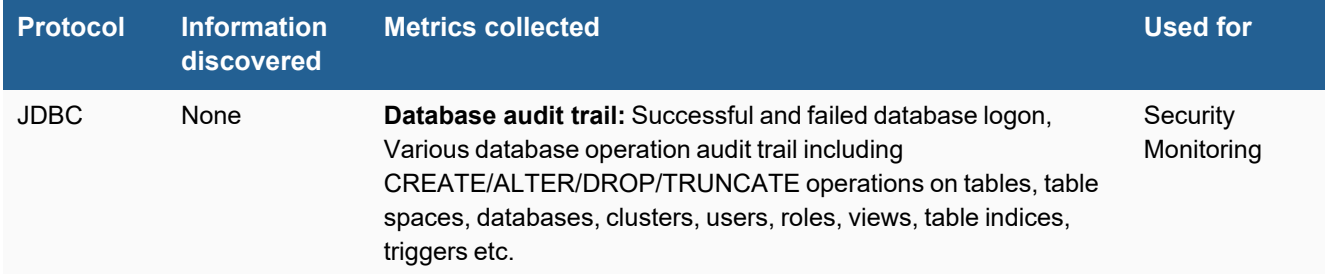

## <span id="page-142-0"></span>**Event Types**

In **ADMIN > Device Support > Event Types**, search for "oracle database" to see the event types associated with this device.

## <span id="page-142-1"></span>**Rules**

In **RESOURCES > Rules**, search for "oracle database" in the main content panel **Search...** field to see the rules associated with this application or device.

## <span id="page-142-2"></span>**Reports**

In **RESOURCES > Reports**, search for "oracle database" in the main content panel **Search...** field to see the reports associated with this application or device.

## <span id="page-142-3"></span>**Configuration**

- [SNMP](#page-142-4)
- JDBC for Database [Performance](#page-142-5) Monitoring Oracle Database Server
- JDBC for [Database](#page-143-0) Auditing Oracle Database Server
- [Configuring](#page-144-0) Listener Log and Error Log via SNARE Oracle Side

#### <span id="page-142-4"></span>**SNMP**

FortiSIEM uses SNMP to discover and monitor this device. Make sure SNMP is enabled for the device as directed in its product documentation. For more information, refer to sections "[Discovery](https://help.fortinet.com/fsiem/6-3-2/Online-Help/HTML5_Help/Discovery_Settings.htm) Settings" and "Setting [Credentials](https://help.fortinet.com/fsiem/6-3-2/Online-Help/HTML5_Help/Setting_Credentials.htm)" in the User [Guide.](https://help.fortinet.com/fsiem/6-3-2/Online-Help/HTML5/Home.htm)

### <span id="page-142-5"></span>**JDBC for Database Performance Monitoring - Oracle Database Server**

To configure your Oracle Database Server for performance monitoring by FortiSIEM, you must create a read-only user who has select permissions for the database. This is the user you will use to create the access credentials for FortiSIEM to communicate with your database server.

- **1.** Open the SQLPlus application.
- **2.** Log in with a system-level account.

```
3. Connect to your instance as sysdba.
```

```
SQL> conn / as sysdba;
Connected.
```
**4.** Create a non-admin user account. (**Note:** If you already created the phoenix\_agent user, you can skip this step.)

```
SQL> create user phoenix_agent identified by
"accelops";
User created.
```
#### **5.** Assign permissions to the user.

```
grant select on dba objects to phoenix agent;
  grant select on dba tablespace usage metrics to phoenix agent;
  grant select on dba tablespaces to phoenix agent;
  grant select on nls database parameters to phoenix agent;
  grant select on v $backup set to phoenix agent;
  grant select on v $instance to phoenix agent;
  grant select on v $parameter to phoenix agent;
  grant select on v_$session to phoenix_agent;
  grant select on v $sql to phoenix agent;
  grant select on v $sysmetric to phoenix agent;
  grant select on v $version to phoenix agent;
  grant select on gv $session to phoenix agent;
  grant select on gv $service stats to phoenix agent;
6. Verily that the permissions were successfully assigned to the user.
```

```
select count(*) from dba objects;
select count(*) from dba tablespace usage metrics;
select count(*) from dba tablespaces;
select count(*) from gv$service stats;
select count(*) from nls database parameters;
select count(*) from v$backup set order by start time desc;
select count (*) from v$instance;
select count (*) from v$parameter;
select count(*) from v$session;
select count (*) from v$sql;
select count(*) from v$sysmetric;
select count (*) from v$version;
```
## <span id="page-143-0"></span>**JDBC for Database Auditing - Oracle Database Server**

#### **Required Environmental Variables**

Make sure that these environment variables are set

- ORACLE HOME= C:\app\Administrator\product\11.2.0\dbhome 1
- . ORACLE BASE= C:\app\Administrator
- **1.** Create audit trail views by executing cataaudit. sql as the sysdb user.

```
Linux:
su- oracle
sqlplus /nolog
conn / as sysdba;
 @$ORACLE_HOME/rdbms/admin/cataudit.sql;
quit
Windows:
```
```
sqlplus /nolog
conn / as sysdba;
@%ORACLE_HOME%/rdbms/admin/cataudit.sql;
quit
```
**2.** Enable auditing by modifying the Oracle instance initialization file init<SID>.ora. This is typically located in  $$ORACLE$  BASE/admin/<SID>/pfile where DIS is the Oracle instance

```
AUDIT_TRAIL = DB 
or 
AUDIT TRAIL = true
```
#### **3.** Restart the database.

```
su - oracle
sqlplus /nolog
conn / as sysdba;
shutdown immediate;
startup;
quit
```
**4.** Create a user account and grant select privileges to that user.

```
su - oracle
sqlplus /nolog
conn / as sysdba
Create user phoenix agent identified by "phoenix agent pwd" (NOTE: please correct
this set -- above steps showed that we created phoenix agent already, just add the grant
steps and utilize the "accelops" password;
Grant connect to phoenix_agent;
Grant select on dba_audit_trail to phoenix_agent;
Grant select on v_$session to phoenix_agent;
```
#### **5.** Turn on auditing.

```
su - oracle
sqlplus /nolog
conn / as sysdba;
audit session;
quit;
```
**6.** Fetch the audit data to make sure the configuration was successful.

```
su - oracle;
sqlplus phoenix_agent/phoenix_agent_pwd;
select count (*) from dba_audit_trail;
```
You should see the count changing after logging on a few times.

## **Configuring Listener Log and Error Log via SNARE - Oracle Side**

- **1.** Install and configure Epilog application to send syslog to FortiSIEM
	- **a.** Download Epilog from snare, information to download [here](https://www.snaresolutions.com/portfolio-item/snare-agents-brochure/), and install it on your Windows Server.
	- **b.** Launch Epilog from Start→All Programs→InterSect Alliance→Epilog for windows
	- **c.** Configure Epilog application as follows
		- **i.** Select Log Configuration on left hand panel, click Add button to add Oracle Listener log file to be sent to FortiSIEM. **Also make sure the Log Type is OracleListenerLog**.
- **ii.** Click Add button to add Oracle Alert log file to be sent to FortiSIEM. **Also make sure the Log Type is OracleAlertLog**.
- **iii.** After adding both the files, SNARE Log Configuration will show both the files included as follows
- **iv.** Select Network Configuration on left hand panel. On the right, set the destination address to that of FortiSIEM server, port to 514 and make sure that syslog header is enabled. Then click Change Configuration button.
- **v.** Click the "Apply the latest audit configuration" link on the left hand side to apply the changes to Epilog applications. DHCP logs will now sent to FortiSIEM in real time.

You can now configure FortiSIEM to communicate with your device. For more information, refer to sections "[Discovery](https://help.fortinet.com/fsiem/6-3-2/Online-Help/HTML5_Help/Discovery_Settings.htm) [Settings](https://help.fortinet.com/fsiem/6-3-2/Online-Help/HTML5_Help/Discovery_Settings.htm)" and "Setting [Credentials"](https://help.fortinet.com/fsiem/6-3-2/Online-Help/HTML5_Help/Setting_Credentials.htm) in the User [Guide.](https://help.fortinet.com/fsiem/6-3-2/Online-Help/HTML5/Home.htm)

## **Settings for Access Credentials**

- **SNMP Access [Credentials](#page-145-0) for All Devices**
- **Settings for Oracle Database Server JDBC Access Credentials for [Performance](#page-145-1) Monitoring**

## <span id="page-145-0"></span>**SNMP Access Credentials for All Devices**

Use these **Access Method Definition** settings to allow FortiSIEM to communicate with your device over SNMP. Set the **Name** and **Community String**.

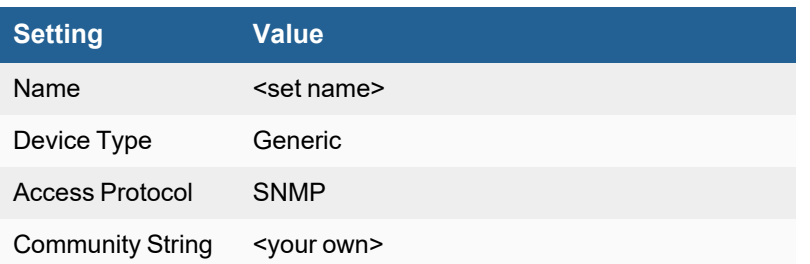

## <span id="page-145-1"></span>**Settings for Oracle Database Server JDBC Access Credentials for Performance Monitoring**

Use these **Access Method Definition** settings to allow FortiSIEM to communicate with your Oracle database server over JDBC:

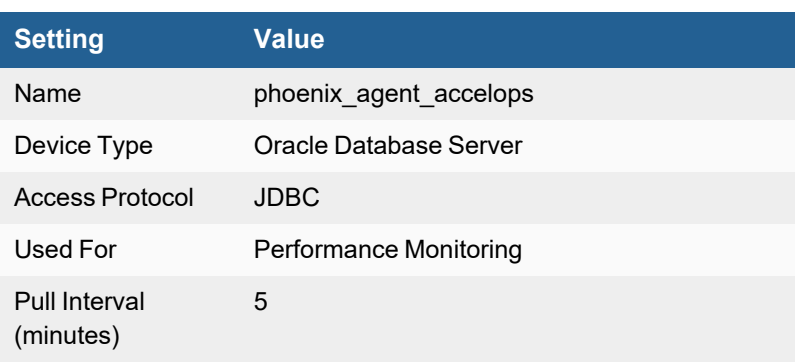

#### Applications

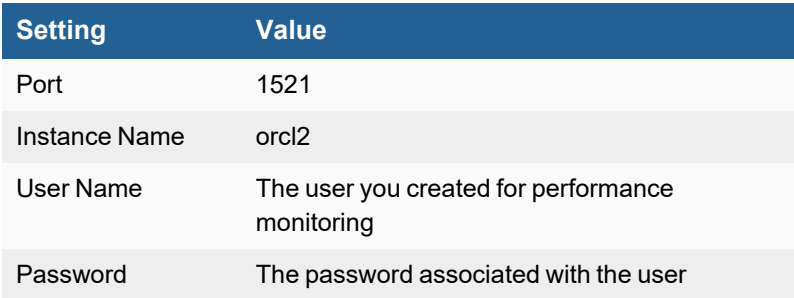

## **Sample Events**

- System Level Database [Performance](#page-146-0) Metrics
- Table Space [Performance](#page-146-1) Metrics
- Oracle Audit Trail [\(FortiSIEM](#page-146-2) Generated Events)
- [Oracle](#page-147-0) Audit Log
- Oracle [Listener](#page-147-1) Log
- [Oracle](#page-147-2) Alert Log

## <span id="page-146-0"></span>**System Level Database Performance Metrics**

```
[PH_DEV_MON_PERF_ORADB]:[eventSeverity]=PHL_INFO, [hostIpAddr]=10.1.2.8, [hostName]=Host-
10.1.2.8, [appGroupName]=Oracle Database Server,
[appVersion]=Oracle Database 11g Enterprise Edition Release 11.1.0.7.0 - Production,
[instanceName]=orcl, [instanceStatus]=OPEN, [charSetting]=ZHS16GBK, [archiveEnabled]=FALSE,
[lastBackupDate]=1325566287, [listenerStatus]=OPEN,[dbBufferCacheHitRatio]=100,
[dbMemorySortsRatio]=100,[dbUserTransactionPerSec]=0.13,[dbPhysicalReadsPerSec]=0,
[dbPhysicalWritesPerSec]=0.48,[dbHostCpuUtilRatio]=0,[dbNetworkKBytesPerSec]=0.58,
[dbEnqueueDeadlocksPerSec]=0,[dbCurrentLogonsCount]=32,[dbWaitTimeRatio]=7.13,
[dbCpuTimeRatio]=92.87,
[dbRowCacheHitRatio]=100,[dbLibraryCacheHitRatio]=99.91,[dbSharedPoolFreeRatio]=18.55,
[dbSessionCount]=40,[dbIOKBytesPerSec]=33.26,[dbRequestsPerSec]=3.24,
[dbSystemTablespaceUsage]= 2.88,[dbTempTablespaceUsage]= 0,[dbUsersTablespaceUsage]= 0.01,
[dbUserCount]= 2,[dbInvalidObjectCount]= 4
```
## <span id="page-146-1"></span>**Table Space Performance Metrics**

[PH\_DEV\_MON\_PERF\_ORADB\_TABLESPACE]: [eventSeverity]=PHL\_INFO, [appGroupName]=Oracle Database Server, [instanceName]=orcl, [tablespaceName]=UNDOTBS1, [tablespaceType]=UNDO, [tablespaceUsage]=0.01, [tablespaceFreeSpace]=4193886, [tablespaceNextExtent]=0

[PH\_DEV\_MON\_PERF\_ORADB\_TABLESPACE]: [eventSeverity]=PHL\_INFO, [appGroupName]=Oracle Database Server, [instanceName]=orcl, [tablespaceName]=USERS, [tablespaceType]=PERMANENT, [tablespaceUsage]=0.01, [tablespaceFreeSpace]=4193774, [tablespaceNextExtent]=0

## <span id="page-146-2"></span>**Oracle Audit Trail (FortiSIEM Generated Events)**

```
<134>Apr 10 12:51:42 abc-desktop java: [ORADB_PH_Logoff]:[eventSeverity]=PHL_INFO,
[retCode]=0, [eventTime]=2009-04-10 14:29:22:111420, [rptIp]=172.16.10.40, [srcIp]=QA-V-
CtOS-ora.abc.net, [user]=DBSNMP, [logonTime]=2009-04-10 14:29:22:111420, [logoffTime]=2009-
04-10 14:29:22, [privUsed]=CREATE SESSION,
```
## <span id="page-147-0"></span>**Oracle Audit Log**

<172>Oracle Audit[25487]: LENGTH : '153' ACTION :[004] 'bjn' DATABASE USER:[9] 'user' PRIVILEGE :[4] 'NONE' CLIENT USER:[9] 'user' CLIENT TERMINAL:[14] 'terminal' STATUS:[1] '0']

<172>Oracle Audit[6561]: LENGTH : '158' ACTION :[6] 'COMMIT' DATABASE USER:[8] 'user' PRIVILEGE :[6] 'SYSDBA' CLIENT USER:[6] 'user' CLIENT TERMINAL:[0] '' STATUS:[1] '0' DBID: [9] '200958341'

<172>Oracle Audit[28061]: LENGTH: 265 SESSIONID:[9] 118110747 ENTRYID:[5] 14188 STATEMENT: [5] 28375 USERID:[8] user ACTION:[3] 100 RETURNCODE:[1] 0 COMMENT\$TEXT:[99] Authenticated by: DATABASE; Client address: (ADDRESS=(PROTOCOL=tcp)(HOST=10.90.217.247)(PORT=4566)) PRIV\$USED:[1] 5

#### <span id="page-147-1"></span>**Oracle Listener Log**

<46>Dec 13 06:07:08 WIN03R2E-110929 OracleListenerLog 0 12-OCT-2011 16:17:52 \* (CONNECT\_DATA=(CID=(PROGRAM=)(HOST=)(USER=Administrator))(COMMAND=status)(ARGUMENTS=64) (SERVICE=LISTENER)(VERSION=185599744)) \* status \* 0

## <span id="page-147-2"></span>**Oracle Alert Log**

<46>Dec 13 06:07:08 WIN03R2E-110929 OracleAlertLog 0 ORA-00312: online log 3 thread 1: 'C:\APP\ADMINISTRATOR\ORADATA\ORCL\REDO03.LOG'

# **DHCP and DNS Server**

FortiSIEM supports these DHCP and DNS servers for discovery and monitoring.

- Infoblox [DNS/DHCP](#page-149-0)
- **.** ISC [BIND](#page-151-0) DNS
- Linux [DHCP](#page-153-0)
- [Microsoft](#page-155-0) DHCP (2003, 2008)
- [Microsoft](#page-157-0) DNS (2003, 2008)

# <span id="page-149-0"></span>**Infoblox DNS/DHCP**

- What is [Discovered](#page-149-1) and Monitored
- Event [Types](#page-150-0)
- [Reports](#page-150-1)
- [Configuration](#page-150-2)
- Settings for Access [Credentials](#page-150-3)

# <span id="page-149-1"></span>**What is Discovered and Monitored**

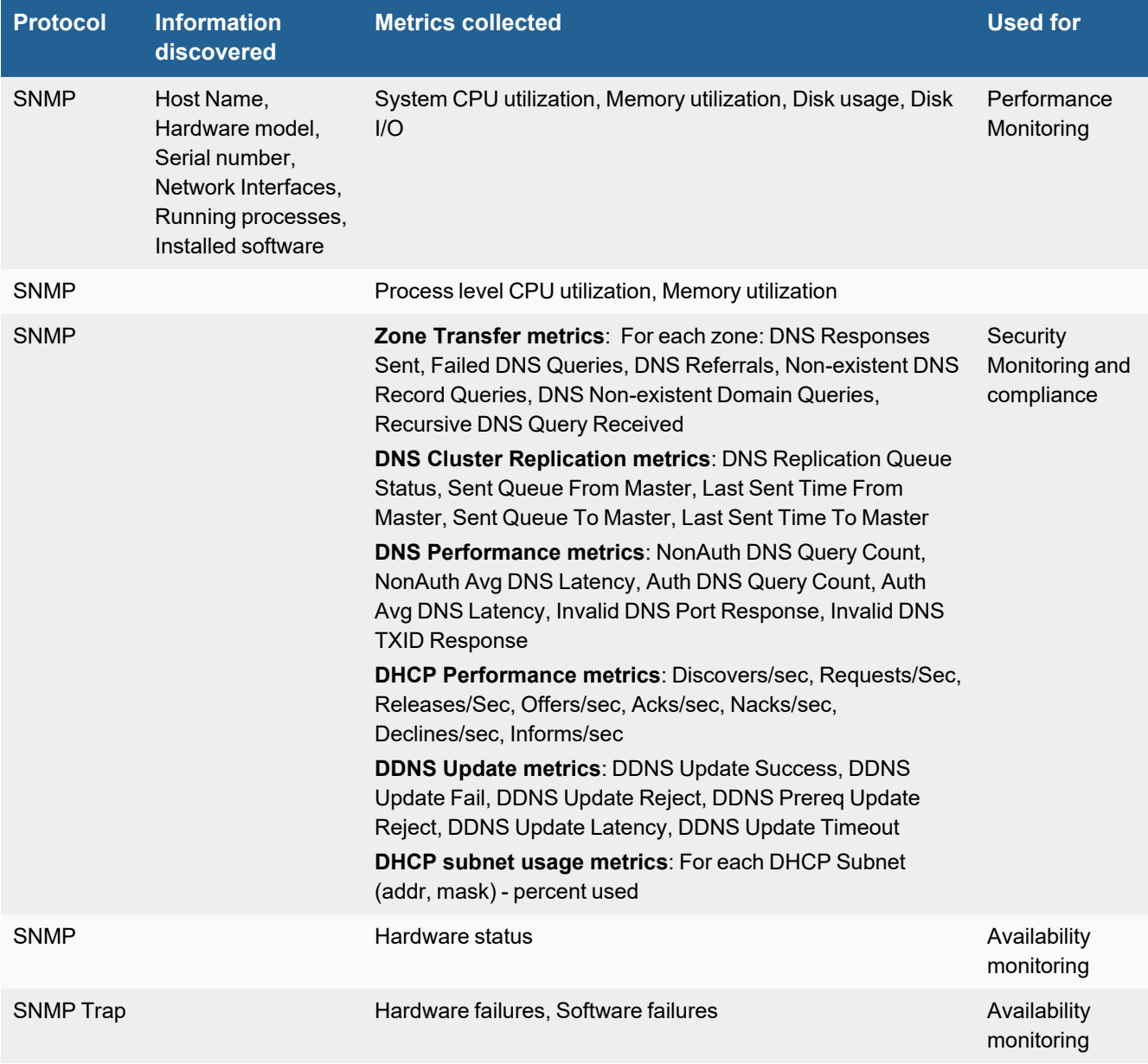

# <span id="page-150-0"></span>**Event Types**

In **ADMIN > Device Support > Event Types**, search for "infoblox" to see the event types associated with this device.

## <span id="page-150-1"></span>**Reports**

In **RESOURCES > Reports**, search for "infoblox" in the main content panel **Search...** field to see the reports associated with this application or device.

## <span id="page-150-2"></span>**Configuration**

## **SNMP**

FortiSIEM uses SNMP to discover and monitor this device. Make sure SNMP is enabled for the device as directed in its product documentation. For more information, refer to sections "[Discovery](https://help.fortinet.com/fsiem/6-3-2/Online-Help/HTML5_Help/Discovery_Settings.htm) Settings" and "Setting [Credentials](https://help.fortinet.com/fsiem/6-3-2/Online-Help/HTML5_Help/Setting_Credentials.htm)" in the User [Guide.](https://help.fortinet.com/fsiem/6-3-2/Online-Help/HTML5/Home.htm)

## **SNMP Trap**

FortiSIEM processes events from this device via SNMP traps sent by the device. Configure the device to send SNMP traps to FortiSIEM as directed in the device's product documentation, and FortiSIEM will parse the contents.

## <span id="page-150-3"></span>**Settings for Access Credentials**

## **SNMP Access Credentials for All Devices**

Use these **Access Method Definition** settings to allow FortiSIEM to communicate with your device over SNMP. Set the **Name** and **Community String**.

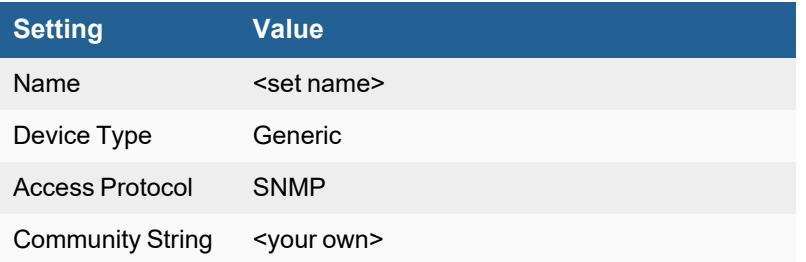

# <span id="page-151-0"></span>**ISC BIND DNS**

- What is [Discovered](#page-151-1) and Monitored
- Event [Types](#page-151-2)
- [Configuration](#page-151-3)
- Settings for Access [Credentials](#page-152-0)
- [Sample](#page-152-1) BIND DNS Logs

## <span id="page-151-1"></span>**What is Discovered and Monitored**

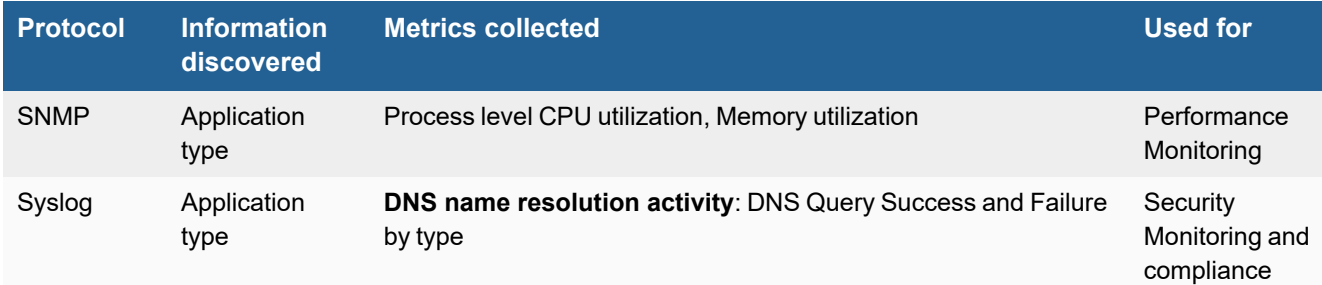

# <span id="page-151-2"></span>**Event Types**

In **ADMIN > Device Support > Event Types**, search for "isc bind" to see the event types associated with this device.

## <span id="page-151-3"></span>**Configuration**

- [SNMP](#page-151-4)
- [Syslog](#page-151-5)

## <span id="page-151-4"></span>**SNMP**

FortiSIEM uses SNMP to discover and monitor this device. Make sure SNMP is enabled for the device as directed in its product documentation. For more information, refer to sections "[Discovery](https://help.fortinet.com/fsiem/6-3-2/Online-Help/HTML5_Help/Discovery_Settings.htm) Settings" and "Setting [Credentials](https://help.fortinet.com/fsiem/6-3-2/Online-Help/HTML5_Help/Setting_Credentials.htm)" in the User [Guide.](https://help.fortinet.com/fsiem/6-3-2/Online-Help/HTML5/Home.htm)

## <span id="page-151-5"></span>**Syslog**

## **Configure the ISC BIND DNS Server to Send Syslog**

- **1.** Edit named.conf and add a new line: include /var/named/conf/logging.conf;.
- 2. Edit the /var/named/conf/logging.conf file, and in the channel queries file { } section add syslog local3;
- **3.** Restart BIND by issuing /etc/init.d/named restart.

## **Configure Syslog to Send to FortiSIEM**

- **1.** Edit syslog.conf and add a new line: Local7.\* @<IP address of the FortiSIEM server>.
- **2.** Restart the syslog daemon by issuing /etc/init.d/syslog restart.

## <span id="page-152-0"></span>**Settings for Access Credentials**

SNMP Access Credentials for All Devices

Use these **Access Method Definition** settings to allow FortiSIEM to communicate with your device over SNMP. Set the **Name** and **Community String**.

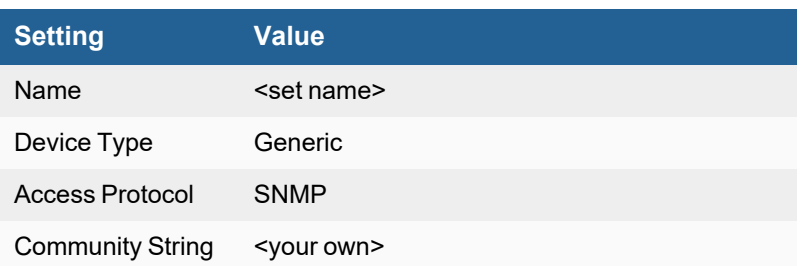

# <span id="page-152-1"></span>**Sample BIND DNS Logs**

<158>Jan 28 20:41:46 100.1.1.1 named[3135]: 28-Jan-2010 20:40:28.809 client 192.168.29.18#34065: query: www.google.com IN A +

# <span id="page-153-0"></span>**Linux DHCP**

- What is [Discovered](#page-153-1) and Monitored
- Event [Types](#page-153-2)
- [Configuration](#page-153-3)
- Settings for Access [Credentials](#page-154-0)

## <span id="page-153-1"></span>**What is Discovered and Monitored**

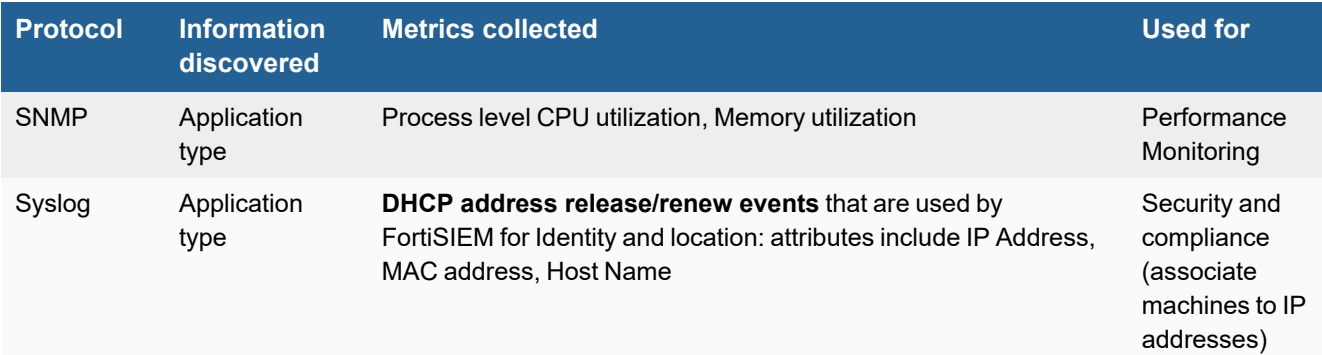

# <span id="page-153-2"></span>**Event Types**

In **ADMIN > Device Support > Event Types**, search for "linux dhcp" to see the event types associated with this device.

# <span id="page-153-3"></span>**Configuration**

- [SNMP](#page-153-4)
- [Syslog](#page-154-1)
- [Sample](#page-154-2) Syslog

## <span id="page-153-4"></span>**SNMP**

- **1.** Make sure that snmp libraries are installed. FortiSIEM has been tested to work with net-snmp libraries.
- **2.** Log in to your device with administrator credentials.
- **3.** Modify the /etc/snmp/snmpd.conf file:
	- **a.** Define the community string for FortiSIEM usage and permit snmp access from FortiSIEM IP.
	- **b.** Allow FortiSIEM to (read-only) view the mib-2 tree.
	- **c.** Open up the entire tree for read-only view.
- **4.** Restart the snmpd deamon by issuing /etc/init.d/snmpd restart.
- **5.** Add the snmpd daemon to start from boot by issuing chkconfig snmpd on.
- **6.** Make sure that snmpd is running.

You can now configure FortiSIEM to communicate with your device. For more information, refer to sections "[Discovery](https://help.fortinet.com/fsiem/6-3-2/Online-Help/HTML5_Help/Discovery_Settings.htm) [Settings](https://help.fortinet.com/fsiem/6-3-2/Online-Help/HTML5_Help/Discovery_Settings.htm)" and "Setting [Credentials"](https://help.fortinet.com/fsiem/6-3-2/Online-Help/HTML5_Help/Setting_Credentials.htm) in the User [Guide.](https://help.fortinet.com/fsiem/6-3-2/Online-Help/HTML5/Home.htm)

## <span id="page-154-1"></span>**Syslog**

#### **Configure Linux DHCP to Forward Logs to Syslog Daemon**

- **1.** Edit dhepd.conf and insert the line log-facility local7;.
- **2.** Restart dhcpd by issuing /etc/init.d/dhcpd restart.

#### **Configure Syslog to Forward to FortiSIEM**

- **1.** Edit syslog.conf and add a new line: Local7.\* @<IP address of FortiSIEM server>.
- **2.** Restart syslog daemon by issuing /etc/init.d/syslog restart.

## <span id="page-154-2"></span>**Sample Syslog**

```
<13>Aug 26 19:28:11 DNS-Pri dhcpd: DHCPREQUEST for 172.16.10.200 (172.16.10.8) from
00:50:56:88:4e:17 (26L2233B1-02)
```
## <span id="page-154-0"></span>**Settings for Access Credentials**

#### **SNMP Access Credentials for All Devices**

Use these **Access Method Definition** settings to allow FortiSIEM to communicate with your device over SNMP. Set the **Name** and **Community String**.

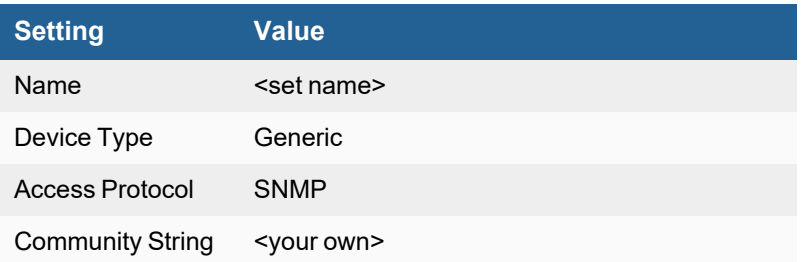

# <span id="page-155-0"></span>**Microsoft DHCP**

- [Supported](#page-155-1) OS
- What is [Discovered](#page-155-2) and Monitored
- Event [Types](#page-155-3)
- [Configuration](#page-156-0)
- Settings for Access [Controls](#page-156-1)

## <span id="page-155-1"></span>**Supported OS**

- $\bullet$  Windows 2003
- Windows 2008 and 2008 R2
- $\bullet$  Windows 2012 and 2012 R2
- $\cdot$  Windows 2016
- $\cdot$  Windows 2019

## <span id="page-155-2"></span>**What is Discovered and Monitored**

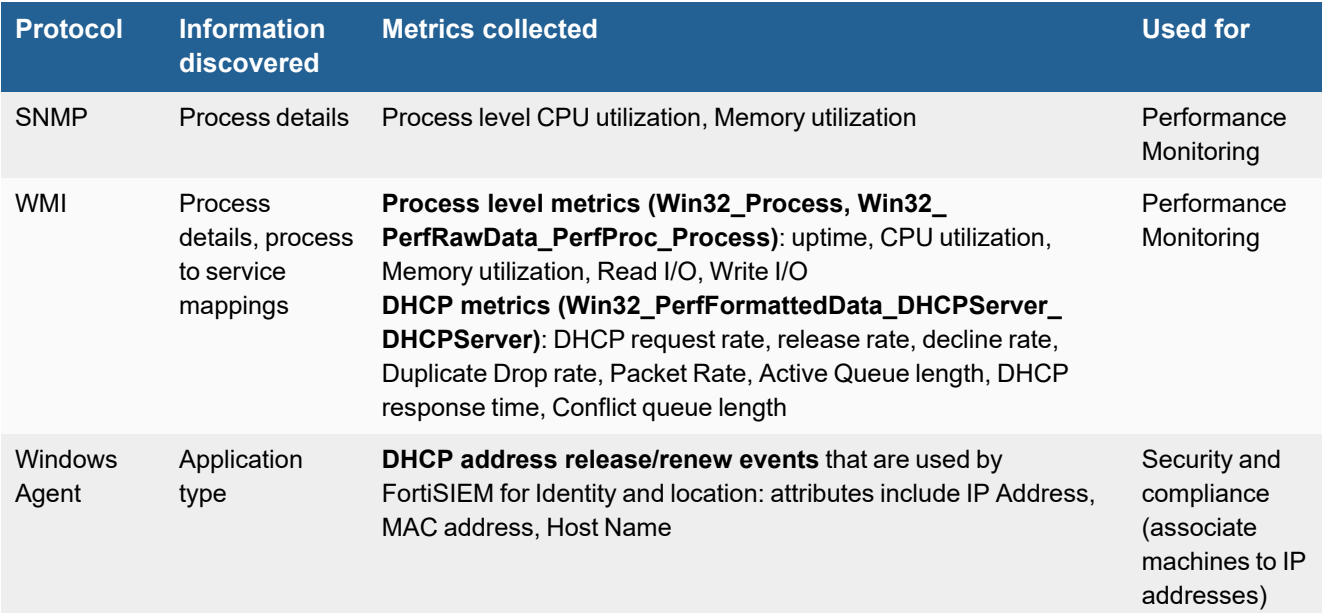

## <span id="page-155-3"></span>**Event Types**

In **ADMIN > Device Support > Event Types**, search for "microsoft dhcp" to see the event types associated with this device.

# <span id="page-156-0"></span>**Configuration**

- [SNMP](#page-156-2)
- <sup>l</sup> [WMI](#page-156-3)
- [FortiSIEM](#page-156-4) Windows Agent

## <span id="page-156-2"></span>**SNMP**

See SNMP [Configurations](#page-732-0) in the *Microsoft Windows Server Configuration* section.

## <span id="page-156-3"></span>**WMI**

See WMI [Configurations](#page-734-0) in the *Microsoft Windows Server Configuration* section.

## <span id="page-156-4"></span>**FortiSIEM Windows Agent**

For information on configuring DHCP for FortiSIEM Windows Agent, see [Configuring](https://docs.fortinet.com/document/fortisiem/6.3.2/windows-agent-4-x-x-installation-guide/547950/fortisiem-windows-agent#configur4) Windows DHCP in the *Windows Agent Installation Guide*.

## <span id="page-156-1"></span>**Settings for Access Controls**

See Setting Access [Credentials](#page-732-0) in the *Microsoft Windows Server Configuration* section.

# <span id="page-157-0"></span>**Microsoft DNS**

- [Supported](#page-157-1) OS
- What is [Discovered](#page-157-2) and Monitored
- [Configuration](#page-158-0)
- Settings for Access [Credentials](#page-158-1)

# <span id="page-157-1"></span>**Supported OS**

- $\bullet$  Windows 2003
- Windows 2008 and 2008 R2
- $\bullet$  Windows 2012 and 2012 R2
- $\cdot$  Windows 2016
- $\cdot$  Windows 2019

# <span id="page-157-2"></span>**What is Discovered and Monitored**

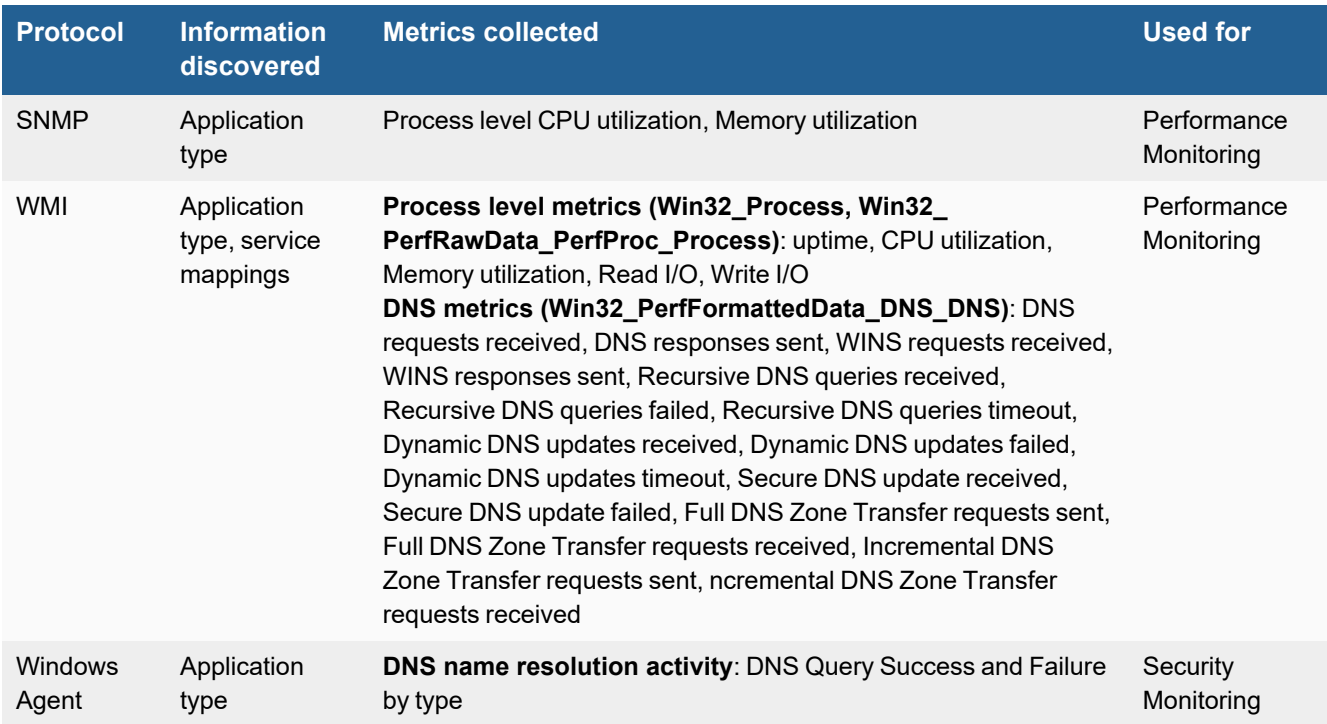

# **Event Types**

In **ADMIN > Device Support > Event Types**, search for "microsoft dns" to see the event types associated with this device.

# <span id="page-158-0"></span>**Configuration**

- [SNMP](#page-158-2)
- <sup>l</sup> [WMI](#page-158-3)
- [FortiSIEM](#page-158-4) Windows Agent

## <span id="page-158-2"></span>**SNMP**

See SNMP [Configurations](#page-732-0) in the *Microsoft Windows Server Configuration* section.

## <span id="page-158-3"></span>**WMI**

See WMI [Configurations](#page-734-0) in the *Microsoft Windows Server Configuration* section.

## <span id="page-158-4"></span>**FortiSIEM Windows Agent**

For information on configuring DNS for FortiSIEM Windows Agent, see [Configuring](https://docs.fortinet.com/document/fortisiem/6.3.2/windows-agent-4-x-x-installation-guide/547950/fortisiem-windows-agent#configur3) Windows DNS in the *Windows Agent 6.3.2 Installation Guide*.

Microsoft recommends that customers enable DNS Analytical logs only to debug DNS traffic or to troubleshoot DNS server issues. Enabling DNS Analytical logs can cause system performance issues (see [Microsoft](https://docs.microsoft.com/en-us/previous-versions/windows/it-pro/windows-server-2012-r2-and-2012/dn800669(v=ws.11)) Logging and [Diagnostics](https://docs.microsoft.com/en-us/previous-versions/windows/it-pro/windows-server-2012-r2-and-2012/dn800669(v=ws.11))).

# <span id="page-158-1"></span>**Settings for Access Credentials**

See Setting Access [Credentials](#page-732-0) in the *Microsoft Windows Server Configuration* section.

# **Directory Server**

FortiSIEM supports this directory server for discovery and monitoring.

• [Microsoft](#page-160-0) Active Directory

# <span id="page-160-0"></span>**Microsoft Active Directory**

- What is [Discovered](#page-160-0) and Monitored
- Event [Types](#page-160-1)
- [Rules](#page-161-0)
- [Reports](#page-161-1)
- [Configuration](#page-161-2)
- Active Directory User [Discovery](#page-161-3)
- Validating LDAP Credentials and [Permissions](#page-162-0)
- Mapping Active Directory User Attributes to [FortiSIEM User](#page-163-0) Attributes

# **What is Discovered and Monitored**

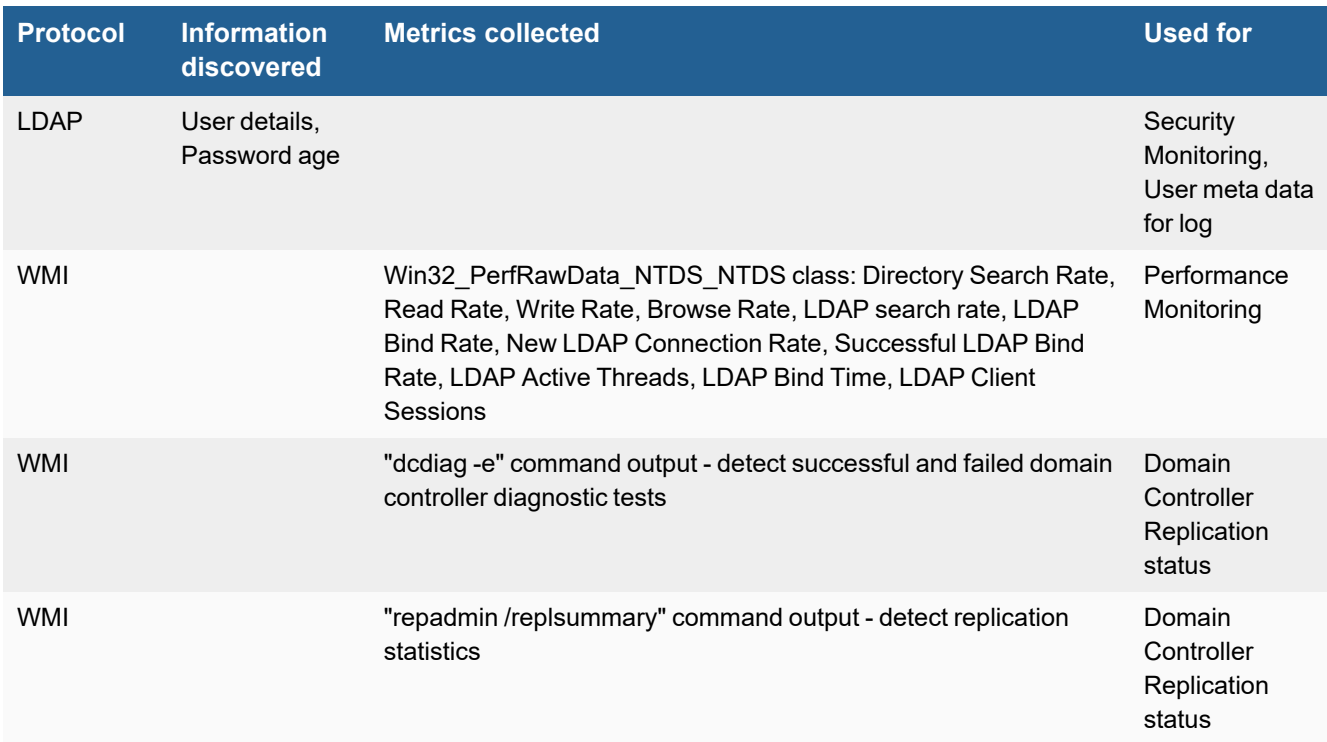

# <span id="page-160-1"></span>**Event Types**

- PH\_DISCOV\_ADS\_ACCOUNT\_TO\_EXPIRE (Active Directory account to expire in 2 weeks)
- PH\_DISCOV\_ADS\_ACCT\_DISABLED (Accounts Disabled)
- PH\_DISCOV\_ADS\_DORMANT\_ACCT (Dormant User Accounts not log on in last 30 days)
- PH\_DISCOV\_ADS\_PASSWORD\_NEVER\_EXPIRES (Active Directory user password never expires)
- PH\_DISCOV\_ADS\_PASSWORD\_NOT\_REQD (Active Directory user password not required)
- PH\_DISCOV\_ADS\_PASSWORD\_STALE (Active Directory user password stale more than 90 days)
- PH\_DISCOV\_ADS\_PASSWORD\_TO\_EXPIRE (Active Directory user password to expire in 2 weeks)

#### • PH\_DEV\_MON\_DCDIAG (output of "dcdiag -e" command)

```
[PH_DEV_MON_DCDIAG]:[hostIpAddr]=10.1.20.59,[hostName]=WIN-IGO8O8M5JVT,[errReason]="",
[testResult]="passed",[testSubject]="WIN-IGO8O8M5JVT",[testName]="NCSecDesc"
```
• PH\_DEV\_MON\_SRC\_AD\_REPL\_STAT (output of "repadmin /replsummary" command)

```
[PH_DEV_MON_SRC_AD_REPL_STAT]:[hostIpAddr]=10.1.20.59,[hostName]=WIN-IGO8O8M5JVT,
[largestReplDelta]=">60 days",[failureCount]=0.00,[count]=5.00,[failurePct]=0.00,
[srcName]="WIN-IGO8O8M5JVT",[errReason]=""
```
• PH\_DEV\_MON\_DST\_AD\_REPL\_STAT (output of "repadmin /replsummary" command)

```
[PH_DEV_MON_DST_AD_REPL_STAT]:[hostIpAddr]=10.1.20.59,[hostName]=WIN-IGO8O8M5JVT,
[largestReplDelta]=">60 days",[failureCount]=0.00,[count]=5.00,[failurePct]=0.00,
[destName]="WIN-IGO8O8M5JVT",[errReason]=""
```
## <span id="page-161-0"></span>**Rules**

• Failed Windows DC Diagnostic Test

## <span id="page-161-1"></span>**Reports**

- Successful Windows Domain Controller Diagnostic Tests
- Failed Windows Domain Controller Diagnostic Tests
- Source Domain Controller Replication Status
- Destination Domain Controller Replication Status

## <span id="page-161-2"></span>**Configuration**

#### **WMI**

See WMI [Configurations](#page-734-0) in the *Microsoft Windows Server Configuration* section.

## <span id="page-161-3"></span>**Active Directory User Discovery**

If you want to add Active Directory users to FortiSIEM, follow these steps in the FortiSIEM UI.

- **1.** Add the login credentials for Active Directory server and associate them to an IP range.
- **2.** Discover the Active Directory server.

If the Active Directory server is discovered successfully, then all of the users and their properties will be added to FortiSIEM.

After the users have been added to FortiSIEM, you can re-run discovery to get new changes from Active Directory. You cannot make changes in FortiSIEM as this will inevitably make FortiSIEM out of synch with Active Directory.

Since Active Directory can contain many users, it is possible to choose a sub-tree by specifying a base DN (see below).

## **Adding Active Directory Login Credentials to FortiSIEM**

- **1.** Log in to your Supervisor UI.
- **2.** Go to **ADMIN > Setup > Credentials**.
- **3.** Click **New** to create an LDAP discovery credential by entering the following in the Access Method Definition dialog box:
	- **a. Name**: a name for the credential.
	- **b. Device Type**: select **Microsoft Windows**.
	- **c. Access Protocol**:
		- **i.** By default, **LDAP** servers listen on TCP port 389.
		- **ii. LDAPS** (LDAP with SSL) defaults to port 636.
		- **iii. LDAP** Start TLS defaults to port 389.
	- **d. Used For**: select **Microsoft Active Directory**.
	- **e.** Enter the root of the **LDAP** user tree that you want to discover. For example, dc=*companyABC*,dc=com or ou=Org1,dc=*companyABC*,dc=com
	- **f. NetBIOS/Domain**: enter the NetBIOS/Domain value.
	- **g. User Name**: enter the user name for your LDAP directory. The user should be a member of the **Domain Users** group in Active Directory. See the [Validating](#page-162-0) LDAP Credentials and [Permissions](#page-162-0) for information on how to validate this membership.
	- **h.** Enter and confirm the **Password** for your User.
	- **i.** Click **Save**. Your LDAP credentials will be added to the list of credentials.
- **4.** Under **Enter IP Range to Credential Associations**, click **Add**.
- **5.** Select your **LDAP** credentials from the list of **Credentials**. Click **+** to add more.
- **6.** Enter the **IP/IP Range** or **host name** for your Active Directory server.
- **7.** Click **Save**. Your LDAP credentials will appear in the list of credential/IP address associations.
- **8.** Click **Test > Test Connectivity** to make sure you can connect to the Active Directory server.

## **Discovering Users in FortiSIEM**

- **1.** Go to **ADMIN > Setup > Discovery** and click **New**.
- **2.** For **Name**, enter **Active Directory**.
- **3.** For **Include**, enter the IP address or host name for your Active Directory server.
- **4.** Click **Save**. Active Directory will be added to the list of discoverable devices.
- **5.** Select the **Active Directory** device and click **Discover**.
- **6.** After discovery completes, go to **CMDB > Users** to view the discovered users. You may need to click the **Refresh** icon to load the user tree hierarchy.

To get user updates in Active Directory, simply re-run discovery.

# <span id="page-162-0"></span>**Validating LDAP Credentials and Permissions**

- **1.** Log in to your Active Directory server.
- **2.** Open the Active Directory console from the command prompt and execute the dsa.msc command.

**3.** From the Active Directory console, select the User that added in FortiSIEM Supervisor.

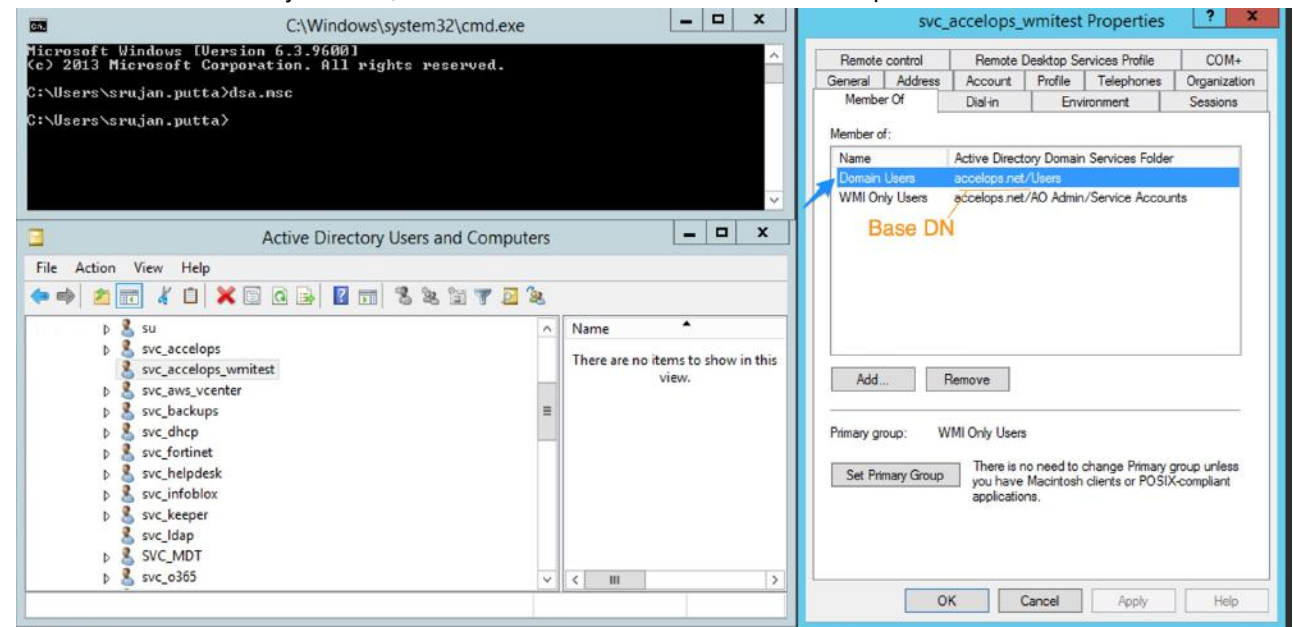

- **4.** Right click the selected User and check **Properties**.
- **5.** The User should be a member of **Domain Users**.
- **6.** On FortiSIEM Base DN should match, example:  $DC = accelops$ ,  $DC = net$ .

## <span id="page-163-0"></span>**Mapping Active Directory User Attributes to FortiSIEM User Attributes**

The following table shows how user attributes in Microsoft Active Directory are shown in the FortiSIEM UI. To find Active Directory user attributes, take the following steps:

- **1.** Log in to Active Directory.
- **2.** Go to Active Directory Users and Computers.
- **3.** Click **View** > **Enable Advanced Features**.
- **4.** Find a user, and take the following steps:
	- **a.** Double click user.
	- **b.** Click Attribute Editor.

You will see a set of attributes and the values they are set to.

In FortiSIEM, user details can be found in **CMDB** > **Users**. First, click the tree node on the left that you have discovered, then locate the user in the right pane. Attributes are displayed on the main page and under Summary, Contact, and Member Of.

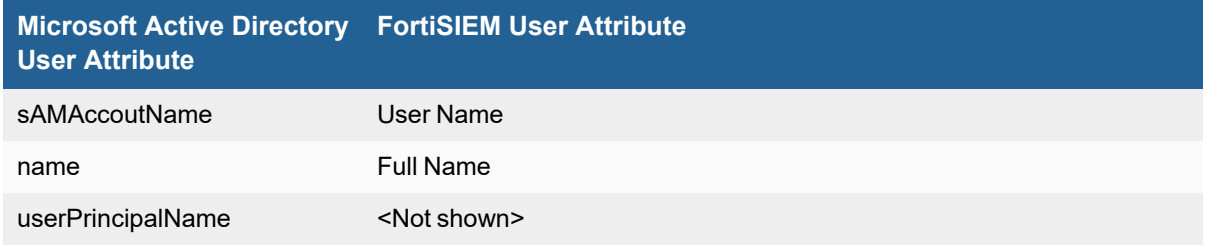

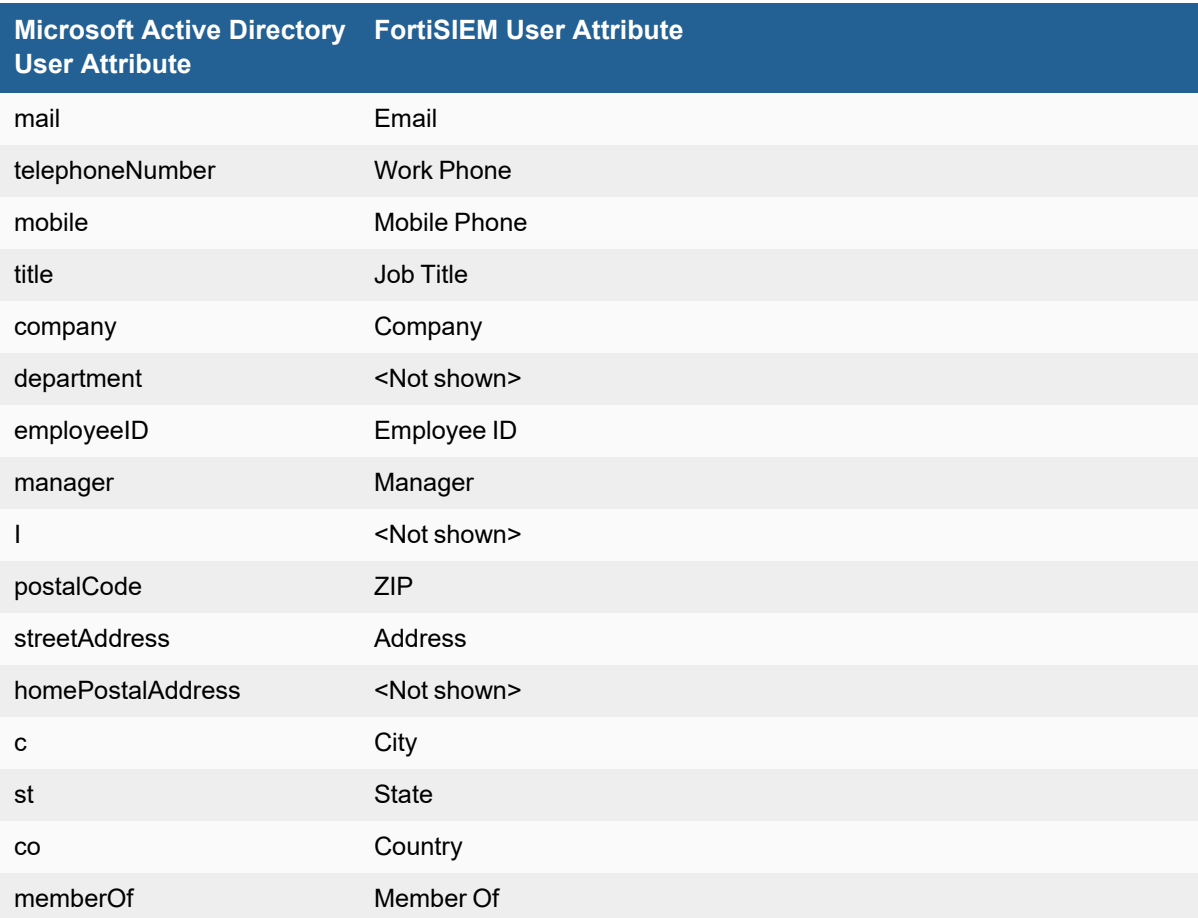

# **Document Management Server**

FortiSIEM supports this document management server for discovery and monitoring.

• Microsoft [SharePoint](#page-166-0)

# <span id="page-166-0"></span>**Microsoft SharePoint**

- What is [Discovered](#page-166-1) and Monitored
- Event [Types](#page-166-2)
- [Reports](#page-166-3)
- [Configuration](#page-166-4)

## <span id="page-166-1"></span>**What is Discovered and Monitored**

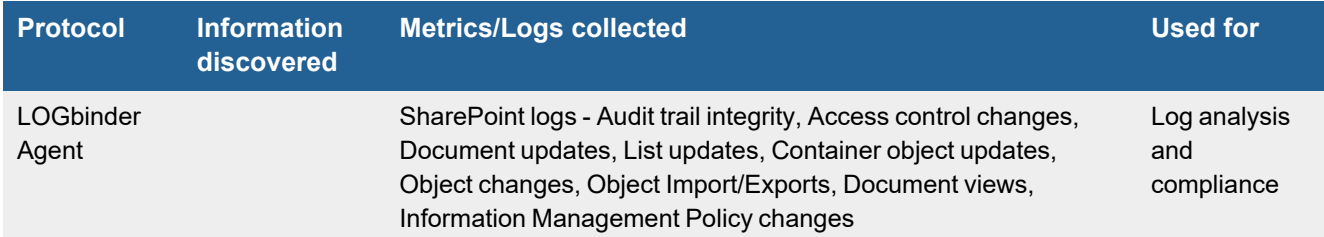

## <span id="page-166-2"></span>**Event Types**

In **ADMIN > Device Support > Event Types**, search for "sharepoint" to see the event types associated with this device.

## <span id="page-166-3"></span>**Reports**

In **RESOURCES > Reports**, search for "sharepoint" in the main content panel **Search...** field to see the reports associated with this application or device.

## <span id="page-166-4"></span>**Configuration**

Microsoft SharePoint logs are supported via LOGbinder SP agent from Monterey Technology group. The agent must be installed on the SharePoint server. **Configure the agent to write logs to Windows Security log**. FortiSIEM simply reads the logs from windows security logs via WMI and categorizes the SharePoint specific events and parses SharePoint specific attributes.

## **Installing and Configuring LOGbinder SP Agent**

- [LOGbinder](https://www.logbinder.com/Form/LBSPDownload) Install Web Link
- LOGbinder [Configuration](http://www.logbinder.com/products/logbindersp/configuration.aspx) Web Link Remember to configure LOGbinder SP agent to write to Windows security log.
- [LOGbinder](https://support.logbinder.com/) SP Getting Started Document Remember to configure LOGbinder SP agent to write to Windows security log.

# **Healthcare IT**

FortiSIEM supports the discovery and monitoring of these healthcare applications.

• Epic [EMR/EHR](#page-168-0) System

# <span id="page-168-0"></span>**Epic EMR/EHR System**

- [Integration](#page-168-1) Points
- Event [Types](#page-168-2)
- [Rules](#page-168-3)
- [Reports](#page-168-4)
- [Configuration](#page-168-5)
- Settings for Access [Credentials](#page-168-6)
- [Sample](#page-169-0) Events

## <span id="page-168-1"></span>**Integration Points**

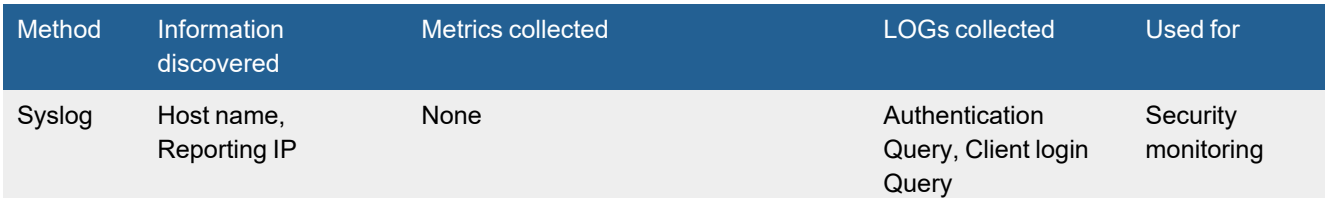

# <span id="page-168-2"></span>**Event Types**

In **ADMIN > Device Support > Event Types**, search for "Epic-SecuritySIEM" to see the event types associated with this device. There are two events that are parsed:

- <sup>l</sup> Epic-SecuritySIEM-AUTHENTICATION-Query
- <sup>l</sup> Epic-SecuritySIEM-LOGIN-Query

## <span id="page-168-3"></span>**Rules**

No specific rules are written for Epic-SecuritySIEM.

## <span id="page-168-4"></span>**Reports**

No specific reports are written for Epic-SecuritySIEM.

# <span id="page-168-5"></span>**Configuration**

Configure the Epic-SecuritySIEM system to send logs to FortiSIEM in the supported format (see [Sample](#page-169-0) Events).

# <span id="page-168-6"></span>**Settings for Access Credentials**

None required.

# <span id="page-169-0"></span>**Sample Events**

Oct 19 05:32:16 10.25.8.111 CEF:0|Epic|Security-SIEM|8.3.0|LOGIN|LOGIN|4|cnt=1 suser=3227^DOE, JOHN L^JOHN-DOE shost=PRD workstationID=WS7946 act=Query end=Oct 19 00:30:00 flag=^^Workflow Logging CLIENTNAME=dom1/WS7946 DEP=100000010^RMC ICU MAIN IP=10.25.6.59/10.170.10.66 LOGINLDAPID=JOHN-DOE LOGINREASON= OSUSR=WS7946 ROLE=MODEL IP NURSE SOURCE=1-Hyperspace USERJOB=304401^RMC INPATIENT NURSE TEMPLATE#011

```
Oct 19 05:32:16 10.25.8.111 CEF:0|Epic|Security-
     SIEM|8.3.0|AUTHENTICATION|AUTHENTICATION|4|cnt=1
suser=3055^DOE, JOHN^JOHN-DOE shost=PRD workstationID=WS7610 act=Query end=Oct 19 00:30:00
flag=Access History^^Workflow Logging LOGINCONTEXT=0-Login
LOGINDEVICE=10001-ImprivataAuthMultiApp LOGINLDAPID=JOHN-DOE LOGINREVAL= 011
```
# **Mail Server**

FortiSIEM supports this mail server for discovery and monitoring.

• Microsoft [Exchange](#page-171-0)

# <span id="page-171-0"></span>**Microsoft Exchange**

- What is [Discovered](#page-171-1) and Monitored
- Event [Types](#page-172-0)
- [Reports](#page-172-1)
- [Configuration](#page-172-2)
- Settings for Access [Credentials](#page-173-0)
- [Sample](#page-173-1) Logs

## <span id="page-171-1"></span>**What is Discovered and Monitored**

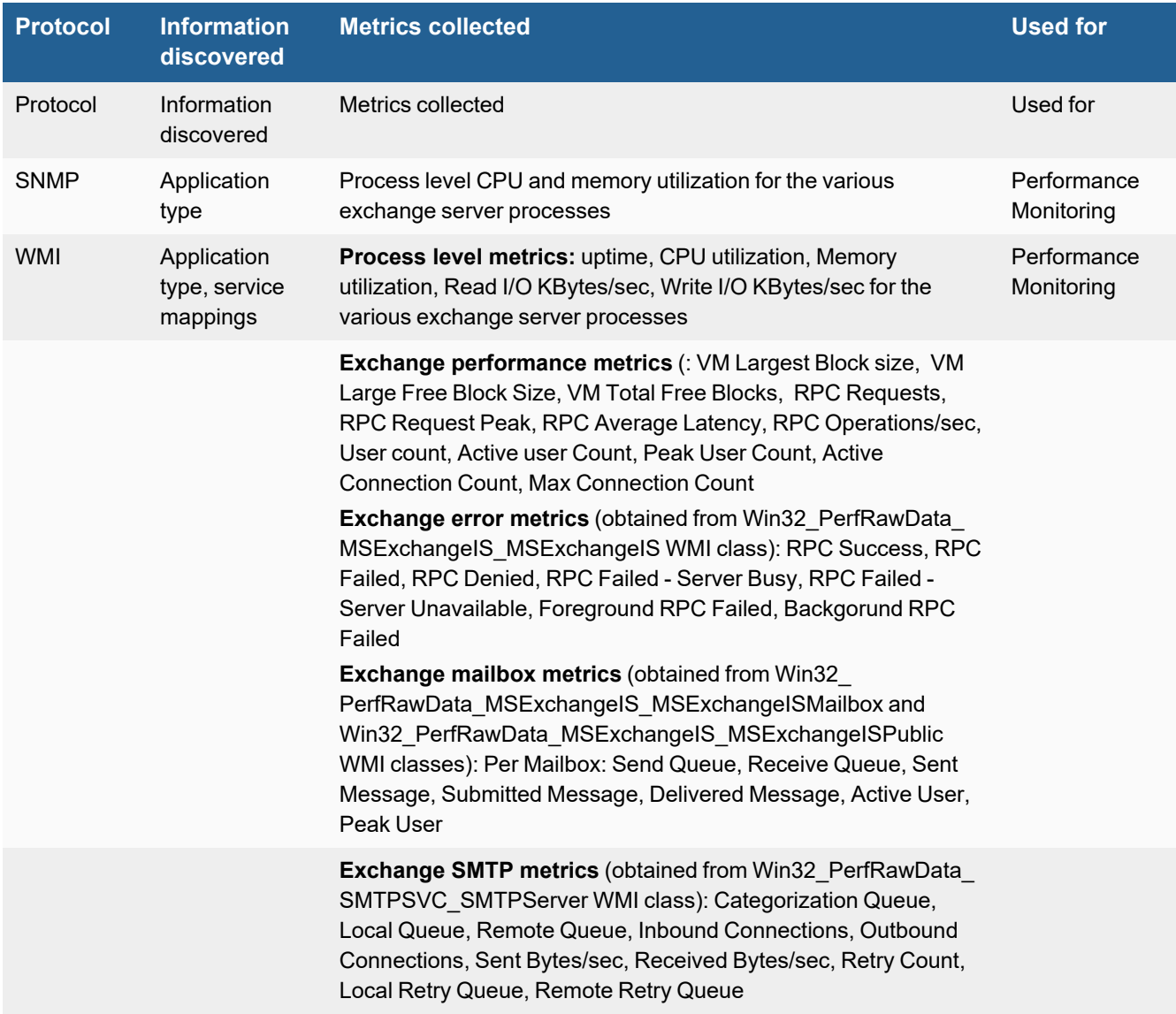

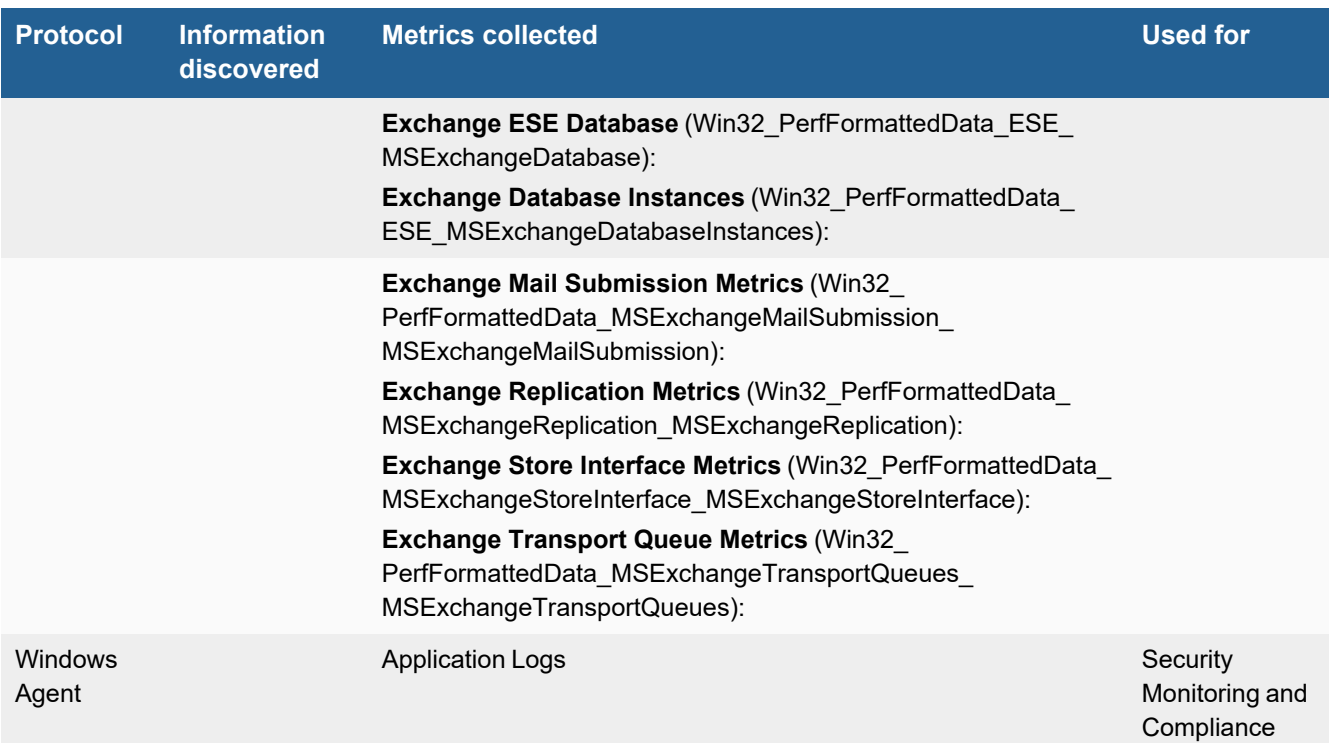

## <span id="page-172-0"></span>**Event Types**

In **ADMIN > Device Support > Event Types**, search for "microsoft exchange" to see the event types associated with this device.

# <span id="page-172-1"></span>**Reports**

In **RESOURCES > Reports**, search for "microsoft exchange" in the main content panel **Search...** field to see the reports associated with this application or device.

# <span id="page-172-2"></span>**Configuration**

- [SNMP](#page-172-3)
- <sup>l</sup> [WMI](#page-172-4)

## <span id="page-172-3"></span>**SNMP**

<span id="page-172-4"></span>See SNMP [Configurations](#page-732-0) in the *Microsoft Windows Server Configuration* section.

## **WMI**

See WMI [Configurations](#page-734-0) in the *Microsoft Windows Server Configuration* section.

## <span id="page-173-0"></span>**Settings for Access Credentials**

See Setting Access [Credentials](#page-732-0) in the *Microsoft Windows Server Configuration* section.

## <span id="page-173-1"></span>**Sample Logs**

2017-10-05T12:06:00Z SRV-EXCH33.sample.exa 192.0.2.105 AccelOps-WUA-UserFile-ExchangeTrackLog [monitorStatus]="Success" [Locale]="en-US" [MachineGuid]="d78e4bd5-bc3f-4950-bcdf-926947ee1db7" [timeZone]="+0300" [fileName]="C:\\Program Files\\Microsoft\\Exchange Server\\V15\\TransportRoles\\Logs\\MessageTracking\\MSGTRKMS2017100512-1.LOG" [msg]="2017- 10-05T12:05:56.564Z,fe80::ac4c:6f22:1c25:97d8%13,SRV-EXCH02,,SRV-EXCH55.sample.exa,\"MDB:d72c63cf-290e-456e-86e5-85dedb1f56de, Mailbox:d7c8c446-c8a7-4248 a17f-772d5273403d, Event:4419662, MessageClass:IPM.Note.ProbeMessage.MBTSubmissionServiceHeartbeatProbe, CreationTime:2017-10- 05T12:05:56.267Z, ClientType:Monitoring, SubmissionAssistant:MailboxTransportSubmissionEmailAssistant\",,STOREDRIVER,SUBMIT,,<e545b61 2256a4c34a678f78a6433fafd@sample.ult.bi>,0a21180c-5932-4c7e-3888- 08d50be96f34,HealthMailbox55aa22abbc9d4ss47edh9yk75k745h0z@sample.ult.bi,,,1,,,00000052- 0000-0000-0000-0000ea5a2141- MBTSubmissionServiceHeartbeatProbe,HealthMailbox55aa22abbc9d4ss47edh9yk75k745h0z@sample.ult. bi,,2017-10-05T12:05:56.267Z;LSRV=SRV-EXCH33.sample.exa:TOTAL-SUB=0.296|SA=0.078|MTSS=0.209 (MTSSD=0.209(MTSSDA=0.005|MTSSDC=0.005|SDSSO=0.161(SMSC=0.020|SMS=0.140)|X-MTSSDPL=0.004|X-MTSSDSS=0.008|MTSSDSDS=0.001)),Originating,,,,S:ItemEntryId=00-00-00-00-ED-99-60-31-E3-76- 3C-4B-BE-FE-5B-27-F0-88-3D-0A-07-00-25-D5-0C-8E-46-5A-51-46-A4-18-7D-65-F7-DF-52-1C-00-00- 00-00-01-0B-00-00-25-D5-0C-8E-46-5A-51-46-A4-18-7D-65-F7-DF-52-1C-00-00-30-88-0D-FF-00-

00,Email,92e0d0ab-4670-41e9-d453-08d50be96f50,15.01.0845.034"

# **Management Server/Appliance**

FortiSIEM supports these web servers for discovery and monitoring.

- Cisco Application Centric [Infrastructure](#page-175-0) (ACI)
- Fortinet [FortiInsight](#page-782-0)
- Fortinet [FortiManager](#page-183-0)

# <span id="page-175-0"></span>**Cisco Application Centric Infrastructure (ACI)**

- What is [Discovered](#page-175-1) and Monitored
- Event [Types](#page-175-2)
- [Rules](#page-175-3)
- [Reports](#page-175-4)
- [Configuration](#page-175-5)
- [FortiSIEM Configuration](#page-176-0)
- [Sample](#page-176-1) Events

## <span id="page-175-1"></span>**What is Discovered and Monitored**

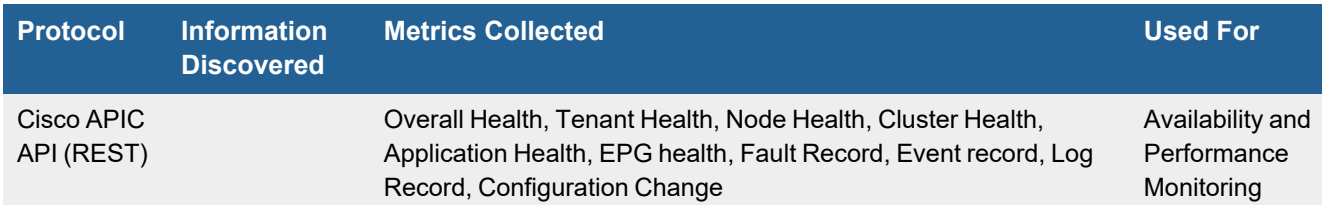

# <span id="page-175-2"></span>**Event Types**

Go to **ADMIN > Device Support > Event Types** and search for "Cisco\_ACI".

## <span id="page-175-3"></span>**Rules**

Go to **RESOURCES > Rules** and search for "Cisco ACI" in the main content panel **Search...** field.

# <span id="page-175-4"></span>**Reports**

Go to **RESOURCES > Reports** and search for "Cisco ACI" in the main content panel **Search...** field.

# <span id="page-175-5"></span>**Configuration**

- Cisco ACI [Configuration](#page-175-6)
- FortiSIEM [Configuration](#page-176-0)

## <span id="page-175-6"></span>**Cisco ACI Configuration**

Please configure Cisco ACI Appliance so that FortiSIEM can access it via APIC API.

## <span id="page-176-0"></span>**FortiSIEM Configuration**

- **1.** Go to **ADMIN > Setup > Credentials**.
- **2.** In **Step 1: Enter Credentials**, click **New** and create a credential.

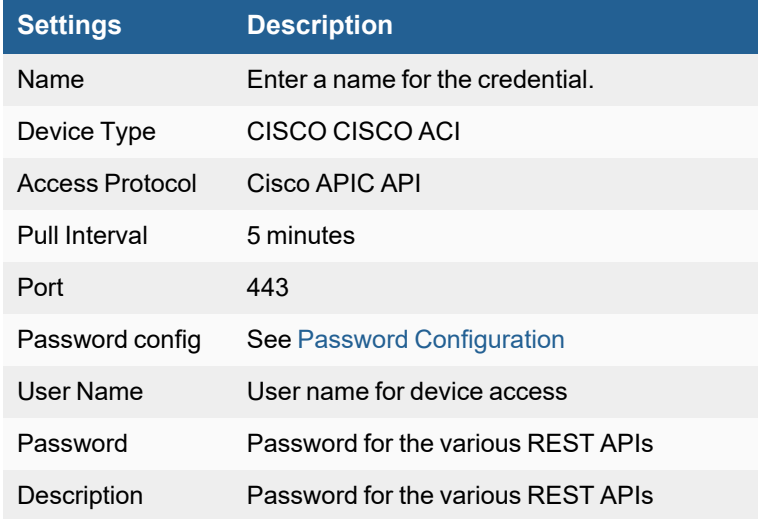

- **3.** In **Step 2: Enter IP Range to Credential Associations** click **New** and create the association.
	- **a. IP** specify the IP address of the ACI Controller
	- **b. Credential** specify the Name as in 2a
- **4. Test Connectivity** Click the **Test** drop-down list, and select **Test Connectivity** with or without ping and make sure the test succeeds
- **5.** Check **Pull Events**, located by navigating to **ADMIN > Setup > Pull Events**, to make sure that a event pulling entry is created

# <span id="page-176-1"></span>**Sample Events**

- [Overall](#page-176-2) Health Event
- [Tenant](#page-177-0) Health Event
- Nodes [Health](#page-177-1) Event
- [Cluster](#page-177-2) Health Event
- [Application](#page-177-3) Health Event
- [EPG Health](#page-178-0) Event
- Fault [Record](#page-178-1) Event
- Event [Record](#page-178-2) Event
- Log [Record](#page-178-3) Event
- [Configuration](#page-179-0) Change Event

## <span id="page-176-2"></span>**Overall Health Event**

```
[Cisco ACI Overall Health]: {"attributes":
{"childAction":"","cnt":"29","dn":"topology/HDfabricOverallHealth5min0","healthAvg":"82","he
althMax":"89",
```

```
"healthMin":"0","healthSpct":"0","healthThr":"","healthTr":"1","index":"0","lastCollOffset":
"290","repIntvEnd":"2016-09-05T08:13:53.232+00:00","repIntvStart":"2016-09-
05T08:09:03.128+00:00","status":""}}
```
## <span id="page-177-0"></span>**Tenant Health Event**

[Cisco ACI Tenant Health]: {"attributes":{"childAction":"","descr":"","dn":"uni/tn-CliQr","lcOwn":"local","modTs":"2016-09-05T07:56:27.164+00:00","monPolDn":"uni/tncommon/monepgdefault","name":"CliQr","ownerKey":"","ownerTag":"","status":"","uid":"15374"},"children": [{"healthInst":{"attributes": {"childAction":"","chng":"0","cur":"100","maxSev":"cleared","prev":"100","rn":"health","stat us":"",

<span id="page-177-1"></span>"twScore":"100","updTs":"2016-09-05T08:27:03.584+00:00"}}}]

## **Nodes Health Event**

```
[Cisco_ACI_Node_Health]: {"attributes":
{"address":"10.0.208.95","childAction":"","configIssues":"","currentTime":"2016-09-
05T08:15:51.794+00:00","dn":"topology/pod-1/node-
101/sys","fabricId":"1","fabricMAC":"00:22:BD:F8:19:FF","id":"101","inbMgmtAddr":"0.0.0.0",
```
"inbMgmtAddr6":"0.0.0.0","lcOwn":"local","modTs":"2016-09-05T07:57:29.435+00:00",

```
"mode":"unspecified","monPolDn":"uni/fabric/monfab-
default","name":"Leaf1","oobMgmtAddr":"0.0.0.0","oobMgmtAddr6":"0.0.0.0","podId":"1","role"
```

```
:"leaf","serial":"TEP-1-101","state":"in-
service","status":"","systemUpTime":"00:00:27:05.000"},"children":[{"healthInst":
{"attributes":{"childAction":"","chng":"-
10","cur":"90","maxSev":"cleared","prev":"100","rn":"health","status":"","twScore":"90","upd
Ts":"2016-09-05T07:50:08.415+00:00"}}}]
```
## <span id="page-177-2"></span>**Cluster Health Event**

```
[Cisco ACI Cluster Health]: {"attributes":{"addr":"10.0.0.1","adminSt":"in-
service","chassis":"10220833-ea00-3bb3-93b2-
ef1e7e645889","childAction":"","cntrlSbstState":"approved","dn":"topology/pod-1/node-
1/av/node-1","health":"fully-fit","id":"1","lcOwn":"local","mbSn":"TEP-1-1","modTs":"2016-
09-05T08:00:46.797+00:00","monPolDn":"","mutnTs":"2016-09-
05T07:50:19.570+00:00","name":"","nodeName":"apic1","operSt":"available","status":"","uid":"
0"}
```
### <span id="page-177-3"></span>**Application Health Event**

```
[Cisco ACI Application Health]: {"attributes": {"childAction":"","descr":"","dn":"uni/tn-
infra/ap-access","lcOwn":"local","modTs":"2016-09-07T08:17:20.503+00:00","monPolDn":"uni/tn-
common/monepg-
default","name":"access","ownerKey":"","ownerTag":"","prio":"unspecified","status":"","uid":
"0"},
"children":[{"healthInst":{"attributes":
{"childAction":"","chng":"0","cur":"100","maxSev":"cleared","prev":"100","rn":"health","stat
us":"","twScore":
```

```
"100","updTs":"2016-09-07T08:39:35.531+00:00"}}}]}
```
## <span id="page-178-0"></span>**EPG Health Event**

```
[Cisco_ACI_EPG_Health]: {"attributes":
{"childAction":"","configIssues":"","configSt":"applied","descr":"","dn":"uni/tn-infra/ap-
access/epg-
default","isAttrBasedEPg":"no","lcOwn":"local","matchT":"AtleastOne","modTs":"2016-09-
07T08:17:20.503+00:00","monPolDn":"uni/tn-common/monepg-
default","name":"default","pcEnfPref":"unenforced","pcTag":"16386","prio":"unspecified",
```
"scope":"16777199","status":"","triggerSt":"triggerable","txId":"5764607523034234882","uid": "0"},"children":[{"healthInst":{"attributes": {"childAction":"","chng":"0","cur":"100","maxSev":"cleared","prev":"100","rn":"health","stat us":"",

"twScore":"100","updTs":"2016-09-07T08:39:35.549+00:00"}}}]

## <span id="page-178-1"></span>**Fault Record Event**

```
[Cisco_ACI_Fault_Record]: ,"created":"2016-09-
05T08:00:41.313+00:00","delegated":"no","delegatedFrom":"","descr":
```
"Controller3isunhealthybecause:DataLayerPartiallyDegradedLeadership","dn":"subj- [topology/pod-1/node-1/av/node-3]/fr-4294967583","domain":"infra","highestSeverity":"critical","id":"4294967583","ind":"modificat ion",

```
"lc":"soaking","modTs":"never","occur":"1","origSeverity":"critical","prevSeverity":"critica
l",
```

```
"rule":"infra-wi-node-
health","severity":"critical","status":"","subject":"controller","type":"operational"}
```
## <span id="page-178-2"></span>**Event Record Event**

```
[Cisco_ACI_Event_Record]: {"attributes":{"affected":"topology/pod-1/node-2/lon/svc-ifc_
dhcpd","cause":"state-change","changeSet":"id:ifc_
dhcpd,leCnnct:undefined,leNonOptCnt:undefined,leNotCnnct:undefined,name:ifc_
dhcpd","childAction":"","code":"E4204979","created":"2016-09-
05T07:57:37.024+00:00","descr":"Allshardsofserviceifc_
dhcpdhaveconnectivitytotheleaderreplicaintheCluster.","dn":"subj-[topology/pod-1/node-
2/lon/svc-ifc_dhcpd]/rec-8589934722","id":"8589934722","ind":"state-
transition","modTs":"never","severity":"info","status":"","trig":"oper","txId":
```
<span id="page-178-3"></span>"18374686479671623682","user":"internal"}

## **Log Record Event**

```
[Cisco_ACI_Log_Record]: {"attributes":{"affected":"uni/userext/user-
admin","cause":"unknown","changeSet":"","childAction":"","clientTag":"","code":"generic","cr
eated"
:"2016-09-05T07:56:25.825+00:00","descr":"From-198.18.134.150-client-type-REST-
Success","dn":"subj-[uni/userext/user-admin]/sess-
4294967297","id":"4294967297","ind":"special","modTs":"never","severity":"info","status":"",
"systemId":"1","trig":
"login,session","txId":"0","user":"admin"}
```

```
FortiSIEM 6.3.2 External Systems Configuration Guide 179
Fortinet Technologies Inc.
```
## <span id="page-179-0"></span>**Configuration Change Event**

[Cisco\_ACI\_Configuration\_Chang]: {"attributes":{"affected":"uni/tn-CliQr/out-CliQr-Prod-L3Out/instP-CliQr-Prod-L3Out-EPG/rscustQosPol","cause":"transition","changeSet":"","childAction":"","clientTag":"","code" :"E4206266",

"created":"2016-09-05T07:56:27.099+00:00","descr":"RsCustQosPolcreated","dn":"subj-[uni/tn-CliQr/out-CliQr-Prod-L3Out/instP-CliQr-Prod-L3Out-EPG/rscustQosPol]/mod-4294967308","id":"4294967308","ind":"creation","modTs":"never","severity":"info","status":"" ,"trig":"config","txId":

"7493989779944505526","user":"admin"}}
# **Fortinet FortiInsight**

FortiInsight is a unique data security and threat detection solution that delivers advanced threat hunting to help you spot, respond to, and manage risky behaviors that put your business-critical data at risk. It combines powerful and flexible Machine Learning with detailed forensics around user actions to bring focus to the facts more rapidly than other solutions.

- What is [Discovered](#page-180-0) and Monitored
- Event [Types](#page-180-1)
- [Rules](#page-180-2)
- [Reports](#page-180-3)
- **[Configuration](#page-180-4) in Fortilnsight**
- [Configuration](#page-181-0) in FortiSIEM
- [Sample](#page-181-1) Events

### <span id="page-180-0"></span>**What is Discovered and Monitored**

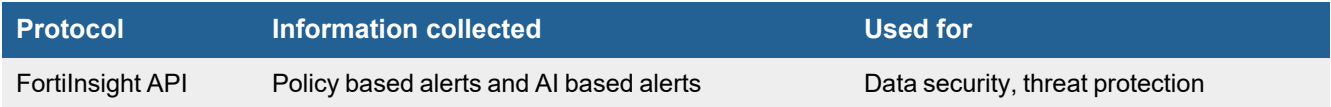

This feature allows FortiSIEM to get Policy-based alerts and AI-based alerts from FortiInsight.

# <span id="page-180-1"></span>**Event Types**

In **RESOURCES > Event Types**, enter "FortiInsight" in the main content panel **Search...** field to see the event types associated with this device.

### <span id="page-180-2"></span>**Rules**

No defined rules.

# <span id="page-180-3"></span>**Reports**

In **RESOURCES > Reports**, enter "FortiInsight" in the main content panel **Search...** field to see the rules associated with this device.

# <span id="page-180-4"></span>**Configuration in FortiInsight**

### **Get an API Key in FortiInsight**

Complete these steps in the FortiInsight UI:

- **1.** Login to Fortilnsight.
- **2.** Select **Admin > Account** from the left menu.
- **3.** Click **New API Key** to open the New API Key dialog box.
- **4.** Enter a descriptive **Name**.
- **5.** Click **Save** to generate the API key. This will download a file containing the API key information (**Client ID**, **Client Secret**, and **Name**). Make a note of these values; you will need them when you configure FortiSIEM.

### <span id="page-181-0"></span>**Configuration in FortiSIEM**

Complete these steps in the FortiSIEM UI:

- **1.** Go to the **ADMIN > Setup > Credentials** tab.
- **2.** In **Step 1: Enter Credentials**, click **New** to create a new credential.
	- **a.** Follow the instructions in "Setting [Credentials"](https://help.fortinet.com/fsiem/6-3-2/Online-Help/HTML5_Help/Setting_Credentials.htm) in the User's Guide to create a new credential.
	- **b.** Enter these settings in the Access Method Definition dialog box:

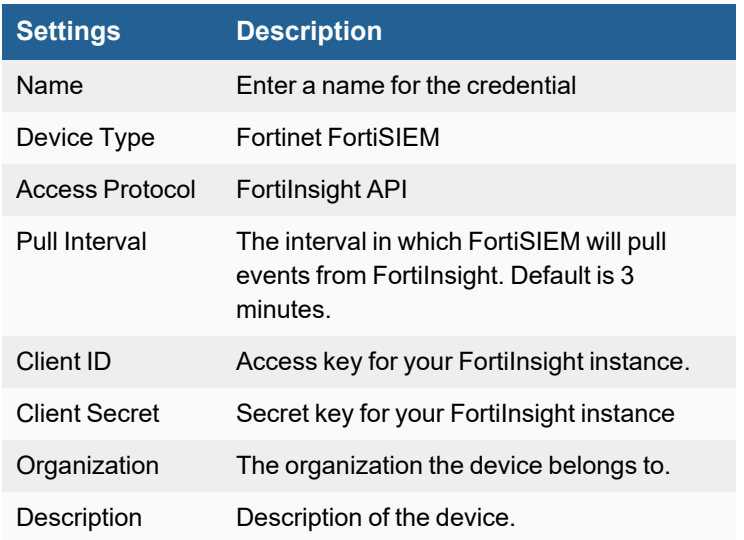

- **3.** In **Step 2: Enter IP Range to Credential Associations**, click **New** to create a new mapping.
	- **a.** Enter a host name, an IP, or an IP range in the **IP/Host Name** field.
	- **b.** Select the name of your Fortinet Fortilnsight credential from the **Credentials** drop-down list.
	- **c.** Click **Save**.
- **4.** Click the **Test** drop-down list and select **Test Connectivity** to test the connection to FortiInsight.
- **5.** To see the jobs associated with FortiInsight, select **ADMIN > Setup > Pull Events**.
- **6.** To see the received events select **ANALYTICS**, then enter "FortiInsight" in the search box.

### <span id="page-181-1"></span>**Sample Events**

```
[FORTIINSIGHT_POLICY_ALERT] = {"description":"","events":[{"act":"file
downloaded","app":"chrome.exe","childId":null,"d":"2019-03-
18T13:22:24.344+00:00","id":null,"m":"uqP","mn":{"dh":"tcp://server-10-230-2-
153.lhr5.r.cloudfront.net","dip":"10.1.1.76","dp":61024,"ext":".mkv","fp":"c:\\users\\Admini
strator\\documents\\secret\\prototypedemo1.mkv","fs":2307792448,"loc":
```
{"altCode":null,"city":"Augsburg","code":"DE","country":"Germany","latitude":"48.3718","long itude":"10.8925"},"p":"tcp-ip-4","sip":"78.47.38.226","sp":443,"ts":1460},"r":"c:\\users\\Administrator\\documents\\secret

\\prototypedemo1.mkv-> tcp://server-54-230-2-153.lhr5.r.cloudfront.net:443","u":"acmeltd\_\_ engineer2"}], "extendedEvents": [{"act":"file

downloaded","app":"chrome.exe","childId":null,"d":"2019-03-

18T13:22:24.344+00:00","id":null,"latestHostname":"mimas","latestIp":"10.10.0.1","m":"uqP"," mn":{"dh":"tcp://server-54-230-2-

153.lhr5.r.cloudfront.net","dip":"10.1.1.76","dp":61024,"ext":".mkv","fp":"c:\\users\\Admini strator\\documents\\secret\\prototypedemo1.mkv","fs":2307792448,"loc":

{"altCode":null,"city":"Augsburg","code":"DE","country":"Germany","latitude":"48.3718","long itude":"10.8925"},"p":"tcp-ip-

4","sip":"78.47.38.226","sp":443,"ts":1460},"r":"c:\\users\\Administrator\\documents\\secret \\prototypedemo1.mkv-> tcp://server-10-230-2-

153.lhr5.r.cloudfront.net:443","resolvedUsername":"","u":"acmeltd\_\_

engineer2"}],"id":"AWmQ98PYg7b -i6 5Rvg","labels":[""],"policyId":"default

6COnUMjTCB8N","policyName":"Browser Download","regimes":

["ZoneFox"],"serverIp":"52.209.49.52","serverName":"fortisiemtest.dev.fortiinsight.cloud","s everity":10,"status":"New","time":"2019-03-18T13:22:29.473715+00:00"}

# **Fortinet FortiManager**

- What is [Discovered](#page-183-0) and Monitored
- Event [Types](#page-183-1)
- [Rules](#page-183-2)
- [Reports](#page-183-3)
- [Configuration](#page-183-4)

# <span id="page-183-0"></span>**What is Discovered and Monitored**

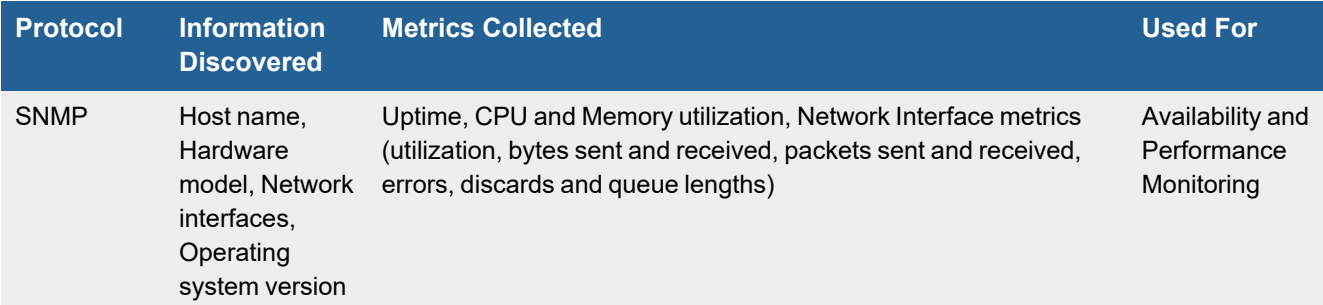

# <span id="page-183-1"></span>**Event Types**

Regular monitoring events

- PH\_DEV\_MON\_SYS\_CPU\_UTIL
- PH\_DEV\_MON\_SYS\_MEM\_UTIL
- PH\_DEV\_MON\_SYS\_DISK\_UTIL
- PH\_DEV\_MON\_NET\_INTF\_UTIL

### <span id="page-183-2"></span>**Rules**

Regular monitoring rules

# <span id="page-183-3"></span>**Reports**

Regular monitoring reports

# <span id="page-183-4"></span>**Configuration**

### **Configuring FortiManager to send Local Logs to Syslog Server**

To configure FortiManager to sent local logs to the syslog server, take the following steps:

- **1.** Go to *System Settings > Advanced > Syslog Server* to configure syslog server settings.
- **2.** Double-click on a server, right-click on a server, and then select *Edit* from the menu, or select a server then click *Edit* in the toolbar. The *Edit Syslog Server Settings* pane opens.
- **3.** Edit the settings as required, and then click *OK* to apply the changes.

### **Configuring FortiManager for Security and Compliance and Perf Logs**

To configure FortiManager for Security and Compliance and Perf Logs, take the following steps:

- **1.** Go to *System Settings > Advanced > SNMP* to configure the SNMP agent.
- **2.** Select an SNMP Agent to enable/Select the *Enable* checkbox.
- **3.** Configure the SNMP Agent.

#### **Configure an SNMPv3 User**

- **1.** Go to *System Settings > Advanced > SNMP* and ensure the SNMP agent is enabled.
- **2.** In the *SNMP v3* section, click *Create New* in the toolbar. The *New SNMP User* pane opens. Enter the following:
	- **a.** In the *User Name* field, enter "fortisiem".
	- **b.** In *Security Level*, select *Authentication, Privacy*.
	- **c.** Select *Authentication Algorithm (SHA1, MD5)* the *Private Algorithm (AES, DES)*.
	- **d.** Select *SHA1* and enter the password.
	- **e.** Select *AES* and enter the password.
	- **f.** Select *Queries* to enable, and leave the default port UDP to 161.
	- **g.** In the *Notification Hosts* field, enter the FortiSIEM collector IP address.
	- **h.** In *SNMP Event*, select all events.
	- **i.** Click *Save*.

You can now configure FortiSIEM to communicate with FortiManager. For more information, refer to sections ["Discovery](https://help.fortinet.com/fsiem/6-3-2/Online-Help/HTML5_Help/Discovery_Settings.htm) [Settings](https://help.fortinet.com/fsiem/6-3-2/Online-Help/HTML5_Help/Discovery_Settings.htm)" and "Setting [Credentials"](https://help.fortinet.com/fsiem/6-3-2/Online-Help/HTML5_Help/Setting_Credentials.htm) in the User [Guide.](https://help.fortinet.com/fsiem/6.3.2/Online-Help/HTML5/Home.htm) For **Device Type** Fortinet FortiManager, see Access [Credentials](Access_Credentials_ESCG.htm).

# HP Integrated Lights Out (iLO)

- Event [Types](#page-185-0)
- [Rules](#page-185-1)
- [Reports](#page-185-2)
- [Configuration](#page-185-3)

# <span id="page-185-0"></span>**Event Types**

In **ADMIN > Device Support > Event Types**, search for "hp-" and look for HP iLO in the Device Type column to see the event types associated with this device. In FortiSIEM 6.3.0, there are 25 new event types and 500+ generic HP SNMP trap event types.

### <span id="page-185-1"></span>**Rules**

<span id="page-185-2"></span>No specific rules are available.

### **Reports**

No specific reports are available.

# <span id="page-185-3"></span>**Configuration**

For the latest HP iLO documentation, see [https://support.hpe.com/hpesc/public/docDisplay?docLocale=en\\_](https://support.hpe.com/hpesc/public/docDisplay?docLocale=en_US&docId=emr_na-a00026111en_us#N1050D) [US&docId=emr\\_na-a00026111en\\_us#N1050D](https://support.hpe.com/hpesc/public/docDisplay?docLocale=en_US&docId=emr_na-a00026111en_us#N1050D).

### **SNMPv1 Traps Configuration**

#### **Configure SNMP Settings**

To configure SNMP, take the following steps:

- **1.** In the navigation tree, click **Management**.
- **2.** In the SNMP Settings section, enter the following values:
	- System Location
	- System Contact
	- System Role
	- System Role Detail
	- Read Community 1
	- Read Community 2
	- Read Community 3

**3.** Click **Apply**.

**Note**: More information is available [here.](https://support.hpe.com/hpesc/public/docDisplay?docLocale=en_US&docId=emr_na-a00026111en_us#N10439)

#### **Add SNMP Alert Destinations**

- **1.** In the navigation tree, click **Management**.
- **2.** In the **SNMP Alert Destinations** section, click **New**, and enter the following values.
	- SNMP Alert Destination
	- Trap Community
	- SNMP Protocol
	- SNMPv3 User
- **3.** Click **Add**.

**Note**: More information is available [here.](https://support.hpe.com/hpesc/public/docDisplay?docLocale=en_US&docId=emr_na-a00026111en_us#N1050D)

### **Configure SNMP Alerts**

- **1.** In the navigation tree, click **Management**.
- **2.** In the **SNMP Alerts** section, configure **Trap Source Identifier** by selecting **iLO Hostname** or **OS Hostname**.
- **3.** Configure the following values:
	- iLO SNMP Alerts
	- SNMPv1
	- Cold Start Trap Broadcast
	- Periodic HSA Trap Configuration

Click **Apply** to save.

**Note**: More information is available [here.](https://support.hpe.com/hpesc/public/docDisplay?docLocale=en_US&docId=emr_na-a00026111en_us#N10774)

# **Remote Desktop**

FortiSIEM supports this remote desktop application for discovery and monitoring.

• Citrix [Receiver](#page-188-0) (ICA)

# <span id="page-188-0"></span>**Citrix Receiver (ICA)**

- What is [Discovered](#page-188-1) and Monitored
- Event [Types](#page-188-2)
- [Reports](#page-188-3)
- [Configuration](#page-189-0)

# <span id="page-188-1"></span>**What is Discovered and Monitored**

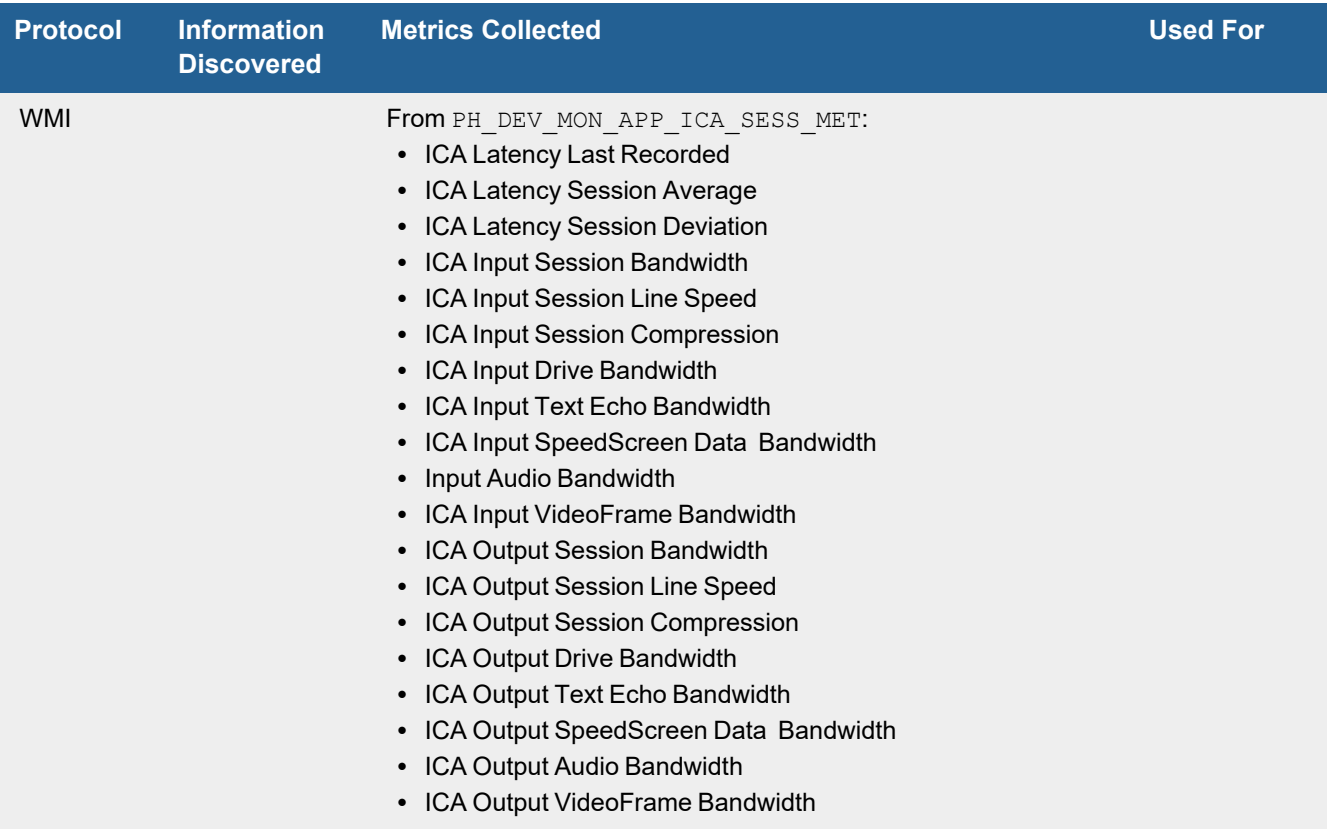

# <span id="page-188-2"></span>**Event Types**

In **ADMIN > Device Support > Event Types**, search for "citrix ICA" to see the event types associated with this device.

# <span id="page-188-3"></span>**Reports**

In **RESOURCES > Reports**, search for "citrix ICA" in the main content panel **Search...** field to see the reports associated with this application or device.

# <span id="page-189-0"></span>**Configuration**

<sup>l</sup> WMI

### <span id="page-189-1"></span>**[WMI](#page-189-1)**

Required WMI Class

Make sure the WMI class Win32\_PerfRawData\_CitrixICA\_ICASession is available on the host machine for Citrix ICA.

Configuring WMI on your device so FortiSIEM can discover and monitor it requires you to create a user who has access to WMI objects on the device. There are two ways to do this:

- Creating a Generic User Who Does Not Belong to the Local [Administrator](#page-189-2) Group
- Creating a User Who Belongs to the Domain [Administrator](#page-190-0) Group

#### <span id="page-189-2"></span>**Creating a Generic User Who Does Not Belong to the Local Administrator Group**

Log in to the machine you want to monitor with an administrator account.

#### **Enable Remote WMI Requests by Adding a Monitoring Account to the Distributed COM Users Group and the Performance Monitor Users Group**

- **1.** Go to **Start > Control Panel > Administrative Tools > Computer Management > Local Users and Groups**.
- **2.** Right-click **Users** and select **Add User**.
- **3.** Create a user.
- **4.** Go to **Groups**, right-click **Distributed COM Users**, and then click **Add to group**.
- **5.** In the **Distributed COM Users Properties** dialog, click **Add**.
- **6.** Find the user you created, and then click **OK**. This is the account you must use to set up the Performance Monitor Users group permissions.
- **7.** Click **OK** in the Distributed COM Users Properties dialog, and then close the Computer Management dialog.
- **8.** Repeat steps 4 through 7 for the Performance Monitor Users group.

#### **Enable DCOM Permissions for the Monitoring Account**

- **1.** Go to **Start > Control Panel > Administrative Tools > Component Services**.
- **2.** Right-click **My Computer**, and then **Properties**.
- **3.** Select the **COM Security** tab, and then under **Access Permissions**, click **Edit Limits**.
- **4.** Make sure that the **Distributed COM Users** group and the **Performance Monitor Users** group have **Local Access** and **Remote Access** set to **Allowed.**
- **5.** Click **OK**.
- **6.** Under **Access Permissions,** click **EditDefault**.
- **7.** Make sure that the **Distributed COM Users** group and the **Performance Monitor Users** group have **Local Access** and **Remote Access** set to **Allowed.**
- **8.** Click **OK.**
- **9.** Under **Launch and Activation Permissions**, click **Edit Limits**.
- **10.** Make sure that the **Distributed COM Users** group and the **Performance Monitor Users** group have the permissions **Allow** for **Local Launch**, **Remote Launch**, **Local Activation**, and **Remote Activation**.
- **11.** Click **OK**.
- **12.** Under **Launch and Activation Permissions**, click **Edit Defaults**.
- **13.** Make sure that the **Distributed COM Users** group and the **Performance Monitor Users** group have the permissions **Allow** for **Local Launch**, **Remote Launch**, **Local Activation**, and **Remote Activation**.

See the sections on **Enabling WMI Privileges** and **Allowing WMI Access through the Windows Firewall** in the **Domain Admin User** set up instructions for the remaining steps to configure WMI.

#### <span id="page-190-0"></span>**Creating a User Who Belongs to the Domain Administrator Group**

Log in to the Domain Controller with an administrator account.

#### **Enable remote WMI requests by Adding a Monitoring Account to the Domain Administrators Group**

- **1.** Go to **Start > Control Pane > Administrative Tools > Active Directory Users and Computers > Users**.
- **2.** Right-click **Users** and select **Add User**.
- **3.** Create a user for the @accelops.com domain. For example, **YJTEST@accelops.com**.
- **4.** Go to **Groups**, right-click **Administrators**, and then click **Add to Group**.
- **5.** In the **Domain Admins Properties** dialog, select the **Members** tab, and then click **Add**.
- **6.** For **Enter the object names to select**, enter the user you created in step 3.
- **7.** Click **OK** to close the Domain Admins Properties dialog.
- **8.** Click **OK**.

#### **Enable the Monitoring Account to Access the Monitored Device**

Log in to the machine you want to monitor with an administrator account.

#### **Enable DCOM Permissions for the Monitoring Account**

- **1.** Go to **Start > Control Panel > Administrative Tools > Component Services**.
- **2.** Right-click **My Computer**, and then select **Properties**.
- **3.** Select the **Com Security** tab, and then under **Access Permissions**, click **Edit Limits**.
- **4.** Find the user you created for the monitoring account, and make sure that user has the permission **Allow** for both **Local Access** and **Remote Access**.
- **5.** Click **OK**.
- **6.** In the **Com Security** tab, under **Access Permissions**, click **Edit Defaults**.
- **7.** Find the user you created for the monitoring account, and make sure that user has the permission **Allow** for both **Local Access** and **Remote Access**.
- **8.** Click **OK**.
- **9.** In the **Com Security** tab, under **Launch and Activation Permissions**, click **Edit Limits**.
- **10.** Find the user you created for the monitoring account, and make sure that user has the permission **Allow** for **Local Launch**, **Remote Launch**, **Local Activation**, and **Remote Activation**.
- **11.** In the **Com Security** tab, under **Launch and Activation Permissions**, click **Edit Defaults**.
- **12.** Find the user you created for the monitoring account, and make sure that user has the permission **Allow** for **Local Launch**, **Remote Launch**, **Local Activation**, and **Remote Activation**.

#### **Enable Account Privileges in WMI**

The monitoring account you created must have access to the namespace and sub-namespaces of the monitored device.

- **1.** Go to **Start > Control Panel > Administrative Tools > Computer Management > Services and Applications**.
- **2.** Select **WMI Control**, and then right-click and select **Properties**.
- **3.** Select the **Security** tab.
- **4.** Expand the **Root** directory and select **CIMV2**.
- **5.** Click **Security**.
- **6.** Find the user you created for the monitoring account, and make sure that user has the permission **Allow** for **Enable Account** and **Remote Enable**.
- **7.** Click **Advanced**.
- **8.** Select the user you created for the monitoring account, and then click **Edit**.
- **9.** In the **Apply onto** menu, select **This namespace and subnamespaces**.
- **10.** Click **OK** to close the Permission Entry for CIMV2 dialog.
- **11.** Click **OK** to close the Advanced Security Settings for CIMV2 dialog.
- **12.** In the left-hand navigation, under **Services and Applications**, select **Services**.
- **13.** Select **Windows Management Instrumentation**, and then click **Restart**.

#### **Allow WMI to Connect Through the Windows Firewall (Windows 2003)**

- **1.** In the **Start** menu, select **Run**.
- **2.** Run gpedit.msc.
- **3.** Go to **Local Computer Policy > Computer Configuration > Administrative Templates > Network > Network Connections > Windows Firewall**.
- **4.** Select **Domain Profile** or **Standard Profile** depending on whether the device you want to monitor is in the domain or not.
- **5.** Select **Windows Firewall: Allow remote administration exception**.
- **6.** Run cmd.exe and enter these commands:

netsh firewall add portopening protocol=tcp port=135 name=DCOM\_TCP135"netsh firewall add allowedprogram program=%windir%\system32\wbem\unsecapp.exe name=UNSECAPP

**7.** Restart the server.

#### **Allow WMI through Windows Firewall (Windows Server 2008, 2012)**

- **1.** Go to **Control Panel > Windows Firewall**.
- **2.** In the left-hand navigation, click **Allow a program or feature through Windows Firewall**.
- **3.** Select **Windows Management Instrumentation**, and the click **OK**.

You can now configure FortiSIEM to communicate with your device. For more information, refer to sections "[Discovery](https://help.fortinet.com/fsiem/6-3-2/Online-Help/HTML5_Help/Discovery_Settings.htm) [Settings](https://help.fortinet.com/fsiem/6-3-2/Online-Help/HTML5_Help/Discovery_Settings.htm)" and "Setting [Credentials"](https://help.fortinet.com/fsiem/6-3-2/Online-Help/HTML5_Help/Setting_Credentials.htm) in the User [Guide.](https://help.fortinet.com/fsiem/6-3-2/Online-Help/HTML5/Home.htm)

# **Source Code Control**

FortiSIEM supports the [GitHub](#page-193-0) and [GitLab](#page-195-0) Source Code Control tools for log collection via an API.

- [GitHub](#page-193-0)
- <sup>l</sup> [GitLab](#page-195-0) API
- [GitLab](#page-199-0) CLI

# <span id="page-193-0"></span>**GitHub**

- [Integration](#page-193-1) Points
- Event [Types](#page-193-2)
- [Rules](#page-193-3)
- [Reports](#page-193-4)
- [Configuration](#page-193-5)

### <span id="page-193-1"></span>**Integration Points**

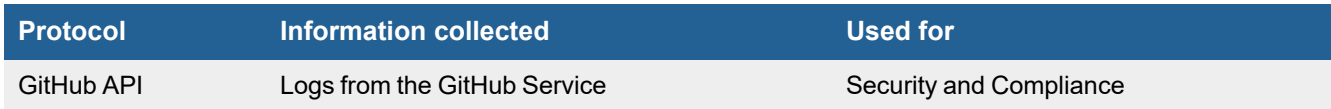

# <span id="page-193-2"></span>**Event Types**

In **ADMIN > Device Support > Event Types**, search for "GitHub" to see the event types associated with this device.

#### <span id="page-193-3"></span>**Rules**

In **RESOURCES > Rules**, search for "GitHub" in the main content panel **Search...** field to see the rules associated with this device.

### <span id="page-193-4"></span>**Reports**

In **RESOURCES > Reports**, search for "GitHub" in the main content panel **Search...** field to see the reports associated with this device.

# <span id="page-193-5"></span>**Configuration**

- [Configuring](#page-193-6) GitHub Server
- [Configuring](#page-193-7) FortiSIEM

### <span id="page-193-6"></span>**Configuring GitHub Server**

Create an account to be used for FortiSIEM communication.

### <span id="page-193-7"></span>**Configuring FortiSIEM**

Use the account in previous step to enable FortiSIEM access.

- **1.** Login to FortiSIEM.
- **2.** Go to **ADMIN > Setup** > **Credentials**.
- **3.** In **Step 1: Enter Credentials**, click **New** to create a GitHub credential.
- **4.** Enter these settings in the Access Method Definition dialog box:

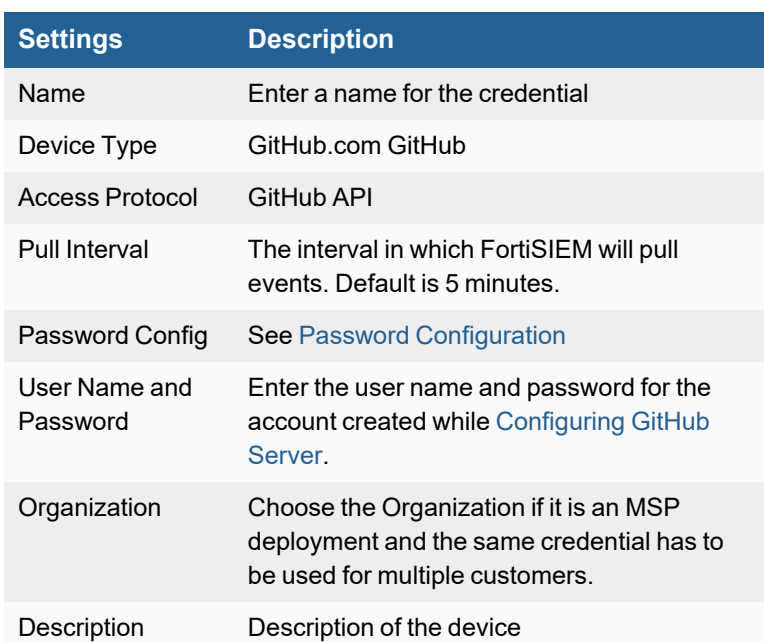

- **5.** In **Step 2: Enter IP Range to Credential Associations**, click **New**.
	- **a.** Set **IP/Host Name** to the IP address of the GitHub Server.
	- **b.** Select the **Credential** created in steps 3 and 4.
	- **c.** Click **Save**.
- **6.** Select the entry in step 3 above and click the **Test** drop-down list, and select **Test Connectivity**.
- **7.** After **Test Connectivity** succeeds, an entry will be created in **ADMIN > Setup** > **Pull Events** corresponding to this event pulling job. FortiSIEM will start to pull events from GitHub server using the API.

To test for received GitHub events:

- **1.** Go to **ADMIN > Setup** > **Pull Events**.
- **2.** Select the GitHub entry and click **Report**.

The system will take you to the **ANALYTICS** tab and run a query to display the events received from GitHub in the last 15 minutes. You can modify the time interval to get more events.

# <span id="page-195-0"></span>**GitLab API**

- [Integration](#page-195-1) Points
- Event [Types](#page-195-2)
- [Rules](#page-195-3)
- [Reports](#page-195-4)
- Syslog [Integration](#page-195-5)
- API [Integration](#page-196-0)
- [Configuring](#page-196-1) GitLab Server
- [Configuring](#page-197-0) FortiSIEM for GitLab API
- [Sample](#page-198-0) Event

### <span id="page-195-1"></span>**Integration Points**

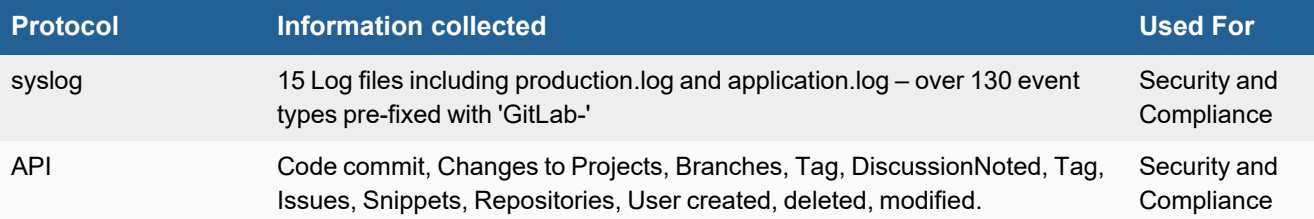

# <span id="page-195-2"></span>**Event Types**

In **RESOURCES > Event Types**, enter "GitLab" in the main content panel **Search...** field to see the events associated with this device.

### <span id="page-195-3"></span>**Rules**

No defined rules.

# <span id="page-195-4"></span>**Reports**

In **RESOURCES > Reports**, enter "GitLab" in the main content panel **Search...** field to see the reports associated with this device.

# <span id="page-195-5"></span>**Syslog Integration**

Configure GitLab to send syslog to FortiSIEM via UDP on port 514. See [here](https://about.gitlab.com/2014/12/08/ship-log-data-off-site-using-udp/) for details.

FortiSIEM will automatically detect GitHLab log patterns and parse the logs. Currently, the following log files are parsed: api\_json.log, application.log, gitaly, gitlab-monitor, gitlab-shell.log, gitlab-workhorse.log, gitlab\_

access.log,production.log, production\_json.log, Prometheus, Redis, remote-syslog, sidekiq, sidekiq\_exporter.log, unicorn\_stderr.log.

Currently, over 134 GitLab event types are parsed. To see the event types:

- **1.** Login to FortiSIEM.
- **2.** Go to **RESOURCES** > **Event Types**.
- **3.** Search for "GitLab".

Use cases covered via syslog:

- Failed and Successful Login
- Git command execution
- Git API requests

To test for received GitLab events received via syslog:

- **1.** Login to FortiSIEM.
- **2.** Go to **ANALYTICS**.
- **3.** Click the **Edit Filters and Time Range...** field:
	- **a.** Choose the **Event Attribute** option.
	- **b.** Create the Search condition Attribute: Event Type Operator: CONTAIN Value: GitLab
	- **c.** Change **Time Range** to be Last 1 Hour
	- **d.** Click **Apply & Run**.
- **4.** See the GitLab events on the GUI.

# <span id="page-196-0"></span>**API Integration**

FortiSIEM can also pull logs from GitLab using GitLab API.

Currently, over 134 GitLab event types are parsed. To see the event types:

- **1.** Login to FortiSIEM.
- **2.** Go to **RESOURCES** > **Event Types**.
- **3.** Search for "GitLab".

Use cases covered via API:

- Code commit note that the current API does not capture committed files.
- Changes to Projects, Branches, Tag, DiscussionNoted, Tag, Issues, Snippets, Repositories etc
- User created, deleted, modified

For more details, see [here.](https://docs.gitlab.com/ee/api/events.html)

# <span id="page-196-1"></span>**Configuring GitLab Server**

Create a personal access token to be used for FortiSIEM communication.

- **1.** Login to your GitLab account.
- **2.** Go to your **Profile settings**.
- **3.** Go to **Access tokens**.
- **4.** Choose a name and optionally an expiry date for the token.
- **5.** Choose the desired scopes: **api** is required.
- **6.** Click **Create Personal Access Token**. Save the personal access token in your local system. Note that once you leave or refresh the page, you won't be able to access it again.

For more details, see [here.](https://docs.gitlab.com/ee/user/profile/personal_access_tokens.html)

# <span id="page-197-0"></span>**Configuring FortiSIEM for GitLab API**

Use the Personal Access Token in [Configuring](#page-196-1) GitLab Server to enable FortiSIEM access.

- **1.** Login to FortiSIEM.
- **2.** Go to **ADMIN > Setup** > **Credentials**.
- **3.** In **Step 1: Enter Credentials**, click **New** to create a GitLab credential.
- **4.** Enter these settings in the Access Method Definition dialog box:

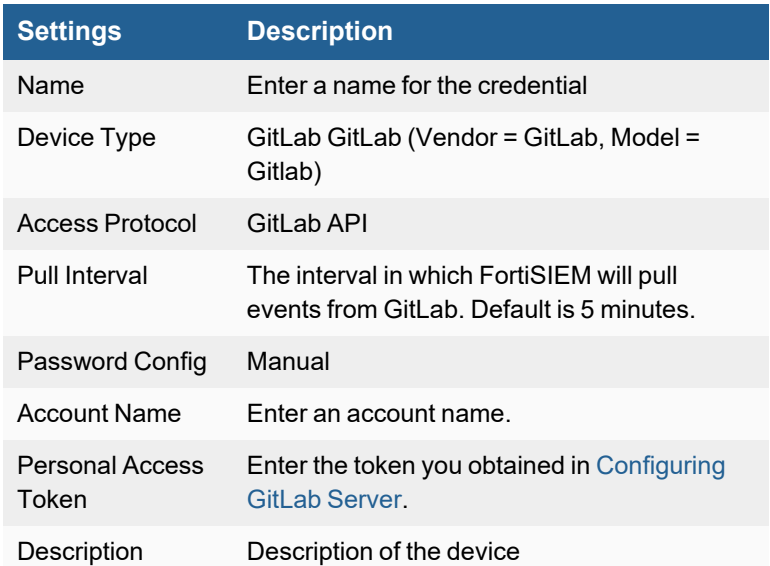

- **5.** In **Step 2: Enter IP Range to Credential Associations**, click **New**.
	- **a.** In **IP/Host Name**, enter the **IP** of GitLab Server.
	- **b.** Select the **Credential** created in step 4 above.
	- **c.** Click **Save**.
- **6.** Select the entry in step 3 above, click the **Test** drop-down list and select **Test Connectivity**. Once successful, an entry will be created in **ADMIN > Setup** > **Pull Events**. FortiSIEM will start to pull events from GitLab using the API.

To test for received GitLab events:

- **1.** Go to **ADMIN > Setup** > **Pull Events**.
- **2.** Select the GitLab entry and click **Report**.

The system will take you to the **ANALYTICS** tab and run a query to display the events received from GitLab in the last 15 minutes. You can modify the time interval to get more events.

# <span id="page-198-0"></span>**Sample Event**

```
[GITLAB EVENT DATA] = {"action_name":"pushed to","author":{"avatar
url":"https://abc.cda.com/avatar/62e30f8b2d3cbc60ed22c217c5fa4e57?s=80&d=identicon","id
":185,"name":"user1","state":"active","username":" user1","web_
url":"https://dac.com/gitmirror"},"author_id":185,"author_username":" user1","created
at":"2018-11-13T22:30:30.340Z","project_id":553,"push_data":{"action":"pushed","commit_
count":2,"commit_from":"da5a4fd97fd1f6b7c5a8611c12592eb5e9ff9e2b","commit_title":"Merge
\"Fix bizservice popup display issue and switching org in bizs...","commit_
to":"30d863ece3957aacc95ec45c7663c426c73f38f2","ref":"releases/FCS5_2_1","ref_
type":"branch"},"serverIp":"172.30.35.11","serverName":"abc.com","target_
id":null,"target_iid":null,"target_title":null,"target_type":null}
```
# <span id="page-199-0"></span>**GitLab CLI**

Events that are obtained with the GitLab REST API do not contain up-to-date information. To avoid this limitation, FortiSIEM uses the GitLab CLI to obtain events from the GitLab server in real time.

- [Integration](#page-199-1) Points
- Event [Types](#page-199-2)
- [Rules](#page-199-3)
- [Reports](#page-199-4)
- **Generate an SSH Key in [FortiSIEM](#page-199-5)**
- [Configure](#page-199-6) an SSH Key in GitLab
- [Configuration](#page-200-0) in FortiSIEM
- [Sample](#page-201-0) Events

### <span id="page-199-1"></span>**Integration Points**

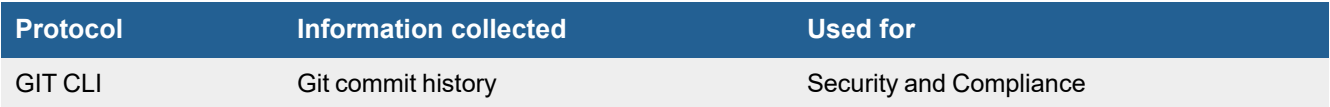

# <span id="page-199-2"></span>**Event Types**

In **RESOURCES > Event Types**, enter "GitLab" in the main content panel **Search...** field to see the events associated with this device.

### <span id="page-199-3"></span>**Rules**

<span id="page-199-4"></span>No defined rules.

### **Reports**

In **RESOURCES > Reports**, enter "GitLab" in the main content panel **Search...** field to see the reports associated with this device.

### <span id="page-199-5"></span>**Generate an SSH Key in FortiSIEM**

Generate an SSH key for FortiSIEM. The key will allow you to access the GitLab by using Git commands. Use the following command to generate the public key file and the private key file in the /opt/phoenix/bin/.ssh/directory.

ssh-keygen -t rsa -b 4096 -C "root@localhost"

# <span id="page-199-6"></span>**Configure an SSH Key in GitLab**

Complete these steps to install the SSH key in the GitLab server:

- **1.** Login to your GitLab account.
- **2.** Select **Settings** from your account drop-down list.
- **3.** Select the **SSH Keys** tab.
- **4.** Add the public part of the key, for example: /opt/phoenix/bin/.ssh/id\_rsa.pub
- **5.** Click **Add Key**.
- **6.** Install Git, for example: yum install git

# <span id="page-200-0"></span>**Configuration in FortiSIEM**

Complete these steps in the FortiSIEM UI:

- **1.** Go to the **ADMIN > Setup > Credentials** tab.
- **2.** In **Step 1: Enter Credentials**:
	- **a.** Follow the instructions in "Setting [Credentials](https://help.fortinet.com/fsiem/6-3-2/Online-Help/HTML5_Help/Setting_Credentials.htm)" in the User's Guide to create a new credential.
	- **b.** Enter these settings in the Access Method Definition dialog box:

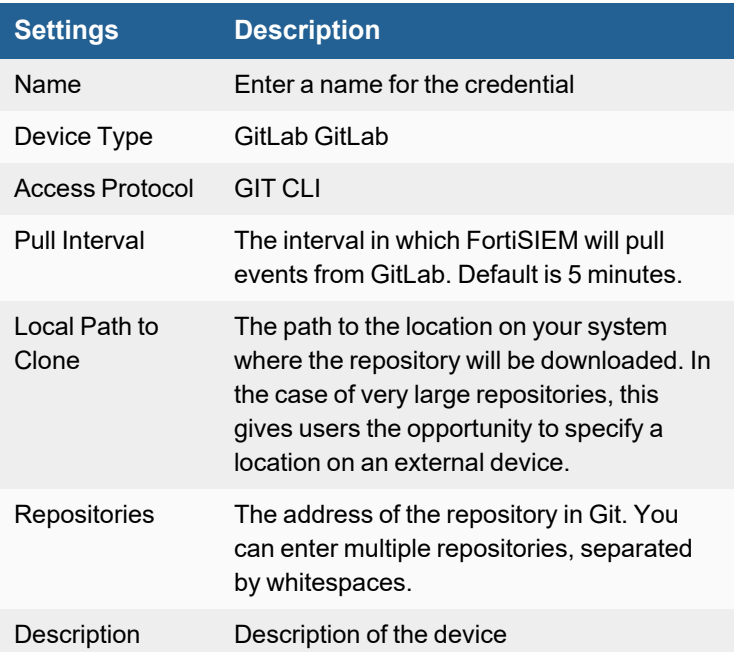

- **3.** In **Step 2: Enter IP Range to Credential Associations**, click **New**.
	- **a.** Enter an IP or an IP range in the **IP/Host Name** field.
	- **b.** Select the name of your GitLab credential from the **Credentials** drop-down list.
	- **c.** Click **Save**.
- **4.** With your Credentials entry selected from Step 3, click the **Test** drop-down list and select **Test Connectivity** to test the connection to GitLab CLI.
- **5.** To see the jobs associated with GitLab, select **ADMIN > Setup > Pull Events**.
- **6.** To see the received events, select **ANALYTICS**, then enter "GitLab" in the search box.

# <span id="page-201-0"></span>**Sample Events**

```
[PH_DEV_MON_GIT_COMMIT]: [deviceTime]=1547013028, [user]="abc",
[exchMboxName]="abc@fortinet.com",
[hashCode]="fa408380aa4296d13aeb24418164994eea2c2737",
[preHashCode]="d9cd6e31346611a4f75dc7fe768f6202a46dd7e6",[title]="Add new file",
[details]="",[updateCount]="1",[deleteCount]="0",[filePath]="testfile2",
[fileType]="testfile2",[repoURL]="git@dops-git.fortinet-us.com:abc/testproject_mei_
willremove.git"
```
# **Unified Communication Server Configuration**

FortiSIEM supports these VoIP servers for discovery and monitoring.

- Avaya Call [Manager](#page-203-0)
- Cisco Call [Manager](#page-205-0)
- Cisco [Contact](#page-211-0) Center
- **Cisco [Presence](#page-212-0) Server**
- Cisco Tandeberg Telepresence Video [Communication](#page-213-0) Server (VCS)
- Cisco [Telepresence](#page-215-0) Multipoint Control Unit (MCU)
- **-** Cisco Telepresence Video [Communication](#page-217-0) Server
- Cisco Unity [Connection](#page-218-0)

# <span id="page-203-0"></span>**Avaya Call Manager**

- What is [Discovered](#page-203-1) and Monitored
- Event [Types](#page-203-2)
- [Configuration](#page-203-3)
- Configure [FortiSIEM](#page-203-4) to Receive CDR Records from Avaya Call Manager
- Configure Avaya Call Manager to [Send CDR](#page-204-0) Records to FortiSIEM
- Settings for Access [Credentials](#page-204-1)

# <span id="page-203-1"></span>**What is Discovered and Monitored**

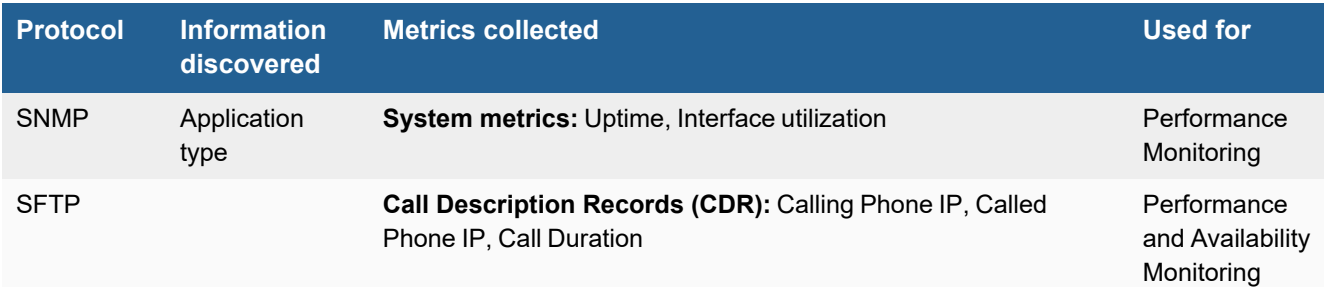

# <span id="page-203-2"></span>**Event Types**

Avaya-CM-CDR: Avaya CDR Records

# <span id="page-203-3"></span>**Configuration**

- [SNMP](#page-203-5)
- [SFTP](#page-203-6)

#### <span id="page-203-5"></span>**SNMP**

FortiSIEM uses SNMP to discover and monitor this device. Make sure SNMP is enabled for the device as directed in its product documentation. For more information, refer to sections "[Discovery](https://help.fortinet.com/fsiem/6-3-2/Online-Help/HTML5_Help/Discovery_Settings.htm) Settings" and "Setting [Credentials](https://help.fortinet.com/fsiem/6-3-2/Online-Help/HTML5_Help/Setting_Credentials.htm)" in the User [Guide.](https://help.fortinet.com/fsiem/6-3-2/Online-Help/HTML5/Home.htm)

#### <span id="page-203-6"></span>**SFTP**

SFTP is used to send Call Description Records (CDRs) to FortiSIEM.

# <span id="page-203-4"></span>**Configure FortiSIEM to Receive CDR Records from Avaya Call Manager**

- **1.** Log in to your FortiSIEM virtual appliance as root over SSH.
- **2.** Change the directory.

cd /opt/phoenix/bin

- **3.** Create an FTP account for user ftpuser with the home directory /opt/phoenix/cache/avayaCM/<call- $\text{max}_{\text{target}-\text{ip}>1}$  if this is the first time you have created a Call Manager definition, you will be prompted for the ftpuser password. When you create subsequent Call Manager definitions, the same password will be used, and you will see a Success message when the definition is created.
- **4.** The CDR records do not have field definitions, but only values. Field definitions are needed to properly interpret the values. Make sure that the CDR fields definitions matches the default one supplied by FortiSIEM in /opt/phoenix/config/AvayaCDRConfig.csv.

```
FortiSIEM will interpret the CDR record fields according to the field definitions specified
in:/opt/phoenix/config/AvayaCDRConfig.csv and generate events like the following:
Wed Feb 4 14:37:41 2015 1.2.3.4 FortiSIEM-FileLog-AvayaCM [Time of day-hours]="11"
[Time of day-minutes]="36" [Duration-hours]="0" [Duration-minutes]="00" [Duration-
tenths of minutes]="5" [Condition code]="9" [Dialed number]="5908" [Calling
number]="2565522011" [FRL]="5" [Incoming circuit ID]="001" [Feature flag]="0"
[Attendant console]="8" [Incoming TAC]="01 1" [INS]="0" [IXC]="00" [Packet
count]="12" [TSC flag]="1"
```
# <span id="page-204-0"></span>**Configure Avaya Call Manager to Send CDR Records to FortiSIEM**

- **1.** Log in to Avaya Call Manager.
- **2.** Send CDR records to FortiSIEM by using this information

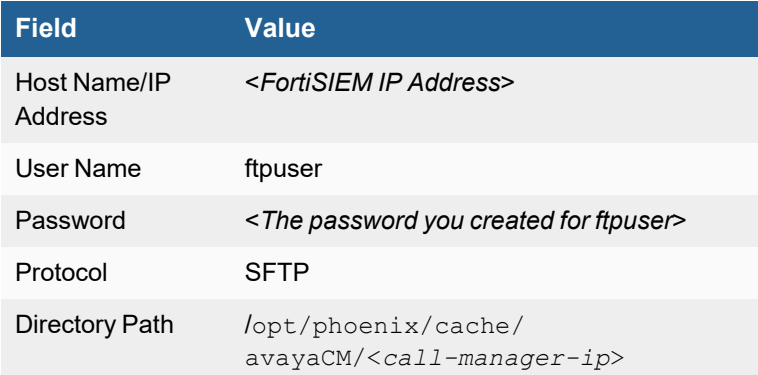

# <span id="page-204-1"></span>**Settings for Access Credentials in FortiSIEM**

# <span id="page-205-0"></span>**Cisco Call Manager**

- What is [Discovered](#page-205-1) and Monitored
- Event [Types](#page-206-0)
- [Rules](#page-206-1)
- [Configuration](#page-207-0)
- Settings for Access [Credentials](#page-210-0)

# <span id="page-205-1"></span>**What is Discovered and Monitored**

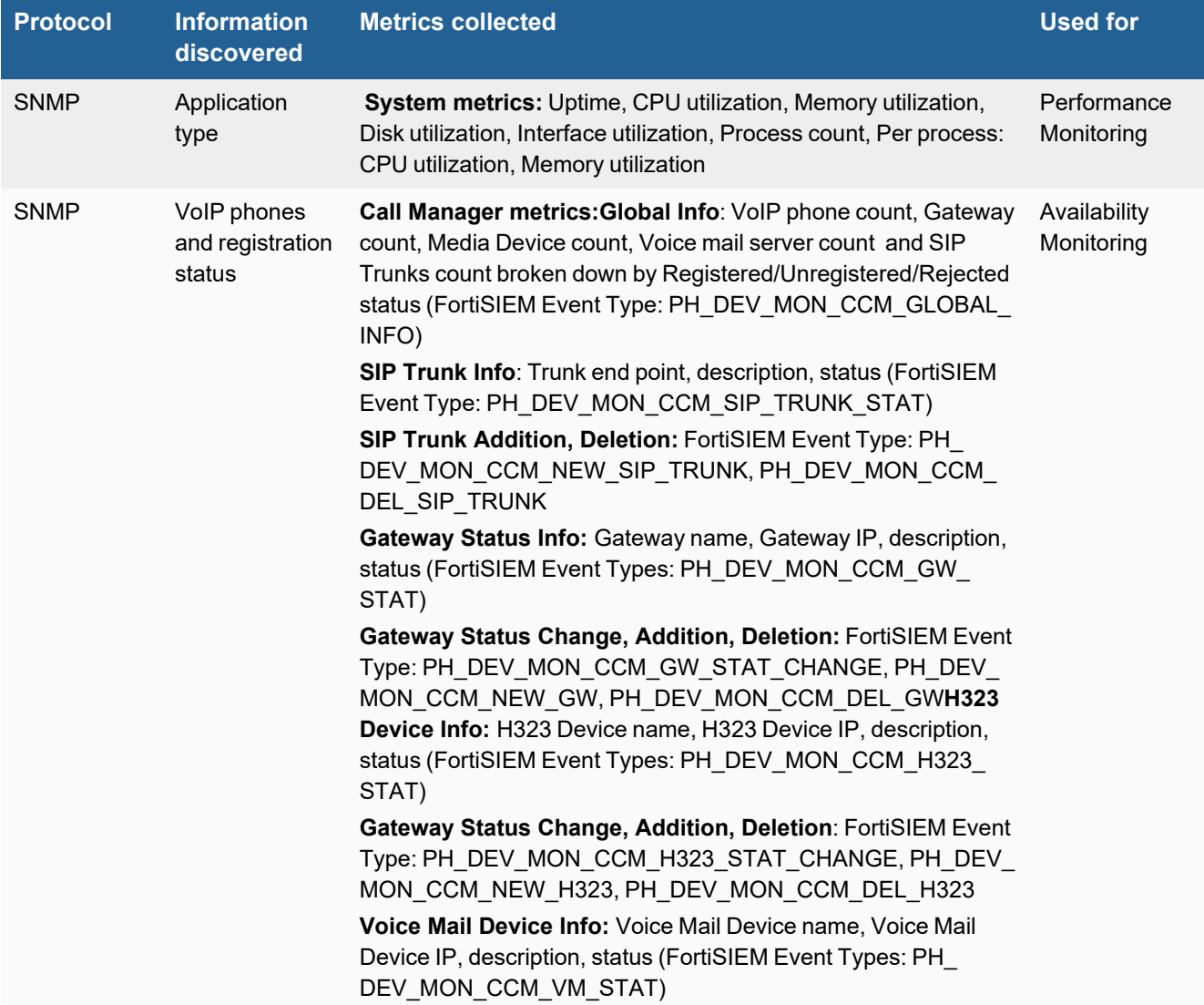

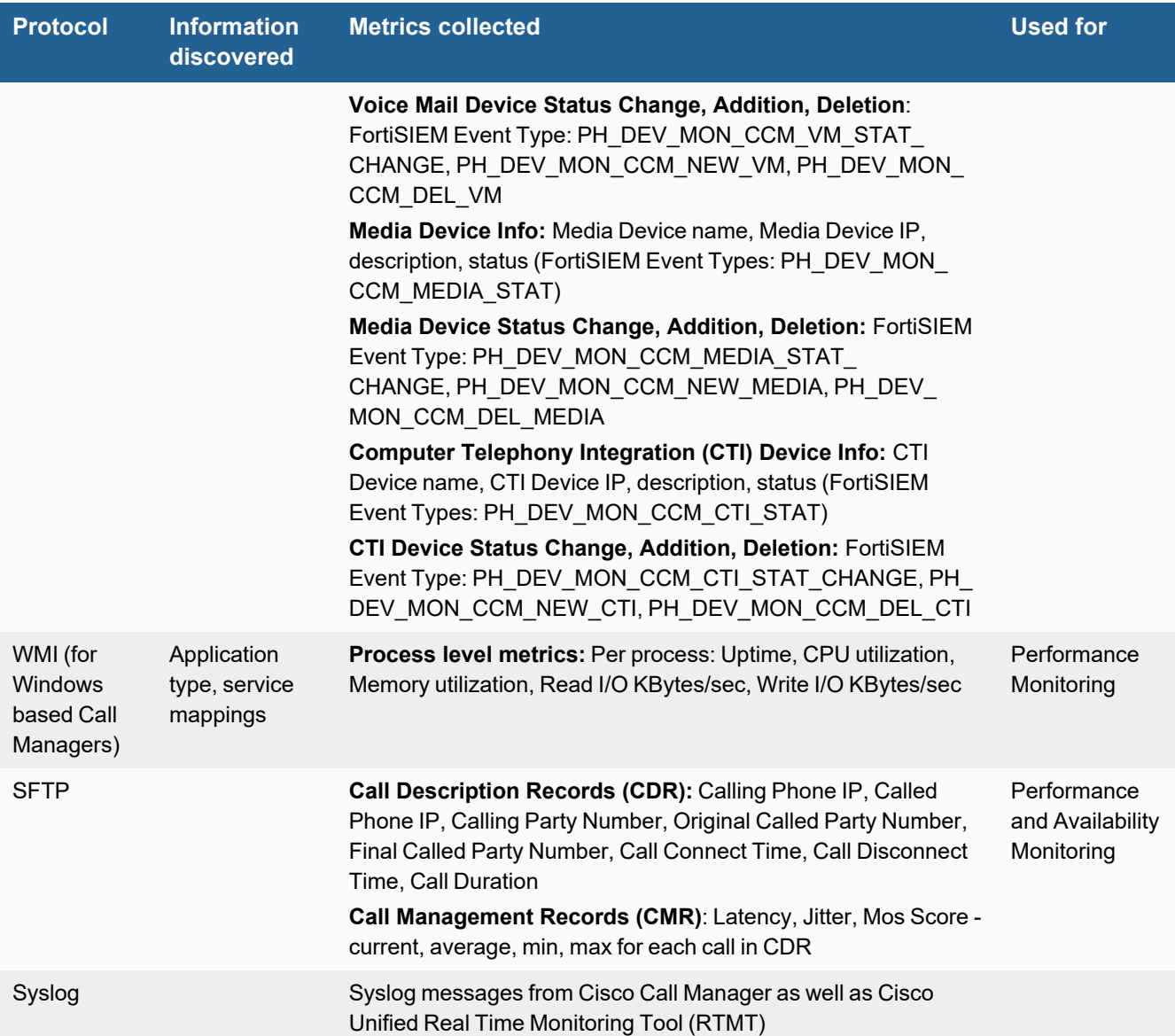

# <span id="page-206-0"></span>**Event Types**

In **ADMIN > Device Support > Event Types**, search for "cisco\_uc" and "cisco\_uc\_rtmt" to see the event types associated with this device.

# <span id="page-206-1"></span>**Rules**

In **RESOURCES > Rules**, search for "cisco call manager" in the main content panel **Search...** field to see the rules associated with this device.

# <span id="page-207-0"></span>**Configuration**

- [SNMP](#page-207-1)
- WMI (for Call Manager installed under [Windows\)](#page-207-2)
- [SFTP](#page-209-0)

### <span id="page-207-1"></span>**SNMP**

FortiSIEM uses SNMP to discover and monitor this device. Make sure SNMP is enabled for the device as directed in its product documentation. For more information, refer to sections "[Discovery](https://help.fortinet.com/fsiem/6-3-2/Online-Help/HTML5_Help/Discovery_Settings.htm) Settings" and "Setting [Credentials](https://help.fortinet.com/fsiem/6-3-2/Online-Help/HTML5_Help/Setting_Credentials.htm)" in the User [Guide.](https://help.fortinet.com/fsiem/6-3-2/Online-Help/HTML5/Home.htm)

#### <span id="page-207-2"></span>**WMI (for Call Manager installed under Windows)**

Configuring WMI on your device so FortiSIEM can discover and monitor it requires you to create a user who has access to WMI objects on the device. There are two ways to do this:

- Creating a Generic User Who Does Not Belong to the Local [Administrator](#page-207-3) Group
- Creating a User Who Belongs to the Domain [Administrator](#page-208-0) Group

#### <span id="page-207-3"></span>**Creating a Generic User Who Does Not Belong to the Local Administrator Group**

Log in to the machine you want to monitor with an administrator account.

#### **Enable Remote WMI Requests by Adding a Monitoring Account to the Distributed COM Users Group and the Performance Monitor Users Group**

- **1.** Go to **Start > Control Panel > Administrative Tools > Computer Management > Local Users and Groups**.
- **2.** Right-click **Users** and select **Add User**.
- **3.** Create a user.
- **4.** Go to **Groups**, right-click **Distributed COM Users**, and then click **Add to group**.
- **5.** In the **Distributed COM Users Properties** dialog, click **Add**.
- **6.** Find the user you created, and then click **OK**. This is the account you must use to set up the Performance Monitor Users group permissions.
- **7.** Click **OK** in the Distributed COM Users Properties dialog, and then close the Computer Management dialog.
- **8.** Repeat steps 4 through 7 for the Performance Monitor Users group.

#### **Enable DCOM Permissions for the Monitoring Account**

- **1.** Go to **Start > Control Panel > Administrative Tools > Component Services**.
- **2.** Right-click **My Computer**, and then **Properties**.
- **3.** Select the **COM Security** tab, and then under **Access Permissions**, click **Edit Limits**.
- **4.** Make sure that the **Distributed COM Users** group and the **Performance Monitor Users** group have **Local Access** and **Remote Access** set to **Allowed.**
- **5.** Click **OK**.
- **6.** Under **Access Permissions,** click **EditDefault**.
- **7.** Make sure that the **Distributed COM Users** group and the **Performance Monitor Users** group have **Local Access** and **Remote Access** set to **Allowed.**
- **8.** Click **OK.**
- **9.** Under **Launch and Activation Permissions**, click **Edit Limits**.
- **10.** Make sure that the **Distributed COM Users** group and the **Performance Monitor Users** group have the permissions **Allow** for **Local Launch**, **Remote Launch**, **Local Activation**, and **Remote Activation**.
- **11.** Click **OK**.
- **12.** Under **Launch and Activation Permissions**, click **Edit Defaults**.
- **13.** Make sure that the **Distributed COM Users** group and the **Performance Monitor Users** group have the permissions **Allow** for **Local Launch**, **Remote Launch**, **Local Activation**, and **Remote Activation**.

See the sections on **Enabling WMI Privileges** and **Allowing WMI Access through the Windows Firewall** in the **Domain Admin User** set up instructions for the remaining steps to configure WMI.

#### <span id="page-208-0"></span>**Creating a User Who Belongs to the Domain Administrator Group**

Log in to the Domain Controller with an administrator account.

#### **Enable remote WMI requests by Adding a Monitoring Account to the Domain Administrators Group**

- **1.** Go to **Start > Control Pane > Administrative Tools > Active Directory Users and Computers > Users**.
- **2.** Right-click **Users** and select **Add User**.
- **3.** Create a user for the @accelops.com domain. For example, **YJTEST@accelops.com**.
- **4.** Go to **Groups**, right-click **Administrators**, and then click **Add to Group**.
- **5.** In the **Domain Admins Properties** dialog, select the **Members** tab, and then click **Add**.
- **6.** For **Enter the object names to select**, enter the user you created in step 3.
- **7.** Click **OK** to close the Domain Admins Properties dialog.
- **8.** Click **OK**.

#### **Enable the Monitoring Account to Access the Monitored Device**

Log in to the machine you want to monitor with an administrator account.

#### **Enable DCOM Permissions for the Monitoring Account**

- **1.** Go to **Start > Control Panel > Administrative Tools > Component Services**.
- **2.** Right-click **My Computer**, and then select **Properties**.
- **3.** Select the **Com Security** tab, and then under **Access Permissions**, click **Edit Limits**.
- **4.** Find the user you created for the monitoring account, and make sure that user has the permission **Allow** for both **Local Access** and **Remote Access**.
- **5.** Click **OK**.
- **6.** In the **Com Security** tab, under **Access Permissions**, click **Edit Defaults**.
- **7.** Find the user you created for the monitoring account, and make sure that user has the permission **Allow** for both **Local Access** and **Remote Access**.
- **8.** Click **OK**.
- **9.** In the **Com Security** tab, under **Launch and Activation Permissions**, click **Edit Limits**.
- **10.** Find the user you created for the monitoring account, and make sure that user has the permission **Allow** for **Local Launch**, **Remote Launch**, **Local Activation**, and **Remote Activation**.
- **11.** In the **Com Security** tab, under **Launch and Activation Permissions**, click **Edit Defaults**.
- **12.** Find the user you created for the monitoring account, and make sure that user has the permission **Allow** for **Local Launch**, **Remote Launch**, **Local Activation**, and **Remote Activation**.

#### **Enable Account Privileges in WMI**

The monitoring account you created must have access to the namespace and sub-namespaces of the monitored device.

- **1.** Go to **Start > Control Panel > Administrative Tools > Computer Management > Services and Applications**.
- **2.** Select **WMI Control**, and then right-click and select **Properties**.
- **3.** Select the **Security** tab.
- **4.** Expand the **Root** directory and select **CIMV2**.
- **5.** Click **Security**.
- **6.** Find the user you created for the monitoring account, and make sure that user has the permission **Allow** for **Enable Account** and **Remote Enable**.
- **7.** Click **Advanced**.
- **8.** Select the user you created for the monitoring account, and then click **Edit**.
- **9.** In the **Apply onto** menu, select **This namespace and subnamespaces**.
- **10.** Click **OK** to close the Permission Entry for CIMV2 dialog.
- **11.** Click **OK** to close the Advanced Security Settings for CIMV2 dialog.
- **12.** In the left-hand navigation, under **Services and Applications**, select **Services**.
- **13.** Select **Windows Management Instrumentation**, and then click **Restart**.

#### **Allow WMI to Connect Through the Windows Firewall (Windows 2003)**

- **1.** In the **Start** menu, select **Run**.
- **2.** Run gpedit.msc.
- **3.** Go to **Local Computer Policy > Computer Configuration > Administrative Templates > Network > Network Connections > Windows Firewall**.
- **4.** Select **Domain Profile** or **Standard Profile** depending on whether the device you want to monitor is in the domain or not.
- **5.** Select **Windows Firewall: Allow remote administration exception**.
- **6.** Run cmd.exe and enter these commands:

netsh firewall add portopening protocol=tcp port=135 name=DCOM\_TCP135"netsh firewall add allowedprogram program=%windir%\system32\wbem\unsecapp.exe name=UNSECAPP

**7.** Restart the server.

#### **Allow WMI through Windows Firewall (Windows Server 2008, 2012)**

- **1.** Go to **Control Panel > Windows Firewall**.
- **2.** In the left-hand navigation, click **Allow a program or feature through Windows Firewall**.
- **3.** Select **Windows Management Instrumentation**, and the click **OK**.

### <span id="page-209-0"></span>**SFTP**

SFTP is used to send Call Description Records (CDRs) to FortiSIEM.

- Configure [FortiSIEM](#page-210-1) to Receive CDR Records from Cisco Call Manager
- Configure Cisco Call Manager to [Send CDR](#page-210-2) Records to FortiSIEM

#### <span id="page-210-1"></span>**Configure FortiSIEM to Receive CDR Records from Cisco Call Manager**

- **1.** Log in to your FortiSIEM virtual appliance as root over SSH.
- **2.** Change the directory.

cd /opt/phoenix/bin

**3.** Run ./phCreateCdrDestDir <call-manager-ip>.

This creates an FTP account for user **ftpuser** with the home directory /opt/phoenix/cache/ccm/<callmanager-ip>. If this is the first time you have created a Call Manager definition, you will be prompted for the ftpuser password. When you create subsequent Call Manager definitions, the same password will be used, and you will see a Success message when the definition is created.

- **4.** Switch user to admin by issuing "su admin"
- **5.** Modify phoenix config.txt entry

ccm\_ftp\_directory = /opt/phoenix/cache/ccm

**6.** Restart phParser by issuing "killall -9 phParser"

#### <span id="page-210-2"></span>**Configure Cisco Call Manager to Send CDR Records to FortiSIEM**

- **1.** Log in to Cisco Call Manager.
- **2.** Go to **Tools > CDR Management Configuration**. The CDR Management Configuration window will open.
- **3.** Click **Add New**.
- **4.** Enter this information.

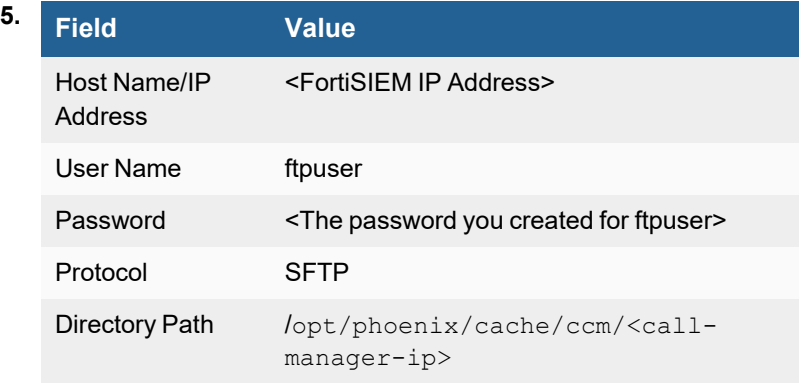

**6.** Click **Save**.

# <span id="page-210-0"></span>**Settings for Access Credentials**

# <span id="page-211-0"></span>**Cisco Contact Center**

- What is [Discovered](#page-211-1) and Monitored
- Event [Types](#page-211-2)
- [Rules](#page-211-3)
- [Configuration](#page-211-4)
- Setting Access [Credentials](#page-211-5)

# <span id="page-211-1"></span>**What is Discovered and Monitored**

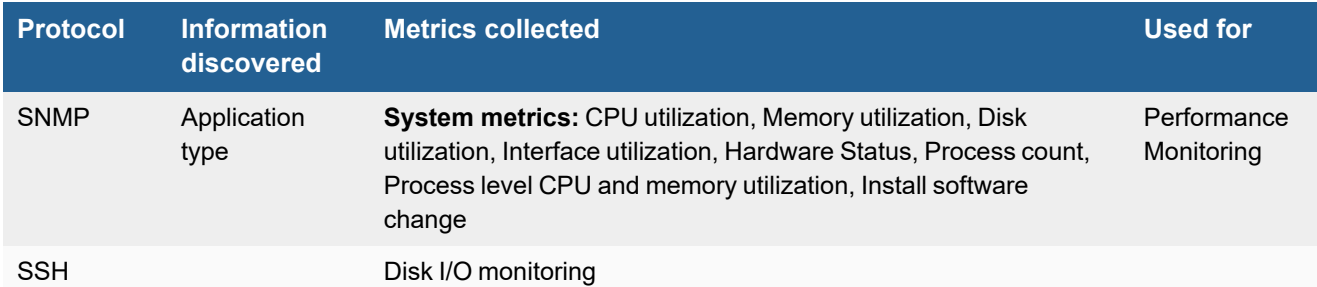

# <span id="page-211-2"></span>**Event Types**

There are no event types defined specifically for this device.

# <span id="page-211-3"></span>**Rules**

In **RESOURCES > Rules**, search for "cisco contact center" in the main content panel **Search...** field to see the rules associated with this device.

# <span id="page-211-4"></span>**Configuration**

• [SNMP](#page-211-6)

### <span id="page-211-6"></span>**SNMP**

FortiSIEM uses SNMP to discover and monitor this device. Make sure SNMP is enabled for the device as directed in its product documentation. For more information, refer to sections "[Discovery](https://help.fortinet.com/fsiem/6-3-2/Online-Help/HTML5_Help/Discovery_Settings.htm) Settings" and "Setting [Credentials](https://help.fortinet.com/fsiem/6-3-2/Online-Help/HTML5_Help/Setting_Credentials.htm)" in the User [Guide.](https://help.fortinet.com/fsiem/6-3-2/Online-Help/HTML5/Home.htm)

# <span id="page-211-5"></span>**Setting Access Credentials**

# <span id="page-212-0"></span>**Cisco Presence Server**

- What is [Discovered](#page-212-1) and Monitored
- Event [Types](#page-212-2)
- [Configuration](#page-212-3)
- Setting Access [Credentials](#page-212-4)

# <span id="page-212-1"></span>**What is Discovered and Monitored**

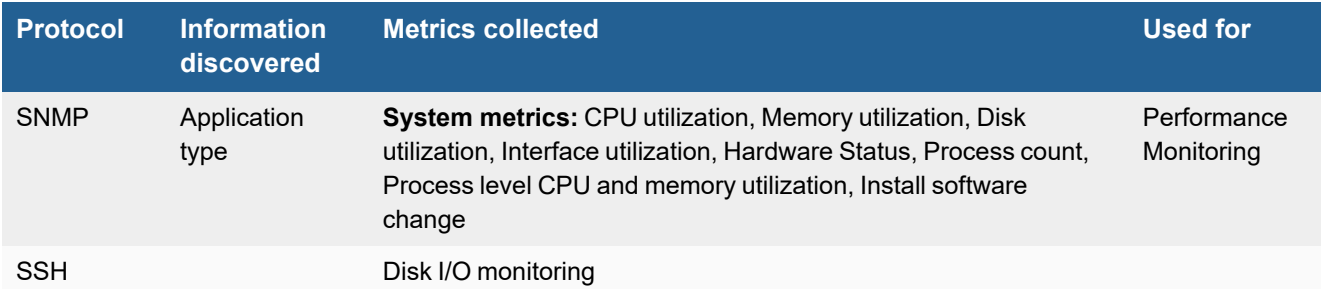

# <span id="page-212-2"></span>**Event Types**

There are no event types defined specifically for this device.

# <span id="page-212-3"></span>**Configuration**

• [SNMP](#page-212-5)

### <span id="page-212-5"></span>**SNMP**

FortiSIEM uses SNMP to discover and monitor this device. Make sure SNMP is enabled for the device as directed in its product documentation. For more information, refer to sections "[Discovery](https://help.fortinet.com/fsiem/6-3-2/Online-Help/HTML5_Help/Discovery_Settings.htm) Settings" and "Setting [Credentials](https://help.fortinet.com/fsiem/6-3-2/Online-Help/HTML5_Help/Setting_Credentials.htm)" in the User [Guide.](https://help.fortinet.com/fsiem/6-3-2/Online-Help/HTML5/Home.htm)

# <span id="page-212-4"></span>**Setting Access Credentials**

# <span id="page-213-0"></span>**Cisco Tandeberg Telepresence Video Communication Server (VCS)**

- What is [Discovered](#page-213-1) and Monitored
- Event [Types](#page-213-2)
- [Configuration](#page-213-3)
- Settings for Access [Credentials](#page-213-4)

# <span id="page-213-1"></span>**What is Discovered and Monitored**

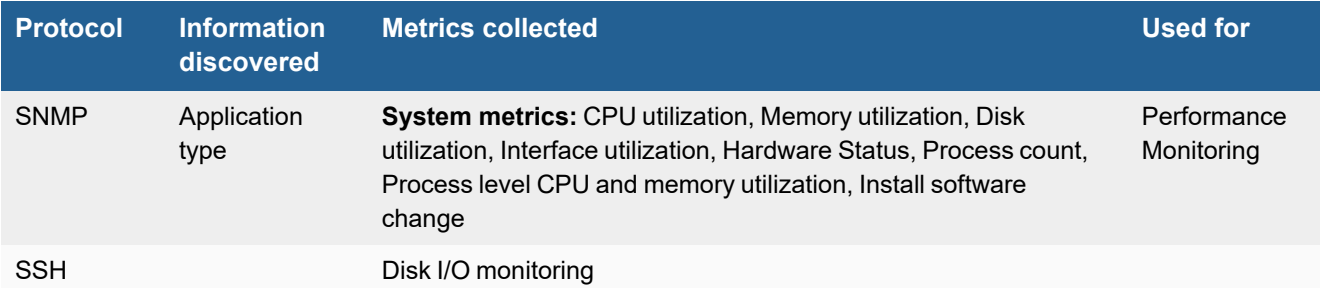

# <span id="page-213-2"></span>**Event Types**

There are no event types defined specifically for this device.

# <span id="page-213-3"></span>**Configuration**

• [SNMP](#page-213-5)

### <span id="page-213-5"></span>**SNMP**

FortiSIEM uses SNMP to discover and monitor this device. Make sure SNMP is enabled for the device as directed in its product documentation. For more information, refer to sections "[Discovery](https://help.fortinet.com/fsiem/6-3-2/Online-Help/HTML5_Help/Discovery_Settings.htm) Settings" and "Setting [Credentials](https://help.fortinet.com/fsiem/6-3-2/Online-Help/HTML5_Help/Setting_Credentials.htm)" in the User [Guide](https://docs.fortinet.com/product/fortisiem/)

# <span id="page-213-4"></span>**Settings for Access Credentials**

- SNMP Access [Credentials](#page-213-6) for All Devices
- SSH Access [Credentials](#page-214-0) for All Devices

### <span id="page-213-6"></span>**SNMP Access Credentials for All Devices**

Use these **Access Method Definition** settings to allow FortiSIEM to communicate with your device over SNMP. Set the **Name** and **Community String**.

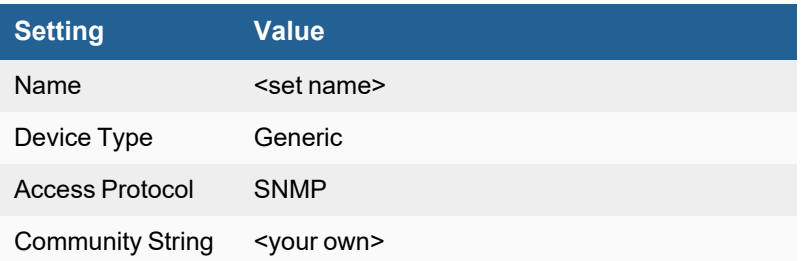

# <span id="page-214-0"></span>**SSH Access Credentials for All Devices**

These are the generic settings for providing SSH access to your device from FortiSIEM.

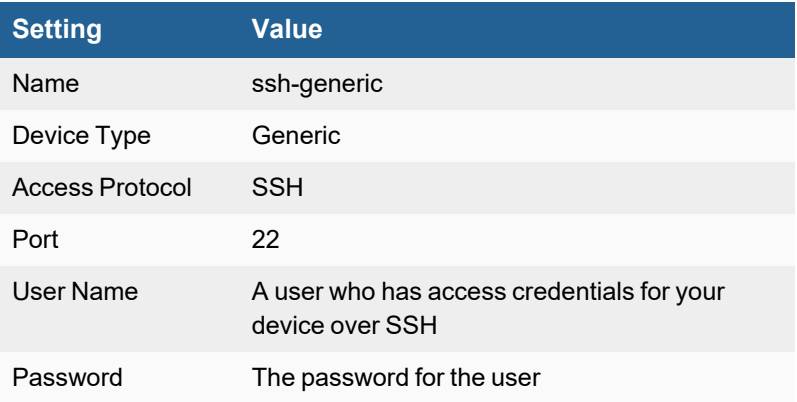

# <span id="page-215-0"></span>**Cisco Telepresence Multipoint Control Unit (MCU)**

- What is [Discovered](#page-215-1) and Monitored
- Event [Types](#page-215-2)
- [Configuration](#page-215-3)
- Setting Access [Credentials](#page-215-4)

# <span id="page-215-1"></span>**What is Discovered and Monitored**

The following protocols are used to discover and monitor various aspects of Cisco Tandeberg VCS

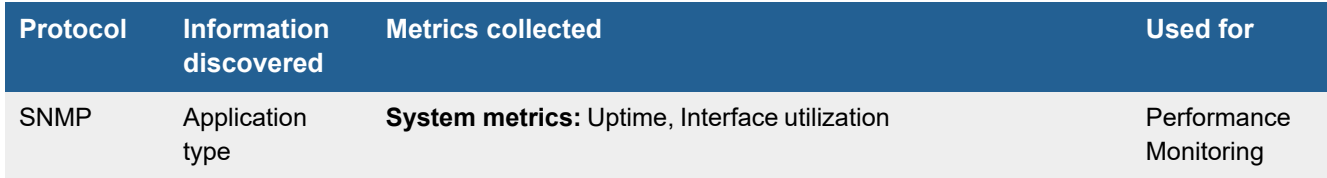

# <span id="page-215-2"></span>**Event Types**

In **ADMIN > Device Support > Event Types**, search for "cisco telepresence" to see the event types associated with this device.

# <span id="page-215-3"></span>**Configuration**

• [SNMP](#page-215-5)

#### <span id="page-215-5"></span>**SNMP**

FortiSIEM uses SNMP to discover and monitor this device. Make sure SNMP is enabled for the device as directed in its product documentation. For more information, refer to sections "[Discovery](https://help.fortinet.com/fsiem/6-3-2/Online-Help/HTML5_Help/Discovery_Settings.htm) Settings" and "Setting [Credentials](https://help.fortinet.com/fsiem/6-3-2/Online-Help/HTML5_Help/Setting_Credentials.htm)" in the User [Guide](https://help.fortinet.com/fsiem/6-3-2/Online-Help/HTML5/Home.htm)

# <span id="page-215-4"></span>**Setting Access Credentials**

### **SNMP Access Credentials for All Devices**

Use these **Access Method Definition** settings to allow FortiSIEM to communicate with your device over SNMP. Set the **Name** and **Community String**.

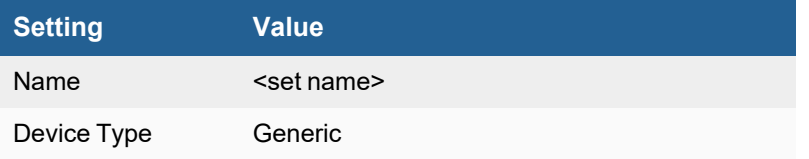
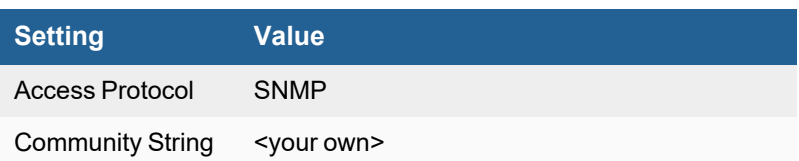

# **Cisco Telepresence Video Communication Server**

- What is [Discovered](#page-217-0) and Monitored
- Event [Types](#page-217-1)

# <span id="page-217-0"></span>**What is Discovered and Monitored**

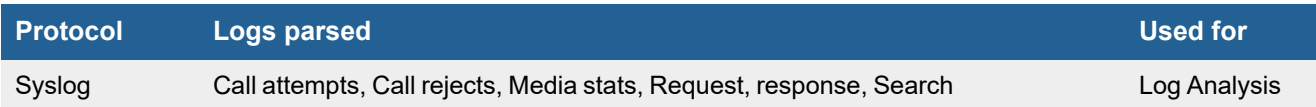

# <span id="page-217-1"></span>**Event Types**

In **ADMIN > Device Support > Event Types**, search for "Cisco-TVCS" to see the event types associated with this device.

# **Cisco Unity Connection**

- What is [Discovered](#page-218-0) and Monitored
- Event [Types](#page-218-1)
- [Rules](#page-218-2)
- [Configuration](#page-218-3)
- Settings for Access [Credentials](#page-218-4)

# <span id="page-218-0"></span>**What is Discovered and Monitored**

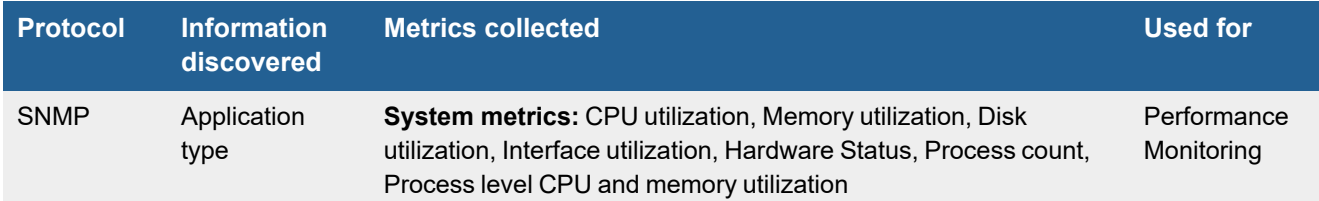

# <span id="page-218-1"></span>**Event Types**

<span id="page-218-2"></span>In **ADMIN > Device Support > Event Types**, search for "cisco unity" to see the event types associated with this device.

### **Rules**

In **RESOURCES > Rules**, search for "cisco unity" in the main content panel **Search...** field to see the rules associated with this device.

# <span id="page-218-3"></span>**Configuration**

• [SNMP](#page-218-5)

#### <span id="page-218-5"></span>**SNMP**

FortiSIEM uses SNMP to discover and monitor this device. Make sure SNMP is enabled for the device as directed in its product documentation. For more information, refer to sections "[Discovery](https://help.fortinet.com/fsiem/6-3-2/Online-Help/HTML5_Help/Discovery_Settings.htm) Settings" and "Setting [Credentials](https://help.fortinet.com/fsiem/6-3-2/Online-Help/HTML5_Help/Setting_Credentials.htm)" in the User [Guide.](https://help.fortinet.com/fsiem/6-3-2/Online-Help/HTML5/Home.htm)

# <span id="page-218-4"></span>**Settings for Access Credentials**

See Access [Credentials](Access_Credentials_ESCG.htm) to set access and protocol for SMTP, SSH, and Telnet.

# **Web Server**

FortiSIEM supports these web servers for discovery and monitoring.

- [Apache](#page-220-0) Web Server
- Microsoft IIS for [Windows](#page-224-0) 2000 and 2003
- Microsoft IIS for [Windows](#page-226-0) 2008
- [NGINX](#page-228-0) Web Server

# <span id="page-220-0"></span>**Apache Web Server**

- What is [Discovered](#page-220-1) and Monitored
- Event [Types](#page-220-2)
- [Reports](#page-220-3)
- [Configuration](#page-220-4)
- Define the [Apache](#page-222-0) Log Format
- [Apache](#page-222-1) Syslog Log Format
- Settings for Access [Credentials](#page-223-0)

# <span id="page-220-1"></span>**What is Discovered and Monitored**

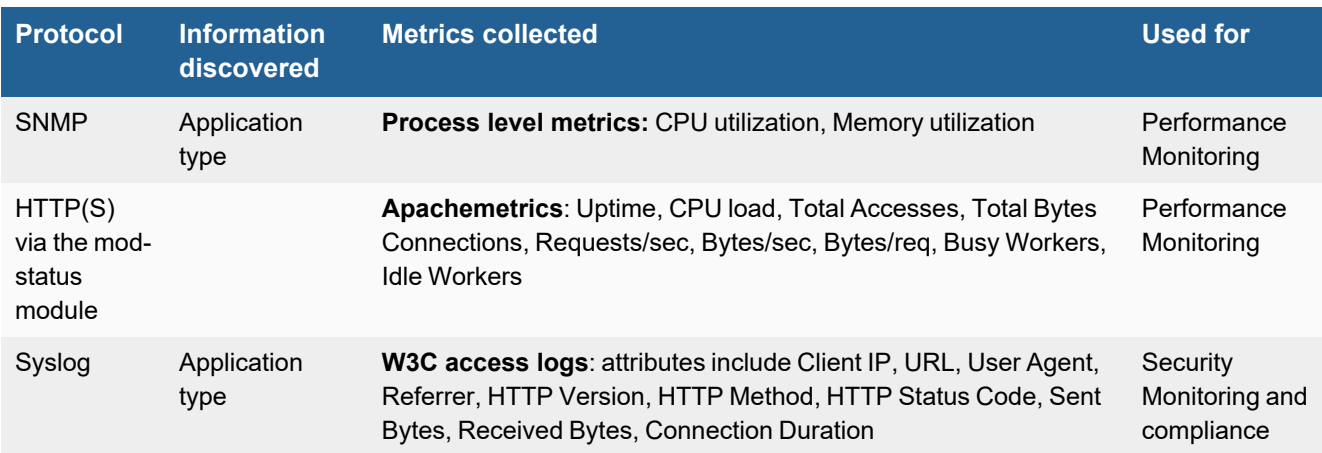

# <span id="page-220-2"></span>**Event Types**

In **ADMIN > Device Support > Event Types**, search for "apache" to see the event types associated with this device.

# <span id="page-220-3"></span>**Reports**

In **RESOURCES > Reports**, search for "apache" in the main content panel **Search...** field to see the reports associated with this device.

# <span id="page-220-4"></span>**Configuration**

The Apache Web Server Configuration instructions utilizes a reference point for where Apache installs by default. Based on your own configuration, Apache may be installed in the following locations:

/etc

/etc/httpd

/usr/local

Adjust your configuration according to your installed Apache directory.

- [SNMP](#page-221-0)
- [HTTPS](#page-221-1)
- [Syslog](#page-222-2)

#### <span id="page-221-0"></span>**SNMP**

FortiSIEM uses SNMP to discover and monitor this device. Make sure SNMP is enabled for the device as directed in its product documentation. For more information, refer to sections "[Discovery](https://help.fortinet.com/fsiem/6-3-2/Online-Help/HTML5_Help/Discovery_Settings.htm) Settings" and "Setting [Credentials](https://help.fortinet.com/fsiem/6-3-2/Online-Help/HTML5_Help/Setting_Credentials.htm)" in the User [Guide.](https://help.fortinet.com/fsiem/6-3-2/Online-Help/HTML5/Home.htm)

#### <span id="page-221-1"></span>**HTTPS**

To communicate with FortiSIEM over HTTPS, you must configure the mod\_status module in your Apache web server.

- **1.** Log in to your web server as an administrator.
- **2.** Open the configuration file /etc/Httpd.conf.
- **3.** Modify the file as shown in these code blocks, depending on whether you are connecting over HTTP without authentication, or over HTTPS with authentication.

#### **Without Authentication**

```
LoadModule status_module modules/mod_status.so
...
ExtendedStatus on
...
#Configuration without authentication
<Location /server-status> SetHandler server-status
    Order Deny,Allow
    Deny from all
    Allow from .foo.com
</Location>
```
#### **With Authentication**

```
LoadModule status_module modules/mod_status.so
 ...
ExtendedStatus on
 ...
#Configuration with authentication
<Location /server-status> SetHandler server-status
   Order deny,allow
   Deny from all
   Allow from all
   AuthType Basic
   AuthUserFile /etc/httpd/account/users
   AuthGroupFile /etc/httpd/account/groups
   AuthName "Admin" Require group admin
   Satisfy all
</Location>
```
- **4.** If you are using authentication, you will have to add user authentication credentials.
	- **a.** Go to /etc/httpd, and if necessary, create an account directory.
	- **b.** In the account directory, create two files, users and groups.
	- **c.** In the groups file, enter admin:admin.

**d.** Create a password for the admin user.

htpasswd --c users admin

**5.** Reload Apache.

/etc/init.d/httpd reload

You can now configure FortiSIEM to communicate with your device. For more information, refer to sections "[Discovery](https://help.fortinet.com/fsiem/6-3-2/Online-Help/HTML5_Help/Discovery_Settings.htm) [Settings](https://help.fortinet.com/fsiem/6-3-2/Online-Help/HTML5_Help/Discovery_Settings.htm)" and "Setting [Credentials"](https://help.fortinet.com/fsiem/6-3-2/Online-Help/HTML5_Help/Setting_Credentials.htm) in the User [Guide.](https://docs.fortinet.com/product/fortisiem/)

# <span id="page-222-2"></span>**Syslog**

Install and configure Epilog application to send syslog to FortiSIEM

- **1.** Download Epilog from snare, information to download [here,](https://www.snaresolutions.com/portfolio-item/snare-agents-brochure/) and install it on your Windows Server.
- **2.** For Windows, launch Epilog from Start→All Programs→InterSect Alliance→Epilog for windows
- **3.** For Linux, enter http://<yourApacheServerIp>:6162
- **4.** Configure Epilog application as follows
	- **a.** Go to Log Configuration. Click the Add button and add the following log files to be sent to FortiSIEM
		- /etc/httpd/logs/access log
		- /etc/httpd/logs/ssl access log
	- **b.** Go to Network Configuration
		- **i.** Set AO System IP(all-in-1 or collector) in Destination Server address (10.1.2.20 here);
		- **ii.** Set 514 in Destination Port text area
		- **iii.** Click Change Configuration to save the configuration
	- **c.** Apply the Latest Audit Configuration. Apache logs will now sent to FortiSIEM in real time.

# <span id="page-222-0"></span>**Define the Apache Log Format**

You must define the format of the logs that Apache will send to FortiSIEM.

- **1.** Open the file /etc/httpd/conf.d/ssl.conf for editing.
- **2.** Add this line to the file.

CustomLog logs/ssl\_request\_log combined

**3.** Uncomment this line in the file.

#CustomLog logs/access\_log common

**4.** Add this line to the file.

CustomLog logs/access\_log combined

**5.** Reload Apache.

/etc/init.d/httpd reload

# <span id="page-222-1"></span>**Apache Syslog Log Format**

```
<142>Sep 17 13:27:37 SJ-Dev-S-RH-VMW-01.prospecthills.net ApacheLog 192.168.20.35 - -
[17/Sep/2009:13:27:37 -0700] "GET /icons/apache_pb2.gif HTTP/1.1" 200 2414
"http://192.168.0.30/" "Mozilla/4.0 (compatible; MSIE 7.0; Windows NT 5.1; .NET CLR
```
2.0.50727)"<134>Mar 4 17:08:04 137.146.28.68 httpd: [ID 702911 local0.info] 192.168.20.38 - - [04/Mar/2010:16:35:21 -0800] "GET /bugzilla-3.0.4/ HTTP/1.1" 200 10791 "-" "Mozilla/5.0 (Windows; U; Windows NT 6.0; en-US; rv:1.9.1.8) Gecko/20100202 Firefox/3.5.8 GTB6"<142>Sep 17 13:27:37 135.134.33.23 HTTP: [ID 702911 local0.info] 192.168.20.38 - - [04/Mar/2010:16:35:21 -0800] "GET /bugzilla-3.0.4/ HTTP/1.1" 200 10791 "-" "Mozilla/5.0 (Windows; U; Windows NT 6.0; en-US; rv:1.9.1.8) Gecko/20100202 Firefox/3.5.8 GTB6"

# <span id="page-223-0"></span>**Settings for Access Credentials**

- **SNMP Access [Credentials](#page-223-1) for All Devices**
- Settings for Apache Web Server HTTPS Access [Credentials](#page-223-2)

#### <span id="page-223-1"></span>**SNMP Access Credentials for All Devices**

Use these **Access Method Definition** settings to allow FortiSIEM to communicate with your device over SNMP. Set the **Name** and **Community String**.

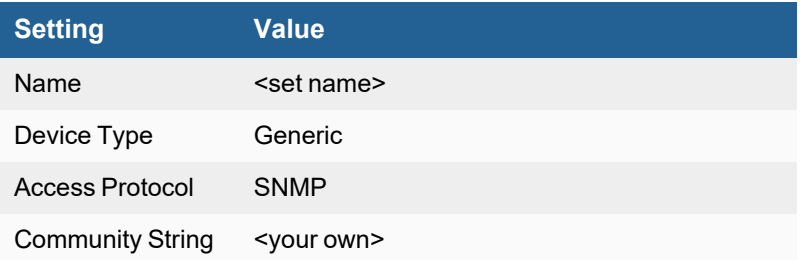

# <span id="page-223-2"></span>**Settings for Apache Web Server HTTPS Access Credentials**

Use these **Access Method Definition** settings to allow FortiSIEM to communicate with your Apache web server over https.

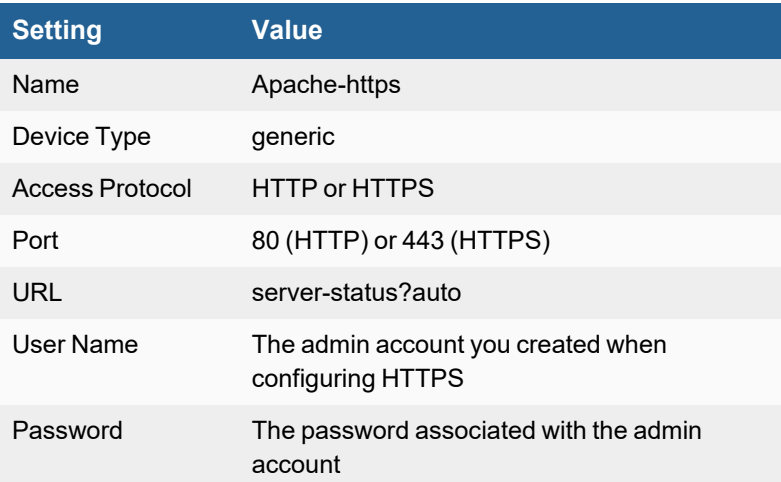

# <span id="page-224-0"></span>**Microsoft IIS for Windows 2000 and 2003**

- What is [Discovered](#page-224-1) and Monitored
- Event [Types](#page-224-2)
- [Configuration](#page-224-3)
- Settings for Access [Credentials](#page-225-0)

# <span id="page-224-1"></span>**What is Discovered and Monitored**

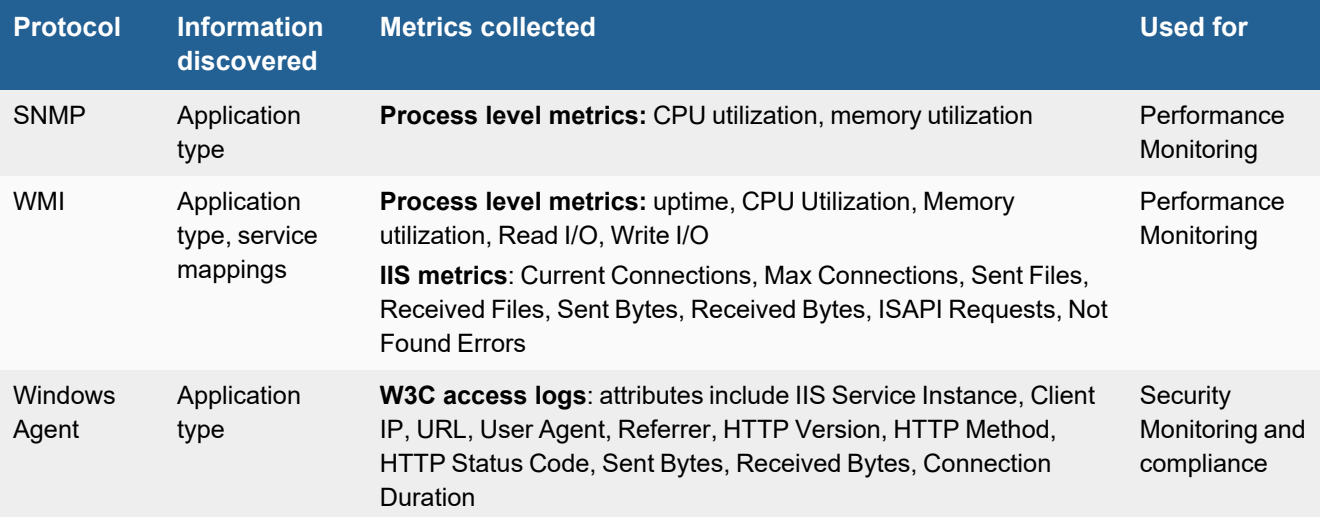

# <span id="page-224-2"></span>**Event Types**

In **ADMIN > Device Support > Event Types**, search for "microsoft iis" to see the event types associated with this device.

# <span id="page-224-3"></span>**Configuration**

- [SNMP](#page-224-4)
- <sup>l</sup> [WMI](#page-224-5)
- [FortiSIEM](#page-225-1) Windows Agent

#### <span id="page-224-4"></span>**SNMP**

See SNMP [Configurations](#page-732-0) in the *Microsoft Windows Server Configuration* section.

#### <span id="page-224-5"></span>**WMI**

See WMI [Configurations](#page-734-0) in the *Microsoft Windows Server Configuration* section.

# <span id="page-225-1"></span>**FortiSIEM Windows Agent**

For information on configuring IIS for FortiSIEM Windows Agent, see [Configuring](https://docs.fortinet.com/document/fortisiem/6.3.2/windows-agent-4-x-x-installation-guide/547950/fortisiem-windows-agent#configur9) Windows IIS in the *Windows Agent Installation Guide*.

# <span id="page-225-0"></span>**Settings for Access Credentials**

See Setting Access [Credentials](#page-732-0) in the *Microsoft Windows Server Configuration* section.

# <span id="page-226-0"></span>**Microsoft IIS for Windows 2008**

- What is [Discovered](#page-226-1) and Monitored
- Event [Types](#page-226-2)
- [Configuration](#page-226-3)
- Setting Access [Credentials](#page-227-0)
- [Sample](#page-227-1) IIS Syslog

# <span id="page-226-1"></span>**What is Discovered and Monitored**

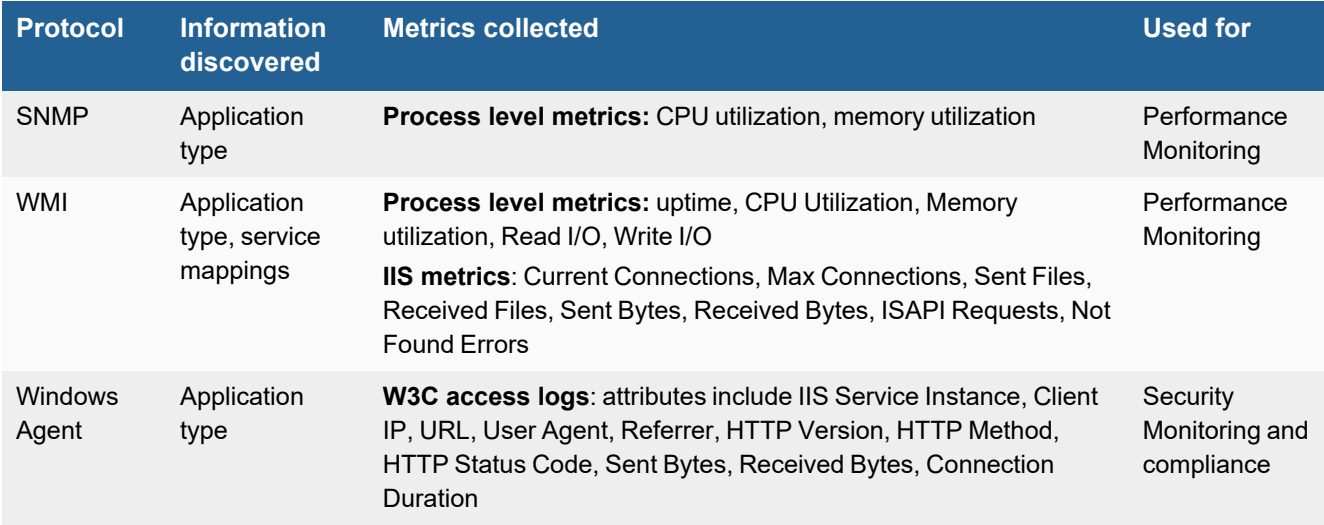

# <span id="page-226-2"></span>**Event Types**

In **ADMIN > Device Support > Event Types**, search for "microsoft iis" to see the event types associated with this device.

# <span id="page-226-3"></span>**Configuration**

- [SNMP](#page-226-4)
- <sup>l</sup> [WMI](#page-226-5)
- [FortiSIEM](#page-227-2) Windows Agent

### <span id="page-226-4"></span>**SNMP**

See SNMP [Configurations](#page-732-0) in the *Microsoft Windows Server Configuration* section.

### <span id="page-226-5"></span>**WMI**

See WMI [Configurations](#page-734-0) in the *Microsoft Windows Server Configuration* section.

#### <span id="page-227-2"></span>**FortiSIEM Windows Agent**

For information on configuring IIS for FortiSIEM Windows Agent, see [Configuring](https://docs.fortinet.com/document/fortisiem/6.3.2/windows-agent-4-x-x-installation-guide/547950/fortisiem-windows-agent#configur9) Windows IIS in the *Windows Agent Installation Guide*.

### <span id="page-227-0"></span>**Setting Access Credentials**

See Setting Access [Credentials](#page-732-0) in the *Microsoft Windows Server Configuration* section.

# <span id="page-227-1"></span>**Sample IIS Syslog**

```
<13>Oct 9 12:19:05 ADS-Pri.ACME.net IISWebLog 0 2008-10-09
19:18:43 W3SVC1 ADS-PRI 192.168.0.10 GET /iisstart.htm - 80 - 192.168.20.80 HTTP/1.1
Mozilla/5.0+(Windows;+U;+Windows+NT+5.1;+en-US;+rv:1.9.0.3)+Gecko/2008092417+Firefox/3.0.3 -
- 192.168.0.10 200 0 0 2158 368 156
<46>Mar 29 12:21:03 192.168.0.40 FTPSvcLog 0 2010-03-29 19:20:32 127.0.0.1 - MSFTPSVC1 FILER
127.0.0.1 21 [1]PASS IEUser@ - 530 1326 0 0 0 FTP - - - -
```
# <span id="page-228-0"></span>**NGINX Web Server**

- What is [Discovered](#page-228-1) and Monitored
- Event [Types](#page-228-2)
- [Configuration](#page-228-3)
- Settings for Access [Credentials](#page-229-0)

The following protocols are used to discover and monitor various aspects of the NGINX webserver.

# <span id="page-228-1"></span>**What is Discovered and Monitored**

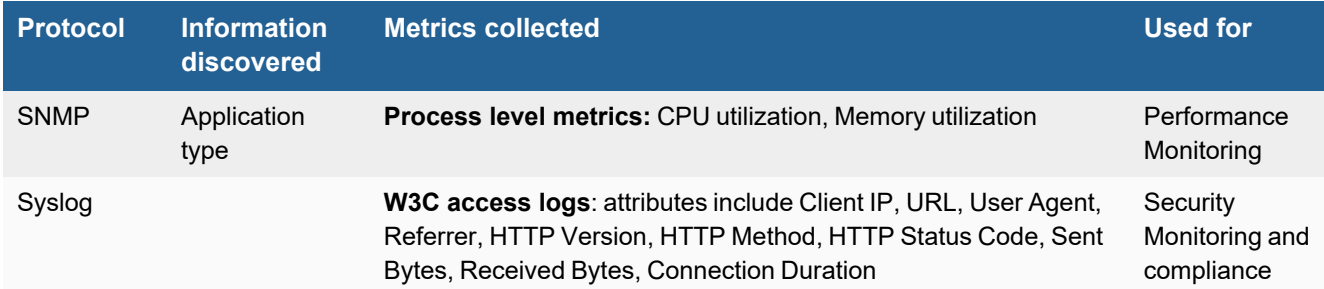

# <span id="page-228-2"></span>**Event Types**

In **ADMIN > Device Support > Event Types**, search for "nginx" to see the event types associated with this device.

# <span id="page-228-3"></span>**Configuration**

- [SNMP](#page-228-4)
- [Syslog](#page-228-5)
- [Example](#page-229-1) NGINX Syslog

#### <span id="page-228-4"></span>**SNMP**

FortiSIEM uses SNMP to discover and monitor this device. Make sure SNMP is enabled for the device as directed in its product documentation. For more information, refer to sections "[Discovery](https://help.fortinet.com/fsiem/6-3-2/Online-Help/HTML5_Help/Discovery_Settings.htm) Settings" and "Setting [Credentials](https://help.fortinet.com/fsiem/6-3-2/Online-Help/HTML5_Help/Setting_Credentials.htm)" in the User [Guide.](https://help.fortinet.com/fsiem/6-3-2/Online-Help/HTML5/Home.htm)

# <span id="page-228-5"></span>**Syslog**

FortiSIEM processes events from this device via syslog sent by the device. Configure the device to send syslog to FortiSIEM as directed in the device's product documentation, and FortiSIEM will parse the contents.

- For Syslog Server, or the server where the syslog should be sent, enter the IP address of your FortiSIEM virtual appliance.
- For Port, enter 514.

• Make sure that the syslog type is **Common Event Format** (CEF). The syslog format should be the same as that shown in the example.

#### <span id="page-229-1"></span>**Example NGINX Syslog**

```
<29>Jun 15 07:59:03 ny-n1-p2 nginx: "200.158.115.204","-","Mozilla/5.0 (Windows NT 5.1
WOW64; rv:9.0.1) Gecko/20100178 Firefox/9.0.1","/images/design/header-2-
logo.jpg","GET","http://wm-center.com/images/design/header-2-logo.jpg","200","0","/ypf-
cookie auth/index.html","0.000","877","-","10.4.200.203","80","wm-center.com","no-cache, no-
store, must-revalidate","-","1.64","_","-","-"
```
# <span id="page-229-0"></span>**Settings for Access Credentials**

#### **SNMP Access Credentials for All Devices**

Use these **Access Method Definition** settings to allow FortiSIEM to communicate with your device over SNMP. Set the **Name** and **Community String**.

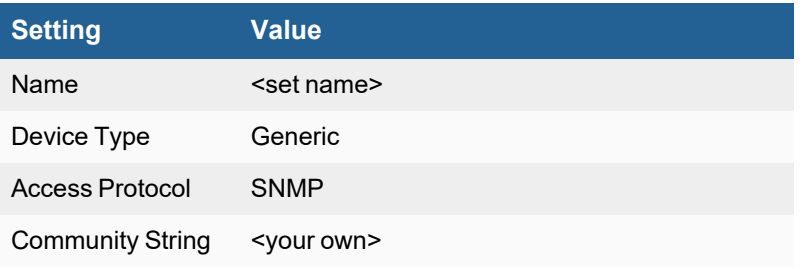

# Blade Servers

FortiSIEM supports these blade servers for discovery and monitoring.

- **Cisco UCS [Server](#page-231-0)**
- HP [BladeSystem](#page-234-0)

# <span id="page-231-0"></span>**Cisco UCS Server**

- What is [Discovered](#page-231-1) and Monitored
- Event [Types](#page-231-2)
- [Reports](#page-231-3)
- [Configuration](#page-232-0)
- Settings for Access [Credentials](#page-232-1)
- [Sample](#page-232-2) Cisco UCS Events

# <span id="page-231-1"></span>**What is Discovered and Monitored**

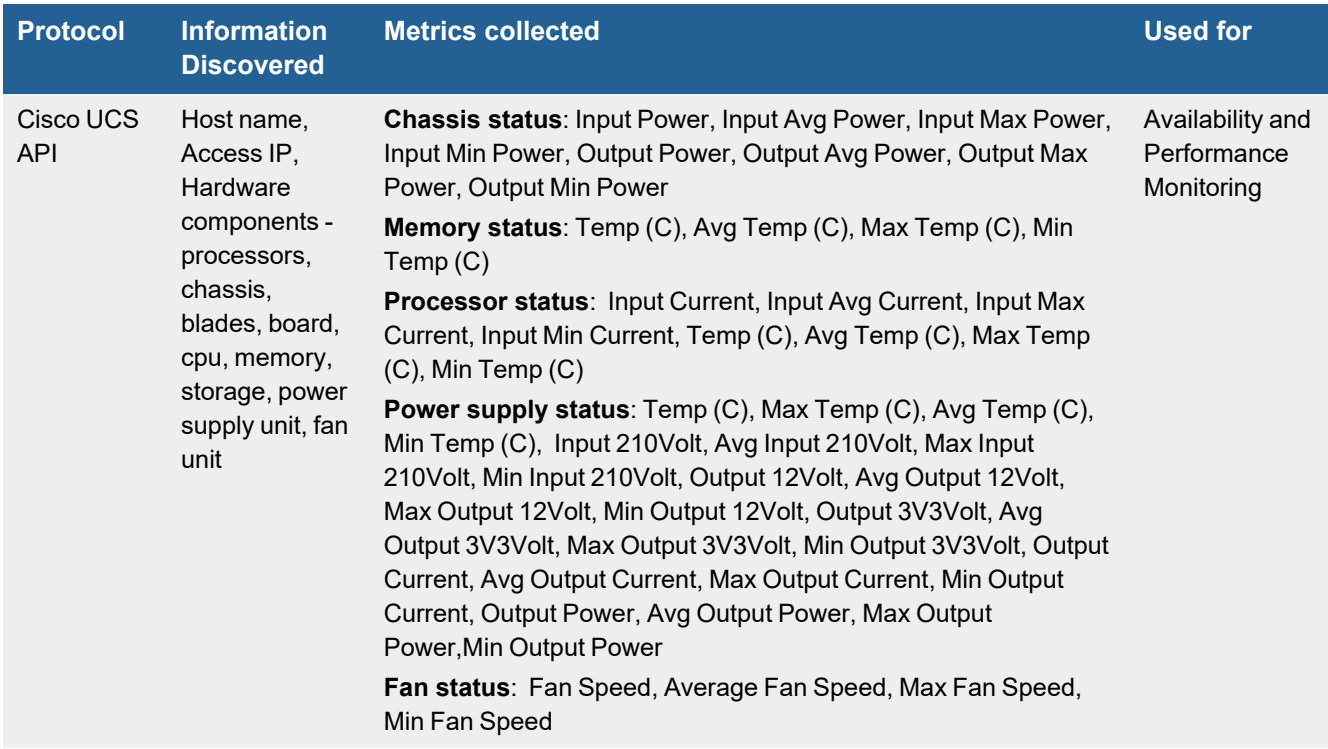

# <span id="page-231-2"></span>**Event Types**

In **ADMIN > Device Support > Event Types**, search for "cisco ucs" to see the event types associated with this device.

### <span id="page-231-3"></span>**Reports**

In **RESOURCES > Reports**, search for "cisco ucs" to see the reports associated with this application or device.

# <span id="page-232-0"></span>**Configuration**

#### **UCS XML API**

FortiSIEM uses Cisco the Cisco UCS XML API to discover Cisco UCS and to collect hardware statistics. See the Cisco UCS documentation for information on how to configure your device to connect to FortiSIEM over the API.

You can configure FortiSIEM to communicate with your device, and then initiate discovery of the device. For more information, refer to sections "[Discovery](https://help.fortinet.com/fsiem/6-3-2/Online-Help/HTML5_Help/Discovery_Settings.htm) Settings" and "Setting [Credentials](https://help.fortinet.com/fsiem/6-3-2/Online-Help/HTML5_Help/Setting_Credentials.htm)" in the User [Guide](https://help.fortinet.com/fsiem/6-3-2/Online-Help/HTML5/Home.htm).

# <span id="page-232-1"></span>**Settings for Access Credentials**

Set these **Access Method Definition** values to allow FortiSIEM to communicate with your device.

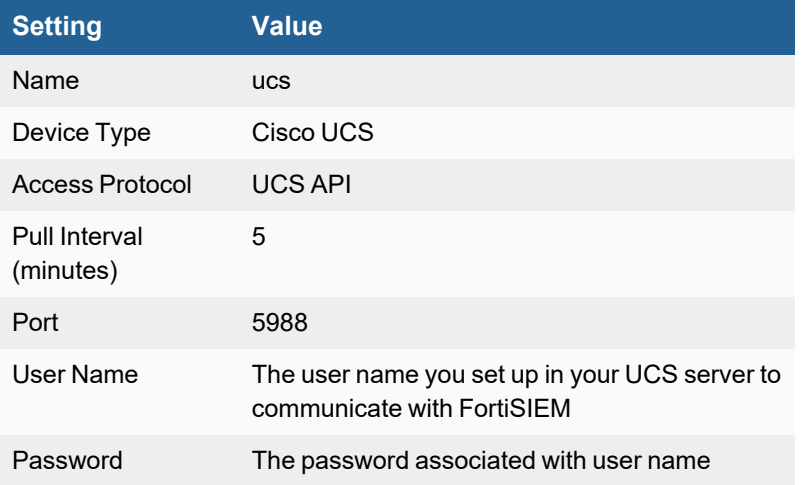

# <span id="page-232-2"></span>**Sample Cisco UCS Events**

- Power [Supply](#page-232-3) Status Event
- [Processor](#page-233-0) Status Event
- [Chassis](#page-233-1) Status Event
- [Memory](#page-233-2) Status Event
- Fan [Status](#page-233-3) Event

#### <span id="page-232-3"></span>**Power Supply Status Event**

```
[PH_DEV_MON_UCS_HW_PSU_STAT]: [eventSeverity]=PHL_INFO, [hostName]=machine,
[hostIpAddr]=10.1.2.36,[hwComponentName]=sys/chassis-1/psu-2,
[envTempdDegC]=47.764706,[envTempAvgDegC]=36.176472,[envTempMaxDegC]=47.764706,
[envTempMinDegC]=25.529411,[input210Volt]=214.294113,
[input210AvgVolt]=210.784317,[input210MaxVolt]=214.294113,[input210MinVolt]=207.823532,
[ouput12Volt]=12.188235,[ouput12AvgVolt]=12.109803,
[ouput12MaxVolt]=12.376471,[ouput12MinVolt]=11.905882,[ouput3V3Volt]=3.141176,
```
[ouput3V3AvgVolt]=3.374510,[ouput3V3MaxVolt]=3.458823, [ouput3V3MinVolt]=3.141176,[outputCurrentAmp]=15.686275,[outputCurrentAvgAmp]=20.261436, [outputCurrentMaxAmp]=24.509804, [outputCurrentMinAmp]=15.686275,[outputPowerWatt]=191.188004, [outputPowerAvgWatt]=245.736252,[outputPowerMaxWatt]=303.344879, [outputPowerMinWatt]=191.188004

#### <span id="page-233-0"></span>**Processor Status Event**

```
[PH_DEV_MON_UCS_HW_PROCESSOR_STAT]:[eventSeverity]=PHL_INFO, [hostName]=machine,
[hostIpAddr]=10.1.2.36,
[hwComponentName]=sys/chassis-1/blade-3/board/cpu-2,
[inputCurrentAmp]=101.101959,[inputCurrentAvgAmp]=63.420914,
[inputCurrentMaxAmp]=101.101959,[inputCurrentMinAmp]=44.580391,
[envTempdDegC]=5.788235,[envTempAvgDegC]=6.216993,[envTempMaxDegC]=6.431373,
[envTempMinDegC]=5.788235,
```
#### <span id="page-233-1"></span>**Chassis Status Event**

[PH\_DEV\_MON\_UCS\_HW\_CHASSIS\_STAT]: [eventSeverity\]=PHL\_INFO, [hostName]=machine, [hostIpAddr]=10.1.2.36,[hwComponentName]=sys/chassis-1, [inputPowerWatt]=7.843137,[inputPowerAvgWatt]=7.843137,[inputPowerMaxWatt]=7.843137, [inputPowerMinWatt]=7.843137, outputPowerWatt]=0.000000,[outputPowerAvgWatt]=0.000000,[outputPowerMaxWatt]=0.000000, [outputPowerMinWatt]=0.000000

#### <span id="page-233-2"></span>**Memory Status Event**

[PH\_DEV\_MON\_UCS\_HW\_MEMORY\_STAT]:[eventSeverity]=PHL\_INFO, [hostName]=machine,  $[hostIpAddr]=10.1.2.36$ , [hwComponentName]=sys/chassis-1/blade-1/board/memarray-1/mem-9,[envTempdDegC]=51.000000, [envTempAvgDegC]=50.128208, [envTempMaxDegC]=51.000000,[envTempMinDegC]=48.000000

#### <span id="page-233-3"></span>**Fan Status Event**

```
[PH_DEV_MON_UCS_HW_FAN_STAT]:[eventSeverity]=PHL_INFO, [hostName]=machine,
[hostIpAddr]=10.1.2.36,
[hwComponentName]=sys/chassis-1/fan-module-1-5/fan-2,[fanSpeed]=7800.000000,
[fanSpeedAvg]=7049.000000,
[fanSpeedMax]=8550.000000,[fanSpeedMin]=2550.00000
```
# <span id="page-234-0"></span>**HP BladeSystem**

- What is [Discovered](#page-234-1) and Monitored
- [Configuration](#page-234-2)
- Settings for Access [Credentials](#page-234-3)

### <span id="page-234-1"></span>**What is Discovered and Monitored**

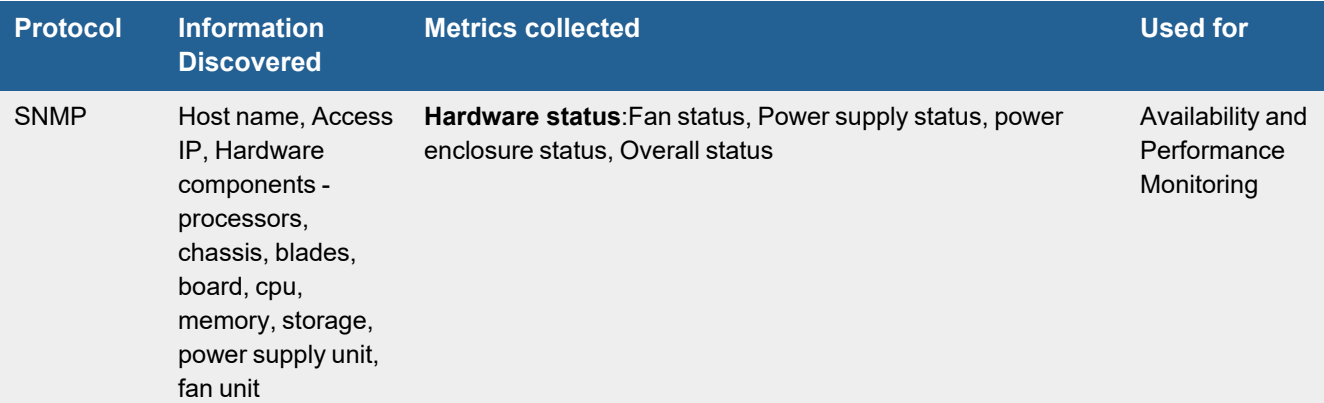

# <span id="page-234-2"></span>**Configuration**

#### **SNMP**

FortiSIEM uses SNMP to discover the HP BladeSystem and collect hardware statistics. See the instructions on configuring SNMP in your Bladesystem documentation to enable communications with FortiSIEM.

After you have configured SNMP on your BladeSystem blade server, you can configure FortiSIEM to communicate with your device. For more information, refer to sections "[Discovery](https://help.fortinet.com/fsiem/6-3-2/Online-Help/HTML5_Help/Discovery_Settings.htm) Settings" and "Setting [Credentials](https://help.fortinet.com/fsiem/6-3-2/Online-Help/HTML5_Help/Setting_Credentials.htm)" in the User [Guide](https://docs.fortinet.com/product/fortisiem/).

# <span id="page-234-3"></span>**Settings for Access Credentials in FortiSIEM**

See Access [Credentials](Access_Credentials_ESCG.htm) to set access and protocol for SSH, and Telnet.

# Cloud Applications

FortiSIEM supports these cloud applications for monitoring.

- [Alcide.io](#page-236-0) KAudit
- AWS Access Key IAM [Permissions](#page-238-0) and IAM Policies
- **AWS [CloudTrail](#page-240-0) API**
- $\cdot$  [AWS](#page-245-0) EC2
- AWS EC2 [CloudWatch](#page-246-0) API
- **[AWS ELB](#page-250-0)**
- AWS [Kinesis](#page-254-0)
- [AWS](#page-266-0) RDS
- AWS [Security](#page-268-0) Hub
- [Box.com](#page-275-0)
- Cisco [Umbrella](#page-276-0)
- **Fortinet [FortiCASB](#page-279-0)**
- Google Cloud Platform Pub/Sub [Integration](#page-282-0)
- Google [Workspace](#page-290-0) (Formerly G Suite and Google Apps)
- **[Microsoft](#page-296-0) Azure Audit**
- Microsoft [Office365](#page-299-0) Audit
- [Microsoft](#page-310-0) Cloud App Security
- Microsoft Defender for [Identity/Microsoft](#page-313-0) Azure ATP
- Microsoft Azure [Compute](#page-314-0)
- [Microsoft](#page-320-0) Azure Event Hub
- Microsoft Defender for [Endpoint/Microsoft](#page-326-0) Windows Defender ATP
- [Okta](#page-329-0)
- [Salesforce](#page-334-0) CRM Audit

# <span id="page-236-0"></span>**Alcide.io KAudit**

- [Integration](#page-236-1) Points
- Event [Types](#page-236-2)
- [Configuration](#page-236-3)
- [Sample](#page-236-4) Log

# <span id="page-236-1"></span>**Integration Points**

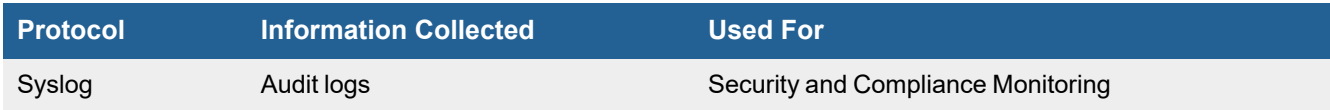

# <span id="page-236-2"></span>**Event Types**

Go to **RESOURCES > Event Types** and search "AlcideKAudit" in the main content panel **Search...** field.

# <span id="page-236-3"></span>**Configuration**

- [Configuring](#page-236-5) Alcide.io to Send Logs
- [Configuring](#page-236-6) FortiSIEM to Receive Logs

# <span id="page-236-5"></span>**Configuring Alcide.io to Send Logs**

Follow the steps listed [here](https://alcide.atlassian.net/wiki/spaces/PUB/pages/1505329179/kAudit+configuration+using+k8s+ConfigMaps+Secrets#Audit-log-source-configuration) to send syslog to FortiSIEM.

- **1.** In the **target** section of the ConfigMap, set the following:
	- **a.** Target-type = **syslog**
	- **b.** Syslog host = **<fortisiem.host.com>**
	- **c.** Syslog port = **514**
	- **d.** Syslog-tcp = **false**

#### <span id="page-236-6"></span>**Configuring FortiSIEM to Receive Logs**

No configuration is needed. FortiSIEM can automatically detect and parse Alcide.io logs based on the built in parser.

# <span id="page-236-4"></span>**Sample Log**

```
<109>Feb 28 07:09:18 AlcideKAudit:
{"category":"anomaly","cluster":"devel","etype":"cluster","reasons":[{"values":{"high":
[1]},"doc":"change in count of unique unusual URIs in read access
attempts","period":180000,"direction":"read"}],"time":1582873380000,"short-doc":"change
in targets of access attempts","project":"alcide-rnd","context":{"unusual-uri":
```
["LHUt"]},"period":180000,"eid":"cluster","confidence":"high","doc":"unusual change in count of unique unusual URIs in access attempts","direction":"read"}

# <span id="page-238-0"></span>**AWS Access Key IAM Permissions and IAM Policies**

To monitor AWS resources in FortiSIEM, an access key and a corresponding secret access key is needed. Prior to the availability of AWS IAM users, the recommendation was to create an access key at the level of root AWS account. This practice has been deprecated since the availability of AWS IAM users as you can read from the AWS [Security](http://docs.aws.amazon.com/general/latest/gr/aws-security-credentials.html) [Credentials](http://docs.aws.amazon.com/general/latest/gr/aws-security-credentials.html) best practice guide. If you were monitoring AWS using such access keys, the first step is to delete such keys and create keys based on a standalone IAM user dedicated for monitoring purposes in FortiSIEM. This document explains how to create such a user, and what permissions and policies to add to allow FortiSIEM to monitor your AWS environment.

- Create IAM User for FortiSIEM [Monitoring](#page-238-1)
- Change [Permissions](#page-238-2) for IAM User
- S3 Bucket [Read-only](#page-238-3) Policy

# <span id="page-238-1"></span>**Create IAM User for FortiSIEM Monitoring**

- **1.** Login to the IAM [Console](https://console.aws.amazon.com/iam/home?region=us-east-1#users) Users Tab.
- **2.** Click **Create Users**.
- **3.** Type in a username, e.g. aomonitoring under **Enter User Names**.
- **4.** Leave the checkbox **Generate an access key for each user** selected or select it if it is not selected.
- **5.** Click **Download Credentials** and click on **Close** button.
- **6.** The downloaded CSV file contains the Access Key ID and Secret Access Key that you can use in FortiSIEM to monitor various AWS services. You must add permissions before you can actually add them in FortiSIEM.

# <span id="page-238-2"></span>**Change Permissions for IAM User**

- **1.** Select the user you are monitoring.
- **2.** Switch to tab **Permissions**.
- **3.** Click **Attach Policy**.
- **4.** Select

*AmazonEC2ReadOnlyAccess, AWSCloudTrailReadOnlyAccess, AmazonRDSReadOnlyAccess, CloudWatchRea dOnlyAccess, AmazonSQSFullAccess* and click **Attach Policy**. You can choose to skip attaching some policies if you do not use that service or plan on monitoring that service. For instance, if you do not use RDS, then you do not need to attach *AmazonRDSReadOnlyAccess*.

- **5.** You can choose to provide blanket read-only access to all S3 buckets by attaching the policy *AmazonS3ReadOnlyAccess*. Alternatively, you can specify a more restricted policy as described in the next step.
- **6.** Identify the set of S3 bucket(s) that you have configured to store Cloudtrail logs for each region. You can create an **inline policy**, choose **custom policy**, then paste the sample policy below. Make sure you replace the actual S3 bucket names below *aocloudtrail1, aocloudtrail2* with the ones you have configured.

# <span id="page-238-3"></span>**S3 Bucket Read-only Policy**

```
{
    "Version": "2012-10-17",
```
}

```
"Statement": [
   {
       "Effect": "Allow",
       "Action": [
          "s3:Get*",
          "s3:List*" ],
       "Resource": [
          "arn:aws:s3:::aocloudtrail1",
          "arn:aws:s3:::aocloudtrail2" ]
   }
]
```
# <span id="page-240-0"></span>**AWS CloudTrail**

- What is [Discovered](#page-240-1) and Monitored
- Event [Types](#page-240-2)
- [Reports](#page-240-3)
- [Configuration](#page-240-4)
- [Configure](#page-241-0) Simple Queue Service (SQS) Delivery
- Set Up Simple [Notification](#page-242-0) Service (SNS)
- **.** Give [Permission](#page-242-1) for Amazon SNS to Send Messages to SQS
- Settings for Access [Credentials](#page-242-2)
- Sample Events for AWS [CloudTrail](#page-243-0)
- [Performance](#page-243-1) Tuning for High EPS CloudTrail Events

# <span id="page-240-1"></span>**What is Discovered and Monitored**

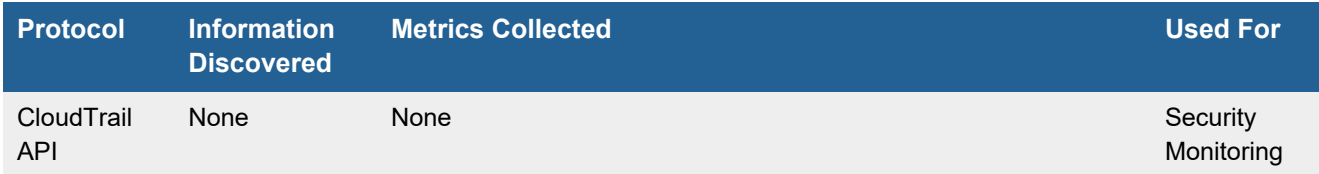

# <span id="page-240-2"></span>**Event Types**

In **ADMIN > Device Support > Event Types**, search for "Cloudtrail" to see the event types associated with this device. See the Amazon API [reference](http://docs.aws.amazon.com/AWSEC2/latest/APIReference/OperationList-query.html) for more information about the event types available for CloudTrail monitoring.

# <span id="page-240-3"></span>**Reports**

In **RESOURCES > Reports**, search for "cloudtrail" in the main content panel **Search...** field to see the rules associated with this device.

# <span id="page-240-4"></span>**Configuration**

If you have not already configured Access Keys and permissions in AWS, please follow the steps outlined in [AWS](#page-238-0) Access Key IAM [Permissions](#page-238-0) and IAM Policies.

FortiSIEM receives information about AWS events through the CloudTrail API. After creating an S3 bucket for the storage of log files on AWS, you then configure the Simple Notification Service (SNS) and Simple Queue Service (SQS) to create a notification for the log file and have it delivered by SQS. In your FortiSIEM virtual appliance you then enter access credentials so FortiSIEM can communicate with CloudTrail as it would any other device.

**Note:** Do not add any extra SNS notifications in the SQS queue. The queue should only have one SNS subscription, otherwise pulling logs will not function.

#### **Create a new CloudTrail**

- **1.** Log in to<https://console.aws.amazon.com/cloudtrail>.
- **2.** Switch to the **region** for which you want to generate cloud trail logs.
- **3.** Click **Trails**.
- **4.** Click on **Add New Trail**.
- **5.** Enter a **Trail name** such as aocloudtrail.
- **6.** Select **Yes** for **Apply Trail to all regions**. FortiSIEM can pull trails from all regions via a single credential.
- **7.** Select **Yes** for **Create a new S3 bucket**.
- **8.** For S3 bucket, enter a name like s3aocloudtrail.
- **9.** Click **Advanced**.
- **10.** Select **Yes** for **Create a new SNS topic**.
- **11.** For **SNS topic**, enter a name like snsaocloudtrail.
- **12.** Leave the rest of advanced settings to the default values.
- **13.** Click **Create**.

A dialog will confirm that logging is turned on.

# <span id="page-241-0"></span>**Configure Simple Queue Service (SQS) Delivery**

- **1.** Log in to<https://console.aws.amazon.com/sqs>.
- **2.** Switch to the **region** in which you created a new cloudtrail above.
- **3.** Click **Create New Queue**.
- **4.** Enter a **Queue Name** such as sqsaocloudtrail.

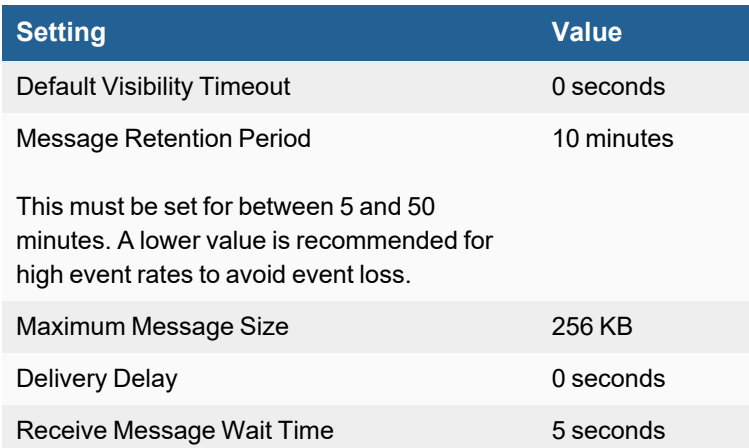

- **5.** Click **Create Queue**.
- **6.** When the queue is created, click the **Details** tab and make note of the **ARN** (Amazon Resource Name), as you will need this when configuring the Simple Notification Service below and when configuring the access credentials for FortiSIEM.

# <span id="page-242-0"></span>**Set Up Simple Notification Service (SNS)**

- **1.** Log in to<https://console.aws.amazon.com/sns>.
- **2.** Switch to the **region** where you created the trail and SQS.
- **3.** Select **Topics**.
- **4.** Select the SNS topic snsaocloudtrail that you specified when creating a cloudtrail.
- **5.** Click **Actions > Subscribe to topic** from the menu to launch the popup **Create Subscription**.
- **6.** For **Protocol**, select **Amazon SQS**.
- **7.** For **Endpoint**, enter the **ARN** of the queue that you created when setting up SQS.
- **8.** Click **Create Subscription**.

# <span id="page-242-1"></span>**Give Permission for Amazon SNS to Send Messages to SQS**

- **1.** Log in to<https://console.aws.amazon.com/sqs>.
- **2.** Select the queue you created, sqsaocloudtrail.
- **3.** In the **Queue Actions** menu, select **Subscribe Queue to SNS Topic**.
- **4.** From the **Choose a Topic** dropdown, select the SNS topic snsaocloudtrail that you created earlier.
- **5.** The **Topic ARN** will be automatically filled.
- **6.** Click **Subscribe**.

**Note:** Ensure that SQS, SNS, S3 bucket and CloudTrail are in the same region.

You do not need to initiate discovery of AWS Cloud Trail, but should check that FortiSIEM is pulling events for AWS by checking for an **amazon.com** entry in **ADMIN > Setup > Pull Events**.

You can configure FortiSIEM to communicate with your device by following the instructions in ["Discovery](https://help.fortinet.com/fsiem/6-3-2/Online-Help/HTML5_Help/Discovery_Settings.htm) Settings" and "Setting [Credentials](https://help.fortinet.com/fsiem/6-3-2/Online-Help/HTML5_Help/Setting_Credentials.htm)" in the User [Guide.](https://help.fortinet.com/fsiem/6-3-2/Online-Help/HTML5/Home.htm)

# <span id="page-242-2"></span>**Settings for Access Credentials**

Use these **Access Method Definition** settings to allow FortiSIEM to communicate with the CloudTrail API.

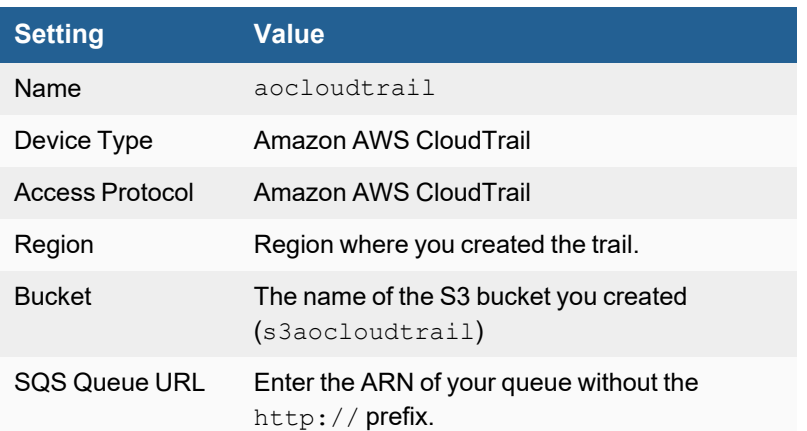

#### Cloud Applications

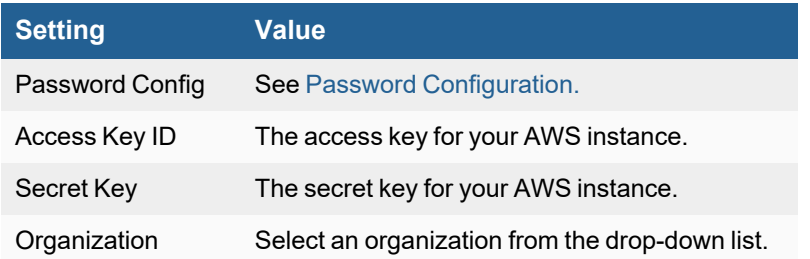

# <span id="page-243-0"></span>**Sample Events for AWS CloudTrail**

```
Fri Oct 10 14:44:23 2014 FortiSIEM-CloudTrail
[additionalEventData/LoginTo]=https://console.aws.amazon.com/console/home?state=
hashArgs%23&isauthcode=true
[additionalEventData/MFAUsed]=No [additionalEventData/MobileVersion]=No [awsRegion]=us-east-
1 [eventID]=fdf8f837-7e75-46a0-ac95-b6d15993ebf7 [eventName]=ConsoleLogin
[eventSource]=SIGNIN [eventTime]=2014-10-10T06:38:11Z [eventVersion]=1.01
[requestParameters]=null [responseElements/ConsoleLogin]=Success
[sourceIPAddress]=211.144.207.10 [userAgent]=Mozilla/5.0 (Windows NT 6.1; WOW64)
AppleWebKit/537.36 (KHTML, like Gecko) Chrome/37.0.2062.120 Safari/537.36
[userIdentity/accountId]=623885071509
[userIdentity/arn]=arn:aws:iam::623885071509:user/John.Adams
[userIdentity/principalId]=AIDAIUSNMEIUYBS7AN4UW [userIdentity/type]=IAMUser
[userIdentity/userName]=John.Adams
Fri Oct 10 14:19:45 2014 FortiSIEM-CloudTrail [awsRegion]=us-east-1 [eventID]=351bda80-39d4-
41ed-9e4d-86d6470c2436 [eventName]=DescribeInstances [eventSource]=EC2 [eventTime]=2014-10-
```

```
10T06:12:24Z [eventVersion]=1.01 [requestID]=2d835ae2-176d-4ea2-8523-b1a09585e803
[requestParameters/filterSet/items/0/name]=private-ip-address
[requestParameters/filterSet/items/0/valueSet/items/0/value]=10.0.0.233
[responseElements]=null [sourceIPAddress]=211.144.207.10 [userAgent]=aws-sdk-php2/2.4.7
Guzzle/3.7.1 curl/7.19.7 PHP/5.3.3 [userIdentity/accessKeyId]=AKIAI2MUUCROHFSLLT3A
[userIdentity/accountId]=623885071509 [userIdentity/arn]=arn:aws:iam::623885071509:root
[userIdentity/principalId]=623885071509 [userIdentity/type]=Root
[userIdentity/userName]=accelops
```
# <span id="page-243-1"></span>**Performance Tuning for High EPS CloudTrail Events**

AWS CloudTrail can generate a lot of events. Follow these recommendations to enable FortiSIEM to keep up with high EPS CloudTrail events.

- **1.** In the AWS configuration, change the **Message retention period** of SQS to 1 day.
- **2.** Adjust the CloudTrail event pulling parameters as follows. Go to the Collector that pulls AWS CloudTrail events. You will find these three relevant parameters in the /opt/phoenix/config/phoenix\_config.txt file:
	- cloudtrail msg\_pull\_interval (default 30 seconds, minimum recommended 10 seconds) how often CloudTrail events are pulled.
	- cloudtrail msg\_pull\_thread\_num (default 1, maximum recommended 60) how many threads are used to pull CloudTrail events.
	- cloudtrail file parse thread num (default 3, maximum recommended 60) how many threads are used to parse CloudTrail events.

Since each API call returns maximum 10 files, set the parameters to satisfy the following two constraints. If the thread count is high, then you must increase the number of vCPUs in the Collector.

- Set (SQSInputEventRate times cloudtrail\_msg\_pull\_interval) to be smaller than (cloudtrail\_msg\_ pull thread num times 10)
- Set cloudtrail msg\_pull\_thread\_num to be equal to cloudtrail\_file\_parse\_thread\_num

# <span id="page-245-0"></span>**Amazon AWS EC2**

• [Configuration](#page-245-1)

# <span id="page-245-1"></span>**Configuration**

### **Setup in FortiSIEM**

Complete these steps in the FortiSIEM UI:

- **1.** Go to the **ADMIN > Setup > Credentials** tab.
- **2.** In **Step 1: Enter Credentials**:
	- **a.** Follow the instructions in "Setting [Credentials](https://help.fortinet.com/fsiem/6-3-2/Online-Help/HTML5_Help/Setting_Credentials.htm)" in the User's Guide to create a new credential.
	- **b.** Enter these settings in the Access Method Definition dialog box:

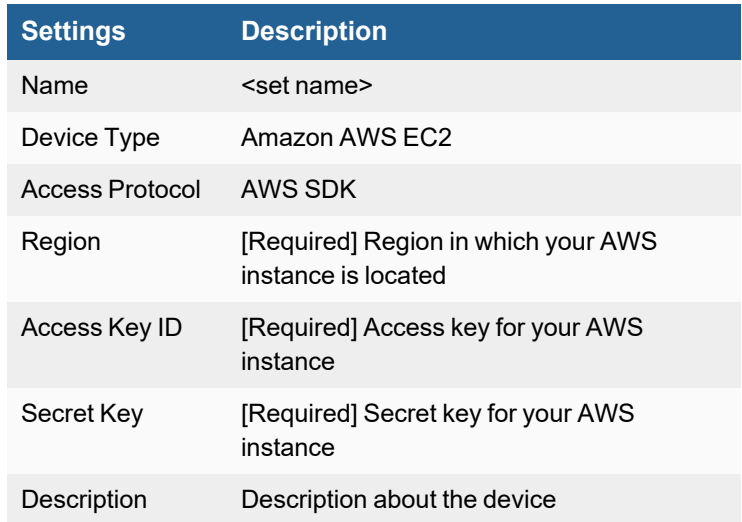

- **3.** In **Step 2: Enter IP Range to Credential Associations**, click **New**.
	- **a.** Enter a host name, an IP, or an IP range in the **IP/Host Name** field.
	- **b.** Select the name of your credential from the **Credentials** drop-down list.
	- **c.** Click **Save**.
- **4.** Click the **Test** drop-down list and select **Test Connectivity** to test the connection to Amazon AWS EC2.
- **5.** To see the jobs associated with AWS, select **ADMIN > Setup > Pull Events**.
- **6.** To see the received events select **ANALYTICS**, then enter "AWS" in the search box.

# <span id="page-246-0"></span>**AWS EC2 CloudWatch API**

**FortiSIEM Support added**: 4.7.2 **FortiSIEM last modification**: 6.3.1 **Vendor version tested**: Not Provided **Vendor**: Amazon

**Product Information**: <https://aws.amazon.com/cloudwatch/>

- What is [Discovered](#page-246-1) and Monitored
- Event [Types](#page-246-2)
- [Configuration](#page-247-0)
- Settings for Access [Credentials](#page-248-0)
- [Sample](#page-248-1) Events

#### <span id="page-246-1"></span>**What is Discovered and Monitored**

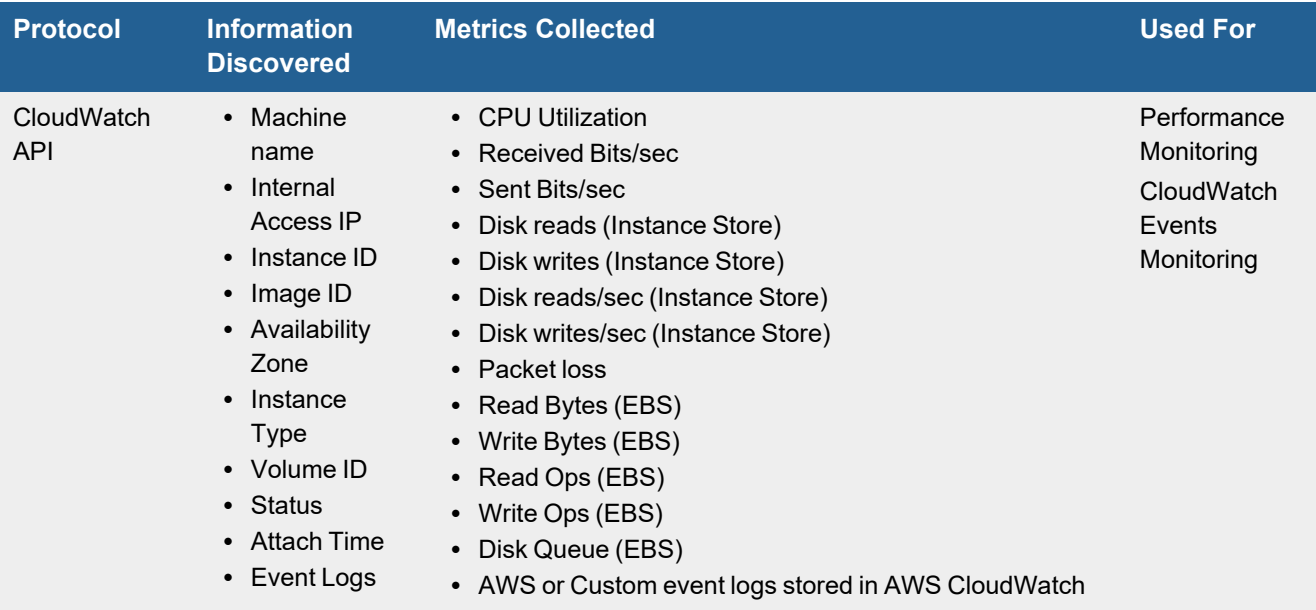

# <span id="page-246-2"></span>**Event Types**

• PH\_DEV\_MON\_EBS\_METRIC captures EBS metrics

In **ADMIN > Device Support > Event Types**, search for "AWS-CloudTrail" to see the event types associated with this device. CloudWatch allows for different AWS event sources and custom event sources to store events in AWS CloudTrail.

To search for these event types, from **ANALYTICS**, click in the **Edit Filters and Time Range...** field, and take the following steps:

- **1.** In Filter, select the **Event Attribute** radio button.
- **2.** In the **Attribute** field, enter "Event Type".
- **3.** In the **Operator** field, select "CONTAIN".
- **4.** In the **Value** field, enter "AWS\_VPC\_FLOW".
- **5.** Under **Row**, click **+** to add another row.
- **6.** In the new row, in the **Attribute** field, enter "Raw Event Log".
- **7.** In the new row, in the **Operator** field, select "CONTAIN".
- **8.** In the new row, in the **Value** field, enter "AWS\_CLOUDWATCH\_EVENT\_DATA".
- **9.** Configure your Time Range and click **Apply & Run**.

# <span id="page-247-0"></span>**Configuration**

If you have not already configured Access Keys and permissions in AWS, please follow the steps outlined in [AWS](#page-238-0) Access Key IAM [Permissions](#page-238-0) and IAM Policies.

You can configure FortiSIEM to communicate with your device, and then initiate discovery of the device. For more information, refer to sections "[Discovery](https://help.fortinet.com/fsiem/6-3-2/Online-Help/HTML5_Help/Discovering_devices.htm) Settings" and "Setting [Credentials](https://help.fortinet.com/fsiem/6-3-2/Online-Help/HTML5_Help/Setting_Credentials.htm)" in the User [Guide](https://help.fortinet.com/fsiem/6-3-2/Online-Help/HTML5/Home.htm). You should also be sure to read the topic "Discovering Amazon Web Services (AWS) Infrastructure".

VPC Flow logs are supported. For more information, see HOW TO - Integrate Amazon [VPC Flows](https://fusecommunity.fortinet.com/HigherLogic/System/DownloadDocumentFile.ashx?DocumentFileKey=6f7f6dad-7a5a-41a0-8b19-422a456f6ffb&forceDialog=0).

The purpose of this discovery is to poll a list of EC2 instances in a given region so FortiSIEM knows that they are part of your AWS infrastructure. No logs are collected, but a CMDB entry for each EC2 instance is categorized under the "AWS" group in CMDB. This is important for certain reports that only look at AWS resources. It is still required to configure individual VMs with appropriate logging configurations, such as installable Agents (Linux, Windows) or Agentless (Syslog or WMI). Follow the instructions for the type of guest VM in this guide.

If you only want CloudWatch integration, you can create your AWS user and configure that user's policy by taking these steps.

**Note**: For the latest AWS documentation, see [https://docs.aws.amazon.com/IAM/latest/UserGuide/id\\_users\\_](https://docs.aws.amazon.com/IAM/latest/UserGuide/id_users_create.html) [create.html](https://docs.aws.amazon.com/IAM/latest/UserGuide/id_users_create.html)

- **1.** Sign in to the AWS Management Console and open the IAM console at [https://console.aws.amazon.com/iam/.](https://console.aws.amazon.com/iam/)
- **2.** In the navigation pane, choose **Users** and then choose **Add user**.
- **3.** Type the user name for the new user. This is the sign-in name for AWS.
- **4.** Select **Programmatic access** for the type of access this user will have.
- **5.** Choose **Next: Permissions**.
- **6.** Select **Attach existing policies directly**.
- **7.** Select the policy **CloudwatchReadOnlyAccess**.
- **8.** Choose **Next: Tags**.
- **9.** Choose **Next: Review**.
- **10.** Choose **Create user**.
- **11.** Choose **Show** and record the Access key ID.

**Note**: To save the access keys, choose **Download .csv** and then save the file to a safe location.

This is your only opportunity to view or download the secret access keys. You will not have access to the **secret keys again after this step.**

**12.** Choose **Show** and record the secret key.

**Note**: To save the access keys, choose **Download .csv** and then save the file to a safe location.

This is your only opportunity to view or download the secret access keys. You will not have access to the **secret keys again after this step.**

**13.** Click **Close**.

### <span id="page-248-0"></span>**Settings for Access Credentials**

#### **FortiSIEM Configuration Setup**

Complete these steps in the FortiSIEM UI:

- **1.** Navigate to **ADMIN > Setup** and click the **Credentials** tab.
- **2.** In **Step 1: Enter Credentials**:
	- **a.** Follow the instructions in "Setting [Credentials](https://help.fortinet.com/fsiem/6-3-2/Online-Help/HTML5_Help/Setting_Credentials.htm)" in the User's Guide to create a new credential.
	- **b.** Enter these settings in the Access Method Definition dialog box and click **Save**:

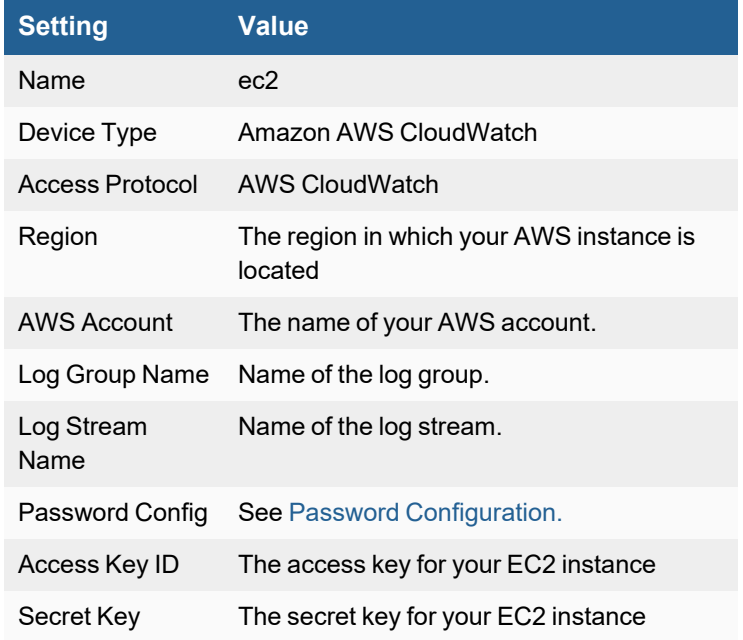

- **3.** In **Step 2: Enter IP Range to Credential Associations**, click **New**.
	- **a.** Select the ec2 credential you created earlier from the **Credentials** drop-down list. It should autofill **IP/Host Name** as destination "amazon.com".
	- **b.** Click **Save**.
- **4.** Select the new mapping and click the **Test** drop-down list and select **Test Connectivity without Ping** to start pulling.

#### <span id="page-248-1"></span>**Sample Events**

[PH\_DEV\_MON\_EC2\_METRIC]:[eventSeverity]=PHL\_INFO,[fileName]=phPerfJob.cpp,

```
[lineNumber]=6571,[hostName]=ec2-54-81-216-218.compute-1.amazonaws.com,
[hostIpAddr]=10.144.18.131,[cpuUtil]=0.334000,[diskReadKBytesPerSec]=0.000000,
[diskWriteKBytesPerSec]=0.000000,[diskReadReqPerSec]=0.000000,[diskWriteReqPerSec]=0.000000,
[sentBytes]=131,[recvBytes]=165,[sentBitsPerSec]=17.493333,[recvBitsPerSec]=22.026667,
[phLogDetail]=
```
[PH\_DEV\_MON\_EBS\_METRIC]:[eventSeverity]=PHL\_INFO, [fileName]=deviceAws.cpp,

```
[lineNumber]=133,[hostName]=ec2-52-69-215-178.ap-northeast-1.compute.amazonaws.com,
[hostIpAddr]=172.30.0.50,[diskName]=/dev/sda1,[volumeId]=vol-63287d9f,
[diskReadKBytesPerSec]=7.395556,[diskWriteKBytesPerSec]=7.395556,[ioReadsPerSec]=0.000000,
[ioWritesPerSec]=0.010000,[diskQLen]=0,[phLogDetail]=
```
# <span id="page-250-0"></span>**AWS Elastic Load Balancer (ELB)**

- What is [Discovered](#page-250-1) and Monitored
- Event [Types](#page-250-2)
- [Rules](#page-250-3)
- [Reports](#page-250-4)
- [Configuration](#page-250-5)
- [Sample](#page-253-0) Event

### <span id="page-250-1"></span>**What is Discovered and Monitored**

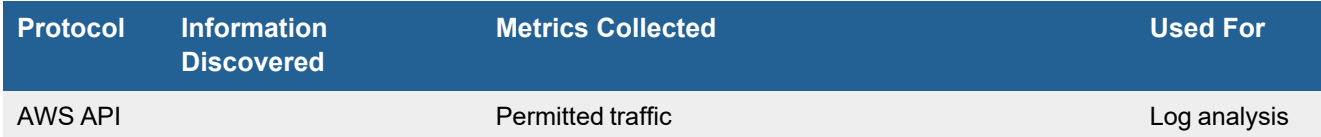

# <span id="page-250-2"></span>**Event Types**

In **ADMIN > Device Support > Event Types**, search for "aws elb" to see the event types associated with this device.

#### <span id="page-250-3"></span>**Rules**

<span id="page-250-4"></span>There are no specific rules available for AWS ELB.

#### **Reports**

In **RESOURCES > Reports**, search for "aws elb" in the main content panel **Search...** field to see the reports associated with this device.

# <span id="page-250-5"></span>**Configuration**

- [Setup](#page-250-6) in AWS
- Setup in FortiSIEM

#### <span id="page-250-6"></span>**Setup in AWS**

Follow the steps here to complete your setup in AWS.

- Enable Elastic Load [Balancing](#page-251-0) Access Logs
- Enable Event [Notifications](#page-251-1)
- [Generate](#page-251-2) a New Access Key

#### <span id="page-251-0"></span>**Enable Elastic Load Balancing Access Logs**

Take the following steps to enable Elastic Load Balancing Access Logs.

- **1.** Go to the Amazon EC2 console at <https://console.aws.amazon.com/ec2/>.
- **2.** On the navigation pane, under **LOAD BALANCING**, select **Load Balancers**.
- **3.** Select your load balancer.
- **4.** On the **Description** tab, select **Configure Access Logs**.
- **5.** On the **Configure Access Logs** page, take the following steps:
	- **a.** Select **Enable access logs**.
	- **b.** Leave **Interval** as the default (60 minutes).
	- **c.** At **S3 location**, enter the name of your S3 bucket, including the prefix, for example, my-loadbalancerlogs/my-app. You can specify the name of an existing bucket or a name for a new bucket.
	- **d.** (Optional) If the bucket does not exist, select **Create this location for me**. You must specify a name that is unique across all existing bucket names in Amazon S3 and follows the DNS naming conventions. For more information, see Bucket [naming](https://docs.aws.amazon.com/AmazonS3/latest/userguide/bucketnamingrules.html) rules in the Amazon Simple Storage Service Guide.
	- **e.** Click **Save**.

#### <span id="page-251-1"></span>**Enable Event Notifications**

Take the following steps to enable Event Notifications.

- **1.** Go to the Amazon S3 console at <https://s3.console.aws.amazon.com/s3/>.
- **2.** Select your bucket.
- **3.** Click **Properties**.
- **4.** Click **Event notifications > Create event notification**.
	- **a.** Input **Event name** and **Prefix**.
	- **b.** Select **All object create events for Event Types**.
	- **c.** Select **SQS queue** for **Destination**.
	- **d.** Select your SQS.
	- **e.** Click **Save changes**.

#### **Notes**:

- There are no other servers to use with SQS. This is because the format of the message in SQS coming from other servers may not be the same as that coming from S3 used by the ELB server. For example, a message coming from the Cloudtrail server may not be the same.
- <sup>l</sup> Ensure the **Message retention period** property for SQS is 12 hours.
- <sup>l</sup> Ensure the **Default visibility timeout** property for SQS is 1 day.

#### <span id="page-251-2"></span>**Generate a New Access Key**

- **1.** Sign in to the AWS Management Console and open the IAM console at [https://console.aws.amazon.com/iam/.](https://console.aws.amazon.com/iam/)
- **2.** In the navigation pane, select **Users**.
- **3.** Click **Add user**.
- **4.** In the **User Name** field, enter a user name.
- **5.** For **AWS access type**, select **Programmatic access**.
- **6.** Click **Next: Permissions**.
- **7.** Select the **Attach existing policies directly** tab.
- **8.** Select **AmazonS3ReadOnlyAccess** and **AmazonSQSFullAccess**.
- **9.** Click **Next: Tags**, then click **Next: Review**.
- **10.** Click **Create user**.
- **11.** Click **Download Credentials**. The downloaded CSV file contains the Access Key ID and Secret Access Key that will be used in FortiSIFM
- **12.** Click **Close**.

If you have not already configured Access Keys and permissions in AWS, please follow the steps outlined in [AWS](#page-238-0) Access Key IAM [Permissions](#page-238-0) and IAM Policies.

You can now configure FortiSIEM to communicate with your device, and then initiate discovery of the device. For more information, refer to sections "[Discovery](https://help.fortinet.com/fsiem/6-3-2/Online-Help/HTML5_Help/Discovery_Settings.htm) Settings" and "Setting [Credentials](https://help.fortinet.com/fsiem/6-3-2/Online-Help/HTML5_Help/Setting_Credentials.htm)" in the User [Guide](https://help.fortinet.com/fsiem/6-3-2/Online-Help/HTML5/Home.htm). You should also be sure to read the topic Discovering Amazon Web Services (AWS) Infrastructure.

### **Setup in FortiSIEM**

Complete these steps in the FortiSIEM UI:

- **1.** Go to the **ADMIN > Setup > Credentials** tab.
- **2.** In **Step 1: Enter Credentials**:
	- **a.** Follow the instructions in "Setting [Credentials"](https://help.fortinet.com/fsiem/6-3-2/Online-Help/HTML5_Help/Setting_Credentials.htm) in the User's Guide to create a new credential.
	- **b.** Enter these settings in the Access Method Definition dialog box: **Note**: Make sure no other devices use the same credential, otherwise events may appear missing.

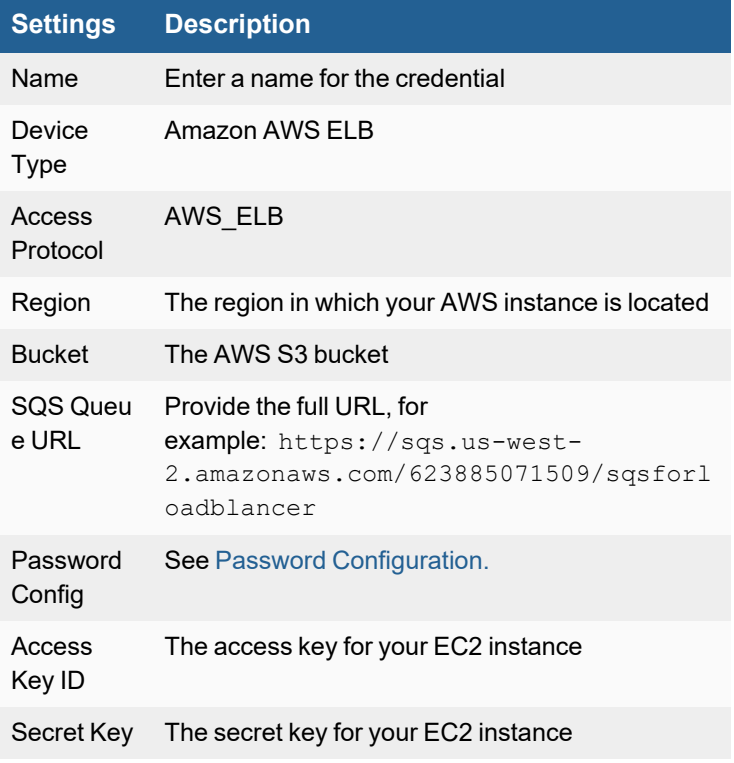

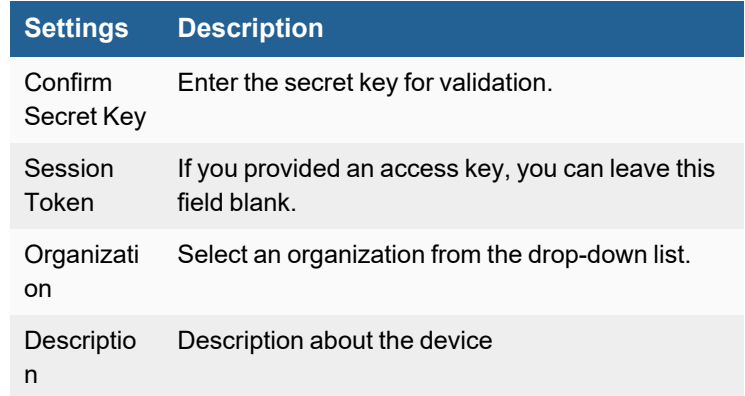

- **3.** In **Step 2: Enter IP Range to Credential Associations**, click **New**.
	- **a.** Enter a host name, an IP, or an IP range in the **IP/Host Name** field.
	- **b.** Select the name of your credential from the **Credentials** drop-down list.
	- **c.** Click **Save**.
- **4.** Click the **Test** drop-down list and select **Test Connectivity** to test the connection to AWS ELB.
- **5.** To see the jobs associated with AWS ELB, select **ADMIN > Setup > Pull Events**.
- **6.** To see the received events select **ANALYTICS**, then enter "ELB" in the search box.

## **Sample Event**

```
AWS-ELB:phCustId=1,reptDevIpAddr=10.10.103.205,reptDevName=amazon.com,msg=http 2021-02-
11T01:56:06.000372Z app/shashi-elb/061d492a88a60fb1 10.10.168.108:46938 - -1 -1 -1 503 - 500
337 "POST http://10.10.29.144:80/boaform/admin/formLogin HTTP/1.1" "Mozilla/5.0 (X11;
Ubuntu; Linux x86 64; rv:71.0) Gecko/20100101 Firefox/71.0" - -
arn:aws:elasticloadbalancing:us-west-2:623885071509:targetgroup/shashi-tg/974fbb8764192573
"Root=1-60248eb5-01950dcf187ac3c244ab2231" "-" "-" 0 2021-02-11T01:56:05.999000Z "forward"
\label{eq:constr} n \equiv n \quad n \equiv n \quad n \equiv n \quad n \equiv n \quad n \equiv n \quad n \equiv n
```
## **AWS Kinesis**

Amazon Kinesis is an Amazon Web Service (AWS) for processing big data in real time. Kinesis is capable of processing hundreds of terabytes per hour from high volumes of streaming data from sources such as operating logs, financial transactions and social media feeds.

- **.** What is [Discovered](#page-254-0) and Monitored
- Event [Types](#page-254-1)
- [Rules](#page-254-2)
- [Reports](#page-254-3)
- [Configuring](#page-254-4) AWS Kinesis
- [Configuring](#page-255-0) FortiSIEM
- Configuring [AWS CloudTrail](#page-256-0) Logs through Kinesis Streams
- [Configuring](#page-261-0) VPC Flow Logs through Kinesis Streams
- [Sample](#page-265-0) Events

#### <span id="page-254-0"></span>**What is Discovered and Monitored**

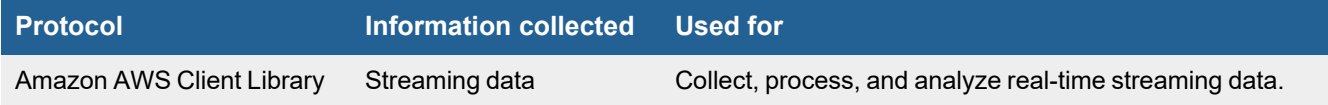

## <span id="page-254-1"></span>**Event Types**

In **RESOURCES > Event Types**, enter "Kinesis" in the main content panel **Search...** field to see the event types associated with this device.

#### <span id="page-254-2"></span>**Rules**

<span id="page-254-3"></span>No defined rules.

### **Reports**

No defined reports.

## <span id="page-254-4"></span>**Configuring AWS Kinesis**

- **1.** Use your AWS account ID or account alias, your IAM user name, and your password to sign in to the IAM [console](https://console.aws.amazon.com/iam).
- **2.** In the navigation bar on the upper right, choose your user name, and then choose My Security Credentials.
- **3.** On the AWS **IAM Credentials** tab, in the Access keys for CLI, SDK, and API access section, do any of the following:
- <sup>l</sup> To create an access key, choose **Create access key**. Then choose **Download .csv** file to save the access key ID and secret access key to a .csv file on your computer. Store the file in a secure location. You will not have access to the secret access key again after this dialog box closes. After you have downloaded the .csv file, choose **Close**. When you create an access key, the key pair is active by default, and you can use the pair right away.
- <sup>l</sup> To disable an active access key, choose **Make inactive**.
- <sup>l</sup> To reenable an inactive access key, choose **Make active**.
- <sup>l</sup> To delete an access key, choose its **X** button at the far right of the row. Then choose **Delete** to confirm. When you delete an access key, it's gone forever and cannot be retrieved. However, you can always create new keys.

## <span id="page-255-0"></span>**Configuring FortiSIEM**

- **1.** Go to the **ADMIN > Setup > Credentials** tab.
- **2.** In **Step 1: Enter Credentials**:
	- **a.** Follow the instructions in "Setting [Credentials](https://help.fortinet.com/fsiem/6-3-2/Online-Help/HTML5_Help/Setting_Credentials.htm)" in the User's Guide to create a new credential.
	- **b.** Enter these settings in the Access Method Definition dialog box and click **Save**:

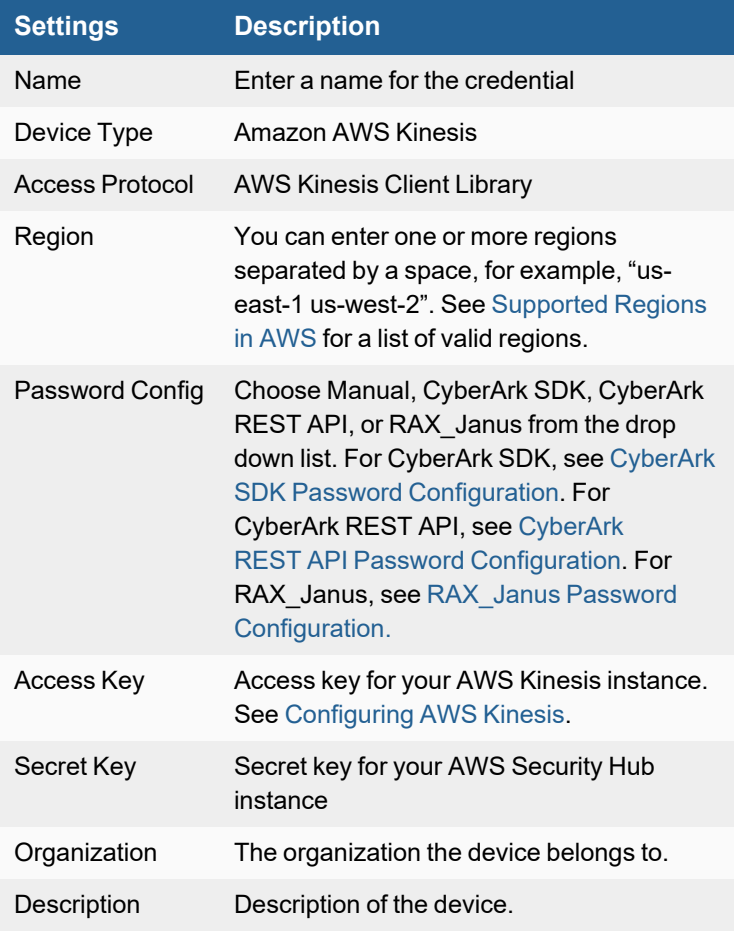

- **3.** In **Step 2: Enter IP Range to Credential Associations**, click **New**.
	- **a.** Enter a host name, an IP, or an IP range in the **IP/Host Name** field.
	- **b.** Select the name of your AWS Kinesis credential from the **Credentials** drop-down list.
- **c.** Click **Save**.
- **4.** Click the **Test** drop-down list and select **Test Connectivity** to test the connection to AWS Kinesis.
- **5.** To see the jobs associated with AWS Kinesis, select **ADMIN > Setup > Pull Events**.
- **6.** To see the received events select **ANALYTICS**, then enter "AWS Kinesis" in the search box.

### <span id="page-256-0"></span>**Configuring AWS CloudTrail Logs through Kinesis Streams**

The data flow for this setup is AWS CloudTrail -> AWS CloudWatch -> AWS Kinesis Data Streams.

Taking the following steps to configure.

#### **Prerequisite**

- Obtain your access key and secret for a user account with administrator privileges.
- Ensure the AWS CLI is installed. Fore more information on AWS CLI, see [here](https://docs.aws.amazon.com/cli/latest/userguide/cli-chap-configure.html).
- **1.** Run from cmd:
	- aws configure

Enter your access key, secret and default region.

Example:

```
Account ID: 11111111111
Access Key ID: aaaaaaaaaaaaaaaaaaaaa
Access Secret: 13452322222222222222
Region: us-west-1
Kinesis Role: SIEMKinesisRole
```
**Note**: This will be created in a later portion of this guide.

**2.** Create log group by entering the following:

aws logs create-log-group --log-group-name "cloudwatch-group" aws logs describe-log-groups

**3.** Create a cloudtrail role that permits sending logs to the CloudWatch log group by putting the following JSON into a file, and save it as a JSON file on your desktop.

```
{
  "Version": "2012-10-17",
  "Statement": [
   {
     "Sid": "",
      "Effect": "Allow",
      "Principal": {
       "Service": "cloudtrail.amazonaws.com"
      },
      "Action": "sts:AssumeRole"
    }
 ]
}
```
**4.** Use the AWS CLI to run the following command, referencing the file path where you saved the JSON file. In this command example, the file above was saved as cloudtrail-role.json.

```
aws iam create-role --role-name CTRole --assume-role-policy-document
file://cloudtrail-role.json
```
**5.** Create the CloudTrail policy-document by saving the following JSON into a file, saving it to your desktop.

```
{
  "Version": "2012-10-17",
  "Statement": [
    {
      "Sid": "AWSCloudTrailCreateLogStream2014110",
      "Effect": "Allow",
      "Action": [
        "logs:CreateLogStream"
      \frac{1}{\sqrt{2}}"Resource": [
        "arn:aws:logs:us-west-1:11111111111:log-group:CloudTrail:log-stream:11111111111_
CloudTrail_us-west-1*"
      ]
    },
    {
      "Sid": "AWSCloudTrailPutLogEvents20141101",
      "Effect": "Allow",
      "Action": [
        "logs:PutLogEvents"
      \frac{1}{\sqrt{2}}"Resource": [
        "arn:aws:logs:us-west-1:11111111111:log-group:CloudTrail:log-stream:11111111111_
CloudTrail_us-west-1*"
      ]
    }
  ]
}
```
**6.** Use the AWS CLI to run the following command, referencing the file path where you saved the JSON file. In this command example, the file above was saved as cloudtrail-policy.json. **Note**: What we're doing here is creating a role called "CTRole" and applying a policy to it.

```
aws iam put-role-policy --role-name CTRole --policy-name cloudtrail-policy --
policy-document file://cloudtrail-policy.json
```
#### **Kinesis Configuration Setup**

Take the following steps to configure Kinesis. **Note**: The latest instructions can be found [here](https://docs.aws.amazon.com/AmazonCloudWatch/latest/logs/SubscriptionFilters.html).

**1.** Create an AWS Kinesis stream (if it does not exist). In this example, we'll create one called "fortisiem". aws kinesis create-stream --stream-name "fortisiem"

**2.** Create a file called "TrustPolicyForCWL.json" using the following code.

```
{
  "Statement": {
   "Effect": "Allow",
    "Principal": { "Service": "logs.us-west-1.amazonaws.com" },
    "Action": "sts:AssumeRole"
 }
}
```
**3.** Create an iam role with the defined policy, called "CWLtoKinesisRole" by running the following command.

```
aws iam create-role --role-name CWLtoKinesisRole --assume-role-policy-document
file://~/TrustPolicyForCWL.json
```
**4.** Create a permission file called "PermissionsForCWL.json" using the following code.

```
{
  "Statement": [
    {
      "Effect": "Allow",
      "Action": "kinesis:PutRecord",
      "Resource": "arn:aws:kinesis:us-west-1: 11111111111:stream/fortisiem"
    }
 ]
}
```
**5.** Associate the above policy file with the role we created, by running the following command.

```
aws iam put-role-policy --role-name CWLtoKinesisRole --policy-name Permissions-
Policy-For-CWL --policy-document
```
**6.** Create the subscription to forward cloudwatch logs.

**Note**: The following multiline command is for Windows, as ^ indicates the command continues on the next line. If using Linux, use the multiline command for Linux, which replaces the  $\gamma$  with  $\setminus$ . Paste all of it in as one command. **Windows**:

```
//Create CloudWatch Log Susbscription filter:
aws logs put-subscription-filter ^{\wedge}--log-group-name "cloudwatch-group" ^{\wedge}--filter-name "fortisiem" ^
    --filter-pattern "" ^
    --destination-arn "arn:aws:kinesis:us-west-1:111111111111:stream/fortisiem " \land--role-arn "arn:aws:iam::11111111111:role/CWLtoKinesisRole "
```
#### **Linux:**

```
//Create CloudWatch Log Susbscription filter:
aws logs put-subscription-filter \
    --log-group-name "cloudwatch-group" \
   --filter-name "fortisiem" \
   --filter-pattern "" \
   --destination-arn "arn:aws:kinesis:us-west-1:111111111111:stream/fortisiem " \
   --role-arn "arn:aws:iam::11111111111:role/CWLtoKinesisRole "
```
**7.** Create an IAM user account that FortiSIEM can use to ingest Kinesis Data Streams. When assigning permissions for the IAM user, the following must be allowed.

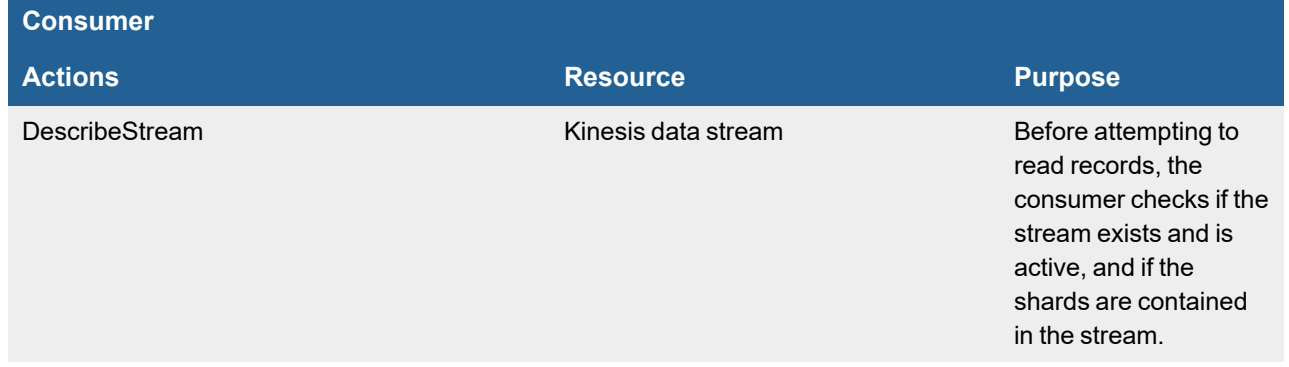

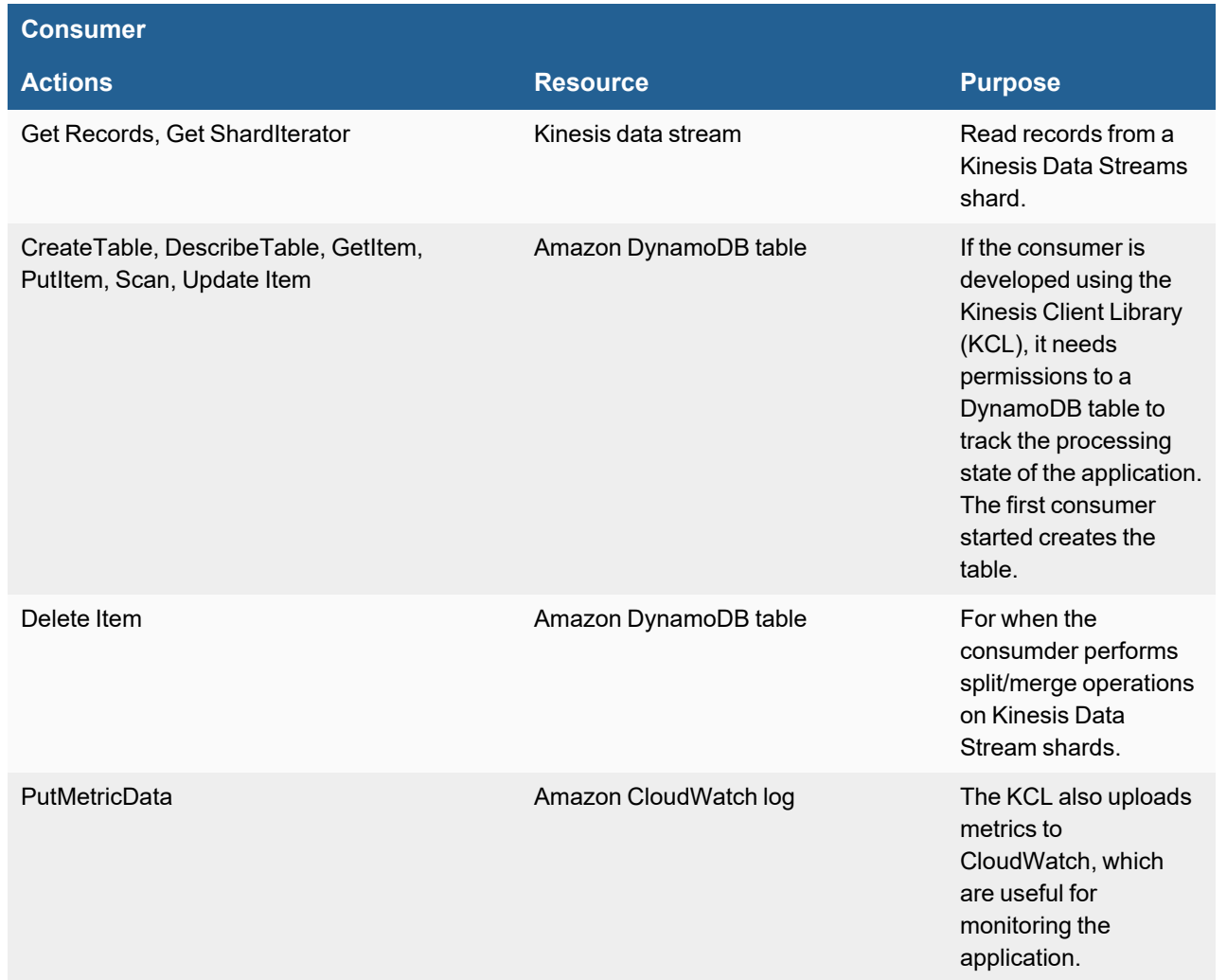

- **8.** Navigate to IAM -> Users -> Add user Access Type: Programmatic Access Next Permission:
- **9.** Under permissions, select Attach existing policies directly AmazonKinesisReadOnlyAccess AmazonDynamoDBFullAccess CloudWatchLogsFullAccess **Note**: If step 11 is followed, it replaces the more generic access policy set here in step 9, which would no longer be needed.
- **10.** Click Next -> Review.

You should see that under Permissions summary, the following policies attached to the user.

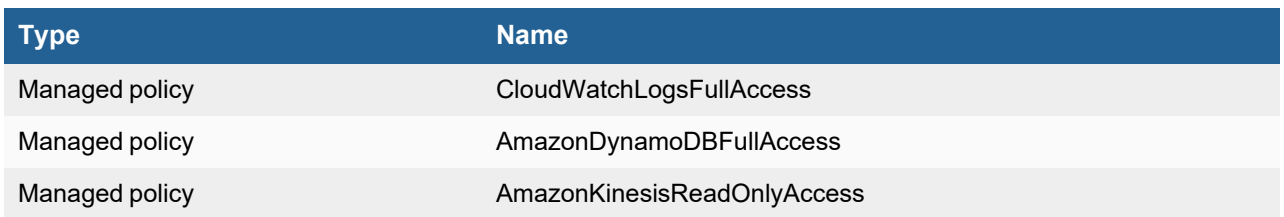

**11.** Once the user is created, generate an access key and secret for this user. The following reference link demonstrates how to implement restrictive, minimum access policies to FortiSIEM (which is the consumer as referenced in the guide). - <https://docs.aws.amazon.com/streams/latest/dev/tutorial-stock-data-kplkcl-iam.html> **Note**: For advanced users, you can customize permissions policies to allow only access to a specific CloudWatch log group, specific Kinesis Stream, etc....

### **FortiSIEM Configuration Setup**

#### Go to the **ADMIN > Setup > Credentials** tab.

#### In **Step 1: Enter Credentials**:

- **1.** Follow the instructions in "Setting [Credentials"](https://help.fortinet.com/fsiem/6-3-2/Online-Help/HTML5_Help/Setting_Credentials.htm) in the User's Guide to create a new credential.
- **2.** Enter these settings in the Access Method Definition dialog box and click **Save**:

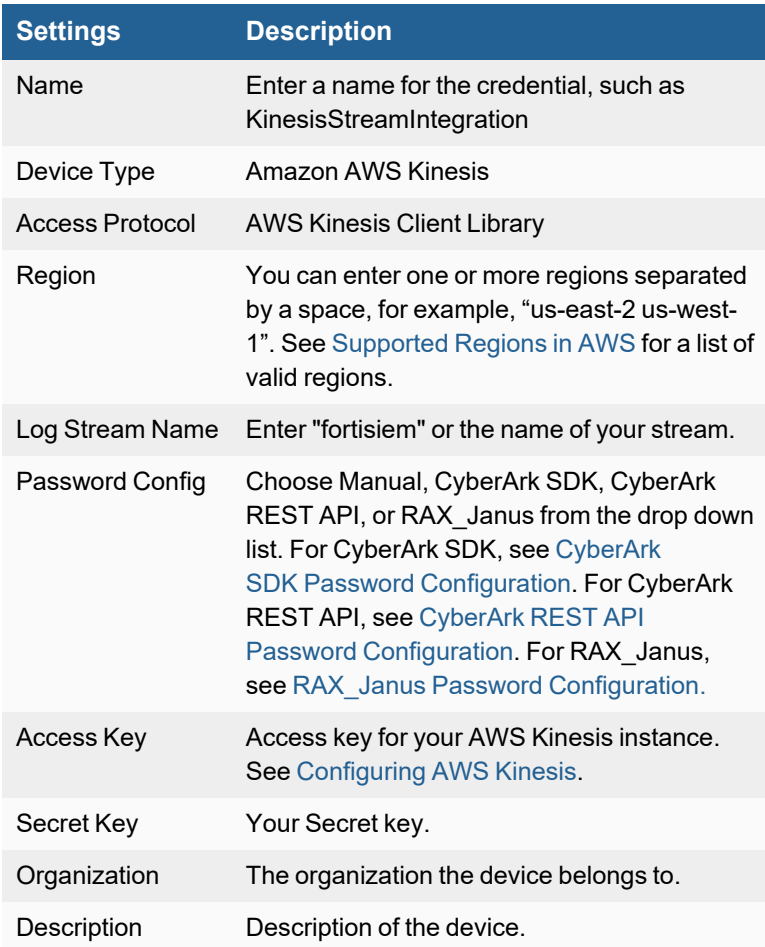

- **3.** In **Step 2: Enter IP Range to Credential Associations**, to the right of the **Search...** field, select the desired collector that will poll CloudTrail logs from the drop-down list if you have more than one collector. If only one collector is available, the drop-down list will not be available.
- **4.** Click **New**.
	- **a.** Select the CloudTrail credential you created earlier from the **Credentials** drop-down list. It should autofill **IP/Host Name** as destination "amazon.com". FortiSIEM will handle communication to the appropriate API.
- **b.** Click **Save**.
- **5.** Select the new mapping and click the **Test** drop-down list and select **Test Connectivity without Ping** to start the polling.
- **6.** To see the jobs associated with AWS Kinesis, select **ADMIN > Setup > Pull Events**.
- **7.** To see the received events select **ANALYTICS**, then enter "AWS Kinesis" in the search box.

#### <span id="page-261-0"></span>**Configuring VPC Flow Logs through Kinesis Streams**

The data flow for this setup is AWS VPC Flow Logs -> AWS CloudWatch -> AWS Kinesis Data Streams. Taking the following steps to configure.

#### **Prerequisite**

- Obtain your access key and secret for a user account with administrator privileges.
- Ensure the AWS CLI is installed. Fore more information on AWS CLI, see [here](https://docs.aws.amazon.com/cli/latest/userguide/cli-chap-configure.html).
- **1.** Run from cmd:

```
aws configure
```
Enter your access key, secret and default region.

```
Example:
Account ID: 11111111111
Access Key ID: aaaaaaaaaaaaaaaaaaaaa
Access Secret: 13452322222222222222
Region: us-west-1
```
**2.** Configure AWS VPC flow logs to send to CloudWatch logs by following similar steps documented [here.](https://docs.aws.amazon.com/firehose/latest/dev/log-data-from-vpc-to-cw.html)

#### **Kinesis Configuration Setup**

Take the following steps to configure Kinesis. **Note**: The latest instructions can be found [here](https://docs.aws.amazon.com/AmazonCloudWatch/latest/logs/SubscriptionFilters.html).

- **1.** Create an AWS Kinesis stream (if it does not exist). In this example, we'll create one called "fortisiem". aws kinesis create-stream --stream-name "fortisiem"
- **2.** Create a file called "TrustPolicyForCWL.json" using the following code.

```
{
  "Statement": {
   "Effect": "Allow",
   "Principal": { "Service": "logs.us-west-1.amazonaws.com" },
    "Action": "sts:AssumeRole"
 }
}
```
**3.** Create an iam role with the defined policy, called "CWLtoKinesisRole" by running the following command.

```
aws iam create-role --role-name CWLtoKinesisRole --assume-role-policy-document
file://~/TrustPolicyForCWL.json
```
**4.** Create a permission file called "PermissionsForCWL.json" using the following code.

```
{
  "Statement": [
    {
      "Effect": "Allow",
      "Action": "kinesis:PutRecord",
      "Resource": "arn:aws:kinesis:us-west-1: 11111111111:stream/fortisiem"
    }
 ]
}
```
**5.** Associate the above policy file with the role we created, by running the following command.

```
aws iam put-role-policy --role-name CWLtoKinesisRole --policy-name Permissions-
Policy-For-CWL --policy-document
```
**6.** Create the subscription to forward cloudwatch logs.

**Note**: The following multiline command is for Windows, as ^ indicates the command continues on the next line. If using Linux, use the multiline command for Linux, which replaces the  $\gamma$  with  $\setminus$ . Paste all of it in as one command. **Windows**:

```
//Create CloudWatch Log Susbscription filter:
aws logs put-subscription-filter ^{\wedge}--log-group-name "cloudwatch-group" ^{\wedge}--filter-name "fortisiem" ^
   --filter-pattern "" ^
    --destination-arn "arn:aws:kinesis:us-west-1:111111111111:stream/fortisiem " ^
    --role-arn "arn:aws:iam::11111111111:role/CWLtoKinesisRole "
```
#### **Linux:**

```
//Create CloudWatch Log Susbscription filter:
aws logs put-subscription-filter \
    --log-group-name "cloudwatch-group" \
   --filter-name "fortisiem" \
   --filter-pattern "" \
   --destination-arn "arn:aws:kinesis:us-west-1:111111111111:stream/fortisiem " \
   --role-arn "arn:aws:iam::11111111111:role/CWLtoKinesisRole "
```
**7.** Create an IAM user account that FortiSIEM can use to ingest Kinesis Data Streams. When assigning permissions for the IAM user, the following must be allowed.

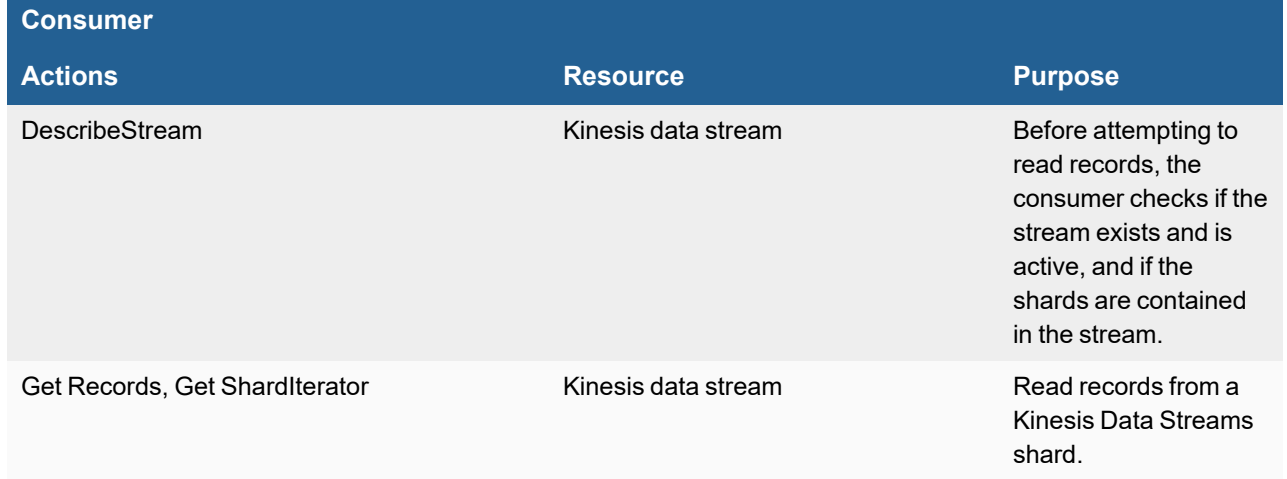

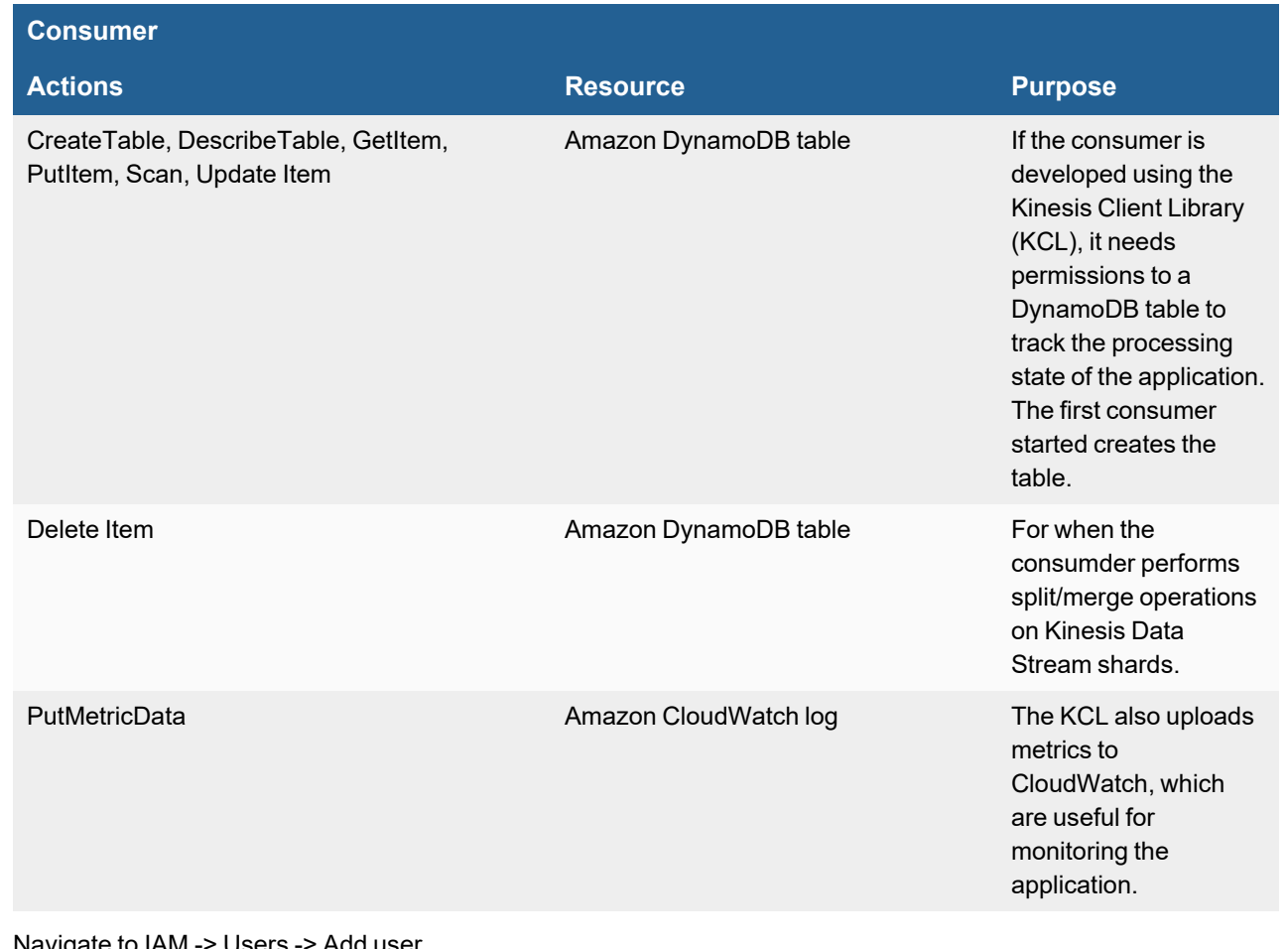

- **8.** Navigate to IAM -> Users -> Add user Access Type: Programmatic Access Next Permission:
- **9.** Under permissions, select Attach existing policies directly AmazonKinesisReadOnlyAccess AmazonDynamoDBFullAccess CloudWatchLogsFullAccess **Note**: If step 11 is followed, it replaces the more generic access policy set here in step 9, which would no longer be needed.
- **10.** Click Next -> Review.

You should see that under Permissions summary, the following policies attached to the user.

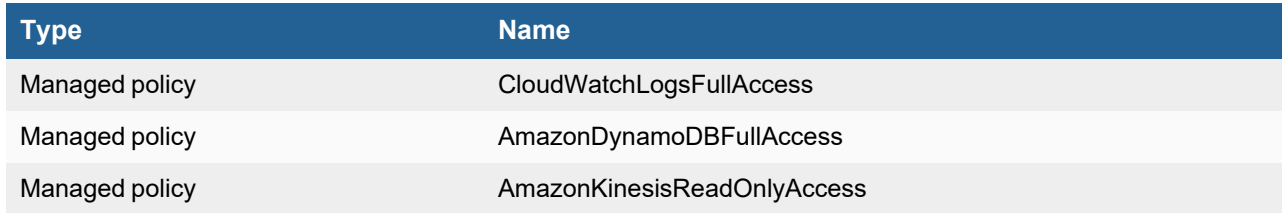

**11.** Once the user is created, generate an access key and secret for this user. The following reference link demonstrates how to implement restrictive, minimum access policies to FortiSIEM (which is the consumer as referenced in the guide). - <https://docs.aws.amazon.com/streams/latest/dev/tutorial-stock-data-kplkcl-iam.html> **Note**: For advanced users, you can customize permissions policies to allow only access to a specific CloudWatch log group, specific Kinesis Stream, etc....

### **FortiSIEM Configuration Setup**

- **1.** Go to the **ADMIN > Setup > Credentials** tab.
- **2.** In **Step 1: Enter Credentials**:
	- **a.** Follow the instructions in "Setting [Credentials](https://help.fortinet.com/fsiem/6-3-2/Online-Help/HTML5_Help/Setting_Credentials.htm)" in the User's Guide to create a new credential.
	- **b.** Enter these settings in the Access Method Definition dialog box and click **Save**:

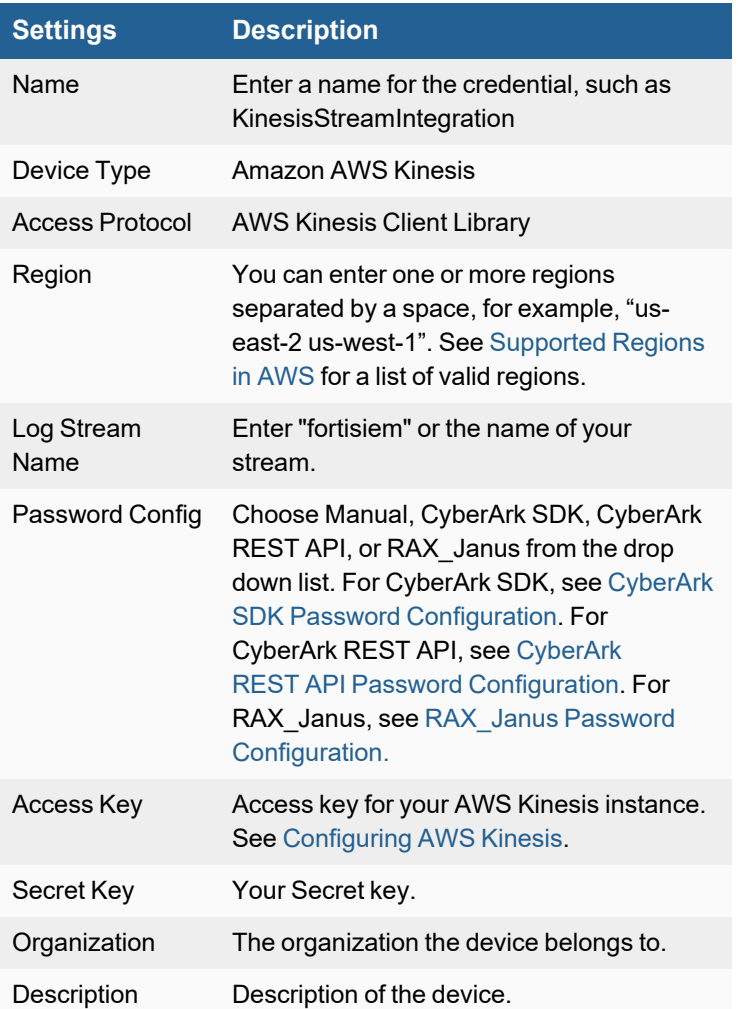

- **3.** In **Step 2: Enter IP Range to Credential Associations**, to the right of the **Search...** field, select the desired collector that will poll CloudTrail logs from the drop-down list if you have more than one collector. If only one collector is available, the drop-down list will not be available.
- **4.** Click **New**.
	- **a.** Select the CloudTrail credential you created earlier from the **Credentials** drop-down list. It should autofill the **IP/Host Name** field as destination "amazon.com". FortiSIEM will handle communication to the appropriate API.
	- **b.** Click **Save**.
- **5.** Click the **Test** drop-down list and select **Test Connectivity without Ping** to start the polling.
- **6.** To see the jobs associated with AWS Kinesis, select **ADMIN > Setup > Pull Events**.
- **7.** To see the received events select **ANALYTICS**, then enter "AWS Kinesis" in the search box.

### <span id="page-265-0"></span>**Sample Events**

#### **VPC Log Example**

2021-04-27T08:40:50.00Z [FSM-AWSKinesis] 2 311111777194 eni-054c755e644dcf32d 103.114.104.68 172.31.9.216 22898 22717 6 1 40 1619538050 1619538102 REJECT OK

2021-04-27T09:14:45.00Z [FSM-AWSKinesis] 2 311111777194 eni-054c755e644dcf32d 172.31.9.216 222.187.239.109 22 43638 6 3 3996 1619540085 1619540142 ACCEPT OK

#### **CloudTrail Log Example**

```
2021-04-28T14:29:51.783Z [FSM-AWSKinesis] {"eventVersion":"1.08","userIdentity":
{"type":"Root","principalId":"921045424829","arn":"arn:aws:iam::1234567890AB:root","accountI
d":"111115424829","accessKeyId":"ASIA1234567890ABCDEF","sessionContext":{"sessionIssuer":
{},"webIdFederationData":{},"attributes":{"mfaAuthenticated":"false","creationDate":"2021-
04-28T20:37:47Z"}}},"eventTime":"2021-04-
28T21:13:07Z","eventSource":"health.amazonaws.com","eventName":"DescribeEventAggregates","aw
sRegion":"us-east-
1","sourceIPAddress":"10.20.30.40","userAgent":"console.amazonaws.com","requestParameters":
{"aggregateField":"eventTypeCategory","filter":{"eventStatusCodes":
["open","upcoming"],"startTimes":[{"from":"Apr 21, 2021 9:13:07
PM"}]}},"responseElements":null,"requestID":"1a712381-62d1-4485-8ce5-
109930945c62","eventID":"eb8c077f-321d-471a-b207-
849f5089a428","readOnly":true,"eventType":"AwsApiCall","managementEvent":true,"eventCategory
":"Management","recipientAccountId":"921045424829"}
```
## **AWS RDS**

- What is [Discovered](#page-266-0) and Monitored
- Event [Types](#page-266-1)
- [Configuration](#page-266-0)
- [Sample](#page-267-0) Events

## <span id="page-266-0"></span>**What is Discovered and Monitored**

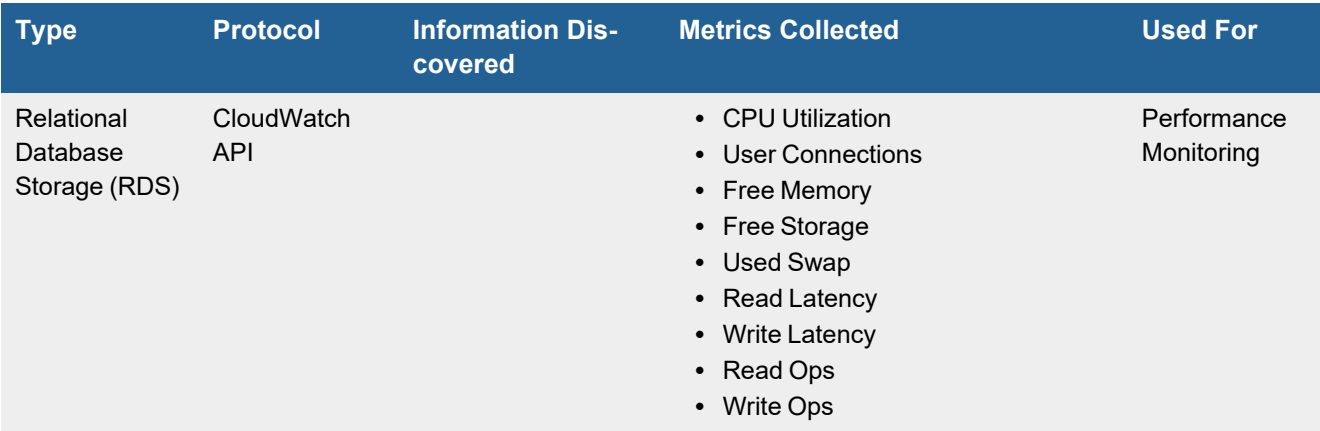

## <span id="page-266-1"></span>**Event Types**

• PH\_DEV\_MON\_RDS\_METRIC captures RDS metrics

## **Configuration**

If you have not already configured Access Keys and permissions in AWS, please follow the steps outlined in [AWS](#page-238-0) Access Key IAM [Permissions](#page-238-0) and IAM Policies.

### **Discovering AWS RDS**

- **1.** Go to the **ADMIN > Setup > Credentials** tab.
- **2.** In **Step 1: Enter Credentials**:
	- **a.** Follow the instructions in "Setting [Credentials](https://help.fortinet.com/fsiem/6-3-2/Online-Help/HTML5_Help/Setting_Credentials.htm)" in the User's Guide to create a new credential.
	- **b.** Enter these settings in the Access Method Definition dialog box and click **Save**:

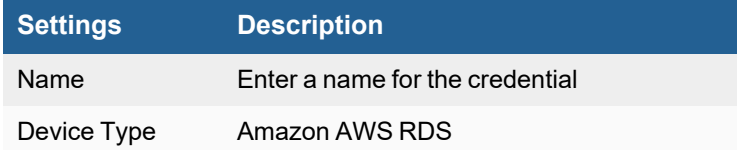

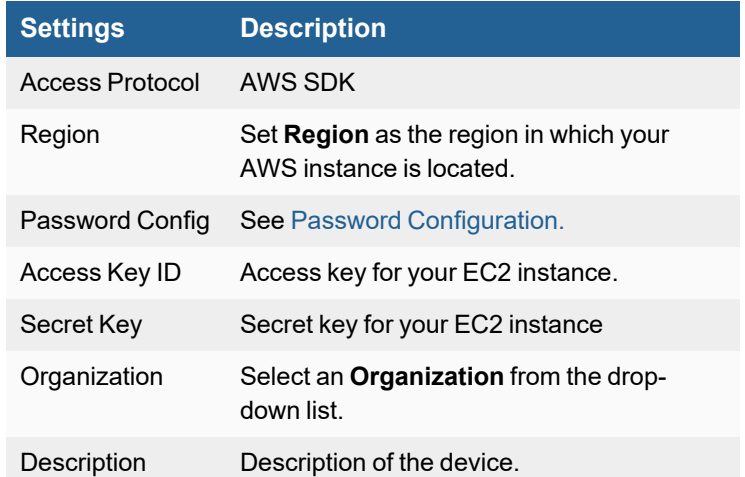

- **3.** In **Step 2: Enter IP Range to Credential Associations**, click **New**.
	- **a.** Set **IP/Host Name** to amazon.com.
	- **b.** Select the name of your AWS RDS credential from the **Credentials** drop-down list.
	- **c.** Click **Save**.
- **4.** Click the **Test** drop-down list and select **Test Connectivity** to test the connection to AWS RDS.
- **5.** Go to **ADMIN > Setup > Discovery**.
- **6.** Click **New**.
- **7.** Fill out the information in the Discovery Definition window, ensuring you set **Discovery Type** as AWS Scan.
- **8.** When done, click **Save**.
- **9.** Select the entry and click **Discover**.
- **10.** After Discovery finishes, check **CMDB > Devices > Amazon Web Services > AWS Database**.

### <span id="page-267-0"></span>**Sample Events**

[PH\_DEV\_MON\_RDS\_METRIC]:[eventSeverity]=PHL\_INFO,[fileName]=deviceAwsRDS.cpp, [lineNumber]=104,[hostName]=mysql1.cmdzvvce07ar.ap-northeast-1.rds.amazonaws.com,  $[hostIpAddr]=54.64.131.93$ , $[dbCpuTimeRatio]=1.207500$ , $[dbUserConn]=0$ , [dbEnqueueDeadlocksPerSec]=0.000587,[freeMemKB]=489,[freeDiskMB]=4555, [swapMemUtil]=0.000000,[ioReadsPerSec]=0.219985,[ioWritesPerSec]=0.213329, [devDiskRdLatency]=0.08,[devDiskWrLatency]=0.4029,[phLogDetail]=

## **AWS Security Hub**

- What is [Discovered](#page-268-0) and Monitored
- Event [Types](#page-268-1)
- [Rules](#page-268-2)
- [Reports](#page-268-3)
- [Requirements](#page-268-4)
- [Configuring](#page-269-0) AWS Security Hub
- To Create, Modify, or Delete Your Own IAM User Access Keys [\(Console\)](#page-271-0)
- [Configuring](#page-271-1) FortiSIEM for AWS Security Hub Access
- [Sample](#page-272-0) Events

Security Hub collects security data from across AWS accounts, services, and supported third-party partner products. Configure FortiSIEM to gather this data collected by Security Hub, so FortiSIEM can analyze this data to identify the highest priority security issues.

## <span id="page-268-0"></span>**What is Discovered and Monitored**

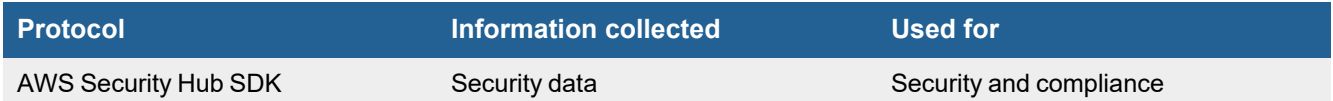

## <span id="page-268-1"></span>**Event Types**

In **RESOURCES > Event Types**, enter "AWS Sechub" in the main content panel **Search...** field to see the event types associated with this device.

## <span id="page-268-2"></span>**Rules**

In **RESOURCES > Rules**, enter "AWS Sechub" in the main content panel **Search...** field to see the rules associated with this device.

## <span id="page-268-3"></span>**Reports**

In **RESOURCES > Reports**, enter "AWS Security Hub" in the main content panel **Search...** field to see the reports associated with this device.

## <span id="page-268-4"></span>**Requirements**

FortiSIEM uses PHP V3 SDK to integrate data from the security hub to perform comprehensive security analytics.

# <span id="page-269-0"></span>**Configuring AWS Security Hub**

## <span id="page-269-1"></span>**Supported Regions in AWS**

Security Hub only collects events from the region where you enabled Security Hub. If you don't enable the Security Hub for other regions, then you won't get events from those regions. FortiSIEM allows you to specify multiple regions when you create a new credential. In the regions you specify, the Security Hub will be enabled. These regions should use the following AWS region codes:

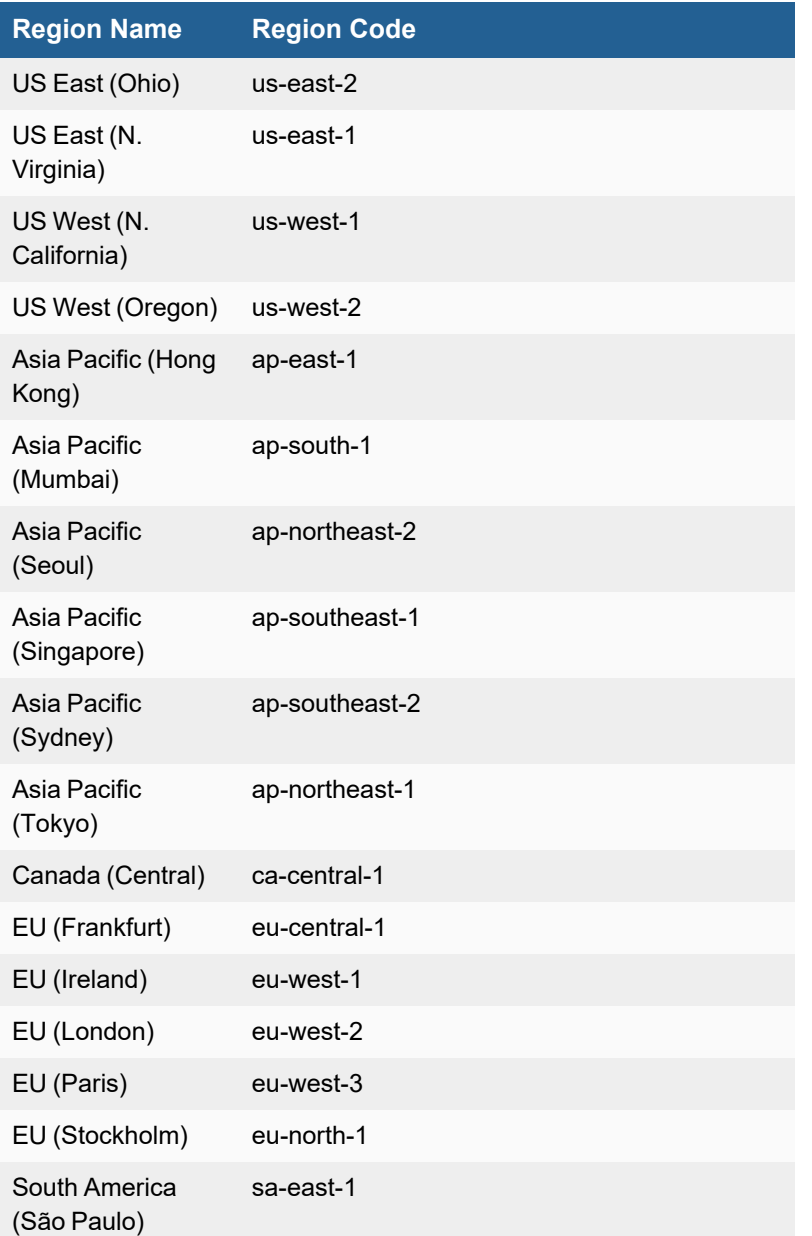

## **Step 1: Enable Security Hub**

Permissions required to enable [Security](https://docs.aws.amazon.com/securityhub/latest/userguide/securityhub-settingup.html) Hub

```
1. The IAM identity (user, role, or group) that you use to enable Security Hub must have the required permissions. To
   grant the permissions required to enable Security Hub, attach the following policy to an IAM user, group, or role.
   {
   "Version": "2012-10-17",
   "Statement": [
   {
   "Effect": "Allow",
   "Action": "securityhub:*",
   "Resource": "*"
   },
   {
   "Effect": "Allow",
   "Action": "iam:CreateServiceLinkedRole",
   "Resource": "*",
   "Condition": {
   "StringLike": {
   "iam:AWSServiceName": "securityhub.amazonaws.com"
   }
   }
   }
   ]
   }
```
**2.** Use the credentials of the IAM identity from step 1 to sign in to the Security Hub console. When you open the Security Hub console for the first time, choose **Get Started** and then choose **Enable Security Hub**.

### <span id="page-270-0"></span>**Step 2: Get an Access Key**

This feature supports [long-term](https://docs.aws.amazon.com/IAM/latest/UserGuide/id_credentials_access-keys.html) access keys. Access keys consist of two parts: an access key ID and a secret access key.

## **Permissions Required**

To create [access](https://docs.aws.amazon.com/IAM/latest/UserGuide/id_users_change-permissions.html#users_change_permissions-add-console) keys for your own IAM user, you must have the permissions from the following policy:

```
{
"Version": "2012-10-17",
"Statement": [
{
"Sid": "CreateOwnAccessKeys",
```
"Effect": "Allow",

"Action": [ "iam:CreateAccessKey", "iam:GetUser", "iam:ListAccessKeys" ], "Resource": "arn:aws:iam::\*:user/\${aws:username}" } ] }

## <span id="page-271-0"></span>**To Create, Modify, or Delete Your Own IAM User Access Keys (Console)**

- **1.** Use your AWS account ID or account alias, your IAM user name, and your password to sign in to the IAM [console](https://console.aws.amazon.com/iam).
- **2.** In the navigation bar on the upper right, choose your user name, and then choose My Security Credentials.
- **3.** On the AWS IAM Credentials tab, in the Access keys for CLI, SDK, and API access section, do any of the following:
	- To create an access key, choose Create access key. Then choose Download .csv file to save the access key ID and secret access key to a .csv file on your computer. Store the file in a secure location. You will not have access to the secret access key again after this dialog box closes. After you have downloaded the .csv file, choose Close. When you create an access key, the key pair is active by default, and you can use the pair right away.
	- To disable an active access key, choose Make inactive.
	- To reenable an inactive access key, choose Make active.
	- To delete an access key, choose its X button at the far right of the row. Then choose Delete to confirm. When you delete an access key, it's gone forever and cannot be retrieved. However, you can always create new keys.

## <span id="page-271-1"></span>**Configuring FortiSIEM for AWS Security Hub Access**

Complete these steps in the FortiSIEM UI:

- **1.** Go to the **ADMIN > Setup > Credentials** tab.
- **2.** In **Step 1: Enter Credentials**:
	- **a.** Follow the instructions in "Setting [Credentials](https://help.fortinet.com/fsiem/6-3-2/Online-Help/HTML5_Help/Setting_Credentials.htm)" in the User's Guide to create a new credential.
	- **b.** Enter these settings in the Access Method Definition dialog box and click **Save**:

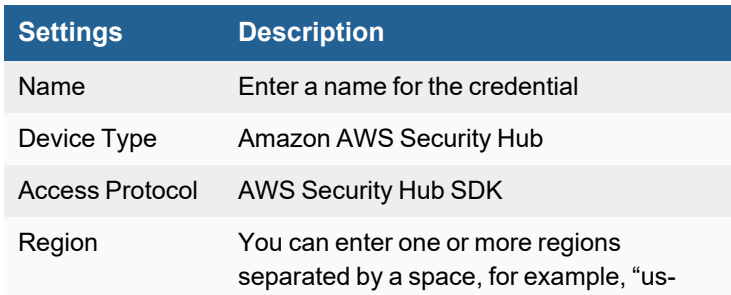

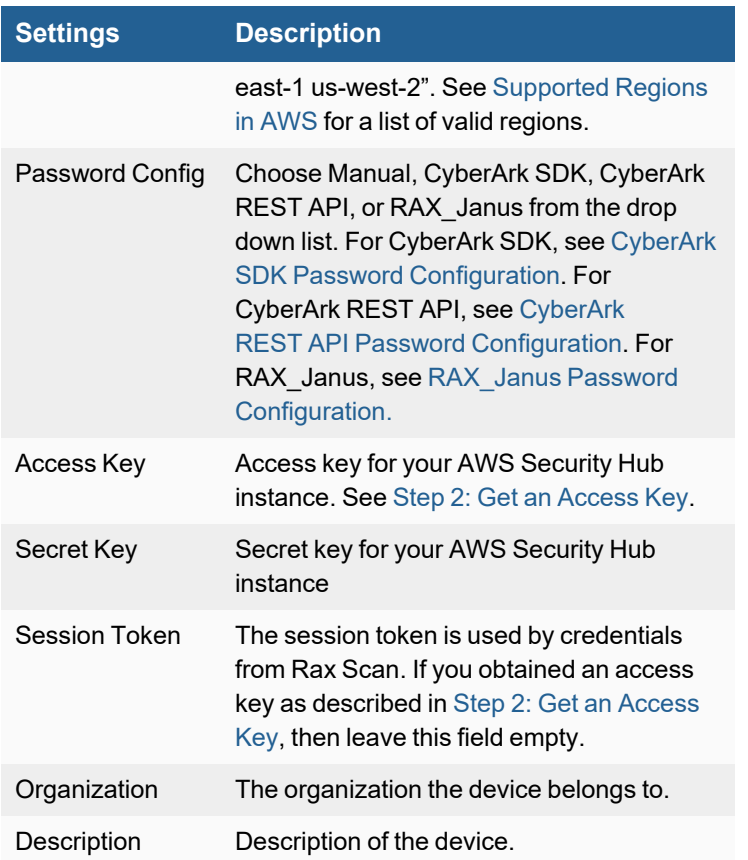

- **3.** In **Step 2: Enter IP Range to Credential Associations**, click **New**.
	- **a.** Select the name of your AWS Security Hub credential from the **Credentials** drop-down list. The **IP/Host Name** field/destination should auto populate to "amazon.com".
	- **b.** Click **Save**.
- **4.** Click the **Test** drop-down list and select **Test Connectivity** to test the connection to AWS Security Hub.
- **5.** To see the jobs associated with AWS Security Hub, select **ADMIN > Setup > Pull Events**.
- **6.** To see the received events select **ANALYTICS**, then enter "AWS Security Hub" in the search box.

## <span id="page-272-0"></span>**Sample Events**

```
[AWS_SECURITY_HUB_EVENT_DATA] ={
"AwsAccountId": "111111111111",
"CreatedAt": "2019-08-06T04:56:44.894Z",
"Description": "10.10.10.72 is performing SSH brute force attacks against i-
0100ee1e110c011c1. Brute force attacks are used to gain unauthorized access to your instance
by guessing the SSH password.",
"FirstObservedAt": "2019-08-06T04:51:14Z",
"GeneratorId": "arn:aws:guardduty:us-west-
2:111111111111:detector/50b2ea07131dbe1530c23facb594b1fa",
"Id": "arn:aws:guardduty:us-west-
2:111111111111:detector/50b2ea07131dbe1530c23facb594b1fa/finding/8cb632a4b32f7c3b854d9f5347b
f07a4",
```

```
"LastObservedAt": "2019-08-06T05:22:54Z",
 "ProductArn": "arn:aws:securityhub:us-west-2::product/aws/guardduty",
 "ProductFields": {
  "action/actionType": "NETWORK_CONNECTION",
  "action/networkConnectionAction/blocked": "false",
  "action/networkConnectionAction/connectionDirection": "INBOUND",
  "action/networkConnectionAction/localPortDetails/port": "22",
  "action/networkConnectionAction/localPortDetails/portName": "SSH",
  "action/networkConnectionAction/protocol": "TCP",
  "action/networkConnectionAction/remoteIpDetails/country/countryName": "China",
  "action/networkConnectionAction/remoteIpDetails/geoLocation/lat": "34.7725",
  "action/networkConnectionAction/remoteIpDetails/geoLocation/lon": "113.7266",
  "action/networkConnectionAction/remoteIpDetails/ipAddressV4": "10.10.10.72",
  "action/networkConnectionAction/remoteIpDetails/organization/asn": "56047",
  "action/networkConnectionAction/remoteIpDetails/organization/asnOrg": "China Mobile
communications corporation",
  "action/networkConnectionAction/remoteIpDetails/organization/isp": "China Mobile
Guangdong",
  "action/networkConnectionAction/remoteIpDetails/organization/org": "China Mobile",
  "action/networkConnectionAction/remotePortDetails/port": "33242",
  "action/networkConnectionAction/remotePortDetails/portName": "Unknown",
  "archived": "false",
  "aws/securityhub/CompanyName": "Amazon",
  "aws/securityhub/FindingId": "arn:aws:securityhub:us-west-
2::product/aws/guardduty/arn:aws:guardduty:us-west-
2:111111111111:detector/50b2ea07131dbe1530c23facb594b1fa/finding/8cb632a4b32f7c3b854d9f5347b
f07a4",
  "aws/securityhub/ProductName": "GuardDuty",
  "aws/securityhub/SeverityLabel": "MEDIUM",
  "count": "7",
  "detectorId": "50b2ea07131dbe1530c23facb594b1fa",
  "resourceRole": "TARGET"
 },
 "RecordState": "ACTIVE",
 "Resources": [
  {
  "Details": {
   "AwsEc2Instance": {
   "ImageId": "ami-f2c2408a",
     "IpV4Addresses": [
       "10.10.10.20",
       "10.0.0.137"
   \frac{1}{2}"LaunchedAt": "2019-08-05T17:10:47.000Z",
   "SubnetId": "subnet-931605f1",
  "Type": "m5.4xlarge",
  "VpcId": "vpc-c66576a4"
  }
  },
```

```
"Id": "arn:aws:ec2:us-west-2:111111111111:instance/i-0799ee6e490c078c5",
  "Partition": "aws",
  "Region": "us-west-2",
  "Tags": {
  "Name": "elasticsearch-node-coordinator"
  },
  "Type": "AwsEc2Instance"
 }
],
"SchemaVersion": "2018-10-08",
"Severity": {
"Normalized": 40,
"Product": 2
},
"Title": "310.10.10.72 is performing SSH brute force attacks against i-0799ee6e490c078c5. ",
"Types": [
"TTPs/Initial Access/UnauthorizedAccess:EC2-SSHBruteForce"
\frac{1}{2},
 "UpdatedAt": "2019-08-06T05:28:24.425Z",
"WorkflowState": "NEW",
"phCustId": 1,
"serverIp": "10.10.10.22",
"serverName": "amzon.com"
}
```
## **Box.com**

- [Integration](#page-275-0) Points
- Box API [Integration](#page-275-1)
- [Configuration](#page-275-2)

## <span id="page-275-0"></span>**Integration Points**

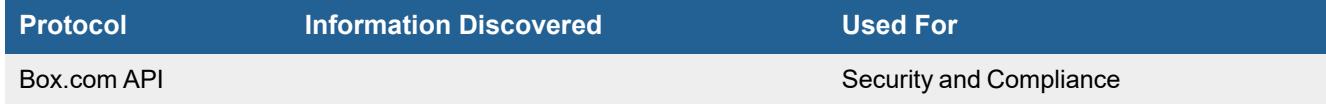

## <span id="page-275-1"></span>**Box API Integration**

FortiSIEM can pull audit events from Box.com Cloud Service via Box API.

## <span id="page-275-2"></span>**Configuration**

- [Configuring](#page-275-3) Box.com Service
- [Configuring](#page-275-4) FortiSIEM

### <span id="page-275-3"></span>**Configuring Box.com Service**

Create an account to be used for FortiSIEM communication.

- A general account can pull user events
- An Admin account can pull enterprise events

## <span id="page-275-4"></span>**Configuring FortiSIEM**

Use the account in previous step to enable FortiSIEM access. Complete these steps in the FortiSIEM UI:

- **1.** Go to the **ADMIN > Setup > Credentials** tab.
- **2.** In **Step 1: Enter Credentials**:
	- **a.** Follow the instructions in "Setting [Credentials](https://help.fortinet.com/fsiem/6-3-2/Online-Help/HTML5_Help/Setting_Credentials.htm)" in the User's Guide to create a new credential.
	- **b.** Enter these settings in the Access Method Definition dialog box and click **Save**:

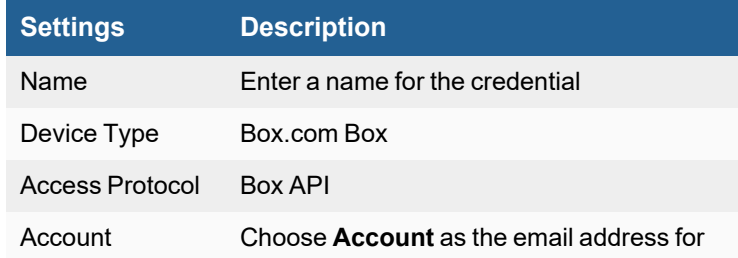

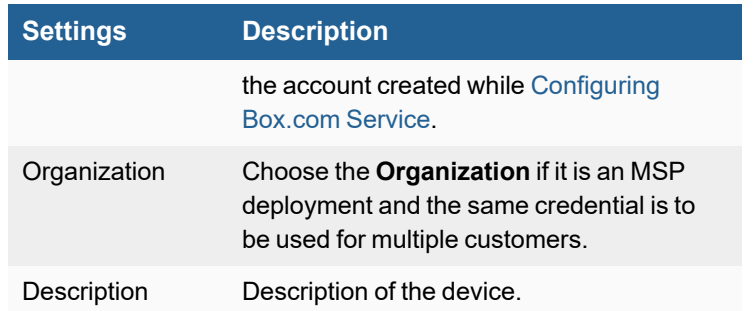

- **3.** After clicking **Save**, you will be redirected to the Box.com website. Enter the credentials for Box.com and click **Authorize**.
- **4.** Click **Grant Access to Box**. You should see that the authorization for FortiSIEM to access your Box.com account was successful.
- **5.** In **Step 2: Enter IP Range to Credential Associations**, click **New**.
	- **a.** Set **IP/Host Name** to box.com.
	- **b.** Select the Credential created in step 2a from the **Credentials** drop-down list.
	- **c.** Click **Save**.
- **6.** Select the entry from step 5, click the **Test** drop-down list and select **Test Connectivity** and make sure it succeeds, which implies that the credential is correct.
- **7.** An entry will be created in **ADMIN > Setup > Pull Events** corresponding to this event pulling job. FortiSIEM will start to pull events from Box.com Cloud Service using the Box.com API.
- **8.** To see the received events, go to **ADMIN > Setup > Pull Events**, select the Box.com entry and click **Report**. The system will take you to the **ANALYTICS** tab and run a query to display the events received from Box.com in the last 15 minutes. You can modify the time interval to get more events.

# **Cisco Umbrella**

**FortiSIEM Support added**: 6.3.2

**Vendor**: Cisco

**Product Information**: <https://umbrella.cisco.com/>

- What is [Discovered](#page-276-0) and Monitored
- [Configuration](#page-277-0)
- [Sample](#page-279-0) Events

## <span id="page-276-0"></span>**What is Discovered and Monitored**

The following protocols are used to discover and monitor various aspects of Cisco Umbrella.

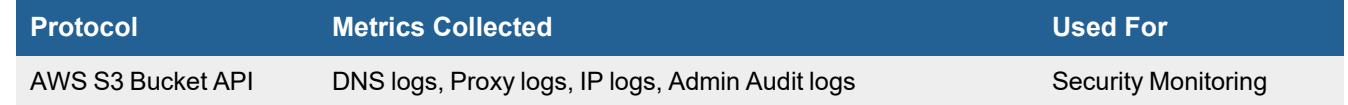

# <span id="page-277-0"></span>**Configuration**

- Setup in Cisco [Umbrella](#page-277-1)
- Setup in [FortiSIEM](#page-277-2)

#### <span id="page-277-1"></span>**Setup in Cisco Umbrella**

Complete these steps from the Cisco Umbrella Portal.

- **1.** Login to dashboard.umbrella.com.
- **2.** Navigate to **Admin > Log Management**.
- **3.** Navigate to Amazon S3.
- **4.** Select the **Use Cisco-Managed S3 storage** radio button.
- **5.** Select the closest geographically region to the FortiSIEM instance that will poll the logs.
- **6.** Select the desired retention duration. **Note**: Since this will be ingested by FortiSIEM, it is recommended to select the shortest duration.
- **7.** Click **Save**.
- **8.** Click **Continue**.
- **9.** On the final screen, record these values for Setup in [FortiSIEM](#page-277-2).
	- Data Path: This is the S3 bucket URL
	- Access Key
	- Secret Key
- **10.** Click **Got It**.
- **11.** Click **Continue**.

Cisco Umbrella setup is now complete. However, it may take some time to activate.

**Note**: You can select company-managed s3 bucket, but you must provide an access key and secret with

appropriate permissions. Cisco managed takes away the difficulty with IAM permissions for S3 bucket access.

### <span id="page-277-2"></span>**Setup in FortiSIEM**

FortiSIEM processes events from Cisco Umbrella via the AWS S3 bucket API. Obtain your Access Key, Secret Key, and S3 bucket URL from the Cisco Umbrella Portal before proceeding.

Complete these steps in the FortiSIEM UI:

- **1.** For Multi-tenant users, change the scope to the appropriate FortiSIEM organization.
- **2.** Go to the **ADMIN > Setup > Credentials** tab.
- **3.** In **Step 1: Enter Credentials**:
	- **a.** Follow the instructions in "Setting [Credentials](https://help.fortinet.com/fsiem/6-3-2/Online-Help/HTML5_Help/Setting_Credentials.htm)" in the User's Guide to create a new credential.
	- **b.** Enter these settings in the Access Method Definition dialog box, and click **Save** when done.

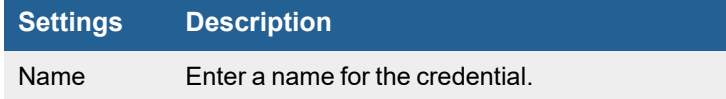

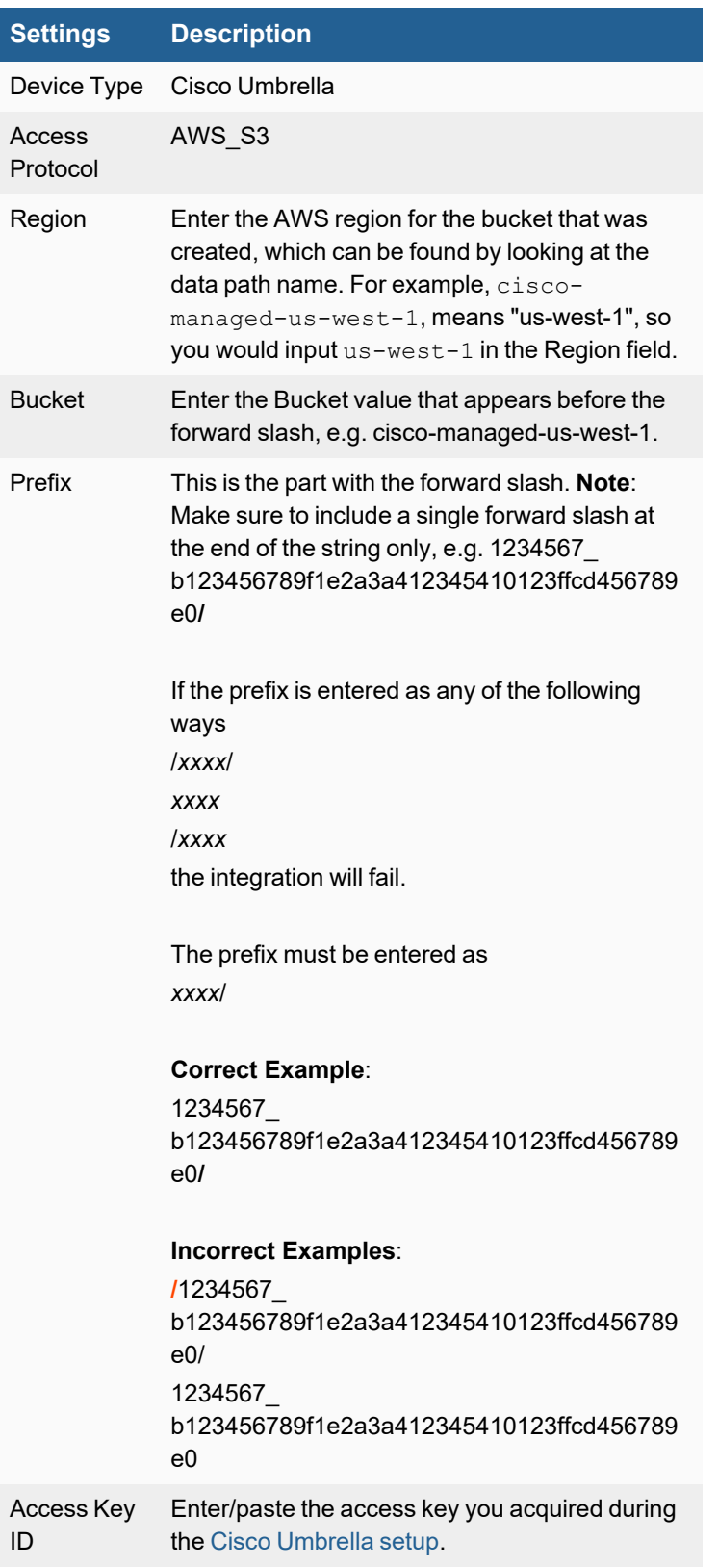

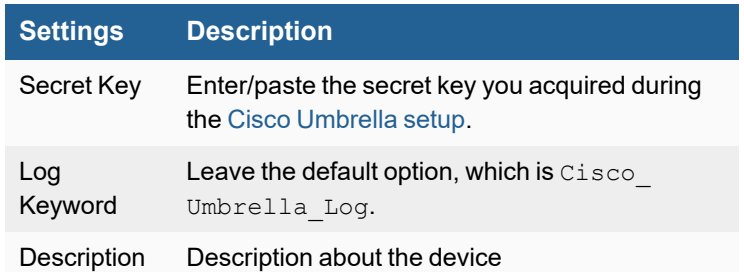

- **4.** In **Step 2: Enter IP Range to Credential Associations**, if you have more than one FortiSIEM collector, select the collector that will do the polling from the drop-down list. **Note**: A drop-down list will not appear if you only have one collector.
- **5.** Click **New**.
	- **a.** Select the credential name you created (during step 3a) from the **Credentials** drop-down list. The **IP/Host Name** field should auto populate the URL (reports.api.umbrella.com).
	- **b.** Click **Save**.
- **6.** Click the **Test** drop-down list and select **Test Connectivity without Ping** to test the connection.
- **7.** Wait for approximately 5 minutes.
- **8.** Navigate to **ANALYTICS**, and confirm that events appear.

## <span id="page-279-0"></span>**Sample Events**

```
//CiscoUmbrella-DNS-A-Query-Success
1 146.112.59.20 reports.api.umbrella.com Cisco_Umbrella_Log 5381234_
b617173610f6e6a12340410126fdba516751f0/dnslogs/2021-08-25/2021-08-25-21-20-ade8.csv.gz :
"2021-08-25 21:19:36","LAB-MACHINE","LAB-
MACHINE","192.168.10.218","99.99.99.25","Allowed","1 (A)","NOERROR","static-
asm.secure.skypeassets.com.","Chat,Instant
Messaging, Software/Technology, Infrastructure, Internet Telephony, Application", "Roaming
Computers","Roaming Computers",""
```

```
//CiscoUmbrella-DNS-A-Query-Blocked
1 146.112.59.20 reports.api.umbrella.com Cisco_Umbrella_Log 5381234_
b617173610f6e6a12340410126fdba516751f0/dnslogs/2021-08-26/2021-08-26-19-00-44ea.csv.gz :
"2021-08-26 19:03:13","LAB-MACHINE","LAB-
MACHINE","192.168.10.218","99.99.99.25","Blocked","1
(A)","NOERROR","www.facebook.com.","Social Networking,Application,Application
Block","Roaming Computers","Roaming Computers","Application,Application Block"
```
# **Fortinet FortiCASB**

- [Integration](#page-280-0) Points
- Event [Types](#page-280-1)
- [Rules](#page-280-2)
- [Reports](#page-280-3)
- [Configuration](#page-280-4)
- [Sample](#page-281-0) Events

## <span id="page-280-0"></span>**Integration Points**

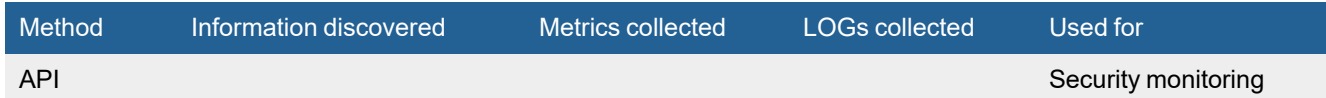

## <span id="page-280-1"></span>**Event Types**

In **ADMIN > Device Support > Event Types**, and search for "FortiCASB" to see the event types associated with this device.

## <span id="page-280-2"></span>**Rules**

No specific rules are written for FortiCASB but generic end point rules apply.

## <span id="page-280-3"></span>**Reports**

No specific reports are written for FortiCASB but generic end point rules apply.

# <span id="page-280-4"></span>**Configuration**

Configure FortiCASB to send logs to FortiSIEM in the supported format (see Sample event below)

## <span id="page-280-5"></span>**Setup in FortiCASB**

Take the following steps in FortiCASB.

- **1.** Login to FortiCASB with your account.
- **2.** At the top right corner, click on the Switch Company icon.
- **3.** Click **Manage Company** to access the company setting.
- **4.** Select the **API Setting** tab.
- **5.** Click **Generate New** to generate a new API credential.
- **6.** EIn the Credential field, enter a credential name and click **Generate Credential**.
- **7.** Copy the credential information to be used later to call the FortiCASB API. **Note**: The credential will only be shown once, so keep it in a private and secured place. The generated credential can be used repeatedly as long as it is not revoked on FortiCASB.

### **Setup in FortiSIEM**

FortiSIEM processes events from this via the Fortinet FortiCASB API. Make sure to complete Setup in [FortiCASB](#page-280-5) before proceeding here.

Complete these steps in the FortiSIEM UI:

- **1.** Go to the **ADMIN > Setup > Credentials** tab.
- **2.** In **Step 1: Enter Credentials**:
	- **a.** Follow the instructions in "Setting [Credentials](https://help.fortinet.com/fsiem/6-3-2/Online-Help/HTML5_Help/Setting_Credentials.htm)" in the User's Guide to create a new credential.
	- **b.** Enter these settings in the Access Method Definition dialog box:

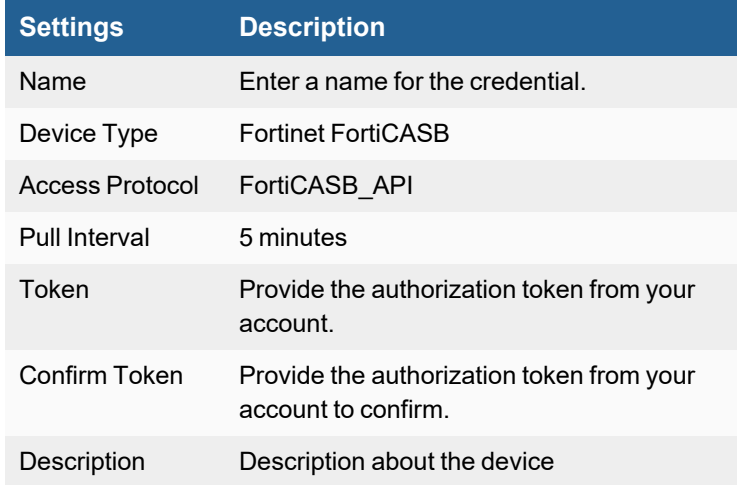

- **3.** In **Step 2: Enter IP Range to Credential Associations**, click **New**.
	- **a.** Select the name of your credential from the **Credentials** drop-down list. The **IP/Host Name** field will auto populate with "www.forticasb.com".
	- **b.** Click **Save**.
- **4.** Click the **Test** drop-down list and select **Test Connectivity** to test the connection to FortiCASB.
- **5.** To see the jobs associated with FortiCASB, select **ADMIN > Setup > Pull Events**.
- **6.** To see the received events select **ANALYTICS**, then enter "FortiCASB" in the search box.

## <span id="page-281-0"></span>**Sample Events**

```
[FortiCASB-EVENT] = {
   "alertType":"Data Analysis",
"applicationId":"Y2lzY29zcGFyazovL3VzL09SR0FOSVpBVElPTi84NGI0NDZlMi0xYTU5LTQyZjQtOGVkMy05YmY
4MjdiN2ZlMjg",
   "buId":84,
   "companyId":"62598",
  "contextName":"DLP Birthdate Policy",
  "createTime":1621250006181,
  "defineType":"Predefined",
   "displayOperation":"Upload File",
   "eventId":"62598-Webex-58cb1d3b6f30326cfca5e64d2f96fa5d",
   "eventIdList":[
      "62598-Webex-58cb1d3b6f30326cfca5e64d2f96fa5d"
   \frac{1}{\sqrt{2}}"fileId":"Y2lzY29zcGFyazovL3VybjpURUFNOnVzLXdlc3QtMl9yL0NPTlRFTlQvOWI2YjUzNzAtYjZmZi0xMWViLW
```

```
E0NjAtMDE0ZTAzYTk3NmI3LzA",
```

```
"id":"d6e52513ee1069437704271f1144d981",
   "matches":1,
   "object":"01-ssn-usercollaborator.doc",
"objectId":"Y2lzY29zcGFyazovL3VybjpURUFNOnVzLXdlc3QtMl9yL0NPTlRFTlQvOWI2YjUzNzAtYjZmZi0xMWVi
LWE0NjAtMDE0ZTAzYTk3NmI3LzA",
   "objectType":"DOCUMENT",
   "phCustId":1,
   "policyCode":"FC-ACT-018",
   "policyId":"13285945",
   "policyName":"DLP Birthdate Policy",
   "resultDesc":"File \" 01-ssn-usercollaborator.doc \"Matches the DLP Birthdate 1 times
(s), the matched content are: \n(1) *****1972 \n\n\lambdan\n null\n ",
   "serverHostName":"www.forticasb.com",
   "serverIp":"34.212.75.194",
   "service":"Webex",
   "severity":"Alert",
   "timestampUUID":"d6e52513ee1069437704271f1144d981",
   "updateTime":1621250006000,
   "user":"testadmin1@forticasb.com",
"userId":"Y2lzY29zcGFyazovL3VzL1BFT1BMRS8zZGVmNDBhNC1kYTI1LTQ0ODctODFlOS0zNWJjYzk5MTA2YTA",
   "userName":"Test admin",
   "violationActivity":"WEBEX_CREATED_MESSAGES"
}
```
## **Google Cloud Platform (GCP)- Pub/Sub Integration**

**FortiSIEM Support added**: 6.3.1 **FortiSIEM last modification**: 6.3.1 **Vendor version tested**: Not Provided

**Vendor**: Google

**Product Information**:<https://cloud.google.com/>

What is [Discovered](#page-283-0) and Monitored

- Event [Types](#page-283-1)
- [Rules](#page-283-2)
- [Reports](#page-284-0)
- [Dashboard](#page-284-1)
- [Configuration](#page-284-2)

## <span id="page-283-0"></span>**What is Discovered and Monitored**

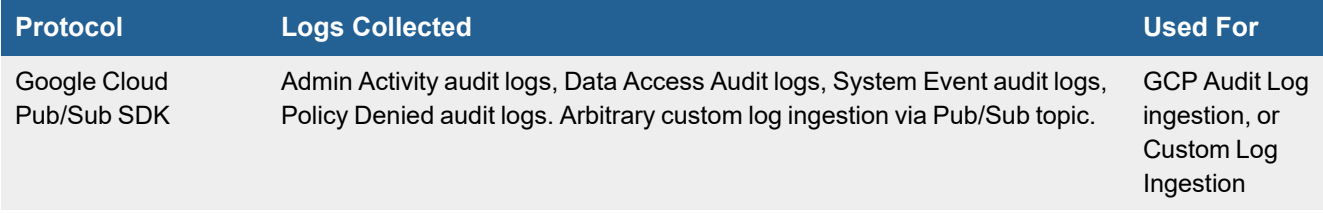

# <span id="page-283-1"></span>**Event Types**

In **ADMIN > Device Support > Event Types**, search for "GCP\_A" in the **Search** field to see the event types associated with this device.

## <span id="page-283-2"></span>**Rules**

In **RESOURCES > Rules**, search for "GCP:" in the main content panel **Search...** field to see the rules associated with this application or device.

In 6.3.1 the following rules are available:

- GCP: Firewall Rule Created
- GCP: Firewall Rule Deleted
- GCP: Firewall Rule Patched
- GCP: IAM Custom Role Created
- GCP: IAM Custom Role Deleted
- GCP: IAM Member assigned role of type admin or owner
- GCP: Logging Sink Deleted, GCP: Logging Sink Updated
- GCP: Pub/Sub Subscription Created
- GCP: Pub/Sub Subscription Deleted
- GCP: Pub/Sub Topic Created
- GCP: Pub/Sub Topic Deleted
- GCP: Service Account Access Key Created
- GCP: Service Account Access Key Deleted
- GCP: Service Account Created
- GCP: Service Account Deleted
- GCP: Service Account Disabled
- GCP: Storage Bucket IAM Permissions Modified
- GCP: Storage Bucket Updated
- GCP: Storage or Logging Bucket Deleted
- GCP: VPC Network Deleted
- GCP: VPC Route Added
- GCP: VPC Route Deleted

## <span id="page-284-0"></span>**Reports**

There are many reports defined in **RESOURCES > Reports**. Search for "GCP:" in the main content panel **Search...** field.

In 6.3.1, the following reports are available:

- GCP: Firewall Rule Created, Deleted, or Changed
- GCP: IAM Custom Roles Created or Deleted
- GCP: IAM Policy Change Audit Report
- GCP: Logging Sinks Created, Updated, or Deleted
- GCP: Pub/Sub Subscriptions Created or Deleted
- GCP: Pub/Sub Topic Created or Deleted
- GCP: Service Account Access Keys Created or Deleted
- GCP: Service Accounts Created, Deleted, or Disabled
- GCP: Storage Bucket IAM Permissions Modified
- GCP: Storage Buckets Updated
- GCP: Storage or Logging Bucket Deleted
- GCP: Top Admin Activity Events by Principal
- GCP: Top Admin Activity Events by Source IP
- GCP: Top Data Access Events by Principal
- GCP: Top Data Access Events by Source IP
- GCP: Top Event Types by Count
- GCP: Top Traffic by Country
- GCP: VPC Network Created or Deleted
- GCP: VPC Routes Created or Deleted

## <span id="page-284-1"></span>**Dashboard**

A standard GCP Audit Dashboard can be found by navigating to **DASHBOARD**, and selecting **GCP Dashboard** from the Dashboard drop-down list.

## <span id="page-284-2"></span>**Configuration**

- **Google Cloud Platform [Pub/Sub](#page-284-3) Setup**
- [FortiSIEM Service](#page-286-0) Account Setup
- [FortiSIEM Configuration](#page-287-0)
- Custom Log [Integration](#page-288-0)

### <span id="page-284-3"></span>**Google Cloud Platform Pub/Sub Setup**

**Google Cloud Platform (GCP) Log Flow**: GCP audit logs sink -> Pub/Sub topic for FortiSIEM -> FortiSIEM ingest with standard log header appended

To set up GCP Pub/Sub:

- **1.** Create a topic by taking the following steps:
	- **a.** Go to Pub/Sub Service in GCP console.
	- **b.** Select the project where the topic should reside.
	- **c.** In the Create Topic dialog boxes, enter the following options:
		- **i.** In the **Topic id** field, enter "fortisiem-topic", or a desired name for the topic.
		- **ii.** For **Leave option**, make sure the checkbox next to "**Add a default subscription**" is checked.
		- **iii.** When done, click **CREATE TOPIC**.
		- **iv.** Notate the topic name. Example: projects/fortisiem-integration-1111/topics/fortisiem-topic
		- **v.** Click on **Subscriptions** and notate the subscription name. Example: projects/fortisiem-integration-1111/subscriptions/fortisiem-topic-sub
- **2.** Turn on audit logs for all services by taking the following steps:

**Note**: Not all auditing is on by default, so this configuration is necessary.

- **a.** Go to **IAM & Admin**.
- **b.** Select **Audit Logs** on the left hand toolbar.
- **c.** Click the **Default Audit Config** button at the top of the screen.
- **d.** Select all desired log options.

For the most verbose log information, make sure to select the following 4 boxes: **Admin Read**, **Admin Write**, **Data Read**, and **Data Write**.

#### For minimal logging, only select **Admin Read** and **Admin Write**.

**Note**: Optionally, VPC flows and Firewall Rule logs can be configured through the VPC network menu by taking the following steps:

For Firewall rules, you must select each one you would like to enable with logs, edit, and then select the Logs radio button to turn on. Repeat for each desired Firewall rule.

- **i.** Go to **VPC networks**.
- **ii.** Select your desired Subnet.
- **iii.** Click the **Flow logs** drop-down list.
- **iv.** Set sampling interval to 5 seconds, and leave the rest as default.
- **e.** Click **Done**.
- **3.** Create an aggregated sink with the topic in pub/sub as the destination. The destination topic can be created in any Cloud project in any organization if the service account from the log sink has permission to write to the destination.

The serviceAccount entry is returned from the create sink command that shows which identity must be added to the particular Pub/Sub topic as a role Pub/Sub Publisher.

This identity represents a Google Cloud service account that has been created for the log export. Until you grant this identity, publisher permissions to the destination topic and log entry exports from this sink will fail. For more information, see step 4 for granting access for a resource.

Take the following steps:

- **a.** Select the Gcloud console (**>\_**) button on top right hand of your browser.
- **b.** Enter the following comand:

gcloud organizations list

- **c.** You may be prompted to authorize the command. If so, select **yes**.
- **d.** Notate the Organization ID. Example: 87732091111
- **e.** Format your sink destination as pubsub.googleapis.com/<*pubsubtopic*>
- **f.** Run the following command if your project is tied to, or part of an organization; This command creates an organization wide sink called **fortisiem\_sink** for all projects and folders, and sends all logs to the Pub/Sub

#### topic specified.

```
gcloud logging sinks create fortisiem_sink \
pubsub.googleapis.com/projects/fortisiem-integration-1111/topics/fortisiem-topic
--include-children \
```
--organization=<*organization\_id*>

If your project is not tied to, or has no organization, use the project id instead. It will create a sink of this project only, meaning only the logs from this project will go into the topic.

You can repeat this command for each sink you'd like to create per project. You can modify the sink name for each to ensure uniqueness.

gcloud logging sinks create fortisiem\_sink \

```
pubsub.googleapis.com/projects/fortisiem-integration-1111/topics/fortisiem-topic
--include-children \
```
--project=<*project\_id*>

**g.** !**IMPORTANT**! Copy the output, and notate the service account created. It is required to permit the service to write to the pub/sub topic. Must be Pub/Sub Publisher.

Example:

Created [https://logging.googleapis.com/v2/organizations/87732091111/sinks/fortisiem\_sink].

Grant **serviceAccount**:o111110938575-661167@gcp-sa-logging.iam.gserviceaccount.com the **Pub/Sub Publisher role** on the topic.

More information about sinks can be found at [https://cloud.google.com/logging/docs/export/configure\\_export](https://cloud.google.com/logging/docs/export/configure_export)

- **4.** Configure aggregated sink service account for the given organization (from step 3) to publish to the created topic (created in step 1) by taking the following steps:
	- **a.** Go to the **Pub/Sub topics** service page.
	- **b.** Select the project where the topic was created.
	- **c.** Click on the topic (fortisiem-topic, or the topic name entered) from step 1.
	- **d.** Click **Show Info Panel** on the right hand toolbar to show the **Permissions** tab.
	- **e.** Click the **Add Member** button.
	- **f.** Paste the service account created with the aggregated sink that you created earlier here.
	- **g.** Apply role of Pub/Sub Publisher.
	- **h.** Click **Add**.

Pub/Sub is now set up.

#### <span id="page-286-0"></span>**FortiSIEM Service Account Setup**

A service account for FortiSIEM is required to ingest logs from the Pub/Sub topic. To create this account, take the following steps:

- **1.** Go to the **Service accounts** page.
- **2.** Click **Create Service Account**.
- **3.** Select the project in the drop-down list where the Pub/Sub topic exists.
- **4.** In the **Service Account Name** field, enter "fortisiem-pubsub", or a desired name for the service account.
- **5.** Click **Create**.
- **6.** Click **Continue**.
- **7.** Select **Role Pub/Sub Subscriber**.
- **8.** Click **Continue**.
- **9.** Click **Done**.

Now, a service account key is needed. To create a service account key, take the following steps:

- **1.** Select your new service account.
- **2.** Click on the **Keys** tab.
- **3.** Click the **Add key** drop-down list, and select **Create new key**.
- **4.** Select **JSON** as the Key type, and click **Create**.

A file download will be created with service account data. This file is required for FortiSIEM configuration. Store a secure copy.

### <span id="page-287-0"></span>**FortiSIEM Configuration**

The following items are required for FortiSIEM integration.

- The subscription name created under the Pub/Sub topic: e.g. **projects/fortisiem-integration-1111/subscriptions/fortisiem-topic-sub**
	- Locate the subscription name by going to the topic you created, selecting subscriptions, and clicking on the subscription name.

**Note**: The subscription name will need to be entered into the Subscription Path field configuration for FortiSIEM.

• The Service Account JSON Key file.

Make sure you have completed these instructions if you do not have these items.

- **Google Cloud Platform [Pub/Sub](#page-284-3) Setup**
- [FortiSIEM Service](#page-286-0) Account Setup

To configure FortiSIEM, take the following steps:

**1.** Login to the FortiSIEM GUI.

**Note**: If this SIEM has multiple organizations, change the scope to the desired organization level for ingesting logs.

- **2.** Navigate to **ADMIN > Setup > Credentials**.
- **3.** In **Step 1: Enter Credentials**, click **New** to create a new credential.
	- **a.** Follow the instructions in "Setting [Credentials](https://help.fortinet.com/fsiem/6-3-2/Online-Help/HTML5_Help/Setting_Credentials.htm)" in the User's Guide to create a new credential.
	- **b.** Enter these settings in the Access Method Definition dialog box:

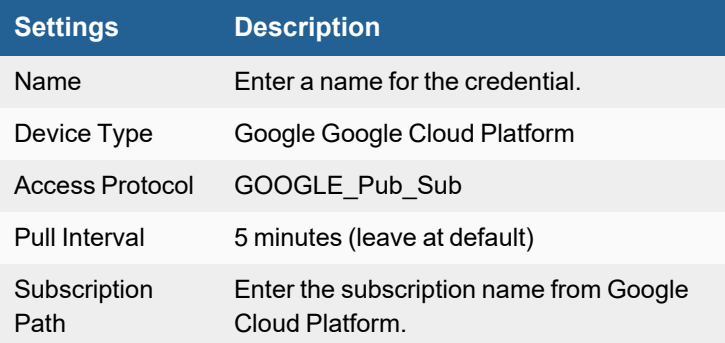
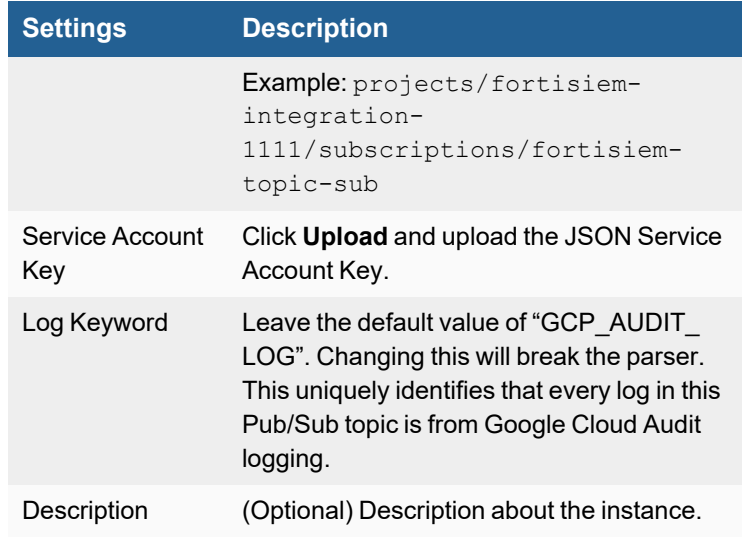

- **c.** Click **Save**.
- **4.** In **Step 2: Enter IP Range to Credential Associations**, click **New** to create a new mapping.

**Note**: If your SIEM organization has multiple FortiSIEM collectors, be sure to select which collector will do the polling. A drop-down list will appear to the right of the **Test** button if you have multiple collectors. If you only have 1 collector, or in Super only environments, no collectors, no drop-down list will appear.

- **a.** Select the name of your credential from the **Credentials** drop-down list.
- **b.** The **IP/Host Name** field will auto populate with google.com. This is normal, do not change it.
- **c.** Click **Save**.
- **5.** To start polling, select the new mapping, click the **Test** drop-down list, and select **Test Connectivity without Ping**. It will take approximately 5 minutes for the initial poll job to kick off.
- **6.** Once 5 minutes have passed, click **ANALYTICS**.
- **7.** Click the **Edit Filters and Time Range...** field to run a query to see any Google Audit Logs.
	- **a.** Select **Event Attribute**.
	- **b.** Under **Attribute**, enter/select **Event Type**.
	- **c.** Under **Operator**, select **CONTAIN**.
	- **d.** Under **Value**, enter **GCP\_AUDIT**.
	- **e.** Click **Apply & Run** to execute.

#### **Custom Log Integration**

This integration is only needed if you are publishing custom logs to a Google Pub/Sub topic, and would like FortiSIEM to ingest those logs. Note that once the logs are ingested, you will still need to create a FortiSIEM parser for the log to be parsed and analyzed once ingested.

**Log Flow**: Custom logs from customer applications and systems -> Pub/Sub custom topic -> FortiSIEM ingest with custom log header appended

To integrate custom logs, take the following steps:

**Note**: In this process, the setup for a Pub/Sub topic is the same as normal integration, but instead of sinking GCP logs to the topic, you instead ingest your custom logs to the topic on your own.

- **1.** Create a Pub/Sub topic.
- **2.** Publish your custom logs to your topic. Your team will create a service account for your custom applications to send logs to this topic.
- **3.** Create a service account with subscriber permissions to the topic for FortiSIEM. See [FortiSIEM Service](#page-286-0) Account [Setup](#page-286-0).
- **4.** Configure FortiSIEM with service account credential and subscription name, and enter the custom log header format. This step follows the exact instructions in [FortiSIEM Configuration](#page-287-0) except for the need to change **Log Keyword** in the **Access Method Definition** dialog box. See Log Keyword [Information](#page-289-0) for more information.

#### <span id="page-289-0"></span>**Log Keyword Information**

Log Keyword is a critical component for the parsing of logs. If you are ingesting custom logs, FortiSIEM will prepend the string to the log. This is supposed to be a unique identifier to know what the custom logs are for parsing.

Example:

We publish the log file {"attackName":"REvil Compromise","hostname":"host1"} into a Pub/Sub topic. This is a log from Custom Application A for our example.

When we set up the FortiSIEM integration, we'll do something to specify a log keyword to uniquely identify what type of logs these are.

When FortiSIEM ingests the log, it will appear in this format:

```
1 192.168.1.20 google.com CUSTOM_APP_A {"attackName":"REvil
Compromise","hostname":"host1"}
```
This is important for log parsing, as we can write a parser that matches this log header, to process these logs. Any log in this Pub/Sub topic gets this header. This helps us write parsing in a simplified manner, as not all logs are cleanly structured and helps identify what or where the logs are from originally.

For custom log parsing, see the NSE training [documentation](https://training.fortinet.com/course/index.php/Certification:Other_Technical_Courses/) on the topic, or consult FortiCare [Professional](https://www.fortinet.com/support/support-services/professional-services) Services.

# **Google Workspace (Formerly G Suite and Google Apps)**

**FortiSIEM Support added**: 4.8.1 (as Google Apps Audit) **FortiSIEM last modification**: 6.3.1 **Vendor version tested**: Not Provided

**Vendor**: Google

**Product**: Workspace (Formerly G Suite / Google Apps)

**Product Information**: <https://workspace.google.com/>

**Note**: Older rules and reports use "Google Apps" to reference "Google Workspace".

- What is [Discovered](#page-290-0) and Monitored
- Event [Types](#page-290-1)
- [Rules](#page-290-2)
- [Reports](#page-291-0)
- [Dashboard](#page-291-1)
- **Activity Auditing [Collected](#page-291-2) Services**
- [Configuration](#page-291-3)
- Sample Events for Google [Workspace](#page-294-0) Audit

#### <span id="page-290-0"></span>**What is Discovered and Monitored**

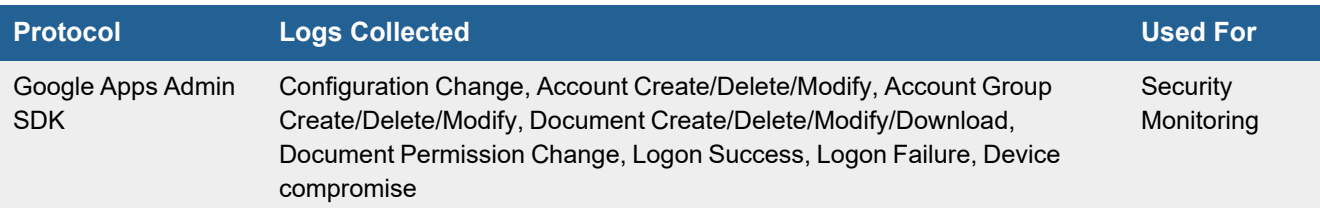

### <span id="page-290-1"></span>**Event Types**

In **ADMIN > Device Support > Event Types**, search for "Google\_Apps" and "Google Workspace" in the **Search** field to see the event types associated with this device.

#### <span id="page-290-2"></span>**Rules**

There are many rules defined in **RESOURCES > Rules**. Search for "Google Workspace" in the main content panel **Search...** field.

# <span id="page-291-0"></span>**Reports**

There are many reports defined in **RESOURCES > Reports > Device > Application > Document Mgmt**. Search for "Google Apps" and "Google Workspace" in the main content panel **Search...** field.

### <span id="page-291-1"></span>**Dashboard**

A standard Google Apps Dashboard can be found by navigating to **DASHBOARD**, and selecting **Google Apps Dashboard** from the Dashboard drop-down list.

# <span id="page-291-2"></span>**Activity Auditing Collected Services**

The following services have Activity Auditing collected: Access Transparency, Admin, Chrome, Context-Aware Access, Currents, Data Studio, Enterprise Groups, Google Calendar, Google Chat, Google Cloud Platform, Google Drive, Google Groups, Google Keep, Google Meet, Jamboard, Login, Mobile, OAuth Token, Rules, SAML, and User Accounts.

# <span id="page-291-3"></span>**Configuration**

- Create a Google [Workspace](#page-292-0) Credential in Google API Console
- Define Google [Workspace](#page-293-0) Credential in FortiSIEM
- Create IP Range to Credential Association and Test [Connectivity](#page-294-1)

### <span id="page-292-0"></span>**Create a Google Workspace Credential in Google API Console**

- <span id="page-292-2"></span><span id="page-292-1"></span>**1.** Logon to Google API Console [\(https://console.developers.google.com](https://console.developers.google.com/)).
- **2.** Open the **Select a project** window and click **NEW PROJECT**.

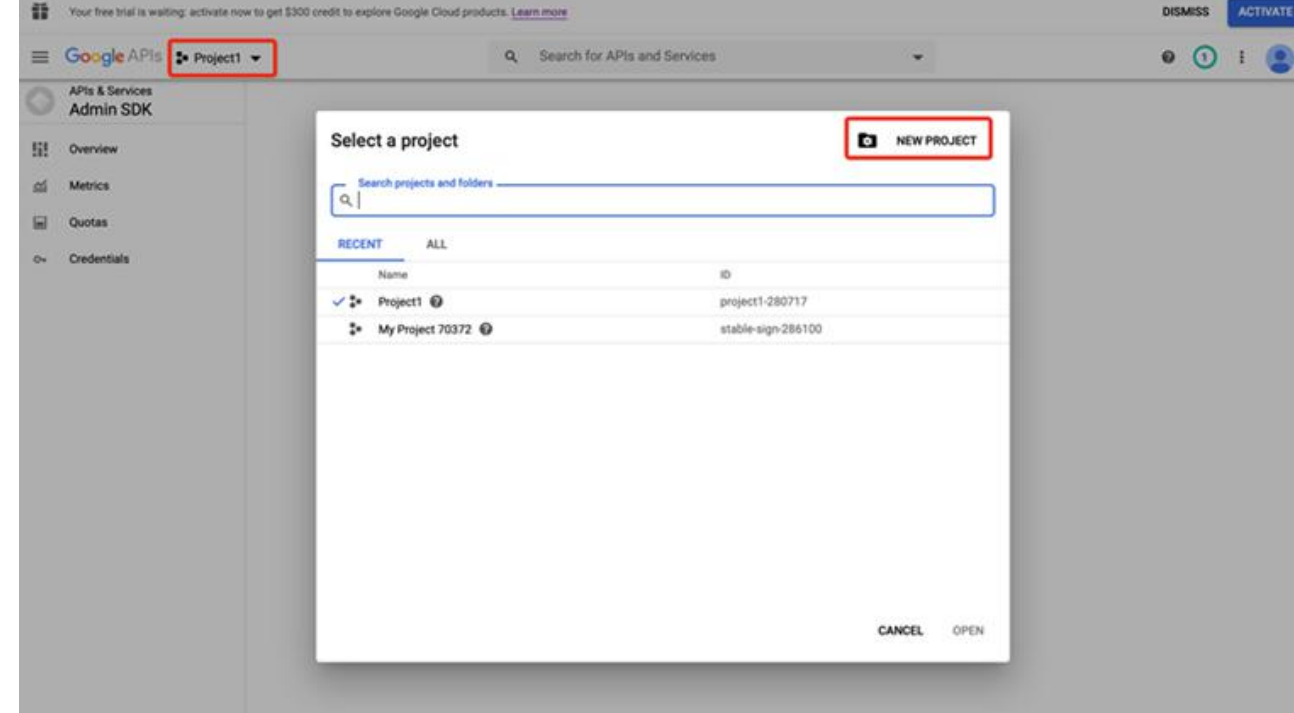

- **3.** Under the **New Project** window:
	- **a. Project Name** enter a name.
	- **b.** Click **Create**.
- **4.** Open the **Select a project** window and select the new project that you created in [Step](#page-292-1) 2.
- **5.** Under **Dashboard**, click **Enable API And Services** to find the **Admin SDK**.
- **6.** Select **Admin SDK** and click **Enable** to activate the **Admin SDK** for this project.
- **7.** Create a Service Account for this project:
	- **a.** Under **Credentials**, click **Create Credentials > Service Account**.
	- **b.** Enter the server account name.
	- **c.** Click **Create**.
	- **d.** Choose **Role** as **Project > Viewer**.
	- **e.** Click **Continue>Done**.
- <span id="page-292-3"></span>**8.** Create key for the Service Account:
	- **a.** Go to **Navigation Menu> IAM &Admin>Service Accounts**.
	- **b.** Go to the **Service Account** table, choose the service account you create in [Step](#page-292-2) 7.
	- **c.** Click **Actions > Create Key**.
	- **d.** Choose **Key type** as **JSON**.
	- **e.** Click **Create**.
	- **f.** A JSON file containing the Service Account credentials will be stored in your computer.
- **9.** Enable Google Workspace Domain-wide delegation:
	- **a.** Go to **Navigation Menu> IAM &Admin>Service Accounts**.
	- **b.** Go to the **Service Account** table and choose the service account you created in [Step](#page-292-2) 7.
	- **c.** Click **Actions > Edit > SHOW DOMAIN-WIDE DELEGATION**.
	- **d.** Check **Enable G Suite Domain-wide Delegation**.
	- **e.** Enter **FortiSIEM** in the **Product name for the consent screen**.
	- **f.** Click **Save**.
- <span id="page-293-1"></span>**10.** View Client ID:
	- **a.** Go to **Navigation Menu> IAM &Admin>Service Accounts**.
	- **b.** Go to the **Service Account** table and choose the service account you created in [Step](#page-292-2) 7.
	- **c.** Click **Actions > Edit > SHOW DOMAIN-WIDE DELEGATION**.
	- **d.** You can find a **Client ID**.
- **11.** Delegate **domain-wide authority** to the service account created in [Step](#page-292-2) 7.
	- **a.** Go to your Google Workspace domain's Admin console ([https://admin.google.com](https://admin.google.com/)).
	- **b.** Select **Security** from the list of controls. If you don't see **Security** listed, select **More controls** from the gray bar at the bottom of the page, then select **Security** from the list of controls.
	- **c.** Select **Advanced settings** from the list of options.
	- **d.** Click **Manage domain wide delegation** in the **Domain wide delegation** section.
	- **e.** Click **Add new**.
	- **f.** In the **Client ID** field, enter the service account's Client ID you obtained in [Step](#page-293-1) 10d.
	- **g.** In the **OAuth scopes(comma-delimited)** field, enter the following scope that FortiSEM should be granted access to:

<https://www.googleapis.com/auth/admin.reports.audit.readonly>

**h.** Click **Authorize**.

#### <span id="page-293-0"></span>**Define Google Workspace Credential in FortiSIEM**

Complete these steps in the FortiSIEM UI by first logging in to the FortiSIEM Supervisor node.

- **1.** Go to the **ADMIN > Setup > Credentials** tab.
- **2.** In **Step 1: Enter Credentials**, click **New** to create a new credential:
- **a.** Follow the instructions in "Setting [Credentials"](https://help.fortinet.com/fsiem/6-3-2/Online-Help/HTML5_Help/Setting_Credentials.htm) in the User's Guide to create a new credential. Enter these settings in the Access Method Definition dialog box and click **Save**: **1.**

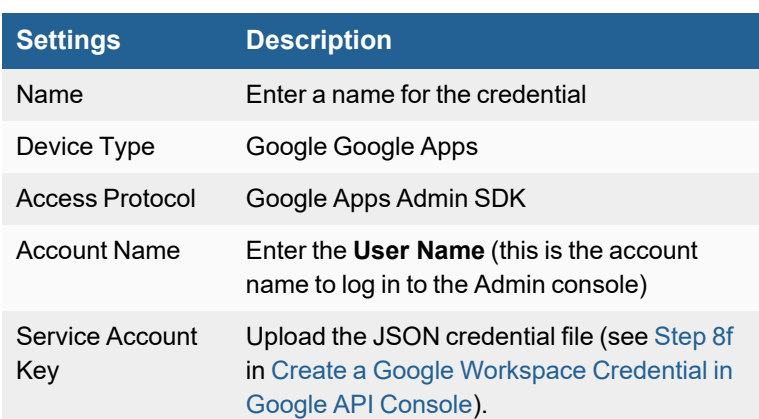

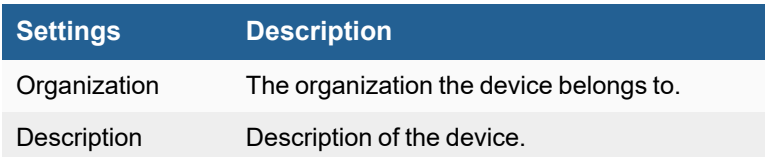

#### <span id="page-294-1"></span>**Create IP Range to Credential Association and Test Connectivity**

From the FortiSIEM Supervisor node, take the following steps (In **ADMIN > Setup > Credentials**).

- **1.** In **Step 2: Enter IP Range to Credential Associations**, click **New** to create a mapping.
	- **a.** Enter "google.com" in the **IP/Host Name** field.
	- **b.** Select the name of the credential created in Define Google [Workspace](#page-293-0) Credential in FortiSIEM from the **Credentials** drop-down list.
	- **c.** Click **Save**.
- **2.** Select the entry just created and click the **Test** drop-down list and select **Test Connectivity without Ping**. A pop up will appear and show the Test Connectivity results.
- **3.** Go to **ADMIN > Setup > Pull Events** and make sure an entry is created for Google Audit Log Collection.

### <span id="page-294-0"></span>**Sample Events for Google Workspace Audit**

- Logon [Success](#page-294-2)
- Logon [Failure](#page-294-3)
- [Create](#page-295-0) User
- [Delete](#page-295-1) User
- Move User [Settings](#page-295-2)

#### <span id="page-294-2"></span>**Logon Success**

<134>Jan 21 19:29:21 google.com java: [Google\_Apps\_login\_login\_success]:[eventSeverity]=PHL\_ INFO,[actor.profileId]=117858279951236905887,[id.time]=2016-09-09T06:53:58.000Z, [id.applicationName]=login,[kind]=admin#reports#activity,[id.customerId]=C01lzy8ye, [id.uniqueQualifier]=8830301951515521023,[event.parameters.login\_type]=google\_password, [event.type]=login,[ipAddress]=45.79.100.103,[actor.email]=api1@accelops.net, [event.name]=login\_success,[etag]=""6KGrH\_ UY2JDZNpgjPKUOF8yJF1A/Nfrg2SFjlC2gR6pJtpP2scVidmc""",Google\_Apps\_login\_login\_success,login\_ success,1,45.79.100.103,

#### <span id="page-294-3"></span>**Logon Failure**

```
<134>Jan 21 19:29:21 google.com java: [Google_Apps_login_login_failure]:
[eventSeverity]=PHL_INFO,[actor.profileId]=117858279951236905887,
[id.applicationName]=login,[kind]=admin#reports#activity,[event.parameters.login_
type]=google_password,[ipAddress]=45.79.100.103,[event.name]=login_failure,[id.time]=2016-
09-19T09:27:51.000Z,[id.customerId]=C01lzy8ye,[id.uniqueQualifier]=4795688196368428241,
[event.type]=login,[actor.email]=api1@accelops.net,[etag]=""6KGrH_
UY2JDZNpgjPKUOF8yJF1A/v5zsUPNoEdXLLK79zQpBcuxNbQU"",[event.parameters.login_failure_
type]=login_failure_invalid_password",Google_Apps_login_login_failure,login
failure,1,45.79.100.103,
```
#### <span id="page-295-0"></span>**Create User**

<134>Jan 21 19:29:20 google.com java: [Google\_Apps\_USER\_SETTINGS\_CREATE\_USER]: [eventSeverity]=PHL\_INFO,[actor.callerType]=USER,[actor.profileId]=117858279951236905887, [id.applicationName]=admin,[kind]=admin#reports#activity,[ipAddress]=45.79.100.103,  $[event.name]=CREATE \text{USER}, [id.time]=2016-09-19T09:22:44.646Z, [id.customerId]=C011zy8ye,$ [id.uniqueQualifier]=-8133102622954793216, [event.type]=USER SETTINGS, [event.parameters.USER\_EMAIL]=test-user@accelops.org,[actor.email]=api1@accelops.net, [etag]=""6KGrH\_UY2JDZNpgjPKUOF8yJF1A/R5GJyWG9YHSiGRvo3-8ZBM0ZlL0""",Google\_Apps\_USER\_ SETTINGS CREATE USER, CREATE USER, 1, 45.79.100.103,

#### <span id="page-295-1"></span>**Delete User**

<134>Jan 21 19:29:20 google.com java: [Google\_Apps\_USER\_SETTINGS\_DELETE\_USER]: [eventSeverity]=PHL\_INFO,[actor.callerType]=USER,[actor.profileId]=117858279951236905887, [id.applicationName]=admin,[kind]=admin#reports#activity,[ipAddress]=45.79.100.103,  $[event.name]=DELETE, [id.time]=2016-09-19T09:22:28.582Z, [id.customerId]=C011zy8ye,$ [id.uniqueQualifier]=-4630441819990099585, [event.type]=USER\_SETTINGS, [event.parameters.USER EMAIL]=test-user@accelops.org,[actor.email]=api1@accelops.net,[etag]=""6KGrH\_ UY2JDZNpgjPKUOF8yJF1A/08MaodxPU6Zv7s6vJtuUQW9ugx0""",Google\_Apps\_USER\_SETTINGS\_DELETE\_ USER,DELETE\_USER,1,45.79.100.103,

#### <span id="page-295-2"></span>**Move User Settings**

<134>Jan 21 19:29:20 google.com java: [Google\_Apps\_USER\_SETTINGS\_MOVE\_USER\_TO\_ORG\_UNIT]: [eventSeverity]=PHL\_INFO,[actor.callerType]=USER,[actor.profileId]=117858279951236905887, [event.parameters.ORG\_UNIT\_NAME]=/test,[id.applicationName]=admin, [kind]=admin#reports#activity, [ipAddress]=45.79.100.103, [event.name]=MOVE\_USER\_TO\_ORG\_UNIT,  $id.time$ ]=2016-09-19T09:24:25.285Z,[id.customerId]=C01lzy8ye,[id.uniqueQualifier]=-6704816947489240452,[event.type]=USER\_SETTINGS,[event.parameters.USER\_EMAIL]=testuser@accelops.org,[actor.email]=api1@accelops.net,[event.parameters.NEW\_VALUE]=/, [etag]=""6KGrH\_UY2JDZNpgjPKUOF8yJF1A/r1v9DiPZbL06fXFFjJlrWf2s3qI""",Google\_Apps\_USER\_ SETTINGS MOVE USER TO ORG UNIT, MOVE USER TO ORG UNIT, 1,45.79.100.103,,

# **Microsoft Azure Audit**

- What is [Discovered](#page-296-0) and Monitored
- Event [Types](#page-296-1)
- [Configuration](#page-296-2)
- Sample Events for [Microsoft](#page-298-0) Azure Audit

### <span id="page-296-0"></span>**What is Discovered and Monitored**

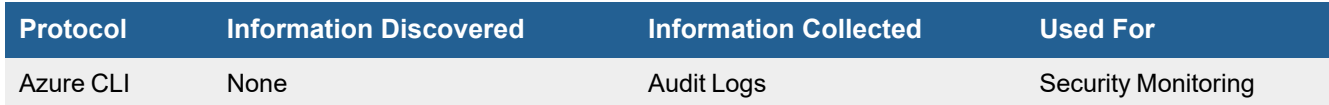

## <span id="page-296-1"></span>**Event Types**

In **ADMIN > Device Support > Event Types**, search for "Azure Audit" in the **Search** field to see the event types associated with this device.

# <span id="page-296-2"></span>**Configuration**

You must define a user account in Azure for use by FortiSIEM to pull Audit logs. Use any of the following roles:

- $\bullet$  Owner
- Reader
- Monitoring Reader
- Monitoring Contributor
- Contributor

FortiSIEM recommends using the 'Monitoring Reader' role, which is the least privileged to do the job.

Take the following steps for configuration.

- Create Microsoft Azure Audit [Credential](#page-296-3) in FortiSIEM
- Create IP Range to Credential Association and Test [Connectivity](#page-297-0) in FortiSIEM

#### <span id="page-296-3"></span>**Create Microsoft Azure Audit Credential in FortiSIEM**

Complete these steps in the FortiSIEM UI after logging into the FortiSIEM supervisor node:

- **1.** Go to the **ADMIN > Setup > Credentials** tab.
- **2.** In **Step 1: Enter Credentials**:
	- **a.** Follow the instructions in "Setting [Credentials](https://help.fortinet.com/fsiem/6-3-2/Online-Help/HTML5_Help/Setting_Credentials.htm)" in the User's Guide to create a new credential.
	- **b.** Enter these settings in the Access Method Definition dialog box and click **Save**:

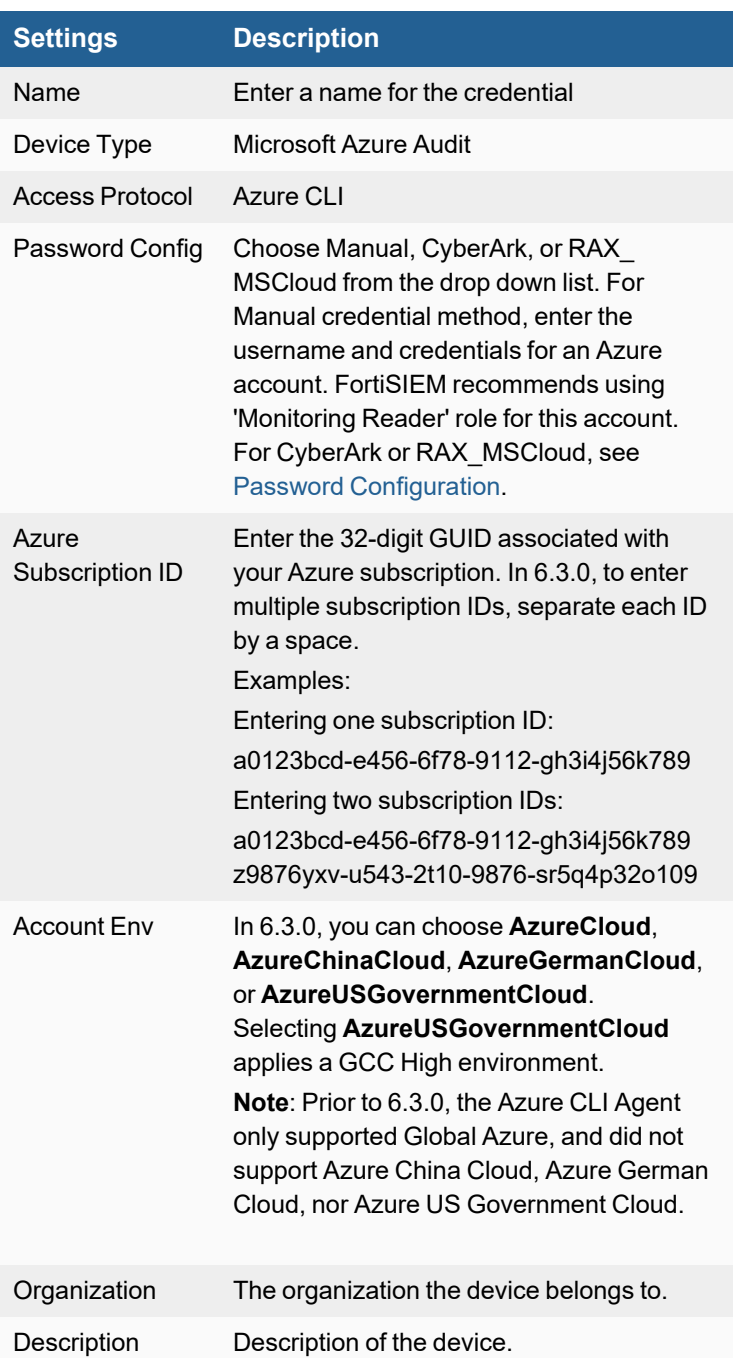

### <span id="page-297-0"></span>**Create IP Range to Credential Association and Test Connectivity in FortiSIEM**

When logged in to the FortiSIEM Supervisor node, take the following steps.

- **1.** Go to **ADMIN > Setup > Credentials**.
- **2.** In **Step 2: Enter IP Range to Credential Associations**, click **New**.
	- **a.** Enter a host name, an IP, or an IP range in the **IP/Host Name** field.
	- **b.** Select the name of the credential created in the "Microsoft Azure Audit [Credential"](#page-296-3) step from the **Credentials** drop-down list.
	- **c.** Click **Save**.
- **3.** Click the **Test** drop-down list and select **Test Connectivity without Ping** to test the connection.
- **4.** Go to **ADMIN > Setup > Pull Events** and make sure an entry is created for Microsoft Audit Log Collection.

# <span id="page-298-0"></span>**Sample Events for Microsoft Azure Audit**

```
2016-02-26 15:19:10 FortiSIEM-Azure,
[action]=Microsoft.ClassicCompute/virtualmachines/shutdown/action,
[caller]=Cuiping.Wang@shashiaccelops.onmicrosoft.com,[level]=Error,
[resourceId]=/subscriptions/3ed4ee1c-1a83-4e02-a928-
7ff5e0008e8a/resourcegroups/china/providers/Microsoft.ClassicCompute/virtualmachines/china,
[resourceGroupName]=china,[eventTimestamp]=2016-02-14T06:12:18.5539709Z,[status]=Failed,
[subStatus]=Conflict,[resourceType]=Microsoft.ClassicCompute/virtualmachines,
[category]=Administrative
```
# **Microsoft Office 365 Audit**

**FortiSIEM Support added**: 4.8.1 **FortiSIEM last modification**: 6.3.0 **Vendor version tested**: Not Provided

#### **Vendor**: Microsoft

**Product Information**: [https://www.microsoft.com/en-us/microsoft-365/business](https://www.linux-kvm.org/page/Main_Page)

- What is [Discovered](#page-299-0) and Monitored
- Event [Types](#page-300-0)
- [Reports](#page-300-1)
- [Configuration](#page-300-2) in Office 365 Audit
- [Configuration](#page-306-0) in FortiSIEM
- [Sample](#page-308-0) Events for Audit

### <span id="page-299-0"></span>**What is Discovered and Monitored**

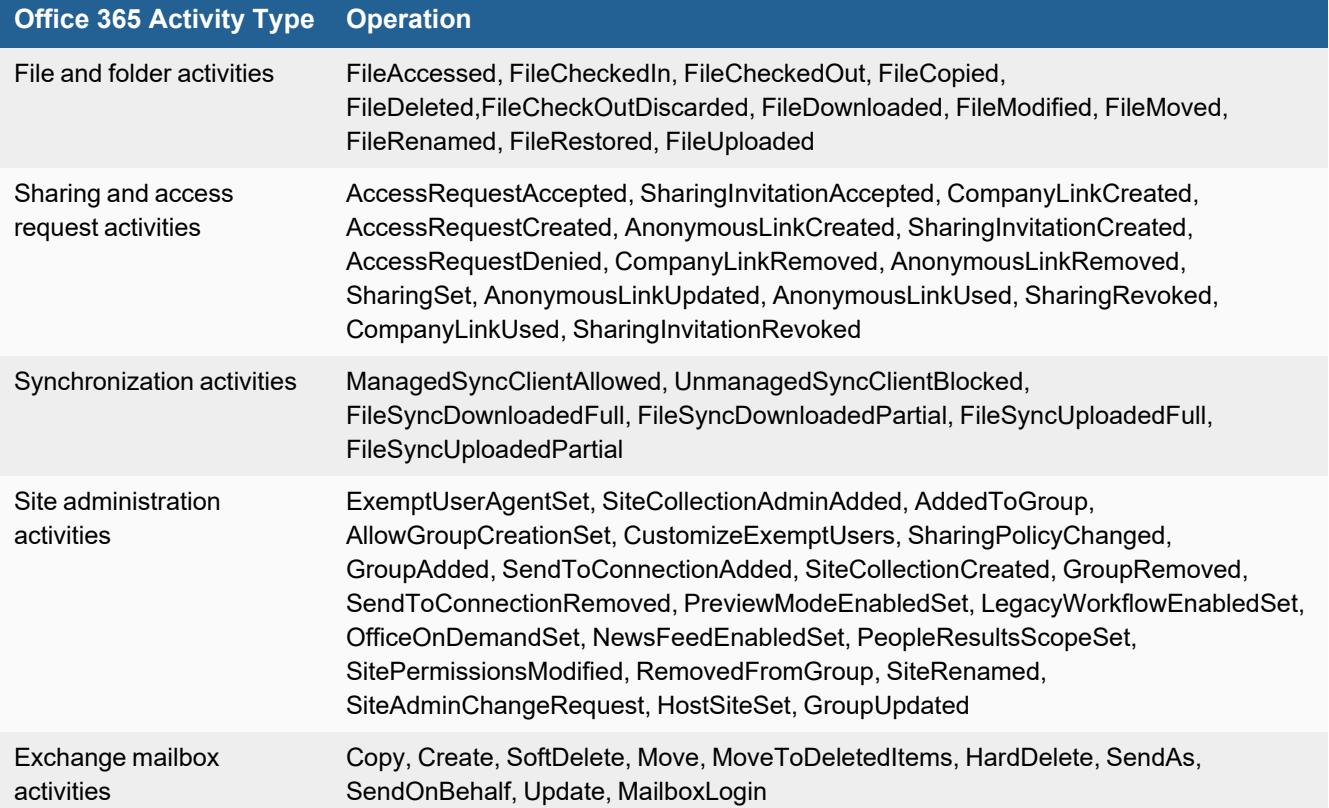

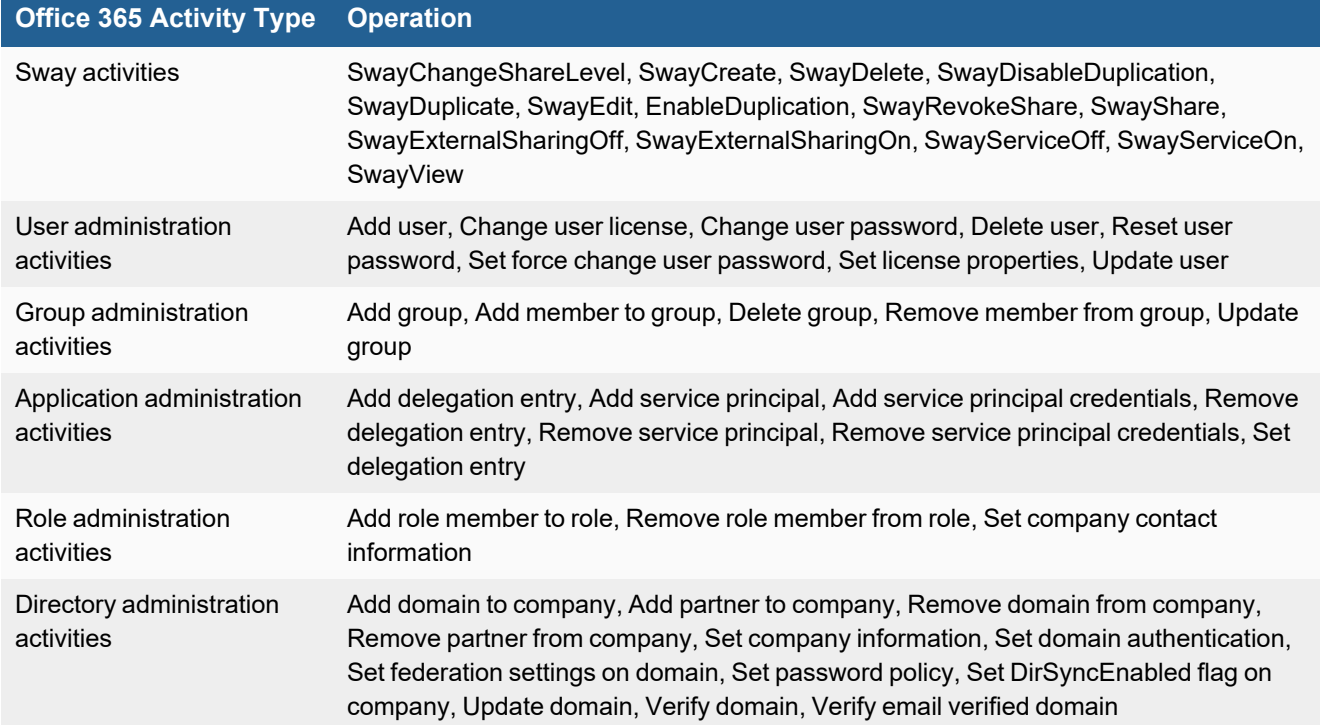

# <span id="page-300-0"></span>**Event Types**

In **ADMIN > Device Support > Event Types**, search for "MS\_Office365" in the **Search** field to see the event types associated with Office 365.

### <span id="page-300-1"></span>**Reports**

There are many reports defined in **RESOURCES > Reports > Device > Application > Document Mgmt**. Search for "Office365" in the main content panel **Search...** field.

# <span id="page-300-2"></span>**Configuration in Office 365 Audit**

- Enable Office 365 Audit Log [Search](#page-300-3)
- Create the Office 365 API [Credential](#page-305-0)

#### <span id="page-300-3"></span>**Enable Office 365 Audit Log Search**

To be able to search audit logs, you must first enable Office 365 audit log search. For instructions on how to enable audit log search, see <https://docs.microsoft.com/en-us/office365/securitycompliance/turn-audit-log-search-on-or-off>.

To use the Office 365 Management Activity API to access auditing data for your organization, you must enable audit log search in the Security & [Compliance](https://protection.office.com/unifiedauditlog) Center.

If you do not enable audit log search, you cannot access auditing data for your organization.

Before you can enable or disable audit log search for your Microsoft 365 organization, you must be assigned the Audit Logs role in the [Exchange](https://outlook.office365.com/ecp/) admin center.

Follow these steps to assign the Audit Logs role and enable audit log search for your organization.

- **1.** Log in to Microsoft Office Online: [https://login.microsoftonline.com](https://login.microsoftonline.com/).
- **2.** Click **Admin > Security & compliance**.

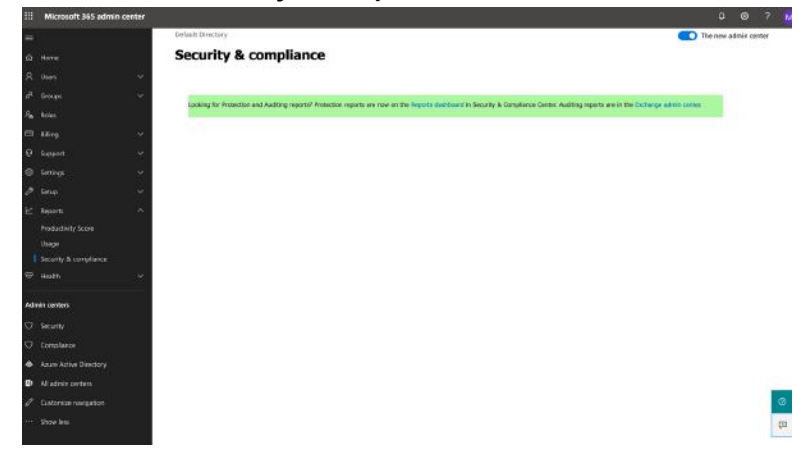

#### **3.** Click **Exchange admin center**.

If you receive the following alert, you must enable Office 365 Exchange Online before proceeding. In this case, go to [Step](#page-302-0) 4. Otherwise, go to [Step](#page-302-1) 6.

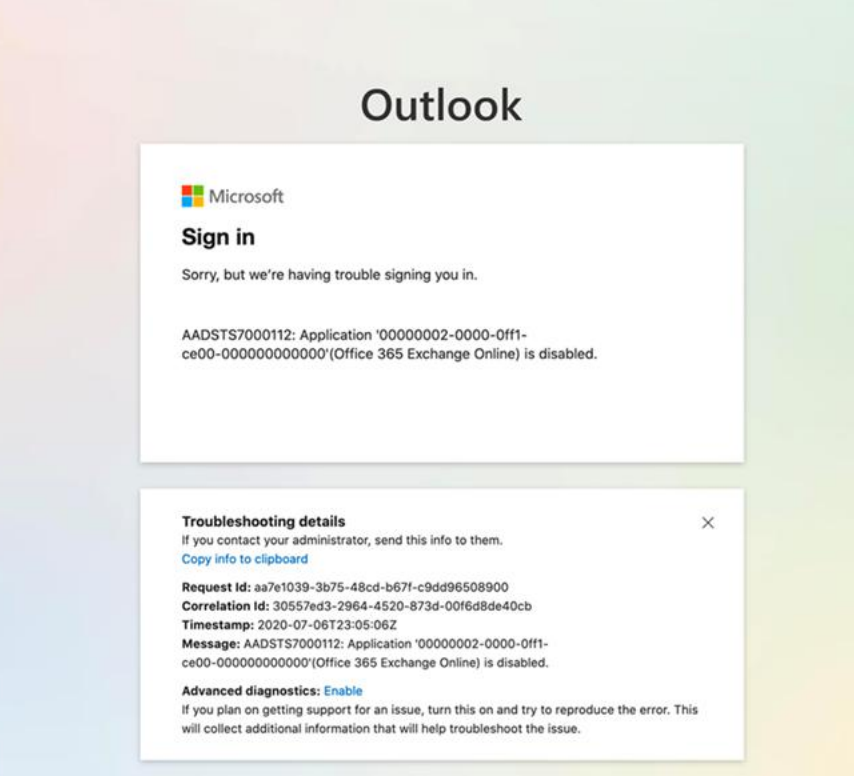

#### <span id="page-302-0"></span>**4.** Click **Admin > Purchase services**.

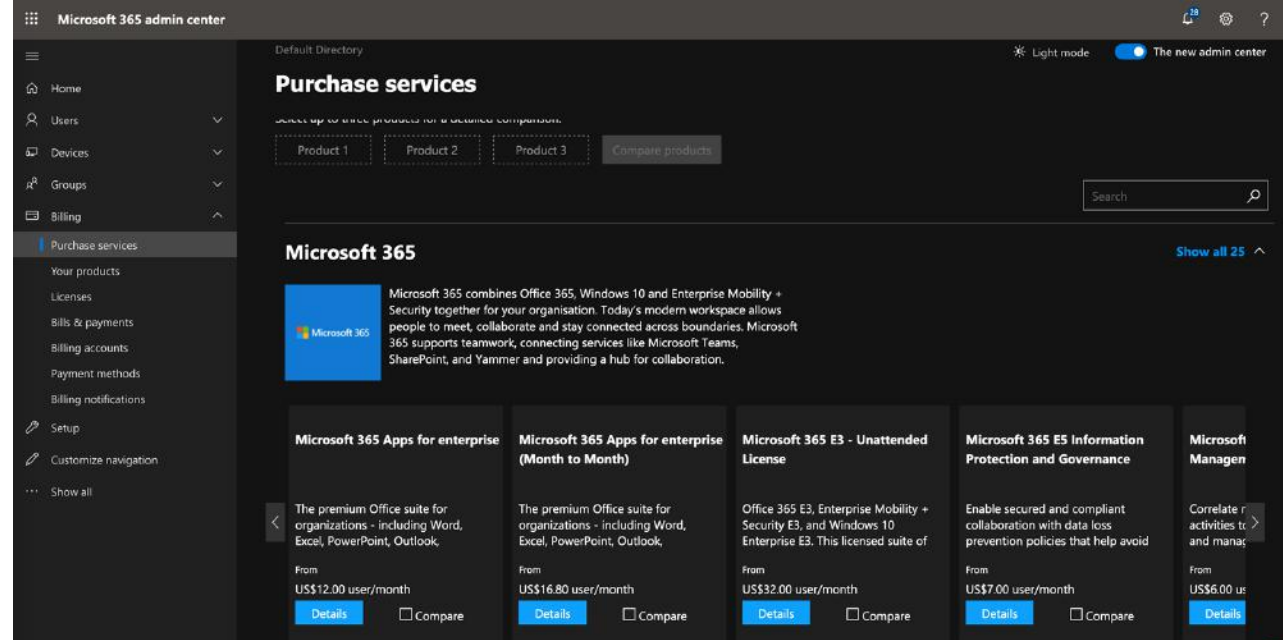

**5.** Select one of Microsoft 365 services. In this example, Microsoft 365 Business Premium Trial is selected.

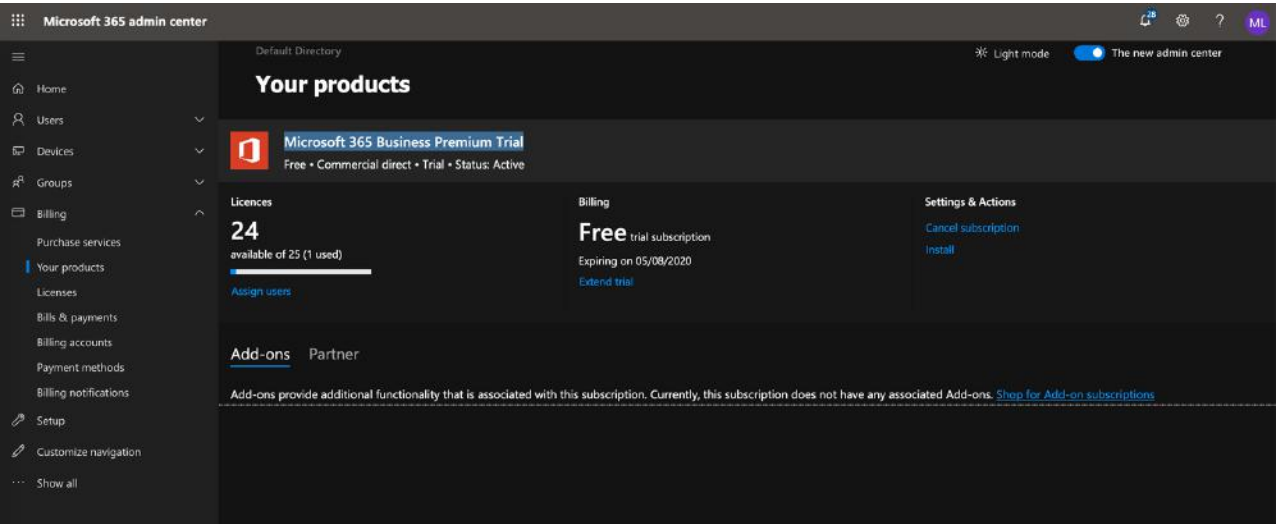

<span id="page-302-1"></span>**6.** Click **Admin > Security & compliance > Exchange admin center**.

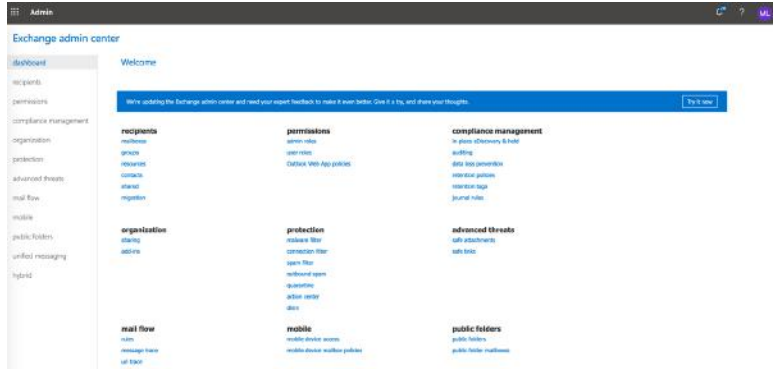

**7.** Click **Exchange admin center > permissions > admin roles > New** to create a new role.

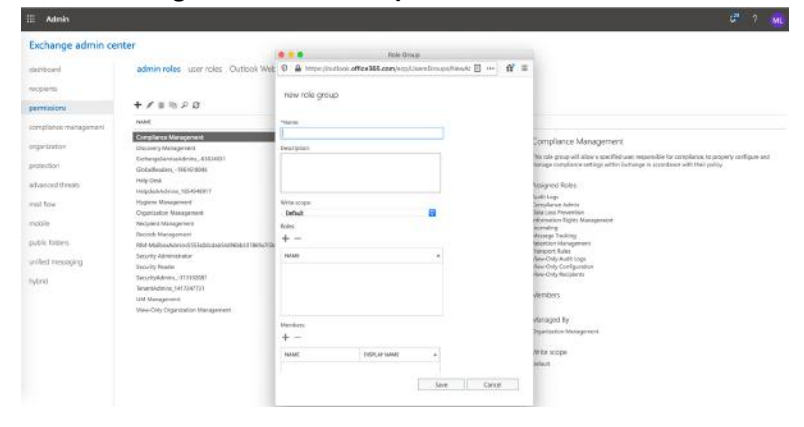

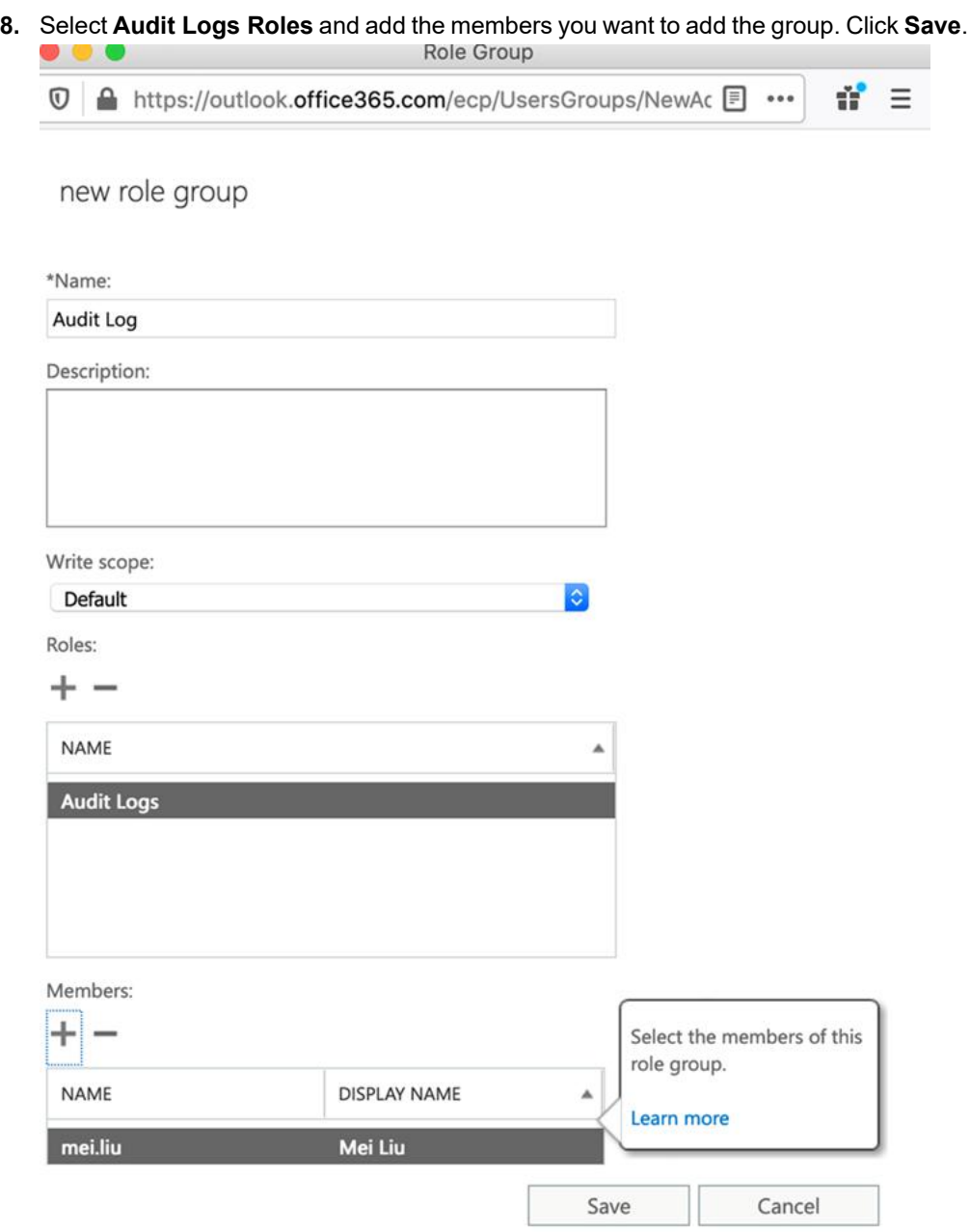

**9.** The **Audit Log** role will display in the **Exchange admin center > permissions > admin roles** table.

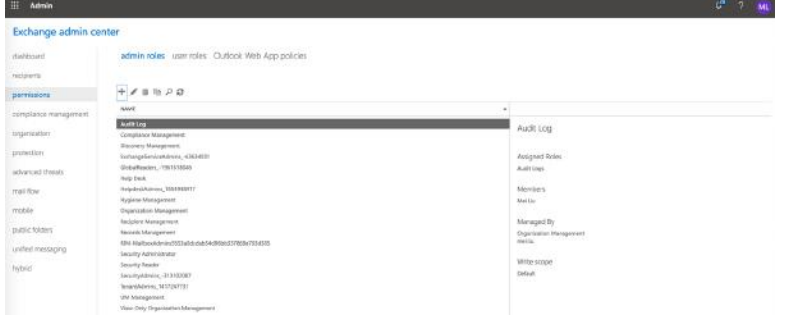

- **10.** Go back to the Microsoft 365 Admin center.
- **11.** Click **Security & compliance > Report dashboard**.

When you first go into this page, it will ask you to enable Audit log. After you enable it, the page will display the **Search** button.

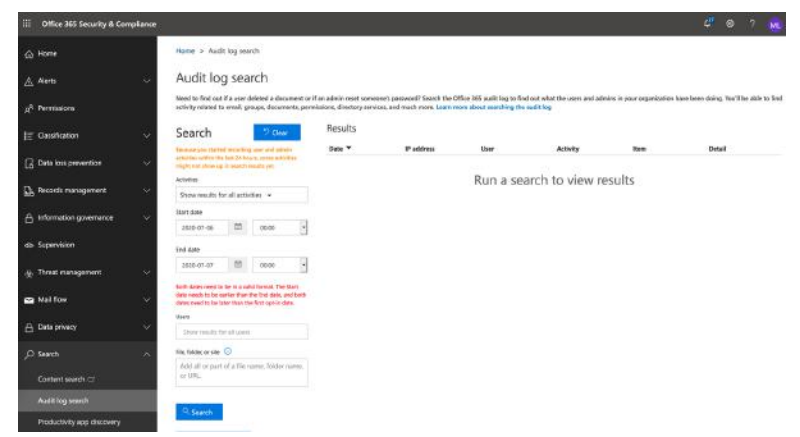

### <span id="page-305-0"></span>**Create the Office 365 API Credential**

Follow these steps to create the Office 365 API credential.

- **1.** Login to [https://portal.azure.com.](https://portal.azure.com/)
- **2.** Click **All Services**.
- **3.** Click **Azure Active Directory**.
- **4.** Click **App Registrations** (on the right panel).
- **5.** Click **New registration** and enter the following information:
	- **Name**: FSM

**Supported Account Types**: Select **Accounts in any organizational directory (Any Azure AD directory – Multitenant) and personal Microsoft accounts (e.g. Skype, Xbox)**.

**Redirect URI**: https://your.internal.fsm.ip

**6.** Click **Register**:

Copy the Application (client) ID to a text editor, you'll need this when entering Office 365 Credentials in FortiSIEM. Copy the Directory (tenant) ID to a text editor, you'll need this when entering Office 365 Credentials in FortiSIEM.

- **7.** Click **Certificates & secrets** (on the right panel).
- **8.** New client secret:

**Description**: FSM

**Expires in**: 2 years

Copy the value (for example:  $AC83J.6$  nobD: $G1Q=DJe/hFiBBP4+a$ ) to a text editor. You will need this value when entering Office 365 [Credentials](#page-306-1) in FortiSIEM.

- **9.** Go to **API permissions** (left panel).
- **10.** Click **Add a permission**.
- **11.** Select **Office 365 Management APIs**.
- **12.** Click **Application permissions** and expand all.
- **13.** Select all permissions with "Read" access (we don't want to write). Click **Add permissions**. You will see a warning: "Permissions have changed." Users and/or admins will have to consent even if they have already done so previously.

We'll need to approve all these permission grants.

**14.** Click **grant admin consent** and select **Yes** when you see the **Do you want to grant consent for the requested permissions for all accounts in your\_organization?** alert. This will update any existing admin consent records this application already has to match what is listed below.

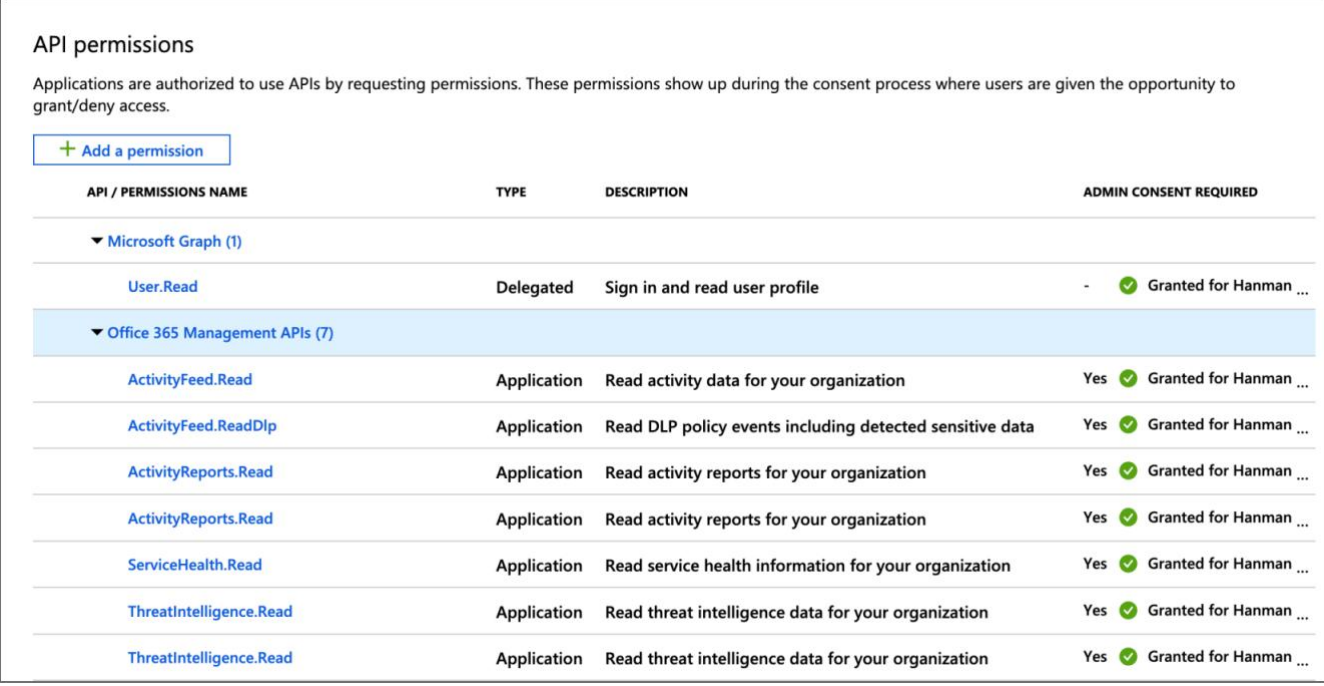

#### **Sample API Permission**

### <span id="page-306-0"></span>**Configuration in FortiSIEM**

Configuration is done in two parts. Follow the steps in these two sections to configure your FortiSIEM.

- Define Office 365 [Management](#page-306-1) Credential in FortiSIEM
- Create IP Range to Credential Association and Test [Connectivity](#page-307-0)

#### <span id="page-306-1"></span>**Define Office 365 Management Credential in FortiSIEM**

Complete these steps in the FortiSIEM UI by first logging in to the FortiSIEM Supervisor node.

- **1.** Go to the **ADMIN > Setup > Credentials** tab.
- **2.** In **Step 1: Enter Credentials**:
	- **a.** Follow the instructions in "Setting [Credentials](https://help.fortinet.com/fsiem/6-3-2/Online-Help/HTML5_Help/Setting_Credentials.htm)" in the User's Guide to create a new credential.
	- **b.** Enter these settings in the Access Method Definition dialog box and click **Save**:

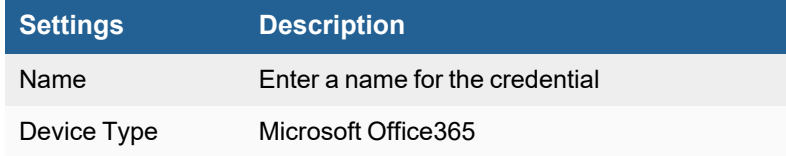

#### Cloud Applications

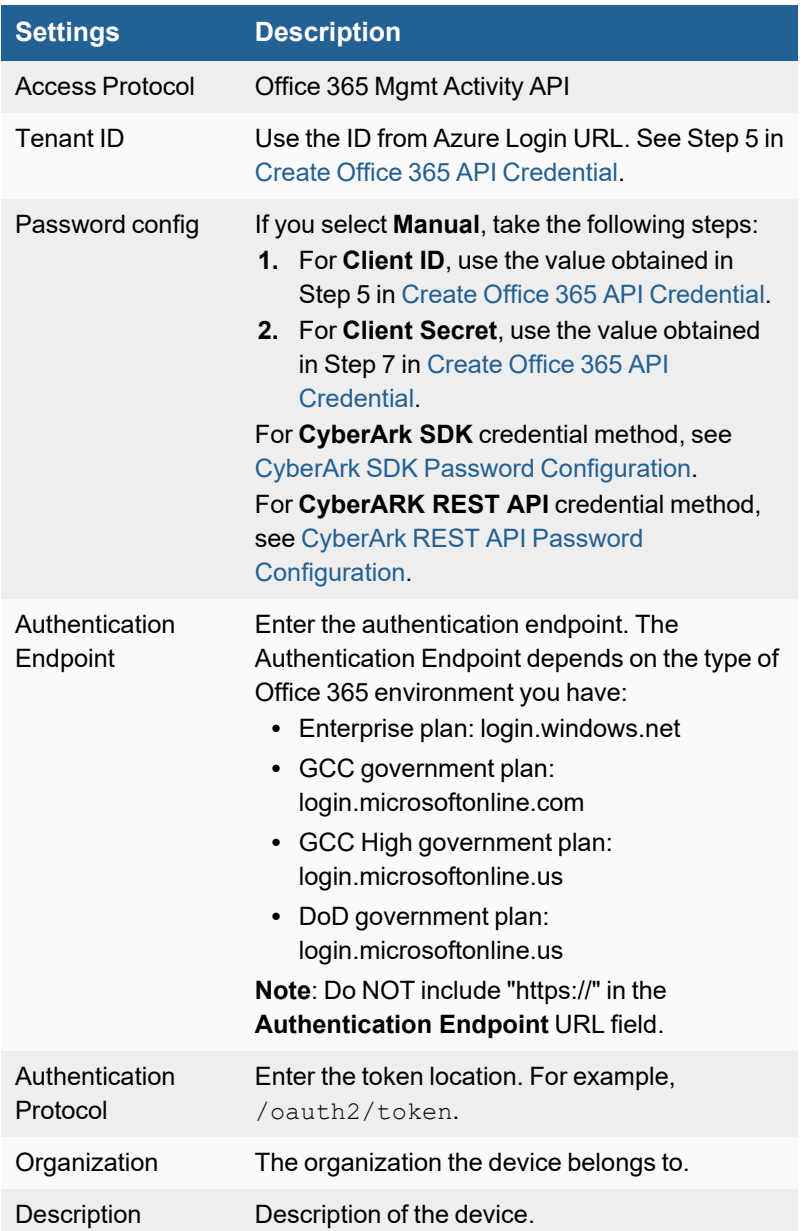

### <span id="page-307-0"></span>**Create IP Range to Credential Association and Test Connectivity**

From the FortiSIEM Supervisor node, take the following steps.

- **1.** In **Step 2: Enter IP Range to Credential Associations**, click **New** to create a new association.
	- **a.** Select the name of the credential created in the **Define Office 365 Management Credential** from the **Credentials** drop-down list.
	- **b.** In the **IP/Host Name** field, enter the API Endpoint based off your Office 365 plan type. Your options are:
		- Enterprise plan: manage.office.com
		- GCC government plan: manage-gcc.office.com
		- GCC High government plan: manage.office365.us
		- DoD government plan: manage.protection.apps.mil
- **c.** Click **Save**.
- **2.** Select the entry just created and click the **Test** drop-down list and select **Test Connectivity without Ping** to start the polling. A pop up will appear and show the Test Connectivity results.
- **3.** Go to **ADMIN > Setup > Pull Events** and make sure an entry is created for Office 365 Log Collection.

#### <span id="page-308-0"></span>**Sample Events for Audit**

```
[OFFICE365 EVENT DATA] = {"Actor":[{'TID" : "dtomic@my.company.org", "Type":5},{"ID":"10030000873CEE9F","Type":3},{"ID":"18ed3507-a475-4ccb-b669-d66bc9f2a36e","Type":2},
{"ID":"User_68d76168-813d-4b9f-88cd-37b66a5b3841","Type":2},
{"ID":"68d76168-813d-4b9f-88cd-37b66a5b3841","Type":2},
{"ID":"User","Type":2}],"ActorContextId":"653e32e8-fb2d-41aa-8841-90f05b340318","ActorIpAddr
ess":"<null>","AzureActiveDirectoryEventType":1,"ClientIP":"<null>","CreationTime":"2019-07-
23T13:16:05UTC","ExtendedProperties":
[{"Name":"actorContextId","Value":"653e32e8-fb2d-41aa-8841-90f05b340318"},
{"Name":"actorObjectId","Value":"68d76168-813d-4b9f-88cd-37b66a5b3841"},
{"Name":"actorObjectClass","Value":"User"},
{"Name":"actorUPN","Value":"dtomic@my.company.org"},
{"Name":"actorAppID","Value":"18ed3507-a475-4ccb-b669-d66bc9f2a36e"},
{"Name":"actorPUID","Value":"10030000873CEE9F"},{"Name":"teamName","Value":"MSODS."},
{"Name":"targetContextId","Value":"653e32e8-fb2d-41aa-8841-90f05b340318"},
{"Name":"targetObjectId","Value":"02232019-4557-45d6-9630-f78694bc8341"},
{"Name":"extendedAuditEventCategory","Value":"Application"},
{"Name":"targetName","Value":"FSM"},{"Name":"targetIncludedUpdatedProperties","Value":"
[\"AppAddress\",\"AppId\",\"AvailableToOtherTenants\",\"DisplayName\",\"RequiredResourceAcce
ss\"]"},{"Name":"correlationId","Value":"a854ecc6-31d6-4fea-8d56-aeed05aa1174"},
{"Name":"version","Value":"2"},{"Name":"additionalDetails","Value":"{}"},
{"Name":"resultType","Value":"Success"},
{"Name":"auditEventCategory","Value":"ApplicationManagement"},
{"Name":"nCloud","Value":"<null>"},{"Name":"env_ver","Value":"2.1"},{"Name":"env_
name","Value":"#Ifx.AuditSchema#IfxMsods.AuditCommonEvent"},{"Name":"env_
time","Value":"2019-07-23T13:16:05.0208099Z"},{"Name":"env_epoch","Value":"64BOV"},
{"Name":"env_seqNum","Value":"25454285"},{"Name":"env_popSample","Value":"0"},{"Name":"env_
iKey", "Value":"ikey"}, { "Name":"env_flags", "Value":"257"}, { "Name":"env
cv","Value":"##17a913a8-943a-42f3-b8ad-2ea3bc4bf927_00000000-0000-0000-0000-000000000000_
17a913a8-943a-42f3-b8ad-2ea3bc4bf927"},{"Name":"env_os","Value":"<null>"},{"Name":"env_
osVer","Value":"<null>"},{"Name":"env_appId","Value":"restdirectoryservice"},{"Name":"env_
appVer","Value":"1.0.11219.0"},{"Name":"env_cloud_ver","Value":"1.0"},{"Name":"env_cloud_
name","Value":"MSO-AM5R"},{"Name":"env_cloud_role","Value":"restdirectoryservice"},
{"Name":"env_cloud_roleVer","Value":"1.0.11219.0"},{"Name":"env_cloud_
roleInstance","Value":"AM5RRDSR582"},{"Name":"env_cloud_environment","Value":"PROD"},
{"Name":"env_cloud_
deploymentUnit","Value":"R5"}],"Id":"fc12de96-0cbc-4618-9c8f-cc8ab7891e3b","ModifiedProperti
es":[{"Name":"AppAddress","NewValue":"[\r\n {\r\n \"AddressType\": 0,\r\n \"Address\":
\"https://10.222.248.17\",\r\n \"ReplyAddressClientType\": 1\r\n }\r\n]","OldValue":"[]"},
{"Name":"AppId","NewValue":"[\r\n
\"0388f2da-dbcc-4506-ba57-a85c578297c0\"\r\n]","OldValue":"[]"},
```
{"Name":"AvailableToOtherTenants","NewValue":"[\r\n false\r\n]","OldValue":"[]"}, {"Name":"DisplayName","NewValue":"[\r\n \"FSM\"\r\n]","OldValue":"[]"}, {"Name":"RequiredResourceAccess","NewValue":"[\r\n {\r\n \"ResourceAppId\": \"00000003-0000-0000-c000-000000000000\",\r\n \"RequiredAppPermissions\": [\r\n {\r\n \"EntitlementId\": \"e1fe6dd8-ba31-4d61-89e7-88639da4683d\",\r\n \"DirectAccessGrant\":  $false, \r \n \$ \"EncodingVersion\": 1\r\n }\r\n]","OldValue":"[]"},{"Name":"Included Updated Properties","NewValue":"AppAddress, AppId, AvailableToOtherTenants, DisplayName, RequiredResourceAccess","OldValue":""}],"ObjectId":"Not Available","Operation":"Add application.", "OrganizationId": "653e32e8-fb2d-41aa-8841-90f05b340318", "RecordType": 8, "Result Status":"Success","SupportTicketId":"","Target":[{"ID":"Application\_ 02232019-4557-45d6-9630-f78694bc8341","Type":2}, {"ID":"02232019-4557-45d6-9630-f78694bc8341","Type":2},{"ID":"Application","Type":2}, {"ID":"FSM","Type":1}],"TargetContextId":"653e32e8-fb2d-41aa-8841-90f05b340318","TenantId":" 653e32e8-fb2d-41aa-8841-90f05b340318","UserId":"dtomic@my.company.org","UserKey":"1003000087 3CEE9F@my.company.org","UserType":0,"Version":1,"Workload":"AzureActiveDirectory","phCustId" :1}

# **Microsoft Cloud App Security**

- [Integration](#page-310-0) Points
- Event [Types](#page-310-1)
- [Configuring](#page-310-2) a SIEM Agent
- [Connecting](#page-312-0) Office 365 to Cloud App Security
- [Sample](#page-312-1) Events

#### <span id="page-310-0"></span>**Integration Points**

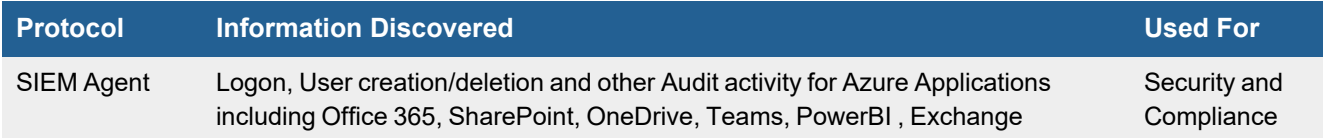

# <span id="page-310-1"></span>**Event Types**

In **ADMIN > Device Support > Event Types**, search for "MS-Azure-CloudAppSec" in the **Search** field to see the event types associated with Microsoft Cloud App Security.

## <span id="page-310-2"></span>**Configuring a SIEM Agent**

FortiSIEM integrates with Microsoft Cloud App Security to collect alerts and activities from apps to Microsoft Cloud. As new activities and events are supported by connected apps, they become available to FortiSIEM via Microsoft Cloud App Security integration.

The integration is done via the Microsoft Cloud App Security SIEM agent. It can run on any server (including FortiSIEM). It pulls alerts and activities from Microsoft Cloud App Security and then streams them into FortiSIEM.

For details, see [here.](https://docs.microsoft.com/en-us/cloud-app-security/siem)

FortiSIEM integration is accomplished in three steps:

- **1.** Set up a SIEM Agent in the Microsoft Cloud App Security portal.
- **2.** Download the SIEM agent (JAR file) and run it on a server. The agent would connect to the portal, collect logs and forward to FortiSIEM. The server could be a FortiSIEM node such as Collector.
- **3.** Validate that the SIEM agent is working correctly.
- **4.** Configure an application to connect to Microsoft Cloud App Security portal. See those events in FortiSIEM.

#### <span id="page-310-3"></span>**Step 1: Set Up a SIEM Agent in the Microsoft Cloud App Security Portal**

- **1.** In the Cloud App Security portal, under the Settings cog, click **Security extensions** and then click on the **SIEM agents** tab.
- **2.** Click the plus icon to start the **Add SIEM agent** wizard.
- **3.** In the wizard:
	- **a.** Click **Start Wizard**.
	- **b.** Fill in a name.
	- **c. Select your SIEM format** as 'Generic CEF'.
	- **d.** In **Advanced settings**:
		- **i.** Set **Time Format** to 'RFC 5424'.
		- **ii.** Check **Include PRI**.
		- **iii.** Check **Include system name**.
	- **e.** Click **Next**.
	- **f.** Type in the IP address or hostname Forti**SIEM** node receiving the events and port **514**. Select TCP or UDP as the **SIEM** protocol. In most common situations, you would choose a FortiSIEM Collector. Click **Next**.
	- **g.** Select which data types, **Alerts** and **Activities** you want to export to your **FortiSIEM**. **We recommend choosing All Alerts and All Activities**. You can use the Apply to drop-down to set filters to send only specific alerts and activities. You can click **Edit and preview results** to check that the filter works as expected. Click **Next**.
	- **h.** The wizard will say that SIEM agent configuration is finished. Copy the token and save it for later.
	- **i.** After you click **Finish** and leave the Wizard, back in the SIEM page, you can see the SIEM agent you added in the table. It will show that it's **Created** until it's connected later.

### **Step 2: Download the SIEM agent (JAR file) and Run it on a Server**

- **1.** In the Microsoft Download Center, after accepting the software license terms, download the .zip file and unzip it.
- **2.** Run the following command:

java -jar mcas-siemagent-0.87.20-signed.jar --logsDirectory <DIRNAME> --token <TOKEN> & where:

- $\bullet$  DIRNAME (optional) is the path to the directory for agent to write debug log.
- $\bullet$  TOKEN is the SIEM agent token you copied in the previous [Step](#page-310-3) 1 Sub-step 3.h.

### **Step 3: Validate that the SIEM Agent is Working Correctly**

Make sure the status of the SIEM agent in the Cloud App Security portal is 'Connected'.

If the connection is down for more than two hours, then the status may show 'Connection error'. The status will be 'Disconnected' if down for more than 12 hours.

### **Step 4: Configure an Application to Connect to Microsoft Cloud App Security Portal**

Cloud App Security currently supports the following Office 365 apps:

- $\cdot$  [Office](#page-312-0) 365
- Dynamics 365 CRM
- Exchange (only appears after activities from Exchange are detected in the portal and requires you to turn on auditing)
- OneDrive
- PowerBI (only appears after activities from PowerBI are detected in the portal, and requires you to turn on auditing)
- SharePoint
- Teams (only appears after activities from Teams are detected in the portal)

See the Microsoft [documentation](https://docs.microsoft.com/en-us/cloud-app-security/siem) to setup these applications.

## <span id="page-312-0"></span>**Connecting Office 365 to Cloud App Security**

Use the app connector API to connect Microsoft Cloud App Security to your existing Microsoft Office 365 account. The Microsoft Cloud App Security connection gives you visibility into and control over Office 365 use.

For information on how Cloud App Security helps protect your Office 365 environment, see [here.](https://docs.microsoft.com/en-us/cloud-app-security/protect-office-365)

For information on the prerequisites and steps to connect Microsoft Cloud App Security to your existing Microsoft Office 365 account, see How to connect Office 365 to Cloud App [Security](https://docs.microsoft.com/en-us/cloud-app-security/connect-office-365-to-microsoft-cloud-app-security#how-to-connect-office-365-to-cloud-app-security).

### <span id="page-312-1"></span>**Sample Events**

<109>2018-05-22T04:17:28.340Z SP204 CEF:0|MCAS|SIEM\_Agent|0.123.162|EVENT\_CATEGORY\_ LOGIN|Log on|0|externalId=70e988af3b82e19b872d12a91860d300d968f47e0bb245a0e765d9dbfbdb02ce rt=1526962648340 start=1526962648340 end=1526962648340 msg=Log on suser=yanlong@shashiaccelops.onmicrosoft.com destinationServiceName=Microsoft Azure dvc=43.254.220.13 requestClientApplication=;Windows 10;Edge 17.17134; cs1Label=portalURL cs1=https://shashiaccelops.us2.portal.cloudappsecurity.com/#/audits?activity.id\=eq (70e988af3b82e19b872d12a91860d300d968f47e0bb245a0e765d9dbfbdb02ce,) cs2Label=uniqueServiceAppIds cs2=APPID\_AZURE cs3Label=targetObjects cs3=Azure Portal,yanlong,yanlong cs4Label=policyIDs cs4= c6a1Label="Device IPv6 Address" c6a1=

# **Microsoft Defender for Identity (Previously Microsoft Azure Advanced Threat Protection (ATP) )**

- [Integration](#page-313-0) Points
- Event [Types](#page-313-1)
- [Configuration](#page-313-2)
- [Sample](#page-313-3) Event

### <span id="page-313-0"></span>**Integration Points**

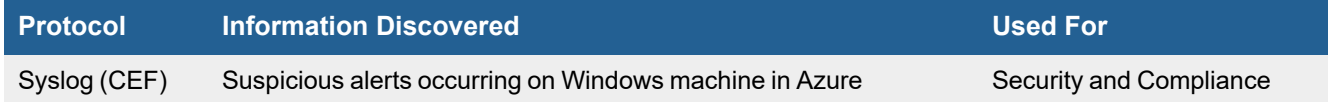

### <span id="page-313-1"></span>**Event Types**

In **ADMIN > Device Support > Event Types**, search for "MS-AzureATP" in the **Search** field to see the event types associated with Microsoft Azure Advanced Threat Protection (ATP).

# <span id="page-313-2"></span>**Configuration**

FortiSIEM receives alerts via CEF formatted syslog. See [here](https://docs.microsoft.com/en-us/azure-advanced-threat-protection/cef-format-sa) for details.

### <span id="page-313-3"></span>**Sample Event**

02-21-2018 16:20:21 Auth.Warning 192.168.0.220 1 2018-02-21T14:20:06.156238+00:00 CENTER CEF 6076 LdapBruteForceSecurityAlert 0|Microsoft|Azure ATP|2.22.4228.22540|LdapBruteForceSecurityAlert|Brute force attack using LDAP simple bind|5|start=2018-02-21T14:19:41.7422810Z app=Ldap suser=Wofford Thurston shost=CLIENT1 msg=A brute force attack using the Ldap protocol was attempted on Wofford Thurston (Software Engineer) from CLIENT1 (100 guess attempts). cnt=100 externalId=2004 cs1Label=url cs1=https://contoso-corp.atp.azure.com/securityAlert/57b8ac96-7907-4971- 9b27-ec77ad8c029a

# **Microsoft Azure Compute**

• [Configuration](#page-314-0)

The purpose of this integration is to discover Virtual Machines (VMs) running in Azure. It does not collect events or performance statistics. Many Azure specific reports rely on properly categorizing which VMs exist in Azure Cloud. Please follow the appropriate integration guide for each instance in Azure you would like to ingest logs and monitor.

# <span id="page-314-0"></span>**Configuration**

- Setup in [Azure](#page-314-1)
- <span id="page-314-1"></span>• Setup in [FortiSIEM](#page-317-0)

#### **Setup in Azure**

- **1.** Log in to the Azure Portal
- **2.** Create an Azure Active Directory application
	- Sign in to your Azure Account through the Azure portal.
	- <sup>l</sup> Select **Azure Active Directory**.
	- <sup>l</sup> Select **App registrations**.
	- <sup>l</sup> Select **New registration**.

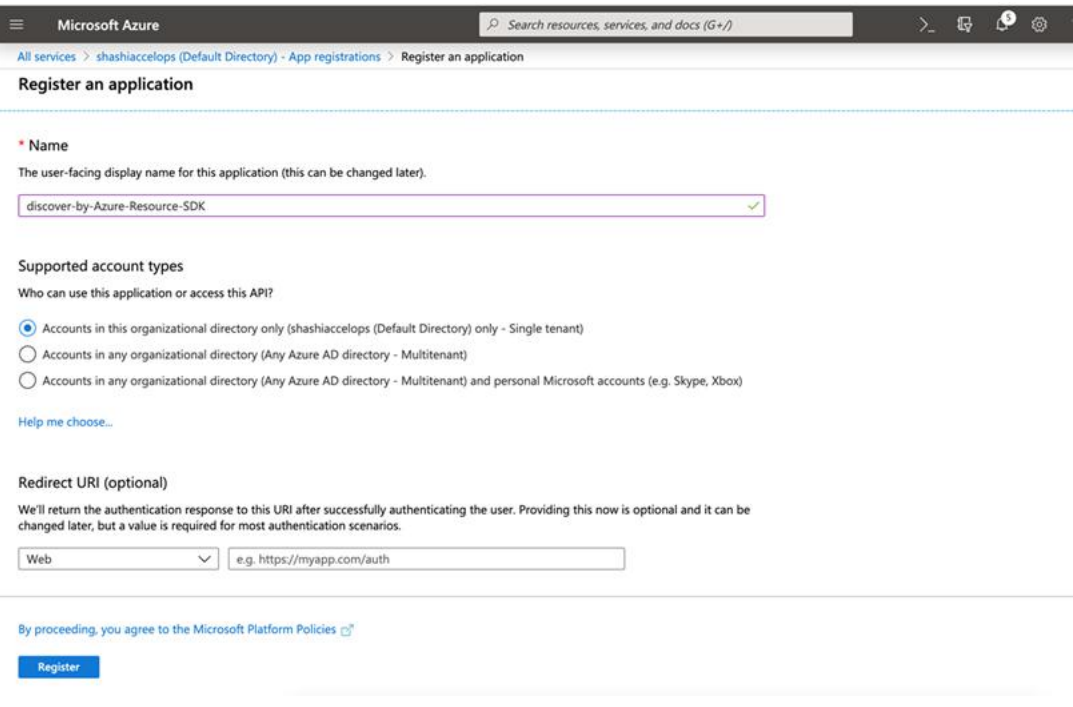

- **3.** Assign the application to a role:
	- **-** Select **Subscriptions** on the Home page.

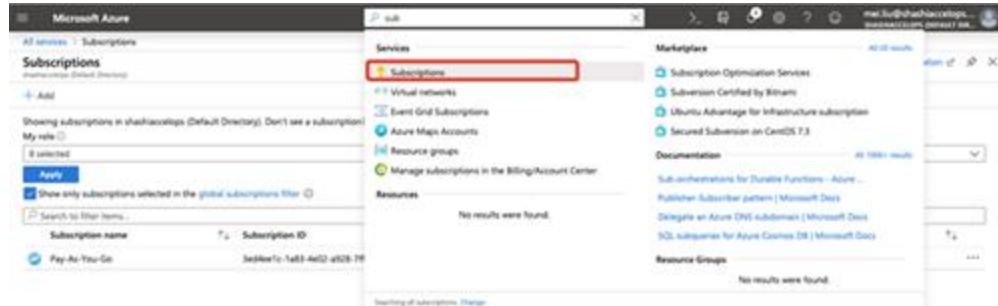

• Select the particular subscription to assign your application to. In here, it uses Pay-As-You-GO as the example.

Click Pay-AS-You-GO to open it. Save the **Subscription ID** for FortiSIEM credential.

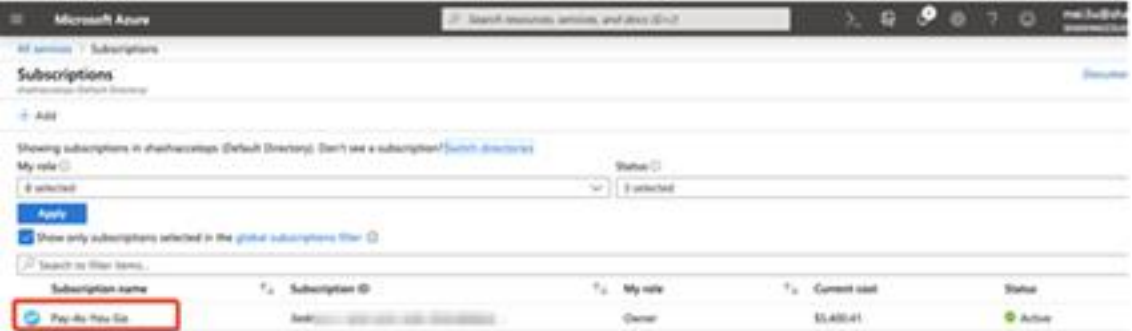

- Copy the **Subscription ID**, it will be needed when defining the credential in FortiSIEM.
- <sup>l</sup> Select **Access control (IAM)**.

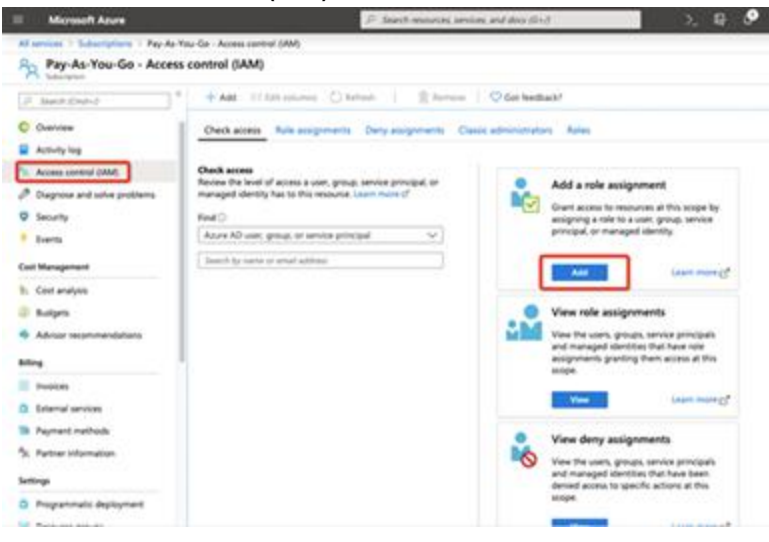

<sup>l</sup> Select **Add role assignment**.

**.** Select Owner to assign to the application and select the app that you created. And then click Save.

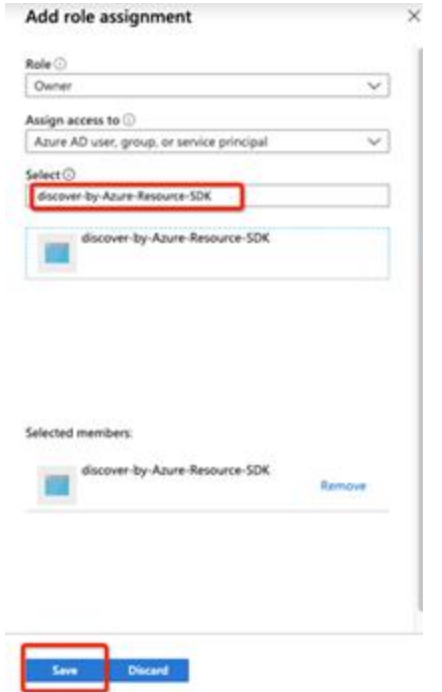

- **4.** Get value for FortiSIEM credential
	- <sup>l</sup> Select **Azure Active Directory**.
	- From App registrations in Azure AD, select your application.

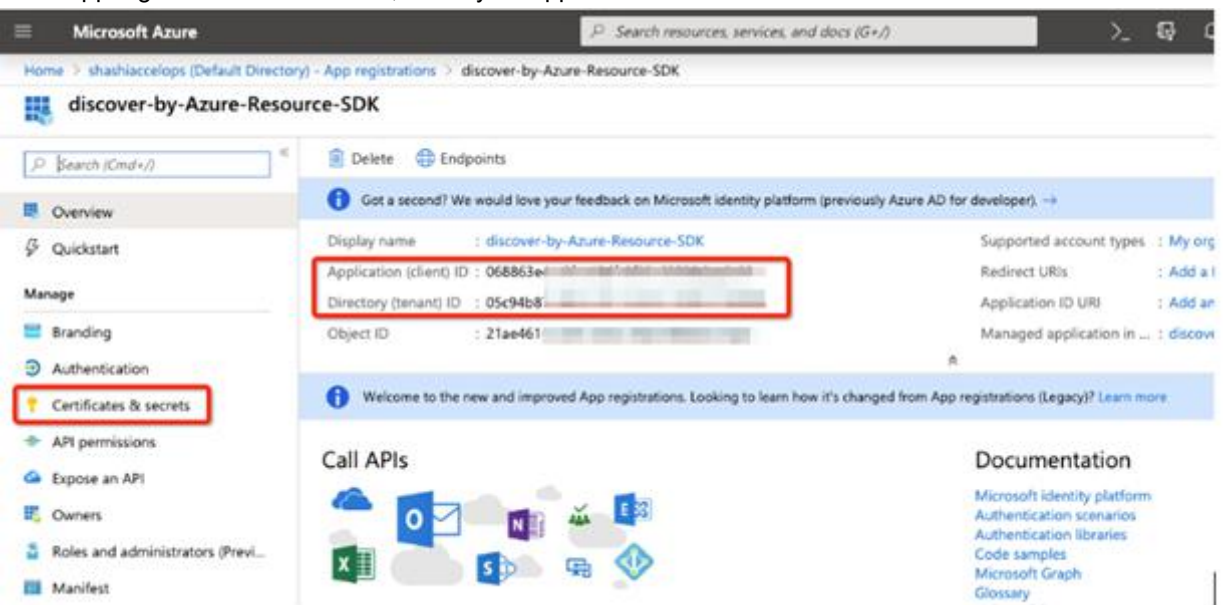

<sup>l</sup> Copy the **Application (client) ID** and **Directory (tenant) ID**, it will be needed when defining the credential in FortiSIEM.

• Select Certificate & secrets to generate a secret key.

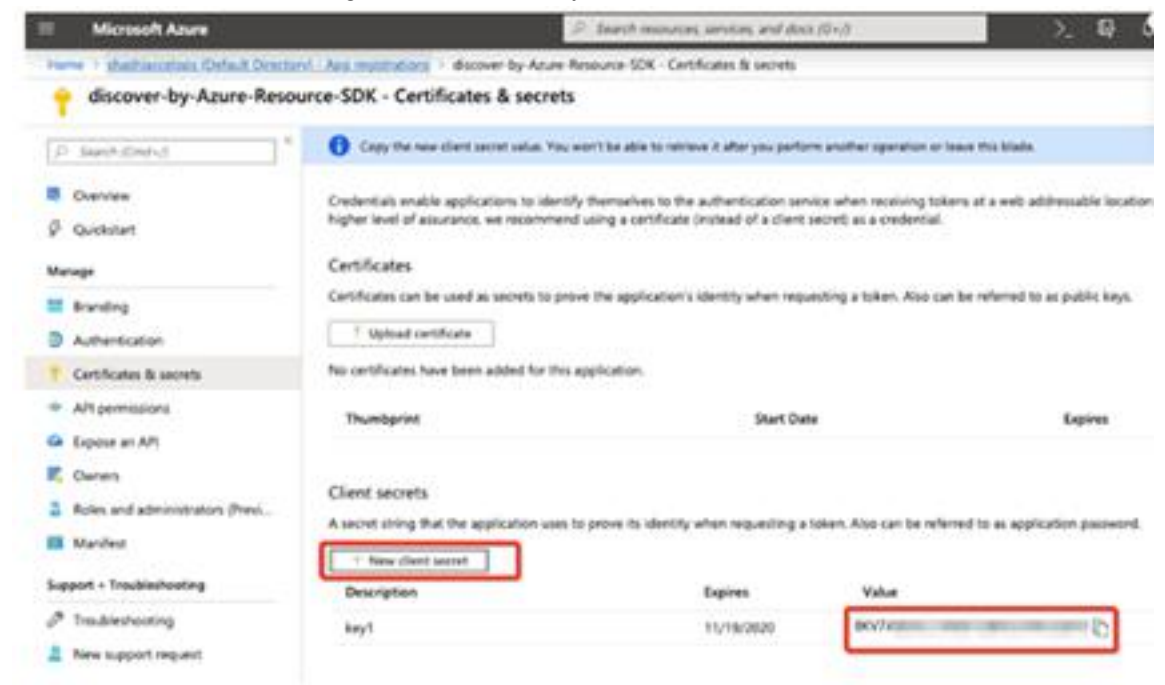

#### **5.** Test

#### • Command:

/opt/phoenix/bin/getAzureResourceVM.py {subscriptionId} {tenantId} {clientId} {client secret}.

#### • Example:

```
/opt/phoenix/bin/getAzureResourceVM.py 7327432-1a83-4e02-a928-9032489032898a
05c94b87-da0c-4e11-be1d-789234789432 068863e4-c2fa-48df-8f33-79823478932
jh23hjkb324ugih32hujdsdsvqeP]]'
```
#### <span id="page-317-0"></span>**Setup in FortiSIEM**

Follow these steps in the FortiSIEM UI:

**1.** Create a new credential. Make sure to select **Azure Resource SDK** as the **Access Protocol**.

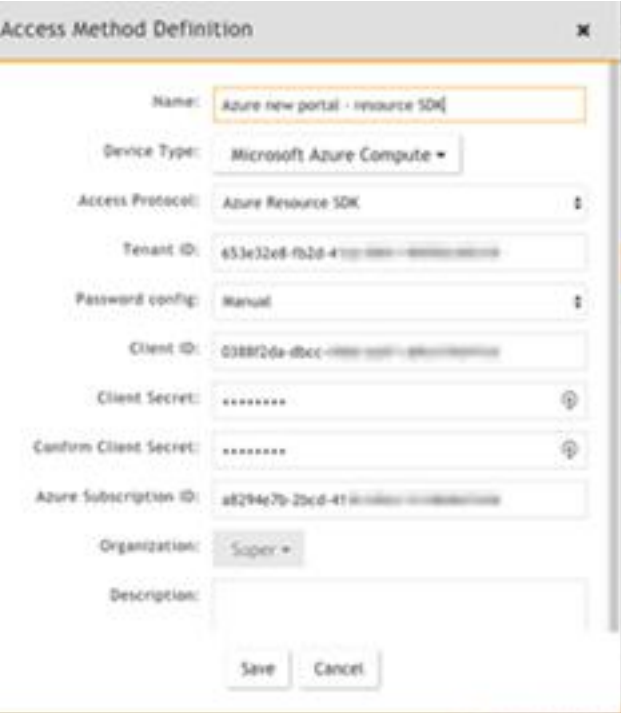

## **2.** Define a credential.

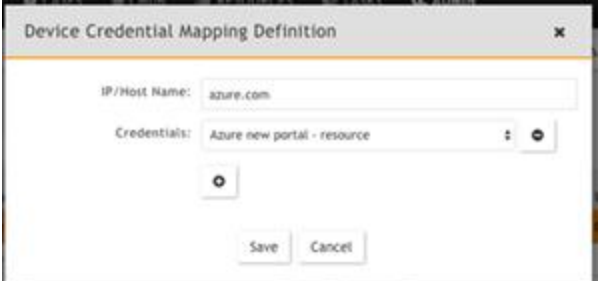

#### **3.** Create a **Discovery Definition**.

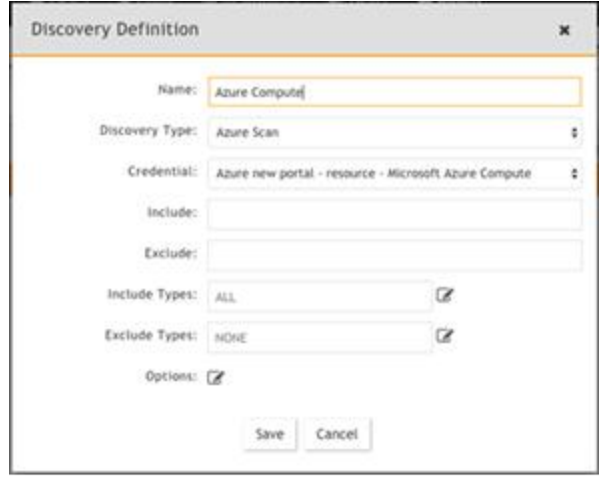

#### **4.** The CMDB should then be populated.

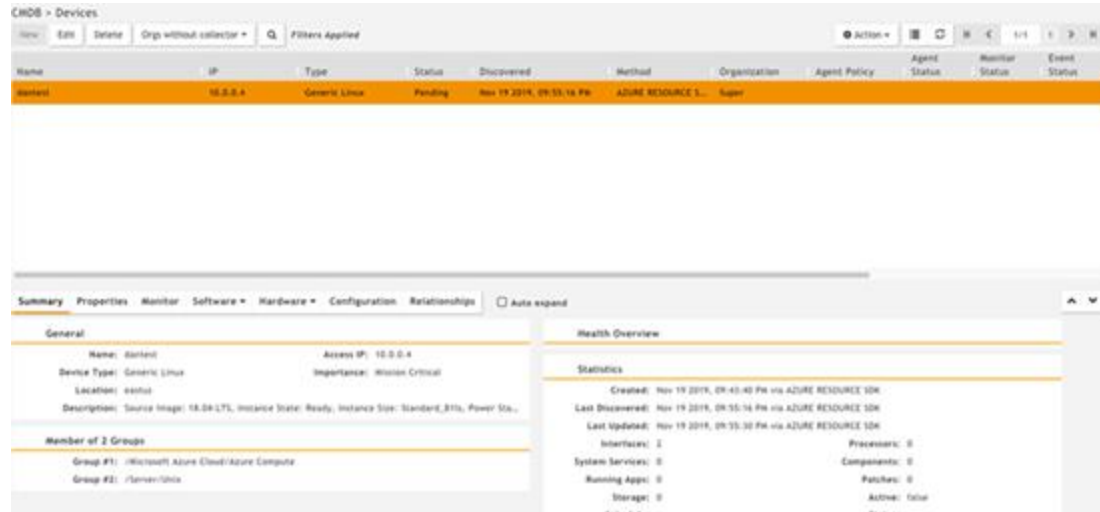

# **Microsoft Azure Event Hub**

Event Hubs is a fully managed, real-time data ingestion service that is simple, trusted, and scalable. Stream millions of events per second from any source to build dynamic data pipelines and immediately respond to business challenges.

#### **Why might you use Azure Event Hubs with FortiSIEM?**

You can aggregate all your custom log sources and telemetry data to Azure Event Hubs, which FortiSIEM can then ingest and process provided there is a FortiSIEM parser created for those custom log sources.

Although FortiSIEM already ingests Azure audit logs via another integration, Azure has an option to send diagnostic Audit logs to Azure Event Hub, that FortiSIEM can then ingest.

[https://docs.microsoft.com/en-us/azure/active-directory/reports-monitoring/tutorial-azure-monitor-stream-logs-to-event](https://docs.microsoft.com/en-us/azure/active-directory/reports-monitoring/tutorial-azure-monitor-stream-logs-to-event-hub)[hub](https://docs.microsoft.com/en-us/azure/active-directory/reports-monitoring/tutorial-azure-monitor-stream-logs-to-event-hub)

You can also export Azure monitoring data to an event hub: -- See section "Monitoring Data Available" for information on log types that can be exported to Azure Event Hub.

#### <https://docs.microsoft.com/en-us/azure/azure-monitor/essentials/stream-monitoring-data-event-hubs>

FortiSIEM uses the Azure Python SDK to integrate logs from the event hub to perform comprehensive security analysis. Azure Log Integration simplifies the task of integrating Azure logs with your on-premises SIEM system. The recommended method for integrating Azure logs is to stream the logs into event hubs via the Azure Monitor. FortiSIEM provides a connector to further integrate logs from the event hub into the SIEM.

Azure produces extensive logging for each Azure service. The logs represent these log types:

- <sup>l</sup> **Control/management logs**: Provide visibility into the Azure Resource Manager CREATE, UPDATE, and DELETE operations. An Azure activity log is an example of this type of log.
- <sup>l</sup> **Data plane logs**: Provide visibility into events that are raised when you use an Azure resource. An example of this type of log is the Windows Event Viewer's System, Security, and Application channels in a Windows virtual machine. Another example is Azure Diagnostics logging, which you configure through Azure Monitor.
- **Processed events**: Provide analyzed event and alert information that are processed for you. An example of this type of event is Azure Security Center alerts. Azure Security Center processes and analyzes your subscription to provide alerts that are relevant to your current security posture.

For more information on how to stream any type of log to an event hub, see:

<https://docs.microsoft.com/en-us/azure/azure-monitor/platform/stream-monitoring-data-event-hubs>

- What is [Discovered](#page-321-0) and Monitored
- Event [Types](#page-321-1)
- [Reports](#page-321-2)
- [Rules](#page-321-3)
- [Configuration](#page-321-4) in Azure
- [Configuration](#page-324-0) in FortiSIEM
- [Sample](#page-325-0) Events

## <span id="page-321-0"></span>**What is Discovered and Monitored**

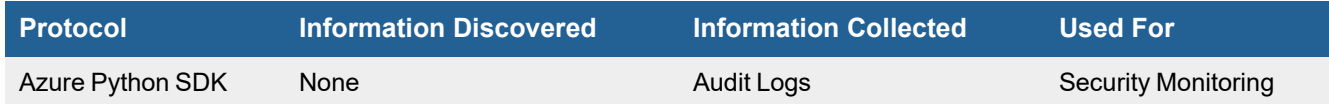

# <span id="page-321-1"></span>**Event Types**

No defined event types.

### <span id="page-321-2"></span>**Reports**

No defined reports.

### <span id="page-321-3"></span>**Rules**

No defined rules.

# <span id="page-321-4"></span>**Configuration in Azure**

#### **Create an Event Hub Namespace and Event Hub**

Complete these steps in the Azure Portal:

#### **Step 1: Create a Resource Group in Azure**

A resource group is a logical collection of Azure resources. All resources are deployed and managed in a resource group. To create a resource group:

- **1.** Login to the Azure portal: <https://portal.azure.com/>
- **2.** Click **Resource groups** in the left navigation pane.
- **3.** Click **Add**.
- **4.** For **Subscription**, select the name of the Azure subscription in which you want to create the resource group.
- **5.** Enter a unique name for the resource group, The system immediately checks to see if the name is available in the currently selected Azure subscription.
- **6.** Select a **Region** for the resource group.
- **7.** Click **Review + Create**.
- **8.** Click **Create** on the **Review + Create** page.

**Note:** In the example used in step 2, a **Resource Group** called  $f \text{ sml}$  was created.

#### **Step 2: Create an Event Hub Namespace**

An Event Hub namespace provides a unique scoping container, referenced by its fully-qualified domain name, in which you create one or more event hubs. To create a namespace in your resource group using the portal, complete the following steps:

**1.** In the Azure portal, click **Create a resource** at the top left of the screen.

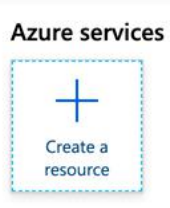

**2.** In the "**Search the Market** text box, enter **Select All services** in the left menu, select star (**\***) next to **Event Hubs**, and then click the **Create** button in the **ANALYTICS** category.

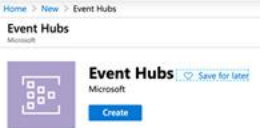

- **3.** On the **Create namespace** page, complete the following steps:
	- **a.** Enter a name for the namespace. The system immediately checks to see if the name is available.
	- **b.** Choose the pricing tier **(Basic** or **Standard**).
	- **c.** Select the subscription in which you want to create the namespace.
	- **d.** Select a location for the namespace.
	- **e.** Click **Create**. You may have to wait a few minutes for the system to fully provision the resources.

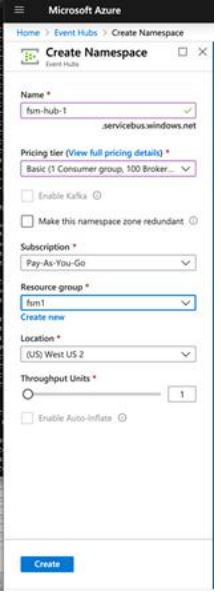

- **4.** Refresh the **Event Hubs** page to see the event hub namespace. You can check the status of the event hub creation in the alerts.
- **5.** Select the namespace. You see the home page for your **Event Hubs Namespace** in the portal.

#### **Step 3: Create an Event Hub**

To create an event hub within the namespace, follow these steps:

**1.** In the **Event Hubs Namespace** page, click **Event Hubs** in the left menu.

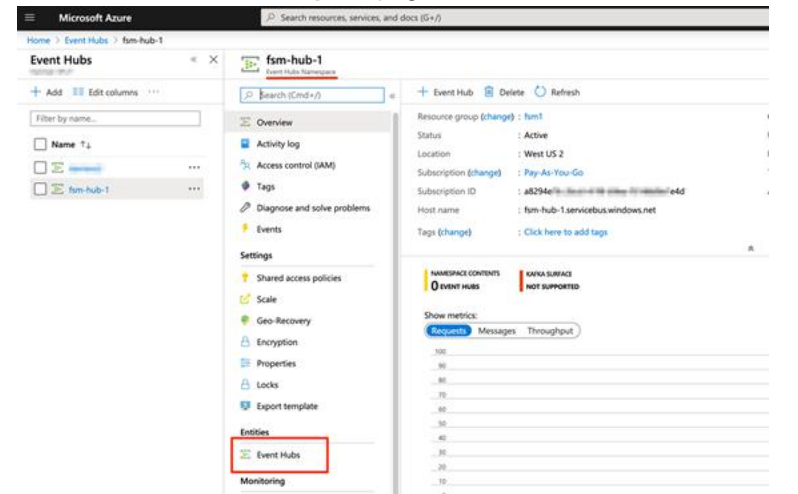

- **2.** At the top of the window, click **+ Event Hub**.
- **3.** Enter a name for your event hub, then click **Create**.

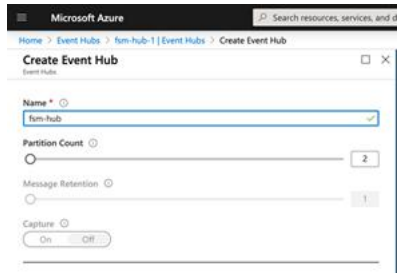

**4.** You can check the status of the event hub creation in alerts. After the event hub is created, you see it in the list of event hubs.

#### **Step 4: Configure an Event Hub Namespace**

**1.** Select an event hub namespace and go to **Shared access policies**, and then click **+Add**. Enter the **Policy name**, check the **Manage** box, and then click **Create**.

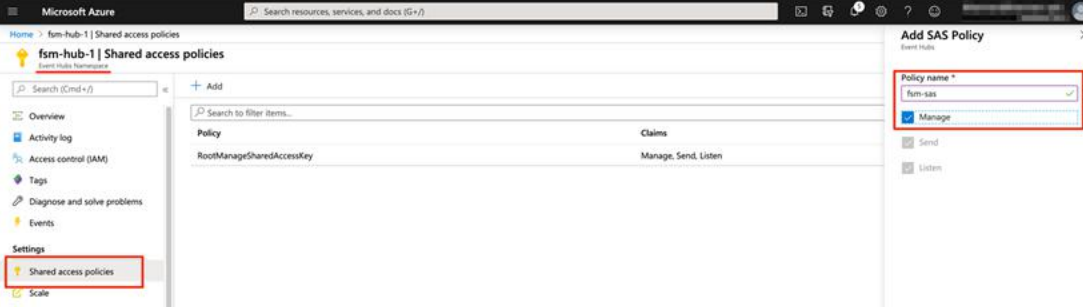

- **2.** Select one of the **Shared Access** policies just created.
- **3.** The Azure Python SDK needs the SAS **Policy name** (defined in step 4.1) and the **Primary key** when creating the credential in FortiSIEM. Copy the primary key and policy name to a text editor for later use.
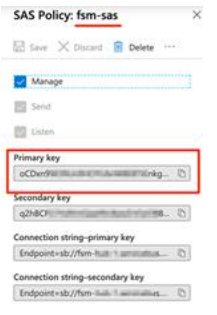

**Note:** When the event hub namespace is created, Azure will also create a default Shared Access Policy named **RootManageSharedAcessKey**.

- **4.** Select an event hub namespace and go to **Event Hubs**.
- **5.** Select an event hub and go to **Consumer** group. You can click **+Consumer group** or use default group name **\$default**.

**Note:** If you have selected **Basic (1 Consumer Group)**, then there will be no option to add a another Consumer group.

## **Configuration in FortiSIEM**

Complete these steps in the FortiSIEM UI:

- **1.** Go to the **ADMIN > Setup > Credentials** tab.
- **2.** In **Step 1: Enter Credentials**:
	- **a.** Follow the instructions in "Setting [Credentials"](https://help.fortinet.com/fsiem/6-3-2/Online-Help/HTML5_Help/Setting_Credentials.htm) in the User's Guide to create a new credential.
	- **b.** Enter these settings in the Access Method Definition dialog box and click **Save**:

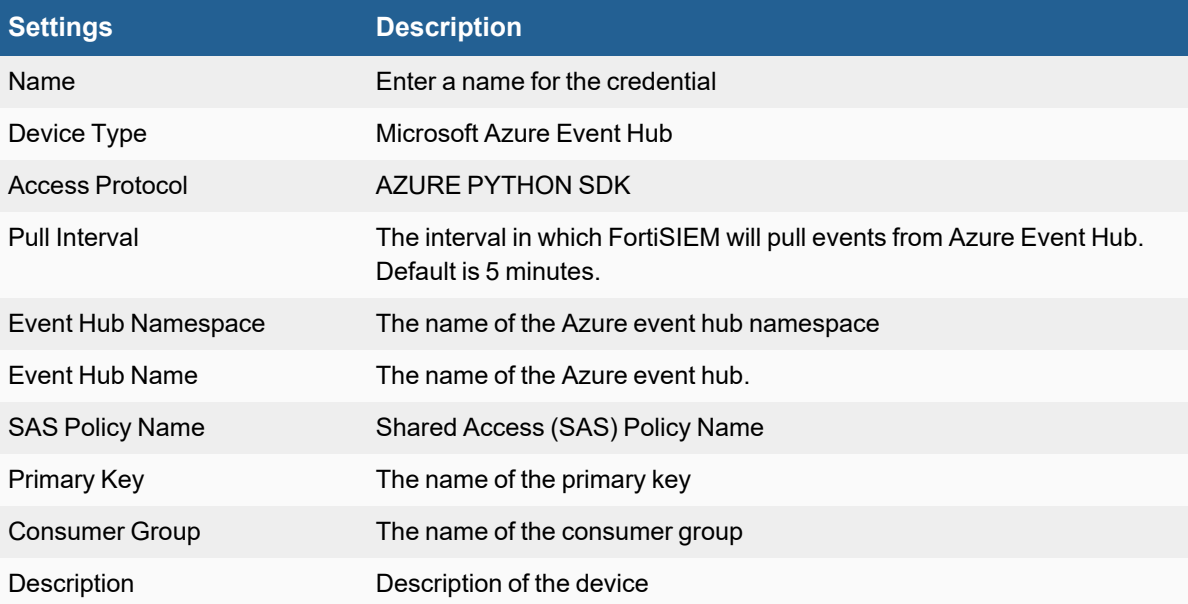

Based on the example screenshots, this is the configuration in FortiSIEM:

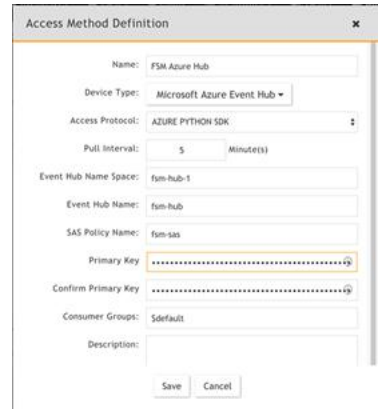

- **3.** In **Step 2: Enter IP Range to Credential Associations**, click **New**.
	- **a.** Enter a host name, an IP, or an IP range in the **IP/Host Name** field. For this integration, enter "azure.com".
	- **b.** Select the name of your Azure event hub credential from the **Credentials** drop-down list.
	- **c.** Click **Save**.

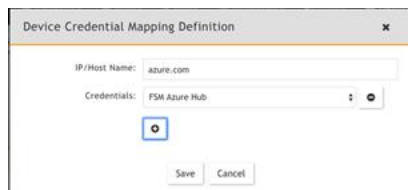

- **4.** Click the **Test** drop-down list and select **Test Connectivity** to test the connection to Azure event hub.
- **5.** To see the jobs associated with Azure, select **ADMIN > Setup > Pull Events**.
- **6.** To see the received events select **ANALYTICS**, then enter "Azure" in the search box.

**Note:** Azure services must be configured to write to the Event Hub before there are any events to be collected.

#### **Sample Events**

{"records": [{ "count": 0, "total": 0, "minimum": 0, "maximum": 0, "average": 0, "resourceId": "/SUBSCRIPTIONS/3ED4EE1C-1A83-4E02-A928-7FF5E0008E8A/RESOURCEGROUPS/ANDY\_ TEST/PROVIDERS/MICROSOFT.EVENTHUB/NAMESPACES/FORTISIEMEVENTHUB", "time": "2019-02- 21T05:21:00.0000000Z", "metricName": "EHAMBS", "timeGrain": "PT1M"},{ "count": 0, "total": 0, "minimum": 0, "maximum": 0, "average": 0, "resourceId": "/SUBSCRIPTIONS/3ED4EE1C-1A83-4E02-A928-7FF5E0008E8A/RESOURCEGROUPS/ANDY\_ TEST/PROVIDERS/MICROSOFT.EVENTHUB/NAMESPACES/FORTISIEMEVENTHUB", "time": "2019-02- 21T05:22:00.0000000Z", "metricName": "EHAMBS", "timeGrain": "PT1M"},{ "count": 0, "total": 0, "minimum": 0, "maximum": 0, "average": 0, "resourceId": "/SUBSCRIPTIONS/3ED4EE1C-1A83-4E02-A928-7FF5E0008E8A/RESOURCEGROUPS/ANDY\_ TEST/PROVIDERS/MICROSOFT.EVENTHUB/NAMESPACES/FORTISIEMEVENTHUB", "time": "2019-02- 21T05:23:00.0000000Z", "metricName": "EHAMBS", "timeGrain": "PT1M"},{ "count": 0, "total": 0, "minimum": 0, "maximum": 0, "average": 0, "resourceId": "/SUBSCRIPTIONS/3ED4EE1C-1A83-4E02-A928-7FF5E0008E8A/RESOURCEGROUPS/ANDY\_ TEST/PROVIDERS/MICROSOFT.EVENTHUB/NAMESPACES/FORTISIEMEVENTHUB", "time": "2019-02- 21T05:24:00.0000000Z", "metricName": "EHAMBS", "timeGrain": "PT1M"}]}

# **Microsoft Defender for Endpoint (Previously Microsoft Windows Defender Advanced Threat Protection (ATP) )**

- [Integration](#page-326-0) Points
- [Configuring](#page-326-1) Windows Defender for FortiSIEM REST API Access
- [Configuring](#page-326-2) FortiSIEM for Windows Defender ATP REST API Access

## <span id="page-326-0"></span>**Integration Points**

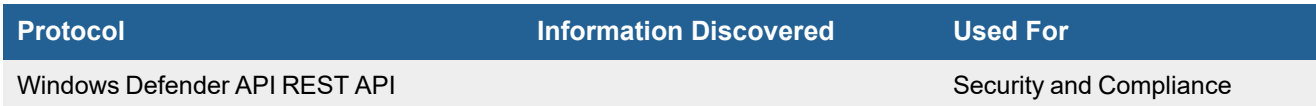

# <span id="page-326-1"></span>**Configuring Windows Defender for FortiSIEM REST API Access**

Microsoft provides ample documentation [here](https://docs.microsoft.com/en-us/windows/security/threat-protection/windows-defender-atp/enable-siem-integration-windows-defender-advanced-threat-protection).

Follow the steps specified in 'Enabling SIEM integration', repeated here.

- **1.** Login to Windows Defender Center.
- **2.** Go to **Settings** > **SIEM**.
- **3.** Select **Enable SIEM integration**.
- **4.** Choose **Generic API**.
- **5.** Click **Save Details to File**.
- **6.** Click **Generate Tokens**.

## <span id="page-326-2"></span>**Configuring FortiSIEM for Windows Defender ATP REST API Access**

Use the account in the previous step to enable FortiSIEM access. Complete these steps in the FortiSIEM UI by first logging in to the FortiSIEM Supervisor node.

- Define Windows Defender [ATP REST API Access](#page-326-3) Credential in FortiSIEM
- Create IP Range to Credential Association and Test [Connectivity](#page-327-0)
- [Viewing](#page-327-1) Events

#### <span id="page-326-3"></span>**Define Windows Defender ATP REST API Access Credential in FortiSIEM**

- **1.** Go to the **ADMIN > Setup > Credentials** tab.
- **2.** In **Step 1: Enter Credentials**:
	- **a.** Follow the instructions in "Setting [Credentials"](https://help.fortinet.com/fsiem/6-3-2/Online-Help/HTML5_Help/Setting_Credentials.htm) in the User's Guide to create a new credential.
- **b.** Enter these settings in the Access Method Definition dialog box and click **Save**: **1.**

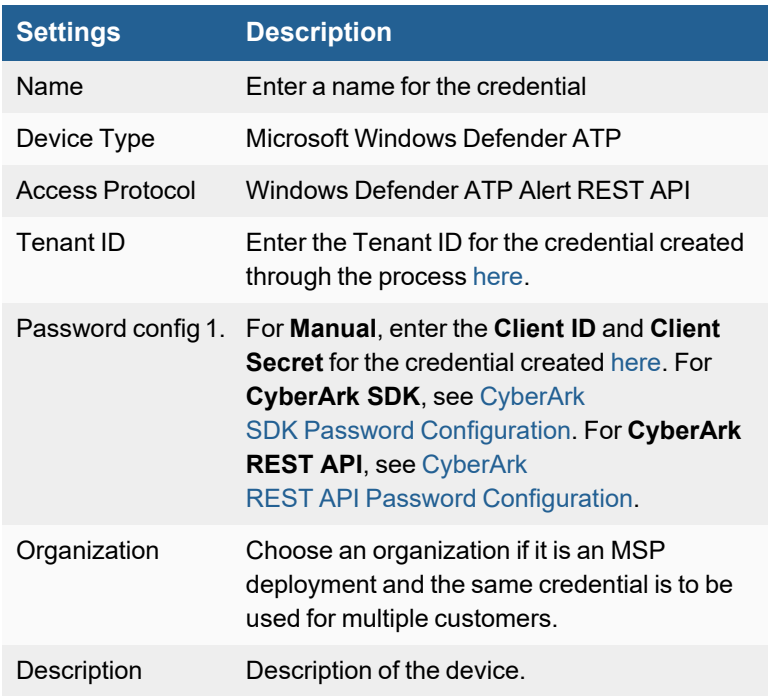

#### <span id="page-327-0"></span>**Create IP Range to Credential Association and Test Connectivity**

From the FortiSIEM Supervisor node, take the following steps.

#### **1.** In **Step 2: Enter IP Range to Credential Associations**, click **New**.

**a.** Depending on your region/business needs, enter one of the following into the **IP/Host Name** field. **Note:** Make sure to enter with https://.

#### **Enterprise:**

- EU: https://wdatp-alertexporter-eu.windows.com/api/alerts
- US: https://wdatp-alertexporter-us.windows.com/api/alerts
- UK: https://wdatp-alertexporter-uk.windows.com/api/alerts

GCC: https://wdatp-alertexporter-us.gcc.securitycenter.windows.us

GCC High and DoD: https://wdatp-alertexporter-us.securitycenter.windows.us

- **b.** Select the name of the credential created in step 2 [Configuring](#page-326-2) FortiSIEM for Windows Defender ATP REST API [Access](#page-326-2) from the **Credentials** drop-down list.
- **c.** Click **Save**.
- **2.** Select the entry just created and click the **Test** drop-down list and select **Test Connectivity without Ping**. A pop up will appear and show the Test Connectivity results.
- **3.** An entry will be created in **ADMIN > Setup > Pull Events** corresponding to this event pulling job. FortiSIEM will start to pull events from Windows Defender Center using the REST API.

#### <span id="page-327-1"></span>**Viewing Events**

To view events received via Windows Defender ATP REST API, take the following steps:

- **1.** Go to **ADMIN > Setup > Pull Events**.
- **2.** Select the Windows Defender ATP entry and click **Report**.

The system will take you to the **ANALYTICS** tab and run a query to display the events received from Windows Defender Center in the last 15 minutes. You can modify the time interval to get more events.

## **Okta**

FortiSIEM can integrate with Okta as a single sign-on service for FortiSIEM users, discover Okta users and import them into the CMDB, and collect audit logs from Okta. See Setting Up External [Authentication](#page-333-0) for information on configuring Okta to use as a single sign-on service, and [Adding](#page-330-0) Users from Okta for discovering users and associating them with the Okta authentication profile. Once you have discovered Okta users, FortiSIEM will begin to monitor Okta events.

- What is [Discovered](#page-329-0) and Monitored
- Event [Types](#page-329-1)
- [Configuration](#page-329-2)
- **Access [Credentials](#page-329-3) in FortiSIEM**
- [Sample](#page-330-1) Okta Event
- [Adding](#page-330-0) Users from Okta
- Configuring Okta [Authentication](#page-332-0)
- [Logging](#page-332-1) In to Okta
- Setting Up External [Authentication](#page-333-0)

#### <span id="page-329-0"></span>**What is Discovered and Monitored**

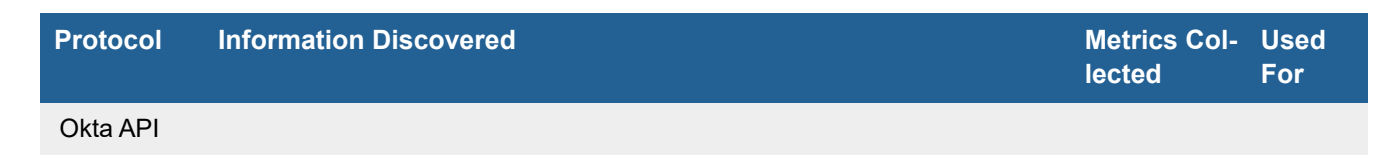

## <span id="page-329-1"></span>**Event Types**

In **ADMIN > Device Support > Event Types**, search for "okta" to see the event types associated with this device.

## <span id="page-329-2"></span>**Configuration**

- <sup>l</sup> In Okta **Administartion -> Security -> API**, [create](#page-330-0) a token. Note, tokens generated by this mechanism will have the permissions of the user who generated them.
- Tokens are valid for 30 days and automatically refresh with each API call. Tokens that are not used for 30 days will expire. The token lifetime is currently fixed and cannot be changed.

## <span id="page-329-3"></span>**Access Credentials in FortiSIEM**

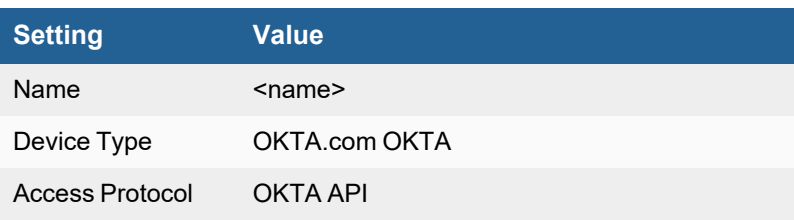

#### Cloud Applications

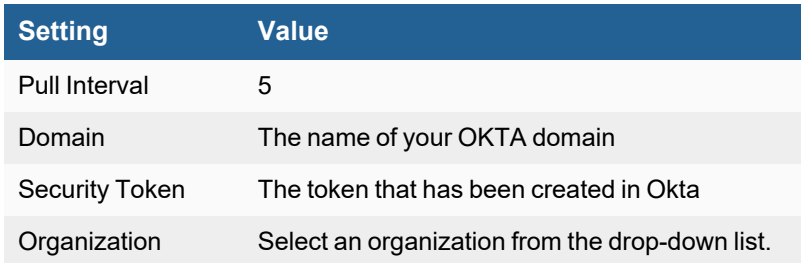

## <span id="page-330-1"></span>**Sample Okta Event**

Mon Jul 21 15:50:26 2014 FortiSIEM-Okta [action/message]=Sign-in successful [action/objectType]=core.user\_auth.login\_success [action/requestUri]=/login/do-login [actors/0/displayName]=CHROME [actors/0/id]=Mozilla/5.0 (Windows NT 6.1; WOW64) AppleWebKit/537.36 (KHTML, like Gecko) Chrome/36.0.1985.125 Safari/537.36 [actors/0/ipAddress]=211.144.207.10 [actors/0/login]=YaXin.Hu@accelops.com [actors/0/objectType]=Client [eventId]=tev-UlpTnWJRI2vXNRKTJHE4A1405928963000 [eventName]=USER-AUTH-LOGIN-SUCCESS [published]=2014-07-21T07:49:23.000Z [requestId]=U8zGA0zxVNXabfCeka9oGAAAA [sessionId]=s024bi4GPUkRaegPXuA1IFEDQ [targets/0/displayName]=a\_name [targets/0/id]=00uvdkhrxcPNGYWISAGK [targets/0/login]=a\_ name@doamin.com [targets/0/objectType]=User

## <span id="page-330-0"></span>**Adding Users from Okta**

- Create an Okta [API Token](#page-330-2)
- Define Okta [Credential](#page-330-3) and Associate It with an IP Address
- **· [Discover](#page-331-0) Okta Users**

## <span id="page-330-2"></span>**Create an Okta API Token**

- **1.** Log in to Okta using your Okta credentials.
- **2.** Got to **Administration > Security > API Tokens**.
- **3.** Click **Create Token**.

You will use this token when you set up the Okta login credentials in the next section. Note that this token will have the same permissions as the person who generated it.

#### <span id="page-330-3"></span>**Define Okta Credential and Associate It with an IP Address**

Take the following steps from these sections:

- Define Okta [Credential](#page-330-4) in FortiSIEM
- Create IP Range to Credential Association and Test [Connectivity](#page-331-1)

#### <span id="page-330-4"></span>**Define Okta Credential in FortiSIEM**

Complete these steps in the FortiSIEM UI by first logging in to the FortiSIEM Supervisor node.

**1.** Go to the **ADMIN > Setup > Credentials** tab.

#### **2.** In **Step 1: Enter Credentials**:

- **a.** Follow the instructions in "Setting [Credentials](https://help.fortinet.com/fsiem/6-3-2/Online-Help/HTML5_Help/Setting_Credentials.htm)" in the User's Guide to create a new credential.
- **b.** Enter these settings in the Access Method Definition dialog box and click **Save**. Your LDAP credentials will be
- added after clicking **Save**. **1.**

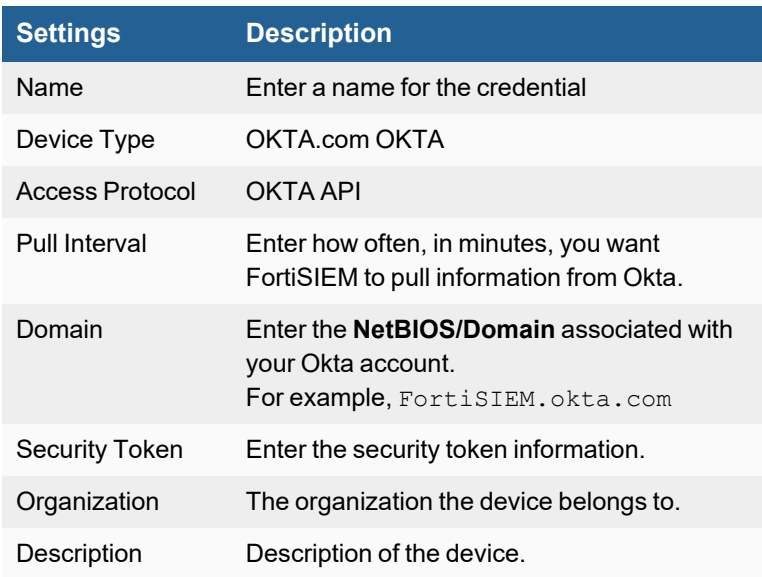

#### <span id="page-331-1"></span>**Create IP Range to Credential Association and Test Connectivity**

From the FortiSIEM Supervisor node, take the following steps.

- **1.** In **Step 2: Enter IP Range to Credential Associations**, click **New**.
	- **a.** Enter the IP range or host name for your Okta account in the **IP/Host Name** field.
	- **b.** Select your Okta credentials from the **Credentials** drop-down list created in Define Okta [Credential](#page-330-4) in [FortiSIEM](#page-330-4) step 2a.
	- **c.** Click **Save**. Your Okta credentials will appear in the list of credential/IP address associations in **Step 2: Enter IP Range to Credential Associations**.
- **2.** Select the entry just created and click the **Test** drop-down list and select **Test Connectivity** to make sure you can connect to the Okta server. A pop up will appear and show the Test Connectivity results.

## <span id="page-331-0"></span>**Discover Okta Users**

If the number of users are less than 200, then Test Connectivity will discover all the users.

Okta API has some restrictions that does not allow FortiSIEM to pull more than 200 users. In this case, follow these steps:

- **1.** Login to **Okta**.
- **2.** Download user list CSV file (OktaPasswordHealth.csv) from **Admin** > **Reports** > **Okta Password Health**.
- **3.** Rename the CSV file to all user list  $s$ .csv (where  $s$ s is the placeholder of token obtained in [Create](#page-330-2) an Okta API [Token](#page-330-2) - Step 3, for example, all user list 00UbCrgrU9b1Uab0cHCuup-5h-6Hi9ItokVDH8nRRT.csv).

#### **4.** Login to **FortiSIEM Supervisor node**:

- **a.** Upload csv file all user list  $s$ .csv to this directory /opt/phoenix/config/okta/
- **b.** Make sure the permissions are admin and admin (Run "chown -R admin: admin /opt/phoenix/config/okta/")
- **c.** Go to **ADMIN > Setup > Credentials**, and in **Step 2: Enter IP Range to Credential Associations**, select the Okta entry, click on the **Test** drop-down list and select **Test Connectivity** to import all users.

# <span id="page-332-0"></span>**Configuring Okta Authentication**

To use Okta authentication for your FortiSIEM deployment, you must set up a SAML 2.0 Application in Okta, and then use the certificate associated with that application when you configure external authentication.

- **1.** Log in to Okta.
- **2.** In the **Applications** tab, create a new application using **Template SAML 2.0 App**.
- **3.** Under **Settings**, configure the settings similar to the table below:

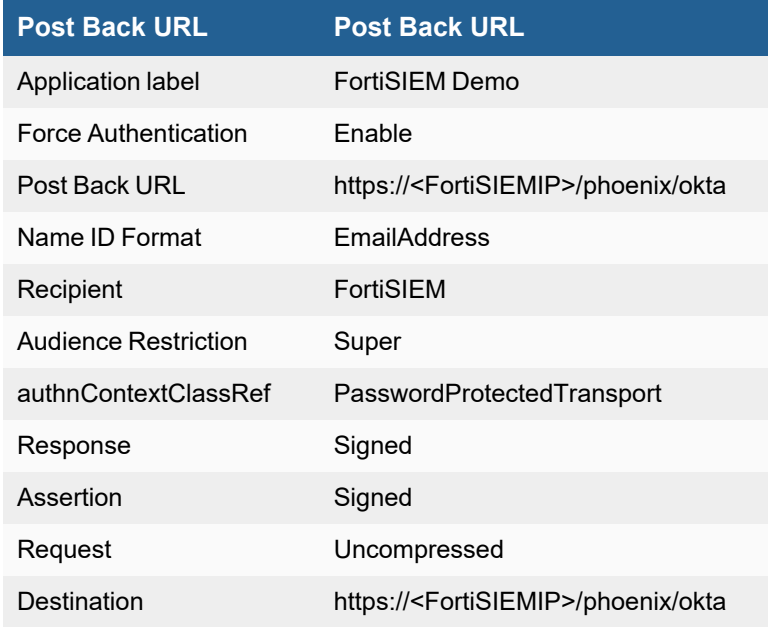

- **4.** Click **Save**.
- **5.** In the **Sign On** tab, click **View Setup Instructions**.
- **6.** Click **Download Certificate**.
- <span id="page-332-1"></span>**7.** Enter the downloaded certificate for Okta authentication.

## **Logging In to Okta**

Follow these steps to log in to Okta from the Okta domain https://fortinetfsm.okta.com. You cannot log into Okta from the FortiSIEM UI.

- **1.** Create a new Okta account from https://www.okta.com/ or log in to an existing account, using the domain fortinetfsm.okta.com.
- <span id="page-332-2"></span>**2.** Configure users for the account, for example, testone@fortinet.com, testtwo@fortinet.com, and so on. See [Adding](#page-330-0) Users From Okta and Create Login [Credentials](#page-330-3) and Associate Them with an IP Address.
- **3.** Discover the Okta users to ensure that you have users to test. See [Discover](#page-331-0) Okta Users.
- **4.** Create a SAML authentication configuration from Okta based on the OKTA SAML 2.0 template. See [Configuring](#page-332-0) Okta [Authentication.](#page-332-0)
- **5.** Associate the users (for example, testone@fortinet.com and testtwo@fortinet.com) to the external profile in **CMDB > Users**.
- **6.** Log in to the Okta domain https://fortinetfsm.okta.com as one of the users you defined in [Step](#page-332-2) 2.
- **7.** Click the SAML configuration application in Okta (see Configuring Okta [Authentication\)](#page-332-0). You can now log in to Okta.

# <span id="page-333-0"></span>**Setting Up External Authentication**

You have three options for setting up external authentication for your FortiSIEM deployment: LDAP, RADIUS, and Okta.

#### **Multiple Authentication Profiles**

If more than one authentication profile is associated with a user, then the servers will be contacted one-by-one until a connection to one of them is successful. Once a server has been contacted, if the authentication fails, the process ends, and the user is notified that the authentication failed.

- **1.** Log in to your Supervisor node.
- **2.** Go to **ADMIN > Settings > General > External Authentication**.
- **3.** Click **New**.
- **4.** If you are setting up authentication for an organization within a multi-tenant deployment, select the **Organization**.
- **5.** Select the **Protocol**.
- **6.** Complete the protocol settings.

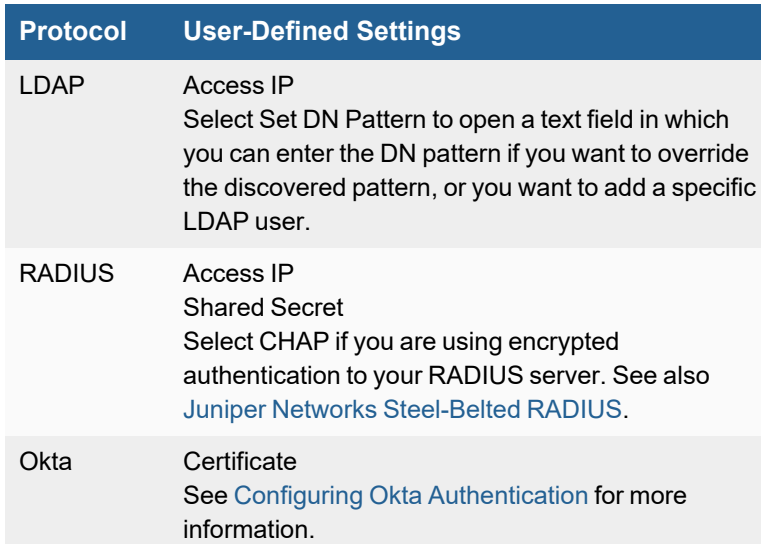

**7.** Click **Test**, and then enter credentials associated with the protocol you selected to make sure users can authenticate to your deployment.

## **Salesforce CRM Audit**

- What is [Discovered](#page-334-0) and Monitored
- Event [Types](#page-334-1)
- [Reports](#page-334-2)
- [Configuration](#page-335-0)
- Sample Events for [Salesforce](#page-337-0) Audit

## <span id="page-334-0"></span>**What is Discovered and Monitored**

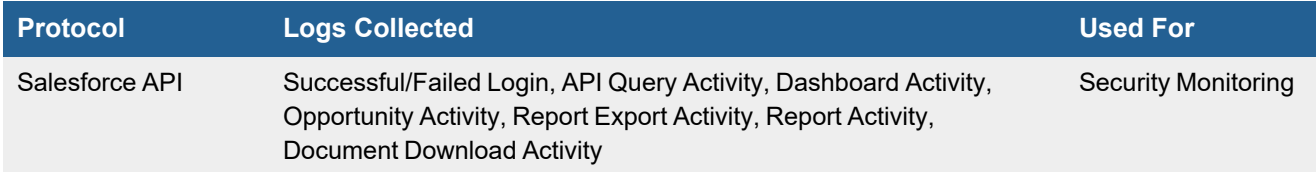

## <span id="page-334-1"></span>**Event Types**

In **ADMIN > Device Support > Event Types**, search for "Salesforce Audit" in the **Search** field to see the event types associated with this device.

## <span id="page-334-2"></span>**Reports**

There are many reports defined in **RESOURCES > Reports > Device > Application > CRM**

- Salesforce Failed Logon Activity
- Salesforce Successful Logon Activity
- Top Browsers By Failed Login Count
- Top Browsers By Successful Login Count
- Top Salesforce Users By Failed Login Count
- Top Salesforce Users By Successful Login Count
- Top Successful Salesforce REST API Queries By Count, Run Time
- Top Failed Salesforce Failed REST API Queries By Count, Run Time
- Top Salesforce API Queries By Count, Run Time
- Top Salesforce Apex Executions By Count, Run Time
- Top Salesforce Dashboards Views By Count
- Top Salesforce Document Downloads By Count
- Top Salesforce Opportunity Reports By Count
- Top Salesforce Report Exports By Count
- Top Salesforce Reports By Count, Run Time
- Top Salesforce Events

# <span id="page-335-0"></span>**Configuration**

- Salesforce [Configuration](#page-335-1)
- Define [Salesforce](#page-336-0) Audit Credential in FortiSIEM
- Create IP Range to Credential Association and Test [Connectivity](#page-336-1)

#### <span id="page-335-1"></span>**Salesforce Configuration**

Salesforce saves events in a SQL Database, where FortiSIEM will pull the following events from tables: **EventLogFile**, **LoginHistory,User**, **Dashboard**, **Opportunity**, **Report** through SQL commands.

If you get an error about missing columns, please make sure your administrator has enabled **Set History Tracking** for the missing columns in the tables.

For more information on how to enable Set History Tracking, please refer to [https://help.salesforce.com/articleView?id=sf.updating\\_picklists.htm&type=5](https://help.salesforce.com/articleView?id=sf.updating_picklists.htm&type=5)

The required columns are listed in this table.

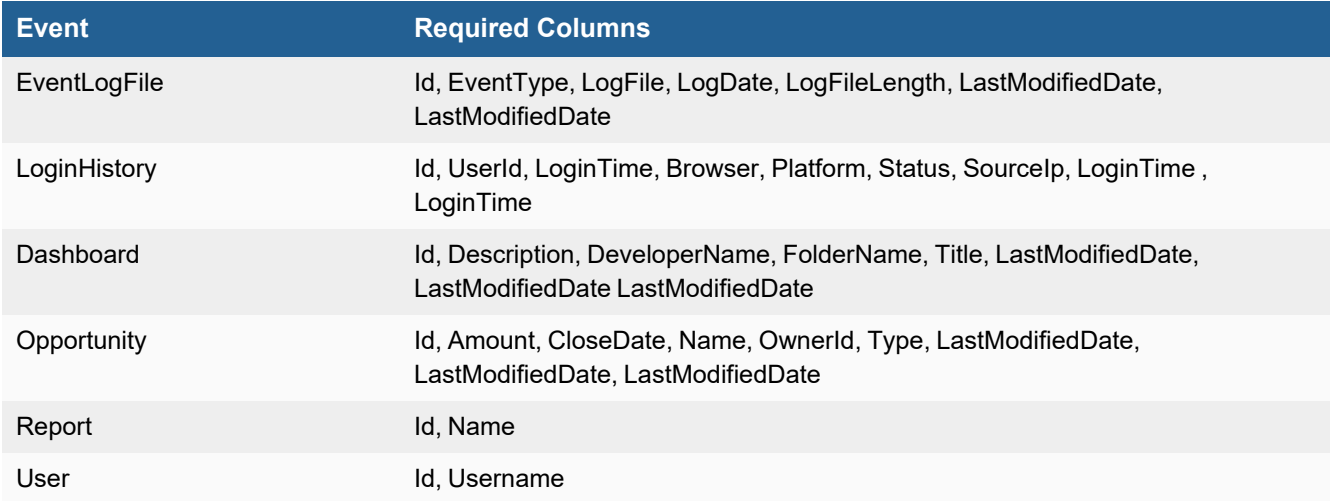

For example, if Type in Opportunity is not enabled in Set History Tracking, FortiSIEM will fail to get events in Opportunity.

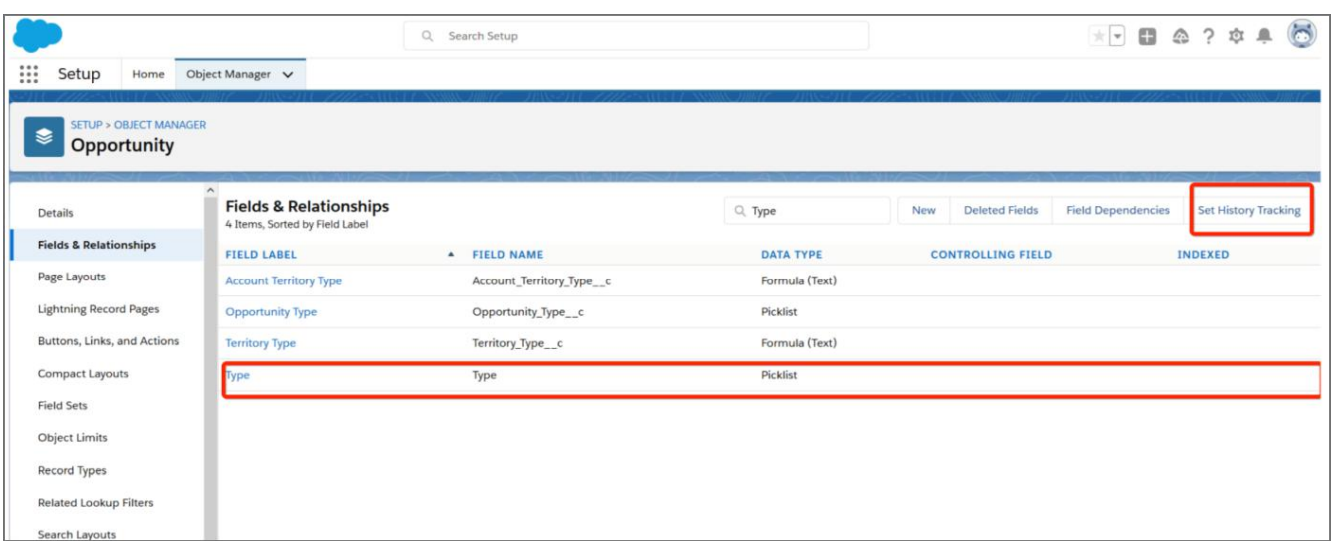

## <span id="page-336-0"></span>**Define Salesforce Audit Credential in FortiSIEM**

Complete these steps in the FortiSIEM UI by first logging in to the FortiSIEM Supervisor node.

- **1.** Go to the **ADMIN > Setup > Credentials** tab.
- **2.** In **Step 1: Enter Credentials**:
	- **a.** Follow the instructions in "Setting [Credentials](https://help.fortinet.com/fsiem/6-3-2/Online-Help/HTML5_Help/Setting_Credentials.htm)" in the User's Guide to create a new credential.
- **b.** Enter these settings in the Access Method Definition dialog box and click **Save**: **1.**

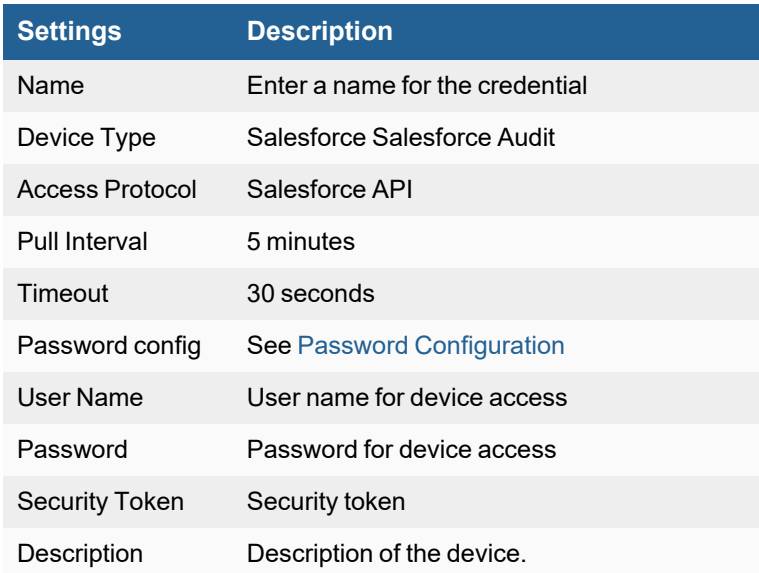

#### <span id="page-336-1"></span>**Create IP Range to Credential Association and Test Connectivity**

From the FortiSIEM Supervisor node, take the following steps (From **ADMIN > Setup > Credentials**).

- **1.** In **Step 2: Enter IP Range to Credential Associations**, click **New**.
	- **a.** Enter "login.salesforce.com" in the **IP/Host Name** field.
	- **b.** Select the name of the credential created in the "Define Salesforce Audit Credential in [FortiSIEM"](#page-336-0) from the **Credentials** drop-down list.
	- **c.** Click **Save**.
- **2.** Select the entry just created and click the **Test** drop-down list and select **Test Connectivity without Ping**. A pop up will appear and show the Test Connectivity results.
- **3.** Go to **ADMIN > Setup > Pull Events** and make sure an entry is created for Salesforce Audit Log Collection.

## <span id="page-337-0"></span>**Sample Events for Salesforce Audit**

```
[Salesforce Activity Perf]: [activityType]=API, [activityName]=get user info,
[srcIpAddr]=23.23.13.166,[user]=huiping.hp@gmail.com,[deviceTime]=1458112097,
[isSuccess]=false,[runTime]=31,[cpuTime]=9,[dbTime]=19434051,[infoURL]=Api
```
# Console Access Devices

FortiSIEM supports this console access device for discovery and monitoring.

• [Lantronix](#page-339-0) SLC Console Manager

# <span id="page-339-0"></span>**Lantronix SLC Console Manager**

- What is [Discovered](#page-339-1) and Monitored
- Event [Types](#page-339-2)
- [Configuration](#page-339-3)
- [Example](#page-339-4) Syslog

## <span id="page-339-1"></span>**What is Discovered and Monitored**

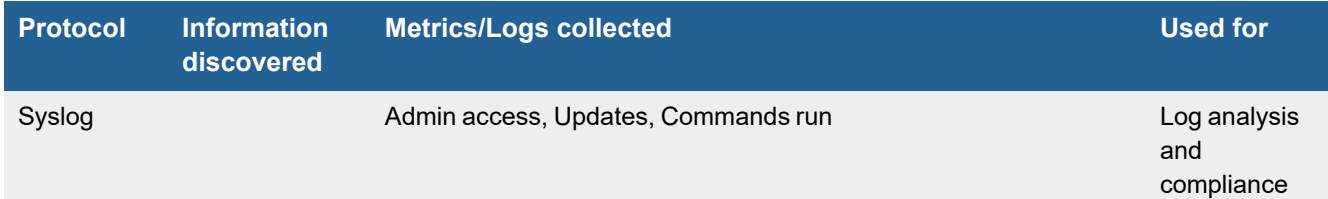

## <span id="page-339-2"></span>**Event Types**

The complete list of Lantronix SLC log event types can be found in **ADMIN > Device Support > Event Types** by searching for "Lantronix-SLC". Some important ones are:

- Lantronix-SLC-RunCmd
- Lantronix-SLC-Update
- Lantronix-SLC-User-Logon-Success

## <span id="page-339-3"></span>**Configuration**

FortiSIEM processes events from this device via syslog. Configure the device to send syslog to FortiSIEM as directed in the device's product documentation, and FortiSIEM will parse the contents.

## <span id="page-339-4"></span>**Example Syslog**

```
<174>xmsd: gen/info-Syslog server changed to 10.4.3.37
<38>xwsd[32415]: auth/info-Web Authentication Success for user andbr003
```
# End Point Security Software

The following anti-virus and host security (HIPS) applications are supported for discovery and monitoring by FortiSIEM.

- Bit9 Security [Platform](#page-341-0)
- Carbon Black Security [Platform](#page-343-0)
- Cisco AMP for Endpoints API V0 [Previously](#page-345-0) Cisco AMP Cloud V0
- Cisco AMP for Endpoints API V1 Previously Cisco [AMP Cloud](#page-352-0) V1
- Cisco [Security](#page-360-0) Agent (CSA)
- [CloudPassage](#page-363-0) Halo
- [CrowdStrike](#page-366-0) Endpoint Security
- Digital [Guardian](#page-370-0) Code Green DLP
- ESET NOD32 [Anti-Virus](#page-371-0)
- **· [FortiClient](#page-372-0)**
- [FortinetFortiEDR](#page-375-0)
- [Malwarebytes](#page-377-0) Breach Remediation
- [MalwareBytes](#page-379-0) Endpoint Protection
- McAfee ePolicy [Orchestrator](#page-380-0) (ePO)
- [MobileIron](#page-384-0) Sentry and Connector
- [Netwrix](#page-385-0) Auditor
- Palo Alto Traps [Endpoint](#page-386-0) Security Manager
- [SentinelOne](#page-387-0)
- [Sophos](#page-389-0) Central
- Sophos [Endpoint](#page-391-0) Security and Control
- Symantec Endpoint [Protection](#page-392-0)
- [Symantec](#page-394-0) SEPM
- Tanium [Connect](#page-395-0)
- Trend Micro [Interscan](#page-396-0) Web Filter
- Trend Micro [Intrusion](#page-398-0) Defense Firewall (IDF)
- Trend Micro [OfficeScan](#page-399-0)

# <span id="page-341-0"></span>**Bit9 Security Platform**

- What is [Discovered](#page-341-1) and Monitored
- Event [Types](#page-341-2)
- [Rules](#page-341-3)
- [Reports](#page-341-4)
- Bit9 [Configuration](#page-341-5)
- [Sample](#page-342-0) Syslog

## <span id="page-341-1"></span>**What is Discovered and Monitored**

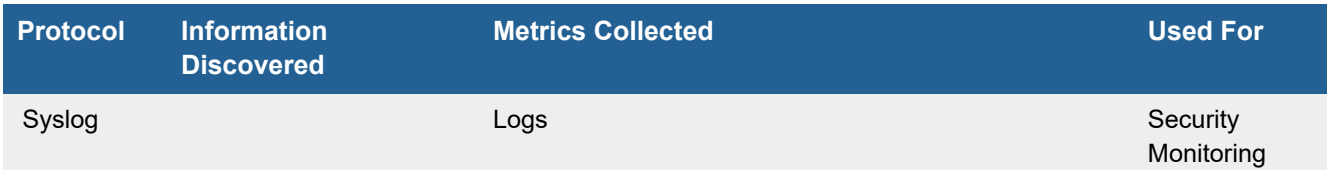

## <span id="page-341-2"></span>**Event Types**

In **ADMIN > Device Support > Event Types**, search for "Bit9" to see the event types associated with this device.

#### <span id="page-341-3"></span>**Rules**

- Bit9 Agent Uninstalled or File Tracking Disabled
- Bit9 Fatal Errors
- Blocked File Execution
- Unapproved File Execution

## <span id="page-341-4"></span>**Reports**

- Bit9 Account Group Changes
- Bit9 Fatal and Warnings Issues
- Bit9 Functionality Stopped
- Bit9 Security Configuration Downgrades

## <span id="page-341-5"></span>**Bit9 Configuration**

## **Syslog**

FortiSIEM processes events from this device via syslog. Configure the device to send syslog to FortiSIEM on port 514.

# <span id="page-342-0"></span>**Sample Syslog**

 $<$ 14>1 2015-04-06T16:24:02Z server1.foo.com - - - - Bit9 event: text="Server discovered new file 'c:\usersacct\appdata\local\temp\3cziegdd.dll' [361aa7fbd5d00aa9952e94adc01d6f8d4cb08766eb03ff522ba5c7a2f9e99f9f]." type="Discovery" subtype="New file on network" hostname="SVR123" username="SVR123\acct" date="4/6/2015 4:22:52 PM" ip\_address="10.168.1.1" process="c:\abc\infrastructure\bin\scannerreset.exe" file\_path="c:\users\acct\appdata\local\temp\3cziegdd.dll" file\_name="3cziegdd.dll" file\_ hash="361aa7fbd5d00aa9952e94adc01d6f8d4cb08766eb03ff522ba5c7a2f9e99f9f" installer\_ name="csc.exe" policy="High Enforce" process\_key="00000000-0000-1258-01d0-7085edb50080" server\_version="7.2.0.1395" file\_trust="-2" file\_threat="-2" process\_trust="-1" process\_ threat="-1"

# <span id="page-343-0"></span>**Carbon Black Security Platform**

- What is [Discovered](#page-343-1) and Monitored
- Event [Types](#page-343-2)
- [Rules](#page-343-3)
- [Reports](#page-343-4)
- Carbon Black [Configuration](#page-343-5)
- [Sample](#page-344-0) Syslog

## <span id="page-343-1"></span>**What is Discovered and Monitored**

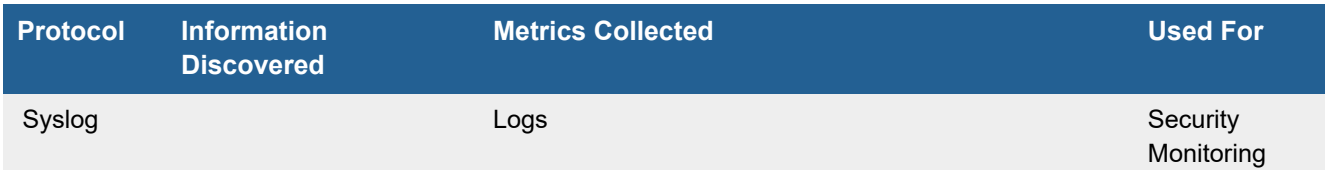

## <span id="page-343-2"></span>**Event Types**

In **ADMIN > Device Support > Event Types**, search for "Carbon Black" to see the event types associated with this device.

#### <span id="page-343-3"></span>**Rules**

- Carbon Black Agent Uninstalled or File Tracking Disabled
- Carbon Black Fatal Errors
- Blocked File Execution
- Unapproved File Execution

## <span id="page-343-4"></span>**Reports**

- Carbon Black Account Group Changes
- Carbon Black Fatal and Warnings Issues
- Carbon Black Functionality Stopped
- Carbon Black Security Configuration Downgrades

## <span id="page-343-5"></span>**Carbon Black Configuration**

#### **Syslog**

The following guide should be used to install the python Carbon Black Cloud Syslog Connector on your FortiSIEM collector.

**Note**: You may need your Carbon Black account to view the Unix instructions.

<https://developer.carbonblack.com/reference/carbon-black-cloud/integrations/syslog-connector/>

An install guide with a sample configuration file is available here:

<https://pypi.org/project/cbc-syslog/1.3.1/>

FortiSIEM processes events from this device via syslog. Configure the device to send syslog to FortiSIEM on port 514. CEF formatted logs are also supported.

#### <span id="page-344-0"></span>**Sample Syslog**

#### Standard Syslog:

<14>1 2015-04-06T16:24:02Z server1.foo.com - - - - Carbon Black event: text="Server discovered new file 'c:\usersacct\appdata\local\temp\3cziegdd.dll' [361aa7fbd5d00aa9952e94adc01d6f8d4cb08766eb03ff522ba5c7a2f9e99f9f]." type="Discovery" subtype="New file on network" hostname="SVR123" username="SVR123\acct" date="4/6/2015 4:22:52 PM" ip address="10.168.1.1" process="c:\abc\infrastructure\bin\scannerreset.exe" file\_path="c:\users\acct\appdata\local\temp\3cziegdd.dll" file\_name="3cziegdd.dll" file hash="361aa7fbd5d00aa9952e94adc01d6f8d4cb08766eb03ff522ba5c7a2f9e99f9f" installer\_ name="csc.exe" policy="High Enforce" process\_key="00000000-0000-1258-01d0-7085edb50080" server\_version="7.2.0.1395" file\_trust="-2" file\_threat="-2" process\_trust="-1" process\_ threat="-1

#### CEF Formatted Syslog:

<14>May 06 13:28:09 host1 CEF:0|Carbon Black|Protection|8.0.0.2562|809|Report write (custom rule)|4|externalId=649219 cat=Policy Enforcement start=May 06 13:27:41 UTC rt=May 06 13:28:02 UTC filePath=c:\\windows\\system32\\perfdisk.dll fname=perfdisk.dll fileHash=60b8a55c0f3228b18d918a3fd6684c401442f6447f2cec5dad9860a8c1d6462c fileId=39126 deviceProcessName="C:\\ProgramData\\Microsoft\\Windows Defender\\platform\\4.14.17639.18041- 0\\MsMDEV.exe" dst=172.30.31.13 dhost=EXAMPLE\\DC01 duser=NT AUTHORITY\\SYSTEM dvchost=cbprotection msg='c:\\windows\\system32\\perfdisk.dll' was created by 'NT AUTHORITY\\SYSTEM'. sproc=00000000-0000-15b8-01d3-dd191e70c6d3 cs1Label=rootHash cs1=e1c32fca51d86aad28c2dd13ec427eccd03f9d6900f8f1fe90b99f85550a8a98 cs2Label=installerFilename cs2=msi669d.tmp cs3Label=Policy cs3=Domain Controllers cs5Label=ruleName cs5=[File Integrity Monitoring] Changes to system files cfp1Label=fileTrust cfp1=10 flexString1Label=fileThreat flexString1=0 - Clean cfp2Label=processTrust cfp2=10 flexString2Label=processThreat flexString2=0 - Clean

# <span id="page-345-0"></span>**Cisco AMP for Endpoints API V0 - Previously Cisco AMP Cloud V0**

- What is [Discovered](#page-345-1) and Monitored
- Event [Types](#page-345-2)
- [Configuration](#page-345-3)
- [Sample](#page-352-1) Events

## <span id="page-345-1"></span>**What is Discovered and Monitored**

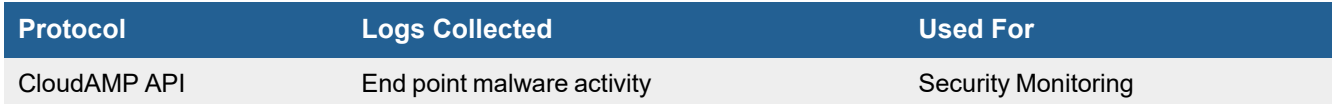

## <span id="page-345-2"></span>**Event Types**

In **ADMIN > Device Support > Event Types**, search for "FireAMP Cloud" in the **Search** field to see the event types associated with this device.

# <span id="page-345-3"></span>**Configuration**

- [Configure](#page-346-0) Cisco AMP Cloud V0
- Define Cisco [FireAMP Cloud](#page-347-0) Credential in FortiSIEM
- Create IP Range to Credential Association, Test [Connectivity,](#page-349-0) and Event Pulling

## <span id="page-346-0"></span>**Configure Cisco AMP Cloud V0**

**1.** Login in [https://auth.amp.cisco.com/.](https://auth.amp.cisco.com/)

#### **2.** Click **Accounts-> API Credentials**.

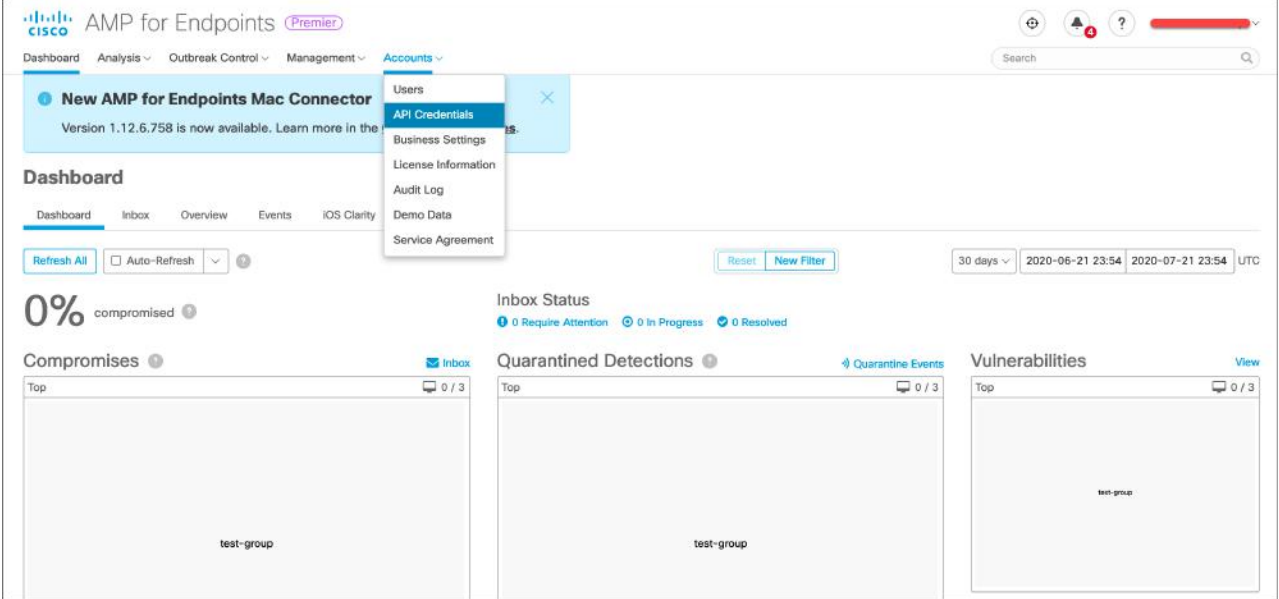

#### **3.** Click **New API Credential**.

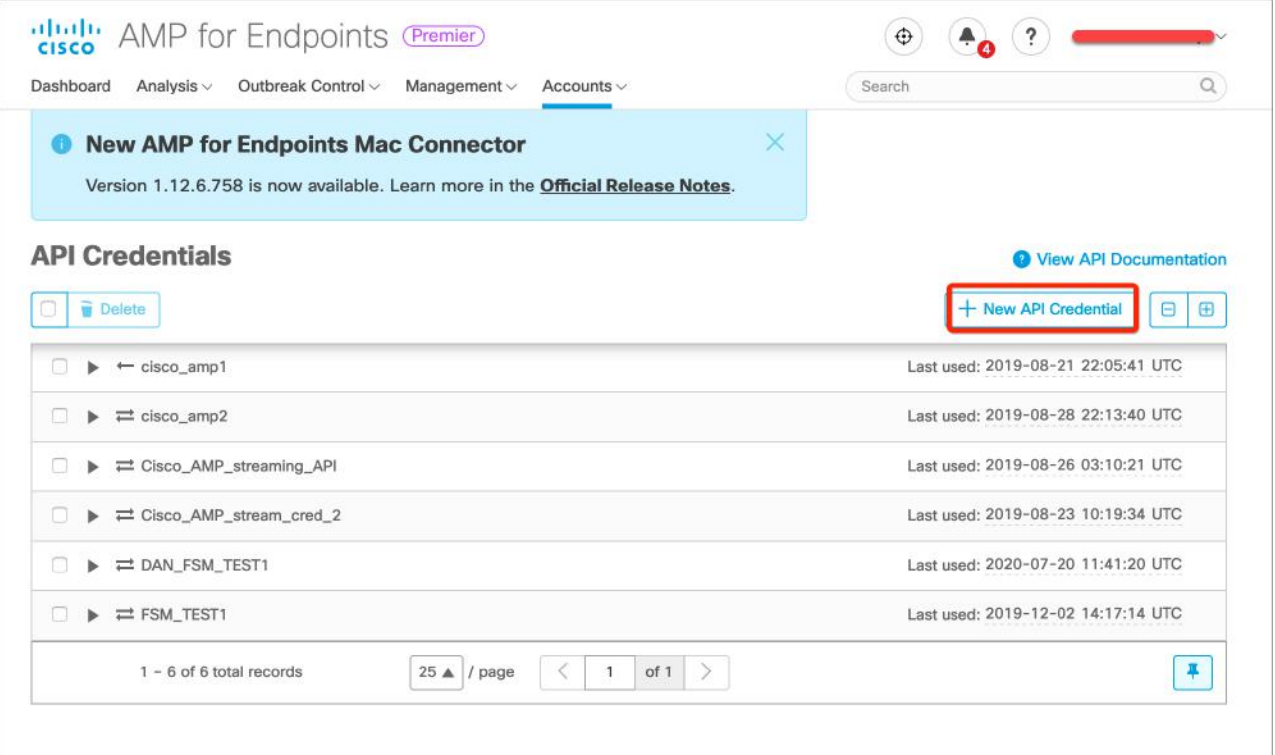

#### **4.** Input **Application name** and click **Create**.

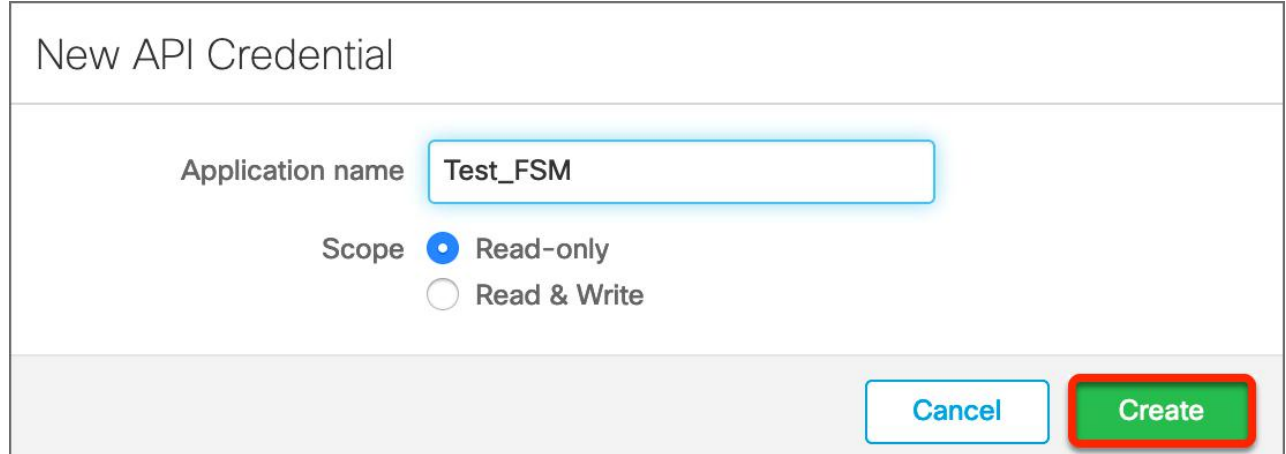

**5.** Record the **API Client ID** and **API key**. You will need them in a later step.

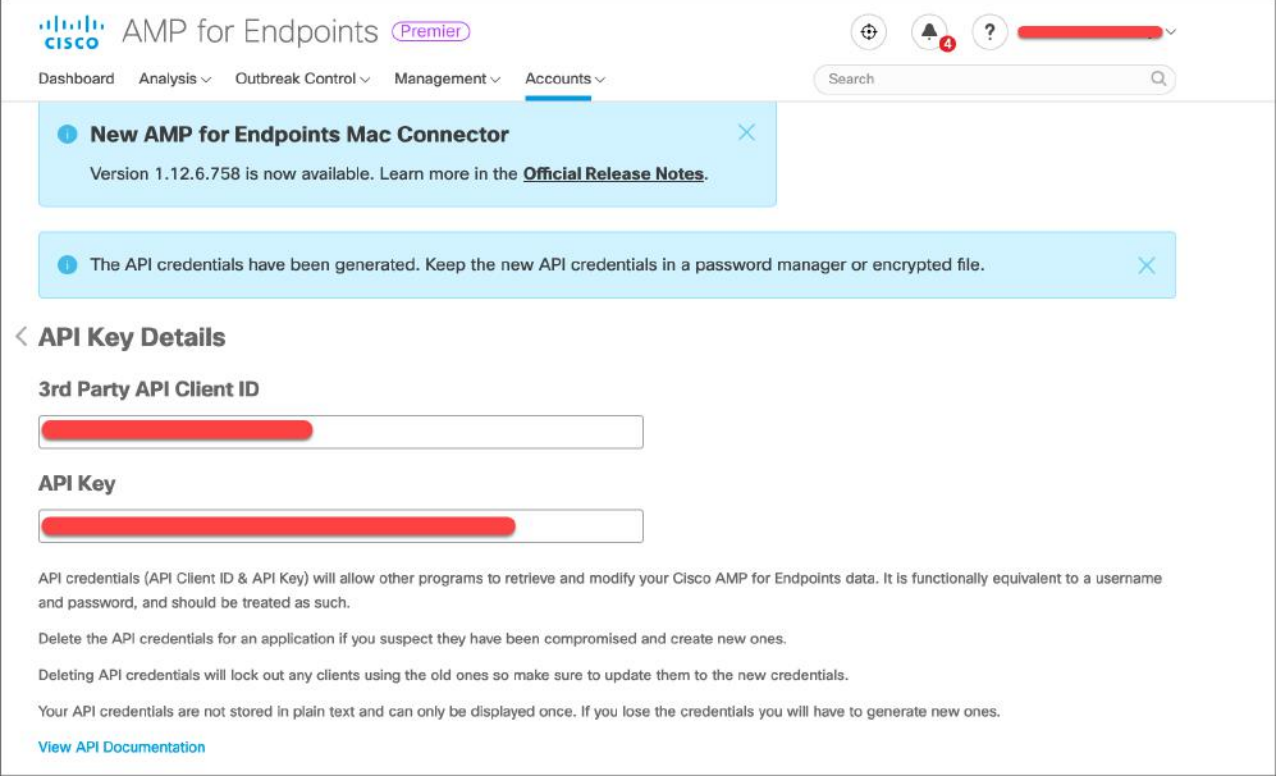

## <span id="page-347-0"></span>**Define Cisco FireAMP Cloud Credential in FortiSIEM**

Complete these steps in the FortiSIEM UI by first logging in to the FortiSIEM Supervisor node.

- **1.** Go to the **ADMIN > Setup > Credentials** tab.
- **2.** In **Step 1: Enter Credentials**:
	- **a.** Follow the instructions in "Setting [Credentials](https://help.fortinet.com/fsiem/6-3-2/Online-Help/HTML5_Help/Setting_Credentials.htm)" in the User's Guide to create a new credential.
- **b.** Enter these settings in the Access Method Definition dialog box and click **Save**: **1.**

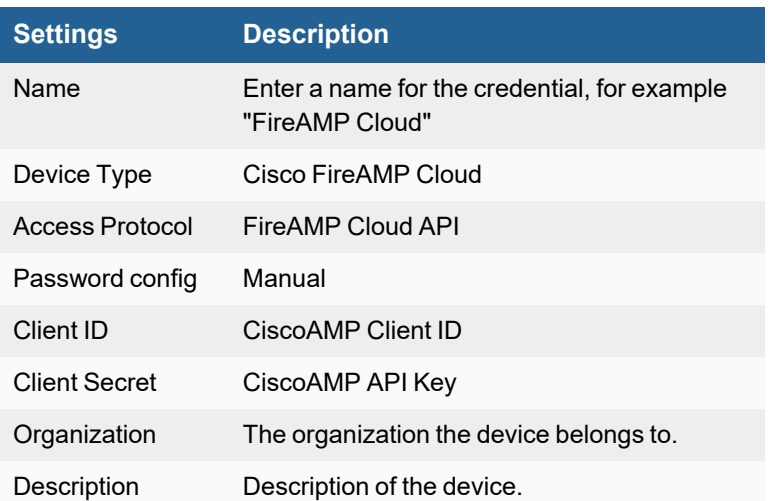

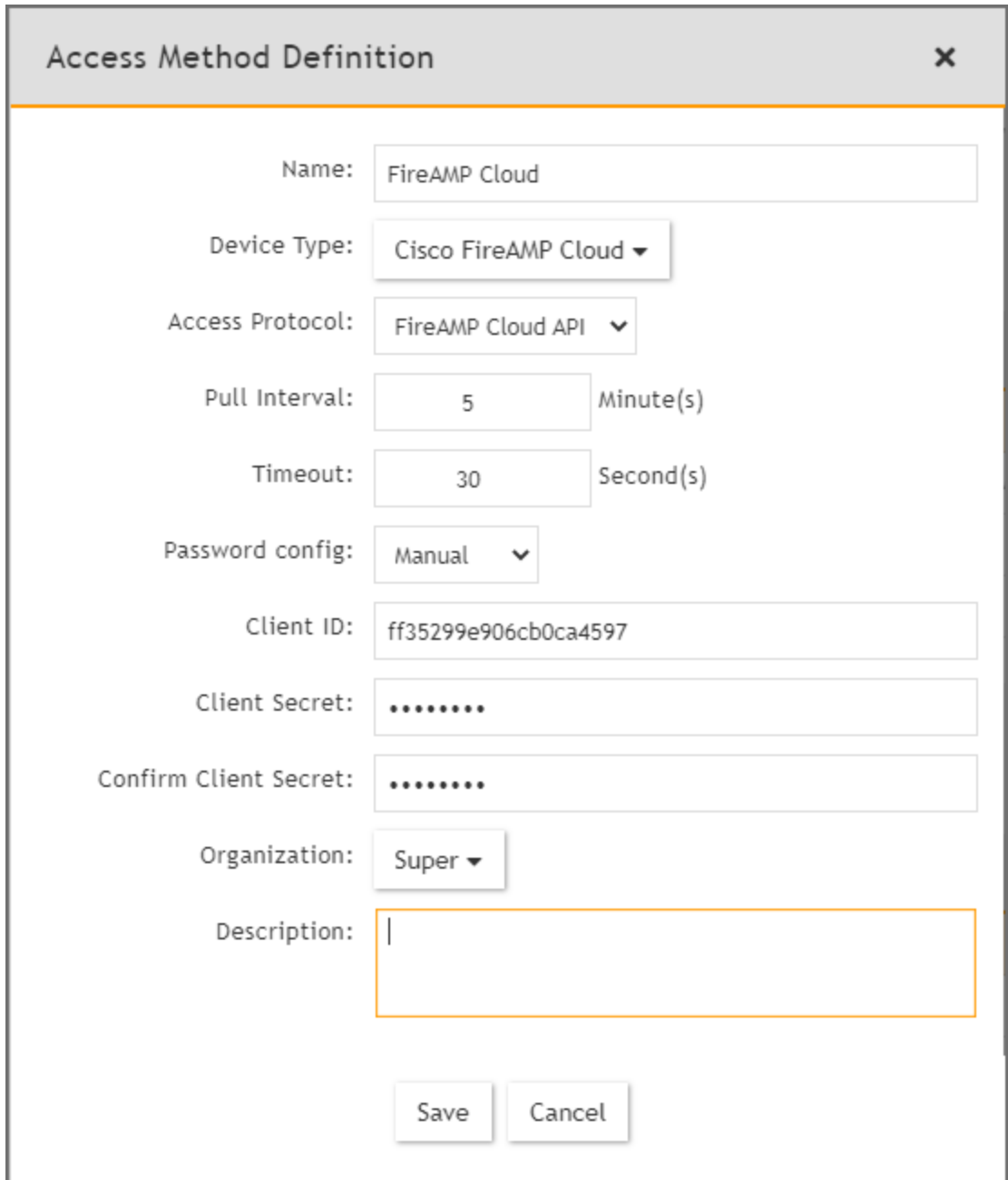

#### <span id="page-349-0"></span>**Create IP Range to Credential Association, Test Connectivity, and Event Pulling**

From the FortiSIEM Supervisor node, take the following steps (In **ADMIN > Setup > Credentials**).

- **1.** In **Step 2: Enter IP Range to Credential Associations**, click **New** to create a new mapping.
	- **a.** Enter "api.amp.cisco.com" in the **IP/Host Name** field.
	- **b.** Select the name of the credential created in Define Cisco [FireAMP Cloud](#page-347-0) Credential in FortiSIEM from the **Credentials** drop-down list.

**c.** Click **Save**.

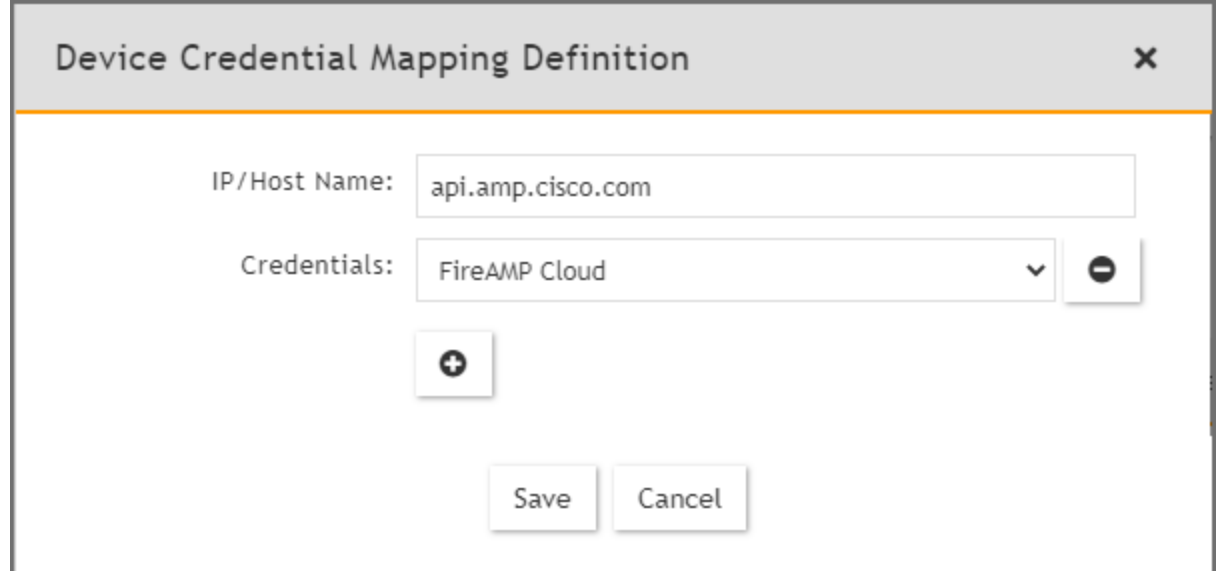

**2.** Select the entry just created and click the **Test** drop-down list and select **Test Connectivity**. A pop up will appear and show the Test Connectivity results.

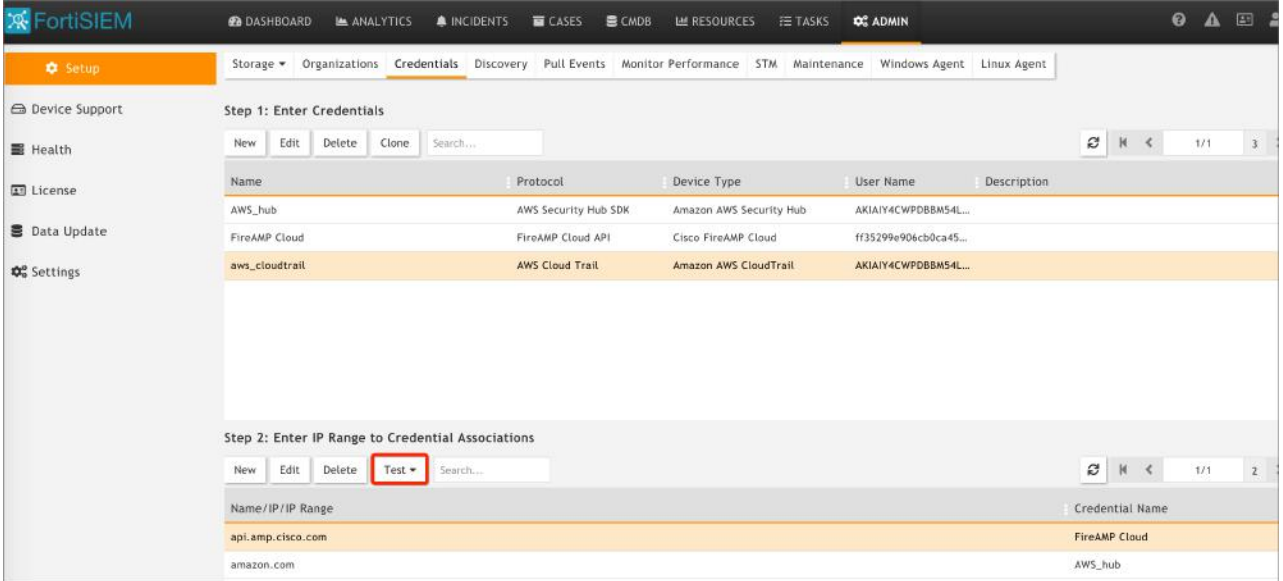

#### The result is a success.

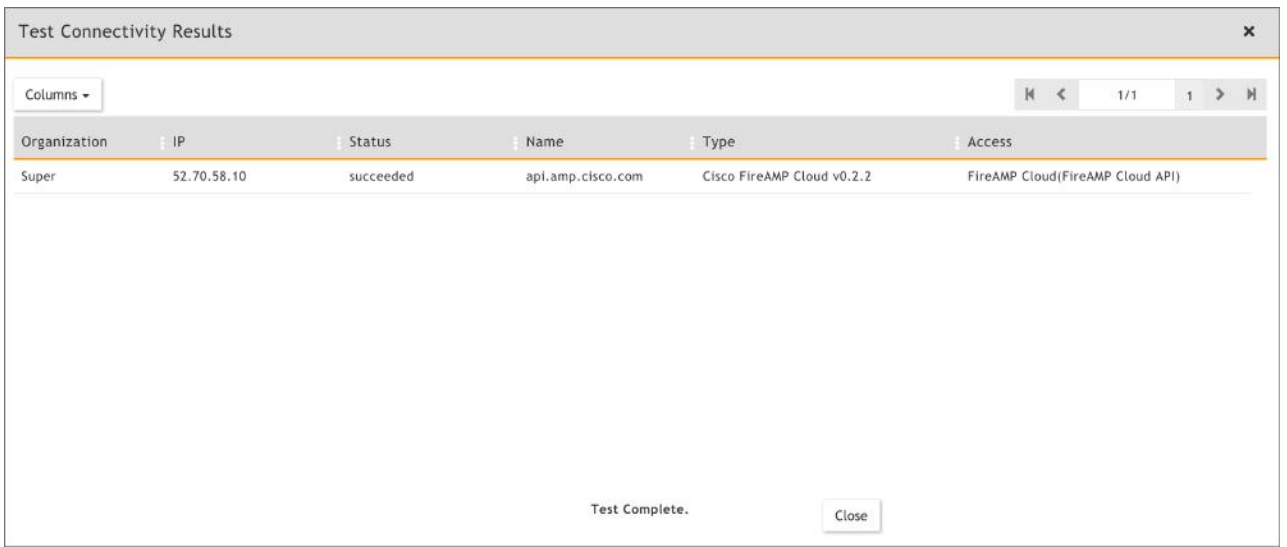

#### **3.** Go to **ADMIN > Setup > Pull Events** and make sure an entry is created for Cisco FireAMP Cloud.

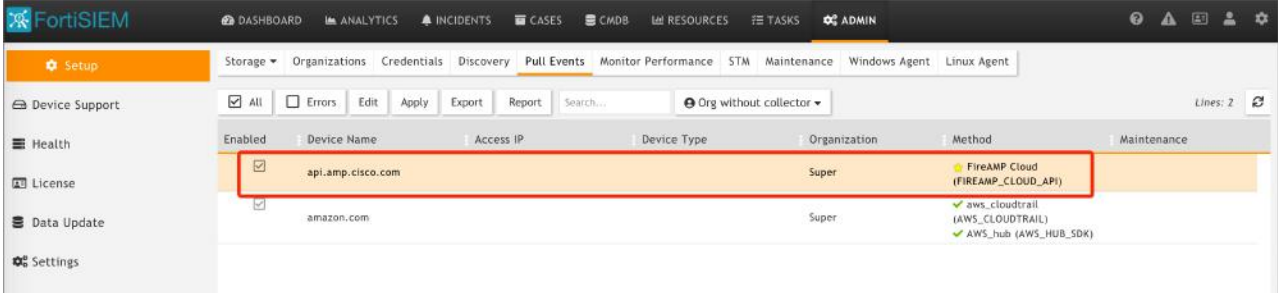

#### **4.** Go to the **ANALYTICS** page to see the events.

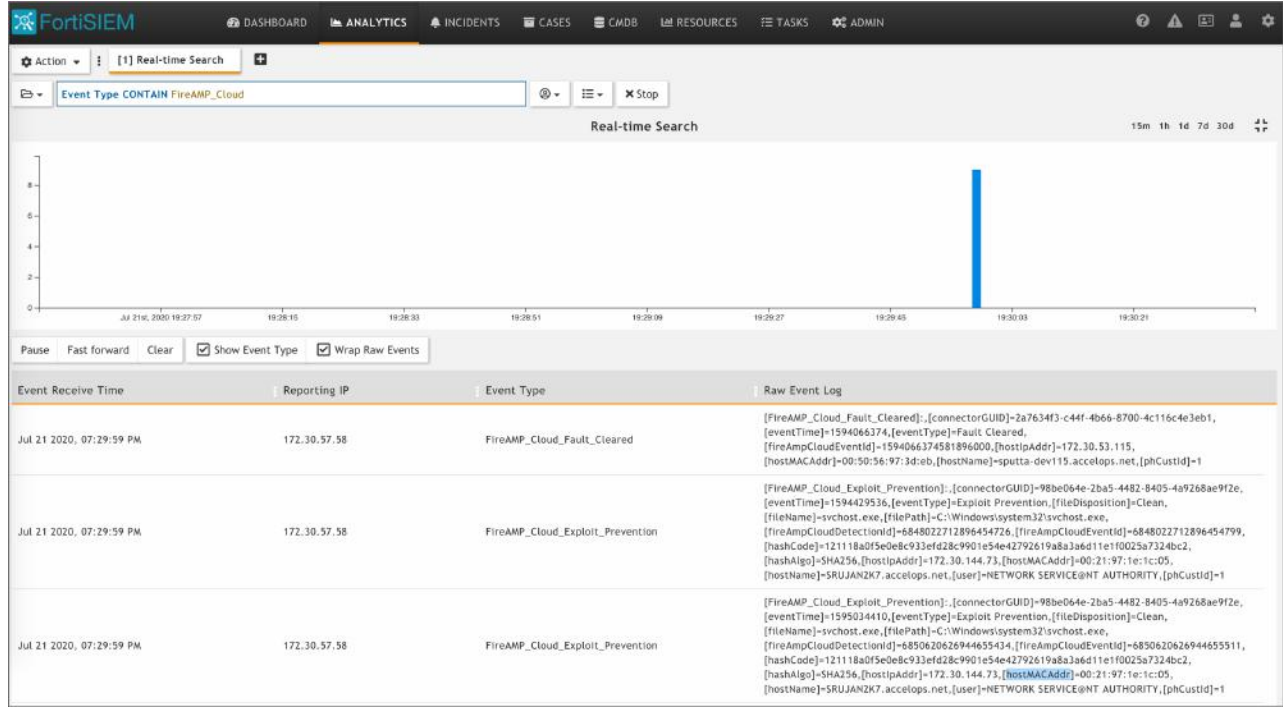

## <span id="page-352-1"></span>**Sample Events**

[FireAMP\_Cloud\_Threat\_Detected]:[eventSeverity]=PHL\_CRITICAL, [connectorGUID]=12345, [date]=2015-11- 25T19:17:39+00:00,[detection]=W32.DFC.MalParent, [detectionId]=6159251516445163587,[eventId]=6159251516445163587, [eventType]=Threat Detected, [eventTypeId]=1090519054, [fileDispostion]=Malicious, [fileName]=rjtsbks.exe, [fileSHA256]=3372c1edab46837f1e973164fa2d726c5c5e17bcb888828ccd7c4dfcc234a370,

# <span id="page-352-0"></span>**Cisco AMP for Endpoints API V1 - Previously Cisco AMP Cloud V1**

Cisco Advanced Malware Protection (AMP) for Endpoints API V1 is a lightweight connector that can use the public cloud or be deployed as a private cloud, relying on AMQP Event Streams.

- What is [Discovered](#page-352-2) and Monitored
- Event [Types](#page-352-3)
- [Rules](#page-352-4)
- [Reports](#page-352-5)
- [Configure](#page-353-0) Cisco AMP Cloud V1
- Configure [FortiSIEM](#page-356-0)
- [Sample](#page-359-0) Events

#### <span id="page-352-2"></span>**What is Discovered and Monitored**

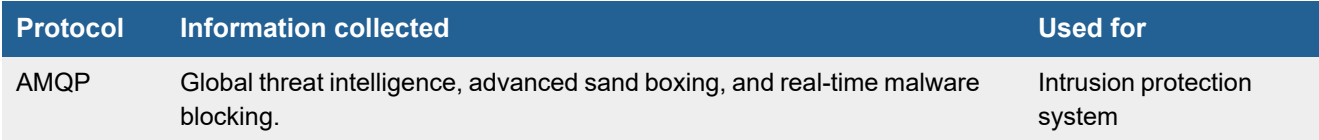

## <span id="page-352-3"></span>**Event Types**

In **RESOURCES > Event Types**, enter "Cisco AMP" in the **Search** field to see the event types associated with this device.

#### <span id="page-352-4"></span>**Rules**

No defined rules.

## <span id="page-352-5"></span>**Reports**

No defined reports.

# **Configuration**

- [Configure](#page-353-0) Cisco AMP Cloud V1
- Define Cisco [CloudAMP](#page-356-0) Credential in FortiSIEM
- Create IP Range to Credential Association, Test [Connectivity,](#page-358-0) and Event Pulling Check

## <span id="page-353-0"></span>**Configure Cisco AMP Cloud V1**

- **1.** Log in to the Cisco AMP for Endpoints Portal as an administrator.
- **2.** Click **Accounts > API Credentials**.

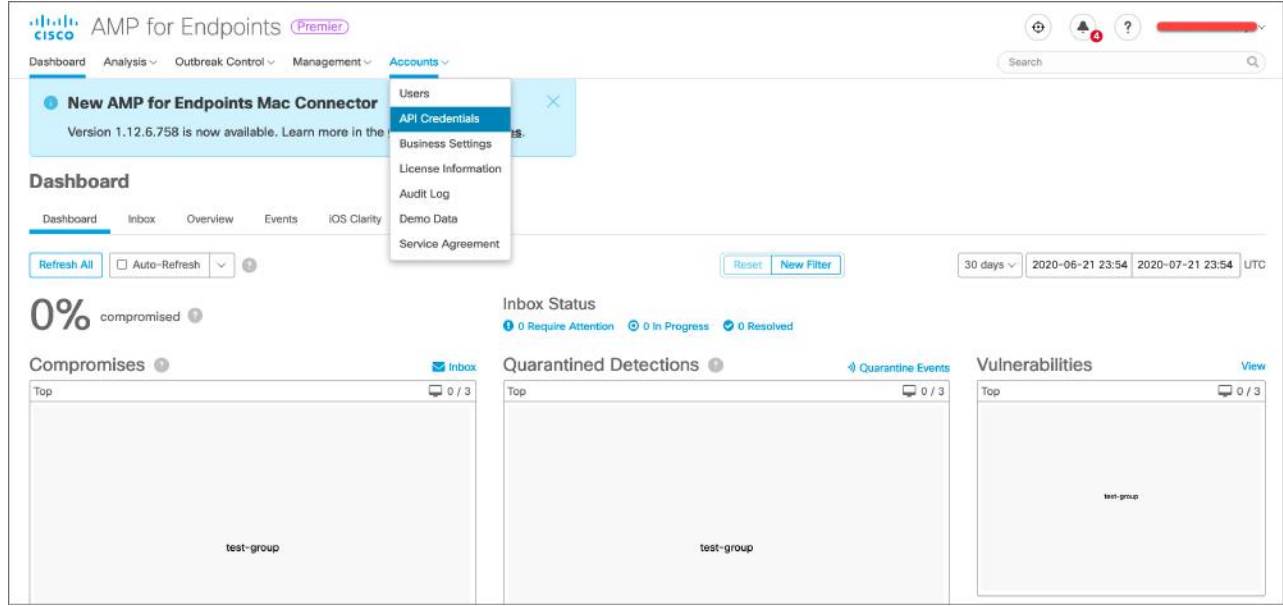

- **3.** In the API Credentials pane, click **New API Credential**.
- **4.** In the **Application name** field, enter a name, and then select **Read & Write**. **Note:** you must have Read & Write access to manage event streams on your Cisco AMP for Endpoints platform.

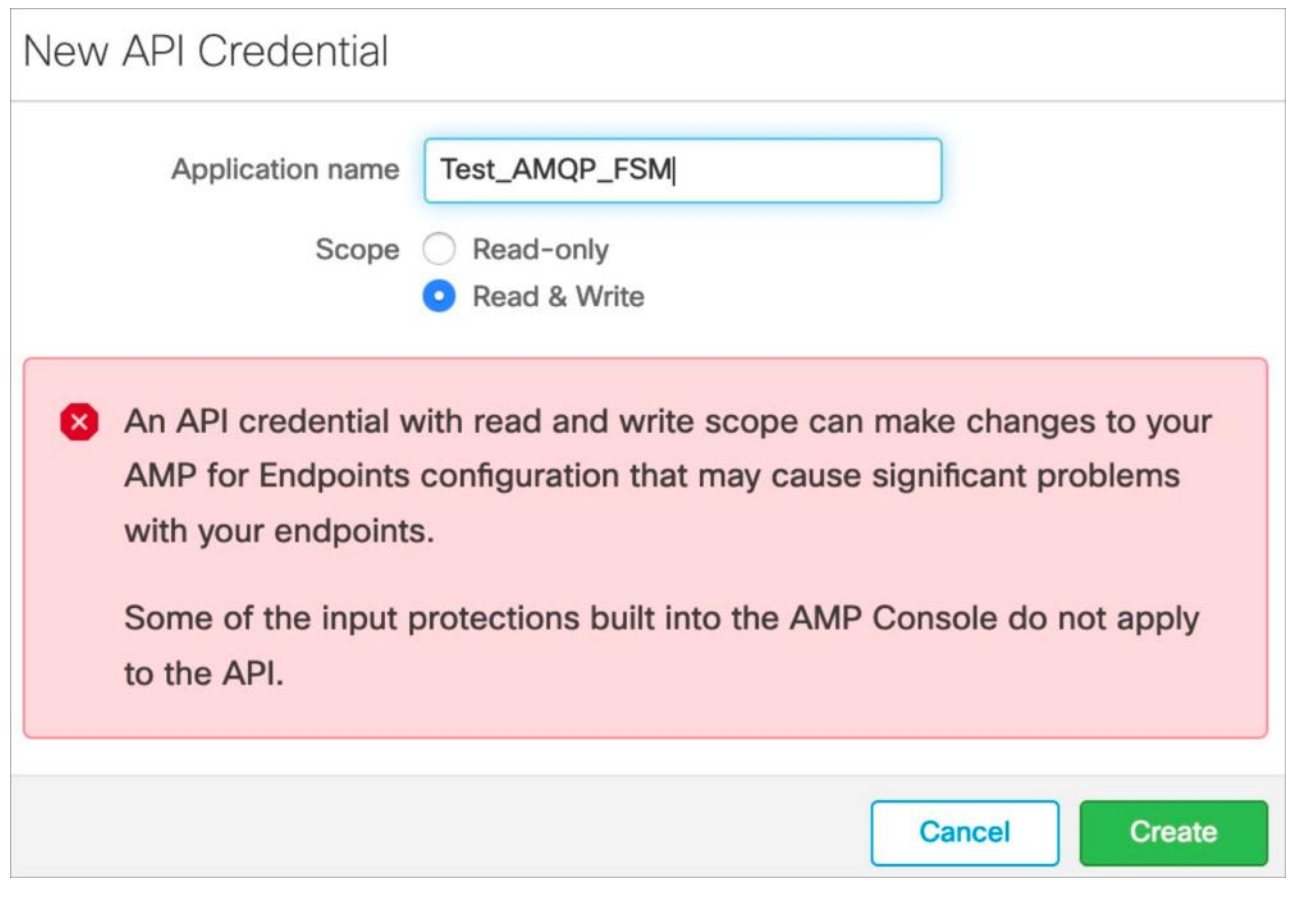

- <span id="page-354-0"></span>**5.** Click **Create**.
- **6.** In the **API Key Details** section, make note of the values for the **3rd Party API Client ID** and the **API Key**. You will need these values to manage queues.
- **7.** Click **Management > Group**.
- **8.** In the Groups pane, click **Create Group**.

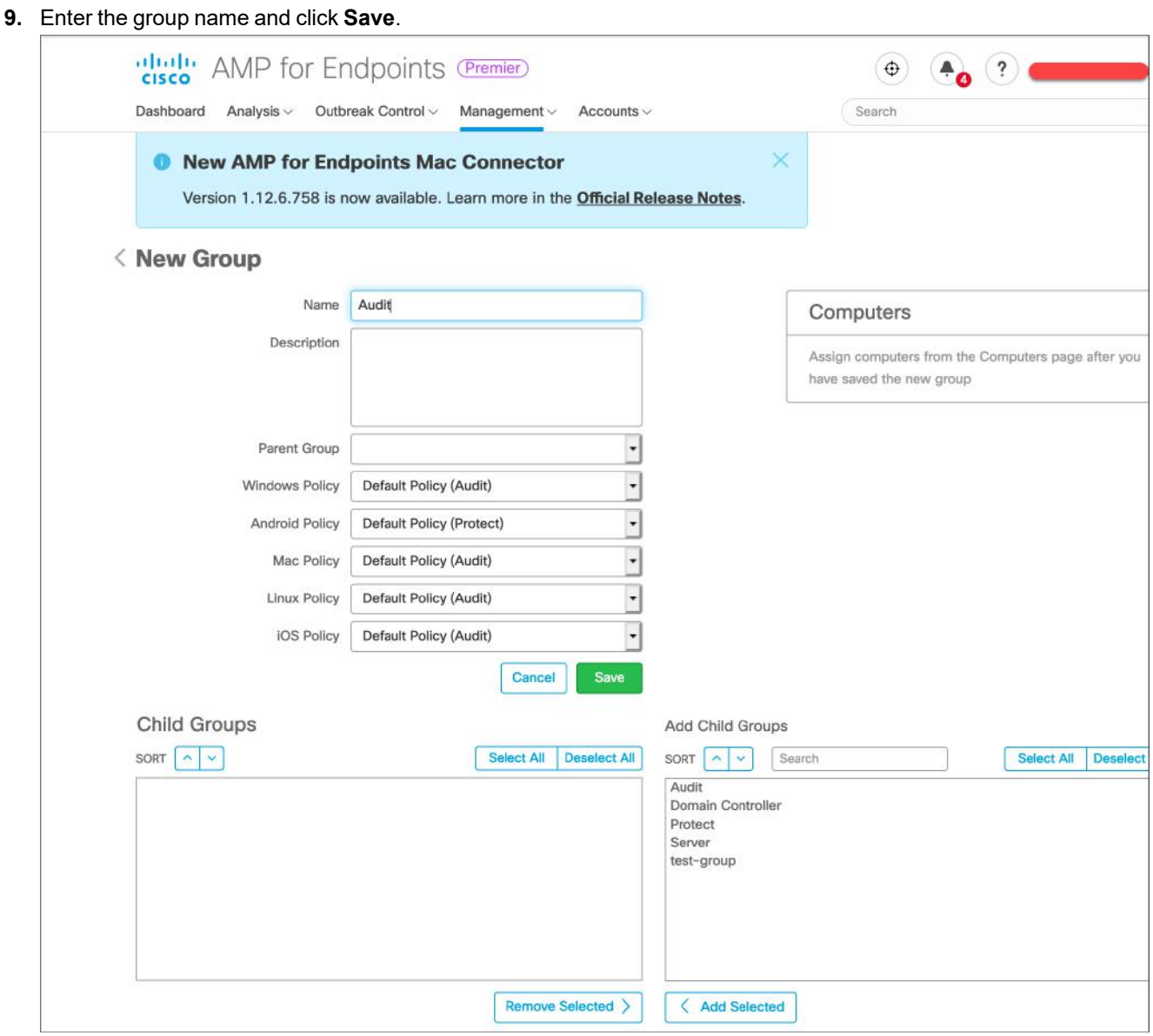

- **10.** Enter the following curl command to get the group quid of the group that is created in the previous step.
	- curl -X GET -H 'accept: application/json' \
		- -H 'content-type: application/json' --compressed \ -H 'Accept-Encoding: gzip, deflate' \
		- -u <CLIENTID:APIKEY>\
		- 'https://api.amp.cisco.com/v1/groups'

#### where:

- $\bullet$  <CLIENTID: APIKEY> is the Client ID and the API key that you created in [Step](#page-354-0) 6.
- If you are in the Asia Pacific Japan and China (APJC) region, change https://api.amp.cisco.com/v1/event streams to https://api.apjc.amp.cisco.com/v1/event\_streams.
- If you are in the European region, change https://api.amp.cisco.com/v1/event streams to https://api.eu.amp.cisco.com/v1/event\_streams.
- **11.** Enter the following curl command to create a Cisco AMP event stream:
	- curl -X POST -H 'accept: application/json' \
		- -H 'content-type: application/json' --compressed \

```
-H 'Accept-Encoding: gzip, deflate' \
-d '{"name": "<STREAM_NAME>"}' \
-u <CLIENTID:APIKEY> \
'https://api.amp.cisco.com/v1/event_streams'
```
#### where:

- $\bullet$  <STREAM NAME> is the name of your choice for the event stream.
- $\bullet$  <CLIENTID: APIKEY> is the Client ID and the API key that you created in [Step](#page-354-0) 6.
- If you are in the Asia Pacific Japan and China (APJC) region, change https://api.amp.cisco.com/v1/event streams to https://api.apjc.amp.cisco.com/v1/event\_streams.
- If you are in the European region, change https://api.amp.cisco.com/v1/event\_streams to https://api.eu.amp.cisco.com/v1/event\_streams. Note: Only the event stream name is required. In the absence of event type or group guid, the stream will collect events from all groups and all event types.
- <span id="page-356-1"></span>**12.** Enter the following curl command to get a summary of the information you need to get a CloudAMP V1 credential in FortiSIEM:

```
curl -X POST -H 'accept: application/json' \
  -H 'content-type: application/json' --compressed \
  -H 'Accept-Encoding: gzip, deflate' \
  -d '{"name":"meistream","group guid":["34e483f4-85a8-412f-9997-07dd3f0c29ea"]}' \
  -u a54c0f4c589d72e0c73e:14713974-eb93-420b-ad76-6e13943f87d4 \
  'https://api.amp.cisco.com/v1/event_streams'
  {
     "version": "v1.2.0",
     "metadata": {
     "links": {
     "self": "https://api.amp.cisco.com/v1/event_streams"
     }
  },
     "data": {
     "id": 8849,
     "name": "meistream",
     "group_guids": [
     "34e483f4-85a8-412f-9997-07dd3f0c29ea"
     ],
     "amqp_credentials": {
     "user_name": "8849-a54c0f4c589d72e0c73e",
     "queue_name": "event_stream_8849",
     "password": "e3298163b3c57e5e4e11ea1b571e85cc2ac45b55",
     "host": "export-streaming.amp.cisco.com",
     "port": "443",
     "proto": "https"
     }
  }
}
```
#### <span id="page-356-0"></span>**Define Cisco CloudAMP Credential in FortiSIEM**

Complete these steps in the FortiSIEM UI by first logging in to the FortiSIEM Supervisor node.

- **1.** Go to the **ADMIN > Setup > Credentials** tab.
- **2.** In **Step 1: Enter Credentials**, click **New**.
	- **a.** Follow the instructions in "Setting [Credentials](https://help.fortinet.com/fsiem/6-3-2/Online-Help/HTML5_Help/Setting_Credentials.htm)" in the User's Guide to create a new credential.
- **b.** Enter these settings in the Access Method Definition dialog box and click **Save**: **1.**

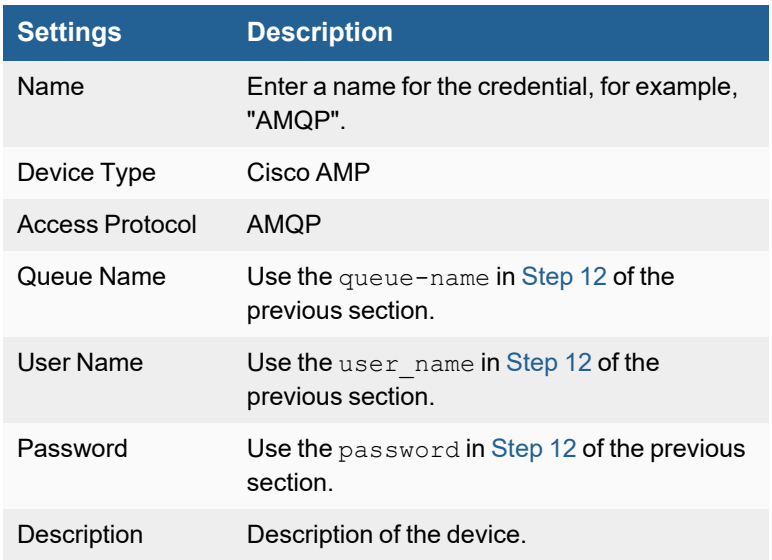

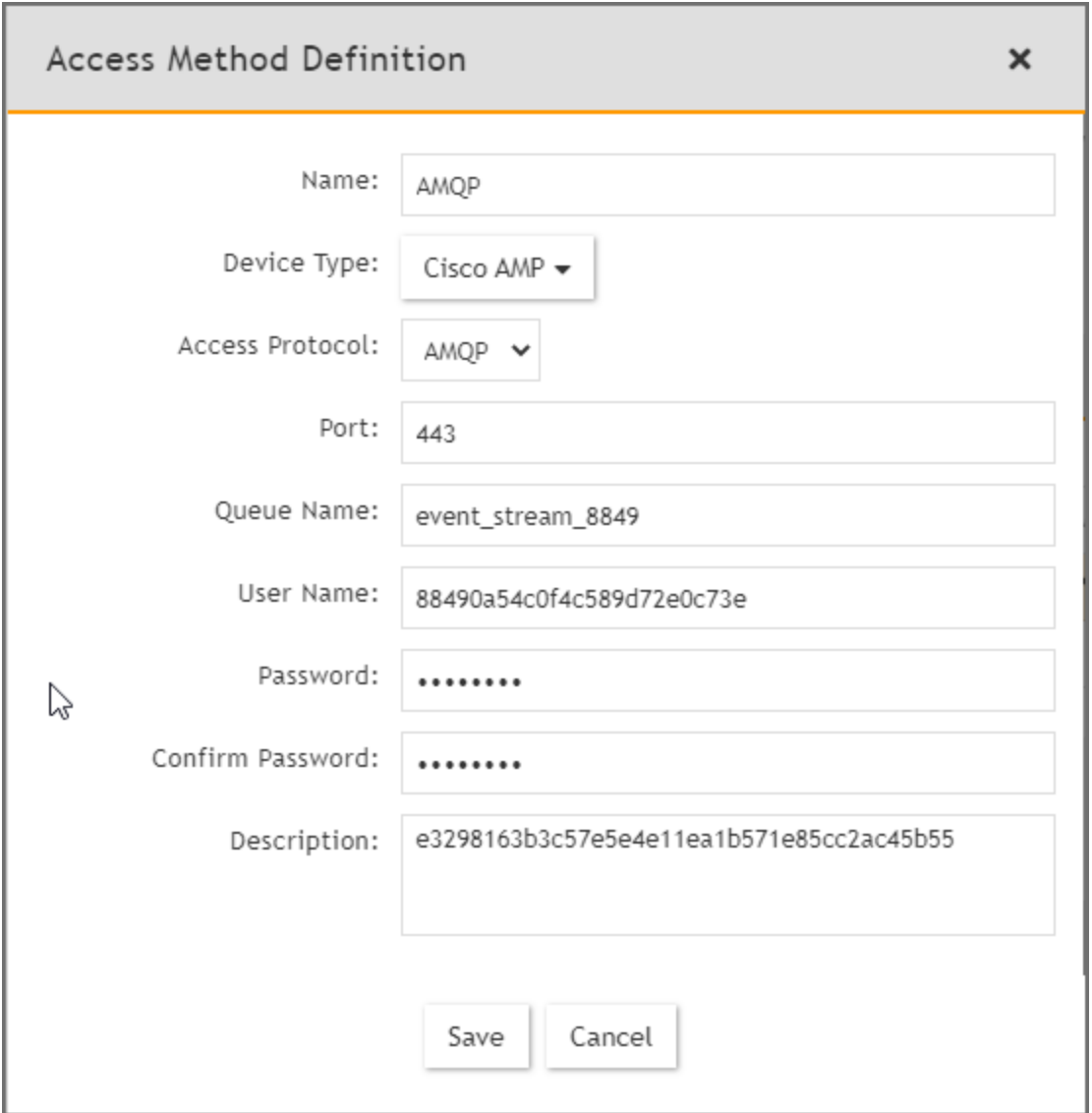

## <span id="page-358-0"></span>**Create IP Range to Credential Association, Test Connectivity, and Event Pulling Check**

From the FortiSIEM Supervisor node, take the following steps (In **ADMIN > Setup > Credentials**).

- **1.** In **Step 2: Enter IP Range to Credential Associations**, click **New** to create your mapping.
	- **a.** Enter the host in [Step](#page-356-1) 12 of previous section into the **IP/Host Name** field.
	- **b.** Select the name of the credential created in Define Cisco [CloudAMP](#page-356-0) Credential in FortiSIEM from the **Credentials** drop-down list.

**c.** Click **Save**.

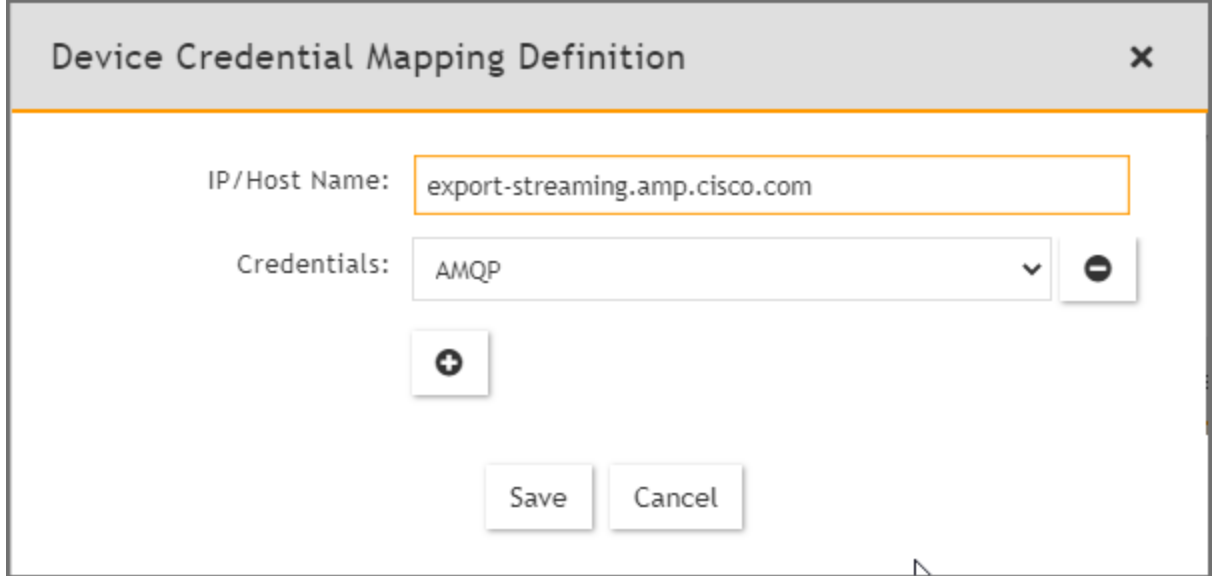

- **2.** Select the entry just created, click the **Test** drop-down list, and select **Test Connectivity without Ping**. A pop up will appear and show the Test Connectivity results.
- **3.** If connectivity is successful, go to **ADMIN > Setup > Pull Events**. An entry will appear in the **Event Pulling** table. That means events are being pulled.

## <span id="page-359-0"></span>**Sample Events**

#### Events are in JSON format.

```
[CiscoAMP-Update-Policy-Failure]
{"id":6723137944535695384,"timestamp":1565352535,"timestamp_
nanoseconds":82000000,"date":"2019-08-09T12:08:55+00:00","event_type":"Policy Update
Failure", "event type id":2164260866, "connector guid":"98be064e-2ba5-4482-8405-
4a9268ae9f2e","group_guids":["3c025f05-a2c4-4613-9186-343365f53853"],"error":{"error_
code":3242196993,"description":"Unknown Error"},"computer":{"connector_guid":"98be064e-
2ba5-4482-8405-4a9268ae9f2e","hostname":"host1","external_
ip":"1.2.3.4","active":true,"network_addresses":
[{"ip":"1.2.3.5","mac":"00:21:97:1e:1c:05"}],"links":
{"computer":"https://api.amp.cisco.com/v1/computers/98be064e-2ba5-4482-8405-
4a9268ae9f2e","trajectory":"https://api.amp.cisco.com/v1/computers/98be064e-2ba5-4482-
8405-4a9268ae9f2e/trajectory","group":"https://api.amp.cisco.com/v1/groups/3c025f05-
a2c4-4613-9186-343365f53853"}}}
```
# **Cisco Security Agent (CSA)**

- What is [Discovered](#page-360-0) and Monitored
- [Rules](#page-360-1)
- [Reports](#page-361-0)
- [Configuration](#page-361-1)
- [Example](#page-361-2) SNMP Trap

## <span id="page-360-0"></span>**What is Discovered and Monitored**

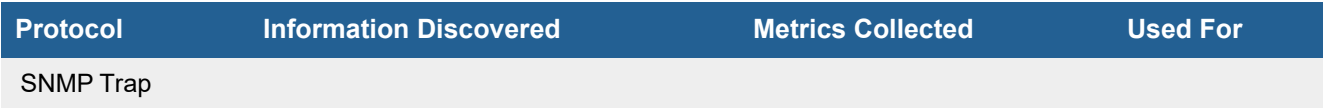

### <span id="page-360-1"></span>**Rules**

FortiSIEM uses these rules to monitor events for this device:

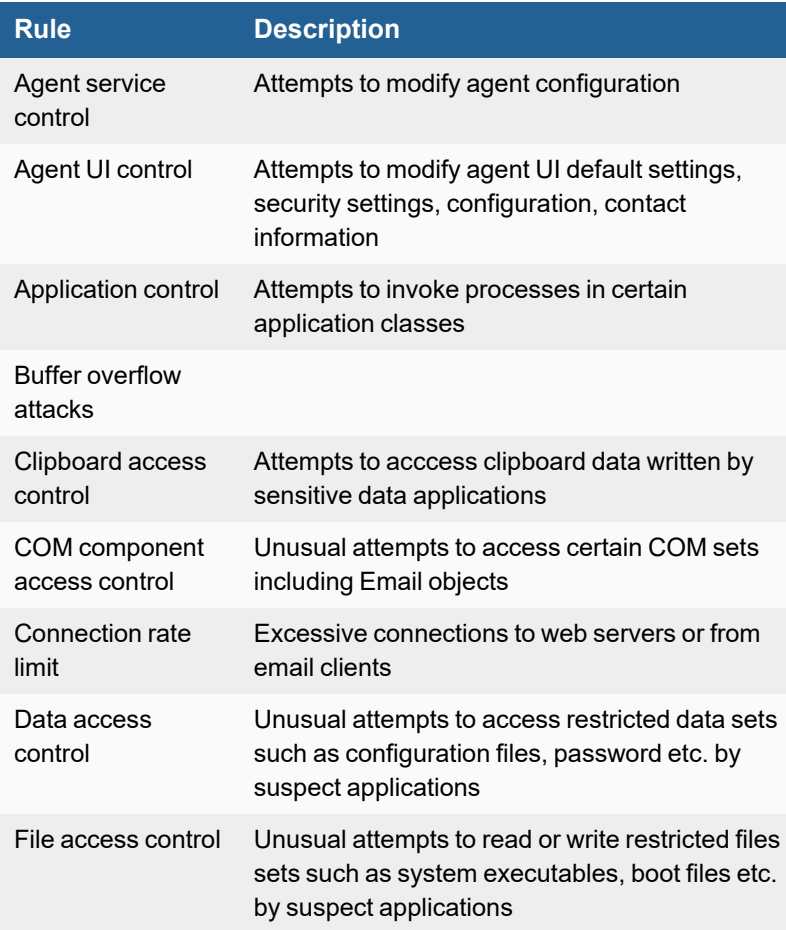

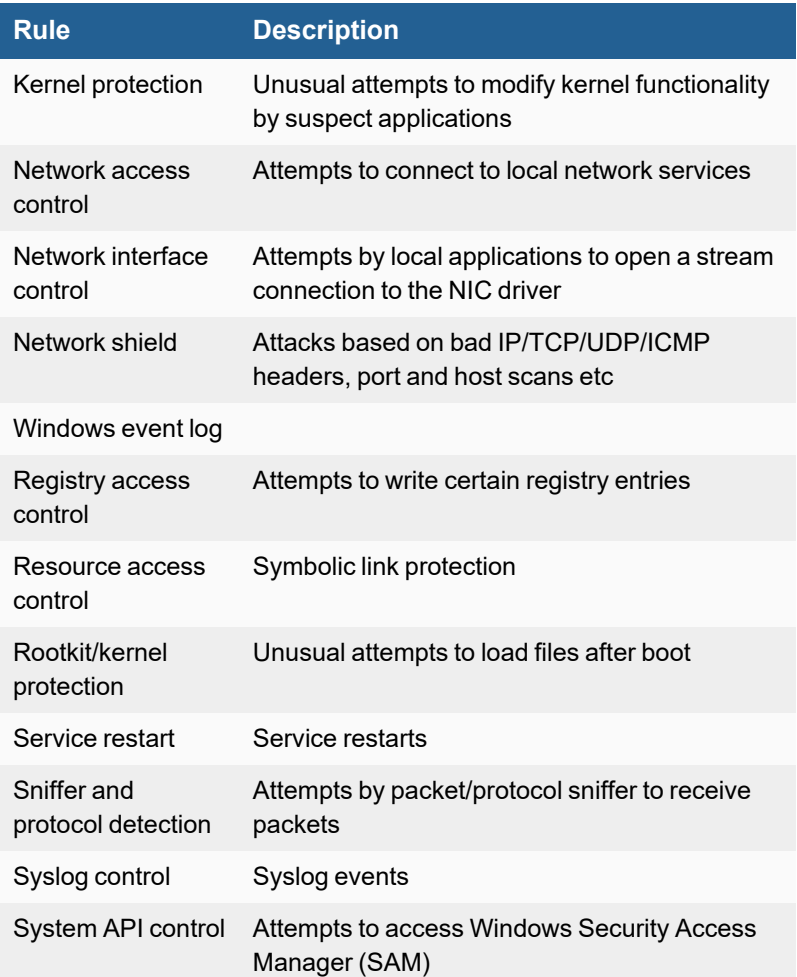

### <span id="page-361-0"></span>**Reports**

There are no predefined reports for Cisco Security Agent.

# <span id="page-361-1"></span>**Configuration**

### **SNMP Trap**

FortiSIEM processes events from this device via SNMP traps sent by the device. Configure the device to send send SNMP traps to FortiSIEM as directed in the device's product documentation, and FortiSIEM will parse the contents.

# <span id="page-361-2"></span>**Example SNMP Trap**

```
2008-05-13 11:00:36 192.168.1.39 [192.168.1.39]:SNMPv2-MIB::sysUpTime.0 = Timeticks:
     (52695748) 6 days, 2:22:37.48 SNMPv2-MIB::snmpTrapOID.0 = OID: SNMPv2-
     SMI::enterprises.8590.3.1 SNMPv2-SMI::enterprises.8590.2.1 = INTEGER: 619 SNMPv2-
     SMI::enterprises.8590.2.2 = INTEGER: 261 SNMPv2-SMI::enterprises.8590.2.3 = STRING:
     "sjdevVwindb06.ProspectHills.net"SNMPv2-SMI::enterprises.8590.2.4 = STRING: "2008-05-
     13 19:03:21.157" SNMPv2-SMI::enterprises.8590.2.5 = INTEGER: 5 SNMPv2-
```
SMI::enterprises.8590.2.6 = INTEGER: 452 SNMPv2-SMI::enterprises.8590.2.7 = STRING: "C:\\Program Files\\RealVNC\\VNC4\\winvnc4.exe"SNMPv2-SMI::enterprises.8590.2.8 = NULL SNMPv2-SMI::enterprises.8590.2.9 = STRING: "192.168.20.38"SNMPv2- SMI::enterprises.8590.2.10 = STRING: "192.168.1.39"SNMPv2-SMI::enterprises.8590.2.11 = STRING: "The process 'C:\\Program Files\\RealVNC\\VNC4\\winvnc4.exe' (as user NT AUTHORITY\\SYSTEM) attempted to accept a connection as a server on TCP port 5900 from 192.168.20.38 using interface Wired\\VMware Accelerated AMD PCNet Adapter. The operation was denied." SNMPv2-SMI::enterprises.8590.2.12 = INTEGER: 109 SNMPv2- SMI::enterprises.8590.2.13 = STRING: "192.168.1.39" SNMPv2-SMI::enterprises.8590.2.14 = STRING: "W"SNMPv2-SMI::enterprises.8590.2.15 = INTEGER: 3959 SNMPv2- SMI::enterprises.8590.2.16 = INTEGER: 5900 SNMPv2-SMI::enterprises.8590.2.17 = STRING: "Network access control"SNMPv2-SMI::enterprises.8590.2.18 = STRING: "Non CSA applications, server for TCP or UDP services"SNMPv2-SMI::enterprises.8590.2.19 = INTEGER: 33 SNMPv2-SMI::enterprises.8590.2.20 = STRING: "CSA MC Security Module"SNMPv2-SMI::enterprises.8590.2.21 = NULL SNMPv2-SMI::enterprises.8590.2.22 = STRING: "NT AUTHORITY\\SYSTEM"SNMPv2-SMI::enterprises.8590.2.23 = INTEGER: 2

# **CloudPassage Halo**

- [Integration](#page-363-0) Points
- [CloudPassage](#page-363-1) REST API Integration
- Event [Types](#page-363-2)
- [Configuration](#page-363-3)

## <span id="page-363-0"></span>**Integration Points**

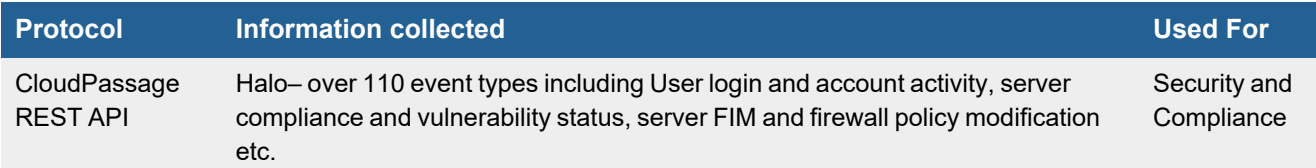

# <span id="page-363-1"></span>**CloudPassage REST API Integration**

FortiSIEM can pull logs from CloudPassage Halo via the CloudPassage REST API. Currently, over 110 CloudPassage event types are parsed.

Use cases covered via API:

- User login to Halo and user account creation/deletion/modification activity
- Vulnerable software package found and Compromised host detection
- Server FIM, Firewall policy modification
- Server account creation
- Server login via ghostport

## <span id="page-363-2"></span>**Event Types**

In **RESOURCES > Event Types**, search for "CloudPassage-Halo" in the main content panel **Search...** field to see the various event types for CloudPassage Halo.

## <span id="page-363-3"></span>**Configuration**

Take the following steps to configure CloudPassage Halo for FortiSIEM.

- Configuring [CloudPassage](#page-363-4) Portal
- Define [CloudPassage](#page-364-0) Halo Credential in FortiSIEM
- Create IP Range to Credential Association, Test [Connectivity,](#page-364-1) and Event Checking

#### <span id="page-363-4"></span>**Configuring CloudPassage Portal**

Create an API Key to be used for FortiSIEM communication.

- **1.** Log in to your CloudPassage Halo portal.
- **2.** Create an API Key and API Secret for use in FortiSIEM.

#### <span id="page-364-0"></span>**Define CloudPassage Halo Credential in FortiSIEM**

Use the API Key and Secret in the previous step to enable FortiSIEM access. Complete these steps in the FortiSIEM UI by first logging in to the FortiSIEM Supervisor node.

- **1.** Go to the **ADMIN > Setup > Credentials** tab.
- **2.** In **Step 1: Enter Credentials**:
	- **a.** Follow the instructions in "Setting [Credentials](https://help.fortinet.com/fsiem/6-3-2/Online-Help/HTML5_Help/Setting_Credentials.htm)" in the User's Guide to create a new credential.
- **b.** Enter these settings in the Access Method Definition dialog box and click **Save**: **1.**

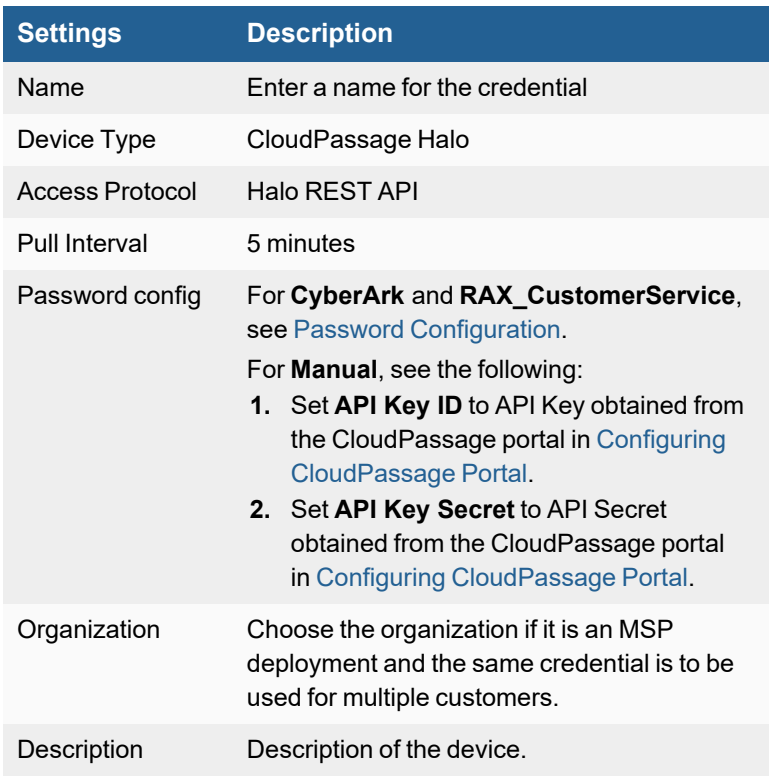

#### <span id="page-364-1"></span>**Create IP Range to Credential Association, Test Connectivity, and Event Checking**

From the FortiSIEM Supervisor node, take the following steps (In **ADMIN > Setup > Credentials**).

- **1.** In **Step 2: Enter IP Range to Credential Associations**, click **New** to create a mapping.
	- **a.** Enter "api.cloudpassage.com" in the **IP/Host Name** field.
	- **b.** Select the name of the credential created in Define [CloudPassage](#page-364-0) Halo Credential in FortiSIEM from the **Credentials** drop-down list.
	- **c.** Click **Save**.
- **2.** Select the entry just created and click the **Test** drop-down list and select **Test Connectivity without Ping**. A pop up will appear and show the Test Connectivity results.
- **3.** Go to **ADMIN > Setup > Pull Events**. FortiSIEM will start to pull events from CloudPassage portal using the API.

**4.** Test for received CloudPassage Halo events by navigating to **ADMIN > Setup > Pull Events**, selecting a CloudPassage Halo event and clicking **Report**. The system will take you to the **ANALYTICS** tab and run a query to display the events received from CloudPassage in the last 15 minutes. You can modify the time interval to get more events.

# **CrowdStrike Endpoint Security**

- [Integration](#page-366-0) Points
- Falcon Streaming API [Integration](#page-366-1)
- Falcon Data Replicator [Integration](#page-367-0)

## <span id="page-366-0"></span>**Integration Points**

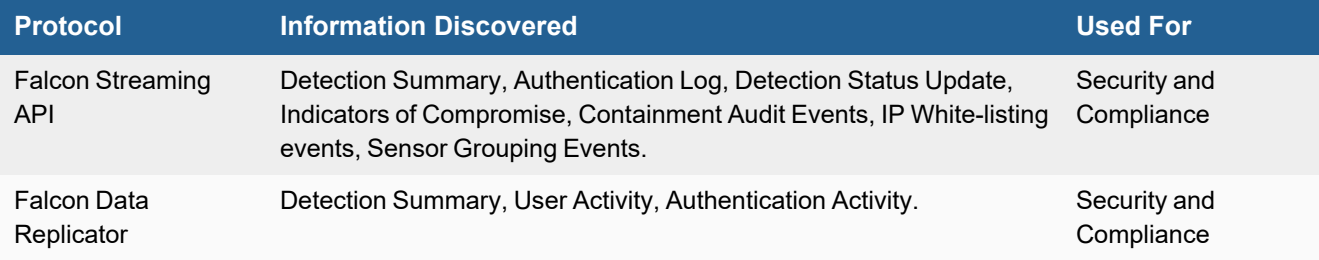

# <span id="page-366-1"></span>**Falcon Streaming API Integration**

FortiSIEM can collect following types of events from CrowdStrike Cloud Service via Falcon Streaming API:

- Detection Summary
- Authentication Log
- Detection Status Update
- Customer Indicators of Compromise
- Containment Audit Events
- IP White-listing Events
- Sensor Grouping Events

CrowdStrike provides details about Falcon Streaming API [here.](https://blog.rapidapi.com/directory/crowdstrike-falcon-streaming/)

To receive Crowdstrike security events via Falcon Streaming API, follow these two steps:

- **1.** Configure [Crowdstrike](#page-366-2) Service for Falcon Streaming API
- **2.** Configure FortiSIEM for Falcon [Streaming](#page-367-1) API Based Access

### <span id="page-366-2"></span>**Configure CrowdStrike Service for Falcon Streaming API**

Create an account to be used for FortiSIEM communication:

- **1.** Login to CrowdStrike as Falcon Customer Admin.
- **2.** Go to **Support App** > **Key page**.
- **3.** Click **Reset API Key**. Copy the API key and UUID for safe keeping. Note that your API key and UUID are assigned one pair per customer account, not one pair per user. Thus, if you generate a new API key, you may be affecting existing applications in your environment.

#### <span id="page-367-1"></span>**Configure FortiSIEM for Falcon Streaming API Based Access**

Use the account in the previous step to enable FortiSIEM access. Complete these steps in the FortiSIEM UI by first logging in to the FortiSIEM Supervisor node.

- **1.** Go to the **ADMIN > Setup > Credentials** tab.
- **2.** In **Step 1: Enter Credentials**, click **New** to create a CrowdStrike Falcon Credential:
	- **a.** Follow the instructions in "Setting [Credentials](https://help.fortinet.com/fsiem/6-3-2/Online-Help/HTML5_Help/Setting_Credentials.htm)" in the User's Guide to create a new credential.
	- **b.** Enter these settings in the Access Method Definition dialog box and click **Save**:

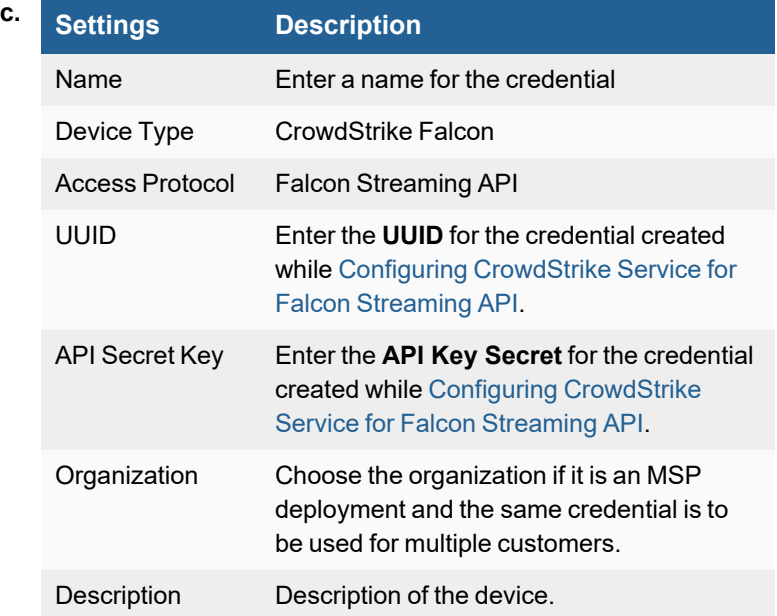

- **3.** In **Step 2: Enter IP Range to Credential Associations**, click **New** to create a mapping.
	- **a.** Enter "firehose.crowdstrike.com" in the **IP/Host Name** field.
	- **b.** Select the name of the credential created in step 2 from the **Credentials** drop-down list.
	- **c.** Click **Save**.
- **4.** Select the entry just created and click the **Test** drop-down list and select **Test Connectivity without Ping**. A pop up will appear and show the Test Connectivity results. Proceed to step 5 when connectivity succeeds.
- **5.** An entry is created in **ADMIN > Setup > Pull Events** corresponding to the event pull job. FortiSIEM will start to pull events from the CrowdStrike Cloud service using the Falcon Streaming API.

To test for events received via CrowdStrike Streaming API:

- **1.** Go to **ADMIN > Setup > Pull Events**.
- **2.** Select the CrowdStrike Streaming API entry and click **Report**.

The system will take you to the **ANALYTICS** tab and run a query to display the events received from CrowdStrike Cloud Service in the last 15 minutes. You can modify the time interval to get more events.

### <span id="page-367-0"></span>**Falcon Data Replicator Integration**

FortiSIEM can collect following types of events from CrowdStrike Cloud Service via Falcon Data Replicator method:

- Detection Summary Events
- User Activity Audit Events
- Auth Activity Audit Events

CrowdStrike provides details about Data Replicator method [here.](https://www.crowdstrike.com/blog/tech-center/intro-to-falcon-data-replicator/)

To receive Crowdstrike security events via Falcon Data Replication Integration, follow these two steps:

- **1.** Obtain AWS Credentials from [Crowdstrike](#page-368-0)
- **2.** Configure FortiSIEM for Falcon Data [Replicator](#page-368-1)

#### <span id="page-368-0"></span>**Obtain AWS Credentials from CrowdStrike**

Contact CrowdStrike to obtain AWS credentials for pulling CrowdStrike logs from AWS.

- **1.** Generate a GPG key pair in ASCII format.
- **2.** Send the public part of the GPG key to support@crowdstrike.com.
- **3.** CrowdStrike will encrypt the API key with your public key and send you the encrypted API key. You can decrypt using your private GPG key.
- **4.** CrowdStrike Support will also provide you an SQS Queue URL.

<span id="page-368-1"></span>Credentials obtained in steps 3 and 4 above will be used in the next step.

#### **Configure FortiSIEM for Falcon Data Replicator**

Use the credentials in the previous step to enable FortiSIEM access. Complete these steps in the FortiSIEM UI by first logging in to the FortiSIEM Supervisor node.

- **1.** Go to the **ADMIN > Setup > Credentials** tab.
- **2.** In **Step 1: Enter Credentials**, click **New** to create a CrowdStrike Data Replicator Credential:
	- **a.** Follow the instructions in "Setting [Credentials](https://help.fortinet.com/fsiem/6-3-2/Online-Help/HTML5_Help/Setting_Credentials.htm)" in the User's Guide to create a new credential.
	- **b.** Enter these settings in the Access Method Definition dialog box and click **Save**:

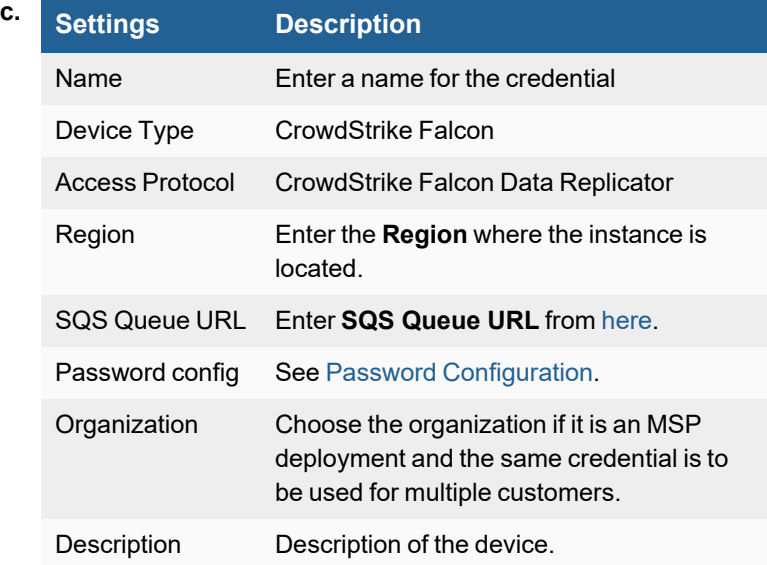

- **3.** In **Step 2: Enter IP Range to Credential Associations**, click **New** to create a mapping.
	- **a.** Get the Hostname from the SQL Queue URL. For example, for Queue URL: https://us-west-1.queue.amazonaws.com/754656674199/cs-prod-cannon-queue-

```
d5836cd3792ece8f
```
set host name to us-west-1.queue.amazonaws.com.

- **b.** Select the name of the credential created in step 2 from the **Credentials** drop-down list.
- **c.** Click **Save**.
- **4.** Select the entry just created and click the **Test** drop-down list and select **Test Connectivity without Ping**. A pop up will appear and show the Test Connectivity results. Proceed to step 5 when connectivity succeeds.
- **5.** An entry is created in **ADMIN > Setup > Pull Events** corresponding to the event pull job. FortiSIEM will start to pull events from the CrowdStrike Cloud service using the Falcon Streaming API.

To test for events received via CrowdStrike Falcon Data Replicator:

- **1.** Go to **ADMIN** > **Setup** > **Pull Events**.
- **2.** Select the CrowdStrike Falcon Data Replicator entry and click **Report**.

The system will take you to the **ANALYTICS** tab and run a query to display the events received from CrowdStrike Cloud Service in the last 15 minutes. You can modify the time interval to get more events.

# **Digital Guardian Code Green DLP**

- What is [Discovered](#page-370-0) and Monitored
- Event [Types](#page-370-1)
- [Rules](#page-370-2)
- [Reports](#page-370-3)
- [Configuration](#page-370-4)
- [Sample](#page-370-5) Event

#### <span id="page-370-0"></span>**What is Discovered and Monitored**

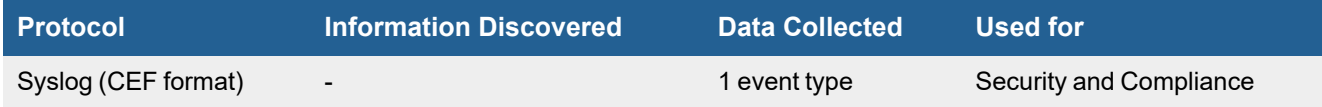

## <span id="page-370-1"></span>**Event Types**

<span id="page-370-2"></span>In **RESOURCES > Event Types**, Search for "CodeGreen-" in the main content panel **Search...** field to see event types.

#### **Rules**

There are no specific rules, but generic rules for Data Leak Protection apply.

### <span id="page-370-3"></span>**Reports**

There are no specific reports, but generic rules for Data Leak Protection and Generic Servers apply.

## <span id="page-370-4"></span>**Configuration**

Configure Digital Guardian Code Green DLP to send syslog on port 514 to FortiSIEM.

### <span id="page-370-5"></span>**Sample Event**

<10>1 2017-05-11T12:08:06.380Z ABC-Manager DLP - INCADD incident\_id="1.12815.1" managed\_ device\_id="1" number\_of\_incidents="1" incident\_status="New,Audit Only" matched\_policies\_by\_ severity="High:C\_PHI\_MRN / C\_MRN\_>25;" action\_taken="NET\_NS\_H" matches="55" protocol="SMTP" http\_url="" inspected\_document="Milla\_9.16-4.17\_\_UPDATED.XLSX" source="abc@cda.org" source\_ ip="1.1.1.1" source\_port="21752" destination="abc@bcd.edu" destination\_ip="2.2.2.2" destination port="25" email subject="RE: Open Encounters" email sender="abc@cde.org" email recipients="abc@bcd.edu;" timestamp="2017-05-11 12:06:09 PDT" incidents\_ url=https://aaa.lpch.net/LoadIncidentManagement.do?m=1&id=1,27372

# **ESET NOD32 Anti-Virus**

- What is [Discovered](#page-371-0) and Monitored
- ESET NOD32 [Configuration](#page-371-1)
- [Example](#page-371-2) Syslog

### <span id="page-371-0"></span>**What is Discovered and Monitored**

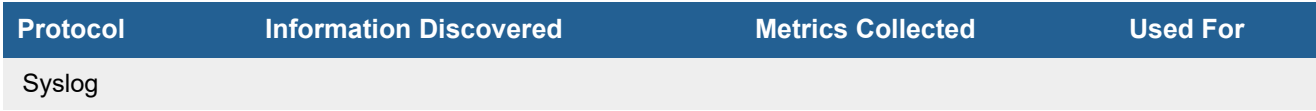

## <span id="page-371-1"></span>**ESET NOD32 Configuration**

### **Syslog**

FortiSIEM processes events from this device via syslog sent by the device. Configure the device to send syslog to FortiSIEM as directed in the device's product [documentation](http://www.eset.com/us/download/documentation/dfamily/2/), and FortiSIEM will parse the contents.

- For Syslog Server, or the server where the syslog should be sent, enter the IP address of your FortiSIEM Supervisor.
- <sup>l</sup> For **Port**, enter **514**.
- The syslog format should be the same as that shown in the example.

## <span id="page-371-2"></span>**Example Syslog**

<35313912>Jul 26 18:06:12 HOST01 ERA Server: [2011-07-26 13:06:12.784] V5 [4e2f02148110] [00000e9c] <SESSION\_INFO> Kernel connection from 10.0.52.25:48071 accepted

<35313864>Jul 26 18:06:13 HOST01 ERA Server: [2011-07-26 13:06:13.221] V5 [4e2f02148110] [00000e9c] <SESSION\_INFO> Kernel connection from 10.0.52.25:48071 closed (code 0,took 438ms, name 'HostExample01', mac '00-1E-4F-E8-49-03', product 'ESET NOD32 Antivirus BUSINESS EDITION', product version '04.00002.00071', virus signature db version '63(20110726)')

# **FortiClient**

- What is [Discovered](#page-372-0) and Monitored
- Event [Types](#page-372-1)
- [Rules](#page-372-2)
- [Reports](#page-372-3)
- [Configuration](#page-372-4)
- **Access [Credentials](#page-374-0) for FortiSIEM**
- [Sample](#page-374-1) Events

#### <span id="page-372-0"></span>**What is Discovered and Monitored**

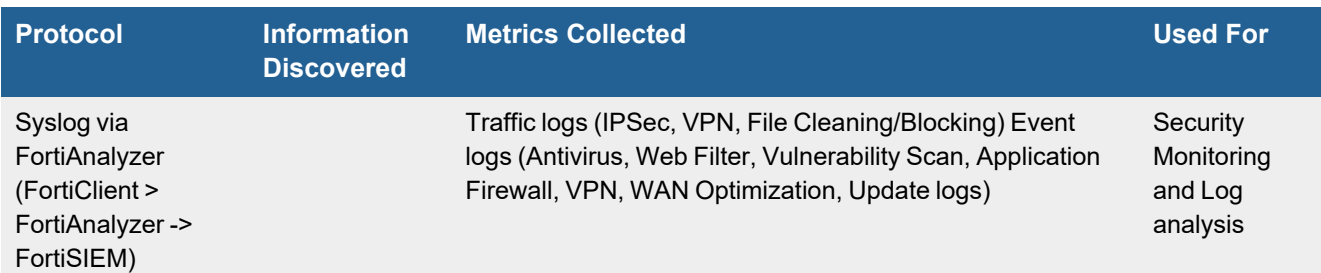

**Note:** FortiSIEM collects logs from FortiAnalyzer (FAZ).

## <span id="page-372-1"></span>**Event Types**

Search for "FortiClient" in the main content panel **Search...** field to see the event types associated with this device under **RESOURCES** > **Event Types**.

#### <span id="page-372-2"></span>**Rules**

There are generic rules that trigger for this device as event types are mapped to specific event type groups.

## <span id="page-372-3"></span>**Reports**

Generic reports are written for this device as event types are mapped to specific event type groups.

## <span id="page-372-4"></span>**Configuration**

Configuring FortiClient to send events to FortiAnalyzer (FAZ).

**1.** Configure FortiClient to send events to FAZ by following the steps in the knowledge base article How to [integrate](https://kb.fortinet.com/kb/documentLink.do?externalID=FD44936) EMS in the [FortiAnalyzer.](https://kb.fortinet.com/kb/documentLink.do?externalID=FD44936)

- **2.** Configure FAZ to send events to FortiSIEM:
	- **a.** Login to FAZ.
	- **b.** Go to **System Settings** > **Advanced** > **Syslog Server**.
	- **c.** Click **Create New**.
	- **d.** Enter the **Name**. It is recommended to use the name of the FortiSIEM Supervisor node.
	- **e.** Set the **IP address (or FQDN)** field to the IP or a fully qualified name of the FortiSIEM node that would parse the log (most likely Collector or Worker/Supervisor).
	- **f.** Retain the **Syslog Server Port** default value '514'.
	- **g.** Click **OK** to save your entries.
	- **h.** Go to **System Settings** > **Dashboard** > **CLI Console**.
	- **i.** Type the following in the CLI Console for:
		- $\cdot$  FAZ 5.1 and older:

```
config system aggregation-client
   edit 1 (or the number for your FSM syslog entry)
   set fwd-log-source-ip original ip
end
```
 $\cdot$  FAZ 5.6 and newer:

```
config system log-forward
 edit 1 (or the number for your FSM syslog entry)
 set fwd-log-source-ip original_ip
end
```
- **j.** Go to **System Settings** > **Log Forwarding**.
- **k.** Click **Create New**.
- **l.** Enter the **Name**.
- **m.** Select 'Syslog' as **Remote Server Type**.
- **n.** Enter the **Server IP** with the IP of the FortiSIEM Server/Collector.
- **o.** Retain the **Server Port** default value '514'.
- **p.** Set **Reliable Connection** to the default value 'Off'.

**Note**: Setting this to 'On' will make every log sent from FAZ appear with FAZ's IP and NOT that of the firewall (s). In addition, your network must allow UDP connection between FAZ and FortiSIEM Collector. Otherwise, the logs will not reach the Collector.

- **q.** Optional Use **Log Forwarding Filters** to select specific devices you want to forward log for.
- **3.** Follow the steps below to validate that logs are properly flowing from FAZ to FortiSIEM:
	- **a.** Login to FortiSIEM.
	- **b.** Click **ANALYTICS** tab and use the filter to perform a real-time search:
		- **i.** Click on the **Attribute** field to select 'Reporting IP' from the list or enter the same in the field to search.
		- **ii.** Select '=' **Operator**.

**iii.** In the **Value** field, enter the name of the Fortinet devices from where logs are expected.

**Note**: This is NOT the IP address of the FAZ but of an original source device, like a FortiGate Firewall. To ensure that everything is being sent/received correctly, you can use multiple IPs.

You will now see events from one, to numerous, source device(s), even though they are all forwarded from a single FAZ device. You can also check **CMDB** > **Devices** to see whether the devices are appearing within CMDB.

**Note**: The Relaying IP value in FortiSIEM will not show the IP address of the FAZ but that of the original device which sent the logs to FAZ.

All the device logs appear within FortiSIEM without configuring numerous devices individually.

# <span id="page-374-0"></span>**Access Credentials for FortiSIEM**

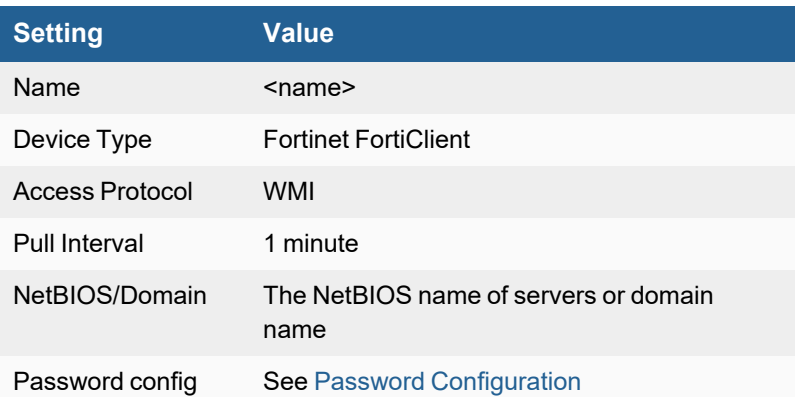

## <span id="page-374-1"></span>**Sample Events**

- [Traffic](#page-374-2) Log
- [Event](#page-374-3) Log

#### <span id="page-374-2"></span>**Traffic Log**

<116> device=FCTEMS0000000001 severity=medium from=FAZVM64(FAZ-VM0000000001) trigger=EVT2SIEM log="itime=1489562233 date=2017-03-15 time=00:17:13 logver=2 type=traffic sessionid=N/A hostname=hostname.local uid=1000000000 devid=FCT8000000000008 fgtserial=FCTEMS0000000005 level=warning regip=10.1.1.1 srcname="Opera" srcproduct=N/A srcip=10.1.1.3 srcport=18398 direction=outbound dstip=10.0.0.4 remotename="aa.com" dstport=20480 user="bb.lee" service=http proto=6 rcvdbyte=N/A sentbyte=N/A utmaction=blocked utmevent=webfilter threat="Gambling" vd=root fctver=1.2.1.1 os="Mac OS X 1.1.1" usingpolicy=N/A url=/ userinitiated=0 browsetime=N/A" ET---> FortiClient-traffic-blocked

#### <span id="page-374-3"></span>**Event Log**

<116> device=FCTEMS0036759495 severity=medium from=FAZVM64(FAZ-VM0000000001) trigger=EVT2SIEM1 log="itime=1490237155 date=2017-03-22 time=19:45:55 logver=2 level=info uid=C4C4E56CE7B04762B053E8F88B8ECF47 vd=root fctver=5.4.2.0862 os="Microsoft Windows Server 2012 R2 Standard Edition, 64-bit (build 9600)" usingpolicy=AOFCT fgtserial=N/A emsserial=FCTEMS0036759495 devid=FCT8003883203338 hostname=sjcitvwfct01 pcdomain=accelops.net clientfeature=endpoint deviceip=devicemac=N/A type=event user=N/A id=96953 msg="Endpoint Control Status changed - Offline""

# **Fortinet FortiEDR**

- [Integration](#page-375-0) Points
- Event [Types](#page-375-1)
- [Rules](#page-375-2)
- [Reports](#page-375-3)
- [Configuration](#page-375-4)
- [Sample](#page-377-0) Events

### <span id="page-375-0"></span>**Integration Points**

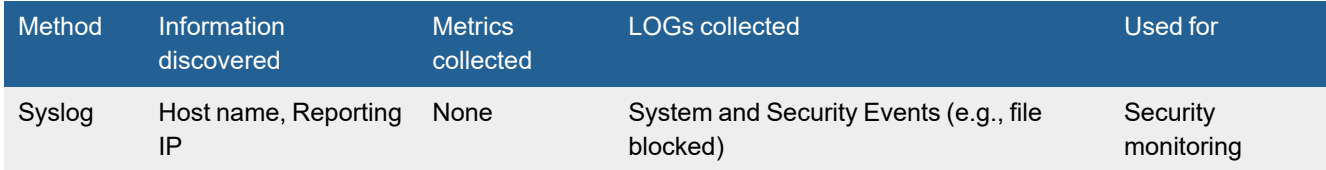

# <span id="page-375-1"></span>**Event Types**

In **ADMIN > Device Support > Event Types**, and search for "FortiEDR" to see the event types associated with this device.

#### <span id="page-375-2"></span>**Rules**

No specific rules are written for FortiEDR but generic end point rules apply

### <span id="page-375-3"></span>**Reports**

No specific reports are written for FortiEDR but generic end point rules apply

## <span id="page-375-4"></span>**Configuration**

Configure FortiEDR system to send logs to FortiSIEM in the supported format (see [Sample](#page-377-0) Events below)

## **Syslog Configuration**

To configure syslog for FortiEDR, take the following steps:

**Note**: It is recommended you refer to the latest FortiEDR Administration Guide for the most current information. Steps provided here are based off the 5.0 FortiEDR [Administration](https://fortinetweb.s3.amazonaws.com/docs.fortinet.com/v2/attachments/0b972a70-7201-11eb-9995-00505692583a/FortiEDR_Installation_and_Administration_Guide_V5.0.pdf) Guide (Refer to page 206).

- **1.** Login to the FortiEDR Central Maanger.
- **2.** Navigate to **Administration > Export Settings > Syslog**.

**3.** Click **Define New Syslog** and fill in the following fields.

**Note**: If logs must pass across an unprotected medium, see the FortiEDR guide for Configuring Syslog over TLS on FortiSIEM collectors, and set port to 6514, protocol TCP, with Use SSL checked.

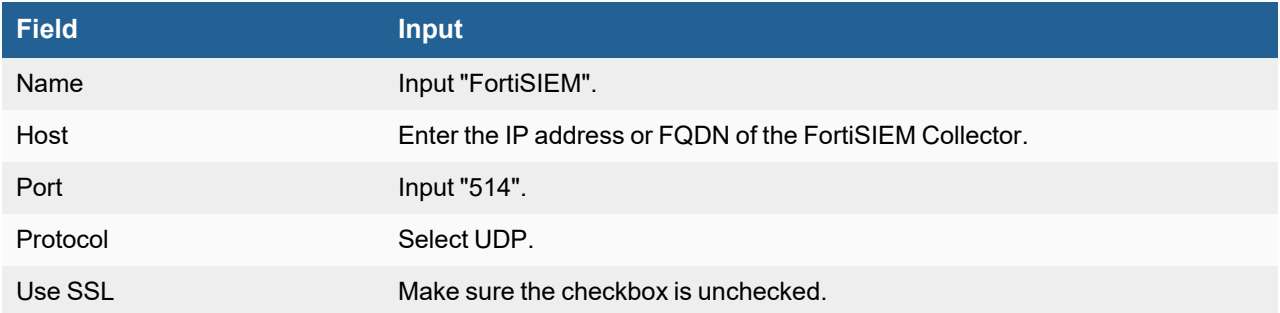

**4.** Click the save icon to complete the configuration.

# **Configuration via API**

#### **Setup in FortiEDR**

Take the following steps in FortiEDR.

- **1.** Login to your FortiEDR device and to go **ADMINISTRATION > LICENSING > <***Name***>**.
- **2.** Give REST API permission to a new or existing user in **ADMINISTRATION > USERS**.
- **3.** Remember the user name and password for your setup in FortiSIEM.

#### **Setup in FortiSIEM**

FortiSIEM processes events from this via the Fortinet FortiEDR API. Configure and obtain the user name and password from the API before proceeding.

Complete these steps in the FortiSIEM UI:

- **1.** Go to the **ADMIN > Setup > Credentials** tab.
- **2.** In **Step 1: Enter Credentials**:
	- **a.** Follow the instructions in "Setting [Credentials](https://help.fortinet.com/fsiem/6-3-2/Online-Help/HTML5_Help/Setting_Credentials.htm)" in the User's Guide to create a new credential.
	- **b.** Enter these settings in the Access Method Definition dialog box:

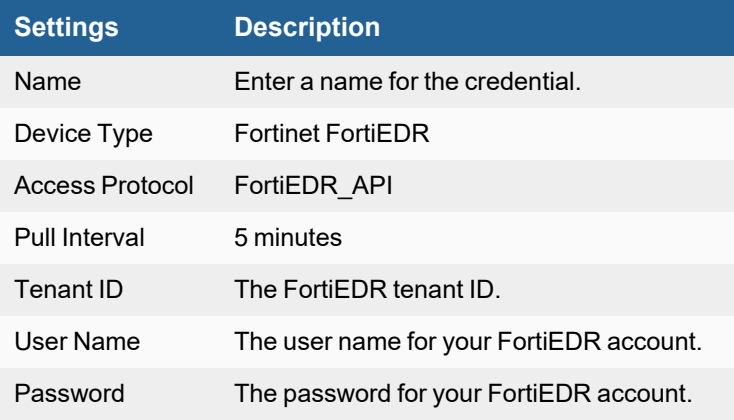

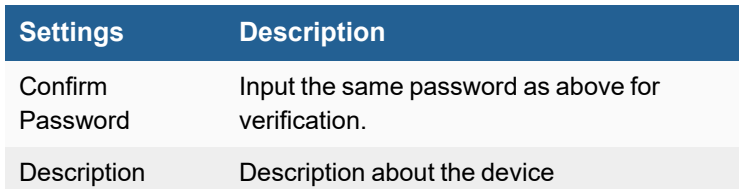

- **3.** In **Step 2: Enter IP Range to Credential Associations**, click **New**.
	- **a.** Enter a host name, an IP, or an IP range in the **IP/Host Name** field.
	- **b.** Select the name of your credential from the **Credentials** drop-down list.
	- **c.** Click **Save**.
- **4.** Click the **Test** drop-down list and select **Test Connectivity** to test the connection to FortiEDR.
- **5.** To see the jobs associated with FortiEDR, select **ADMIN > Setup > Pull Events**.
- **6.** To see the received events select **ANALYTICS**, then enter "FortiEDR" in the search box.

### <span id="page-377-0"></span>**Sample Events**

<133>1 2019-09-18T06:42:18.000Z 1.1.1.1 enSilo - - - Organization: Demo;Organization ID: 156646;Event ID: 458478; Raw Data ID: 1270886879;Device Name: WIN10-VICTIM;Operating System: Windows 10 Pro N; Process Name: svchost.exe;Process Path: \Device\HarddiskVolume4\Windows\System32\svchost.exe; Process Type: 64bit;Severity: Critical;Classification: Suspicious;Destination: File Creation; First Seen: 18-Sep-2019, 02:42:18;Last Seen: 18-Sep-2019, 02:42:18;Action: Blocked;Count: 1; Certificate: yes;Rules List: File Encryptor - Suspicious file modification;Users: WIN10-VICTIM\U; MAC Address: 00-0C-29-D4-75-EC;Script: N/A;Script Path: N/A;Autonomous System: N/A;Country: N/A

# **Malwarebytes Breach Remediation**

- What is [Discovered](#page-377-1) and Monitored
- Event [Types](#page-378-0)
- [Rules](#page-378-1)
- [Reports](#page-378-2)
- [Configuration](#page-378-3)
- [Sample](#page-378-4) Syslog

## <span id="page-377-1"></span>**What is Discovered and Monitored**

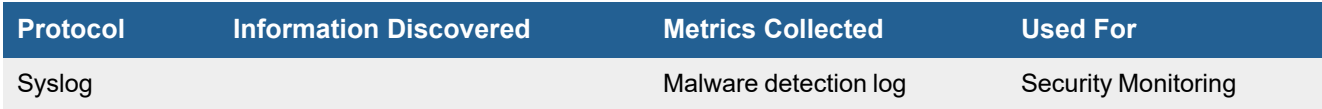

# <span id="page-378-0"></span>**Event Types**

In **ADMIN > Device Support > Event Types**, search for "malwarebytesbreach" to see the event types associated with this device. In FortiSIEM 6.2.0, there are 10 event types defined.

# <span id="page-378-1"></span>**Rules**

In **RESOURCES > Rules**, search for "Malware found but not remediated" in the main content panel **Search...** field.

## <span id="page-378-2"></span>**Reports**

In **RESOURCES > Reports**, search for "malware found" to see the reports associated with this device.

Examples include:

- Top Computers with Malware Found By Antivirus and Security Gateways
- Top IPs with Malware Found By Antivirus and Security Gateways
- Top IPs with Malware Found By Security Gateways

# <span id="page-378-3"></span>**Configuration**

#### **Syslog**

FortiSIEM processes events from this device via syslog. Configure the device to send syslog to FortiSIEM on port 514.

# <span id="page-378-4"></span>**Sample Syslog**

2020-11-25T17:18:46Z 0009NIT-KLUEY CEF:0|Malwarebytes|Malwarebytes Breach Remediation|Version: 4.1.1.84 [eng:Version: 3.0.0.1090 rul:2020.11.25.17 act:Version: 3.2.0.266 sws:Version: 4.3.0.279]|1000|Scan Started|1|cs3=46837c42-2f42-11eb-9c15- 025041000001 cs3Label=SessionId cs5=mbbr scan -full -remove -noreboot cs5Label=CmdLine dvchost=0009NIT-KLUEY deviceMacAddress=DC:FB:48:92:E9:10 suser=TEST outcome=succeeded

## **Malwarebytes Endpoint Protection**

- What is [Discovered](#page-379-0) and Monitored
- Event [Types](#page-379-1)
- [Rules](#page-379-2)
- [Reports](#page-379-3)
- [Configuration](#page-379-4)

#### <span id="page-379-0"></span>**What is Discovered and Monitored**

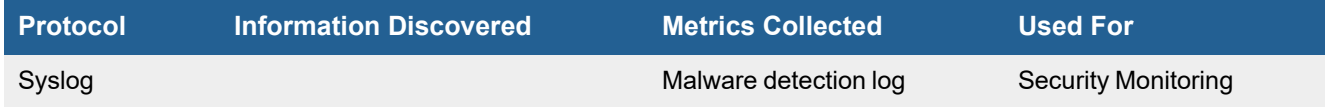

#### <span id="page-379-1"></span>**Event Types**

In **ADMIN > Device Support > Event Types**, search for "malwarebytes-" to see the event types associated with this device.

#### <span id="page-379-2"></span>**Rules**

<span id="page-379-3"></span>In **RESOURCES > Rules**, search for "Malware found but not remediated" in the main content panel **Search...** field.

#### **Reports**

In **RESOURCES > Reports**, search for "malware found" in the main content panel **Search...** field to see the reports associated with this device.

### <span id="page-379-4"></span>**Configuration**

#### **Syslog**

FortiSIEM processes events from this device via syslog. Configure the device to send syslog to FortiSIEM on port 514.

### **Sample Syslog**

```
<45>1 2016-09-23T14:40:35.82-06:00 reportDeviceName Malwarebytes-Endpoint-Security 1552 -
- {"security log":{"client id":"ef5f8fc8-ad0e-46f8-b6d7-1a85d5f73e64","host_name":"Abc-
cbd", "domain": "abc.com", "mac_address": "FF-FF-FF-FF-FF", "ip
address":"10.1.1.1","time":"2016-09-23T14:40:14","threat_level":"Moderate","object_
type":"FileSystem","object":"HKLM\\SOFTWARE\\POLICIES\\GOOGLE\\UPDATE","threat_
name":"PUM.Optional.DisableChromeUpdates","action":"Quarantine","operation":"QUARANTINE","
resolved":true,"logon_user":"dsamuels","data":"data","description":"No
description","source":"MBAM","payload":null,"payload_url":null,"payload_
process":null,"application path":null,"application":null}}
```
# **McAfee ePolicy Orchestrator (ePO)**

- What is [Discovered](#page-380-0) and Monitored
- Event [Types](#page-380-1)
- [Configuration](#page-380-2)
- Sample Access [Protection](#page-382-0) Violation detected SNMP Trap

### <span id="page-380-0"></span>**What is Discovered and Monitored**

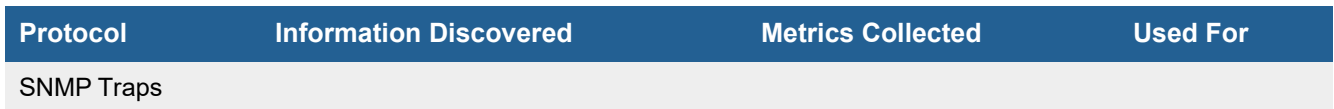

## <span id="page-380-1"></span>**Event Types**

In **ADMIN > Device Support > Event Types**, search for "mcafee epolicy" to see the event types associated with this application or device.

# <span id="page-380-2"></span>**Configuration**

FortiSIEM processes events via SNMP traps sent by the device.

Follow the below procedures to configure McAfee ePO to send Threat based SNMP traps to FortiSIEM.

#### **Step 1: Configuring SNMP Server to send Traps from McAfee ePO.**

FortiSIEM processes events from a device via SNMP traps sent by the device.

- **1.** Log in to the McAfee ePO web console.
- **2.** Go to **Main Menu > Configuration > Registered Servers**, and click **New Server**. The **Registered Server Builder** opens.

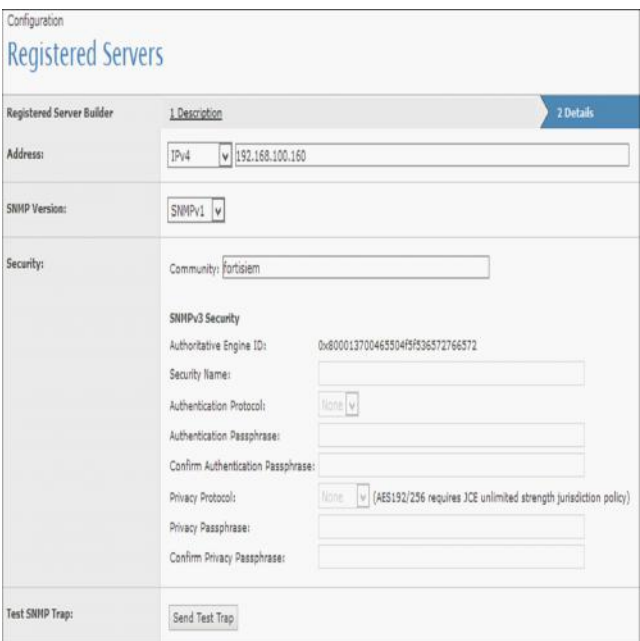

- **3.** For **Server type**, select **SNMP Server**.
- **4.** For **Name**, enter the IP address of your SNMP server.
- **5.** Enter any **Notes**, and click **Next** to go to the **Details** page.
- **6.** For **Address**, select IP4 from the drop-down and enter the IP/DNS Name for the FortiSIEM virtual appliance and SNMP that will receive the SNMP trap.
- **7.** For **SNMP Version**, select **SNMPv1**.
- **8.** For **Community**, enter **public**.

**Note**: The community string entered here would not be used in FortiSIEM as FortiSIEM accepts traps from McAfee ePO without any configuration.

- **9.** Click **Send Test Trap**, and then click **Save**.
- **10.** Log in to your Supervisor node and use Real Time Search to see if FortiSIEM received the trap. Without any configuration on FortiSIEM, the traps are received under Real time/Historical Analytics. (Search using 'Reporting IP' as McAfee ePO's IP.)

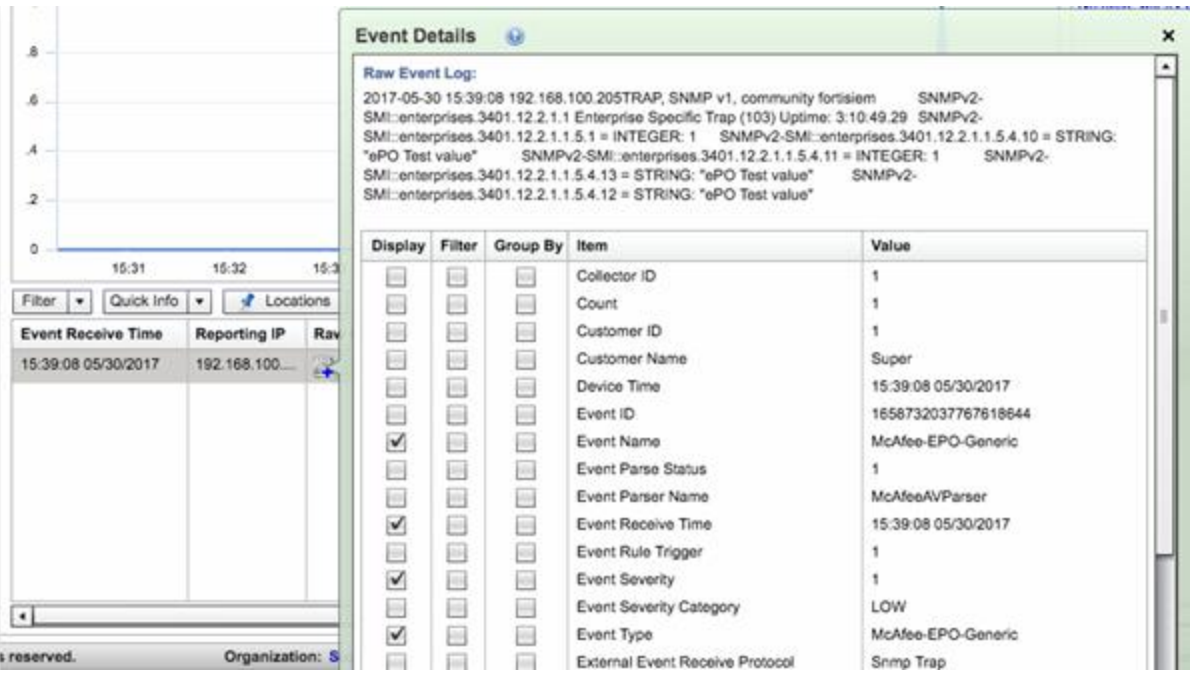

#### **Step 2: Configuring "Automatic Response"**

By default, McAfee ePO does not send SNMP Trap alerts for the events that occur. This must be configured.

- **1.** Go to **Main Menu** > **Automation** > **Automatic Response**.
- **2.** By default, there are a few Automatic Response configured, but are in a disabled state.
- **3.** Click on **New Response** button.
- **4.** Enter a **Name** for the 'Response'.
- **5.** Set **Status** as 'Enabled' and click **Next**.
- **6.** Click the Ellipsis icon and select the top level under **Select System Tree Group** and click **OK**.
- **7.** On the left side of the same screen, select Threat Handled.

#### <span id="page-382-0"></span>**Sample Access Protection Violation detected SNMP Trap**

```
2017-05-30 16:24:27 192.168.100.205TRAP, SNMP v1, community fortisiem SNMPv2-
SMI::enterprises.3401.12.2.1.1 Enterprise Specific Trap (101) Uptime: 3:56:08.15
SNMPv2- SMI::enterprises.3401.12.2.1.1.5.7 = STRING: "Threat_Trigger_Rule"SNMPv2-
SMI::enterprises.3401.12.2.1.1.5.2.30 = STRING: "58F5DD64- 43C5-11E7-0584-000C29219964"
SNMPv2- SMI::enterprises.3401.12.2.1.1.5.2.360 = STRING: "My Organization" SNMPv2-
SMI::enterprises.3401.12.2.1.1.5.2.20 = STRING: "05/30/17 13:20:24 UTC" SNMPv2-
SMI::enterprises.3401.12.2.1.1.5.2.50 = STRING: "ENDP_AM_1050" SNMPv2-
SMI::enterprises.3401.12.2.1.1.5.2.510 = "" SNMPv2-
SMI::enterprises.3401.12.2.1.1.5.2.510 = STRING: "Access Protection" SNMPv2-
SMI::enterprises.3401.12.2.1.1.5.2.520 = "" SNMPv2-
SMI::enterprises.3401.12.2.1.1.5.2.70 = STRING: "WIN2012- SKULLC" SNMPv2-
SMI::enterprises.3401.12.2.1.1.5.2.90 = STRING: "192.168.100.205" SNMPv2-
SMI::enterprises.3401.12.2.1.1.5.2.80 = STRING: "192.168.100.205" SNMPv2-
SMI::enterprises.3401.12.2.1.1.5.2.500 = STRING: "000c29219964" SNMPv2-
```

```
SMI::enterprises.3401.12.2.1.1.5.2.50 = STRING: "McAfee Endpoint Security"SNMPv2-
SMI::enterprises.3401.12.2.1.1.6.0.00 = STRING: "10.5.0" SNMPv2-
SMI::enterprises.3401.12.2.1.1.5.2.370 = STRING: "Access Protection rule violation
detected and NOT blocked" SNMPv2-SMI::enterprises.3401.12.2.1.1.5.6 = STRING: "Threat"
SNMPv2-SMI::enterprises.3401.12.2.1.1.5.1 = INTEGER: 1 SNMPv2-
SMI::enterprises.3401.12.2.1.1.5.2.390 = STRING: "Server" SNMPv2-
SMI::enterprises.3401.12.2.1.1.5.2.380 = STRING: "Windows Server 2012 R2" SNMPv2-
SMI::enterprises.3401.12.2.1.1.5.2.50 = STRING: "05/30/17 13:24:05 UTC" SNMPv2-
SMI::enterprises.3401.12.2.1.1.5.2.530 = "" SNMPv2-
SMI::enterprises.3401.12.2.1.1.5.2.550 = STRING: "192.168.100.205" SNMPv2-
SMI::enterprises.3401.12.2.1.1.5.2.540 = STRING: "192.168.100.205" SNMPv2-
SMI::enterprises.3401.12.2.1.1.5.2.560 = "" SNMPv2-
SMI::enterprises.3401.12.2.1.1.5.2.580 = STRING: "FIREFOX.EXE" SNMPv2-
SMI::enterprises.3401.12.2.1.1.5.2.590 = "" SNMPv2-
SMI::enterprises.3401.12.2.1.1.5.2.570 = STRING: "WIN2012-SKULLC\Administrator" SNMPv2-
SMI::enterprises.3401.12.2.1.1.5.2.500 = STRING: "GlobalRoot\Directory\My
Group"SNMPv2- SMI::enterprises.3401.12.2.1.1.5.2.280 = STRING:
"C:\USERS\ADMINISTRATOR\DOWNLOADS\V3_2994DAT.EXE" SNMPv2-
SMI::enterprises.3401.12.2.1.1.5.2.200 = STRING: "WIN2012- SkullC" SNMPv2-
SMI::enterprises.3401.12.2.1.1.5.2.220 = STRING: "192.168.100.205" SNMPv2-
SMI::enterprises.3401.12.2.1.1.5.2.210 = STRING: "192.168.100.205" SNMPv2-
SMI::enterprises.3401.12.2.1.1.5.2.230 = "" SNMPv2-
SMI::enterprises.3401.12.2.1.1.5.2.250 = STRING: "0" SNMPv2-
SMI::enterprises.3401.12.2.1.1.5.2.270 = "" SNMPv2-
SMI::enterprises.3401.12.2.1.1.5.2.260 = "" SNMPv2-
SMI::enterprises.3401.12.2.1.1.5.2.240 = STRING: "SYSTEM" SNMPv2-
SMI::enterprises.3401.12.2.1.1.5.2.340 = STRING: "IDS ACTION WOULD BLOCK" SNMPv2-
SMI::enterprises.3401.12.2.1.1.5.2.290 = STRING: "'File' class or access"SNMPv2-
SMI::enterprises.3401.12.2.1.1.5.2.300 = STRING: "1095"SNMPv2-
SMI::enterprises.3401.12.2.1.1.5.2.350 = STRING: "True"SNMPv2-
SMI::enterprises.3401.12.2.1.1.5.2.320 = STRING: "Browsers launching files from the
Downloaded Program Files folder"SNMPv2- SMI::enterprises.3401.12.2.1.1.5.2.310 =
STRING: "Critical" SNMPv2-SMI::enterprises.3401.12.2.1.1.5.2.330 = STRING: "Access
Protection"
```
# **MobileIron Sentry and Connector**

- What is [Discovered](#page-384-0) and Monitored
- Event [Types](#page-384-1)
- [Rules](#page-384-2)
- [Reports](#page-384-3)
- [Configuration](#page-384-4)
- [Sample](#page-384-5) Events

#### <span id="page-384-0"></span>**What is Discovered and Monitored**

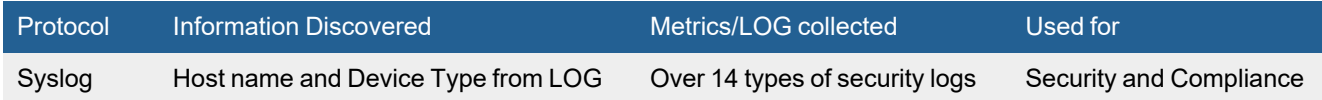

## <span id="page-384-1"></span>**Event Types**

Go to **ADMIN > Device Support > Event Types** and search for "MobileIron-".

#### <span id="page-384-2"></span>**Rules**

None

### <span id="page-384-3"></span>**Reports**

None

## <span id="page-384-4"></span>**Configuration**

Configure MobileIron to send syslog in the supported format to FortiSIEM. No configuration is required in FortiSIEM.

### <span id="page-384-5"></span>**Sample Events**

Apr 3 04:16:51 mobile-apptunnel.xxxxx.com mi: PRODUCT=Sentry 9.4.0 4,2019 Apr 3 04:16:48 WARN (Device=bc7b8d61-b003-49e6-9ef5-76ee5bebd6d9, DeviceIPPort=10.1.1.1:60995, User=Username2, Command=POST, Server=25678:domain3.local, Service=Traveler) (AlertOrigin=Sentry, AlertId=HTTP503) Got exception during device-to-server processing, Sentry reporting error to client:java.net.SocketTimeoutException: Read timed out

# **Netwrix Auditor (via Correlog Windows Agent)**

- What is [Discovered](#page-385-0) and Monitored
- Event [Types](#page-385-1)
- [Rules](#page-385-2)
- [Reports](#page-385-3)
- [Configuration](#page-385-4)
- [Sample](#page-385-5) Events

#### <span id="page-385-0"></span>**What is Discovered and Monitored**

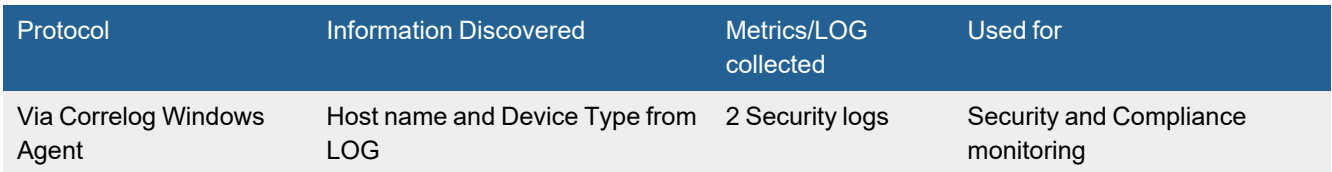

## <span id="page-385-1"></span>**Event Types**

Go to **ADMIN > Device Support > Event Types** and search for "Netwrix\_Auditor\_".

### <span id="page-385-2"></span>**Rules**

<span id="page-385-3"></span>None

#### **Reports**

None

## <span id="page-385-4"></span>**Configuration**

Configure Netwrix Auditor to send logs to Correlog Windows Agent. FortiSIEM will automatically parse the logs as long as they appear in the format below.

### <span id="page-385-5"></span>**Sample Events**

<158>2018 Jul 27 07:20:36 CorreLog\_Win\_Agent ACME-NETWRIX Netwrix\_Auditor\_Integration 0: Netwrix Auditor Integration API: DataSource : Windows Server Action : Removed Message: Removed DNS A Where : ACME-DC02 ObjectType : DNS A Who : system What : DNS Server\SAC-DC02\acmegroup.local\ACME-TRADE08 IN A 10.150.90.180 1200 When : 2018-07-27T14:15:43Z Details : IP Address: 10.150.90.180, TTL: 1200, Container name: acmegroup.local, Owner name: acmegroup.local -

# **Palo Alto Traps Endpoint Security Manager**

- What is [Discovered](#page-386-0) and Monitored
- Event [Types](#page-386-1)
- [Configuration](#page-386-2)

## <span id="page-386-0"></span>**What is Discovered and Monitored**

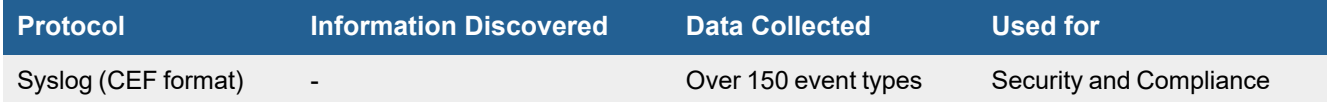

## <span id="page-386-1"></span>**Event Types**

In **RESOURCES > Event Types**, search for "PAN-TrapsESM" in the main content panel **Search...** field.

#### **Sample Event Type**

Sep 28 2016 17:38:48 172.16.183.173 CEF:0|Palo Alto Networks|Traps Agent|3.4.1.16709|Traps Service Status Change|Agent|6|rt=Sep 28 2016 17:38:48 dhost=traps-win7x86 duser=Traps msg=Agent Service Status Changed: Stopped-> Running

Sep 28 2016 17:42:04 ESM CEF:0|Palo Alto Networks|Traps ESM|3.4.1.16709|Role Edited|Config|3|rt=Sep 28 2016 17:42:04 shost=ESM suser=administrator msg=Role TechWriter was added\changed

## <span id="page-386-2"></span>**Configuration**

Configure Palo Alto Traps Endpoint Security Manager to send syslog on port 514 to FortiSIEM.

# **SentinelOne**

- [Integration](#page-387-0) Points
- Event [Types](#page-387-1)
- [Rules](#page-387-2)
- [Reports](#page-387-3)
- [Configuration](#page-387-4)
- Settings for Access [Credentials](#page-387-5)
- [Sample](#page-388-0) Events

### <span id="page-387-0"></span>**Integration Points**

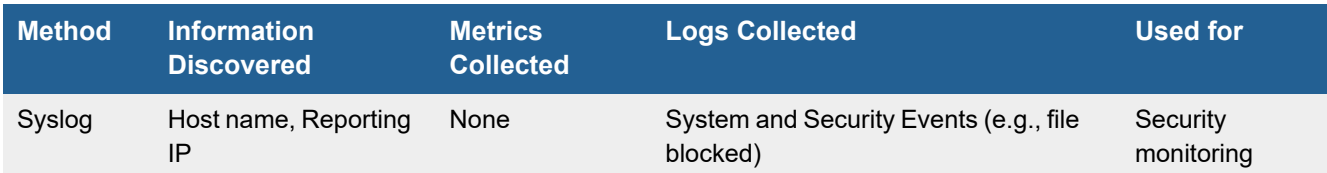

# <span id="page-387-1"></span>**Event Types**

In **ADMIN > Device Support > Event Types**, search for "SentinelOne" to see the event types associated with this device.

#### <span id="page-387-2"></span>**Rules**

No specific rules are written for SentinelOne but generic end point rules apply.

### <span id="page-387-3"></span>**Reports**

No specific reports are written for SentinelOne but generic end point rules apply.

## <span id="page-387-4"></span>**Configuration**

Configure SentinelOne system to send logs to FortiSIEM in the supported format (see [Sample](#page-388-0) Events).

# <span id="page-387-5"></span>**Settings for Access Credentials**

None required.

## <span id="page-388-0"></span>**Sample Events**

<14>CEF:0|SentinelOne|Mgmt|Windows 7|21|Threat marked as resolved|1|rt=Jun 05 2017 09:29:17 uuid=586e7cc578207a3f75361073 fileHash=4b9c5fe8ead300a0be2dbdbcdbd193591451c8b4 filePath=\Device\HarddiskVolume2\Windows\AutoKMS\AutoKMS.exe

```
<14>CEF:0|SentinelOne|Mgmt|1.1.1.1|65|user initiated a fetch full report command to the
agent DT-Virus7|1|rt=#arcsightDate(Jun 06 2017 09:29:17) suser=xyz
duid=c29ca0cee8a0a989321495b78b1d256ab7189144 cat=SystemEvent
```
# **Sophos Central**

- [Integration](#page-389-0) Points
- Event [Types](#page-389-1)
- [Configuring](#page-389-2) Sophos Central for API Access
- [Configuring](#page-389-3) FortiSIEM for Sophos Central for API Access

## <span id="page-389-0"></span>**Integration Points**

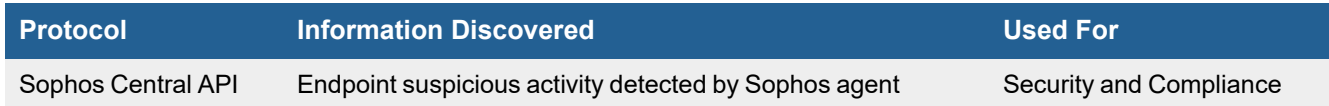

## <span id="page-389-1"></span>**Event Types**

Over 20 events are parsed. See event types in **RESOURCES** > **Event Types** by searching for "Sophos-Central" in the main content panel **Search...** field.

# <span id="page-389-2"></span>**Configuring Sophos Central for API Access**

Sophos provides ample documentation [here.](https://community.sophos.com/kb/en-us/125169)

- **1.** Login to Sophos Central [Website.](https://central.sophos.com/)
- **2.** Go to **Global Settings** > **API Token Management**. Click **Add Token**. The Token will display.
- **3.** Note the following information for later use:
	- **a.** Get **Host Name** from **API Access URL** (part after https://).
	- **b.** Get **Authorization** from **API Access URL + Headers** (part after Authorization:Basic).
	- **c.** Get **API Key** from Headers (part between **x-api-key**: and **Authorization Basic**).

## <span id="page-389-3"></span>**Configuring FortiSIEM for Sophos Central for API Access**

Use the account in the previous step to enable FortiSIEM access. For FortiSIEM configuration, follow the steps here.

- Define Sophos Central [Credential](#page-389-4) in FortiSIEM
- Create IP Range to Credential Association and Test [Connectivity](#page-390-0)
- [Viewing](#page-390-1) Pull Events

### <span id="page-389-4"></span>**Define Sophos Central Credential in FortiSIEM**

Complete these steps in the FortiSIEM UI by first logging in to the FortiSIEM Supervisor node.

- **1.** Go to the **ADMIN > Setup > Credentials** tab.
- **2.** In **Step 1: Enter Credentials**, click **New** to create a Sophos Central credential.
	- **a.** Follow the instructions in "Setting [Credentials](https://help.fortinet.com/fsiem/6-3-2/Online-Help/HTML5_Help/Setting_Credentials.htm)" in the User's Guide to create a new credential.
- **b.** Enter these settings in the Access Method Definition dialog box and click **Save**: **1.**

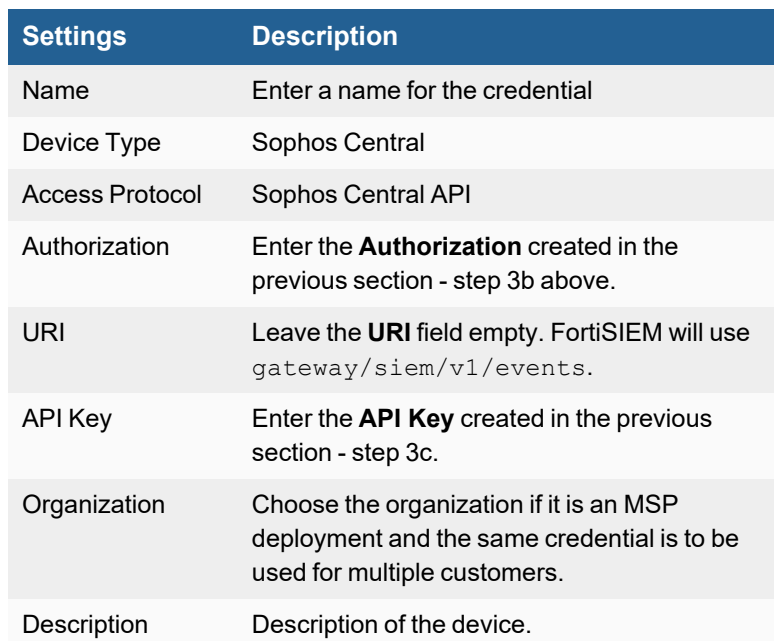

### <span id="page-390-0"></span>**Create IP Range to Credential Association and Test Connectivity**

From the FortiSIEM Supervisor node, take the following steps (In **ADMIN > Setup > Credentials**).

- **1.** In **Step 2: Enter IP Range to Credential Associations**, click **New** to create a mapping.
	- **a.** Enter the **Hostname** created [here](#page-389-2) step 3a in the **IP/Host Name** field.
	- **b.** Select the name of the credential created in step 2 of Define Sophos Central [Credential](#page-389-3) in FortiSIEM from the **Credentials** drop-down list.
	- **c.** Click **Save**.
- **2.** Select the entry just created and click the **Test** drop-down list and select **Test Connectivity without Ping**. A pop up will appear and show the Test Connectivity results. If it succeeds, the credential is correct.
- **3.** An entry will be created in **ADMIN > Setup > Pull Events** corresponding to this event pulling job. FortiSIEM will start to pull events from Sophos Central using the Sophos Central API.

#### <span id="page-390-1"></span>**Viewing Pull Events**

To view events received via Windows Defender ATP REST API:

- **1.** Go to **ADMIN** > **Setup** > **Pull Events**.
- **2.** Select the Windows Defender ATP entry and click **Report**.

The system will take you to the **ANALYTICS** tab and run a query to display the events received from Sophos Central in the last 15 minutes. You can modify the time interval to get more events.

# **Sophos Endpoint Security and Control**

- What is [Discovered](#page-391-0) and Monitored
- Event [Types](#page-391-1)
- Sophos [Configuration](#page-391-2)
- Sample [SNMP Trap](#page-391-3)

### <span id="page-391-0"></span>**What is Discovered and Monitored**

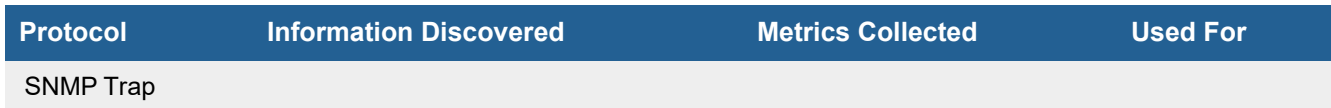

## <span id="page-391-1"></span>**Event Types**

In **ADMIN > Device Support > Event Types**, search for "sophos endpoint" to see the event types associated with this application or device.

# <span id="page-391-2"></span>**Sophos Configuration**

#### **SNMP Trap**

FortiSIEM processes Sophos Endpoint control events via SNMP traps sent from the management console. Configure the management console to send SNMP traps to FortiSIEM, and the system will automatically recognize the messages.

SNMP Traps are configured within the Sophos policies.

- **1.** In the **Policies** pane, double-click the policy you want to change.
- **2.** In the **policy** dialog, in the **Configure** panel, click **Messaging**.
- **3.** In the **Messaging** dialog, go to the **SNMP messaging** tab and select **Enable SNMP messaging**.
- **4.** In the **Messages to send** panel, select the types of event for which you want Sophos Endpoint Security and Control to send SNMP messages.
- **5.** In the **SNMP trap destination** field, enter the IP address of the recipient.
- **6.** In the **SNMP community name** field, enter the SNMP community name.

# <span id="page-391-3"></span>**Sample SNMP Trap**

2011-05-03 18:22:32 172.15.30.8(via UDP: [172.15.30.8]:1216) TRAP, SNMP v1, community public SNMPv2-SMI::enterprises.2604.2.1.1.1 Enterprise Specific Trap (1) Uptime: 5:59:55.31 SNMPv2-SMI::enterprises.2604.2.1.1.2.1.1 = STRING: "File \"C:\WINDOWS\system32\LDPackage.dll\" belongs to virus/spyware 'Mal/Generic-S'."SNMPv2- SMI::enterprises.2604.2.1.1.2.2.2 = STRING: "9.5.5"

# **Symantec Endpoint Protection**

- What is [Discovered](#page-392-0) and Monitored
- Event [Types](#page-392-1)
- Symantec Endpoint Protection [Configuration](#page-392-2)
- [Sample](#page-392-3) Syslog

#### <span id="page-392-0"></span>**What is Discovered and Monitored**

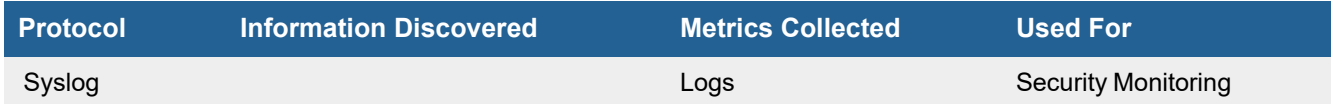

## <span id="page-392-1"></span>**Event Types**

In **ADMIN > Device Support > Event Types**, search for "symantec endpoint" to see the event types associated with this device.

## <span id="page-392-2"></span>**Symantec Endpoint Protection Configuration**

#### **Syslog**

FortiSIEM processes events from this device via syslog sent by the device.

- Configuring Log [Transmission](#page-392-4) to FortiSIEM
- [Configuring](#page-392-5) the Types of Logs to Send to FortiSIEM

#### <span id="page-392-4"></span>**Configuring Log Transmission to FortiSIEM**

- **1.** Log in to Symantec Endpoint Protection Manager.
- **2.** Go to **Admin> Configure External Logging > Servers > General**.
- **3.** Select **Enable Transmission of Logs to a Syslog Server**.
- **4.** For **Syslog Server**, enter the IP address of the FortiSIEM virtual appliance.
- **5.** For **UDP Destination Port**, enter **514**.

#### <span id="page-392-5"></span>**Configuring the Types of Logs to Send to FortiSIEM**

- **1.** Go to **Admin> Configure External Logging > Servers > Log Filter**.
- **2.** Select the types of logs and events you want to send to FortiSIEM.

## <span id="page-392-3"></span>**Sample Syslog**

```
<13>Feb 23 12:36:37 QA-V-Win03-App1.ProspectHills.net SymAntiVirus 0
2701170C2410,3,2,1,QA-V-WIN03-APP1,Administrator,,,,,,,16777216,"Scan started on selected
```

```
drives and folders and all extensions.",1235421384,,0,,,,,0,,,,,,,,,,,{C11B44CF-35C9-4342-
AB3D-E0E9E3756510},,(IP)-
0.0.0.0,,ACME,00:50:56:A3:30:2F,11.0.1000.1112,,,,,,,,,,,,,,,,0,,,,,
<54>Jun 11 12:24:38 SymantecServer sjdevswinapp05: Site: Site sjdevswinapp05,Server:
sjdevswinapp05,Domain: Default,Admin: admin,Administrator log on failed
<54>Jun 11 12:24:51 SymantecServer sjdevswinapp05: Site: Site sjdevswinapp05,Server:
sjdevswinapp05,Domain: Default,Admin: admin,Administrator log on succeeded
<54>Feb 23 13:08:29 SymantecServer sjdevswinapp05: Virus found,Computer name: Filer,Source:
Real Time Scan,Risk name: EICAR Test String,Occurrences: 1,C:/Documents and
Settings/Administrator.PROSPECTHILLS/Local Settings/Temp/vpqz3cxj.com,"",Actual action:
Cleaned by deletion,Requested action: Cleaned,Secondary action: Quarantined,Event time:
2009-02-23 21:06:51,Inserted: 2009-02-23 21:08:29,End: 2009-02-23 21:06:51,Domain:
Default, Group: Global\Prospecthills, Server: sjdevswinapp05, User: Administrator, Source
computer: ,Source IP: 0.0.0.0
Mar 16 15:11:06 SymantecServer aschq97: NF77088-PCA, Local: 192.168.128.255, Local: 138, Local:
FFFFFFFFFFFF,Remote: 192.168.128.86,Remote: ,Remote: 138,Remote:
0015C53B9216,UDP,Inbound,Begin: 2009-03-16 15:05:02,End: 2009-03-16 15:05:02,Occurrences:
1,Application: C:/WINDOWS/system32/ntoskrnl.exe,Rule: Allow local file sharing,Location:
Default,User: ,Domain: ASC
<54>Feb 24 11:51:19 SymantecServer sjdevswinapp05: QA-V-Win03-App2,[SID: 20352] HTTP
Whisker/Libwhisker Scan (1) detected. Traffic has been allowed from this application:
C:\WINDOWS\system32 toskrnl.exe,Local: 0.0.0.0,Local: 000000000000,Remote: ,Remote:
192.168.1.4,Remote: 000000000000,Inbound,TCP,Intrusion ID: 0,Begin: 2009-02-24 11:50:01,End:
2009-02-24 11:50:01,Occurrences: 1,Application: C:/WINDOWS/system32/ntoskrnl.exe,Location:
Default, User: Administrator, Domain: PROSPECTHILLS
<54>Jul 28 08:08:52 SymantecServer corpepp01: 6910p-X751008R,Category: 2,Symantec
AntiVirus,New virus definition file loaded. Version: 130727ag.
<54>Jul 28 08:09:32 SymantecServer corpepp01: CORPMIO-H4VYWB1,Category: 2,Symantec
AntiVirus,Symantec Endpoint Protection services shutdown was successful.
<52>Jul 28 08:10:13 SymantecServer corpepp01: TEMPEXP02,Category: 0,Smc,Failed to disable
Windows firewall
<54>Jul 28 08:08:52 SymantecServer corpepp01: 8440p-X0491JYR,Category: 0,Smc,Connected to
Symantec Endpoint Protection Manager (10.0.11.17)
<54>Jul 28 08:08:52 SymantecServer corpepp01: 8440p-X0491JYR,Category: 0,Smc,Disconnected
from Symantec Endpoint Protection Manager (10.0.11.17)
<54>Jul 28 08:09:52 SymantecServer corpepp01: CORPES-3042,Category: 0,Smc,Connected to
Symantec Endpoint Protection Manager (corphqepp01)
<54>Jul 28 08:09:52 SymantecServer corpepp01: CORPES-3042,Category: 0,Smc,Disconnected from
Symantec Endpoint Protection Manager (corpepp01)
<54>Jul 28 08:09:32 SymantecServer corpepp01: CORPMIO-H4VYWB1,Category: 0,Smc,Network Threat
Protection - - Engine version: 11.0.480 Windows Version info: Operating System: Windows XP
(5.1.2600 Service Pack 3) Network info: No.0 "Local Area Connection 3" 00-15-c5-46-58-
1e "Broadcom NetXtreme 57xx Gigabit Controller" 10.0.208.66
<54>Jul 28 07:55:32 SymantecServer corpepp01: tol-afisk,Blocked,Unauthorized NT call
rejected by protection driver.,System,Begin: 2011-07-27 15:29:57,End: 2011-07-27
15:29:57,Rule: Built-in rule,6092,AcroRd32.exe,0,None,"FuncID=74H, RetAddr=18005CH",User:
afisk,Domain: HST
```
# **Symantec SEPM**

- [Configuring](#page-394-0) Symantec SEPM
- Receiving Events in [FortiSIEM](#page-394-1)

# <span id="page-394-0"></span>**Configuring Symantec SEPM**

follow these steps to configure Symantec SEPM to send logs to FortiSIEM. For more information about Symantec SEPM, see the *SEPM Installation and Administration Guide*: <https://support.symantec.com/us/en/article.DOC10654.html>

- **1.** In the Symantec SEPM console, go to **Admin > Servers**.
- **2.** Click the local site or remote site that you want to export log data from.
- **3.** Click **Configure External Logging**.
- **4.** On the **General** tab, in the **Update Frequency** list box, select how often to send the log.
- **5.** In the **Master Logging Server** list box, select the management server to send the logs to. If you use SQL Server and connect multiple management servers to the database, then specify only one server as the **Master Logging Server**.
- **6.** Check **Enable Transmission of Logs to a Syslog Server** (FortiSIEM).
- **7.** Provide the following information. Be sure that syslog server IP and Port can be reached from SEPM.
	- **a. Syslog Server**—Enter the IP address or domain name of the Syslog server that will receive the log data (in this case, the IP of FortiSIEM).
	- **b. Destination Port**—Select the protocol to use, and enter the destination port that the Syslog server uses to listen for Syslog messages. (for example, UDP 514 for FortiSIEM).
	- **c. Log Facility**—Enter the number of the log facility that you want to the Syslog configuration file to use, or use the default value. Valid values range from 0 to 23.
- **8.** On the **Log Filter** tab, check which logs to export

## <span id="page-394-1"></span>**Receiving Events in FortiSIEM**

- **1.** Check for events in FortiSIEM. Go to the **ANALYTICS** page and search for "Symantec".
- **2.** Check for the device added by log. Go to **CMDB > Devices**.

# **Tanium Connect**

- [Integration](#page-395-0) Points
- Event [Types](#page-395-1)
- [Configuring](#page-395-2) Tanium Connect
- [Configuring](#page-395-3) FortiSIEM

## <span id="page-395-0"></span>**Integration Points**

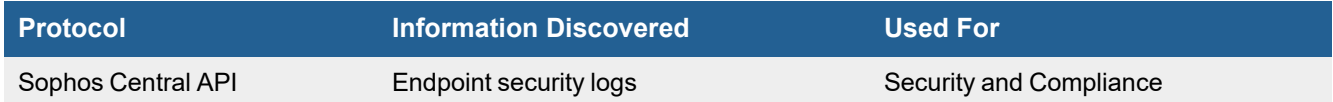

## <span id="page-395-1"></span>**Event Types**

Currently, 4 events are parsed. See event types in **RESOURCES** > **Event Types** and search for "TaniumConnect-" in the main content panel **Search...** field. The user can extend the parser to add other events.

# <span id="page-395-2"></span>**Configuring Tanium Connect**

Follow Tanium Connect [documentation](https://docs.tanium.com/connect/connect/siem.html) to send syslog to FortiSIEM.

# <span id="page-395-3"></span>**Configuring FortiSIEM**

FortiSIEM automatically recognizes Tanium Connect syslog as long it follows the following format as shown in the sample syslog:

<134>1 2018-09-06T02:50:02.762000+00:00 tanium-server-1 Tanium 7020 - [Comply-Deployment-Status---Deployment-5@017472 Installed=true Version=3.0.45 Type=full Installed1=true Version1=8u131-e1 Comply---Has-Latest-Tools=true Count=2
# **Trend Micro Interscan Web Filter**

- What is [Discovered](#page-396-0) and Monitored
- Event [Types](#page-396-1)
- [Rules](#page-396-2)
- [Reports](#page-396-3)
- [Configuration](#page-397-0)

#### <span id="page-396-0"></span>**What is Discovered and Monitored**

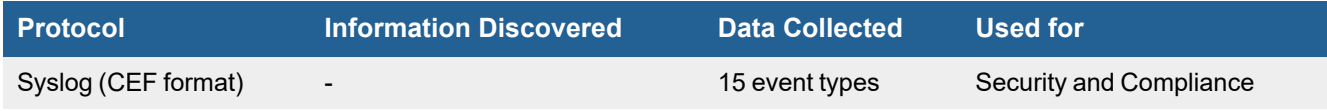

### <span id="page-396-1"></span>**Event Types**

In **RESOURCES > Event Types**, search for "TrendMicro-InterscanWeb-" in the main content panel **Search...** field.

#### **Sample Event Type:**

<130>abc.com: <Mon, 18 Sep 2017 10:00:48,IST> [EVT\_URL\_BLOCKING|LOG\_CRIT] Blocked URL log tk username=1.1.1.1,tk date field=2017-09-18 10:00:48+0530,tk protocol=https,tk url=https://google.com:443/,tk\_malicious\_entity=,tk\_file\_name=,tk\_entity\_name=,tk\_ action=, tk\_scan\_type=user defined, tk\_blocked\_by=rule, tk\_rule\_name=google.com, tk\_opp\_id=0, tk\_ group name=None,tk category=URL Blocking,tk uid=0099253425-0ecd0076872a9d0ace16,tk filter action=0

<134>abc.com: <Mon, 18 Sep 2017 10:00:48,IST> [EVT\_URL\_ACCESS\_TRACKING|LOG\_INFO] Access tracking log tk username=1.1.1.1,tk url=http://aaa.com/pc/SHAREitSubscription.xml,tk size=0,tk date field=2017-09-18  $10:00:48+0530$ ,tk protocol=http,tk mime content=unknown/unknown,tk\_server=abc.com,tk\_client\_ip=1.1.1.1,tk\_server\_ip=2.2.2.2,tk domain=aaa.com,tk\_path=pc/SHAREitSubscription.xml,tk\_file\_name=SHAREitSubscription.xml,tk operation=GET, tk uid=0099253421-bdd7d4ce063b924a2342,tk category=56,tk category type=0

<134>abc.com: <Mon, 18 Sep 2017 10:00:59,IST> [EVT\_PERFORMANCE|LOG\_INFO] Performance log tk\_ server=abc.com, tk date field=2017-09-18 10:00:59+0530, tk metric id=Number of FTP Processes, tk\_metric\_value=6,

#### <span id="page-396-2"></span>**Rules**

<span id="page-396-3"></span>There are no specific rules, but generic rules for Web Filters and Generic Servers apply.

#### **Reports**

There are no specific reports, but generic rules for Web Filters and Generic Servers apply.

# <span id="page-397-0"></span>**Configuration**

Configure TrendMicro Interscan Web Filter to send syslog on port 514 to FortiSIEM.

# **Trend Micro Intrusion Defense Firewall (IDF)**

- What is [Discovered](#page-398-0) and Monitored
- Trend Micro [Configuration](#page-398-1)
- [Example](#page-398-2) Syslog

### <span id="page-398-0"></span>**What is Discovered and Monitored**

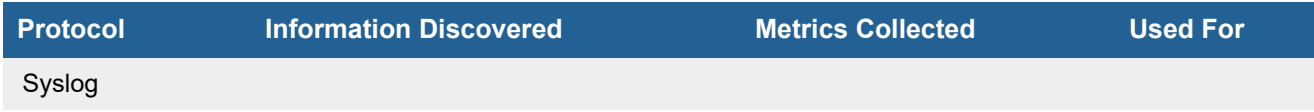

# <span id="page-398-1"></span>**Trend Micro Configuration**

### **Syslog**

FortiSIEM processes events from this device via syslog sent by the device. Configure the device to send syslog to FortiSIEM as directed in the device's product [documentation](http://docs.trendmicro.com/all/ent/idf/v1.5/en-us/idf_1.5_ag.pdf), and FortiSIEM will parse the contents.

- <sup>l</sup> For **Syslog Server**, or the server where the syslog should be sent, enter the IP address of your FortiSIEM virtual appliance.
- <sup>l</sup> For **Port**, enter **514**.
- <sup>l</sup> Make sure that the syslog type is **Common Event Format** (CEF). The syslog format should be the same as that shown in the example.

# <span id="page-398-2"></span>**Example Syslog**

<134>May 31 15:24:34 DSK-FT11XL1 dsa\_mpld: REASON=PLD:Disallow\_Web\_Proxy\_Autodiscovery\_ Protocol REV IN= OUT=Local Area Connection MAC=00:26:B9:80:74:71:2C:6B:F5:35:4E:00:08:00 SRC=192.168.20.2 DST=192.168.13.39 LEN=133 PROTO=UDP SPT=53 DPT=58187 CNT=1 act=Reset POS=0 SPOS=0 NOTE=CVE-2007-5355 FLAGS=0

# **Trend Micro OfficeScan**

- What is [Discovered](#page-399-0) and Monitored
- [Configuration](#page-399-1)
- Example [SNMP Trap](#page-399-2)

### <span id="page-399-0"></span>**What is Discovered and Monitored**

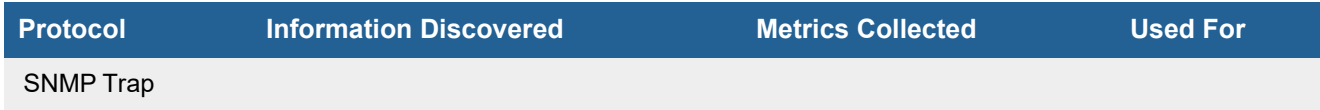

# <span id="page-399-1"></span>**Configuration**

#### **SNMP Trap**

FortiSIEM processes events from this device via SNMP traps sent by the device. Configure the device to send send SNMP traps to FortiSIEM as directed in the device's product [documentation](http://esupport.trendmicro.com/solution/en-us/1058942.aspx), and FortiSIEM will parse the contents.

# <span id="page-399-2"></span>**Example SNMP Trap**

2011-04-14 02:17:54 192.168.20.214(via UDP: [192.168.20.214]:45440) TRAP, SNMP v1, community public SNMPv2-SMI::enterprises.6101 Enterprise Specific Trap (5) Uptime: 0:00:00.30 SNMPv2-SMI::enterprises.6101.141 = STRING: "Virus/Malware: Eicar\_test\_file Computer: SJDEVVWINDB05 Domain: ABC File: C:\DOCUME~1\ADMINI~1\LOCALS~1\Temp\yc8eayj0.com Date/Time: 4/10/2008 14:23:26 Result: Virus successfully detected, cannot perform the Clean action (Quarantine) "

# **Firewalls**

FortiSIEM supports these firewalls for discovery and monitoring.

- Check Point [FireWall-1](#page-401-0)
- Check Point [Provider-1](#page-405-0)
	- CLM for Check Point [Provider-1](#page-410-0)
	- CMA for Check Point [Provider-1](#page-407-0)
	- MDS for Check Point [Provider-1](#page-412-0)
	- MLM for Check Point [Provider-1](#page-415-0)
- [Check](#page-417-0) Point VSX
- Cisco Adaptive Security [Appliance](#page-420-0) (ASA)
- Cisco [Firepower](#page-426-0) Threat Defense (FTD)
- [Clavister](#page-430-0) Firewall
- [Cyberoam](#page-432-0) Firewall
- Dell [SonicWALL](#page-434-0)
- Fortinet [FortiGate](#page-436-0) Firewall
- Imperva [SecureSphere](#page-448-0) Web App Firewall
- **.** Juniper [Networks](#page-449-0) SSG
- McAfee Firewall Enterprise [\(Sidewinder\)](#page-453-0)
- [Palo](#page-455-0) Alto
- [Sophos](#page-459-0) UTM
- [Stormshield](#page-461-0) Network Security
- UserGate [UTM Firewall](#page-463-0)
- [WatchGuard](#page-465-0) Firebox

# <span id="page-401-0"></span>**Check Point FireWall-1**

**FortiSIEM Support added**: 4.7.2 **FortiSIEM last modification**: 6.3.1 **Vendor version tested**: Not Provided

#### **Vendor**: Check Point

**Product Information**: <https://www.checkpoint.com/products/>

- What is [Discovered](#page-401-1) and Monitored
- Event [Types](#page-401-2)
- [Rules](#page-401-3)
- [Reports](#page-402-0)
- [Configuration](#page-402-1)
- Settings for Access [Credentials](#page-404-0)

# <span id="page-401-1"></span>**What is Discovered and Monitored**

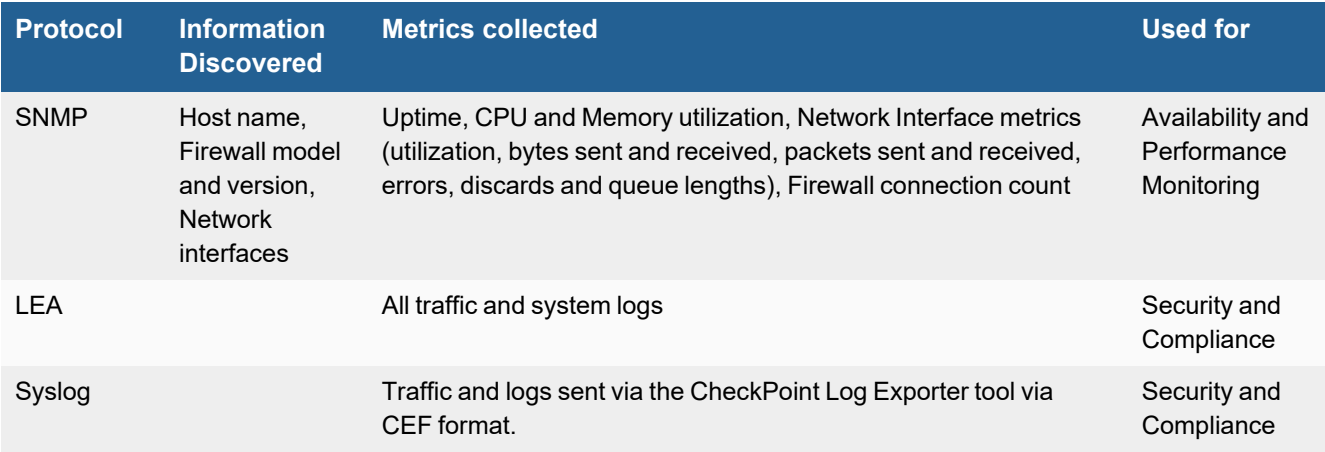

### <span id="page-401-2"></span>**Event Types**

In **ADMIN > Device Support > Event Types**, search for "firewall-1" to see the event types associated with this device.

### <span id="page-401-3"></span>**Rules**

There are no predefined rules for this device.

### <span id="page-402-0"></span>**Reports**

There are no predefined reports for this device.

### <span id="page-402-1"></span>**Configuration**

- [SNMP](#page-402-2)
- Syslog [CEF Format](#page-402-3)
- <span id="page-402-2"></span> $\cdot$  [LEA](#page-402-4)

#### **SNMP**

FortiSIEM uses SNMP to discover and monitor this device. Make sure SNMP is enabled for the device as directed in its product documentation. For more information, refer to sections "[Discovery](https://help.fortinet.com/fsiem/6-3-2/Online-Help/HTML5_Help/Discovery_Settings.htm) Settings" and "Setting [Credentials](https://help.fortinet.com/fsiem/6-3-2/Online-Help/HTML5_Help/Setting_Credentials.htm)" in the User [Guide.](https://help.fortinet.com/fsiem/6-3-2/Online-Help/HTML5/Home.htm)

#### <span id="page-402-3"></span>**Syslog CEF Format**

The Syslog CEF format is a more straightforward integration method than LEA, and collects similar information. To configure CheckPoint for syslog event forwarding, use the CheckPoint Log Exporter tool that details on how to configure the CheckPoint Firewall at the following URL:

[https://supportcenter.checkpoint.com/supportcenter/portal?eventSubmit\\_](https://supportcenter.checkpoint.com/supportcenter/portal?eventSubmit_doGoviewsolutiondetails=&solutionid=sk122323) [doGoviewsolutiondetails=&solutionid=sk122323](https://supportcenter.checkpoint.com/supportcenter/portal?eventSubmit_doGoviewsolutiondetails=&solutionid=sk122323).

Configure the tool to send Syslog in CEF format to FortiSIEM.

#### **Example CEF Format Log**

CEF:0|Check Point|VPN-1 & FireWall-1|Check Point|Log|domain-udp|Unknown|act=Accept deviceDirection=0 rt=1528095651000 spt=49005 dpt=53 cs2Label=Rule Name cs2=Implicit Cleanup layer name=LRSK Security layer name=LRSK Application layer uuid=ab166dee-e955-4b8f-a5e7-6234fbaeefde layer\_uuid=5549ebc0-70a4-43d1-8ec6-ca53f2306a62 match\_id=34 match\_id=33554431 parent rule=0 parent rule=0 rule action=Accept rule action=Accept rule uid=78f0ba26-4d36-4352-96dd-0303a2a31cbb ifname=eth2 logid=0 loguid={0x5b14e3a3,0x0,0xfbffff0a,0xc0000008} origin=1.1.1.1 originsicname=CN\=gate2,O\=pgkeeper.citadele.lrs.lt.wj6ide sequencenum=99 version=5 dst=1.1.1.1 inzone=Internal outzone=Internal product=VPN-1 & FireWall-1 proto=17 service id=domain-udp src=1.1.1.1

#### <span id="page-402-4"></span>**LEA**

Sending events from Checkpoint to FortiSIEM in Syslog CEF format can be a more straightforward integration method than using LEA Integration method.

Following the steps here for LEA configuration.

- Add [FortiSIEM](#page-403-0) as a Managed Node
- Create an OPSEC [Application](#page-403-1) for FortiSIEM
- Create a Firewall Policy for [FortiSIEM](#page-403-2)

#### <span id="page-403-0"></span>**Add FortiSIEM as a Managed Node**

- **1.** Log in to your Check Point SmartDomain Manager.
- **2.** In the **Global Policies** tab, select **Multi-Domain Security Management**, and then right-click to select **Launch Global SmartDashboard**.
- **3.** Select the **Firewall** tab.
- **4.** Click the **Network Objects** icon.
- **5.** Select **Nodes**, and then right-click to select **Node > Host...** .
- **6.** Select **General Properties**.
- **7.** Enter a **Name** for your FortiSIEM host, like FortiSIEMVA.
- **8.** Enter the **IP Address** of your FortiSIEM virtual appliance.
- **9.** Click **OK**.

#### <span id="page-403-1"></span>**Create an OPSEC Application for FortiSIEM**

- **1.** In the **Firewall** tab, click the **Servers and OPSEC** icon.
- **2.** Select **OPSEC Applications**, and then right-click to select **New > OPSEC Application**.
- **3.** Click the **General** tab.
- **4.** Enter a **Name** for your OPSEC application, like OPSEC\_FortiSIEMVA.
- **5.** For **Host**, select the FortiSIEM host.
- **6.** Under **Client Entities**, select **LEA** and **CPMI**. For Check Point FireWall-1, also select **SNMP**.
- **7.** Click **Communication**.
- **8.** Enter a one-time password. This is the password you will use in setting up access credentials for your firewall in FortiSIEM.
- **9.** Click **Initialize**.
- **10.** Close and re-open the application.
- **11.** In the **General** tab, next to **Communication**, the **DN** field will now contain a value like CN=OPSEC\_ FortiSIEMVA,0=MDS..i6g4zq.

This is the **FortiSIEM Client SIC DN** that you will need when you copy the secure internal communication certificates and set the access credentials for your firewall in FortiSIEM.

#### <span id="page-403-2"></span>**Create a Firewall Policy for FortiSIEM**

- **1.** In **Servers and Opsec > OPSEC Applications**, select your FortiSIEM application.
- **2.** In the **Rules** menu, select **Top**.
- **3.** Right-click **SOURCE**, then click **Add** and select your FortiSIEM virtual appliance.
- **4.** Right-click **DESTINATION**, then click **Add** and select your Check Point firewall.
- **5.** Right-click **SERVICE**, then click **Add** and select **FW1\_lea**, and **CPMI**. Also select **snmp** if you are configuring a Check Point FireWall-1 firewall.
- **6.** Right-click **ACTION** and select **Accept**.
- **7.** Right-click **TRACK** and select **Log**.
- **8.** Go to **Policy > Install**.
- **9.** Click **OK**.
- **10.** Go to **OPSEC Applications** and select your FortiSIEM application.
- **11.** In the **General** tab of the **Properties** window, make sure that the communications have been enabled between your firewall and FortiSIEM.

# <span id="page-404-0"></span>**Settings for Access Credentials**

Set these **Access Method Definition** values to allow FortiSIEM to communicate with your device.

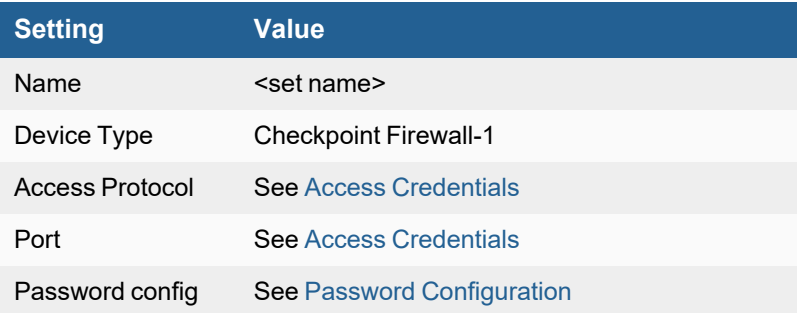

# <span id="page-405-0"></span>**Check Point Provider-1 Firewall**

- What is [Discovered](#page-405-1) and Monitored
- Event [Types](#page-405-2)
- [Rules](#page-405-3)
- [Reports](#page-405-4)
- [Configuration](#page-405-5) Overview
- Component Configuration for [Domain-Level](#page-406-0) Audit Logs
- Component [Configuration](#page-406-1) for Firewall Logs

# <span id="page-405-1"></span>**What is Discovered and Monitored**

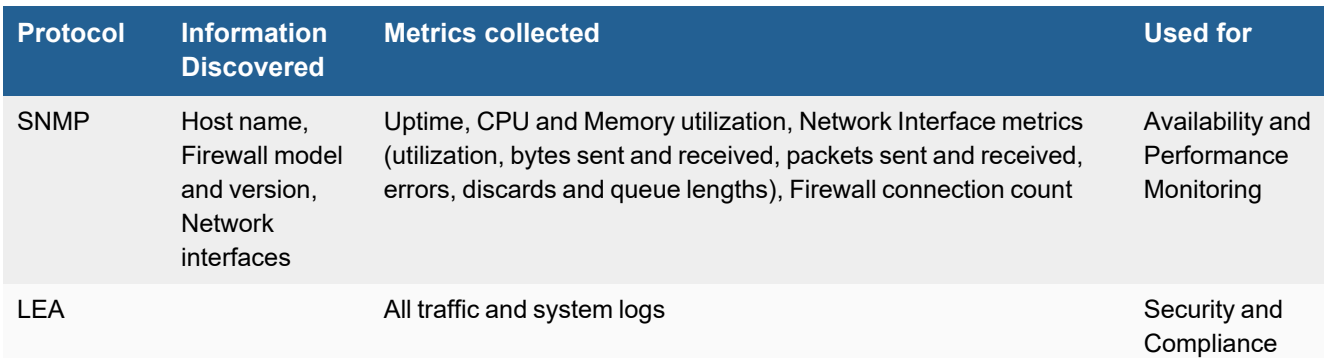

# <span id="page-405-2"></span>**Event Types**

There are no event types defined specifically for this device.

#### <span id="page-405-3"></span>**Rules**

There are no predefined rules for this device.

#### <span id="page-405-4"></span>**Reports**

There are no predefined reports for this device.

### <span id="page-405-5"></span>**Configuration Overview**

The configuration of Check Point Provider-1 depends on the type of log that you want sent to FortiSIEM. There are two options:

- <sup>l</sup> **Domain level audit logs**, which contain information such as domain creation, editing, etc.
- **Firewall logs**, which include both audit log for firewall policy creation, editing, etc., and traffic logs

These logs are generated and stored among four different components:

- <sup>l</sup> **Multi-Domain Server (MDS)**, where domains are configured and certificates have to be generated.
- <sup>l</sup> **Multi-Domain Log Module (MLM),** where domain logs are stored.
- <sup>l</sup> **Customer Management Add-on (CMA)**, the customer management module.
- <sup>l</sup> **Customer Log Module (CLM)**, which consolidates logs for an individual customer/domain.

Discover Paired Components on the Same Collector or Supervisor

Discovery of the MLM requires the certificate of the MDS, and discovery of the CLM requires the certificate of the CMA. Make sure that you discover the MDS & MLM pair, and the CMA & CLM pair, on the same Supervisor or Collector. If you attempt to discover them on separate Collectors, discovery will fail.

# <span id="page-406-0"></span>**Component Configuration for Domain-Level Audit Logs**

- **1.** [Configure](#page-412-0) MDS.
- **2.** Use the **Client SIC** obtained while configuring MDS to configure MLM.
- **3.** Pull logs from [MLM](#page-415-0).

# <span id="page-406-1"></span>**Component Configuration for Firewall Logs**

- **1.** [Configure](#page-407-0) CMA.
- **2.** Use the **Client SIC** obtained while configuring CMA to configure CLM.
- **3.** Pull logs from [CLM](#page-410-0). If you want to pull firewall logs from a domain, you have to configure CLM for that domain.

See these topics for instructions on how to configure each component for Check Point Provider-1 firewalls.

- [Configuring](#page-412-0) MDS for Check Point Provider-1 Firewalls
- [Configuring](#page-415-0) MLM for Check Point Provider-1 Firewalls
- [Configuring](#page-407-0) CMA for Check Point Provider-1 Firewalls
- [Configuring](#page-410-0) CLM for Check Point Provider-1 Firewalls

# <span id="page-407-0"></span>**Configuring CMA for Check Point Provider-1 Firewalls**

The Check Point Provider-1 Customer Management Add-On (CMA) creates logs that are then consolidated by the Customer Log Module (CLM). If you want the CLM to send logs to FortiSIEM, you must first configure the CMA and obtain the **AO Client SIC** to configure access credentials for communication between the CLM and FortiSIEM.

- [Configuration](#page-407-1)
- Settings for Access [Credentials](#page-408-0)

#### **Discover Paired Components on the Same Collector or Supervisor**

Discovery of the MLM requires the certificate of the MDS, and discovery of the CLM requires the certificate of the CMA. Make sure that you discover the MDS & MLM pair, and the CMA & CLM pair, on the same Supervisor or Collector. If you attempt to discover them on separate Collectors, discovery will fail.

# <span id="page-407-1"></span>**Configuration**

### **Get CMA Server SIC for Setting Up FortiSIEM Access Credentials**

- **1.** Log in to your Check Point SmartDomain Manager.
- **2.** Click the **General** tab.
- **3.** Select **Domain Contents**.
- **4.** Select the **Domain Management Server** and right-click to select **Launch Application > Smart Dashboard**.
- **5.** Select the **Desktop** tab.
- **6.** Select the **Network Objects** icon.
- **7.** Double-click on the **Domain Management Server** to view the **General Properties** dialog.
- **8.** Click **Test SIC Status...** .

Note the value for **DN**. You will use this for the **CMA Server SIC** setting when creating the access credentials for FortiSIEM to access your CMA server.

#### **Add FortiSIEM as a Managed Node**

- **1.** Log in to your Check Point SmartDomain Manager.
- **2.** In the **Global Policies** tab, select **Multi-Domain Security Management**, and then right-click to select **Launch Global SmartDashboard**.
- **3.** Select the **Firewall** tab.
- **4.** Click the **Network Objects** icon.
- **5.** Select **Nodes**, and then right-click to select **Node > Host...** .
- **6.** Select **General Properties**.
- **7.** Enter a **Name** for your FortiSIEM host, like FortiSIEMVA.
- **8.** Enter the **IP Address** of your FortiSIEM virtual appliance.
- **9.** Click **OK**.

### **Create an OPSEC Application for FortiSIEM**

- **1.** In the **Firewall** tab, click the **Servers and OPSEC** icon.
- **2.** Select **OPSEC Applications**, and then right-click to select **New > OPSEC Application**.
- **3.** Click the **General** tab.
- **4. Enter a Name for your OPSEC application, like OPSEC\_FortiSIEMVA.**
- **5.** For **Host**, select the FortiSIEM host.
- **6.** Under **Client Entities**, select **LEA** and **CPMI**. For Check Point FireWall-1, also select **SNMP**.
- **7.** Click **Communication**.
- **8.** Enter a one-time password. This is the password you will use in setting up access credentials for your firewall in FortiSIEM.
- **9.** Click **Initialize**.
- **10.** Close and re-open the application.
- **11.** In the **General** tab, next to **Communication**, the **DN** field will now contain a value like CN= OPSEC\_ FortiSIEMVA,0=MDS..i6g4zq. This is the **FortiSIEM Client SIC DN** that you will need when you copy the secure internal communication

certificates and set the access credentials for your firewall in FortiSIEM.

### **Create a Firewall Policy for FortiSIEM**

- **1.** In Servers and Opsec > OPSEC Applications, select your FortiSIEM application.
- **2.** In the **Rules** menu, select **Top**.
- **3.** Right-click **SOURCE**, then click **Add** and select your FortiSIEM virtual appliance.
- **4.** Right-click **DESTINATION**, then click **Add** and select your Check Point firewall.
- **5.** Right-click **SERVICE**, then click **Add** and select **FW1\_lea**, and **CPMI**. Also select **snmp** if you are configuring a Check Point FireWall-1 firewall.
- **6.** Right-click **ACTION** and select **Accept**.
- **7.** Right-click **TRACK** and select **Log**.
- **8.** Go to **Policy > Install**.
- **9.** Click **OK**.
- **10.** Go to **OPSEC Applications** and select your FortiSIEM application.
- **11.** In the **General** tab of the **Properties** window, make sure that the communications have been enabled between your firewall and FortiSIEM.

You can now configure FortiSIEM to communicate with your device. For more information, refer to sections "[Discovery](https://help.fortinet.com/fsiem/6-3-2/Online-Help/HTML5_Help/Discovery_Settings.htm) [Settings](https://help.fortinet.com/fsiem/6-3-2/Online-Help/HTML5_Help/Discovery_Settings.htm)" and "Setting [Credentials"](https://help.fortinet.com/fsiem/6-3-2/Online-Help/HTML5_Help/Setting_Credentials.htm) in the User [Guide.](https://help.fortinet.com/fsiem/6-3-2/Online-Help/HTML5/Home.htm)

# <span id="page-408-0"></span>**Settings for Access Credentials**

### **Settings for Check Point Provider-1 Firewall CLA SSLCA Access Credentials**

Use these **Access Method Definition** settings to allow FortiSIEM to access your Check Point Provider-1 Firewall CMA. When you complete the access credentials, click **Generate Certificate** to establish access between your firewall and FortiSIEM.

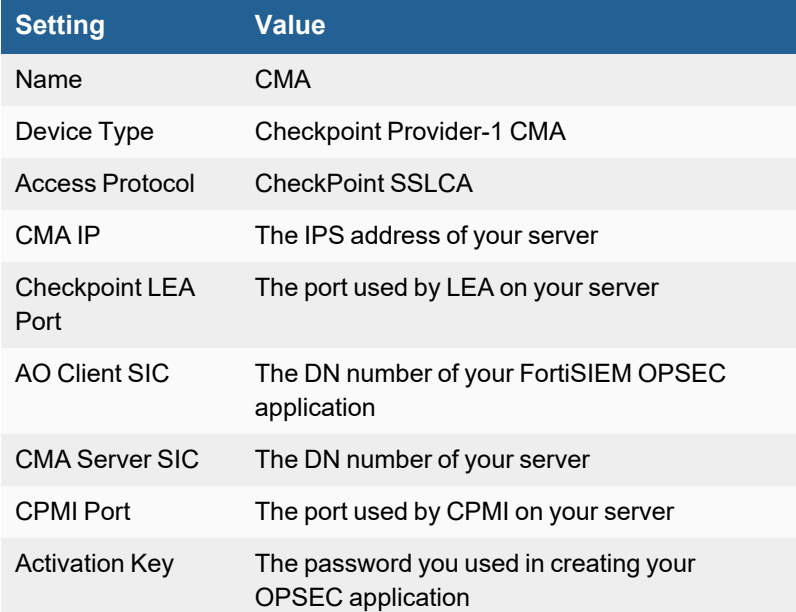

# <span id="page-410-0"></span>**Configuring CLM for Check Point Provider-1 Firewalls**

- [Prequisites](#page-410-1)
- [Configuration](#page-410-2)
- Settings for Access [Credentials](#page-410-3)

# <span id="page-410-1"></span>**Prequisites**

<sup>l</sup> You must first configure and discover the Check Point CLA and obtain the **AO Client SIC** before you can configure the Customer Log Module (CLM). The AO Client SIC is generated when you create the FortiSIEM OPSEC application.

#### **Discover Paired Components on the Same Collector or Supervisor**

Discovery of the MLM requires the certificate of the MDS, and discovery of the CLM requires the certificate of the CMA. Make sure that you discover the MDS & MLM pair, and the CMA & CLM pair, on the same Supervisor or Collector. If you attempt to discover them on separate Collectors, discovery will fail.

# <span id="page-410-2"></span>**Configuration**

### **Get CLM Server SIC for Creating FortiSIEM Access Credentials**

- **1.** Log in to your Check Point SmartDomain Manager.
- **2.** Click the **General** tab.
- **3.** Select **Domain Contents**.
- **4.** Select the **Domain Management Server** and right-click to select **Launch Application > Smart Dashboard**.
- **5.** Select the **Desktop** tab.
- **6.** Click the **Network Objects** icon.
- **7.** Under **Check Point**, select the CLM host and double-click to open the **General Properties** dialog.
- **8.** Under Secure Internal Communication, click **Test SIC Status...** .
- **9.** In the **SIC Status** dialog, note the value for **DN**. This is the CLM Server SIC that you will use in setting up access credentials for the CLM in FortiSIEM.
- **10.** Click **Close**.
- **11.** Click **OK**.

#### **Install the Database**

- **1.** In the **Actions** menu, select **Policy > Install Database...** .
- **2.** Select the MDS Server and the CLM, and then **OK**. The database will install in both locations.

You can now configure FortiSIEM to communicate with your device. For more information, refer to sections "[Discovery](https://help.fortinet.com/fsiem/6-3-2/Online-Help/HTML5_Help/Discovery_Settings.htm) [Settings](https://help.fortinet.com/fsiem/6-3-2/Online-Help/HTML5_Help/Discovery_Settings.htm)" and "Setting [Credentials"](https://help.fortinet.com/fsiem/6-3-2/Online-Help/HTML5_Help/Setting_Credentials.htm) in the User [Guide.](https://help.fortinet.com/fsiem/6-3-2/Online-Help/HTML5/Home.htm)

# <span id="page-410-3"></span>**Settings for Access Credentials**

### **Settings for Check Point Provider-1 Firewall CLM SSLCA Access Credentials**

Use these **Access Method Definition** settings to allow FortiSIEM to access your Check Point Provider-1 Firewall CMA. When you complete the access credentials, click **Generate Certificate** to establish access between your firewall and FortiSIEM.

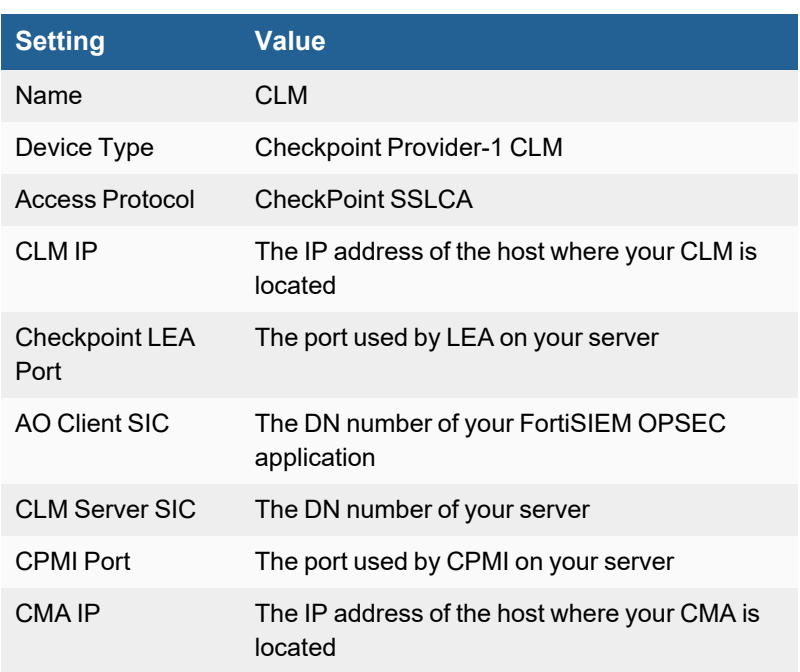

# <span id="page-412-0"></span>**Configuring MDS for Check Point Provider-1 Firewalls**

- [Configuration](#page-412-1)
- Settings for Access [Credentials](#page-414-0)

The Check Point Provider-1 firewall Multi-Domain Server (MDS) is where domains are configured and certificates are generated for communicating with FortiSIEM. If you want to have domain logs from the Multi-Domain Log Module (MLM) sent from your firewall to FortiSIEM, you must first configure and discover MDS, then use the AO Client SIC created for your FortiSIEM OPSEC application to configure the access credentials for MLM.

#### **Discover Paired Components on the Same Collector or Supervisor**

Discovery of the MLM requires the certificate of the MDS, and discovery of the CLM requires the certificate of the CMA. Make sure that you discover the MDS & MLM pair, and the CMA & CLM pair, on the same Supervisor or Collector. If you attempt to discover them on separate Collectors, discovery will fail.

# <span id="page-412-1"></span>**Configuration**

### <span id="page-412-3"></span>**Get the MDS Server SIC for FortiSIEM Access Credentials**

You will use the MDS Server SIC to create access credentials in FortiSIEM for communicating with your server.

- **1.** Log in to your Check Point SmartDomain Manager.
- **2.** Select **Multi-Domain Server Contents**.
- **3.** Select **MDS**, and then right-click to select **Configure Multi-Domain Server...** .
- **4.** In the **General** tab, under **Secure Internet Communication**, note the value for **DN**.

#### **Add FortiSIEM as a Managed Node**

- **1.** Log in to your Check Point SmartDomain Manager.
- **2.** In the **Global Policies** tab, select **Multi-Domain Security Management**, and then right-click to select **Launch Global SmartDashboard**.
- **3.** Select the **Firewall** tab.
- **4.** Click the **Network Objects** icon.
- **5.** Select **Nodes**, and then right-click to select **Node > Host...** .
- **6.** Select **General Properties**.
- **7.** Enter a **Name** for your FortiSIEM host, like FortiSIEMVA.
- **8.** Enter the **IP Address** of your FortiSIEM virtual appliance.
- **9.** Click **OK**.

#### <span id="page-412-2"></span>**Create an OPSEC Application for FortiSIEM**

- **1.** In the **Firewall** tab, click the **Servers and OPSEC** icon.
- **2.** Select **OPSEC Applications**, and then right-click to select **New > OPSEC Application**.
- **3.** Click the **General** tab.
- **4.** Enter a **Name** for your OPSEC application, like OPSEC\_FortiSIEMVA.
- **5.** For **Host**, select the FortiSIEM host.
- **6.** Under **Client Entities**, select **LEA** and **CPMI**. For Check Point FireWall-1, also select **SNMP**.
- **7.** Click **Communication**.
- **8.** Enter a one-time password. This is the password you will use in setting up access credentials for your firewall in FortiSIEM.
- **9.** Click **Initialize**.
- **10.** Close and re-open the application.
- **11.** In the **General** tab, next to **Communication**, the **DN** field will now contain a value like CN= OPSEC\_ FortiSIEMVA,0=MDS..i6g4zq. This is the **FortiSIEM Client SIC DN** that you will need when you copy the secure internal communication

certificates and set the access credentials for your firewall in FortiSIEM.

### **Create a Firewall Policy for FortiSIEM**

- **1.** In Servers and Opsec > OPSEC Applications, select your FortiSIEM application.
- **2.** In the **Rules** menu, select **Top**.
- **3.** Right-click **SOURCE**, then click **Add** and select your FortiSIEM virtual appliance.
- **4.** Right-click **DESTINATION**, then click **Add** and select your Check Point firewall.
- **5.** Right-click **SERVICE**, then click **Add** and select **FW1\_lea**, and **CPMI**. Also select **snmp** if you are configuring a Check Point FireWall-1 firewall.
- **6.** Right-click **ACTION** and select **Accept**.
- **7.** Right-click **TRACK** and select **Log**.
- **8.** Go to **Policy > Install**.
- **9.** Click **OK**.
- **10.** Go to **OPSEC Applications** and select your FortiSIEM application.
- **11.** In the **General** tab of the **Properties** window, make sure that the communications have been enabled between your firewall and FortiSIEM.

### **Copy Secure Internal Communication (SIC) certificates**

#### **Copy Client SIC**

- **1.** Go to **Manage > Server and OPSEC Applications**.
- **2.** Select **OPSEC Application** and then right-click to select **accelops**.
- **3.** Click **Edit**.
- **4.** Enter the **SIC DN** of your application.

#### **Copy Server SIC**

- **1.** In the **Firewall** tab, go to **Manage**.
- **2.** Click the **Network Object** icon, and then right-click to select **Check Point Gateway**.
- **3.** Click **Edit**.
- **4.** Enter the **SIC DN**.
- **5.** If there isn't a field to enter the SIC DN, click **Test SIC Status** and a dialog will display the SIC DN.

You can now configure FortiSIEM to communicate with your device. For more information, refer to sections "[Discovery](https://help.fortinet.com/fsiem/6-3-2/Online-Help/HTML5_Help/Discovery_Settings.htm) [Settings](https://help.fortinet.com/fsiem/6-3-2/Online-Help/HTML5_Help/Discovery_Settings.htm)" and "Setting [Credentials"](https://help.fortinet.com/fsiem/6-3-2/Online-Help/HTML5_Help/Setting_Credentials.htm) in the User [Guide.](https://help.fortinet.com/fsiem/6-3-2/Online-Help/HTML5/Home.htm)

# <span id="page-414-0"></span>**Settings for Access Credentials**

#### **Settings for Check Point Provider-1 Firewall SSLCA Access Credentials**

Use these **Access Method Definition** settings to allow FortiSIEM to access your Check Point Provider-1 Firewall MDS. When you complete the access credentials, click **Generate Certificate** to establish access between your firewall and FortiSIEM.

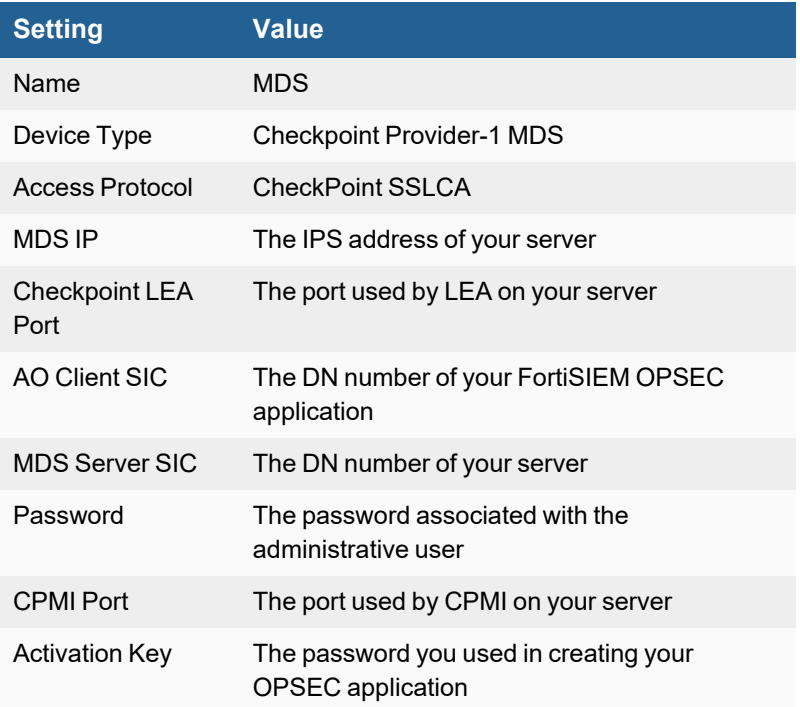

- **1.** Generate a certificate for MDS communication in FortiSIEM.
	- **a.** Configure Checkpoint Provider-1 MDS credential as shown below. **Activation key** was the one-time password you input in Create an OPSEC [Application](#page-412-2) for FortiSIEM **AO Client SIC** was generated in Create an OPSEC [Application](#page-412-2) for FortiSIEM **MDS Server SIC** was generated in Get the MDS Server SIC for FortiSIEM Access [Credentials](#page-412-3)
	- **b.** Click **Generate Certificate**. It should be successful. Note that the button will be labeled **Regenerate Certificate** if you have already generated the certificate once.

# <span id="page-415-0"></span>**Configuring MLM for Check Point Provider-1 Firewalls**

- [Prerequisites](#page-415-1)
- [Configuration](#page-415-2)
- Settings for Access [Credentials](#page-415-3)

# <span id="page-415-1"></span>**Prerequisites**

• You must configure and discover your Check Point [Provider-1](#page-412-0) MDS before you configure the Multi-Domain Log Module (MLM). You will need the **AO Client SIC** that was generated when you created your FortiSIEM OPSEC application in the MDS to set up the access credentials for your MLM in FortiSIEM.

Discover Paired Components on the Same Collector or Supervisor

Discovery of the MLM requires the certificate of the MDS, and discovery of the CLM requires the certificate of the CMA. Make sure that you discover the MDS & MLM pair, and the CMA & CLM pair, on the same Supervisor or Collector. If you attempt to discover them on separate Collectors, discovery will fail.

# <span id="page-415-2"></span>**Configuration**

### **Get MLM Server SIC for Setting Up FortiSIEM Access Credentials**

- **1.** Log in to your Check Point SmartDomain Manager.
- **2.** In the **General** tab, click **Multi-Domain Server Contents**.
- **3.** Right-click **MLM** and select **Configure Multi-Domain Server...**.
- **4.** Next to **Communication**, note the value for **DN**.

You can now configure FortiSIEM to communicate with your device. For more information, refer to sections "[Discovery](https://help.fortinet.com/fsiem/6-3-2/Online-Help/HTML5_Help/Discovery_Settings.htm) [Settings](https://help.fortinet.com/fsiem/6-3-2/Online-Help/HTML5_Help/Discovery_Settings.htm)" and "Setting [Credentials"](https://help.fortinet.com/fsiem/6-3-2/Online-Help/HTML5_Help/Setting_Credentials.htm) in the User [Guide.](https://help.fortinet.com/fsiem/6-3-2/Online-Help/HTML5/Home.htm)

### <span id="page-415-3"></span>**Settings for Access Credentials**

Settings for Check Point Provider-1 MLM SSLCA Access Credentials

Use these **Access Method Definition** settings to allow FortiSIEM to access your Check Point MLM over SSLCA.

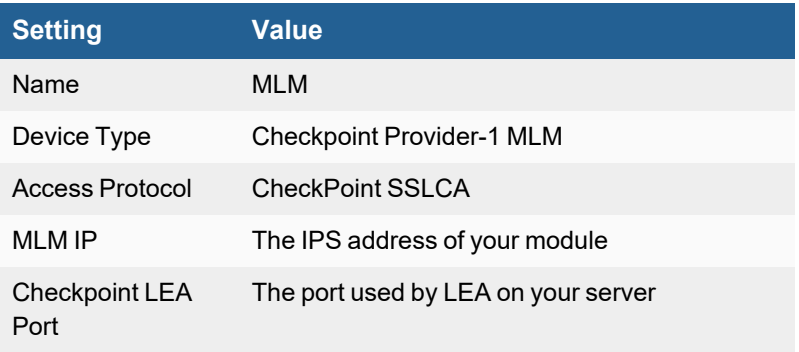

#### Firewalls

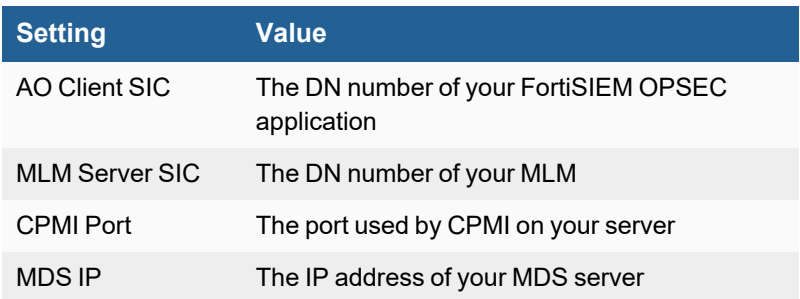

# <span id="page-417-0"></span>**Check Point VSX Firewall**

- What is [Discovered](#page-417-1) and Monitored
- Event [Types](#page-417-2)
- [Rules](#page-417-3)
- [Reports](#page-417-4)
- [Configuration](#page-417-5)
- Settings for Access [Credentials](#page-419-0)

# <span id="page-417-1"></span>**What is Discovered and Monitored**

FortiSIEM uses SNMP, LEA to discover the device and to collect logs, configurations and performance metrics.

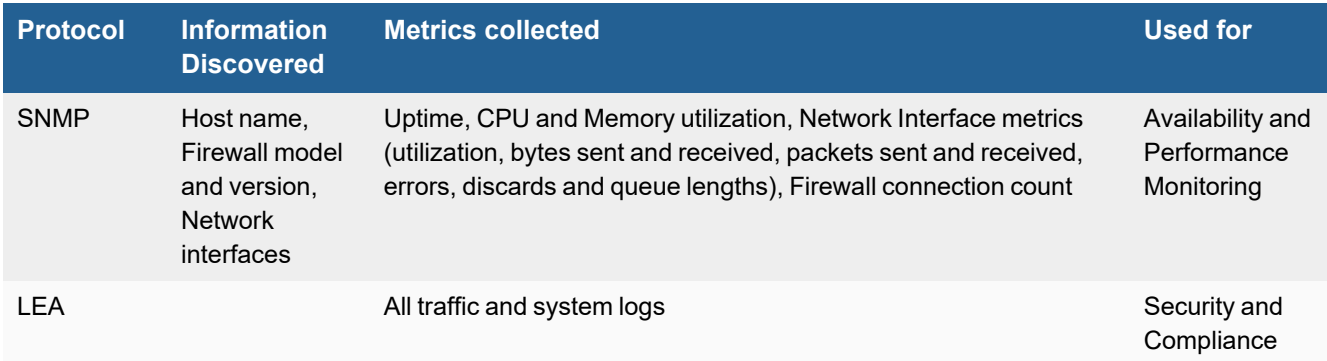

# <span id="page-417-2"></span>**Event Types**

There are no event types defined specifically for this device.

### <span id="page-417-3"></span>**Rules**

There are no predefined rules for this device.

### <span id="page-417-4"></span>**Reports**

There are no predefined reports for this device.

# <span id="page-417-5"></span>**Configuration**

- [SNMP](#page-418-0)
- $\cdot$  [LEA](#page-418-1)

#### <span id="page-418-0"></span>**SNMP**

FortiSIEM uses SNMP to discover and monitor this device. Make sure SNMP is enabled for the device as directed in its product documentation. For more information, refer to sections "[Discovery](https://help.fortinet.com/fsiem/6-3-2/Online-Help/HTML5_Help/Discovery_Settings.htm) Settings" and "Setting [Credentials](https://help.fortinet.com/fsiem/6-3-2/Online-Help/HTML5_Help/Setting_Credentials.htm)" in the User [Guide.](https://help.fortinet.com/fsiem/6-3-2/Online-Help/HTML5/Home.htm)

### <span id="page-418-1"></span>**LEA**

- Add [FortiSIEM](#page-418-2) as a Managed Node
- Create an OPSEC [Application](#page-418-3) for FortiSIEM
- Create a Firewall Policy for [FortiSIEM](#page-419-1)
- Copy [Client](#page-419-2) SIC
- Copy [Server](#page-419-3) SIC

#### <span id="page-418-2"></span>**Add FortiSIEM as a Managed Node**

- **1.** Log in to your Check Point SmartDomain Manager.
- **2.** In the **Global Policies** tab, select **Multi-Domain Security Management**, and then right-click to select **Launch Global SmartDashboard**.
- **3.** Select the **Firewall** tab.
- **4.** Click the **Network Objects** icon.
- **5.** Select **Nodes**, and then right-click to select **Node > Host...**.
- **6.** Select **General Properties**.
- **7.** Enter a **Name** for your FortiSIEM host, like FortiSIEMVA.
- **8.** Enter the **IP Address** of your FortiSIEM virtual appliance.
- **9.** Click **OK**.

#### <span id="page-418-3"></span>**Create an OPSEC Application for FortiSIEM**

- **1.** In the **Firewall** tab, click the **Servers and OPSEC** icon.
- **2.** Select **OPSEC Applications**, and then right-click to select **New > OPSEC Application**.
- **3.** Click the **General** tab.
- **4.** Enter a **Name** for your OPSEC application, like OPSEC\_FortiSIEMVA.
- **5.** For **Host**, select the FortiSIEM host.
- **6.** Under **Client Entities**, select **LEA** and **CPMI**. For Check Point FireWall-1, also select **SNMP**.
- **7.** Click **Communication**.
- **8.** Enter a one-time password. This is the password you will use in setting up access credentials for your firewall in FortiSIEM.
- **9.** Click **Initialize**.
- **10.** Close and re-open the application.
- **11.** In the **General** tab, next to **Communication**, the **DN** field will now contain a value like CN=OPSEC\_ FortiSIEMVA,0=MDS..i6g4zq.

This is the **FortiSIEM Client SIC DN** that you will need when you copy the secure internal communication certificates and set the access credentials for your firewall in FortiSIEM.

#### <span id="page-419-1"></span>**Create a Firewall Policy for FortiSIEM**

- **1.** In Servers and Opsec > OPSEC Applications, select your FortiSIEM application.
- **2.** In the **Rules** menu, select **Top**.
- **3.** Right-click **SOURCE**, then click **Add** and select your FortiSIEM virtual appliance.
- **4.** Right-click **DESTINATION**, then click **Add** and select your Check Point firewall.
- **5.** Right-click **SERVICE**, then click **Add** and select **FW1\_lea**, and **CPMI**. Also select **snmp** if you are configuring a Check Point FireWall-1 firewall.
- **6.** Right-click **ACTION** and select **Accept**.
- **7.** Right-click **TRACK** and select **Log**.
- **8.** Go to **Policy > Install**.
- **9.** Click **OK**.
- **10.** Go to **OPSEC Applications** and select your FortiSIEM application.
- **11.** In the **General** tab of the **Properties** window, make sure that the communications have been enabled between your firewall and FortiSIEM.

#### <span id="page-419-2"></span>**Copy Client SIC**

- **1.** Go to **Manage > Server and OPSEC Applications**.
- **2.** Select **OPSEC Application** and then right-click to select **accelops**.
- **3.** Click **Edit**.
- **4.** Enter the **SIC DN** of your application.

#### <span id="page-419-3"></span>**Copy Server SIC**

- **1.** In the **Firewall** tab, go to **Manage**.
- **2.** Click the **Network Object** icon, and then right-click to select **Check Point Gateway**.
- **3.** Click **Edit**.
- **4.** Enter the **SIC DN**.
- **5.** If there isn't a field to enter the SIC DN, click **Test SIC Status** and a dialog will display the SIC DN.

You can configure FortiSIEM to communicate with your device, and then initiate discovery of the device. For more information, refer to sections "[Discovery](https://help.fortinet.com/fsiem/6-3-2/Online-Help/HTML5_Help/Discovery_Settings.htm) Settings" and "Setting [Credentials](https://help.fortinet.com/fsiem/6-3-2/Online-Help/HTML5_Help/Setting_Credentials.htm)" in the User [Guide](https://help.fortinet.com/fsiem/6-3-2/Online-Help/HTML5/Home.htm).

# <span id="page-419-0"></span>**Settings for Access Credentials**

Set these **Access Method Definition** values to allow FortiSIEM to communicate with your device.

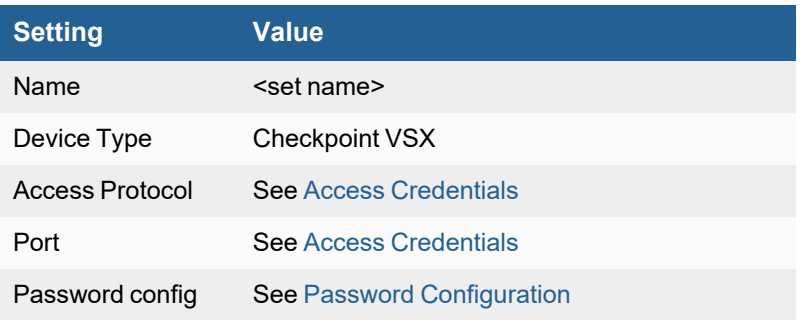

# <span id="page-420-0"></span>**Cisco Adaptive Security Appliance (ASA)**

- What is [Discovered](#page-420-1) and Monitored
- Event [Types](#page-421-0)
- [Rules](#page-421-1)
- [Reports](#page-421-2)
- [Configuration](#page-422-0)
- [NetFlow](#page-424-0)
- Settings for Access [Credentials](#page-425-0)

# <span id="page-420-1"></span>**What is Discovered and Monitored**

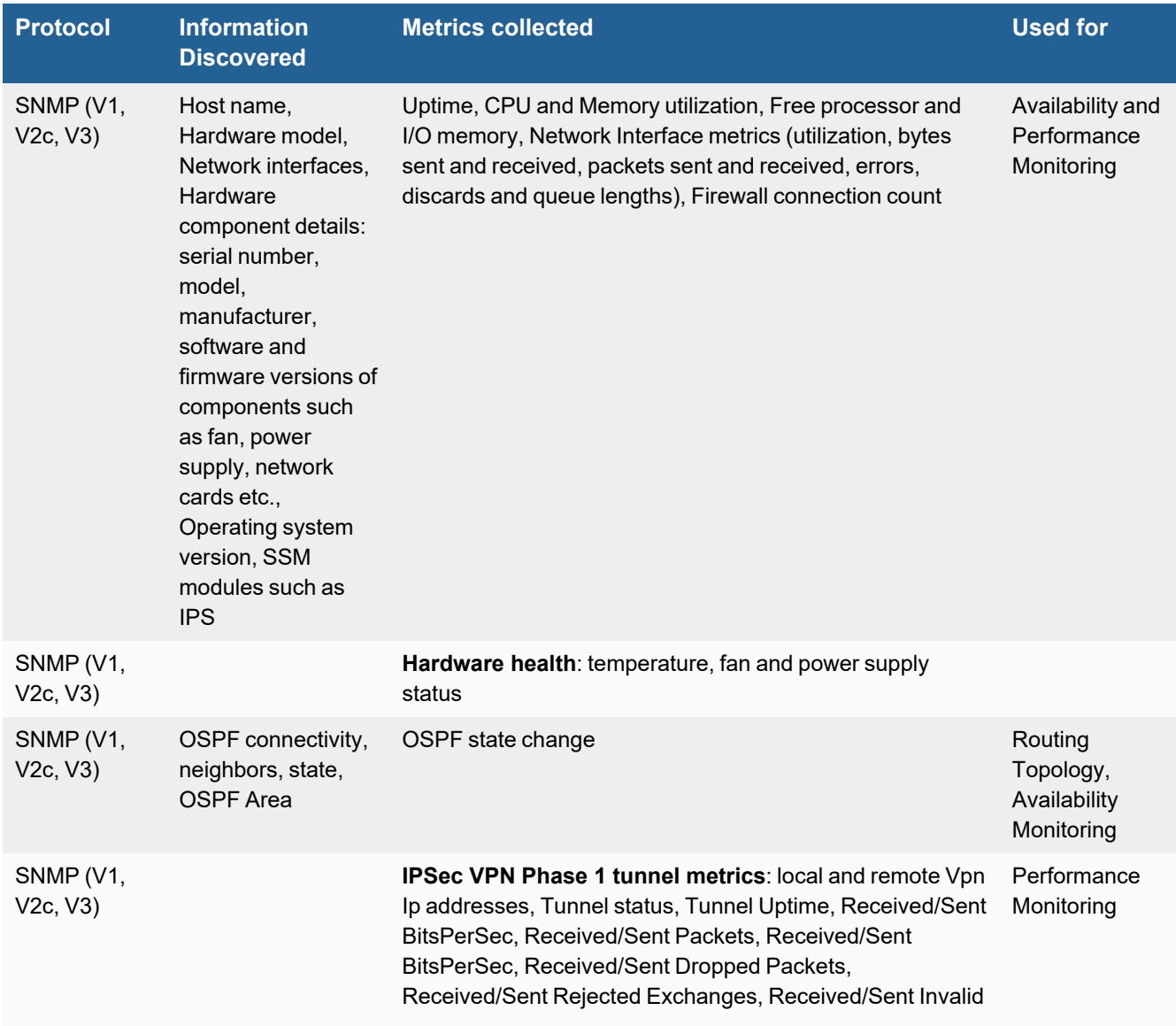

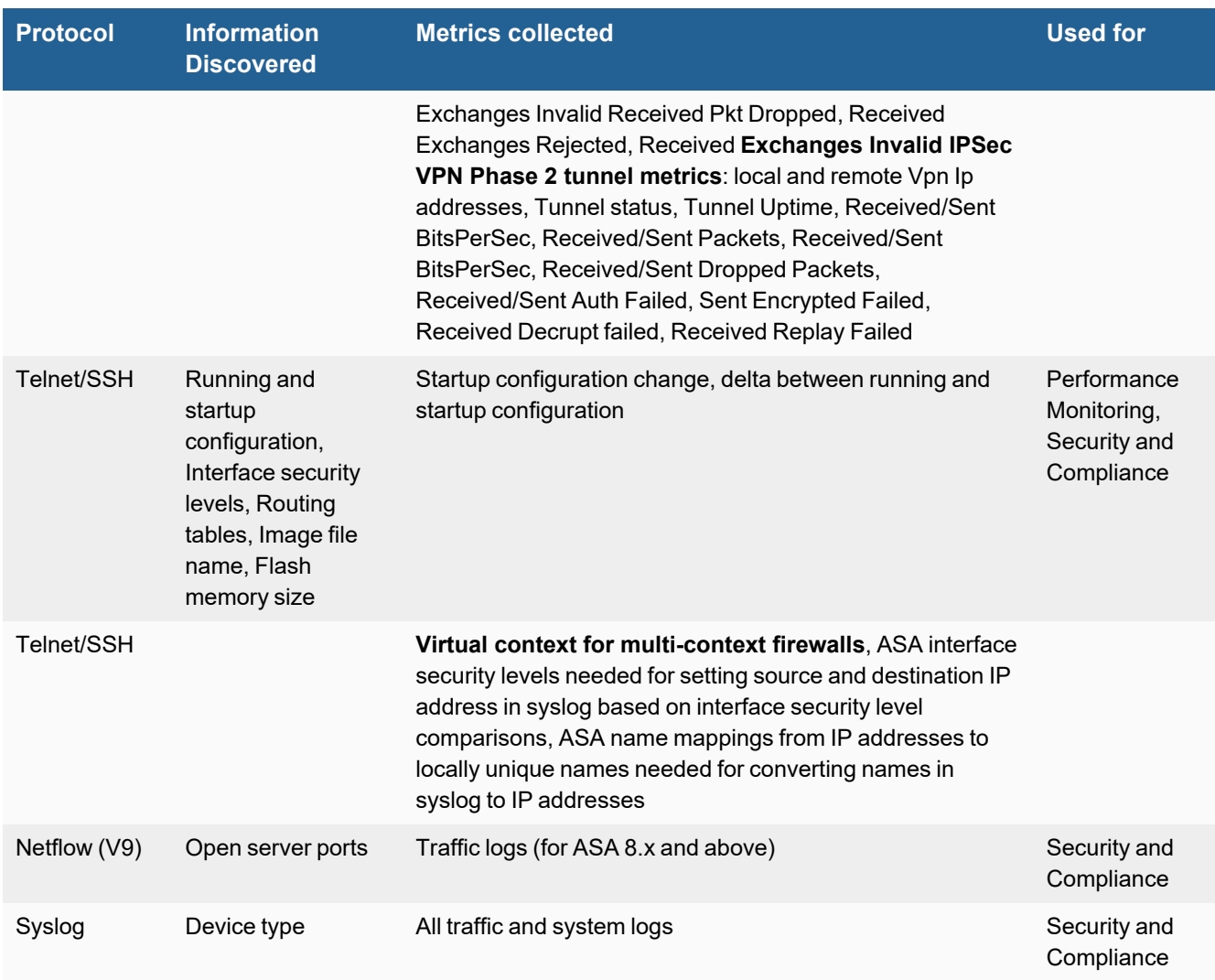

# <span id="page-421-0"></span>**Event Types**

In **ADMIN > Device Support > Event Types**, search for "asa-" to see the event types associated with this device.

### <span id="page-421-1"></span>**Rules**

In **RESOURCES > Rules**, search for "asa" in the main content panel **Search...** field to see the rules associated with this device.

# <span id="page-421-2"></span>**Reports**

In **RESOURCES > Reports**, search for "asa" in the main content panel **Search...** field to see the reports associated with this device.

# <span id="page-422-0"></span>**Configuration**

- Don't configure SNMP Trap.
- Don't configure ASA to send logs via SNMP trap, as FortiSIEM doesn't parse them.

#### **Check Security Levels**

Make sure interface security levels are appropriately set in FortiSIEM. In your FortiSIEM Supervisor, go to **CMDB > Devices > Network Device > Firewall** and select your firewall. Click the **Interface** tab, and make sure that the inside security level is 100, outside is 0 and other interfaces are in between. This information can either be discovered via SSH or entered manually after SNMP discovery. Without correct security level information, ASA traffic built and teardown logs can not be parsed correctly (they may not have correct source and destination addresses and ports).

Configuration topics are listed here.

- [SNMP](#page-422-1)
- [Syslog](#page-422-2)
- [Sample](#page-423-0) Cisco ASA Syslog
- [SSH](#page-423-1)
- [Telnet](#page-423-2)
- Commands Used During Telnet/SSH [Communication](#page-423-3)

#### <span id="page-422-1"></span>**SNMP**

- **1.** Log in to your ASA with administrative privileges.
- **2.** Configure SNMP with this command.

snmp-server host <*ASA Interface name*> <*FortiSIEM IP*> poll community <*community string*>

#### <span id="page-422-2"></span>**Syslog**

- **1.** Log in to your ASA with administrative privileges.
- **2.** Enter configuration mode (config terminal).
- **3.** Enter the following commands:
	- $\cdot$  no names
	- logging enable
	- logging timestamp
	- logging monitor errors
	- logging buffered errors
	- logging trap debugging
	- logging debug-trace
	- logging history errors
	- logging asdm errors
	- logging mail emergencies
	- logging facility 16
	- logging host <ASA interface name> <FortiSIEM IP>

#### **Example using Cisco ASA + Anyconnect vpn logging / SNMP**

#### **Notes regarding example**:

Replace content marked with <*italicized\_text*> with your actual content. Replace "inside" with the egress firewall zone that logging traffic is sent Avoid whitespace in your passwords, group name, and username.

logging enable logging timestamp no logging hide username logging host inside <*IP\_address\_of\_your\_FortiSIEM\_collector*> logging class auth trap informational logging class config trap informational logging class vpn trap informational logging class vpnc trap debugging logging class webvpn trap informational logging class svc trap informational

```
snmp-server enable
snmp-server group <SNMP_group_name> v3 priv
snmp-server user <Your chosen SNMPv3 username> <SNMP group_name> v3 auth sha <Your_SHA
password> priv aes 128 <Your_AES_Password>
snmp-server host inside <IP_address_of_your_FortiSIEM_collector> poll version 3 <Your_
chosen_SNMPv3_username>
```
#### <span id="page-423-0"></span>**Sample Cisco ASA Syslog**

<134>Nov 28 2007 17:20:48: %ASA-6-302013: Built outbound TCP connection 76118 for outside:207.68.178.45/80 (207.68.178.45/80) to inside:192.168.20.31/3530 (99.129.50.157/5967)

#### <span id="page-423-1"></span>**SSH**

- **1.** Log in to your ASA with administrative privileges.
- **2.** Configure SSH with this command.

ssh <*FortiSIEM IP*> <*FortiSIEM IP netmask*> <*ASA interface name*>

#### <span id="page-423-2"></span>**Telnet**

- **1.** Log in to your ASA with administrative privileges.
- **2.** Configure telnet with this command.

telnet <*FortiSIEM IP*> <*FortiSIEM IP netmask*> <*ASA interface name*>

#### <span id="page-423-3"></span>**Commands Used During Telnet/SSH Communication**

The following commands are used for discovery and performance monitoring via SSH. Make sure that the accounts associated with the ASA access credentials you set up in FortiSIEM have permission to execute these commands.

#### **Critical Commands**

It is critical to have no names and logging timestamp commands in the configuration, or logs will not be parsed correctly.

- **1.** show startup-config
- **2.** show running-config
- **3.** show version
- **4.** show flash
- **5.** show context
- **6.** show ip route
- **7.** enable
- **8.** terminal pager 0
- **9.** terminal length 0

### <span id="page-424-0"></span>**NetFlow**

NetFlow is an optimized protocol for collecting high volume traffic logs. You should configure NetFlow with ASM, the ASA device manager.

- Set Up [FortiSIEM](#page-424-1) as a NetFlow Receiver
- Create a [NetFlow](#page-424-2) Service Policy
- [Configure](#page-425-1) the Template Refresh Rate

#### <span id="page-424-1"></span>**Set Up FortiSIEM as a NetFlow Receiver**

- **1.** Login to ASDM.
- **2.** Go to **Configuration > Device Management > Logging > Netflow**.
- **3.** Under Collectors, click **Add**.
- **4.** For **Interface**, select the ASA interface over which NetFlow will be sent to FortiSIEM.
- **5.** For **IP Address or Host Name**, enter the IP address or host name for your FortiSIEM virtual appliance that will receive the NetFlow logs.
- **6.** For **UDP Port**, enter **2055**.
- **7.** Click **OK**.
- **8.** Select **Disable redundant syslog messages**. This prevents the netflow equivalent events from being also sent via syslog.
- <span id="page-424-2"></span>**9.** Click **Apply**.

#### **Create a NetFlow Service Policy**

- **1.** Go to **Configuration > Firewall > Service Policy Rules**.
- **2.** Click **Add**.

The **Service Policy Wizard** will launch.

- **3.** Select **Global - apply to all interfaces**, and then click **Next**.
- **4.** For **Traffic Match Criteria**, select **Source and Destination IP Address**, and then click **Next**.
- **5.** For **Source** and **Destination**, select **Any**, and then click **Next**.
- **6.** For **Flow Event Type**, select **All**.
- **7.** For **Collectors**, select the FortiSIEM virtual appliance IP address.
- **8.** Click **OK**.

#### <span id="page-425-1"></span>**Configure the Template Refresh Rate**

This is an optional step. The template refresh rate is the number of minutes between sending a template record to FortiSIEM. The default is 30 minutes, and in most cases this is sufficient. Since flow templates are dynamic, FortiSIEM cannot process a flow until it knows the details of the corresponding template. This command may not always be needed, but if flows are not showing up in FortiSIEM, even if  $t$ cpdump indicates that they are, this is worth trying.

flow-export template timeout-rate 1

You can find out more about configuring NetFlow in the Cisco [support](https://supportforums.cisco.com/docs/DOC-6113#CLI) forum.

#### <span id="page-425-0"></span>**Settings for Access Credentials**

- **.** SNMP Access [Credentials](#page-425-2) for All Devices
- Telnet Access [Credentials](#page-425-3) for All Devices
- <span id="page-425-2"></span>• SSH Access [Credentials](#page-425-4) for All Devices

#### **SNMP Access Credentials for All Devices**

Use these **Access Method Definition** settings to allow FortiSIEM to access your device over SNMP. Set the **Name** and **Community String**.

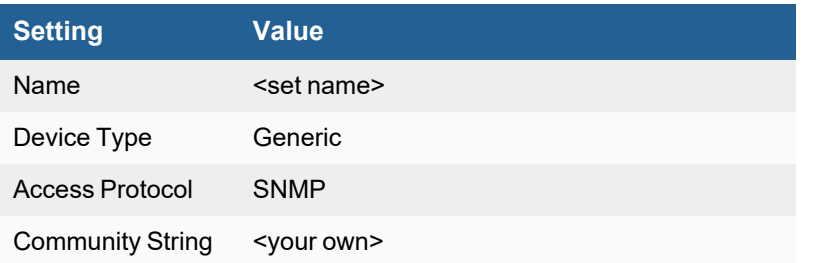

#### <span id="page-425-3"></span>**Telnet Access Credentials for All Devices**

These are the generic settings for providing Telnet access to your device from FortiSIEM.

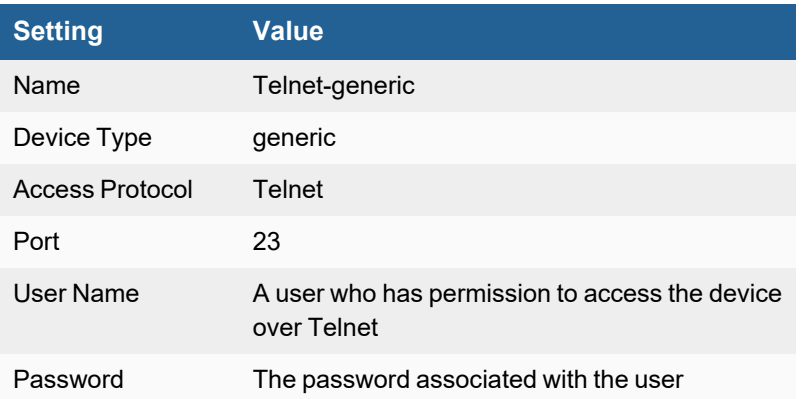

#### <span id="page-425-4"></span>**SSH Access Credentials for All Devices**

These are the generic settings for providing SSH access to your device from FortiSIEM.

#### **Firewalls**

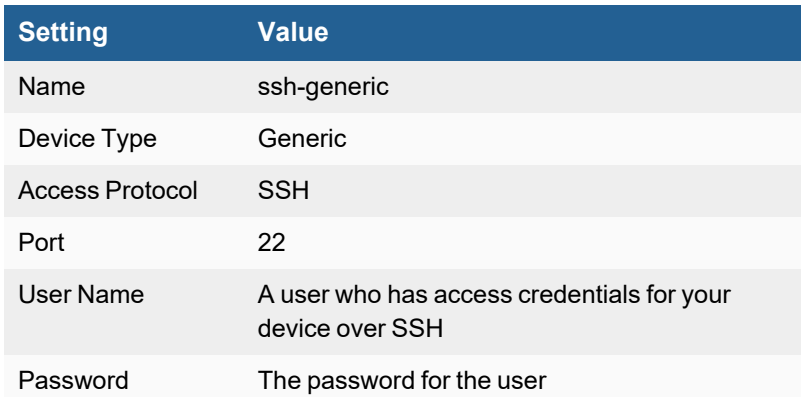

# <span id="page-426-0"></span>**Cisco Firepower Threat Defense (FTD)**

- Event [Types](#page-426-1)
- [Rules](#page-426-2)
- [Reports](#page-426-3)
- [Configuration](#page-426-4)
- Settings for Access [Credentials](#page-427-0)
- [Comparison](#page-428-0) of Syslog and eStreamer for Security Eventing

# <span id="page-426-1"></span>**Event Types**

In **ADMIN > Device Support > Event Types**, search for "cisco-ftd" to see the event types associated with this device.

#### <span id="page-426-2"></span>**Rules**

<span id="page-426-3"></span>There are no specific rules available for Cisco Firepower Threat Defense. Matches device agnostic firewall rules.

### **Reports**

There are no specific reports available for Cisco Firepower Threat Defense. Matches device agnostic firewall rules.

# <span id="page-426-4"></span>**Configuration**

Before configuring, you may want to see a comparison of Syslog and [eStreamer](#page-428-0) for Security Eventing first.

#### **FirePower Threat Defense SNMP Configuration through Firepower Management Center**

Cisco Firepower Threat Defense (FTD) supports SNMPv1, v2c, and SNMPv3. Take the following steps to configure:

- **1.** Login to the Firepower Management Center (FMC) GUI, and navigate to **Devices > Platform Settings > (Policy) > SNMP**.
- **2.** Check the **Enable SNMP Servers** checkbox, and configure the SNMPv2 settings.
- **3.** Click on the **Hosts** tab.
- **4.** Click on **Add**, and specify your SNMP server settings in the **Add SNMP Management Hosts** window.
- **5.** Deploy the policy.

For the latest configuration instructions and information, see **Configuring SNMP for FTD** at <https://www.cisco.com/c/en/us/products/collateral/security/firepower-ngfw/white-paper-c11-741739.html>.

### **FirePower Threat Defense Syslog Configuration through Firepower Management Center**

To configure Syslog, take the following steps:

- **1.** Login to the Firepower Management Center (FMC) GUI, and navigate to **Device > Platform Setting > Threat Defense Policy > Syslog > Logging Destinations**.
- **2.** Click **Add** to add a Logging Filter for a specific logging destination.
- **3.** From the **Logging Destination** drop-down list, choose the logging destination.

For the latest configuration instructions and information, see <https://www.cisco.com/c/en/us/support/docs/security/firepower-ngfw/200479-Configure-Logging-on-FTD-via-FMC.html>.

### <span id="page-427-0"></span>**Settings for Access Credentials**

- **SNMP Access [Credentials](#page-427-1) for All Devices**
- Telnet Access [Credentials](#page-427-2) for All Devices
- **.** SSH Access [Credentials](#page-428-1) for All Devices

#### <span id="page-427-1"></span>**SNMP Access Credentials for All Devices**

Use these **Access Method Definition** settings to allow FortiSIEM to access your device over SNMP. Set the **Name** and **Community String**.

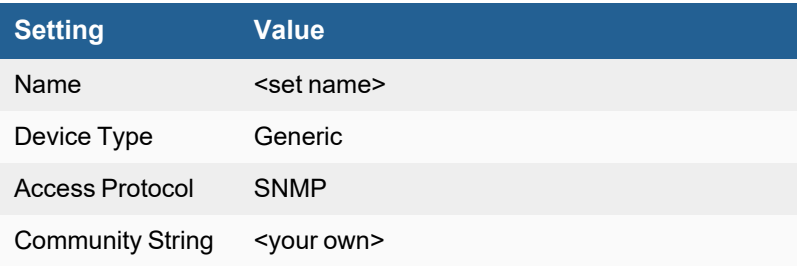

### <span id="page-427-2"></span>**Telnet Access Credentials for All Devices**

These are the generic settings for providing Telnet access to your device from FortiSIEM.

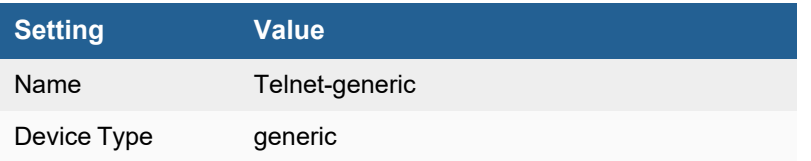

#### Firewalls

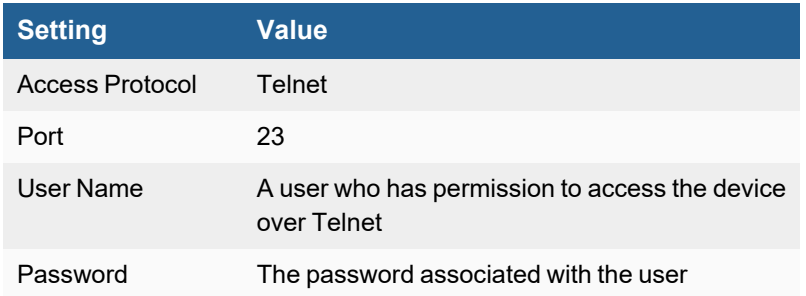

#### <span id="page-428-1"></span>**SSH Access Credentials for All Devices**

These are the generic settings for providing SSH access to your device from FortiSIEM.

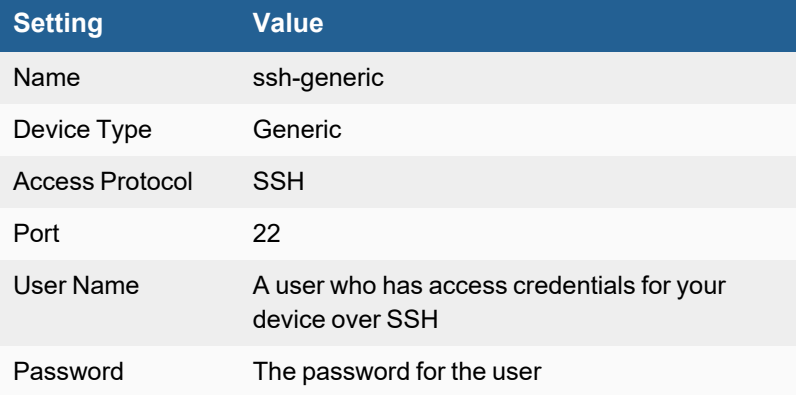

# <span id="page-428-0"></span>**Comparison of Syslog and eStreamer for Security Eventing**

#### The following content is taken from

[https://www.cisco.com/c/en/us/td/docs/security/firepower/670/configuration/guide/fpmc-config-guide-v67/analyze\\_](https://www.cisco.com/c/en/us/td/docs/security/firepower/670/configuration/guide/fpmc-config-guide-v67/analyze_events_using_external_tools.html#id_102110) [events\\_using\\_external\\_tools.html#id\\_102110.](https://www.cisco.com/c/en/us/td/docs/security/firepower/670/configuration/guide/fpmc-config-guide-v67/analyze_events_using_external_tools.html#id_102110)

Generally, organizations that do not currently have significant existing investment in eStreamer should use syslog rather than eStreamer to manage security event data externally.

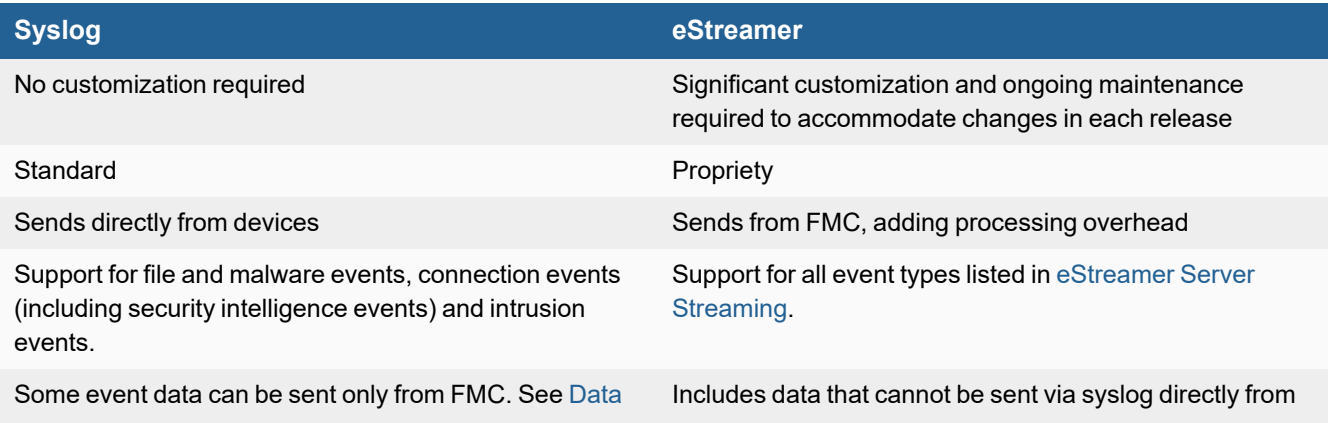

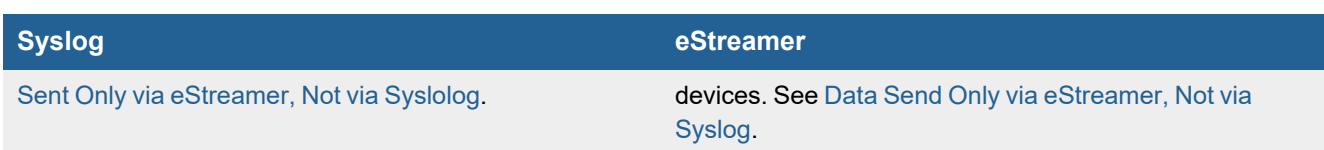

# <span id="page-430-0"></span>**Clavister Firewall**

- [Integration](#page-430-1) Points
- Event [Types](#page-430-2)
- [Rules](#page-430-3)
- [Reports](#page-430-4)
- [Configuration](#page-430-5)
- Settings for Access [Credentials](#page-430-6)
- [Sample](#page-431-0) Events

# <span id="page-430-1"></span>**Integration Points**

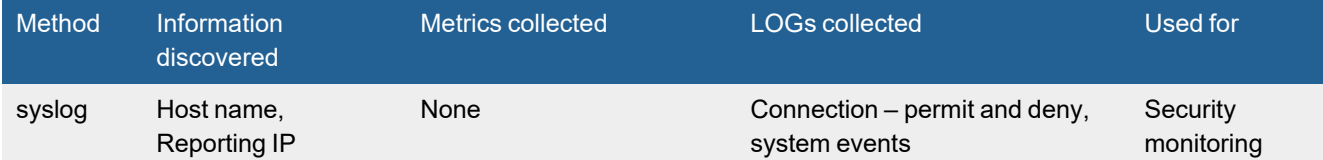

# <span id="page-430-2"></span>**Event Types**

<span id="page-430-3"></span>In **ADMIN > Device Support > Event Types**, search for "Clavister" to see the event types associated with this device.

### **Rules**

<span id="page-430-4"></span>No specific rules are written for Clavister firewall but generic firewall rules will apply.

### **Reports**

No specific reports are written for Clavister firewall but generic firewall rules will apply.

# <span id="page-430-5"></span>**Configuration**

Configure Clavister firewall to send logs to FortiSIEM in the supported format (see [Sample](#page-431-0) Events).

### <span id="page-430-6"></span>**Settings for Access Credentials**

None required

# <span id="page-431-0"></span>**Sample Events**

<134>[2016-04-26 16:10:07] EFW: CONN: prio=1 id=00600005 rev=1 event=conn\_close\_natsat action=close rule=if3\_net\_nat\_out conn=close connipproto=TCP connrecvif=If3 connsrcip=192.168.99.13 connsrcport=43347 conndestif=If1 conndestip=1.1.1.1 conndestport=443 connnewsrcip=1.1.1.2 connnewsrcport=65035 connnewdestip=1.1.1.1 connnewdestport=443 origsent=1395 termsent=5763 conntime=83

<134>[2016-04-26 16:10:11] EFW: ALG: prio=1 id=00200001 rev=1 event=alg\_session\_open algmod=ftp algsesid=95238 connipproto=TCP connrecvif=If1 connsrcip=1.1.1.3 connsrcport=59576 conndestif=core conndestip=1.1.1.4 conndestport=21 origsent=100 termsent=44

<134>[2016-04-26 16:10:05] EFW: IPSEC: prio=1 id=01800211 rev=2 event=reconfig\_IPsec action=ipsec\_reconfigured
# **Cyberoam Firewall**

- [Integration](#page-432-0) Points
- Event [Types](#page-432-1)
- [Rules](#page-432-2)
- [Reports](#page-432-3)
- [Configuration](#page-432-4)
- Setting for Access [Credentials](#page-432-5)
- [Sample](#page-432-6) Events

#### <span id="page-432-0"></span>**Integration Points**

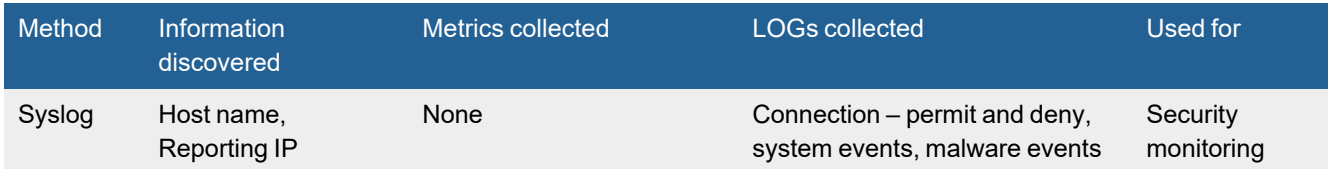

# <span id="page-432-1"></span>**Event Types**

In **ADMIN > Device Support > Event Types**, search for "Cyberoam" to see the event types associated with this device.

## <span id="page-432-2"></span>**Rules**

No specific rules are written for Cyberoam firewall but generic firewall rules will apply.

## <span id="page-432-3"></span>**Reports**

No specific reports are written for Cyberoam firewall but generic firewall rules will apply.

## <span id="page-432-4"></span>**Configuration**

Configure Cyberoam firewall to send logs to FortiSIEM in the supported format (see [Sample](#page-432-6) Events ).

## <span id="page-432-5"></span>**Settings for Access Credentials**

None required.

## <span id="page-432-6"></span>**Sample Events**

```
<30>date=2019-07-10 time=11:06:48 timezone="GMT" device_name="CR50iNG" device_
     id=C162213098933-QQ6REI
log_id=010101600001 log_type="Firewall" log_component="Firewall Rule" log_subtype="Allowed"
```
status="Allow" priority=Information duration=0 fw\_rule\_id=12 user name="" user gp="" iap=1 ips policy id=0 appfilter policy id=1 application="" application risk=0 application technology="" application category="" in interface="PortA" out interface="" src mac=00: 0:00: 0:10: 0 src ip=10.0.70.17 src country code=AP dst ip=1.1.1.1 dst country code=IRL protocol="TCP" src\_port=61244 dst\_port=443 sent\_pkts=0 recv\_pkts=0 sent\_bytes=0 recv\_bytes=0 tran\_src\_ip= tran\_src\_port=0 tran\_dst\_ip=10.0.0.13 tran\_dst\_port=8080 srczonetype="LAN" srczone="ZONE1" dstzonetype="WAN" dstzone="WAN" dir\_disp="" connevent="Start" connid="3340934816" vconnid=""

# **Dell SonicWALL Firewall**

- What is [Discovered](#page-434-0) and Monitored
- Event [Types](#page-434-1)
- [Rules](#page-434-2)
- [Reports](#page-434-3)
- [Configuration](#page-434-4)
- [Example](#page-435-0) Syslog
- Settings for Access [Credentials](#page-435-1)

## <span id="page-434-0"></span>**What is Discovered and Monitored**

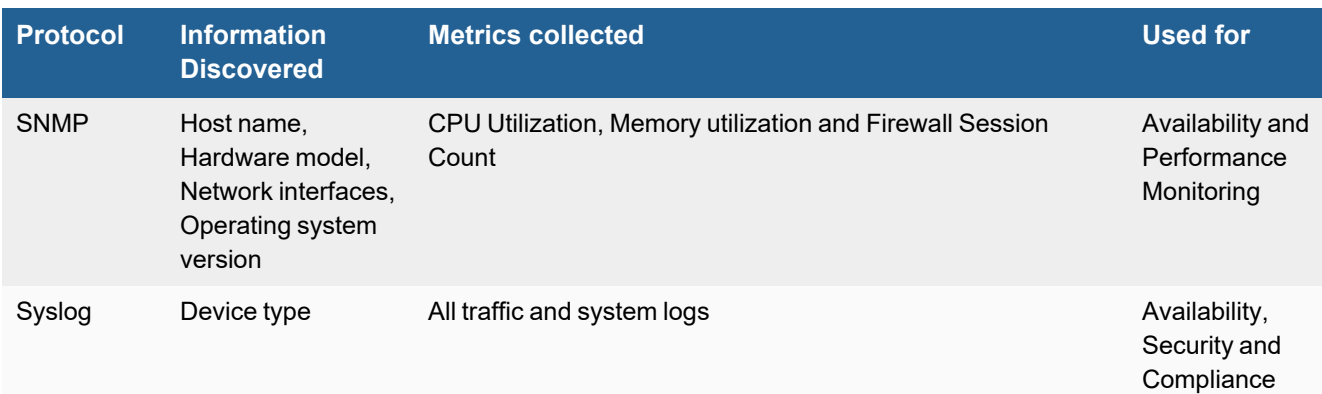

# <span id="page-434-1"></span>**Event Types**

In **ADMIN > Device Support > Event Types**, search for "sonicwall" to see the event types associated with Dell SonicWALL firewalls.

#### <span id="page-434-2"></span>**Rules**

There are no predefined rules for Dell SonicWALL firewalls.

#### <span id="page-434-3"></span>**Reports**

There are no predefined reports for Dell SonicWALL firewalls.

## <span id="page-434-4"></span>**Configuration**

#### **SNMP**

FortiSIEM uses SNMP to discover and monitor this device. Make sure SNMP is enabled for the device as directed in its product documentation. For more information, refer to sections "[Discovery](https://help.fortinet.com/fsiem/6-3-2/Online-Help/HTML5_Help/Discovery_Settings.htm) Settings" and "Setting [Credentials](https://help.fortinet.com/fsiem/6-3-2/Online-Help/HTML5_Help/Setting_Credentials.htm)" in the

#### User [Guide.](https://help.fortinet.com/fsiem/6-3-2/Online-Help/HTML5/Home.htm)

• Dell SonicWALL Firewall [Administrator's](http://www.sonicwall.com/downloads/SonicOS_6.1_Administrators_Guide.pdf) Guide (PDF)

## **Syslog**

- **1.** Log in to your SonicWALL appliance.
- **2.** Go to **Log > Syslog**. Keep the default settings.
- **3.** Under **Syslog Servers**, click **Add**. The Syslog Settings wizard will open.
- **4.** Enter the **IP Address** of your FortiSIEM Supervisor or Collector. Keep the default **Port** setting of **514**.
- **5.** Click **OK**.
- **6.** Go to **Firewall > Access Rules**.
- **7.** Select the rule that you want to use for logging, and then click **Edit**.
- **8.** In the **General** tab, select **Enable Logging**, and then click **OK**. Repeat for each rule that you want to enable for sending syslog to FortiSIEM.

Your Dell SonicWALL firewall should now send syslog to FortiSIEM.

# <span id="page-435-0"></span>**Example Syslog**

```
Jan 3 13:45:36 192.168.5.1 id=firewall sn=000SERIAL time="2007-01-03 14:48:06" fw=1.1.1.1
pri=6 c=262144 m=98
msg="Connection Opened" n=23419 src=2.2.2.2:36701:WAN dst=1.1.1.1:50000:WAN proto=tcp/50000
```
# <span id="page-435-1"></span>**Settings for Access Credentials**

#### **SNMP Access Credentials for All Devices**

Use these **Access Method Definition** settings to allow FortiSIEM to access your device over SNMP. Set the **Name** and **Community String**.

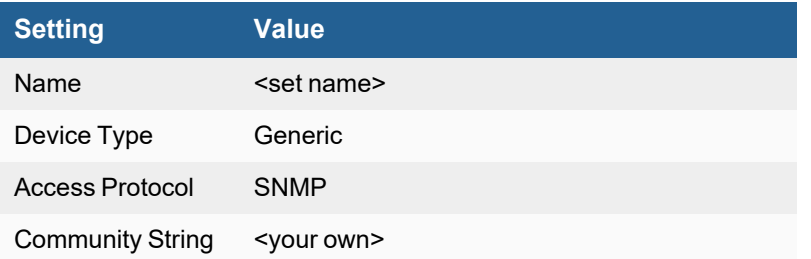

# **Fortinet FortiGate Firewall**

- What is [Discovered](#page-436-0) and Monitored
- Event [Types](#page-436-1)
- [Rules](#page-437-0)
- [Reports](#page-437-1)
- Configuring [FortiSIEM through](#page-437-2) FortiOS REST API
- [Configuring](#page-440-0) SNMP v1 or v2 on FortiGate
- [Configuring](#page-440-1) SNMP v3 on FortiGate
- Configuring SSH on FortiSIEM to [communicate](#page-442-0) with FortiGate
- [Configuring](#page-443-0) FortiSIEM for SNMP and SSH to FortiGate
- Configuring [FortiAnalyzer](#page-444-0) to send logs to FortiSIEM
- [Configuring](#page-446-0) FortiGate to send Netflow via CLI
- [Configuring](#page-446-1) FortiGate to send Application names in Netflow via GUI
- Example of FortiGate Syslog parsed by [FortiSIEM](#page-447-0)

# <span id="page-436-0"></span>**What is Discovered and Monitored**

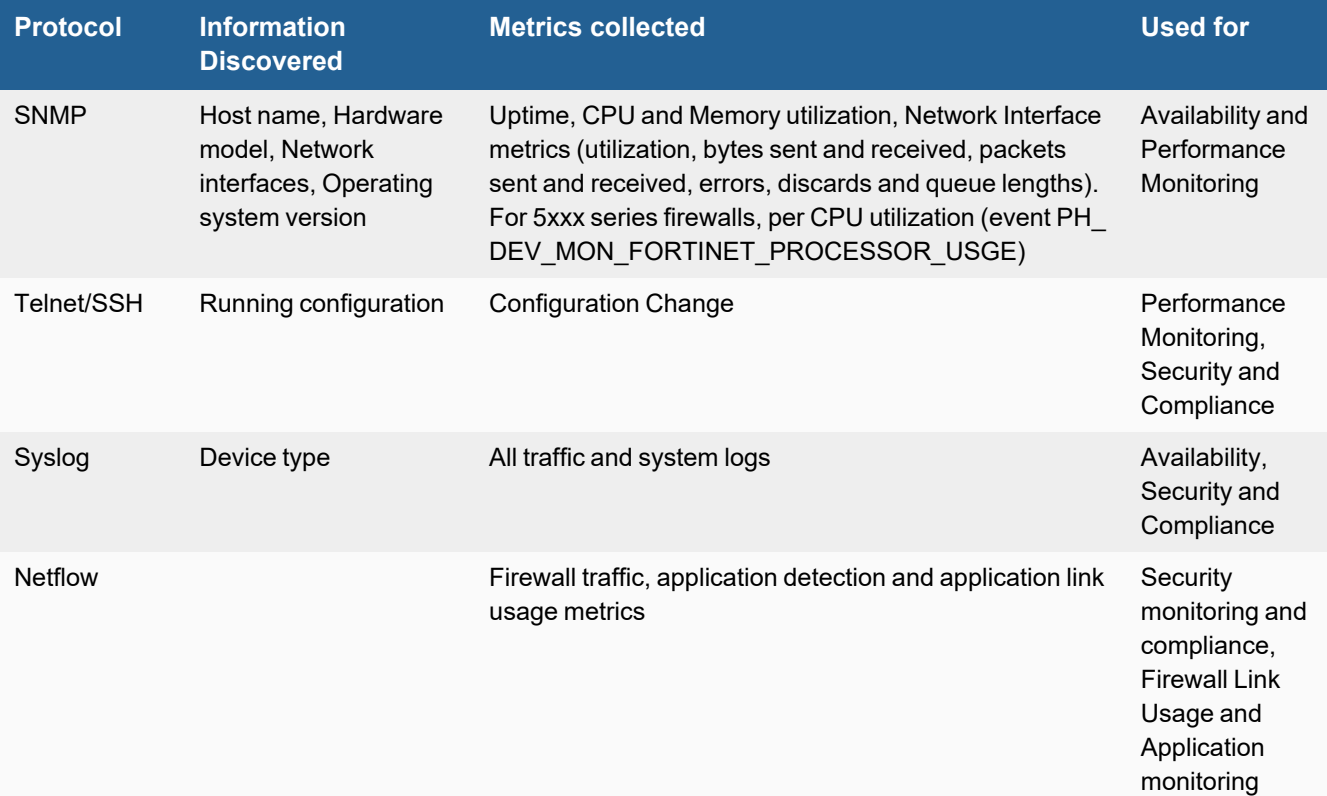

# <span id="page-436-1"></span>**Event Types**

In **ADMIN > Device Support > Event Types**, search for "fortigate" to see the event types associated with this device.

# <span id="page-437-0"></span>**Rules**

In **RESOURCES > Rules**, search for "fortigate" in the main content panel **Search...** field to see the rules associated with this device.

# <span id="page-437-1"></span>**Reports**

In **RESOURCES > Reports**, search for "fortigate" in the main content panel **Search...** field to see the reports associated with this device.

# <span id="page-437-2"></span>**Configuring FortiSIEM through FortiOS REST API**

Take the following steps to configure FortiGate for FortiSIEM via the FortiOS REST API. **Note**: When upgrading FortiOS, make sure to re-generate the API token in FortiGate and update the FortiSIEM Access Credentials information.

- Setup of [FortiGate](#page-437-3)
- Setup of [FortiSIEM](#page-439-0)

#### <span id="page-437-3"></span>**Setup of FortiGate**

As an administrator with the super\_admin profile, login to the FortiGate GUI and take the following steps:

#### **Step 1: Identify your Source Address**

First, identify your source IP address. The source address is needed to ensure the API token can only be used from trusted hosts. If you already know your trusted host IP address, skip to Step 2.

- **1.** On the FortiGate GUI, select the **Status** dashboard and locate the **Administrators** widget.
- **2.** Navigate to **<***your-userid***> > Show active administrator sessions**.
- **3.** Copy the Source Address for your <*your-userid*>. This information will be needed to create the Trusted Host in Step 3: Create the REST API Admin.

#### **Step 2: Create an Administrator Profile**

- **1.** On the FortiGate GUI, navigate to **System > Admin Profiles > Create New**.
- **2.** For **Network**, **System**, and **WiFi & Switch** fields, enable **Read** permission.

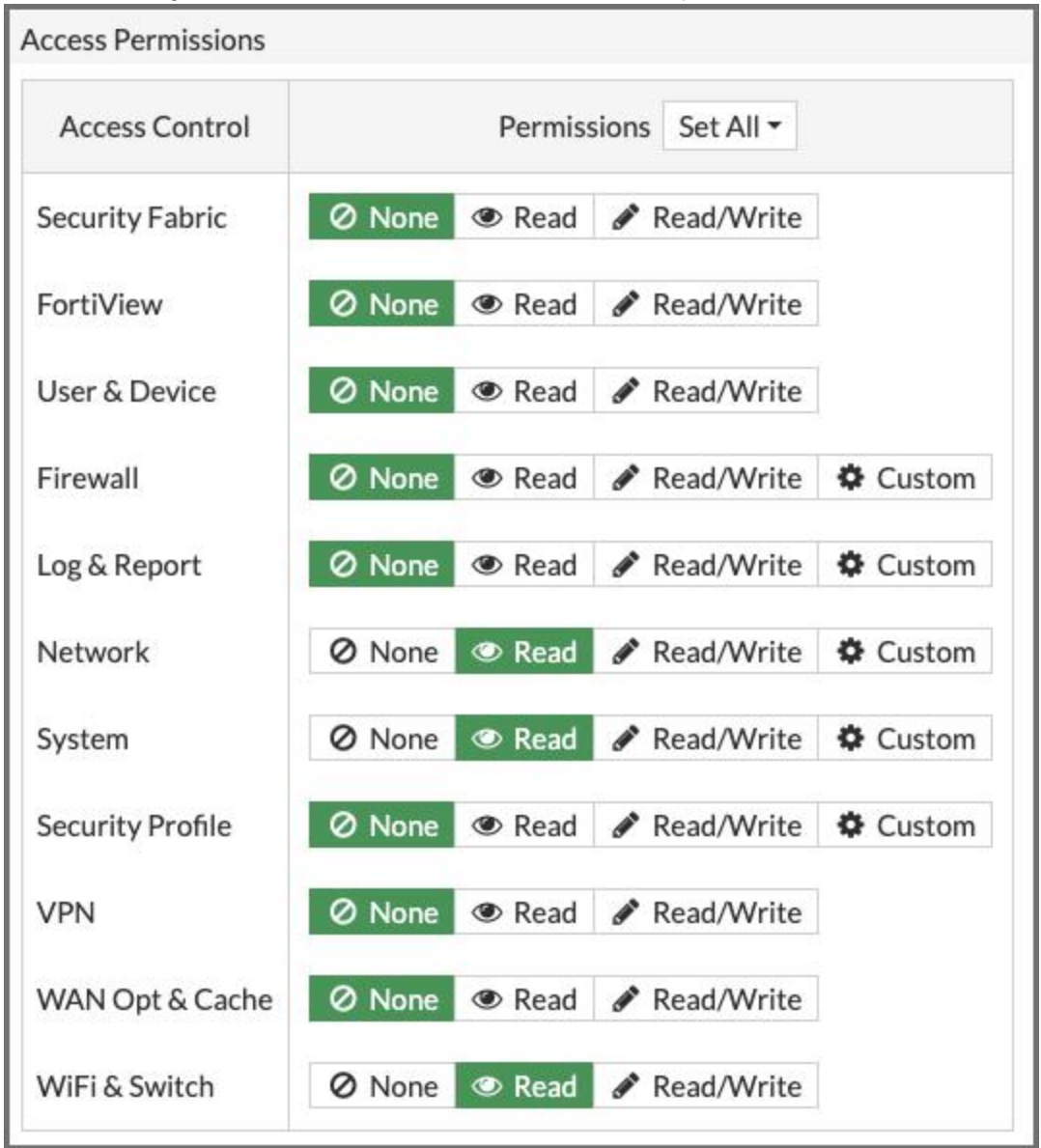

**3.** Click **OK**.

#### **Step 3: Create the REST API Admin**

- **1.** On the FortiGate GUI, navigate to **System > Administrators > Create New > REST API Admin**.
- **2.** On the **New REST API Admin** dialog, enter the following information.
	- **a.** In the **Username** field, enter a user name.
	- **b.** (Optional) In the **Comments** field, enter any additional information about this account.
	- **c.** In the **Administrator Profile** drop-down list, select the profile from Step 2.
- **d.** Disable **PKI Group**.
- **e.** Enable **CORS Allow Origin**, and input https://fndn.fortinet.net.
- **f.** In the **Trusted Hosts** field, enter a trusted host based off your source address. The Trusted Host must be specified to ensure that your local host can reach FortiGate. For example, to restrict requests as coming from only 10.20.100.99, enter "10.20.100.99/32". The Trusted Host is created from the Source Address obtained in Step 1: Identify your Source Address.
- **g.** Click **OK** and an API token will be generated. Copy the API token information as it is only shown once and cannot be retrieved. It will be needed for the Setup in FortiSIEM configuration.
- **h.** Click **Close** to complete the creation of the REST API Admin.

## <span id="page-439-0"></span>**Setup in FortiSIEM**

FortiSIEM can process events from FortiGate via the FortiOS REST API. Obtain your token from FortiGate (see Setup in FortiGate) before proceeding.

Complete these steps in the FortiSIEM UI:

- **1.** Go to the **ADMIN > Setup > Credentials** tab.
- **2.** In **Step 1: Enter Credentials**:
	- **a.** Follow the instructions in "Setting [Credentials](https://help.fortinet.com/fsiem/6-3-2/Online-Help/HTML5_Help/Setting_Credentials.htm)" in the User's Guide to create a new credential.
	- **b.** Enter these settings in the Access Method Definition dialog box:

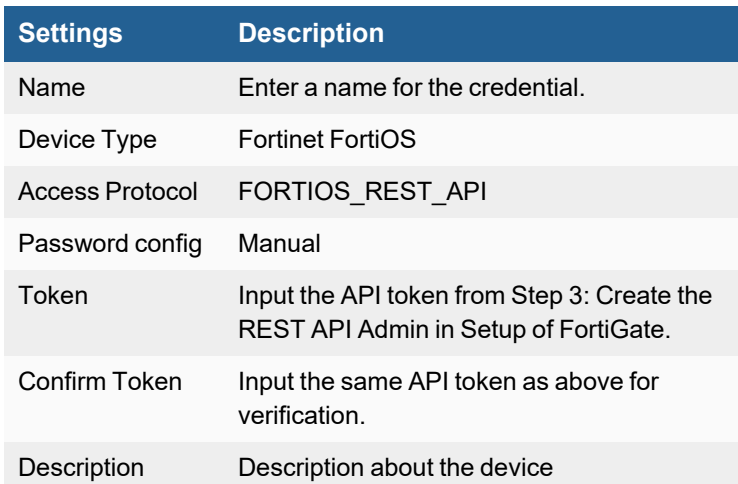

- **3.** In **Step 2: Enter IP Range to Credential Associations**, click **New**.
	- **a.** Enter the FortiGate IP address or IP range in the **IP/Host Name** field.
	- **b.** Select the name of your credential from the **Credentials** drop-down list.
	- **c.** Click **Save**.
- **4.** Click the **Test** drop-down list and select **Test Connectivity** to test the connection to FortiGate.
- **5.** Navigate to **ADMIN > Setup > Discover > New**.
- **6.** In the **Discovery Definition** window, take the following steps:
	- **a.** In the **Name** field, enter a name for this device.
	- **b.** In the **Discovery** Type drop-down list, select Range Scan.
	- **c.** In the **Include** field, enter the FortiGate IP address.
	- **d.** Click **Save**.
- **7.** Navigate to **ADMIN > Setup > Discovery > Discover**. Your devices will be added into CMDB and 3 jobs are added in Monitor Performance.

When configuration is complete, you can do the following.

To view your devices, go to **CMDB > Devices**.

To see metrics for your devices, go to **ADMIN > Setup > Monitor Performance**.

To see received events, select **ANALYTICS**, then enter "PH\_DEV\_MON\_FORTI" in the search box.

## <span id="page-440-0"></span>**Configuring SNMP v1 or v2 on FortiGate**

Follow these steps to configure SNMPv1 or v2 on FortiGate. For more information on configuring the FortiGate to allow detailed interface monitoring using SNMP, see Data [Source](https://help.fortinet.com/fsiem/6-3-2/Online-Help/HTML5_Help/Dashboard-interface-usage.htm#Data) in the [FortiSIEM](https://help.fortinet.com/fsiem/6-3-2/Online-Help/HTML5/Home.htm) User's Guide.

- **1.** Log in to your firewall as an administrator.
- **2.** Go to **System** > **Network**.
- **3.** Select the FortiGate interface IP that FortiSIEM will use to communicate with your device, and then click **Edit**.
- **4.** For **Administrative Access**, makes sure that **SSH** and **SNMP** are selected.
- **5.** Click **OK**.
- **6.** Go to **System** > **Config** > **SNMP v1/v2c**.
- **7.** Click **Create New** to enable the public community.

## <span id="page-440-1"></span>**Configuring SNMP v3 on FortiGate**

To configure SNMPv3 on a FortiGate Firewall and integrate it with FortiSIEM, take the following steps:

#### **Setup for FortiGate**

- **1.** Allow SNMP traffic on inbound interface where FortiSIEM collector will reach FortiGate firewall.
- **2.** Run the show command under the interface, then run "set allowaccess option1 option2 snmp", replacing the options with the preexisting values, adding snmp to the end.

The following example has the FortiSIEM collector polling inbound on interface port 1.

```
config system interface
edit "port1"
 show
 set allowaccess snmp
end
config system snmp sysinfo
 set status enable
 set description "Description of device"
 set contact-info "Optional contact info"
 set location "Optional location info"
end
```
**3.** Replace the sha and aes passwords with your own, and for notify-hosts, enter the IP address of your FortiSIEM collector that will be polling the FortiGate unit.

```
config system snmp user
edit "fortisiem_user"
 set status enable
 set queries enable
 set security-level auth-priv
 set auth-proto sha
 set auth-pwd "yourShaPassword1"
 set priv-proto aes
  set priv-pwd "yourAesPassword1"
  set notify-hosts "192.168.1.2"
 next
end
```
#### **Setup in FortiSIEM**

Complete these steps in the FortiSIEM UI:

- **1.** Go to the **ADMIN > Setup > Credentials** tab.
- **2.** In **Step 1: Enter Credentials**, click **New** to create a new credential.
	- **a.** Follow the instructions in "Setting [Credentials](https://help.fortinet.com/fsiem/6-3-2/Online-Help/HTML5_Help/Setting_Credentials.htm)" in the User's Guide to create a new credential.
	- **b.** Enter these settings in the Access Method Definition dialog box:

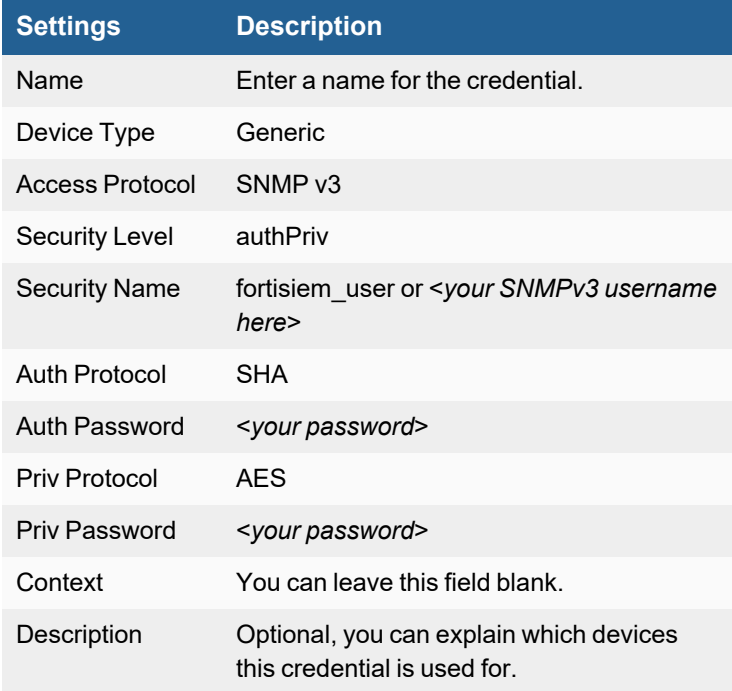

**3.** In **Step 2: Enter IP Range to Credential Associations**, click **New** to create a new mapping. **Note**: If multiple collectors, use the collector drop-down list to select which collector will do the polling. If you have only 1 collector, no drop-down list will appear.

- **a.** Enter a host name, an IP, or an IP range in the **IP/Host Name** field. You can add multiple IPs by using a comma as a separator, for example:
	- 192.168.1.1,192.168.2.1,192.168.3.1
- **b.** Select the name of your credential from the **Credentials** drop-down list.
- **c.** Click **Save**.
- **4.** Click the **Test** drop-down list and select **Test Connectivity without Ping** to test the connection. If it fails, ensure the firewall is configured correctly, that SNMP is allowed from the collector on UDP 161, and that the correct SNMPv3 user and password is being used.
- **5.** Click the **Discovery** tab. If there is more than one collector, select from the drop-down list the collector you'd like to do the polling.
- **6.** In the include list, enter the same comma separated IP list as before.
- **7.** Optionally, you can disable ICMP alive check by selecting **Options > Do not ping before discovery**.
- **8.** Click **Save**.
- **9.** Select the new discovery, and click **Discover**. Wait for it to finish, or click run in background.
- **10.** Click the **CMDB** tab, and confirm that the devices are discovered via SNMP.

#### <span id="page-442-0"></span>**Configuring SSH on FortiSIEM to communicate with FortiGate**

FortiSIEM Collector SSH Client, when communicating to FortiGate via SSH, may use the public key authentication method first. This may fail and create some alerts in FortiGate. To prevent this, modify the per user config file as follows:

- **1.** Log in to the FortiSIEM node that communicates to FortiGate via SSH, as admin.
- **2.** Open /opt/phoenix/bin/.ssh/config and create a new file, if necessary.
- **3.** Add these two lines and save: PreferredAuthentications password PubkeyAuthentication no
- **4.** Ensure that the owner is admin: chown admin.admin /opt/phoenix/bin/.ssh/config chmod 600 /opt/phoenix/bin/.ssh/config

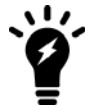

**5.** Verify using the commands:

su admin ssh -v <fgt host>

Verification is successful if the following files are found:

```
OpenSSL 1.0.1e-fips 11 Feb 2013
                            oenix/bin/.ssh/config
 configuration data
configuration
                     /etc/ssh/ssh config
               data
```
Alternatively, modify the  $global$  ssh config file as below. Since this is a global configuration, all programs will use this setting.

- **1.** Log in to a FortiSIEM node that communicates to FortiGate via SSH, as  $root$ .
- **2.** Open /etc/ssh/ssh\_config
- **3.** Add these two lines:

PreferredAuthentications password PubkeyAuthentication no

These commands are used for discovery and performance monitoring via SSH. Please make sure that the access credentials you provide in FortiSIEM have the permissions necessary to execute these commands on the device.

show firewall address show full-configuration

#### **Sending Logs Over VPN**

If you are sending these logs across a VPN, Fortigate will try to use the WAN interface for the source of all system traffic. You can change this by setting the  $source-ip$  option to the IP used on the Fortigates Internal/LAN interface.

#### **With the Web GUI**

- **1.** Log in to your firewall as an administrator.
- **2.** Go to **Log & Report** > **Log Config** > **syslog**.
- **3.** Enter the **IP Address**, **Port Number**, and **Minimum Log Level and Facility** for your FortiSIEM virtual appliance.
- **4.** Make sure that **CSV format** is not selected.

#### **With the CLI**

- **1.** Connect to the Fortigate firewall over SSH and log in.
- **2.** To configure your firewall to send syslog over UDP, enter this command, replacing the IP address 192.168.53.2 with the IP address of your FortiSIEM virtual appliance.

```
config log syslogd setting
   set status enable
   set server "192.168.53.2" set facility user
      set port 514
end
```
**3.** Verify the settings.

```
frontend # show log syslogd setting
config log syslogd setting
   set status enable
    set server "192.168.53.2" set facility user
end
```
## <span id="page-443-0"></span>**Configuring FortiSIEM for SNMP and SSH access to FortiGate**

You can now configure FortiSIEM to communicate with your device by following the instructions in the *User [Guide](https://docs.fortinet.com/product/fortisiem/6.3) > Section: Configuring FortiSIEM > Discovering Infrastructure > Setting Access Credentials for Device Discovery*, and then initiate discovery of the device as described in the topics under *Discovering Infrastructure*.

# **Configuring FortiAnalyzer to send logs to FortiSIEM**

[Setting](#page-444-1) Up the Syslog Server

- [Pre-Configuration](#page-444-2) for Log Forwarding
- [Configuring](#page-444-0) Log Forwarding
- Configuring [FortiSIEM Collector](#page-446-2) to Receive Logs from FortiAnalyzer

## <span id="page-444-1"></span>**Setting Up the Syslog Server**

- **1.** Login to FortiAnalyzer.
- **2.** Go to **System Settings** > **Advanced** > **Syslog Server**.
	- **a.** Click the **Create New** button.
	- **b.** Enter the **Name**. (It is recommended to use the name of the FortiSIEM server.)
	- **c.** Fill in the **IP address** (or **FQDN**) with the IP or a fully qualified name of the FortiSIEM server.
	- **d.** Leave the **Syslog Server Port** to the default value '514'.
	- **e.** Click **OK** to save your entries.

#### <span id="page-444-2"></span>**Pre-Configuration for Log Forwarding**

To configure FortiAnalyzer event forwarding to FortiSIEM, you must first set up the following.

- **1.** 1. Install a FortiSIEM collector in the same subnet as FortiAnalyzer that will be forwarding the events. **Note**: The same subnet request is required as FortiAnalyzer will later be configured to spoof packets to the collector. RPF (reverse path forwarding checks) on network equipment would have to be disabled if FortiAnalyzer and collector existed on different subnets.
- **2.** 2. It is recommended that for every 5,000 EPS (events per second) ingested, you add 1 collector that is 8vCPU, 8GB RAM. If you have more than 5,000 EPS forwarding from FortiAnalyzer, please set up a load balancer with multiple collectors behind it, allowing UDP 514 inbound.

## <span id="page-444-0"></span>**Configuring Log Forwarding**

Take the following steps to configure log forwarding on FortiAnalyzer.

- **1.** Go to **System Settings > Log Forwarding**.
- **2.** Click the **Create New** button in the toolbar. The **Create New Log Forwarding** pane opens.
- **3.** fill in the information as per the below table, then click **OK** to create the new log forwarding. The FortiAnalyzer device will start forwarding logs to the server.

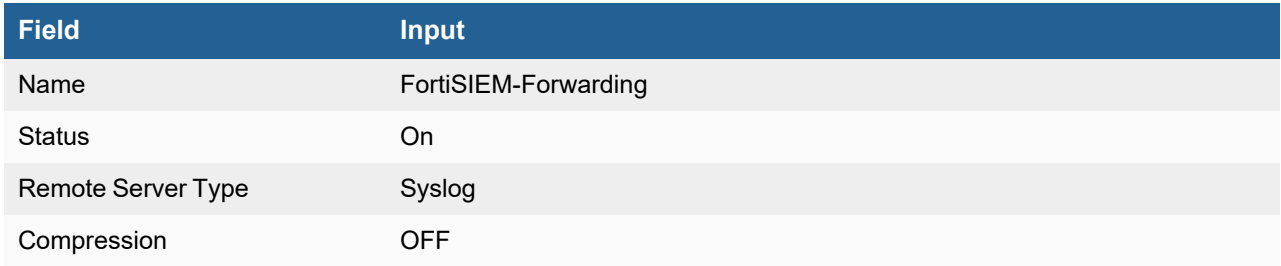

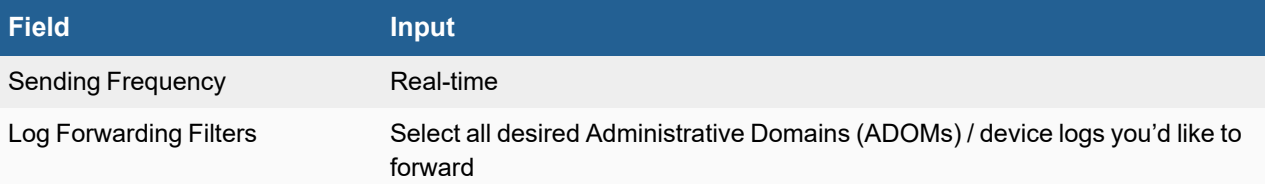

- **4.** Go to the CLI Console and configure the CLI only log forward option by running the following CLI commands. **Notes**:
	- Logs received by FortiAnalyzer, and then forwarded to FortiSIEM, have the source IP of the log packet overwritten with the IP address of the FortiAnalyzer appliance. This hides the "true" source of the log packet from FortiSIEM. To override this behavior, FortiAnalyzer can spoof the original log sender's IP address when forwarding to FortiSIEM. This allows FortiSIEM collectors to receive all the original information as if it received the logs directly from the originating device.
	- For FortiAnalyzer versions 6.0 and later, use the following CLI: **Note**: Replace <*id*> with the actual name of the log forward created earlier.

```
config system log-forward
   edit <id>
       set mode forwarding
       set fwd-max-delay realtime
        set server-name "<FSM_Collector>"
        set server-ip "a.b.c.d"
       set fwd-log-source-ip original ip
       set fwd-server-type syslog
   next
end
```
• For FortiAnalyzer versions 5.6 to 5.9, use the following CLI: **Note**: Replace <*id*> with the actual name of the log forward created earlier.

```
config system log-forward
   edit <id>
      set mode forwarding
      set fwd-max-delay realtime
      set server-ip "a.b.c.d"
   set fwd-log-source-ip original ip
     set fwd-server-type syslog
 next
```
end

• For FortiAnalyzer versions earlier than 5.6, use the following CLI: **Note**: For <*id*>, you can choose the number for your FortiSIEM syslog entry.

```
config system aggregation-client
   edit <id>
    set fwd-log-source-ip original ip
end
```
#### <span id="page-446-2"></span>**Configuring FortiSIEM Collector to Receive Logs from FortiAnalyzer**

To configure the FortiSIEM collector to receive logs from FortiAnalyzer, you will need to disable RPF checks that would normally cause the collector virtual machine from dropping the log packet as it is spoofed.

sysctl -w net.ipv4.conf.all.rp filter=0

To make this change persistent across reboots, add the following code to the /etc/sysctl.conf file.

echo "net.ipv4.conf.all.rp\_filter=0"

**1.** . end

#### <span id="page-446-0"></span>**Configuring FortiGate to send Netflow via CLI**

- **1.** Connect to the Fortigate firewall over SSH and log in.
- **2.** To configure your firewall to send Netflow over UDP, enter the following commands:

```
config system netflow
set collector-ip <FortiSIEM IP>
set collector-port 2055
end
```
**3.** Enable Netflow on the appropriate interfaces, replacing port 1 with your interface name:

```
config system interface
edit port1
set netflow-sampler both
end
```
**4.** *Optional* - Using Netflow with VDOMs

For VDOM environments, excluding the management VDOM, Netflow must be configured using the following CLI commands:

```
con global
con sys netflow
set collector-ip <FortiSIEM IP>
set collector-port 2055
set source-ip <source-ip>
end
end
con vdom
edit root (root is an example, change to the required VDOM name.)
con sys interface
edit wan1 (change the interface to the one to use.)
set netflow-sampler both
end
end
```
#### <span id="page-446-1"></span>**Configuring FortiGate to send Application names in Netflow via GUI**

- **1.** Login to FortiGate.
- **2.** Go to **Policy & Objects** > **IPv4 Policy**.
- **3.** Click on the Policy IDs you wish to receive application information from.
- **4.** Add SSL inspection and App Control on the policy by clicking the **+** button in the Security Profiles column.

#### <span id="page-447-0"></span>**Example of FortiGate Syslog parsed by FortiSIEM**

<185>date=2010-04-11 time=20:31:25 devname=APS3012404200944 device\_id=APS3012404200944 log\_ id=0104032002 type=event subtype=admin

pri=alert vd=root user="root" ui=ssh(10.1.20.21) action=login status=failed reason="name\_ invalid"msg="Administrator root login failed from ssh(10.1.20.21) because of invalid user name"

# **Imperva SecureSphere Web App Firewall**

• [Configuration](#page-448-0)

## <span id="page-448-0"></span>**Configuration**

#### **Setup in FortiSIEM**

Complete these steps in the FortiSIEM UI:

- **1.** Go to the **ADMIN > Setup > Credentials** tab.
- **2.** In **Step 1: Enter Credentials**, click **New** to create Imperva SecureSphere Web App Firewall credential.
	- **a.** Follow the instructions in "Setting [Credentials](https://help.fortinet.com/fsiem/6-3-2/Online-Help/HTML5_Help/Setting_Credentials.htm)" in the User's Guide to create a new credential.
	- **b.** Enter these settings in the Access Method Definition dialog box:

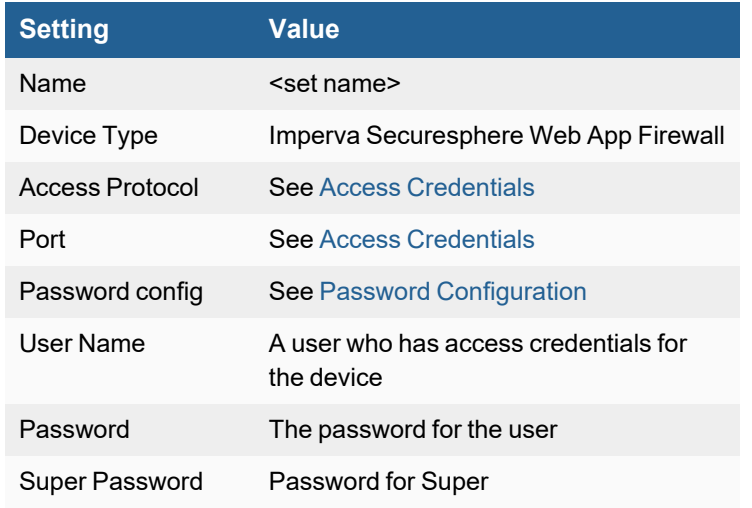

- **3.** In **Step 2: Enter IP Range to Credential Associations**, click **New** to create a mapping for your Imperva SecureSphere Web App Firewall credential.
	- **a.** Enter a host name, an IP, or an IP range in the **IP/Host Name** field.
	- **b.** Select the name of your credential from the **Credentials**drop-down list.
	- **c.** Click **Save**.
- **4.** Click the **Test** drop-down list and select **Test Connectivity** to test the connection to Imperva SecureSphere Web App Firewall.
- **5.** To see the jobs associated with Imperva, navigate to **ADMIN > Setup > Pull Events**.
- **6.** To see the received events, select **ANALYTICS**, then enter "Imperva" in the search box.

# **Juniper Networks SSG Firewall**

- What is [Discovered](#page-449-0) and Monitored
- Event [Types](#page-449-1)
- [Rules](#page-449-2)
- [Reports](#page-449-3)
- [Configuration](#page-450-0)
- Settings for Access [Credentials](#page-451-0)

## <span id="page-449-0"></span>**What is Discovered and Monitored**

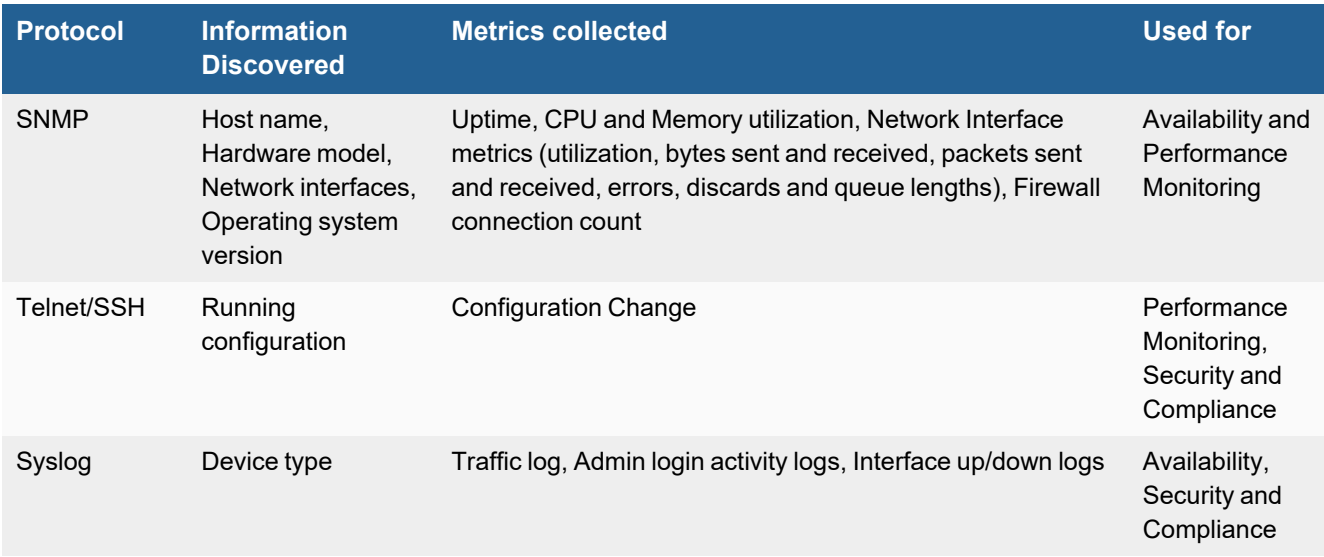

# <span id="page-449-1"></span>**Event Types**

In **ADMIN > Device Support > Event Types**, search for "Juniper-SSG" and "Juniper\_SSG" to see the event types associated with this device.

## <span id="page-449-2"></span>**Rules**

There are no predefined rules for this device.

## <span id="page-449-3"></span>**Reports**

There are no predefined reports for this device.

# <span id="page-450-0"></span>**Configuration**

- [SNMP and](#page-450-1) SSH
- [Syslog](#page-450-2)
- Sample Parsed [FortiGate](#page-451-1) Syslog

#### <span id="page-450-1"></span>**SNMP and SSH**

#### **Enable SNMP, SSH, and Ping**

- **1.** Log in to your firewall's device manager as an administrator.
- **2.** Go to **Network > Interfaces > List**.
- **3.** Select the interface and click **Edit**.
- **4.** Under **Service Options**, for **Management Services**, select **SNMP** and **SSH**.
- **5.** For **Other Services**, select **Ping**.

#### **Create SNMP Community String and Management Station IP**

- **1.** Go to **Configuration > Report Settings > SNMP**.
- **2.** If the public community is not available, create it and provide it with read-only access.
- **3.** Enter the **Host IP** address and **Netmask** of your FortiSIEM virtual appliance.
- **4.** Select the Source Interface that your firewall will use to communicate with FortiSIEM.
- **5.** Click **OK**.

You can configure FortiSIEM to communicate with your device, and then initiate discovery of the device. For more information, see "[Discovery](https://help.fortinet.com/fsiem/6-3-2/Online-Help/HTML5_Help/Discovery_Settings.htm) Settings" and "Setting [Credentials](https://help.fortinet.com/fsiem/6-3-2/Online-Help/HTML5_Help/Setting_Credentials.htm)" in the User [Guide.](https://help.fortinet.com/fsiem/6-3-2/Online-Help/HTML5/Home.htm)

## <span id="page-450-2"></span>**Syslog**

#### **Modify Policies so Traffic Matching a Policy is Sent via Syslog to FortiSIEM**

- **1.** Go to **Policies**.
- **2.** Select a policy and click **Options**.
- **3.** Select **Logging**.
- **4.** Click **OK**.

#### **Set FortiSIEM as a Destination Syslog Server**

- **1.** Go to **Configuration > Report Settings > Syslog**.
- **2.** Select **Enable syslog messages**.
- **3.** Select the **Source Interface** that your firewall will use to communicate with FortiSIEM.
- **4.** Under **Syslog servers**, enter the **IP/Hostname** of your FortiSIEM virtual appliance.
- **5.** For **Port**, enter **514**.
- **6.** For **Security Facility**, select **LOCALD**.
- **7.** For **Facility**, select **LOCALD**.
- **8.** Select **Event Log** and **Traffic Log**.
- **9.** Select **Enable**.
- **10.** Click **Apply**.

**Set the Severity of Syslog to Send to FortiSIEM**

- **1.** Go to **Configuration > Report Setting > Log Settings**.
- **2.** Click **Syslog**.
- **3.** Select the **Severity Levels** of the syslog you want sent to FortiSIEM.
- <span id="page-451-1"></span>**4.** Click **Apply**.

#### **Sample Parsed FortiGate Syslog**

<129>Aug 26 11:09:45 213.181.33.233 20090826, 6219282, 2009/08/26 09:09:40, 2009/08/26 08:09:49, global.CoX, 1363, CoX-eveTd-fw1, 213.181.41.226, traffic, traffic log, untrust, (NULL), 81.243.104.82, 64618, 81.243.104.82, 64618, dmz, (NULL), 213.181.36.162, 443, 213.181.36.162, 443, tcp, global.CoX, 1363, Workaniser cleanup, fw/vpn, 34, accepted, info, no, (NULL), (NULL), (NULL), (NULL), 3, 858, 1323, 2181, 0, 0, 14, 1, no, 0, Not

<129>Aug 26 11:09:45 213.181.33.233 20090826, 6219282, 2009/08/26 09:09:40, 2009/08/26 08:09:49, global.CoX, 1363, CoX-eveTd-fw1, Category, Sub-Category, untrust, (NULL), 81.243.104.82, 64618, 81.243.104.82, 64618, dmz, (NULL), 213.181.36.162, 443, 213.181.36.162, 443, tcp, global.Randstad, 1363, Workaniser\_ cleanup, fw/vpn, 34, accepted, info, no, (NULL), (NULL), (NULL), (NULL), 3, 858, 1323, 2181, 0, 0, 14, 1, no, 0, Not

#### <span id="page-451-0"></span>**Settings for Access Credentials**

- **.** SNMP Access [Credentials](#page-451-2) for All Devices
- Telnet Access [Credentials](#page-452-0) for All Devices
- **.** SSH Access [Credentials](#page-452-1) for All Devices

#### <span id="page-451-2"></span>**SNMP Access Credentials for All Devices**

Use these **Access Method Definition** settings to allow FortiSIEM to access your over SNMP. Set the **Name** and **Community String**.

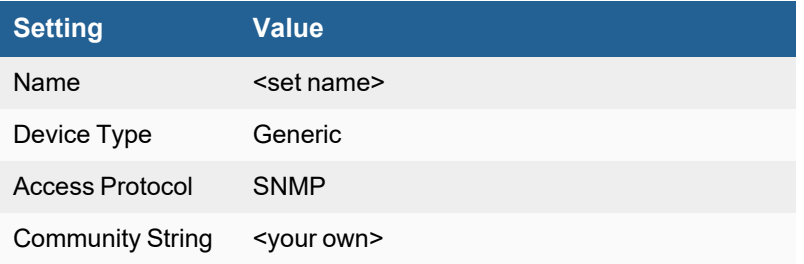

### <span id="page-452-0"></span>**Telnet Access Credentials for All Devices**

These are the generic settings for providing Telnet access to your device from FortiSIEM.

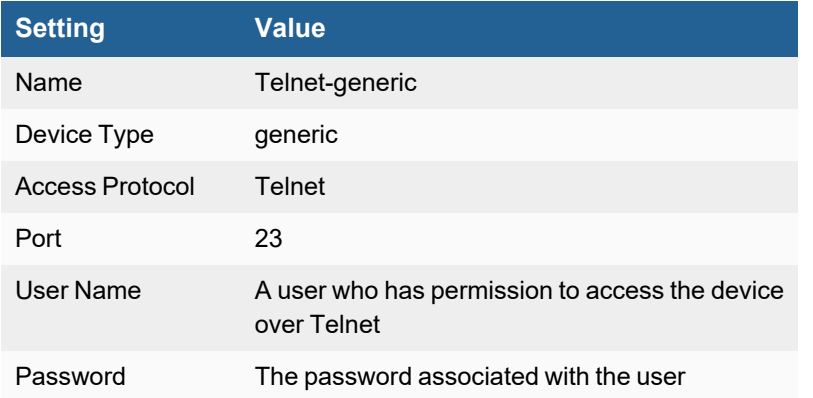

#### <span id="page-452-1"></span>**SSH Access Credentials for All Devices**

These are the generic settings for providing SSH access to your device from FortiSIEM.

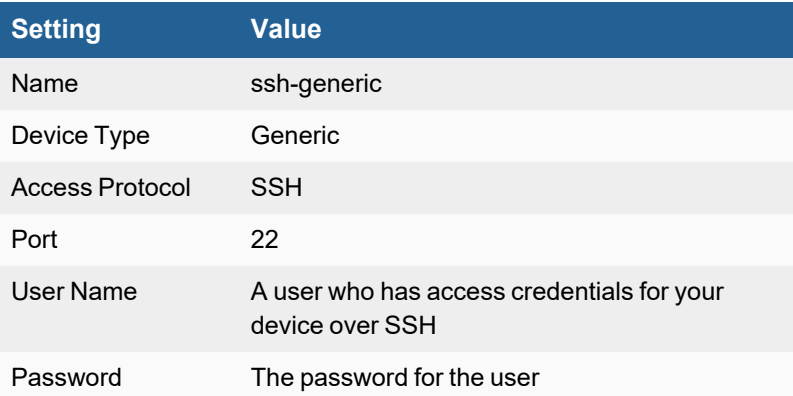

# **McAfee Firewall Enterprise (Sidewinder)**

- What is [Discovered](#page-453-0) and Monitored
- Event [Types](#page-453-1)
- [Rules](#page-453-2)
- [Reports](#page-453-3)
- [Configuration](#page-453-4)
- Sample Parsed [Sidewinder](#page-454-0) Syslog
- Settings for Access [Credentials](#page-454-1)

## <span id="page-453-0"></span>**What is Discovered and Monitored**

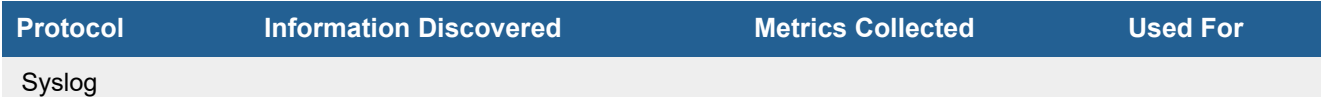

## <span id="page-453-1"></span>**Event Types**

In **ADMIN > Device Support > Event Types**, search for "sidewinder" to see the event types associated with this device.

#### <span id="page-453-2"></span>**Rules**

There are no predefined rules for this device.

## <span id="page-453-3"></span>**Reports**

There are no predefined reports for this device.

# <span id="page-453-4"></span>**Configuration**

#### **Syslog**

FortiSIEM processes events from this device via syslog sent by the device. Configure the device to send syslog to FortiSIEM as directed in the device's product documentation, and FortiSIEM will parse the contents.

- For Syslog Server, or the server where the syslog should be sent, enter the IP address of your FortiSIEM virtual appliance.
- For Port, enter 514.
- <sup>l</sup> Make sure that the syslog type is **Common Event Format** (CEF). The syslog format should be the same as that shown in the example.

## <span id="page-454-0"></span>**Sample Parsed Sidewinder Syslog**

Jun 18 10:34:08 192.168.2.10 wcrfw1 auditd: date="2011-06-18 14:34:08 +0000", fac=f\_http\_ proxy,area=a\_libproxycommon, type=t\_nettraffic,pri=p\_ major,pid=2093,logid=0,cmd=httpp,hostname=wcrfw1.community.int,event="session end",app risk=low, app\_categories=infrastructure,netsessid=1adc04dfcb760,src\_ geo=US,srcip=74.70.205.191,srcport=3393,srczone=external,protocol=6, dstip=10.1.1.27,dstport=80,dstzone=dmz1,bytes\_written\_to\_client=572,bytes\_written\_to\_ server=408, rule\_name=BTC-inbound, cache\_hit=1, start\_time="2011-06-18 14:34:08 +0000", application=HTTP

# <span id="page-454-1"></span>**Settings for Access Credentials**

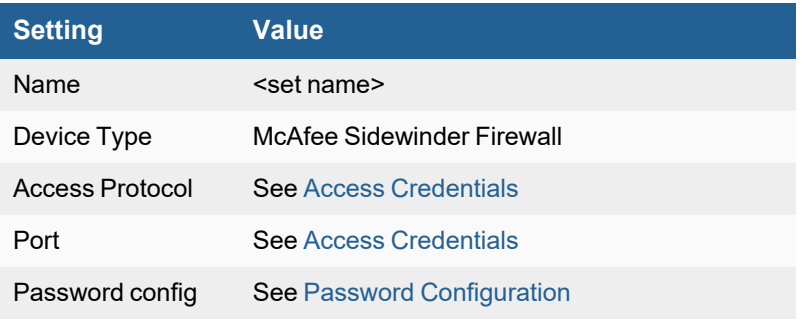

Use these **Access Method Definition** settings to allow FortiSIEM to access your device.

# **Palo Alto Firewall**

- What is [Discovered](#page-455-0) and Monitored
- Event [Types](#page-455-1)
- [Rules](#page-455-2)
- [Reports](#page-455-3)
- [Configuration](#page-456-0)
- Sample Parsed Palo Alto Syslog [Message](#page-457-0)
- Settings for Access [Credentials](#page-457-1)

#### <span id="page-455-0"></span>**What is Discovered and Monitored**

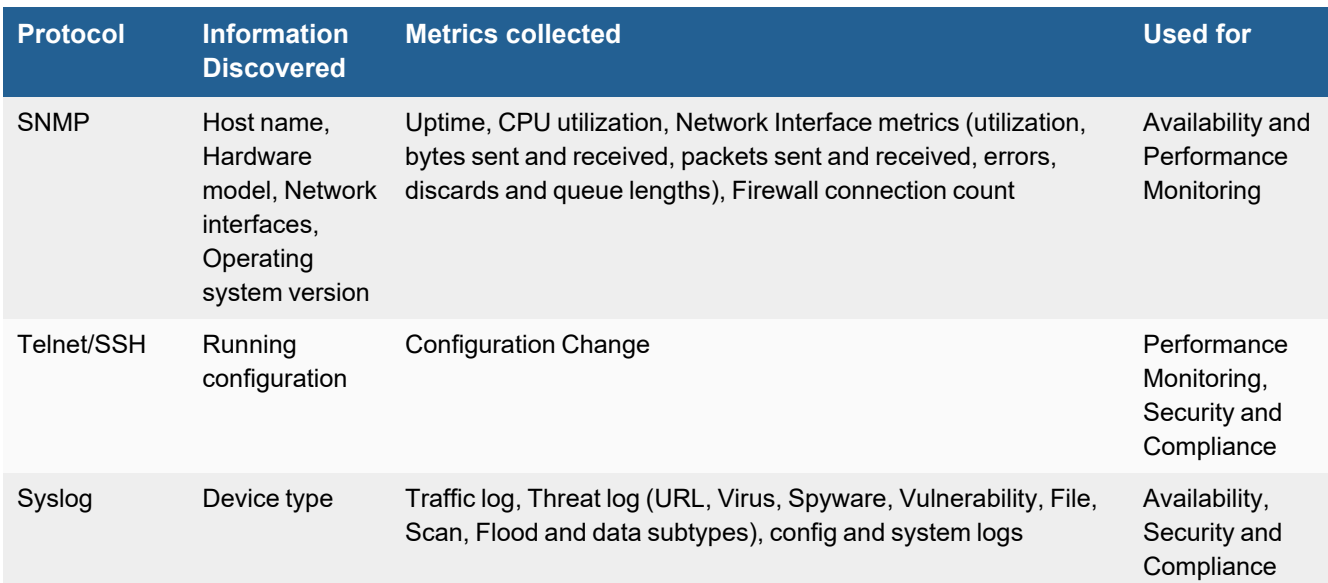

# <span id="page-455-1"></span>**Event Types**

In **ADMIN > Device Support > Event Types**, search for "palo alto" to see the event types associated with this device. In 6.3.0, the Palo Alto parser has been enhanced to handle some firewall generated Palo Alto Wildfire log events.

## <span id="page-455-2"></span>**Rules**

There are no predefined rules for this device.

## <span id="page-455-3"></span>**Reports**

In **RESOURCES > Reports**, search for "palo alto" in the main content panel **Search...** field to see the reports associated with this device.

# <span id="page-456-0"></span>**Configuration**

- [SNMP,](#page-456-1) SSH, and Ping
- [Syslog](#page-456-2)
- Set the Severity of Logs to Send to [FortiSIEM](#page-456-3)
- Create a Log [Forwarding](#page-456-4) Profile
- Use the Log [Forwarding](#page-457-2) Profile in Firewall Policies
- Logging [Permitted](#page-457-3) Web Traffic

#### <span id="page-456-1"></span>**SNMP, SSH, and Ping**

- **1.** Log in to the management console for your firewall with administrator privileges.
- **2.** In the **Device** tab, click **Setup**.
- **3.** Click **Edit**.
- **4.** Under **MGMT Interface Services**, make sure **SSH**, **Ping**, and **SNMP** are selected.
- **5.** For **SNMP Community String**, enter public.
- **6.** If there are entries in the **Permitted IP** list, **Add** the IP address of your FortiSIEM virtual appliance.
- **7.** Click **OK**.
- **8.** Go to **Setup > Management** and check that SNMP is enabled on the management interface.

## <span id="page-456-2"></span>**Syslog**

#### **Set FortiSIEM as a Syslog Destination**

- **1.** Log in to the management console for your firewall with administrator privileges.
- **2.** In the **Device** tab, go to **Log Destinations > Syslog**.
- **3.** Click **New**.
- **4.** Enter a **Name** for your FortiSIEM virtual appliance.
- **5.** For **Server**, enter the IP address of your virtual appliance.
- **6.** For **Port**, enter **514**.
- **7.** For **Facility**, select **LOG\_USER**.
- **8.** Click **OK**.

#### <span id="page-456-3"></span>**Set the Severity of Logs to Send to FortiSIEM**

- **1.** In the **Device** tab, go to **Log Settings > System**.
- **2.** Click **Edit...**.
- **3.** For each type of log you want sent to FortiSIEM, select the FortiSIEM virtual appliance in the **Syslog** menu.
- <span id="page-456-4"></span>**4.** Click **OK**.

#### **Create a Log Forwarding Profile**

- **1.** In the **Objects** tab, go to **Log Forwarding > System**.
- **2.** Create a new log forwarding profile by entering a **Name** for the profile, and then setting **Syslog** to the IP address of your FortiSIEM virtual appliance for each type of log you want send to FortiSIEM.
- **3.** Click **OK**.

#### <span id="page-457-2"></span>**Use the Log Forwarding Profile in Firewall Policies**

- **1.** In the **Policies** tab, go to **Security > System**.
- **2.** For each security rule that you want to send logs to FortiSIEM, click **Options**.
- **3.** For **Log Forwarding Profile**, select the profile you created for FortiSIEM.
- **4.** Click **OK**.
- **5.** Commit changes.

#### <span id="page-457-3"></span>**Logging Permitted Web Traffic**

By default, Palo Alto firewalls only log web traffic that is blocked by URL filtering policies. If you must log permitted web traffic, follow these steps.

- **1.** In the **Objects** tab, go to **Security Profiles > URL Filtering**.
- **2. Edit** an existing profile by clicking on its name, or click **Add** to create a new one.
- **3.** For website categories that you want to log, select **Alert**. Traffic matching these website category definitions will be logged.
- **4.** Click **OK**.
- <span id="page-457-0"></span>**5.** For each security rule that you want to send logs to FortiSIEM, edit the rule and add the new url filter.

## **Sample Parsed Palo Alto Syslog Message**

<14>May 6 15:51:04 1,2010/05/06 15:51:04,0006C101167,TRAFFIC,start,1,2010/05/06 15:50:58,192.168.28.21,172.16.255.78,::172.16.255.78,172.16.255.78,rule3,,,icmp,vsys1,untrus t,untrust,ethernet1/1,ethernet1/1,syslog-172.16.20.152,2010/05/06 15:51:04,600,2,0,0,0,0,0x40,icmp,allow,196,196,196,2,2010/05/06 15:50:58,0,any,0

```
<14>May 6 15:51:15 1,2010/05/06 15:51:15,0006C101167,SYSTEM,general,0,2010/05/06
15:51:15,,unknown,,0,0,general,informational,User admin logged in via CLI from 192.168.28.21
```

```
<14>May 9 17:55:21 1,2010/05/09 17:55:21,0006C101167,THREAT,url,6,2010/05/09
17:55:20,172.16.2.2,216.163.137.68,::172.16.255.78,216.163.137.68,DynamicDefault,,,web-
browsing,vsys1,trust,untrust,ethernet1/2,ethernet1/1,syslog-172.16.20.152,2010/05/09
17:55:21,976,1,1126,80,38931,80,0x40,tcp,block-url,"www.playboy.com/favicon.ico",
(9999), adult-and-pornography, informational, 0
```
## <span id="page-457-1"></span>**Settings for Access Credentials**

- **.** SNMP Access [Credentials](#page-457-4) for All Devices
- Telnet Access [Credentials](#page-458-0) for All Devices
- SSH Access [Credentials](#page-458-1) for All Devices

#### <span id="page-457-4"></span>**SNMP Access Credentials for All Devices**

Use these **Access Method Definition** settings to allow FortiSIEM to access your device over SNMP. Set the **Name** and **Community String**.

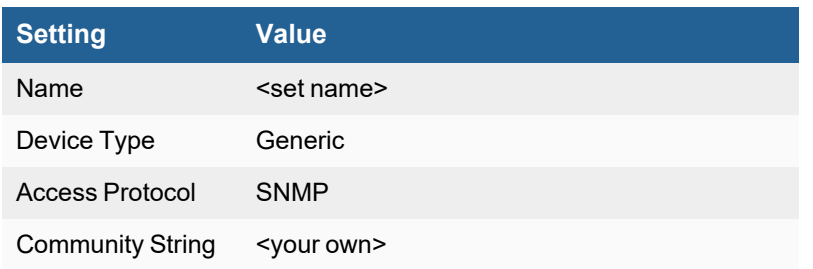

## <span id="page-458-0"></span>**Telnet Access Credentials for All Devices**

These are the generic settings for providing Telnet access to your device from FortiSIEM.

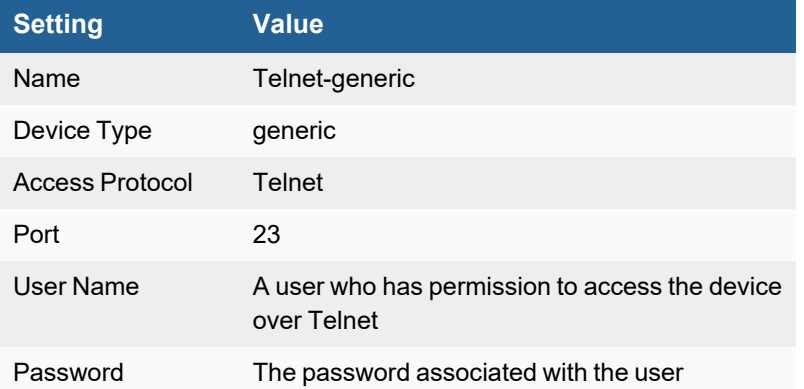

#### <span id="page-458-1"></span>**SSH Access Credentials for All Devices**

These are the generic settings for providing SSH access to your device from FortiSIEM.

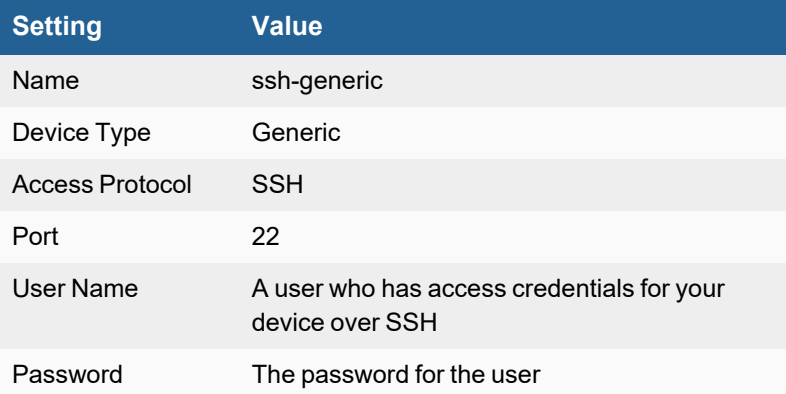

# **Sophos UTM**

- What is [Discovered](#page-459-0) and Monitored
- Event [Types](#page-459-1)
- [Rules](#page-459-2)
- [Reports](#page-459-3)
- [Configuration](#page-459-4)
- Sample Syslog [Message](#page-460-0)
- Settings for Access [Credentials](#page-460-1)

#### <span id="page-459-0"></span>**What is Discovered and Monitored**

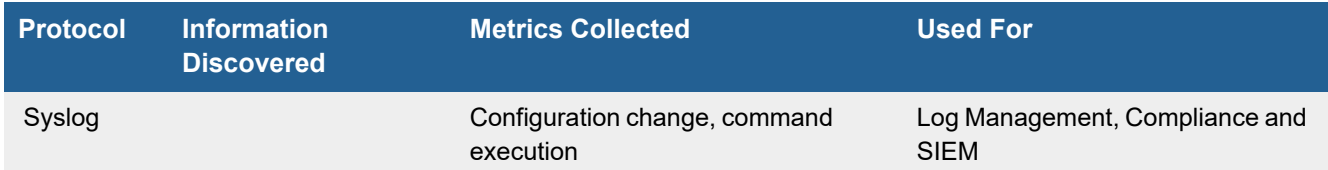

# <span id="page-459-1"></span>**Event Types**

In **ADMIN > Device Support > Event Types**, search for "sophos-utm" to see the event types associated with this device.

#### <span id="page-459-2"></span>**Rules**

There are no predefined rules for this device.

## <span id="page-459-3"></span>**Reports**

There are no predefined reports for this device.

# <span id="page-459-4"></span>**Configuration**

## **Syslog**

FortiSIEM processes events from this device via syslog sent by the device. Configure the device to send syslog to FortiSIEM as directed in the device's product documentation, and FortiSIEM will parse the contents.

- <sup>l</sup> For **Syslog Server**, or the server where the syslog should be sent, enter the IP address of your FortiSIEM virtual appliance.
- For Port, enter 514.

# <span id="page-460-0"></span>**Sample Syslog Message**

<30>2016:07:05-16:57:39 c-server-1 httpproxy[15760]: id="0001" severity="info" sys="SecureWeb" sub="http" name="http access" action="pass" method="GET" srcip="10.10.10.10" dstip="1.1.1.1" user="" group="" ad domain="" statuscode="302" cached="0" profile="REF DefaultHTTPProfile (Default Web Filter Profile)" filteraction="REF\_HttCffCustoConteFilte (Custom\_Default content filter action)" size="0" request="0xdc871600" url="http://a.com" referer="http://foo.com/bar/" error="" authtime="0" dnstime="1" cattime="24080" avscantime="0" fullreqtime="52627" device="0" auth="0" ua="Mozilla/5.0 (Windows NT 6.1; WOW64; Trident/7.0; rv:11.0) like Gecko" exceptions="" category="154" reputation="unverified" categoryname="Web Ads"

# <span id="page-460-1"></span>**Settings for Access Credentials**

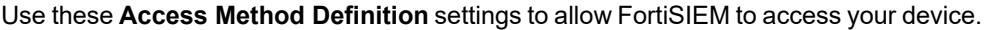

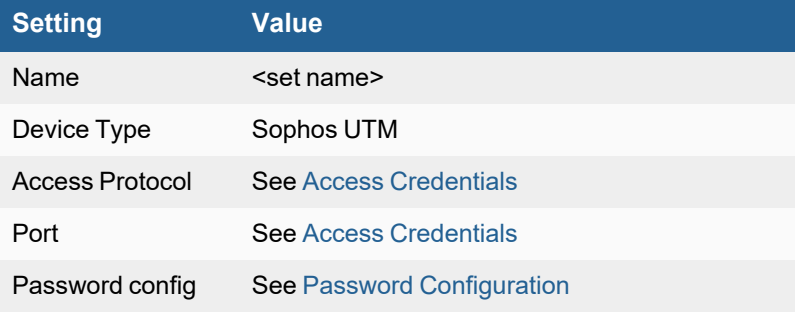

## **Stormshield Network Security**

- [Integration](#page-461-0) Points
- Event [Types](#page-461-1)
- [Configuration](#page-461-2)
- [Sample](#page-461-3) Logs

#### <span id="page-461-0"></span>**Integration Points**

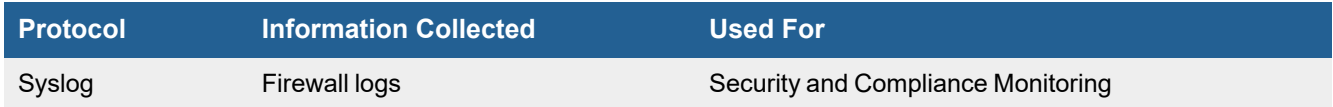

## <span id="page-461-1"></span>**Event Types**

Go to **RESOURCES > Event Type** and search "Stormshield-" in the main content panel **Search...** field to see the event types associated with this device.

# <span id="page-461-2"></span>**Configuration**

- Configuring [Stormshield](#page-461-4) to Send Logs
- [Configuring](#page-461-5) FortiSIEM to Receive Logs

#### <span id="page-461-4"></span>**Configuring Stormshield to Send Logs**

<span id="page-461-5"></span>Follow the steps listed [here](https://documentation.stormshield.eu/SNS/v4/en/Content/PDF/SNS-TechnicalNotes/sns-en-description_of_audit_logs_technical_note_v4.pdf) under the **Choose where to save logs** section, to save logs.

#### **Configuring FortiSIEM to Receive Logs**

No configuration is needed. FortiSIEM can automatically detect and parse Stormshield logs based on the built in parser.

## <span id="page-461-3"></span>**Sample Logs**

```
id=firewall time="2019-02-24 16:38:01" fw="SN310A17B0323A7" tz=+0100 startime="2019-02-
24 16:38:00" pri=5 confid=00 slotlevel=2 ruleid=4 rulename="1690fb96019_7"
srcif="Ethernet0" srcifname="out" ipproto=udp proto=ssdp src=10.11.11.11 srcport=49907
srcportname=ephemeral_fw_udp srcname=skywalker srcmac=11:11:11:11:11:11 dst=10.10.10.10
dstport=1900 dstportname=sdp ipv=4 sent=0 rcvd=0 duration=0.00 action=pass
logtype="filter"
```
# **Tigera Calico**

- [Integration](#page-462-0) Points
- Event [Types](#page-462-0)
- [Configuration](#page-462-1)
- [Sample](#page-462-2) Logs

## <span id="page-462-0"></span>**Integration Points**

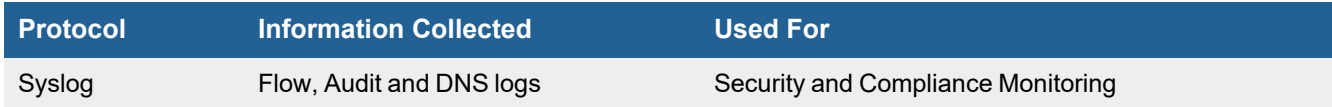

## **Event Types**

Go to **RESOURCES > Event Type** and search "Calico\_Enterprise\_" in the main content panel **Search...** field to see the event types associated with this device.

# **Configuration**

- [Configuring](#page-462-1) Tigera Calico to Send Logs
- [Configuring](#page-462-3) FortiSIEM to Receive Logs

#### <span id="page-462-1"></span>**Configuring Tigera Calico to Send Logs**

<span id="page-462-3"></span>Follow the steps listed [here](https://docs.tigera.io/security/logs/elastic/archive-storage#archive-logs-to-syslog) to send syslog to FortiSIEM.

#### **Configuring FortiSIEM to Receive Logs**

No configuration is needed. FortiSIEM can automatically detect and parse Tigera Calico logs based on the built in parser.

# <span id="page-462-2"></span>**Sample Logs**

<14>May 8 15:49:58 ip-10-0-0-193.ec2.internal tigera\_secure: {"start\_ time":1588952982,"end\_time":1588952992,"source\_ip":"10.48.98.2","source\_name":"elasticoperator-0","source\_name\_aggr":"elastic-operator-\*","source\_namespace":"tigera-eckoperator","source\_port":null,"source\_type":"wep","source\_labels":{"labels":["k8sapp=elastic-operator","statefulset.kubernetes.io/pod-name=elastic-operator-0","controlplane=elastic-operator","controller-revision-hash=elastic-operator-6fc7545df5"]},"dest\_ ip":"10.48.241.198","dest\_name":"tigera-secure-es-es-0","dest\_name\_aggr":"tigerasecure-es-es-\*", "dest namespace": "tigera-elasticsearch", "dest port":9200, "dest type":"wep","dest\_labels":{"labels":["statefulset.kubernetes.io/pod-name=tigera-securees-es-0","elasticsearch.k8s.elastic.co/version=7.3.2","controller-revision-hash=tigera-

secure-es-es-757895bb98","elasticsearch.k8s.elastic.co/httpscheme=https","elasticsearch.k8s.elastic.co/statefulset-name=tigera-secure-eses","elasticsearch.k8s.elastic.co/node-data=true","elasticsearch.k8s.elastic.co/confighash=1585026949","elasticsearch.k8s.elastic.co/nodeml=true","common.k8s.elastic.co/type=elasticsearch","elasticsearch.k8s.elastic.co/nodeingest=true","elasticsearch.k8s.elastic.co/nodemaster=true","elasticsearch.k8s.elastic.co/cluster-name=tigerasecure"]},"proto":"tcp","action":"allow","reporter":"dst","policies":{"all\_policies": ["0|allow-tigera|tigera-elasticsearch/allow-tigera.elasticsearchaccess|allow"]}, "bytes\_in":2593, "bytes\_out":4617, "num\_flows":3, "num\_flows started":1,"num\_flows\_completed":1,"packets\_in":17,"packets\_out":10,"http\_requests allowed in":0,"http\_requests\_denied\_in":0,"original\_source\_ips":null,"num\_original source\_ips":0,"host":"fluentd-node-xzscj"}

## **UserGate UTM Firewall**

**FortiSIEM Support added**: 6.3.1 **FortiSIEM last modification**: 6.3.1 **Vendor version tested**: Not Provided

**Vendor**: UserGate

**Product**: UTM Firewall

**Product Information**:<https://www.usergate.com/products/enterprise-firewall>

- Log [Information](#page-463-0)
- Event [Types](#page-463-1)
- [Rules](#page-464-0)
- [Reports](#page-464-1)

#### <span id="page-463-0"></span>**Log Information**

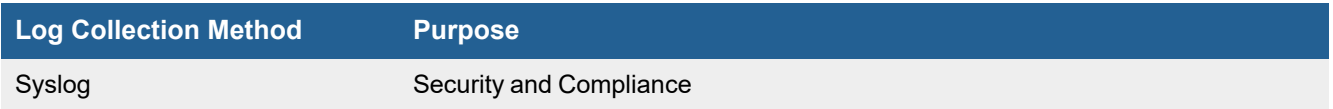

## <span id="page-463-1"></span>**Event Types**

In **ADMIN > Device Support > Event Types**, search for usergate" to see the event types associated with this device. In FortiSIEM 6.3.1, there are 7 event types defined.

# <span id="page-464-0"></span>**Rules**

In **RESOURCES > Rules**, search for "usergate" in the main content panel **Search...** field to see the reports associated with this device.

In FortiSIEM 6.3.1, there is 1 rule available.

• UserGate UTM IDPS Alert Detected

# <span id="page-464-1"></span>**Reports**

In **RESOURCES > Reports**, search for "usergate" in the main content panel **Search...** field to see the reports associated with this device.

In FortiSIEM 6.3.1, there are 2 reports available.

- UserGate UTM IDPS Events
- UserGate UTM Web Access Logs

# **WatchGuard Firebox Firewall**

- [Integration](#page-465-0) Points
- Configuring [Watchguard](#page-465-1) Firebox for SNMP Access
- [Configuring](#page-465-2) FortiSIEM

## <span id="page-465-0"></span>**Integration Points**

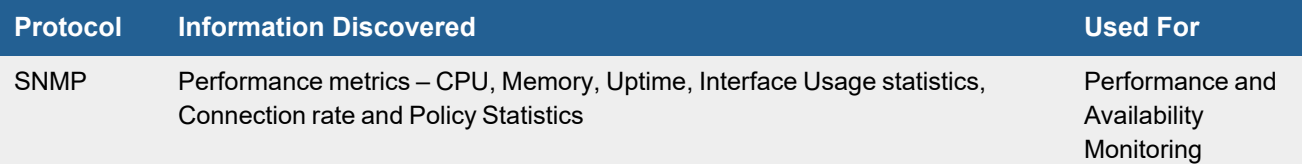

# <span id="page-465-1"></span>**Configuring Watchguard Firebox for SNMP Access**

- **1.** Logon to Watchguard Firebox Management Console.
- **2.** Follow Watchguard Firebox documentation to allow inbound SNMP access (default UDP port 161) to appropriate FortiSIEM node that will communicate to Firebox node.
- **3.** Note the SNMP credentials. FortiSIEM supports versions 1, 2 and 3.

# <span id="page-465-2"></span>**Configuring FortiSIEM**

Use the account in previous step to enable FortiSIEM access:

- Define [WatchGuard](#page-465-3) Firebox Firewall Credential in FortiSIEM
- Create IP Range to Credential Association, Test [Connectivity,](#page-466-0) and Monitor Performance

## <span id="page-465-3"></span>**Define WatchGuard Firebox Firewall Credential in FortiSIEM**

Complete these steps in the FortiSIEM UI by first logging in to the FortiSIEM Supervisor node.

- **1.** Go to the **ADMIN > Setup > Credentials** tab.
- **2.** In **Step 1: Enter Credentials**:
	- **a.** Follow the instructions in "Setting [Credentials](https://help.fortinet.com/fsiem/6-3-2/Online-Help/HTML5_Help/Setting_Credentials.htm)" in the User's Guide to create a new credential.
- **b.** Enter these settings in the Access Method Definition dialog box and click **Save**: **1.**

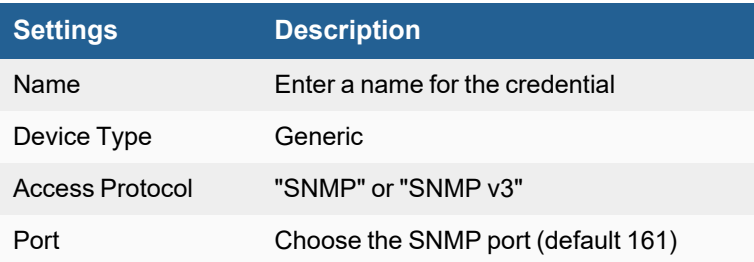

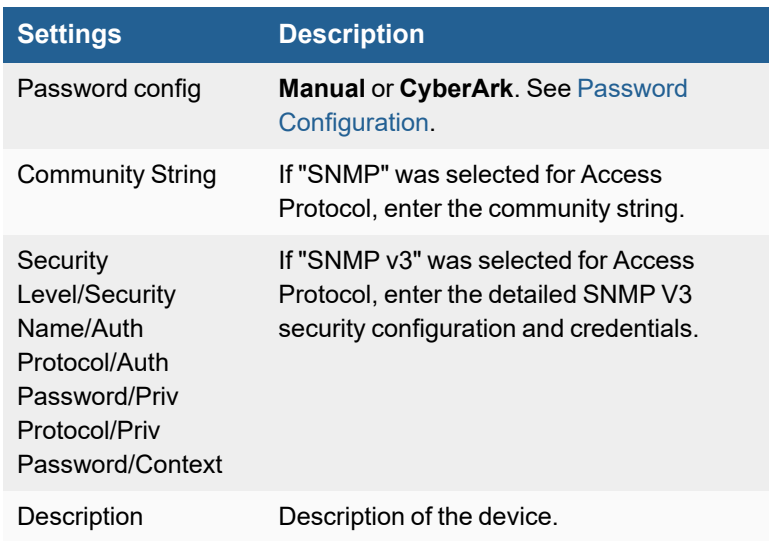

#### <span id="page-466-0"></span>**Create IP Range to Credential Association, Test Connectivity, and Monitor Performance**

From the FortiSIEM Supervisor node, take the following steps (In **ADMIN > Setup > Credentials**).

- **1.** In **Step 2: Enter IP Range to Credential Associations**, click **New** to create a mapping.
	- **a.** Enter the **IP** or **IP Range** containing the Firebox firewall in the **IP/Host Name** field. Allowed formats are comma separated IP, IP Range formatted as IP1-IP2 or IP range in CIDR notation.
	- **b.** Select the name of the credential created in step 2 of Define [WatchGuard](#page-465-3) Firebox Firewall Credential in [FortiSIEM](#page-465-3) from the **Credentials** drop-down list.
	- **c.** Click **Save**.
- **2.** Select the entry just created and click the **Test** drop-down list and select **Test Connectivity without Ping**. A pop up will appear and show the Test Connectivity results. If it succeeds, your credentials are correct.
- **3.** Go to **ADMIN > Setup > Discovery**.
- **4.** Click **New** and create a discovery entry containing the IP Address of the Firebox firewall.
- **5.** Click **Save**.
- **6.** With the entry selected, click **Discover**. Ensure that the device is discovered.
- **7.** When successful, an entry will be created in **ADMIN > Setup > Monitor Performance** corresponding to this firewall. FortiSIEM will start to pull SNMP metrics from this firewall.

# Load Balancers and Application Firewalls

FortiSIEM supports these load balancers and application firewalls for discovery and monitoring.

- Barracuda Web [Application](#page-467-0) Firewall
- **Brocade [ServerIron](#page-469-0) ADX**
- Citrix Netscaler [Application](#page-472-0) Delivery Controller (ADC)
- F5 Networks [Application](#page-474-0) Security Manager
- F5 [Networks](#page-476-0) Local Traffic Manager
- F5 Networks Web [Accelerator](#page-479-0)
- Fortinet [FortiADC](#page-481-0)
- Qualys Web [Application](#page-483-0) Firewall

# <span id="page-467-0"></span>**Barracuda Web Application Firewall**

**FortiSIEM Support added**: 6.3.2

**Vendor**: Barracuda

**Product Information**: <https://www.barracuda.com/products/webapplicationfirewall>

- What is [Discovered](#page-467-1) and Monitored
- [Configuration](#page-467-2)
- [Sample](#page-468-0) Events

## <span id="page-467-1"></span>**What is Discovered and Monitored**

The following protocols are used to discover and monitor various aspects of Barracuda Web Application Firewall (WAF).

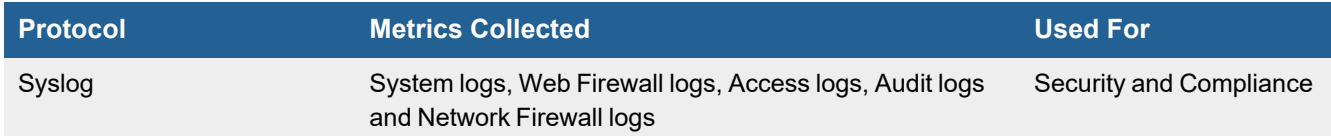

# <span id="page-467-2"></span>**Configuration**

To configure syslog from your Barracuda WAF, take the following steps:
- **1.** Navigate to **Advanced > Export Logs > Syslog**.
- **2.** Configure the following fields in the table.

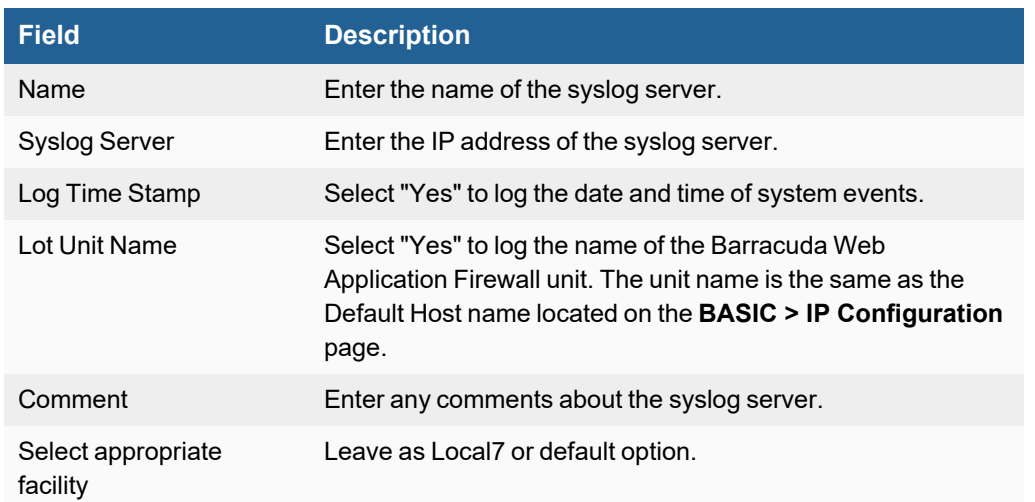

**3.** When done, click **Add** to add the settings.

# **Sample Events**

```
<134>Sep 1 13:10:09 nlb_lab 2021-09-01 13:10:09.163 -0600 nlb_lab NF INFO TCP 192.0.2.105
443 ALLOW traffic:allow
<132>Sep 1 13:10:09 nlb_lab 2021-09-01 13:10:09.550 -0600 nlb_lab WF WARN UNRECOGNIZED_
COOKIE 98.98.98.22 51415 192.0.2.110 443 global GLOBAL LOG NONE [Cookie\="_derived_epik"
Service-created\="1565 days back" Reason\="No valid encrypted pair"] GET
test.example.com/random_page TLSv1.2 "-" "Mozilla/5.0 (Linux; Android 11; SAMSUNG SM-G991U)
AppleWebKit/537.36 (KHTML, like Gecko) SamsungBrowser/15.0 Chrome/90.0.4430.210 Mobile
Safari/537.36" 98.98.98.22 51415 "-" https://test.example.com/
<134>Sep 1 13:10:11 nlb_lab 2021-09-01 13:10:11.342 -0600 nlb_lab TR 192.0.2.105 443
192.0.2.134 53619 "-" "-" POST TLSv1.2 test.example.com HTTP/1.1 200 736974 439 0 104
10.20.20.102 443 103 "-" SERVER DEFAULT PASSIVE VALID
/json/reply/TicketingEventsGetAvailableByEventTypeName "-" "-" "-" "ServiceStack .NET Client
5.40" 192.0.2.134 53619 "-" "-" "-" "-"
```
# **Brocade ServerIron ADX**

- What is [Discovered](#page-469-0) and Monitored
- Event [Types](#page-469-1)
- [Rules](#page-470-0)
- [Reports](#page-470-1)
- [Configuration](#page-470-2)
- Settings for Access [Credentials](#page-470-3)

## <span id="page-469-0"></span>**What is Discovered and Monitored**

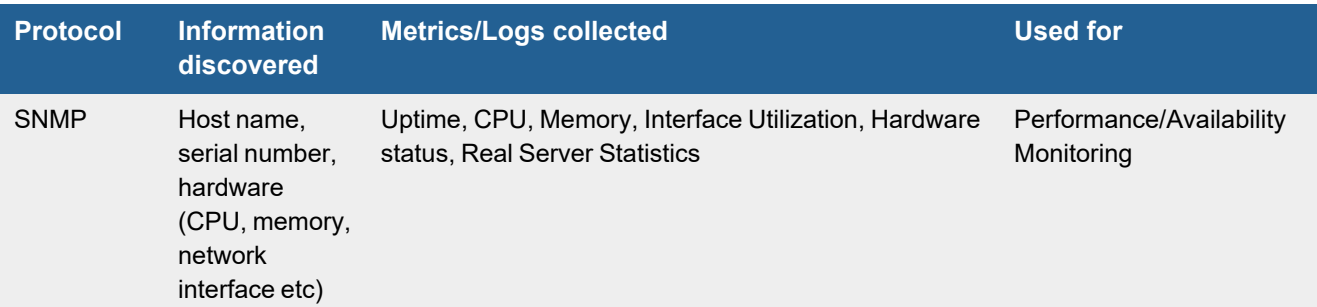

# <span id="page-469-1"></span>**Event Types**

#### • PH\_DEV\_MON\_SYS\_CPU\_UTIL

```
[PH_DEV_MON_SYS_CPU_UTIL]: [eventSeverity]=PHL_INFO,
[fileName]=deviceBrocadeServerIron.cpp,[lineNumber]=434,[cpuName]=CPU,[hostName]=lb1-
1008-qts,[hostIpAddr]=10.120.3.15,[cpuUtil]=55.000000,[pollIntv]=176,[phLogDetail]=
```
#### • PH\_DEV\_MON\_SYS\_MEM\_UTIL

```
[PH_DEV_MON_SYS_MEM_UTIL]:[eventSeverity]=PHL_INFO,
[fileName]=deviceBrocadeServerIron.cpp,[lineNumber]=456,[memName]=Physical
Memory,[hostName]=lb1-1008-qts,[hostIpAddr]=10.120.3.15,[memUtil]=10.000000,
[pollIntv]=176,[phLogDetail]=
```
#### • PH\_DEV\_MON\_NET\_INTF\_UTIL

```
[PH_DEV_MON_NET_INTF_UTIL]: [eventSeverity]=PHL_INFO, [fileName]=phIntfFilter.cpp,
[lineNumber]=323,[intfName]=GigabitEthernet8,[intfAlias]=,[hostName]=lb1-1008-qts,
[hostIpAddr]=10.120.3.15,[pollIntv]=56,[recvBytes64]=1000000,
[recvBitsPerSec]=142857.142857,[inIntfUtil]=0.014286,[sentBytes64]=2000000,
[sentBitsPerSec]=285714.285714, [outIntfUtil]=0.028571, [recvPkts64]=0, [sentPkts64]=0,
[inIntfPktErr]=0,[inIntfPktErrPct]=0.000000,[outIntfPktErr]=0,
[outIntfPktErrPct]=0.000000,[inIntfPktDiscarded]=0,[inIntfPktDiscardedPct]=0.000000,
[outIntfPktDiscarded]=0,[outIntfPktDiscardedPct]=0.000000,[outQLen64]=0,
[intfInSpeed64]=1000000000,[intfOutSpeed64]=1000000000,[intfAdminStatus]=up,
```

```
[intfOperStatus]=up,[daysSinceLastUse]=0,[totIntfPktErr]=0,
[totBitsPerSec]=428571.428571, [phLogDetail]=
```
#### • PH\_DEV\_MON\_SERVERIRON\_REAL\_SERVER\_STAT

```
[PH_DEV_MON_SERVERIRON_REAL_SERVER_STAT]:[eventSeverity]=PHL_INFO,
[fileName]=deviceBrocadeServerIron.cpp,[lineNumber]=507,[hostName]=lb1-1008-qts,
[hostIpAddr]=10.120.3.15,[realServerIpAddr]=10.120.10.131,[realServerState]=7,
[failedPortExists]=2,[openConnectionsCount]=2,[peakConns]=114,[activeSessions]=4,
[phLogDetail]=
```
#### • PH\_DEV\_MON\_HW\_STATUS

[PH\_DEV\_MON\_HW\_STATUS]:[eventSeverity]=PHL\_INFO,[fileName]=deviceBrocadeServerIron.cpp, [lineNumber]=359,[hostName]=lb1-1008-qts,[hostIpAddr]=10.120.3.15,[hwStatusCode]=2, [hwPowerSupplyStatus]=0,[hwTempSensorStatus]=2,[hwFanStatus]=0,[phLogDetail]=

```
[PH_DEV_MON_HW_STATUS_TEMP_CRIT]:[eventSeverity]=PHL_CRITICAL,[fileName]=device.cpp,
[lineNumber]=13812,[hostName]=lb1-1008-qts,[hostIpAddr]=10.120.3.15,[hwStatusCode]=2,
[hwComponentName]=1-Temperature
sensor, [hwComponentStatus]=Critical, [phLogDetail]=
```
#### • PH\_DEV\_MON\_HW\_TEMP

```
[PH_DEV_MON_HW_TEMP]:[eventSeverity]=PHL_INFO,[fileName]=deviceBrocadeServerIron.cpp,
[linear]=401, [hostName]=lb1-1008-qts, [hostIpAddr]=10.120.3.15,
[hwComponentName]=Temp1,[envTempDegF]=90,[phLogDetail]=
```
#### <span id="page-470-0"></span>**Rules**

<span id="page-470-1"></span>There are no predefined rules for this device other than covered by generic network devices.

#### **Reports**

<span id="page-470-2"></span>There are no predefined reports for this device other than covered by generic network devices.

#### **Configuration**

#### **SNMP**

FortiSIEM uses SNMP to discover and monitor this device. Make sure SNMP is enabled for the device as directed in its product documentation. For more information, refer to sections "[Discovery](https://help.fortinet.com/fsiem/6-3-2/Online-Help/HTML5_Help/Discovery_Settings.htm) Settings" and "Setting [Credentials](https://help.fortinet.com/fsiem/6-3-2/Online-Help/HTML5_Help/Setting_Credentials.htm)" in the User [Guide.](https://help.fortinet.com/fsiem/6-3-2/Online-Help/HTML5/Home.htm)

#### <span id="page-470-3"></span>**Settings for Access Credentials**

Use these **Access Method Definition** settings to allow FortiSIEM to access your device.

#### Load Balancers and Application Firewalls

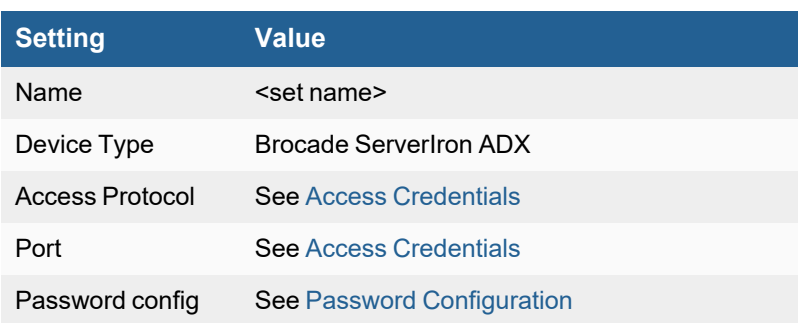

# **Citrix Netscaler Application Delivery Controller (ADC)**

- What is [Discovered](#page-472-0) and Monitored
- Event [Types](#page-472-1)
- [Rules](#page-472-2)
- [Reports](#page-472-3)
- [Configuration](#page-472-4)
- [Example](#page-473-0) Syslog
- Settings for Access [Credentials](#page-473-1)

# <span id="page-472-0"></span>**What is Discovered and Monitored**

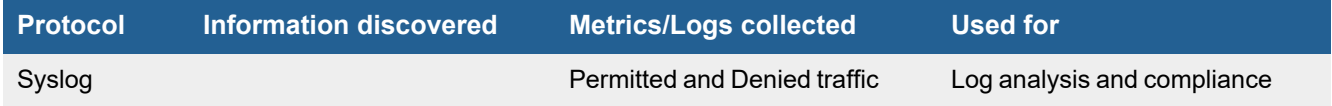

# <span id="page-472-1"></span>**Event Types**

In **ADMIN > Device Support > Event Types**, search for "netscaler" to see the event types associated with this device.

## <span id="page-472-2"></span>**Rules**

There are no predefined rules for this device.

## <span id="page-472-3"></span>**Reports**

In **RESOURCES > Reports**, search for "netscaler" in the main content panel **Search...** field to see the reports associated with this device.

# <span id="page-472-4"></span>**Configuration**

## **Syslog**

FortiSIEM processes events from this device via syslog sent by the device. Configure the device to send syslog to FortiSIEM as directed in the device's product documentation, and FortiSIEM will parse the contents.

- <sup>l</sup> For **Syslog Server**, or the server where the syslog should be sent, enter the IP address of your FortiSIEM virtual appliance.
- <sup>l</sup> For **Port**, enter **514**.
- <sup>l</sup> Make sure that the syslog type is **Common Event Format** (CEF). The syslog format should be the same as that shown in the example.

# <span id="page-473-0"></span>**Example Syslog**

<182> 07/25/2012:19:56:41 PPE-0 : UI CMD\_EXECUTED 473128 : User nsroot - Remote\_ip 10.13.8.75 - Command "show ns hostName" - Status "Success"<181> 07/25/2012:19:56:05 NS2- MAIL PPE-0 : EVENT DEVICEUP 33376 : Device "server\_vip\_NSSVC\_SSL\_172.17.102.108:443 (accellion:443)" - State UP <181> 07/25/2012:19:55:35 NS2-MAIL PPE-0 : EVENT DEVICEDOWN 33374 : Device "server\_vip\_ NSSVC\_SSL\_172.17.102.108:443(accellion:443)" - State DOWN <182> 07/24/2012:15:37:08 PPE-0 : EVENT MONITORDOWN 472795 : Monitor Monitor\_http\_of\_ Domapps:80(10.50.15.14:80) - State DOWN

# <span id="page-473-1"></span>**Settings for Access Credentials**

Use these **Access Method Definition** settings to allow FortiSIEM to access your device.

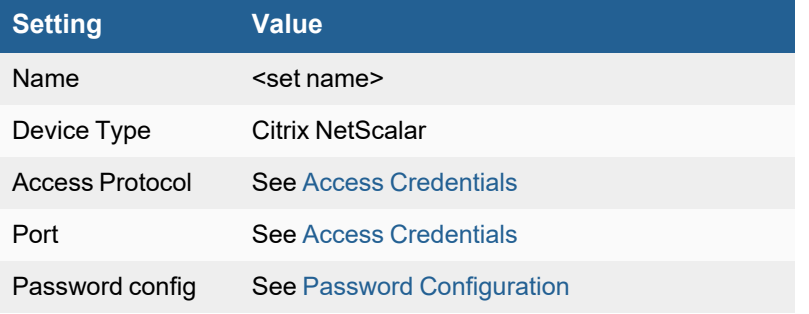

# **F5 Networks Application Security Manager**

- What is [Discovered](#page-474-0) and Monitored
- Event [Types](#page-474-1)
- [Rules](#page-474-2)
- [Reports](#page-474-3)
- [Configuration](#page-474-4)
- [Example](#page-475-0) Syslog

## <span id="page-474-0"></span>**What is Discovered and Monitored**

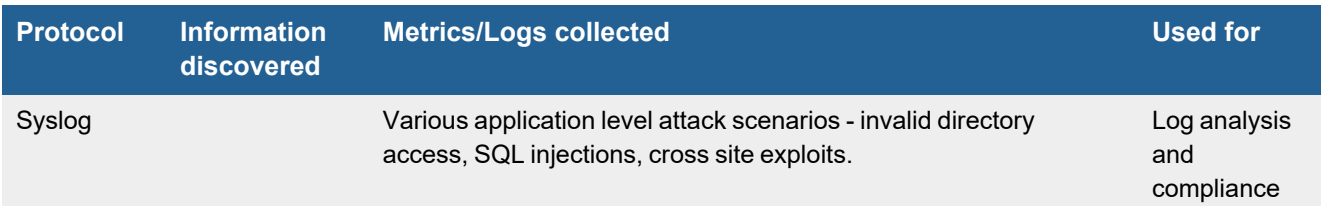

# <span id="page-474-1"></span>**Event Types**

In **ADMIN > Device Support > Event Types**, search for "f5-asm" to see the event types associated with this device.

#### <span id="page-474-2"></span>**Rules**

There are no predefined rules for this device.

## <span id="page-474-3"></span>**Reports**

There are no predefined reports for this device.

# <span id="page-474-4"></span>**Configuration**

## **Syslog**

FortiSIEM processes events from this device via syslog sent by the device. Configure the device to send syslog to FortiSIEM as directed in the device's product documentation, and FortiSIEM will parse the contents.

- For Syslog Server, or the server where the syslog should be sent, enter the IP address of your FortiSIEM virtual appliance.
- For Port, enter 514.
- <sup>l</sup> Make sure that the syslog type is **Common Event Format** (CEF). The syslog format should be the same as that shown in the example.

# <span id="page-475-0"></span>**Example Syslog**

<134>Jun 26 14:18:56 f5virtual.tdic.ae ASM:CEF:0|F5|ASM|10.2.1|Successful Request|Successful Request|2|dvchost=f5virtual.adic.com dvc=192.168.1.151 cs1=master-key\_default cs1Label=policy\_name cs2=master-key cs2Label=web\_application\_name deviceCustomDate1=Jul 13 2011 16:24:25 deviceCustomDate1Label=policy\_apply\_date externalId=3601068286554428885 act=passed cn1=404 cn1Label=response code src=10.10.77.54 spt=49399 dst=10.10.175.82 dpt=443 requestMethod=POST app=HTTPS request=/ipp/port1 cs5=N/A cs5Label=x\_forwarded\_for\_header\_ value rt=Jun 26 2012 14:18:55 deviceExternalId=0 cs4=N/A cs4Label=attack type cs6=N/A cs6Label=geo\_location cs3Label=full\_request cs3=POST /ipp/port1 HTTP/1.1\r\nHost: 127.0.0.1:631\r\nCache-Control: no-cache\r\nContent-Type: application/ipp\r\nAccept: application/ipp\r\nUser-Agent: Hewlett-Packard IPP\r\nContent-Length: 9\r\n\r\n

# **F5 Networks Local Traffic Manager**

- What is [Discovered](#page-476-0) and Monitored
- Event [Types](#page-476-1)
- [Rules](#page-476-2)
- [Reports](#page-476-3)
- [Configuration](#page-477-0)
- Settings for Access [Credentials](#page-478-0)

## <span id="page-476-0"></span>**What is Discovered and Monitored**

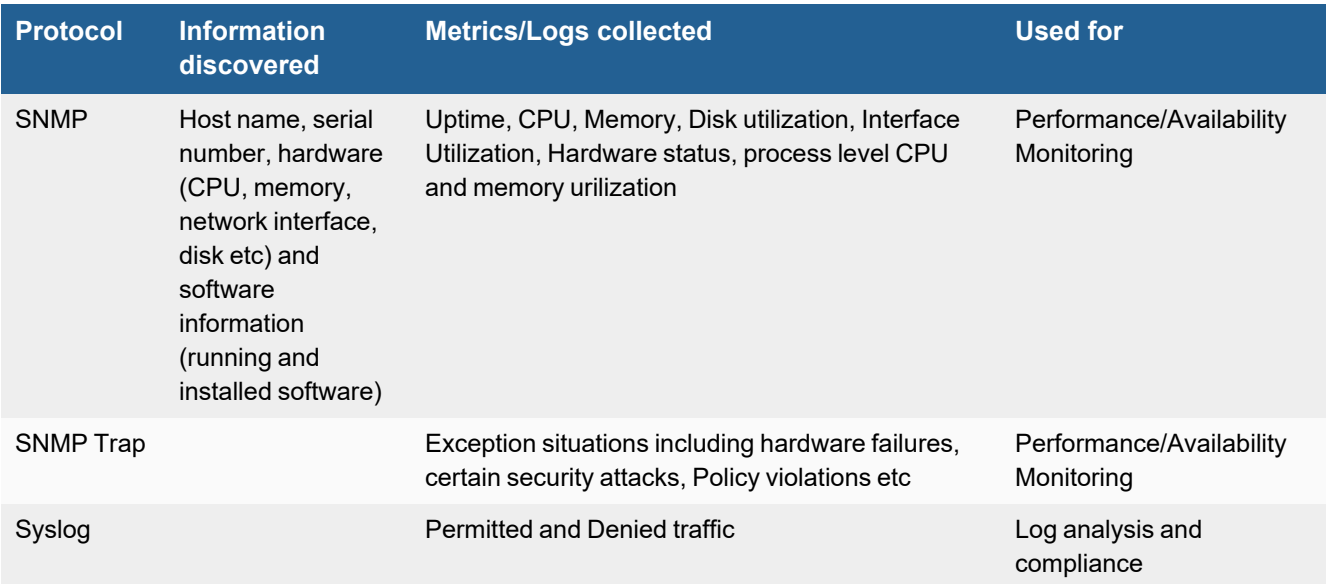

# <span id="page-476-1"></span>**Event Types**

In **ADMIN > Device Support > Event Types**, search for "f5-LTM" to see the event types associated with this device.

Search for "f5-BigIP" in **ADMIN > Device Support > Event Types** to see event types associated with SNMP traps for this device.

## <span id="page-476-2"></span>**Rules**

There are no predefined rules for this device.

## <span id="page-476-3"></span>**Reports**

There are no predefined reports for this device.

## <span id="page-477-0"></span>**Configuration**

- [SNMP](#page-477-1)
- [SNMP](#page-477-2) Trap
- [Example](#page-477-3) SNMP Trap
- [Syslog](#page-477-4)
- [Example](#page-477-5) Syslog

#### <span id="page-477-1"></span>**SNMP**

FortiSIEM uses SNMP to discover and monitor this device. Make sure SNMP is enabled for the device as directed in its product documentation. For more information, refer to sections "[Discovery](https://help.fortinet.com/fsiem/6-3-2/Online-Help/HTML5_Help/Discovery_Settings.htm) Settings" and "Setting [Credentials](https://help.fortinet.com/fsiem/6-3-2/Online-Help/HTML5_Help/Setting_Credentials.htm)" in the User [Guide.](https://help.fortinet.com/fsiem/6-3-2/Online-Help/HTML5/Home.htm)

#### <span id="page-477-2"></span>**SNMP Trap**

FortiSIEM processes events from this device via SNMP traps sent by the device. Configure the device to send send SNMP traps to FortiSIEM as directed in the device's product documentation, and FortiSIEM will parse the contents.

#### <span id="page-477-3"></span>**Example SNMP Trap**

```
2012-01-18 14:13:43 0.0.0.0(via UDP: [192.168.20.243]:161) TRAP2, SNMP v2c, community public
              . Cold Start Trap (0) Uptime: 0:00:00.00 DISMAN-EVENT-
MIB::sysUpTimeInstance = Timeticks: (33131) 0:05:31.31 SNMPv2-
MIB::snmpTrapOID.0 = OID: SNMPv2-SMI::enterprises.3375.2.5.0.1
```
## <span id="page-477-4"></span>**Syslog**

FortiSIEM processes events from this device via syslog sent by the device. Configure the device to send syslog to FortiSIEM as directed in the device's product documentation, and FortiSIEM will parse the contents.

- <sup>l</sup> For **Syslog Server**, or the server where the syslog should be sent, enter the IP address of your FortiSIEM virtual appliance.
- <sup>l</sup> For **Port**, enter **514**.
- <sup>l</sup> Make sure that the syslog type is **Common Event Format** (CEF). The syslog format should be the same as that shown in the example.

#### <span id="page-477-5"></span>**Example Syslog**

<133>Oct 20 13:52:46 local/tmm notice tmm[5293]: 01200004:5: Packet rejected remote IP 172.16.128.26 port 137 local IP 172.16.128.255 port 137 proto UDP: Port closed.

<134>Jul 30 15:28:33 tmm1 info tmm1[7562]: 01070417: 134: ICSA: non-session UDP packet accepted, source: 112.120.125.48 port: 10144, destination: 116.58.240.252 port: 53

<134>Jul 30 15:28:33 tmm1 info tmm1[7562]: 01070417: 134: ICSA: non-session TCP packet accepted, source: 108.83.156.153 port: 59773, destination: 116.58.240.225 port: 80

<134>Jul 30 15:28:33 tmm2 info tmm2[7563]: 01070417: 134: ICSA: non-session ICMP packet accepted, source: 10.11.218.10, destination: 10.255.111.2, type code: Echo Reply

## <span id="page-478-0"></span>**Settings for Access Credentials**

#### **SNMP Access Credentials for All Devices**

Use these **Access Method Definition** settings to allow FortiSIEM to access your device over SNMP. Set the **Name** and **Community String**.

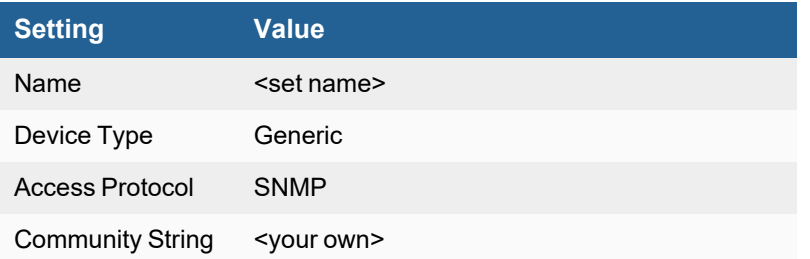

# **F5 Networks Web Accelerator**

- What is [Discovered](#page-479-0) and Monitored
- Event [Types](#page-479-1)
- [Rules](#page-479-2)
- [Reports](#page-479-3)
- [Configuration](#page-479-4)
- [Example](#page-480-0) Syslog

#### <span id="page-479-0"></span>**What is Discovered and Monitored**

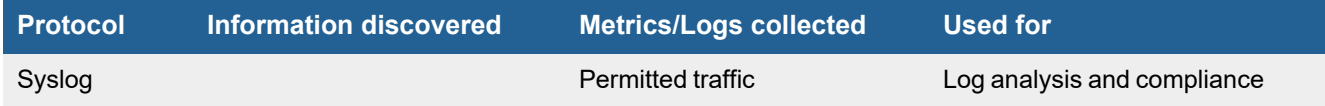

## <span id="page-479-1"></span>**Event Types**

In **ADMIN > Device Support > Event Types**, search for "f5-web" to see the event types associated with this device.

## <span id="page-479-2"></span>**Rules**

<span id="page-479-3"></span>There are no predefined rules for this device.

## **Reports**

There are no predefined reports for this device.

# <span id="page-479-4"></span>**Configuration**

#### **Syslog**

FortiSIEM processes events from this device via syslog sent by the device. Configure the device to send syslog to FortiSIEM as directed in the device's product documentation, and FortiSIEM will parse the contents.

- <sup>l</sup> For **Syslog Server**, or the server where the syslog should be sent, enter the IP address of your FortiSIEM virtual appliance.
- <sup>l</sup> For **Port**, enter **514**.
- <sup>l</sup> Make sure that the syslog type is **Common Event Format** (CEF). The syslog format should be the same as that shown in the example.

# <span id="page-480-0"></span>**Example Syslog**

```
<182>Oct 20 13:52:56 local/BadReligion1 info logger: [ssl_acc] 1.1.1.2 - admin [20/Oct/2011:
13:52:56 -0400] "POST /iControl/iControlPortal.cgi HTTP/1.1" 200 654
```
# **Fortinet FortiADC**

- [Integration](#page-481-0) Points
- Event [Types](#page-481-1)
- [Rules](#page-481-2)
- [Reports](#page-481-3)
- [Configuration](#page-481-4)
- Settings for Access [Credentials](#page-482-0)
- [Sample](#page-482-1) Events

# <span id="page-481-0"></span>**Integration Points**

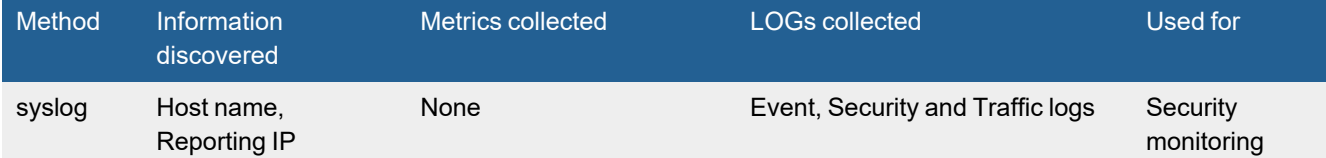

# <span id="page-481-1"></span>**Event Types**

In **ADMIN > Device Support > Event Types**, search for "FortiADC" to see the event types associated with this device.

## <span id="page-481-2"></span>**Rules**

No specific rules are written for FortiADC Web application firewall but generic firewall rules will apply.

## <span id="page-481-3"></span>**Reports**

No specific reports are written for FortiADC Web application firewall but generic firewall rules will apply.

# <span id="page-481-4"></span>**Configuration**

Configure FortiADC Web application firewall to send logs to FortiSIEM in the supported format (see [Sample](#page-482-1) Events).

To configure a syslog object in FortiADC, take the following steps:

**Note**: Refer to the FortiADC Handbook for the most recent configuration information. Configuration taken from [6.1.2](https://docs.fortinet.com/document/fortiadc/6.1.2/handbook/065517/configuring-a-syslog-object#snmp-trap-server-config) [FortiADC Handbook](https://docs.fortinet.com/document/fortiadc/6.1.2/handbook/065517/configuring-a-syslog-object#snmp-trap-server-config).

- **1.** Go to **System > Alert > Alert Resource** and select the **Syslog** tab.
- **2.** Click **Create New**.

**3.** Complete the configuration as described in the following table.

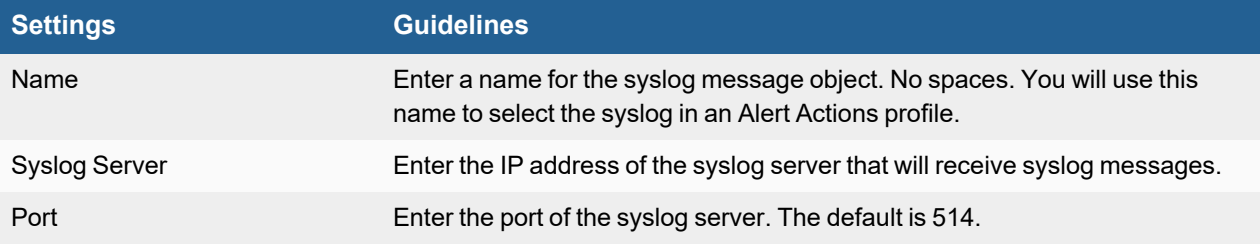

#### **4.** Click **Save**.

## <span id="page-482-0"></span>**Settings for Access Credentials**

None required

## <span id="page-482-1"></span>**Sample Events**

<6>date=2019-06-12 time=13:05:52 device\_id=FAD2KD3114000026 log\_id=0000000100 type=event subtype=config pri=information vd=root msg\_id=71118385 user=user1 ui=GUI(1.2.3.4) action=add cfgpath=log setting remote cfgobj=<No.> cfgattr=1 logdesc=Change the configuration msg="added a new entry '1' for "log setting remote" on domain "root""

<1>date=2019-06-12 time=13:06:52 device\_id=FAD2KD3114000026 log\_id=0003000235 type=event subtype=system pri=alert vd=root msg\_id=71118386 submod=update user=system ui=system action=update status=none logdesc=License could not be validated msg="Unable to connect to FDS server"

# **Qualys Web Application Firewall**

- What is [Discovered](#page-483-0) and Monitored
- Event [Types](#page-483-1)
- [Rules](#page-483-2)
- [Reports](#page-483-3)
- [Configuration](#page-484-0)
- Settings for Access [Credentials](#page-484-1)
- [Example](#page-484-2) Syslog

## <span id="page-483-0"></span>**What is Discovered and Monitored**

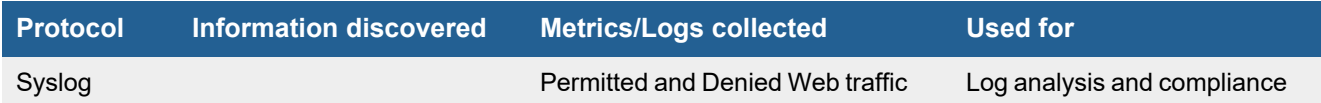

# <span id="page-483-1"></span>**Event Types**

 The following event types are generated by parsing Qualys Web Application Firewall traffic logs and analyzing the HTTP error code.

- Qualys-WAF-Web-Request-Success
- Qualys-WAF-Web-Bad-Request
- Qualys-WAF-Web-Client-Access-Denied
- Qualys-WAF-Web-Client-Error
- Qualys-WAF-Web-Forbidden-Access-Denied
- Qualys-WAF-Web-Length-Reqd-Access-Denied
- Qualys-WAF-Web-Request
- Qualys-WAF-Web-Request-Redirect
- Qualys-WAF-Web-Server-Error

# <span id="page-483-2"></span>**Rules**

There are no predefined rules for this device.

## <span id="page-483-3"></span>**Reports**

Relevant reports are defined in **RESOURCES > Reports > Device > Network > Web Gateway**.

# <span id="page-484-0"></span>**Configuration**

FortiSIEM processes events from this device via syslog sent in **JSON format**. Configure the device to send syslog to FortiSIEM as directed in the device's product documentation, and FortiSIEM will parse the contents.

# <span id="page-484-1"></span>**Settings for Access Credentials**

Set these **Access Method Definition** values to allow FortiSIEM to communicate with your device.

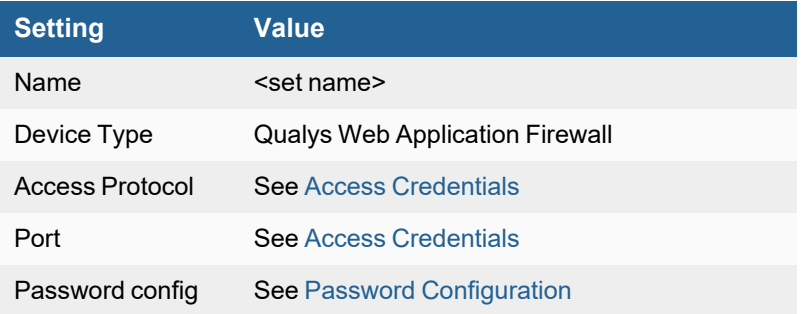

# <span id="page-484-2"></span>**Example Syslog**

Note that each JSON formatted syslog contains many logs.

```
<1350>1 2015-05-15T12:57:30.945000+00:00 localhost qualys_waf - QUALYS_WAF -
{"timestamp":"2015-05-15T12:57:30.945-00:00","duration":6011,"id":"487c116c-4908-4ce3-b05c-
eda5d5bb7045","clientIp":"172.27.80.170","clientPort":9073,"sensorId":"d3acc41f-d1fc-43be-
af71-e7e10e9e66e2","siteId":"41db0970-8413-4648-b7e2-c50ed53cf355","connection":
{"id":"bc1379fe-317e-4bae-ae30-
2a382e310170","clientIp":"172.27.80.170","clientPort":9073,"serverIp":"192.168.60.203","serv
erPort"
```

```
:443},"request":{"method":"POST","uri":"/","protocol":"HTTP/1.1","host":"esers-
test.foo.org","bandwidth":0,"headers":[{"name":"Content-Length","value":"645"},
{"name":"Accept","value":"text/html,application/xhtml+xml,application/xml;q=0.9,image/web
p, */*;
```

```
q=0.8"},{"name":"User-Agent","value":"Mozilla/5.0 (Windows NT 6.1; WOW64) AppleWebKit/537.36
(KHTML, like Gecko) Chrome/42.0.2311.135 Safari/537.36"},{"name":"Content-
Type","value":"application/x-www-form-urlencoded"},{"name":"Referer","value":"https://esers-
test.ohsers.org/"},{"name":"Accept-Encoding","value":"gzip, deflate"},{"name":"Accept-
Language","value":"en-US,en;q=0.8"}],"headerOrder":"HILCAUTRELO"},"response":
{"protocol":"HTTP/1.1","status":"200","message":"OK","bandwidth":0,"headers":
[{"name":"Content-Type","value":"text/html; charset=utf-8"},
{"name":"Server","value":"Microsoft-IIS/8.5"},{"name":"Content-
Length","value":"10735"}],"headerOrder":"CTXSDL"},"security":{"auditLogRef":"b02f96e9-2649-
4a83-9459-6a02da1a5f05","threatLevel":60,"events":[{"tags":
["qid/226015","cat/XPATHi","cat/SQLi","qid/150003","loc/req/body/txtUserId","cfg/pol/applica
tionSecurity"],
```
"type":"Alert","rule":"main/qrs/sqli/xpathi/condition\_escaping/boolean/confidence\_ high/3","message":"Condition escaping detected (SQL or XPATH injection) txtUserId.","confidence":80,"severity":60,"id":"262845566"},{"tags": ["cat/correlation","qid/226016"],"type":"Observation","rule":"main/correlation/1",

```
"message":"Info: Threat level exceeded blocking threshold
(60).","confidence":0,"severity":0,"id":"262846018"},{"tags":
["cat/correlation","qid/226016"],"type":"Observation","rule":"main/correlation/1",
```

```
"message":"Info: Blocking refused as blocking mode is
disabled.","confidence":0,"severity":0,"id":"262846167"},{"tags":
["cat/correlation","cat/XPATHi","qid/226015"],"type":"Alert","rule":
```

```
"main/correlation/1","message":"Detected:
XPATHi.","confidence":80,"severity":60,"id":"268789851"}]}}
```
# Log Aggregators

FortiSIEM supports these devices.

• [FortiAnalyzer](#page-486-0)

# <span id="page-486-0"></span>**Fortinet FortiAnalyzer**

- [Overview](#page-486-1)
- Configuring [FortiAnalyzer](#page-486-2)
- Configuring [FortiSIEM Collectors](#page-488-0) to Receive Logs from FortiAnalyzer
- Configuring [FortiAnalyzer](#page-488-1) to Forward its own System Event Logs

#### <span id="page-486-1"></span>**Overview**

Customers of both FortiAnalyzer and FortiSIEM may want to take already aggregated event data received on FortiAnalzyer and forward those events to FortiSIEM.

# <span id="page-486-2"></span>**Configuring FortiAnalyzer**

- [Setting](#page-486-3) Up the Syslog Server
- [Pre-Configuration](#page-486-4) for Log Forwarding
- [Configuring](#page-487-0) Log Forwarding

## <span id="page-486-3"></span>**Setting Up the Syslog Server**

- **1.** Login to FortiAnalyzer.
- **2.** Go to **System Settings** > **Advanced** > **Syslog Server**.
	- **a.** Click the **Create New** button.
	- **b.** Enter the **Name**. (It is recommended to use the name of the FortiSIEM server.)
	- **c.** Fill in the **IP address** (or **FQDN**) with the IP or a fully qualified name of the FortiSIEM server.
	- **d.** Leave the **Syslog Server Port** to the default value '514'.
	- **e.** Click **OK** to save your entries.

## <span id="page-486-4"></span>**Pre-Configuration for Log Forwarding**

To configure FortiAnalyzer event forwarding to FortiSIEM, you must first set up the following.

**1.** Install a FortiSIEM collector in the same subnet as FortiAnalyzer that will be forwarding the events. **Note**: The same subnet request is required as FortiAnalyzer will later be configured to spoof packets to the collector. RPF (reverse path forwarding checks) on network equipment would have to be disabled if FortiAnalyzer and collector existed on different subnets.

**2.** It is recommended that for every 5,000 EPS (events per second) ingested, you add 1 collector that is 8vCPU, 8GB RAM. If you have more than 5,000 EPS forwarding from FortiAnalyzer, please set up a load balancer with multiple collectors behind it, allowing UDP 514 inbound.

#### <span id="page-487-0"></span>**Configuring Log Forwarding**

Take the following steps to configure log forwarding on FortiAnalyzer.

- **1.** Go to **System Settings > Log Forwarding**.
- **2.** Click the **Create New** button in the toolbar. The **Create New Log Forwarding** pane opens.
- **3.** fill in the information as per the below table, then click **OK** to create the new log forwarding. The FortiAnalyzer device will start forwarding logs to the server.

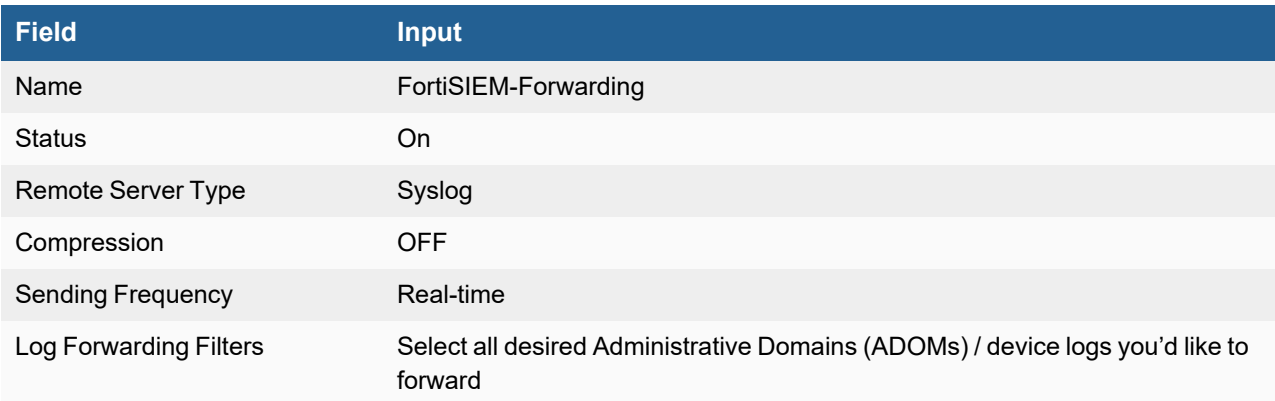

- **4.** Go to the CLI Console and configure the CLI only log forward option by running the following CLI commands. **Notes**:
	- Logs received by FortiAnalyzer, and then forwarded to FortiSIEM, have the source IP of the log packet overwritten with the IP address of the FortiAnalyzer appliance. This hides the "true" source of the log packet from FortiSIEM. To override this behavior, FortiAnalyzer can spoof the original log sender's IP address when forwarding to FortiSIEM. This allows FortiSIEM collectors to receive all the original information as if it received the logs directly from the originating device.
	- For FortiAnalyzer versions 6.0 and later, use the following CLI:

**Note**: Replace <*id*> with the actual name of the log forward created earlier.

```
config system log-forward
   edit <id>
       set mode forwarding
       set fwd-max-delay realtime
       set server-name "<FSM_Collector>"
       set server-ip "a.b.c.d"
       set fwd-log-source-ip original_ip
       set fwd-server-type syslog
   next
```
end

• For FortiAnalyzer versions 5.6 to 5.9, use the following CLI: **Note**: Replace <*id*> with the actual name of the log forward created earlier.

```
config system log-forward
   edit <id>
```

```
   set mode forwarding
      set fwd-max-delay realtime
      set server-ip "a.b.c.d"
   set fwd-log-source-ip original ip
     set fwd-server-type syslog
 next
end
```
• For FortiAnalyzer versions earlier than 5.6, use the following CLI: **Note**: Replace <*id*> with the number for your FortiSIEM syslog entry.

```
config system aggregation-client
    edit <id>
        set fwd-log-source-ip original_ip
end
```
• To configure [FortiAnalyzer](#page-488-1) to forward its own local logs, see Configuring FortiAnalyzer to Forward its own [System](#page-488-1) Event Logs.

## <span id="page-488-0"></span>**Configuring FortiSIEM Collector to Receive Logs from FortiAnalyzer**

To configure the FortiSIEM collector to receive logs from FortiAnalyzer, you will need to disable RPF checks that would normally cause the collector virtual machine from dropping the log packet as it is spoofed.

sysctl -w net.ipv4.conf.all.rp filter=0

To make this change persistent across reboots, add the following code to the  $/etc/s$ ysctl.conf file.

net.ipv4.conf.all.rp\_filter=0

## <span id="page-488-1"></span>**Configuring FortiAnalyzer to Forward its own System Event Logs**

FortiAnalyzer can forward two primary types of logs, each configured differently:

- Events received from other devices (FortiGates, FortiMail, FortiManager, etc)
- Locally generated System events (FortiAnalyzer admin login attempts, config changes, etc)

FortiAnalyzer System Event Logs via Syslog

- $\cdot$  9 event types
- $\cdot$  no rules
- no reports
- $\cdot$  no dashboards

#### **Configuring FortiAnalyzer System's Local Log**

To configure the system's local log, replace the IP with the IP of the FortiSIEM collector.

```
config system syslog
edit "fortisiem"
               set ip "192.168.1.1"
end
config system locallog syslogd setting
set status enable
set syslog-name "fortisiem"
end
```
# Network Compliance Management Applications

FortiSIEM supports these Network Compliance Management applications and monitoring.

- Cisco Network [Compliance](#page-491-0) Manager
- [PacketFence](#page-493-0)

# <span id="page-491-0"></span>**Cisco Network Compliance Manager**

- What is [Discovered](#page-491-1) and Monitored
- Event [Types](#page-491-2)
- [Rules](#page-491-3)
- [Reports](#page-491-4)
- [Configuration](#page-491-5)
- [Example](#page-492-0) Syslog

#### <span id="page-491-1"></span>**What is Discovered and Monitored**

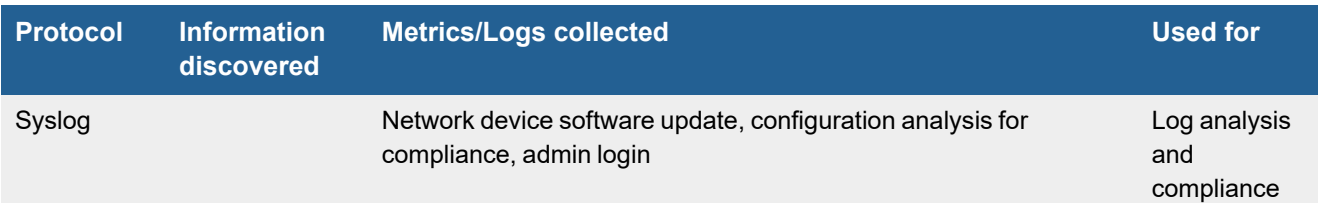

# <span id="page-491-2"></span>**Event Types**

 Over 40 event types are generated by parsing Cisco Network Configuration Manager logs. The complete list can be found in **ADMIN > Device Support > Event Types** by searching for "Cisco-NCM". Some important ones are

- Cisco-NCM-Device-Software-Change
- Cisco-NCM-Software-Update-Succeeded
- Cisco-NCM-Software-Update-Failed
- Cisco-NCM-Policy-Non-Compliance
- Cisco-NCM-Device-Configuration-Deployment
- Cisco-NCM-Device-Configuration-Deployment-Failure

#### <span id="page-491-3"></span>**Rules**

There are no predefined rules for this device.

## <span id="page-491-4"></span>**Reports**

There are no predefined reports for this device.

# <span id="page-491-5"></span>**Configuration**

FortiSIEM processes events from this device via syslog. Configure the device to send syslog to FortiSIEM as directed in the device's product documentation, and FortiSIEM will parse the contents.

# <span id="page-492-0"></span>**Example Syslog**

#### Note that each JSON formatted syslog contains many logs.

490998571 Mon Mar 03 03:09:31 EST 2014 Savvy Device Command Script Completed Successfully server01.foo.com 10.4.161.32 Script 'Re-enable EasyTech port for Cisco IOS configuration' completed. Connect - Succeeded Connected via ssh to 10.170.30.9 [in realm Default Realm] Login / Authentication - Succeeded Successfully used: Last successful password (Password rule Retail TACACS NCM Login) Optional:Script - Succeeded Successfully executed: prepare configuration for deployment Script - Succeeded Successfully executed: deploy to running configuration via TFTP through CLI Bypassed: deploy to running configuration via SCP through CLI. (Requires SCP, CLI to be enabled.) Tried: deploy to running configuration via FTP through CLI (Warning: SSH server username or password not specified in NA admin settings.) Optional:Script - Succeeded Successfully executed: determine result of deployment operation Script run: ------------------------------------------------------------ ! interface fast0/16 no shut

491354611 Tue Mar 04 03:38:22 EST 2014 FooA Software Update Succeeded server01.foo.com 1.1.1.32 44571 10.173.30.9 \$OrignatorEmail\$ FooA Update Device Software 2014-03-04 03:30:00.0 usmist 1699295009 (1.13.3.9) Succeeded

# <span id="page-493-0"></span>**PacketFence Network Access Control (NAC)**

- [Integration](#page-493-1) Points
- Event [Types](#page-493-2)
- Configuring [PacketFence](#page-493-3) Network Access Control

# <span id="page-493-1"></span>**Integration Points**

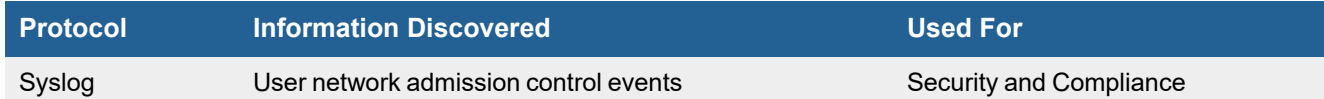

# <span id="page-493-2"></span>**Event Types**

Over 20 events are parsed. See event types in **RESOURCES > Event Types** and search for "PacketFence-NAC-" in the main content panel **Search...** field.

# <span id="page-493-3"></span>**Configuring PacketFence NAC**

Follow PacketFence NAC documentation to send syslog to FortiSIEM.

# **Configuring FortiSIEM**

FortiSIEM automatically recognizes PacketFence NAC syslog as long as it follows the format shown in the sample syslog:

Oct 9 11:29:34 10.2.204.81 1 2018-10-09T11:29:34.04189+01:00 example.com packetfence.log - -- Oct 11 15:42:00 httpd.aaa(4765) WARN: [mac:40:83:1d:12:2a:cb] Calling match with empty/invalid rule class. Defaulting to 'authentication' (pf::authentication::match)

# Network Intrusion Detection System

#### FortiSIEM supports these devices.

- Microsoft [Advanced](#page-494-0) Threat Analytics (ATA) On Premise Platform
- Zeek Network Security Monitor [\(Previously](#page-495-0) known as Bro)

# <span id="page-494-0"></span>**Microsoft Advanced Threat Analytics (ATA) On Premise Platform**

**FortiSIEM Support added**: 6.3.1

**FortiSIEM last modification**: 6.3.1

**Vendor version tested**: Not Provided

**Vendor**: Microsoft

**Product Information**: <https://docs.microsoft.com/en-us/advanced-threat-analytics/what-is-ata>

Microsoft Advanced Threat Analytics (ATA) is an on-premises platform that helps protect enterprises from multiple types of advanced targeted cyber attacks and insider threats.

- Log [Information](#page-494-1)
- Event [Types](#page-494-2)
- [Rules](#page-495-1)
- [Reports](#page-495-2)

# <span id="page-494-1"></span>**Log Information**

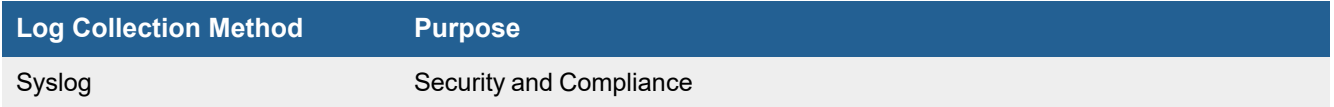

# <span id="page-494-2"></span>**Event Types**

In **ADMIN > Device Support > Event Types**, search for "microsoft-ata" to see the event types associated with this device.

In 6.3.1, there are 51 event types.

## <span id="page-495-1"></span>**Rules**

In **RESOURCES > Rules**, search for "microsoft ata" in the main content panel **Search...** field to see related rules associated with this device.

In FortiSIEM 6.3.1, there is 1 rule available.

• Microsoft ATA Center: Security Alert Triggered

#### <span id="page-495-2"></span>**Reports**

In **RESOURCES > Reports**, search for "microsoft ata" in the main content panel **Search...** field to see the reports associated with this device.

In FortiSIEM 6.3.1, there are 2 reports available.

- Microsoft ATA (Advanced Threat Analytics) Center Change Audit Events
- Microsoft ATA (Advanced Threat Analytics) Center Security Alerts

# <span id="page-495-0"></span>**Zeek Network Security Monitor (Previously known as Bro)**

**FortiSIEM Support added**: 5.2.5 (Installed on Security Onion)

**FortiSIEM last modification**: 6.3.1

**Vendor version tested**: Not Provided

**Vendor**: Zeek

**Product Information**: <https://zeek.org/>

- Log [Information](#page-495-3)
- Event [Types](#page-495-4)
- [Rules](#page-496-0)
- [Reports](#page-496-1)
- [Configuration](#page-496-2)

# <span id="page-495-3"></span>**Log Information**

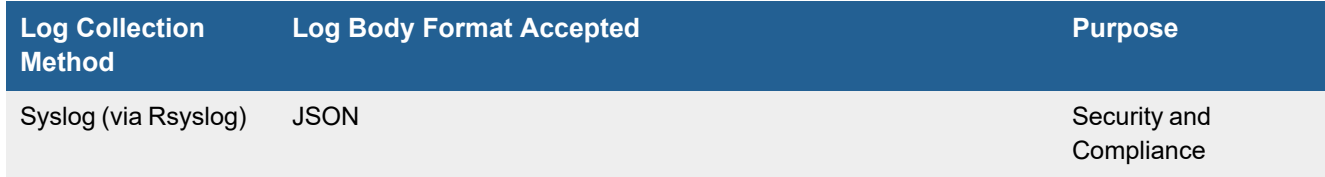

## <span id="page-495-4"></span>**Event Types**

In 6.3.1, there are 29 event types.

## <span id="page-496-0"></span>**Rules**

There are no specific rules for Zeek Network Security Monitor.

#### <span id="page-496-1"></span>**Reports**

There are no specific reports for Zeek Network Security Monitor.

## <span id="page-496-2"></span>**Configuration**

To forward logs to FortiSIEM, they must be configured to follow a specific format. Prior to this configuration, you may need to configure Zeek to output logs to JSON format. If you are using Security Onion with Zeek, you can skip the [Configuring](#page-496-3) Zeek to Output Logs to JSON as Security Onion by default configures Zeek for JSON.

- [Configuring](#page-496-3) Zeek to Output Logs to JSON
- [FortiSIEM](#page-496-4) Expected Format
- Zeek Deployment through Security Onion Rsyslog [Configuration](#page-497-0)
- Standalone Zeek Deployment Rsyslog [Configuration](#page-501-0)

#### <span id="page-496-3"></span>**Configuring Zeek to Output Logs to JSON**

To configure Zeek to output logs to JSON, take the following steps:

- **1.** Stop Zeek if it is running by using the following command. zeekctl stop
- **2.** Edit /opt/zeek/share/zeek/site/local.zeek by adding the following line. @load policy/tuning/json-logs.zeek
- **3.** Restart Zeek and confirm logs are stored in JSON format by running the follow commands.

```
zeekctl deploy
cd /opt/zeek/logs/current
less conn.logs
```
#### <span id="page-496-4"></span>**FortiSIEM Expected Format**

Rsyslog or Syslog NG configuration is required to pickup the desired logs using FortiSIEM's expected format.

```
Example Format of Log:
<190>Jun 16 17:55:50 host1 zeek_conn: {}
```
The log type is appended to zeek <*log file name*>. See [here](https://docs.zeek.org/en/master/script-reference/log-files.html) for more information.

Rsyslog or Syslog-ng must be configured to pick up the defined log files and put them in the correct expected header format.

<190>Jun 16 17:55:50 host1 zeek\_<*log\_file\_name*> <*log body*>

Example:

```
<190>Jun 16 17:55:50 co-nuc zeek_conn:
{"ts":1623862540.702791,"uid":"CBeSUC20TqYMeNKaL4","id.orig_h":"192.168.77.115","id.orig_
p":58734,"id.resp_h":"1.1.1.1","id.resp_p":443,"proto":"tcp","conn_state":"OTH","local_
orig":true,"local_resp":false,"missed_bytes":0,"history":"C","orig_pkts":0,"orig_ip_
bytes":0, "resp_pkts":0, "resp_ip_bytes":0}
```
This format is achieved in rsyslog if you specify an input file tag when opening the log file as shown here.

\$InputFileTag zeek\_conn:

Choose the configuration that matches your environment.

- Zeek Deployment through Security Onion Rsyslog [Configuration](#page-497-0)
- Standard Zeek Deployment Rsyslog [Configuration](#page-501-0)

#### <span id="page-497-0"></span>**Zeek Deployment through Security Onion Rsyslog Configuration**

If your Zeek deployment is through Security Onion, and you are using the Centos 7 + docker ISO download, you can use rsyslog to collect the log files. The path to your logs should be here: /nsm/zeek/logs/current. The default format is already JSON.

Under this folder, you have several defaults, listed here:

```
broker.log
capture_loss.log
cluster.log
conn.log
loaded_scripts.log
notice.log
packet_filter.log
reporter.log
stats.log
stderr.log
stdout.log
weird.log
```
Take the following steps:

- **1.** Open the Rsyslog file using the following command.
	- vi /etc/rsyslog.conf
- **2.** Under the Modules section, add the following line.

\$ModLoad imfile

**3.** In between the Global Directives and Rules sections, add the following:

```
$InputFileName /nsm/zeek/logs/current/notice.log
$InputFileTag zeek_notice:
$InputFileStateFile stat-zeek_notice
$InputFileSeverity info
$InputFileFacility local7
$InputRunFileMonitor
$InputFileName /nsm/zeek/logs/current/cluster.log
$InputFileTag zeek_cluster:
$InputFileStateFile stat-zeek_cluster
$InputFileSeverity info
```

```
$InputFileFacility local7
$InputRunFileMonitor
$InputFileName /nsm/zeek/logs/current/loaded_scripts.log
$InputFileTag zeek_loaded_scripts:
$InputFileStateFile stat-zeek_loaded_scripts
$InputFileSeverity info
$InputFileFacility local7
$InputRunFileMonitor
$InputFileName /nsm/zeek/logs/current/conn.log
$InputFileTag zeek_conn:
$InputFileStateFile stat-zeek_conn
$InputFileSeverity info
$InputFileFacility local7
$InputRunFileMonitor
$InputFileName /nsm/zeek/logs/current/dns.log
$InputFileTag zeek_dns:
$InputFileStateFile stat-zeek_dns
$InputFileSeverity info
$InputFileFacility local7
$InputRunFileMonitor
$InputFileName /nsm/zeek/logs/current/http.log
$InputFileTag zeek_http:
$InputFileStateFile stat-zeek_http
$InputFileSeverity info
$InputFileFacility local7
$InputRunFileMonitor
$InputFileName /nsm/zeek/logs/current/smtp.log
$InputFileTag zeek_smtp:
$InputFileStateFile stat-zeek_smtp
$InputFileSeverity info
$InputFileFacility local7
$InputRunFileMonitor
$InputFileName /nsm/zeek/logs/current/ssh.log
$InputFileTag zeek_ssh:
$InputFileStateFile stat-zeek_ssh
$InputFileSeverity info
$InputFileFacility local7
$InputRunFileMonitor
$InputFileName /nsm/zeek/logs/current/dhcp.log
$InputFileTag zeek_dhcp:
$InputFileStateFile stat-zeek_dhcp
$InputFileSeverity info
$InputFileFacility local7
$InputRunFileMonitor
$InputFileName /nsm/zeek/logs/current/ntp.log
$InputFileTag zeek_ntp:
$InputFileStateFile stat-zeek_ntp
```

```
$InputFileSeverity info
```

```
$InputFileFacility local7
$InputRunFileMonitor
$InputFileName /nsm/zeek/logs/current/dce_rpc.log
$InputFileTag zeek_dce_rpc:
$InputFileStateFile stat-dce_rpc
$InputFileSeverity info
$InputFileFacility local7
$InputRunFileMonitor
$InputFileName /nsm/zeek/logs/current/kerberos.log
$InputFileTag zeek_kerberos:
$InputFileStateFile stat-kerberos
$InputFileSeverity info
$InputFileFacility local7
$InputRunFileMonitor
$InputFileName /nsm/zeek/logs/current/ntlm.log
$InputFileTag zeek_ntlm:
$InputFileStateFile stat-ntlm
$InputFileSeverity info
$InputFileFacility local7
$InputRunFileMonitor
$InputFileName /nsm/zeek/logs/current/ssl.log
$InputFileTag zeek_ssl:
$InputFileStateFile stat-zeek_ssl
$InputFileSeverity info
$InputFileFacility local7
$InputRunFileMonitor
$InputFileName /nsm/zeek/logs/current/files.log
$InputFileTag zeek_files:
$InputFileStateFile stat-zeek_files
$InputFileSeverity info
$InputFileFacility local7
$InputRunFileMonitor
$InputFileName /nsm/zeek/logs/current/ftp.log
$InputFileTag zeek_ftp:
$InputFileStateFile stat-zeek_ftp
$InputFileSeverity info
$InputFileFacility local7
$InputRunFileMonitor
$InputFileName /nsm/zeek/logs/current/x509.log
$InputFileTag zeek_x509:
$InputFileStateFile stat-zeek_x509
$InputFileSeverity info
$InputFileFacility local7
$InputRunFileMonitor
$InputFileName /nsm/zeek/logs/current/smtp.log
$InputFileTag zeek_smtp:
$InputFileStateFile stat-zeek_smtp
$InputFileSeverity info
```

```
$InputFileFacility local7
$InputRunFileMonitor
$InputFileName /nsm/zeek/logs/current/ssh.log
$InputFileTag zeek_ssh:
$InputFileStateFile stat-zeek_ssh
$InputFileSeverity info
$InputFileFacility local7
$InputRunFileMonitor
$InputFileName /nsm/zeek/logs/current/pe.log
$InputFileTag zeek_pe:
$InputFileStateFile stat-zeek_pe
$InputFileSeverity info
$InputFileFacility local7
$InputRunFileMonitor
$InputFileName /nsm/zeek/logs/current/ftp.log
$InputFileTag zeek_ftp:
$InputFileStateFile stat-zeek_ftp
$InputFileSeverity info
$InputFileFacility local7
$InputRunFileMonitor
$InputFileName /nsm/zeek/logs/current/rdp.log
$InputFileTag zeek_rdp:
$InputFileStateFile stat-zeek_rdp
$InputFileSeverity info
$InputFileFacility local7
$InputRunFileMonitor
$InputFileName /nsm/zeek/logs/current/traceroute.log
$InputFileTag zeek_irc:
$InputFileStateFile stat-zeek_traceroute
$InputFileSeverity info
$InputFileFacility local7
$InputRunFileMonitor
$InputFileName /nsm/zeek/logs/current/dpd.log
$InputFileTag zeek_dpd:
$InputFileStateFile stat-zeek_dpd
$InputFileSeverity info
$InputFileFacility local7
$InputRunFileMonitor
$InputFileName /nsm/zeek/logs/current/software.log
$InputFileTag zeek_software:
$InputFileStateFile stat-zeek_software
$InputFileSeverity info
$InputFileFacility local7
$InputRunFileMonitor
$InputFileName /nsm/zeek/logs/current/weird.log
$InputFileTag zeek_weird:
$InputFileStateFile stat-zeek_weird
$InputFileSeverity info
```

```
$InputFileFacility local7
$InputRunFileMonitor
$InputFileName /nsm/zeek/logs/current/known_services.log
$InputFileTag zeek_known_services:
$InputFileStateFile stat-zeek_known_services
$InputFileSeverity info
$InputFileFacility local7
$InputRunFileMonitor
$InputFileName /nsm/zeek/logs/current/known_hosts.log
$InputFileTag zeek_known_hosts:
$InputFileStateFile stat-zeek_known_hosts
$InputFileSeverity info
$InputFileFacility local7
$InputRunFileMonitor
$InputFileName /nsm/zeek/logs/current/known_certs.log
$InputFileTag zeek_known_certs:
$InputFileStateFile stat-zeek_known_certs
$InputFileSeverity info
$InputFileFacility local7
$InputRunFileMonitor
$InputFileName /nsm/zeek/logs/current/capture_loss.log
$InputFileTag zeek_capture_loss:
$InputFileStateFile stat-zeek_capture_loss
$InputFileSeverity info
```
\$InputFileFacility local7 \$InputRunFileMonitor

**4.** at the bottom of the Rules section, add the following check for new lines every second.

\$InputFilePollingInterval 1 local7.info @<*ip or FQDN of the FortiSIEM collector*>

- **5.** Save the file.
- **6.** Restart Rsyslog by running the following command.

systemctl restart rsyslog

As events occur for Zeek, these logs will be sent to the location specified under @<*ip or FQDN of the FortiSIEM collector*>.

#### <span id="page-501-0"></span>**Standalone Zeek Deployment Rsyslog Configuration**

For standalone Zeek deployment, log file location is most typically here:

/opt/zeek/logs/current

If your log file path is neither of these, replace the following commands with your correct path.

Take the following steps:

- **1.** Open the Rsyslog file using the following command. vi /etc/rsyslog.conf
- **2.** Under the Modules section, add the following line.

\$ModLoad imfile

**3.** In between the Global Directives and Rules sections, add the following:

```
$InputFileName /opt/zeek/logs/current/notice.log
$InputFileTag zeek_notice:
$InputFileStateFile stat-zeek_notice
$InputFileSeverity info
$InputFileFacility local7
$InputRunFileMonitor
```

```
$InputFileName /opt/zeek/logs/current/conn.log
$InputFileTag zeek_conn:
$InputFileStateFile stat-zeek_conn
$InputFileSeverity info
$InputFileFacility local7
$InputRunFileMonitor
```

```
$InputFileName /opt/zeek/logs/current/dns.log
$InputFileTag zeek_dns:
$InputFileStateFile stat-zeek_dns
$InputFileSeverity info
$InputFileFacility local7
$InputRunFileMonitor
```

```
$InputFileName /opt/zeek/logs/current/http.log
$InputFileTag zeek_http:
$InputFileStateFile stat-zeek_http
$InputFileSeverity info
$InputFileFacility local7
$InputRunFileMonitor
```

```
$InputFileName /opt/zeek/logs/current/smtp.log
$InputFileTag zeek_smtp:
$InputFileStateFile stat-zeek_smtp
$InputFileSeverity info
$InputFileFacility local7
$InputRunFileMonitor
```

```
$InputFileName /opt/zeek/logs/current/ssh.log
$InputFileTag zeek_ssh:
$InputFileStateFile stat-zeek_ssh
$InputFileSeverity info
$InputFileFacility local7
$InputRunFileMonitor
```

```
$InputFileName /opt/zeek/logs/current/dhcp.log
$InputFileTag zeek_dhcp:
$InputFileStateFile stat-zeek_dhcp
$InputFileSeverity info
$InputFileFacility local7
$InputRunFileMonitor
```

```
$InputFileName /opt/zeek/logs/current/ntp.log
$InputFileTag zeek_ntp:
$InputFileStateFile stat-zeek_ntp
$InputFileSeverity info
```

```
$InputFileFacility local7
$InputRunFileMonitor
$InputFileName /opt/zeek/logs/current/dce_rpc.log
$InputFileTag zeek_dce_rpc:
$InputFileStateFile stat-dce_rpc
$InputFileSeverity info
$InputFileFacility local7
$InputRunFileMonitor
$InputFileName /opt/zeek/logs/current/kerberos.log
$InputFileTag zeek_kerberos:
$InputFileStateFile stat-kerberos
$InputFileSeverity info
$InputFileFacility local7
$InputRunFileMonitor
$InputFileName /opt/zeek/logs/current/ntlm.log
$InputFileTag zeek_ntlm:
$InputFileStateFile stat-ntlm
$InputFileSeverity info
$InputFileFacility local7
$InputRunFileMonitor
$InputFileName /opt/zeek/logs/current/ssl.log
$InputFileTag zeek_ssl:
$InputFileStateFile stat-zeek_ssl
$InputFileSeverity info
$InputFileFacility local7
$InputRunFileMonitor
$InputFileName /opt/zeek/logs/current/files.log
$InputFileTag zeek_files:
$InputFileStateFile stat-zeek_files
$InputFileSeverity info
$InputFileFacility local7
$InputRunFileMonitor
$InputFileName /opt/zeek/logs/current/ftp.log
$InputFileTag zeek_ftp:
$InputFileStateFile stat-zeek_ftp
$InputFileSeverity info
$InputFileFacility local7
$InputRunFileMonitor
$InputFileName /opt/zeek/logs/current/x509.log
$InputFileTag zeek_x509:
$InputFileStateFile stat-zeek_x509
$InputFileSeverity info
$InputFileFacility local7
$InputRunFileMonitor
$InputFileName /opt/zeek/logs/current/smtp.log
$InputFileTag zeek_smtp:
$InputFileStateFile stat-zeek_smtp
$InputFileSeverity info
```
```
$InputFileFacility local7
$InputRunFileMonitor
$InputFileName /opt/zeek/logs/current/ssh.log
$InputFileTag zeek_ssh:
$InputFileStateFile stat-zeek_ssh
$InputFileSeverity info
$InputFileFacility local7
$InputRunFileMonitor
$InputFileName /opt/zeek/logs/current/pe.log
$InputFileTag zeek_pe:
$InputFileStateFile stat-zeek_pe
$InputFileSeverity info
$InputFileFacility local7
$InputRunFileMonitor
$InputFileName /opt/zeek/logs/current/ftp.log
$InputFileTag zeek_ftp:
$InputFileStateFile stat-zeek_ftp
$InputFileSeverity info
$InputFileFacility local7
$InputRunFileMonitor
$InputFileName /opt/zeek/logs/current/rdp.log
$InputFileTag zeek_rdp:
$InputFileStateFile stat-zeek_rdp
$InputFileSeverity info
$InputFileFacility local7
$InputRunFileMonitor
$InputFileName /opt/zeek/logs/current/traceroute.log
$InputFileTag zeek_irc:
$InputFileStateFile stat-zeek_traceroute
$InputFileSeverity info
$InputFileFacility local7
$InputRunFileMonitor
$InputFileName /opt/zeek/logs/current/dpd.log
$InputFileTag zeek_dpd:
$InputFileStateFile stat-zeek_dpd
$InputFileSeverity info
$InputFileFacility local7
$InputRunFileMonitor
$InputFileName /opt/zeek/logs/current/software.log
$InputFileTag zeek_software:
$InputFileStateFile stat-zeek_software
$InputFileSeverity info
$InputFileFacility local7
$InputRunFileMonitor
$InputFileName /opt/zeek/logs/current/weird.log
$InputFileTag zeek_weird:
$InputFileStateFile stat-zeek_weird
$InputFileSeverity info
```

```
$InputFileFacility local7
$InputRunFileMonitor
$InputFileName /opt/zeek/logs/current/known_services.log
$InputFileTag zeek_known_services:
$InputFileStateFile stat-zeek_known_services
$InputFileSeverity info
$InputFileFacility local7
$InputRunFileMonitor
$InputFileName /opt/zeek/logs/current/known_hosts.log
$InputFileTag zeek_known_hosts:
$InputFileStateFile stat-zeek_known_hosts
$InputFileSeverity info
$InputFileFacility local7
$InputRunFileMonitor
$InputFileName /opt/zeek/logs/current/known_certs.log
$InputFileTag zeek_known_certs:
$InputFileStateFile stat-zeek_known_certs
$InputFileSeverity info
$InputFileFacility local7
$InputRunFileMonitor
```

```
$InputFileName /opt/zeek/logs/current/capture_loss.log
$InputFileTag zeek_capture_loss:
$InputFileStateFile stat-zeek_capture_loss
$InputFileSeverity info
$InputFileFacility local7
$InputRunFileMonitor
```
**4.** At the bottom of the Rules section, add the following check for new lines every second.

```
$InputFilePollingInterval 1
local7.info @<ip or FQDN of FortiSIEM collector>
```
- **5.** Save the file.
- **6.** Restart Rsyslog by running the following command.

```
systemctl restart rsyslog
```
As events occur for Zeek, these logs will be sent to the location specified under @<*ip or FQDN of FortiSIEM collector*>.

# Network Intrusion Prevention Systems (IPS)

FortiSIEM supports these intrusion prevention systems for discovery and monitoring.

- 3COM [TippingPoint](#page-508-0) UnityOne IPS
- AirTight Networks [SpectraGuard](#page-510-0)
- **Alert [Logic](#page-512-0) IRIS API**
- Claroty [Continuous](#page-584-0) Threat Detection
- Cisco Firepower [Management](#page-515-0) Center (FMC) Formerly FireSIGHT and FirePower Threat Defense
- Cisco Intrusion [Prevention](#page-521-0) System
- Cisco [Stealthwatch](#page-524-0)
- Corero [Smartwall](#page-526-0) Threat Defense System
- Cylance Protect Endpoint [Protection](#page-528-0)
- Cyphort Cortex Endpoint [Protection](#page-530-0)
- [Damballa](#page-532-0) Failsafe
- Darktrace [CyberIntelligence](#page-533-0) Platform
- Dragos [Platform](#page-586-0)
- FireEye Malware [Protection](#page-536-0) System (MPS)
- [FortiDDoS](#page-538-0)
- **Fortinet [FortiDeceptor](#page-540-0)**
- Fortinet [FortiNAC](#page-542-0)
- Fortinet [FortiSandbox](#page-544-0)
- Fortinet [FortiTester](#page-546-0)
- IBM Internet Security Series [Proventia](#page-547-0)
- Indegy Security [Platform](#page-550-0)
- **.** [Juniper](#page-551-0) DDoS Secure
- **.** Juniper [Networks](#page-553-0) IDP Series
- McAfee [IntruShield](#page-555-0)
- **McAfee [Stonesoft](#page-558-0) IPS**
- **Motorola [AirDefense](#page-560-0)**
- [Nozomi](#page-596-0)
- Palo Alto [Cortex](#page-562-0) XDR
- Radware [DefensePro](#page-566-0)
- Snort Intrusion [Prevention](#page-568-0) System
- [Sourcefire](#page-573-0) 3D and Defense Center
- Trend Micro Deep [Discovery](#page-575-0)
- Zeek (Bro) [Installed](#page-577-0) on Security Onion

# <span id="page-508-0"></span>**3Com TippingPoint UnityOne IPS**

- What is [Discovered](#page-508-1) and Monitored
- Event [Types](#page-508-2)
- [Configuration](#page-508-3)
- Sample Parsed Syslog [Messages](#page-509-0)
- Settings for Access [Credentials](#page-510-1)

# <span id="page-508-1"></span>**What is Discovered and Monitored**

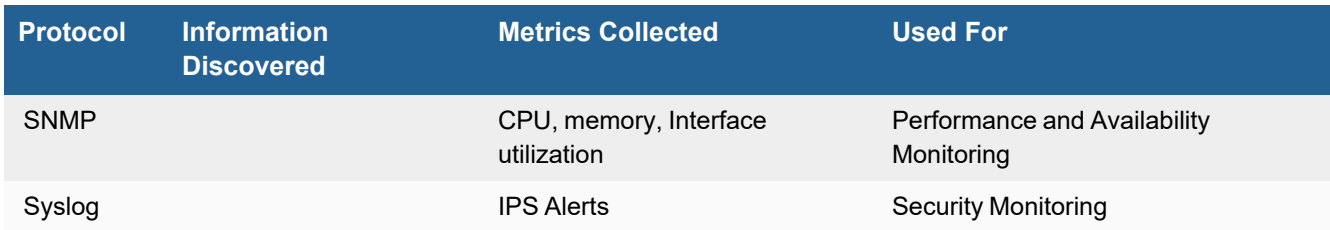

# <span id="page-508-2"></span>**Event Types**

In **ADMIN > Device Support > Event Types**, search for "tippingpoint" to see the event types associated with this device.

# <span id="page-508-3"></span>**Configuration**

- [SNMP](#page-508-4)
- [Syslog](#page-508-5)

### <span id="page-508-4"></span>**SNMP**

- **1.** Log in to the TippingPoint appliance or the SMS Console.
- **2.** Go to **System > Configuration > SMS/NMS**.
- **3.** For **SMS Authorized IP Address/CIDR**, make sure **any** is entered.
- **4.** Select **Enabled** for **SNMP V2**.
- **5.** For **NMS Community String**, enter public.
- <span id="page-508-5"></span>**6.** Click **Apply**.

### **Syslog**

- **1.** Log in to the TippingPoint appliance or the SMS Console.
- **2.** Go to **System > Configuration > Syslog Servers**.
- **3.** Under **System Log**, enter the **IP Address** of the FortiSIEM virtual appliance.
- **4.** Select **Enable syslog offload for System Log**.
- **5.** Under **Aud Log**, enter the **IP Address** of the FortiSIEM virtual appliance.
- **6.** Select **Enable syslog offload for Audit Log**.
- **7.** Click **Apply**.

#### **Configure the Syslog Forwarding Policy (Filter Notification Forwarding)**

The filter log can be configured to generate events related to specific traffic on network segments that must pass through the device. This log includes three categories of events.

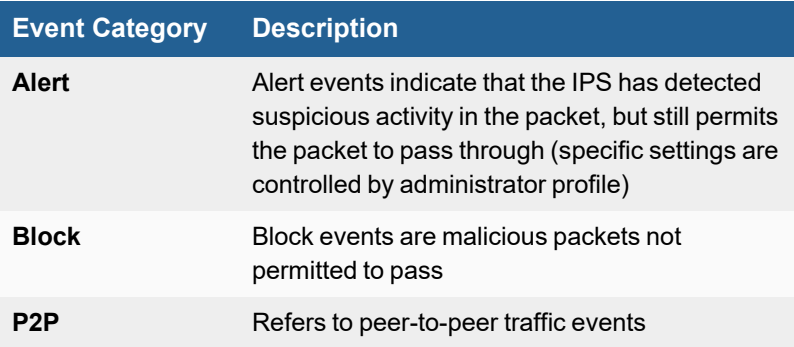

In addition, filter events contain a UUID, which is a unique numerical identifier that correlates with the exact security threat defined by Tipping Point Digital Vaccine Files. The FortiSIEM Virtual Appliance will correlate these with authoritative databases of security threats.

- **1.** Go to **IPS > Action Sets**.
- **2.** Click **Permit + Notify**.
- **3.** Under Contacts, click Remote Syslog.
- **4.** Under **Remote Syslog Information**, enter the **IP Address** of the FortiSIEM virtual appliance.
- **5.** Make sure the **Port** is set to **514**.
- **6.** Make sure **Delimiter** is set to **tab, comma,** or **semicolon**.
- **7.** Click **Add to Table Below**.

You should now see the IP address of the FortiSIEM virtual appliance appear as an entry in the **Remote Syslogs** table.

#### <span id="page-509-0"></span>**Sample Parsed Syslog Messages**

- Directly from [TippingPoint](#page-509-1) IPS Device
- <span id="page-509-1"></span>• From [Tipping](#page-510-2) Point NMS Device

#### **Directly from TippingPoint IPS Device**

<36>Oct 28 13:10:45 9.0.0.1 ALT,v4,20091028T131045+0480,"PH-QA-TIP1"/20.30.44.44,835197,1,Permit,Minor,00000002-0002-0002-0002-000000000089, "0089: IP: Short Time To Live (1)","0089: IP: Short Time To Live (1)",ip," ",172.16.10.1:0,224.0.0.5:0,20091028T130945+0480,6," ",0,1A-1B <37>Nov 5 20:16:19 20.30.44.44 BLK,v4,20091105T201619+0480,"PH-QA-TIP1"/20.30.44.44,70,2,Block,Low,00000002-0002-0002-0002-000000004316, "4316: OSPF: OSPF Packet With Time-To-Live of 1","4316: OSPF: OSPF Packet With Time-To-Live of 1",ip," ",172.16.10.1:0,224.0.0.5:0,20091105T201619+0480,1," ",0,1A-1B <37>Jul 12 15:04:01 SOCIPS01 ALT,v5,20110712T150401- 0500,SOCIPS01/192.168.10.122,3225227,1,Permit,Low,00000002-0002-0002-0002- 000000010960, "10960: IM: Google GMail Chat SSL Connection Attempt","10960: IM: Google GMail Chat SSL Connection Attempt",tcp," ",156.63.133.8,10948,72.14.204.189,443, 20110712T150239-0500,3," ",0,6A-6B

#### <span id="page-510-2"></span>**From Tipping Point NMS Device**

<36> 7 2 00000002-0002-0002-0002-000000001919 00000001-0001-0001-0001-000000001919 1919: Backdoor: Psychward 1919 tcp 10.1.1.100 13013 10.1.1.101 1240 3 3 2 207-2400-Jack 33761793 1109876221622 <36> 7 2 00000002-0002-0002-0002-000000001919 00000001-0001- 0001-0001-000000001919 1919: Backdoor: Psychward 1919 tcp 10.1.1.100 13013 10.1.1.101 1240 3 3 2 207-2400-Jack 33761793 1109876221622

# <span id="page-510-1"></span>**Settings for Access Credentials**

Set these **Access Method Definition** values to allow FortiSIEM to communicate with your device.

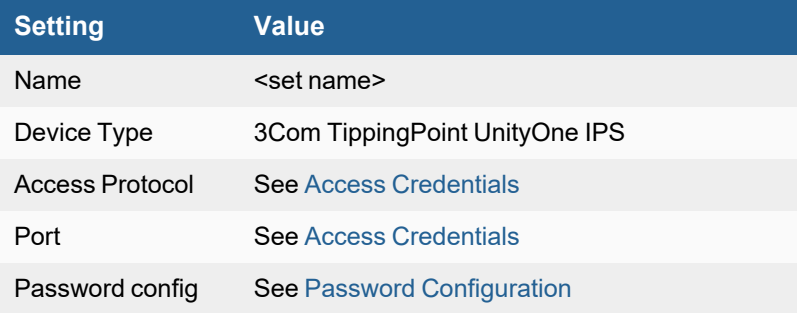

# <span id="page-510-0"></span>**AirTight Networks SpectraGuard**

- What is [Discovered](#page-510-3) and Monitored
- Event [Types](#page-510-4)
- [Rules](#page-511-0)
- [Reports](#page-511-1)
- [Configuration](#page-511-2)
- Settings for Access [Credentials](#page-511-3)
- [Example](#page-511-4) Syslog

### <span id="page-510-3"></span>**What is Discovered and Monitored**

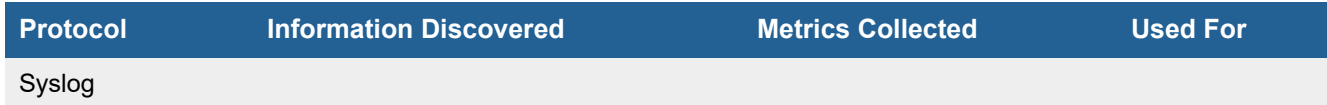

# <span id="page-510-4"></span>**Event Types**

In **ADMIN > Device Support > Event Types**, search for "airtight" to see the event types associated with this device.

# <span id="page-511-0"></span>**Rules**

There are no predefined rules for this device.

# <span id="page-511-1"></span>**Reports**

There are no predefined reports for this device.

# <span id="page-511-2"></span>**Configuration**

# **Syslog**

FortiSIEM processes events from this device via syslog sent by the device. Configure the device to send syslog to FortiSIEM as directed in the device's product documentation, and FortiSIEM will parse the contents.

- For **Syslog Server**, or the server where the syslog should be sent, enter the IP address of your FortiSIEM virtual appliance.
- For Port, enter 514.
- <sup>l</sup> Make sure that the syslog type is **Common Event Format** (CEF). The syslog format should be the same as that shown in the example.

# <span id="page-511-3"></span>**Settings for Access Credentials**

Set these **Access Method Definition** values to allow FortiSIEM to communicate with your device.

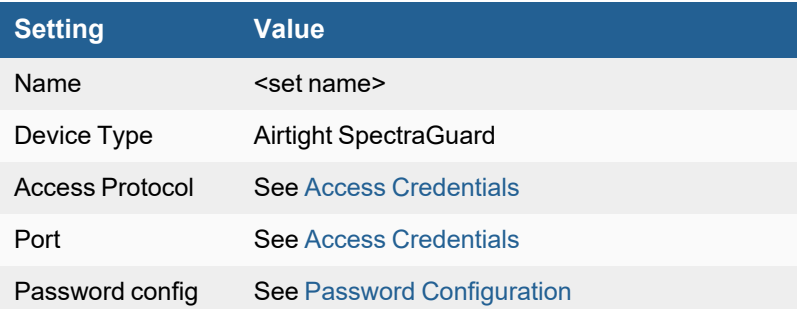

# <span id="page-511-4"></span>**Example Syslog**

<30><2013.09.09 19:45:16>CEF:0|AirTight|SpectraGuard Enterprise|6.7|5.51.515| Authorized AP operating on non-allowed channel|3|msg=Stop: Authorized AP [AP2.12.c11d] is operating on non-allowed channel. rt=Sep 09 2013 19:45:16 UTC dvc=10.255.1.36 externalId=726574 dmac=58:BF:EA:FA:26:EF cs1Label=TargetDeviceName cs1=AP2.12.c11d cs2Label=SSID cs2=WiFiHiSpeed cs3Label=SecuritySetting cs3=802.11i cn1Label=RSSI\_dBm cn1=-50 cn2Label=Channel cn2=149 cs4Label=Locationcs4=//FB/FBFL2

# <span id="page-512-0"></span>**Alert Logic IRIS API**

Support for Alert Logic IRIS API allows FortiSIEM to respond to incidents and events in real-time with up-to-date situational awareness and comprehensive security analytics.

- [Integration](#page-512-1) Points
- Event [Types](#page-512-2)
- [Rules](#page-512-3)
- [Reports](#page-512-4)
- [Configuring](#page-512-5) AlertLogic IRIS for FortiSIEM API Access
- [Configuring](#page-513-0) FortiSIEM for AlertLogic IRIS API Access
- [Sample](#page-513-1) Events

# <span id="page-512-1"></span>**Integration Points**

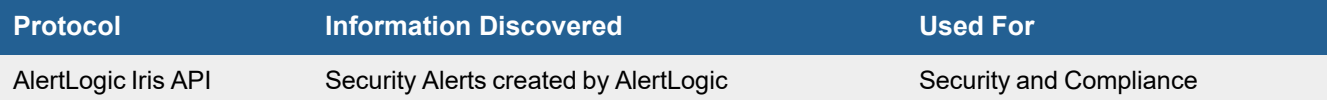

# <span id="page-512-2"></span>**Event Types**

In **RESOURCES > Event Types**, enter "AlertLogic" in the main content panel **Search...** field to see the event types associated with this device.

# <span id="page-512-3"></span>**Rules**

In **RESOURCES > Rules**, enter "AlertLogic" in the main content panel **Search...** field to see the rules associated with this device.

# <span id="page-512-4"></span>**Reports**

No defined reports.

# <span id="page-512-5"></span>**Configuring Alert Logic for FortiSIEM API Access**

### **Get API Key from Alert Logic**

- **1.** Login to the Alert Logic user interface.
- **2.** On the left menu, select **Admin >Account**.
- **3.** Click **New API Key**.
- **4.** Enter a descriptive name in the **Generate New API key** dialog box.

**5.** Click **Save** to generate the API key.

A file containing your API key information (**ID**, **ClientSecret**, and **Name**) will be downloaded. The **ID** and **ClientSecret** will be used by FortiSIEM.

# <span id="page-513-0"></span>**Configuring FortiSIEM for Alert Logic API Access**

Complete these steps in the FortiSIEM UI:

- **1.** Go to the **ADMIN > Setup > Credentials** tab.
- **2.** In **Step 1: Enter Credentials**, click **New** to create a new credential.
	- **a.** Follow the instructions in "Setting [Credentials"](https://help.fortinet.com/fsiem/6-3-2/Online-Help/HTML5_Help/Setting_Credentials.htm) in the User's Guide to create a new credential.
	- **b.** Enter these settings in the Access Method Definition dialog box and click **Save**:

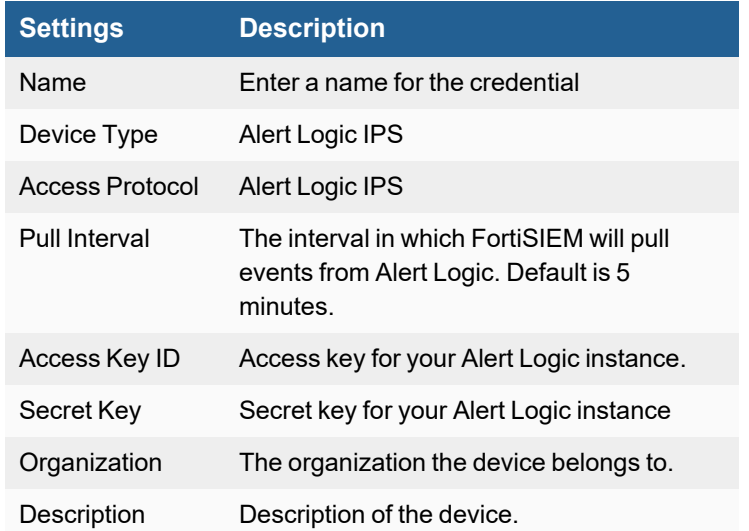

- **3.** In **Step 2: Enter IP Range to Credential Associations**, click **New** to create a mapping.
	- **a.** Enter a host name, an IP, or an IP range in the **IP/Host Name** field.
	- **b.** Select the name of your Alert Logic credential from the **Credentials** drop-down list.
	- **c.** Click **Save**.
- **4.** Click the **Test** drop-down list and select **Test Connectivity** to test the connection to Alert Logic.
- **5.** To see the jobs associated with Alert Logic, select **ADMIN > Setup > Pull Events**.
- **6.** To see the received events select **ANALYTICS**, then enter "Alert Logic" in the search box.

# <span id="page-513-1"></span>**Sample Events**

Raw events of an incident start with [AlertLogic Incident]:

```
[AlertLogic_Incident]:[reptDevIpAddr]=10.10.10.10,
[reptDevName]=api.cloudinsight.alertlogic.com,[accountId]=11111111.0,[phCustId]=1,
[inIncidentAcknowledgeStatus]=closed,[inIncidentEventFirstSeen]=1558710055.0,
[inIncidentClearedTime]=1558710055.0,[inIncidentCreateTime]=1558710161.9708278,
[inIncidentCreatedUserId]=,[inIncidentLastModifiedTime]=0,
[inIncidentLastModifiedUser]=,[inCustomerName]=1074822-INT4 - RMS FAWS Test,[msg]=This
is a correlation incident,[inIncidentId]=e911347e8c1ca0fa,[inIncidentStatus]=closed,
```
[attackType]=suspicious-activity, [type]=, [count]=0.0, [comment]=Test, [eventSeverity]=5, [eventType]=AlertLogic-Incident-Mei\_Test,[srcIpAddr]=255.255.255.255, [destIpAddr]=255.255.255.255

Raw events of an associated event start with [AlertLogic\_Incident\_Associated\_Event]:

```
AlertLogic Incident Associated Event]:[reptDevIpAddr]=10.10.10.10,[phCustId]=,
[reptDevIpAddr]=34.192.118.124,[reptDevName]=api.cloudinsight.alertlogic.com,
[accountId]=100000,[inIncidentId]=e9113683d6815742,[httpContentType]=application/x-
alpacket-megmsgs,[description]=meta,[resourceType]=associated log,[resourceName]=Log,
[uuid]=UVUxSk5BQ2tNS3NBQUFBQVhQQnNkRnp3YkhRQUFiRE1BQUVBSG1Gd2NHeHBZMkYwYVc5dUwzZ3RZV3h3
WVdOclpYUXRiV1ZuYlhObmN3QUdURTlIVFZOSDphcHBsaWNhdGlvbi94LWFscGFja2V0LW1lZ21zZ3M6ZTkxMTM
2ODNkNjgxNTc0MjoxMDc2MDM2Mw==,[hostName]=meta,[msg]=dddddddd,[eventSeverity]=5,
[procId]=0,[procName]=meta,[collectorTime]=1559260276,[reptDevName]=user,
[eventType]=AlertLogic_e9113683d6815742_Associated_Event
```
# <span id="page-515-0"></span>**Cisco Firepower Management Center (FMC) - Formerly FireSIGHT and FirePower Threat Defense**

Cisco Firepower Management Center (FMC) provides complete and unified management over firewalls, application control, intrusion prevention, URL filtering, and advanced malware protection. It can easily go from managing a firewall to controlling applications to investigating and remediating malware outbreaks.

This section describes how FortiSIEM collects logs from Cisco FireSIGHT console and FirePower Threat Defense via the eStreamer API integration. FortiSIEM provides two integrations options, either through the FortiSIEM built-in eStreamer integration or via the Cisco FirePower eStreamer eNcore client.

The Cisco eNcore client Collects System intrusion, discovery, and connection data from the Firepower Management Center or managed device (also referred to as the eStreamer server) to external client applications, in this case via Syslog to FortiSIEM.

- What is [Discovered](#page-515-1) and Monitored
- Event [Types](#page-515-2)
- [Rules](#page-517-0)
- [Reports](#page-517-1)
- [Configuration](#page-517-2)
- **.** Using Cisco [eStreamer](#page-518-0) Client

# <span id="page-515-1"></span>**What is Discovered and Monitored**

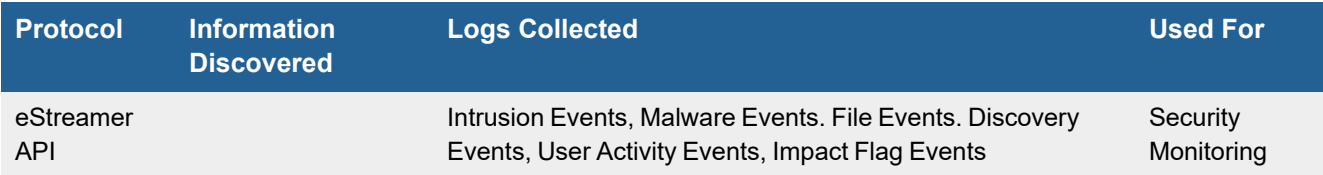

# <span id="page-515-2"></span>**Event Types**

FortiSIEM obtains events from Cisco FireSIGHT via eStreamer protocol. Event types follow.

#### $\cdot$  Intrusion events: PH\_DEV\_MON\_FIREAMP\_INTRUSION

```
[PH_DEV_MON_FIREAMP_INTRUSION]: [eventSeverity]=PHL_CRITICAL,
[fileName]=phFireAMPAgent.cpp,[lineNumber]=381,[reptDevIpAddr]=10.1.23.177,
[envSensorId]=6,[snortEventId]=393258,[deviceTime]=1430501705,[eventType]=Snort-1,
[compEventType]=PH_DEV_MON_FIREAMP_INTRUSION,[ipsGeneratorId]=137,[ipsSignatureId]=2,
[ipsClassificationId]=32,[srcIpAddr]=10.131.10.1,[destIpAddr]=10.131.10.120,
[srcIpPort]=34730,[destIpPort]=443,[ipProto]=6,[iocNum]=0,[fireAmpImpactFlag]=7,
[fireAmpImpact]=2,[eventAction]=1,[mplsLabel]=0,[hostVLAN]=0,[userId]=3013,[webAppId]=0,
[clientAppId]=1296,[appProtoId]=1122,[fwRule]=133,[ipsPolicyId]=63098,
[srcIntfName]=b16c69fc-cd95-11e4-a8b0-b61685955f02,[destIntfName]=b1a1f900-cd95-11e4-
a8b0-b61685955f02,[srcFwZone]=9e34052a-9b4f-11e4-9b83-efa88d47586f,
[destFwZone]=a7bd89cc-9b4f-11e4-8260-63a98d47586f,[connEventTime]=1430501705,
[connCounter]=371,[srcGeoCountryCode]=0,[destGeoCountryCode]=0,[phLogDetail]=
```
 $\cdot$  Malware events: PH\_DEV\_MON\_FIREAMP\_MALWARE

```
[PH_DEV_MON_FIREAMP_MALWARE]: [eventSeverity]=PHL_INFO, [fileName]=phFireAMPAgent.cpp,
[lineNumber]=487,[reptDevIpAddr]=10.1.23.177,[envSensorId]=6,[deviceTime]=1430502934,
[srcIpAddr]=10.110.10.73,[destIpAddr]=10.0.112.132,[srcIpPort]=21496,[destIpPort]=80,
[ipProto]=6,[fileName]=CplLnk.exe ,[filePath]=,[fileSize64]=716325,[fileType]=1,
[fileTimestamp]=0,[hashAlgo]=SHA,
[hashCode]=f1bfab10090541a2c3e58b4b93c504be8b65cdc823209c7f4def24acc38d7fd1 ,
[fileDirection]=1,[fireAmpFileAction]=3,[parentFileName]=,[parentFileHashCode]=,
[infoURL]=http://wrl/wrl/CplLnk.exe ,[threatScore]=0,[fireAmpDisposition]=3,
[fireAmpRetrospectiveDisposition]=3,[iocNum]=1,[accessCtlPolicyId]=125870424,
[srcGeoCountryCode]=0,[destGeoCountryCode]=0,[webAppId]=0,[clientAppId]=638,
[applicationId]=676,[connEventTime]=1430502933,[connCounter]=409,[cloudSecIntelId]=0,
[phLogDetail]=
```
#### <sup>l</sup> **File events**: PH\_DEV\_MON\_FIREAMP\_FILE

```
[PH_DEV_MON_FIREAMP_FILE]:[eventSeverity]=PHL_INFO,[fileName]=phFireAMPAgent.cpp,
[lineNumber]=541,[reptDevIpAddr]=10.1.23.177,[envSensorId]=6,[deviceTime]=1430497343,
[srcIpAddr]=10.131.15.139,[destIpAddr]=10.0.112.137,[srcIpPort]=1587,[destIpPort]=80,
[ipProto]=6,[fileName]=Locksky.exe ,[hashAlgo]=SHA,
[hashCode]=aa999f5d948aa1a731f6717484e1db32abf92fdb5f1e7ed73ad6f5a21b0737c1,
[fileSize64]=60905,[fileDirection]=1,[fireAmpDisposition]=3,[fireAmpSperoDisposition]=4,
[fireAmpFileStorageStatus]=11,[fireAmpFileAnalysisStatus]=0,[threatScore]=0,
[fireAmpFileAction]=3,[fileType]=17,[applicationId]=676,[destUserId]=2991,
[infoURL]=http://wrl/wrl/Locksky.exe ,[signatureName]=,[accessCtlPolicyId]=125869976,
[srcGeoCountryCode]=0,[destGeoCountryCode]=0,[webAppId]=0,[clientAppId]=638,
[connCounter]=103,[connEventTime]=1430497343,[phLogDetail]=
```
#### <sup>l</sup> **Discovery events**:

#### • PH\_DEV\_MON\_FIREAMP\_DISCOVERY\_NETWORK\_PROTOCOL

PH\_DEV\_MON\_FIREAMP\_DISCOVERY\_NETWORK\_PROTOCOL]:[eventSeverity]=PHL\_INFO, [fileName]=phFireAMPAgent.cpp,[lineNumber]=815,[reptDevIpAddr]=10.1.23.177, [destIpPort]=2054,[ipProto]=54,[phLogDetail]=

#### • PH\_DEV\_MON\_FIREAMP\_DISCOVERY\_OS\_FINGERPRINT

[PH\_DEV\_MON\_FIREAMP\_DISCOVERY\_OS\_FINGERPRINT]:[eventSeverity]=PHL\_INFO, [fileName]=phFireAMPAgent.cpp,[lineNumber]=737,[reptDevIpAddr]=10.1.23.177, [fingerprintId]=01f772b2-fceb-4777-8a50-1e1f27426ad0,[osType]=Windows 7, [hostVendor]=Microsoft,[osVersion]=NULL,[phLogDetail]=

#### • PH\_DEV\_MON\_FIREAMP\_DISCOVERY\_CLIENT\_APP

```
[PH_DEV_MON_FIREAMP_DISCOVERY_CLIENT_APP]: [eventSeverity]=PHL_INFO,
[fileName]=phFireAMPAgent.cpp,[lineNumber]=775,[reptDevIpAddr]=10.1.23.177,
[clientAppId]=638,[appName]=Firefox,[phLogDetail]=
```
#### • PH\_DEV\_MON\_FIREAMP\_DISCOVERY\_SERVER

```
[PH_DEV_MON_FIREAMP_DISCOVERY_SERVER]: [eventSeverity]=PHL_INFO,
[fileName]=phFireAMPAgent.cpp,[lineNumber]=853,[reptDevIpAddr]=10.1.23.177,
[applicationId]=676,[appTransportProto]=HTTP,[phLogDetail]=
```
#### $\cdot$  User activity events: PH\_DEV\_MON\_FIREAMP\_USER\_LOGIN

```
[PH_DEV_MON_FIREAMP_USER_LOGIN]:[eventSeverity]=PHL_INFO,[fileName]=phFireAMPAgent.cpp,
[linear]=672, [reportDeddr]=10.1.23.177, [devicTime]=1430490441, [user]=ABerglund,
[userId]=0, [ipProto]=710, [emailId]=, [loginType]=0, [destIpAddr]=198.18.133.1,
[phLogDetail]=
```
#### <sup>l</sup> **Impact Flag events**: PH\_DEV\_MON\_FIREAMP\_IMPACT\_FLAG

```
[PH_DEV_MON_FIREAMP_IMPACT_FLAG]: [eventSeverity]=PHL_CRITICAL,
[fileName]=phFireAMPAgent.cpp,[lineNumber]=591,[reptDevIpAddr]=10.1.23.177,
[envSensorId]=6,[snortEventId]=34,[deviceTime]=1430491431,[eventType]=Snort-648,
[compEventType]=PH_DEV_MON_FIREAMP_IMPACT_FLAG,[ipsGeneratorId]=1,[ipsSignatureId]=14,
[ipsClassificationId]=29,[srcIpAddr]=10.131.12.240,[destIpAddr]=10.131.11.46,
[srcIpPort]=80,[destIpPort]=8964,[ipProto]=6,[fireAmpImpactFlag]=7,[phLogDetail]=
```
### <span id="page-517-0"></span>**Rules**

There are no predefined rules for this device.

### <span id="page-517-1"></span>**Reports**

The following reports are provided:

- Top Cisco FireAMP Malware Events
- Top Cisco FireAMP File Analysis Events
- Top Cisco FireAMP Vulnerable Intrusion Events
- Top Cisco FireAMP Discovered Login Events
- Top Cisco FireAMP Discovered Network Protocol
- Top Cisco FireAMP Discovered Client App
- Top Cisco FireAMP Discovered OS

# <span id="page-517-2"></span>**Configuration**

- Cisco FireSIGHT [Configuration](#page-517-3)
- FortiSIEM [Configuration](#page-517-4)

### <span id="page-517-3"></span>**Cisco FireSIGHT Configuration**

- **1.** Login to Cisco FIRESIGHT console.
- **2.** Go to **System** > **Local** > **Registration** > **eStreamer**
- **3.** Click **Create Client**
	- **a.** Enter **IP address** and **Password** for FortiSIEM. The password can only contain alpha (a-z, A-Z) and numeric (0-9) characters. Special characters are not allowed.
	- **b.** Click **Save**.
- **4.** Select the types of events that should be forwarded to FortiSIEM.
- **5.** Click **Download Certificate** and save the certificate to a local file.

### <span id="page-517-4"></span>**FortiSIEM Configuration**

Complete these steps in the FortiSIEM UI by first logging in to the FortiSIEM Supervisor node.

- **Define Cisco [FireSIGHT console](#page-518-1) and FirePower Threat Defense Credential in FortiSIEM**
- Create IP Range to Credential Association and Test [Connectivity](#page-518-2)

#### <span id="page-518-1"></span>**Define Cisco FireSIGHT console and FirePower Threat Defense Credential in FortiSIEM**

- **1.** Go to the **ADMIN > Setup > Credentials** tab.
- **2.** In **Step 1: Enter Credentials**, click **New** to create a new credential.
	- **a.** Follow the instructions in "Setting [Credentials](https://help.fortinet.com/fsiem/6-3-2/Online-Help/HTML5_Help/Setting_Credentials.htm)" in the User's Guide to create a new credential.
- **b.** Enter these settings in the Access Method Definition dialog box and click **Save**: **1.**

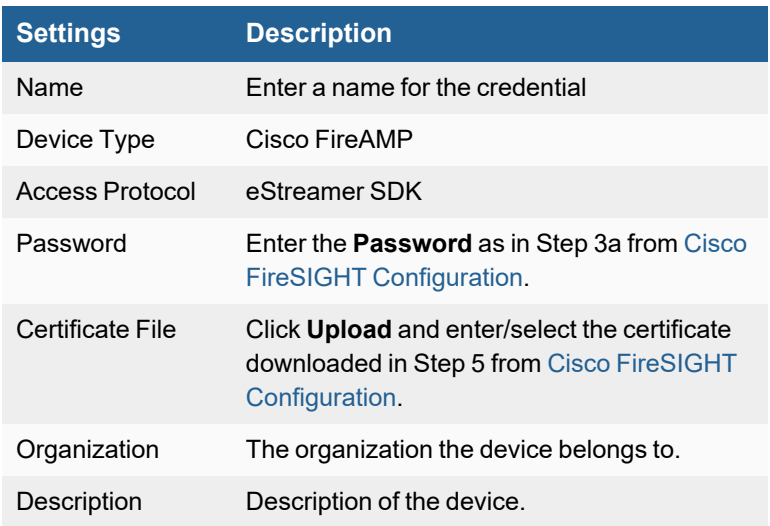

#### <span id="page-518-2"></span>**Create IP Range to Credential Association and Test Connectivity**

From the FortiSIEM Supervisor node, take the following steps (In **ADMIN > Setup > Credentials**).

- **1.** In **Step 2: Enter IP Range to Credential Associations**, click **New** to create a mapping.
	- **a.** Enter the IP address of the FireSIGHT console in the **IP/Host Name** field.
	- **b.** Select the name of the credential created in Define Cisco [FireSIGHT console](#page-518-1) and FirePower Threat Defense [Credential](#page-518-1) in FortiSIEM from the **Credentials** drop-down list.
	- **c.** Click **Save**.
- **2.** Select the entry just created and click the **Test** drop-down list and select **Test Connectivity**. FortiSIEM will start collecting events from the FIRESIGHT console.

# <span id="page-518-0"></span>**Using Cisco eStreamer Client**

Cisco has published a free eStreamer client to pull events from FireAMP server. This client is more up-to-date than FortiSIEM's own eStreamer client.

If you decide to use Cisco's eStreamer client instead of FortiSIEM's eStreamer client, follow these steps.

- Step 1: Install a New Version of Python with a New User ['estreamer'](#page-519-0)
- Step 2: Download and Configure [eStreamer](#page-519-1) Client
- Step 3: Start [eStreamer](#page-520-0) Client

#### <span id="page-519-0"></span>**Step 1: Install a New Version of Python with a New User 'estreamer'**

This is required because the python version used by FortiSIEM is compiled with PyUnicodeUCS2, while eStreamer client requires the standard version of python built with PyUnicodeUCS4.

- **1.** Log in to FortiSIEM Collector or the node where eStreamer client is going to be installed.
- **2.** Install openssl-devel and openssl-devel.i686 by running the following command. yum install openssl-devel openssl-devel.i686
- **3.** Create eStreamer user using the following command.
	- **a.** useradd estreamer
- **4.** Download the python library using the following commands.
	- **a.** su estreamer
	- **b.** mkdir ~/python
	- **c.** cd ~/python
	- **d.** wget https://www.python.org/ftp/python/2.7.18/Python-2.7.18.tgz
- **5.** Install python library by using the following commands.
	- **a.** tar zxfv Python-2.7.18.tgz
	- **b.** find ~/python -type d | xargs chmod 0755
	- **c.** cd Python-2.7.18
	- **d.** ./configure --prefix=\$HOME/python --enable-unicode=ucs4
	- **e.** make && make install
	- **f.** Add the following two lines to  $\sim$  /. bashrcp. export PATH=\$HOME/python/Python-2.7.18/:\$PATH export PYTHONPATH=\$HOME/python/Python-2.7.18
	- **g.** source ~/.bashrc

### <span id="page-519-1"></span>**Step 2: Download and Configure eStreamer Client**

- **1.** SSH to FortiSIEM Collector or the node where eStreamer client is going to be installed as estreamer user.
- **2.** Git clone: <git://github.com/CiscoSecurity/fp-05-firepower-cef-connector-arcsight.git>
- **3.** Change directory using the following command.
	- cd fp-05-firepower-cef-connector-arcsight
- **4.** Login to eStreamer server and take the following steps.
	- **a.** Go to **System** > **Integration** > **eStreamer**.
	- **b.** Create a **New client** and enter the **IP address** of the Supervisor/Collector as the host.
	- **c.** Download the pkcs12 file and save it to directory. fp-05-firepower-cef-connector-arcsight
- **5.** Go back to fp-05-firepower-cef-connector-arcsight directory.
- **6.** Run shencore, sh, and type 2 for selection of output in CEF as prompted. An estreamer.confile is generated.
- **7.** Edit estreamer.conf with the below settings (in JSON format).
	- <sup>l</sup> handler.outputters.stream.uri : "udp://VA\_IP:514"
	- servers.host : eStreamer Server IP
	- <sup>l</sup> servers.pkcs12Filepath : /path/to/pkcs12
- **8.** Run the following two commands.
	- <sup>l</sup> openssl pkcs12 -in "client.pkcs12" -nocerts -nodes -out "/path/to/fp-05 firepower-cef-connector-arcsight/{*eStreamer\_Server\_IP*}-{*port*}\_pkcs.key"

```
l openssl pkcs12 -in "client.pkcs12" -clcerts -nokeys -out "/path/to/fp-05-
   firepower-cef-connector-arcsight/{eStreamer_Server_IP}-{port}_pkcs.cert"
Notes:
```
- **1.** 8302 is the default port.
- **2.** The public IP of the device must be used to create client.pkcs12 according to Cisco FireSIGHT Configuration documentation. The command curl if config.co can be used to get the public IP of the device.

### <span id="page-520-0"></span>**Step 3: Start eStreamer Client**

SSH to FortiSIEM Collector or the node where eStreamer client is installed, as eStreamer user. Start eStreamer client by entering:

sh encore.sh start

Now eStreamer client is ready for use. FortiSIEM 5.2.5 contains an updated parser for the events generated by Cisco eStreamer client. Trigger a few events in eStreamer server and query from FortiSIEM to verify if everything is working.

# <span id="page-521-0"></span>**Cisco Intrusion Prevention System**

- What is [Discovered](#page-521-1) and Monitored
- Event [Types](#page-521-2)
- [Rules](#page-521-3)
- [Reports](#page-521-4)
- [Configuration](#page-521-5)
- Settings for Access [Credentials](#page-522-0)
- Sample [XML-Formatted](#page-522-1) Alert

# <span id="page-521-1"></span>**What is Discovered and Monitored**

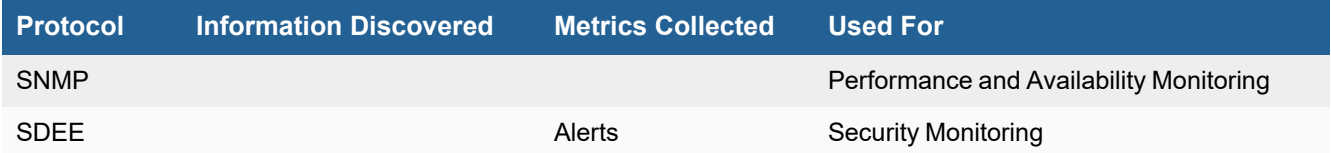

# <span id="page-521-2"></span>**Event Types**

In **ADMIN > Device Support > Event Types**, search for "cisco ips" in the **Search...** field to see the event types associated with this device.

# <span id="page-521-3"></span>**Rules**

In **RESOURCES > Rules**, search for "cisco ips" in the main content panel **Search...** field to see the rules associated with this device.

# <span id="page-521-4"></span>**Reports**

In **RESOURCES > Reports**, search for "cisco ips" in the main content panel **Search...** field to see the reports associated with this device.

# <span id="page-521-5"></span>**Configuration**

#### **SNMP**

- **1.** Log in to the device manager for your Cisco IPS.
- **2.** Go to **Configuration > Allowed Hosts/Networks**.
- **3.** Click **Add**.
- **4.** Enter the IP address of your FortiSIEM virtual appliance to add it to the access control list, and then click **OK**.
- **5.** Go to **Configuration > Sensor Management > SNMP > General Configuration**.
- **6.** For **Read-Only Community String**, enter public.
- **7.** For **Sensor Contact** and **Sensor Location**, enter **Unknown**.
- **8.** For **Sensor Agent Port**, enter **161**.
- **9.** For **Sensor Agent Protocol**, select **udp**.

If you must create an SDEE account for FortiSIEM to use, go to **Configuration > Users** and **Add** a new administrator.

### <span id="page-522-0"></span>**Settings for Access Credentials**

Set these **Access Method Definition** values to allow FortiSIEM to communicate with your device.

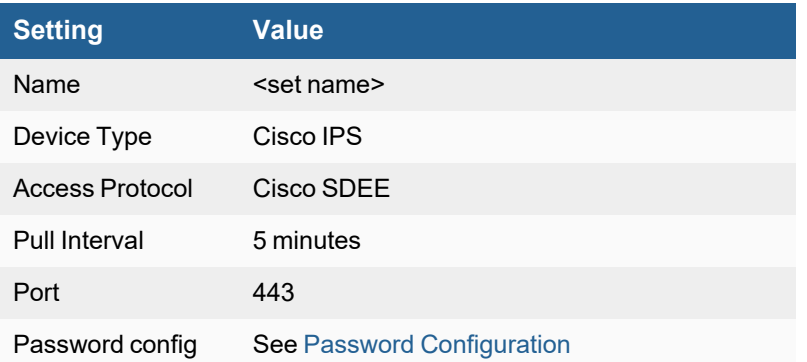

#### **SNMP Access Credentials for All Devices**

Set these **Access Method Definition** values to allow FortiSIEM to communicate with your device over SNMP. Set the **Name** and **Community String**.

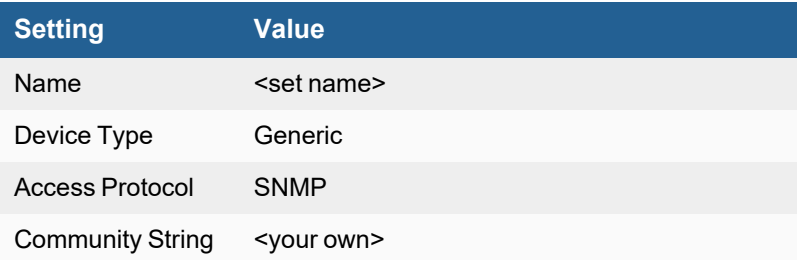

# <span id="page-522-1"></span>**Sample XML-Formatted Alert**

<\!-\- CISCO IPS \--><evAlert eventId="1203541079317487802" severity="low"> <originator> <hostId>MainFW-IPS</hostId> <appName>sensorApp</appName> <appInstanceId>376</appInstanceId> </originator> <time offset="0" timeZone="UTC">1204938398491122000</time> <signature sigName="ICMP Network Sweep w/Echo" sigId="2100" subSigId="0" version="S2"></signature> <interfaceGroup>vs1</interfaceGroup><vlan>0</vlan> <participants> <attack> <attacker> <addr locality="OUT">2.2.2.1</addr> </attacker> <victim> <addr locality="OUT">171.64.10.225</addr> <os idSource="unknown" type="unknown" relevance="relevant"></os> </victim> <victim> <addr locality="OUT">171.66.255.87</addr> <os idSource="unknown" type="unknown" relevance="relevant"></os> </victim> <victim> <addr locality="OUT">171.66.255.86</addr> <os idSource="unknown" type="unknown" relevance="relevant"></os> </victim> <victim> <addr

locality="OUT">171.66.255.84</addr> <os idSource="unknown" type="unknown" relevance="relevant"></os> </victim> <victim> <addr locality="OUT">171.66.255.85</addr> <os idSource="unknown" type="unknown" relevance="relevant"></os> </victim> <victim> <addr locality="OUT">171.66.255.82</addr> <os idSource="unknown" type="unknown" relevance="relevant"></os> </victim> </attack> </participants> <alertDetails>InterfaceAttributes: context="single\_vf" physical="Unknown" backplane="GigabitEthernet0/1" </alertDetails></evAlert>

# <span id="page-524-0"></span>**Cisco Stealthwatch**

- [Integration](#page-524-1) Points
- Event [Types](#page-524-2)
- [Configuring](#page-524-3) FortiSIEM

### <span id="page-524-1"></span>**Integration Points**

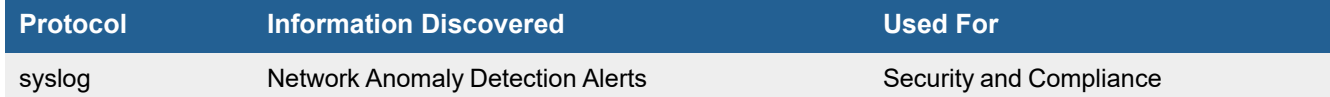

# <span id="page-524-2"></span>**Event Types**

Currently over 150 events are parsed. See event types in **RESOURCES > Event Types**, and search for "Cisco-StealthWatch-" in the main content panel **Search...** field. The user can extend the parser to add other events.

# <span id="page-524-3"></span>**Configuring FortiSIEM**

FortiSIEM automatically recognizes Cisco Stealthwatch syslog as long as it follows the format as shown in the sample syslog:

```
<129>Jun 18 14:56:00 ED2ALENTSVRSMC-1 StealthWatch[2699]: Lancope|StealthWatch|PRIORITY
A|time=2018-06-18T14:55:30Z|target_hostname=|alarm_severity_id=5|alarm_type_
id=60|alarm type description=Host may be infected with an SMB
```
# **Claroty Continuous Threat Detection (CTD) Platform**

- What is [Discovered](#page-524-4) and Monitored
- Event [Types](#page-525-0)
- [Rules](#page-525-1)
- [Reports](#page-525-2)
- [Configuration](#page-525-3)
- [Sample](#page-525-4) Syslog

# <span id="page-524-4"></span>**What is Discovered and Monitored**

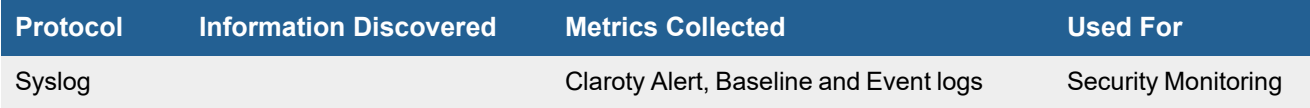

# <span id="page-525-0"></span>**Event Types**

In **ADMIN > Device Support > Event Types**, search for "ClarotyCTD" to see the event types associated with this device. In FortiSIEM 6.2.0, there are 20 event types defined.

### <span id="page-525-1"></span>**Rules**

There are no specific rules available for Claroty.

### <span id="page-525-2"></span>**Reports**

There are no specific reports available for Claroty. You can view all Claroty events by taking the following steps.

- **1.** From the **ANALYTICS** page, click in the **Edit Filters and Time Range** field.
- **2.** Under **Filter**, select **Event Attribute**.
- **3.** In the **Attribute** field, select/enter "Event Type".
- **4.** In the **Operator** field, select "CONTAIN".
- **5.** In the **Value** field, enter "ClarotyCTD".
- **6.** (Optional) Click **Save** to save the search parameters for future related searches.
- **7.** Click **Apply & Run**.

# <span id="page-525-3"></span>**Configuration**

#### **Syslog**

FortiSIEM processes events from this device via syslog. Configure the device to send syslog to FortiSIEM on port 514.

# <span id="page-525-4"></span>**Sample Syslog**

<12>Sep 12 15:31:33 localhost.localdomain CEF:0|Claroty|CTD|2.7.0|Baseline|None|Unapproved|cs1Label=Site cs1=Site cs2Label=Network cs2=Default cs3Label=Transmission cs3=TCP / 44818 cs4Label=SiteId cs4=1 cs5Label=SrcZone cs5=Engineering Station: Rockwell cs6Label=DstZone cs6=PLC: Rockwell cs7Label=Category cs7=Protocol cs8Label=CategoryAccess cs8=Read cs9Label=Frequency cs9=NotTimed cs10Label=FirstSeen cs10=Sep 12 2018 15:31:29 src=10.1.30.40 smac=00:50:56:b9:e2:ad shost=N/A dst=10.1.30.1 dmac=00:1d:9c:c0:04:9d dhost=N/A externalId=2365 cat=Create rt=Sep 12 2018 15:31:29 msg=CIP : Service Get Attribute All called on ExtendedDevice

<12>Sep 12 15:18:03 localhost.localdomain CEF:0|Claroty|CTD|2.7.0|Alert|Configuration Download|Critical|cs1Label=Site cs1=Site cs2Label=Network cs2=Default cs3Label=ResolvedAs cs3=Unresolved cs4Label=SiteId cs4=1 cs5Label=SrcZone cs5=Engineering Station: Rockwell cs6Label=DstZone cs6=PLC: Rockwell cs7Label=Category cs7=Integrity cs8Label=AlertUrl cs8=https://10.210.16.2:5000/alert/74-1 src=10.1.30.40 smac=00:50:56:b9:e2:ad shost=N/A dst=10.1.30.1 dmac=00:1d:9c:c0:04:9d dhost=N/A externalId=74 cat=Create rt=Sep 12 2018 15:18:01 msg=A configuration has been downloaded to controller Chemical\_plant by 10.1.30.40

# <span id="page-526-0"></span>**Corero Smartwall Threat Defense System**

- What is [Discovered](#page-526-1) and Monitored
- Event [Types](#page-526-2)
- [Rules](#page-526-3)
- [Reports](#page-526-4)
- [Configuration](#page-526-5)
- Settings for Access [Credentials](#page-527-0)
- [Sample](#page-527-1) Syslog

### <span id="page-526-1"></span>**What is Discovered and Monitored**

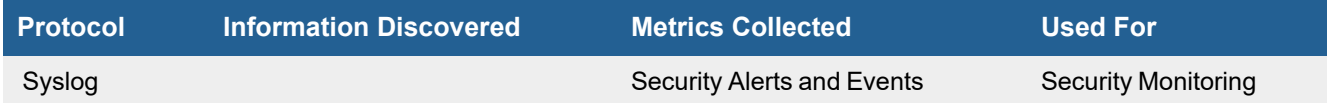

# <span id="page-526-2"></span>**Event Types**

In **ADMIN > Device Support > Event Types**, search for "Corero-smart" to see the event types associated with this device. In FortiSIEM 6.2.0, there are approximately 3,452 event types defined.

### <span id="page-526-3"></span>**Rules**

There are no specific rules available for Corero.

# <span id="page-526-4"></span>**Reports**

There are no specific reports available for Corero. You can view all Corero events by taking the following steps.

- **1.** From the **ANALYTICS** page, click in the **Edit Filters and Time Range** field.
- **2.** Under **Filter**, select **Event Attribute**.
- **3.** In the **Attribute** field, select/enter "Event Type".
- **4.** In the **Operator** field, select "CONTAIN".
- **5.** In the **Value** field, enter "Corero-smart".
- **6.** (Optional) Click **Save** to save the search parameters for future related searches.
- **7.** Click **Apply & Run**.

# <span id="page-526-5"></span>**Configuration**

Please refer to the Corero documentation for information on configuring the device at the following link.

[https://www.juniper.net/documentation/en\\_US/corero-smartwall9.5.0/information-products/topic-collections/Corero\\_](https://www.juniper.net/documentation/en_US/corero-smartwall9.5.0/information-products/topic-collections/Corero_SmartWall_CMS_UG/Content/cms_connect_swa.htm) [SmartWall\\_CMS\\_UG/Content/cms\\_connect\\_swa.htm](https://www.juniper.net/documentation/en_US/corero-smartwall9.5.0/information-products/topic-collections/Corero_SmartWall_CMS_UG/Content/cms_connect_swa.htm)

### **Syslog**

FortiSIEM processes events from this device via syslog. Configure the device to send syslog to FortiSIEM on port 514.

# <span id="page-527-0"></span>**Settings for Access Credentials**

Set these **Access Method Definition** values to allow FortiSIEM to communicate with your device.

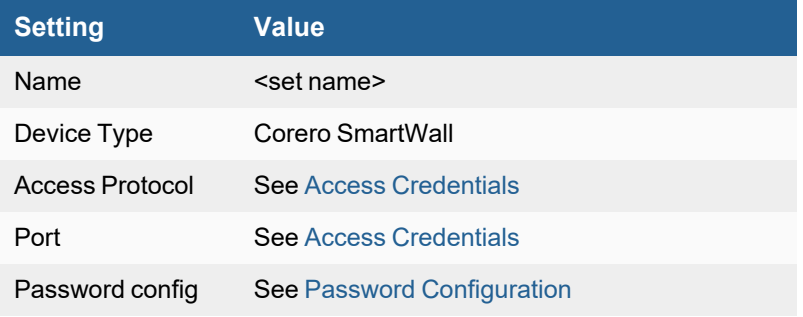

# <span id="page-527-1"></span>**Sample Syslog**

<165>2020-09-22T18:07:28.905+02:00 10.11.12.13 cat=network,type=sflow, v=1, cl=default, device=Defense 10 12 12 102,profile=default,sc=175,sfn=16,dir=inbound,time=1600790847976000,mp=xe-1/1,issr=1999,isr=1,px=32,lb=0,ipv=4,dip=1.2.3.4,dprt=61205,iplen=1143,prot=6,tos=0,sip=1.2. 3.5,sprt=443,ttl=126,bp=0,ep=0,icn=5,scl=0,fp=0,flags=24,flagsdecode=PSH:ACK,plen=1161,ptag=37,pdu=0896ad670b22204e71624fc68100002508004500047762f400007e0 6f701d83ad724b9b9757201bbef15d173297cf6bf83c7501810dec0ad00004b10a65f2b244bb73879b0f43464282 73ce3582fe59501013ea113a6bbdc535832cbf1ea85d95ecd7ab906eae299b27f16ee3d74b7fe3d981e33971dad0 e03d68f90c03fbfabbd4fb63d081701603f5893e42ef3311b0d4936e9abd39621f62608de62b4466947feeaf3ca9 aca54ba8fb8121dd3b5dfa5a3adf0ca8c92bb3cf4398b15edb508901db78409a09e3c

# <span id="page-528-0"></span>**Cylance Protect Endpoint Protection**

- What is [Discovered](#page-528-1) and Monitored
- Event [Types](#page-528-2)
- [Rules](#page-528-3)
- [Reports](#page-528-4)
- [Configuration](#page-528-5)
- Settings for Access [Credentials](#page-528-6)
- [Example](#page-529-0) Syslog

### <span id="page-528-1"></span>**What is Discovered and Monitored**

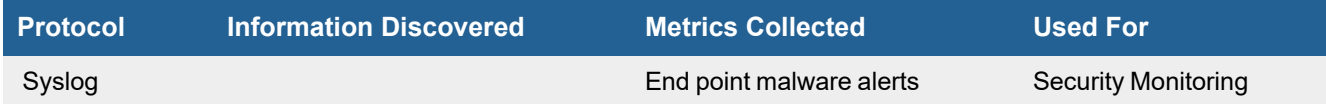

# <span id="page-528-2"></span>**Event Types**

In **ADMIN > Device Support > Event Types**, search for "cylance" to see the event types associated with this device.

### <span id="page-528-3"></span>**Rules**

There are no predefined rules for this device.

# <span id="page-528-4"></span>**Reports**

There are no predefined reports for this device.

# <span id="page-528-5"></span>**Configuration**

### **Syslog**

FortiSIEM processes events from this device via **CEF formatted syslog** sent by the device. Configure the device to send syslog to FortiSIEM as directed in the device's product documentation, and FortiSIEM will parse the contents.

# <span id="page-528-6"></span>**Settings for Access Credentials**

Set these **Access Method Definition** values to allow FortiSIEM to communicate with your device.

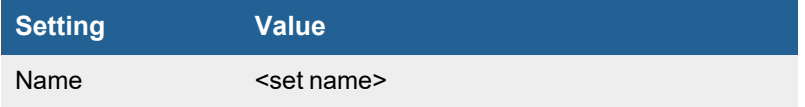

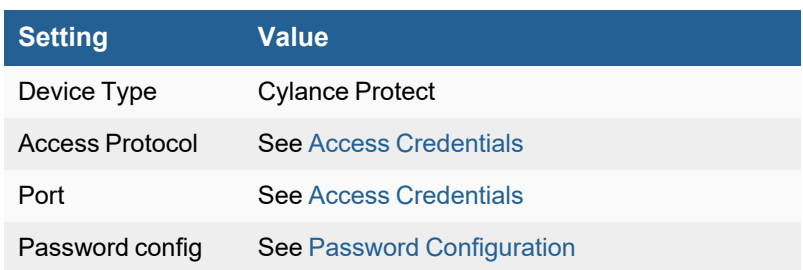

# <span id="page-529-0"></span>**Example Syslog**

CylancePROTECT: Event Type: AppControl, Event Name: pechange, Device Name: WIN-7entSh64, IP Address: (192.168.119.128), Action: PEFileChange, Action Type: Deny, File Path: C:\Users\admin\AppData\Local\Temp\MyInstaller.exe, SHA256: 04D4DC02D96673ECA9050FE7201044FDB380E3CFE0D727E93DB35A709B45EDAA

# <span id="page-530-0"></span>**Cyphort Cortex Endpoint Protection**

- What is [Discovered](#page-530-1) and Monitored
- Event [Types](#page-530-2)
- [Rules](#page-530-3)
- [Reports](#page-530-4)
- [Configuration](#page-530-5)
- Settings for Access [Credentials](#page-530-6)
- [Example](#page-531-0) Syslog

### <span id="page-530-1"></span>**What is Discovered and Monitored**

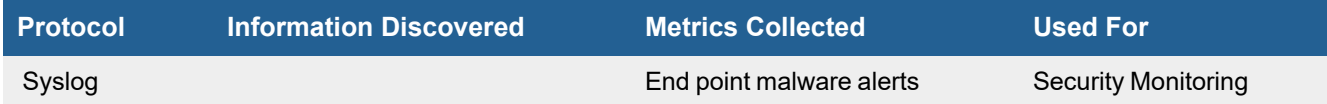

# <span id="page-530-2"></span>**Event Types**

In **ADMIN > Device Support > Event Types**, search for "cyphort" to see the event types associated with this device.

### <span id="page-530-3"></span>**Rules**

There are no predefined rules for this device.

# <span id="page-530-4"></span>**Reports**

There are no predefined reports for this device.

# <span id="page-530-5"></span>**Configuration**

### **Syslog**

FortiSIEM processes events from this device via **CEF formatted syslog** sent by the device. Configure the device to send syslog to FortiSIEM as directed in the device's product documentation, and FortiSIEM will parse the contents.

# <span id="page-530-6"></span>**Settings for Access Credentials**

Set these **Access Method Definition** values to allow FortiSIEM to communicate with your device.

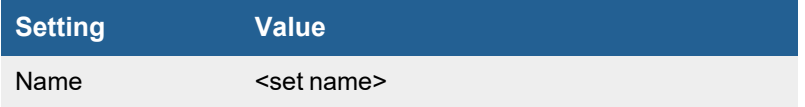

#### Network Intrusion Prevention Systems (IPS)

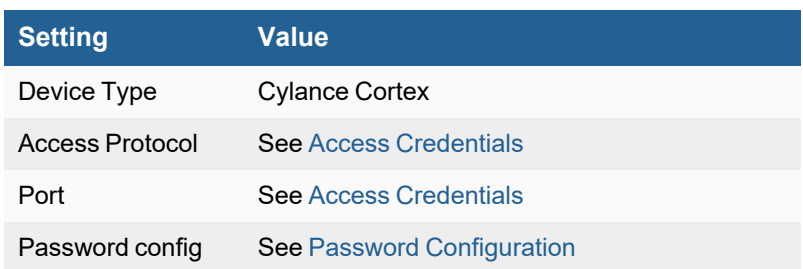

# <span id="page-531-0"></span>**Example Syslog**

<134>Feb 23 21:58:05 tap54.eng.cyphort.com cyphort:

CEF:0|Cyphort|Cortex|3.2.1.16|http|TROJAN\_GIPPERS.DC|8|externalId=374 eventId=13348

lastActivityTime=2015-02-24 05:58:05.151123+00 src=172.16.0.1 dst=10.1.1.26

fileHash=acf69d292d2928c5ddfe5e6af562cd482e6812dc

fileName=79ea1163c0844a2d2b6884a31fc32cc4.bin fileType=PE32 executable (GUI) Intel 80386,

for MS Windows startTime=2015-02-24 05:58:05.151123+00

# <span id="page-532-0"></span>**Damballa Failsafe**

# **Configuration in FortiSIEM**

Complete these steps in the FortiSIEM UI:

- **1.** Go to the **ADMIN > Setup > Credentials** tab.
- **2.** In **Step 1: Enter Credentials**, and click **New** to create a new credential.
	- **a.** Follow the instructions in "Setting [Credentials"](https://help.fortinet.com/fsiem/6-3-2/Online-Help/HTML5_Help/Setting_Credentials.htm) in the User's Guide to create a new credential.
	- **b.** Enter these settings in the Access Method Definition dialog box:

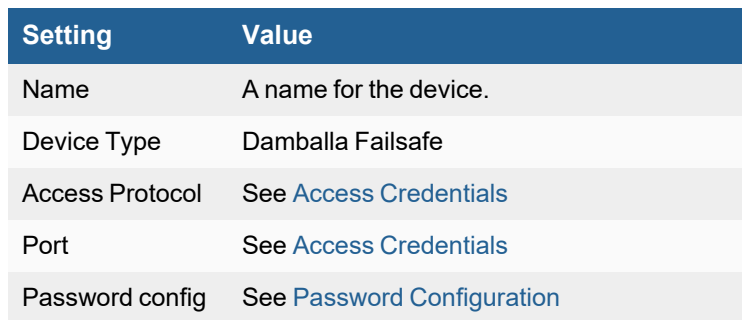

- **3.** In **Step 2: Enter IP Range to Credential Associations**, click **New** to create a new mapping.
	- **a.** Enter a host name, an IP, or an IP range in the **IP/Host Name** field.
	- **b.** Select the name of your credential from the **Credentials** drop-down list.
	- **c.** Click **Save**.
- **4.** Click the **Test** drop-down list and select **Test Connectivity** to test the connection to Damballa Failsafe.
- **5.** To see the jobs associated with Damballa, select **ADMIN > Setup > Pull Events**.
- **6.** To see the received events select **ANALYTICS**, then enter "Damballa" in the search box.

# <span id="page-533-0"></span>**Darktrace CyberIntelligence Platform**

- What is [Discovered](#page-533-1) and Monitored
- Event [Types](#page-533-2)
- [Rules](#page-533-3)
- [Reports](#page-533-4)
- [Configuration](#page-533-5)
- [Sample](#page-533-6) Events

# <span id="page-533-1"></span>**What is Discovered and Monitored**

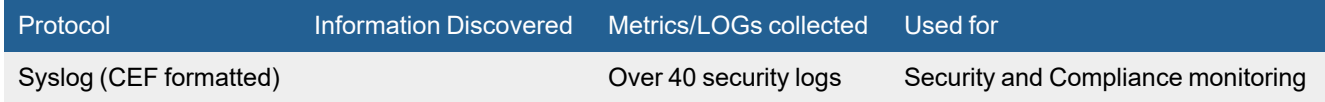

# <span id="page-533-2"></span>**Event Types**

Go to **ADMIN > Device Support > Event Types** and search for "Darktrace-DCIP" to see the event types associated with this device.

### <span id="page-533-3"></span>**Rules**

None

### <span id="page-533-4"></span>**Reports**

None

# <span id="page-533-5"></span>**Configuration**

Configure Darktrace to send CEF formatted logs to FortiSIEM. FortiSIEM will automatically parse the logs. No configuration is required in FortiSIEM.

# <span id="page-533-6"></span>**Sample Events**

CEF:0|Darktrace|DCIP|3.0.8|537|Antigena/Network/Compliance/Antigena RDP Block|Low| eventId=2 externalId=1462565 art=1536856095244 deviceSeverity=1 rt=1536856054000 shost=personalpcd698.abccompany.local src=10.10.1.85 sourceZoneURI=/All Zones/ArcSight System/Private Address Space Zones/RFC1918: 10.0.0.0-10.255.255.255 smac=1:1:1:1:1:1 dst=1.1.1.1 destinationZoneURI=/All Zones/ArcSight System/Public Address Space Zones/APNIC/1.0.0.0-1.1.1.255 (APNIC) dpt=9999 ahost=personalpc123.abccompany.local agt=10.10.28.38 agentZoneURI=/All Zones/ArcSight System/Private Address Space Zones/RFC1918:

```
10.0.0.0-10.255.255.255 av=2.2.2.2.0 atz=CountryA aid=3mAvC02UBABCAa72iNm4jZA\=\= at=syslog
dvc=10.10.10.10 deviceZoneURI=/All Zones/ArcSight System/Private Address Space
Zones/RFC1918: 10.0.0.0-10.255.255.255 dtz=CountryA _cefVer=0.1
ad.darktraceUrl=https://10.10.10.10/#modelbreach/1462565
```
# **Dragos Platform**

- What is [Discovered](#page-534-0) and Monitored
- Event [Types](#page-534-1)
- [Rules](#page-534-2)
- [Reports](#page-534-3)
- [Configuration](#page-535-0)
- [Sample](#page-535-1) Syslog

### <span id="page-534-0"></span>**What is Discovered and Monitored**

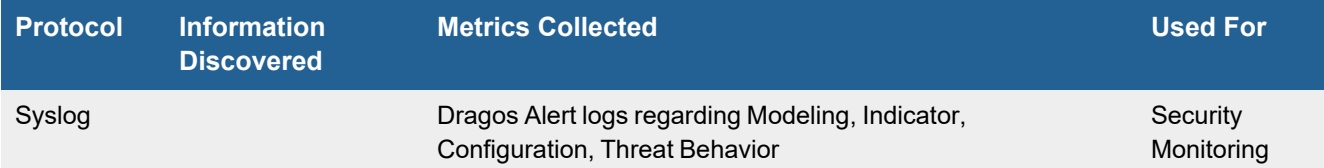

### <span id="page-534-1"></span>**Event Types**

In **ADMIN > Device Support > Event Types**, search for "dragos" to see the event types associated with this device. In FortiSIEM 6.2.0, there are 5 event types defined.

### <span id="page-534-2"></span>**Rules**

There are no specific rules available for Dragos.

### <span id="page-534-3"></span>**Reports**

There are no specific reports available for Dragos.

There are no specific reports available for Dragos. You can view all Dragos events by taking the following steps.

- **1.** From the **ANALYTICS** page, click in the **Edit Filters and Time Range** field.
- **2.** Under **Filter**, select **Event Attribute**.
- **3.** In the **Attribute** field, select/enter "Event Type".
- **4.** In the **Operator** field, select "CONTAIN".
- **5.** In the **Value** field, enter "Dragos".
- **6.** (Optional) Click **Save** to save the search parameters for future related searches.
- **7.** Click **Apply & Run**.

### <span id="page-535-0"></span>**Configuration**

#### **Syslog**

FortiSIEM processes events from this device via syslog. Configure the device to send syslog to FortiSIEM on port 514.

# <span id="page-535-1"></span>**Sample Syslog**

<13>1 2020-07-02T14:58:31.538019Z dragos dragos\_syslog - - system="Dragos Platform" createdAt="2020-07-02T14:58:31Z" summary="Test Message from Dragos App" severity=" {severity}" content="This test message was created by the Dragos Syslog App" asset\_ip=#" {asset\_ip}" asset\_hostname="Test" dst\_asset\_ip="10.0.0.9" dst\_asset\_hostname="Test" dst\_ asset mac="83:77:DB:E3:A3:38" dst asset domain="ip-10-10-255-1.ec2.test" src asset ip="10.0.0.9" src\_asset\_hostname="Test" src\_asset\_mac="89:3A:EE:01:0F:D3" src\_asset\_ domain="ip-10-10-test.ec2.test" id="1234567" asset domain="ip-10-10-255-1.ec2.test" asset id="111111" asset mac="06:92:1C:1B:F2:72" detection quad="Modeling" detectorId="testdetector-1111" dst\_asset\_id="333333" matchedRuleId="16" occurredAt="2020-07-02T14:58:31Z" originalSeverity="0" reviewed="False" src\_asset\_id="222222" type="Test"

<8>May 06 21:06:19 dragos dragos\_syslog: CEF:0|Dragos|Platform|1.6|notification|Test Message from Dragos App|5|content=This test message was created by the Dragos Syslog App asset\_ ip=10.0.0.9 asset\_hostname=Test dst\_asset\_ip=10.0.0.9 dst\_asset\_hostname=Test dst\_asset\_ mac=9C:B6:TE:ST:4B:95 dst\_asset\_domain=ip-10-10-255-1.ec2.test src\_asset\_ip=10.0.0.9 src\_ asset hostname=Test src asset mac=TE:ST:D0:F2:4B:95 src asset domain=ip-10-10-test.ec2.test id=1234567 asset\_domain=ip-10-10-255-1.ec2.test asset\_id=111111 asset\_mac=9C:B6:D0:F2:TE:ST createdAt=2020-05-06T21:06:24Z detection quad=Indicator detectorId=test-detector-4444 dst asset id=333333 matchedRuleId=16 occurredAt=2020-05-06T21:06:24Z originalSeverity=5 reviewed=False src\_asset\_id=222222 type=Test

# <span id="page-536-0"></span>**FireEye Malware Protection System (MPS)**

- What is [Discovered](#page-536-1) and Monitored
- Event [Types](#page-536-2)
- [Rules](#page-536-3)
- [Reports](#page-536-4)
- [Configuration](#page-536-5)
- Settings for Access [Credentials](#page-536-6)
- [Example](#page-537-0) Syslog

### <span id="page-536-1"></span>**What is Discovered and Monitored**

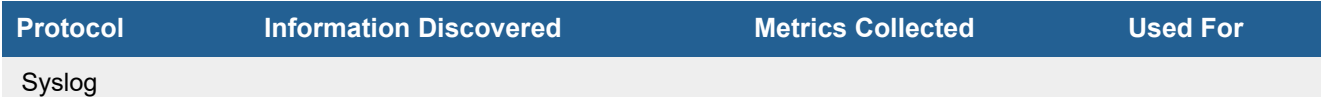

# <span id="page-536-2"></span>**Event Types**

In **ADMIN > Device Support > Event Types**, search for "fireeye" to see the event types associated with this device.

### <span id="page-536-3"></span>**Rules**

There are no predefined rules for this device.

# <span id="page-536-4"></span>**Reports**

There are no predefined reports for this device.

# <span id="page-536-5"></span>**Configuration**

### **Syslog**

FortiSIEM processes events from this device via syslog sent by the device. Configure the device to send syslog to FortiSIEM as directed in the device's product documentation, and FortiSIEM will parse the contents.

- <sup>l</sup> For **Syslog Server**, or the server where the syslog should be sent, enter the IP address of your FortiSIEM virtual appliance.
- <sup>l</sup> For **Port**, enter **514**.
- <sup>l</sup> Make sure that the syslog type is **Common Event Format** (CEF). The syslog format should be the same as that shown in the example.

# <span id="page-536-6"></span>**Settings for Access Credentials**

Set these **Access Method Definition** values to allow FortiSIEM to communicate with your device.

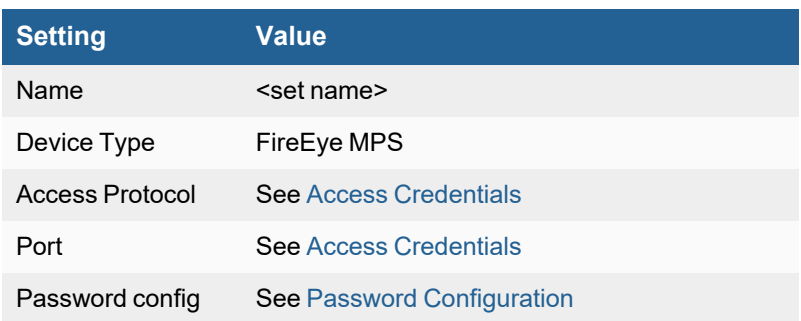

# <span id="page-537-0"></span>**Example Syslog**

<164>fenotify-45640.alert: CEF:0|FireEye|MPS|6.0.0.62528|MC|malware-callback|9|rt=Apr 16 2012 15:54:41 src=192.168.26.142 spt=0 smac=00:14:f1:90:c8:01 dst=2.2.2.2 dpt=80 dmac=00:10:db:ff:50:00 cn1Label=vlan cn1=202 cn2Label=sid cn2=33335390 cs1Label=sname cs1=Trojan.Gen.MFC cs4Label=link cs4=https://10.10.10.10/event\_stream/events\_for\_bot?ev\_ id\=45640 cs5Label=ccName cs5=3.3.3.3 cn3Label=ccPort cn3=80 proto=tcp cs6Label=ccChannel cs6= shost=abc.org <http://abc.org> dvchost=ALAXFEYE01 dvc=10.10.10.10 externalId=45640

# <span id="page-538-0"></span>**FortiDDoS**

- What is [Discovered](#page-538-1) and Monitored
- Event [Types](#page-538-2)
- [Rules](#page-538-3)
- [Reports](#page-538-4)
- [Configuration](#page-538-5)
- Settings for Access [Credentials](#page-539-0)
- [Example](#page-539-1) Syslog

### <span id="page-538-1"></span>**What is Discovered and Monitored**

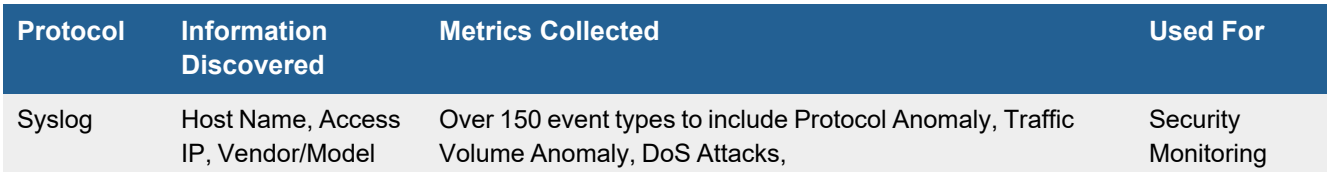

# <span id="page-538-2"></span>**Event Types**

In **ADMIN > Device Support > Event Types**, search for "FortiDDoS" to see the event types associated with this device.

# <span id="page-538-3"></span>**Rules**

There are many IPS correlation rules for this device under **RESOURCES > Rules > Security > Exploits**.

# <span id="page-538-4"></span>**Reports**

There are many reports for this device under **RESOURCES > Reports > Function > Security**.

# <span id="page-538-5"></span>**Configuration**

# **Syslog**

FortiSIEM processes FortiDDoS events via syslog. Configure FortiDDoS to send syslog to FortiSIEM as directed in the device's product documentation by taking the following steps:

FortiDDOS documentation available here: [https://help.fortinet.com/fddos/4-7-0/index.htm#fortiddos/Configuring\\_](https://help.fortinet.com/fddos/4-7-0/index.htm#fortiddos/Configuring_remote_log_server_settings_for_event_l.htm) [remote\\_log\\_server\\_settings\\_for\\_event\\_l.htm](https://help.fortinet.com/fddos/4-7-0/index.htm#fortiddos/Configuring_remote_log_server_settings_for_event_l.htm)

- **1.** Navigate to **Log & Report > Event Log Remote**.
- **2.** Click **Add**.
- **3.** Complete the configuration.
- **4.** Click **Save**.

# <span id="page-539-0"></span>**Settings for Access Credentials**

Set these **Access Method Definition** values to allow FortiSIEM to communicate with your device.

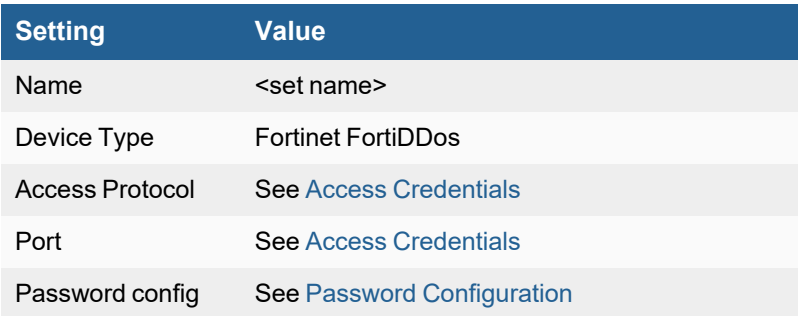

# <span id="page-539-1"></span>**Example Syslog**

Jan 10 16:01:50 172.30.84.114 devid=FI400B3913000032 date=2015-01-23 time=17:42:00 type=attack SPP=1 evecode=1 evesubcode=8 dir=0 protocol=1 sIP=0.0.0.0 dIP=0.0.0.0 dropCount=312

devid=FI800B3913000055 date=2017-01-27 time=18:24:00 tz=PST type=attack spp=0 evecode=2 evesubcode=61 description="Excessive Concurrent Connections Per Source flood" dir=1 sip=24.0.0.2 dip=24.255.0.253 subnet name=default dropcount=40249 facility=Local0 level=Notice
# **Fortinet FortiDeceptor**

- [Integration](#page-540-0) Points
- Event [Types](#page-540-1)
- [Rules](#page-540-2)
- [Reports](#page-540-3)
- [Configuration](#page-540-4)
- Settings for Access [Credentials](#page-541-0)
- [Sample](#page-541-1) Events

### <span id="page-540-0"></span>**Integration Points**

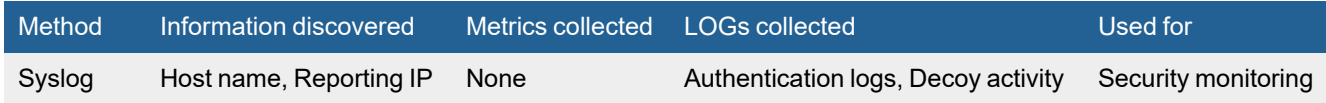

## <span id="page-540-1"></span>**Event Types**

In **ADMIN > Device Support > Event Types**, search for "FortiDeceptor" to see the event types associated with this device.

### <span id="page-540-2"></span>**Rules**

No specific rules are written for FortiDeceptor.

## <span id="page-540-3"></span>**Reports**

No specific reports are written for FortiDeceptor.

# <span id="page-540-4"></span>**Configuration**

Configure FortiDeceptor system to send logs to FortiSIEM in the supported format (see [Sample](#page-541-1) Events).

Refer to the latest FortiDeceptor Administration Guide for the latest configuration steps. Instructions here have been taken from the 3.3.1 FortiDeceptor [Administration](https://docs.fortinet.com/document/fortideceptor/3.3.1/administration-guide/594293/log-servers) Guide.

To configure syslog in FortiDeceptor, take the following steps:

- **1.** From FortiDeceptor, navigate to **Log > Log Servers**.
- **2.** Click **Create New** and enter the following information into the configuration.

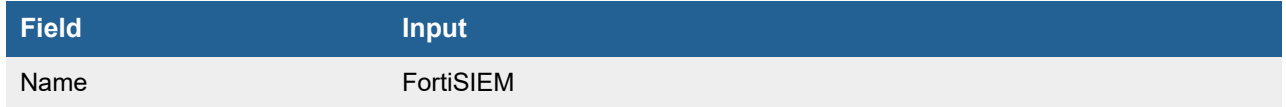

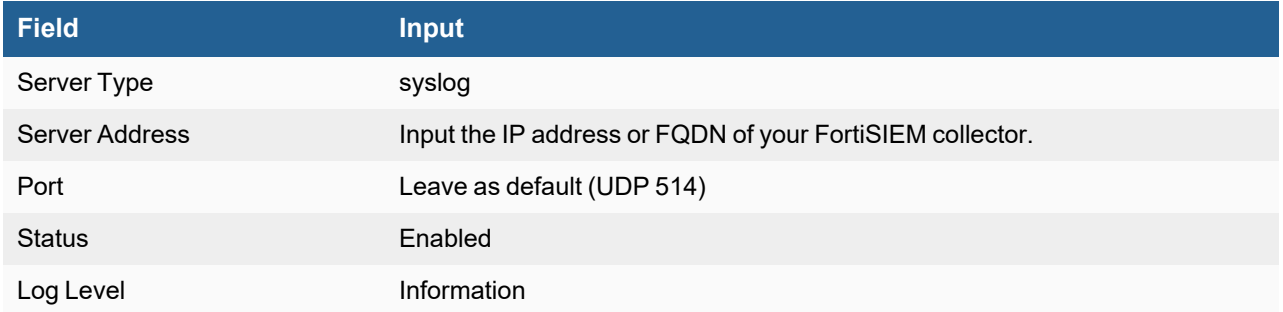

**3.** If applicable, click **OK**.

# <span id="page-541-0"></span>**Settings for Access Credentials**

None required.

# <span id="page-541-1"></span>**Sample Events**

```
<27>2019-07-29T10:12:44 devhost=FDC-VM0000000262 devid=FDC-VM0000000262 logver=25
     tzone=14400 tz=GST date=2019-07-29
time=10:12:44 logid=0106000001 type=event subtype=system level=error user=system ui=GUI
     action=update status=failure
msg="The authentication to FDN server failed"
<14>2019-07-29T10:40:34 devhost=FDC-VM0000000262 devid=FDC-VM0000000262 logver=25
     tzone=14400 tz=GST date=2019-07-29
```

```
time=10:40:34 logid=0106000001 type=event subtype=system level=information user=admin ui=GUI
    action=Login
```

```
status=success msg="Administrator admin logged into website successfully from 10.0.0.254"
```
# **Fortinet FortiNAC**

- [Integration](#page-542-0) Points
- Event [Types](#page-542-1)
- [Rules](#page-542-2)
- [Reports](#page-542-3)
- [Configuration](#page-542-4)
- Settings for Access [Credentials](#page-543-0)
- [Sample](#page-543-1) Events

# <span id="page-542-0"></span>**Integration Points**

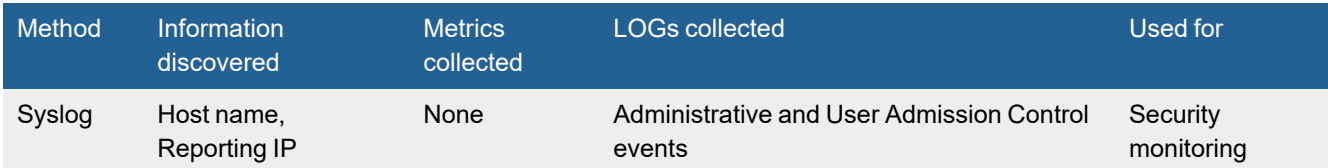

# <span id="page-542-1"></span>**Event Types**

In **ADMIN > Device Support > Event Types**, search for "FortiNAC" to see the event types associated with this device.

# <span id="page-542-2"></span>**Rules**

No specific rules are written for FortiNAC but generic rules for network admission control apply

# <span id="page-542-3"></span>**Reports**

No specific reports are written for FortiNAC but generic reports for network admission control apply Configuration

# <span id="page-542-4"></span>**Configuration**

Configure FortiNAC system to send logs to FortiSIEM in the supported format (see [Sample](#page-543-1) Events).

To configure FortiNAC to send syslog to FortiSIEM, take the following steps:

**Note**: Refer to the latest FortiNAC Administration Guide for the latest instructions. Steps provided here to configure syslog for FortiSIEM are from the 9.1.0 [FortiNAC Administration](https://docs.fortinet.com/document/fortinac/9.1.0/administration-guide/499308/log-events-to-an-external-log-host) Guide.

- **1.** Click **System > Settings**.
- **2.** In the left navigation tree, select **System Communication > Log Receivers**.
- **3.** Click **Add** to add a log host.

**4.** Enter the configuration parameters from the following table to configure:

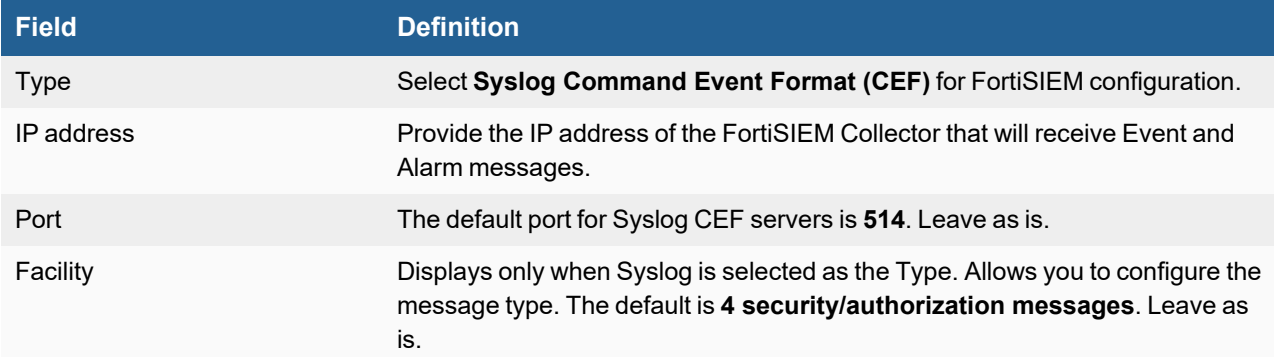

#### **5.** Click **OK**.

## <span id="page-543-0"></span>**Settings for Access Credentials**

None required.

## <span id="page-543-1"></span>**Sample Events**

<37>Jan 08 19:03:45 : CEF:0|Bradford Networks|FortiNAC-VM-Control and Application Server|8.3.0.79|426| Adapter Destroyed|1|rt=Jan 08 19:03:45 269 UTC cat=EndStation msg=Adapter 18:5E:0F:AA:56:31 Destroyed. <37>Dec 06 10:34:42 : CEF:0|Bradford Networks|FortiNAC-VM-Control and Application Server| 8.3.1.30|447702|Admin User Login Success|1|rt=Dec 06 10:34:42 736 CET cat= suid=guiadmin msg=Admin user guiadmin logged in. <37>Apr 16 11:06:19 : CEF:0|Bradford Networks|FortiNAC-VM-Control and Application Server|8.3.6.104|605250| Security Risk Host|1|rt=Apr 16 11:06:19 447 CEST cat=EndStation src=192.168.242.20 smac=00:26:9E:D9:87:12 shost=X100e-1 cs1Label=Physical<space>network<space>location cs1=BA-HPswitch GigabitEthernet1/0/10 { GigabitEthernet1/0/10 Interface } msg=Host failed Windows-PA-Notepad Tests: Failed ::

- Custom :: Notepad
- MAC Address: 00:26:9E:D9:87:12 Last Known Adapter IP: 192.168.242.20 Host Location: BA-HPswitch

GigabitEthernet1/0/10 { GigabitEthernet1/0/10 Interface }

# **Fortinet FortiSandbox**

- What is [Discovered](#page-544-0) and Monitored
- Event [Types](#page-544-1)
- [Rules](#page-544-2)
- [Reports](#page-545-0)
- [Configuration](#page-545-1)
- Settings for Access [Credentials](#page-545-2)
- [Example](#page-545-3) Syslog

### <span id="page-544-0"></span>**What is Discovered and Monitored**

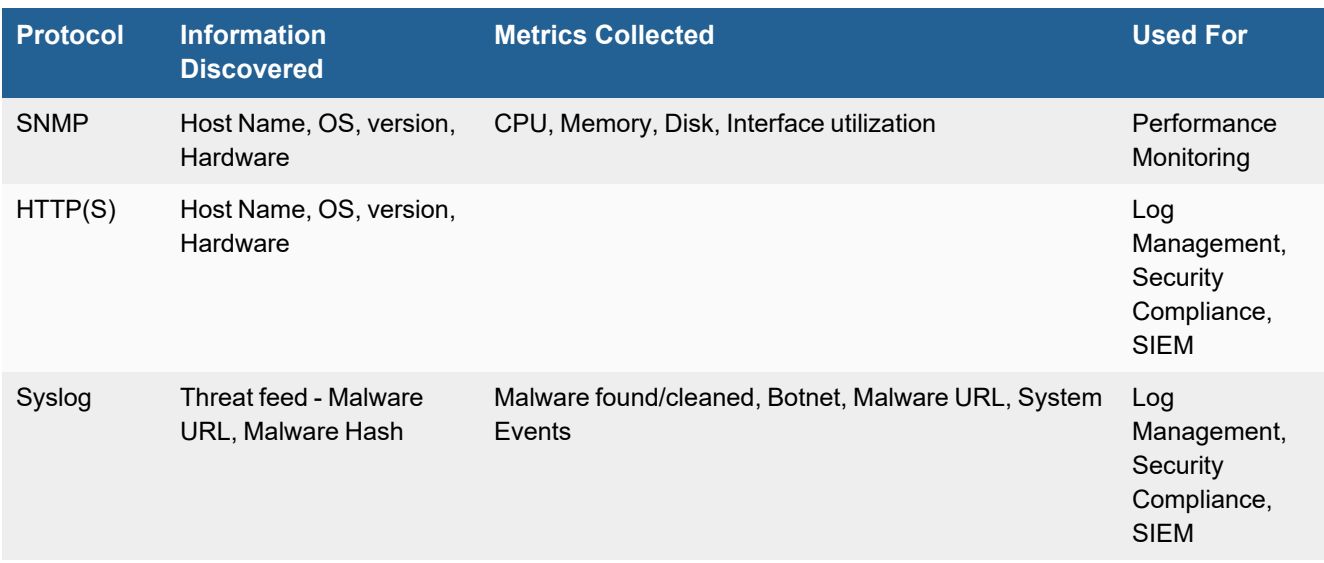

# <span id="page-544-1"></span>**Event Types**

In **ADMIN > Device Support > Event Types**, search for "fortisandbox-" to see the event types associated with this device.

## <span id="page-544-2"></span>**Rules**

In **RESOURCES > Rules**, search for "fortisandbox" in the main content panel **Search...** field to see the rules associated with this device.

Also, basic availability rules in **RESOURCES > Rules > Availability > Network** and performance rules in **RESOURCES > Rules> Performance > Network** also trigger.

# <span id="page-545-0"></span>**Reports**

In **RESOURCES > Reports**, search for "fortisandbox" in the main content panel **Search...** field to see the reports associated with this device.

# <span id="page-545-1"></span>**Configuration**

#### **Syslog**

FortiSIEM processes events from this device via syslog sent by the device. Configure the device to send syslog to FortiSIEM as directed in the device's product documentation, and FortiSIEM will parse the contents.

For FortiSandbox log server documentation, see [https://docs.fortinet.com/document/fortisandbox/4.0.0/administration](https://docs.fortinet.com/document/fortisandbox/4.0.0/administration-guide/323679/log-servers)[guide/323679/log-servers](https://docs.fortinet.com/document/fortisandbox/4.0.0/administration-guide/323679/log-servers).

- For **Syslog Server**, or the server where the syslog should be sent, enter the IP address of your FortiSIEM virtual appliance.
- <sup>l</sup> For **Port**, enter **514**.
- Make sure that the syslog format should be the same as that shown in the [example.](#page-545-3)

# <span id="page-545-2"></span>**Settings for Access Credentials**

Set these **Access Method Definition** values to allow FortiSIEM to communicate with your device.

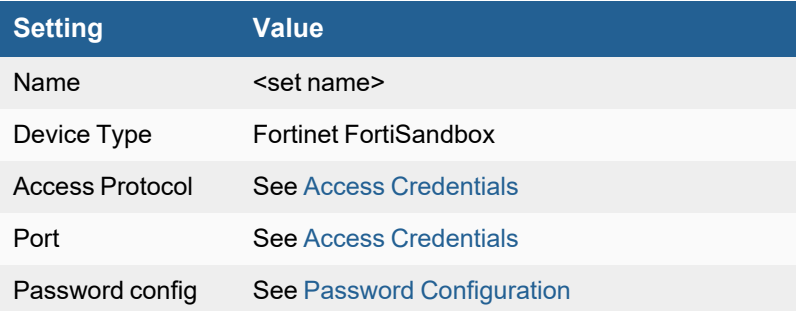

### <span id="page-545-3"></span>**Example Syslog**

Oct 12 14:35:12 172.16.69.142 devname=turnoff-2016-10-11-18-46-05-172.16.69.142 device\_ id=FSA3KE3A13000011 logid=0106000001 type=event subtype=system pri=debug user=system ui=system action= status=success reason=none letype=9 msg="Malware package: urlrel version 2.88897 successfully released, total 1000" <14>2016-08-19T06:48:51 devhost=turnoff-2016-08-15-19-24-55-172.16.69.55 devid=FSA35D0000000006 tzone=-25200 tz=PDT date=2016-08-19 time=06:48:51 logid=0106000001 type=event subtype=system level=information user=admin ui=GUI action=update status=success reason=none letype=9 msg="Remote log server was successfully added"

# **Fortinet FortiTester**

- What is [Discovered](#page-546-0) and Monitored
- Event [Types](#page-546-1)
- [Rules](#page-546-2)
- [Reports](#page-546-3)
- [Configuration](#page-546-4)
- [Sample](#page-546-5) Events

### <span id="page-546-0"></span>**What is Discovered and Monitored**

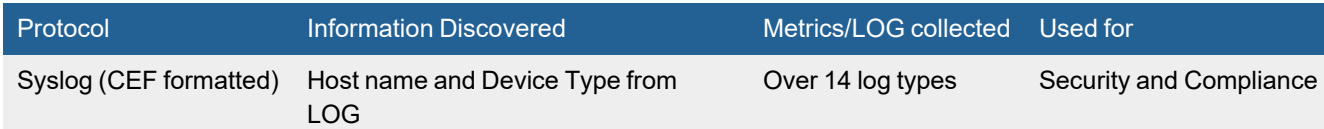

# <span id="page-546-1"></span>**Event Types**

Go to **ADMIN > Device Support > Event Types**, and search for "FortiTester" to see the event types associated with this device.

## <span id="page-546-2"></span>**Rules**

<span id="page-546-3"></span>None

### **Reports**

None

# <span id="page-546-4"></span>**Configuration**

Configure FortiTester to send CEF formatted syslog to FortiSIEM. No configuration is required on FortiSIEM.

## <span id="page-546-5"></span>**Sample Events**

```
CEF:0|Fortinet|FortiTester|3.8|Event|information|category=System
deviceExternalId=FTS2KET618000005 msg=The system is started deviceCustomDate1=2019-11-05-
15:12:30 cs1= cs1Label=Description
```
# **IBM Internet Security Series Proventia**

- What is [Discovered](#page-547-0) and Monitored
- Event [Types](#page-547-1)
- [Rules](#page-547-2)
- [Reports](#page-547-3)
- [Configuration](#page-547-4)
- Settings for Access [Credentials](#page-549-0)
- [Sample](#page-549-1) SNMP Trap

### <span id="page-547-0"></span>**What is Discovered and Monitored**

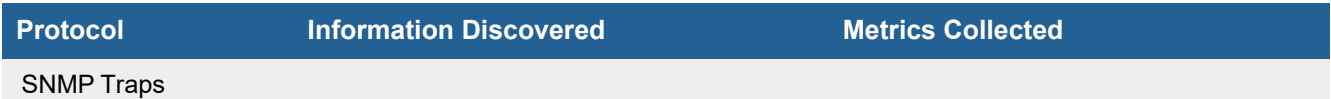

# <span id="page-547-1"></span>**Event Types**

In **ADMIN > Device Support > Event Types**, search for "proventia" to see the event types associated with this device.

### <span id="page-547-2"></span>**Rules**

There are no predefined rules for this device.

## <span id="page-547-3"></span>**Reports**

There are no predefined reports for this device.

# <span id="page-547-4"></span>**Configuration**

- [SNMP Trap](#page-547-5)
- Define FortiSIEM as a [Response](#page-548-0) Object for SNMP Traps
- Define a [Response](#page-548-1) Rule to Forward SNMP Traps to FortiSIEM
- Refining Rules for Specific IP [Addresses](#page-549-2)

### <span id="page-547-5"></span>**SNMP Trap**

FortiSIEM receives SNMP traps from IBM/ISS Proventia IPS appliances that are sent by IBM/ISS SiteProtector Management Console. You must first configure IBM/ISS Proventia to send alerts to IBM/ISS SiteProtector, then configure IBM/ISS SiteProtector to send those alerts as SNMP traps to FortiSIEM.

#### **Configure IBM/ISS Proventia Appliances to Send SNMP Notifications to IBM/ISS SiteProtector Management Console**

- **1.** Log in to the IBM Proventia IPS web interface.
- **2.** Click **Manage System Settings > SiteProtector Management.**
- **3.** Click and select **Register withSiteProtector**.
- **4.** Click and select **Local Settings Override SiteProtector Group Settings**.
- **5.** Specify the **Group**, **Heartbeat Interval**, and **Logging Level**.
- **6.** Configure these settings:

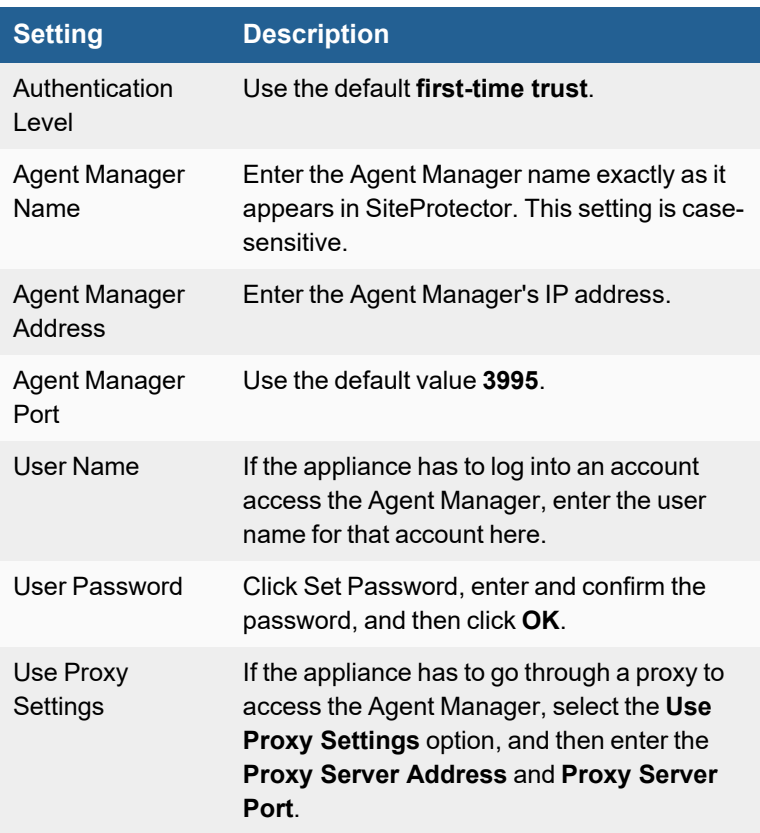

### <span id="page-548-0"></span>**Define FortiSIEM as a Response Object for SNMP Traps**

- **1.** Log in to IBM SiteProtector console.
- **2.** Go to **Grouping > Site Management > Central Responses > Edit settings**.
- **3.** Select **Response Objects > SNMP**.
- **4.** Click **Add**.
- **5.** Enter a **Name** for your FortiSIEM virtual appliance.
- **6.** For **Manager**, enter the IP address of your virtual appliance.
- **7.** For **Community**, enter public.
- **8.** Click **OK**.

#### <span id="page-548-1"></span>**Define a Response Rule to Forward SNMP Traps to FortiSIEM**

- **1.** Go to **Response Rules**.
- **2.** Click **Add**.
- **3.** Select **Enabled**.
- **4.** Enter a **Name** and **Comment** for the response rule.
- **5.** In the **Responses** tab, select **SNMP**.
- **6.** Select **Enabled** for the response object that represents your FortiSIEM virtual appliance.
- <span id="page-549-2"></span>**7.** Click **OK**.

#### **Refining Rules for Specific IP Addresses**

By default, a rule matches on any source or destination IP addresses.

- **1.** To refine the rule to match on a specific source IP address, select the rule, click **Edit**, and then select the **Source** tab.
- **2.** Select **Use specific source addresses** to restrict the rule based on IP address of the source. If you set this option, set the **Mode** to specify that the rule should either be **From** or **Not From** the IP address.
- **3.** Click **Add** to define one or more IP addresses.

#### <span id="page-549-0"></span>**Settings for Access Credentials**

Set these **Access Method Definition** values to allow FortiSIEM to communicate with your device.

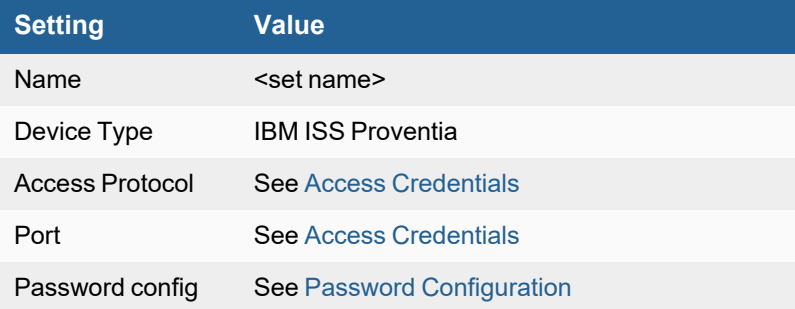

### <span id="page-549-1"></span>**Sample SNMP Trap**

2013-02-07 16:52:18 100.0.0.218(via UDP: [192.168.64.218]:55545) TRAP, SNMP v1, community public SNMPv2-SMI::enterprises.2499 Enterprise Specific Trap (4) Uptime: 0:00:00.15 SNMPv2-SMI::enterprises.2499.1.1.2.1.1.1.1.1 = STRING: "SiteProtector\_ Central Response (Response1)" SNMPv2-SMI::enterprises.2499.1.1.2.1.1.1.1.2 = STRING: "16:52:18 2013-02-07" SNMPv2-SMI::enterprises.2499.1.1.2.1.1.1.1.3 = STRING: "6" SNMPv2-SMI::enterprises.2499.1.1.2.1.1.1.1.4 = STRING: "100.0.0.216" SNMPv2- SMI::enterprises.2499.1.1.2.1.1.1.1.5 = STRING: "100.0.0.218" SNMPv2- SMI::enterprises.2499.1.1.2.1.1.1.1.6 = "" SNMPv2-SMI::enterprises.2499.1.1.2.1.1.1.1.7 = "" SNMPv2-SMI::enterprises.2499.1.1.2.1.1.1.1.8 = STRING: "48879" SNMPv2- SMI::enterprises.2499.1.1.2.1.1.1.1.9 = STRING: "80" SNMPv2- SMI::enterprises.2499.1.1.2.1.1.1.1.10 = STRING: "DISPLAY=WithoutRaw:0,BLOCK=Default:0" SNMPv2-SMI::enterprises.2499.1.1.2.1.1.1.1.11 = STRING: " SensorName: IBM-IPS ObjectName: 80 DestinationAddress: 100.0.0.218 AlertName: HTTP OracleAdmin Web Interface AlertTarget: 100.0.0.218 AlertCount: 1 VulnStatus: Simulated block (blocking not enabled) AlertDateTime: 16:52:17 2013-02-07 ObjectType: Target Port SourceAddress: 100.0.0.216 SensorAddress: 192.168.64.15"

# **Indegy Security Platform**

- What is [Discovered](#page-550-0) and Monitored
- Event [Types](#page-550-1)
- [Rules](#page-550-2)
- [Reports](#page-550-3)
- [Configuration](#page-550-4)
- [Sample](#page-550-5) Events

### <span id="page-550-0"></span>**What is Discovered and Monitored**

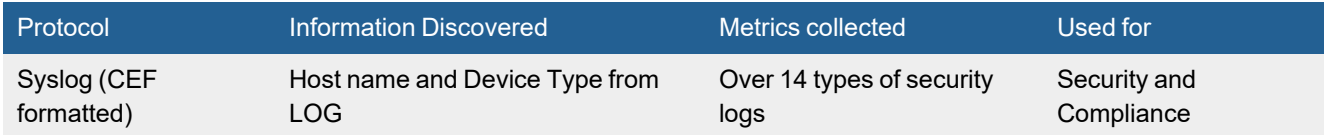

# <span id="page-550-1"></span>**Event Types**

Go to **ADMIN > Device Support > Event Types** and search for "Indegy-".

## <span id="page-550-2"></span>**Rules**

None

### <span id="page-550-3"></span>**Reports**

None

# <span id="page-550-4"></span>**Configuration**

Configure Indegy Security Platform to send syslog in the supported format to FortiSIEM. No configuration is required in FortiSIEM.

## <span id="page-550-5"></span>**Sample Events**

```
<12>Nov 17 09:04:06 10.100.20.40 CEF:0|Indegy|Indegy Security
Platform|3.0.33|109|Unauthorized Conversation|7|dvchost=indegy rt=Nov 17 2019 09:04:06
duser=AS_01, Comm. Adapter #2 suser=Eng. Station #9 proto=UDP externalId=125
dst=10.100.102.150 src=10.100.20.34 dpt=47808 cs6Label=policy_name cs6=Use of Unauthorized
Protocols in Siemens Controllers cat=NetworkEvents
```
# **Juniper DDoS Secure**

- What is [Discovered](#page-551-0) and Monitored
- Event [Types](#page-551-1)
- [Rules](#page-551-2)
- [Reports](#page-551-3)
- [Configuration](#page-551-4)
- Settings for Access [Credentials](#page-551-5)

### <span id="page-551-0"></span>**What is Discovered and Monitored**

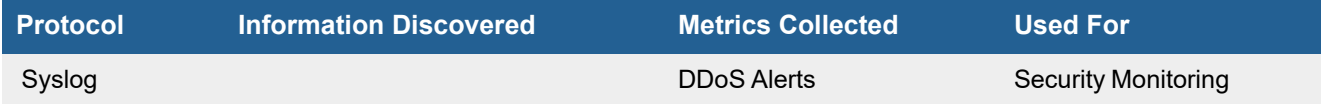

# <span id="page-551-1"></span>**Event Types**

In **ADMIN > Device Support > Event Types**, search for "juniper-ddos" to see the event types associated with this device.

- Juniper-DDoS-Secure-WorstOffender
- Juniper-DDoS-Secure-Blacklisted
- Juniper-DDoS-Secure-Generic

### <span id="page-551-2"></span>**Rules**

There are no predefined rules for this device.

## <span id="page-551-3"></span>**Reports**

There are no predefined reports for this device.

## <span id="page-551-4"></span>**Configuration**

#### Configure the device to send syslog to FortiSIEM. Make sure that the event matches the format specified below.

```
<134>Juniper: End : 117.217.141.32 : IND: Worst Offender: Last Defended 66.145.37.254: TCP
Attack - Port Scan (Peak 55/s, Occurred 554)
<134>Juniper: End : 78.143.172.52 : IRL: IP Address Temp Black-Listed (Valid IP) Exceeds SYN
+ RST + F2D Count (Peak 114/s, Dropped 83.5K pkts)
```
## <span id="page-551-5"></span>**Settings for Access Credentials**

Set these **Access Method Definition** values to allow FortiSIEM to communicate with your device.

# Network Intrusion Prevention Systems (IPS)

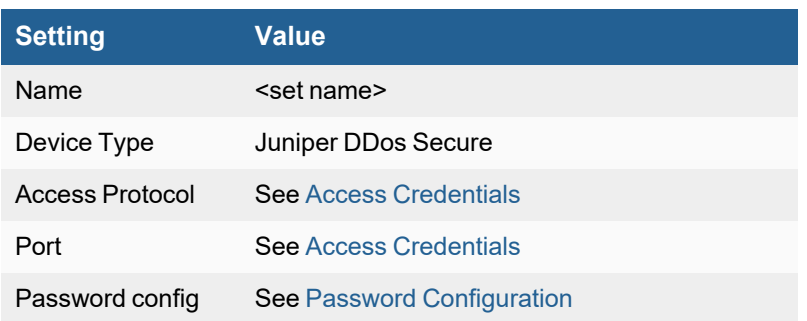

# **Juniper Networks IDP Series**

- What is [Discovered](#page-553-0) and Monitored
- Event [Types](#page-553-1)
- [Rules](#page-553-2)
- [Reports](#page-553-3)
- [Configuration](#page-553-4)
- [Example](#page-554-0) Syslog from NSM
- Settings for Access [Credentials](#page-554-1)

### <span id="page-553-0"></span>**What is Discovered and Monitored**

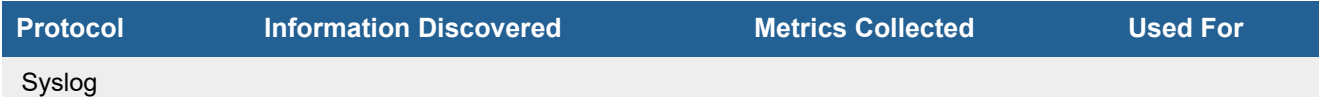

# <span id="page-553-1"></span>**Event Types**

In **ADMIN > Device Support > Event Types**, search for "juniper\_idp" to see the event types associated with this device.

### <span id="page-553-2"></span>**Rules**

There are no predefined rules for this device.

## <span id="page-553-3"></span>**Reports**

There are no predefined reports for this device.

# <span id="page-553-4"></span>**Configuration**

### **Syslog**

FortiSIEM processes events from this device via syslog sent by the device. Configure the device to send syslog to FortiSIEM as directed in the device's product documentation, and FortiSIEM will parse the contents.

- <sup>l</sup> For **Syslog Server**, or the server where the syslog should be sent, enter the IP address of your FortiSIEM virtual appliance.
- <sup>l</sup> For **Port**, enter **514**.
- <sup>l</sup> Make sure that the syslog type is **Common Event Format** (CEF). The syslog format should be the same as that shown in the example.

# <span id="page-554-0"></span>**Example Syslog from NSM**

<25>Oct 11 14:29:27 10.146.68.68 20101011, 58420089, 2010/10/11 18:29:25, 2010/10/11 18:33:12, global.IDP, 1631, par-real-idp200, 10.146.68.73, traffic, udp port scan in progress, (NULL), (NULL), 161.178.223.221, 0, 0.0.0.0, 0, (NULL), (NULL), 10.248.8.110, 0, 0.0.0.0, 0, udp, global.IDP, 1631, Metro IDP IP / Port Scan Policy, traffic anomalies, 2, accepted, info, yes, 'interface=eth3', (NULL), (NULL), (NULL), 0, 0, 0, 0, 0, 0, 0, 0, no, 25, Not

## <span id="page-554-1"></span>**Settings for Access Credentials**

Set these **Access Method Definition** values to allow FortiSIEM to communicate with your device.

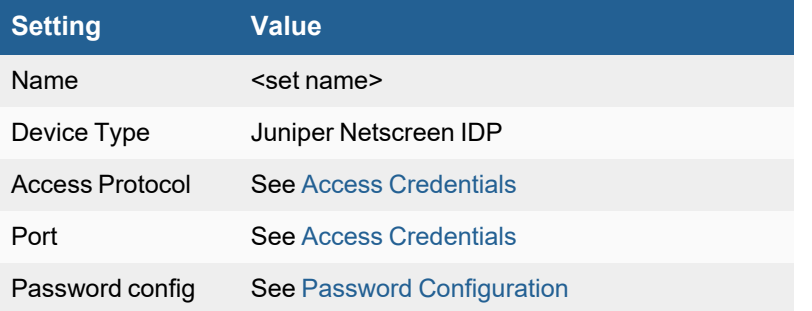

# **McAfee IntruShield**

- What is [Discovered](#page-555-0) and Monitored
- Event [Types](#page-555-1)
- [Rules](#page-555-2)
- [Reports](#page-555-3)
- Settings for Access [Credentials](#page-555-4)
- [Configuration](#page-556-0)
- Sample Parsed Syslog [Message](#page-557-0)

## <span id="page-555-0"></span>**What is Discovered and Monitored**

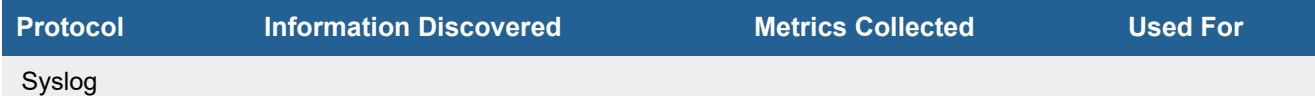

# <span id="page-555-1"></span>**Event Types**

There are no event types defined specifically for this device.

### <span id="page-555-2"></span>**Rules**

There are no predefined rules for this device.

# <span id="page-555-3"></span>**Reports**

There are no predefined reports for this device.

# <span id="page-555-4"></span>**Settings for Access Credentials**

Set these **Access Method Definition** values to allow FortiSIEM to communicate with your device.

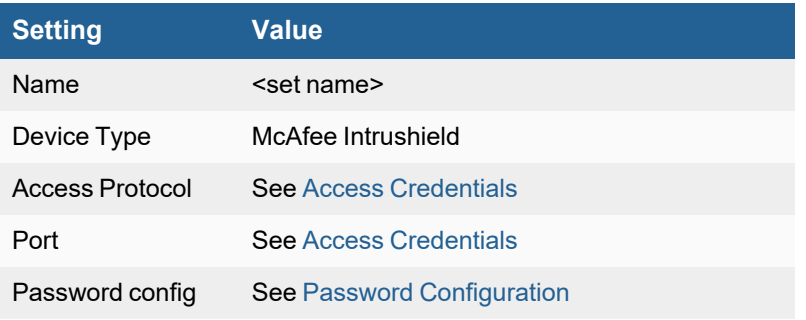

# <span id="page-556-0"></span>**Configuration**

# **Syslog**

FortiSIEM handles custom syslog messages from McAfee Intrushield.

- **1.** Log in to McAfee Intrushield Manager.
- **2.** Create a customer syslog format with these fields:
	- AttackName
	- AttackTime
	- AttackSeverity
	- Sourcelp
	- SourcePort
	- DestinationIp
	- DestinationPort
	- AlertId
	- AlertType
	- AttackId
	- AttackSignature
	- AttackConfidence
	- AdminDomain
	- SensorName:ASCDCIPS01
	- Interface
	- Category
	- SubCategory
	- Direction
	- **ResultStatus**
	- DetectionMechanism
	- ApplicationProtocol
	- NetworkProtocol
	- Relevance
- **3.** Set the message format as a sequence of Attribute: Value pairs as in this example.

```
AttackName:$IV_ATTACK_NAME$,AttackTime:$IV_ATTACK_TIME$,AttackSeverity::$IV_ATTACK_
SEVERITY$, SourceIp: $IV_SOURCE_IP$, SourcePort: $IV_SOURCE_PORT$,
DestinationIp:$IV_DESTINATION_IP$,DistinationPort:$IV_DESTINATION_PORT$,AlertId:$IV
ALERT_ID$,AlertType:$IV_ALERT_TYPE$,AttackId$IV_ATTACK_ID$,
AttackSignature:$IV_ATTACK_SIGNATURE$,AttackConfidence:$IV_ATTACK_
CONFIDENCE$,AdminDomain:$IV_ADMIN_DOMAIN$,SensorName:$IV_SENSOR_NAME$,
Interface:$IV_INTERFACE$,Category:$IV_CATEGORY$,SubCategory:$IV_SUB_
CATEGORY$, Direction: $IV_DIRECTION$, ResultStatus: $IV_RESULT_STATUS$,
DetectionMechanism:$IV_DETECTION_MECHANISM$,ApplicationProtocol:$IV_APPLICATION_
PROTOCOL$, NetworkProtocol: $IV_NETWORK_PROTOCOL$, Relevance: $IV_RELEVANCE$
```
**4.** Set FortiSIEM as the syslog recipient.

# <span id="page-557-0"></span>**Sample Parsed Syslog Message**

Mar 24 16:23:18 SyslogAlertForwarder: AttackName:Invalid Packets detected,AttackTime:2009- 03-24 16:23:17 EDT,AttackSeverity:Low,SourceIp:127.255.106.236,

SourcePort:N/A,DestinationIp:127.255.106.252,DistinationPort:N/A,AlertId:5260607647261334188 ,AlertType:Signature,AttackId:

0x00009300,AttackSignature:N/A,

AttackConfidence:N/A,AdminDomain:ASC,SensorName:ASCDCIPS01,Interface:1A-1B,Category:Exploit,SubCategory:protocol-violation,Direction:Outbound, ResultStatus:May be successful,DetectionMechanism:signature,ApplicationProtocol:N/A,NetworkProtocol:

N/A,Relevance:N/A,HostIsolationEndTime:N/A

# **McAfee Stonesoft IPS**

- What is [Discovered](#page-558-0) and Monitored
- Event [Types](#page-558-1)
- [Rules](#page-558-2)
- [Reports](#page-558-3)
- [Configuration](#page-558-4)
- Settings for Access [Credentials](#page-558-5)
- [Example](#page-559-0) Syslog

### <span id="page-558-0"></span>**What is Discovered and Monitored**

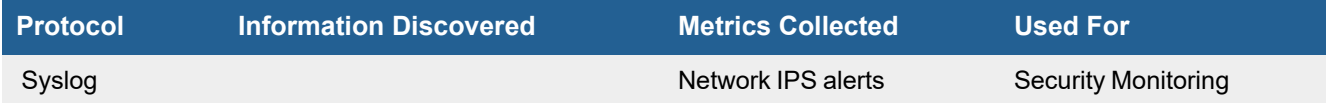

# <span id="page-558-1"></span>**Event Types**

In **ADMIN > Device Support > Event Types**, search for "stonesoft" to see the event types associated with this device.

### <span id="page-558-2"></span>**Rules**

There are no predefined rules for this device.

## <span id="page-558-3"></span>**Reports**

There are no predefined reports for this device.

# <span id="page-558-4"></span>**Configuration**

### **Syslog**

FortiSIEM processes events from this device via **CEF formatted syslog** sent by the device. Configure the device to send syslog to FortiSIEM as directed in the device's product documentation, and FortiSIEM will parse the contents.

## <span id="page-558-5"></span>**Settings for Access Credentials**

Set these **Access Method Definition** values to allow FortiSIEM to communicate with your device.

#### Network Intrusion Prevention Systems (IPS)

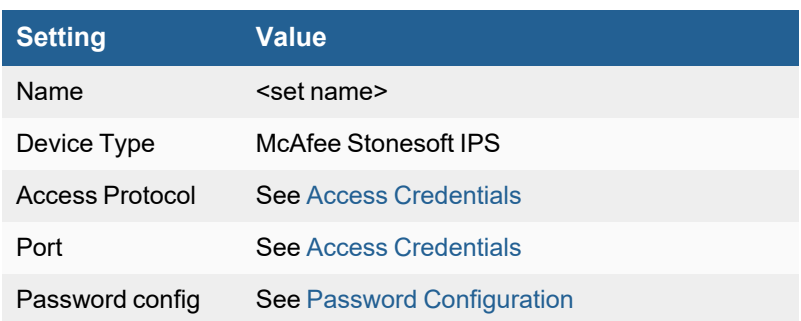

# <span id="page-559-0"></span>**Example Syslog**

<6>CEF:0|McAfee|IPS|5.4.3|70018|Connection\_Allowed|0|spt=123 deviceExternalId=STP-NY-FOO01 node 1 dmac=84:B2:61:DC:E1:31 dst=169.132.200.3 cat=System Situations app=NTP (UDP) rt=Apr 08 2016 00:26:13 deviceFacility=Inspection act=Allow deviceOutboundInterface=Interface #5 deviceInboundInterface=Interface #4 proto=17 dpt=123 src=10.64.9.3 dvc=12.17.2.17 dvchost=12.17.2.17 smac=78:DA:6E:0D:FF:C0 cs1Label=RuleId cs1=2097152.6

# **Motorola AirDefense**

- What is [Discovered](#page-560-0) and Monitored
- Event [Types](#page-560-1)
- [Rules](#page-560-2)
- [Reports](#page-560-3)
- [Configuration](#page-560-4)
- Settings for Access [Credentials](#page-561-0)

## <span id="page-560-0"></span>**What is Discovered and Monitored**

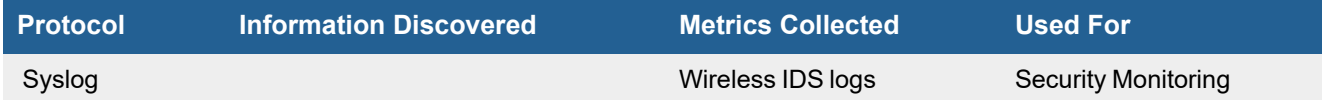

# <span id="page-560-1"></span>**Event Types**

About 33 event types covering various Wireless attack scenarios. In **ADMIN > Device Support > Event Types**, search for "Motorola-AirDefense" in the **Search...** field to see the event types associated with this device.

### <span id="page-560-2"></span>**Rules**

There are no predefined rules for this device.

## <span id="page-560-3"></span>**Reports**

There are no predefined reports for this device.

# <span id="page-560-4"></span>**Configuration**

Configure the device to send logs to FortiSIEM. Make sure that the format is as follows.

```
Nov 8 18:48:00 Time=2014-10-29T05:39:00,Category=Rogue
Activity,CriticalityLevel=Severe,Desc=Rogue AP on Wired Network,device=00:22:cf:5d:ee:60
(00:22:cf:5d:ee:60),sensor=fc:0a:81:12:7b:4b(COMP-SENS302EA[a,b,g,n])
Nov 12 13:33:00 Time=2015-11-
12T08:47:00,Category=Exploits,CriticalityLevel=Critical,Desc=NAV Attack -
CTS,device=5c:0e:8b:cb:d5:40(5c:0e:8b:cb:d5:40),sensor=fc:0a:81:12:77:3f(COMP-SENS201EA
[a,b,g,n])
```
# <span id="page-561-0"></span>**Settings for Access Credentials**

Set these **Access Method Definition** values to allow FortiSIEM to communicate with your device.

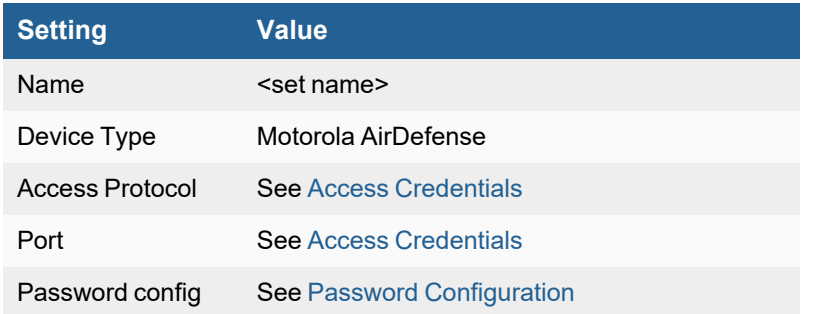

# **Nozomi**

- What is [Discovered](#page-561-1) and Monitored
- Event [Types](#page-561-2)
- [Rules](#page-561-3)
- [Reports](#page-561-4)
- [Configuring](#page-562-0) Syslog on Nozomi

### <span id="page-561-1"></span>**What is Discovered and Monitored**

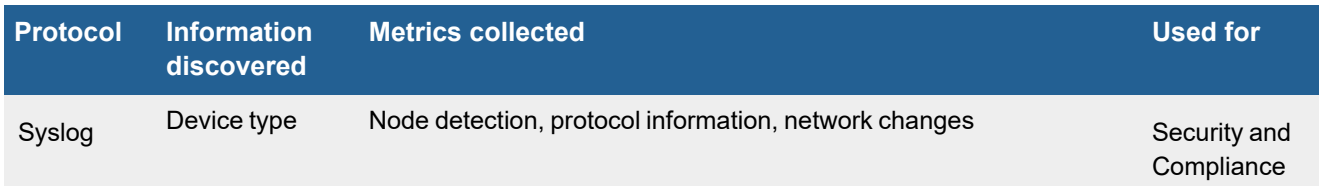

## <span id="page-561-2"></span>**Event Types**

In **ADMIN > Device Support > Event Types**, search for "Nozomi" to see the event types associated with this device.

#### <span id="page-561-3"></span>**Rules**

There are no specific rules for Nozomi, however rules that match the **Event Type Groups** associated with Nozomi Events may trigger.

## <span id="page-561-4"></span>**Reports**

There are no specific **Reports** for Nozomi, however reports that match the **Event Type Groups** associated with Nozomi Events may return results.

# <span id="page-562-0"></span>**Configuring Syslog on Nozomi**

- **1.** Log in to the Guardian console.
- **2.** Navigate to **Administration->Data Integration**.
- **3.** Press **+Add** on the right side of the screen.
- **4.** Select the **Common Event Format (CEF)** from the drop down.
- **5.** You should see the data entry screen.

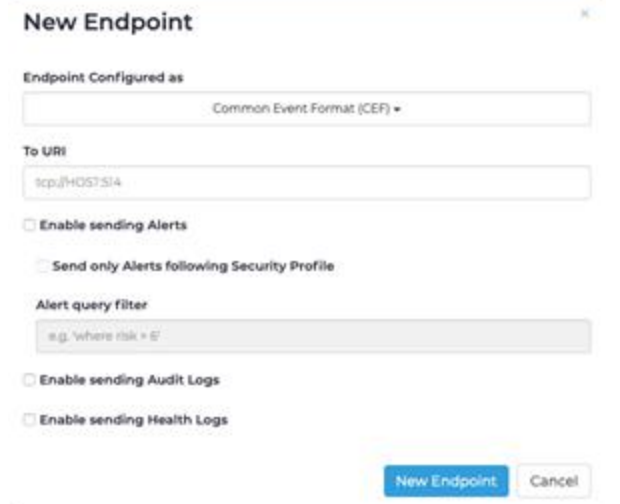

- **6.** Enter the appropriate host information. For example udp://<FortiSIEM IP>:514.
- **7.** Select **Enable sending Alerts** and/or **Enable sending Audit Logs** and/or **Enable sending Health Logs**.
- **8.** Press **New Endpoint**.

# **Palo Alto Cortex XDR**

- Event [Types](#page-562-1)
- [Rules](#page-562-2)
- [Reports](#page-562-3)
- [Configuration](#page-563-0)

## <span id="page-562-1"></span>**Event Types**

In **ADMIN > Device Support > Event Types**, search for "cortexXDR" to see the event types associated with this device. In FortiSIEM 6.3.0, there are 9 event types for Cortex XDR.

### <span id="page-562-2"></span>**Rules**

<span id="page-562-3"></span>In **RESOURCES > Rules**, search for "cortex" in the main content panel **Search...** field.

### **Reports**

No specific reports are available for Palo Alto Cortex XDR.

# <span id="page-563-0"></span>**Configuration**

For the latest Palo Alto Cortex XDR documentation, see [https://docs.paloaltonetworks.com/cortex/cortex-xdr/cortex-xdr](https://docs.paloaltonetworks.com/cortex/cortex-xdr/cortex-xdr-pro-admin/logs/integrate-a-syslog-receiver-for-outbound-notifications.html)[pro-admin/logs/integrate-a-syslog-receiver-for-outbound-notifications.html.](https://docs.paloaltonetworks.com/cortex/cortex-xdr/cortex-xdr-pro-admin/logs/integrate-a-syslog-receiver-for-outbound-notifications.html)

### **Public or Self Signed Certificate Configuration**

Fortinet recommends configuring Syslog over TLS for Cortex XDR.

You can generate either a public certificate or a self signed certificate.

- Public Certificate Generation and Application [Configuration](#page-563-1)
- Self Signed Certificate Generation and Application [Configuration](#page-564-0)

#### **Prerequisites**

- Ensure you have a collector that is publicly exposed (has a public IP with port TCP 6514 open).
- Be sure to specify a valid FQDN when registering the collector, and make sure a public DNS A record exists for it.
- Add a whitelist to restrict all traffic only from these destinations based on your region listed in the documentation [here.](https://docs.paloaltonetworks.com/cortex/cortex-xdr/cortex-xdr-pro-admin/logs/integrate-a-syslog-receiver-for-outbound-notifications.html)

# <span id="page-563-1"></span>**Public Certificate Generation and Application Configuration**

Take the following steps:

- **1.** Generate a SSL/TLS certificate using a public certificate. A public certificate can be signed by a public certificate authority (CA) such as DigiCert, or GoDaddy.
- **2.** Run the following command on your collector to generate a CSR (Certificate Signing Request)

```
cd /tmp
openssl req -new -newkey rsa:4096 -nodes -keyout /etc/pki/tls/private/tls-
collector1.key -out tls-collector1.csr
```
- **3.** Take the following actions when prompted.
	- **a.** When Prompted for Country Name, enter your Country Abbreviation. For example, the United States is "US".
	- **b.** Enter your State or Province. For example, California would be "CA".
	- **c.** Enter your Locality. For example, a city would be "Sunnyvale".
	- **d.** Enter your desired org name. For example, "Fortinet".
	- **e.** Enter Unit Name, which is optional. For example, "IT".
	- **f.** Enter Common Name. It must match the FQDN of collector. For example, "collector1.myorg.fortinet.com".
	- **g.** Email Address. This can be left blank. Hit "enter" to continue.
	- **h.** If prompted for a challenge password, hit "enter" to leave blank and continue.
	- **i.** Hit enter again to confirm.

A Certificate Signing Request is created in /tmp/tls-collector1.csr.

- **4.** Using WinScp or another SCP utility, download this CSR file to your desktop.
- **5.** Go to your preferred public CA, and upload this CSR when prompted to generate a new SSL certificate file. When you have your new Certificate ZIP file, it will normally contain 2-3 files.
- **6.** WinSCP zip file to /tmp of the Collector.
- **7.** Unzip the file if needed, by using the following command.

```
unzip <filename>.zip
```
The .crt file is your certificate, and is usually a concatenation of all chain certificates.

**8.** Rename the cert files if needed using similar commands here.

```
cd /tmp
```
mv 11111111.crt tls-collector1.crt

- **9.** Copy the cert to the correct folder using the following command. cp tls-collector1.crt /etc/pki/tls/certs/tls-collector1.crt
- **10.** Set permissions using the following command.

chmod 644 /etc/pki/tls/certs/tls-collector1.crt chmod 640 /etc/pki/tls/private/tls-collector1.key

chown root:admin /etc/pki/tls/private/tls-collector1.key

**11.** On the Collector, update the /opt/phoenix/config/phoenix config.txt file to reference the new tls cert using the following command.

vi /opt/phoenix/config/phoenix\_config.txt

12. Locate the following lines in your phoenix config.txt file.

```
listen tls port list=6514
```
tls certificate file=/etc/pki/tls/certs/localhost.crt

```
tls key file=/etc/pki/tls/private/localhost.key
```
#### and replace the cert and key file with the following:

```
listen tls port list=6514
```
tls certificate file=/etc/pki/tls/certs/tls-collector1.crt

```
tls key file=/etc/pki/tls/private/tls-collector1.key
```
**13.** Save the file, and as root, restart phParser using the following command.

killall -9 phParser

- **14.** Define the Syslog server parameters (See step 4 in Integrate a Syslog [Receiver](https://docs.paloaltonetworks.com/cortex/cortex-xdr/cortex-xdr-pro-admin/logs/integrate-a-syslog-receiver-for-outbound-notifications.html) for more information).
	- Name: FortiSIEM\_Public\_Collector
	- Destination: Pulbic IP or FQDN of FortiSIEM Collector
	- $\cdot$  Port: 6514
	- Facility: Informational, or Default Value
	- Protocol: TCP + SSL/TLS
	- Certificate: You do not need to upload as it is a public signed SSL certificate.
- **15.** Click **Create**.

# <span id="page-564-0"></span>**Self Signed Certificate Generation and Application Configuration**

#### Take the following steps:

**1.** On the Collector, run the following commands as root.

```
cd /tmp
openssl req -new -newkey rsa:4096 -days 365 -nodes -x509 -keyout
/etc/pki/tls/private/tls-collector1.key -out /etc/pki/tls/certs/tls-collector1.crt
```
**2.** Take the following actions when prompted.

- **a.** When Prompted for Country Name, enter your Country Abbreviation. For example, the United States is "US".
- **b.** Enter your State or Province. For example, California would be "CA".
- **c.** Enter your Locality. For example, a city would be "Sunnyvale".
- **d.** Enter your desired org name. For example, "Fortinet".
- **e.** Enter Unit Name, which is optional. For example, "IT".
- **f.** Enter Common Name. It must match the FQDN of collector. For example, "collector1.myorg.fortinet.com".
- **g.** Email Address. This can be left blank. Hit "enter" to continue.
- **h.** If prompted for a challenge password, hit "enter" to leave blank and continue.
- **i.** Hit enter again to confirm.
- **3.** Set the appropriate permissions for the private key and certificate generated, by running the following commands. chmod 640 /etc/pki/tls/private/tls-collector1.key chown root:admin /etc/pki/tls/private/tls-collector1.key chmod 644 /etc/pki/tls/certs/tls-collector1.crt
- **4.** On the collector, update the /opt/phoenix/config/phoenix\_config.txt file to reference the new tls certificate by editing the file, running the following command.

vi /opt/phoenix/config/phoenix\_config.txt

**5.** Find the following lines in the file.

listen tls port list=6514

tls certificate file=/etc/pki/tls/certs/localhost.crt

tls key file=/etc/pki/tls/private/localhost.key

and replace the cert and key file with the following:

listen tls port list=6514

tls certificate file=/etc/pki/tls/certs/tls-collector1.crt

tls key file=/etc/pki/tls/private/tls-collector1.key

**6.** Save the file, and as root, restart phParser using the following command.

killall -9 phParser

**7.** Make a copy of the certificate file to /tmp, and using WinSCP or another SCP utility, download the Collector Certificate file. For example, you may run the following command.

cp /etc/pki/tls/certs/tls-collector1.crt /tmp

**8.** Download /tmp/tls-collector1.crt to your desktop.

**Note**: You only need the Certificate file and not the private key. The private key will never leave the collector.

- **9.** Define the Syslog server parameters (See step 4 in Integrate a Syslog [Receiver](https://docs.paloaltonetworks.com/cortex/cortex-xdr/cortex-xdr-pro-admin/logs/integrate-a-syslog-receiver-for-outbound-notifications.html) for more information).
	- Name: FortiSIEM Public Collector
	- Destination: Pulbic IP or FQDN of FortiSIEM Collector
	- $\cdot$  Port: 6514
	- Facility: Informational, or Default Value
	- Protocol: TCP + SSL/TLS
	- Certificate: You do not need to upload as it is a public signed SSL certifcate.
	- Select Ignore Certificate Error.
- **10.** Click **Create**.

# **Radware DefensePro**

- What is [Discovered](#page-566-0) and Monitored
- Event [Types](#page-566-1)
- [Rules](#page-566-2)
- [Reports](#page-566-3)
- [Configuration](#page-567-0)

# <span id="page-566-0"></span>**What is Discovered and Monitored**

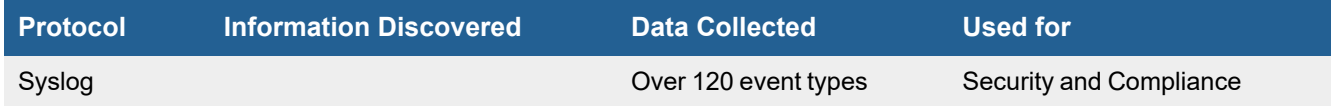

# <span id="page-566-1"></span>**Event Types**

In **RESOURCES > Event Types**, Search for "Radware-DefensePro" in the main content panel **Search...** field to see the event types associated with this device.

#### **Sample Event Type:**

<132>DefensePro: 13-09-2017 15:03:21 WARNING 12572 Intrusions "SIP-Scanner-SIPVicious" UDP 1.1.1.1 29992 1.1.1.2 5060 15 Regular "GSN\_Web" occur 1 3 N/A 0 N/A high drop FFFFFFFF-FFFF-FFFF-9C94-000F57F7595F

<132>DefensePro: 13-09-2017 15:18:45 WARNING 150 HttpFlood "HTTP Page Flood Attack" TCP 1.1.1.3 0 1.1.1.4 80 0 Regular "President-1.1.1.4" ongoing 100 0 N/A 0 N/A medium forward FFFFFFFF-FFFF-FFFF-9CCF-000F57F7595F

<132>DefensePro: 13-09-2017 14:37:53 WARNING 200000 SynFlood "SYN Flood HTTP" TCP 0.0.0.0 0 1.1.1.5 80 0 Regular "GSN\_Web" ongoing 1 0 N/A 0 N/A medium challenge FFFFFFFF-FFFF-FFFF-9C46-000F57F7595F

<134>DefensePro: 13-09-2017 13:56:34 INFO Configuration Auditing manage syslog destinations create 172.16.10.207 -f "Local Use 0", ACTION: Create by user public via SNMP source IP 1.1.1.6

### <span id="page-566-2"></span>**Rules**

<span id="page-566-3"></span>There are no specific rules but generic rules for Network IPS and Generic Servers apply.

## **Reports**

There are no specific reports but generic rules for Network IPS and Generic Servers apply.

# <span id="page-567-0"></span>**Configuration**

Configure Radware DefensePro Security Manager to send syslog on port 514 to FortiSIEM.

# **Snort Intrusion Prevention System**

- What is [Discovered](#page-568-0) and Monitored
- Event [Types](#page-568-1)
- [Configuration](#page-569-0)
- <sup>l</sup> [JDBC](#page-569-1)
- SNMP Access to the [Database](#page-570-0) Server
- Debugging Snort Database [Connectivity](#page-570-1)
- [Examples](#page-570-2) of Snort IPS Events Pulled over JDBC
- Viewing Snort Packet [Payloads](#page-571-0) in Reports
- [Exporting](#page-571-1) Snort IPS Packets as a PCAP File
- Settings for Access [Credentials](#page-571-2)

# <span id="page-568-0"></span>**What is Discovered and Monitored**

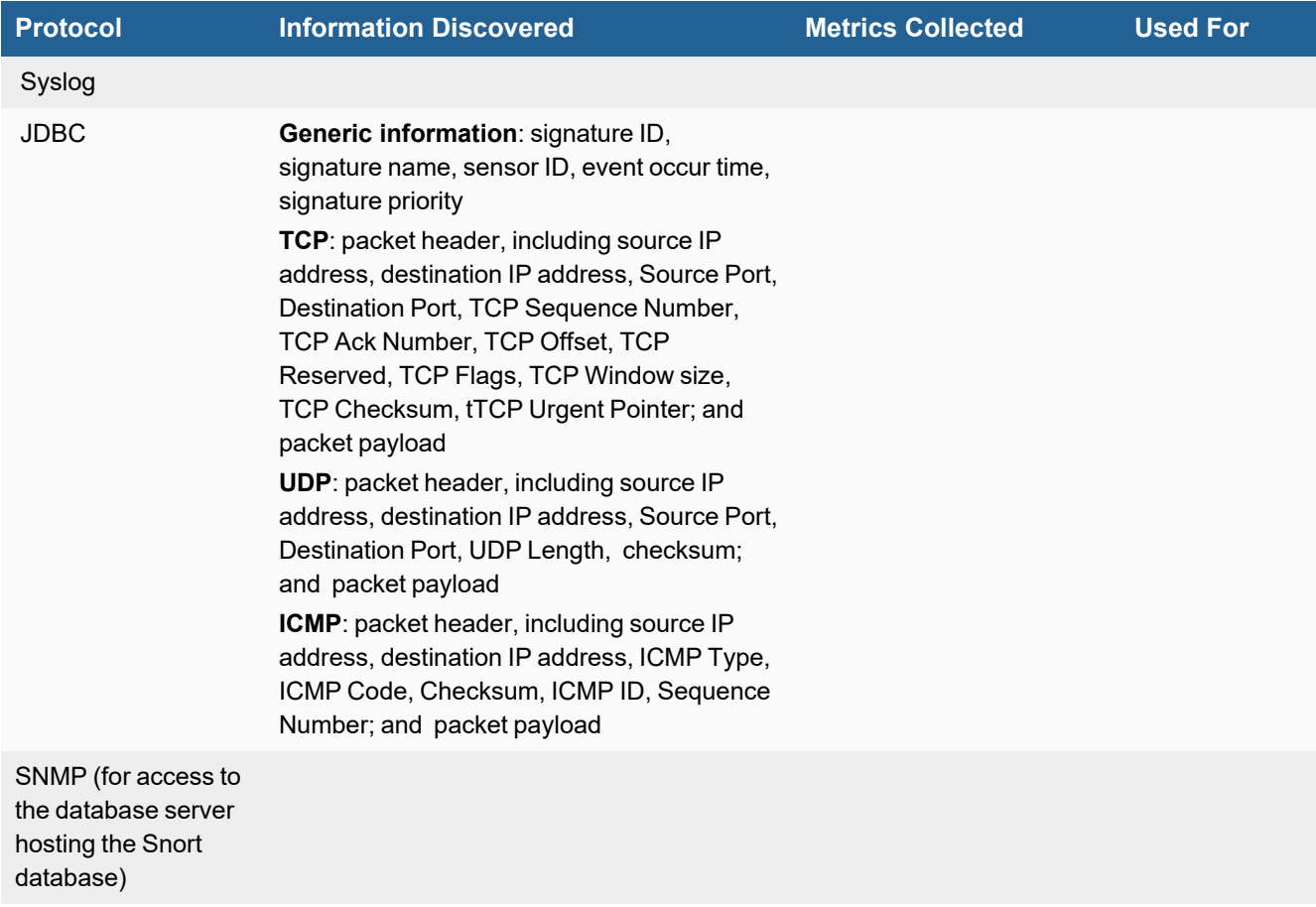

# <span id="page-568-1"></span>**Event Types**

In **ADMIN > Device Support > Event Types**, search for "snort-org" to see the event types associated with this device.

# <span id="page-569-0"></span>**Configuration**

### **Syslog**

Collecting event information from Snort via syslog has two drawbacks:

- **1.** It is not reliable because it is sent over UDP.
- **2.** Information content is limited because of UDP packet size limit.

For these reasons, you should consider using JDBC to collect event information from Snort.

These instructions illustrate how to configure Snort on Linux to send syslog to FortiSIEM. For further information, you should consult the Snort product [documentation.](http://manual.snort.org/node21.html#SECTION00361000000000000000)

- **1.** Log in to your Linux server where Snort is installed.
- **2.** Navigate to and open the file /etc/snort/snort.conf.
- **3.** Modify alert syslog to use a local log facility, for example:

output alert\_syslog: LOG\_LOCAL4 LOG\_ALERT

- **4.** Navigate to and open the file /etc/syslog.conf.
- **5.** Add a redirector to send syslog to FortiSIEM.

```
#Snort log to local4
#local4.*
/var/log/snort.log
```

```
#local4.*@192.168.20.41
local4.alert@10.1.2.171
```
**6.** Restart the Snort daemon.

#### **Example Parsed Snort Syslog**

<161>snort[2242]: [1:206:9] BACKDOOR DeepThroat 3.1 CD ROM Open Client Request [Classification: Misc activity] [Priority: 3]: {UDP} 192.168.19.1:6555 -> 172.16.2.5:514 <161>snort[5774]: [1:1560:6] WEB-MISC /doc/ access [Classification: access to a potentially vulnerable web application] [Priority: 2]: {TCP} 192.168.20.53:41218 -> 192.168.0.26:80 <161>snort[5774]: [1:466:4] ICMP L3retriever Ping [Classification: Attempted Information Leak] [Priority: 2]: {ICMP} 192.168.20.49 -> 192.168.0.10 <161>snort[5774]: [1:1417:9] SNMP request udp [Classification: Attempted Information Leak] [Priority: 2]: {UDP} 192.168.20.40:1061 -> 192.168.20.2:161

## <span id="page-569-1"></span>**JDBC**

#### **Supported Databases and Snort Database Schemas**

When using JDBC to collect IPS information from Snort, FortiSIEM can capture a full packet that is detailed enough to recreate the packet via a PCAP file.

FortiSIEM supports collecting Snort event information over JDBC these database types:

- Oracle
- MS SQL
- MySql
- PostgreSQL

FortiSIEM supports Snort database schema 107 or higher.

### <span id="page-570-0"></span>**SNMP Access to the Database Server**

You must set up an SNMP access credential for the server that hosts the Snort database. See the topics under Database Server [Configuration](#page-109-0) for information on setting up SNMP for communication with FortiSIEM for several common types of database servers.

Once you have set up SNMP on your database server, you can now configure FortiSIEM to communicate with your device. For more information, refer to sections ["Discovery](https://help.fortinet.com/fsiem/6-3-2/Online-Help/HTML5_Help/Discovery_Settings.htm) Settings" and "Setting [Credentials"](https://help.fortinet.com/fsiem/6-3-2/Online-Help/HTML5_Help/Setting_Credentials.htm) in the User [Guide.](https://help.fortinet.com/fsiem/6-3-2/Online-Help/HTML5/Home.htm)

## <span id="page-570-1"></span>**Debugging Snort Database Connectivity**

Snort IPS alert are pulled over JDBC by a Java agent, which has to join multiple database tables to create the events. An internal log file is created for each pull.

2012-08-07T10:02:27.576777+08:00 AO-foo java:[PH\_JAVA\_AGENT\_INFO]:[eventSeverity]=PHL\_INFO, [procName]=phAgentManager,[fileName]=AgentSnort,[phLogDetail]=10.1.20.51:ICMP:Max record id:17848444 Total records in one round of pulling:20

At most 1000 database records (IPS Alerts) are pulled at a time. If FortiSIEM finds more than 1000 new records, then it begins to fall behind and this log is created.

2012-08-07T10:02:27.576777+08:00 AO-foo java:[PH\_JAVA\_AGENT\_INFO]:[eventSeverity]=PHL\_INFO, [procName]=phAgentManager,[fileName]=AgentSnort,[phLogDetail]=Event count of snort exceeds the threshold in one round of pulling, which means there may be more events need to be pulled.

### <span id="page-570-2"></span>**Examples of Snort IPS Events Pulled over JDBC**

- [UDP Event](#page-570-3)
- [TCP Event](#page-571-3)

#### <span id="page-570-3"></span>**UDP Event**

```
<134>Feb 25 14:27:56 10.1.2.36 java: [Snort-1417]:[eventSeverity]=PHL_INFO,
[relayDevIpAddr]=10.1.2.36,[ipsSensorId]=1,[snortEventId]=10343430,
[sensorHostname]=10.1.2.36,[signatureId]=1417,[eventName]=SNMP request udp,
[eventSeverity]=2,[eventTime]=2012-11-07 17:56:51.0,[srcIpAddr]=10.1.2.245,
[destIpAddr]=10.1.2.36,[ipVersion]=4,[ipHeaderLength]=5,[tos]=0,[ipTotalLength]=75,[ipId]=0,
[ipFlags]=0,[ipFragOffset]=0,[ipTtl]=64,[ipProto]=17,[ipChecksum]=8584,[srcIpPort]=35876,
[destIpPort]=161,[udpLen]=55,[checksum]=39621,
[dataPayload]=302D02010104067075626C6963A520...
```
### <span id="page-571-3"></span>**TCP Event**

```
<134>Aug 08 09:30:59 10.1.20.51
java: [Snort-1000001]:[eventSeverity]=PHL_INFO,[hostIpAddr]=10.1.20.51,[sensorId]=1,
[eventId]=17897184,[signatureId]=1000001,[signatureName]=Snort
Alert [1:1000001:0],[signaturePri]=null,[eventTime]=2012-08-08
09:26:24.0,[srcIpAddr]=10.1.2.99,[destIpAddr]=10.1.20.51,[srcIpPort]=52314,[destIpPort]=80,
[seqNum]=967675661,[tcpAckNum]=3996354107,[tcpOffset]=5,[tcpReserved]=0,[tcpFlags]=24,
[tcpWin]=16695,[checksum]=57367,[tcpUrgentPointer]=0,
[dataPayload]=474554202F66617669636F6E2E69636F204...
```
# <span id="page-571-0"></span>**Viewing Snort Packet Payloads in Reports**

FortiSIEM creates an event for each IPS alert in Snort database. You can view the full payload packet associated with a Snort event when you run a report.

- **1.** Set up a structured historical search.
- **2.** Set these conditions, where **Reporting IP** is an IP belonging to the Snort Application group.

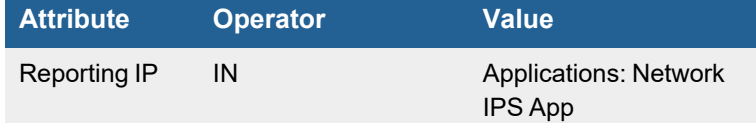

- **3.** For **Display Fields**, include **Data Payload**. When you run the query, Data Payload will be one one of the display columns.
- **4.** When the query runs, select an event, and the data payload will display at the bottom of the search results in a byteby-byte ethereal/wireshark format.

# <span id="page-571-1"></span>**Exporting Snort IPS Packets as a PCAP File**

After running a report, click the **Export** button and choose the PCAP option.

# <span id="page-571-2"></span>**Settings for Access Credentials**

- Access [Credentials](#page-571-4) for JDBC
- Access [Credentials](#page-572-0) for SNMP, Telnet, SSH

### <span id="page-571-4"></span>**Access Credentials for JDBC**

Set these **Access Method Definition** values to allow FortiSIEM to communicate with your Snort IPS over JDBC.

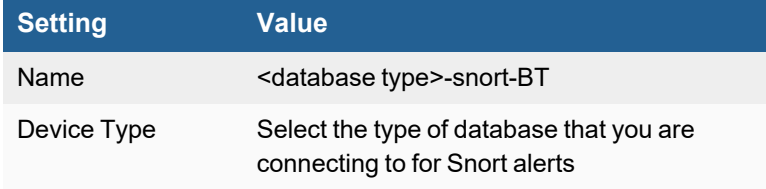

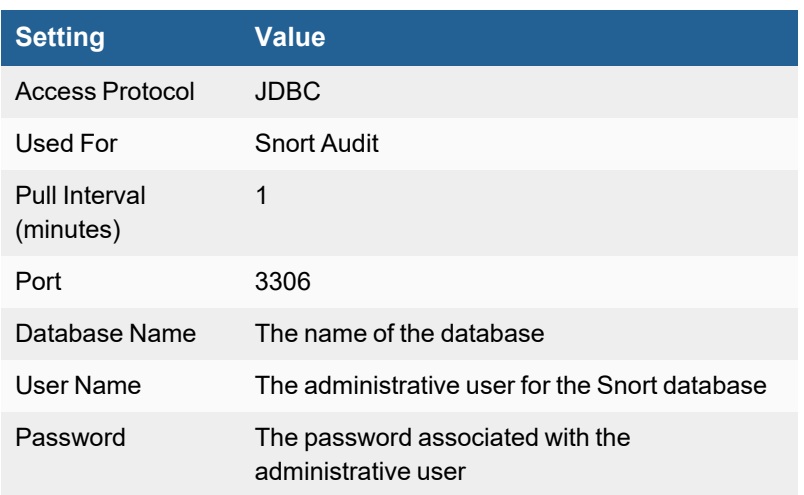

# <span id="page-572-0"></span>**Access Credentials for SNMP, Telnet, SSH**

Set these **Access Method Definition** values to allow FortiSIEM to communicate with your device over SNMP, Telnet, or SSH.

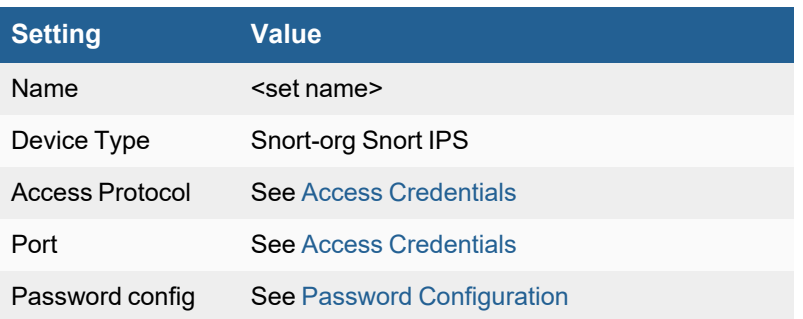

# **Sourcefire 3D and Defense Center**

- What is [Discovered](#page-573-0) and Monitored
- Event [Types](#page-573-1)
- [Rules](#page-573-2)
- [Reports](#page-573-3)
- [Configuration](#page-573-4)
- Settings for Access [Credentials](#page-574-0)

## <span id="page-573-0"></span>**What is Discovered and Monitored**

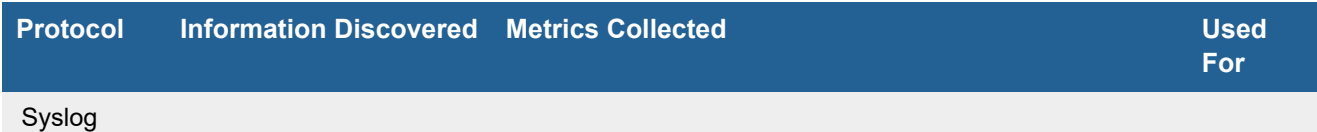

# <span id="page-573-1"></span>**Event Types**

In **ADMIN > Device Support > Event Types**, search for "sourcefire" to see the event types associated with this device.

# <span id="page-573-2"></span>**Rules**

There are no predefined rules for this device.

## <span id="page-573-3"></span>**Reports**

There are no predefined reports for this device.

# <span id="page-573-4"></span>**Configuration**

- [Syslog](#page-573-5)
- Sample Syslog from [SourceFire3D](#page-574-1) IPS
- Sample Syslog from [SourceFire](#page-574-2) Defense Center

## <span id="page-573-5"></span>**Syslog**

FortiSIEM handles SourceFire alerts via syslog either from IPS appliances themselves or from Defense Center. Events are classified as Snort event types.

Simply configure SourceFire appliances or Defense Center to send syslog to FortiSIEM as directed in the device's product documentation, and FortiSIEM will parse the contents.

<sup>l</sup> For **Syslog Server**, or the server where the syslog should be sent, enter the IP address of your FortiSIEM virtual appliance.

- <sup>l</sup> For **Port**, enter **514**.
- <sup>l</sup> Make sure that the syslog type is **Common Event Format** (CEF). The syslog format should be the same as that shown in the example.

#### <span id="page-574-1"></span>**Sample Syslog from SourceFire3D IPS**

<188>Jul 4 15:07:01 Sourcefire3D Snort: [119:15:1] http\_inspect: OVERSIZE REQUEST-URI DIRECTORY [Impact: Unknown] From DetectionEngine\_IPS\_DMZ2/SourcefireIPS at Thu Jul 4 15:07:01 2013 UTC [Classification: Potentially Bad Traffic] [Priority: 2] {tcp} 10.20.1.12:57689->1.1.1.1:80

#### <span id="page-574-2"></span>**Sample Syslog from SourceFire Defense Center**

<46>Jul 17 16:01:54 DefenseCenter SFAppliance: [1:7070:14] "POLICY-OTHER script tag in URI likely cross-site scripting attempt" [Impact: Potentially Vulnerable] From "10.134.96.172" at Wed Jul 17 16:01:52 2013 UTC [Classification: Web Application Attack] [Priority: 1] {tcp} 1.2.3.4:60537->2.3.4.5:80

#### <span id="page-574-0"></span>**Settings for Access Credentials**

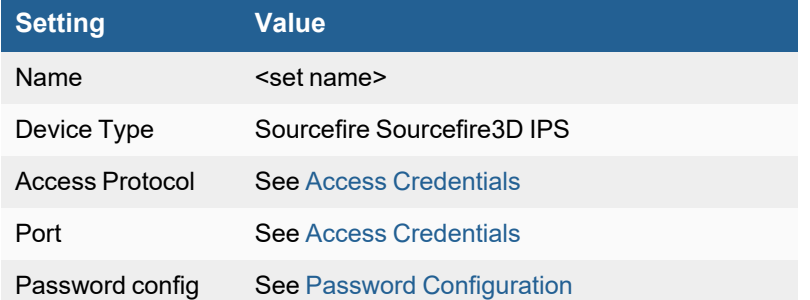

Set these **Access Method Definition** values to allow FortiSIEM to communicate with your device.

# **Trend Micro Deep Discovery**

- [Integration](#page-575-0) Points
- Event [Types](#page-575-1)
- [Rules](#page-575-2)
- [Reports](#page-575-3)
- [Configuration](#page-575-4)
- Settings for Access [Credentials](#page-575-5)
- [Sample](#page-575-6) Events

### <span id="page-575-0"></span>**Integration Points**

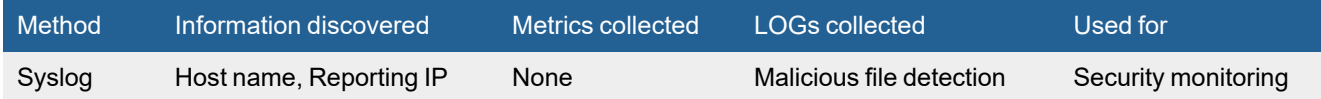

# <span id="page-575-1"></span>**Event Types**

In **ADMIN > Device Support > Event Types**, search for "Trend-DeepDiscoveryAnalyzer" and "Trend-DeepDiscoveryInspector" to see the event types associated with this device.

## <span id="page-575-2"></span>**Rules**

No specific rules are written for Trend Deep Discovery Analyzer and Trend Deep Discovery Inspector, but regular end point rules apply.

## <span id="page-575-3"></span>**Reports**

No specific reports are written for Trend Deep Discovery Analyzer and Trend Deep Discovery Inspector, but regular end point reports apply.

# <span id="page-575-4"></span>**Configuration**

Configure the Trend Deep Discovery system to send logs to FortiSIEM in the supported format (see [Sample](#page-575-6) Events).

## <span id="page-575-5"></span>**Settings for Access Credentials**

None required.

## <span id="page-575-6"></span>**Sample Events**

```
<123>CEF:0|Trend Micro|Deep Discovery Inspector|3.8.1175|20|Malware URL requested - Type
     1|6|
```
dvc=10.0.1.50 dvcmac=00:0C:29:A6:53:0C dvchost=ddi38-143 deviceExternalId=6B593E17AFB7-40FBBB28-A4CE-0462-A536 rt=Mar 09 2015 11:58:25 GMT+08:00 app=HTTP deviceDirection=1 dhost=www.example.com dst=10.10.11.99 dpt=80 dmac=00:1b:21:35:8b:98 shost=10.1.1.97 src=10.1.1.197 spt=12121 smac=fe:ed:be:ef:5a:c6 cs3Label=HostName\_Ext cs3=www.example.com fname=setting.doc fileType=0 fsize=0 act=not blocked cn3Label=Threat Type cn3=1 destinationTranslatedAddress=10.1.1.2 sourceTranslatedAddress=10.1.1.197 cnt=1 cs5Label=CCCA\_DetectionSource cs5=GLOBAL\_INTELLIGENCE cn1Label=CCCA\_Detection cn1=1 cat=Callback cs6Label=pAttackPhase cs6=Command and Control Communication

# **Zeek (Bro) Installed on Security Onion (Legacy)**

See Zeek Network Security Monitor [\(Previously](#page-495-0) known as Bro) for the latest information.

Bro/Zeek is an OpenSource network analysis product that is also installed as part of Security Onion.

- What is [Discovered](#page-577-0) and Monitored
- Event [Types](#page-577-1)
- [Rules](#page-577-2)
- [Reports](#page-577-3)
- [Configuration](#page-577-4)
- [Sample](#page-578-0) Events

#### <span id="page-577-0"></span>**What is Discovered and Monitored**

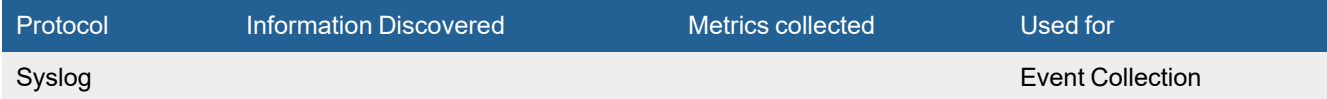

# <span id="page-577-1"></span>**Event Types**

- Bro-dhcp / Regular Traffic/Permit Traffic A DHCP conversation
- Bro-dns / Regular Traffic/Permit Traffic DNS activity log
- Bro-conn / Regular Traffic/Permit Traffic TCP/UDP/ICMP connections
- Bro-app stats /Info Statistics about APP
- Bro-radius / Info RADIUS analysis activity
- Bro-known devices /Info Bro known devices

#### <span id="page-577-2"></span>**Rules**

<span id="page-577-3"></span>Generic Rules matching categories.

#### **Reports**

Generic Reports matching categories.

# <span id="page-577-4"></span>**Configuration**

Complete the following task on Onion Security, as this is crucial to get the headers working in the parser:

Add the following code in the /etc/syslog-ng/syslog-ng.conf file, but change *<IP>* to the IP of the FortiSIEM Super/Worker/Collector which will receive the syslog:

```
destination d fortisiem { tcp("<IP>" port(514)); };
log {
source(s bro dns);
```

```
source(s bro dhcp);
log { filter(f bro headers); };
log { destination(d fortisiem); };
};
```
# <span id="page-578-0"></span>**Sample Events**

```
<13>Mar 25 11:02:24 sec-sensor-ps bro_dns: {"ts":"2019-03-
25T11:02:22.485187Z","uid":"CEBf4c2FoLEBtbPLn6","id.orig_h":"10.8.20.21","id.orig_
p":50837,"id.resp_h":"10.8.1.203","id.resp_p":53,"proto":"udp","trans_
id":25959,"rtt":0.000357,"query":"tsomething.my.somewhere.com","qclass":1,"qclass_name":"C_
INTERNET","qtype":1,"qtype_name":"A","rcode":0,"rcode_
name":"NOERROR","AA":false,"TC":false,"RD":true,"RA":true,"Z":0,"answers":["um1.my.
somewhere.com","um1-lo3.my. somewhere.com","um1-lo3.lo3.r.my.
somewhere.com","55.66.8.24","55.66.8.152","55.66.9.24"],"TTLs":
[136.0,5.0,146.0,5.0,5.0,5.0],"rejected":false}
```
# Operational Technology

FortiSIEM supports these operational technology applications/devices for discovery and monitoring.

- APC Netbotz [Environmental](#page-580-0) Monitor
- [APC UPS](#page-583-0)
- Claroty [Continuous](#page-584-0) Threat Detection
- CyberX [OT/IoT Security](#page-585-0) Dragos [Platform](#page-586-0)
- [Generic](#page-589-0) UPS
- [Hirschmann](#page-657-0) SCADA Firewalls and Switches
- [Liberty](#page-591-0) FPC
- [Liberty](#page-593-0) HVAC
- [Liberty](#page-595-0) UPS
- [Nozomi](#page-596-0)
- Otorio RAM2 (Risk Assessment, Monitoring and [Management\)](#page-597-0)

# <span id="page-580-0"></span>**APC Netbotz Environmental Monitor**

- What is [Monitored](#page-580-1) and Collected
- Event [Types](#page-581-0)
- [Rules](#page-581-1)
- [Reports](#page-581-2)
- [Configuration](#page-582-0)
- Setting Access [Credentials](#page-582-1)

# <span id="page-580-1"></span>**What is Monitored and Collected**

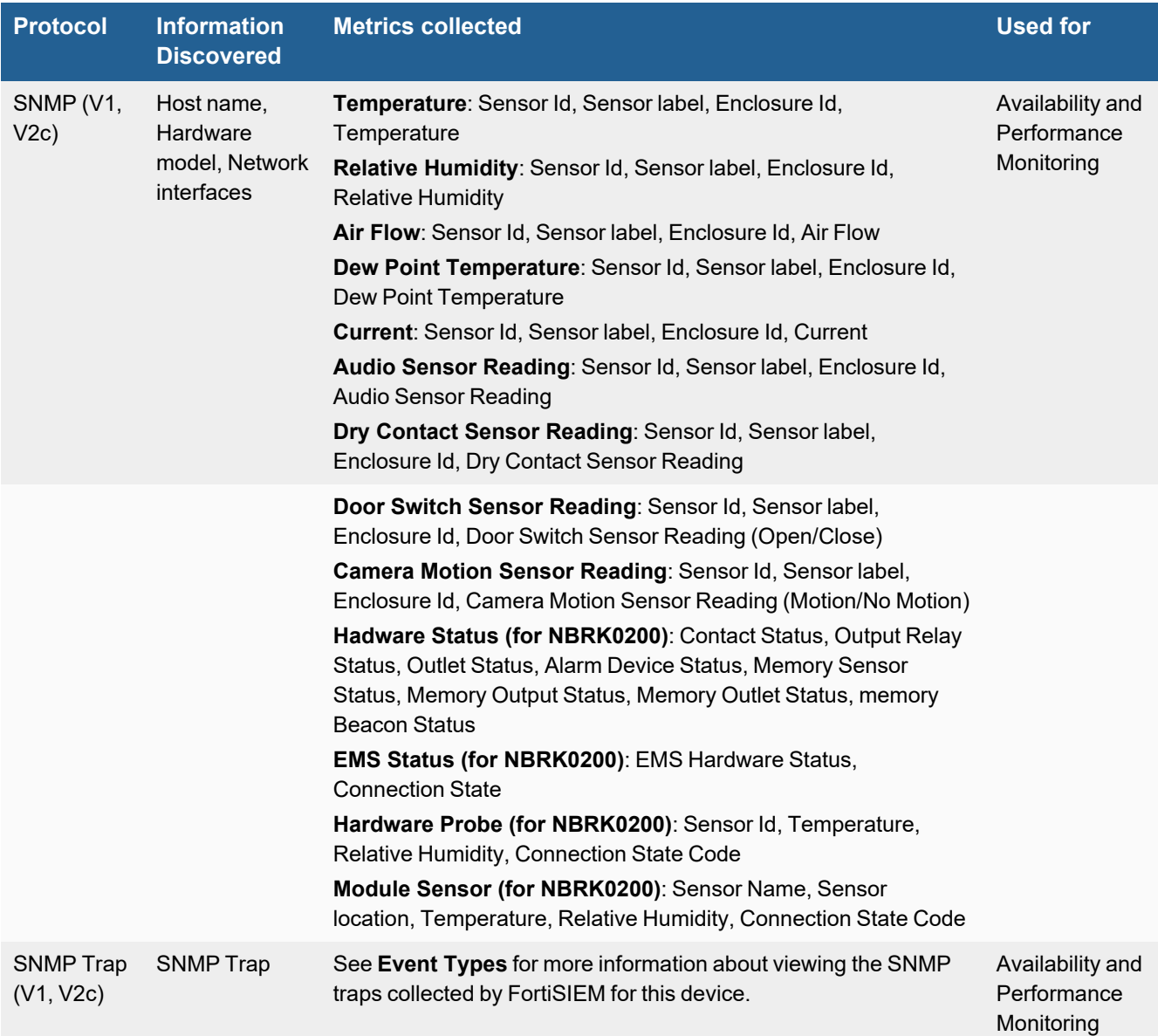

# <span id="page-581-0"></span>**Event Types**

In **ADMIN > Device Support > Event Types**, search for "NetBotz" to see the event types associated with this application or device.

Event types for NetBotz NBRK0200

• PH\_DEV\_MON\_HW\_STATUS

```
[PH_DEV_MON_HW_STATUS]:[eventSeverity]=PHL_INFO,[fileName]=deviceNetBotz.cpp,
[lineNumber]=1642,[hostName]=Unknown,[hostIpAddr]=10.62.97.61,[hwStatusCode]=2,
[hwProbeStatus]=2,[hwInputContactStatus]=2,[hwOutputRelayStatus]=0,[hwOutletStatus]=2,
[hwAlarmDeviceStatus]=0,[hwMemSensorStatus]=0,[hwMemOutputStatus]=2,
[hwMemOutletStatus]=2,[hwMemBeaconStatus]=2,[phLogDetail]=
```
#### • PH\_DEV\_MON\_HW\_EMS\_STATUS

[PH\_DEV\_MON\_HW\_EMS\_STATUS]:[eventSeverity]=PHL\_INFO,[fileName]=deviceNetBotz.cpp, [lineNumber]=1871,[hostName]=Unknown,[hostIpAddr]=10.62.97.61,[reptDevName]=Unknown, [emsHwStatus]=0,[phyMachConnectionStateCode]=2,[hwLogStatus]=1,[phLogDetail]=

#### • PH\_DEV\_MON\_HW\_PROBE

[PH\_DEV\_MON\_HW\_PROBE]:[eventSeverity]=PHL\_INFO,[fileName]=deviceNetBotz.cpp, [lineNumber]=2100,[hostName]=Unknown,[hostIpAddr]=10.62.97.61,[envSensorLabel]=Sensor MM:4,[envTempDegF]=74,[envTempHighThreshDegF]=138,[envHumidityRel]=51, [envHumidityRelHighThresh]=90,[envHumidityRelLowThresh]=10,[serialNumber]=L3, [phyMachConnectionStateCode]=3,[maxTempThresh]=140,[minTempThresh]=32, [maxHumidityThresh]=99,[minHumidityThresh]=0,[phLogDetail]=

• PH\_DEV\_MON\_HW\_MODULE\_SENSOR

```
[PH_DEV_MON_HW_MODULE_SENSOR]:[eventSeverity]=PHL_INFO,[fileName]=deviceNetBotz.cpp,
[lineNumber]=2567,[hostName]=Unknown,[hostIpAddr]=10.62.97.61,[moduleNumber]=0,
[envSensorId]=1,[envSensorLabel]=Sensor MM:1,[envSensorLoc]=Orland Park Server,
[envTempDegF]=74,[envHumidityRel]=50,[phyMachConnectionStateCode]=1,
[hwAlarmDevicetatus]=1,[phLogDetail]=
```
#### <span id="page-581-1"></span>**Rules**

In **RESOURCES > Rules**, search for "NetBotz" in the main content panel **Search...** field to see the rules associated with this application or device.

#### <span id="page-581-2"></span>**Reports**

In **RESOURCES > Reports**, search for "NetBotz" in the main content panel **Search...** field to see the reports associated with this application or device.

# <span id="page-582-0"></span>**Configuration**

#### **SNMP**

FortiSIEM uses SNMP to discover and monitor this device. Make sure SNMP is enabled for the device as directed in its product documentation. For more information, refer to sections "[Discovery](https://help.fortinet.com/fsiem/6-3-2/Online-Help/HTML5_Help/Discovery_Settings.htm) Settings" and "Setting [Credentials](https://help.fortinet.com/fsiem/6-3-2/Online-Help/HTML5_Help/Setting_Credentials.htm)" in the User [Guide.](https://help.fortinet.com/fsiem/6.3.2/Online-Help/HTML5/Home.htm)

#### **SNMP Trap**

FortiSIEM processes events from this device via SNMP traps sent by the device. Configure the device to send SNMP traps to FortiSIEM as directed in the device's product documentation, and FortiSIEM will parse the contents.

# <span id="page-582-1"></span>**Setting Access Credentials**

Set these **Access Method Definition** values to allow FortiSIEM to communicate with your device.

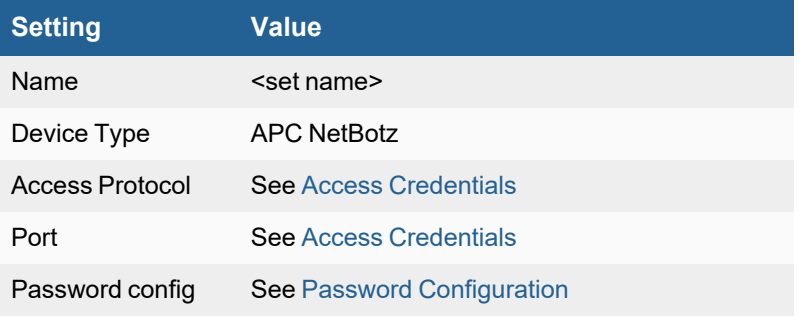

# <span id="page-583-0"></span>**APC UPS**

- What is [Discovered](#page-583-1) and Monitored
- Event [Types](#page-583-2)
- [Rules](#page-583-3)
- [Reports](#page-583-4)
- [Configuration](#page-583-5)
- Setting Access [Credentials](#page-584-1)

### <span id="page-583-1"></span>**What is Discovered and Monitored**

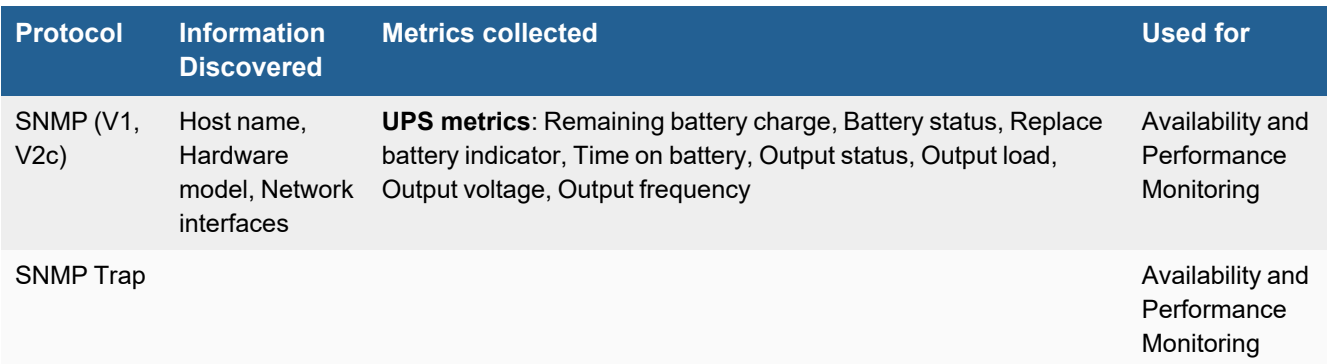

### <span id="page-583-2"></span>**Event Types**

In **ADMIN > Device Support > Event Types**, search for "apc" to see the event types associated with this device.

### <span id="page-583-3"></span>**Rules**

In **RESOURCES > Rules**, search for "apc" in the main content panel **Search...** field to see the rules associated with this device.

### <span id="page-583-4"></span>**Reports**

In **RESOURCES > Reports**, search for "apc" in the main content panel **Search...** field to see the reports associated with this device.

### <span id="page-583-5"></span>**Configuration**

#### **SNMP**

FortiSIEM uses SNMP to discover and monitor this device. Make sure SNMP is enabled for the device as directed in its product documentation. For more information, refer to sections "[Discovery](https://help.fortinet.com/fsiem/6-3-2/Online-Help/HTML5_Help/Discovery_Settings.htm) Settings" and "Setting [Credentials](https://help.fortinet.com/fsiem/6-3-2/Online-Help/HTML5_Help/Setting_Credentials.htm)" in the User [Guide.](https://help.fortinet.com/fsiem/6-3-2/Online-Help/HTML5/Home.htm)

#### **SNMP Trap**

FortiSIEM processes events from this device via SNMP traps sent by the device. Configure the device to send send SNMP traps to FortiSIEM as directed in the device's product documentation, and FortiSIEM will parse the contents.

### <span id="page-584-1"></span>**Setting Access Credentials**

Set these **Access Method Definition** values to allow FortiSIEM to communicate with your device.

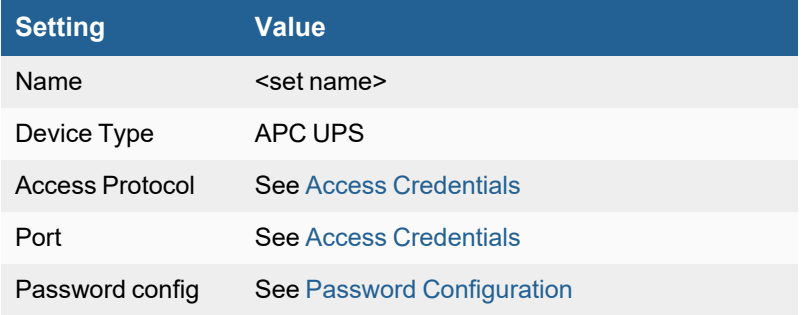

# <span id="page-584-0"></span>**Claroty Continuous Threat Detection (CTD) Platform**

- What is [Discovered](#page-584-2) and Monitored
- Event [Types](#page-584-3)
- [Rules](#page-584-4)
- [Reports](#page-585-1)
- [Configuration](#page-585-2)
- [Sample](#page-585-3) Syslog

### <span id="page-584-2"></span>**What is Discovered and Monitored**

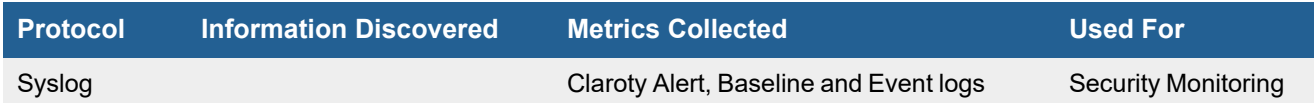

# <span id="page-584-3"></span>**Event Types**

In **ADMIN > Device Support > Event Types**, search for "ClarotyCTD" to see the event types associated with this device. In FortiSIEM 6.2.0, there are 20 event types defined.

### <span id="page-584-4"></span>**Rules**

There are no specific rules available for Claroty.

# <span id="page-585-1"></span>**Reports**

There are no specific reports available for Claroty. You can view all Claroty events by taking the following steps.

- **1.** From the **ANALYTICS** page, click in the **Edit Filters and Time Range** field.
- **2.** Under **Filter**, select **Event Attribute**.
- **3.** In the **Attribute** field, select/enter "Event Type".
- **4.** In the **Operator** field, select "CONTAIN".
- **5.** In the **Value** field, enter "ClarotyCTD".
- **6.** (Optional) Click **Save** to save the search parameters for future related searches.
- **7.** Click **Apply & Run**.

# <span id="page-585-2"></span>**Configuration**

#### **Syslog**

FortiSIEM processes events from this device via syslog. Configure the device to send syslog to FortiSIEM on port 514.

# <span id="page-585-3"></span>**Sample Syslog**

<12>Sep 12 15:31:33 localhost.localdomain CEF:0|Claroty|CTD|2.7.0|Baseline|None|Unapproved|cs1Label=Site cs1=Site cs2Label=Network cs2=Default cs3Label=Transmission cs3=TCP / 44818 cs4Label=SiteId cs4=1 cs5Label=SrcZone cs5=Engineering Station: Rockwell cs6Label=DstZone cs6=PLC: Rockwell cs7Label=Category cs7=Protocol cs8Label=CategoryAccess cs8=Read cs9Label=Frequency cs9=NotTimed cs10Label=FirstSeen cs10=Sep 12 2018 15:31:29 src=10.1.30.40 smac=00:50:56:b9:e2:ad shost=N/A dst=10.1.30.1 dmac=00:1d:9c:c0:04:9d dhost=N/A externalId=2365 cat=Create rt=Sep 12 2018 15:31:29 msg=CIP : Service Get Attribute All called on ExtendedDevice

<12>Sep 12 15:18:03 localhost.localdomain CEF:0|Claroty|CTD|2.7.0|Alert|Configuration Download|Critical|cs1Label=Site cs1=Site cs2Label=Network cs2=Default cs3Label=ResolvedAs cs3=Unresolved cs4Label=SiteId cs4=1 cs5Label=SrcZone cs5=Engineering Station: Rockwell cs6Label=DstZone cs6=PLC: Rockwell cs7Label=Category cs7=Integrity cs8Label=AlertUrl cs8=https://10.210.16.2:5000/alert/74-1 src=10.1.30.40 smac=00:50:56:b9:e2:ad shost=N/A dst=10.1.30.1 dmac=00:1d:9c:c0:04:9d dhost=N/A externalId=74 cat=Create rt=Sep 12 2018 15:18:01 msg=A configuration has been downloaded to controller Chemical\_plant by 10.1.30.40

# <span id="page-585-0"></span>**CyberX OT/IoT Security**

- Event [Types](#page-586-1)
- [Rules](#page-586-2)
- [Reports](#page-586-3)
- [Configuration](#page-586-4)

# <span id="page-586-1"></span>**Event Types**

In **ADMIN > Device Support > Event Types**, search for "cyberx" to see the event types associated with this device. In FortiSIEM 6.3.0, there are 5 event types defined.

# <span id="page-586-2"></span>**Rules**

In FortiSIEM 6.3.0, CyberX Security Alerts and CyberX Malware Detected are available.

### <span id="page-586-3"></span>**Reports**

In 6.3.0, a CyberX Security Alerts report is available.

# <span id="page-586-4"></span>**Configuration**

**• Syslog [Configuration](#page-586-5)** 

#### <span id="page-586-5"></span>**Syslog Configuration**

For the latest CyberX documentation, see [https://cyberx-labs.zendesk.com/hc/en-us/articles/360009152892-How-To-](https://cyberx-labs.zendesk.com/hc/en-us/articles/360009152892-How-To-Create-Forwarding-Rules)[Create-Forwarding-Rules.](https://cyberx-labs.zendesk.com/hc/en-us/articles/360009152892-How-To-Create-Forwarding-Rules)

To configure syslog, take the following steps:

- **1.** Login to the CyberX Platform UI.
- **2.** In the left menu, go to the **Forwarding** menu.
- **3.** Create a new forwarding rule.
- **4.** In the **Name** field, enter "FortiSIEM\_Notification" or your desired name.
- **5.** For **Protocols**, select **All**.
- **6.** For **Engines**, select **All**.
- **7.** Select the Informational Severity option for your desired severity level.
- **8.** Under **Actions**, click **Add**.
- **9.** Select **Send to SYSLOG Server (CEF Format)**.
- **10.** In the **Host** field, enter the IP or hostname of your FortiSIEM collector.
- **11.** In the **Port** field, enter "514".
- **12.** In the **Timezone** field, enter your timezone.
- **13.** Click **Submit** when done.

# <span id="page-586-0"></span>**Dragos Platform**

- What is [Discovered](#page-587-0) and Monitored
- Event [Types](#page-587-1)
- [Rules](#page-587-2)
- [Reports](#page-587-3)
- [Configuration](#page-587-4)
- [Sample](#page-588-0) Syslog

#### <span id="page-587-0"></span>**What is Discovered and Monitored**

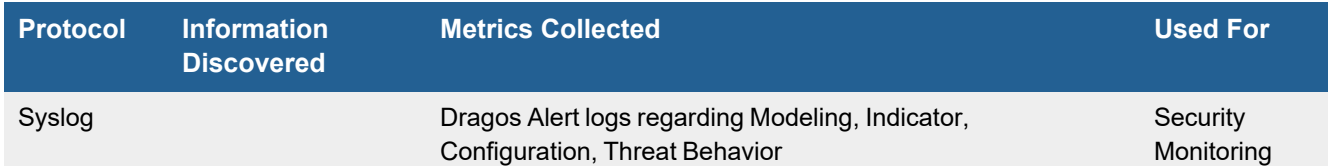

#### <span id="page-587-1"></span>**Event Types**

In **ADMIN > Device Support > Event Types**, search for "dragos" to see the event types associated with this device. In FortiSIEM 6.2.0, there are 5 event types defined.

#### <span id="page-587-2"></span>**Rules**

There are no specific rules available for Dragos.

#### <span id="page-587-3"></span>**Reports**

There are no specific reports available for Dragos.

There are no specific reports available for Dragos. You can view all Dragos events by taking the following steps.

- **1.** From the **ANALYTICS** page, click in the **Edit Filters and Time Range** field.
- **2.** Under **Filter**, select **Event Attribute**.
- **3.** In the **Attribute** field, select/enter "Event Type".
- **4.** In the **Operator** field, select "CONTAIN".
- **5.** In the **Value** field, enter "Dragos".
- **6.** (Optional) Click **Save** to save the search parameters for future related searches.
- **7.** Click **Apply & Run**.

### <span id="page-587-4"></span>**Configuration**

#### **Syslog**

FortiSIEM processes events from this device via syslog. Configure the device to send syslog to FortiSIEM on port 514.

# <span id="page-588-0"></span>**Sample Syslog**

<13>1 2020-07-02T14:58:31.538019Z dragos dragos\_syslog - - system="Dragos Platform" createdAt="2020-07-02T14:58:31Z" summary="Test Message from Dragos App" severity=" {severity}" content="This test message was created by the Dragos Syslog App" asset\_ip=#" {asset ip}" asset hostname="Test" dst asset ip="10.0.0.9" dst asset hostname="Test" dst asset  $mac="33:77:DB: E3:A3:38"$  dst asset domain="ip-10-10-255-1.ec2.test" src asset ip="10.0.0.9" src asset hostname="Test" src asset mac="89:3A:EE:01:0F:D3" src asset domain="ip-10-10-test.ec2.test" id="1234567" asset domain="ip-10-10-255-1.ec2.test" asset id="111111" asset mac="06:92:1C:1B:F2:72" detection quad="Modeling" detectorId="testdetector-1111" dst\_asset\_id="333333" matchedRuleId="16" occurredAt="2020-07-02T14:58:31Z" originalSeverity="0" reviewed="False" src\_asset\_id="222222" type="Test"

<8>May 06 21:06:19 dragos dragos\_syslog: CEF:0|Dragos|Platform|1.6|notification|Test Message from Dragos App|5|content=This test message was created by the Dragos Syslog App asset\_ ip=10.0.0.9 asset\_hostname=Test dst\_asset\_ip=10.0.0.9 dst\_asset\_hostname=Test dst\_asset\_ mac=9C:B6:TE:ST:4B:95 dst\_asset\_domain=ip-10-10-255-1.ec2.test src\_asset\_ip=10.0.0.9 src\_ asset hostname=Test src asset mac=TE:ST:D0:F2:4B:95 src asset\_domain=ip-10-10-test.ec2.test id=1234567 asset\_domain=ip-10-10-255-1.ec2.test asset\_id=111111 asset\_mac=9C:B6:D0:F2:TE:ST createdAt=2020-05-06T21:06:24Z detection\_quad=Indicator detectorId=test-detector-4444 dst\_ asset id=333333 matchedRuleId=16 occurredAt=2020-05-06T21:06:24Z originalSeverity=5 reviewed=False src\_asset\_id=222222 type=Test

# <span id="page-589-0"></span>**Generic UPS**

- What is [Discovered](#page-589-1) and Monitored
- [Configuration](#page-589-2)
- Setting Access [Credentials](#page-589-3)

# <span id="page-589-1"></span>**What is Discovered and Monitored**

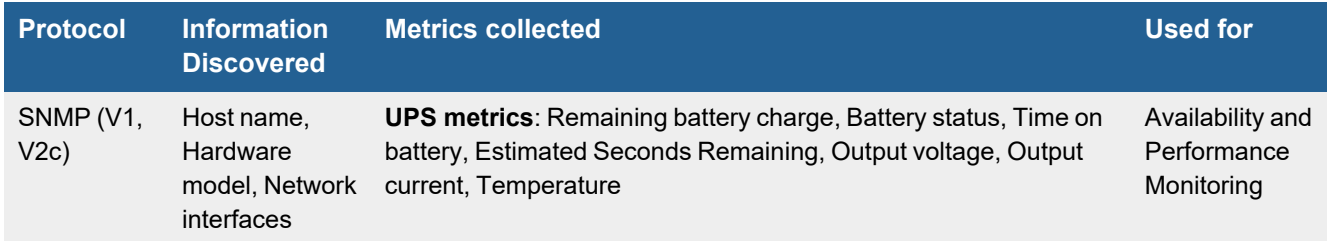

# <span id="page-589-2"></span>**Configuration**

#### **SNMP**

#### **Note: UPS-MIB Required**

Your device must have a UPS-MIB database to communicate with FortiSIEM over SNMP.

FortiSIEM uses SNMP to discover and monitor this device. Make sure SNMP is enabled for the device as directed in its product documentation, then follow the instructions in ["Discovery](https://help.fortinet.com/fsiem/6-3-2/Online-Help/HTML5_Help/Discovery_Settings.htm) Settings" and "Setting [Credentials](https://help.fortinet.com/fsiem/6-3-2/Online-Help/HTML5_Help/Setting_Credentials.htm)" in the User [Guide,](https://help.fortinet.com/fsiem/6-3-2/Online-Help/HTML5/Home.htm) to establish the connection between the device and FortiSIEM, and to initiate the device discovery process.

# <span id="page-589-3"></span>**Setting Access Credentials**

#### **SNMP Access Credentials for All Devices**

Use these **Access Method Definition** settings to allow FortiSIEM to access your device over SNMP. Set the **Name** and **Community String**.

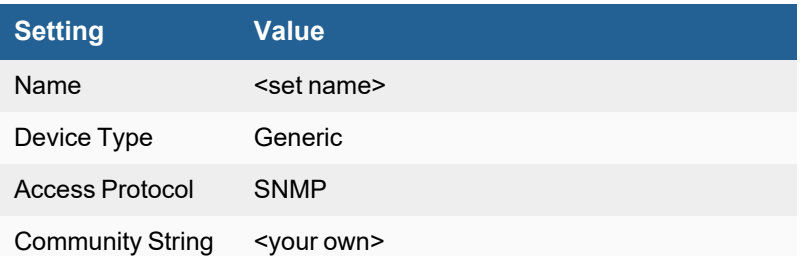

# **Hirschmann SCADA Firewalls and Switches**

- What is [Discovered](#page-590-0) and Monitored
- Event [Types](#page-590-1)
- [Rules](#page-590-2)
- [Reports](#page-590-3)
- [Configuration](#page-590-4)
- [Sample](#page-590-5) Events

# <span id="page-590-0"></span>**What is Discovered and Monitored**

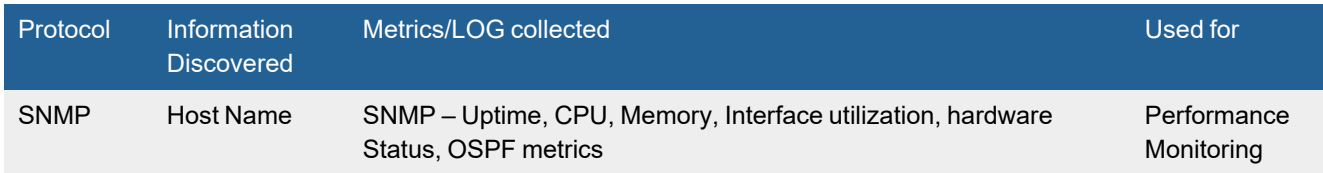

# <span id="page-590-1"></span>**Event Types**

The following event types are used for performance monitoring:

- PH\_DEV\_MON\_SYS\_UPTIME Uptime monitoring
- PH\_DEV\_MON\_SYS\_CPU\_UTIL CPU utilization
- PH\_DEV\_MON\_SYS\_MEM\_UTIL-Memory utilization
- PH\_DEV\_MON\_NET\_INTF\_UTIL-Interface utilization
- PH\_DEV\_MON\_HW\_STATUS Hardware status

### <span id="page-590-2"></span>**Rules**

All performance monitoring rules apply.

### <span id="page-590-3"></span>**Reports**

All performance monitoring reports apply.

# <span id="page-590-4"></span>**Configuration**

Configure Hirschmann firewalls and switches for SNMP V1/V2c/V3 discovery and performance monitoring. Define the basic SNMP credentials on FortiSIEM and discover these devices. See SNMP Access [Credentials.](Access_Credentials_ESCG.htm#SNMP)

### <span id="page-590-5"></span>**Sample Events**

The events are standard for all devices.

# <span id="page-591-0"></span>**Liebert FPC**

- What is [Discovered](#page-591-1) and Monitored
- Event [Types](#page-591-2)
- [Rules](#page-591-3)
- [Reports](#page-591-4)
- [Configuration](#page-591-5)
- Settings for Access [Credentials](#page-592-0)

### <span id="page-591-1"></span>**What is Discovered and Monitored**

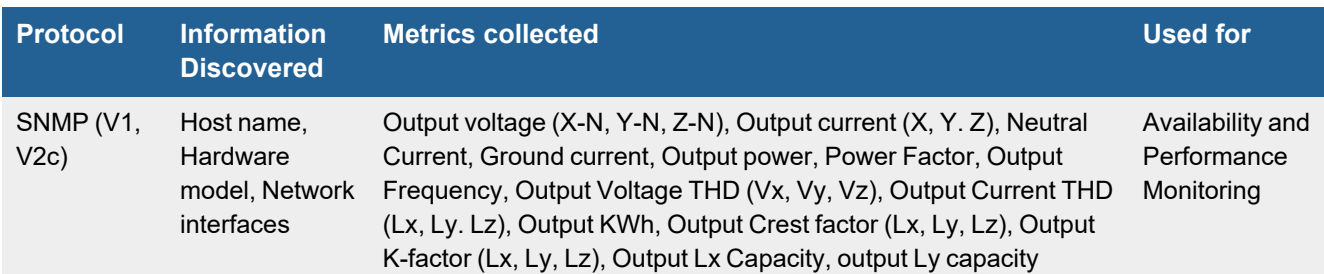

# <span id="page-591-2"></span>**Event Types**

In **ADMIN > Device Support > Event Types**, search for "Liebert FPC" to see the event types associated with this device.

#### <span id="page-591-3"></span>**Rules**

There are no predefined rules for this device.

### <span id="page-591-4"></span>**Reports**

In **RESOURCES > Reports**, search for "Liebert FPC" in the main content panel **Search...** field to see the reports associated with this device.

### <span id="page-591-5"></span>**Configuration**

#### **SNMP**

FortiSIEM uses SNMP to discover and monitor this device. Make sure SNMP is enabled for the device as directed in its product documentation. For more information, refer to sections "[Discovery](https://help.fortinet.com/fsiem/6-3-2/Online-Help/HTML5_Help/Discovery_Settings.htm) Settings" and "Setting [Credentials](https://help.fortinet.com/fsiem/6-3-2/Online-Help/HTML5_Help/Setting_Credentials.htm)" in the User [Guide.](https://help.fortinet.com/fsiem/6-3-2/Online-Help/HTML5/Home.htm)

# <span id="page-592-0"></span>**Settings for Access Credentials**

Use these **Access Method Definition** settings to allow FortiSIEM to access your device.

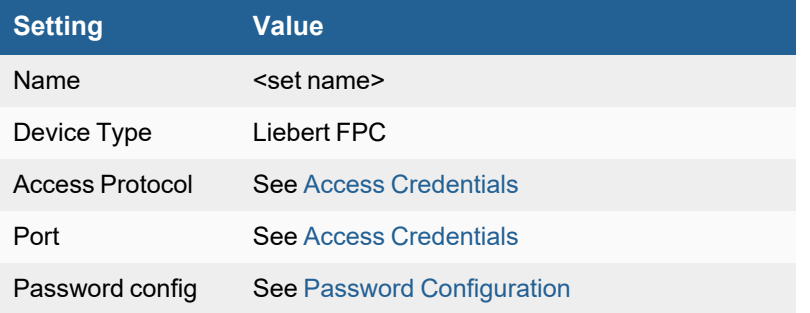

# <span id="page-593-0"></span>**Liebert HVAC**

- What is [Discovered](#page-593-1) and Monitored
- Event [Types](#page-593-2)
- [Rules](#page-593-3)
- [Reports](#page-593-4)
- [Configuration](#page-593-5)
- Settings for Access [Credentials](#page-594-0)

### <span id="page-593-1"></span>**What is Discovered and Monitored**

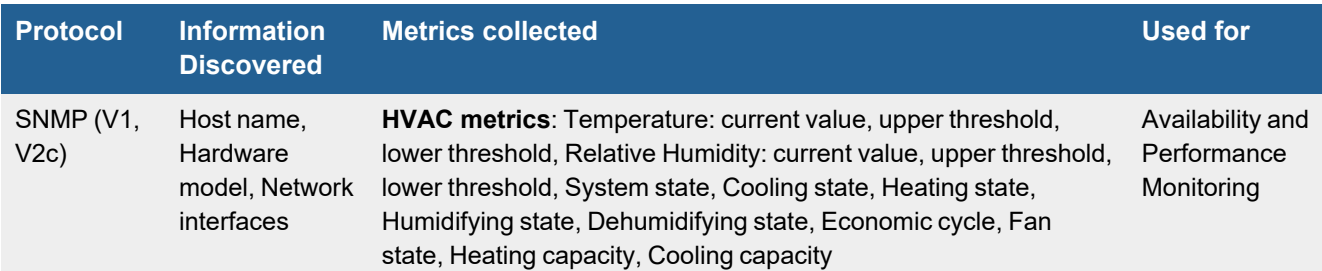

FortiSIEM uses SNMP to discover and collector metrics from Generic UPS devices. This requires the presence of UPS-MIB on the UPS device.

See the Liebert HVAC documentation to enable FortiSIEM to poll the device via SNMP.

# <span id="page-593-2"></span>**Event Types**

In **ADMIN > Device Support > Event Types**, search for "Liebert HVAC" to see the event types associated with this device.

#### <span id="page-593-3"></span>**Rules**

<span id="page-593-4"></span>There are no predefined rules for this device.

#### **Reports**

In **RESOURCES > Reports** , search for "Liebert HVAC" in the main content panel **Search...** field to see the reports associated with this device.

# <span id="page-593-5"></span>**Configuration**

#### **SNMP**

#### **Note: UPS-MIB Required**

Your device must have a UPS-MIB database to communicate with FortiSIEM.

FortiSIEM uses SNMP to discover and monitor this device. Make sure SNMP is enabled for the device as directed in its product documentation. For more information, refer to sections "[Discovery](https://help.fortinet.com/fsiem/6-3-2/Online-Help/HTML5_Help/Discovery_Settings.htm) Settings" and "Setting [Credentials](https://help.fortinet.com/fsiem/6-3-2/Online-Help/HTML5_Help/Setting_Credentials.htm)" in the User [Guide.](https://help.fortinet.com/fsiem/6-3-2/Online-Help/HTML5/Home.htm)

# <span id="page-594-0"></span>**Settings for Access Credentials**

Use these **Access Method Definition** settings to allow FortiSIEM to access your device.

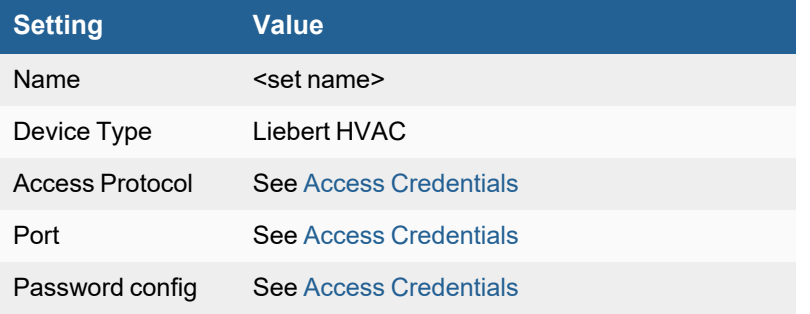

# <span id="page-595-0"></span>**Liebert UPS**

- What is [Discovered](#page-595-1) and Monitored
- Event [Types](#page-595-2)
- [Rules](#page-595-3)
- [Reports](#page-595-4)
- [Configuration](#page-595-5)
- Settings for Access [Credentials](#page-596-1)

### <span id="page-595-1"></span>**What is Discovered and Monitored**

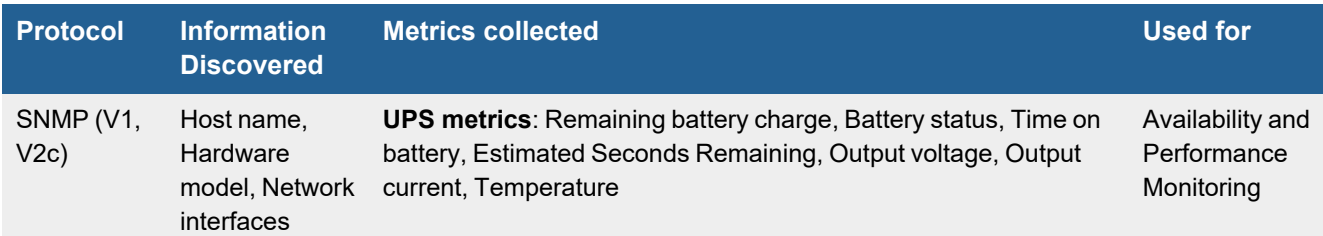

# <span id="page-595-2"></span>**Event Types**

There are no event types defined specifically for this device.

#### <span id="page-595-3"></span>**Rules**

There are no predefined rules for this device.

### <span id="page-595-4"></span>**Reports**

There are no predefined reports for this device.

### <span id="page-595-5"></span>**Configuration**

#### **SNMP**

#### **Note: UPS-MIB Required**

Your device must include a UPS-MIB database to communicate with FortiSIEM.

FortiSIEM uses SNMP to discover and monitor this device. Make sure SNMP is enabled for the device as directed in its product documentation. For more information, refer to sections "[Discovery](https://help.fortinet.com/fsiem/6-3-2/Online-Help/HTML5_Help/Discovery_Settings.htm) Settings" and "Setting [Credentials](https://help.fortinet.com/fsiem/6-3-2/Online-Help/HTML5_Help/Setting_Credentials.htm)" in the User [Guide.](https://help.fortinet.com/fsiem/6-3-2/Online-Help/HTML5/Home.htm)

# <span id="page-596-1"></span>**Settings for Access Credentials**

Use these **Access Method Definition** settings to allow FortiSIEM to access your device.

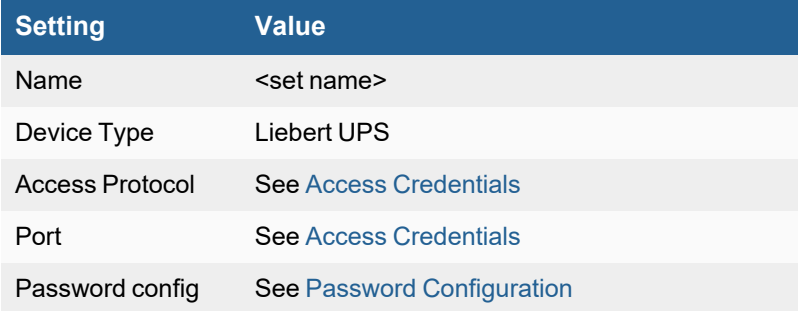

# <span id="page-596-0"></span>**Nozomi**

- What is [Discovered](#page-596-2) and Monitored
- Event [Types](#page-596-3)
- [Rules](#page-596-4)
- [Reports](#page-596-5)
- [Configuring](#page-597-1) Syslog on Nozomi

#### <span id="page-596-2"></span>**What is Discovered and Monitored**

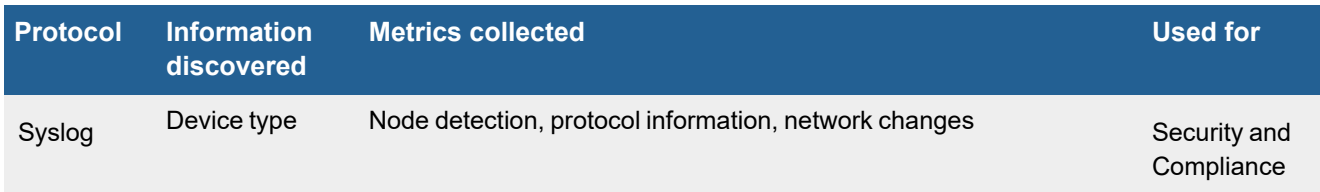

# <span id="page-596-3"></span>**Event Types**

In **ADMIN > Device Support > Event Types**, search for "Nozomi" to see the event types associated with this device.

#### <span id="page-596-4"></span>**Rules**

There are no specific rules for Nozomi, however rules that match the **Event Type Groups** associated with Nozomi Events may trigger.

### <span id="page-596-5"></span>**Reports**

There are no specific **Reports** for Nozomi, however reports that match the **Event Type Groups** associated with Nozomi Events may return results.

# <span id="page-597-1"></span>**Configuring Syslog on Nozomi**

- **1.** Log in to the Guardian console.
- **2.** Navigate to **Administration->Data Integration**.
- **3.** Press **+Add** on the right side of the screen.
- **4.** Select the **Common Event Format (CEF)** from the drop down.
- **5.** You should see the data entry screen.

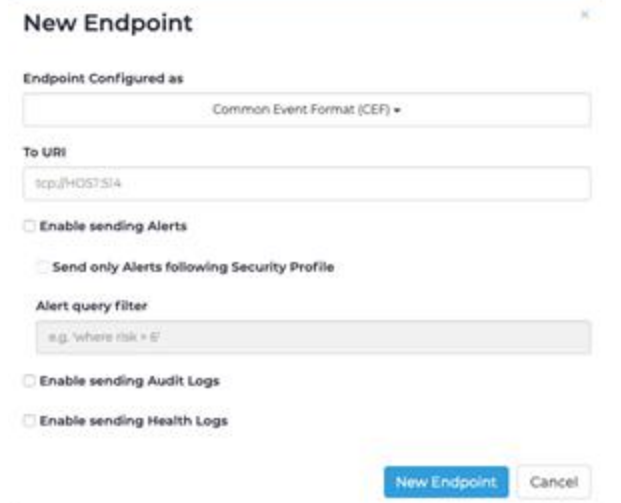

- **6.** Enter the appropriate host information. For example udp://<FortiSIEM IP>:514.
- **7.** Select **Enable sending Alerts** and/or **Enable sending Audit Logs** and/or **Enable sending Health Logs**.
- **8.** Press **New Endpoint**.

# <span id="page-597-0"></span>**Otorio RAM2 (Risk Assessment, Monitoring and Management)**

**FortiSIEM Supported added:** 6.3.1

**FortiSIEM last modification**: 6.3.1

**Vendor version tested**: Not Provided

**Vendor**: Otorio

**Product Information**:<https://www.otorio.com/resources/ram2-next-generation-ot-soar/>

- Log [Information](#page-598-0)
- Event [Types](#page-598-1)
- [Rules](#page-598-2)
- [Reports](#page-598-3)

# <span id="page-598-0"></span>**Log Information**

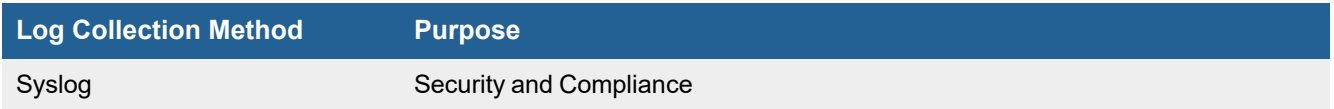

# <span id="page-598-1"></span>**Event Types**

In **ADMIN > Device Support > Event Types**, search for Otorio" to see the event types associated with this device. In FortiSIEM 6.3.1, there are 12 event types defined.

# <span id="page-598-2"></span>**Rules**

In **RESOURCES > Rules**, search for "Otorio" in the main content panel **Search...** field to see the reports associated with this device.

In FortiSIEM 6.3.1, there are 2 rules available.

- Otorio RAM2 Alert has Triggered
- Otorio RAM2 Vulnerability Discovered

# <span id="page-598-3"></span>**Reports**

In **RESOURCES > Reports**, search for "Otorio" in the main content panel **Search...** field to see the reports associated with this device.

In FortiSIEM 6.3.1, there are 2 reports available.

- Otorio RAM2 Alerts
- Otorio RAM2 Vulnerabilities Discovered

# Routers and Switches

FortiSIEM supports these routers and switches for discovery and monitoring.

- Alcatel [TiMOS](#page-600-0) and AOS Switch
- Arista [Router](#page-602-0) and Switch
- [ArubaOS-CX Switching](#page-604-0) Platform
- **[Brocade](#page-607-0) NetIron CER Routers**
- Cisco 300 Series [Routers](#page-609-0)
- Cisco IOS [Router](#page-611-0) and Switch
	- How CPU and Memory [Utilization](#page-621-0) is Collected for Cisco IOS
- Cisco Meraki Cloud [Controller](#page-623-0) and Network Devices
- Cisco [NX-OS](#page-626-0) Router and Switch
- [Cisco](#page-631-0) ONS
- **Cisco Viptela [SDWAN](#page-633-0) Router**
- Dell [Force10](#page-634-0) Router and Switch
- Dell [N-Series](#page-638-0) Switch
- Dell [PowerConnect](#page-642-0) Switch and Router
- Foundry [Networks](#page-645-0) IronWare Router and Switch
- HP/3Com [ComWare](#page-650-0) Switch
- HP [ProCurve](#page-652-0) Switch
- HP Value Series (19xx) and HP 3Com (29xx) [Switch](#page-654-0)
- **.** Hirschmann [SCADA Firewalls](#page-657-0) and Switches
- **.** Juniper [Networks](#page-658-0) JunOS Switch
- [MikroTik](#page-662-0) Router
- Nortel ERS and [Passport](#page-664-0) Switch

# <span id="page-600-0"></span>**Alcatel TiMOS and AOS Switch**

- What is [Discovered](#page-600-1) and Monitored
- Event [Types](#page-600-2)
- [Rules](#page-600-3)
- [Reports](#page-600-4)
- [Configuration](#page-601-0)
- Settings for Access [Credentials](#page-601-1)

#### <span id="page-600-1"></span>**What is Discovered and Monitored**

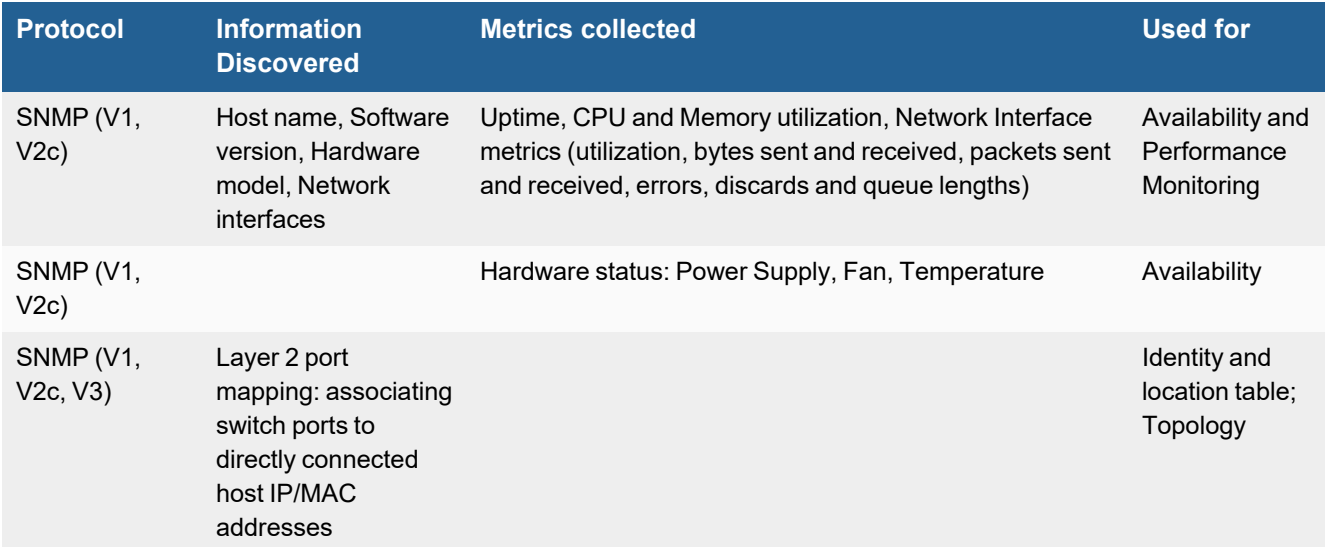

# <span id="page-600-2"></span>**Event Types**

In **ADMIN > Device Support > Event Types**, search for "alcatel" to see the event types associated with this device.

### <span id="page-600-3"></span>**Rules**

There are no predefined rules for this device.

### <span id="page-600-4"></span>**Reports**

There are no predefined reports for this device.

# <span id="page-601-0"></span>**Configuration**

#### **SNMP**

FortiSIEM uses SNMP to discover and monitor this device. Make sure SNMP is enabled for the device as directed in its product documentation. For more information, refer to sections "[Discovery](https://help.fortinet.com/fsiem/6-3-2/Online-Help/HTML5_Help/Discovery_Settings.htm) Settings" and "Setting [Credentials](https://help.fortinet.com/fsiem/6-3-2/Online-Help/HTML5_Help/Setting_Credentials.htm)" in the User [Guide.](https://docs.fortinet.com/product/fortisiem/)

#### <span id="page-601-1"></span>**Settings for Access Credentials**

#### **SNMP Access Credentials for All Devices**

Set these **Access Method Definition** values to allow FortiSIEM to communicate with your device over SNMP. Set the **Name** and **Community String**.

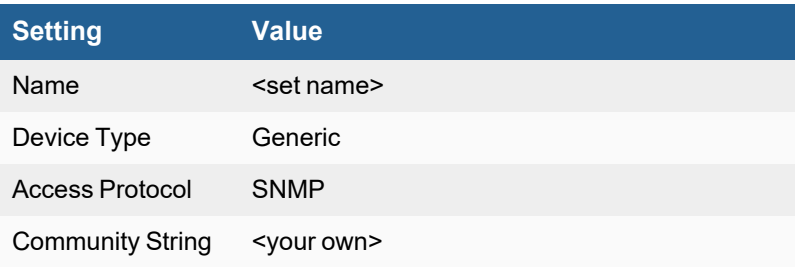

# <span id="page-602-0"></span>**Arista Router and Switch**

- What is [Discovered](#page-602-1) and Monitored
- Event [Types](#page-602-2)
- [Rules](#page-602-3)
- [Reports](#page-602-4)
- [Configuration](#page-602-5)
- Settings for Access Credentials

# <span id="page-602-1"></span>**What is Discovered and Monitored**

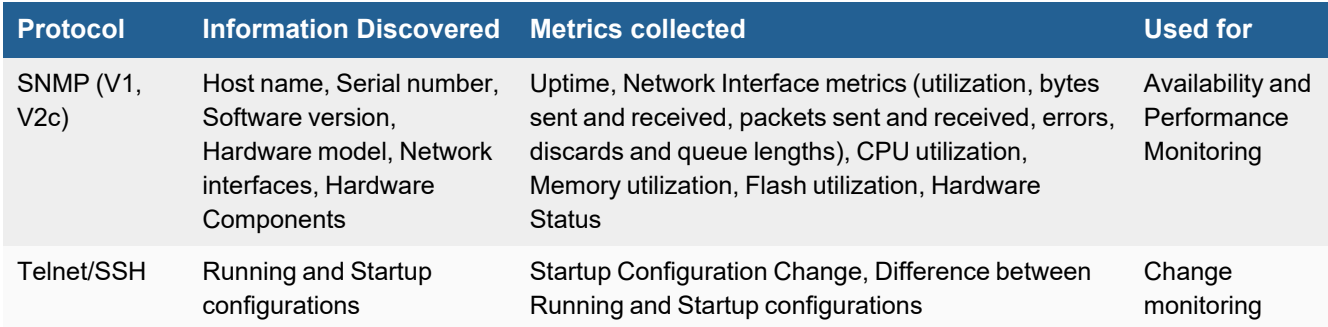

# <span id="page-602-2"></span>**Event Types**

There are no event types defined specifically for this device.

### <span id="page-602-3"></span>**Rules**

There are no predefined rules for this device.

### <span id="page-602-4"></span>**Reports**

There are no predefined reports for this device.

### <span id="page-602-5"></span>**Configuration**

- [Telnet/SSH](#page-602-6)
- [SNMP](#page-603-1)

#### <span id="page-602-6"></span>**Telnet/SSH**

FortiSIEM uses Telnet/SSH to communicate with this device. Refer to the product documentation for your device to enable Telnet/SSH.

These commands are used for discovery and performance monitoring via SSH. Please make sure that the access credentials you provide in FortiSIEM have the permissions necessary to execute these commands on the device.

- $\bullet$  show startup-config
- show running-config
- $\bullet$  show version
- show ip route
- enable
- $\bullet$  terminal pager 0

#### <span id="page-603-1"></span>**SNMP**

FortiSIEM uses SNMP to discover and monitor this device. Make sure SNMP is enabled for the device as directed in its product documentation.

You can configure FortiSIEM to communicate with your device, and then initiate discovery of the device. For more information, refer to sections "[Discovery](https://help.fortinet.com/fsiem/6-3-2/Online-Help/HTML5_Help/Discovery_Settings.htm) Settings" and "Setting [Credentials](https://help.fortinet.com/fsiem/6-3-2/Online-Help/HTML5_Help/Setting_Credentials.htm)" in the User [Guide.](https://help.fortinet.com/fsiem/6-3-2/Online-Help/HTML5/Home.htm)

#### <span id="page-603-0"></span>**Settings for Access Credentials**

- [SNMP Access](#page-603-2) Credentials for All Devices
- Telnet Access [Credentials](#page-603-3) for All Devices
- SSH Access [Credentials](#page-604-1) for All Devices

#### <span id="page-603-2"></span>**SNMP Access Credentials for All Devices**

Set these **Access Method Definition** values to allow FortiSIEM to communicate with your device over SNMP. Set the **Name** and **Community String**.

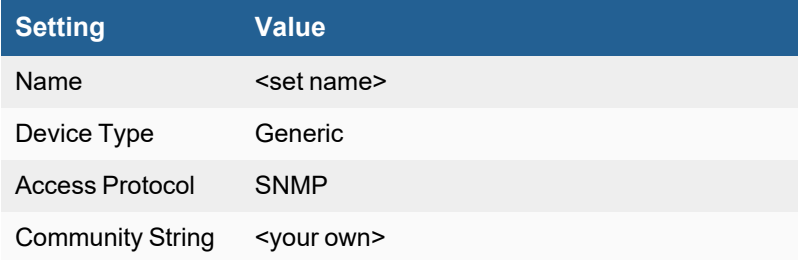

#### <span id="page-603-3"></span>**Telnet Access Credentials for All Devices**

These are the generic settings for providing Telnet access to your device from FortiSIEM.

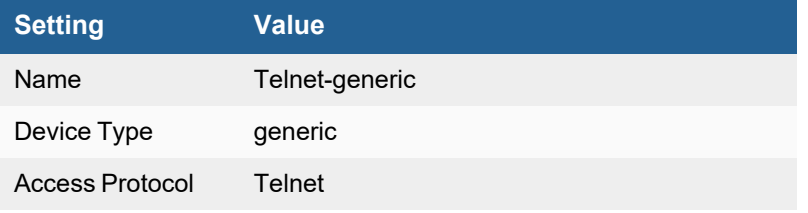

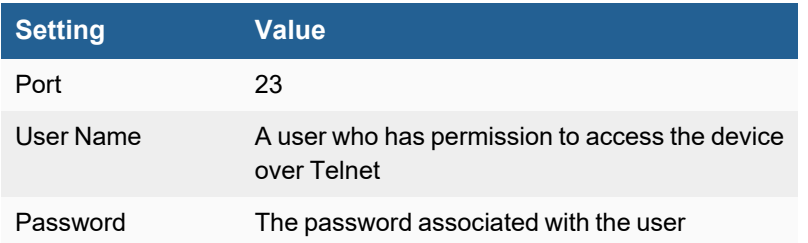

#### <span id="page-604-1"></span>**SSH Access Credentials for All Devices**

These are the generic settings for providing SSH access to your device from FortiSIEM.

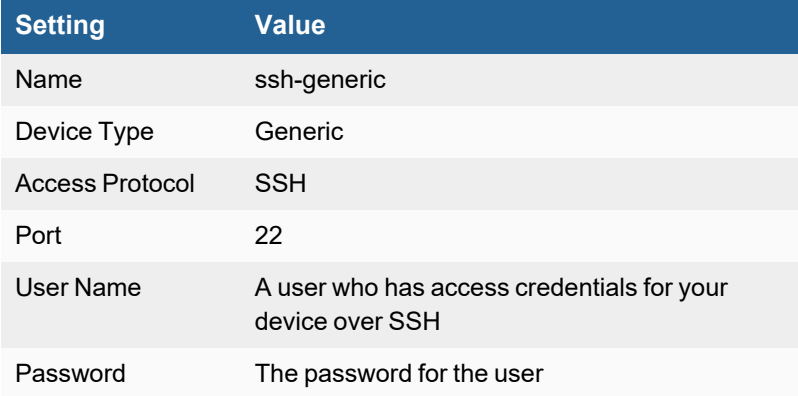

# <span id="page-604-0"></span>**ArubaOS-CX Switching Platform**

**FortiSIEM Support added**: 6.3.2

**Vendor**: Aruba Networks (a Hewlett Packard Enterprise company)

**Product Information**: <https://www.arubanetworks.com/products/switches/>

- What is [Discovered](#page-604-2) and Monitored
- [Configuration](#page-605-0)
- [Sample](#page-606-0) Events

# <span id="page-604-2"></span>**What is Discovered and Monitored**

The following protocols are used to discover and monitor various aspects of ArubaOS-CX switches.

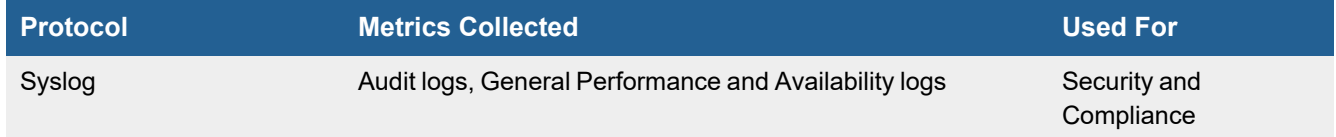

# <span id="page-605-0"></span>**Configuration**

Logging allows you to add syslog servers where the event log messages related to the AOS-CX switches are saved. For each of the syslog server added, you can configure the severity of the event logs to be saved on these servers. Configuration of the severity level for the debug logs can be done by configuring the severity at the global level. However, a minimum of one syslog server must be added to configure the global severity level.

- [Configuration](#page-605-1) via CLI
- **[Configuration](#page-605-2) via GUI**

#### <span id="page-605-1"></span>**Configuration via CLI**

To configure syslog for an ArubaOS-CX switch, run the following CLI command.

logging <*destIP or FQDN of FortiSIEM collector*>

Example: logging 192.0.2.0

#### <span id="page-605-2"></span>**Configuration via GUI**

To configure syslog for an ArubaOS-CX switch, take the following steps.

**Note**: For the latest configuration instructions, see **Configuring Logging Servers for AOX-CX** at [https://help.central.arubanetworks.com/latest/documentation/online\\_help/content/aos-cx/cfg/conf-cx-logging.htm](https://help.central.arubanetworks.com/latest/documentation/online_help/content/aos-cx/cfg/conf-cx-logging.htm)

- **1.** In the **Network Operations** app, select one of the following options:
	- **a.** To select a group in the filter:
		- **i.** Set the filter to a group. The dashboard context for the group is displayed.
		- **ii.** Under **Manage**, click **Devices > Switches**.
		- **iii.** Click the **AOS-CX** or the **Config** icon to view the AOS-CX switch configuration dashboard.
	- **b.** To select a switch:
		- **i.** Set the filter to **Global** or a group containing at least one switch.
		- **ii.** Under **Manage**, click **Devices > Switches**. A list of switches is displayed in the List view.
		- **iii.** Click an AOS-CX switch under **Device Name**. The dashboard context for the switch is displayed.
		- **iv.** Under **Manage**, click **Device**.

The AOS-CX UI configuration page is displayed.

- **2.** Click **System > Logging**. The Logging page is displayed.
- **3.** Select the debug syslog severity level at the global level from the **Level** drop-down list.This severity level is applied to the debug logs that are saved on the syslog servers. You must add a minimum of one event syslog server before configuring the global severity level.
- **4.** In the **Logging Servers** table, click **+** to add a logging server and configure the following parameters in the Add Logging Server page.

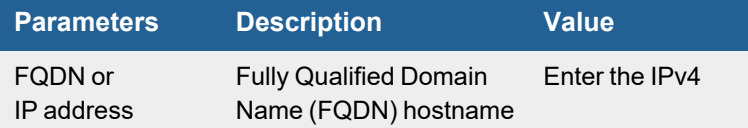

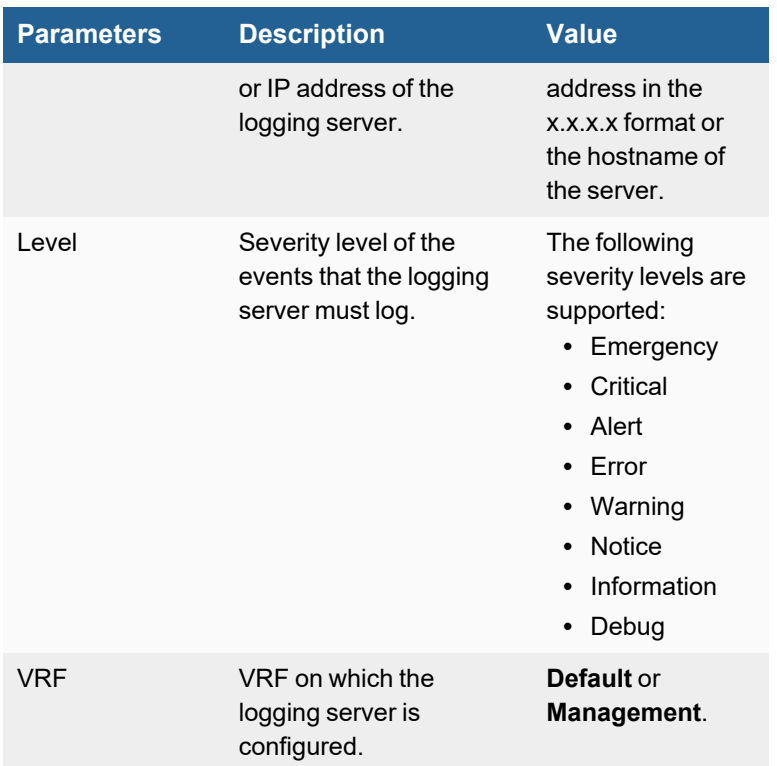

- **5.** Click **Apply** and then click **Save**.
- **6.** To edit parameters of a logging server, select the row in the **Logging Servers** table and click the edit icon. The Edit Logging Server page is displayed. You can edit only the event log severity level and the VRF.
- **7.** Click **Apply** and then click **Save**.
- **8.** To delete the syslog server, select the row in the **Logging Servers** table and click the delete icon.
- **9.** Click **OK** in the confirmation pop-up and then click **Save**.

### <span id="page-606-0"></span>**Sample Events**

<190>1 2021-08-31T12:29:06.148824-06:00 lab-1 hpe-restd 886 - - Event|4604|LOG\_INFO|AMM|- |Session started for user user1, session reO7LY123452GW7JlMw== <190>1 2021-09-01T07:43:56.409226-06:00 lab-1 hpe-restd 886 - - Event|4609|LOG\_INFO|AMM|- |User aruba-admin added newuser-test with role admin-role

# <span id="page-607-0"></span>**Brocade NetIron CER Routers**

- What is [Discovered](#page-607-1) and Monitored
- Event [Types](#page-607-2)
- [Rules](#page-607-3)
- [Reports](#page-607-4)
- [Configuration](#page-607-5)
- Settings for Access [Credentials](#page-608-0)

### <span id="page-607-1"></span>**What is Discovered and Monitored**

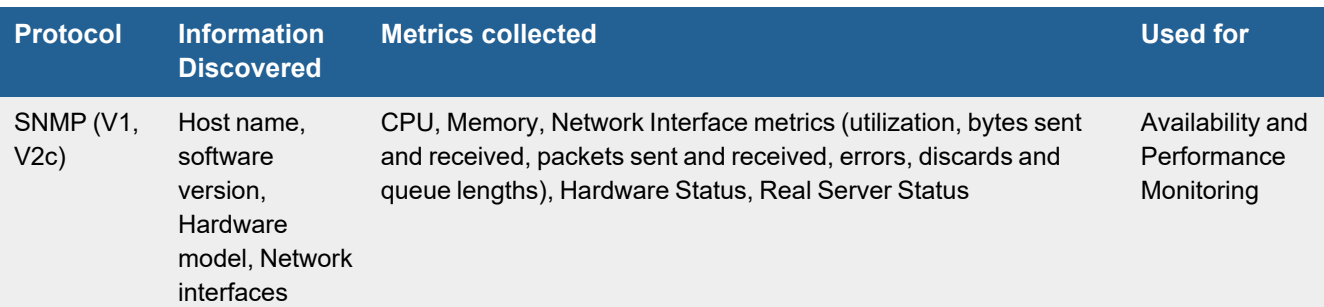

# <span id="page-607-2"></span>**Event Types**

There are no event types defined specifically for this device.

#### <span id="page-607-3"></span>**Rules**

There are no predefined rules specifically for this device.

### <span id="page-607-4"></span>**Reports**

There are no predefined reports specifically for this device.

# <span id="page-607-5"></span>**Configuration**

#### **SNMP**

FortiSIEM uses SNMP to discover and monitor this device. Make sure SNMP is enabled for the device as directed in its product documentation. For more information, refer to sections "[Discovery](https://help.fortinet.com/fsiem/6-3-2/Online-Help/HTML5_Help/Discovery_Settings.htm) Settings" and "Setting [Credentials](https://help.fortinet.com/fsiem/6-3-2/Online-Help/HTML5_Help/Setting_Credentials.htm)" in the User [Guide.](https://help.fortinet.com/fsiem/6-3-2/Online-Help/HTML5/Home.htm)

# <span id="page-608-0"></span>**Settings for Access Credentials**

Set these **Access Method Definition** values to allow FortiSIEM to communicate with your device.

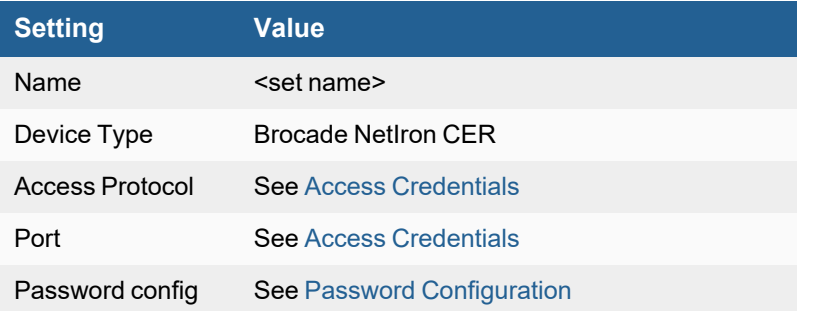

# <span id="page-609-0"></span>**Cisco 300 Series Routers**

- What is [Discovered](#page-609-1) and Monitored
- Event [Types](#page-609-2)
- [Rules](#page-609-3)
- [Reports](#page-609-4)
- [Configuration](#page-609-5)
- Settings for Access [Credentials](#page-610-0)

### <span id="page-609-1"></span>**What is Discovered and Monitored**

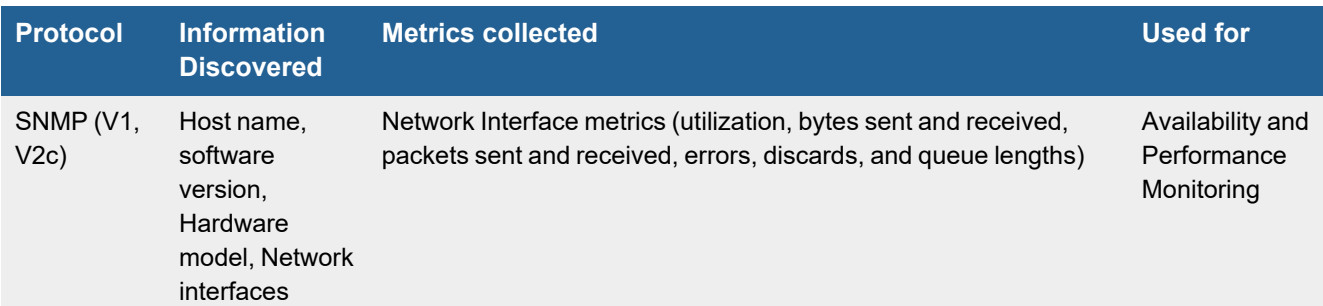

# <span id="page-609-2"></span>**Event Types**

There are no event types defined specifically for this device.

#### <span id="page-609-3"></span>**Rules**

There are no predefined rules specifically for this device.

### <span id="page-609-4"></span>**Reports**

There are no predefined reports specifically for this device.

# **Configuration**

#### <span id="page-609-5"></span>**SNMP**

FortiSIEM uses SNMP to discover and monitor this device. Make sure SNMP is enabled for the device as directed in its product documentation. For more information, refer to sections "[Discovery](https://help.fortinet.com/fsiem/6-3-2/Online-Help/HTML5_Help/Discovery_Settings.htm) Settings" and "Setting [Credentials](https://help.fortinet.com/fsiem/6-3-2/Online-Help/HTML5_Help/Setting_Credentials.htm)" in the User [Guide](https://help.fortinet.com/fsiem/6.3.2/Online-Help/HTML5/Home.htm)

# <span id="page-610-0"></span>**Settings for Access Credentials**

#### **SNMP Access Credentials for All Devices**

Set these **Access Method Definition** values to allow FortiSIEM to communicate with your device over SNMP. Set the **Name** and **Community String**.

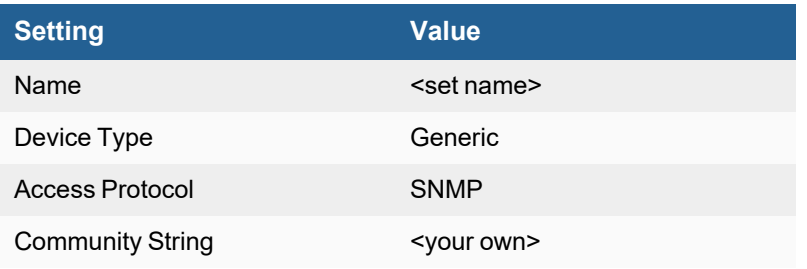

# <span id="page-611-0"></span>**Cisco IOS Router and Switch**

- What is [Discovered](#page-611-1) and Monitored
- Event [Types](#page-613-0)
- [Configuration](#page-613-1)
- Settings for Access [Credentials](#page-619-0)

#### **Issue with Generic Serial Numbers in Older Versions of Cisco IOS Routers**

FortiSIEM uses serial numbers to uniquely identify a device. For older routers, the serial number is obtained from the OID  $1.3.6.1.4.1.9.3.6.3.0$ . However, this value is often incorrectly set by default to a generic value like MSFC 2A. If multiple routers have a common default value, then these routers will be merged into a single entry in the FortiSIEM CMDB.

You can check the current value for the serial number in a Cisco router by doing a SNMP walk of the OID.

snmpwalk -v2c -c <cred> <ip> 1.3.6.1.4.1.9.3.6.3.0

If the value is a generic value, then set it to the actual serial number.

```
Router(config)#snmp-server chassis-id
Router(config)#exit
Router#write memory
```
Run the snmpwalk again to verify that the serial number is updated, then perform discovery of your Cisco router.

# <span id="page-611-1"></span>**What is Discovered and Monitored**

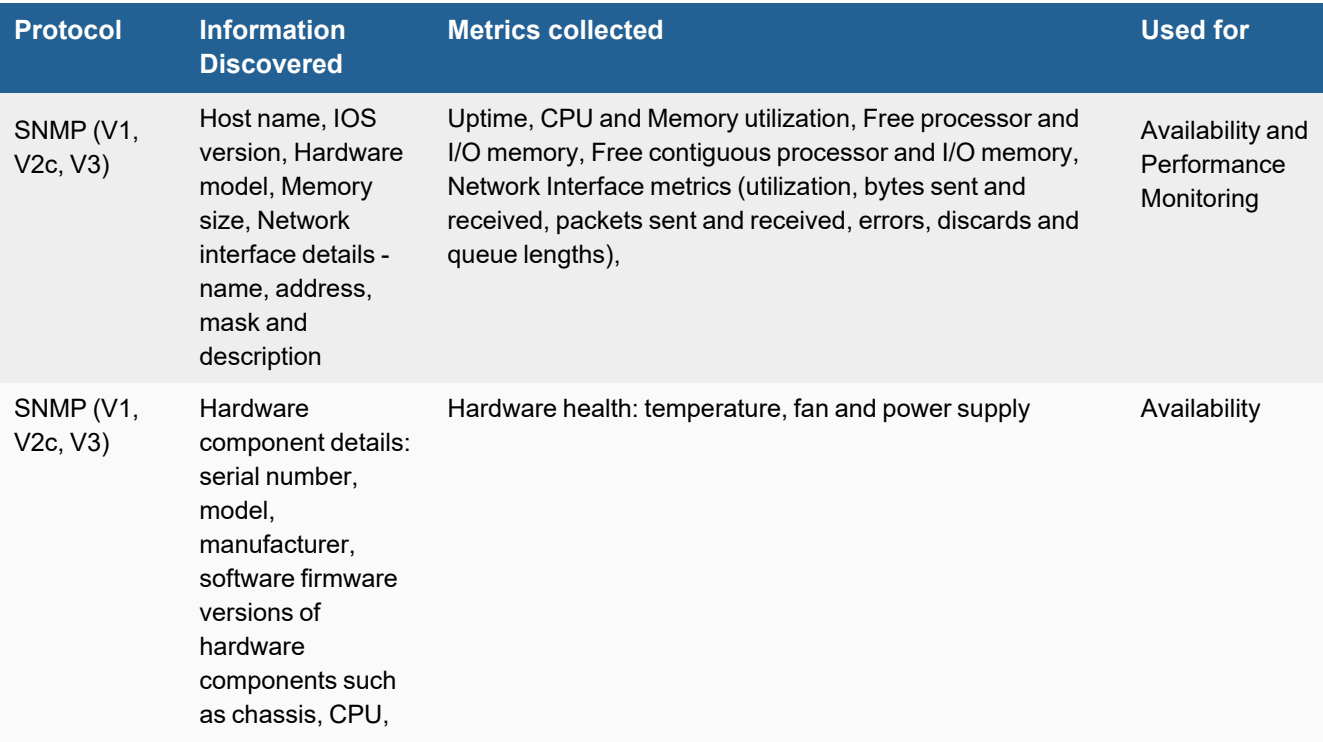
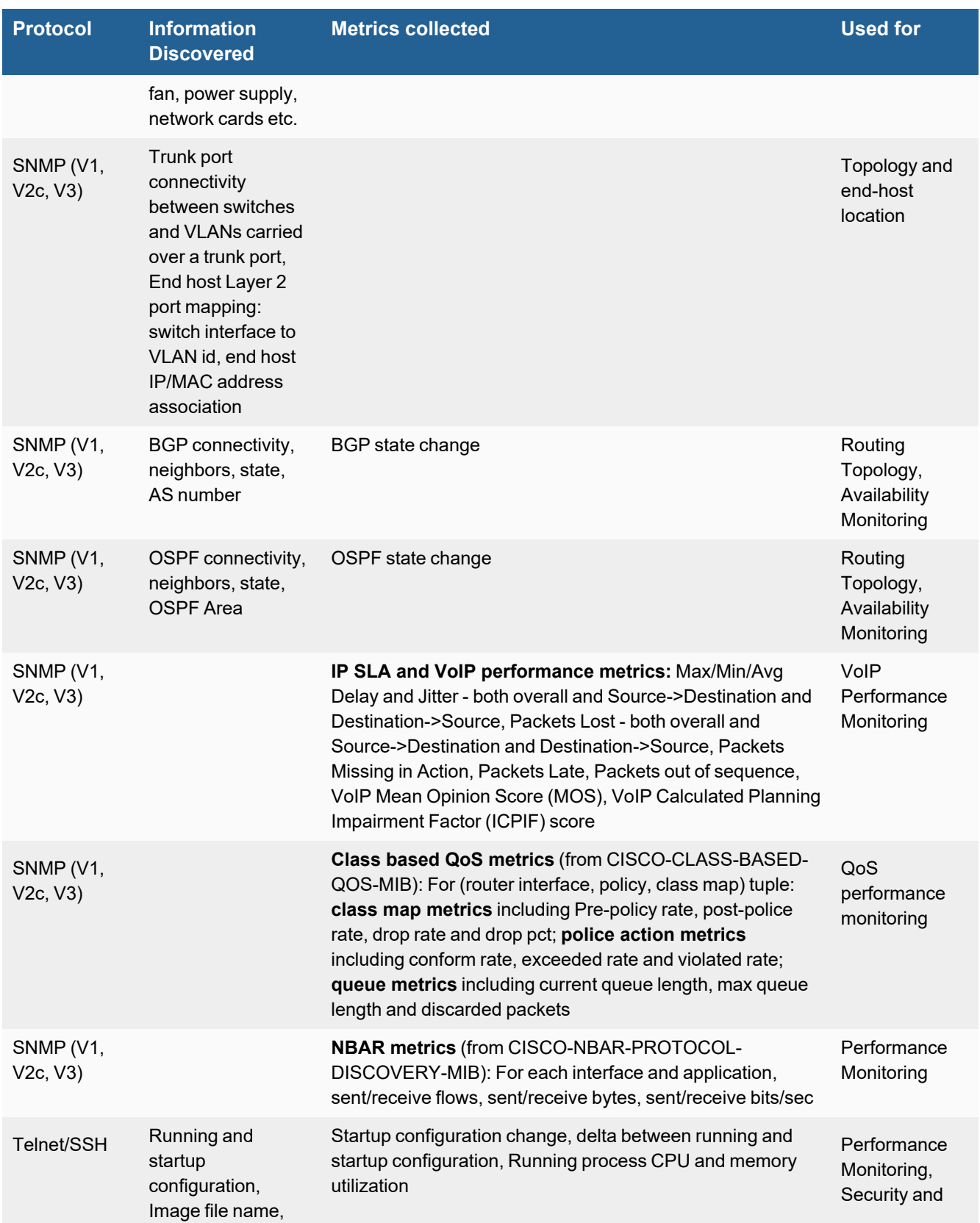

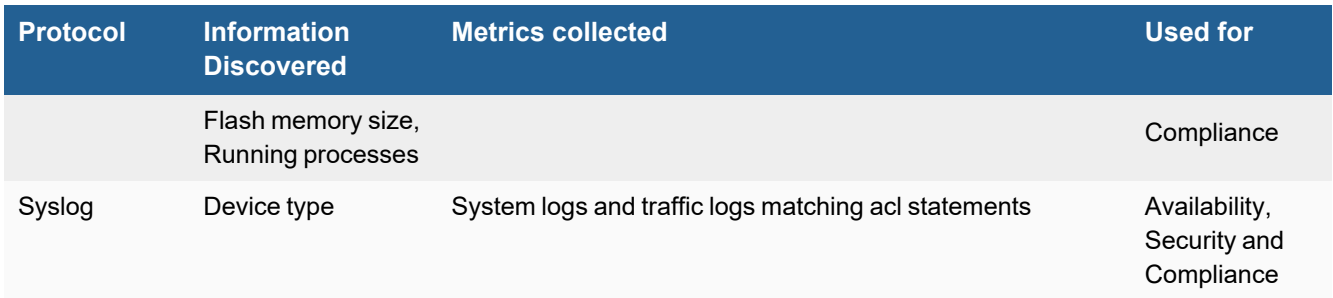

# **Event Types**

In **ADMIN > Device Support > Event Types**, search for "cisco\_ios" to see the event types associated with this device.

# **Configuration**

- [Telnet/SSH](#page-613-0)
- [SNMP](#page-614-0)
- [Syslog](#page-615-0)
- [NetFlow](#page-616-0)
- $\cdot$  IP [SLA](#page-618-0)
- [Class-Based](#page-619-0) QoS
- $\cdot$  [NBAR](#page-619-1)

## <span id="page-613-0"></span>**Telnet/SSH**

FortiSIEM uses SSH and Telnet to communicate with your device. Follow the instructions in the product documentation for your device to enable SSH and Telnet.

These commands are used for discovery and performance monitoring via SSH. Please make sure that the access credentials you provide in FortiSIEM have the permissions necessary to execute these commands on the device.

- show startup-config
- show running-config
- $\bullet$  show version
- $\bullet$  show flash
- show ip route
- show mac-address-table or show mac address-table
- show vlan brief
- $\bullet$  show process cpu
- $\bullet$  show process mem
- show disk0
- enable
- $\bullet$  terminal pager 0

### <span id="page-614-0"></span>**SNMP**

### **SNMP V1/V2c**

- **1.** Log in to the Cisco IOS console or telnet to the device.
- **2.** Enter configuration mode.
- **3.** Create an access list for FortiSIEM.

access-list 10 permit <FortiSIEM IP>

**4.** Set up community strings and access lists.

snmp-server community <community string> ro 10

**5.** Exit configuration mode.

#### **SNMP V3**

- **1.** Log in to the Cisco IOS console or telnet to the device.
- **2.** Enter configuration mode.
- **3.** Create an access list for FortiSIEM.

access-list 10 permit <FortiSIEM IP>

**4.** Set up SNMP credentials for Authentication only.

```
snmp-server group <grpName> v3 auth
#do this for every VLAN for FortiSIEM to discover per VLAN information such Spanning
Tree and VTP MIBs
snmp-server group <grpName> v3 auth context vlan-<vlanId>snmp-server user <userName>
<grpName> v3 auth md5 <password> access 10
```
**5.** Set up SNMP credentials for Authentication and Encryption.

```
snmp-server group <grpName> v3 priv
#do this for every VLAN for FortiSIEM to discover per VLAN information such Spanning
Tree and VTP MIBs
snmp-server group <grpName> v3 auth context vlan-<vlanId>snmp-server group <grpName> v3
priv context vlan-<vlanId>snmp-server user <userName> <grpName> v3 auth md5 <password>
priv des56 <password> access 10
```
#### **6.** Exit configuration mode.

#### **Additional IOS SNMPv3 Configuration Examples**

```
IOS
```
enable config t snmp-server contact "contact info" snmp-server location "location info" snmp-server group fsiem\_group v3 priv

#Note, check the context sensitive help in your IOS version to see if aes 128 is supported instead of des56. snmp-server user fortisiem user fsiem group 192.168.1.2 v3 auth sha "yourShaPassword" priv des56 "yourDesPassword"

copy running-config startup-config

#### **IOS XE**

enable

config t

snmp-server group fsiem\_group v3 priv

snmp-server user fortisiem fsiem\_group 192.168.1.2 v3 auth sha "yourShaPassword" priv aes 128 "yourAesPassword"

```
copy running-config startup-config
```
#### **IOS XR**

#Note not all models running IOS XR can support aes 128, some may only support des configure snmp-server contact "contact info" snmp-server location "location info" snmp-server group fsiem\_group v3 priv snmp-server user fortisiem fsiem\_group v3 auth sha "yourShaPassword" priv aes 128 "yourDesPassword" commit

#### **Nexus 9K**

config t snmp-server contact "contact info" snmp-server location "location info" snmp-server user fortisiem auth sha "yourShaPassword" priv aes-128 "yourAesPassword" snmp-server user fortisiem enforcePriv copy running-config startup-config

### <span id="page-615-0"></span>**Syslog**

- **1.** Login to the Cisco IOS console or telnet to the device.
- **2.** Enter configuration mode.

**3.** Enable logging with these commands.

```
logging on
logging trap informational
logging <FortiSIEM IP>
```
**4.** Make sure that the timestamp in syslog message sent to FortiSIEM does not contain milliseconds.

no service timestamps log datetime msec service timestamps log datetime

**5.** To log traffic matching acl statements in stateless firewall scenarios, add the  $\log$  keyword to the acl statements.

access-list 102 deny udp any gt 0 any gt 0 log

**6.** To turn on logging from the IOS Firewall module, use this command.

ip inspect audit-trail

**7.** Exit configuration mode.

#### **Sample Cisco IOS Syslog Messages**

```
<190>109219: Jan 9 18:03:35.281: %FW-6-SESS_AUDIT_TRAIL_START: Start tcp session: initiator
(192.168.20.33:1876) -- responder (192.168.0.10:445)
```
<190>263951: 2w6d: %SEC-6-IPACCESSLOGP: list permit-any permitted udp 192.168.20.35(0) -> 192.168.23.255(0), 1 packet

<188>84354: Dec 6 08:15:20: %SEC\_LOGIN-4-LOGIN\_FAILED: Login failed [user: Admin] [Source: 192.168.135.125] [localport: 80] [Reason: Login Authentication Failed - BadPassword] at 08:15:20 PST Mon Dec 6 2010

```
<189>217: May 12 13:57:23.720: %SYS-5-CONFIG_I: Configured from console by vty1
(192.168.29.8)
```
<189>Oct 27 20:18:43.254 UTC: %SNMP-3-AUTHFAIL: Authentication failure for SNMP request from host 192.168.2.98

### <span id="page-616-0"></span>**NetFlow**

#### **Enable NetFlow on the Router**

- **1.** Enter configuration mode.
- **2.** For **every interface**, run this command.

```
interface <interface> <interface_number>ip route-cache flow
exit
```
### **Set Up NetFlow Export**

- **1.** Enter configuration mode.
- **2.** Run these commands.

```
ip flow-export version 5|9
ip flow-export destination <Accelops IP> 2055
ip flow-export source <interface> <interface number>ip flow-cache timeout active 1
ip flow-cache timeout inactive 15
snmp-server ifindex persist
```
On MLS switches, such as the 6500 or 7200 models, also run these commands.

mls netflow mls nde sender mls aging long 64 mls flow ip full Exit configuration mode

#### You can verify that you have set up NetFlow correctly by running these commands.

```
#shows the current NetFlow configuration
show ip flow export 
#summarizes the active flows and gives an indication of how much NetFlow data the device is
exporting
show ip cache flow or show ip cache verbose flow
```
#### **Sample Flexible Netflow Configuration in IOS**

```
flow exporter e1
    ! destination is the collector address, default port needs to be changed to 2055
   destination <accelopsIp> transport udp 2055
!
flow record r1
    ! record specifies packet fields to collect
   match ipv4 protocol
   match ipv4 source address
   match ipv4 destination address
   match transport source-port
   match transport destination-port
   match interface input
   collect transport tcp flags
   collect interface output
   collect counter bytes
   collect counter packets
!
flow monitor m1
   ! monitor refers record configuration and exporter configuration.
   record r1
   exporter e1
```

```
cache timeout active 60
    cache timeout inactive 30
    cache entries 1000
!
interface GigabitEthernet 2/48
   ip flow monitor m1 input
```
## <span id="page-618-0"></span>**IP SLA**

IP SLA is a technology where a pair of routers can run synthetic tests between themselves and report detailed traffic statistics. This enables network administrators to get performance reports between sites without depending on end-host instrumentation.

Cisco provides detailed documents for [configuring](http://www.cisco.com/en/US/docs/ios/12_4/ip_sla/configuration/guide/hsla_c.html) IP SLA for both general traffic and VoIP.

A variety of IP SLA tests can be run, for example UDP/ICMP Jitter, UDP Jitter for VoIP, UDP/ICMP Echo, TCP Connect, HTTP, etc. You can see the traffic statistics for these these tests by routing appropriate  $Show$  commands on the router. However, only these IP SLA tests are exported via RTT-MON SNMP MIB.

- UDP Jitter (reported by FortiSIEM event type PH\_DEV\_MON\_IPSLA\_MET)
- UDP Jitter for VoIP (reported by FortiSIEM event type PH\_DEV\_MON\_IPSLA\_VOIP\_MET)
- HTTP performance (reported by FortiSIEM event type PH\_DEV\_MON\_IPSLA\_HTTP\_MET)
- ICMP Echo (reported by FortiSIEM event type PH\_DEV\_MON\_IPSLA\_ICMP\_MET)
- UDP Echo (reported by FortiSIEM event type PH\_DEV\_MON\_IPSLA\_UDP\_MET)

These are the only IP SLA tests monitored by FortiSIEM.

Configuring IP SLA involves choosing and configuring a router to initiate the test and a router to respond. The test statistics are automatically reported by the initiating router via SNMP, so no additional configuration is required. Bidirectional traffic statistics are also reported by the initiating router, so you don't need to set up a reverse test between the original initiating and responding routers. FortiSIEM automatically detects the presence of the IP SLA SNMP MIB (CISCO-RTTMON-MIB) and starts collecting the statistics.

#### **Configuring IP SLA Initiator for UDP Jitter**

```
ipsla-init>enable
ipsla-init#config terminal
ipsla-init(config)#ip sla monitor <operation num>ipsla-init(config-sla-monitor)#type jitter
dest-ipaddr <responder ip> dest-port <dest port>ipsla-init(config-sla-monitor-
jitter)#frequency default
ipsla-init(config-sla-monitor-jitter)#exit
ipsla-init(config)# ip sla monitor schedule <operation num> start-time now life forever
```
#### **Configuring IP SLA Initiator for UDP Jitter for VoIP**

```
ipsla-init>enable
ipsla-init#config terminal
ipsla-init(config)#ip sla monitor <operation num>ipsla-init(config-sla-monitor)#type jitter
dest-ipaddr <responder ip> dest-port <dest port> codec <codec type> advantage-factor 0
ipsla-init(config-sla-monitor-jitter)#frequency default
ipsla-init(config-sla-monitor-jitter)#exit
```
ipsla-init(config)# ip sla monitor schedule <operation num> start-time now life forever

#### **Configuring IP SLA Initiator for ICMP Echo Operation**

```
Router> enable
Router# configure terminal
Router(config)# ip sla monitor 15
Router(config-sla-monitor)# type echo protocol ipIcmpEcho <destination-ip-address>Router
(config-sla-monitor-echo)# frequency 30
Router(config-sla-monitor-echo)# exit
Router(config)# ip sla monitor schedule 10 start-time now life forever
Router(config)# exit
```
#### **Configuring the IP SLA Responder for All Cases**

ipsla-resp>enable ipsla-resp#config terminal ipsla-resp(config)#ip sla monitor responder

### <span id="page-619-0"></span>**Class-Based QoS**

CBQoS enables routers to enforce traffic dependent Quality of Service policies on router interfaces for to make sure that important traffic such as VoIP and mission critical applications get their allocated network resources.

Cisco provides detailed documents for [configuring](https://www.cisco.com/c/en/us/td/docs/ios-xml/ios/qos_plcshp/configuration/xe-16/qos-plcshp-xe-16-book/qos-plcshp-class-plc.html) IP SLA for both general traffic and VoIP.

The CbQoS statistics are automatically reported by the router via SNMP, so no additional configuration is needs. FortiSIEM detects the presence of valid CBQoS MIBs and starts monitoring them.

### <span id="page-619-1"></span>**NBAR**

Cisco provides protocol discovery via NBAR [configuration](http://www.cisco.com/c/en/us/td/docs/ios-xml/ios/qos_nbar/configuration/15-mt/qos-nbar-15-mt-book/nbar-protocl-discvry.html) guide.

Make sure that the CISCO-NBAR-PROTOCOL-DISCOVERY-MIB is enabled.

#### Sample event generated by FortiSIEM

```
[PH_DEV_MON_CISCO_NBAR_STAT]:[eventSeverity]=PHL_INFO,[fileName]=deviceCisco.cpp,
[lineNumber]=1644,[hostName]=R1.r1.accelops.com,[hostIpAddr]=10.1.20.59,
[intfName]=Ethernet0/0,[appTransportProto]=snmp,[totFlows]=4752,[recvFlows]=3168,
[sentFlows]=1584,[totBytes64]=510127,[recvBytes64]=277614,[sentBytes64]=232513,
[totBitsPerSec]=22528.000000,[recvBitsPerSec]=12288.000000,[sentBitsPerSec]=10240.000000,
[phLogDetail]=
```
## **Settings for Access Credentials**

- **SNMP Access [Credentials](#page-620-0) for All Devices**
- Telnet Access [Credentials](#page-620-1) for All Devices
- SSH Access [Credentials](#page-620-2) for All Devices

## <span id="page-620-0"></span>**SNMP Access Credentials for All Devices**

These are the generic settings for providing SNMP access to your device from FortiSIEM.

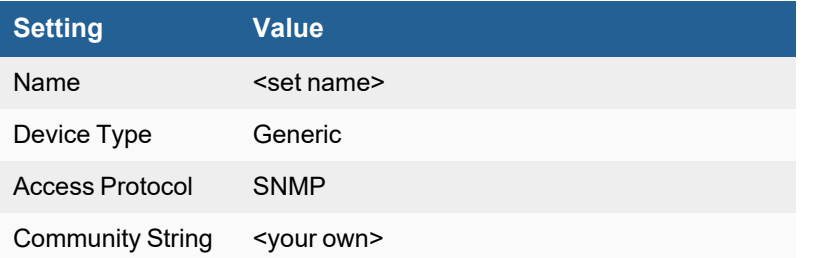

### <span id="page-620-1"></span>**Telnet Access Credentials for All Devices**

These are the generic settings for providing Telnet access to your device from FortiSIEM.

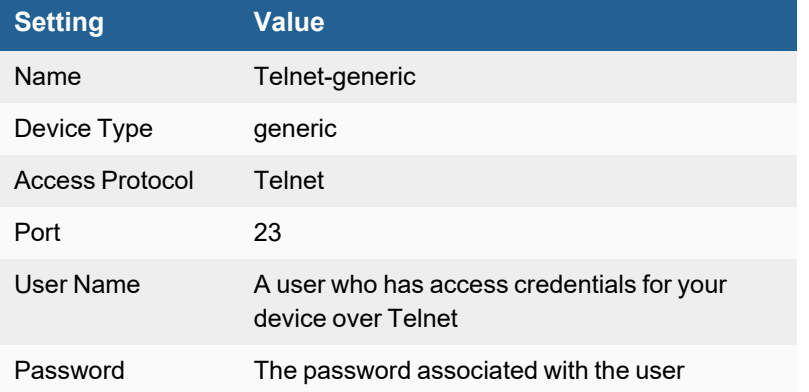

## <span id="page-620-2"></span>**SSH Access Credentials for All Devices**

These are the generic settings for providing SSH access to your device from FortiSIEM.

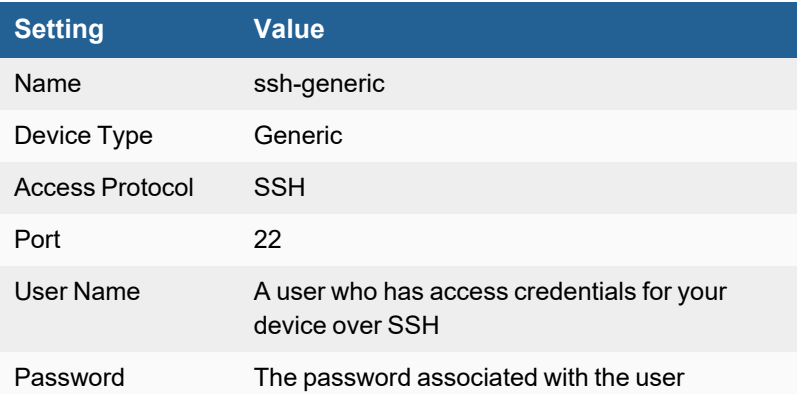

# **How CPU and Memory Utilization is Collected for Cisco IOS**

FortiSIEM follows the process for collecting information about CPU utlization that is [recommended](http://www.cisco.com/c/en/us/support/docs/ip/simple-network-management-protocol-snmp/15215-collect-cpu-util-snmp.html) by Cisco.

- [Monitoring](#page-621-0) CPU
- Monitoring Memory using [PROCESS-MIB](#page-622-0)

## <span id="page-621-0"></span>**Monitoring CPU**

The OID is 1.3.6.1.4.1.9.9.109.1.1.1.1.8. The issue there are multiple CPUs – which ones to take? A sample SNMP walk for this OID looks like this

```
SNMPv2-SMI::enterprises.9.9.109.1.1.1.1.8.1 = Gauge32: 46
SNMPv2-SMI::enterprises.9.9.109.1.1.1.1.8.2 = Gauge32: 22
SNMPv2-SMI::enterprises.9.9.109.1.1.1.1.8.3 = Gauge32: 5
SNMPv2-SMI::enterprises.9.9.109.1.1.1.1.8.4 = Gauge32: 4
```
Note that there are 4 CPUs – indexed 1-4. We must identify Control plane CPU and Data plane CPU

The cpu Id -> entity Id mapping from the following SNMP walk

```
SNMPv2-SMI::enterprises.9.9.109.1.1.1.1.2.1 = INTEGER: 3014
SNMPv2-SMI::enterprises.9.9.109.1.1.1.1.2.2 = INTEGER: 3001
SNMPv2-SMI::enterprises.9.9.109.1.1.1.1.2.3 = INTEGER: 1001
SNMPv2-SMI::enterprises.9.9.109.1.1.1.1.2.4 = INTEGER: 7001
```
This provides the following cpu Id -> entity Id mapping

 $1 - > 3014$  $2 \rightarrow 3001$ 3 -> 1001 4 -> 7001

#### The following SNMP walk provides the names for each entity Id

```
SNMPv2-SMI::mib-2.47.1.1.1.1.7.1001 = STRING: "Chassis 1 CPU of Module 2"SNMPv2-SMI::mib-
2.47.1.1.1.1.7.3001 = STRING: "Chassis 1 CPU of Switching Processor 5"SNMPv2-SMI::mib-
2.47.1.1.1.1.7.3014 = STRING: "Chassis 1 CPU of Routing Processor 5"SNMPv2-SMI::mib-
2.47.1.1.1.1.7.7001 = STRING: "Chassis 2 CPU of Module 2"
```
#### Combining all this information, we finally obtain the CPU information for each object

```
Chassis 1 CPU of Routing Processor 5 -> 46%
Chassis 1 CPU of Switching Processor 5 -> 22%
Chassis 1 CPU of Module 2 -> 5
Chassis 2 CPU of Module 2 -> 4%
```
#### FortiSIEM reports utilization per cpu utilization

```
[PH_DEV_MON_SYS_PER_CPU_UTIL]:[eventSeverity]=PHL_INFO,[fileName]=phPerfJob.cpp,
[lineNumber]=9596,[cpuName]=Chassis 1 CPU of Routing Processor
5,[hostName]=UB-CORE-SW,[hostIpAddr]=10.11.1.2,[cpuUtil]=46.000000,[pollIntv]=176,
[phLogDetail]=
```

```
[PH_DEV_MON_SYS_PER_CPU_UTIL]:[eventSeverity]=PHL_INFO,[fileName]=phPerfJob.cpp,
[lineNumber]=9596,[cpuName]=Chassis 1 CPU of Switching Processor
5,[hostName]=UB-CORE-SW,[hostIpAddr]=10.11.1.2,[cpuUtil]=22.000000,[pollIntv]=176,
[phLogDetail]=
```

```
PH_DEV_MON_SYS_PER_CPU_UTIL]:[eventSeverity]=PHL_INFO,[fileName]=phPerfJob.cpp,
[lineNumber]=9596,[cpuName]=Chassis 1 CPU of Module
2,[hostName]=UB-CORE-SW,[hostIpAddr]=10.11.1.2,[cpuUtil]=5.000000,[pollIntv]=176,
[phLogDetail]=
```

```
[PH_DEV_MON_SYS_PER_CPU_UTIL]:[eventSeverity]=PHL_INFO,[fileName]=phPerfJob.cpp,
[lineNumber]=9596,[cpuName]=Chassis 2 CPU of Module
2,[hostName]=UB-CORE-SW,[hostIpAddr]=10.11.1.2,[cpuUtil]=4.000000,[pollIntv]=176,
[phLogDetail]=
```
### To get the overall system CPU utilization, we average over "Switching and Routing CPUs"- so CPU Util = (46+22)/2 = 34%

```
PH_DEV_MON_SYS_CPU_UTIL]:[eventSeverity]=PHL_INFO,[fileName]=phPerfJob.cpp,
[lineNumber]=9611,[cpuName]=RoutingCpu,[hostName]=UB-CORE-SW,[hostIpAddr]=10.11.1.2,
[cpuUtil]=34.0000, [polIntv]=176, [phLogDetail]=
```
# <span id="page-622-0"></span>**Monitoring Memory using PROCESS-MIB**

The relevant OIDs are Used memory OID = 1.3.6.1.4.1.9.9.48.1.1.1.6 Free memory OID = 1.3.6.1.4.1.9.9.48.1.1.1.5

#### Memory Util = (Used memory) / (Used memory + Free memory)

```
SNMPv2-SMI::enterprises.9.9.48.1.1.1.5.1 = Gauge32: 87360992 <- Processor Memory Used
SNMPv2-SMI::enterprises.9.9.48.1.1.1.5.2 = Gauge32: 10715440 <- IO Memory Used
SNMPv2-SMI::enterprises.9.9.48.1.1.1.6.1 = Gauge32: 2904976 <- Processor Memory Free
SNMPv2-SMI::enterprises.9.9.48.1.1.1.6.2 = Gauge32: 1342944 <- IO Memory Free
```
#### **Therefore**

Used Memory = 98,076,432 Total Memory = 102,324,352 Memory Util = 96%

# **Cisco Meraki Cloud Controller and Network Devices**

- What is [Discovered](#page-623-0) and Monitored
- Event [Types](#page-623-1)
- [Rules](#page-623-2)
- [Reports](#page-624-0)
- [Configuration](#page-624-1)
- Settings for Access Credentials

# <span id="page-623-0"></span>**What is Discovered and Monitored**

Cisco Meraki Devices are discoverable in either of the following ways

- SNMP to the Cloud Controller
- SNMP to each Network Device

SNMP Traps can be sent from the Cloud Controller. Cisco Meraki Network Devices can also send logs directly to FortiSIEM.

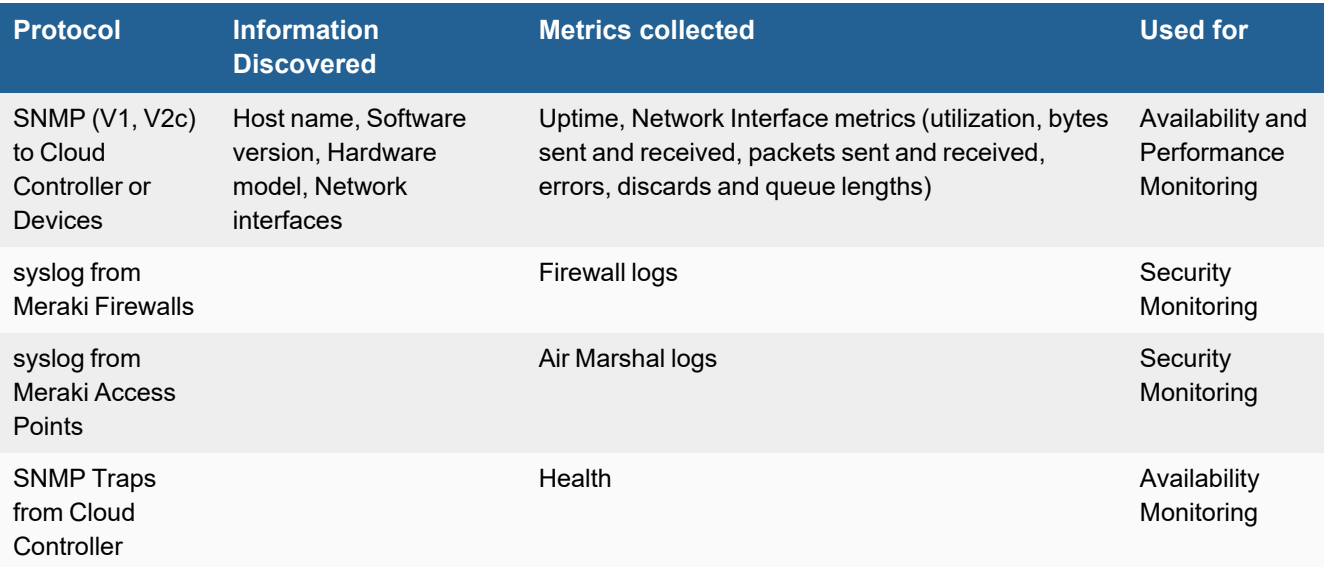

# <span id="page-623-1"></span>**Event Types**

• Interface Utilization: PH\_DEV\_MON\_NET\_INTF\_UTIL

## <span id="page-623-2"></span>**Rules**

- [Availability](#page-624-2) (From SNMP Trap)
- [Performance](#page-624-3) (Fixed Threshold)

• [Performance](#page-624-4) (Dynamic Threshold Based on Baselines)

### <span id="page-624-2"></span>**Availability (From SNMP Trap)**

- Meraki Device Cellular Connection Disconnected
- Meraki Device Down
- **Meraki Device IP Conflict**
- Meraki Device Interface Down
- Meraki Device Port Cable Error
- Meraki Device VPN Connectivity Down
- Meraki Foreign AP Detected
- Meraki New DHCP Server
- Meraki New Splash User
- Meraki No DHCP lease
- Meraki Roque DHCP Server
- Meraki Unreachable Device
- Meraki Unreachable RADIUS Server
- Meraki VPN Failover

### <span id="page-624-3"></span>**Performance (Fixed Threshold)**

- Network Intf Error Warning
- Network Intf Error Critical
- Network Intf Util Warning
- Network Intf Util Critical

#### <span id="page-624-4"></span>**Performance (Dynamic Threshold Based on Baselines)**

- Sudden Increase in Network Interface Traffic
- <span id="page-624-0"></span>• Sudden Increase in Network Interface Errors

## **Reports**

<span id="page-624-1"></span>None

# **Configuration**

### **Syslog for Air Marshal Events**

The latest instructions can be found at [https://documentation.meraki.com/MR/Monitoring\\_and\\_Reporting/Air\\_Marshal](https://documentation.meraki.com/MR/Monitoring_and_Reporting/Air_Marshal) to configure syslog for Air Marshal events.

Syslog alerting can be configured by navigating to **Network-wide > General**, and configuring the syslog server IP, port, and specifying "air marshal" events.

**Note**: For all roles, select each role available. This configuration applies for access points (APs), switches, and firewalls.

## **SNMP**

FortiSIEM uses SNMP to discover and monitor this device. Make sure SNMP is enabled for the device as directed in its product documentation. For more information, refer to sections "[Discovery](https://help.fortinet.com/fsiem/6-3-2/Online-Help/HTML5_Help/Discovery_Settings.htm) Settings" and "Setting [Credentials](https://help.fortinet.com/fsiem/6-3-2/Online-Help/HTML5_Help/Setting_Credentials.htm)" in the User [Guide.](https://help.fortinet.com/fsiem/6-3-2/Online-Help/HTML5/Home.htm)

# <span id="page-625-0"></span>**Settings for Access Credentials**

Set these **Access Method Definition** values to allow FortiSIEM to communicate with your device.

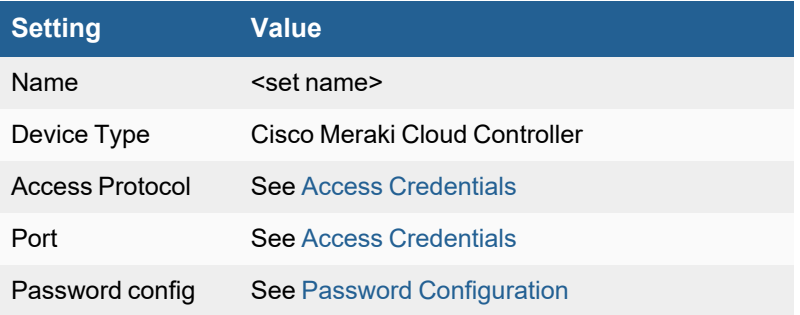

# **Cisco NX-OS Router and Switch**

- What is [Discovered](#page-626-0) and Monitored
- Event [Types](#page-627-0)
- [Rules](#page-627-1)
- [Reports](#page-627-2)
- [Configuration](#page-627-3)
- Settings for Access [Credentials](#page-630-0)

# <span id="page-626-0"></span>**What is Discovered and Monitored**

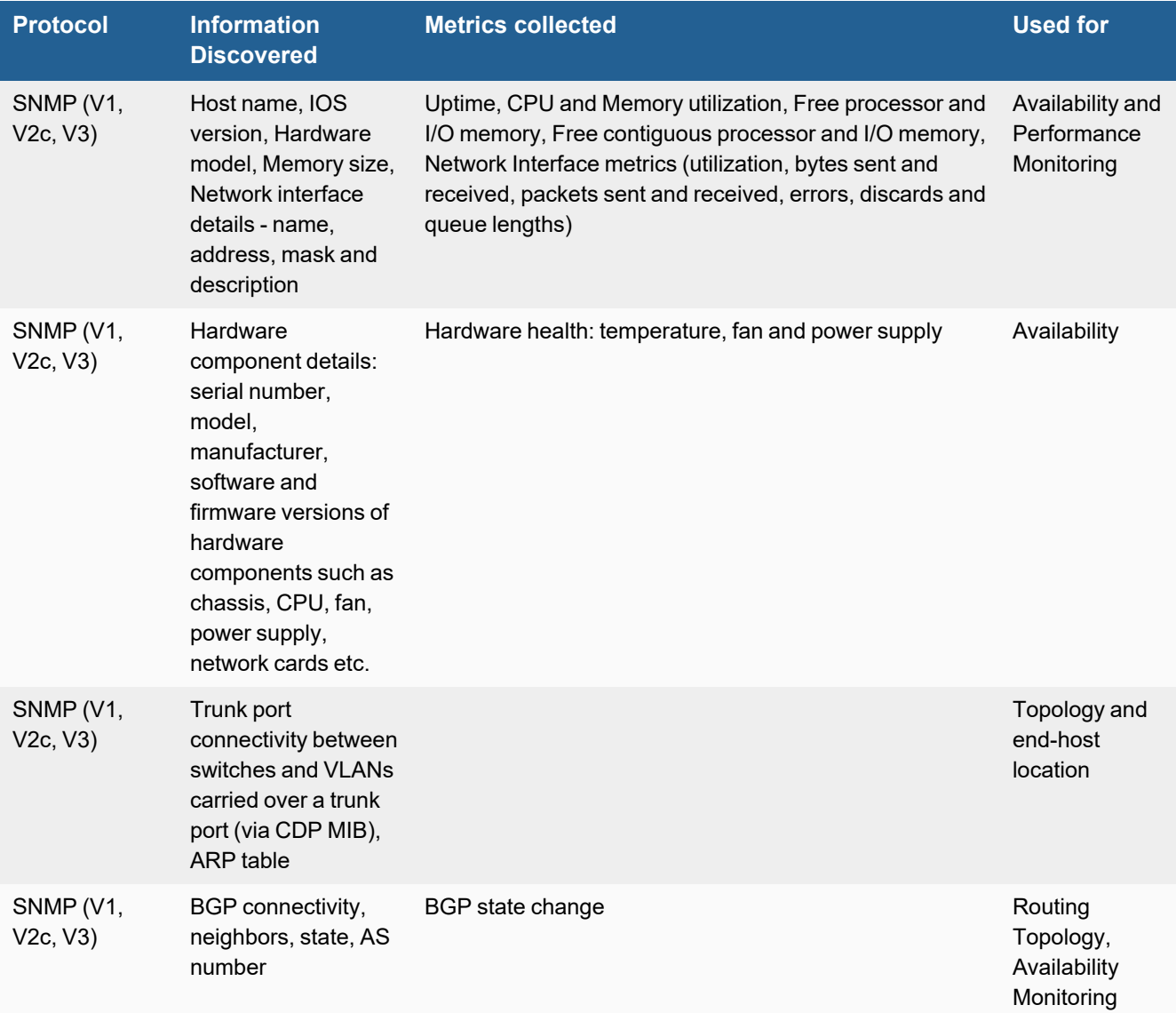

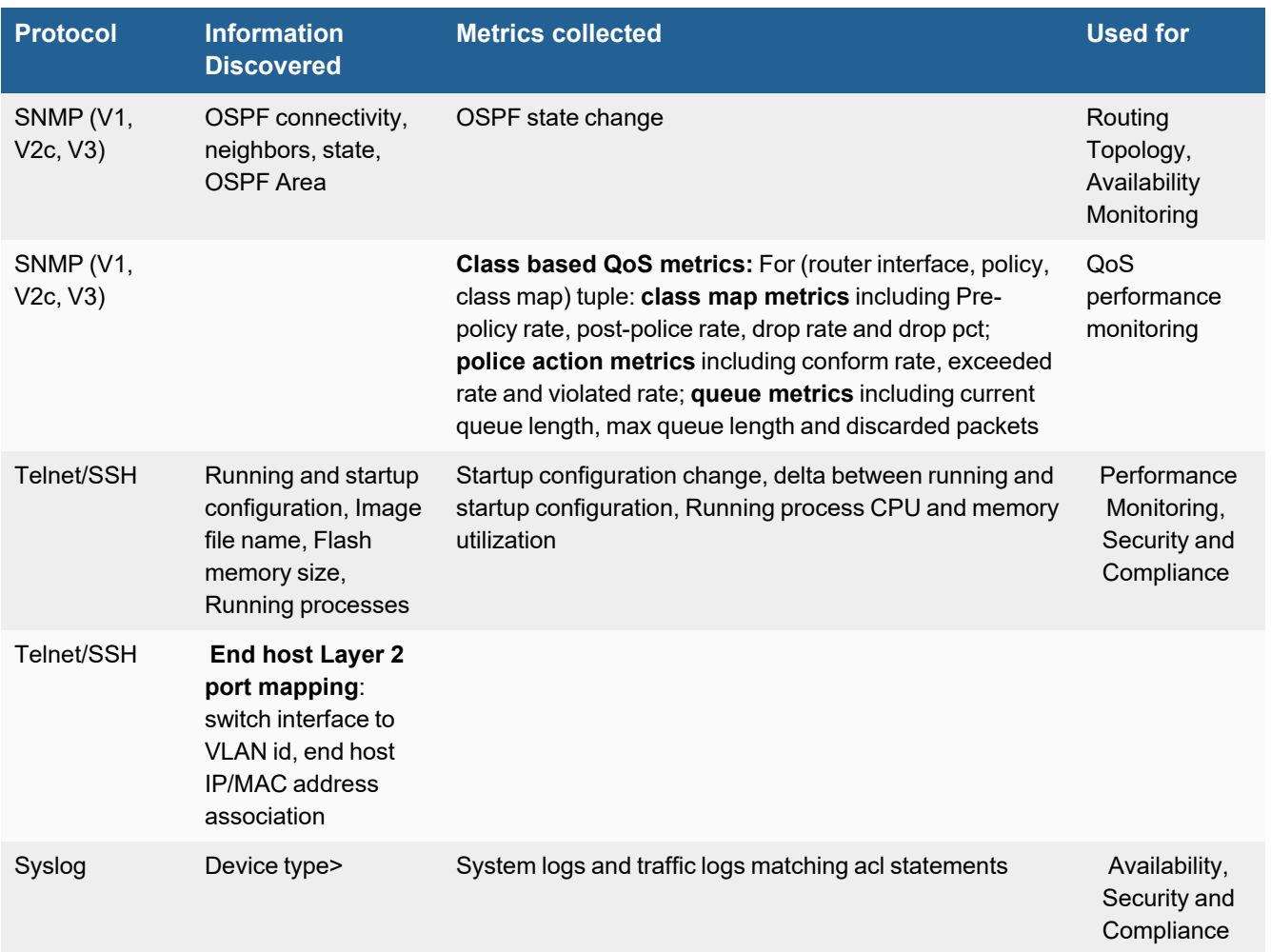

# <span id="page-627-0"></span>**Event Types**

In **ADMIN > Device Support > Event Types**, search for "cisco-nxos" to see the event types associated with this device.

# <span id="page-627-1"></span>**Rules**

There are no predefined rules for this device.

# <span id="page-627-2"></span>**Reports**

There are no predefined reports for this device.

# <span id="page-627-3"></span>**Configuration**

- [SNMP](#page-628-0)
- [Telnet/SSH](#page-628-1)
- [Syslog](#page-628-2)
- [NetFlow](#page-628-3)

### <span id="page-628-0"></span>**SNMP**

FortiSIEM uses SNMP to discover and monitor this device. Make sure SNMP is enabled for the device as directed in its product documentation. For more information, refer to sections "[Discovery](https://help.fortinet.com/fsiem/6-3-2/Online-Help/HTML5_Help/Discovery_Settings.htm) Settings" and "Setting [Credentials](https://help.fortinet.com/fsiem/6-3-2/Online-Help/HTML5_Help/Setting_Credentials.htm)" in the User [Guide.](https://help.fortinet.com/fsiem/6-3-2/Online-Help/HTML5/Home.htm)

### <span id="page-628-1"></span>**Telnet/SSH**

FortiSIEM uses Telnet/SSH to communicate with this device. Refer to the product documentation for your device to enable Telnet/SSH.

These commands are used for discovery and performance monitoring via SSH. Please make sure that the access credentials you provide in FortiSIEM have the permissions necessary to execute these commands on the device.

- show startup-config
- show running-config
- $\bullet$  show version
- $\bullet$  show flash
- $\bullet$  show context
- $\bullet$  show ip route
- show cam dynamic
- show mac-address-table
- show mac address-table (for Nexus 1000v)
- show vlan brief
- show process cpu
- $\bullet$  show process mem
- show disk0
- enable
- $\bullet$  terminal length 0

### <span id="page-628-2"></span>**Syslog**

FortiSIEM processes events from this device via syslog sent by the device. Configure the device to send syslog to FortiSIEM as directed in the device's product documentation, and FortiSIEM will parse the contents.

- <sup>l</sup> For **Syslog Server**, or the server where the syslog should be sent, enter the IP address of your FortiSIEM virtual appliance.
- <sup>l</sup> For **Port**, enter **514**.
- <sup>l</sup> Make sure that the syslog type is **Common Event Format** (CEF). The syslog format should be the same as that shown in the example.

### <span id="page-628-3"></span>**NetFlow**

- Enable [NetFlow](#page-629-0) on the Router
- Create a Flow [Template](#page-629-1) and Define the Fields to Export
- Set up NetFlow [Exporter](#page-629-2)
- **[Associate](#page-629-3) the Record to the Exporter Using a Flow Monitor**
- Apply the Flow Monitor to Every [Interface](#page-630-1)

#### <span id="page-629-0"></span>**Enable NetFlow on the Router**

- **1.** Enter configuration mode.
- **2.** Run this command.

feature netflow

#### <span id="page-629-1"></span>**Create a Flow Template and Define the Fields to Export**

You can can also try using the pre-defined NetFlow template.

```
# show flow record netflow-original
Flow record netflow-original:
   Description: Traditional IPv4 input NetFlow with origin ASs
   No. of users: 1
   Template ID: 261
   Fields:
        match ipv4 source address
        match ipv4 destination address
        match ip protocol
         match ip tos
         match transport source-port
         match transport destination-port
        match interface input
        match interface output
         match flow direction
         collect routing source as
         collect routing destination as
         collect routing next-hop address ipv4
         collect transport tcp flags
         collect counter bytes
         collect counter packets
         collect timestamp sys-uptime first
         collect timestamp sys-uptime last
```
#### <span id="page-629-2"></span>**Set up NetFlow Exporter**

#### Run these commands.

flow exporter FortiSIEMFlowAnalyzer description export netflow to FortiSIEM destination <FortiSIEMIp>export Version 9 transport udp 2055 source vlan613

#### <span id="page-629-3"></span>**Associate the Record to the Exporter Using a Flow Monitor**

In this example the flow monitor is called FortiSIEMMonitoring.

### Run these commands.

flow monitor FortiSIEMMonitoring exporter FortiSIEMFlowAnalyzer record netflow-original

### <span id="page-630-1"></span>**Apply the Flow Monitor to Every Interface**

#### Run these commands.

interface Vlan612 ip flow monitor Monitortac7000 input exit interface Vlan613 ip flow monitor Monitortac7000 input exit

You can now check the configuration using the show commands.

# <span id="page-630-0"></span>**Settings for Access Credentials**

For SNMP, Telnet, and SSH access credentials, see Access [Credentials.](Access_Credentials_ESCG.htm)

# **Cisco ONS**

- What is [Discovered](#page-631-0) and Monitored
- Event [Types](#page-631-1)
- [Rules](#page-631-2)
- [Reports](#page-631-3)
- [Configuration](#page-632-0)
- Settings for Access [Credentials](#page-632-1)

# <span id="page-631-0"></span>**What is Discovered and Monitored**

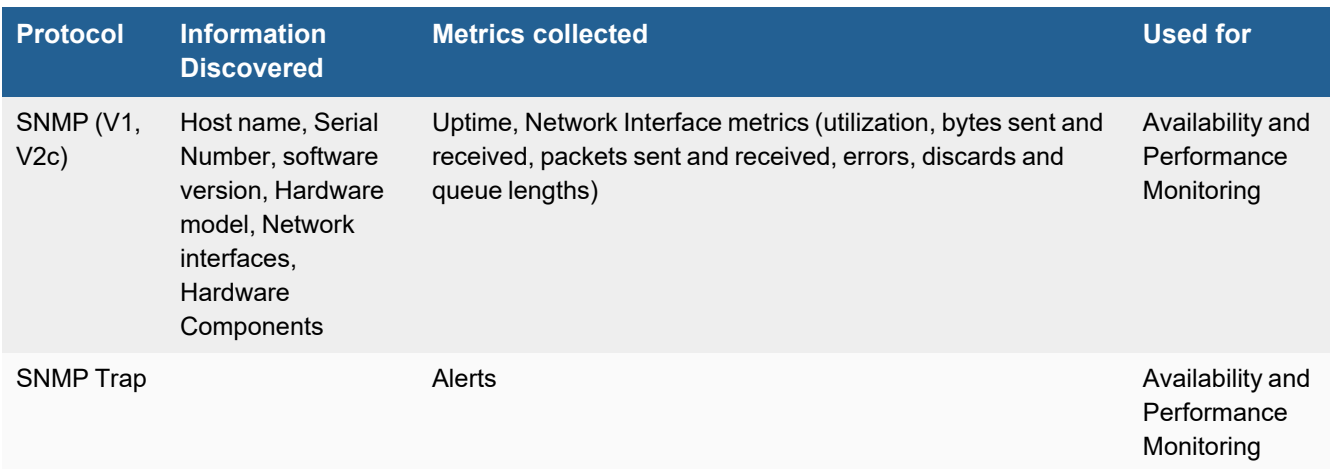

# <span id="page-631-1"></span>**Event Types**

Over 1,800 event types defined. In **ADMIN > Device Support > Event Types**, search for "Cisco-ONS" to see the event types associated with this device.

# <span id="page-631-2"></span>**Rules**

There are no predefined rules for this device.

# <span id="page-631-3"></span>**Reports**

There are no predefined reports for this device.

# <span id="page-632-0"></span>**Configuration**

## **SNMP**

FortiSIEM uses SNMP to discover and monitor this device. Make sure SNMP is enabled for the device as directed in its product documentation. For more information, refer to sections "[Discovery](https://help.fortinet.com/fsiem/6-3-2/Online-Help/HTML5_Help/Discovery_Settings.htm) Settings" and "Setting [Credentials](https://help.fortinet.com/fsiem/6-3-2/Online-Help/HTML5_Help/Setting_Credentials.htm)" in the User [Guide.](https://help.fortinet.com/fsiem/6-3-2/Online-Help/HTML5/Home.htm)

# <span id="page-632-1"></span>**Settings for Access Credentials**

Set these **Access Method Definition** values to allow FortiSIEM to communicate with your device.

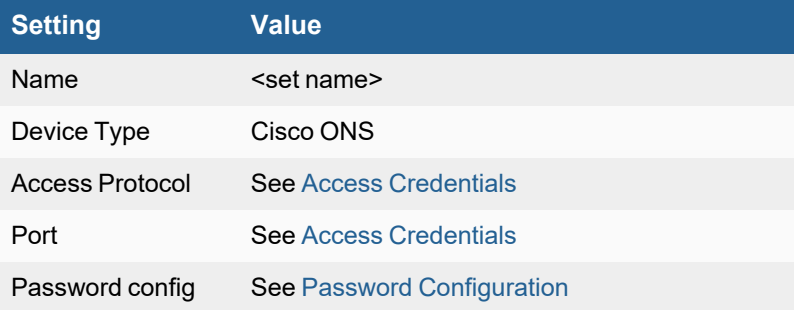

# **Cisco Viptela SDWAN Router**

- What is [Discovered](#page-633-0) and Monitored
- Event [Types](#page-633-1)
- [Rules](#page-633-2)
- [Reports](#page-633-3)
- [Configuration](#page-633-4)
- [Sample](#page-633-5) Events

## <span id="page-633-0"></span>**What is Discovered and Monitored**

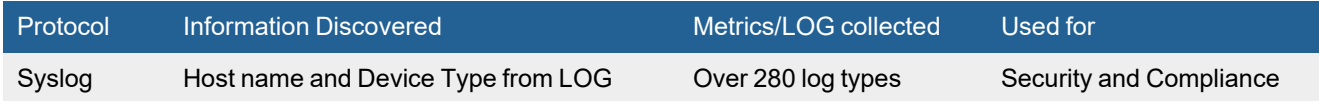

# <span id="page-633-1"></span>**Event Types**

In **ADMIN > Device Support > Event Types**, search for "viptela" to see the event types associated with this device.

## <span id="page-633-2"></span>**Rules**

None

# <span id="page-633-3"></span>**Reports**

None

# <span id="page-633-4"></span>**Configuration**

Configure Cisco Viptela to send syslog in the supported format to FortiSIEM. No configuration is required in FortiSIEM.

# <span id="page-633-5"></span>**Sample Events**

```
<190>430: *Dec 9 05:41:47.025: %Cisco-SDWAN-Router-OMPD-6-INFO-400005: R0/0: OMPD: Number
of vSmarts connected : 2
```

```
CDATA[<187>154: *Aug 23 19:57:51.681: %Cisco-SDWAN-RP_0-OMPD-3-ERRO-400002: R0/0: OMPD:
vSmart peer 1.1.1.5 state changed to Init
```
# **Dell Force10 Router and Switch**

**FortiSIEM Support added**: 4.7.2 **FortiSIEM last modification**: 6.3.1 **Vendor version tested**: Not Provided

**Vendor**: Dell

**Product Information**: [www.dell.com](http://www.dell.com/)

- What is [Discovered](#page-634-0) and Monitored
- Event [Types](#page-634-1)
- [Rules](#page-635-0)
- [Reports](#page-635-1)
- [Configuration](#page-635-2)
- Settings for Access [Credentials](#page-636-0)

## <span id="page-634-0"></span>**What is Discovered and Monitored**

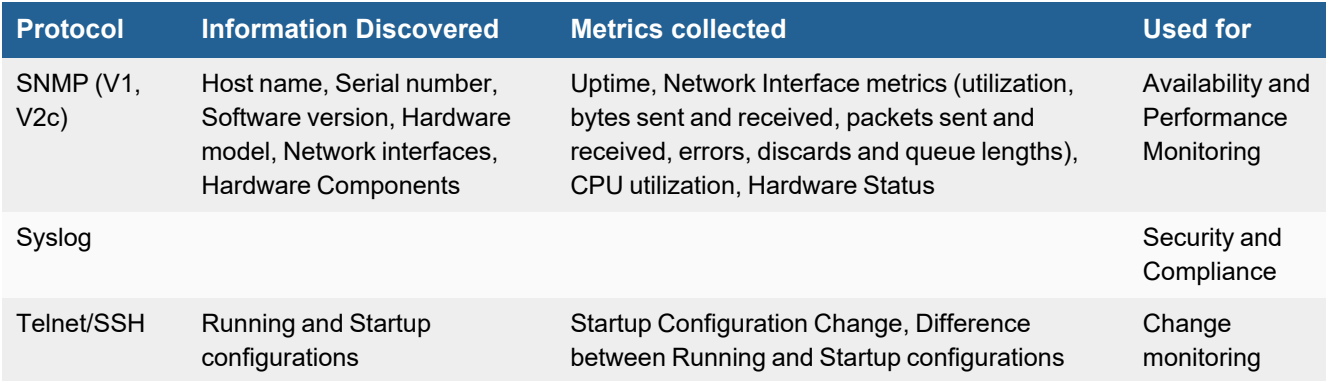

# <span id="page-634-1"></span>**Event Types**

In **ADMIN > Device Support > Event Types**, search for "force10" to see the event types associated with this device.

The following event types are available:

- Dell-Force10-IFMGR-OSTATE\_DN
- Dell-Force10-IFMGR-OSTATE\_UP
- Dell-Force10-SEC\_LOGIN\_SUCCESS
- Dell-Force10-FILEMGR-FILESAVED
- Dell-Force10-SEC\_LOGIN\_FAILURE
- Dell-Force10-TACACS\_ACCESS\_ACCEPTED
- Dell-Force10-SSH2-CONF
- Dell-Force10-SYS-CONFIG\_I

### <span id="page-635-0"></span>**Rules**

<span id="page-635-1"></span>There are no predefined rules for this device.

### **Reports**

In **RESOURCES > Rules**, search for "force10" in the main content panel **Search...** field.

The following reports are available:

- Dell Force10 Interface Extended Performance Metrics
- Dell Force 10 Performance By Component

## <span id="page-635-2"></span>**Configuration**

- [SNMP](#page-635-3)
- [Syslog](#page-635-4)
- [Telnet/SSH](#page-636-1)

#### <span id="page-635-3"></span>**SNMP**

FortiSIEM uses SNMP to discover and monitor this device. Make sure SNMP is enabled for the device as directed in its product documentation. For more information, refer to sections "[Discovery](https://help.fortinet.com/fsiem/6-3-2/Online-Help/HTML5_Help/Discovery_Settings.htm) Settings" and "Setting [Credentials](https://help.fortinet.com/fsiem/6-3-2/Online-Help/HTML5_Help/Setting_Credentials.htm)" in the User [Guide.](https://help.fortinet.com/fsiem/6-3-2/Online-Help/HTML5/Home.htm)

### <span id="page-635-4"></span>**Syslog**

FortiSIEM processes events from this device via syslog sent by the device. Configure the device to send syslog to FortiSIEM as directed in the device's product documentation, and FortiSIEM will parse the contents.

- <sup>l</sup> For **Syslog Server**, or the server where the syslog should be sent, enter the IP address of your FortiSIEM virtual appliance.
- <sup>l</sup> For **Port**, enter **514**.

The syslog format should be the same as that shown in the example.

#### **Example Syslog**

```
Feb 11 09:50:21: %STKUNIT0-M:CP %IFMGR-5-OSTATE UP: Changed interface state to up: Te 0/30
190>Jan 6 07:34:34: host1: %STKUNIT0-M:CP %ARPMGR-6-MAC_CHANGE: IP-4-ADDRMOVE: IP address
10.1.48.14 is moved from MAC address 52:54:00:16:5a:74 to MAC address 52:54:00:22:c7:81 .
<189>Jan 4 08:08:43: host1: %STKUNIT0-M:CP %SEC-5-LOGIN_SUCCESS: Login successful for user
alchemy on line vty0 ( 10.1.48.201 )
>110>1 2017-01-09T15:41:53.191+08:00 p01-ctl-sw2-d5c2f1 - SEC LOGOUT - INFO: Exec session is
terminated for user meikang on line vty0 ( 192.168.128.202 )
Feb 11 08:36:21 utc: %STKUNIT0-M:CP %IFMGR-5-OSTATE DN: Changed interface state to down: Te
0/31
```
# <span id="page-636-1"></span>**Telnet/SSH**

FortiSIEM uses Telnet/SSH to communicate with this device. Refer to the product documentation for your device to enable Telnet/SSH.

These commands are used for discovery and performance monitoring via SSH. Please make sure that the access credentials you provide in FortiSIEM have the permissions necessary to execute these commands on the device. To initiate discovery and monitoring of your device over this protocol, refer to sections ["Discovery](https://help.fortinet.com/fsiem/6-3-2/Online-Help/HTML5_Help/Discovery_Settings.htm) Settings" and ["Setting](https://help.fortinet.com/fsiem/6-3-2/Online-Help/HTML5_Help/Setting_Credentials.htm) [Credentials](https://help.fortinet.com/fsiem/6-3-2/Online-Help/HTML5_Help/Setting_Credentials.htm)" in the User [Guide.](https://help.fortinet.com/fsiem/6-3-2/Online-Help/HTML5/Home.htm)

- show startup-config
- show running-config
- $\bullet$  show version
- show ip route
- enable
- $\bullet$  terminal pager 0

## <span id="page-636-0"></span>**Settings for Access Credentials**

- SNMP Access [Credentials](#page-636-2) for All Devices
- Telnet Access [Credentials](#page-636-3) for All Devices
- SSH Access [Credentials](#page-637-0) for All Devices

### <span id="page-636-2"></span>**SNMP Access Credentials for All Devices**

Set these **Access Method Definition** values to allow FortiSIEM to communicate with your device over SNMP. Set the **Name** and **Community String**.

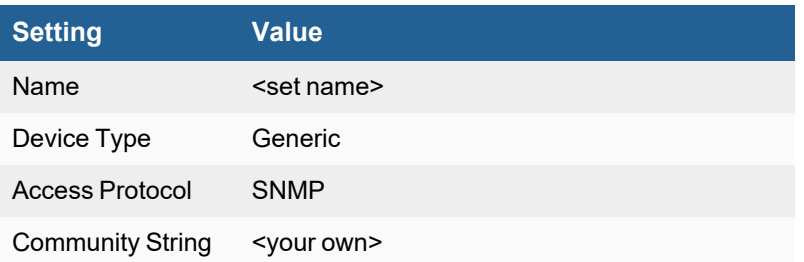

## <span id="page-636-3"></span>**Telnet Access Credentials for All Devices**

These are the generic settings for providing Telnet access to your device from FortiSIEM

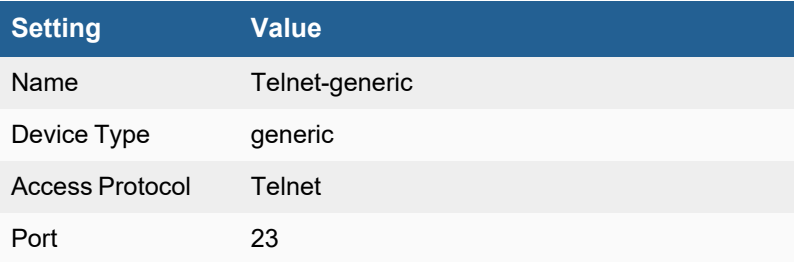

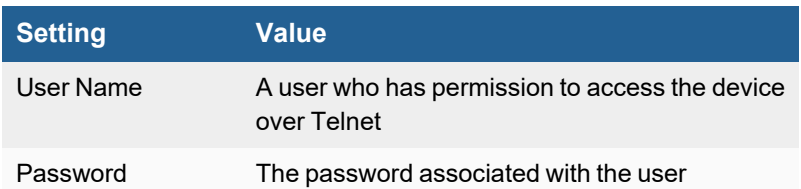

# <span id="page-637-0"></span>**SSH Access Credentials for All Devices**

These are the generic settings for providing SSH access to your device from FortiSIEM.

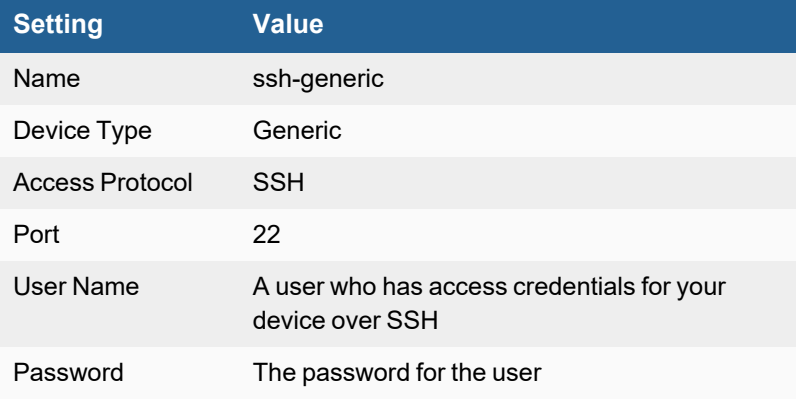

# **Dell N-Series Switch**

**FortiSIEM Support added**: 4.7.2 **FortiSIEM last modification**: 6.3.1

**Vendor version tested**: Not Provided

**Vendor**: Dell

**Product Information**: [www.dell.com](http://www.dell.com/)

- What is [Discovered](#page-638-0) and Monitored
- Event [Types](#page-638-1)
- [Rules](#page-639-0)
- [Reports](#page-640-0)
- [Configuration](#page-640-1)
- Settings for Access Credentials

## <span id="page-638-0"></span>**What is Discovered and Monitored**

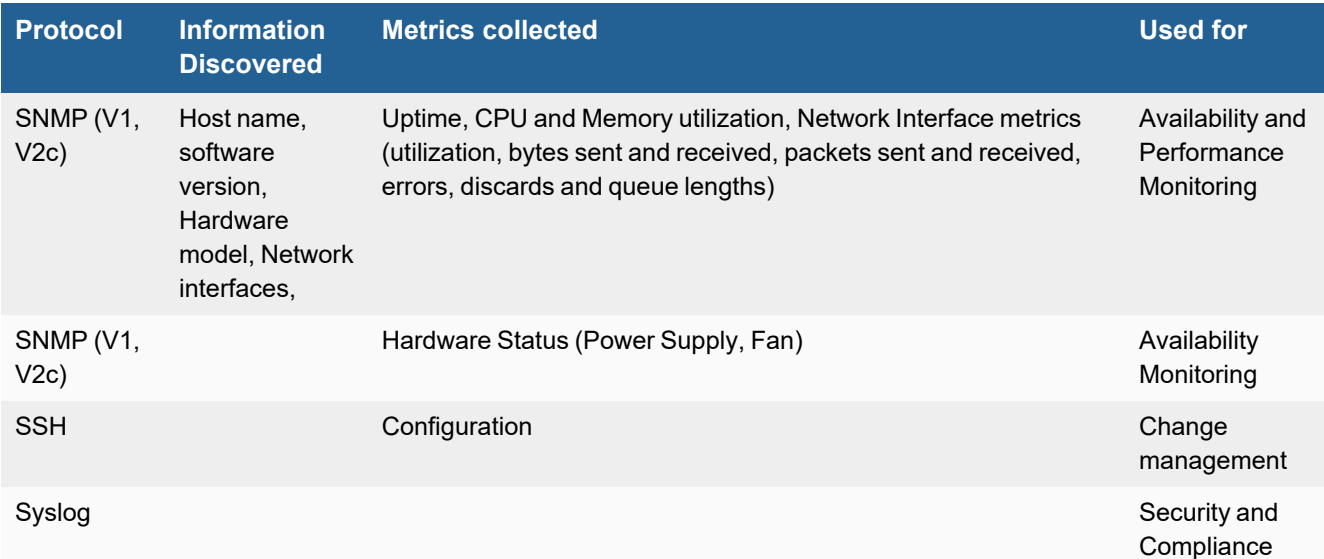

# <span id="page-638-1"></span>**Event Types**

- CPU Monitoring: PH\_DEV\_MON\_SYS\_CPU\_UTIL
- Memory Monitoring: PH\_DEV\_MON\_SYS\_MEM\_UTIL
- Interface Utilization: PH\_DEV\_MON\_NET\_INTF\_UTIL
- Hardware Status: PH\_DEV\_MON\_HW\_STATUS
- Configuration Change: PH\_DEV\_MON\_CHANGE\_STARTUP\_CONFIG
- Dell-NSeries-Generic
- Dell-NSeries-Success
- Dell-NSeries-Failed
- Dell-NSeries-Link-Up
- Dell-NSeries-Link-Down
- Dell-NSeries-Logout
- Dell-NSeries-Session-Created
- Dell-NSeries-Temp-Warning
- Dell-NSeries-Temp-Normal
- Dell-NSeries-User-Command
- Dell-NSeries-Invalid-Packet
- Dell-NSeries-SpanningTree-Change
- Dell-NSeries-SpanningTree-Learning-To-Forwarding
- Dell-NSeries-SpanningTree-Learning-To-Blocking
- Dell-NSeries-SpanningTree-Forwarding-To-Blocking
- <span id="page-639-0"></span>• Dell-NSeries-SpanningTree-Blocking-To-Forwarding

## **Rules**

- [Availability](#page-639-1)
- [Performance](#page-639-2) (Fixed Threshold)
- [Performance](#page-640-2) (Dynamic Threshold Based on Baselines)
- [Change](#page-640-3)

### <span id="page-639-1"></span>**Availability**

- Network Device Degraded Lossy Ping Response
- Network Device Down no ping response
- Network Device Interface Flapping
- Critical Network Device Interface Staying Down
- Non-critical Network Device Interface Staying Down
- Network Device Hardware Warning
- Network Device Hardware Critical

## <span id="page-639-2"></span>**Performance (Fixed Threshold)**

- Network CPU Warning
- Network CPU Critical
- Network Memory Warning
- Network Memory Critical
- Network Intf Error Warning
- Network Intf Error Critical
- Network Intf Util Warning
- Network Intf Util Critical

## <span id="page-640-2"></span>**Performance (Dynamic Threshold Based on Baselines)**

- Sudden Increase In System CPU Usage
- Sudden Increase in System Memory Usage
- Sudden Increase in Network Interface Traffic
- Sudden Increase in Network Interface Errors

### <span id="page-640-3"></span>**Change**

• Startup Config Change

## <span id="page-640-0"></span>**Reports**

- [Availability](#page-640-4)
- [Performance](#page-640-5)
- [Change](#page-640-6)

## <span id="page-640-4"></span>**Availability**

• Availability: Router/Switch Ping Monitor Statistics

### <span id="page-640-5"></span>**Performance**

- Performance: Top Routers Ranked By CPU Utilization
- Performance: Top Routers By Memory Utilization
- Performance: Top Router Network Intf By Util, Error, Discards
- Top Routers/Switches by Business Hours Network Ping Uptime Pct (Achieved Network Ping SLA)
- Top Routers/Switches by Business Hours System Uptime Pct (Achieved System SLA)
- Top Routers/Switches by Network Ping Uptime Pct (Achieved Network Ping SLA)
- Top Routers/Switches by System Uptime Pct (Achieved System SLA)
- Top Router Interfaces by Days-since-last-use

### <span id="page-640-6"></span>**Change**

• Change: Router Config Changes Detected Via Login

# <span id="page-640-1"></span>**Configuration**

- [SNMP](#page-640-7)
- [Syslog](#page-641-1)

## <span id="page-640-7"></span>**SNMP**

FortiSIEM uses SNMP to discover and monitor this device. Make sure SNMP is enabled for the device as directed in its product documentation. For more information, refer to sections "[Discovery](https://help.fortinet.com/fsiem/6-3-2/Online-Help/HTML5_Help/Discovery_Settings.htm) Settings" and "Setting [Credentials](https://help.fortinet.com/fsiem/6-3-2/Online-Help/HTML5_Help/Setting_Credentials.htm)" in the User [Guide.](https://help.fortinet.com/fsiem/6-3-2/Online-Help/HTML5/Home.htm)

# <span id="page-641-1"></span>**Syslog**

FortiSIEM processes events from this device via syslog sent by the device. Configure the device to send syslog to FortiSIEM as directed in the device's product documentation, and FortiSIEM will parse the contents.

- <sup>l</sup> For **Syslog Server**, or the server where the syslog should be sent, enter the IP address of your FortiSIEM virtual appliance.
- For Port, enter 514.

The syslog format should be the same as that shown in the example.

#### **Example Syslog**

```
<187> Sep 24 13:17:56 Ashley N3048P Switch Stack 1-1 IPV6[dtlTask]: ip6map.c(3787) 89904 %%
Received invalid ip6 packet on Vl1: TC 0xf3, flow 663552, length 65152, next head 0, hop
lim 0, src 8100:c8::f21f:afff:fedf:2080, dst ff02::1:ffdf:2080.
<187>1 Jan 9 16:03:07.000 192.168.0.15-1 DRIVER[117467844]: broad_hpc_drv.c(4362) 230149630
%% Unit: 0 Blk: 3 MMU MTRO PAR generic parity error.
```
# <span id="page-641-0"></span>**Settings for Access Credentials**

Set these **Access Method Definition** values to allow FortiSIEM to communicate with your device.

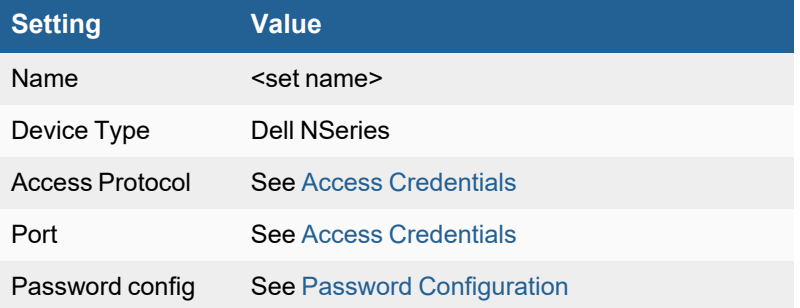

# **Dell PowerConnect Switch and Router**

**FortiSIEM Support added**: 4.7.2 **FortiSIEM last modification**: 6.3.1 **Vendor version tested**: Not Provided

**Vendor**: Dell

**Product Information**: [www.dell.com](http://www.dell.com/)

- What is [Discovered](#page-642-0) and Monitored
- Event [Types](#page-642-1)
- [Rules](#page-642-2)
- [Reports](#page-642-3)
- [Configuration](#page-643-0)
- Settings for Access [Credentials](#page-644-0)

## <span id="page-642-0"></span>**What is Discovered and Monitored**

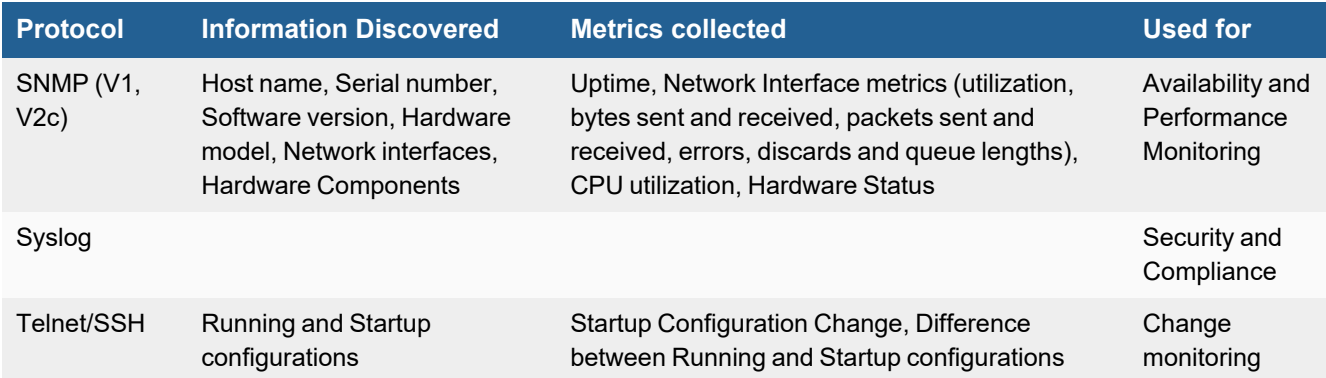

# <span id="page-642-1"></span>**Event Types**

<span id="page-642-2"></span>There are no event types defined specifically for this device, but event types are prefixed with "Dell-PowerConnect-".

### **Rules**

<span id="page-642-3"></span>There are no predefined rules for this device.

## **Reports**

There are no predefined reports for this device.

# <span id="page-643-0"></span>**Configuration**

- [SNMP](#page-643-1)
- [Syslog](#page-643-2)
- [Telnet/SSH](#page-643-3)

### <span id="page-643-1"></span>**SNMP**

FortiSIEM uses SNMP to discover and monitor this device. Make sure SNMP is enabled for the device as directed in its product documentation. For more information, refer to sections "[Discovery](https://help.fortinet.com/fsiem/6-3-2/Online-Help/HTML5_Help/Discovery_Settings.htm) Settings" and "Setting [Credentials](https://help.fortinet.com/fsiem/6-3-2/Online-Help/HTML5_Help/Setting_Credentials.htm)" in the User [Guide.](https://help.fortinet.com/fsiem/6-3-2/Online-Help/HTML5/Home.htm)

## <span id="page-643-2"></span>**Syslog**

FortiSIEM processes events from this device via syslog sent by the device. Configure the device to send syslog to FortiSIEM as directed in the device's product documentation, and FortiSIEM will parse the contents.

- For **Syslog Server**, or the server where the syslog should be sent, enter the IP address of your FortiSIEM virtual appliance.
- <sup>l</sup> For **Port**, enter **514**.

The syslog format should be the same as that shown in the example.

#### **Example Syslog**

```
<189> Apr 13 15:21:08 192.168.5.43-1 CLI_WEB[103917236]: cmd_logger_api.c(140) 5203 %%
WEB:192.168.5.101:admin:User requested /VLAN_Membership.html url
<189> Apr 13 15:21:18 192.168.5.43-1 CLI_WEB[103917236]: cmd_logger_api.c(140) 5204 %%
WEB:192.168.5.101:admin:User admin logged out
<190> Apr 13 15:19:32 192.168.5.43-1 CLI_WEB[103917236]: cmd_logger_api.c(260) 5199 %%
[CLI:admin:192.168.5.15] User has succesfully logged in
<189> Jun 30 16:04:24 Switch-2-1 TRAPMGR[trapTask]: traputil.c(735) 47619 %% 'startup-
config' has changed.
<190> Jun 30 16:04:24 Switch-2-1 UNITMGR[emWeb]: unitmgr.c(6778) 47618 %% Configuration
propagation successful for config type 0
```
## <span id="page-643-3"></span>**Telnet/SSH**

FortiSIEM uses Telnet/SSH to communicate with this device. Refer to the product documentation for your device to enable Telnet/SSH.

These commands are used for discovery and performance monitoring via SSH. Please make sure that the access credentials you provide in FortiSIEM have the permissions necessary to execute these commands on the device. To initiate discovery and monitoring of your device over this protocol. For more information, refer to sections ["Discovery](https://help.fortinet.com/fsiem/6-3-2/Online-Help/HTML5_Help/Discovery_Settings.htm) [Settings](https://help.fortinet.com/fsiem/6-3-2/Online-Help/HTML5_Help/Discovery_Settings.htm)" and "Setting [Credentials"](https://help.fortinet.com/fsiem/6-3-2/Online-Help/HTML5_Help/Setting_Credentials.htm) in the User [Guide.](https://help.fortinet.com/fsiem/6-3-2/Online-Help/HTML5/Home.htm)

- show startup-config
- show running-config
- $\bullet$  show version
- $\bullet$  show ip route
- enable
- terminal pager 0

# <span id="page-644-0"></span>**Settings for Access Credentials**

Set these **Access Method Definition** values to allow FortiSIEM to communicate with your device.

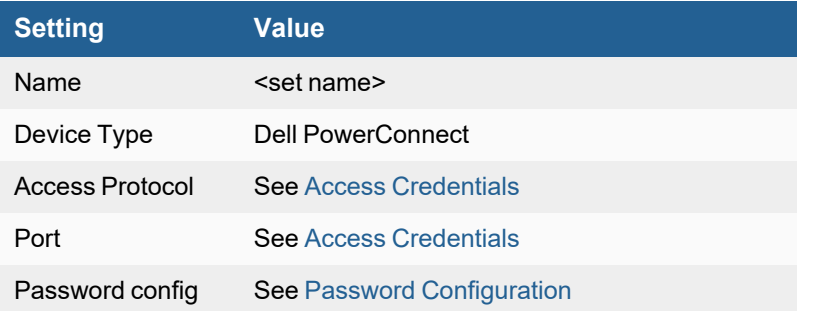

# **Foundry Networks IronWare Router and Switch**

- What is [Discovered](#page-645-0) and Monitored
- Event [Types](#page-645-1)
- [Rules](#page-646-0)
- [Reports](#page-646-1)
- [Configuration](#page-646-2)
- Settings for Access [Credentials](#page-647-0)

# <span id="page-645-0"></span>**What is Discovered and Monitored**

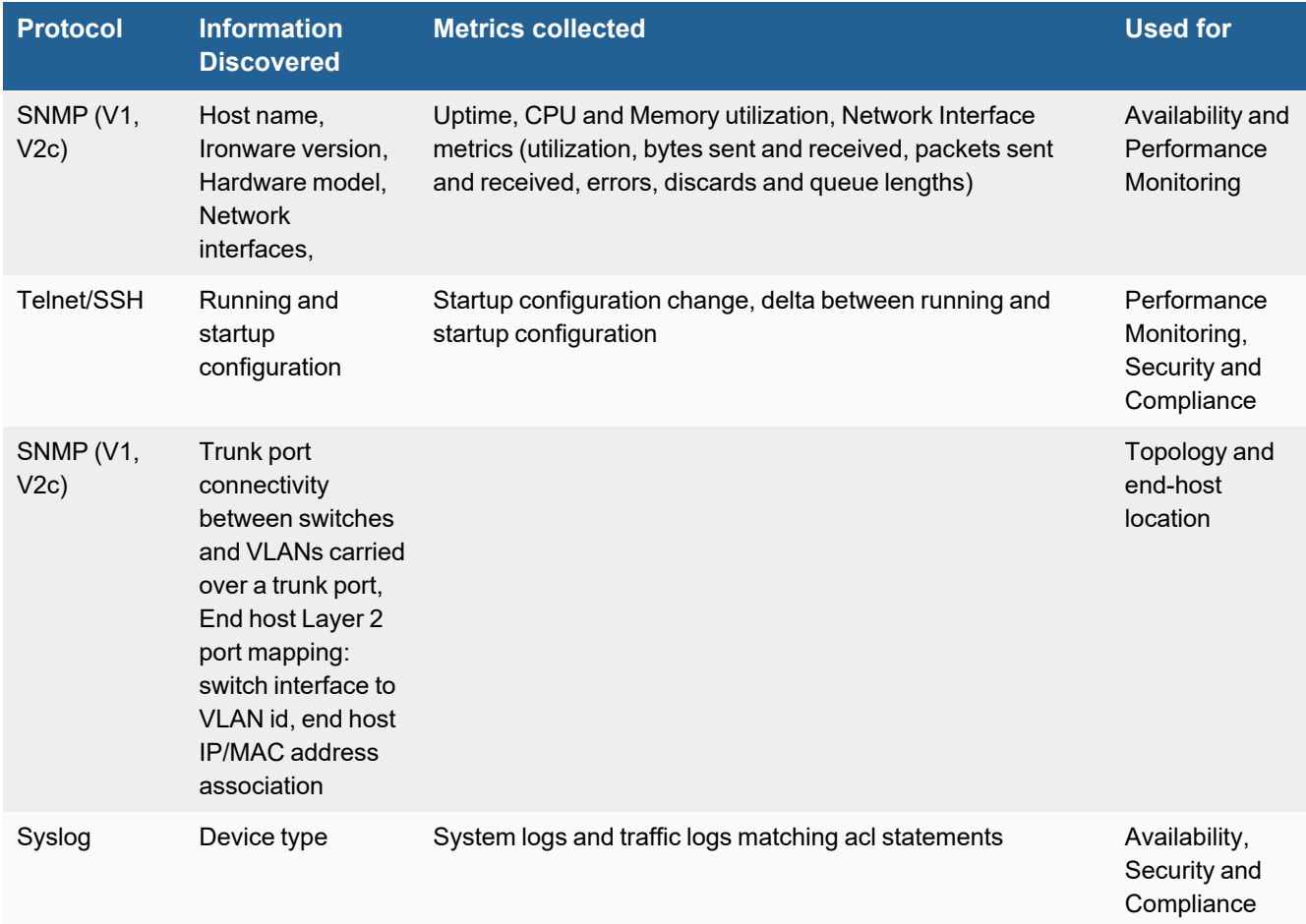

# <span id="page-645-1"></span>**Event Types**

In **ADMIN > Device Support > Event Types**, search for "foundry-ironware" to see the event types associated with this device.

# <span id="page-646-0"></span>**Rules**

There are no predefined rules for this device.

# <span id="page-646-1"></span>**Reports**

There are no predefined reports for this device.

# <span id="page-646-2"></span>**Configuration**

- [SNMP](#page-646-3)
- [Telnet/SSH](#page-646-4)
- [Syslog](#page-646-5)
- Sample Parsed [PowerConnect](#page-647-1) Syslog Message

### <span id="page-646-3"></span>**SNMP**

- **1.** Log in to the device manager for your switch or router with administrative privileges.
- **2.** Enter configuration mode.
- **3.** Run these commands to set the community string and enable the SNMP service.

snmp-server community <community> RO snmp-server enable vlan <vlan id>

- **4.** Exit config mode.
- <span id="page-646-4"></span>**5.** Save the configuration.

## **Telnet/SSH**

FortiSIEM uses Telnet/SSH to communicate with this device. Refer to the product documentation for your device to enable Telnet/SSH.

# <span id="page-646-5"></span>**Syslog**

- **1.** Log in to the device manager for your switch or router with administrative privileges.
- **2.** Enter configuration mode.
- **3.** Run this command to set your FortiSIEM virtual appliance as the recipient of syslog from your router or switch.

```
logging host <FortiSIEM Ip>
```
- **4.** Exit config mode.
- **5.** Save the configuration.

### <span id="page-647-1"></span>**Sample Parsed PowerConnect Syslog Message**

<14>SJ-Dev-A-Fdy-FastIron, running-config was changed from console

<14>SJ-Dev-A11-Fdy-FastIron, startup-config was changed from telnet client 192.168.20.18 <14>SJ-Dev-A-Fdy-FastIron, phoenix\_agent login to USER EXEC mode

<14>SJ-Dev-A-Fdy-FastIron, Interface ethernet3, state up

<14>SJ-Dev-A-Fdy-FastIron, Interface ethernet 20/3, state up

<12>SJ-QA-A-Fdy-BigIron, list 100 permitted udp 173.9.142.98(ntp)(Ethernet 2/1 0004.23ce.ba11) -> 172.16.20.121(ntp), 1 event(s)

<14>SJ-Dev-A-Fdy-FastIron, Bridge root changed, vlan 3, new root ID 80000004806137c6, root interface 3

<14>SJ-QA-A-Fdy-BigIron, VLAN 4 Port 2/7 STP State -> DISABLED (PortDown)

Jun 4 15:51:18 172.16.20.99 Security: telnet logout by admin from src IP 137.146.28.75, src MAC 000c.dbff.6d00

Jun 4 15:51:12 172.16.20.100 System: Interface ethernet 4/9, state down

Jun 4 03:12:53 172.16.20.100 ACL: ACL: List GWI-in permitted tcp 61.158.162.230(6000) (Ethernet 1/4 0023.3368.f500) -> 137.146.0.0(8082), 1 event(s)

Jun 4 02:54:31 172.16.20.100 ACL: ACL: List XCORE denied udp 137.146.28.75(55603)(Ethernet  $1/1$  000c.dbde.6000)  $\rightarrow$  137.146.3.35(snmp), 1 event(s)

<span id="page-647-0"></span>Jun 4 01:49:09 172.16.20.100 STP: VLAN 3104 Port 4/22 STP State -> LEARNING (FwdDlyExpiry)

### **Settings for Access Credentials**

Set these **Access Method Definition** values to allow FortiSIEM to communicate with your device.

- Foundry [Ironware](#page-647-2)
- **.** SNMP Access [Credentials](#page-648-0) for All Devices
- Telnet Access [Credentials](#page-648-1) for All Devices
- <span id="page-647-2"></span>**• SSH Access [Credentials](#page-648-2) for All Devices**

#### **Foundry Ironware**

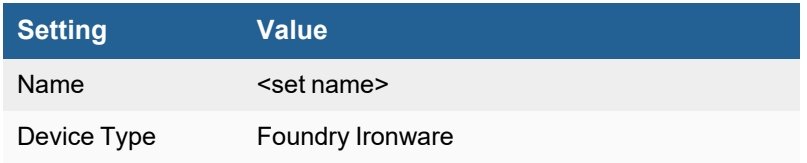
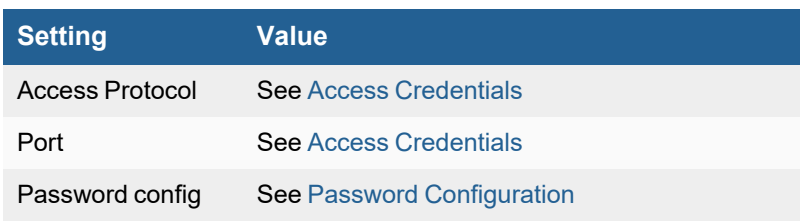

### **SNMP Access Credentials for All Devices**

Set these **Access Method Definition** values to allow FortiSIEM to communicate with your device over SNMP. Set the **Name** and **Community String**.

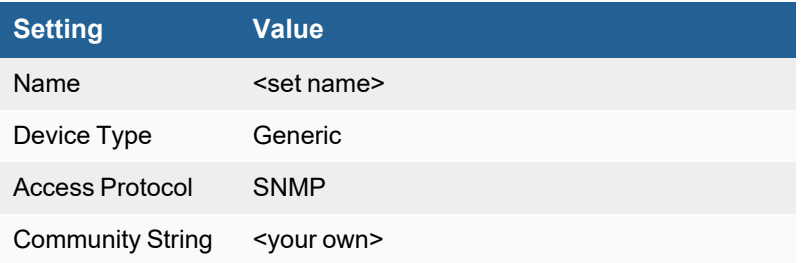

### **Telnet Access Credentials for All Devices**

These are the generic settings for providing Telnet access to your device from FortiSIEM.

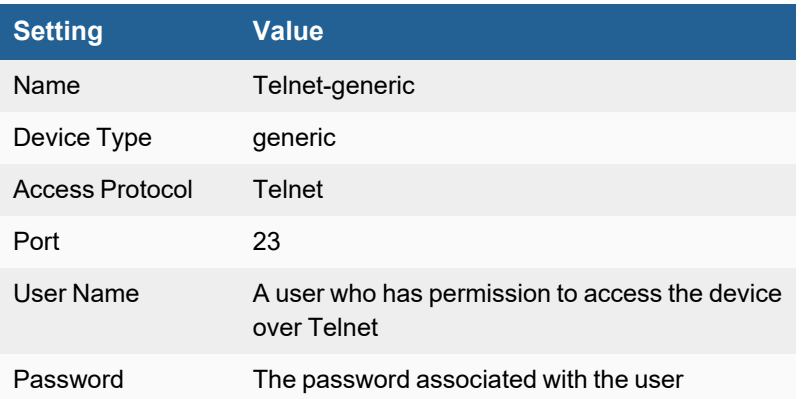

### **SSH Access Credentials for All Devices**

These are the generic settings for providing SSH access to your device from FortiSIEM.

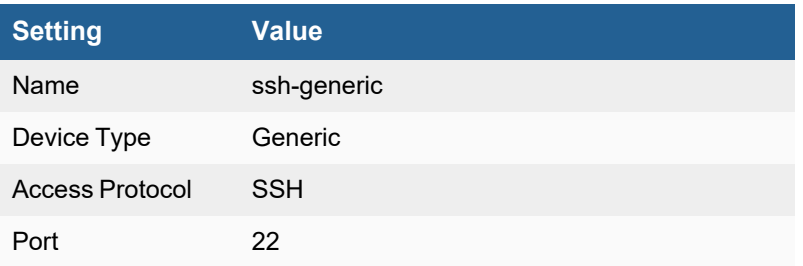

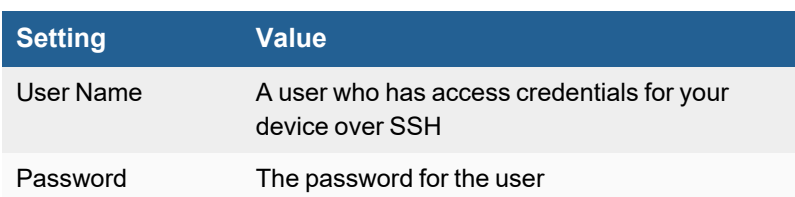

## **HP/3Com ComWare Switch**

- What is [Discovered](#page-650-0) and Monitored
- Event [Types](#page-650-1)
- [Rules](#page-650-2)
- [Reports](#page-650-3)
- [Configuration](#page-650-4)
- Settings for Access [Credentials](#page-651-0)

### <span id="page-650-0"></span>**What is Discovered and Monitored**

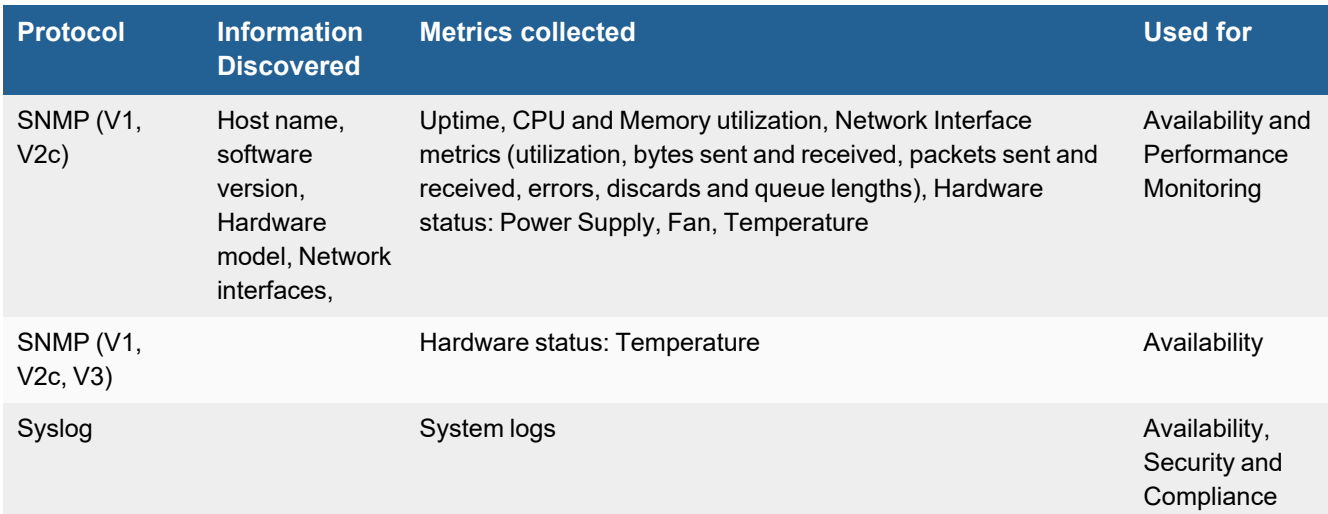

### <span id="page-650-1"></span>**Event Types**

In **ADMIN > Device Support > Event Types**, search for "comware" to see the event types associated with this device.

### <span id="page-650-2"></span>**Rules**

There are no predefined rules for this device.

### <span id="page-650-3"></span>**Reports**

There are no predefined reports for this device.

## <span id="page-650-4"></span>**Configuration**

- [SNMP](#page-651-1)
- [Syslog](#page-651-2)

• Example Syslog for ComWare Switch [Messages](#page-651-3)

#### <span id="page-651-1"></span>**SNMP**

FortiSIEM uses SNMP to discover and monitor this device. Make sure SNMP is enabled for the device as directed in its product documentation. For more information, refer to sections "[Discovery](https://help.fortinet.com/fsiem/6-3-2/Online-Help/HTML5_Help/Discovery_Settings.htm) Settings" and "Setting [Credentials](https://help.fortinet.com/fsiem/6-3-2/Online-Help/HTML5_Help/Setting_Credentials.htm)" in the User [Guide.](https://help.fortinet.com/fsiem/6-3-2/Online-Help/HTML5/Home.htm)

### <span id="page-651-2"></span>**Syslog**

FortiSIEM processes events from this device via syslog sent by the device. Configure the device to send syslog to FortiSIEM as directed in the device's product documentation, and FortiSIEM will parse the contents.

- <sup>l</sup> For **Syslog Server**, or the server where the syslog should be sent, enter the IP address of your FortiSIEM virtual appliance.
- <sup>l</sup> For **Port**, enter **514**.
- <sup>l</sup> Make sure that the syslog type is **Common Event Format** (CEF). The syslog format should be the same as that shown in the example.

### <span id="page-651-3"></span>**Example Syslog for ComWare Switch Messages**

%Apr 2 11:38:11:113 2010 H3C DEVD/3/BOARD REBOOT:Chasis 0 slot 2 need be rebooted automatically! %Sep 22 20:38:32:947 2009 H3C DEVD/4/BRD MISPLUG: The board or subcard in slot 1 is not supported. %Sep 22 20:38:32:947 2009 H3C DEVD/4/BRD MISPLUG: The board type of MR in 1 is different from the Mate MR's, so the MR can't work properly. %Sep 22 20:38:32:947 2009 H3C DEVD/2/BRD TOO HOT:Temperature of the board is too high! %Sep 22 20:38:32:947 2009 H3C DEVD/2/ FAN CHANGE: Chassis 1: Fan communication state changed: Fan 1 changed to fault.

### <span id="page-651-0"></span>**Settings for Access Credentials**

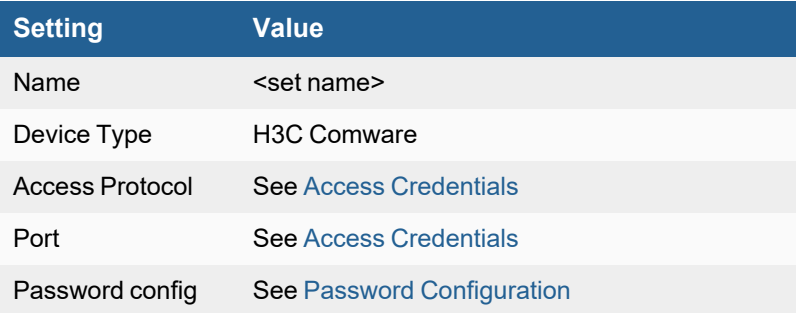

## **HP ProCurve Switch**

- What is [Discovered](#page-652-0) and Monitored
- Event [Types](#page-652-1)
- [Rules](#page-652-2)
- [Reports](#page-653-0)
- [Configuration](#page-653-1)
- Settings for Access [Credentials](#page-653-2)

### <span id="page-652-0"></span>**What is Discovered and Monitored**

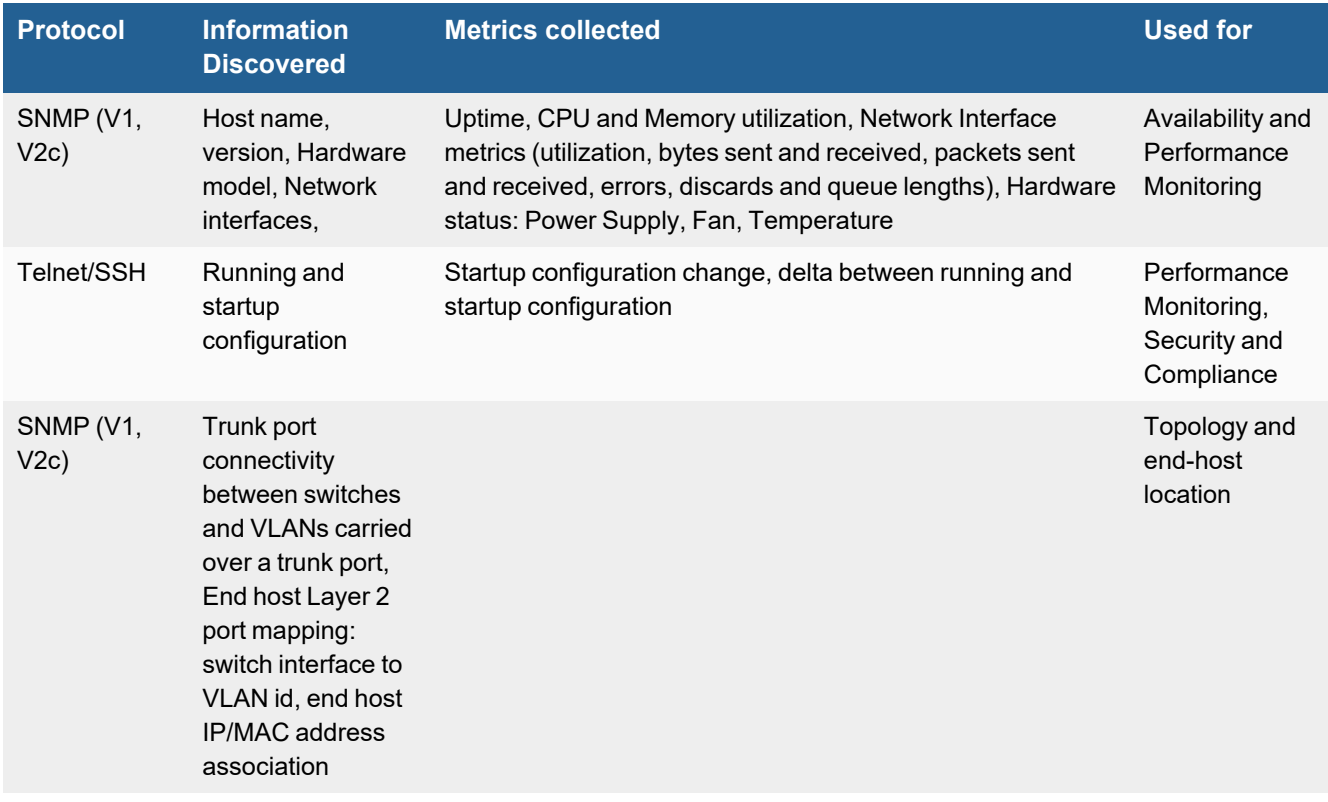

## <span id="page-652-1"></span>**Event Types**

In **ADMIN > Device Support > Event Types**, search for "procurve" to see the event types associated with this device.

### <span id="page-652-2"></span>**Rules**

There are no predefined rules for this device.

### <span id="page-653-0"></span>**Reports**

There are no predefined reports for this device.

## <span id="page-653-1"></span>**Configuration**

- [SNMP](#page-653-3)
- [Telnet/SSH](#page-653-4)

#### <span id="page-653-3"></span>**SNMP**

- **1.** Go to **Configuration > SNMP Community > V1/V2 Community**.
- **2.** Enter a **Community Name**.
- **3.** For **MIB-View**, select **Operator**.
- **4.** For Write-Access, leave the selection cleared.
- **5.** Click **Add**.

### <span id="page-653-4"></span>**Telnet/SSH**

- **1.** Log into the device manager for your ProCurve switch.
- **2.** Go to **Security > Device Passwords**.
- **3.** Create a user and password for **Read-Write Access**. Although FortiSIEM does not modify any configurations for your switch, Read-Write Access is needed to read the device configuration.
- **4.** Go to **Security > Authorized Addresses** and add the FortiSIEM IP to Telnet/SSH. This is an optional step.

### <span id="page-653-2"></span>**Settings for Access Credentials**

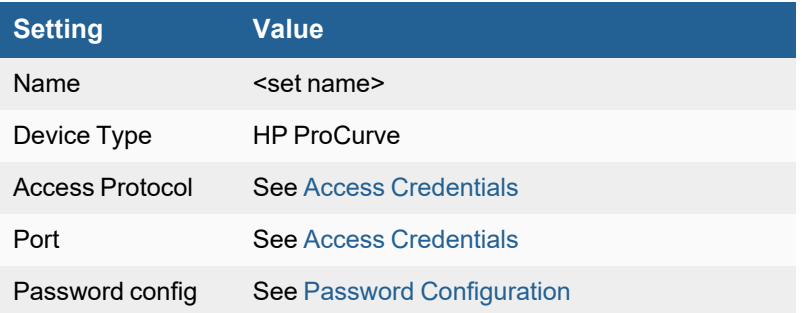

## **HP Value Series (19xx) and HP 3Com (29xx) Switch**

- What is [Discovered](#page-654-0) and Monitored
- Event [Types](#page-654-1)
- [Rules](#page-654-2)
- [Reports](#page-655-0)
- [Configuration](#page-656-0)
- Settings for Access Credentials

### <span id="page-654-0"></span>**What is Discovered and Monitored**

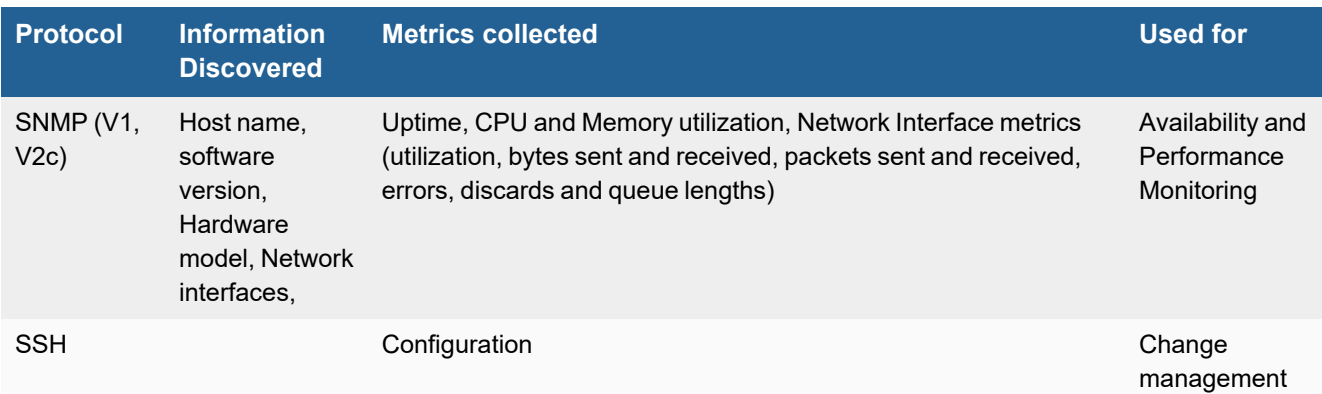

## <span id="page-654-1"></span>**Event Types**

- CPU Monitoring: PH\_DEV\_MON\_SYS\_CPU\_UTIL
- Memory Monitoring: PH\_DEV\_MON\_SYS\_MEM\_UTIL
- Interface Utilization: PH\_DEV\_MON\_NET\_INTF\_UTIL
- Configuration Change: PH\_DEV\_MON\_CHANGE\_STARTUP\_CONFIG

### <span id="page-654-2"></span>**Rules**

- **[Availability](#page-654-3)**
- [Performance](#page-655-1) (Fixed Threshold)
- [Performance](#page-655-2) (Dynamic Threshold Based on Baselines)
- [Change](#page-655-3)

### <span id="page-654-3"></span>**Availability**

- Network Device Degraded Lossy Ping Response
- Network Device Down no ping response
- Network Device Interface Flapping
- Critical Network Device Interface Staying Down
- Non-critical Network Device Interface Staying Down

### <span id="page-655-1"></span>**Performance (Fixed Threshold)**

- Network CPU Warning
- Network CPU Critical
- Network Memory Warning
- Network Memory Critical
- Network Intf Error Warning
- Network Intf Error Critical
- Network Intf Util Warning
- Network Intf Util Critical

#### <span id="page-655-2"></span>**Performance (Dynamic Threshold Based on Baselines)**

- Sudden Increase In System CPU Usage
- Sudden Increase in System Memory Usage
- Sudden Increase in Network Interface Traffic
- Sudden Increase in Network Interface Errors

#### <span id="page-655-3"></span>**Change**

• Startup Config Change

### <span id="page-655-0"></span>**Reports**

- [Availability](#page-655-4)
- [Performance](#page-655-5)
- [Change](#page-655-6)

### <span id="page-655-4"></span>**Availability**

• Availability: Router/Switch Ping Monitor Statistics

#### <span id="page-655-5"></span>**Performance**

- Performance: Top Routers Ranked By CPU Utilization
- Performance: Top Routers By Memory Utilization
- Performance: Top Router Network Intf By Util, Error, Discards
- Top Routers/Switches by Business Hours Network Ping Uptime Pct (Achieved Network Ping SLA)
- Top Routers/Switches by Business Hours System Uptime Pct (Achieved System SLA)
- Top Routers/Switches by Network Ping Uptime Pct (Achieved Network Ping SLA)
- Top Routers/Switches by System Uptime Pct (Achieved System SLA)
- Top Router Interfaces by Days-since-last-use

### <span id="page-655-6"></span>**Change**

• Change: Router Config Changes Detected Via Login

## <span id="page-656-0"></span>**Configuration**

### **SNMP**

FortiSIEM uses SNMP to discover and monitor this device. Make sure SNMP is enabled for the device as directed in its product documentation. For more information, refer to sections "[Discovery](https://help.fortinet.com/fsiem/6-3-2/Online-Help/HTML5_Help/Discovery_Settings.htm) Settings" and "Setting [Credentials](https://help.fortinet.com/fsiem/6-3-2/Online-Help/HTML5_Help/Setting_Credentials.htm)" in the User [Guide.](https://help.fortinet.com/fsiem/6-3-2/Online-Help/HTML5/Home.htm)

## <span id="page-656-1"></span>**Settings for Access Credentials**

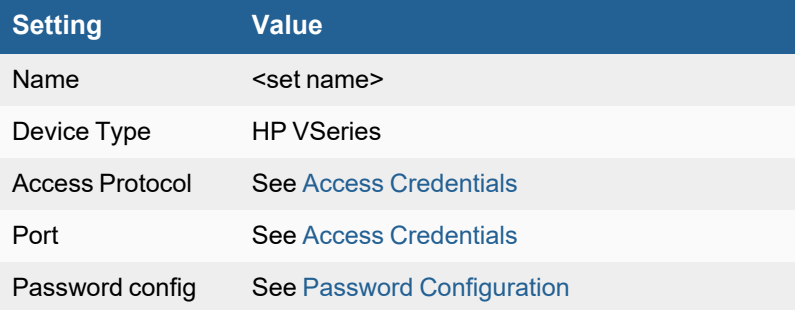

## **Hirschmann SCADA Firewalls and Switches**

- What is [Discovered](#page-657-0) and Monitored
- Event [Types](#page-657-1)
- [Rules](#page-657-2)
- [Reports](#page-657-3)
- [Configuration](#page-657-4)
- [Sample](#page-657-5) Events

### <span id="page-657-0"></span>**What is Discovered and Monitored**

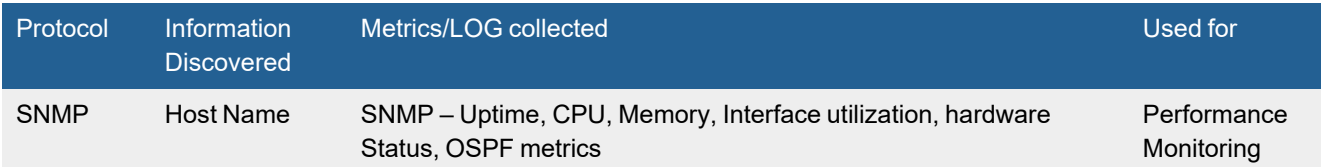

## <span id="page-657-1"></span>**Event Types**

The following event types are used for performance monitoring:

- PH\_DEV\_MON\_SYS\_UPTIME Uptime monitoring
- PH\_DEV\_MON\_SYS\_CPU\_UTIL CPU utilization
- PH\_DEV\_MON\_SYS\_MEM\_UTIL Memory utilization
- PH\_DEV\_MON\_NET\_INTF\_UTIL-Interface utilization
- PH\_DEV\_MON\_HW\_STATUS Hardware status

### <span id="page-657-2"></span>**Rules**

All performance monitoring rules apply.

### <span id="page-657-3"></span>**Reports**

All performance monitoring reports apply.

## <span id="page-657-4"></span>**Configuration**

Configure Hirschmann firewalls and switches for SNMP V1/V2c/V3 discovery and performance monitoring. Define the basic SNMP credentials on FortiSIEM and discover these devices. See SNMP Access [Credentials.](Access_Credentials_ESCG.htm#SNMP)

### <span id="page-657-5"></span>**Sample Events**

The events are standard for all devices.

## **Juniper Networks JunOS Switch**

- What is [Discovered](#page-658-0) and Monitored
- Event [Types](#page-658-1)
- [Rules](#page-659-0)
- [Reports](#page-659-1)
- [Configuration](#page-659-2)
- Settings for Access [Credentials](#page-660-0)

### <span id="page-658-0"></span>**What is Discovered and Monitored**

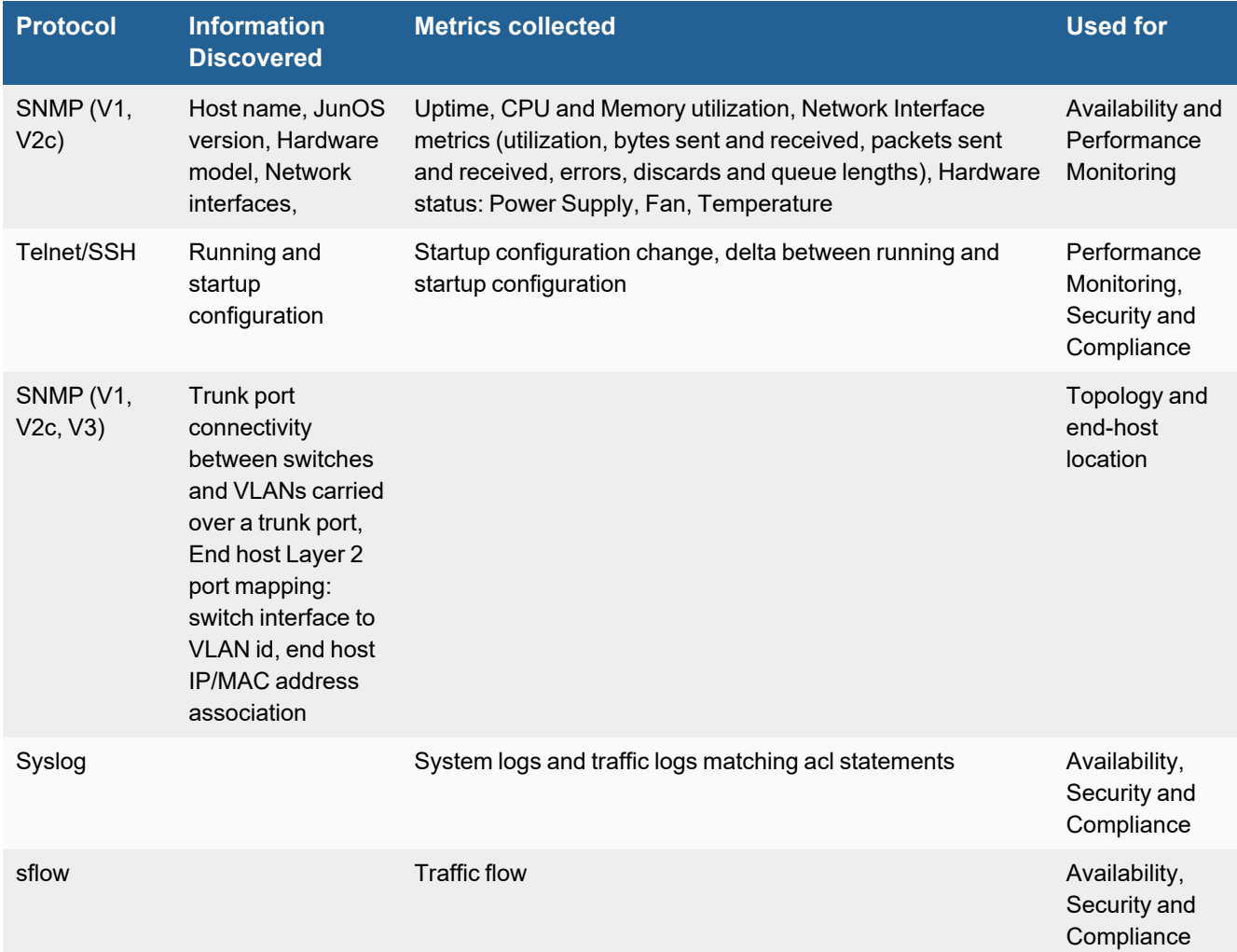

## <span id="page-658-1"></span>**Event Types**

In **ADMIN > Device Support > Event Types**, search for "junos" to see the event types associated with this device.

### <span id="page-659-0"></span>**Rules**

There are no predefined rules for this device.

### <span id="page-659-1"></span>**Reports**

There are no predefined reports for this device.

### <span id="page-659-2"></span>**Configuration**

- [SNMP](#page-659-3)
- [Syslog](#page-659-4)
- Sample JunOS Syslog [Messages](#page-660-1)
- sFlow

### <span id="page-659-3"></span>**SNMP**

- **1.** Log in to the device manager for your JunOS switch with administrator privileges.
- **2.** Go to **Configure > Services > SNMP**.
- **3.** Under **Communities**, click **Add**.
- **4.** Enter a **Community Name**.
- **5.** Set **Authorization** to **read-only**.
- **6.** Click **OK**.

### <span id="page-659-4"></span>**Syslog**

- **1.** Log in to the device manager for your JunOS switch with administrator privileges.
- **2.** Go to **Dashboard > CLI Tools > CLI Editor**.

Edit the syslog section to send syslog to FortiSIEM.

**3. JunOS Syslog Configuration**

```
system {
   ....
   syslog {
      user * {
            any emergency;
       }
       host <FortiSIEM Ip> {
            any any;
            explicit-priority;
       }
       file messages {
            any notice;
            authorization info;
```

```
}
       file interactive-commands {
            interactive-commands any;
       }
       time-format year millisecond;
   }
....
}
```
#### <span id="page-660-1"></span>**4.** Click **Commit**.

#### **Sample JunOS Syslog Messages**

```
190>May 11 13:54:10 20.20.20.20 mgd[5518]: UI_LOGIN_EVENT: User 'phoenix_agent' login, class
'j-super-user' [5518], ssh-connection '192.168.28.21 39109 172.16.5.64 22', client-mode
'cli'
```
<38>Nov 18 17:50:46 login: %AUTH-6-LOGIN\_INFORMATION: User phoenix\_agent logged in from host 192.168.20.116 on device ttyp0

#### <span id="page-660-2"></span>**sFlow**

Routing the sFlow Datagram in EX Series Switches

 According to Juniper documentation, the sFlow datagram **cannot** be routed over the management Ethernet interface  $(m\in O)$  or virtual management interface  $(\text{vm} \Theta)$  i n an EX Series switch implementation. It can only be exported over the network Gigabit Ethernet or 10-Gigabit Ethernet ports using valid route information in the routing table.

- **1.** Log in to the device manager for your JunOS switch with administrator privileges.
- **2.** Go to **Configure > CLI Tools > Point and Click CLI**.
- **3.** Expand **Protocols** and select **slow**.
- **4.** Next to **Collector**, click **Add new entry**.
- **5.** Enter the **IP** address for your FortiSIEM virtual appliance.
- **6.** For **UDP Port**, enter **6343**.
- **7.** Click **Commit**.
- **8.** Next to **Interfaces**, click **Add new entry**.
- **9.** Enter the **Interface Name** for all interfaces that will send traffic over sFlow.
- **10.** Click **Commit**.
- **11.** To disable the management port, go to **Configure > Management Access**, and remove the address of the management port.

You can also disconnect the cable.

### <span id="page-660-0"></span>**Settings for Access Credentials**

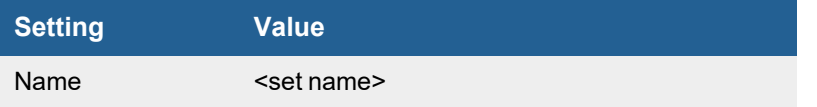

#### Routers and Switches

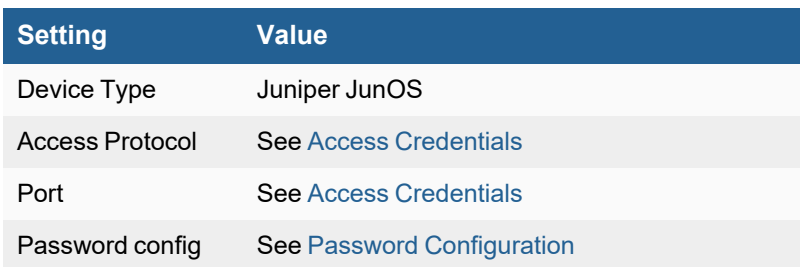

## **MikroTik Router**

- What is [Discovered](#page-662-0) and Monitored
- Event [Types](#page-662-1)
- [Rules](#page-662-2)
- [Reports](#page-662-3)
- [Configuration](#page-662-4)
- Settings for Access [Credentials](#page-662-5)

### <span id="page-662-0"></span>**What is Discovered and Monitored**

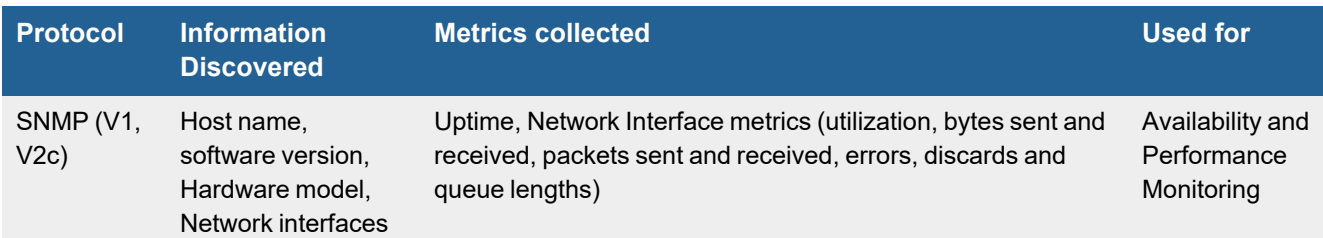

## <span id="page-662-1"></span>**Event Types**

There are no event types defined specifically for this device.

### <span id="page-662-2"></span>**Rules**

There are no predefined rules for this device.

### <span id="page-662-3"></span>**Reports**

There are no predefined reports for this device.

### <span id="page-662-4"></span>**Configuration**

#### **SNMP**

FortiSIEM uses SNMP to discover and monitor this device. Make sure SNMP is enabled for the device as directed in its product documentation. For more information, refer to sections "[Discovery](https://help.fortinet.com/fsiem/6-3-2/Online-Help/HTML5_Help/Discovery_Settings.htm) Settings" and "Setting [Credentials](https://help.fortinet.com/fsiem/6-3-2/Online-Help/HTML5_Help/Setting_Credentials.htm)" in the User [Guide.](https://help.fortinet.com/fsiem/6-3-2/Online-Help/HTML5/Home.htm)

### <span id="page-662-5"></span>**Settings for Access Credentials**

#### Routers and Switches

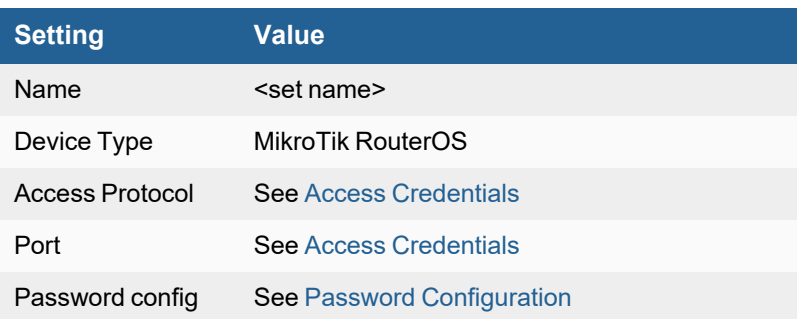

## **Nortel ERS and Passport Switch**

- What is [Discovered](#page-664-0) and Monitored
- Event [Types](#page-664-1)
- [Rules](#page-664-2)
- [Reports](#page-664-3)
- [Configuration](#page-664-4)
- Settings for Access Credentials

### <span id="page-664-0"></span>**What is Discovered and Monitored**

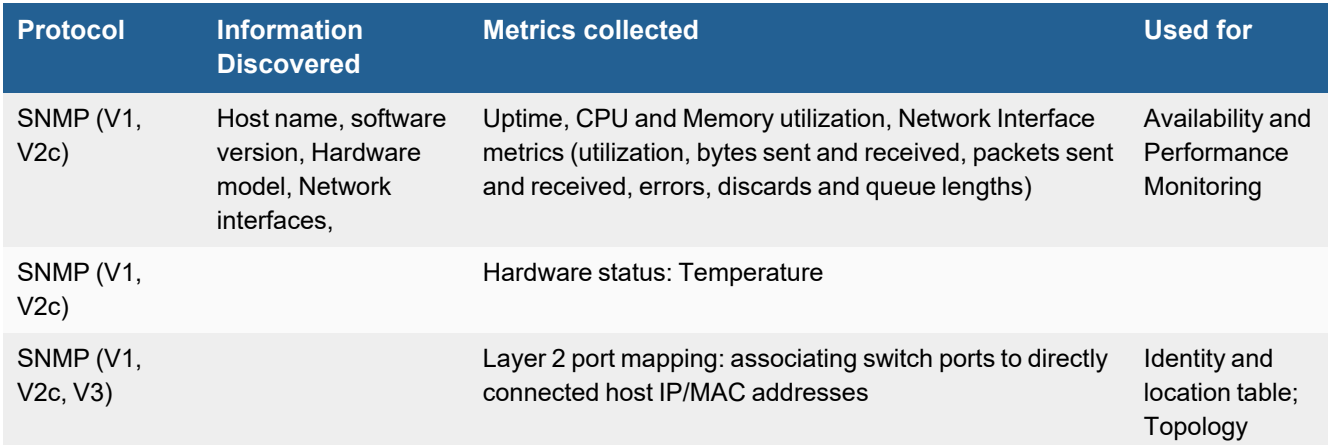

### <span id="page-664-1"></span>**Event Types**

There are no event types defined specifically for this device.

### <span id="page-664-2"></span>**Rules**

There are no predefined rules for this device.

### <span id="page-664-3"></span>**Reports**

There are no predefined reports for this device.

## <span id="page-664-4"></span>**Configuration**

#### **SNMP**

FortiSIEM uses SNMP to discover and monitor this device. Make sure SNMP is enabled for the device as directed in its product documentation. For more information, refer to sections "[Discovery](https://help.fortinet.com/fsiem/6-3-2/Online-Help/HTML5_Help/Discovery_Settings.htm) Settings" and "Setting [Credentials](https://help.fortinet.com/fsiem/6-3-2/Online-Help/HTML5_Help/Setting_Credentials.htm)" in the User [Guide.](https://help.fortinet.com/fsiem/6-3-2/Online-Help/HTML5/Home.htm)

## <span id="page-665-0"></span>**Settings for Access Credentials**

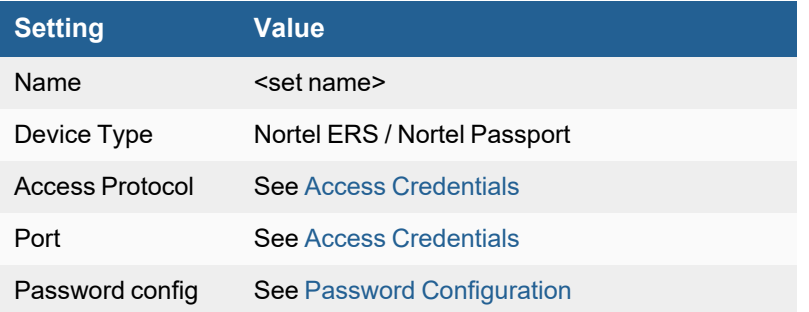

# Security Gateways

FortiSIEM supports these security gateways for discovery and monitoring.

- [Barracuda](#page-667-0) Networks Spam Firewall
- Blue Coat Web [Proxy](#page-669-0)
- Cisco IronPort Mail [Gateway](#page-674-0)
- Cisco IronPort Web [Gateway](#page-676-0)
- Fortinet [FortiMail](#page-679-0)
- Fortinet [FortiProxy](#page-681-0)
- Fortinet [FortiWeb](#page-684-0)
- Imperva [SecureSphere](#page-686-0) DB Monitoring Gateway
- Imperva [SecureSphere](#page-687-0) DB Security Gateway
- McAfee [Vormetric](#page-689-0) Data Security Manager
- McAfee Web [Gateway](#page-690-0)
- **.** [Microsoft](#page-692-0) ISA Server
- Oracle Cloud Access [Security](#page-697-0) Broker (CASB)
- [Proofpoint](#page-699-0)
- Squid Web [Proxy](#page-702-0)
- SSH Comm Security [CryptoAuditor](#page-705-0)
- **[Websense](#page-707-0) Web Filter**

## <span id="page-667-0"></span>**Barracuda Networks Spam Firewall**

- What is [Discovered](#page-667-1) and Monitored
- Event [Types](#page-667-2)
- [Rules](#page-667-3)
- [Reports](#page-667-4)
- [Configuration](#page-667-5)
- Settings for Access [Credentials](#page-668-0)

### <span id="page-667-1"></span>**What is Discovered and Monitored**

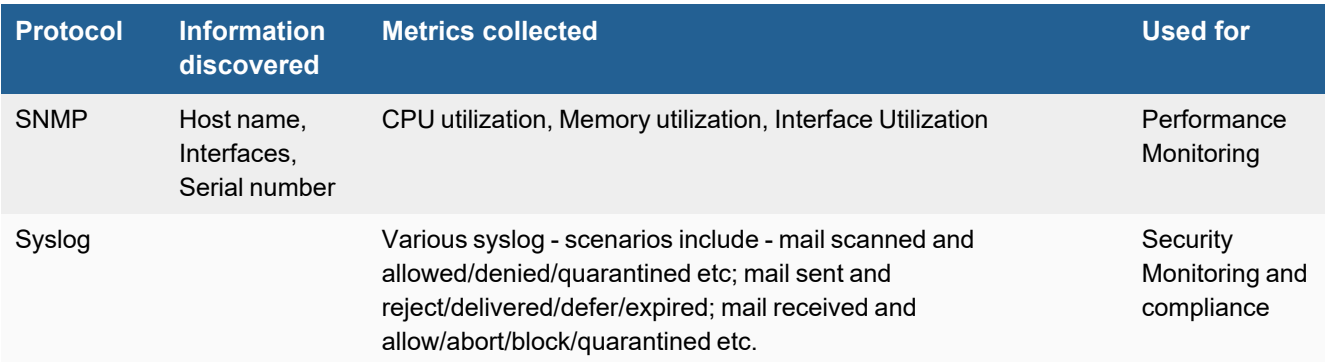

## <span id="page-667-2"></span>**Event Types**

In **ADMIN > Device Support > Event Types**, search for "barracuda" to see the event types associated with this device.

### <span id="page-667-3"></span>**Rules**

There are no predefined rules for this device.

### <span id="page-667-4"></span>**Reports**

There are no predefined reports for this device.

## <span id="page-667-5"></span>**Configuration**

- [SNMP](#page-668-1)
- [Syslog](#page-668-2)
- Sample Parsed [Barracuda](#page-668-3) Spam Firewall Syslog Message

#### <span id="page-668-1"></span>**SNMP**

FortiSIEM uses SNMP to discover and monitor this device. Make sure SNMP is enabled for the device as directed in its product documentation. For more information, refer to sections "[Discovery](https://help.fortinet.com/fsiem/6-3-2/Online-Help/HTML5_Help/Discovery_Settings.htm) Settings" and "Setting [Credentials](https://help.fortinet.com/fsiem/6-3-2/Online-Help/HTML5_Help/Setting_Credentials.htm)" in the User [Guide.](https://help.fortinet.com/fsiem/6-3-2/Online-Help/HTML5/Home.htm)

### <span id="page-668-2"></span>**Syslog**

FortiSIEM processes events from this device via syslog sent by the device. Configure the device to send syslog to FortiSIEM as directed in the device's product documentation, and FortiSIEM will parse the contents.

- <sup>l</sup> For **Syslog Server**, or the server where the syslog should be sent, enter the IP address of your FortiSIEM virtual appliance.
- <sup>l</sup> For **Port**, enter **514**.
- <sup>l</sup> Make sure that the syslog type is **Common Event Format** (CEF). The syslog format should be the same as that shown in the example.

#### <span id="page-668-3"></span>**Sample Parsed Barracuda Spam Firewall Syslog Message**

<23>inbound/pass1[923]: 127.0.0.1 1300386119-473aa6a90001-sB89EM 0 0 RECV - 1 4D760309475 250 2.6.0 <E6BB7C56C6761D42AEAFBF7FC6E17E920156A38D@USNSSEXC174.us.kworld.kpmg.com> Queued mail for delivery

<23>scan[9390]: mail.netcontentinc.net[207.65.119.227] 1300386126-4739a8be0001-R6OEVB 1300386126 1300386128 SCAN - release@calcium.netcontentinc.net kmcgilvrey@qinprop.com - 7 61 - SZ:34602 SUBJ:How FMLA Leave, ADA and Workers' Compensation Work Together April 28, 2011

### <span id="page-668-0"></span>**Settings for Access Credentials**

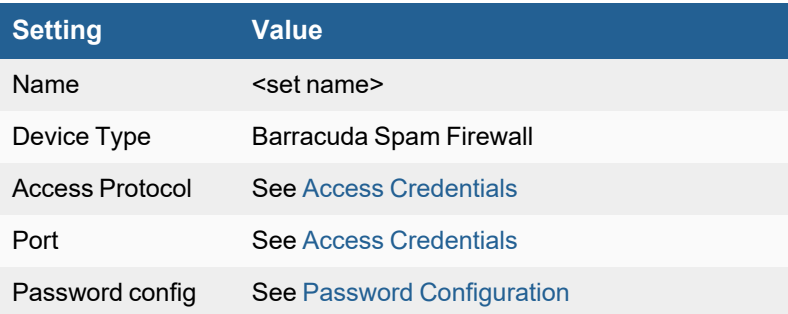

## <span id="page-669-0"></span>**Blue Coat Web Proxy**

- What is [Discovered](#page-669-1) and Monitored
- Event [Types](#page-669-2)
- [Rules](#page-669-3)
- [Reports](#page-670-0)
- [Configuration](#page-670-1)
- Configure FTP in [FortiSIEM](#page-671-0)
- Configure an Epilog Client in [FortiSIEM](#page-671-1)
- [Configure](#page-671-2) FTP in Blue Coat
- Settings for Access [Credentials](#page-672-0)

### <span id="page-669-1"></span>**What is Discovered and Monitored**

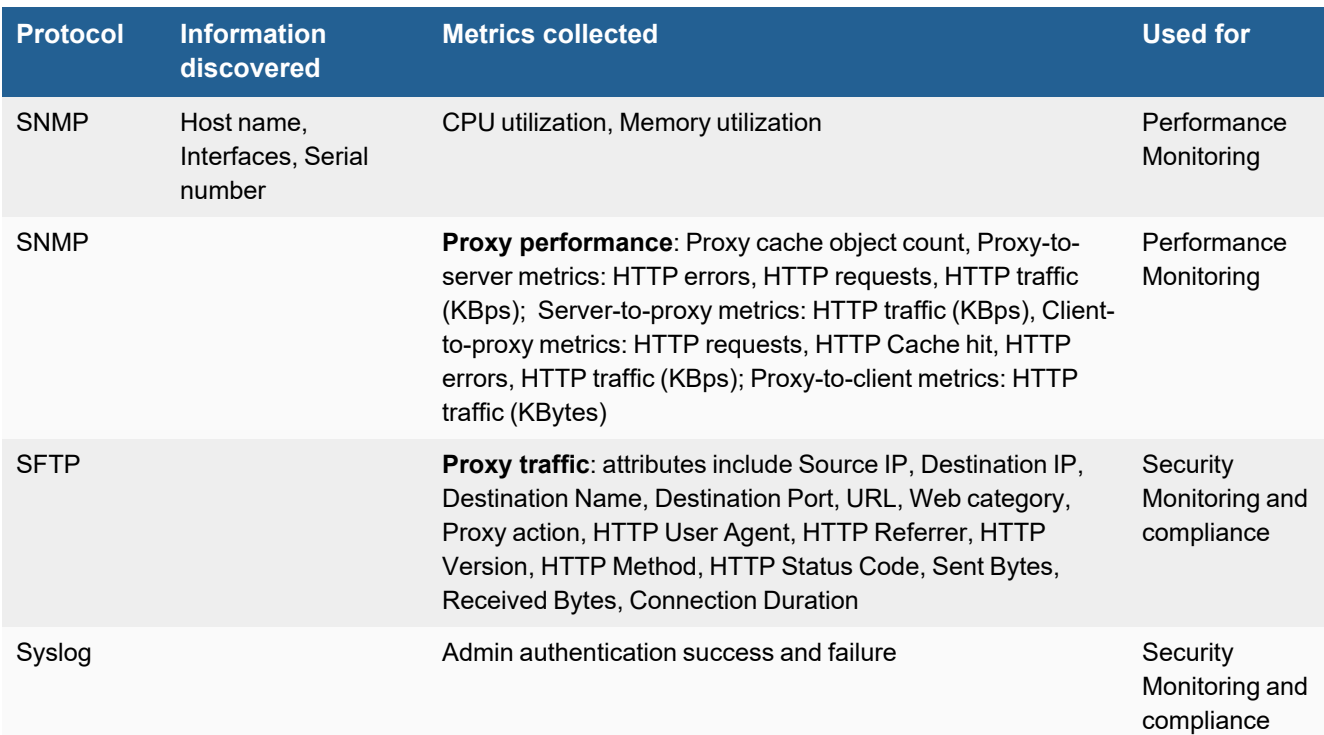

### <span id="page-669-2"></span>**Event Types**

In **ADMIN > Device Support > Event Types**, search for "blue coat" to see the event types associated with this device.

### <span id="page-669-3"></span>**Rules**

There are no predefined rules for this device.

## <span id="page-670-0"></span>**Reports**

There are no predefined reports for this device.

## <span id="page-670-1"></span>**Configuration**

- [SNMP](#page-670-2)
- [Syslog](#page-670-3)
- [Sample](#page-670-4) Parsed Blue Coat Audit Syslog
- [SFTP](#page-670-5)

### <span id="page-670-2"></span>**SNMP**

The following procedures enable FortiSIEM to discover Bluecoat web proxy.

- **1.** Log in to your Blue Coat management console.
- **2.** Go to **Maintenance > SNMP**.
- **3.** Under **SNMP General**, select **Enable SNMP**.
- **4.** Under Community Strings, click Change Read Community, and then enter a community string that FortiSIEM can use to access your device.
- **5.** Click **OK**.

## <span id="page-670-3"></span>**Syslog**

Syslog is used by Blue Coat to send audit logs to FortiSIEM.

- **1.** Log in to your Blue Coat management console.
- **2.** Go to **Maintenance > Event Logging**.
- **3.** Under **Level**, select **Severe Errors**, **Configuration Events**, **Policy Messages**, and **Informational**.
- **4.** Under **Syslog**, enter the IP address of your FortiSIEM virtual appliance for **Loghost**.
- **5.** Select **Enable syslog**.
- **6.** Click **Apply**.

### <span id="page-670-4"></span>**Sample Parsed Blue Coat Audit Syslog**

```
<2> Sep 14 19:24:39 ao BluecoatAuthWebLog 0 2010-09-14 14:31:13 36 34.159.60.56
hz13321 - - OBSERVED "Audio/Video Clips" - 200 TCP NC MISS POST application/x-fcs http
213.200.94.86 80 /idle/WdPmdz02xSLO2sHS/25136 - - "Shockwave Flash" 34.160.179.201 1087 217
-
```
### <span id="page-670-5"></span>**SFTP**

SFTP is used to send access logs to FortiSIEM. Access logs includes the traffic that Blue Coat proxies between the client and the server. The access logs are sent via FTP, where Bluecoat is the client and FortiSIEM is the server. You must configure SFTP in FortiSIEM first, and then on your Blue Coat web proxy server.

## <span id="page-671-0"></span>**Configure FTP in FortiSIEM**

- **1.** Log in to your Supervisor node as root.
- **2.** Change directory to /opt/phoenix/bin.
- **3.** Run the ./phCreateBluecoatDestDir command to create an FTP user account. The files sent from Blue Coat will be temporarily stored in this account. The script will create an user called  $f_{\text{tpuser}}$ . If the this user already exists, you do not need to create a new one. The script will ask for the IP address of Blue Coat and the password for the user  $f$ t puser, and will then create the directory /opt/phoenix/cache/bluecoat/<Bluecoat IP>.
- **4.** Run vi /etc/passwd to change the home directory for ftpuser to /opt/phoenix/cache/bluecoat. Change only the home directory, do not change any other value.

## <span id="page-671-1"></span>**Configure an Epilog Client in FortiSIEM**

The Epilog client converts each line of the log files in the /opt/phoenix/cache/bluecoat/<Bluecoat IP> directory in real time into a syslog, and sends it to the FortiSIEM parser for processing.

- **1.** Log in to your Supervisor or the Collector node as  $root$ .
- **2.** Update the Epilog configuration in /etc/snare/epilog/epilog.conf as shown in this code block, and then restart the epilog daemon with the /etc/init.d/epilogd restart command.

```
Output
network=localhost:514
syslog=2
Input
log=BluecoatWebLog:/opt/phoenix/cache/bluecoat/172.16.0.141/SG_FortiSIEM_bluecoat_
main.log
log=BluecoatImLog:/opt/phoenix/cache/bluecoat/172.16.0.141/SG_FortiSIEM_bluecoat_im.log
log=BluecoatImLog:/opt/phoenix/cache/bluecoat/172.16.0.141/SG_FortiSIEM_bluecoat_ssl.log
log=BluecoatP2pLog:/opt/phoenix/cache/bluecoat/172.16.0.141/SG_FortiSIEM_bluecoat_
p2p.log
```
## <span id="page-671-2"></span>**Configure FTP in Blue Coat**

- **1.** Log in to your Blue Coat management console.
- **2.** Go to **Management Console > Configuration > Access Logging > General**.
- **3.** Select **Enable Access Logging**.
- **4.** In the left-hand navigation, select **Logs**.
- **5.** Under **Upload Client**, configure these settings.

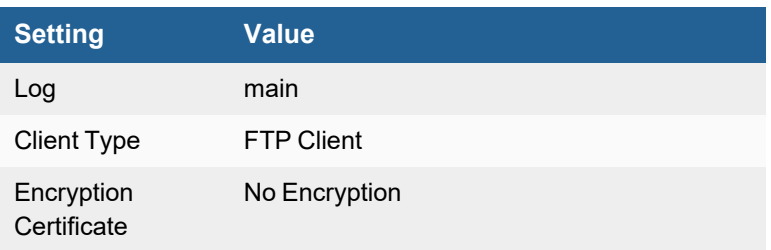

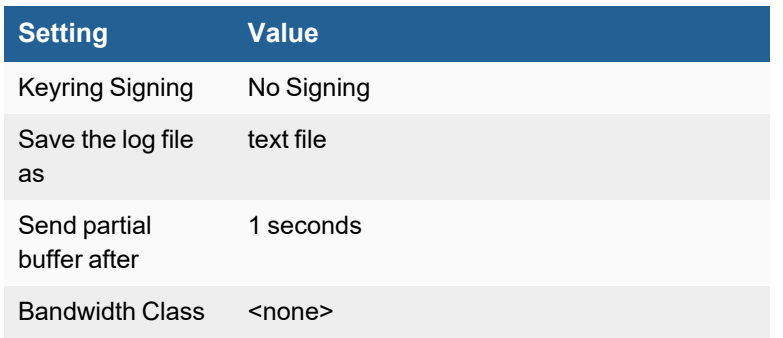

- **6.** Next to **Client Type**, click **Settings**.
- **7.** Configure these settings.

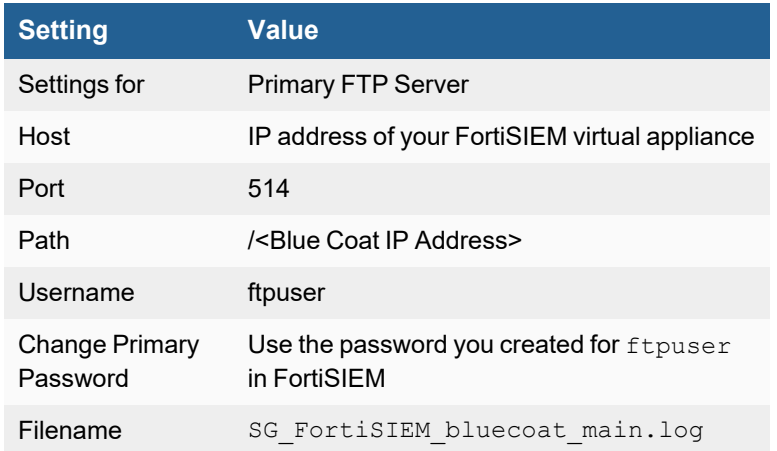

- **8.** Clear the selections **Use Secure Connections (SSL)** and **Use Local Time**.
- **9.** Select **Use Pasv**.
- **10.** Click **OK**.
- **11.** Follow this same process to configure the settings for im, ssl and p2p. For each of these, you will refer to a different **Filename**.
	- For im the file name is SG\_FortiSIEM\_bluecoat\_im.log
	- For ssl the file name is SG\_FortiSIEM\_bluecoat\_ssl.log
	- For p2p the file name is SG\_FortiSIEM\_bluecoat\_p2p.log

#### **Sample Parsed Blue Coat Access Syslog**

```
<2> Jun 25 11:15:33 SJ-QA-W-FDR-Test-01.prospect-hills.net BluecoatWebLog 0 2010-06-25
18:13:34 2021 192.168.22.21 200 TCP TUNNELED 820 1075 CONNECT tcp accelops.webex.com 443 / -
- - NONE 172.16.0.141 - - "WebEx Outlook Integration Http Agent" PROXIED "none" -
25.24.23.22
```
### <span id="page-672-0"></span>**Settings for Access Credentials**

### Security Gateways

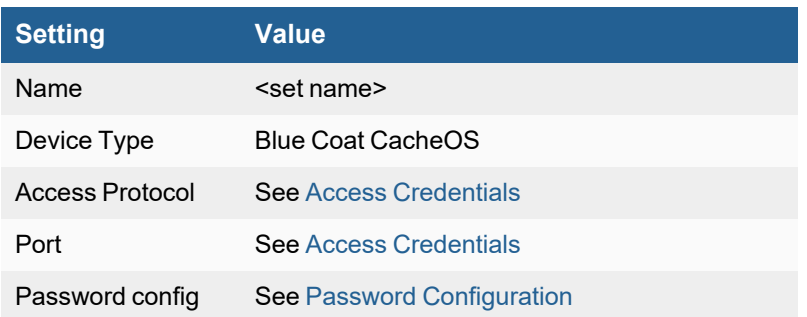

## <span id="page-674-0"></span>**Cisco IronPort Mail Gateway**

- What is [Discovered](#page-674-1) and Monitored
- Event [Types](#page-674-2)
- [Rules](#page-674-3)
- [Reports](#page-674-4)
- [Configuration](#page-674-5)
- Settings for Access [Credentials](#page-675-0)

### <span id="page-674-1"></span>**What is Discovered and Monitored**

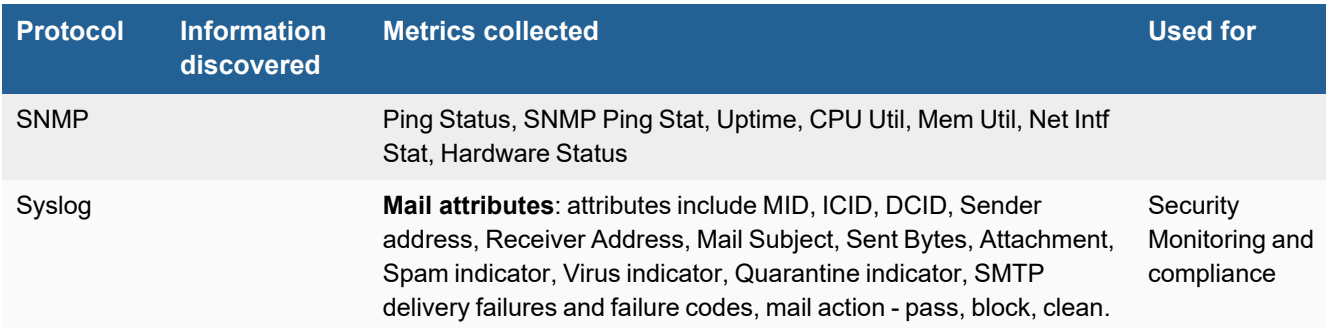

## <span id="page-674-2"></span>**Event Types**

In **ADMIN > Device Support > Event Types**, search for "ironport-mail" to see the event types associated with this device.

## <span id="page-674-3"></span>**Rules**

<span id="page-674-4"></span>There are no predefined rules for this device.

### **Reports**

In **RESOURCES > Reports**, search for "ironport mail" in the main content panel **Search...** field to see the reports for this device.

### <span id="page-674-5"></span>**Configuration**

#### **SNMP**

FortiSIEM uses SNMP to discover and monitor this device. Make sure SNMP is enabled for the device as directed in its product documentation. For more information, refer to sections "[Discovery](https://help.fortinet.com/fsiem/6-3-2/Online-Help/HTML5_Help/Discovery_Settings.htm) Settings" and "Setting [Credentials](https://help.fortinet.com/fsiem/6-3-2/Online-Help/HTML5_Help/Setting_Credentials.htm)" in the User [Guide.](https://help.fortinet.com/fsiem/6-3-2/Online-Help/HTML5/Home.htm)

### **Syslog**

- **1.** Log in to your Ironport Mail Gateway device manager with administrator privileges.
- **2.** Edit the Log Subscription settings.
- **3.** For **Log Name**, enter **IronPort-Mail**. This identifies the log to FortiSIEM as originating from an Ironport mail gateway device.
- **4.** For **Retrieval Method**, select **Syslog Push**.
- **5.** For **Hostname**, enter the IP address of your FortiSIEM virtual appliance.
- **6.** For **Protocol**, select **UDP**.

#### **Sample Parsed Ironport Mail Gateway Syslog**

Tue Sep 24 11:39:49 2012 IronPort-Mail: Info: MID 200257071 ready 24663 bytes from <someone@foo.com>Sep 24 11:39:49 18.0.19.8 IronPort-Mail: Info: MID 1347076 ICID 346818 From: <john.doe@abc.com>Tue Sep 24 11:39:49 2012 IronPort-Mail: Info: Message aborted MID 200257071 Dropped by antivirus

Tue Sep 24 11:39:49 2012 IronPort-Mail: Info: Delayed: DCID 5 MID 200257071 to RID 0 - 4.1.0 - Unknown address error ('466', ['Mailbox temporarily full.'])[]

### <span id="page-675-0"></span>**Settings for Access Credentials**

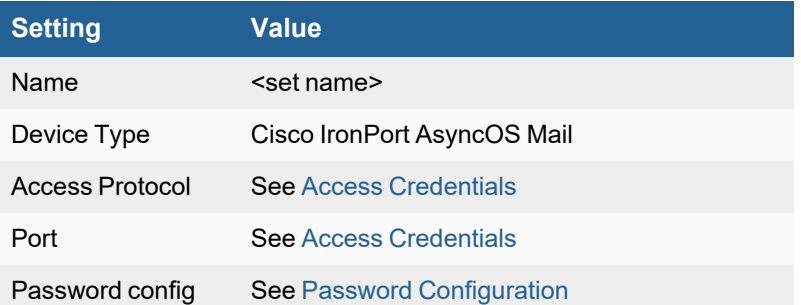

## <span id="page-676-0"></span>**Cisco IronPort Web Gateway**

- What is [Discovered](#page-676-1) and Monitored
- Event [Types](#page-676-2)
- [Rules](#page-676-3)
- [Reports](#page-676-4)
- [Configuration](#page-676-5)
- Settings for Access [Credentials](#page-677-0)

### <span id="page-676-1"></span>**What is Discovered and Monitored**

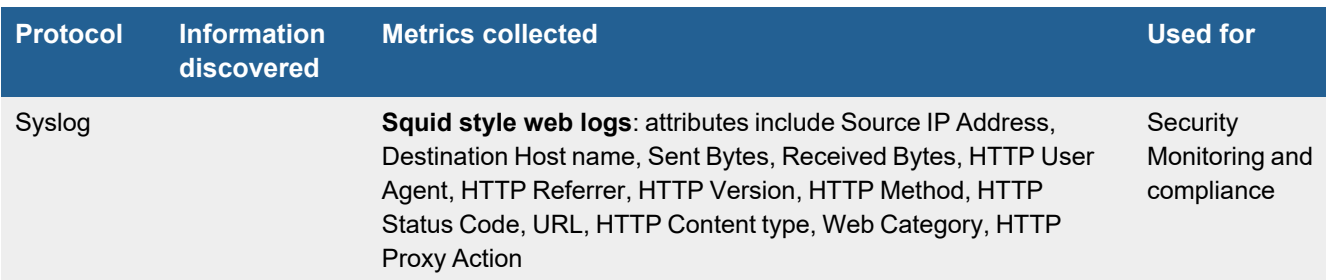

## <span id="page-676-2"></span>**Event Types**

In **ADMIN > Device Support > Event Types**, search for "ironport-web" to see the event types associated with this device.

### <span id="page-676-3"></span>**Rules**

There are no predefined rules for this device.

### <span id="page-676-4"></span>**Reports**

There are no predefined reports for this device.

## <span id="page-676-5"></span>**Configuration**

- [Syslog](#page-677-1)
- Sample Parsed Ironport Web [Gateway](#page-677-2) Syslog

### <span id="page-677-1"></span>**Syslog**

- **1.** Log in to your Ironport gateway device manager with administrator privileges.
- **2.** Edit the settings for Log Subscription.

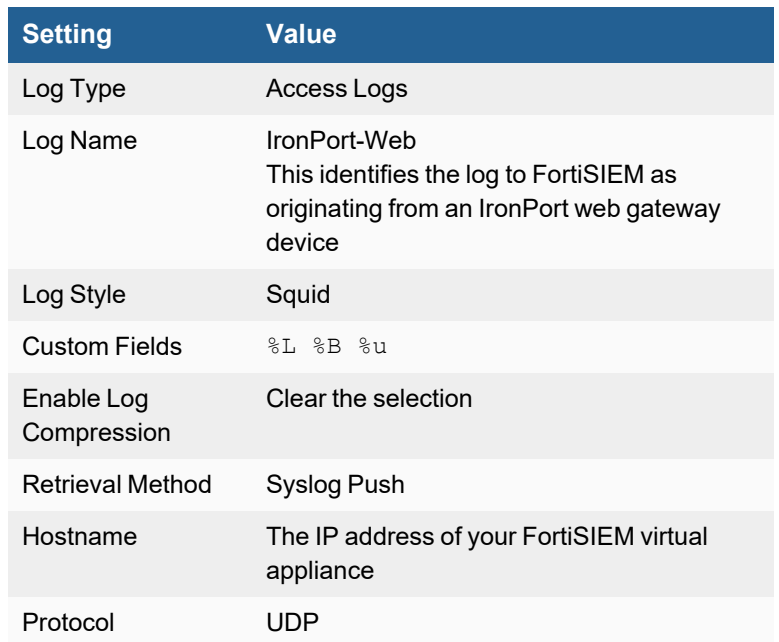

### <span id="page-677-2"></span>**Sample Parsed Ironport Web Gateway Syslog**

```
<134>Oct 09 09:19:25 IronPort-Web: Info: 1349795965.314 92 10.163.154.153 TCP_CLIENT_
REFRESH_MISS/200 70798 GET
http://forefrontdl.microsoft.com/server/scanengineupdate/x86/Kaspersky/Package/1210090007/ba
ses/base1b1d.kdc.cab - DIRECT/forefrontdl.microsoft.com application/octet-stream ALLOW_
CUSTOMCAT_11-UnAuthenticated_Applications-APU_No_Auth-NONE-NONE-NONE-DefaultGroup <J_
Doe,6.9,-,""-"",-,-,-,-,""-"",-,-,-,""-"",-,-,""-"",""-"",-,-,IW_swup,-,""-"",""-
"",""Unknown"",""Unknown"",""-"",""-"",6156.35,0,-,""-"",""-""> - ""09/Oct/2012:09:19:25 -
0600"" 71052 ""V3S;{6ADC64A3-11F9-4B04-8257-BEB541BE2975};""
```
## <span id="page-677-0"></span>**Settings for Access Credentials**

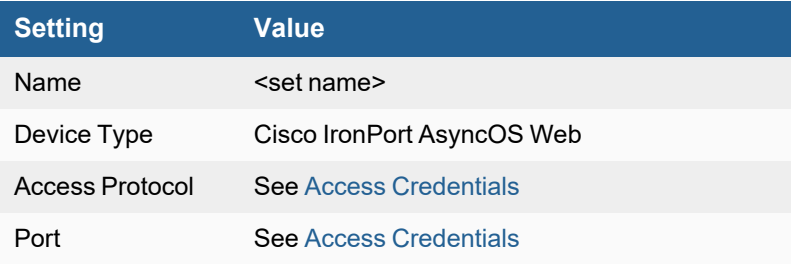

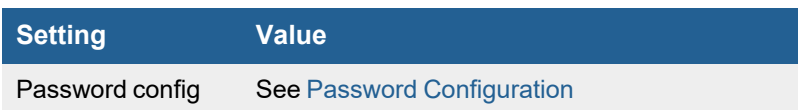

## <span id="page-679-0"></span>**Fortinet FortiMail**

- What is [Discovered](#page-679-1) and Monitored
- Event [Types](#page-679-2)
- [Rules](#page-679-3)
- [Reports](#page-679-4)
- [Configuration](#page-679-5)
- Settings for Access [Credentials](#page-681-1)

### <span id="page-679-1"></span>**What is Discovered and Monitored**

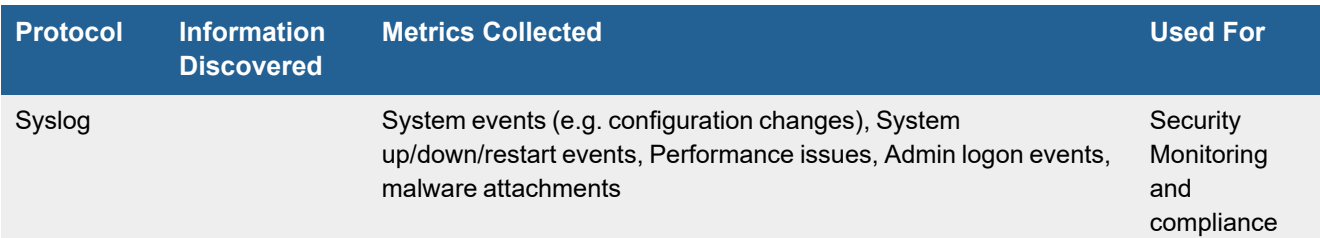

## <span id="page-679-2"></span>**Event Types**

In **ADMIN > Device Support > Event Types**, search for "fortimail" to see the event types associated with this device.

### <span id="page-679-3"></span>**Rules**

In **RESOURCES > Rules**, search for "fortimail" in the main content panel **Search...** field to see the rules associated with this device.

For generic availability rules, see **RESOURCES > Rules > Availability > Network**.

For generic performance rules, see **RESOURCES > Rules > Performance > Network**.

### <span id="page-679-4"></span>**Reports**

In **RESOURCES > Reports**, search for "fortimail" in the main content panel **Search...** field to see the reports associated with this device.

## <span id="page-679-5"></span>**Configuration**

- [Syslog](#page-679-6)
- Sample Parsed [FortiMail](#page-681-2) Syslog

### <span id="page-679-6"></span>**Syslog**

Configure FortiMail appliance to send logs to FortiSIEM. Make sure the format matches.

### In the FortiMail GUI go to **Log & Report > Log Setings > Remote (tab) > New**.

### Suggested Logging configuration:

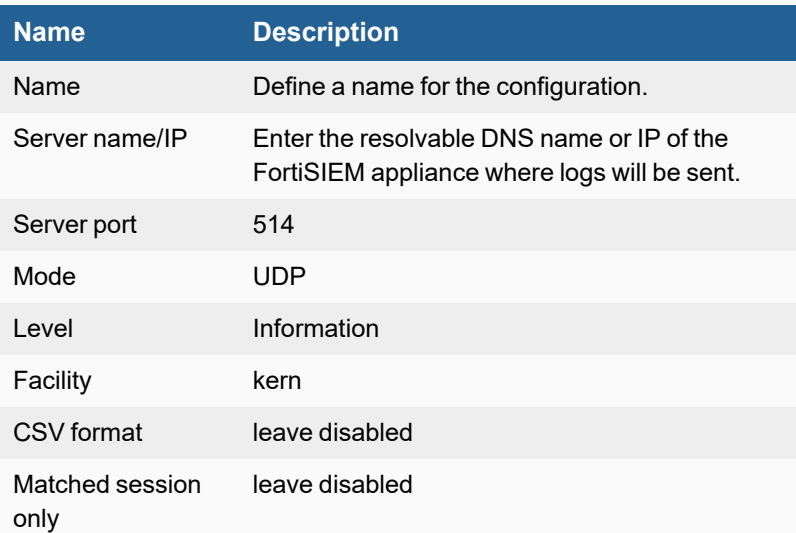

#### Log to Remote Host

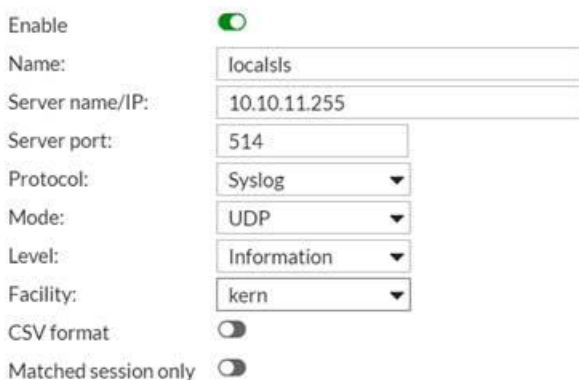

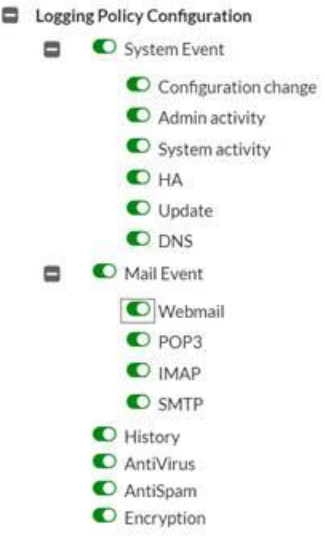

#### <span id="page-681-2"></span>**Sample Parsed FortiMail Syslog**

date=2012-08-17 time=12:26:41 device\_id=FE100C3909600504 log\_id=0001001623 type=event subtype=admin pri=information user=admin ui=GUI(172.20.120.26) action=login status=success reason=none msg="User admin login successfully from GUI(172.20.120.26)" date=2012-07-16 time=12:22:56 device\_id=FE100C3909600504 log\_id=0200001075 type=statistics pri=information session\_id="q6GJMuPu003642-q6GJMuPv003642" client\_name="[172.20.140.94]" dst ip="172.20.140.92" endpoint="" from="user@external.lab" to="user5@external.lab" subject=""mailer="mta" resolved="OK" direction="in" virus="" disposition="Reject" classifier="Recipient Verification" message\_length="188"

### <span id="page-681-1"></span>**Settings for Access Credentials**

Set these **Access Method Definition** values to allow FortiSIEM to communicate with your device.

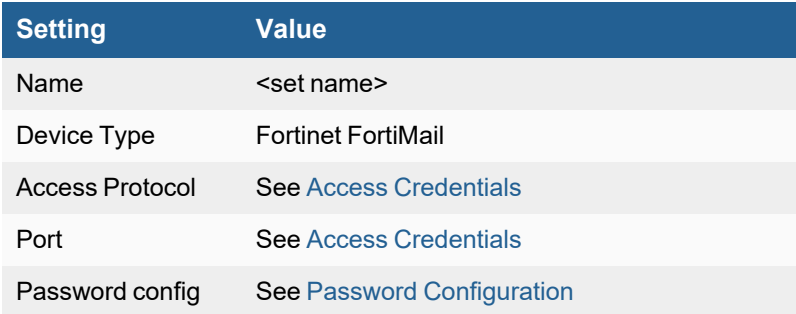

## <span id="page-681-0"></span>**Fortinet FortiProxy**

**FortiSIEM Support added**: 6.3.1

**FortiSIEM last modification**: 6.3.1

**Vendor version tested**: Not Provided

#### **Vendor**: Fortinet

**Product Information**: <https://www.fortinet.com/products/secure-web-gateway/fortiproxy>

- Log [Information](#page-682-0)
- Event [Types](#page-682-1)
- [Rules](#page-682-2)
- [Reports](#page-682-3)

### <span id="page-682-0"></span>**Log Information**

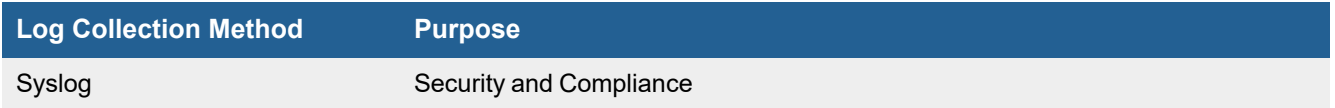

### <span id="page-682-1"></span>**Event Types**

In **ADMIN > Device Support > Event Types**, search for "fortiproxy" to see the event types associated with this device.

In 6.3.1, there are over 14,000 event types.

### <span id="page-682-2"></span>**Rules**

In **RESOURCES > Rules**, search for "fortiproxy" in the main content panel **Search...** field to see related rules associated with this device.

- FortiAI: Attack Chain Blocked
- FortiAI: Attack Chain Permitted

## <span id="page-682-3"></span>**Reports**

In **RESOURCES > Reports**, search for "fortproxy" in the main content panel **Search...** field to see the reports associated with this device.

In FortiSIEM 6.3.1, there are 12 reports available.

- FortiProxy Admin Authentication Events
- FortiProxy App Control App Group Name Summary
- FortiProxy App Control App Name Summary
- FortiProxy App Control Detailed
- FortiProxy UTM Event Summary
- FortiProxy WebFilter Blocked and Passthrough Event Count
- FortiProxy WebFilter Blocked Event Count
- FortiProxy Web Filter Detailed
- FortiProxy Web Filter Events by Web Category, User, and Count
- FortiProxy Webfilter Group by Action, Category, and Count
- FortiProxy WebFilter Passthrough Event Count
- FortiProxy Web Filter User Hit Count
# **Fortinet FortiWeb**

- What is [Discovered](#page-684-0) and Monitored
- Event [Types](#page-684-1)
- [Rules](#page-684-2)
- [Reports](#page-684-3)
- [Configuration](#page-685-0)
- Settings for Access [Credentials](#page-685-1)

## <span id="page-684-0"></span>**What is Discovered and Monitored**

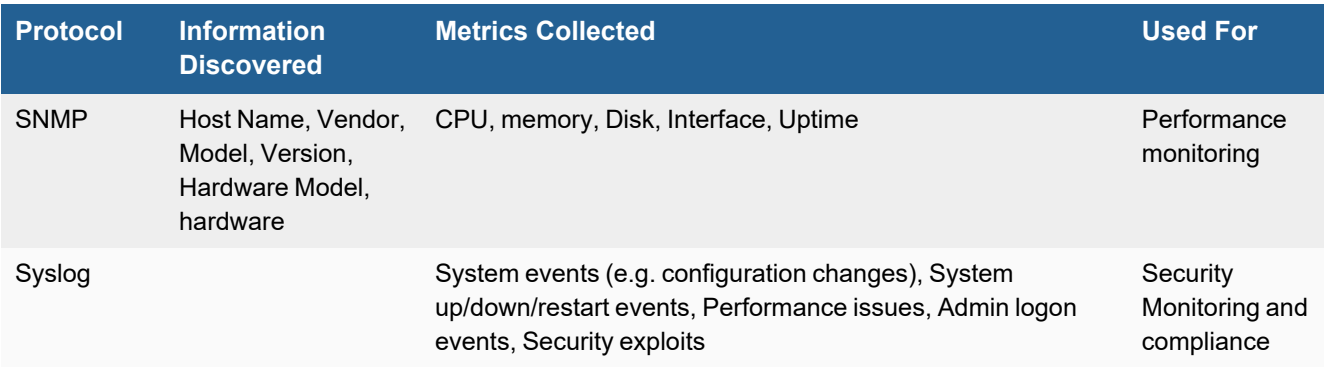

## **Supported Syslog format**

Currently FortiSIEM supports FortiWeb native logging format and not CEF format.

# <span id="page-684-1"></span>**Event Types**

In **ADMIN > Device Support > Event Types**, search for "fortiweb" to see the event types associated with this device.

## <span id="page-684-2"></span>**Rules**

In **RESOURCES > Rules**, search for "fortiweb" in the main content panel **Search...** field to see the rules associated with this device.

For generic availability rules, see **RESOURCES > Rules > Availability > Network**.

For generic performance rules, see **RESOURCES > Rules > Performance > Network**.

# <span id="page-684-3"></span>**Reports**

In **RESOURCES > Reports**, search for "fortiweb" in the main content panel **Search...** field to see the reports associated with this device.

# <span id="page-685-0"></span>**Configuration**

- [Syslog](#page-685-2)
- Sample [FortiWeb](#page-685-3) Syslog

# <span id="page-685-2"></span>**Syslog**

Configure FortiWeb appliance to send logs to FortiSIEM. Make sure the format matches. Configuration steps can be found in the FortiWeb [Administration](https://docs.fortinet.com/document/fortiweb/6.3.13/administration-guide/303842/logging) Guide Logging section. Remember to point your syslog policy to the FortiSIEM collector IP address.

# <span id="page-685-3"></span>**Sample FortiWeb Syslog**

```
date=2016-02-18 time=10:00:05 log_id=00001002 msg_id=000067508821 device_
id=FV400D3A15000010 vd="root" timezone="(GMT+3:00)Baghdad" type=event subtype="admin"
pri=information trigger_policy="" user=admin ui=GUI action=edit status=success msg="User
admin changed global from GUI(172.22.6.66)
```
# <span id="page-685-1"></span>**Settings for Access Credentials**

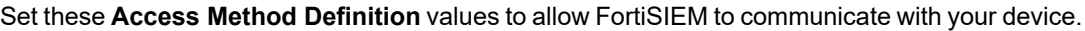

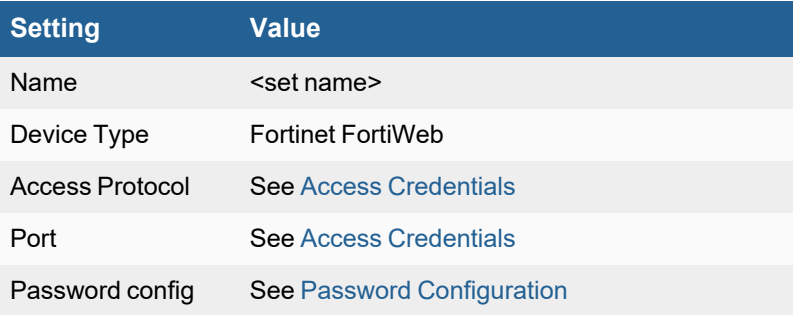

# **Imperva SecureSphere DB Monitoring Gateway**

• [Configuration](#page-686-0) in FortiSIEM

# <span id="page-686-0"></span>**Configuration in FortiSIEM**

Complete these steps in the FortiSIEM UI:

- **1.** Go to the **ADMIN > Setup > Credentials** tab.
- **2.** In **Step 1: Enter Credentials**, click **New** to create a new credential.
	- **a.** Follow the instructions in "Setting [Credentials"](https://help.fortinet.com/fsiem/6-3-2/Online-Help/HTML5_Help/Setting_Credentials.htm) in the User's Guide to create a new credential.
	- **b.** Enter these settings in the Access Method Definition dialog box:

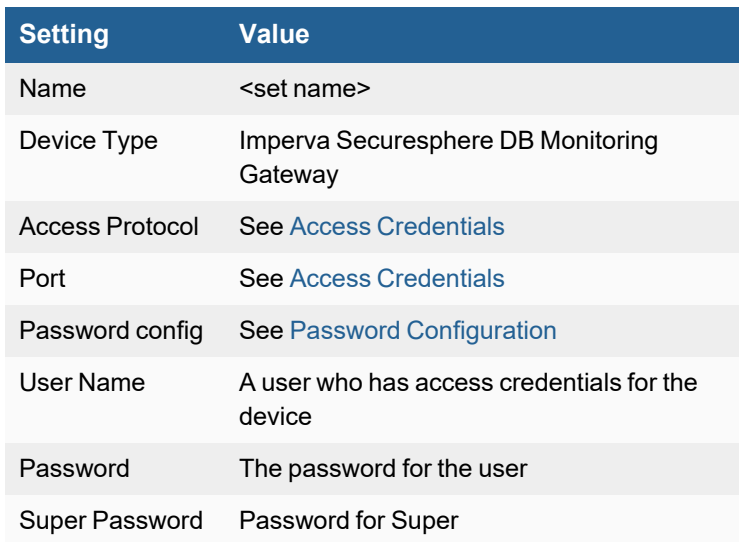

- **3.** In **Step 2: Enter IP Range to Credential Associations**, click **New** to create a new mapping.
	- **a.** Enter a host name, an IP, or an IP range in the **IP/Host Name** field.
	- **b.** Select the name of your credential created in step 2 from the **Credentials** drop-down list.
	- **c.** Click **Save**.
- **4.** Click the **Test** drop-down list and select **Test Connectivity** to test the connection to Imperva SecureSphere DB Monitoring Gateway.
- **5.** To see the jobs associated with Imperva, select **ADMIN > Setup > Pull Events**.
- **6.** To see the received events select **ANALYTICS**, then enter "Imperva" in the search box.

# **Imperva SecureSphere DB Security Gateway**

- What is [Discovered](#page-687-0) and Monitored
- [Configuration](#page-687-1)
- [Sample](#page-688-0) Events

# <span id="page-687-0"></span>**What is Discovered and Monitored**

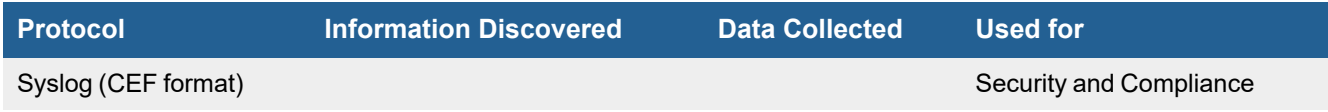

# <span id="page-687-1"></span>**Configuration**

## **Setup in FortiSIEM**

Complete these steps in the FortiSIEM UI:

- **1.** Go to the **ADMIN > Setup > Credentials** tab.
- **2.** In **Step 1: Enter Credentials**, click **New** to create a new credential.
	- **a.** Follow the instructions in "Setting [Credentials"](https://help.fortinet.com/fsiem/6-3-2/Online-Help/HTML5_Help/Setting_Credentials.htm) in the User's Guide to create a new credential.
	- **b.** Enter these settings in the Access Method Definition dialog box:

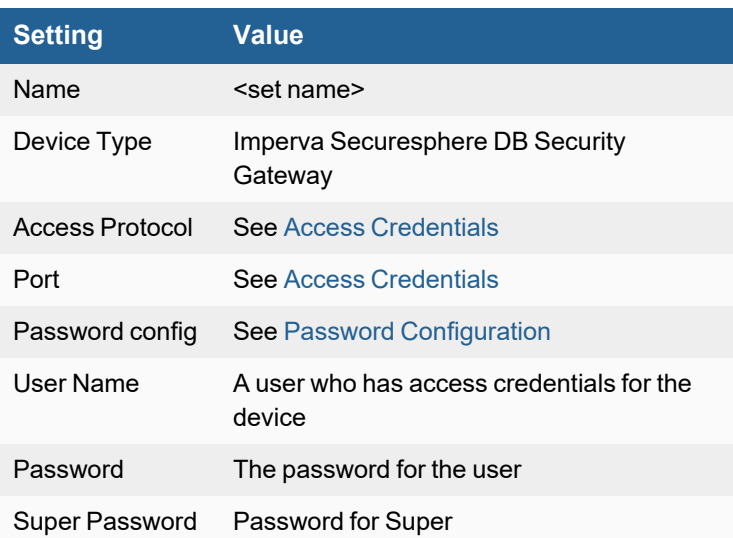

- **3.** In **Step 2: Enter IP Range to Credential Associations**, click **New** to create a new mapping.
	- **a.** Enter a host name, an IP, or an IP range in the **IP/Host Name** field.
	- **b.** Select the name of your credential created in step 2 from the **Credentials** drop-down list.
	- **c.** Click **Save**.
- **4.** Click the **Test** drop-down list, and select **Test Connectivity** to test the connection to Imperva SecureSphere DB Security Gateway.
- **5.** To see the jobs associated with Imperva, select **ADMIN > Setup > Pull Events**.
- **6.** To see the received events select **ANALYTICS**, then enter "Imperva" in the search box.

# <span id="page-688-0"></span>**Sample Events**

<14>CEF:0|Imperva Inc.|SecureSphere|11.5.0.20\_0|Audit|Audit|Informative|dst=10.2.6.194 dpt=3306 duser=wf\_settlement src=10.2.6.48 spt=59876 proto=TCP rt=11 April 2016 14:07:09 cat=Audit Default Rule - All cs2Label=ServerGroup cs3=ProcessMakerDBFX cs3Label=ServiceName cs4=Default MySql Application cs4Label=ApplicationName cs5=642697783064 cs5Label=EventId cs6=Query cs6Label=EventType cs7=Default MySql group cs7Label=UserGroup cs8=True cs8Label=UserAuthenticated cs9= cs9Label=ApplicationUser cs10= cs10Label=SourceApplication cs11= cs11Label=OSUser cs12= cs12Label=HostName cs13=wf\_settlement cs13Label=Database cs14= cs14Label=Schema cs15=SELECT COUNT(APP\_CACHE\_VIEW.APP\_UID) FROM APP\_CACHE\_VIEW LEFT JOIN USERS CU ON (APP CACHE VIEW.USR UID=CU.USR UID) LEFT JOIN USERS PU ON (APP CACHE VIEW.PREVIOUS USR\_UID=PU.USR\_UID) LEFT JOIN APP\_CACHE\_VIEW APPCVCR ON (APP\_CACHE\_VIEW.APP UID=APPCVCR.APP\_UID\_AND\_APPCVCR.DEL\_LAST\_INDEX=1) LEFT\_JOIN USERS\_USRCR\_ON (APPCVCR.USR UID=USRCR.USR\_UID) WHERE APP\_CACHE\_VIEW.APP\_STATUS='TO\_DO' AND APP\_CACHE\_VIEW.USR\_ UID='2800810224bbdfe1cc8bb02024369548' AND APP\_CACHE\_VIEW.DEL\_FINISH\_DATE IS NULL AND APP\_ CACHE\_VIEW.APP\_THREAD\_STATUS='OPEN' AND APP\_CACHE\_VIEW.DEL\_THREAD\_STATUS='OPEN' cs15Label=RawQuery cs16=select count (app\_cache\_view.app\_uid) from app\_cache\_view left join users cu on (app cache view.usr uid=cu.usr uid) left join users pu on (app cache view.previous\_usr\_uid=pu.usr\_uid) left join app\_cache\_view appcvcr on (app\_cache\_view.app\_ uid=appcvcr.app\_uid and appcvcr.del\_last\_index=?) left join users usrcr on (appcvcr.usr\_ uid=usrcr.usr\_uid) where app\_cache\_view.app\_status=? and app\_cache\_view.usr\_uid=? and app cache view.del finish date is ? and app cache view.app thread status=? and app cache view.del\_thread\_status=? cs16Label=ParsedQuery cs17= cs17Label=BindVariables cs18= cs18Label=SQLError cs19=1 cs19Label=ResponseSize cs20=0 cs20Label=ResponseTime cs21=0 cs21Label=AffectedRows

# **McAfee Vormetric Data Security Manager**

- What is [Discovered](#page-689-0) and Monitored
- Event [Types](#page-689-1)
- [Rules](#page-689-2)
- [Reports](#page-689-3)
- [Configuration](#page-689-4)

# <span id="page-689-0"></span>**What is Discovered and Monitored**

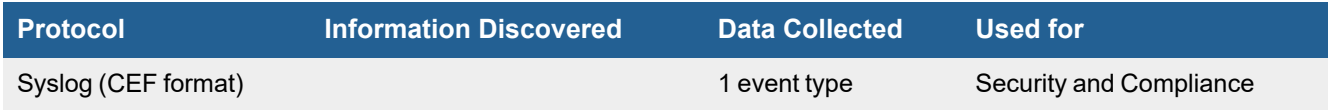

# <span id="page-689-1"></span>**Event Types**

In **RESOURCES > Event Types**, search for "Vormetric-" in the main content panel **Search...** field.

## **Sample Event Type**

<14> 2013-06-29T18:44:42.420Z 10.10.10.1 CEF:0|Vormetric, Inc.|dsm|5.2.0.1|DAO0048I|update host|3|cs4Label=logger cs4=DAO spid=4322 rt=1388986263954 dvchost=example.com suser=USER\_1 shost=test\_cpu

## <span id="page-689-2"></span>**Rules**

There are no specific rules but generic rules for Security Manager and Generic Servers apply.

## <span id="page-689-3"></span>**Reports**

There are no specific reports but generic rules for Security Manager and Generic Servers apply.

# <span id="page-689-4"></span>**Configuration**

Configure Vormetric Data Security Manager to send syslog in CEF format on port 514 to FortiSIEM.

# **McAfee Web Gateway**

- What is [Discovered](#page-690-0) and Monitored
- Event [Types](#page-690-1)
- [Rules](#page-690-2)
- [Reports](#page-690-3)
- [Configuration](#page-690-4)
- Settings for Access [Credentials](#page-691-0)

# <span id="page-690-0"></span>**What is Discovered and Monitored**

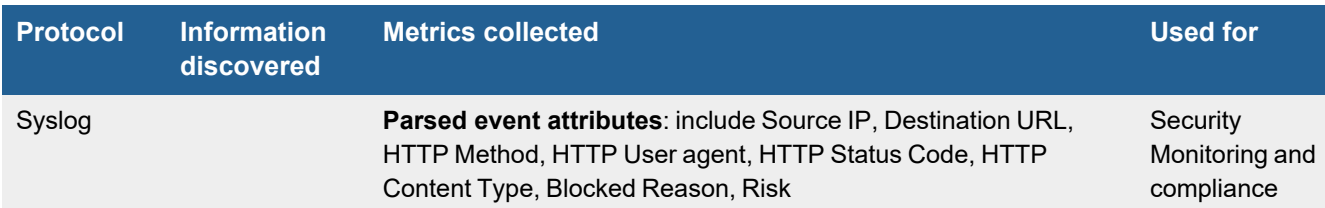

# <span id="page-690-1"></span>**Event Types**

In **ADMIN > Device Support > Event Types**, search for "mcafee-web" to see the event types associated with this device.

# <span id="page-690-2"></span>**Rules**

There are no predefined rules for this device.

# <span id="page-690-3"></span>**Reports**

There are no predefined reports for this device.

# <span id="page-690-4"></span>**Configuration**

- [Syslog](#page-690-5)
- Sample Parsed McAffee Web Gateway Syslog [Message](#page-691-1)

## <span id="page-690-5"></span>**Syslog**

FortiSIEM processes events from this device via syslog sent by the device. Configure the device to send syslog to FortiSIEM as directed in the device's product documentation, and FortiSIEM will parse the contents.

- <sup>l</sup> For **Syslog Server**, or the server where the syslog should be sent, enter the IP address of your FortiSIEM virtual appliance.
- <sup>l</sup> For **Port**, enter **514**.

• Make sure that the syslog type is **Common Event Format** (CEF). The syslog format should be the same as that shown in the example.

## <span id="page-691-1"></span>**Sample Parsed McAffee Web Gateway Syslog Message**

[21/Feb/2012:11:44:19 -0500] """""""""""" ""10.200.11.170 200 """"GET http://abc.com/ HTTP/1.1"""" """"General News"""" """"Minimal Risk"""" """"text/html"""" 101527 """""""" """""""" """"0""""""[30/May/2012:10:39:44 -0400] "" 10.19.2.63 200 "GEThttp://abc.com/html.ng/site=cnn&cnn\_pagetype=main&cnn\_position=126x31\_spon2&cnn\_ rollup=homepage&page.allowcompete=no&params.styles=fs&Params.User.UserID=4fc6251c068c9f0aa51 475025d0040b8&transactionID=7179860628805012&tile=4893878838331&domId=135492 HTTP/1.1" "Web Ads, Forum/Bulletin Boards" "MinimalRisk" "text/html" 1 "" "" "0"

# <span id="page-691-0"></span>**Settings for Access Credentials**

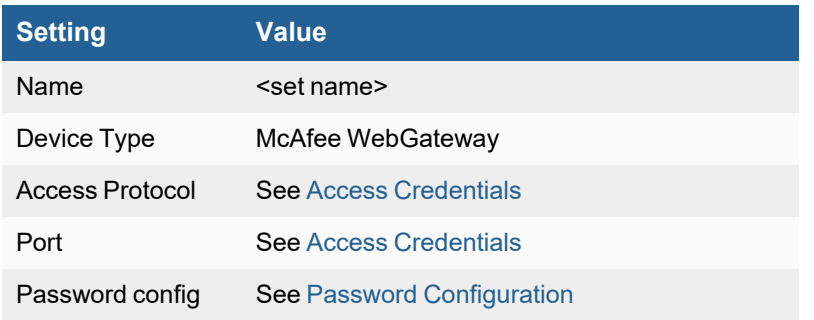

Set these **Access Method Definition** values to allow FortiSIEM to communicate with your device.

# **Microsoft ISA Server**

- What is [Discovered](#page-692-0) and Monitored
- Event [Types](#page-692-1)
- [Rules](#page-692-2)
- [Reports](#page-692-3)
- [Configuration](#page-692-4)
- Settings for Access [Credentials](#page-697-0)

# <span id="page-692-0"></span>**What is Discovered and Monitored**

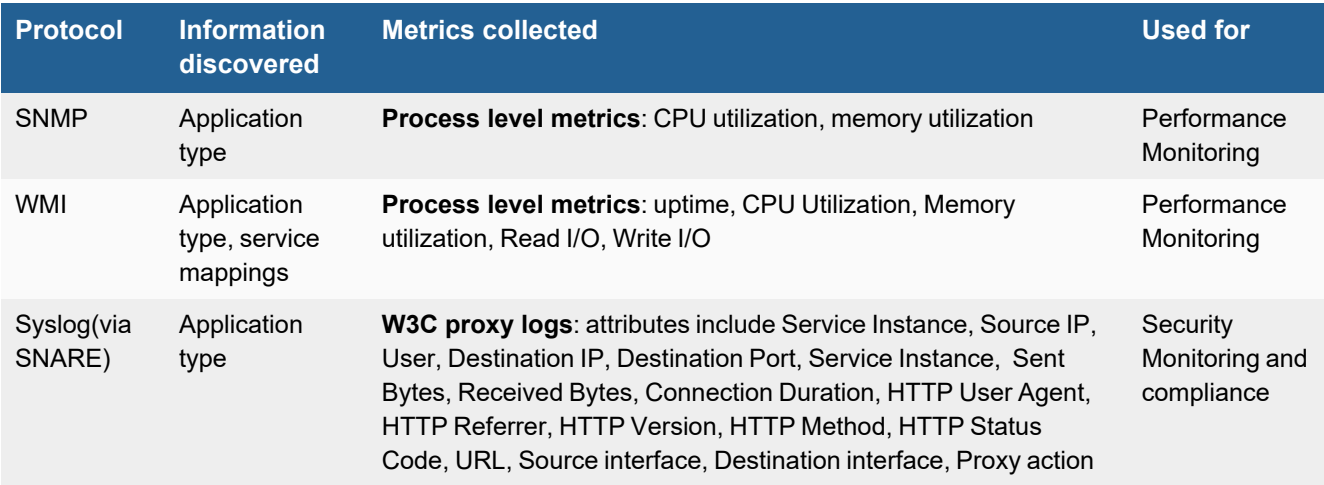

# <span id="page-692-1"></span>**Event Types**

In **ADMIN > Device Support > Event Types**, search for "isa server" to see the event types associated with this device.

## <span id="page-692-2"></span>**Rules**

There are no predefined rules for this device.

# <span id="page-692-3"></span>**Reports**

There are no predefined reports for this device.

# <span id="page-692-4"></span>**Configuration**

- [SNMP](#page-693-0)
- <sup>l</sup> [WMI](#page-694-0)
- [Syslog](#page-697-1)

## <span id="page-693-0"></span>**SNMP**

- Enabling SNMP on [Windows](#page-693-1) Server 2003
- Enabling SNMP on [Windows](#page-693-2) 7 or Windows Server 2008 R2

#### <span id="page-693-1"></span>**Enabling SNMP on Windows Server 2003**

SNMP is typically enabled by default on Windows Server 2003, but you must still add FortiSIEM to the hosts that are authorized to accept SNMP packets. First you must make sure that the SNMP Management tool has been enabled for your device.

- **1.** In the **Start** menu, go to **Administrative Tools > Services**.
- **2.** Go to **Control Panel > Add or Remove Programs**.
- **3.** Click **Add/Remove Windows Components**.
- **4.** Select **Management and Monitoring Tools** and click **Details**. Make sure that **Simple Network Management Tool** is selected. If it isn't selected, select it, and then click **Next** to install.
- **5.** Go to **Start > Administrative Tools > Services**.
- **6.** Select and open **SNMP Service**.
- **7.** Click the **Security** tab.
- **8.** Select **Send authentication trap**.
- **9.** Under **Accepted communities**, make sure there is an entry for **public** that is set to **read-only**.
- **10.** Select **Accept SNMP packets from these hosts**.
- **11.** Click **Add**.
- **12.** Enter the **IP address** for your FortiSIEM virtual appliance that will access your device over SNMP.
- **13.** Click **Add**.
- **14.** Click **Apply**.
- **15.** Under **SNMP Service**, click **Restart service**.

#### <span id="page-693-2"></span>**Enabling SNMP on Windows 7 or Windows Server 2008 R2**

SNMP is typically enabled by default on Windows Server 2008, but you must still add FortiSIEM to the hosts that are authorized to accept SNMP packets. First you should check that SNMP Services have been enabled for your server.

- **1.** Log in to the Windows 2008 Server where you want to enable SNMP as an administrator.
- **2.** In the **Start** menu, select **Control Panel**.
- **3.** Under **Programs**, click **Turn Windows features on/off**.
- **4.** Under **Features**, see if **SNMP Services** is installed. If not, click **Add Feature**, then select **SMNP Service** and click **Next** to install the service.
- **5.** In the **Server Manager** window, go to **Services > SNMP Services**.
- **6.** Select and open **SNMP Service**.
- **7.** Click the **Security** tab.
- **8.** Select **Send authentication trap**.
- **9.** Under **Accepted communities**, make sure there is an entry for **public** that is set to **read-only**.
- **10.** Select **Accept SNMP packets from these hosts.**
- **11.** Click **Add**.
- **12.** Enter the **IP address** for your FortiSIEM virtual appliance that will access your device over SNMP.
- **13.** Click **Add**.
- **14.** Click **Apply**.
- **15.** Under **SNMP Service**, click **Restart service**.

### <span id="page-694-0"></span>**WMI**

Configuring WMI on your device so FortiSIEM can discover and monitor it requires you to create a user who has access to WMI objects on the device. There are two ways to do this:

- Creating a Generic User Who Does Not Belong to the Local [Administrator](#page-694-1) Group
- Creating a User Who Belongs to the Domain [Administrator](#page-695-0) Group

#### <span id="page-694-1"></span>**Creating a Generic User Who Does Not Belong to the Local Administrator Group**

Log in to the machine you want to monitor with an administrator account.

- Enable Remote WMI Requests by Adding a Monitoring Account to the [Distributed](#page-694-2) COM Users Group and the [Performance](#page-694-2) Monitor Users Group
- Enable DCOM [Permissions](#page-694-3) for the Monitoring Account

#### <span id="page-694-2"></span>**Enable Remote WMI Requests by Adding a Monitoring Account to the Distributed COM Users Group and the Performance Monitor Users Group**

- **1.** Go to **Start > Control Panel > Administrative Tools > Computer Management > Local Users and Groups**.
- **2.** Right-click **Users** and select **Add User**.
- **3.** Create a user.
- **4.** Go to **Groups**, right-click **Distributed COM Users**, and then click **Add to group**.
- **5.** In the **Distributed COM Users Properties** dialog, click **Add**.
- **6.** Find the user you created, and then click **OK**. This is the account you must use to set up the Performance Monitor Users group permissions.
- **7.** Click **OK** in the Distributed COM Users Properties dialog, and then close the Computer Management dialog.
- **8.** Repeat steps 4 through 7 for the Performance Monitor Users group.

#### <span id="page-694-3"></span>**Enable DCOM Permissions for the Monitoring Account**

- **1.** Go to **Start > Control Panel > Administrative Tools > Component Services**.
- **2.** Right-click **My Computer**, and then **Properties**.
- **3.** Select the **COM Security** tab, and then under **Access Permissions**, click **Edit Limits**.
- **4.** Make sure that the **Distributed COM Users** group and the **Performance Monitor Users** group have **Local Access** and **Remote Access** set to **Allowed**.
- **5.** Click **OK**.
- **6.** Under **Access Permissions,** click **EditDefault**.
- **7.** Make sure that the **Distributed COM Users** group and the **Performance Monitor Users** group have **Local Access** and **Remote Access** set to **Allowed**.
- **8.** Click **OK**.
- **9.** Under **Launch and Activation Permissions**, click **Edit Limits**.
- **10.** Make sure that the **Distributed COM Users** group and the **Performance Monitor Users** group have the permissions **Allow** for **Local Launch**, **Remote Launch**, **Local Activation**, and **Remote Activation**.
- **11.** Click **OK**.
- **12.** Under **Launch and Activation Permissions**, click **Edit Defaults**.
- **13.** Make sure that the **Distributed COM Users** group and the **Performance Monitor Users** group have the permissions **Allow** for **Local Launch**, **Remote Launch**, **Local Activation**, and **Remote Activation**.

See the sections on **Enabling WMI Privileges** and **Allowing WMI Access through the Windows Firewall** in the **Domain Admin User** set up instructions for the remaining steps to configure WMI.

#### <span id="page-695-0"></span>**Creating a User Who Belongs to the Domain Administrator Group**

Log in to the Domain Controller with an administrator account.

- Enable Remote WMI requests by Adding a Monitoring Account to the Domain [Administrators](#page-694-2) Group
- Enable the [Monitoring](#page-695-1) Account to Access the Monitored Device
- Enable DCOM [Permissions](#page-695-2) for the Monitoring Account
- **-** Enable Account [Privileges](#page-696-0) in WMI
- Allow WMI to Connect Through the Windows Firewall [\(Windows](#page-696-1) 2003)
- Allow WMI through Windows Firewall [\(Windows](#page-696-2) Server 2008, 2012)

#### **Enable Remote WMI requests by Adding a Monitoring Account to the Domain Administrators Group**

- **1.** Go to **Start > Control Pane > Administrative Tools > Active Directory Users and Computers > Users**.
- **2.** Right-click **Users** and select **Add User**.
- **3.** Create a user for the @accelops.com domain. For example, **YJTEST@accelops.com**.
- **4.** Go to **Groups**, right-click **Administrators**, and then click **Add to Group**.
- **5.** In the **Domain Admins Properties** dialog, select the **Members** tab, and then click **Add**.
- **6.** For **Enter the object names to select**, enter the user you created in step 3.
- **7.** Click **OK** to close the Domain Admins Properties dialog.
- **8.** Click **OK**.

#### <span id="page-695-1"></span>**Enable the Monitoring Account to Access the Monitored Device**

Log in to the machine you want to monitor with an administrator account.

#### <span id="page-695-2"></span>**Enable DCOM Permissions for the Monitoring Account**

- **1.** Go to **Start > Control Panel > Administrative Tools > Component Services**.
- **2.** Right-click **My Computer**, and then select **Properties**.
- **3.** Select the **Com Security** tab, and then under **Access Permissions**, click **Edit Limits**.
- **4.** Find the user you created for the monitoring account, and make sure that user has the permission **Allow** for both **Local Access** and **Remote Access**.
- **5.** Click **OK**.
- **6.** In the **Com Security** tab, under **Access Permissions**, click **Edit Defaults**.
- **7.** Find the user you created for the monitoring account, and make sure that user has the permission **Allow** for both **Local Access** and **Remote Access**.
- **8.** Click **OK**.
- **9.** In the **Com Security** tab, under **Launch and Activation Permissions**, click **Edit Limits**.
- **10.** Find the user you created for the monitoring account, and make sure that user has the permission **Allow** for **Local Launch**, **Remote Launch**, **Local Activation**, and **Remote Activation**.
- **11.** In the **Com Security** tab, under **Launch and Activation Permissions**, click **Edit Defaults**.
- **12.** Find the user you created for the monitoring account, and make sure that user has the permission **Allow** for **Local Launch**, **Remote Launch**, **Local Activation**, and **Remote Activation**.

#### <span id="page-696-0"></span>**Enable Account Privileges in WMI**

The monitoring account you created must have access to the namespace and sub-namespaces of the monitored device.

- **1.** Go to **Start > Control Panel > Administrative Tools > Computer Management > Services and Applications**.
- **2.** Select **WMI Control**, and then right-click and select **Properties**.
- **3.** Select the **Security** tab.
- **4.** Expand the **Root** directory and select **CIMV2**.
- **5.** Click **Security**.
- **6.** Find the user you created for the monitoring account, and make sure that user has the permission **Allow** for **Enable Account** and **Remote Enable**.
- **7.** Click **Advanced**.
- **8.** Select the user you created for the monitoring account, and then click **Edit**.
- **9.** In the **Apply onto** menu, select **This namespace and subnamespaces**.
- **10.** Click **OK** to close the Permission Entry for CIMV2 dialog.
- **11.** Click **OK** to close the Advanced Security Settings for CIMV2 dialog.
- **12.** In the left-hand navigation, under **Services and Applications**, select **Services**.
- **13.** Select **Windows Management Instrumentation**, and then click **Restart**.

#### <span id="page-696-1"></span>**Allow WMI to Connect Through the Windows Firewall (Windows 2003)**

- **1.** In the **Start** menu, select **Run**.
- 2. Run gpedit.msc.
- **3.** Go to **Local Computer Policy > Computer Configuration > Administrative Templates > Network > Network Connections > Windows Firewall**.
- **4.** Select **Domain Profile** or **Standard Profile** depending on whether the device you want to monitor is in the domain or not.
- **5.** Select **Windows Firewall: Allow remote administration exception**.
- **6.** Run cmd. exe and enter these commands:

```
netsh firewall add portopening protocol=tcp port=135 name=DCOM_TCP135"netsh firewall add
allowedprogram program=%windir%\system32\wbem\unsecapp.exe name=UNSECAPP
```
**7.** Restart the server.

## <span id="page-696-2"></span>**Allow WMI through Windows Firewall (Windows Server 2008, 2012)**

- **1.** Go to **Control Panel > Windows Firewall**.
- **2.** In the left-hand navigation, click **Allow a program or feature through Windows Firewall**.
- **3.** Select **Windows Management Instrumentation**, and the click **OK**.

You can configure FortiSIEM to communicate with your device. For more information, refer to sections ["Discovery](https://help.fortinet.com/fsiem/6-3-2/Online-Help/HTML5_Help/Discovery_Settings.htm) [Settings](https://help.fortinet.com/fsiem/6-3-2/Online-Help/HTML5_Help/Discovery_Settings.htm)" and "Setting [Credentials"](https://help.fortinet.com/fsiem/6-3-2/Online-Help/HTML5_Help/Setting_Credentials.htm) in the User [Guide.](https://docs.fortinet.com/product/fortisiem/)

# <span id="page-697-1"></span>**Syslog**

Use the Windows Agent [Installation](https://docs.fortinet.com/document/fortisiem/6.3.2/windows-agent-4-x-x-installation-guide/547950/fortisiem-windows-agent) Guide to configure sending syslog from your device to FortiSIEM.

#### **Sample Microsoft ISA Server Syslog**

<13>Mar 6 20:56:03 ISA.test.local ISAWebLog 0 192.168.69.9 anonymous Mozilla/5.0 (Windows; U; Windows NT 5.2; en-GB; rv:1.9.2.12) Gecko/20101026 Firefox/3.6.12 Y 2011-03-05 21:33:55 w3proxy ISA - 212.58.246.82 212.58.246.82 80 156 636 634 http TCP GET http://212.58.246.82/rss/newsonline\_uk\_ edition/front page/rss.xml text/html; charset=iso-8859-1 Inet 301 0x41200100 Local Machine Req ID: 07c10445; Compression: client=No, server=No, compress rate=0% decompress rate=0% Local Host External 0x400 Allowed 2011-03-05 21:33:55 -

# <span id="page-697-0"></span>**Settings for Access Credentials**

## **SNMP Access Credentials for All Devices**

Set these **Access Method Definition** values to allow FortiSIEM to communicate with your device over SNMP. Set the **Name** and **Community String**.

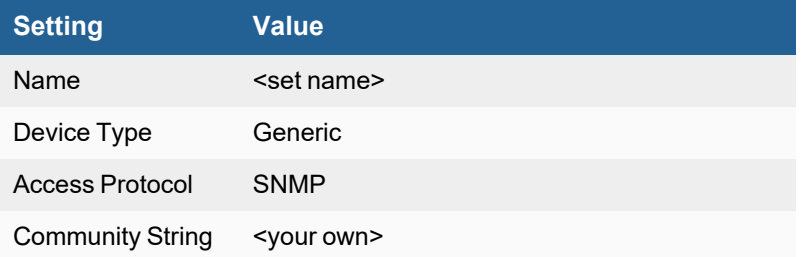

# **Oracle Cloud Access Security Broker (CASB)**

- What is [Discovered](#page-697-2) and Monitored
- Event [Types](#page-698-0)
- [Rules](#page-698-1)
- [Reports](#page-698-2)
- [Configuration](#page-698-3)
- [Sample](#page-699-0) Log

# <span id="page-697-2"></span>**What is Discovered and Monitored**

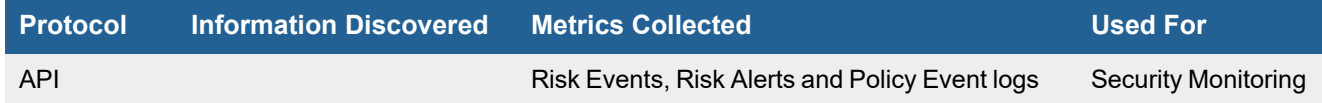

# <span id="page-698-0"></span>**Event Types**

In **ADMIN > Device Support > Event Types**, search for "Oracle-CASB-" to see the event types associated with this device. In FortiSIEM 6.2.0, there are 3 event types defined.

## <span id="page-698-1"></span>**Rules**

There are no specific rules available for Oracle CASB.

# <span id="page-698-2"></span>**Reports**

There are no specific reports available for Oracle CASB. You can view all Oracle events by taking the following steps.

- **1.** From the **ANALYTICS** page, click in the **Edit Filters and Time Range** field.
- **2.** Under **Filter**, select **Event Attribute**.
- **3.** In the **Attribute** field, select/enter "Event Type".
- **4.** In the **Operator** field, select "CONTAIN".
- **5.** In the **Value** field, enter "Oracle-CASB-".
- **6.** (Optional) Click **Save** to save the search parameters for future related searches.
- **7.** Click **Apply & Run**.

# <span id="page-698-3"></span>**Configuration**

## **Setup in FortiSIEM**

FortiSIEM processes events from this via the Oracle CASB API. Configure and obtain from the Oracle CASB Portal, the access key and secret from the API before proceeding.

Complete these steps in the FortiSIEM UI:

- **1.** Go to the **ADMIN > Setup > Credentials** tab.
- **2.** In **Step 1: Enter Credentials**:
	- **a.** Follow the instructions in "Setting [Credentials](https://help.fortinet.com/fsiem/6-3-2/Online-Help/HTML5_Help/Setting_Credentials.htm)" in the User's Guide to create a new credential.
	- **b.** Enter these settings in the Access Method Definition dialog box:

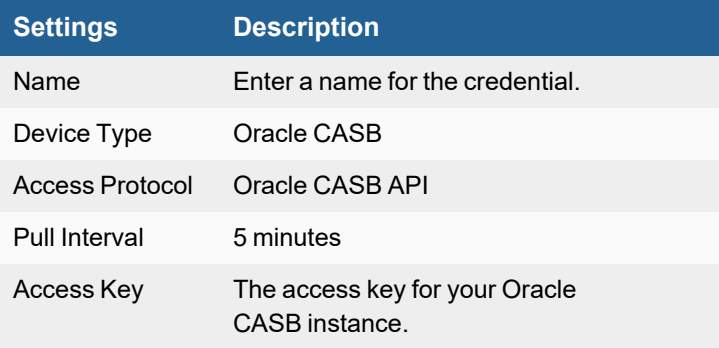

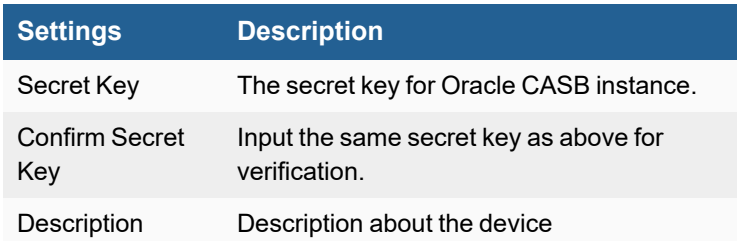

- **3.** In **Step 2: Enter IP Range to Credential Associations**, click **New**.
	- **a.** Enter a host name, an IP, or an IP range in the **IP/Host Name** field.
	- **b.** Select the name of your credential from the **Credentials** drop-down list.
	- **c.** Click **Save**.
- **4.** Click the **Test** drop-down list and select **Test Connectivity** to test the connection to Oracle CASB.
- **5.** To see the jobs associated with Oracle CASB, select **ADMIN > Setup > Pull Events**.
- **6.** To see the received events select **ANALYTICS**, then enter "CASB" in the search box.

# <span id="page-699-0"></span>**Sample Log**

```
<![CDATA[[FSM-OracleCASB-riskevent] [1] {"id":"aa1nhj35-6d84-3f5a-a9b5-
3e1509bad324","uri":"/v1/events/riskevent?eventId=aa1eab35-6d84-3f5a-a9b5-
3e1509bad324&applicationInstanceId;=5786ed4c-3527-413d-8j19-
da93d0f065c8","appname":"AWS","appinstance":"awse2e_01","appinstanceid":"64909d3d-3855-5de1-
49ed-6452ae9f6365","snapdate":"2017-10-25","title":"DeleteSecurityGroup action in EC2
SecurityGroup \"SecurityGroup\"","additionalDetails":[{"Details":
[{"name":"Actor","value":"funct_test_nonservice"},{"name":"Resource type","value":"EC2
SecurityGroup"},{"name":"Group","value":"SecurityGroup"},{"name":"Resource name","value":"
[JKSecurityGroup]"},{"name":"Action","value":"DeleteSecurityGroup"},{"name":"Policy alert
name","value":"EC2 - Instances Network Routes Network ACL VPN and Security Group changes"},
{"name":"Occurred","value":"2017-10-25T17:17:29Z"},
{"name":"recommendationkey","value":"AWS~PolicyAlert~ec2deletesecuritygroup"}],"Logdata":"
{\"requestParameters\" :{\"groupName\" :\"SecurityGroup\"},\"responseElements\" :{\"_
return\" :true},\"eventVersion\" :\"1.05\",\"eventTime\" :\"2017-10-
25T17:17:29Z\",\"eventSource\" :\"ec2.amazonaws.com\",\"eventName\"
:\"DeleteSecurityGroup\",\"awsRegion\" :\"us-east-1\",\"sourceIPAddress\"
:\"54.191.225.186\",\"userAgent\" :\"aws-sdk-java/1.10.54 Linux/3.13.0-35-generic Java_
HotSpot(TM) 64-Bit Server VM/25.60-b23/1.8.0 60\",\"userIdentity\" :{\"type\"
:\"IAMUser\",\"principalId\" :\"BGHAJVECQI6KOIYZMM42A\",\"arn\"
:\"arn:aws:iam::141111463221:user/funct_test_nonservice\",\"accountId\"
:\"141111462111\",\"accessKeyId\" :\"BJKFJ4J6OYTZDBHN3KA\",\"userName\" :\"funct test
nonservice\"},\"requestID\" :\"bc44cd99-fac7-4e6c-8868-382c26fc95ee\",\"eventID\"
:\"664d6fa8-8bdf-4bda-af5c-55d447620a78\"}"}],"category":"Policy
alert","priority":"High","status":"Open","createdon":"2017-10-
25T17:33:55.000Z","realeventtime":"2017-10-25T17:17:29.000Z"}]]>
```
# **Proofpoint**

- What is [Discovered](#page-700-0) and Monitored
- Event [Types](#page-700-1)
- [Rules](#page-700-2)
- [Reports](#page-700-3)
- [Configuration](#page-700-4)
- [Sample](#page-701-0) Log

## <span id="page-700-0"></span>**What is Discovered and Monitored**

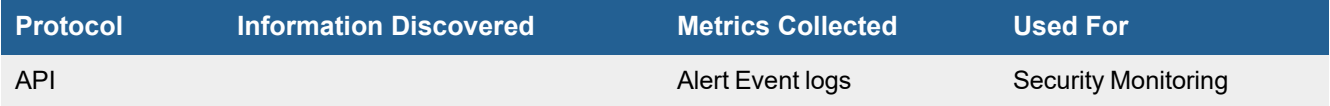

# <span id="page-700-1"></span>**Event Types**

In **ADMIN > Device Support > Event Types**, search for "Proofpoint-" to see the event types associated with this device. In FortiSIEM 6.2.0, there are 2 event types defined.

## <span id="page-700-2"></span>**Rules**

There are no specific rules available for Proofpoint.

# <span id="page-700-3"></span>**Reports**

There are no specific reports available for Proofpoint. You can view all Proofpoint events by taking the following steps.

- **1.** From the **ANALYTICS** page, click in the **Edit Filters and Time Range** field.
- **2.** Under **Filter**, select **Event Attribute**.
- **3.** In the **Attribute** field, select/enter "Event Type".
- **4.** In the **Operator** field, select "CONTAIN".
- **5.** In the **Value** field, enter "Proofpoint".
- **6.** (Optional) Click **Save** to save the search parameters for future related searches.
- <span id="page-700-4"></span>**7.** Click **Apply & Run**.

# **Configuration**

- $\cdot$  [API](#page-700-5)
- Setup in [FortiSIEM](#page-700-6)

## <span id="page-700-5"></span>**API**

FortiSIEM processes events from Proofpoint via the ProofPoint API. Configure in and obtain from the Proofpoint Portal the Principal and Secret from the API. FortiSIEM uses the ProofPoint API defined [here.](https://help.proofpoint.com/Threat_Insight_Dashboard/API_Documentation/SIEM_API)

#### <span id="page-700-6"></span>**Setup in FortiSIEM**

Complete these steps in the FortiSIEM UI:

- **1.** Go to the **ADMIN > Setup > Credentials** tab.
- **2.** In **Step 1: Enter Credentials**, click **New** to create a new credential.
	- **a.** Follow the instructions in "Setting [Credentials](https://help.fortinet.com/fsiem/6-3-2/Online-Help/HTML5_Help/Setting_Credentials.htm)" in the User's Guide to create a new credential.
	- **b.** Enter these settings in the Access Method Definition dialog box:

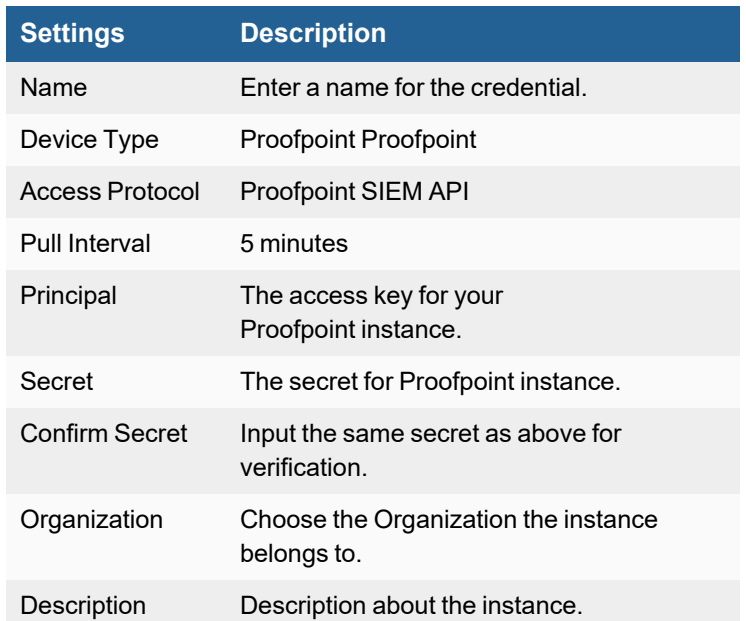

- **3.** In **Step 2: Enter IP Range to Credential Associations**, click **New** to create a new mapping.
	- **a.** Enter a host name, an IP, or an IP range in the **IP/Host Name** field.
	- **b.** Select the name of your credential from the **Credentials** drop-down list.
	- **c.** Click **Save**.
- **4.** Click the **Test** drop-down list and select **Test Connectivity** to test the connection to Proofpoint.
- **5.** To see the jobs associated with Proofpoint, select **ADMIN > Setup > Pull Events**.
- **6.** To see the received events select **ANALYTICS**, then enter "Proofpoint" in the search box.

# <span id="page-701-0"></span>**Sample Log**

```
<! [CDATA[2018-09-29 17:56:00 [FSM-PROOFPOINT] [1] [clicksPermitted]:
{"campaignId":"46e01b8a-c899-404d-bcd9-
189bb393d1a7","classification":"MALWARE","clickIP":"192.0.2.1","clickTime":"2016-06-
24T19:17:44.000Z","messageID":"8c6cfedd-3050-4d65-8c09-
c5f65c38da81","recipient":"bruce.wayne@pharmtech.zz","sender":"9facbf452def2d7efc5b5c48cdb83
7fa@badguy.zz","senderIP":"192.0.2.255","threatID":"61f7622167144dba5e3ae4480eeee78b23d66f7d
fed970cfc3d086cc0dabdf50","threatTime":"2016-06-
24T19:17:46.000Z","threatURL":"https://threatinsight.proofpoint.com/#/73aa0499-dfc8-75eb-
1de8-
a471b24a2e75/threat/u/61f7622167144dba5e3ae4480eeee78b23d66f7dfed970cfc3d086cc0dabdf50","url
":"http://badguy.zz/","userAgent":"Mozilla/5.0
```

```
(WindowsNT6.1;WOW64;rv:27.0)Gecko/20100101Firefox/27.0"}]
```
# **Squid Web Proxy**

- What is [Discovered](#page-702-0) and Monitored
- Event [Types](#page-702-1)
- [Configuration](#page-702-2)

# <span id="page-702-0"></span>**What is Discovered and Monitored**

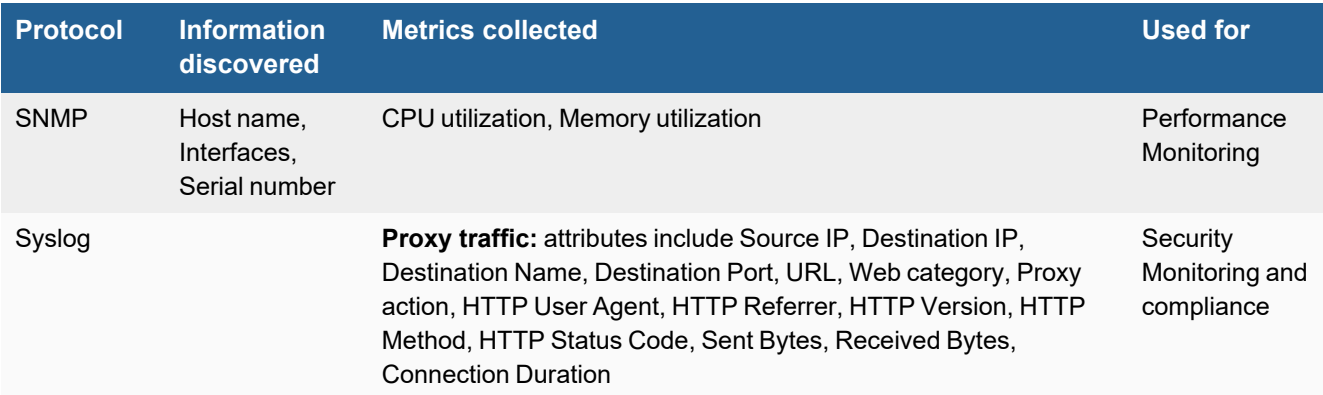

# <span id="page-702-1"></span>**Event Types**

In **ADMIN > Device Support > Event Types**, search for "squid" to see the event types associated with this device.

# <span id="page-702-2"></span>**Configuration**

- [SNMP](#page-702-3)
- [Syslog](#page-702-4)
- Configure syslogd (or rsyslogd) to Forward the Logs to [FortiSIEM](#page-703-0)
- Sample Parsed Squid Syslog [Messages](#page-703-1)

#### <span id="page-702-3"></span>**SNMP**

FortiSIEM uses SNMP to discover and monitor this device. Make sure SNMP is enabled for the device as directed in its product documentation. For more information, refer to sections "[Discovery](https://help.fortinet.com/fsiem/6-3-2/Online-Help/HTML5_Help/Discovery_Settings.htm) Settings" and "Setting [Credentials](https://help.fortinet.com/fsiem/6-3-2/Online-Help/HTML5_Help/Setting_Credentials.htm)" in the User [Guide.](https://help.fortinet.com/fsiem/6-3-2/Online-Help/HTML5/Home.htm)

## <span id="page-702-4"></span>**Syslog**

**1.** Add the following line to the logformat section in /etc/squid/squid.conf based of your version of Squid.

#### **For Squid versions earlier than 4.1.1**:

```
logformat PHCombined %>a %>p %<A %la %lp %tr %ul %ui %un %us %ue [%tl] %rm "%ru"
HTTP/%rv %Hs %<st %>st "%{Referer}>h" "%{User-Agent}>h" %Ss:%Sh
```
#### **For Squid version 4.1.1 and later**:

logformat PHCombined %>a %>p %<A %la %lp %tr %ul %ui %un [%tl] %rm "%ru" HTTP/%rv %Hs %<st %>st "%{Referer}>h" "%{User-Agent}>h" %Ss:%Sh

**2.** Add the following line to the access log section in /etc/squid/squid.conf.

access\_log syslog:LOG\_LOCAL4 PHCombined

<span id="page-703-0"></span>**3.** Restart Squid.

#### **Configure syslogd (or rsyslogd) to Forward the Logs to FortiSIEM**

**1.** Modify /etc/syslog.conf (/etc/rsyslog.conf if running rsyslog) .

Local4.\*

@<FortiSIEMIp>

<span id="page-703-1"></span>**2.** Restart syslogd (or rsyslogd).

#### **Sample Parsed Squid Syslog Messages**

- Squid on Linux with syslog Locally to Forward to [FortiSIEM](#page-703-2)
- Squid on Linux with syslog-ng Locally to Forward to [FortiSIEM](#page-703-3)
- Squid on Linux with syslog Locally and Forward to syslog-ng Remotely to Forward to [FortiSIEM](#page-703-4)
- Squid on Linux with syslog-ng Locally and Forward to syslog-ng Remotely to Forward to [FortiSIEM](#page-704-0)
- Squid on Solaris with syslog Locally to Forward to [FortiSIEM](#page-704-1)
- Squid on Solaris with syslog Locally and Forward to syslog-ng Remotely to Forward to [FortiSIEM](#page-704-2)

#### <span id="page-703-2"></span>**Squid on Linux with syslog Locally to Forward to FortiSIEM**

 $<166>squid[28988]: 192.168.25.15 51734 65.54.87.157 172.16.10.40 3128 5989 - - - -$ [22/Apr/2011:17:17:46 -0700] GET "http://col.stj.s-msn.com/br/sc/js/jquery/jquery-1.4.2.min.js" HTTP/1.1 200 26141 407 "http://www.msn.com/" "Mozilla/5.0 (Windows; U; Windows NT 6.1; en-US; rv:1.9.2.16) Gecko/20110319 Firefox/3.6.16" TCP\_MISS:DIRECT

#### <span id="page-703-3"></span>**Squid on Linux with syslog-ng Locally to Forward to FortiSIEM**

<166>Oct 20 09:21:54 QA-V-CentOS-Syslog-ng squid[7082]: 192.168.20.42 1107 74.125.19.100 172.16.10.34 3128 291 - - - - - [20/Oct/2009:09:21:54 -0700] GET "http://clients1.google.com/generate\_204" HTTP/1.1 204 387 603 "http://www.google.com/" "Mozilla/4.0 (compatible; MSIE 7.0; Windows NT 5.1; .NET CLR 2.0.50727; .NET CLR 3.0.4506.2152; .NET CLR 3.5.30729)" TCP\_MISS:DIRECT

#### <span id="page-703-4"></span>**Squid on Linux with syslog Locally and Forward to syslog-ng Remotely to Forward to FortiSIEM**

```
<166>Oct 20 10:21:42 172.16.10.40 squid[26033]: 192.168.20.42 1121 66.235.132.121
172.16.10.40 3128 117 - - - - - [20/Oct/2009:12:05:49 \-0700|] GET
```
"http://metrics.sun.com/b/ss/sunglobal,suncom,sunstruppdev/1/H.14/s21779365053734?" HTTP/1.1 200 746 1177 "http://www.sun.com/" "Mozilla/4.0 (compatible; MSIE 7.0; Windows NT 5.1; .NET CLR 2.0.50727; .NET CLR 3.0.4506.2152; .NET CLR 3.5.30729)" TCP\_MISS:DIRECT

#### <span id="page-704-0"></span>**Squid on Linux with syslog-ng locally and forward to syslog-ng remotely to forward to FortiSIEM**

<166>Oct 20 12:44:12 172.16.10.40 squid[26033]: 192.168.20.42 1125 64.213.38.80 172.16.10.40  $3128$  117 - - - -  $[20/0ct/2009:12:44:12$  -0700] GET "http://www-cdn.sun.com/images/hp5/hp5b enterprise\_10-19-09.jpg" HTTP/1.1 200 12271 520 "http://www.sun.com/" "Mozilla/4.0 (compatible; MSIE 7.0; Windows NT 5.1; .NET CLR 2.0.50727; .NET CLR 3.0.4506.2152; .NET CLR 3.5.30729)" TCP\_MISS:DIRECT

#### <span id="page-704-1"></span>**Squid on Solaris with syslog Locally to Forward to FortiSIEM**

<166>May 6 17:55:48 squid[1773]: [ID 702911 local4.info] 192.168.20.39 1715 72.14.223.18 172.16.10.6 3128 674 - - - - - [06/May/2008:17:55:48 -0700] GET "http://mail.google.com/mail/?" HTTP/1.1 302 1061 568 "http://www.google.com/" "Mozilla/5.0 (Windows; U; Windows NT 5.1; en-US; rv:1.8.1.14) Gecko/20080404 Firefox/2.0.0.14" TCP MISS:DIRECT

#### <span id="page-704-2"></span>**Squid on Solaris with syslog Locally and Forward to syslog-ng Remotely to Forward to FortiSIEM**

<166>Oct 20 13:02:19 172.16.10.6 squid[687]: [ID 702911 local4.info] 192.168.20.42 1112 208.92.236.184 172.16.10.6 3128 201 - - - - - [20/Oct/2009:13:02:19 -0700] GET "http://m.webtrends.com/dcs4f6vsz99k7mayiw2jzupyr\_1s2e/dcs.gif?" HTTP/1.1 200 685 1604 "http://www.microsoft.com/en/us/default.aspx" "Mozilla/4.0 (compatible; MSIE 7.0; Windows NT 5.1; .NET CLR 2.0.50727; .NET CLR 3.0.4506.2152; .NET CLR 3.5.30729)" TCP\_MISS:DIRECT

# **SSH Comm Security CryptoAuditor**

- What is [Discovered](#page-705-0) and Monitored
- Event [Types](#page-705-1)
- [Rules](#page-705-2)
- [Reports](#page-705-3)
- [Configuration](#page-706-0)

## <span id="page-705-0"></span>**What is Discovered and Monitored**

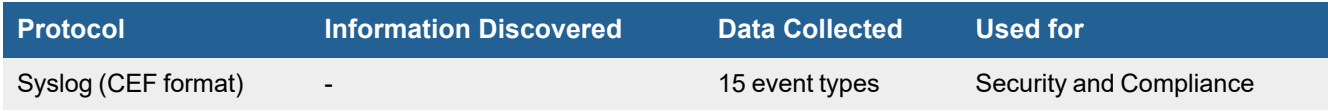

## <span id="page-705-1"></span>**Event Types**

In **RESOURCES > Event Types**, search for "CryptoAuditor-" in the main content panel **Search...** field to see the event types associated with this device. .

#### **Sample Event Type:**

```
<189>Jun 24 15:43:01 auditor ssh-auditor[4067]:
CEF:0|SSH|CryptoAuditor|1.6.0|4201|Connection_received|1|rt=Jun 26 2015 07:48:24
SshAuditorSrc=10.1.78.8 spt=34453 SshAuditorDst=10.1.78.8 dpt=10022 SshAuditorSessionId=21
SshAuditorUsername=testuser SshAuditorRemoteusername=testuser
SshAuditorProtocolsessionId=C089C55D9ADE0A4F901917D69B46B01223A02B70 SshAuditorVirtualLAN=0
cs1=source connection cs1Label=Text
```

```
<189>Jun 24 15:43:01 auditor ssh-auditor[4067]:
CEF:0|SSH|CryptoAuditor|1.6.0|4201|Connection_received|rt=Jun 26 2015 07:48:24
SshAuditorSrc=10.1.78.8 spt=34453 SshAuditorDst=10.1.78.8 dpt=10022 SshAuditorSessionId=21
SshAuditorUsername=testuser SshAuditorRemoteusername=testuser
SshAuditorProtocolsessionId=C089C55D9ADE0A4F901917D69B46B01223A02B70 SshAuditorVirtualLAN=0
cs1=source connection cs1Label=Text
```
# <span id="page-705-2"></span>**Rules**

There are no specific rules but generic rules for Generic Servers apply.

# <span id="page-705-3"></span>**Reports**

There are no specific reports but generic rules for Generic Servers apply.

# <span id="page-706-0"></span>**Configuration**

Configure SSH Comm Security CryptoAuditor to send syslog on port 514 to FortiSIEM.

# **Websense Web Filter**

- What is [Discovered](#page-707-0) and Monitored
- Event [Types](#page-707-1)
- [Rules](#page-707-2)
- [Reports](#page-707-3)
- [Configuration](#page-707-4)
- Sample Parsed [Websense](#page-708-0) Web Filter Syslog Message
- Settings for Access [Credentials](#page-708-1)

# <span id="page-707-0"></span>**What is Discovered and Monitored**

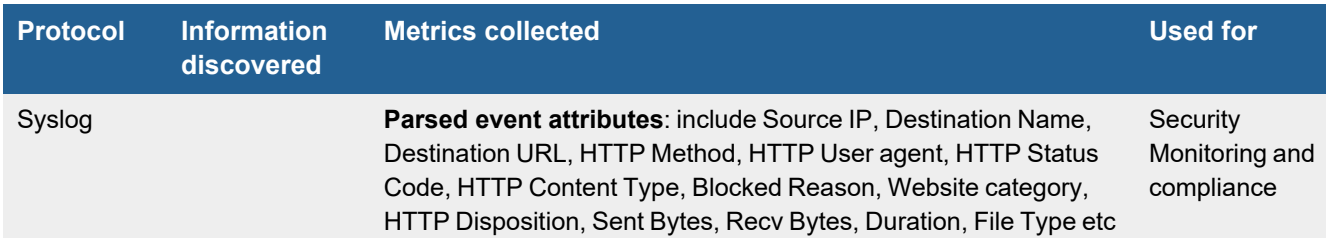

# <span id="page-707-1"></span>**Event Types**

In **ADMIN > Device Support > Event Types**, search for "websense\_web" to see the event types associated with this device.

## <span id="page-707-2"></span>**Rules**

<span id="page-707-3"></span>There are no predefined rules for this device.

# **Reports**

There are no predefined reports for this device.

# <span id="page-707-4"></span>**Configuration**

FortiSIEM integrates with Websense Web Filter via syslog sent in the SIEM integration format as described in the [Websense](http://www.websense.com/content/support/library/web/v76/siem/siem.pdf) SEIM guide. See the instructions on how to install a Websense Multiplexer that integrates with Websense Policy server and creates syslog for consumption by SIEM products such as FortiSIEM.

# <span id="page-708-0"></span>**Sample Parsed Websense Web Filter Syslog Message**

```
\langle 159 \rangleFeb 28 14:25:32 10.203.28.21 vendor=Websense product=Security product version=7.7.0
action=permitted severity=1 category=153
user=- src_host=10.64.134.74 src_port=62189 dst_host=mail.google.com dst_ip=74.125.224.53
dst port=443 bytes out=197 bytes in=76
http response=200 http method=CONNECT http content type= -
http_user_agent=Mozilla/5.0_(Windows;_U;_Windows_NT_6.1;_enUS;_rv:1.9.2.23)_Gecko/20110920_
Firefox/3.6.23
http_proxy_status_code=200 reason=- disposition=1034 policy=- role=8 duration=0
url=https://mail.google.com
```
# <span id="page-708-1"></span>**Settings for Access Credentials**

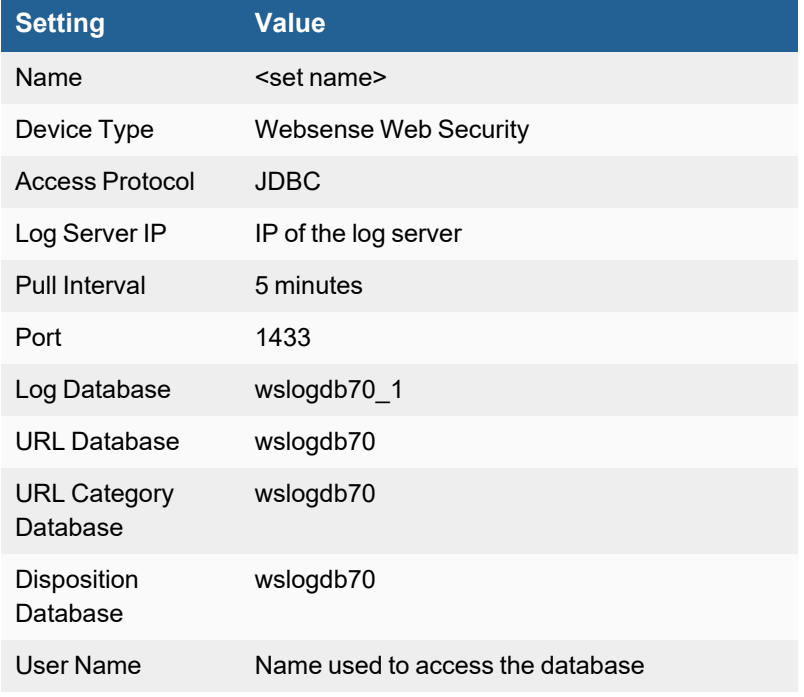

Set these **Access Method Definition** values to allow FortiSIEM to communicate with your device.

# Security Orchestration (SOAR)

FortiSIEM supports these Security Orchestration, Automation and Response (SOAR) applications.

• Fortinet [FortiSOAR](#page-709-0)

# <span id="page-709-0"></span>**Fortinet FortiSOAR**

- What is [Discovered](#page-709-1) and Monitored
- Event [Types](#page-709-2)
- [Rules](#page-709-3)
- [Reports](#page-709-4)
- [Configuration](#page-709-5)

# <span id="page-709-1"></span>**What is Discovered and Monitored**

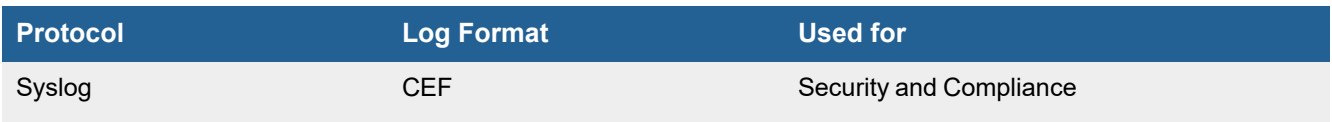

# <span id="page-709-2"></span>**Event Types**

In **ADMIN > Device Support > Event Types**, search for "fortisoar" to see the event types associated with this device.

## <span id="page-709-3"></span>**Rules**

There are no predefined rules for this device.

## <span id="page-709-4"></span>**Reports**

There are no predefined reports for this device.

# <span id="page-709-5"></span>**Configuration**

## **Configuring FortiSOAR for Syslog Forwarding**

To configure FortiSOAR to forward syslog to FortiSIEM, take the following steps:

**Note**: It is recommended that you refer to the most current FortiSOAR Administration Guide for the latest configuration steps. Configuration steps here from the 7.0.0 [FortiSOAR Administration](https://docs.fortinet.com/document/fortisoar/7.0.0/administration-guide/304946/system-configuration#Configuring_Notifications) Guide.

- **1.** From FortiSOAR, navigate to **Settings > Configuration > Log Forwarding**.
- **2.** Check the **Enable Log Forwarding** checkbox.
- **3.** Configure the Syslog Server Details as follows.

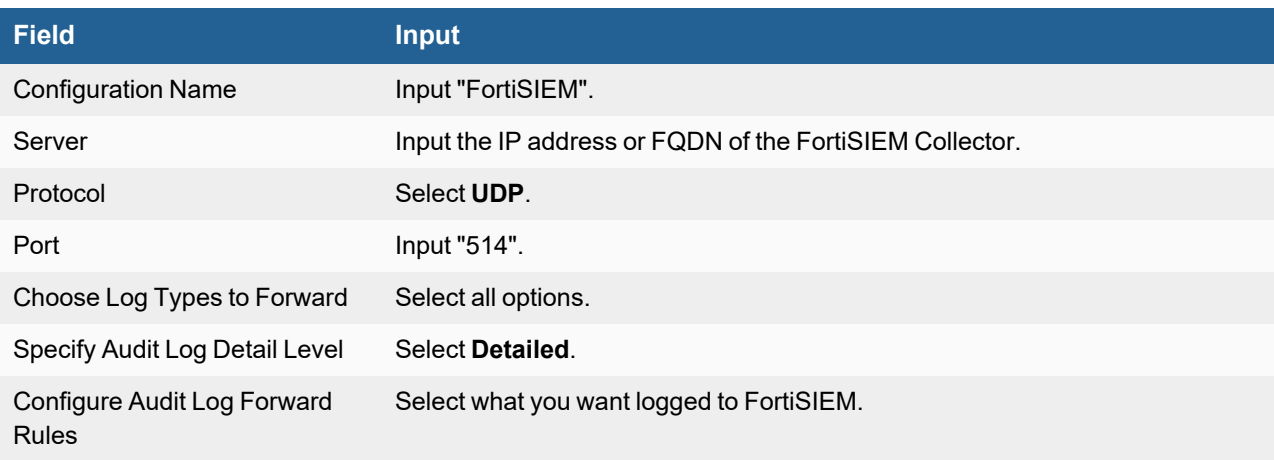

**4.** Click **Save**.

# Servers and Workstations

FortiSIEM supports these servers and workstations for discovery and monitoring.

- Apple MacOS Servers and [Workstations](#page-711-0)
- HP UX [Server](#page-712-0)
- IBM AIX [Server](#page-715-0)
- IBM [OS400](#page-718-0) Server
- Linux [Server](#page-720-0)
- Microsoft [Windows](#page-728-0) Server
- **[QNAP](#page-747-0) Turbo NAS**
- Sun [Solaris](#page-748-0) Server

# <span id="page-711-0"></span>**Apple MacOS Servers and Workstations**

**FortiSIEM Support added**: 6.3.1

**FortiSIEM last modification**: 6.3.1

**Vendor version tested**: Not Provided

**Vendor**: Apple

**Product**: Apple MacOS

**Product Information**: <https://www.apple.com/macos/>, <https://www.apple.com/macos/server/>

- Log [Information](#page-711-1)
- Event [Types](#page-711-2)

# <span id="page-711-1"></span>**Log Information**

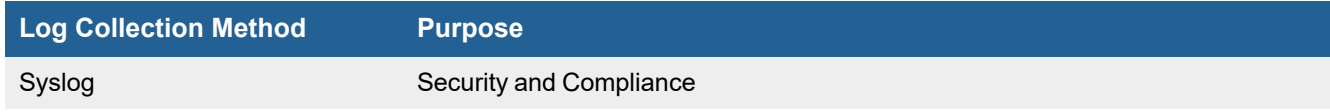

# <span id="page-711-2"></span>**Event Types**

In 6.3.1, there are 17 event types.

# <span id="page-712-0"></span>**HP UX Server**

- What is [Discovered](#page-712-1) and Monitored
- Event [Types](#page-712-2)
- [Rules](#page-712-3)
- [Reports](#page-712-4)
- [Configuration](#page-713-0)
- Settings for Access [Credentials](#page-713-1)

# <span id="page-712-1"></span>**What is Discovered and Monitored**

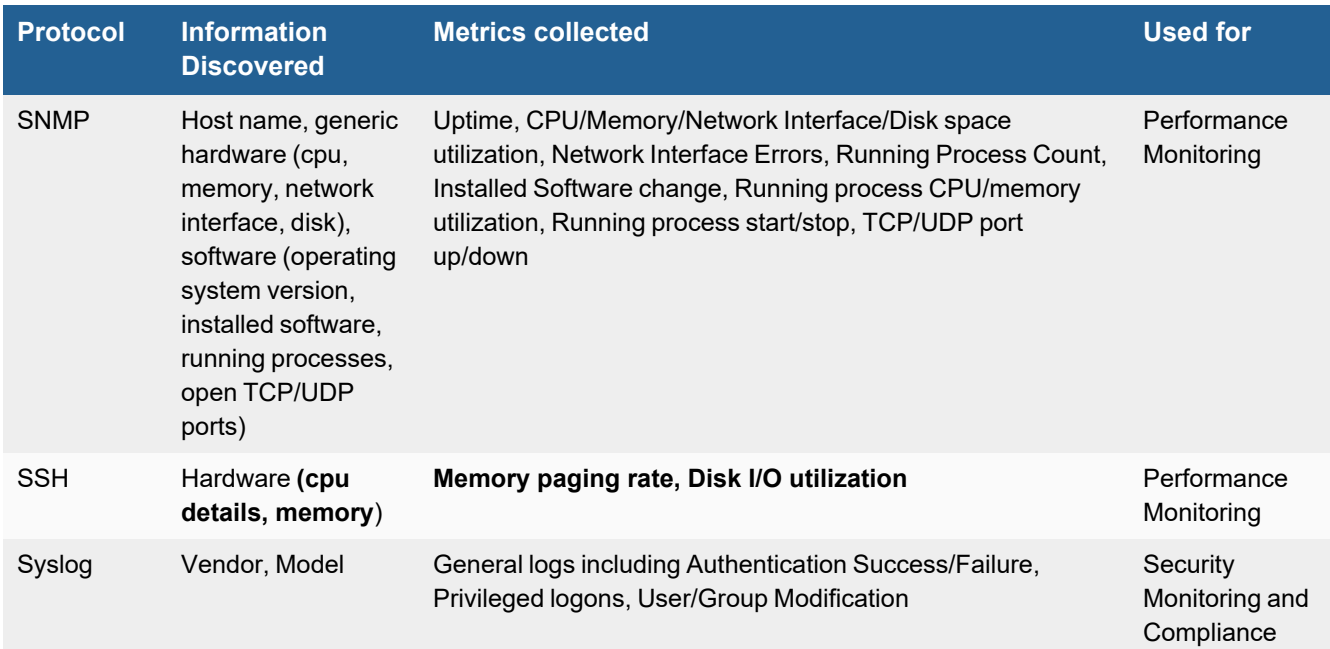

# <span id="page-712-2"></span>**Event Types**

In **ADMIN > Device Support > Event Types**, search for "hp-ux" to see the event types associated with this device.

# <span id="page-712-3"></span>**Rules**

There are no predefined rules for this device.

# <span id="page-712-4"></span>**Reports**

In **RESOURCES > Reports**, search for "hp\_ux" in the main content panel **Search...** field to see the reports associated with this device.

# <span id="page-713-0"></span>**Configuration**

- $\cdot$  [SNMP](#page-713-2) v1 and v2c
- [SSH](#page-713-3)

## <span id="page-713-2"></span>**SNMP v1 and v2c**

- **1.** Make sure that snmp libraries are installed. FortiSIEM has been tested to work with the default HP UX package that comes with snmpd preinstalled.
- **2.** Start snmpd deamon with the default configuration by issuing /etc/init.d/snmpd restart.
- **3.** Make sure that snmpd is running.

## <span id="page-713-3"></span>**SSH**

- **1.** Make sure that the vmstat and iostat commands are available. If not, install these libraries.
- **2.** Create a user account that can issue vmstat and iostat commands. FortiSIEM will use that user account to login to the server.

# <span id="page-713-1"></span>**Settings for Access Credentials**

- SNMP, Telnet, and [SSH Access](#page-713-4) Credentials for All Devices
- LDAP, LDAPS, LDAP Start TLS / Open LDAP Access [Credentials](#page-713-5) for All Devices
- LDAP, LDAPS, LDAP Start TLS / Microsoft Active Directory Access [Credentials](#page-714-0) for All Devices

## <span id="page-713-4"></span>**SNMP, Telnet, and SSH Access Credentials for All Devices**

See Access [Credentials.](Access_Credentials_ESCG.htm)

# <span id="page-713-5"></span>**LDAP, LDAPS, LDAP Start TLS / Open LDAP Access Credentials for All Devices**

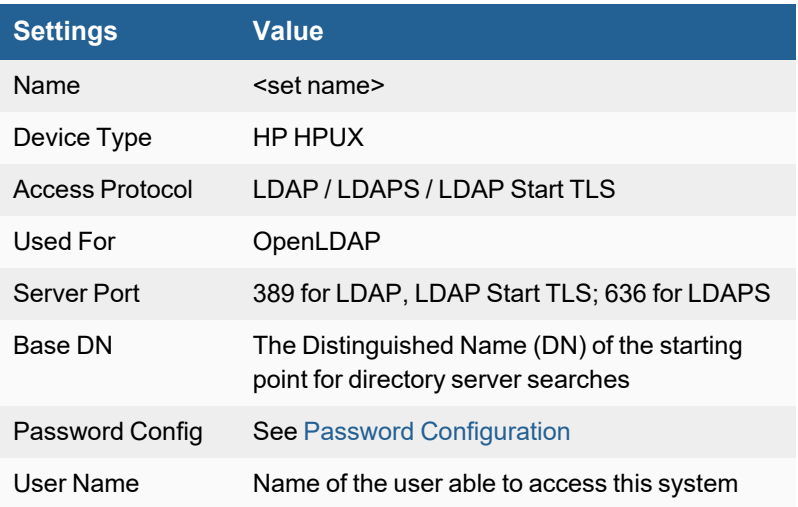

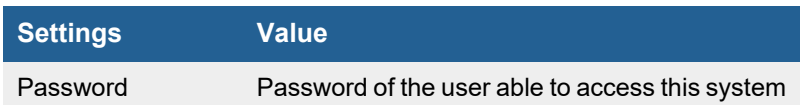

# <span id="page-714-0"></span>**LDAP, LDAPS, LDAP Start TLS / Microsoft Active Directory Access Credentials for All Devices**

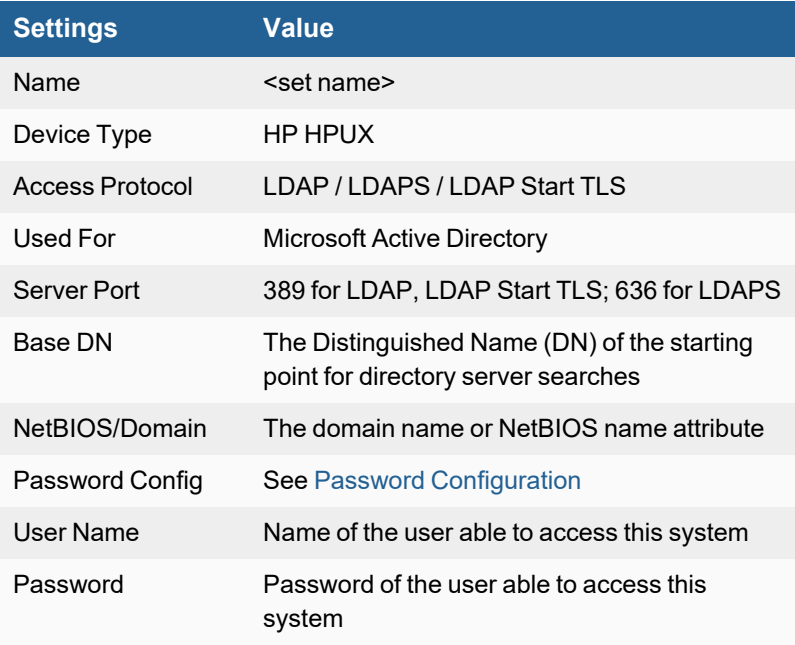

# <span id="page-715-0"></span>**IBM AIX Server**

- What is [Discovered](#page-715-1) and Monitored
- Event [Types](#page-715-2)
- [Rules](#page-715-3)
- [Reports](#page-715-4)
- [Configuration](#page-716-0)
- Settings for Access [Credentials](#page-716-1)

# <span id="page-715-1"></span>**What is Discovered and Monitored**

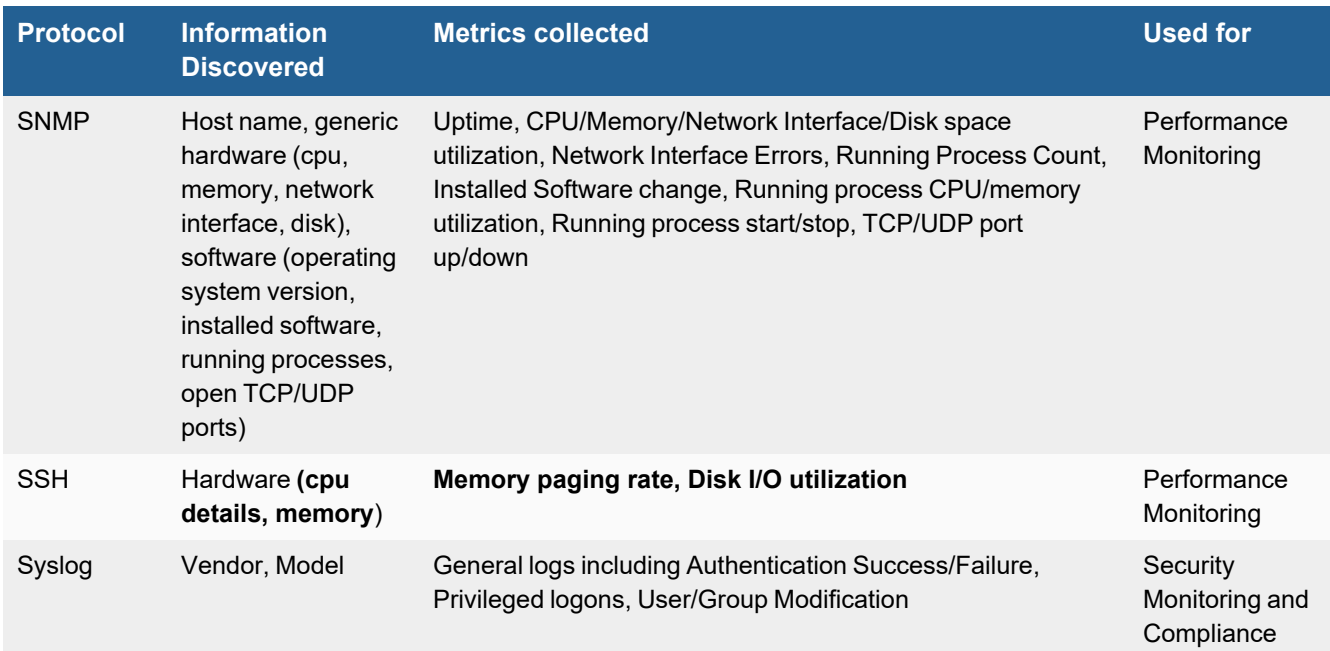

# <span id="page-715-2"></span>**Event Types**

In **ADMIN > Device Support > Event Types**, search for "ibm\_aix" to see the event types associated with this device.

# <span id="page-715-3"></span>**Rules**

There are no predefined rules for this device.

# <span id="page-715-4"></span>**Reports**

There are no predefined reports for this device.

# <span id="page-716-0"></span>**Configuration**

- $\cdot$  [SNMP](#page-716-2) v1 and v2c
- [SSH](#page-716-3)
- [Syslog](#page-716-4)

## <span id="page-716-2"></span>**SNMP v1 and v2c**

- **1.** Make sure that snmp libraries are installed. Accelops has been tested to work with the default AIX package that comes with snmpd preinstalled.
- **2.** Start snmpd deamon with the default configuration by issuing /etc/init.d/snmpd restart.
- <span id="page-716-3"></span>**3.** Make sure that snmpd is running.

## **SSH**

- **1.** Make sure that the vmstat and iostat commands are available. If not, install these libraries.
- **2.** Create a user account that can issue vmstat and iostat commands. FortiSIEM will use that user account to log in to the server.

## <span id="page-716-4"></span>**Syslog**

- **1.** Makes sure that  $/etc/syslog.com$  conficontains a  $*$ .  $*$  entry and points to a log file.
	- **.** @<SENSORIPADDRESS>
- **2.** Refresh syslogd.
	- # refresh -s syslogd

## <span id="page-716-1"></span>**Settings for Access Credentials**

- SNMP, Telnet, and [SSH Access](#page-716-5) Credentials for All Devices
- LDAP, LDAPS, LDAP Start TLS / OpenLDAP Access [Credentials](#page-716-6) for All Devices
- LDAP, LDAPS, LDAP Start TLS / Microsoft Active Directory Access [Credentials](#page-717-0) for All Devices

#### <span id="page-716-5"></span>**SNMP, Telnet, and SSH Access Credentials for All Devices**

See Access [Credentials.](Access_Credentials_ESCG.htm)

## <span id="page-716-6"></span>**LDAP, LDAPS, LDAP Start TLS / OpenLDAP Access Credentials for All Devices**

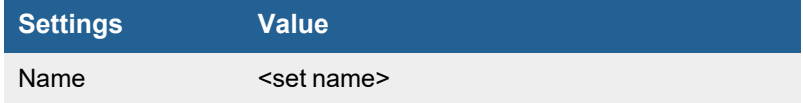

#### Servers and Workstations

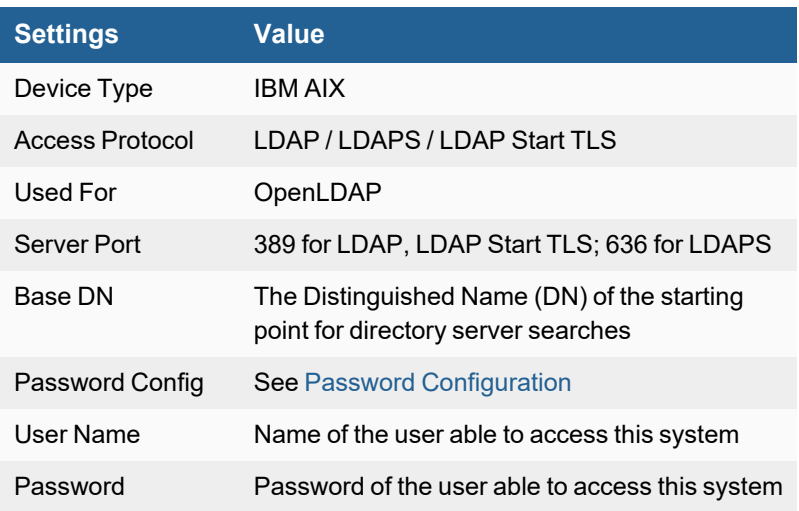

# <span id="page-717-0"></span>**LDAP, LDAPS, LDAP Start TLS / Microsoft Active Directory Access Credentials for All Devices**

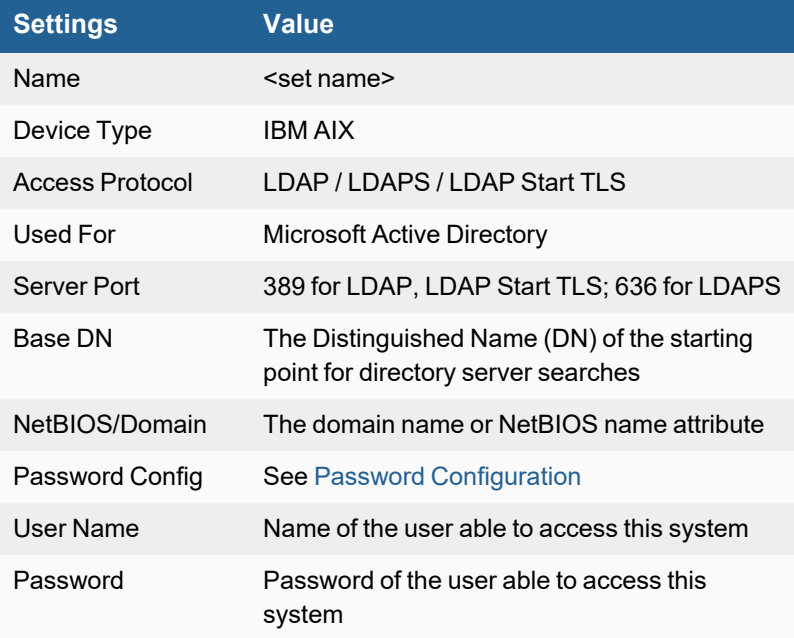

# <span id="page-718-0"></span>**IBM OS400 Server**

- What is [Discovered](#page-718-1) and Monitored
- Event [Types](#page-718-2)
- [Rules](#page-718-3)
- [Reports](#page-718-4)
- [Configuration](#page-718-5)
- Sample Parsed IBM OS400 Syslog [Messages](#page-718-6)

## <span id="page-718-1"></span>**What is Discovered and Monitored**

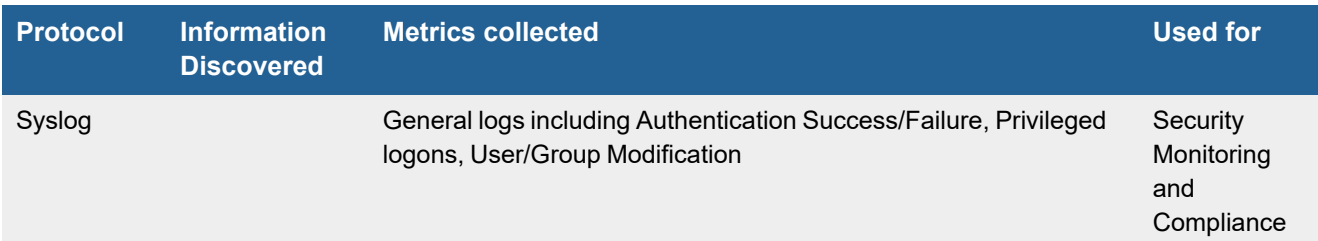

# <span id="page-718-2"></span>**Event Types**

In **ADMIN > Device Support > Event Types**, search for "os400" to see the event types associated with this device.

## <span id="page-718-3"></span>**Rules**

There are no predefined rules for this device.

## <span id="page-718-4"></span>**Reports**

There are no predefined reports for this device.

## <span id="page-718-5"></span>**Configuration**

## **Syslog**

FortiSIEM parses IBM OS 400 logs received via the PowerTech Agent as described [here](http://www.powertech.com/guides/Compliance/complianceguide.htm#welcome.htm). The PowerTech agent sends syslog to FortiSIEM.

## <span id="page-718-6"></span>**Sample Parsed IBM OS400 Syslog Messages**

```
Mar 18 17:49:36 ROBINSON CEF :0|PowerTech|Interact|2.0|UNA0603|A File Server transaction was
allowed for user BRENDAN.|2| src =10.0.1.60 dst =10.0.1.180 msg=TYPE:JRN CLS :AUD JJOB
```
:QPWFSERVSO JUSER :BRENDAN JNBR :025355 PGM :PLKR108JEL OBJECT : LIBRARY : MEMBER: DETAIL: OB BRENDAN \*FILESRV CRTSTRMFIL QPWFSERVSO LNS0811 000112 00023 /home/BRENDAN/subfolder

Mar 18 17:48:36 ROBINSON CEF :0|PowerTech|Interact|2.0|UNA0604|A File Server transaction was allowed for user BRENDAN.|2| src =10.0.1.60 dst =10.0.1.180 msg=TYPE:JRN CLS :AUD JJOB :QPWFSERVSO JUSER :BRENDAN JNBR :025355 PGM :PLKR108JEL OBJECT : LIBRARY : MEMBER: DETAIL: OB BRENDAN \*FILESRV DLTSTRMFIL QPWFSERVSO LNS0811 000112 00025 /home/BRENDAN/BoardReport

Mar 18 17:53:00 ROBINSON CEF :0|PowerTech|Interact|2.0|UNA0703|A System i FTP Client transaction was allowed for user BRENDAN. |3| src =10.0.1.180 dst =10.0.1.180 msg=TYPE:JRN CLS :AUD JJOB :QTFTP00149 JUSER :BRENDAN JNBR :029256 PGM :PLKR108JEL OBJECT : LIBRARY : MEMBER: DETAIL: ST BRENDAN \*FTPCLIENT DELETEFILE QTFTP00149 LNS0811 000112 00033 /QSYS.LIB/PAYROLL.LIB/NEVADA.FILE
# **Linux Server**

- What is [Discovered](#page-720-0) and Monitored
- Event [Types](#page-720-1)
- [Rules](#page-720-2)
- [Reports](#page-721-0)
- [Configuration](#page-721-1)
- Settings for Access Credentials

# <span id="page-720-0"></span>**What is Discovered and Monitored**

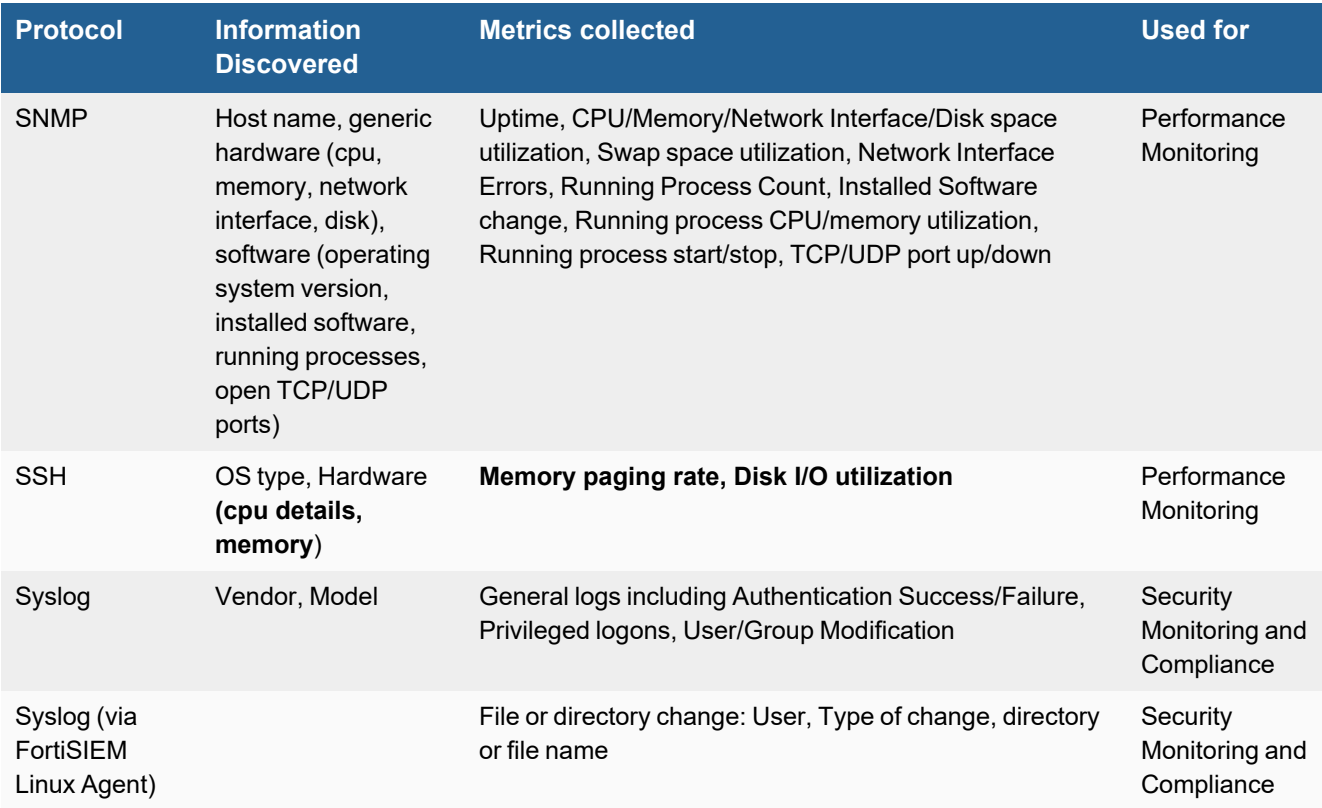

# <span id="page-720-1"></span>**Event Types**

In **ADMIN > Device Support > Event Types**, search for "linux" to see the event types associated with this device.

# <span id="page-720-2"></span>**Rules**

In **RESOURCES > Rules**, search for "linux" in the main content panel **Search...** field to see the rules associated with this device.

# <span id="page-721-0"></span>**Reports**

In **RESOURCES > Reports** , search for "linux" in the main content panel **Search...** field to see the reports associated with this device.

# <span id="page-721-1"></span>**Configuration**

- [SNMP](#page-721-2) v1 and v2c
- $\cdot$  [SNMP](#page-722-0) v3
- $\cdot$  [SSH](#page-724-0)
- Syslog [Logging](#page-724-1)
- Basic Linux File [Monitoring](#page-727-1) over Syslog

# <span id="page-721-2"></span>**SNMP v1 and v2c**

- **1.** Make sure that snmp libraries are installed. FortiSIEM has been tested to work with net-snmp libraries.
- **2.** Log in to your server with administrative access.
- **3.** Make these modifications to the /etc/snmp/snmpd.conf file:
	- **a.** Define the community string for FortiSIEM usage and permit snmp access from FortiSIEM IP.
	- **b.** Allow FortiSIEM read-only access to the mib-2 tree.
	- **c.** Allow Accelops read-only access to the enterprise MIB: UCD-SNMP-MIB.
	- **d.** Open up the entire tree for read-only view.
- **4.** Reduce the logging level to avoid per connection logging which may cause resource issues (see [here](https://www.rainingpackets.com/eliminating-snmp-connection-udp-messages) for more details):
	- **a.** Edit /etc/sysconfig/snmpd (on RedHat/CentOS) or /etc/defaults/snmpd (on Debian/Ubuntu)
	- **b.** Look for the line that passes the command line options to snmpd. On RedHat Enterprise 6 this looks like:

```
# snmpd command line options
OPTIONS="-LS0-6d -Lf /dev/null -p /var/run/snmpd.pid"
```
**c.** Change the range from 0-6 to 0-5:

```
# snmpd command line options
OPTIONS="-LS0-5d -Lf /dev/null -p /var/run/snmpd.pid"
```
- **5.** Restart the snmpd deamon by issuing /etc/init.d/snmpd restart.
- **6.** Add the snmpd daemon to start from boot by issuing chkconfig snmpd on.
- **7.** Make sure that snmpd is running.

# <span id="page-722-0"></span>**SNMP v3**

#### **Configuring rwcommunity/rocommunity or com2sec**

- **1.** Log in to your Linux server.
- **2.** Stop SNMP.

service snmpd stop

**3.** Use vito edit the /etc/snmp/snmpd.confile. Before you edit this file, make sure you have created a backup, as it is very important to have a valid version of this file so the snap daemon has correct credentials.

```
vi /etc/snmp/snmpd.conf
```
- **4.** At the end of the file, add this line, substituting your username for  $\text{sumy3user}$  and removing the  $\lt$  tags:  $\text{rouser}$ <snmpv3user>.
- **5.** Save the file.
- 6. Use vito edit the /var/lib/snmp/snmpd.conf file. Before you edit this file, make sure you have created a backup, as it is very important to have a valid version of this file for the SNMP daemon to function correctly.

vi /var/lib/snmp/snmpd.conf

**7.** At the end of the file, add this line, entering the username you entered in step 4, and then passwords for that user for MD5 and DES.

If you want to use SHA or AES, then add those credentials as well.

createUser <snmpv3user> MD5 <snmpv3md5password> DES <snmpv3despassword>

- **8.** Save the file.
- **9.** Reduce the logging level to avoid per connection logging which may cause resource issues (see [here](https://www.rainingpackets.com/eliminating-snmp-connection-udp-messages) for more details)
	- **a.** Edit /etc/sysconfig/snmpd (on RedHat/CentOS) or /etc/defaults/snmpd (on Debian/Ubuntu)
	- **b.** Look for the line that passes the command line options to snmpd. On RedHat Enterprise 6 this looks like:

```
# snmpd command line options
OPTIONS="-LS0-6d -Lf /dev/null -p /var/run/snmpd.pid"
```
**c.** Change the range from 0-6 to 0-5:

```
# snmpd command line options
OPTIONS="-LS0-5d -Lf /dev/null -p /var/run/snmpd.pid"
```
#### **10.** Restart SNMP.

service snmpd start chkconfig auditd on

**11.** View the contents of the /var/lib/snmp/snmpd.confile.

If this works, restarting snmpd will have no errors, also the entry that you created under /var/lib/snmp/snmpd.conf will be removed:

cat /var/lib/snmp/snmpd.conf

**12.** Run snmpwalk -v 3 -u <snmpv3user> -l authpriv <IP> -a MD5 -A <snmpv3md5password> -x DES -X <snmpv3despassword>

You will see your snmpwalk if this works. If there are any errors, see net-snmp for further instructions.

#### **Configuring net-smnp-devel**

If you have net-snmp-devel on your Linux server/client, follow these steps to configure SNMP v3.

**1.** Stop SNMP.

service snmpd stop

- **2.** Run net-snmp-config --create-snmpv3-user -ro -A <MD5passwordhere> -X <DESpasswordhere> -x DES -a MD5 <SNMPUSERNAME>.
- **3.** Restart SNMP.

service snmpd start

<span id="page-724-0"></span>**4.** Test by following step 10 from above.

## **SSH**

- **1.** Make sure that the vmstat and iostat commands are available. If not, install these libraries.
- **2.** Create a user account that can issue vmstat and iostat commands. FortiSIEM will use that user account to log in to the server.

# <span id="page-724-1"></span>**Syslog Logging**

Syslog forwarding can be configured on Linux servers to send the logs to FortiSIEM. There are different options regarding syslog configuration, including Syslog over TLS.

There are typically two commonly-used Syslog demons:

- [Syslog-ng](#page-724-2)
- [Rsyslog](#page-725-0)

#### <span id="page-724-2"></span>**Basic Syslog-ng Configuration**

Follow these steps to enable basic syslog-ng:

- **1.** Add the following line to your syslog-ng configuration:
	- { udp("Collector IP" port(514));};
- **2.** Restart the syslog-ng service or reload the configuration.

#### **Additional Syslog-ng Configuration Information and Example**

#### Source options are:

internal() means syslog-ng internal log messages.

system () means depending on your platform, syslog-ng will automatically collect the common log sources.

#### Filter functions:

facility(*xx*,*xx*,*xx*) allows filtering only the defined log facilities

Here is an example of configuring just authpriv and auth log facilities. **Note**: Remember to replace italicized text with your content.

- **1.** Open the /etc/syslog-ng/syslog-ng.conf file.
- **2.** Add the following configuration.

```
source fsiem_source {
                internal();
                system();
};
filter fsiem filter {
    facility(auth, authpriv);
};
destination fsiem destination {
   udp("<collector_ip>" port(514));
};
log{
    source(fsiem_source);
    filter(fsiem_filter);
    destination(fsiem_destination);
};
```
**3.** Save the file and restart syslog-ng by running the command:

```
service syslog-ng restart
or
systemctl restart syslog-ng
```
Here is an example of verbose logging, where all log facilities are sent. **Note**: Remember to replace italicized text with your content.

- **1.** Open the /etc/syslog-ng/syslog-ng.conf file.
- **2.** Add the following configuration.

```
source fsiem_source {
                internal();
                system();
};
destination fsiem destination {
   udp("<collector_ip>" port(514));
};
log{
    source(fsiem_source);
    destination(fsiem_destination);
};
```
**3.** Save the file and restart syslog-ng by running the command:

```
service syslog-ng restart
or
systemctl restart syslog-ng
```
#### <span id="page-725-0"></span>**Basic Rsyslog Configuration**

Follow these steps to enable rsyslog:

- **1.** Add the following lines to your rsyslog configuration:
	- # Send logs to the FortiSIEM Collector
	- \*.\* @Collector IP:514

**2.** Restart the rsyslog service or reload the configuration.

#### **Additional Rsyslog Configuration Information and Example**

Rsyslog has a list of supported facilities, or app subsystems shown here.

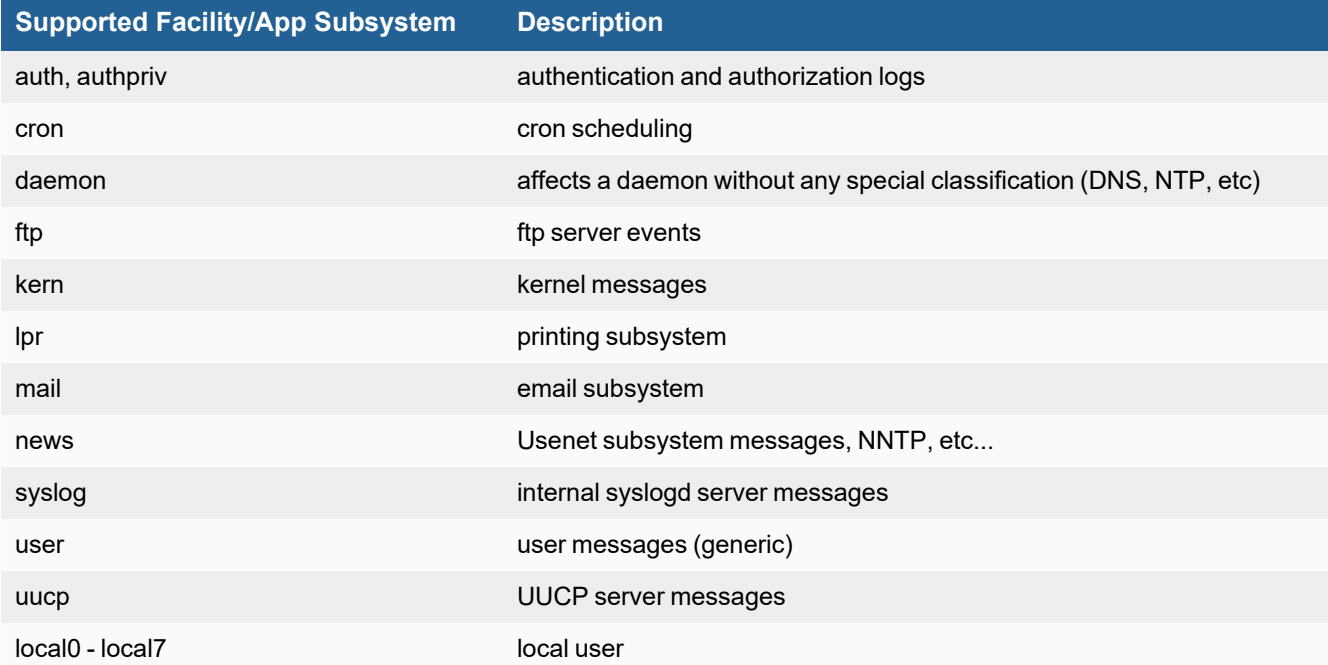

Each message has a priority level, listed here from the most important to least important priority.

emerg, alert, crit, error, warn, notice, info, debug

In the rsyslog conf file, you can reference to log a facility in the format shown here.

<*facility*>.<*priority*> @<*server ip or name*>:<*server\_port*>

where  $@$  implies UDP and  $@@$  implies TCP, and the italicized text should be replaced with your information.

A wildcard for any facility can be specified with an asterisk (\*). For example:

*auth.\** means any priority of auth messages are sent to target.

Here is a walk through example to just log authentication messages to FortiSIEM from modifying the rsyslog.conf file ( $v$ i /etc/rsyslog.conf)

**Note**: Remember to replace italicized text with your content.

- **1.** Add the following lines to only add audit trails to be sent to the FortiSIEM collector. authpriv.\* @<*Your\_FortiSIEM\_Collectors\_IP\_or\_Hostname*>:514 auth.\* @<*Your\_FortiSIEM\_Collectors\_IP\_or\_Hostname*>:514
- **2.** Save the file and restart rsyslog using the following command. service rsyslogd restart or systemctl restart rsyslog.service

**3.** log into this server or run a sudo command to confirm that logs appear in FortiSIEM, and that a CMDB entry is created if it does not already exist.

For verbose logging for all facilities and priorities, use the following.

\*.\* @<*server ip or hostname*>:514

## <span id="page-727-1"></span>**Linux File Monitoring**

FortiSIEM has licensed Linux agents that provide additional capabilities, such as custom log forwarding and central management. See the "Linux Agent [Installation](https://docs.fortinet.com/document/fortisiem/6.3.2/linux-agent-installation-guide/201446/fortisiem-linux-agent) Guide" for details on this agent.

# <span id="page-727-0"></span>**Settings for Access Credentials**

- **.** [SNMP Access](#page-727-2) Credentials for All Devices
- **.** [SSH Access](#page-727-3) Credentials for All Devices

#### <span id="page-727-2"></span>**SNMP Access Credentials for All Devices**

Set these **Access Method Definition** values to allow FortiSIEM to communicate with your device over SNMP. Set the **Name** and **Community String**.

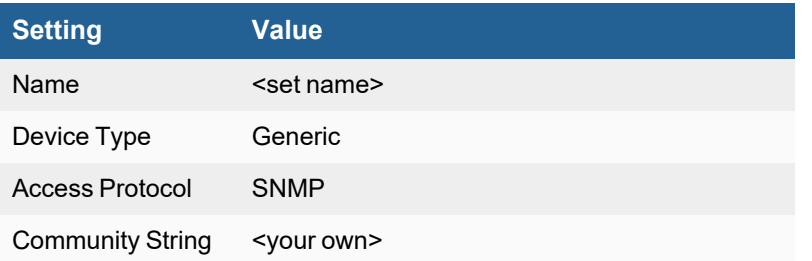

## <span id="page-727-3"></span>**SSH Access Credentials for All Devices**

These are the generic settings for providing SSH access to your device from FortiSIEM.

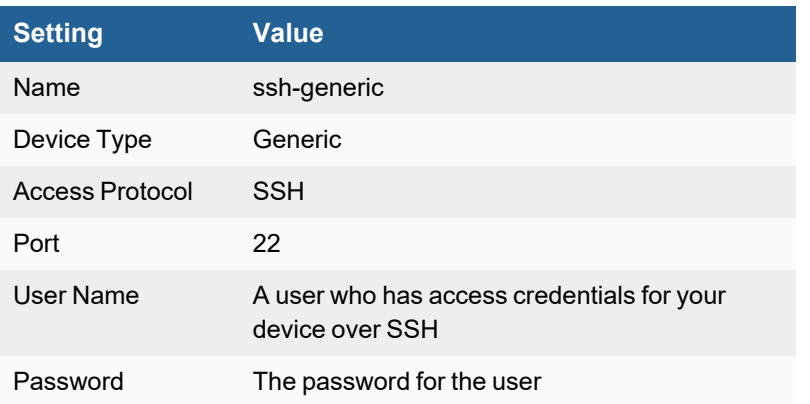

# **Microsoft Windows Server**

- [Supported](#page-728-0) OS
- What is [Discovered](#page-728-1) and Monitored
- Windows Server [Monitoring](#page-730-0) Summary
- Event [Types](#page-731-0)
- [Rules](#page-731-1)
- [Reports](#page-731-2)
- [Configuration](#page-731-3)
- Setting Access [Credentials](#page-745-0)

# <span id="page-728-0"></span>**Supported OS**

- $\cdot$  Windows 2003
- Windows 2008 and 2008 R2
- $\bullet$  Windows 2012 and 2012 R2
- $\cdot$  Windows 2016
- $\bullet$  Windows 2019

# <span id="page-728-1"></span>**What is Discovered and Monitored**

Metrics in bold are unique to Microsoft Windows Server monitoring.

Installed Software Monitored via SNMP

Although information about installed software is available via both SNMP and WMI, FortiSIEM uses SNMP to obtain installed software information to avoid an issue in Microsoft's WMI implementation for the Win32\_Product WMI class see [Microsoft](http://support.microsoft.com/kb/974524) KB 974524 article for more information. Because of this bug, WMI calls to the Win32\_Product class create many unnecessary Windows event log messages indicating that the Windows Installer has reconfigured all installed applications.

#### **Winexe execution and its effect**

FortiSIEM uses the **winexe** command during discovery and monitoring of Windows servers for the following purposes

- **1.** Windows domain controller diagnostic (dcdiag) and replication monitoring (repadmin /replsummary)
- **2.** HyperV Performance Monitoring
- **3.** Windows Custom performance monitoring to run a command (e.g. powershell) remotely on windows systems

**Note**: Running the winexe command remotely will automatically install the winexesvc command on the windows server.

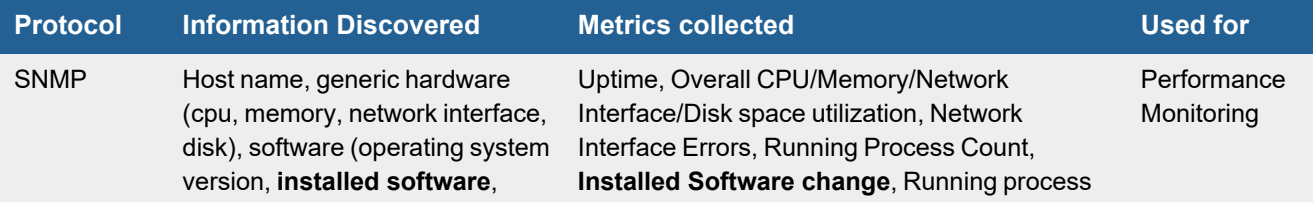

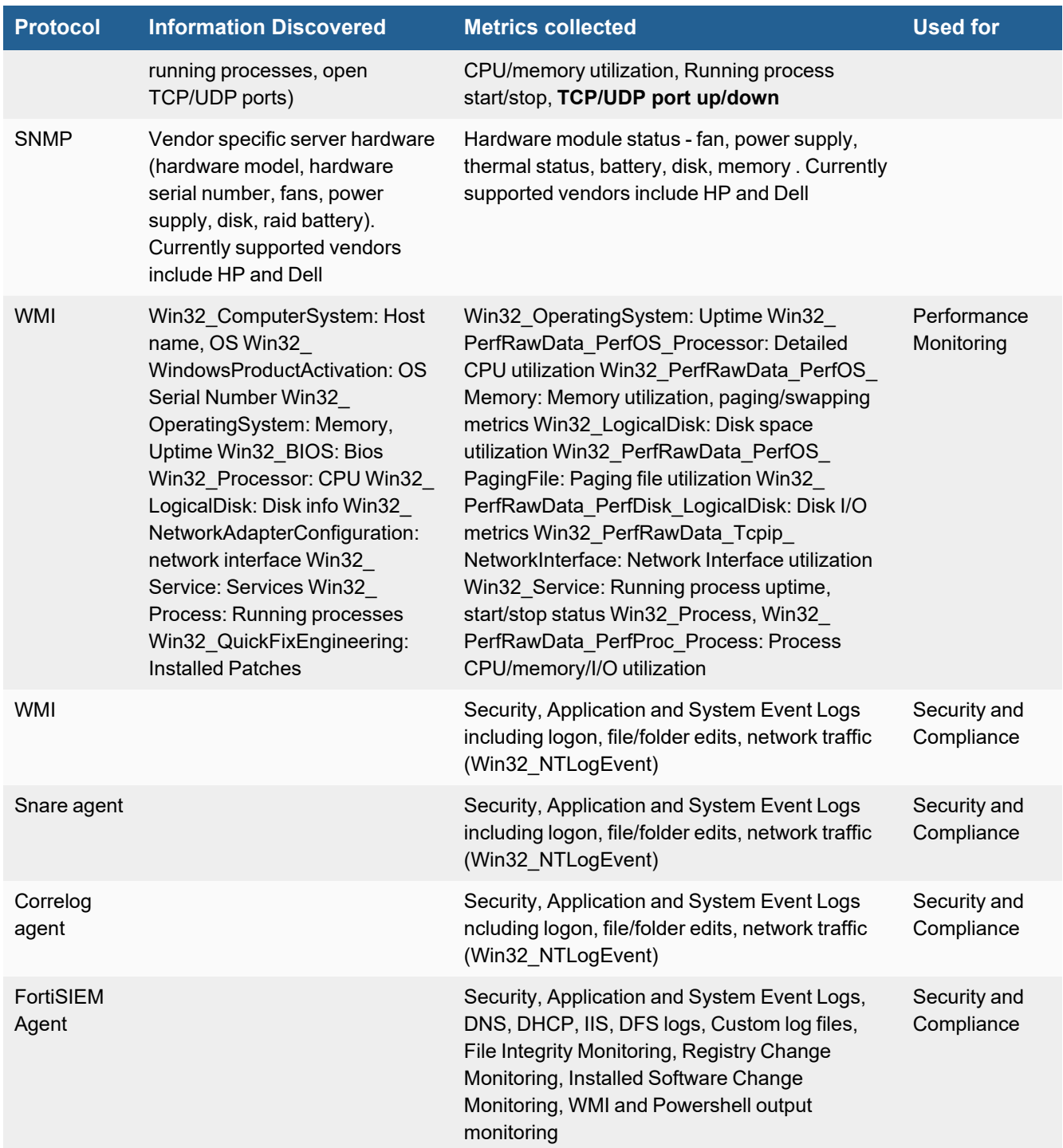

# <span id="page-730-0"></span>**Windows Server Monitoring Summary**

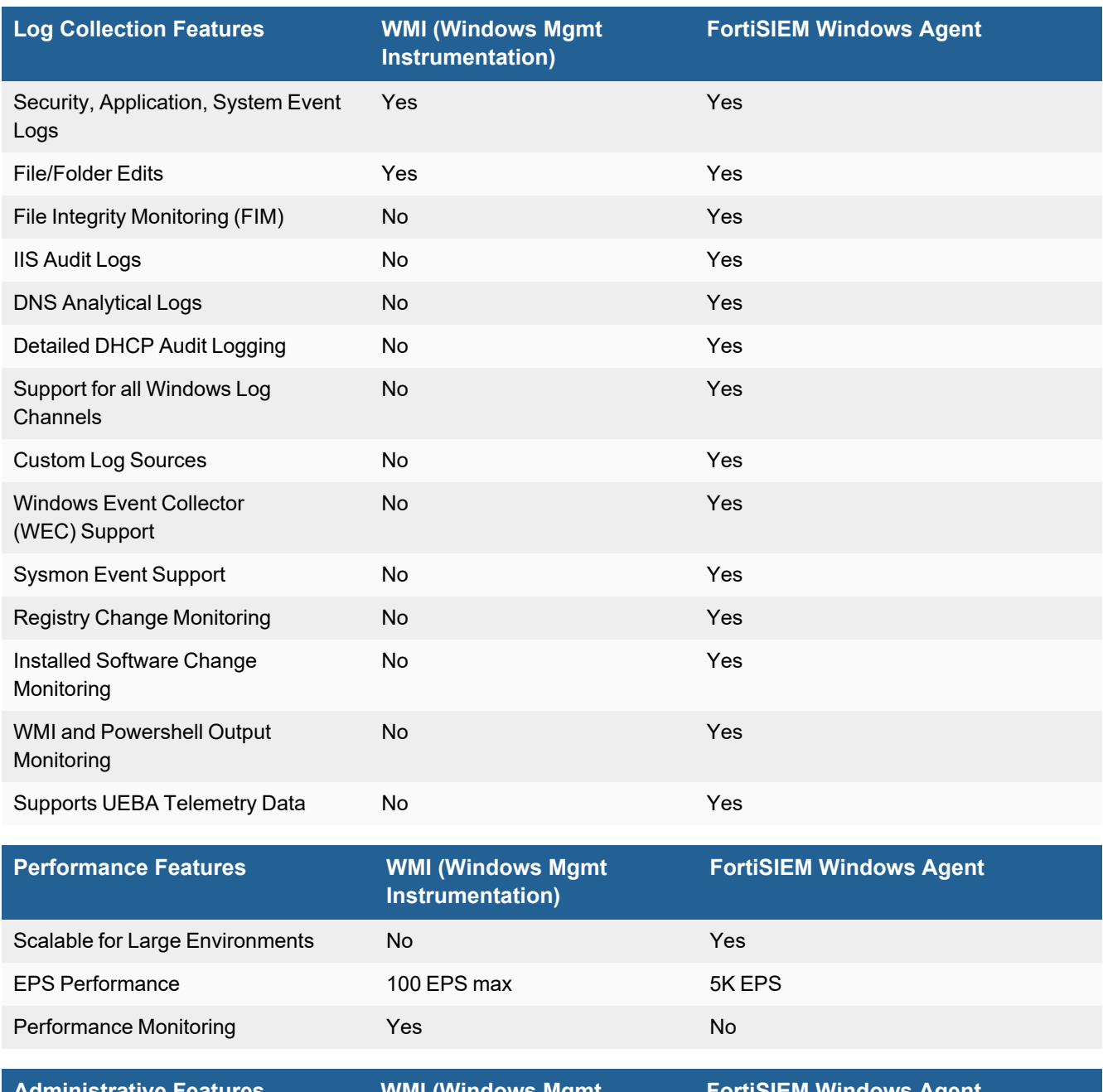

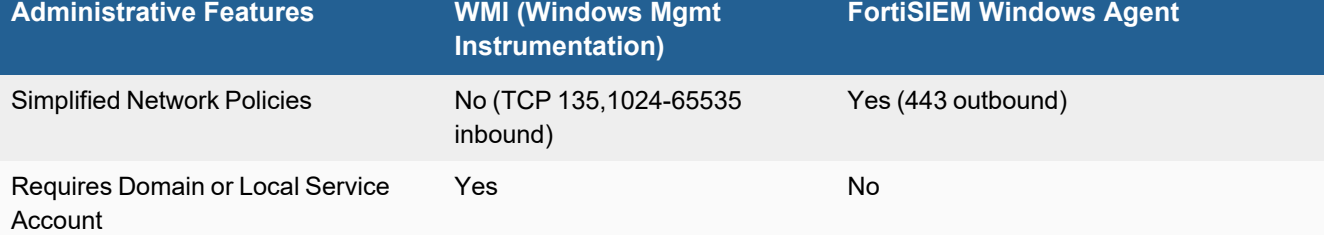

#### Servers and Workstations

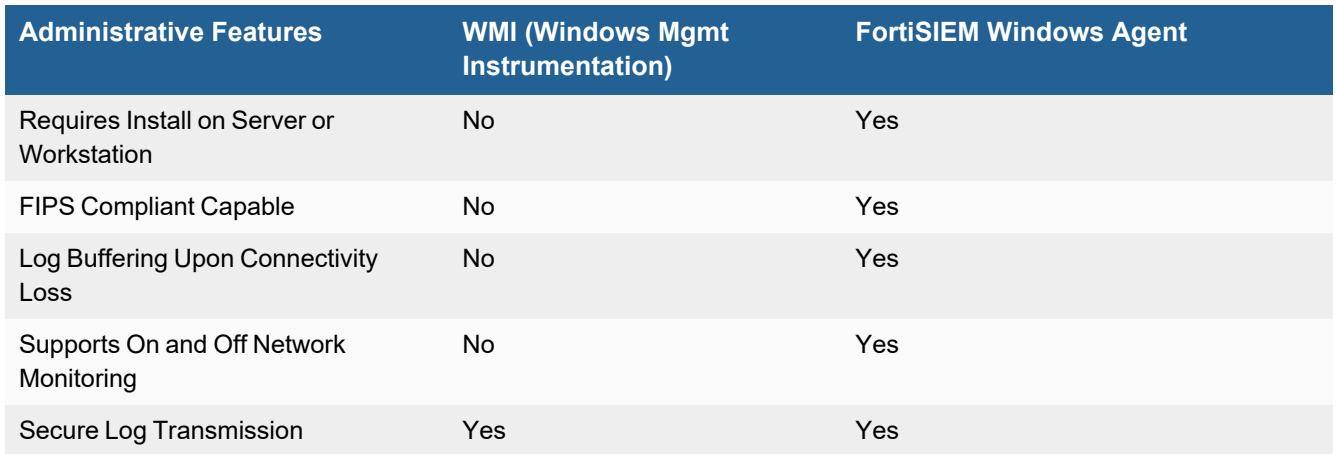

# <span id="page-731-0"></span>**Event Types**

In **ADMIN > Device Support > Event Types**, search for "windows server" to see the event types associated with this application or device.

## <span id="page-731-1"></span>**Rules**

In **RESOURCES > Rules**, search for "windows server" in the main content panel **Search...** field to see the rules associated with this application or device.

# <span id="page-731-2"></span>**Reports**

In **RESOURCES > Reports**, search for "windows server" in the main content panel **Search...** field to see the reports associated with this application or device.

# <span id="page-731-3"></span>**Configuration**

- WinRM [Configurations](#page-731-4)
- SNMP [Configurations](#page-732-0)
- WMI [Configurations](#page-734-0)
- Windows Agent [Configurations](#page-742-0)
- **Syslog [Configurations](#page-742-1)**
- [Configuring](#page-742-2) the Security Audit Logging Policy
- [Configuring](#page-743-0) the File Auditing Policy
- [Disabling](#page-743-1) Audit Token Right Adjusted Success Events
- [Configuring](#page-744-0) Print Log

## <span id="page-731-4"></span>**WinRM Configurations**

WinRM is used for some FortiSIEM Remediation actions. If Windows Remediation actions are not used in FortiSIEM, this configuration step is not required.

## **Enable WinRM and set authentication**

Use the commands below to enable WinRM and set authentication on the target Windows Servers:

#### **1.** To configure Windows Server:

```
winrm quickconfig
winrm set winrm/config/service/auth '@{Basic="true"}'
winrm set winrm/config/service '@{AllowUnencrypted="true"}'
winrm enumerate winrm/config/listener
```
#### **Notes**:

• If HTTPS is not enabled, then open Windows PowerShell console as an administrator, and run the following commands.

```
New-SelfSignedCertificate -Subject 'CN=<windows host name>' -TextExtension
'2.5.29.37={text}1.3.6.1.5.5.7.3.1'
```

```
winrm create winrm/config/Listener?Address=*+Transport=HTTPS '@{Hostname="<windows
host name>"; CertificateThumbprint="<thumbprint received by New-Self Signed
Certificate>"}
```
winrm quickconfig -transport:https

winrm enumerate winrm/config/listener

- Single quotes are needed for Windows 2016 and later.
- **2.** To configure FortiSIEM Client (Super or Collector):
- pip install pywinrm

## <span id="page-732-0"></span>**SNMP Configurations**

- Enabling SNMP on [Windows](#page-732-1) Server 2012R2, Server 2016, Server 2019
- Enabling SNMP on [Windows](#page-733-0) 7 or Windows Server 2008 R2
- Enabling SNMP on [Windows](#page-733-1) Server 2003

#### <span id="page-732-1"></span>**Enabling SNMP on Windows Server 2012R2, Server 2016, Server 2019**

SNMP is typically enabled by default on Windows Server 2012R2, Server 2016, and Server 2019. But you must still add FortiSIEM to the hosts that are authorized to accept SNMP packets. First, you should check that SNMP Services have been enabled for your server.

- **1.** Log in to the Windows 2016 Server where you want to enable SNMP as an administrator.
- **2.** In the **Start** menu, select **Control Panel**.
- **3.** Under **Programs,** click **Turn Windows features on/off**.
- **4.** The **Add Roles and Features Wizard** will open automatically.
- **5.** Select **Role-based** or **feature-based installation**. Click **Next** until the **Features** option appears.
- **6.** Under **Features**, see if **SNMP Services** is installed.
	- If not, check the checkbox before the **SNMP Service** and click **Next** to install the service.
- **7.** From the **Start** menu, select **Services**. Go to **Services > SNMP Services**.
- **8.** Select and open **SNMP Service**.
- **9.** Click the **Security** tab.
- **10.** Select **Send authentication trap**.
- **11.** Under **Accepted communities**, make sure there is an entry for public that is set to read-only.
- **12.** Select **Accept SNMP packets** from these hosts.
- **13.** Click **Add**.
- **14.** Enter the **IP address** for your FortiSIEM virtual appliance that will access your device over SNMP.
- **15.** Click **Add**.
- **16.** Click **Apply**.
- **17.** Under **SNMP Service**, click **Restart service**.
- **18.** Navigate to **Control Panel > Windows Firewall**.
- **19.** In the left-hand navigation, click **Allow a program or feature through Windows Firewall**.
- <span id="page-733-0"></span>**20.** Select **SNMP Service**, and the click **OK**.

#### **Enabling SNMP on Windows 7 or Windows Server 2008 R2**

SNMP is typically enabled by default on Windows Server 2008, but you must still add FortiSIEM to the hosts that are authorized to accept SNMP packets. First you should check that SNMP Services have been enabled for your server.

- **1.** Log in to the Windows 2008 Server where you want to enable SNMP as an administrator.
- **2.** In the **Start** menu, select **Control Panel**.
- **3.** Under **Programs**, click **Turn Windows features on/off**.
- **4.** Under **Features**, see if **SNMP Services** is installed. If not, click **Add Feature**, then select **SMNP Service** and click **Next** to install the service.
- **5.** In the **Server Manager** window, go to **Services > SNMP Services**.
- **6.** Select and open **SNMP Service**.
- **7.** Click the **Security** tab.
- **8.** Select **Send authentication trap**.
- **9.** Under **Accepted communities**, make sure there is an entry for **public** that is set to **read-only**.
- **10.** Select **Accept SNMP packets from these hosts**.
- **11.** Click **Add**.
- **12.** Enter the **IP address** for your FortiSIEM virtual appliance that will access your device over SNMP.
- **13.** Click **Add**.
- **14.** Click **Apply**.
- **15.** Under **SNMP Service**, click **Restart service**.
- **16.** Navigate to **Control Panel > Windows Firewall**.
- **17.** In the left-hand navigation, click **Allow a program or feature through Windows Firewall**.
- <span id="page-733-1"></span>**18.** Select **SNMP Service**, and the click **OK**.

#### **Enabling SNMP on Windows Server 2003**

SNMP is typically enabled by default on Windows Server 2003, but you must still add FortiSIEM to the hosts that are authorized to accept SNMP packets. First you must make sure that the SNMP Management tool has been enabled for your device.

- **1.** In the **Start** menu, go to **Administrative Tools > Services**.
- **2.** Go to **Control Panel > Add or Remove Programs**.
- **3.** Click **Add/Remove Windows Components**.
- **4.** Select **Management and Monitoring Tools** and click **Details**. Make sure that **Simple Network Management Tool** is selected. If it isn't selected, select it, and then click **Next** to install.
- **5.** Go to **Start > Administrative Tools > Services**.
- **6.** Select and open **SNMP Service**.
- **7.** Click the **Security** tab.
- **8.** Select **Send authentication trap**.
- **9.** Under **Accepted communities**, make sure there is an entry for **public** that is set to **read-only**.
- **10.** Select **Accept SNMP packets from these hosts**.
- **11.** Click **Add**.
- **12.** Enter the **IP address** for your FortiSIEM virtual appliance that will access your device over SNMP.
- **13.** Click **Add**.
- **14.** Click **Apply**.
- **15.** Under **SNMP Service**, click **Restart service**.
- **16.** Navigate to **Control Panel > Windows Firewall**.
- **17.** In the left-hand navigation, click **Allow a program or feature through Windows Firewall**.
- **18.** Select **SNMP Service**, and the click **OK**.

#### <span id="page-734-0"></span>**WMI Configurations**

- WMI [Configuration](#page-734-1) for Windows 2012, 2012R2, 2016, 2019
- WMI [Configurations](#page-738-0) for Windows 2008 and 2008R2

#### <span id="page-734-1"></span>**WMI Configuration for Windows 2012, 2012R2, 2016, 2019**

To configure WMI on your device so that FortiSIEM can discover and monitor it, you must create a user who has access to WMI objects on the device. There are two ways to do this:

- Creating a Generic User Who Does Not Belong to the Local [Administrator](#page-734-2) Group
- Creating a User Who Belongs to the Domain [Administrator](#page-735-0) Group
- Differences Between Administrator and [Non-Administrator](#page-737-0) Account

#### <span id="page-734-2"></span>**Creating a Generic User Who Does Not Belong to the Local Administrator Group**

Log in to the machine you want to monitor with an administrator account.

#### <span id="page-734-3"></span>**Step 1. Enable Remote WMI Requests by Adding a Monitoring Account to the Distributed COM Users Group and the Performance Monitor Users Group**

- **1.** Go to **Start > Control Panel > Administrative Tools > Computer Management > Local Users and Groups**.
- **2.** Right-click **Users** and select **New User**.
- **3.** Create a user.
- **4.** Select this user and right-click to select **Properties > Member of** tab.
- **5.** Click **Add > Advanced > Find Now**.
- **6.** Select and add the following groups:

**Note:** To select multiple groups, hold down the **CTRL** key and click the desired groups.

- <sup>l</sup> **Distributed COM Users** group.
- <sup>l</sup> **Performance Monitor Users** group.
- <sup>l</sup> **Remote Desktop Users** group.
- **7.** Click **OK** to save.

#### **Step 2. Enable DCOM Permissions for the Monitoring Account**

- **1.** Go to **Start > Control Panel > Administrative Tools > Component Services > Computers > My Computer**.
- **2.** Right-click **My Computer**, and then **Properties**.
- **3.** Select the **COM Security** tab, and then under **Access Permissions**, click **Edit Limits**.
- **4.** Make sure that the **Distributed COM Users** group and the **Performance Monitor Users** group have **Local Access** and **Remote Access** set to **Allowed**.
- **5.** Click **OK**.
- **6.** Under **Access Permissions**, click **Edit Default**.
- **7.** Make sure that the **Distributed COM Users** group and the **Performance Monitor Users** group have **Local Access** and **Remote Access** set to **Allowed**. If the **Distributed COM Users** group and **Performance Monitor Users** group are not present, then click **Add** to add these two groups as described in [Step](#page-734-3) 1.
- **8.** Click **OK**.
- **9.** Under **Launch and Activation Permissions**, click **Edit Limits**.
- **10.** Make sure that the **Distributed COM Users** group and the **Performance Monitor Users** group have the permissions **Allow for Local Launch**, **Remote Launch**, **Local Activation**, and **Remote Activation**.
- **11.** Click **OK**.
- **12.** Under **Launch and Activation Permissions**, click **Edit Defaults**.
- **13.** Make sure that the **Distributed COM Users** group and the **Performance Monitor Users** group have the permissions **Allow for Local Launch**, **Remote Launch**, **Local Activation**, and **Remote Activation**. If the **Distributed COM Users** group and **Performance Monitor Users** group are not present, then click **Add** to add these two groups as described in [Step](#page-734-3) 1.
- **14.** Click **OK**.

#### **Step 3. See the sections on Enabling WMI Privileges and Allowing WMI Access through the Windows Firewall in the Domain Admin User set up instructions for the remaining steps to configure WMI.**

#### **Step 4. Configuring Log Monitoring for Non-Administrative User**

To configure the non-administrative user to monitor windows event logs, follow the steps below:

- **1.** Go to **Start > Control Panel > Administrative Tools > Active Directory Users and Computers (Computer Management > Local Users and Groups** for servers that are not a domain controller).
- **2.** Right-click the non-admin user and select **Properties**.
- **3.** Select the **Member of** tab.
- **4.** Select the group **Event Log Reader** and click **Add**.
- **5.** Click **Apply**.
- **6.** Click **OK** to complete the configuration.
- **7.** The following groups should be applied to the user:
	- <sup>l</sup> **Distributed COM Users**
		- <sup>l</sup> **Domain Users**
		- <sup>l</sup> **Event Log Reader**

#### <span id="page-735-0"></span>**Creating a User Who Belongs to the Domain Administrator Group**

Log in to the Domain Controller with an administrator account.

## **Step 1. Enable remote WMI requests by adding a Monitoring Account to the Domain Administrators Group**

- **1.** Go to **Start > Control Pane > Administrative Tools > Active Directory Users and Computers > Users**.
- **2.** Right-click **Users** and select **New > User**.
- **3.** Create a user for the @accelops.com domain. For example, YJTEST@accelops.com.
- **4.** Right-click **Domain Admins** in **Users** and select **Properties**.
- **5.** In the **Domain Admins Properties** dialog, select the **Members** tab, and then click **Add**.
- **6.** Click **Advanced > Find Now**, add the **Administrator** and the user which you created in [Step](#page-739-0) 3.
- **7.** Click **OK** to close the **User** select dialog.
- **8.** Click **OK** to close the **Domain Admins Properties** dialog.

#### **Step 2. Enable the Monitoring Account to Access the Monitored Device**

Log in to the machine you want to monitor with an administrator account.

#### **Enable DCOM Permissions for the Monitoring Account**

- **1.** Go to **Start > Control Panel > Administrative Tools > Component Services**.
- **2.** Right-click **My Computer**, and then select **Properties**.
- **3.** Select the **COM Security** tab, and then under **Access Permissions**, click **Edit Limits**.
- **4.** Find the user you created for the monitoring account, and make sure that user has the permission **Allow** for both **Local Access** and **Remote Access**.
- **5.** Click **OK**.
- **6.** In the **COM Security** tab, under **Access Permissions**, click **Edit Defaults**.
- **7.** Find the user you created for the monitoring account, and make sure that the user has the permission **Allow** for both **Local Access** and **Remote Access**. If the **Distributed COM Users** group and **Performance Monitor Users** group are not present, then click **Add** to add these two groups as described in [Step](#page-734-3) 1.
- **8.** Click **OK**.
- **9.** In the **COM Security** tab, under **Launch and Activation Permissions**, click **Edit Limits**.
- **10.** Find the user you created for the monitoring account, and make sure that user has the permission Allow for **Local Launch**, Remote Launch, Local Activation, and Remote Activation. If the **Distributed COM Users** group and **Performance Monitor Users** group are not present, then click **Add** to add these two groups as described in [Step](#page-734-3) 1.
- **11.** In the **COM Security** tab, under **Launch and Activation Permissions**, click **Edit Limits**.
- **12.** Find the user you created for the monitoring account, and make sure that user has the permission Allow for **Local Launch**, **Remote Launch**, **Local Activation**, and **Remote Activation**. If the **Distributed COM Users** group and **Performance Monitor Users** group are not present, then click **Add** to add these two groups as described in [Step](#page-734-3) 1.
- **13.** Click **OK**.

#### **Enable Account Privileges in WMI**

The monitoring account you created must have access to the namespace and sub-namespaces of the monitored device.

- **1.** Go to **Start > Control Panel > Administrative Tools > Computer Management > Services and Applications**.
- **2.** Select **WMI Control**, and then right-click and select **Properties**.
- **3.** Select the **Security** tab.
- **4.** Expand the **Root** directory and select **CIMV2**.
- **5.** Click **Security**.
- **6.** Find the user you created for the monitoring account, and make sure that user has the permission Allow for **Enable Account** and **Remote Enable**. If the user is not present, then click **Add** to add the user you created.
- **7.** Click **Advanced**.
- **8.** Select the user you created for the monitoring account, and then click **Edit**.
- **9.** In the **Applies onto** menu, select **This namespace and subnamespaces**.
- **10.** Click **OK** to close the **Permission Entry** for **CIMV2** dialog.
- **11.** Click **OK** to close the **Advanced Security Settings** for **CIMV2** dialog.
- **12.** In the left-hand navigation, under **Services and Applications**, select **Services**.
- **13.** Select **Windows Management Instrumentation**, and then click **Restart**.

**Allow WMI through Windows Firewall (Windows Server 2012, 2016 and 2019)**

- **1.** Go to **Control Panel > Windows Firewall**.
- **2.** In the left-hand navigation, click **Allow a program or feature through Windows Firewall**.
- **3.** Select **Windows Management Instrumentation**, and the click **OK**. You can configure FortiSIEM to communicate with your device. For more information, refer to sections ["Discovery](https://help.fortinet.com/fsiem/5-2-5/Online-Help/HTML5_Help/Discovery_Settings.htm) Settings" and "Setting [Credentials"](https://help.fortinet.com/fsiem/5-2-5/Online-Help/HTML5_Help/Setting_Credentials.htm) in the User Guide.

## <span id="page-737-0"></span>**Differences Between Administrator and Non-Administrator Account**

Windows allows certain WMI classes to be pulled only via Administrator account. The following table shows this clearly.

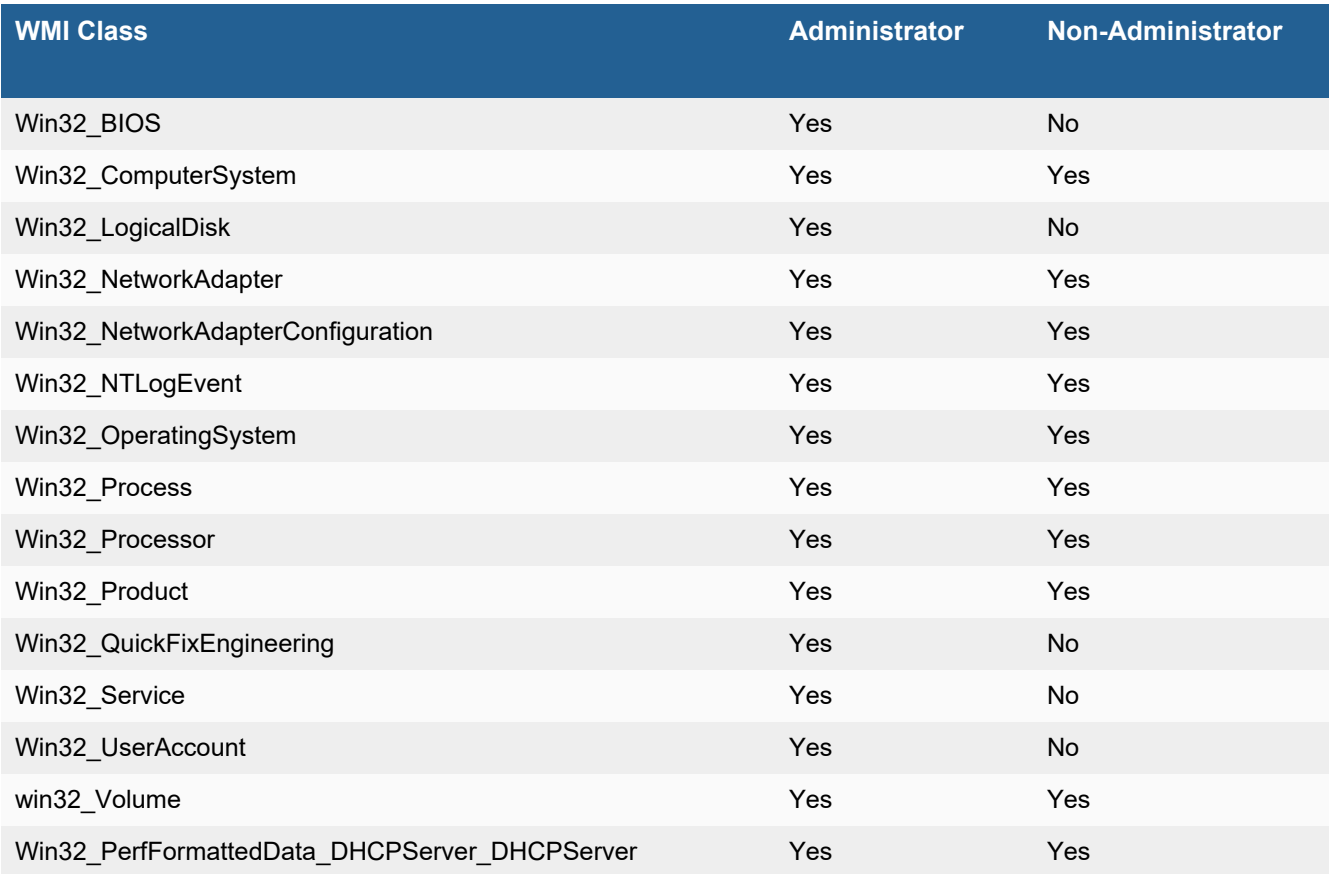

#### Servers and Workstations

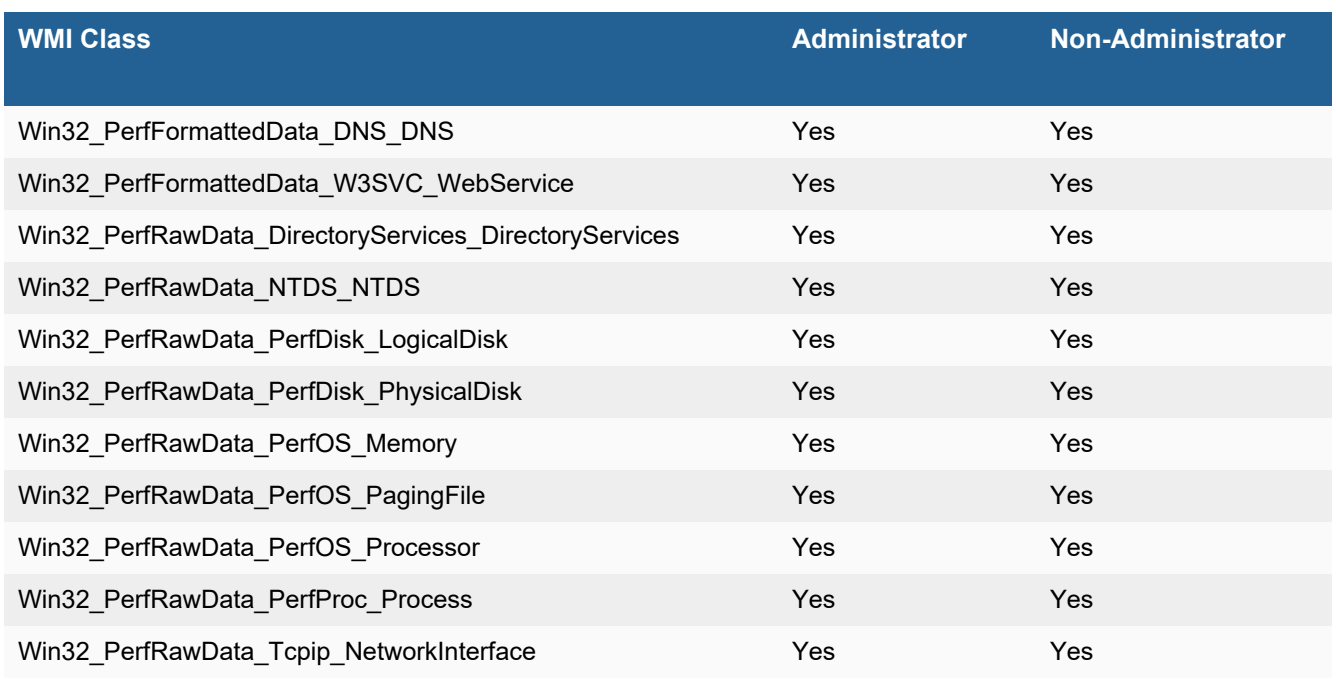

## <span id="page-738-0"></span>**WMI Configurations for Windows 2008 and 2008R2**

To configure WMI on your device so that FortiSIEM can discover and monitor it, you must create a user who has access to WMI objects on the device. There are two ways to do this:

- Creating a Generic User Who Does Not Belong to the Local [Administrator](#page-738-1) Group
- Creating a User Who Belongs to the Domain [Administrator](#page-739-1) Group
- **.** Differences Between Administrator and [Non-Administrator](#page-741-0) Account

## <span id="page-738-1"></span>**Creating a Generic User Who Does Not Belong to the Local Administrator Group**

Log in to the machine you want to monitor with an administrator account.

## **Step 1. Enable Remote WMI Requests by Adding a Monitoring Account to the Distributed COM Users Group and the Performance Monitor Users Group**

- **1.** Go to **Start** > **Control Panel** > **Administrative Tools** > **Computer Management** > **Local Users and Groups**.
- **2.** Right-click **Users** and select **New User**.
- **3.** Create a user.
- **4.** Select this user and right-click to select **Properties** > **Member of** tab.
- **5.** Select **Distributed COM Users** and click **Add**.
- **6.** Click **OK** to save. This is the account you must use to set up the Performance Monitor Users group permissions.
- **7.** Repeat steps 4 through 6 for the Performance Monitor Users group.

#### **Step 2. Enable DCOM Permissions for the Monitoring Account**

- **1.** Go to **Start** > **Control Panel** > **Administrative Tools** > **Component Services**.
- **2.** Right-click **My Computer**, and then **Properties**.
- **3.** Select the **COM Security** tab, and then under **Access Permissions**, click **Edit Limits**.
- **4.** Make sure that the **Distributed COM Users** group and the **Performance Monitor Users** group have **Local Access** and **Remote Access** set to **Allowed**.
- **5.** Click **OK**.
- **6.** Under **Access Permissions**, click **Edit Default**.
- **7.** Make sure that the **Distributed COM Users** group and the **Performance Monitor Users** group have **Local Access** and **Remote Access** set to **Allowed**.
- **8.** Click **OK**.
- **9.** Under **Launch and Activation Permissions**, click **Edit Limits**.
- **10.** Make sure that the **Distributed COM Users** group and the **Performance Monitor Users** group have the permissions **Allow** for **Local Launch**, **Remote Launch**, **Local Activation**, and **Remote Activation**.
- **11.** Click **OK**.
- **12.** Under **Launch and Activation Permissions**, click **Edit Defaults**.
- **13.** Make sure that the **Distributed COM Users** group and the **Performance Monitor Users** group have the permissions **Allow** for **Local Launch**, **Remote Launch**, **Local Activation**, and **Remote Activation**.

See the sections on **Enabling WMI Privileges** and **Allowing WMI Access through the Windows Firewall** in the **Domain Admin User** set up instructions for the remaining steps to configure WMI.

#### **Configuring Log Monitoring for Non-Administrative User**

To configure the non-administrative user to monitor windows event logs, follow the steps below:

- **1.** Go to **Start** > **Control Panel** > **Administrative Tools** > **Active Directory Users and Computers** (**Computer Management** > **Local Users and Groups** for servers that are not a domain controller).
- **2.** Right-click the non-admin user and select **Properties**.
- **3.** Select the **Member of** tab.
- **4.** Select the group **Event Log Reader** and click **Add**.
- **5.** Click **Apply**.
- **6.** Click **OK** to complete the configuration.

The following groups should be applied to the user:

- <sup>l</sup> **Distributed COM Users**
- <sup>l</sup> **Domain Users**
- <span id="page-739-1"></span><sup>l</sup> **Event Log Reader**

#### **Creating a User Who Belongs to the Domain Administrator Group**

Log in to the Domain Controller with an administrator account.

#### **Step 1. Enable remote WMI requests by Adding a Monitoring Account to the Domain Administrators Group**

- **1.** Go to **Start** > **Control Pane** > **Administrative Tools** > **Active Directory Users and Computers** > **Users**.
- <span id="page-739-0"></span>**2.** Right-click **Users** and select **Add User**.
- **3.** Create a user for the @accelops.com domain. For example, **YJTEST@accelops.com**.
- **4.** Go to **Groups**, right-click **Administrators**, and then click **Add to Group**.
- **5.** In the **Domain Admins Properties** dialog, select the **Members** tab, and then click **Add**.
- **6.** For **Enter the object names to select**, enter the user you created in step 3.
- **7.** Click **OK** to close the Domain Admins Properties dialog.
- **8.** Click **OK**.

#### **Step 2. Enable the Monitoring Account to Access the Monitored Device**

Log in to the machine you want to monitor with an administrator account.

#### **Enable DCOM Permissions for the Monitoring Account**

- **1.** Go to **Start > Control Panel > Administrative Tools > Component Services**.
- **2.** Right-click **My Computer**, and then select **Properties**.
- **3.** Select the **Com Security** tab, and then under **Access Permissions**, click **Edit Limits**.
- **4.** Find the user you created for the monitoring account, and make sure that user has the permission **Allow** for both **Local Access** and **Remote Access**.
- **5.** Click **OK**.
- **6.** In the **Com Security** tab, under **Access Permissions**, click **Edit Defaults**.
- **7.** Find the user you created for the monitoring account, and make sure that user has the permission **Allow** for both **Local Access** and **Remote Access**.
- **8.** Click **OK**.
- **9.** In the **Com Security** tab, under **Launch and Activation Permissions**, click **Edit Limits**.
- **10.** Find the user you created for the monitoring account, and make sure that user has the permission **Allow** for **Local Launch**, **Remote Launch**, **Local Activation**, and **Remote Activation**.
- **11.** In the **Com Security** tab, under **Launch and Activation Permissions**, click **Edit Defaults**.
- **12.** Find the user you created for the monitoring account, and make sure that user has the permission **Allow** for **Local Launch**, **Remote Launch**, **Local Activation**, and **Remote Activation**.

#### **Enable Account Privileges in WMI**

The monitoring account you created must have access to the namespace and sub-namespaces of the monitored device.

- **1.** Go to **Start > Control Panel > Administrative Tools > Computer Management > Services and Applications**.
- **2.** Select **WMI Control**, and then right-click and select **Properties**.
- **3.** Select the **Security** tab.
- **4.** Expand the **Root** directory and select **CIMV2**.
- **5.** Click **Security**.
- **6.** Find the user you created for the monitoring account, and make sure that user has the permission **Allow** for **Enable Account** and **Remote Enable**.
- **7.** Click **Advanced**.
- **8.** Select the user you created for the monitoring account, and then click **Edit**.
- **9.** In the **Apply onto** menu, select **This namespace and subnamespaces**.
- **10.** Click **OK** to close the Permission Entry for CIMV2 dialog.
- **11.** Click **OK** to close the Advanced Security Settings for CIMV2 dialog.
- **12.** In the left-hand navigation, under **Services and Applications**, select **Services**.
- **13.** Select **Windows Management Instrumentation**, and then click **Restart**.

#### **Allow WMI to Connect Through the Windows Firewall (Windows 2003)**

- **1.** In the **Start** menu, select **Run**.
- **2.** Run gpedit.msc.
- **3.** Go to **Local Computer Policy > Computer Configuration > Administrative Templates > Network > Network Connections > Windows Firewall**.
- **4.** Select **Domain Profile** or **Standard Profile** depending on whether the device you want to monitor is in the domain or not.
- **5.** Select **Windows Firewall: Allow remote administration exception**.
- **6.** Run cmd.exe and enter these commands:

```
netsh firewall add portopening protocol=tcp port=135 name=DCOM_TCP135"netsh firewall add
allowedprogram program=%windir%\system32\wbem\unsecapp.exe name=UNSECAPP
```
**7.** Restart the server.

#### **Allow WMI through Windows Firewall (Windows Server 2008, 2012)**

- **1.** Go to **Control Panel > Windows Firewall**.
- **2.** In the left-hand navigation, click **Allow a program or feature through Windows Firewall**.
- **3.** Select **Windows Management Instrumentation**, and the click **OK**.You can configure FortiSIEM to communicate with your device. For more information, refer to sections ["Discovery](https://help.fortinet.com/fsiem/6-3-2/Online-Help/HTML5_Help/Discovery_Settings.htm) Settings" and "Setting [Credentials"](https://help.fortinet.com/fsiem/6-3-2/Online-Help/HTML5_Help/Setting_Credentials.htm) in the [User](https://help.fortinet.com/fsiem/6-3-2/Online-Help/HTML5/Home.htm) [Guide.](https://help.fortinet.com/fsiem/6-3-2/Online-Help/HTML5/Home.htm)

#### <span id="page-741-0"></span>**Differences Between Administrator and Non-Administrator Account**

Windows allows certain WMI classes to be pulled only via Administrator account. The following table shows this clearly.

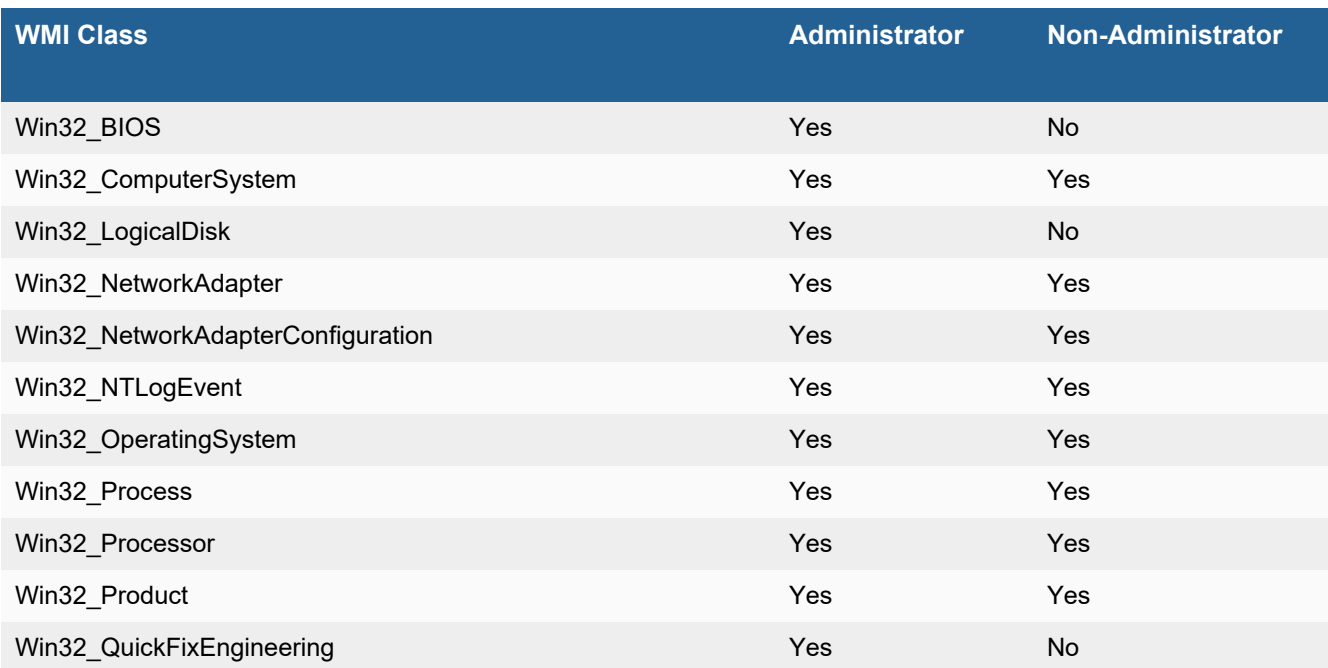

#### Servers and Workstations

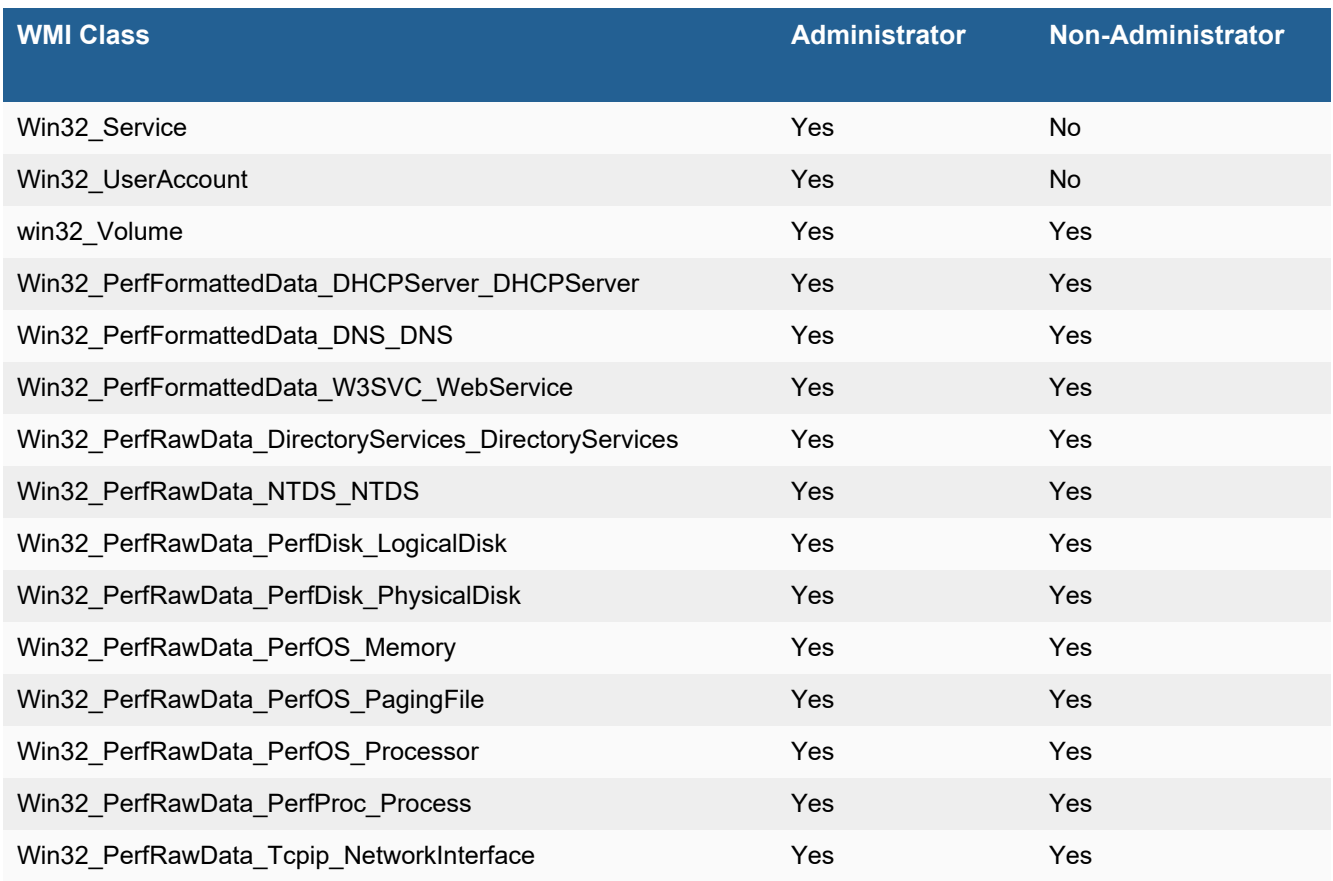

## <span id="page-742-0"></span>**Windows Agent Configurations**

For information on configuring Windows Agent, see Windows Agent [Installation](https://docs.fortinet.com/document/fortisiem/6.3.2/windows-agent-4-x-x-installation-guide/547950/fortisiem-windows-agent) Guide.

#### <span id="page-742-1"></span>**Syslog Configurations**

See the Windows Agent [Installation](https://docs.fortinet.com/document/fortisiem/6.3.2/windows-agent-4-x-x-installation-guide/547950/fortisiem-windows-agent) Guide for information on configuring the sending of syslog from your device to FortiSIEM.

#### **Sample Windows Server Syslog**

<108>2014 Dec 17 15:05:47 CorreLog\_Win\_Agent 1NDCITVWCVLT05.tsi.lan Login Monitor: Local Console User Login: User Name: weighalll-admin

## <span id="page-742-2"></span>**Configuring the Security Audit Logging Policy**

Because Windows generates a lot of security logs, you should specify the categories of events that you want logged and available for monitoring by FortiSIEM.

- **1.** Log in the machine where you want to configure the policy as an administrator.
- **2.** Go to **Programs > Administrative Tools > Local Security Policy**.
- **3.** Expand **Local Policies** and select **Audit Policy**. You will see the current security audit settings.
- **4.** Select a policy and edit the **Local Security Settings** for the events you want audited. Recommended settings are:

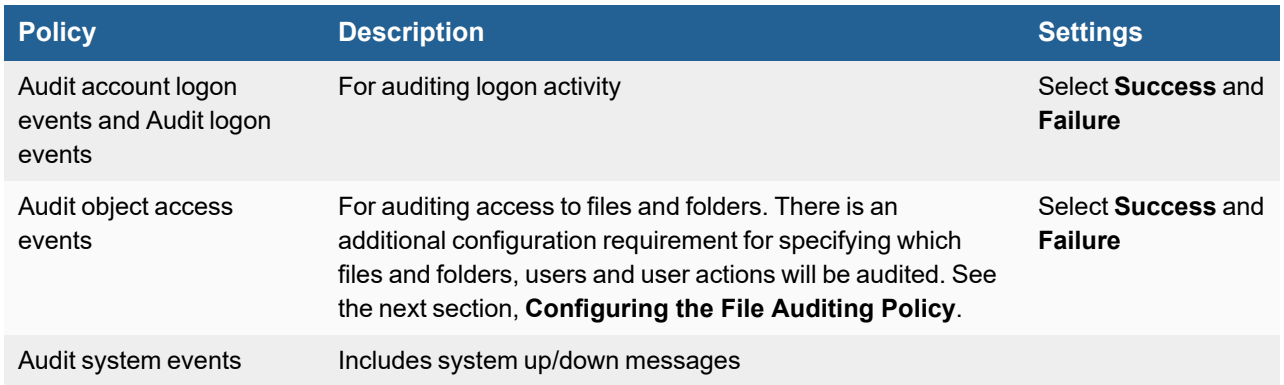

# <span id="page-743-0"></span>**Configuring the File Auditing Policy**

When you enable the policy to audit object access events, you also must specify which files, folders, and user actions will be logged. You should be very specific with these settings, and set their scope to be as narrow as possible to avoid excessive logging. For this reason you should also specify system-level folders for auditing.

- **1.** Log in the machine where you want to set the policy with administrator privileges. On a domain computer, a Domain administrator account is needed
- **2.** Open Windows Explorer, select the file you want to set the auditing policy for, right-click on it, and select **Properties**.
- **3.** In the **Security** tab, click **Advanced**.
- **4.** Select the **Auditing** tab, and then click **Add**. This button is labeled **Edit** in Windows 2008.
- **5.** In the **Select User or Group** dialog, click **Advanced**, and then find and select the users whose access to this file you want to monitor.
- **6.** Click **OK** when you are done adding users.
- **7.** In the **Permissions** tab, set the permissions for each user you added.

The configuration is now complete. Windows will generate audit events when the users you specified take the actions specified on the files or folders for which you set the audit policies.

# <span id="page-743-1"></span>**Disabling Audit Token Right Adjusted Success Events**

As per Microsoft, it is recommended to Disable "Success" auditing for "Audit Token Right Adjusted".

Reference: [https://docs.microsoft.com/en-us/windows/security/threat-protection/auditing/event-4703#security](https://docs.microsoft.com/en-us/windows/security/threat-protection/auditing/event-4703#security-monitoring-recommendations)[monitoring-recommendations](https://docs.microsoft.com/en-us/windows/security/threat-protection/auditing/event-4703#security-monitoring-recommendations).

By enabling "Success Auditing" for Audit Token Right Adjusted (Detailed Tracking ), 800+ (4703) events can be generated in a second, resulting in this high volume event impacting system performance.

Complete these steps to disable "Success" for "Audit Token Right Adjusted".

- **1.** Log in, with administrator privileges, to the machine where you want to set the policy. On a domain computer, you must have a Domain administrator account.
- **2.** Go to **Programs > Administrative Tools > Local Security Policy**.
- **3.** Expand to **Security Settings > Advanced Audit Policy Configuration > System Audit Policies - Local Group Policy Object > Detailed Tracking**.
- **4.** Go to the **Detailed Tracking** subcategory, and select **Audit Token Right Adjusted**.
- **5.** Double click **Audit Token Right Adjusted**, select the **Configure the following audit events:** checkbox.
- **6.** Uncheck the **Success** checkbox if needed to disable.
- **7.** Click **Apply**.

## <span id="page-744-0"></span>**Configuring Print Log**

FortiSIEM supports pull Windows print log from Windows agent. To configure, take the following steps.

- Enabling Logging Print Log after [WMI Configuration](#page-744-1)
- Setup in [FortiSIEM](#page-744-2)

## <span id="page-744-1"></span>**Enabling Logging Print Log after WMI Configuration**

After WMI [Configuration](#page-734-0) is completed, enable logging print log by taking the following steps.

- **1.** Open the **Event Viewer** window and navigate to **Applications and Services Logs > Microsoft > Windows > PrintService.**
- **2.** Click **Operational**.
- **3.** Right click, and select **Properties**.
- **4.** Add a checkmark to the **Enable logging** checkbox.
- **5.** Click **Apply**.
- **6.** Click **OK**.

All print activities will be logged by Event Viewer through WMI. Event logs can be viewed under **Applications and Services Logs -> Microsoft -> Windows -> PrintService -> Operational**.

#### <span id="page-744-2"></span>**Setup in FortiSIEM**

Take the following steps to access print logs in FortiSIEM.

- **1.** Log on to your Windows Server and navigate to **Event viewer > App and Service logs > Microsoft > windows > printservice > properties**.
- **2.** Copy the full name from log properties.
- **3.** Log onto FortiSIEM in super global.
- **4.** Navigate to **ADMIN > Setup > Windows Agent**.
- **5.** Under **Windows Agent Monitor Templates**, click **New** to create a Monitor Template.
- **6.** In the **Name** field, enter a name for the template.
- **7.** Click the **Event** tab.
- **8.** In the Event Log row, click on **New**.
- **9.** In the **Type** drop-down list, select **Other**.
- **10.** In the **Event Name** field, enter/paste the full name from step 2.
- **11.** Click **< Save**.
- **12.** Click **Save**.
- **13.** Under **Host to Template Associations**, create a host to template association by clicking **New**.
- **14.** In the **Name** field, enter a name.
- **15.** Choose an organization.
- **16.** Select the monitor template you created through steps 5-12.
- **17.** Select a collector.
- **18.** Click **Save**.
- **19.** Click **Apply**.

FortiSIEM now automatically parses events received via WMI or FortiSIEM Windows Agent.

# <span id="page-745-0"></span>**Setting Access Credentials**

- SNMP, Telnet and [SSH Access](#page-745-1) Credentials for All Devices
- LDAP, LDAPS, LDAP Start TLS / OpenLDAP Access [Credentials](#page-745-2) for All Devices
- LDAP, LDAPS, LDAP Start TLS / Microsoft Active Directory Access [Credentials](#page-746-0) for All Devices
- [WMI Access](#page-746-1) Credentials for All Devices

# <span id="page-745-1"></span>**SNMP, Telnet and SSH Access Credentials for All Devices**

See Access [Credentials.](Access_Credentials_ESCG.htm)

## <span id="page-745-2"></span>**LDAP, LDAPS, LDAP Start TLS / OpenLDAP Access Credentials for All Devices**

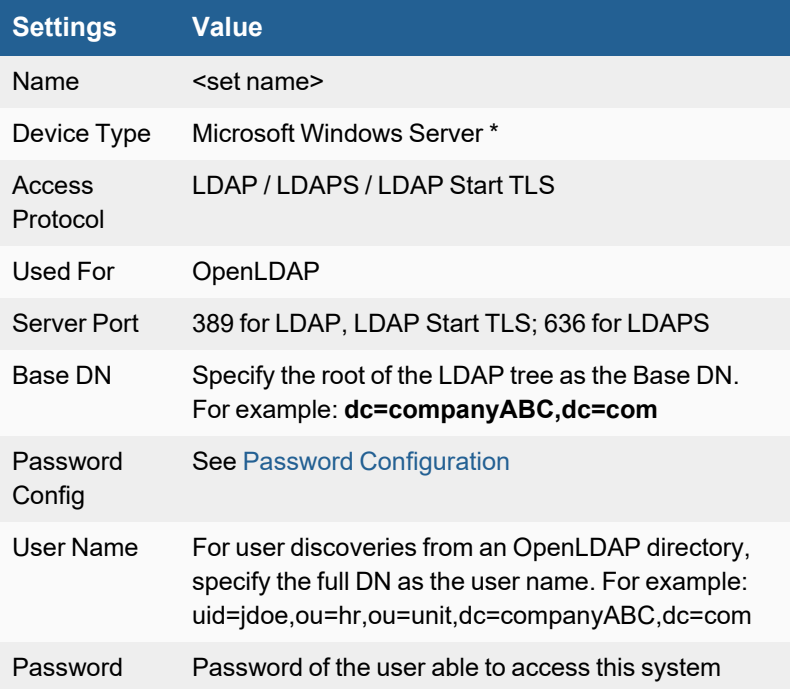

# <span id="page-746-0"></span>**LDAP, LDAPS, LDAP Start TLS / Microsoft Active Directory Access Credentials for All Devices**

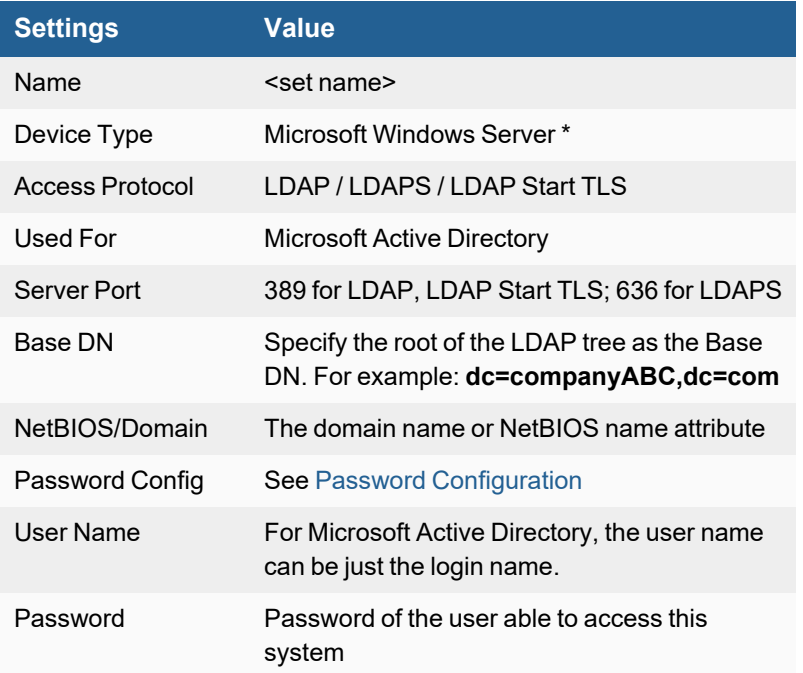

# <span id="page-746-1"></span>**WMI Access Credentials for All Devices**

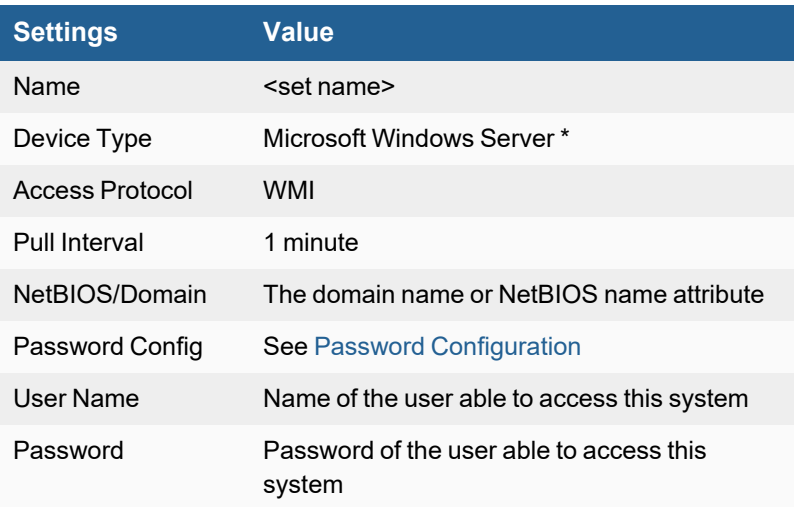

# **QNAP Turbo NAS**

• [Configuration](#page-747-0)

# <span id="page-747-0"></span>**Configuration**

# **Setup in FortiSIEM**

Complete these steps in the FortiSIEM UI:

- **1.** Go to the **ADMIN > Setup > Credentials** tab.
- **2.** In **Step 1: Enter Credentials**, click **New** to create a new credential.
	- **a.** Follow the instructions in "Setting [Credentials"](https://help.fortinet.com/fsiem/6-3-2/Online-Help/HTML5_Help/Setting_Credentials.htm) in the User's Guide to create a new credential.
	- **b.** Enter these settings in the Access Method Definition dialog box:

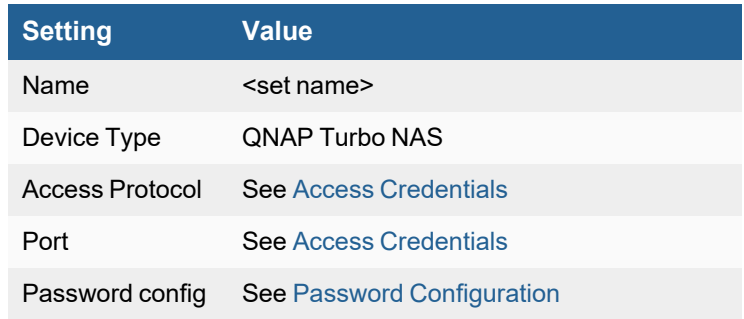

- **3.** In **Step 2: Enter IP Range to Credential Associations**, click **New** to create a new mapping.
	- **a.** Enter a host name, an IP, or an IP range in the **IP/Host Name** field.
	- **b.** Select the name of your credential in step 2 from the **Credentials** drop-down list.
	- **c.** Click **Save**.
- **4.** Click the **Test** drop-down list and select **Test Connectivity** to test the connection to QNAP Turbo NAS.
- **5.** To see the jobs associated with QNAP, select **ADMIN > Setup > Pull Events**.
- **6.** To see the received events select **ANALYTICS**, then enter "QNAP" in the search box.

# **Sun Solaris Server**

- What is [Discovered](#page-748-0) and Monitored
- Event [Types](#page-748-1)
- [Configuration](#page-748-2)
- Settings for Access Credentials

# <span id="page-748-0"></span>**What is Discovered and Monitored**

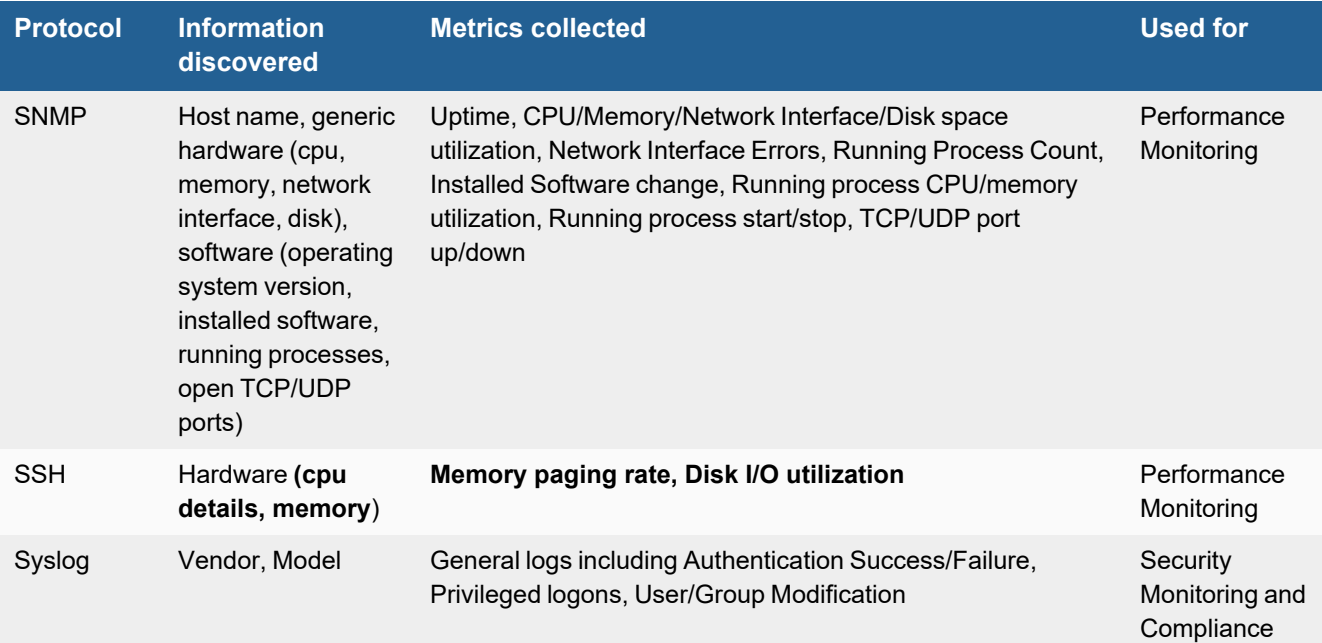

# <span id="page-748-1"></span>**Event Types**

In **ADMIN > Device Support > Event Types**, search for "solaris" to see the event types associated with this device.

# <span id="page-748-2"></span>**Configuration**

- [SNMP](#page-748-3) v1 and v2c
- $\cdot$  [SSH](#page-749-1)

## <span id="page-748-3"></span>**SNMP v1 and v2c**

- **1.** Check if the netsnmp package installed. Solaris has built-in snmp packages. If the netsnmp is not installed, use pkgadd cmd to install it.
- **2.** Start snmnp with the default configuration.

# <span id="page-749-1"></span>**SSH**

- **1.** Make sure that the vmstat and iostat commands are available. If not, install these libraries.
- **2.** Create a user account that can issue vmstat and iostat commands. FortiSIEM will use that user account to log in to the server.

# <span id="page-749-0"></span>**Settings for Access Credentials**

- SNMP, Telnet, and [SSH Access](#page-749-2) Credentials for All Devices
- LDAP, LDAPS, LDAP Start TLS / [OpenLDAP Access](#page-749-3) Credentials for All Devices
- <sup>l</sup> LDAP, DPAPS, LDAP Start TLS / Microsoft Active Directory Access [Credentials](#page-749-4) for All Devices

## <span id="page-749-2"></span>**SNMP, Telnet, and SSH Access Credentials for All Devices**

See Access [Credentials.](Access_Credentials_ESCG.htm)

## <span id="page-749-3"></span>**LDAP, LDAPS, LDAP Start TLS / OpenLDAP Access Credentials for All Devices**

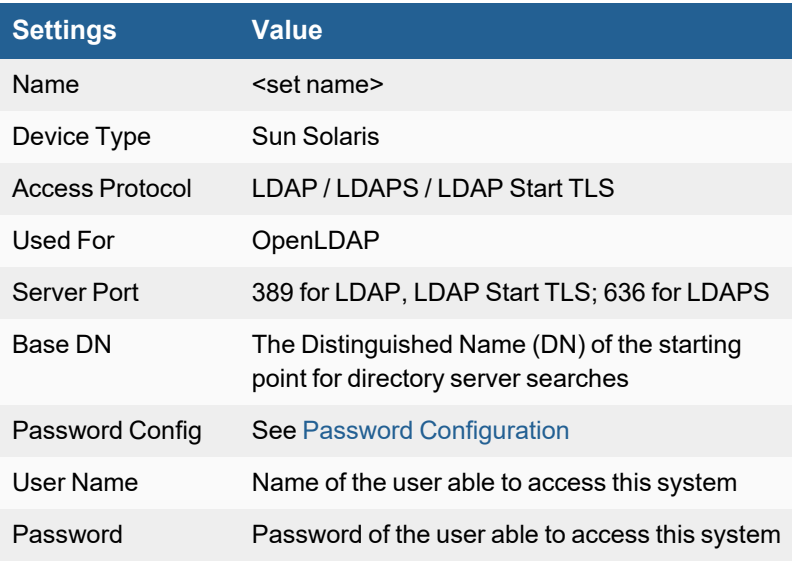

## <span id="page-749-4"></span>**LDAP, DPAPS, LDAP Start TLS / Microsoft Active Directory Access Credentials for All Devices**

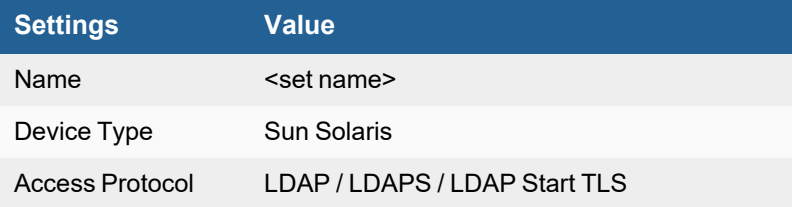

## Servers and Workstations

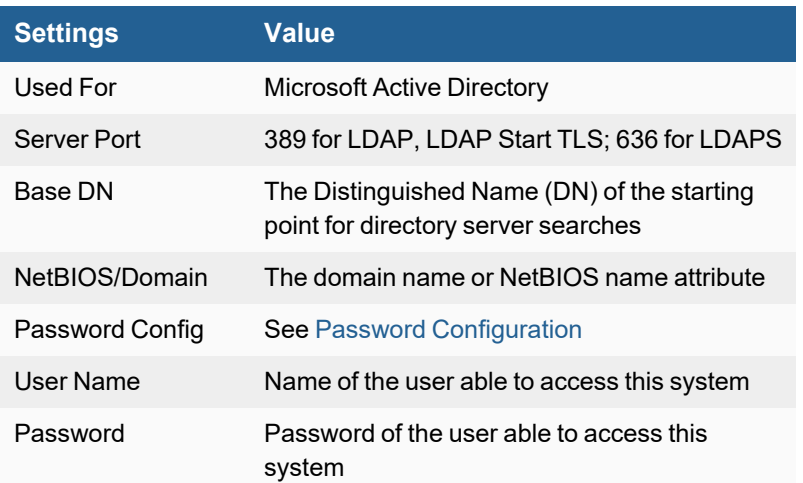

# **Storage**

FortiSIEM supports these storage devices for discovery and monitoring.

- [Brocade](#page-752-0) SAN Switch
- Dell [Compellent](#page-754-0) Storage
- Dell [EqualLogic](#page-756-0) Storage
- EMC Clarion [Storage](#page-758-0)
- EMC Isilon [Storage](#page-763-0)
- EMC VNX [Storage](#page-765-0)
- NetApp Data [ONTAP](#page-769-0)
- NetApp Filer [Storage](#page-771-0)
- Nimble [Storage](#page-774-0)
- Nutanix [Storage](#page-776-0)

# <span id="page-752-0"></span>**Brocade SAN Switch**

- What is [Discovered](#page-752-1) and Monitored
- Event [Types](#page-752-2)
- [Rules](#page-752-3)
- [Reports](#page-752-4)
- [Configuration](#page-752-5)
- Settings for Access [Credentials](#page-753-0)

# <span id="page-752-1"></span>**What is Discovered and Monitored**

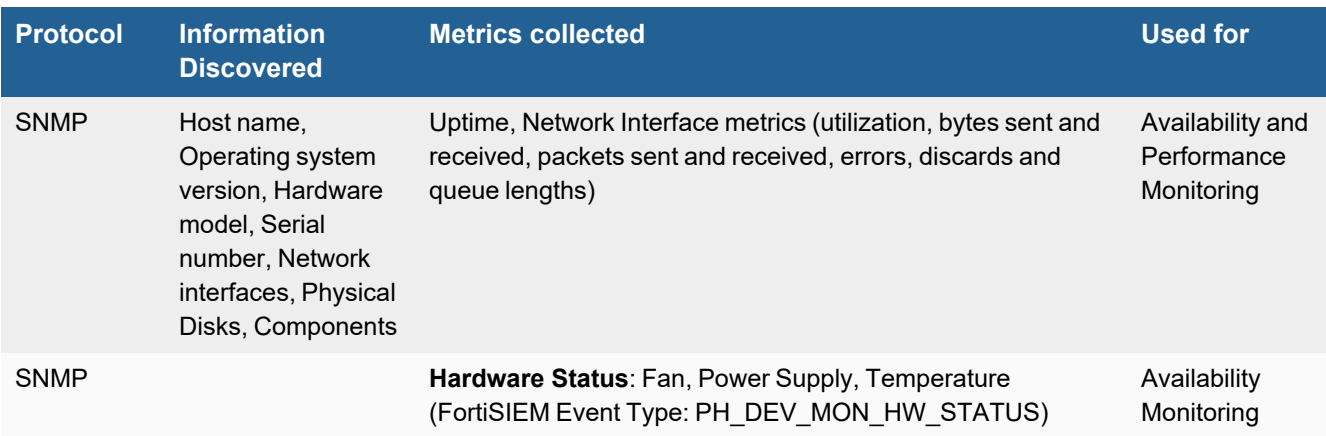

# <span id="page-752-2"></span>**Event Types**

In **ADMIN > Device Support > Event Types**, search for "brocade" to see the event types associated with this device.

## <span id="page-752-3"></span>**Rules**

There are no predefined rules for this device.

# <span id="page-752-4"></span>**Reports**

There are no predefined reports for this device.

# <span id="page-752-5"></span>**Configuration**

## **SNMP**

FortiSIEM uses SNMP to discover and monitor this device. Make sure SNMP is enabled for the device as directed in its product documentation. For more information, refer to sections "[Discovery](https://help.fortinet.com/fsiem/6-3-2/Online-Help/HTML5_Help/Discovery_Settings.htm) Settings" and "Setting [Credentials](https://help.fortinet.com/fsiem/6-3-2/Online-Help/HTML5_Help/Setting_Credentials.htm)" in the User [Guide](https://help.fortinet.com/fsiem/6-3-2/Online-Help/HTML5/Home.htm)

# <span id="page-753-0"></span>**Settings for Access Credentials**

Set these **Access Method Definition** values to allow FortiSIEM to communicate with your device.

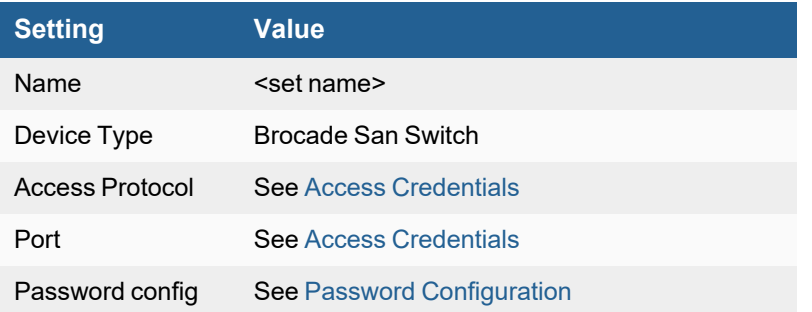

# <span id="page-754-0"></span>**Dell Compellent Storage**

- What is [Discovered](#page-754-1) and Monitored
- Event [Types](#page-754-2)
- [Rules](#page-754-3)
- [Reports](#page-755-0)
- [Configuration](#page-755-1)
- Settings for Access [Credentials](#page-755-2)

# <span id="page-754-1"></span>**What is Discovered and Monitored**

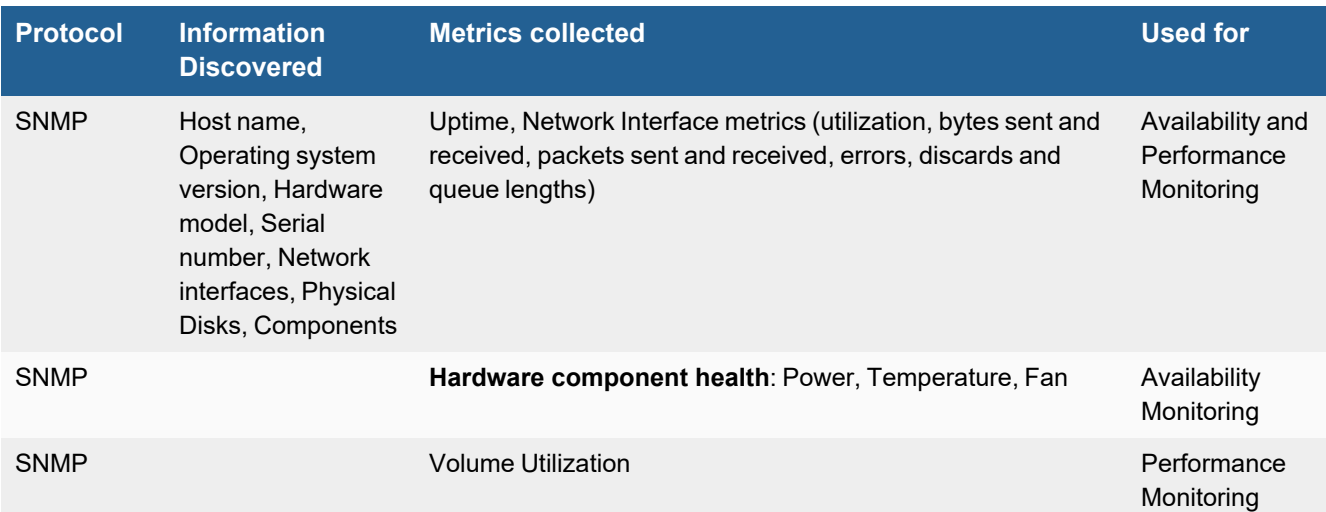

# <span id="page-754-2"></span>**Event Types**

- Ping Monitoring: PH\_DEV\_MON\_PING\_STAT
- Interface Utilization: PH\_DEV\_MON\_NET\_INTF\_UTIL
- Hardware Status: PH\_DEV\_MON\_HW\_STATUS
- Disk Utilization: PH\_DEV\_MON\_DISK\_UTIL

# <span id="page-754-3"></span>**Rules**

- [Availability](#page-754-4)
- [Performance](#page-755-3) (Fixed Threshold)

## <span id="page-754-4"></span>**Availability**

- Storage Hardware Warning
- Storage Hardware Critical

# <span id="page-755-3"></span>**Performance (Fixed Threshold)**

- NFS Disk space Warning
- NFS Disk Space Critical

# <span id="page-755-0"></span>**Reports**

- Dell Compellent Hardware Status
- Top Dell Compellent Devices By Disk Space Util
- Top Dell Compellent Devices By Disk Space Util (Detailed)
- Top Dell Compellent modules by fan speed
- Top Dell Compellent modules by temperature
- Top Dell Compellent modules by voltage

# <span id="page-755-1"></span>**Configuration**

#### **SNMP**

FortiSIEM uses SNMP to discover and monitor this device. Make sure SNMP is enabled for the device as directed in its product documentation. For more information, refer to sections "[Discovery](https://help.fortinet.com/fsiem/6-3-2/Online-Help/HTML5_Help/Discovery_Settings.htm) Settings" and "Setting [Credentials](https://help.fortinet.com/fsiem/6-3-2/Online-Help/HTML5_Help/Setting_Credentials.htm)" in the User [Guide.](https://help.fortinet.com/fsiem/6-3-2/Online-Help/HTML5/Home.htm)

# <span id="page-755-2"></span>**Settings for Access Credentials**

Set these **Access Method Definition** values to allow FortiSIEM to communicate with your device.

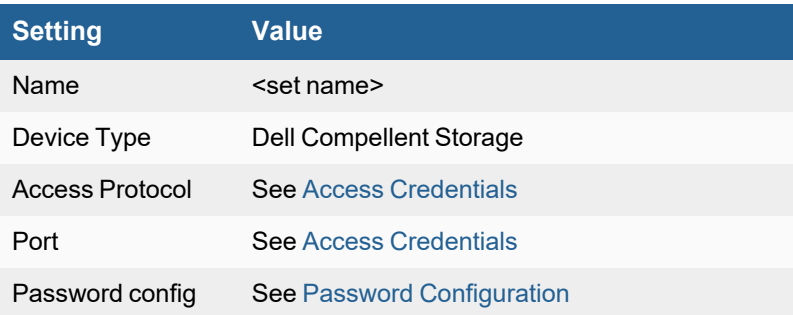
## **Dell EqualLogic Storage**

- What is [Discovered](#page-756-0) and Monitored
- Event [Types](#page-756-1)
- [Rules](#page-757-0)
- [Reports](#page-757-1)
- [Configuration](#page-757-2)
- Settings for Access [Credentials](#page-757-3)

### <span id="page-756-0"></span>**What is Discovered and Monitored**

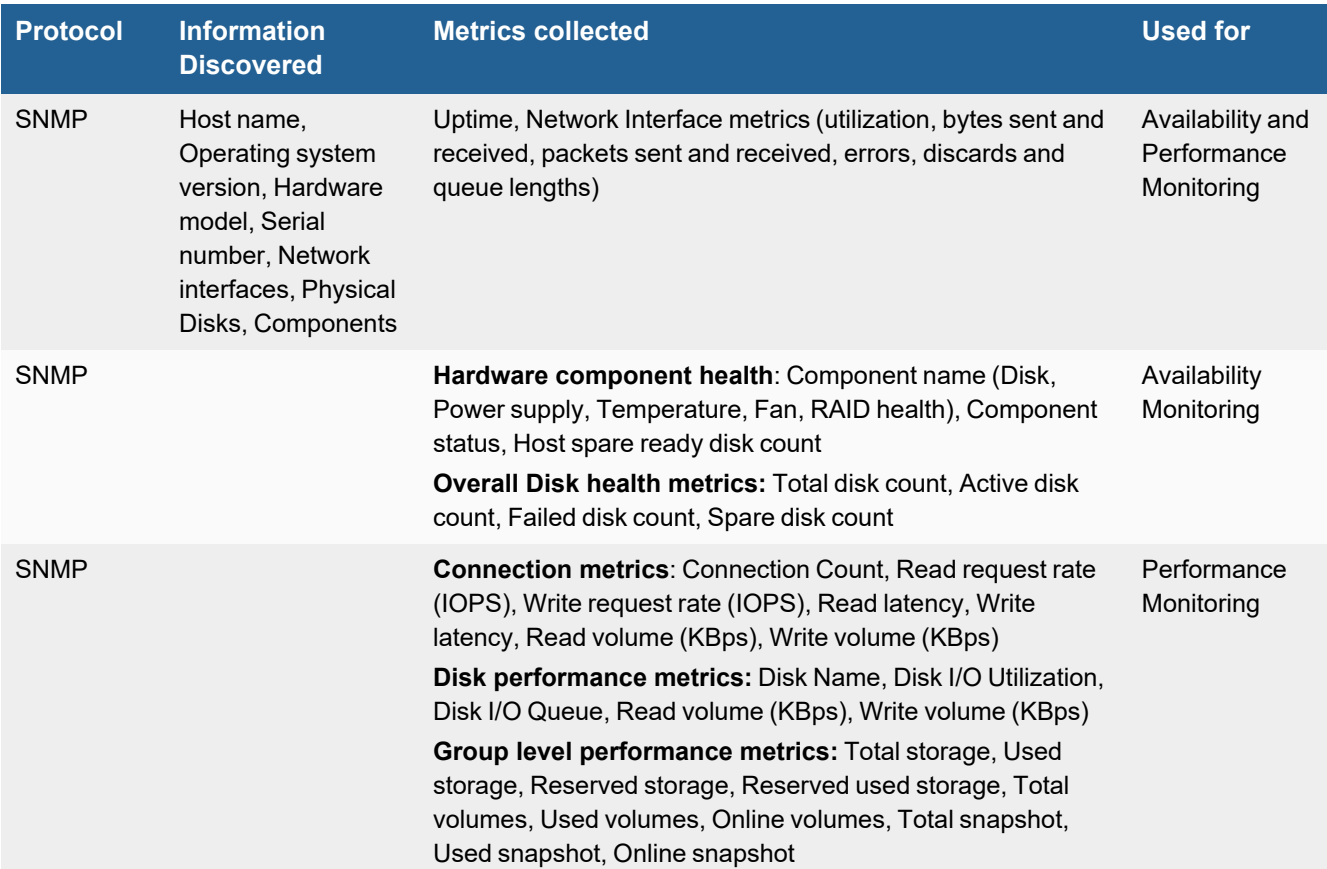

## <span id="page-756-1"></span>**Event Types**

In **ADMIN > Device Support > Event Types**, search for "equallogic" to see the event types associated with this device.

## <span id="page-757-0"></span>**Rules**

In **RESOURCES > Rules**, search for "equallogic" in the main content panel **Search...** field to see the rules associated with this device.

## <span id="page-757-1"></span>**Reports**

In **RESOURCES > Reports**, search for "equallogic" in the main content panel **Search...** field to see the reports associated with this device.

## <span id="page-757-2"></span>**Configuration**

### **SNMP**

FortiSIEM uses SNMP to discover and monitor this device. Make sure SNMP is enabled for the device as directed in its product documentation. For more information, refer to sections "[Discovery](https://help.fortinet.com/fsiem/6-3-2/Online-Help/HTML5_Help/Discovery_Settings.htm) Settings" and "Setting [Credentials](https://help.fortinet.com/fsiem/6-3-2/Online-Help/HTML5_Help/Setting_Credentials.htm)" in the User [Guide.](https://help.fortinet.com/fsiem/6-3-2/Online-Help/HTML5/Home.htm)

## <span id="page-757-3"></span>**Settings for Access Credentials**

Set these **Access Method Definition** values to allow FortiSIEM to communicate with your device.

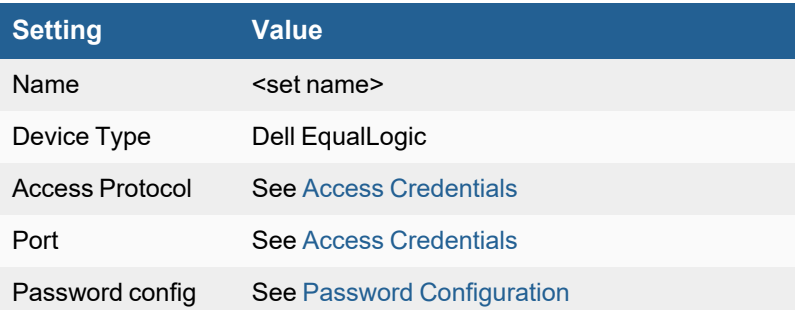

## **EMC Clariion Storage**

- What is [Discovered](#page-758-0) and Monitored
- Event [Types](#page-758-1)
- [Rules](#page-759-0)
- [Reports](#page-759-1)
- [Configuration](#page-759-2)
- Settings for Access [Credentials](#page-761-0)

## <span id="page-758-0"></span>**What is Discovered and Monitored**

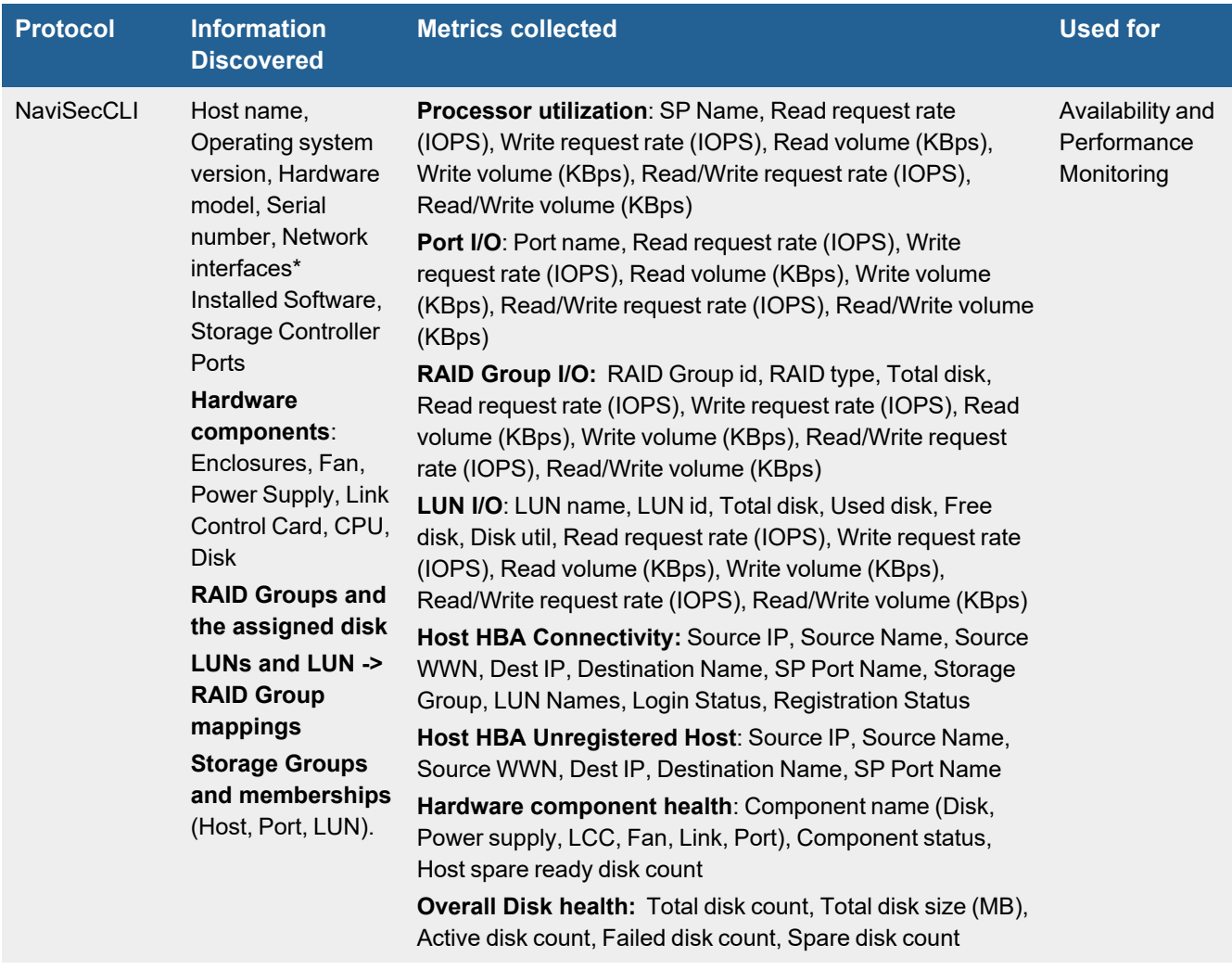

## <span id="page-758-1"></span>**Event Types**

In **ADMIN > Device Support > Event Types**, search for "clariion" to see the event types associated with this device.

### <span id="page-759-0"></span>**Rules**

<span id="page-759-1"></span>There are no predefined rules for this device.

### **Reports**

There are no predefined reports for this device.

### <span id="page-759-2"></span>**Configuration**

#### **Installing the NaviSecCLI Library in FortiSIEM**

#### **Changing NaviSecCLI Credentials**

If you change the NaviSecCLI credentials on your EMC Clariion device, the certificates may also be changed and naviseccli may prompt you to accept new certificates. This should only happen the first time after a certificate change, however, FortiSIEM discovery and performance monitoring will fail. You must run NaviSecCLI manually on each Supervisor and Worker in your deployment and accept the certificate, and then rediscover your EMC Clariion device for performance monitoring to resume.

Configuration of your EMC Clariion storage device involves installing EMC's NaviSecCLI library in your FortiSIEM virtual appliance, and then setting the access credentials that the appliance will use to communicate with your device.

- **1.** Log in to your FortiSIEM virtual appliance as  $root$ .
- **2.** Copy the file NaviCLI-Linux-64-x86-versionxyz.rpm to the FortiSIEM directory.
- **3.** Run rpm --Uvh NaviCLI-Linux-64-x86-versionxyz.rpm to install the rpm package.

```
[root@Rob-SP-94 tmp]# rpm -Uvh NaviCLI-Linux-64-x86-en_US-7.30.15.0.44-1.x86_64.rpm
Preparing... ########################################### [100%]
1:NaviCLI-Linux-64-x86-en########################################### [100%]
Please enter the verifying level(low|medium|l|m) to set?
m
Setting medium verifying level
[root@Rob-SP-94 opt]# ls -la
total 40
drwxr-xr-x 8 root root 4096 Aug 22 16:06 .
drwxr-xr-x 29 root root 4096 Aug 16 16:46 ..
drwxr-xr-x 11 admin admin 4096 Jul 23 18:56 glassfish
lrwxrwxrwx 1 root root 16 Aug 16 16:46 Java -> /opt/jdk1.6.0_32
drwxr-xr-x 8 root root 4096 Jun 2 16:35 jdk1.6.0_32
drwxr-xr-x 5 root root 4096 Aug 22 16:06 Navisphere <----Note this directory was
created***
drwxrwxr-x 14 admin admin 4096 Jul 24 11:22 phoenix
drwxrwxr-x 3 root root 4096 Jun 2 16:36 rpm
drwxr-xr-x 8 root root 4096 Jun 18 2010 vmware
[root@Rob-SP-94 opt]#
```
**4.** Change the user role to the admin su - admin and make sure that the user can run the command naviseccli  $-h$  -User  $\langle$ user> -Password  $\langle$ pwd> -Scope global getall -sp from the directory /opt/phoenix/bin.

```
[root@Rob-SP-94 Navisphere]# cd bin
[root@Rob-SP-94 bin]# su - admin
[admin@Rob-SP-94 ~]$ naviseccli
Not enough arguments
Usage:
[-User <username>] [-Password <password>]
[-Scope < 0 - global; 1 - local; 2 - LDAP> ][-Address <IPAddress | NetworkName> | -h <IPAddress | NetworkName>]
[-Port <portnumber>] [-Timeout <timeout> | -t <timeout>]
[-AddUserSecurity | -RemoveUserSecurity | -DeleteSecurityEntry]
[-Parse | -p] [-NoPoll | -np] [-cmdtime]
[-Xml] [-f <filename>] [-Help] CMD <Optional Arguments>[security -certificate]
[admin@Rob-SP-94 ~]$ pwd
/opt/phoenix/bin
```
**5.** Make sure that the Navisphere Analyzer module is on. If the module is off, performance metrics will not be available and discovery will fail. This log shows an example of the module being turned off.

```
[admin@accelops ~]$ naviseccli -user admin -password admin*1 -scope 0 -h 192.168.1.100
getall -sp
Server IP Address: 192.168.1.100
Agent Rev: 7.32.26 (0.95)
SP Information
--------------
Storage Processor: SP A
Storage Processor Network Name: A-IMAGE
Storage Processor IP Address: 192.168.1.100
Storage Processor Subnet Mask: 255.255.255.0
Storage Processor Gateway Address: 192.168.1.254
Storage Processor IPv6 Mode: Not Supported
Management Port Settings:
Link Status: Link-Up
Current Speed: 1000Mbps/full duplex
Requested Speed: Auto
Auto-Negotiate: YES
Capable Speeds: 1000Mbps half/full duplex
                             10Mbps half/full duplex
                             100Mbps half/full duplex
                             Auto
System Fault LED: OFF
Statistics Logging: OFF <----- Note: performance statistics are not being
collected
                               <------ so AccelOp can not pull stats and
discovery will fail.
                               <------ See how to turn ON Statistics Logging
below.
SP Read Cache State Enabled
SP Write Cache State Enabled
```

```
....
```
**6.** If the Navisphere Analyzer module is off, turn it on with the set stats -on command.

```
[admin@accelops ~]$ naviseccli -user admin -password admin*1 -scope 0 -h 192.168.1.100
setstats -on
[admin@accelops ~]$ naviseccli -user admin -password admin*1 -scope 0 -h 192.168.1.100
getall -sp
```

```
Server IP Address: 192.168.1.100
Agent Rev: 7.32.26 (0.95)
SP Information
--------------
Storage Processor: SP A
Storage Processor Network Name: A-IMAGE
Storage Processor IP Address: 192.168.1.100
Storage Processor Subnet Mask: 255.255.255.0
Storage Processor Gateway Address: 192.168.1.254
Storage Processor IPv6 Mode: Not Supported
Management Port Settings:
Link Status: Link-Up
Current Speed: 1000Mbps/full duplex
Requested Speed: Auto
Auto-Negotiate: YES
Capable Speeds: 1000Mbps half/full duplex
                         10Mbps half/full duplex
                          100Mbps half/full duplex
                          Auto
System Fault LED: OFF
Statistics Logging: ON <---NOTE that statistics Logging is now ON.
SP Read Cache State Finabled
SP Write Cache State Finabled
Max Requests: N/AAverage Requests: N/A
Hard errors: N/ATotal Reads: 1012<br>Total Writes: 3871
Total Writes:
Prct Busy: 6.98
Prct Idle: 93.0
System Date: 10/04/2013
Day of the week: Friday
System Time: 11:23:48
Read requests: 1012
Write requests: 8871
Blocks read: 26259
Blocks written: 235896
Sum queue lengths by arrivals: 27398
Arrivals_to_non_zero_queue: 3649
....
```
**7.** Once this command runs successfully, you are ready to set the access credentials for your device in FortiSIEM and initiate the discovery process.

### <span id="page-761-0"></span>**Settings for Access Credentials**

Set these **Access Method Definition** values to allow FortiSIEM to communicate with your EMC Clariion storage device over NaviSecCLI.

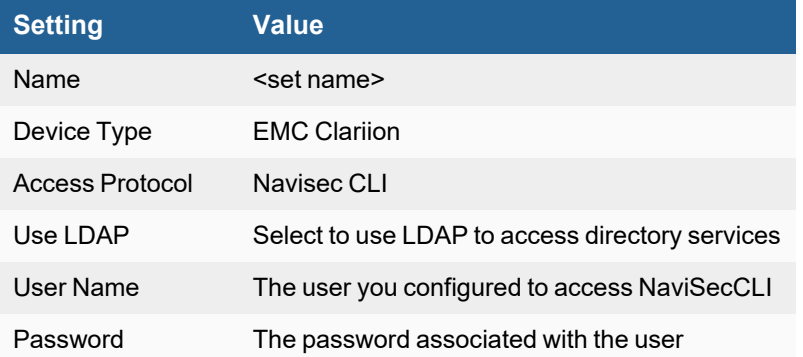

## **EMC Isilon Storage**

- What is [Discovered](#page-763-0) and Monitored
- Event [Types](#page-763-1)
- [Rules](#page-763-2)
- [Reports](#page-763-3)
- [Configuration](#page-764-0)
- Settings for Access [Credentials](#page-764-1)

### <span id="page-763-0"></span>**What is Discovered and Monitored**

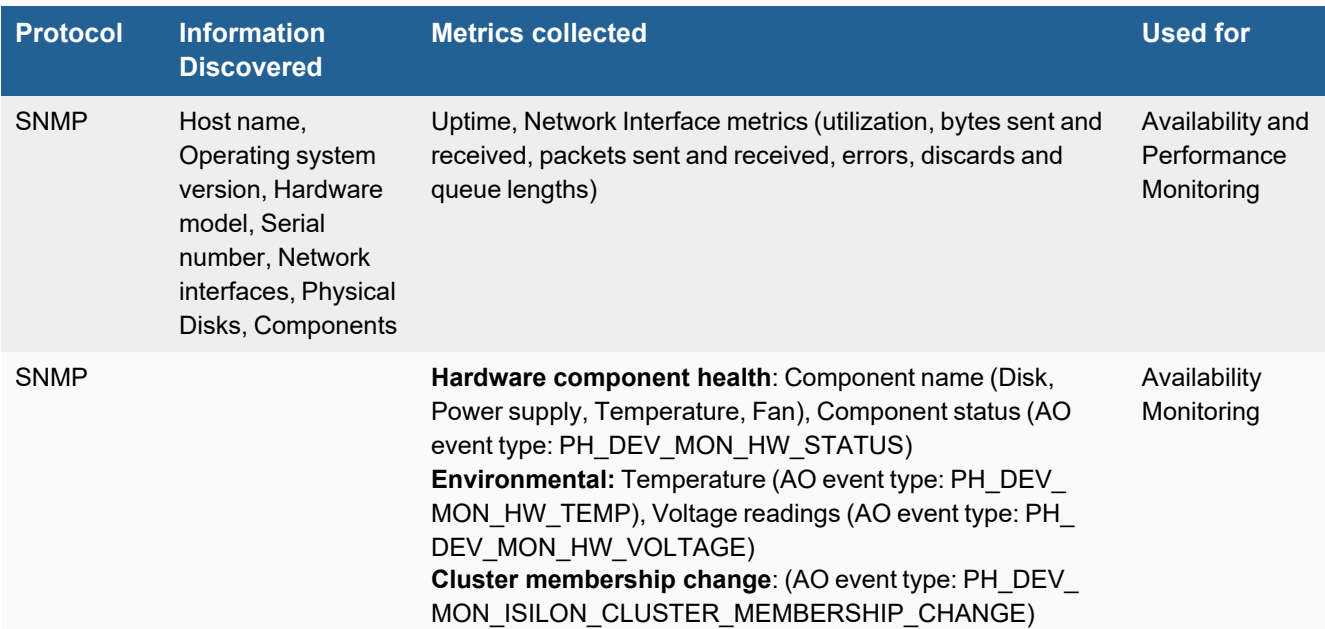

### <span id="page-763-1"></span>**Event Types**

In **ADMIN > Device Support > Event Types**, search for "isilon" to see the event types associated with this device.

### <span id="page-763-2"></span>**Rules**

In **RESOURCES > Rules**, search for "isilon" in the main content panel **Search...** field to see the rules associated with this device.

### <span id="page-763-3"></span>**Reports**

In **RESOURCES > Reports** , search for "isilon" in the main content panel **Search...** field to see the reports associated with this device.

## <span id="page-764-0"></span>**Configuration**

### **SNMP**

FortiSIEM uses SNMP to discover and monitor this device. Make sure SNMP is enabled for the device as directed in its product documentation. For more information, refer to sections "[Discovery](https://help.fortinet.com/fsiem/6-3-2/Online-Help/HTML5_Help/Discovery_Settings.htm) Settings" and "Setting [Credentials](https://help.fortinet.com/fsiem/6-3-2/Online-Help/HTML5_Help/Setting_Credentials.htm)" in the User [Guide.](https://help.fortinet.com/fsiem/6-3-2/Online-Help/HTML5/Home.htm)

## <span id="page-764-1"></span>**Settings for Access Credentials**

#### **SNMP Access Credentials for All Devices**

Set these **Access Method Definition** values to allow FortiSIEM to communicate with your device over SNMP. Set the **Name** and **Community String**.

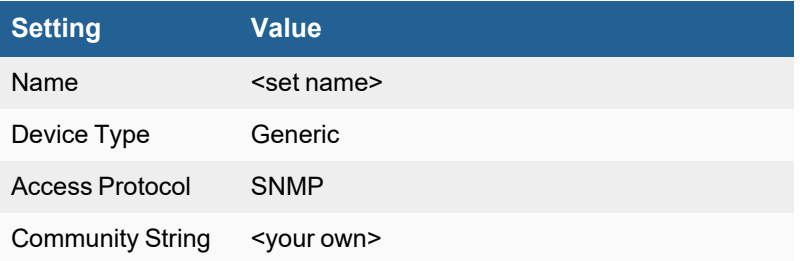

## **EMC VNX Storage Configuration**

- What is [Discovered](#page-765-0) and Monitored
- [Configuration](#page-766-0)
- Settings for Access [Credentials](#page-769-0)

### <span id="page-765-0"></span>**What is Discovered and Monitored**

Like EMC Clarion, FortiSIEM uses Navisec CLI to discover the device and to collect performance metrics. The only difference is that a slightly different command and XML formatted output is used.

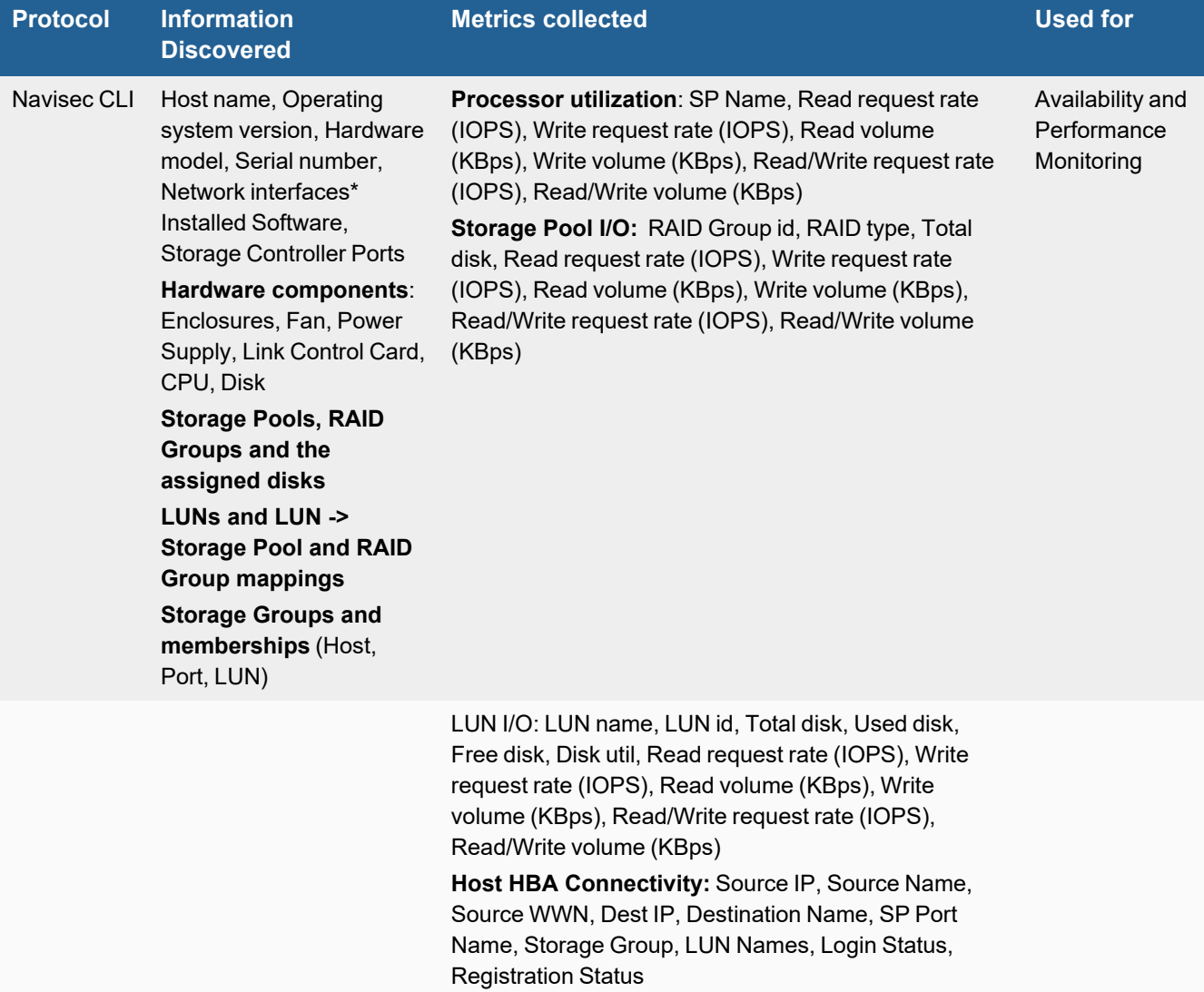

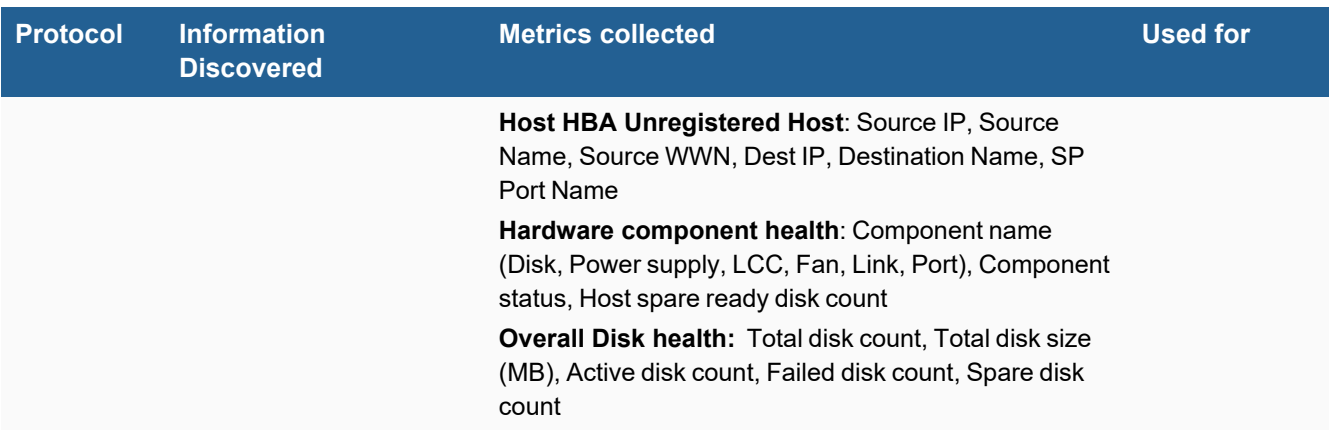

### <span id="page-766-0"></span>**Configuration**

- Installing the [NaviSecCLI](#page-766-1) Library in FortiSIEM
- Setting the IP Address for [Credential](#page-768-0) Mapping

#### <span id="page-766-1"></span>**Installing the NaviSecCLI Library in FortiSIEM**

#### **Changing NaviSecCLI Credentials**

If you change the NaviSecCLI credentials on your EMC Clarion device, the certificates may also be changed and naviseccli may prompt you to accept new certificates. This should only happen the first time after a certificate change, however, FortiSIEM discovery and performance monitoring will fail. You must run NaviSecCLI manually on each Supervisor and Worker in your deployment and accept the certificate, and then rediscover your EMC Clarion device for performance monitoring to resume.

Configuration of your EMC Clarion storage device involves installing EMC's NaviSecCLI library in your FortiSIEM virtual appliance, and then setting the access credentials that the appliance will use to communicate with your device.

- **1.** Log in to your FortiSIEM virtual appliance as root.
- **2.** Copy the file NaviCLI-Linux-64-x86-versionxyz.rpm to the FortiSIEM directory.
- **3.** Run rpm --Uvh NaviCLI-Linux-64-x86-versionxyz.rpm to install the rpm package.

```
[root@Rob-SP-94 tmp]# rpm -Uvh NaviCLI-Linux-64-x86-en_US-7.30.15.0.44-1.x86_64.rpm
Preparing... ########################################### [100%]
1:NaviCLI-Linux-64-x86-en########################################### [100%]
Please enter the verifying level(low|medium|l|m) to set?
m
Setting medium verifying level
[root@Rob-SP-94 opt]# ls -la
total 40
drwxr-xr-x 8 root root 4096 Aug 22 16:06 .
drwxr-xr-x 29 root root 4096 Aug 16 16:46 ..
drwxr-xr-x 11 admin admin 4096 Jul 23 18:56 glassfish
lrwxrwxrwx 1 root root 16 Aug 16 16:46 Java -> /opt/jdk1.6.0_32
drwxr-xr-x 8 root root 4096 Jun 2 16:35 jdk1.6.0_32
drwxr-xr-x 5 root root 4096 Aug 22 16:06 Navisphere <----Note this directory was
created***
drwxrwxr-x 14 admin admin 4096 Jul 24 11:22 phoenix
```

```
drwxrwxr-x 3 root root 4096 Jun 2 16:36 rpm
drwxr-xr-x 8 root root 4096 Jun 18 2010 vmware
[root@Rob-SP-94 opt]#
```
**4.** Change the user role to the admin su - admin and make sure that the user can run the command naviseccli  $-h$  -User  $\langle$ user> -Password  $\langle$ pwd> -Scope global getall -sp from the directory /opt/phoenix/bin.

```
[root@Rob-SP-94 Navisphere]# cd bin
[root@Rob-SP-94 bin]# su - admin
[admin@Rob-SP-94 ~]$ naviseccli
Not enough arguments
Usage:
[-User <username>] [-Password <password>]
[-Scope < 0 - global; 1 - local; 2 - LDAP> ][-Address <IPAddress | NetworkName> | -h <IPAddress | NetworkName>]
[-Port <portnumber>] [-Timeout <timeout> | -t <timeout>]
[-AddUserSecurity | -RemoveUserSecurity | -DeleteSecurityEntry]
[-Parse | -p] [-NoPoll | -np] [-cmdtime]
[-Xml] [-f <filename>] [-Help] CMD <Optional Arguments>[security -certificate]
[admin@Rob-SP-94 ~]$ pwd
/opt/phoenix/bin
```
**5.** Make sure that the Navisphere Analyzer module is on. If the module is off, performance metrics will not be available and discovery will fail. This log shows an example of the module being turned off.

```
[admin@accelops ~]$ naviseccli -user admin -password admin*1 -scope 0 -h 192.168.1.100
getall -sp
Server IP Address: 192.168.1.100
Agent Rev: 7.32.26 (0.95)
SP Information
--------------
Storage Processor: SP A
Storage Processor Network Name: A-IMAGE
Storage Processor IP Address: 192.168.1.100
Storage Processor Subnet Mask: 255.255.255.0
Storage Processor Gateway Address: 192.168.1.254
Storage Processor IPv6 Mode: Not Supported
Management Port Settings:
Link Status: Link-Up
Current Speed: 1000Mbps/full duplex
Requested Speed: Auto
Auto-Negotiate: YES
Capable Speeds: 1000Mbps half/full duplex
                             10Mbps half/full duplex
                             100Mbps half/full duplex
                             Auto
System Fault LED: OFF
Statistics Logging: OFF <----- Note: performance statistics are not being
collected
                               <------ so AccelOp can not pull stats and
discovery will fail.
                               <------ See how to turn ON Statistics Logging
below.
SP Read Cache State Enabled
SP Write Cache State Enabled
....
```

```
6. If the Navisphere Analyzer module is off, turn it on with the setstats -on command.
```

```
[admin@accelops ~]$ naviseccli -user admin -password admin*1 -scope 0 -h 192.168.1.100
setstats -on
[admin@accelops ~]$ naviseccli -user admin -password admin*1 -scope 0 -h 192.168.1.100
getall -sp
Server IP Address: 192.168.1.100
Agent Rev: 7.32.26 (0.95)
SP Information
--------------
Storage Processor: SP A
Storage Processor Network Name: A-IMAGE
Storage Processor IP Address: 192.168.1.100
Storage Processor Subnet Mask: 255.255.255.0
Storage Processor Gateway Address: 192.168.1.254
Storage Processor IPv6 Mode: Not Supported
Management Port Settings:
Link Status: Link-Up
Current Speed: 1000Mbps/full duplex
Requested Speed: Auto
Auto-Negotiate: YES
Capable Speeds: 1000Mbps half/full duplex
                            10Mbps half/full duplex
                            100Mbps half/full duplex
                            Auto
System Fault LED: OFF
Statistics Logging: 0N <---NOTE that statistics Logging is now ON.
SP Read Cache State Enabled
SP Write Cache State Enabled
Max Requests: N/AAverage Requests: N/A
Hard errors: N/A<br>Total Reads: 1012
Total Reads:
Total Writes: 8871
Prct Busy: 6.98
Prct Idle: 93.0
System Date: 10/04/2013<br>Day of the week: Friday
Day of the week:
System Time: 11:23:48
Read requests: 1012
Write requests: 8871
Blocks read: 26259
Blocks written: 235896
Sum queue lengths by arrivals: 27398
Arrivals to non zero queue: 3649
....
```
**7.** Once this command runs successfully, you are ready to set the access credentials for your device in FortiSIEM and initiate the discovery process.

### <span id="page-768-0"></span>**Setting the IP Address for Credential Mapping**

Enter the **Storage Processor** IP address when you associate your device's access credentials to an IP address during the credential set up process. Do not enter any other IP address, such as the **Control Station** IP.

## <span id="page-769-0"></span>**Settings for Access Credentials**

Use these **Access Method Definition** settings to allow FortiSIEM to access your EMC VNX storage device over NaviSecCLI.

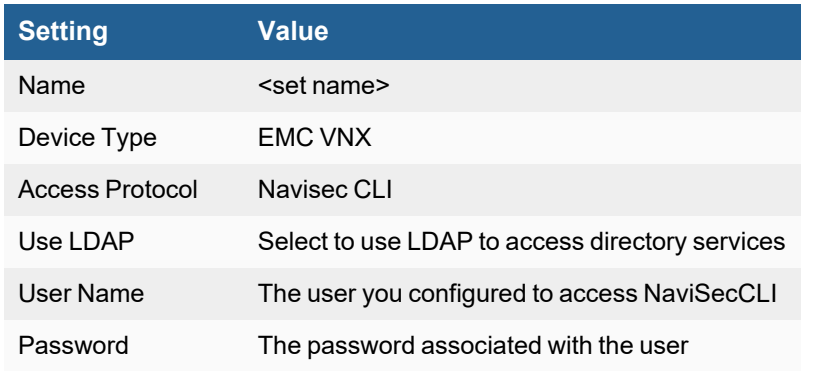

## **NetApp Data ONTAP**

- [Supported](#page-769-1) Version
- [Configuration](#page-769-2)

## <span id="page-769-1"></span>**Supported Version**

FortiSIEM supports the latest NetApp ONTAP API version listed here.

• NetApp ONTAP API 8.2

## <span id="page-769-2"></span>**Configuration**

### **Setup in FortiSIEM**

Complete these steps in the FortiSIEM UI:

- **1.** Go to the **ADMIN > Setup > Credentials** tab.
- **2.** In **Step 1: Enter Credentials**, click **New** to create a new credential.
	- **a.** Follow the instructions in "Setting [Credentials](https://help.fortinet.com/fsiem/6-3-2/Online-Help/HTML5_Help/Setting_Credentials.htm)" in the User's Guide to create a new credential.
	- **b.** Enter these settings in the Access Method Definition dialog box:

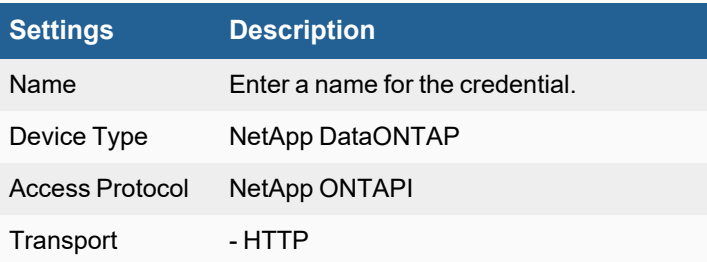

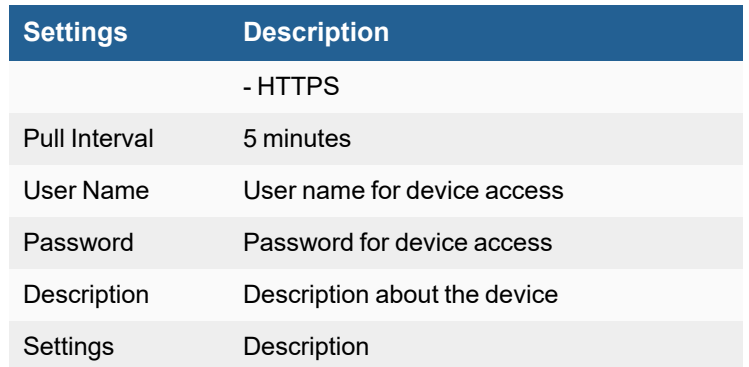

- **3.** In **Step 2: Enter IP Range to Credential Associations**, click **New** to create a new mapping:
	- **a.** Enter a host name, an IP, or an IP range in the **IP/Host Name** field.
	- **b.** Select the name of your credential in step 2 from the **Credentials** drop-down list.
	- **c.** Click **Save**.
- **4.** Click the **Test** drop-down list and select **Test Connectivity** to test the connection to NetApp Data ONTAP.
- **5.** To see the jobs associated with DataONTAP, select **ADMIN > Setup > Pull Events**.
- **6.** To see the received events select **ANALYTICS**, then enter "DataONTAP" in the search box.

## **NetApp Filer Storage**

- What is [Discovered](#page-771-0) and Monitored
- Event [Types](#page-772-0)
- [Rules](#page-772-1)
- [Reports](#page-772-2)
- [Configuration](#page-772-3)
- Settings for Access [Credentials](#page-773-0)

## <span id="page-771-0"></span>**What is Discovered and Monitored**

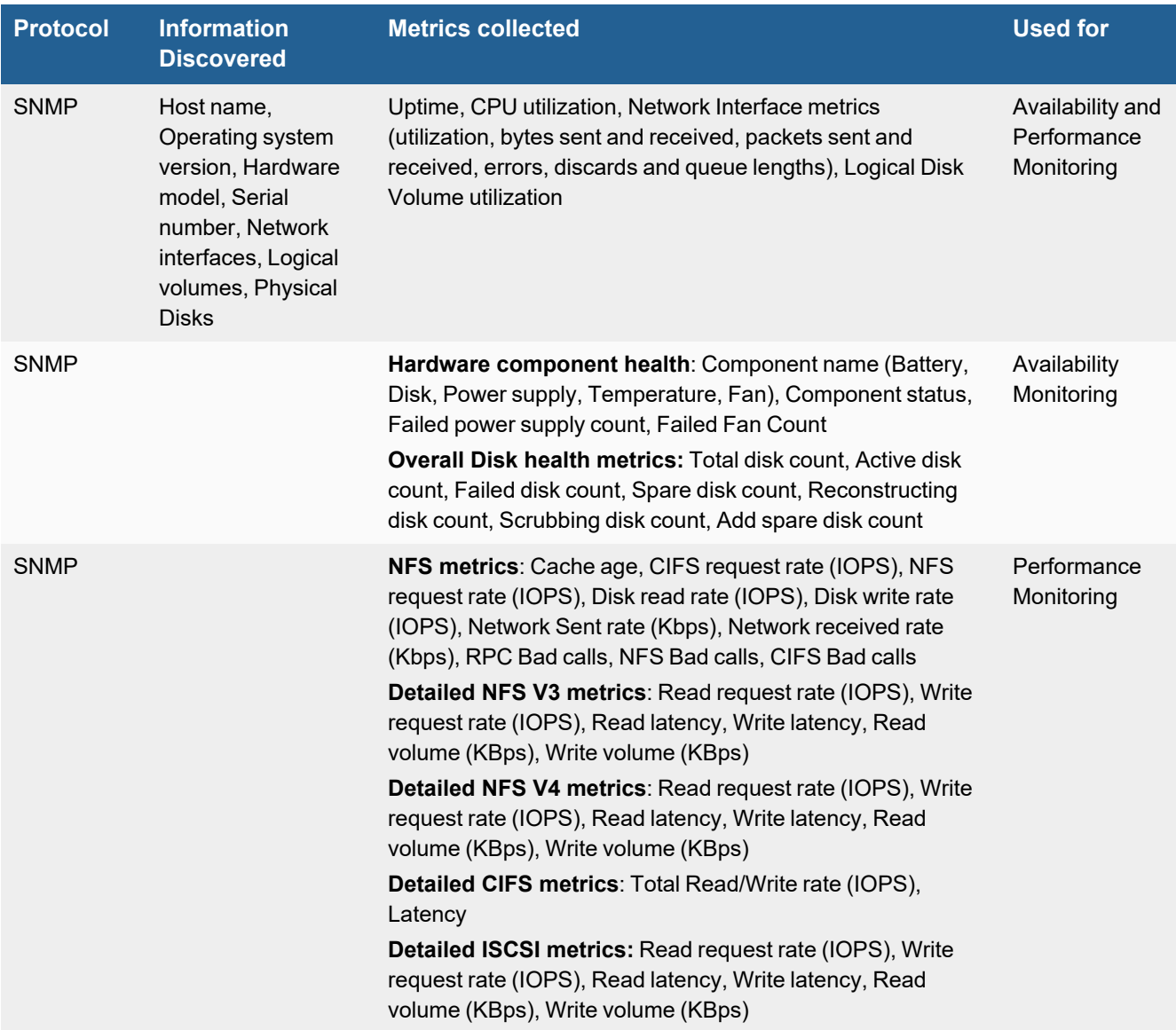

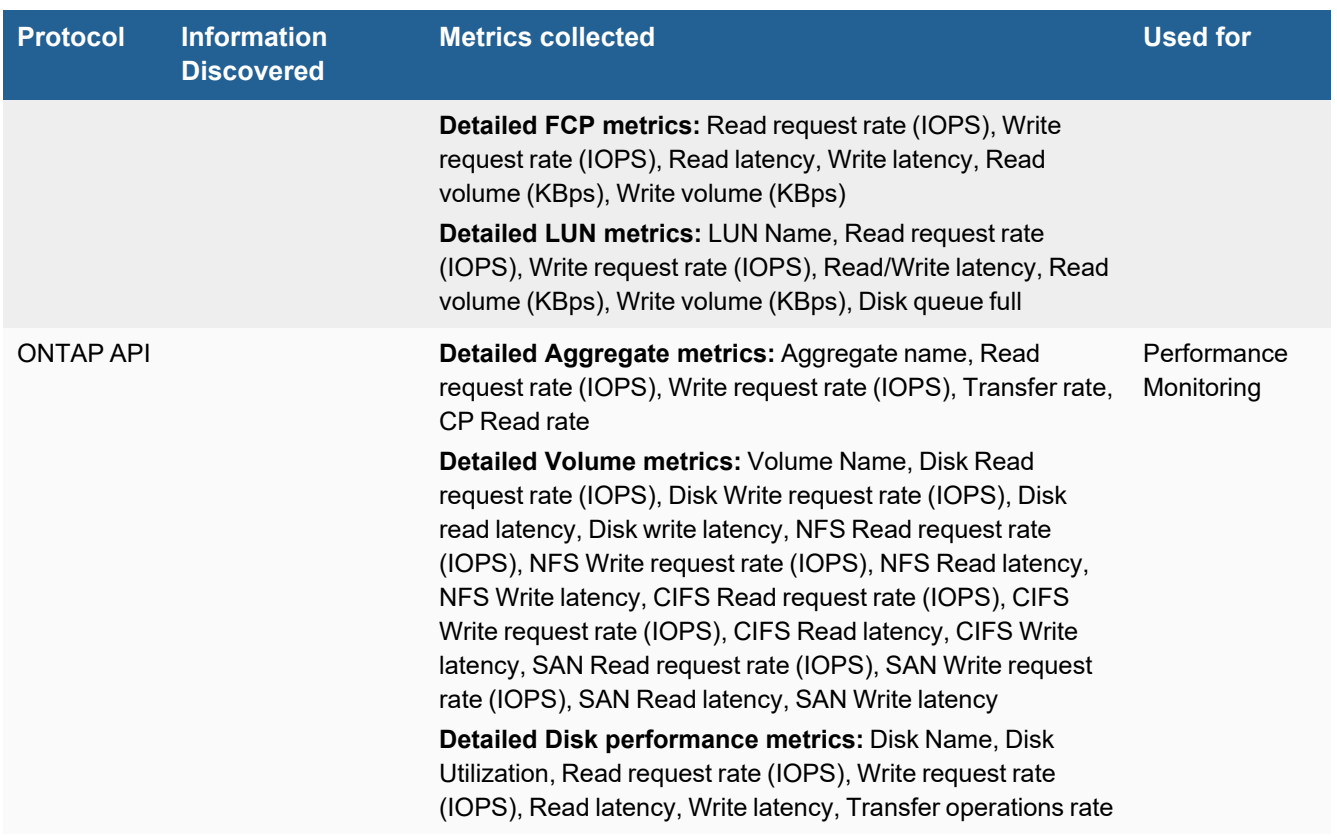

## <span id="page-772-0"></span>**Event Types**

<span id="page-772-1"></span>In **ADMIN > Device Support > Event Types**, search for "netapp" to see the event types associated with this device.

### **Rules**

In **RESOURCES > Rules**, search for "netapp" in the main content panel **Search...** field to see the rules associated with this device.

## <span id="page-772-2"></span>**Reports**

In **RESOURCES > Reports** , search for "netapp" in the main content panel **Search...** field to see the reports associated with this device.

## <span id="page-772-3"></span>**Configuration**

### **SNMP**

- **1.** Log in to your NetApp device with administrative privileges.
- **2.** Go to **SNMP > Configure**.
- **3.** For **SNMP Enabled**, select **Yes**.
- **4.** Under **Communities**, create a public community with **Read-Only** permissions.
- **5.** Click **Apply**.

## <span id="page-773-0"></span>**Settings for Access Credentials**

#### **SNMP Access Credentials for All Devices**

Set these **Access Method Definition** values to allow FortiSIEM to communicate with your device over SNMP. Set the **Name** and **Community String**.

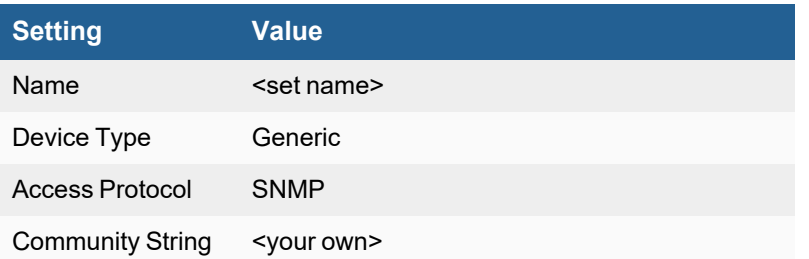

## **Nimble Storage**

- What is [Discovered](#page-774-0) and Monitored
- Event [Types](#page-774-1)
- [Rules](#page-774-2)
- [Reports](#page-774-3)
- [Configuration](#page-775-0)
- Settings for Access [Credentials](#page-775-1)

### <span id="page-774-0"></span>**What is Discovered and Monitored**

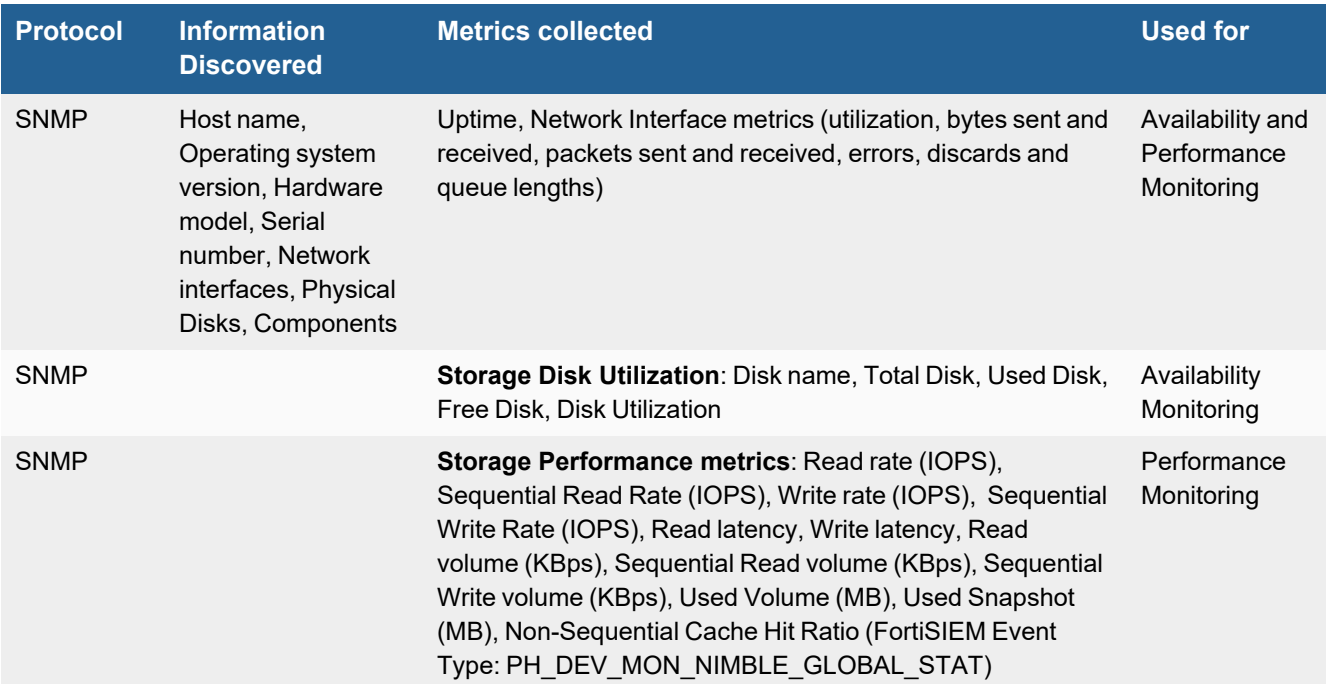

## <span id="page-774-1"></span>**Event Types**

In **ADMIN > Device Support > Event Types**, search for "nimble" to see the event types associated with this device.

## <span id="page-774-2"></span>**Rules**

There are no predefined rules for this device.

### <span id="page-774-3"></span>**Reports**

There are no predefined reports for this device.

## <span id="page-775-0"></span>**Configuration**

### **SNMP**

FortiSIEM uses SNMP to discover and monitor this device. Make sure SNMP is enabled for the device as directed in its product documentation. For more information, refer to sections "[Discovery](https://help.fortinet.com/fsiem/6-3-2/Online-Help/HTML5_Help/Discovery_Settings.htm) Settings" and "Setting [Credentials](https://help.fortinet.com/fsiem/6-3-2/Online-Help/HTML5_Help/Setting_Credentials.htm)" in the User [Guide.](https://help.fortinet.com/fsiem/6-3-2/Online-Help/HTML5/Home.htm)

## <span id="page-775-1"></span>**Settings for Access Credentials**

Set these **Access Method Definition** values to allow FortiSIEM to communicate with your device.

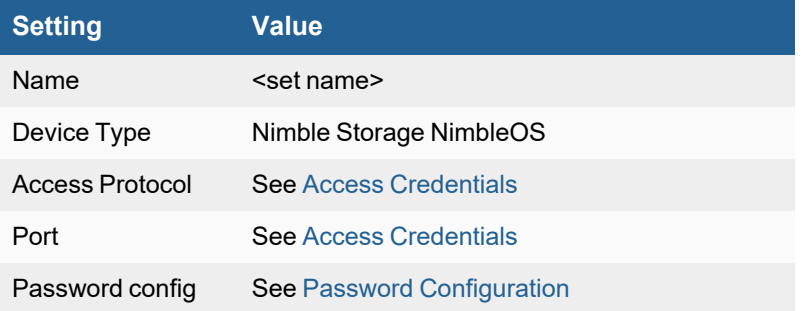

## **Nutanix Storage**

- What is [Discovered](#page-776-0) and Monitored
- Event [Types](#page-776-1)
- [Rules](#page-778-0)
- [Reports](#page-778-1)
- [Configuration](#page-778-2)
- Settings for Access [Credentials](#page-779-0)

### <span id="page-776-0"></span>**What is Discovered and Monitored**

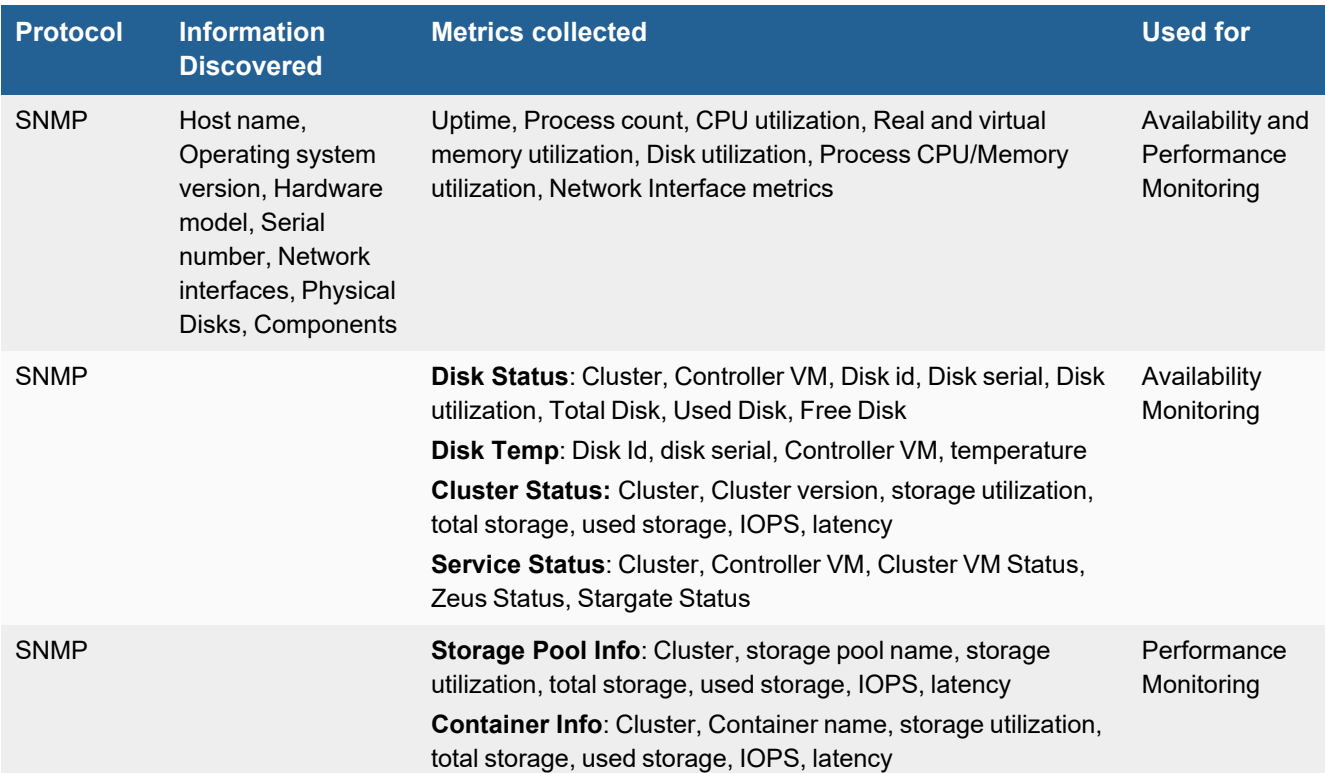

## <span id="page-776-1"></span>**Event Types**

#### • PH\_DEV\_MON\_SYS\_CPU\_UTIL

```
[PH_DEV_MON_SYS_CPU_UTIL]:[eventSeverity]=PHL_INFO,[fileName]=phPerfJob.cpp,
[lineNumber]=1468,[cpuName]=Generic CPU,[hostName]=NTNX-14SM15290052-A-CVM,
[hostIpAddr]=10.0.252.20,[cpuUtil]=100.000000,[sysCpuUtil]=0.000000,
[userCpuUtil]=0.000000,[waitCpuUtil]=0.000000,[kernCpuUtil]=0.000000,
[contextSwitchPersec]=0.000000,[cpuInterruptPersec]=0.000000,[pollIntv]=177,[cpuCore]=8,
[loadAvg1min]=2.500000,[loadAvg5min]=2.500000,[loadAvg15min]=2.390000,[phLogDetail]=
```
• PH\_DEV\_MON\_SYS\_MEM\_UTIL

```
[PH_DEV_MON_SYS_MEM_UTIL]:[eventSeverity]=PHL_INFO,[fileName]=phPerfJob.cpp,
[lineNumber]=9587,[memName]=Physical Memory,[hostName]=NTNX-14SM15290052-A-CVM,
[hostIpAddr]=10.0.252.20,[memUtil]=93.210754,[polIntry]=177,[phLogDetails]=
```
#### • PH\_DEV\_MON\_SYS\_VIRT\_MEM\_UTIL

```
[PH_DEV_MON_SYS_VIRT_MEM_UTIL]: [eventSeverity]=PHL_INFO, [fileName]=phPerfJob.cpp,
[lineNumber]=9590,[memName]=Virtual memory,[hostName]=NTNX-14SM15290052-A-CVM,
[hostIpAddr]=10.0.252.20,[virtMemUsedKB]=30773124,[virtMemUtil]=93.210754,
[pollIntv]=177,[phLogDetail]=
```
#### • PH\_DEV\_MON\_SYS\_UPTIME

```
[PH_DEV_MON_SYS_UPTIME]:[eventSeverity]=PHL_INFO,[fileName]=phPerfJob.cpp,
[lineNumber]=1065,[hostName]=NTNX-14SM15290052-A-CVM,[hostIpAddr]=10.0.252.20,
[sysUpTime]=1815730,[sysUpTimePct]=100.000000,[sysDownTime]=0,[pollIntv]=56,
[phLogDetail]=
```
#### • PH\_DEV\_MON\_SYS\_DISK\_UTIL

[PH\_DEV\_MON\_SYS\_DISK\_UTIL]:[eventSeverity]=PHL\_INFO,[fileName]=phPerfJob.cpp, [lineNumber]=9664,[diskName]=/home/nutanix/data/stargate-storage/disks/9XG6R3HG, [hostName]=NTNX-14SM15290052-A-CVM,[hostIpAddr]=10.0.252.20,[appTransportProto]=SNMP (hrStorage),[diskUtil]=9.229729,[totalDiskMB]=938899,[usedDiskMB]=86658, [freeDiskMB]=852241,[pollIntv]=176,[phLogDetail]=

#### • PH\_DEV\_MON\_NET\_INTF\_UTIL

```
[PH_DEV_MON_NET_INTF_UTIL]: [eventSeverity]=PHL_INFO, [fileName]=phIntfFilter.cpp,
[lineNumber]=319,[intfName]=eth0,[intfAlias]=,[hostName]=NTNX-14SM15290052-A-CVM,
[hostIpAddr]=10.0.252.20,[pollIntv]=56,[recvBytes64]=0,[recvBitsPerSec]=0.000000,
[inIntfUtil]=0.000000,[sentBytes64]=0,[sentBitsPerSec]=0.000000,[outIntfUtil]=0.000000,
[recvPkts64]=0,[sentPkts64]=0,[inIntfPktErr]=0,[inIntfPktErrPct]=0.000000,
[outIntfPktErr]=0,[outIntfPktErrPct]=0.000000,[inIntfPktDiscarded]=0,
[inIntfPktDiscardedPct]=0.000000,[outIntfPktDiscarded]=0,
[outIntfPktDiscardedPct]=0.000000,[outQLen64]=0,[intfInSpeed64]=10000000000,
[intfOutSpeed64]=10000000000,[intfAdminStatus]=up,[intfOperStatus]=up,
[daysSinceLastUse]=0,[totIntfPktErr]=0,[totBitsPerSec]=0.000000,[phLogDetail]=
```
#### • PH\_DEV\_MON\_PROC\_RESOURCE\_UTIL

[PH\_DEV\_MON\_PROC\_RESOURCE\_UTIL]:[eventSeverity]=PHL\_INFO,[fileName]=phPerfJob.cpp, [lineNumber]=4378,[swProcName]=python,[hostName]=NTNX-14SM15290052-A-CVM,  $[hostIpAddr] = 10.0.23.20$ ,  $[procOwner] =$ ,  $[memUtil] = 0.379639$ ,  $[cpuUtil] = 0.000000$ , [appName]=python,[appGroupName]=,[pollIntv]=116,[swParam]=/home/nutanix/ncc/bin/health\_ server.py --log plugin output=true --logtostderr=true, [phLogDetail]=

#### • PH\_DEV\_MON\_SYS\_PROC\_COUNT

[PH\_DEV\_MON\_SYS\_PROC\_COUNT]:[eventSeverity]=PHL\_INFO,[fileName]=phPerfJob.cpp, [lineNumber]=11378,[hostName]=NTNX-14SM15290052-A-CVM,[hostIpAddr]=10.0.252.20, [procCount]=327,[pollIntv]=176,[phLogDetail]=

#### • PH\_DEV\_MON\_NUTANIX\_DISK\_STATUS

```
[PH_DEV_MON_NUTANIX_DISK_STATUS]: [eventSeverity]=PHL_INFO, [fileName]=devNutanix.cpp,
[lineNumber]=216,[hostName]=NTNX-14SM15290052-A-CVM,[hostIpAddr]=10.0.23.20,
[cluster]=AmanoxLab01,[diskId]=24,[ntxControllerVMId]=7,[hwDiskSerial]=9XG6V4DS,
[diskUtil]=35.704633,[totalDiskMB]=916,[freeDiskMBNonRoot]=589,[inodeUsedPct]=0.234492,
[inodeMax]=61054976,[inodeFreeNonRoot]=60911807,[phLogDetail]=
```
#### • PH\_DEV\_MON\_NUTANIX\_CLUSTER\_STATUS

[PH\_DEV\_MON\_NUTANIX\_CLUSTER\_STATUS]: [eventSeverity]=PHL\_INFO, [fileName]=devNutanix.cpp, [lineNumber]=272,[hostName]=NTNX-14SM15290052-A-CVM,[hostIpAddr]=10.0.23.20, [cluster]=Lab01,[clusterVersion]=el6-release-danube-4.1.2-stable-99e1e2dda7a78989136f39132e1f198989ef03a4,[clusterStatus]=started,[diskUtil]=32.000000, [totalDiskMB]=14482532,[usedDiskMB]=4740567,[diskRWReqPerSec]=3109.000000, [devDiskRWLatency]=0.631000,[phLogDetail]=

#### • PH\_DEV\_MON\_NUTANIX\_SERVICE\_STATUS

```
[PH_DEV_MON_NUTANIX_SERVICE_STATUS]: [eventSeverity]=PHL_INFO, [fileName]=devNutanix.cpp,
[lineNumber]=287,[hostName]=NTNX-14SM15290052-A-CVM,[hostIpAddr]=10.0.23.20,
[cluster]=Lab01,[ntxControllerVMId]=5,[ntxClusterVMStatus]=Up,[ntxZeusStatus]=3287,
3310, 3311, 3312, 3389, 3403,[ntxStargateStatus]=5331, 5365, 5366, 5421, 19543,
[phLogDetail]=
```
#### . PH\_DEV\_MON\_NUTANIX\_STORAGE\_POOL\_INFO

```
[PH_DEV_MON_NUTANIX_STORAGE_POOL_INFO]: [eventSeverity]=PHL_INFO,
[fileName]=devNutanix.cpp,[lineNumber]=239,[hostName]=NTNX-14SM15290052-A-CVM,
[hostIpAddr]=10.0.23.20,[cluster]=Lab01,[spoolId]=1474,[spoolName]=amanoxlab_sp,
[diskUtil]=32.733000,[totalDiskMB]=14482532,[usedDiskMB]=4740567,
[diskRWReqPerSec]=155.000000,[devDiskRWLatency]=0.631000,[phLogDetail]=
```
#### • PH\_DEV\_MON\_NUTANIX\_CONTAINER\_INFO

```
[PH_DEV_MON_NUTANIX_CONTAINER_INFO]: [eventSeverity]=PHL_INFO, [fileName]=devNutanix.cpp,
[lineNumber]=257,[hostName]=NTNX-14SM15290052-A-CVM,[hostIpAddr]=10.0.23.20,
[cluster]=Lab01,[ntxContainerId]=1488,[ntxContainerName]=perflab_ndfs,
[diskUtil]=8.357116,[totalDiskMB]=14482532,[usedDiskMB]=1210322,
[diskRWReqPerSec]=0.000000,[devDiskRWLatency]=0.000000,[phLogDetail]=
```
#### <span id="page-778-0"></span>**Rules**

<span id="page-778-1"></span>Currently there are no system rules defined.

#### **Reports**

- Nutanix Cluster Disk Usage
- Nutanix Cluster Performance
- Nutanix Cluster Service Status
- Nutanix Cluster Storage Usage
- Nutanix Container Performance
- Nutanix Container Storage Usage
- Nutanix Storage Pool Performance
- Nutanix Storage Pool Usage

### <span id="page-778-2"></span>**Configuration**

#### **SNMP**

FortiSIEM uses SNMP to discover and monitor this device. Make sure SNMP is enabled for the device as directed in its product documentation. For more information, refer to sections "[Discovery](https://help.fortinet.com/fsiem/6-3-2/Online-Help/HTML5_Help/Discovery_Settings.htm) Settings" and "Setting [Credentials](https://help.fortinet.com/fsiem/6-3-2/Online-Help/HTML5_Help/Setting_Credentials.htm)" in the

User [Guide.](https://help.fortinet.com/fsiem/6-3-2/Online-Help/HTML5/Home.htm)

## <span id="page-779-0"></span>**Settings for Access Credentials**

Set these **Access Method Definition** values to allow FortiSIEM to communicate with your device.

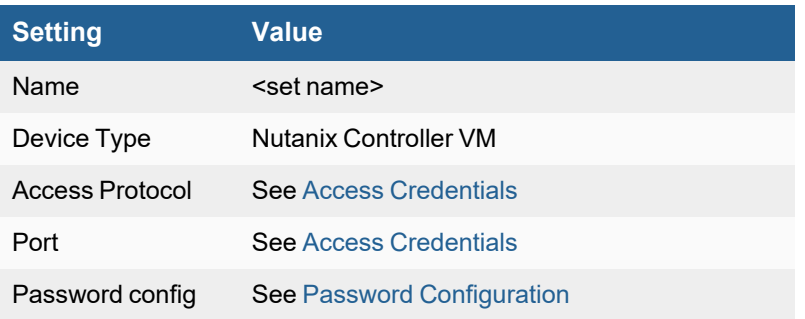

# Threat Intelligence

FortiSIEM supports these threat detection devices:

- FortiAl
- **•** [FortiInsight](#page-782-0)
- [LastLine](#page-785-0)
- [ThreatConnect](ThreatConnect.htm)

External threat intelligence sources provide information about malware actors (Indicators of Compromise or IOCs). FortiSIEM can be configured to download this information periodically, either incrementally or full updates, according to a schedule you define. IOCs can include Malware IP, Domain, URL, and file hashes. You can write rules to look for matches in real time or reports to look for matches in historical data.

The following external threat intelligence sources are supported out of the box:

- Emerging Threat
- FortiGuard
- FortiSandbox
- Malware Domain
- SANS
- ThreatStream
- ThreatConnect
- TruSTAR
- Zeus

In general, any threat source that provides a CSV file or supports STIC/TAXII standards 1.0, 1.1, and 2.0 can be automatically supported by FortiSIEM. FortiSIEM also provides a Java-based API which can be used to support a new website.

## <span id="page-780-0"></span>**Fortinet FortiAI**

- Event [Types](#page-780-1)
- [Rules](#page-780-2)
- [Reports](#page-781-0)
- [Configuration](#page-781-1)

## <span id="page-780-1"></span>**Event Types**

In **ADMIN > Device Support > Event Types**, search for "fortiai" to see the event types associated with this device.

### <span id="page-780-2"></span>**Rules**

In **RESOURCES > Rules**, search for "fortiai" in the main content panel **Search...** field to see related rules associated with this device.

- FortiAI: Attack Chain Blocked
- FortiAI: Attack Chain Permitted

### <span id="page-781-0"></span>**Reports**

In **RESOURCES > Reports**, search for "fortiai" in the main content panel **Search...** field to see the reports associated with this device.

## <span id="page-781-1"></span>**Configuration**

FortiSIEM processes events from this device via syslog. Configure the device to send syslog to FortiSIEM on port 514.

### **FortiAI Syslog Configuration**

See the current FortiAI Administration Guide for the latest configuration information under Log & Report. The instructions provided here are based off the 1.5.0 [FortiAI Administration](https://docs.fortinet.com/document/fortiai/1.5.0/administration-guide/767979/log-report) Guide.

- **1.** From the FortiAI GUI, navigate to **Log and Report > Log Settings > Remote Log Server**.
- **2.** Set **Send logs to FortiSIEM** to **Enable**.
- **3.** Set **Type** to **Syslog**.
- **4.** In the **Log Server Address** field, enter the IP address or FQDN of the FortiSIEM Collector.
- **5.** In the Port field, enter "514".
- **6.** Click **OK**.

## <span id="page-782-0"></span>**Fortinet FortiInsight**

FortiInsight is a unique data security and threat detection solution that delivers advanced threat hunting to help you spot, respond to, and manage risky behaviors that put your business-critical data at risk. It combines powerful and flexible Machine Learning with detailed forensics around user actions to bring focus to the facts more rapidly than other solutions.

- What is [Discovered](#page-782-1) and Monitored
- Event [Types](#page-782-2)
- [Rules](#page-782-3)
- [Reports](#page-782-4)
- [Configuration](#page-782-5) in FortiInsight
- [Configuration](#page-783-0) in FortiSIEM
- [Sample](#page-783-1) Events

### <span id="page-782-1"></span>**What is Discovered and Monitored**

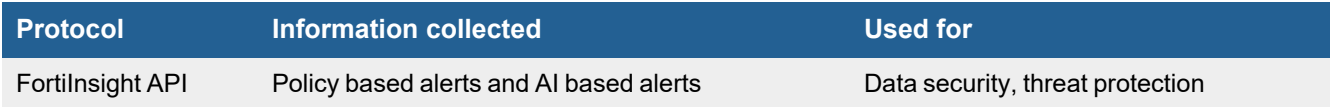

This feature allows FortiSIEM to get Policy-based alerts and AI-based alerts from FortiInsight.

## <span id="page-782-2"></span>**Event Types**

In **RESOURCES > Event Types**, enter "FortiInsight" in the main content panel **Search...** field to see the event types associated with this device.

### <span id="page-782-3"></span>**Rules**

No defined rules.

### <span id="page-782-4"></span>**Reports**

In **RESOURCES > Reports**, enter "FortiInsight" in the main content panel **Search...** field to see the rules associated with this device.

## <span id="page-782-5"></span>**Configuration in FortiInsight**

### **Get an API Key in FortiInsight**

Complete these steps in the FortiInsight UI:

- **1.** Login to Fortilnsight.
- **2.** Select **Admin > Account** from the left menu.
- **3.** Click **New API Key** to open the New API Key dialog box.
- **4.** Enter a descriptive **Name**.
- **5.** Click **Save** to generate the API key. This will download a file containing the API key information (**Client ID**, **Client Secret**, and **Name**). Make a note of these values; you will need them when you configure FortiSIEM.

## <span id="page-783-0"></span>**Configuration in FortiSIEM**

Complete these steps in the FortiSIEM UI:

- **1.** Go to the **ADMIN > Setup > Credentials** tab.
- **2.** In **Step 1: Enter Credentials**, click **New** to create a new credential.
	- **a.** Follow the instructions in "Setting [Credentials"](https://help.fortinet.com/fsiem/6-3-2/Online-Help/HTML5_Help/Setting_Credentials.htm) in the User's Guide to create a new credential.
	- **b.** Enter these settings in the Access Method Definition dialog box:

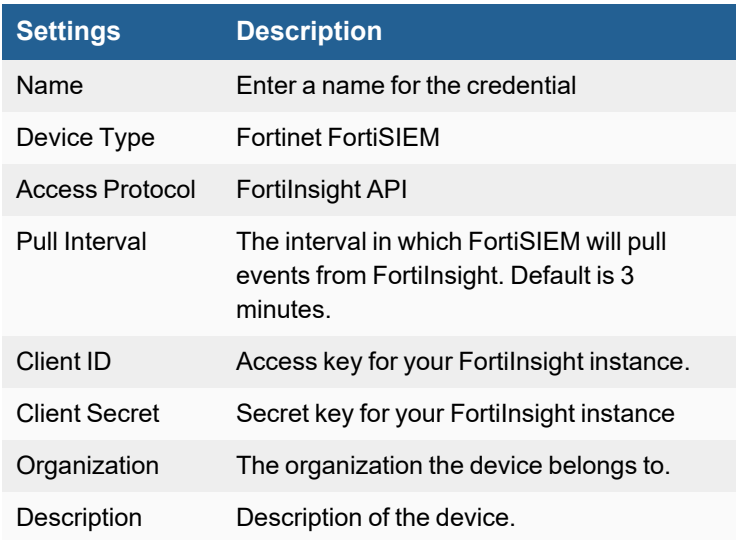

- **3.** In **Step 2: Enter IP Range to Credential Associations**, click **New** to create a new mapping.
	- **a.** Enter a host name, an IP, or an IP range in the **IP/Host Name** field.
	- **b.** Select the name of your Fortinet Fortilnsight credential from the **Credentials** drop-down list.
	- **c.** Click **Save**.
- **4.** Click the **Test** drop-down list and select **Test Connectivity** to test the connection to FortiInsight.
- **5.** To see the jobs associated with FortiInsight, select **ADMIN > Setup > Pull Events**.
- **6.** To see the received events select **ANALYTICS**, then enter "FortiInsight" in the search box.

### <span id="page-783-1"></span>**Sample Events**

```
[FORTIINSIGHT_POLICY_ALERT] = {"description":"","events":[{"act":"file
downloaded","app":"chrome.exe","childId":null,"d":"2019-03-
18T13:22:24.344+00:00","id":null,"m":"uqP","mn":{"dh":"tcp://server-10-230-2-
153.lhr5.r.cloudfront.net","dip":"10.1.1.76","dp":61024,"ext":".mkv","fp":"c:\\users\\Admini
strator\\documents\\secret\\prototypedemo1.mkv","fs":2307792448,"loc":
```
{"altCode":null,"city":"Augsburg","code":"DE","country":"Germany","latitude":"48.3718","long itude":"10.8925"},"p":"tcp-ip-4","sip":"78.47.38.226","sp":443,"ts":1460},"r":"c:\\users\\Administrator\\documents\\secret

\\prototypedemo1.mkv-> tcp://server-54-230-2-153.lhr5.r.cloudfront.net:443","u":"acmeltd\_\_ engineer2"}], "extendedEvents": [{"act":"file

downloaded","app":"chrome.exe","childId":null,"d":"2019-03-

18T13:22:24.344+00:00","id":null,"latestHostname":"mimas","latestIp":"10.10.0.1","m":"uqP"," mn":{"dh":"tcp://server-54-230-2-

153.lhr5.r.cloudfront.net","dip":"10.1.1.76","dp":61024,"ext":".mkv","fp":"c:\\users\\Admini strator\\documents\\secret\\prototypedemo1.mkv","fs":2307792448,"loc":

{"altCode":null,"city":"Augsburg","code":"DE","country":"Germany","latitude":"48.3718","long itude":"10.8925"},"p":"tcp-ip-

4","sip":"78.47.38.226","sp":443,"ts":1460},"r":"c:\\users\\Administrator\\documents\\secret \\prototypedemo1.mkv-> tcp://server-10-230-2-

153.lhr5.r.cloudfront.net:443","resolvedUsername":"","u":"acmeltd\_\_

engineer2"}],"id":"AWmQ98PYg7b -i6 5Rvg","labels":[""],"policyId":"default

6COnUMjTCB8N","policyName":"Browser Download","regimes":

["ZoneFox"],"serverIp":"52.209.49.52","serverName":"fortisiemtest.dev.fortiinsight.cloud","s everity":10,"status":"New","time":"2019-03-18T13:22:29.473715+00:00"}

## <span id="page-785-0"></span>**Lastline**

The Lastline parser collects syslog log events in CEF format.

- What is [Discovered](#page-785-1) and Monitored
- Event [Types](#page-785-2)
- [Rules](#page-785-3)
- [Reports](#page-785-4)
- [Syslog](#page-785-5)
- [Sample](#page-785-6) Events

### <span id="page-785-1"></span>**What is Discovered and Monitored**

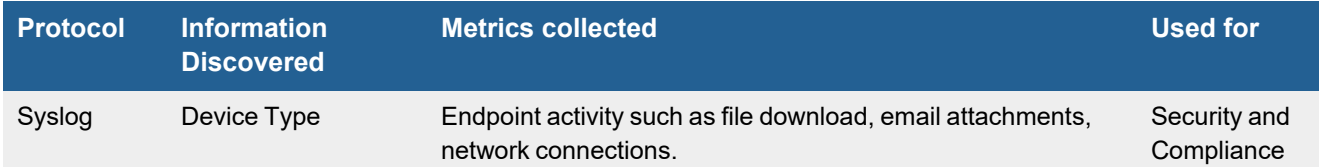

## <span id="page-785-2"></span>**Event Types**

In **ADMIN > Device Support > Event Types**, search for "Lastline" to see the event types associated with this device.

### <span id="page-785-3"></span>**Rules**

There are no specific rules for Lastline, however rules that match the Event Type Groups associated with Lastline Events may trigger.

### <span id="page-785-4"></span>**Reports**

There are no specific Reports for Lastline, however reports that match the Event Type Groups associated with Lastline Events may return results.

## <span id="page-785-5"></span>**Syslog**

FortiSIEM processes events from this device via syslog. Configure the device to send syslog to FortiSIEM on port 514 using CEF formatting.

### <span id="page-785-6"></span>**Sample Events**

```
Aug 13 14:48:37 fortisiem CEF:0|Lastline|Enterprise|7.10|appliance-status|Appliance
Status|1|cat=Online cs1=SENSOR cs1Label=deviceType
cs2=https://example/portal#/appliances/config/status/76b80c7ac11a4d37bc6b29e66726b01d
```
cs2Label=deviceStatusLink deviceExternalId=76b80c7ac11a4d37bc6b29e66726b01d dvc=10.31.61.152 dvchost=example.com end=Aug 13 2018 16:48:37 CEST rt=Aug 13 2018 16:48:37 CEST start=Aug 13 2018 16:48:37 CEST

## **ThreatConnect**

- What is [Discovered](#page-787-0) and Monitored
- Configuring [ThreatConnect](#page-787-1)
- Configuring FortiSIEM to Download IOCs from [ThreatConnect](#page-787-2)
- [Downloading](#page-788-0) Other IOCs

### <span id="page-787-0"></span>**What is Discovered and Monitored**

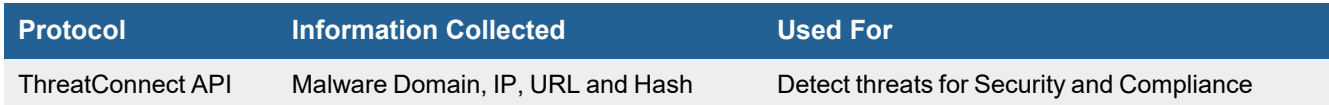

## <span id="page-787-1"></span>**Configuring ThreatConnect**

Create an API Key to be used for FortiSIEM communication.

The details are here:

<https://kb.threatconnect.com/customer/en/portal/articles/2188549-creating-user-accounts>

- **1.** Log in to your ThreatConnect portal as an administrative user.
- **2.** Go to **My Profile > ORG Settings**.
- **3.** Click **Create API User**.
	- These credentials will be created:
		- <sup>l</sup> **Access ID**
	- <sup>l</sup> **Secret Key**
- **4.** Note the **Organization Name**. You will need it in a later step.
- **5.** ThreatConnect contains many threat feeds. If you want to get specific threatfeeds, then you must know the threat feeds that are available for your account. You can see these feeds by navigating to **Browse > Indicators > My ThreatConnect > Intelligent Sources**.

### <span id="page-787-2"></span>**Configuring FortiSIEM to Download IOCs from ThreatConnect**

Use the Access ID and Secret Key that were created in the previous section to enable FortiSIEM access.

FortiSIEM can provide the following IOCs from ThreatConnect:

- Malware Domain
- Malware IP
- Malware URL
- Malware Hash

Follow these steps to set up **Malware Domain** downloads from ThreatConnect.

- **1.** Login to FortiSIEM.
- **2.** Go to **RESOURCES > Malware Domain > ThreatConnect Malware Domain**.
- **3.** Click **More > Update**. Select **Update via API**.
- **4.** Enter the following fields
	- **a.** Set **User Name** to Access ID (Step 3a above).
	- **b.** Set **Password** to Secret Key (Step 3b above).
	- **c.** Set **Data Format** to STIX-TAXII.
	- **d.** For **Collection:**, you have two choices:
		- To get *all* threatfeeds enter All:<Organization Name> (Step 4 above), or
		- To get *specific* threatfeeds, enter comma-separated values of threatfeeds (obtained from Step 6 above).
	- **e.** Set **Data Update** = Incremental
- **5.** Click **Save**.
- **6.** Click **Schedule** to specify how often the threat feed will be updated.
	- **a.** Choose **Start time**.
	- **b.** Choose **Recurrence pattern**.
	- **c.** Click **Save**.
- **7.** Wait until the first scheduled download occurs. Then, navigate to **RESOURCES > Malware Domain > ThreatConnect Malware Domain**. Downloaded Malware domains will be displayed in the right-hand table. You can use this object in rules and reports to detect hits.

## <span id="page-788-0"></span>**Downloading Other IOCs**

The steps for configuring FortiSIEM to download other IOCs are identical, except for the following details:

- <sup>l</sup> Malware IP—Navigate to **RESOURCES > Malware Domain > ThreatConnect Malware IP**
- <sup>l</sup> Malware URL—Navigate to **RESOURCES > Malware Domain > ThreatConnect Malware URL**
- <sup>l</sup> Malware Hash—Navigate to **RESOURCES > Malware Domain > ThreatConnect Malware Hash**

# **Virtualization**

FortiSIEM supports these virtualization servers for discovery and monitoring.

- $\cdot$  [Hyper-V](#page-790-0)
- HyTrust [CloudControl](#page-793-0)
- [KVM](#page-793-1)
- [VMware](#page-797-0) ESX

## <span id="page-790-0"></span>**Hyper-V**

- What is [Discovered](#page-790-1) and Monitored
- Event [Types](#page-790-2)
- [Rules](#page-792-0)
- [Reports](#page-792-1)
- [Configuration](#page-792-2)
- Settings for Access [Credentials](#page-792-3)

### <span id="page-790-1"></span>**What is Discovered and Monitored**

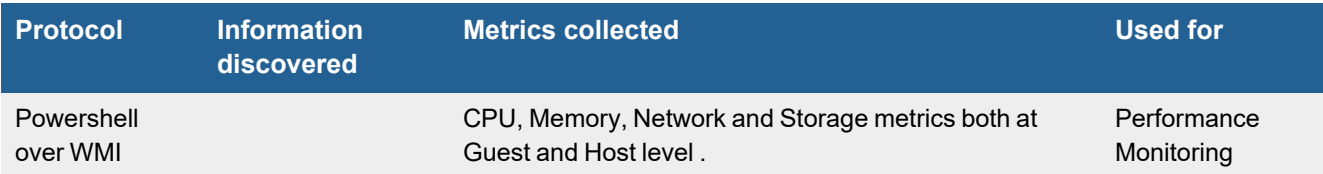

## <span id="page-790-2"></span>**Event Types**

• PH\_DEV\_MON\_HYPERV\_OVERALL\_HEALTH: HyperV Machine Health Summary

[PH\_DEV\_MON\_HYPERV\_OVERALL\_HEALTH]:[hostIpAddr]=172.16.20.180,[hostName]=WIN-HH2MFBPMHMR, [vmHealthCritCount]=0, [vmHealthOkCount]=10

• PH\_DEV\_MON\_HYPERV\_OVERALL\_SYSINFO: HyperV System Information

[PH\_DEV\_MON\_HYPERV\_OVERALL\_SYSINFO]: [hostIpAddr]=172.16.20.180, [hostName]=WIN-HH2MFBPMHMR,[notificationCount]=10,[virtualProcessors]=52,[totalPages]=67290, [partitionCount]=6,[logicalProcessors]=16

#### • PH\_DEV\_MON\_HYPERV\_CPU\_LOGICAL\_PROC: HyperV Logical Processor Usage

[PH\_DEV\_MON\_HYPERV\_CPU\_LOGICAL\_PROC]: [hostIpAddr]=172.16.20.180, [hostName]=WIN-HH2MFBPMHMR,[idleTimePct]=47.30,[guestRunTimePct]=50.88,[hypervisorRunTimePct]=1.97, [totalRunTimePct]=52.84,[cpuInterruptPerSec]=53390.62,[contextSwitchPerSec]=85516.44

#### • PH\_DEV\_MON\_HYPERV\_CPU\_ROOT\_VIRTUAL\_PROC: HyperV Root Virtual Processor Usage

[PH\_DEV\_MON\_HYPERV\_CPU\_ROOT\_VIRTUAL\_PROC]:[hostIpAddr]=172.16.20.180,[hostName]=WIN-HH2MFBPMHMR,[phyMachIpAddr]=172.16.20.180,[phyMachName]=WIN-HH2MFBPMHMR, [guestRunTimePct]=0.19,[hypervisorRunTimePct]=0.04,[totalRunTimePct]=0.23, [cpuInterruptPersec]=4588.63,[interceptCost]=1458

#### • PH\_DEV\_MON\_HYPERV\_CPU\_GUEST\_VIRTUAL\_PROC: HyperV Guest Virtual Processor Usage

```
[PH_DEV_MON_HYPERV_CPU_GUEST_VIRTUAL_PROC]:[hostIpAddr]=172.16.20.185,
[hostName]=accelops-reporter-hyperv-4.3.1.1158,[vmName]=accelops-reporter-hyperv-
4.3.1.1158,[phyMachIpAddr]=172.16.20.180,[phyMachName]=WIN-HH2MFBPMHMR,
[guestRunTimePct]=1.06,[hypervisorRunTimePct]=0.70,[totalRunTimePct]=1.77,
[cpuInterruptPersec]=6474.56,[interceptCost]=1086
```
• PH\_DEV\_MON\_HYPERV\_MEM\_PARTITION: HyperV Memory Partition usage

[PH\_DEV\_MON\_HYPERV\_MEM\_PARTITION]:[hostIpAddr]=172.16.20.180,[hostName]=WIN-HH2MFBPMHMR, [1gGpaPages]=0,[2mGpaPages]=16385,[4kGpaPages]=9949,[depositedGpaPages]=20946

#### • PH\_DEV\_MON\_HYPERV\_MEM\_PARTITION\_PER\_VM: HyperV per-VM Memory Partition usage

[PH\_DEV\_MON\_HYPERV\_MEM\_PARTITION\_PER\_VM]: [phyMachIpAddr]=172.16.20.180, [phyMachName]=WIN-HH2MFBPMHMR,[hostIpAddr]=172.16.20.182,[hostName]=accelops-va-hyperv-4.3.1.1158,[vmName]=accelops-va-hyperv-4.3.1.1158,[1gGpaPages]=0,[2mGpaPages]=4096, [4kGpaPages]=2089,[depositedGpaPages]=5044

#### • PH\_DEV\_MON\_HYPERV\_MEM\_ROOT\_PARTITION: HyperV Root Partition Total Memory Usage

[PH\_DEV\_MON\_HYPERV\_MEM\_ROOT\_PARTITION]:[hostIpAddr]=172.16.20.180,[hostName]=WIN-HH2MFBPMHMR,[1gGpa]=0,[2mGpa]=32613,[4kGpa]=9760,[depositedGpa]=46344

#### • PH\_DEV\_MON\_HYPERV\_MEM\_ROOT\_PARTITION\_ROOT: HyperV Root Partition Root Memory Usage

[PH\_DEV\_MON\_HYPERV\_MEM\_ROOT\_PARTITION\_ROOT]:[hostIpAddr]=172.16.20.180,[hostName]=WIN-HH2MFBPMHMR,[1gGpa]=0,[2mGpa]=32613,[4kGpa]=9760,[depositedGpa]=46344

#### • PH\_DEV\_MON\_HYPERV\_MEM\_VID\_PARTITION: HyperV VID Partition Memory Usage

[PH\_DEV\_MON\_HYPERV\_MEM\_VID\_PARTITION]:[hostIpAddr]=172.16.20.180,[hostName]=WIN-HH2MFBPMHMR, [physicalPages]=8398888, [remotePages]=0

#### • PH\_DEV\_MON\_HYPERV\_MEM\_VID\_PARTITION\_PER\_VM: HyperV per-VM VID Partition Memory Usage

[PH\_DEV\_MON\_HYPERV\_MEM\_VID\_PARTITION\_PER\_VM]: [phyMachIpAddr]=172.16.20.180, [phyMachName]=WIN-HH2MFBPMHMR,[hostIpAddr]=172.16.20.185,[hostName]=accelops-reporterhyperv-4.3.1.1158,[vmName]=accelops-reporter-hyperv-4.3.1.1158,[physicalPages]=1050632, [remotePages]=0

#### • PH\_DEV\_MON\_HYPERV\_MEM\_OVERALL: HyperV Root Memory Usage

[PH\_DEV\_MON\_HYPERV\_MEM\_OVERALL]:[hostIpAddr]=172.16.20.180,[hostName]=WIN-HH2MFBPMHMR, [freeMemKB]=27519348,[pageFaultsPersec]=0

#### • PH\_DEV\_MON\_HYPERV\_NET\_VIRTUAL\_SWITCH: HyperV Virtual Switch Network Usage

[PH\_DEV\_MON\_HYPERV\_NET\_VIRTUAL\_SWITCH]:[hostIpAddr]=172.16.20.180,[hostName]=WIN-HH2MFBPMHMR, [vSwitch]=broadcom bcm5709c netxtreme ii gige [ndis vbd client] 34 virtual switch,[recvBitsPerSec]=719403.45,[recvPktsPerSec]=323.03, [sentBitsPerSec]=3382443.50,[sentPktsPerSec]=283.90,[totalPktsPerSec]=323.03[PH\_DEV\_MON\_ HYPERV\_NET\_VIRTUAL\_SWITCH]:[hostIpAddr]=172.16.20.180,[hostName]=WIN-HH2MFBPMHMR, [vSwitch]=broadcom bcm5709c netxtreme ii gige [ndis vbd client] \_34 - virtual switch, [recvBitsPerSec]=719403.45,[recvPktsPerSec]=323.03,[sentBitsPerSec]=3382443.50, [sentPktsPerSec]=283.90,[totalPktsPerSec]=323.03

#### • PH\_DEV\_MON\_HYPERV\_NET\_VIRTUAL\_ADAPTER: HyperV Virtual Switch Per Adapter Network Usage

```
[PH_DEV_MON_HYPERV_NET_VIRTUAL_ADAPTER]:[phyMachIpAddr]=172.16.20.180,[phyMachName]=WIN-
HH2MFBPMHMR,[hostIpAddr]=172.16.20.182,[hostName]=accelops-va-hyperv-4.3.1.1158,
[vmName]=accelops-va-hyperv-4.3.1.1158,[intfName]=adapter_e1eb0a1f-1b36-48fe-be79-
fde20d335364--31575d2f-5085-45d3-905f-2f3e17342a81,[recvBitsPerSec]=64970.24,
[recvPktsPerSec]=20.86,[sentBitsPerSec]=124741.68,[sentPktsPerSec]=42.61,
[totalPktsPerSec]=20.86
```
#### • PH\_DEV\_MON\_HYPERV\_STORAGE\_VIRTUAL\_STORAGE: HyperV Virtual Storage Usage

```
[PH_DEV_MON_HYPERV_STORAGE_VIRTUAL_STORAGE]:[hostIpAddr]=172.16.20.180,[hostName]=WIN-
HH2MFBPMHMR,[diskName]=e:-hyperinstance-report431-virtual hard disks-accelops-reporter-
4.3.1.1158-disk2.vhdx,[diskErrors]=2,[diskFlushes]=1267221,[diskReadKBytesPerSec]=0.00,
[diskReadReqPerSec]=0.00,[diskWriteKBytesPerSec]=0.00,[diskWriteReqPerSec]=0.00
```
• PH\_DEV\_MON\_HYPERV\_STORAGE\_LOGICAL\_DISK: HyperV Logical Disk Usage

```
[PH_DEV_MON_HYPERV_STORAGE_LOGICAL_DISK]:[hostIpAddr]=172.16.20.180,[hostName]=WIN-
HH2MFBPMHMR, [diskName]=e:, [ioReadLatency]=0, [ioWriteLatency]=14
```
#### **Rules**

- HyperV Disk I/O Warning
- HyperV Disk I/O Critical
- HyperV Guest Critical
- HyperV Guest Hypervisor Run Time Percent Warning
- HyperV Logical Processor Total Run Time Percent Critical
- HyperV Logical Processor Total Run Time Percent Warning
- HyperV Page fault Critical
- HyperV Page fault Warning
- HyperV Remainining Guest Memory Warning

#### **Reports**

#### Look in **RESOURCES > Reports** > **Device** > **Server** > **HyperV**

- HyperV Configuration and Health
- Top HyperV Guests By Virtual Processor Run Time Pct
- Top HyperV Guests by Large Page Size Usage
- Top HyperV Guests by Remote Physical Page Usage
- Top HyperV Root Partitions By Virtual Processor Run Time Pct
- Top HyperV Root Partitions by Large Page Size Usage
- Top HyperV Servers By Logical Processor Run Time Pct
- Top HyperV Servers by Disk Activity
- Top HyperV Servers by Disk Latency
- Top HyperV Servers by Large Page Size Usage
- Top HyperV Servers by Memory Remaining for Guests
- Top HyperV Servers by Remote Physical Page Usage

### **Configuration**

FortiSIEM needs WMI credentials to get the Hyper-V performance metrics. Configure this following the guidelines described in Microsoft Windows Server [Configuration.](#page-728-0)

### **Settings for Access Credentials**

Configure WMI on FortiSIEM.

# **HyTrust CloudControl**

- What is [Discovered](#page-793-0) and Monitored
- Event [Types](#page-793-1)
- [Rules](#page-793-2)
- [Reports](#page-793-3)
- [Configuration](#page-793-4)

### <span id="page-793-0"></span>**What is Discovered and Monitored**

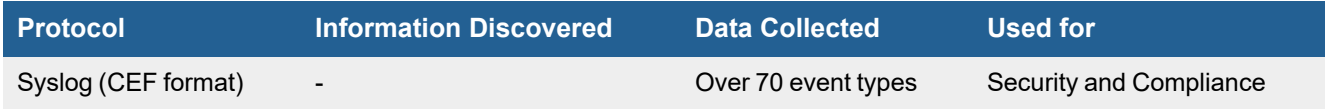

### <span id="page-793-1"></span>**Event Types**

In **RESOURCES > Event Types**, search for "HyTrust-" in the main content panel **Search...** field to see the event types associated with this device or application.

#### **Sample Event Type:**

```
<172>Mar 22 03:32:36 htcc136.test.hytrust.com local5: CEF:0|HyTrust|HyTrust
CloudControl|5.0.0.50821|ARC0031|TEMPLATE_OPERATION_ERRORED_ERR|6| rt=Mar 22 2017
03:32:36.196 UTC act=HostOperation dst=192.168.213.154 src=192.168.213.10 suser=ARC
deviceExternalId=6u1b-esxi2.test.hytrust.com deviceFacility=HostSystem msg=Template
operation VHG6.0 esxi-check-patch-version error on host 6u1b-esxi2.test.hytrust.com
(192.168.213.154). privilege={}
```
#### <span id="page-793-2"></span>**Rules**

There are no specific rules but generic rules for Security Manager and Generic Servers apply.

#### <span id="page-793-3"></span>**Reports**

There are no specific reports but generic rules for Security Manager and Generic Servers apply.

#### <span id="page-793-4"></span>**Configuration**

Configure HyTrust CloudControl to send syslog on port 514 to FortiSIEM.

### **KVM**

**FortiSIEM Support added**: 6.3.1

#### **FortiSIEM last modification**: 6.3.1

**Vendor version tested**: Not Provided

**Vendor**: Free Software released under the General Public License (GPL).

**Product Information**: [https://www.linux-kvm.org/page/Main\\_Page](https://www.linux-kvm.org/page/Main_Page)

- What is [Discovered](#page-794-0) and Monitored
- Event [Types](#page-794-1)
- [Rules](#page-794-2)
- [Reports](#page-794-3)
- [Configuration](#page-794-4)
- [Sample](#page-795-0) Logs

### <span id="page-794-0"></span>**What is Discovered and Monitored**

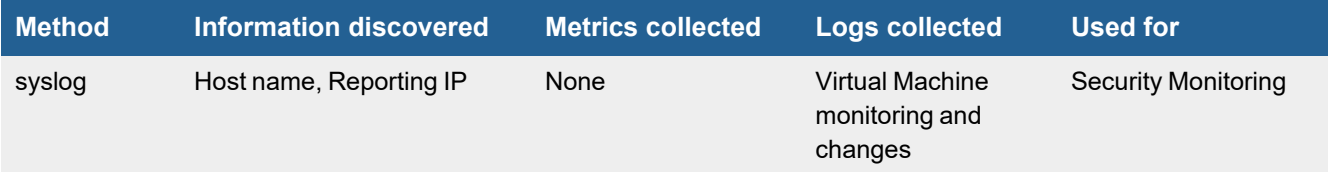

### <span id="page-794-1"></span>**Event Types**

- LINUX\_Auditd\_VIRT\_MACHINE\_ID
- LINUX\_Auditd\_VIRT\_CONTROL
- LINUX\_Auditd\_VIRT\_RESOURCE

### <span id="page-794-2"></span>**Rules**

There are no specific rules.

### <span id="page-794-3"></span>**Reports**

<span id="page-794-4"></span>There are no specific reports.

# **Configuration**

To configure, take the following steps:

- **1.** Install auditd daemon on linux host. (i.e apt-get install auditd)
- **2.** Edit/etc/audit/auditd.conf and configure as follows (take note of log format = ENRICHED as this provides the real users behind the UIDs and AUIDs):

**Note**: This file controls the configuration of the audit daemon.

```
local_events = yes
write logs = yeslog file = /var/log/audit/audit.log
log_group = root
log_format = ENRICHED
flush = INCREMENTAL_ASYNC
freq = 50max log file = 8
num log s = 5priority boost = 4disp_qos = lossy
dispatcher = /sbin/audispd
name_format = NONE
##name = mydomain
max_log_file_action = ROTATE
space_left = 75
space left action = SYSLOG
action mail acct = root
admin_space_left = 50
admin_space_left_action = SUSPEND
disk_full_action = SUSPEND
disk error action = SUSPEND
use libwrap = yes
##tcp_listen_port =
tcp listen queue = 5
tcp max per addr = 1##tcp client ports = 1024-65535tcp client max idle = 0enable_krb5 = no
krb5_principal = auditd
##krb5_key_file = /etc/audit/audit.key
distribute network = no
```
**3.** Configure rsyslog to send this logfile via syslog by editing /etc/rsyslog.conf and adding these lines: **Note**: This does not need Linux agent.

```
$ModLoad imfile
$InputFileName /var/log/audit/audit.log
$InputFileTag tag_audit_log:
$InputFileStateFile audit_log
$InputFileSeverity info
$InputFileFacility local6
$InputRunFileMonitor
*.* @replace.with.fortisiem.collector.IP:514
```
# <span id="page-795-0"></span>**Sample Logs**

Sample logs are provided here. For more information on logs, see <https://libvirt.org/auditlog.html>.

#### Virtualization

<182>Jul 26 15:20:36 fsa3000e4 tag\_audit\_log: type=VIRT\_CONTROL msg=audit (1627305635.364:82451): pid=25686 uid=0 auid=4294967295 ses=4294967295 msg='virt=kvm op=start reason=booted vm="DT\_FSR\_Agent" uuid=104735e9-c1ea-44bc-8d99-0fe6fde58b73 vmpid=25722 exe="/usr/sbin/libvirtd" hostname=? addr=? terminal=? res=success'UID="root" AUID="unset"

<182>Jul 26 15:20:36 fsa3000e4 tag\_audit\_log: type=VIRT\_RESOURCE msg=audit (1627305634.788:82437): pid=25686 uid=0 auid=4294967295 ses=4294967295 msg='virt=kvm resrc=net reason=open vm="DT\_FSR\_Agent" uuid=104735e9-c1ea-44bc-8d99-0fe6fde58b73 net=52:54:00:e7:84:3c path="/dev/net/tun" rdev=0A:C8 exe="/usr/sbin/libvirtd" hostname=? addr=? terminal=? res=success'UID="root" AUID="unset"

<182>Jul 26 15:20:36 fsa3000e4 tag\_audit\_log: type=VIRT\_MACHINE\_ID msg=audit (1627305634.632:82435): pid=25686 uid=0 auid=4294967295 ses=4294967295 msg='virt=kvm vm="DT\_ FSR\_Agent" uuid=104735e9-c1ea-44bc-8d99-0fe6fde58b73 vm-ctx=+64055:+64055 imgctx=+64055:+64055 model=dac exe="/usr/sbin/libvirtd" hostname=? addr=? terminal=? res=success'UID="root" AUID="unset"

# **VMware ESX**

- What is [Discovered](#page-797-0) and Monitored
- [Configuration](#page-797-1)
- Settings for Access [Credentials](#page-797-2)

# <span id="page-797-0"></span>**What is Discovered and Monitored**

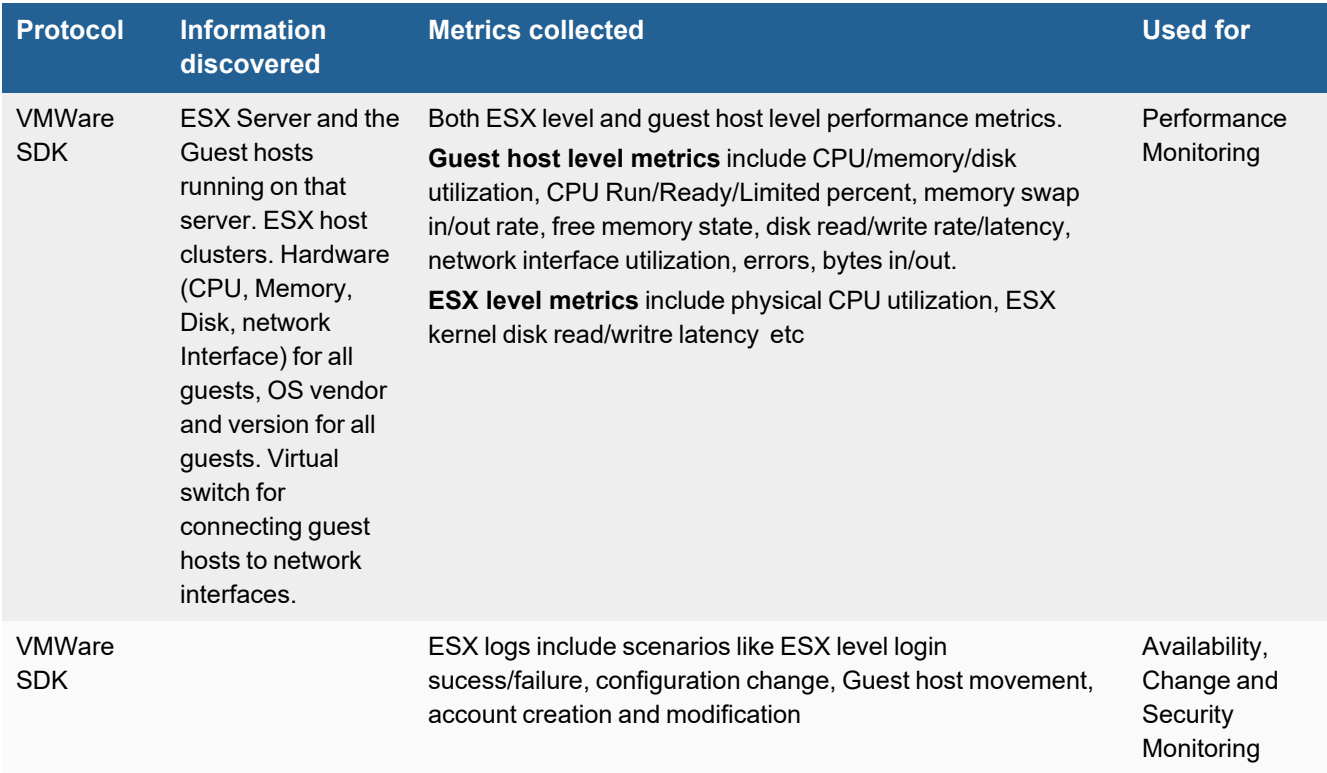

# <span id="page-797-1"></span>**Configuration**

FortiSIEM discovers and monitors VMware ESX servers and guests over the the VMware SDK. Make sure that VMware Tools is installed on all the guests in your ESX deployment, and FortiSIEM will be able to obtain their IP addresses.

### <span id="page-797-2"></span>**Settings for Access Credentials**

- User with System View [Credentials](#page-797-3)
- Settings for VMware ESX VMSDK Access [Credentials](#page-797-2)

#### <span id="page-797-3"></span>**User with System View Credentials**

Make sure to provide a user with **System View** permissions who can access the entire vCenter hierarchy when setting up the access credentials for your VMware ESX device. See the VMware documentation on how to se tup a user with

System View permissions.

### **Settings for VMware ESX VMSDK Access Credentials**

Set these **Access Method Definition** values to allow FortiSIEM to communicate with your device.

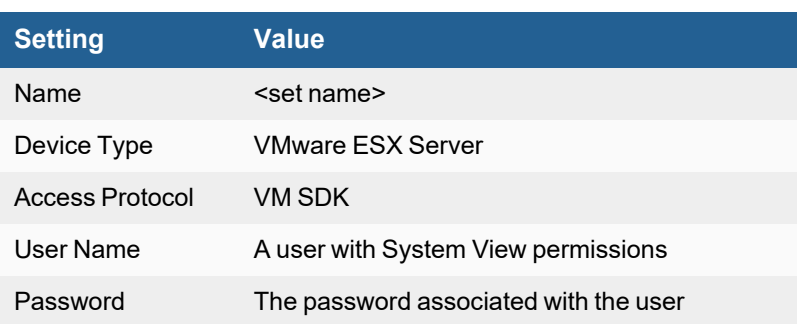

# <span id="page-799-0"></span>VPN Gateways

FortiSIEM supports these VPN gateways for discovery and monitoring.

- Cisco VPN 3000 [Gateway](#page-799-0)
- Cyxtera [AppGuard](#page-802-0)
- **.** Juniper [Networks](#page-803-0) SSL VPN Gateway
- [Microsoft](#page-806-0) PPTP VPN Gateway
- Pulse [Secure](#page-807-0)

# **Cisco VPN 3000 Gateway**

- What is [Discovered](#page-800-0) and Monitored
- Event [Types](#page-800-1)
- [Rules](#page-800-2)
- [Reports](#page-800-3)
- [Configuration](#page-800-4)
- Settings for Access [Credentials](#page-801-0)

### <span id="page-800-0"></span>**What is Discovered and Monitored**

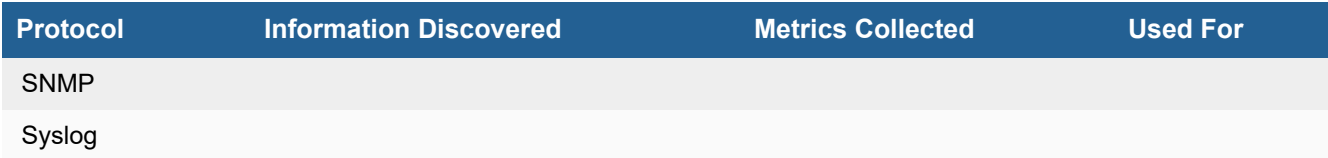

# <span id="page-800-1"></span>**Event Types**

In **ADMIN > Device Support > Event Types**, search for "cisco\_vpn" to see the event types associated with this device.

### <span id="page-800-2"></span>**Rules**

There are no predefined rules for this device.

#### <span id="page-800-3"></span>**Reports**

There are no predefined reports for this device.

# <span id="page-800-4"></span>**Configuration**

- [SNMP](#page-800-5)
- [Syslog](#page-801-1)
- Sample Parsed Cisco VPN 3000 Syslog [Message](#page-801-2)

#### <span id="page-800-5"></span>**SNMP**

- **1.** Log in to your device with administrative credentials.
- **2.** Go to **Configuration > System > Management Protocols > SNMP Communities**.
- **3.** Click **Add**.
- **4.** For **Community String**, enter public.

# <span id="page-801-1"></span>**Syslog**

- **1.** Go to **Configuration > System > Events > Syslog Servers**.
- **2.** Click **Add**.
- **3.** Enter the IP address of your FortiSIEM virtual appliance for Syslog Server.
- **4.** Add a syslog server with FortiSIEM IP Address.

#### <span id="page-801-2"></span>**Sample Parsed Cisco VPN 3000 Syslog Message**

<189>18174 01/07/1999 20:25:27.210 SEV=5 AUTH/31 RPT=14 User [ admin ] Protocol [ Telnet ] attempted ADMIN logon. Status: <REFUSED> authentication failure

# <span id="page-801-0"></span>**Settings for Access Credentials**

Set these **Access Method Definition** values to allow FortiSIEM to communicate with your device.

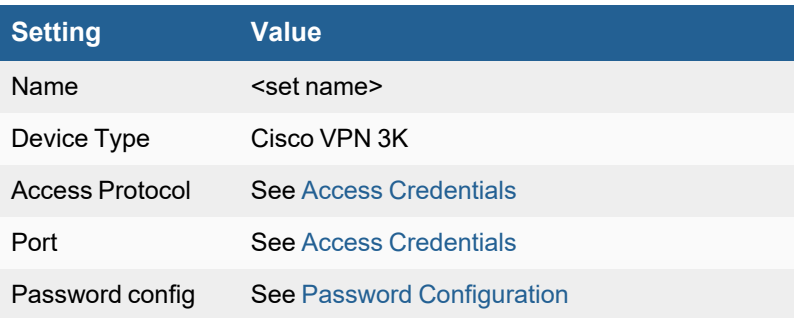

# <span id="page-802-0"></span>**Cyxtera AppGate Software Defined Perimeter (SDP)**

- [Integration](#page-802-1) Points
- Event [Types](#page-802-2)
- [Configuring](#page-802-3) Cyxtera AppGate Software

# <span id="page-802-1"></span>**Integration Points**

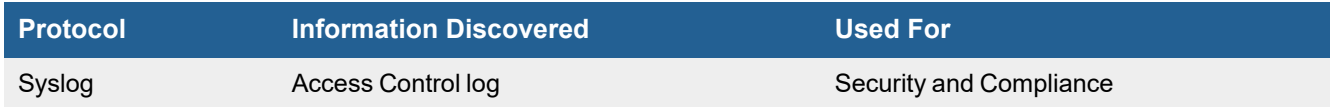

# <span id="page-802-2"></span>**Event Types**

Over 70 events are parsed. See event types in **RESOURCES > Event Types** and search for "Cyxtera-AppGate-SDP" in the main content panel **Search...** field.

# <span id="page-802-3"></span>**Configuring Cyxtera AppGate Software**

Follow Cyxtera AppGate SDP documentation to send syslog to FortiSIEM.

# **Configuring FortiSIEM**

FortiSIEM automatically recognizes Cyxtera AppGate syslog, so long as it follows the following format as shown in the sampel syslog:

```
"id":"a51e7e7d-ab5f-444c-b7f8-ca72e4bb940b","timestamp":"2018-10-
09T10:23:43.992Z","event_type":"ip_access","version":8,"distinguished_
name":"CN=0f1a40d612f741228d7cb73a4308bea8,CN=abc,OU=ACME","entitlement_token
id":"78174080-a34","action":"allow","direction":"down","client_ip":"1.1.1.1","client_
port":1392,"packet size":40,"protocol":"TCP","source ip":"10.1.1.1","destination
ip":"10.1.1.1","source_port":56100,"destination_port":59721,"connection_
type":"established","rule_name":"rule1"
```
# <span id="page-803-0"></span>**Juniper Networks SSL VPN Gateway**

- What is [Discovered](#page-803-1) and Monitored
- Event [Types](#page-803-2)
- [Rules](#page-803-3)
- [Reports](#page-803-4)
- [Configuration](#page-803-5)
- Sample Parsed Juniper Networks SSL VPN Syslog [Messages](#page-804-0)
- Settings for Access [Credentials](#page-804-1)

### <span id="page-803-1"></span>**What is Discovered and Monitored**

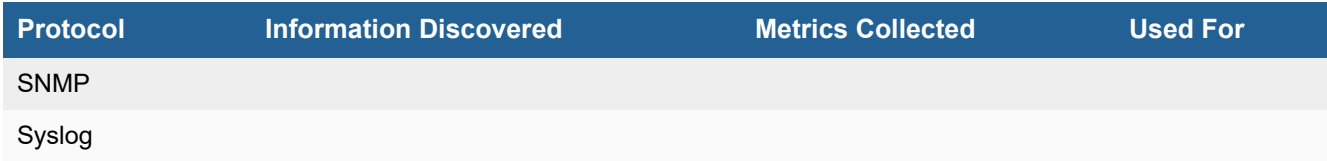

# <span id="page-803-2"></span>**Event Types**

In **ADMIN > Device Support > Event Types**, search for "junos\_dynamic\_vpn" to see the event types associated with this device.

#### <span id="page-803-3"></span>**Rules**

There are no predefined rules for this device.

#### <span id="page-803-4"></span>**Reports**

There are no predefined reports for this device.

# <span id="page-803-5"></span>**Configuration**

- [SNMP](#page-803-6)
- [Syslog](#page-804-2)

#### <span id="page-803-6"></span>**SNMP**

- **1.** Log into your device with administrative credentials.
- **2.** Go to **System > Log/Monitoring > SNMP**.
- **3.** Under **Agent Properties**, enter public for **Community**.

#### <span id="page-804-2"></span>**Syslog**

- VPN [Access](#page-804-3) Syslog
- Admin [Access](#page-804-4) Syslog

#### <span id="page-804-3"></span>**VPN Access Syslog**

- **1.** Go to **System > Log/Monitoring > User Access > Settings**.
- **2.** Under **Select Events to Log**, select **Login/logout**, **User Settings**, and **Network Connect**.
- **3.** Under **Syslog Servers**, enter the IP address of your FortiSIEM virtual appliance, and set the **Facility** to **LOCAL0**.
- **4.** Click **Save Changes**.

#### <span id="page-804-4"></span>**Admin Access Syslog**

- **1.** Go to **System > Log/Monitoring > Admin Access > Settings**.
- **2.** Under **Select Events to Log**, select **Administrator changes**, **License Changes**, and **Administrator logins**.
- **3.** Under **Syslog Servers**, enter the IP address of your FortiSIEM virtual appliance, and set the **Facility** to **LOCAL0**.
- **4.** Click **Save Changes**.

### <span id="page-804-0"></span>**Sample Parsed Juniper Networks SSL VPN Syslog Messages**

<134>Juniper: 2008-10-28 04:34:53 - ive - [192.168.20.82] admin(Users)[] - Login failed using auth server SteelBelted (Radius Server). Reason: Failed

<134>Juniper: 2008-10-28 03:12:03 - ive - [192.168.20.82] wenyong(Users)[Users] - Login succeeded for wenyong/Users from 192.168.20.82.

<134>Juniper: 2008-10-28 03:55:20 - ive - [192.168.20.82] wenyong(Users)[Users] - Network Connect: Session ended for user with IP 172.16.3.240

<134>Juniper: 2008-10-28 03:05:25 - ive - [172.16.3.150] admin(Admin Users)[] - Primary authentication successful for admin/Administrators from 172.16.3.150

<134>Juniper: 2008-10-28 05:33:02 - ive - [172.16.3.150] admin(Admin Users)[] - Primary authentication failed for admin/Administrators from 172.16.3.150

### <span id="page-804-1"></span>**Settings for Access Credentials**

#### **SNMP Access Credentials for All Devices**

Set these **Access Method Definition** values to allow FortiSIEM to communicate with your device over SNMP. Set the **Name** and **Community String**.

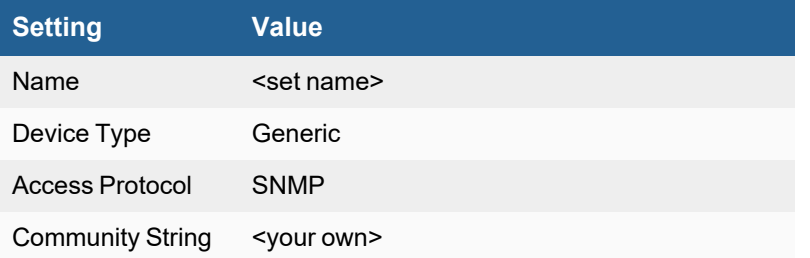

# <span id="page-806-0"></span>**Microsoft PPTP VPN Gateway**

- [Configuring](#page-806-1) Microsoft PPTP
- Sample Syslog [Messages](#page-806-2)

# <span id="page-806-1"></span>**Configuring Microsoft PPTP**

#### **Windows 2003 Server**

- **1.** Logon with administrative rights.
- **2.** Configure PPTP VPN.
	- **a.** Go to Start | All Programs | Administrative Tools | Configure Your Server Wizard, select the Remote Access/VPN Server role. The click the next button which runs the the Routing and Remote Access Wizard.
	- **b.** On the Routing and Remote Access wizard, follow the following steps:
		- **i.** Select "Virtual Private Network (VPN) and NAT" and click Next.
		- **ii.** Select the network interface for use by VPN connection and click Next.
		- **iii.** Specify the network that VPN clients should connect to in order to access resources and click Next.
		- **iv.** Select VPN IP Address assignment methodology (DHCP/VPN pool) and click Next.
		- **v.** Specify VPN pool if VPN pool was chosen in step d and click Next.
		- **vi.** Identify the network that has shared access to the Internet and click Next.
		- **vii.** Select if an external RADIUS server is to be used for central authentication and click Next.
	- **c.** Give users VPN access rights. Open the properties page for a user, select that user's Dial-In properties page and select "Allow access" under Remote Access Permissions.
- **3.** Configure Server Logging Enable authentication and accounting logging from the **Settings** tab on the properties of the **Local File** object in the **Remote Access Logging** folder in the Routing and Remote Access snap-in. The authentication and accounting information is stored in a configurable log file or files stored in the *SystemRoot*\System32\LogFiles folder. The log files are saved in Internet Authentication Service (IAS) or database-compatible format, meaning that any database program can read the log file directly for analysis.
- **4.** Configure Snare agent to send logs to FortiSIEM.

### <span id="page-806-2"></span>**Sample Syslog Messages**

<13>Apr 1 09:28:03 dev-v-win03-vc MSPPTPLog 0

192.168.24.11,administrator,04/01/2009,09:28:00,RAS,DEV-V-WIN03-

VC,44,29,4,192.168.24.11,6,2,7,1,5,129,61,5,64,1,65,1,31,192.168.20.38,66,192.168.20.38,4108 ,192.168.24.11,4147,311,4148,MSRASV5.20,4155,1,4154,Use Windows authentication for all users,4129,DEV-V-WIN03-VC\administrator,4130,DEV-V-WIN03-VC\administrator,4127,4,25,311 1 192.168.24.11 04/01/2009 16:12:12 3,4149,Connections to Microsoft Routing and Remote Access server,4136,1,4142,0

# <span id="page-807-0"></span>**Pulse Secure**

- What is [Discovered](#page-807-1) and Monitored
- Event [Types](#page-807-2)
- [Rules](#page-807-3)
- [Reports](#page-807-4)
- [Configuration](#page-807-5)
- Settings for Access [Credentials](#page-808-0)

### <span id="page-807-1"></span>**What is Discovered and Monitored**

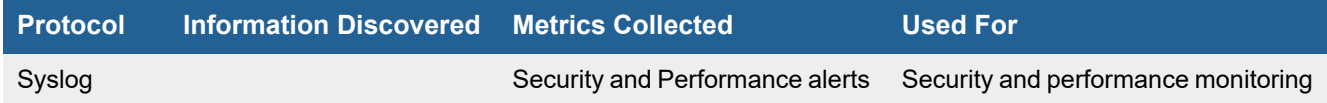

# <span id="page-807-2"></span>**Event Types**

In **ADMIN > Device Support > Event Types**, search for "PulseSecure" to see the event types associated with this device.

#### <span id="page-807-3"></span>**Rules**

<span id="page-807-4"></span>There are no predefined rules for this device.

#### **Reports**

<span id="page-807-5"></span>There are no predefined reports for this device.

### **Configuration**

- [Syslog](#page-807-6)
- Sample [PulseSecure](#page-807-7) Syslog Messages

#### <span id="page-807-6"></span>**Syslog**

<span id="page-807-7"></span>Follow the Pulse Secure documentation to send syslog to FortiSIEM.

#### **Sample PulseSecure Syslog Messages**

```
<134> 2015-12-18T06:30:29-08:00 PulseSecure: 2015-12-18 06:30:29 - XXX-A1234-VPNSSL01 -
[1.1.1.1] admin(company1 Realm)[some title] - Host Checker policy 'VMS_Host_Checker_Policy'
passed on host '1.1.1.1' address '' for user 'admin'.
```
# <span id="page-808-0"></span>**Settings for Access Credentials**

Set these **Access Method Definition** values to allow FortiSIEM to communicate with your device.

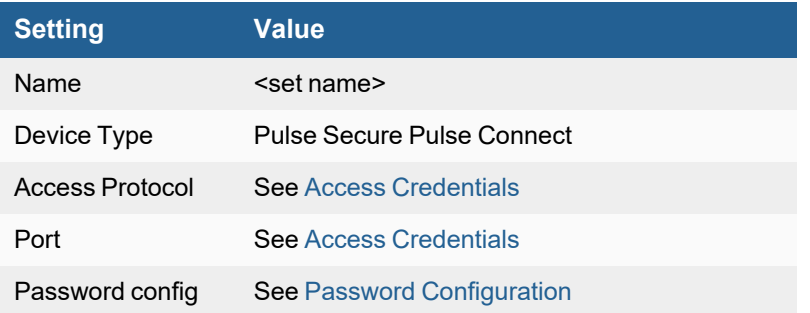

# Vulnerability Scanners

FortiSIEM supports these vulnerability scanners for discovery and monitoring.

- [AlertLogic](#page-810-0)
- Digital Defense Frontline [Vulnerability](#page-811-0) Manager
- Green [League](#page-816-0) WVSS
- McAfee Foundstone [Vulnerability](#page-817-0) Scanner
- Qualys Qualys Guard Scanner
- Qualys [Vulnerability](#page-820-0) Scanner
- Rapid7 Nexpose Vulnerability Scanner (Vulnerability Management [On-Premises\)](#page-822-0)
- Rapid7 InsightVM (Platform Based Vulnerability [Management\)](#page-824-0)
- [Tenable.io](#page-826-0)
- Tenable Nessus [Vulnerability](#page-829-0) Scanner
- Tenable [Security](#page-832-0) Center
- YXLink [Vulnerability](#page-835-0) Scanner

# <span id="page-810-0"></span>**AlertLogic Intrusion Detection and Prevention Systems (IPS)**

- [Integration](#page-810-1) Points
- [Configuring](#page-810-2) AlertLogic for FortiSIEM API Access
- [Configuring](#page-810-3) FortiSIEM for AlertLogic API Access

# <span id="page-810-1"></span>**Integration Points**

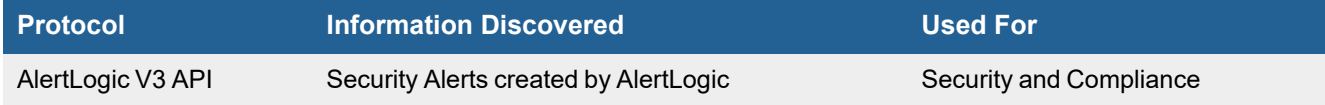

# <span id="page-810-2"></span>**Configuring AlertLogic for FortiSIEM API Access**

Contact AlertLogic for API access key. This must be entered in FortiSIEM in the next step.

# <span id="page-810-3"></span>**Configuring FortiSIEM for AlertLogic API Access**

- **1.** Logon to FortiSIEM
- **2.** Go to **ADMIN > Setup > Credentials**.
- **3.** At **Step 1: Enter Credentials**, click **New** to create AlertLogic API credential:

#### **For Access Protocol = AlertLogic API V3**

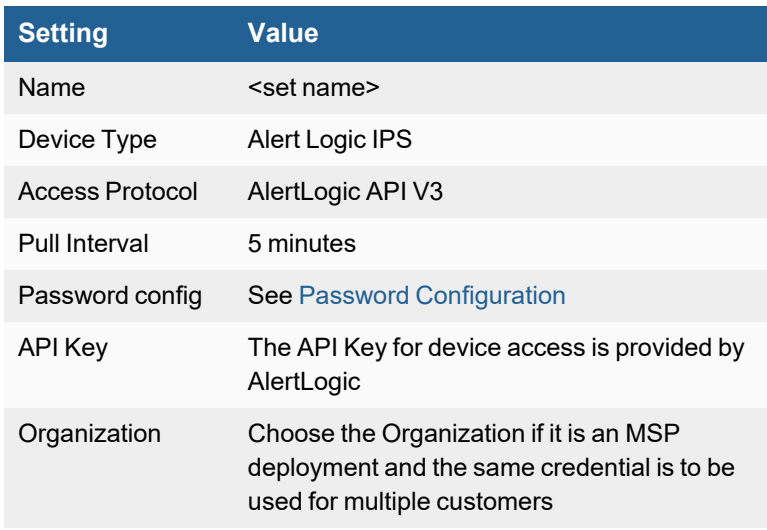

**For Access Protocol = AlertLogic IPS**

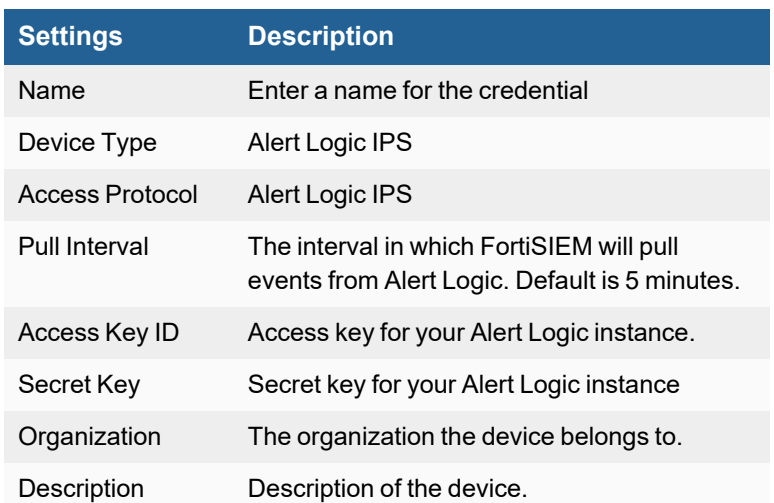

- **4.** At **Step 2: Enter IP Range to Credential Associations**, click **New** to create a mapping.
	- **a.** Enter "alertlogic.com" in the **IP/Hostname** field.
	- **b.** Select the name of the credential created in step 3 from the **Credentials** drop-down list.
	- **c.** Click **Save**.
- **5.** Select the entry in step 4 and click the **Test** drop-down list and select **Test Connectivity**. If it succeeds, then the credential is correct.
- **6.** An entry will be created in **ADMIN > Setup > Pull Events** corresponding to this event pulling job. FortiSIEM will start to pull events from AlertLogic Cloud service using the AlertLogic V3 API.

To test for events received from AlertLogic:

- **1.** Go to **ADMIN > Setup > Pull Events**.
- **2.** Select the AlertLogic entry and click **Report**.

The system will take you to the **ANALYTICS** tab and run a query to display the events received from AlertLogic in the last 15 minutes. You can modify the time interval to get more events.

# <span id="page-811-0"></span>**Digital Defense Frontline Vulnerability Manager**

- What is [Discovered](#page-811-1) and Monitored
- Event [Types](#page-812-0)
- [Rules](#page-812-1)
- [Reports](#page-812-2)
- [Configuration](#page-812-3)
- [Sample](#page-813-0) Log

### <span id="page-811-1"></span>**What is Discovered and Monitored**

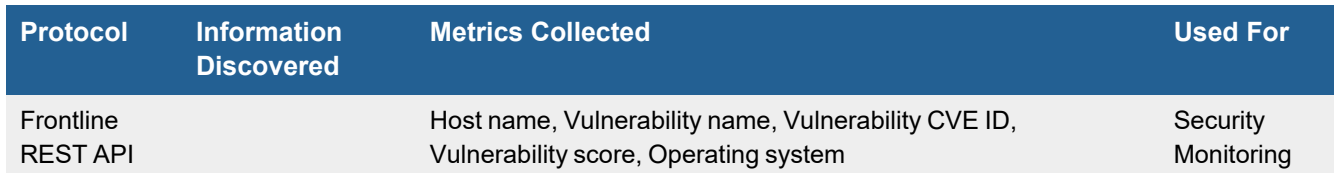

# <span id="page-812-0"></span>**Event Types**

In **ADMIN > Device Support > Event Types**, search for "Digital Defense" to see the event types associated with this device. In FortiSIEM 6.3.0, there are 3 event types defined.

### <span id="page-812-1"></span>**Rules**

There are no specific rules available for Digital Defense Frontline Vulnerability Manager, but the rule "Scanner found severe vulnerability" applies.

# <span id="page-812-2"></span>**Reports**

There are no specific reports available for Digital Defense Frontline Vulnerability Manager, but the report "Host vulnerabilities found by scanner" can be used.

# <span id="page-812-3"></span>**Configuration**

- Setup in Digital Defense Frontline [Vulnerability](#page-812-4) Manager
- Setup in [FortiSIEM](#page-812-5)

#### <span id="page-812-4"></span>**Setup in Digital Defense Frontline Vulnerability Manager**

Complete these steps from the Frontline Vulnerability Manager Portal.

- **1.** Log into [Frontline](https://frontline.cloud/) VM.
- **2.** In the site header, select your name and choose **My profile**.
- **3.** On the **API Tokens** tab, select **Create new token**.
- **4.** In the **Add New Token** dialog, enter a token name, and select **OK**. Your token should be created.
- **5.** Below your token name, select **Click to show key** to display your API Key.
- **6.** Copy this information for your Setup in FortiSIEM.

#### <span id="page-812-5"></span>**Setup in FortiSIEM**

FortiSIEM processes events from the Vulnerability Manager via the Digital Defense API. Obtain your API Key from the Frontline Vulnerability Manager Portal before proceeding.

Complete these steps in the FortiSIEM UI:

- **1.** Go to the **ADMIN > Setup > Credentials** tab.
- **2.** In **Step 1: Enter Credentials**:
	- **a.** Follow the instructions in "Setting [Credentials](https://help.fortinet.com/fsiem/6-3-2/Online-Help/HTML5_Help/Setting_Credentials.htm)" in the User's Guide to create a new credential.
	- **b.** Enter these settings in the Access Method Definition dialog box, and click **Save** when done.

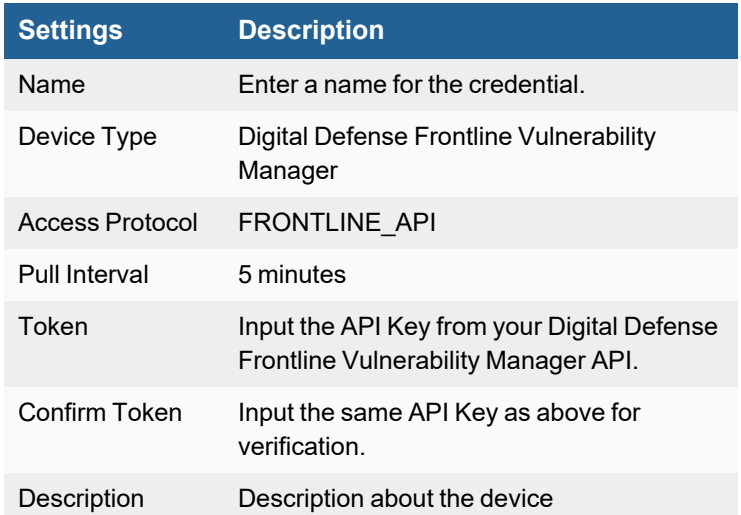

- **3.** In **Step 2: Enter IP Range to Credential Associations**, click **New**.
	- **a.** Select the name of your credential from the **Credentials** drop-down list. The **IP/Host Name** field should auto populate with "vm.frontline.cloud".
	- **b.** Click **Save**.
- **4.** Click the **Test** drop-down list and select **Test Connectivity** to test the connection to Digital Defense Frontline Vulnerability Manager.
- **5.** To see the jobs associated with Digital Defense Frontline Vulnerability Manager, select **ADMIN > Setup > Pull Events**.
- **6.** To see the received events select **ANALYTICS**, then enter "Frontline" in the search box.

# <span id="page-813-0"></span>**Sample Logs**

- [Frontline-Scan-Finished](#page-813-1)
- [Frontline-Vuln-Detected](#page-813-2)
- [Frontline-Device-Vuln-Score](#page-814-0)

#### <span id="page-813-1"></span>**Frontline-Scan-Finished**

```
{"ServerHostName":"vm.frontline.cloud","ServerIp":"54.196.81.232","account":
{"id":3516,"name":"Fortinet Integration Test"},"account_id":3516,"account_user":"Dan
Hanman", "account user id":15006, "build reports":false, "businessgroups":{}, "date
finished":"2021-04-05T23:27:05.004265Z","date_modified":"2021-04-05T23:27:05.146169Z","date_
started":"2021-04-05T23:27:03.489965Z","deleting":false,"description":"","exclude_from_
active view":false,"force target detection":false,"has results":false,"host
count":0,"id":"298183_20210405T232500Z","is_rna_scan":true,"name":"Scan Mar 25, 2021
1:25PM", "next event":null, "phCustId":1, "scan_locations": "internal", "scan_
policy":"Default","status":"completed","status message":null,"status
name":"Completed", "workflow":"va_workflow"}
```
#### <span id="page-813-2"></span>**Frontline-Vuln-Detected**

```
{"ServerHostName":"vm.frontline.cloud","ServerIp":"54.196.81.232","acceptable_
risk":null, "active view active risk details":null, "active view active risk
score":null,"active view date created":null,"active view date first created":null,"active
```
view threat rank":null,"analyst\_threat\_intel":null,"cve":"","cvss\_base\_score\_v2":0.0,"cvss\_ base\_score\_v3":null,"cvss\_score":"0.0","cvss\_version":"2.0","data":"Wordpress 4.0.6 detected","date\_finished":null,"date\_started":null,"detect\_type":"remote","exploitability": {"exploited in wild":null,"has exploit func":false,"has exploit kit":null,"has exploit poc":null, "is crimewareable":null, "is exploitable":null, "is\_priority\_ exploitable":null},"false\_positive":false,"has\_notes":false,"hidden":false,"hide\_from\_now on":false, "host hidden":false, "host id":85634681,"hostname":"172.23.177.67","id":3202200906,"id\_ddi":102095,"ip\_ address":"172.23.177.67","labels":[],"manually added":false,"manually added date fix confirmed":null,"manually added fix status name":null,"matched status":"new","phCustId":1,"port":80,"protocol":"http","scan\_block\_id":"548616","scan\_ id":"277898","scan\_version":1016281,"scan version active risk details":null,"scan version active\_risk\_score":null,"scan\_version\_date\_created":"2020-12-02T17:46:12.640112Z","scan\_ version host id":85634681,"scan version threat rank":null,"scan version vulnerability id":3202200906,"scanner\_version":"3.0.26.2","severities":{"ddi":"info","ddi\_ alt":"trivial","nvd":"low","nvd\_alt":"low","pci":"pass","pci\_alt":"pass"},"threat\_activity": {"1m":0,"1w":0,"1y":0,"3m":0,"total":0},"title":"Wordpress Detected","transport":"tcp","tunnel":"none","vuln\_class":"explicit"}

#### <span id="page-814-0"></span>**Frontline-Device-Vuln-Score**

```
{"ServerHostName":"vm.frontline.cloud","ServerIp":"54.196.81.232","active_view_active_risk_
details":{"ars_unweighted":92.024999999999991,"exposure_score":{"domain":"WIN-
30QQRC10MGG","domain_host_count":4,"domain_threat_rank":95.0,"external_
asset":false,"subnet":null,"subnet host count":0,"subnet threat
rank":0,"unweighted":68.5,"weight":0.050000000000000003,"weighted":3.4250000000000003},"ris
k weight":{"host risk weight":50.0}, "severity score":
{"unweighted":84,"weight":0.14999999999999999,"weighted":12.6},"threat_score":
{"unweighted":95.0,"weight":0.80000000000000004,"weighted":76.0}},"active_view_cvss_
version":2.0, "active view_date_created":"2020-12-02T17:46:12.640112Z", "active_view_date_
first_created":"2020-12-02T17:46:12.640112Z","agent_uuid":null,"assessed cis<sup>-</sup>
auth":false, "assessed db auth":false, "assessed os auth":false, "assessed threatscan
auth":true, "assessed_unauth":true, "auth_status":{"details":{}, "extended_details":
{"cis":null,"db":{"mssql":null,"mysql":null,"oracle":null,"postgresql":null},"os":
{"linux":null,"vmware":null,"windows":null},"threatscan":"Threat Scan completed
successfully"}, "overall": "N/A"}, "aws instance id":null, "base_scan_id": "277898", "date_
finished":null,"date_started":null,"discovery_method":"nbname","dns_name":"","dns_
smartname":"WIN-30QQRC10MGG","has_antivirus":true,"has_crimewareable":null,"has_disabled_
antivirus":false,"has exploitable":null,"has malware":false,"has notes":false,"has outdated
antivirus":false,"hidden":false,"hide from now on":false,"hostname":"WIN-
30QQRC10MGG","id":85634671,"internal":true,"ip_address":"172.23.177.55","is_
compromised":false,"is_retired":false,"labels":[{"color":"blue","deleted":false,"display
name":"WIN-30QQRC10MGG","id":214189,"labeled by":0,"location":1}],"mac
address":"00:50:56:8d:16:52","matched_status":"new","named_asset_name":null,"netbios_
name":"WIN-30QQRC10MGG","netbios_smartname":"WIN-30QQRC10MGG","network_profile_
id":7286, "network profile name": "Internal Scanner Profile", "notes distribution":
{"asset":false,"asset_only":false,"vuln_only":false},"os":"Windows Server 2012 R2
Standard","os_family":"windows","os_type":"server","partially_scanned":false,"pentest_
status":null,"phCustId":1,"scan_block_id":"548616","scan_id":"277898","scan_
version":1016281,"scan_version_active":true,"scan_version_active_risk_details":{"ars_
unweighted":92.0249999999999991, "exposure_score":{"domain":"WIN-30QQRC10MGG","domain_host_
count":4,"domain_threat_rank":95.0,"external_asset":false,"subnet":null,"subnet_host
count": 0, "subnet threat
rank":0,"unweighted":68.5,"weight":0.050000000000000003,"weighted":3.4250000000000003},"ris
```

```
k weight":{"host risk weight":50.0}, "severity score":
```
{"unweighted":84,"weight":0.14999999999999999,"weighted":12.6},"threat\_score": {"unweighted":95.0,"weight":0.80000000000000004,"weighted":76.0}},"scan\_version\_active\_risk\_ score":92.025000000000006,"scan\_version\_cvss\_score":10.0,"scan\_version\_cvss version":2.0, "scan\_version\_date\_created":"2020-12-02T17:46:12.640112Z","scan\_version\_host id":85634671, "scan\_version\_host\_rating\_list":{"ddi":"D","ddi\_alt":"F","nvd":"High","nvd alt":"High", "pci":"Fail", "pci\_alt":"Fail"}, "scan\_version\_host\_severity\_list": {"ddi":"high","nvd":"high","pci":"fail"},"scan\_version\_risk\_score":175.0,"scan\_version\_risk\_ weight":50.0,"scan\_version\_threat\_rank":95.0,"scan\_version\_vulnerability\_count":29,"scan version vulnerability severity counts": {"unweighted": {"ddi": {"counts": {"critical":0,"high":1,"info":21,"low":0,"medium":1,"none":0,"trivial":6},"overall\_security\_ gpa":1.0},"ddi\_alt":{"counts": {"critical":1,"high":1,"info":0,"low":1,"medium":0,"none":0,"trivial":26},"overall\_security\_ gpa":0},"nvd":{"counts":{"high":2,"low":24,"medium":3},"overall\_security\_gpa":0},"nvd\_alt": {"counts":{"high":1,"low":27,"medium":1},"overall\_security\_gpa":0},"pci":{"counts": {"fail":2,"pass":27},"overall\_security\_gpa":0},"pci\_alt":{"counts": {"fail":2,"pass":27},"overall\_security\_gpa":0}},"weighted":{"ddi":{"counts": {"critical":0,"high":1,"info":21,"low":0,"medium":1,"none":0,"trivial":6},"overall\_security\_ gpa":1.0},"ddi\_alt":{"counts": {"critical":1,"high":1,"info":0,"low":1,"medium":0,"none":0,"trivial":26},"overall\_security\_ gpa":0},"nvd":{"counts":{"high":2,"low":24,"medium":3},"overall\_security\_gpa":0},"nvd\_alt": {"counts":{"high":1,"low":27,"medium":1},"overall\_security\_gpa":0},"pci":{"counts": {"fail":2,"pass":27},"overall\_security\_gpa":0},"pci\_alt":{"counts":

{"fail":2,"pass":27},"overall\_security\_gpa":0}}},"scanner\_version":"3.0.26.2"}

# <span id="page-816-0"></span>**Green League WVSS (Web Application Vulnerability Scanning System)**

• [Configuration](#page-816-1) in FortiSIEM

# <span id="page-816-1"></span>**Configuration in FortiSIEM**

Complete these steps in the FortiSIEM UI:

- **1.** Go to the **ADMIN > Setup > Credentials** tab.
- **2.** In **Step 1: Enter Credentials**, click **New** to create a new credential.
	- **a.** Follow the instructions in "Setting [Credentials](https://help.fortinet.com/fsiem/6-3-2/Online-Help/HTML5_Help/Setting_Credentials.htm)" in the User's Guide to create a new credential.
	- **b.** Enter these settings in the Access Method Definition dialog box:

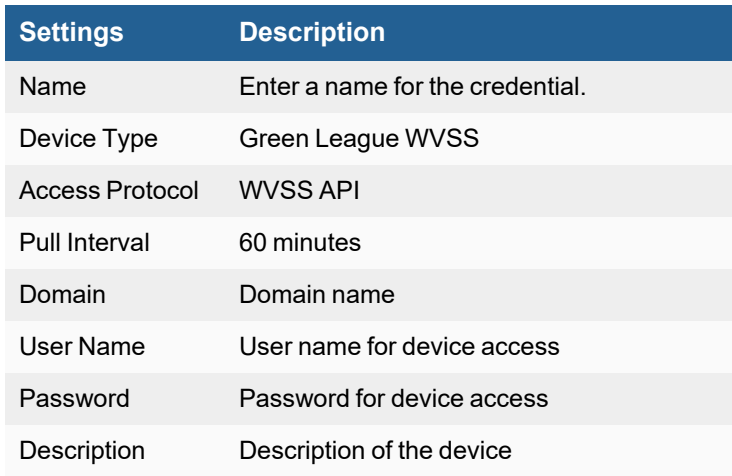

- **3.** In **Step 2: Enter IP Range to Credential Associations**, click **New** to create a new mapping.
	- **a.** Enter a host name, an IP, or an IP range in the **IP/Host Name** field.
	- **b.** Select the name of your credential created in step 2 from the **Credentials** drop-down list.
	- **c.** Click **Save**.
- **4.** Click the **Test** drop-down list and select **Test Connectivity** to test the connection to Green League WVSS.
- **5.** To see the jobs associated with Green League, navigate to **ADMIN > Setup > Pull Events**.To see the received events, navigate to **ANALYTICS**, then enter "Green League" in the search box.

# <span id="page-817-0"></span>**McAfee Foundstone Vulnerability Scanner**

- What is [Discovered](#page-817-1) and Monitored
- Event [Types](#page-817-2)
- [Rules](#page-817-3)
- [Reports](#page-817-4)
- [Configuration](#page-817-5)
- Settings for Access [Credentials](#page-817-6)

### <span id="page-817-1"></span>**What is Discovered and Monitored**

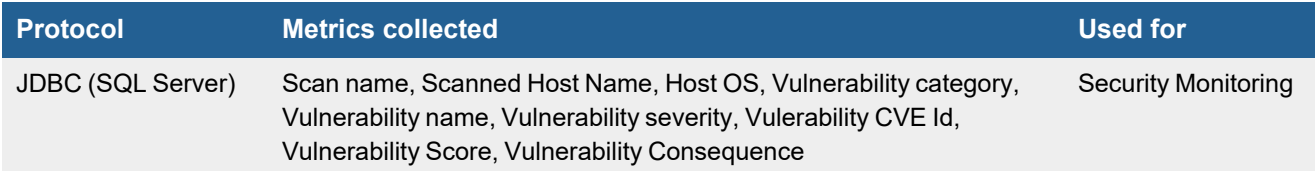

# <span id="page-817-2"></span>**Event Types**

In **ADMIN > Device Support > Event Types**, search for "mcafee-vul" to see the event types associated with this device.

### <span id="page-817-3"></span>**Rules**

There are no predefined rules for this device.

### <span id="page-817-4"></span>**Reports**

There are no predefined rules for this device.

# <span id="page-817-5"></span>**Configuration**

#### **JDBC**

FortiSIEM connects to the faultline database in the McAfee vulnerability scanner to collect metrics. This is a SQL Server database, so you must have set up access credentials for the database over JDBC to set up access credentials in FortiSIEM and initiate discovery.

# <span id="page-817-6"></span>**Settings for Access Credentials**

#### **Settings for McAfee Foundstone Vulnerability Scanner JDBC Access Credentials**

Set these **Access Method Definition** values to allow FortiSIEM to communicate with your device.

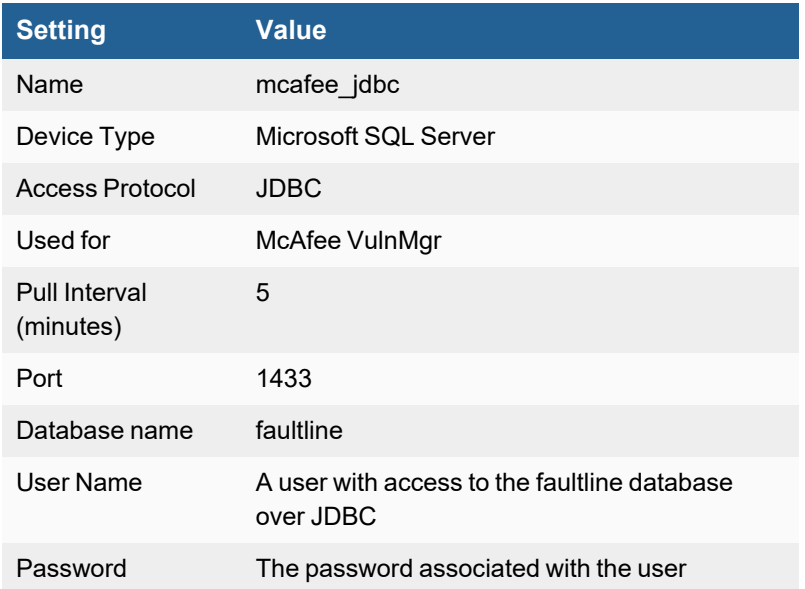

# <span id="page-819-0"></span>**Qualys QualysGuard Scanner**

• [Configuration](#page-819-1) in FortiSIEM

# <span id="page-819-1"></span>**Configuration in FortiSIEM**

Complete these steps in the FortiSIEM UI:

- **1.** Go to the **ADMIN > Setup > Credentials** tab.
- **2.** In **Step 1: Enter Credentials**, click **New** to create a new credential.
	- **a.** Follow the instructions in "Setting [Credentials"](https://help.fortinet.com/fsiem/6-3-2/Online-Help/HTML5_Help/Setting_Credentials.htm) in the User's Guide to create a new credential.
	- **b.** Enter these settings in the Access Method Definition dialog box:

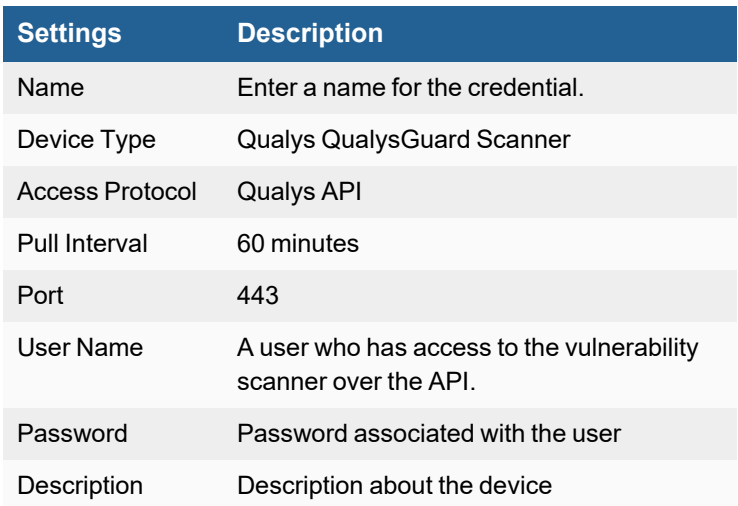

- **3.** In **Step 2, Enter IP Range to Credential Associations**, click **New** to create a mapping.
	- **a.** Enter a host name, an IP, or an IP range in the **IP/Host Name** field.
	- **b.** Select the name of your credential created in step 2 from the **Credentials** drop-down list.
	- **c.** Click **Save**.
- **4.** Click the **Test** drop-down list and select **Test Connectivity** to test the connection to Qualys QualysGuard Scanner.
- **5.** To see the jobs associated with Qualys, select **ADMIN > Setup > Pull Events**.
- **6.** To see the received events ,select **ANALYTICS**, then enter "Qualys" in the search box.

# <span id="page-820-0"></span>**Qualys Vulnerability Scanner**

- What is [Discovered](#page-820-1) and Monitored
- Event [Types](#page-820-2)
- [Rules](#page-820-3)
- [Reports](#page-820-4)
- [Configuration](#page-820-5)
- Settings for Access [Credentials](#page-820-6)

# <span id="page-820-1"></span>**What is Discovered and Monitored**

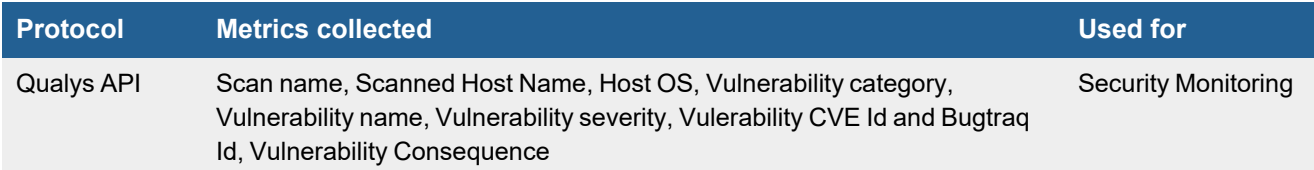

# <span id="page-820-2"></span>**Event Types**

In **ADMIN > Device Support > Event Types**, search for "qualys" to see the event types associated with this device.

### <span id="page-820-3"></span>**Rules**

There are no predefined rules for this device.

### <span id="page-820-4"></span>**Reports**

In **RESOURCES > Reports**, search for "qualys" in the main content panel **Search...** field to see the reports associated with this device.

# <span id="page-820-5"></span>**Configuration**

#### **Qualys API**

#### **Create a user name and password that FortiSIEM can use as access credentials for the API.**

You can configure FortiSIEM to communicate with your device, and then initiate discovery of the device. . For more information, refer to sections "[Discovery](https://help.fortinet.com/fsiem/6-3-2/Online-Help/HTML5_Help/Discovery_Settings.htm) Settings" and "Setting [Credentials](https://help.fortinet.com/fsiem/6-3-2/Online-Help/HTML5_Help/Setting_Credentials.htm)" in the User [Guide.](https://help.fortinet.com/fsiem/6-3-2/Online-Help/HTML5/Home.htm)

### <span id="page-820-6"></span>**Settings for Access Credentials**

#### **Use Host Name for IP Range in Access Credentials**

Enter the host name for your Qualys service rather than an IP address when associating your access credentials to an IP range.

#### **Settings for Qualys Vulnerability Scanner API Access Credentials**

Set these **Access Method Definition** values to allow FortiSIEM to communicate with your device.

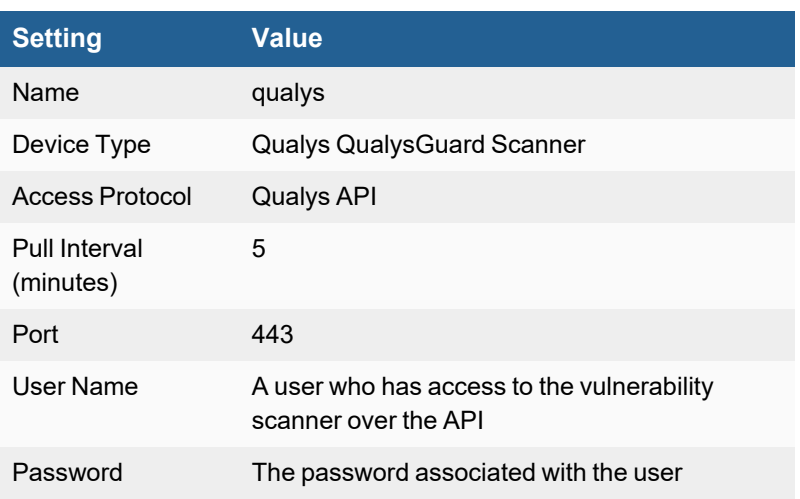

# <span id="page-822-0"></span>**Rapid7 Nexpose Vulnerability Scanner (Vulnerability Management On-Premises)**

- What is [Discovered](#page-822-1) and Monitored
- Event [Types](#page-822-2)
- [Rules](#page-822-3)
- [Reports](#page-822-4)
- [Configuration](#page-822-5)
- Settings for Access Credentials

### <span id="page-822-1"></span>**What is Discovered and Monitored**

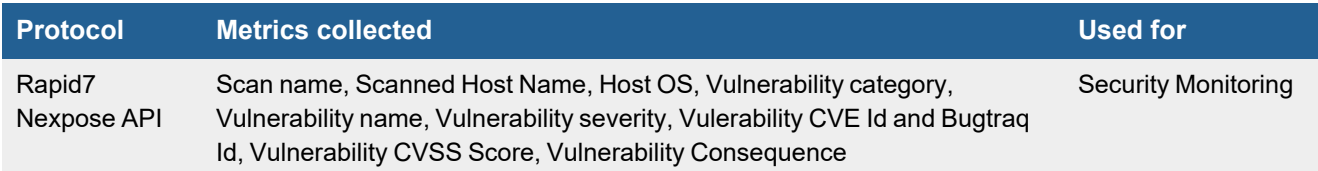

# <span id="page-822-2"></span>**Event Types**

In **ADMIN > Device Support > Event Types**, search for "rapid7" to see the event types associated with this device.

### <span id="page-822-3"></span>**Rules**

There are no predefined rules for this device.

### <span id="page-822-4"></span>**Reports**

There are no predefined reports for this device.

# <span id="page-822-5"></span>**Configuration**

#### **Rapid7 Nexpose API**

- **1.** Log into the device manger for your vulnerability scanner with administrative credentials.
- **2.** Go to **Administration > General > User Configuration**, and create a user that FortiSIEM can use to access the device.
- **3.** Go to **Reports > General > Report Configuration**.
- **4.** Create a report with the Report Format set to **Simple XML Report Version 1.0** or **NeXpose XML Report Version 2.0**.

FortiSIEM can pull reports only in these formats.

# <span id="page-823-0"></span>**Settings for Access Credentials**

#### **Settings for Rapid7 Nexpose API Access Credentials**

Set these **Access Method Definition** values to allow FortiSIEM to communicate with your device.

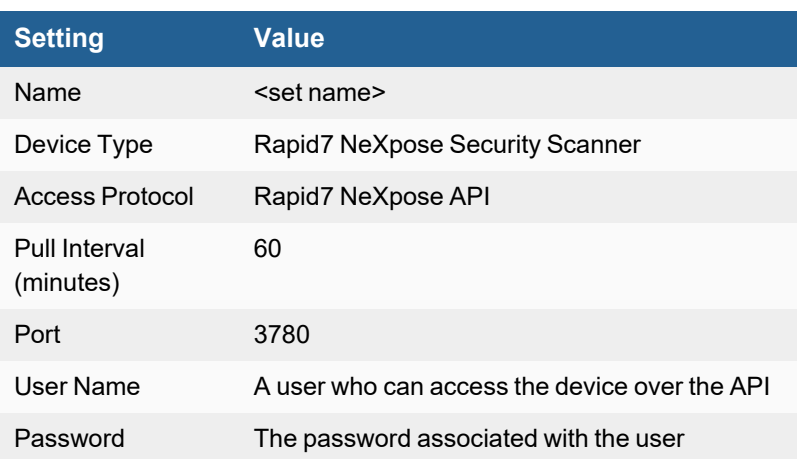

# <span id="page-824-0"></span>**Rapid7 InsightVM Integration (Vulnerability Management On-Premises)**

- [Integration](#page-824-1) Points
- Rapid7 InsightVM API [Integration](#page-824-2)
- [Configuration](#page-824-3)

# <span id="page-824-1"></span>**Integration Points**

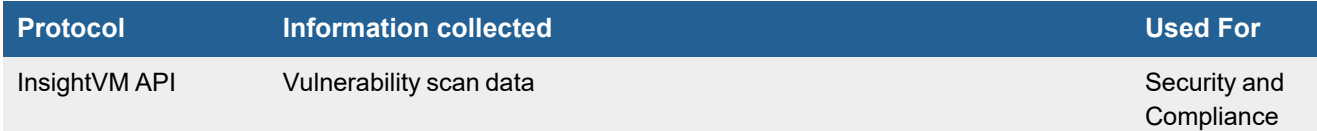

# <span id="page-824-2"></span>**Rapid7 InsightVM API Integration**

FortiSIEM can pull vulnerability scan data from Rapid7 InsightVM Server via InsightVM API.

InsightVM scan data contains vulnerabilities found on a host. Each host vulnerability is converted into a separate FortiSIEM event with event type Rapid7-InsightVM-Vuln-Detected.

# <span id="page-824-3"></span>**Configuration**

- [Configuring](#page-824-4) Rapid7 InsightVM Server
- [Configuring](#page-824-5) FortiSIEM

#### <span id="page-824-4"></span>**Configuring Rapid7 InsightVM Server**

Create an account to be used for FortiSIEM communication.

#### <span id="page-824-5"></span>**Configuring FortiSIEM**

Use the account in previous step to enable FortiSIEM access:

#### <span id="page-824-6"></span>**Define Rapid7 Credential in FortiSIEM**

Complete these steps in the FortiSIEM UI by first logging in to the FortiSIEM Supervisor node.

- **1.** Go to the **ADMIN > Setup > Credentials** tab.
- **2.** In **Step 1: Enter Credentials**, click **New** to create a new credential:
	- **a.** Follow the instructions in "Setting [Credentials"](https://help.fortinet.com/fsiem/6-3-2/Online-Help/HTML5_Help/Setting_Credentials.htm) in the User's Guide to create a new credential.
- **b.** Enter these settings in the Access Method Definition dialog box and click **Save**. **1.**

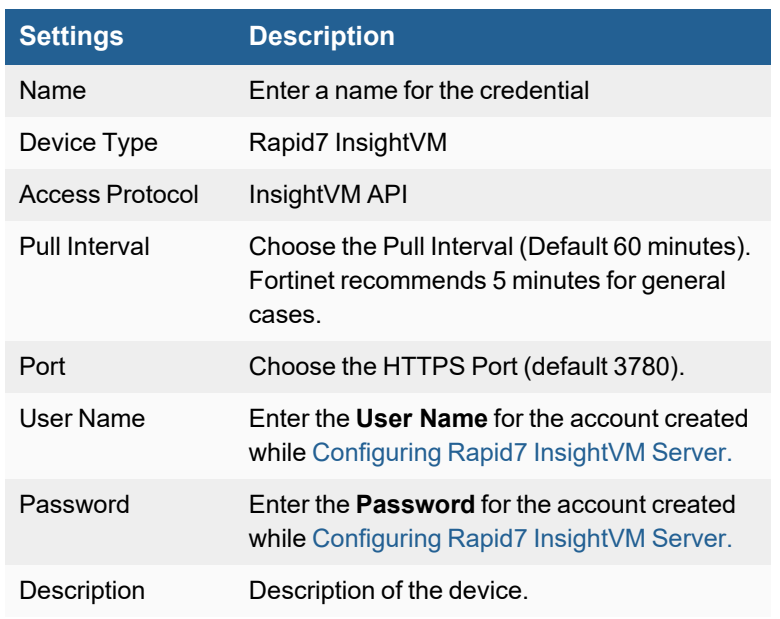

### **Create IP Range to Credential Association and Test Connectivity**

From the FortiSIEM Supervisor node, take the following steps (In **ADMIN > Setup > Credentials**).

- **1.** In **Step 2: Enter IP Range to Credential Associations**, click **New** to create a mapping.
	- **a.** Enter the IP address of the Rapid7 Insight VM Server in the **IP/Host Name** field.
	- **b.** Select the name of the credential created in Define Rapid7 [Credential](#page-824-6) in FortiSIEM from the **Credentials** dropdown list.
	- **c.** Click **Save**.
- **2.** Select the entry just created and click the **Test** drop-down list and select **Test Connectivity without Ping**. A pop up will appear and show the Test Connectivity results.
- **3.** Go to **ADMIN > Setup > Discovery**, click **New**, fill out the information and ensure you input the IP address used in Step 1a, and click **Save**.
- **4.** Click **Discover** and confirm it succeeds.
- **5.** An entry will be created in **ADMIN > Setup > Pull Events** corresponding to this event pulling job. FortiSIEM will start to pull events from Rapid7 InsightVM Server using the InsightVM REST API.

To test for received InsightVM Vulnerability events:

- **1.** Go to **ADMIN > Setup > Pull Events**.
- **2.** Select the InsightVM entry and click **Report**.

The system will take you to the **ANALYTICS** tab and run a query to display the events received from InsightVM Server in the last 15 minutes. You can modify the time interval to get more events.

# <span id="page-826-0"></span>**Tenable.io**

- [Integration](#page-826-1) Points
- Tenable.io API [Integration](#page-826-2)
- [Configuration](#page-826-3)

# <span id="page-826-1"></span>**Integration Points**

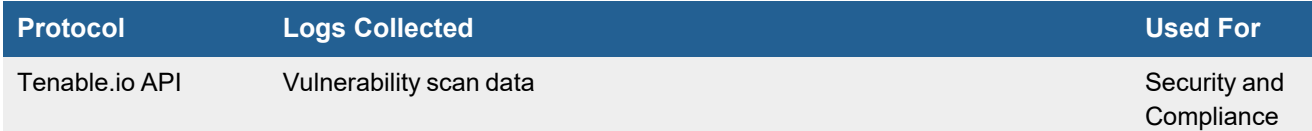

# <span id="page-826-2"></span>**Tenable.io API Integration**

FortiSIEM can pull vulnerability scan data from Tenable.io Cloud Service via Tenable.io API.

Tenable.io scan data contains vulnerabilities found on a host. Each host vulnerability is converted into a separate FortiSIEM event with event type TenableIO-Vuln-Detected.

# <span id="page-826-3"></span>**Configuration**

- [Configuring](#page-826-4) Tenable.io Cloud Service
- [Configuring](#page-827-0) FortiSIEM

### <span id="page-826-4"></span>**Configuring Tenable.io Cloud Service**

Create an API Key to be used for FortiSIEM communication.

- **1.** Login to your Tenable.io portal using your account.
- **2.** Create API Key for use in FortiSIEM:
	- **a.** For administrative user.
	- **b.** Click **Settings** > **User**.
	- **c.** In **User** table, click the name of the **User** you want to edit.
	- **d.** Click the **API Keys** tab in the generate and click **Generate**.
	- **e.** Click **Save**.
- **3.** For regular user:
	- **a.** Click **My Account**.
	- **b.** Click the **API Keys** tab in the generate and click **Generate**.
	- **c.** Click **Save**.

# <span id="page-827-0"></span>**Configuring FortiSIEM**

## <span id="page-827-1"></span>**Define Tenable.io Credential in FortiSIEM**

Complete these steps in the FortiSIEM UI by first logging in to the FortiSIEM Supervisor node.

- **1.** Go to the **ADMIN > Setup > Credentials** tab.
- **2.** In **Step 1: Enter Credentials**, click **New** to create a new credential:
	- **a.** Follow the instructions in "Setting [Credentials"](https://help.fortinet.com/fsiem/6-3-2/Online-Help/HTML5_Help/Setting_Credentials.htm) in the User's Guide to create a new credential.
	- **b.** Enter these settings in the Access Method Definition dialog box and click **Save**:

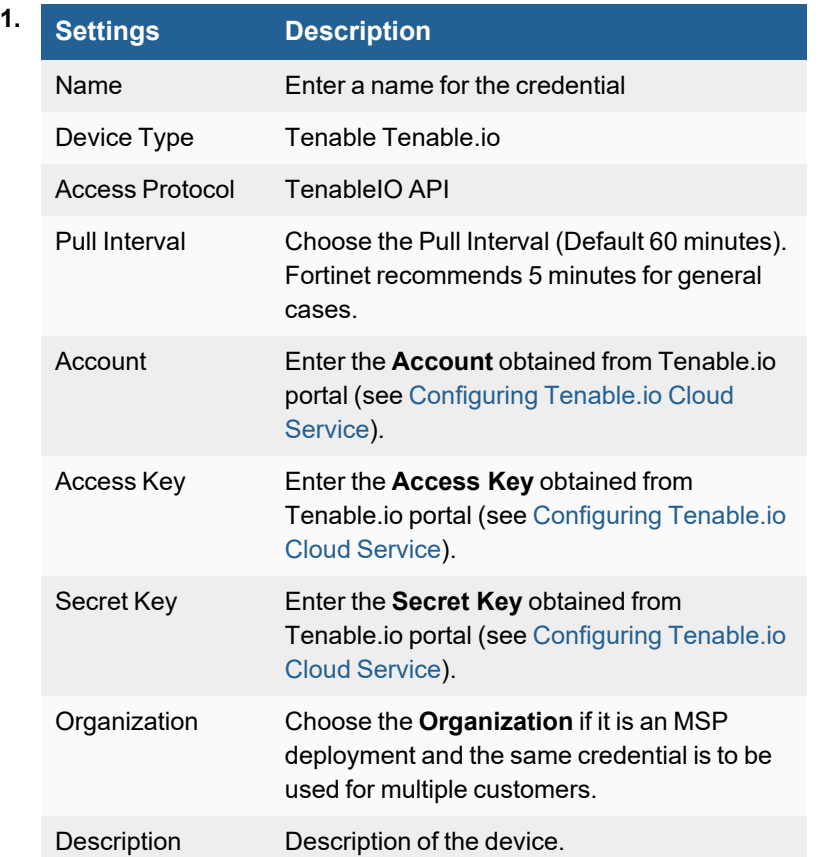

### **Create IP Range to Credential Association and Test Connectivity**

From the FortiSIEM Supervisor node, take the following steps (In **ADMIN > Setup > Credentials**).

- **1.** In **Step 2: Enter IP Range to Credential Associations**, click **New** to create a mapping.
	- **a.** Enter "cloud.tenable.com" in the **IP/Host Name** field.
	- **b.** Select the name of the credential created in Define [Tenable.io](#page-827-1) Credential in FortiSIEM from the **Credentials** drop-down list.
	- **c.** Click **Save**.
- **2.** Select the entry just created and click the **Test** drop-down list and select **Test Connectivity without Ping**. A pop up will appear and show the Test Connectivity results. After **Test Connectivity** succeeds, an entry will be created in
**ADMIN > Setup > Pull Events** corresponding to this event pulling job. FortiSIEM will start to pull events from Tenable.io portal using the API.

To test for received Tenable.io events:

- **1.** Go to **ADMIN > Setup > Pull Events**.
- **2.** Select the Tenable.io entry and click **Report**.
- **3.** The system will take you to the **ANALYTICS** tab and run a query to display the events received from Tenable.io in the last 15 minutes. You can modify the time interval to get more events.

# **Tenable Nessus Vulnerability Scanner**

- What is [Discovered](#page-829-0) and Monitored
- Event [Types](#page-829-1)
- [Rules](#page-829-2)
- [Reports](#page-829-3)
- [Configuration](#page-829-4)

#### <span id="page-829-0"></span>**What is Discovered and Monitored**

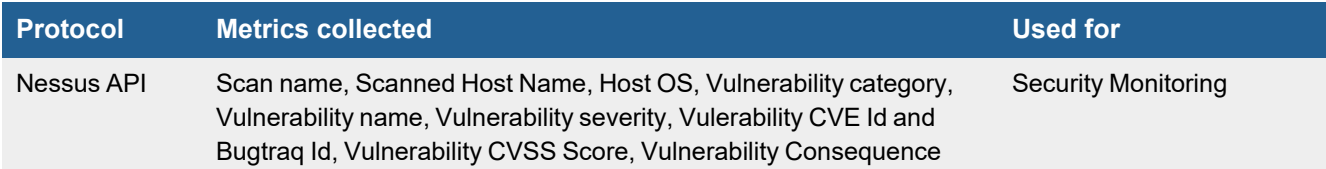

## <span id="page-829-1"></span>**Event Types**

In **ADMIN > Device Support > Event Types**, search for "nessus" to see the event types associated with this device.

#### <span id="page-829-2"></span>**Rules**

There are no predefined rules for this device.

#### <span id="page-829-3"></span>**Reports**

In **RESOURCES > Reports**, search for "nessus" in the main content panel **Search...** field to see the reports associated with this device.

## <span id="page-829-4"></span>**Configuration**

To configure a Tenable Nessus Security Scanner, take the following steps:

- **1.** Deploy a Nessus server (5, 6, 7, or 8).
- **2.** Generate an API key. For Nessus 7 or Nessus 8, obtain the Access Key and Secret Key. **Note**: If using Nessus (5) or Nessus 6, create a username and password that FortiSIEM can use to access the API and make sure the user has permissions to view the scan report files on the Nessus device. You can check if your user has the right permissions by running a scan report as that user.
- **3.** Add a target device IP that will be scanned.
- **4.** Login to the FortiSIEM GUI.
- **5.** Navigate to **CMDB > Devices**.
- **6.** Add the target device IP to **CMDB > Devices** in FortiSIEM.
- **7.** Navigate to **ADMIN > Setup**, and click the **Credentials** tab.

#### **8.** In **Step 1: Enter Credentials**, click **New**:

- **a.** Follow the instructions in "Setting [Credentials"](https://help.fortinet.com/fsiem/6-3-2/Online-Help/HTML5_Help/Setting_Credentials.htm) in the User's Guide to create a new credential.
- **b.** Enter these Nessus credential settings in the Access Method Definition dialog box and click **Save**:

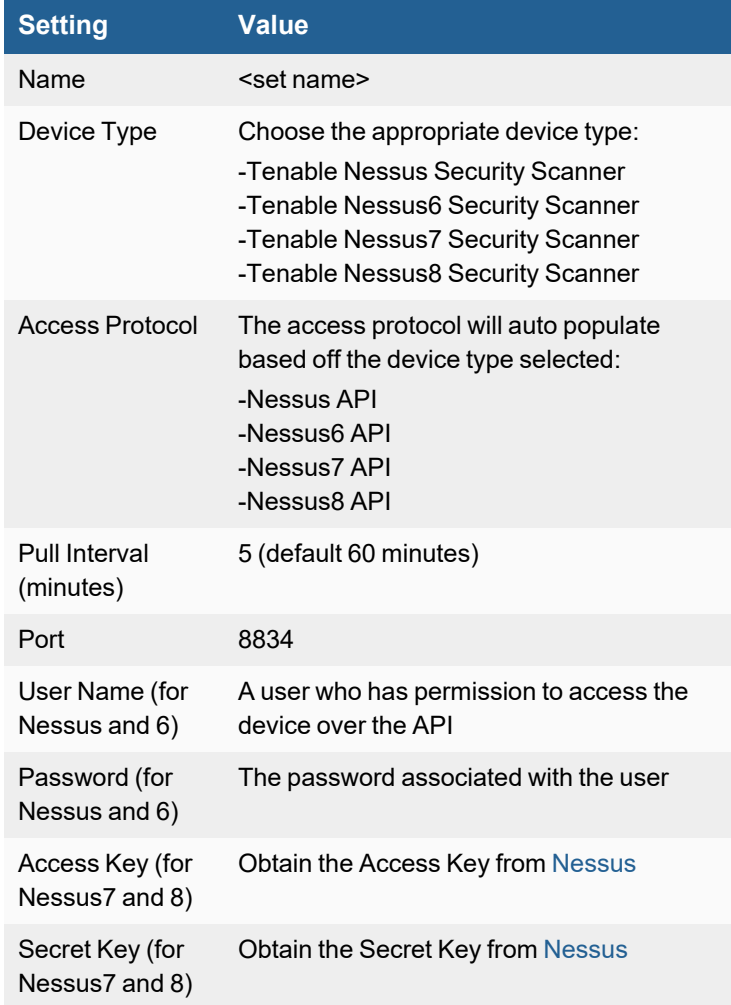

- **9.** In **Step 2: Enter IP Range to Credential Associations**, click **New**.
	- **a.** Select the credential you created earlier from the **Credentials** drop-down list.
	- **b.** In the **IP/Host Name** field, enter the IP/IP Range or Host Name.
	- **c.** Click **Save**.
- **10.** Select the new mapping and click the **Test** drop-down list and select **Test Connectivity without Ping** to start the polling.
- **11.** Navigate to **ADMIN > Setup > Pull Events**. The yellow star besides the Nessus pull job should turn the color green.
- **12.** Scan the target device IP in the Nessus server, and export the scan report.
- **13.** Navigate to **ANALYTICS** in FortiSIEM, and query the Nessus events with the condition Event Type = Nessus-Vuln-Detected.
- **14.** Compare the events in the FortiSIEM with the scan report exported from the Nessus server.

Note that the severity matching rule between Nessus8 and AO Event are as follows:

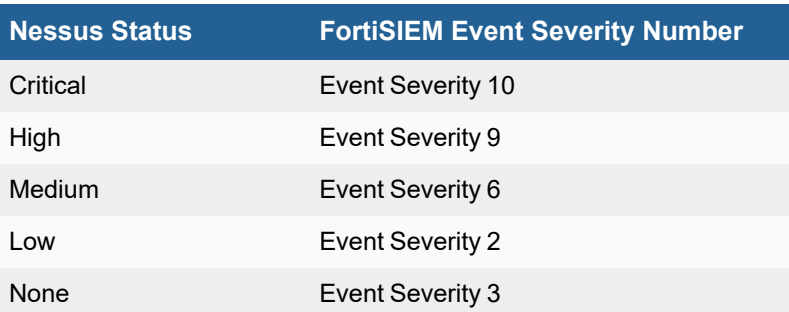

If Vulnerability CVE ID in FortiSIEM events is not NULL, the target device IP will be added to **INCIDENTS > Risk** in FortiSIEM.

# **Tenable Security Center**

- [Integration](#page-832-0) Points
- [Tenable.sc](#page-832-1) (Security Center) API Integration
- [Configuration](#page-832-2)
- [Sample](#page-833-0) Events

### <span id="page-832-0"></span>**Integration Points**

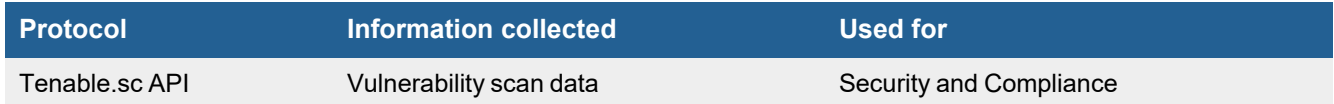

# <span id="page-832-1"></span>**Tenable.sc (Security Center) API Integration**

FortiSIEM can pull vulnerability scan data via the Tenable.sc API.

Tenable.sc scan data contains vulnerabilities found on a host. Each host vulnerability is converted into a separate FortiSIEM event with event type TenableSC-Vuln-Detected.

# <span id="page-832-2"></span>**Configuration**

- [Configuring](#page-832-3) Tenable.sc for FortiSIEM
- [Configuring](#page-832-4) FortiSIEM

#### <span id="page-832-3"></span>**Configuring Tenable.sc for FortiSIEM**

Except for setting your Tenable account user name and password, no special configuration is needed for Tenable.sc.

#### <span id="page-832-4"></span>**Configuring FortiSIEM**

Use the API Key and Secret in the previous step to enable FortiSIEM access.

- Define Tenable Security Center [Credential](#page-832-5) in FortiSIEM
- Create IP Range to Credential Association, Test [Connectivity](#page-833-1) and Pull Events

## <span id="page-832-5"></span>**Define Tenable Security Center Credential in FortiSIEM**

Complete these steps in the FortiSIEM UI by first logging in to the FortiSIEM Supervisor node.

- **1.** Go to the **ADMIN > Setup > Credentials** tab.
- **2.** In **Step 1: Enter Credentials**, click **New** to create a new credential:
	- **a.** Follow the instructions in "Setting [Credentials"](https://help.fortinet.com/fsiem/6-3-2/Online-Help/HTML5_Help/Setting_Credentials.htm) in the User's Guide to create a new credential.
- **b.** Enter these settings in the Access Method Definition dialog box and click **Save**: **1.**

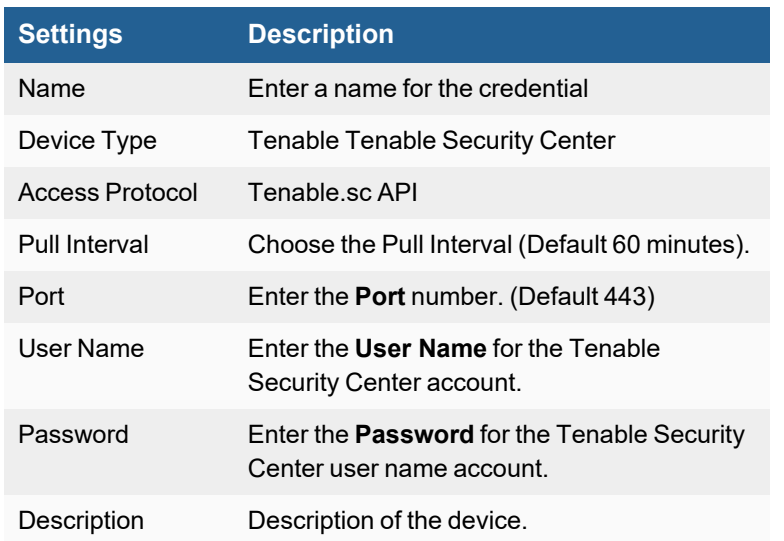

#### <span id="page-833-1"></span>**Create IP Range to Credential Association, Test Connectivity and Pull Events**

From the FortiSIEM Supervisor node, take the following steps (In **ADMIN > Setup > Credentials**).

- **1.** In **Step 2: Enter IP Range to Credential Associations**, click **New** to create a mapping.
	- **a.** Enter the host's IP address or host name in the **IP/Host Name** field.
	- **b.** Select the name of the credential created in Define Tenable Security Center [Credential](#page-832-5) in FortiSIEM from the **Credentials** drop-down list.
	- **c.** Click **Save**.
- **2.** Select the entry just created and click the **Test** drop-down list and select **Test Connectivity without Ping**. A pop up will appear and show the Test Connectivity results.
- **3.** After **Test Connectivity** succeeds, an entry will be created in **ADMIN > Setup > Pull Events** corresponding to this event pulling job. FortiSIEM will start to pull events from Tenable Security Center using the API.

To test for received Tenable.sc events:

- **1.** Go to **ADMIN > Setup > Pull Events**.
- **2.** Select the Tenable.sc entry and click **Report**.
- **3.** The system will take you to the **ANALYTICS** tab and run a query to display the events received from Tenable.sc in the last 15 minutes. You can modify the time interval to get more events.

#### <span id="page-833-0"></span>**Sample Events**

[TenableSc-Vuln-Detected]:[serverIp]=10.10.10.79,[serverName]=sc.tenalab.online, [scanName]=tensc\_job1\_\_ordr\_1580449845796,[endTime]=1580538767,[policyName]=6e8a5582- 076f-5798-b0c3-5384b8854cad-501013/Advanced Scan (Vulnerability),[osName]=linux, [hostMACAddr]=00:16:3E:5D:7A:71,[osVersion]=Linux Kernel 2.6,[hostName]=targetcent7.lxd,[hostIpAddr]=10.238.64.9,[startTime]=1580538643,[appPort]=22, [appTransportProto]=tcp,[eventSeverity]=1,[nessusPluginId]=70658,[nessusPluginName]=SSH Server CBC Mode Ciphers Enabled,[categoryType]=Misc.,[vulnCVEId]=CVE-2008-5161, [vulnCvssBaseScore]=2.6,[vulnCvssBaseTemporal]=1.9,[cweId]=200,[vulnDesc]=The SSH server is configured to support Cipher Block Chaining (CBC) encryption. This may allow an attacker to recover the plaintext message from the ciphertext. Note that this plugin

only checks for the options of the SSH server and does not check for vulnerable software versions., [fileName]=ssh\_cbc\_supported\_ciphers.nasl,[vulnType]=remote, [threatLevel]=Low,[vulnSolution]=Contact the vendor or consult product documentation to disable CBC mode cipher encryption, and enable CTR or GCM cipher mode encryption., [vulnCVESummary]=The SSH server is configured to use Cipher Block Chaining., [nessusPluginOutput]= The following client-to-server Cipher Block Chaining (CBC) algorithms are supported : 3des-cbc aes128-cbc aes192-cbc aes256-cbc blowfish-cbc cast128-cbc The following server-to-client Cipher Block Chaining (CBC) algorithms are supported : 3des-cbc aes128-cbc aes192-cbc aes256-cbc blowfish-cbc cast128-cbc

[TenableSc-Vuln-Detected]:[serverIp]=52.170.35.79,[serverName]=sc.tenalab.online, [scanName]=tensc\_job1\_\_ordr\_1580449845796,[endTime]=1580538767,[policyName]=6e8a5582- 076f-5798-b0c3-5384b8854cad-501013/Advanced Scan (Vulnerability), [osName]=linux, [hostMACAddr]=00:16:3E:5D:7A:71,[osVersion]=Linux Kernel 2.6,[hostName]=targetcent7.lxd, $[hostIpAddr]=10.238.64.9$ , $[startTime]=1580538643$ , $[appPort]=0$ , [appTransportProto]=tcp,[eventSeverity]=0,[nessusPluginId]=35081,[nessusPluginName]=Xen Guest Detection,[categoryType]=Misc.,[vulnDesc]=According to the MAC address of its network adapter, the remote host is a Xen virtual machine., [fileName]=xen detect.nasl, [vulnType]=combined,[threatLevel]=None,[vulnSolution]=Ensure that the host's configuration is in agreement with your organization's security policy., [vulnCVESummary]=The remote host is a Xen virtual machine.

# **YXLink Vuln Scanner**

• [Configuration](#page-835-0) in FortiSIEM

# <span id="page-835-0"></span>**Configuration in FortiSIEM**

Complete these steps in the FortiSIEM UI:

- **1.** Go to the **ADMIN > Setup > Credentials** tab.
- **2.** In **Step 1: Enter Credentials**, click **New** to create a new credential.
	- **a.** Follow the instructions in "Setting [Credentials"](https://help.fortinet.com/fsiem/6-3-2/Online-Help/HTML5_Help/Setting_Credentials.htm) in the User's Guide to create a new credential.
	- **b.** Enter these settings in the Access Method Definition dialog box:

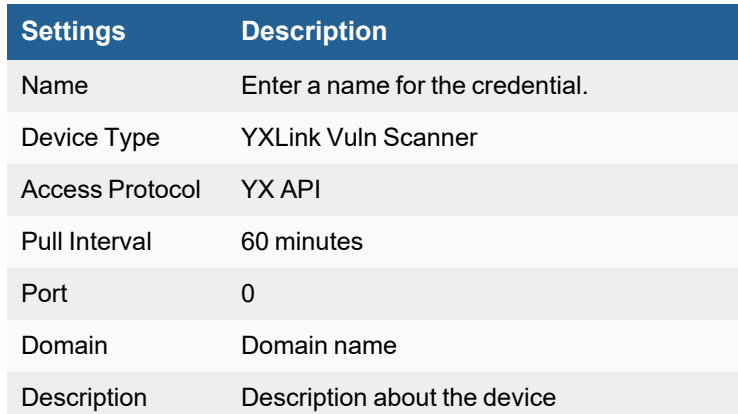

- **3.** In **Step 2: Enter IP Range to Credential Associations**, click **New** to create a new mapping.
	- **a.** Enter a host name, an IP, or an IP range in the **IP/Host Name** field.
	- **b.** Select the name of your credential from the **Credentials** drop-down list.
	- **c.** Click **Save**.
- **4.** Click the **Test** drop-down list and select **Test Connectivity** to test the connection to the YXLink Vulnerability Scanner.
- **5.** To see the jobs associated with YXLink, select **ADMIN > Setup > Pull Events**.
- **6.** To see the received events, select **ANALYTICS**, then enter "YXLink" in the search box.

# WAN Accelerators

FortiSIEM supports these wide area network accelerators for discovery and monitoring.

- Cisco Wide Area [Application](#page-837-0) Server
- Riverbed SteelHead WAN [Accelerator](#page-840-0)

# <span id="page-837-0"></span>**Cisco Wide Area Application Server**

- What is [Discovered](#page-837-1) and Monitored on page 838
- Event [Types](#page-837-2)
- [Rules](#page-838-0)
- [Reports](#page-838-1)
- [Configuration](#page-838-2)
- Settings for Access [Credentials](#page-838-3)

#### <span id="page-837-1"></span>**What is Discovered and Monitored**

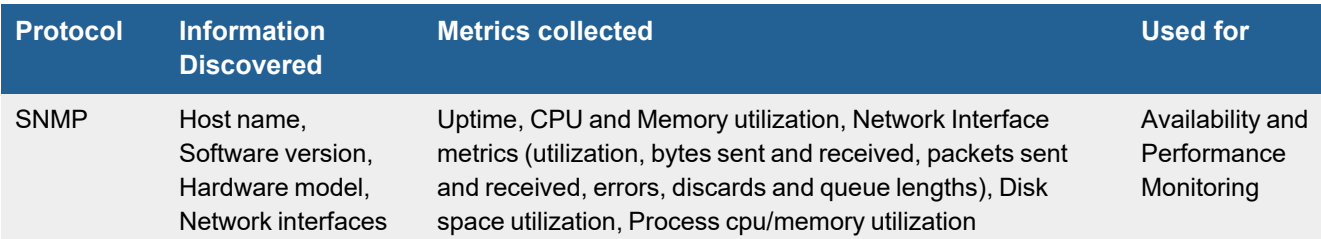

## <span id="page-837-2"></span>**Event Types**

#### Regular monitoring events

• PH\_DEV\_MON\_SYS\_UPTIME

```
[PH_DEV_MON_SYS_UPTIME]:[eventSeverity]=PHL_INFO,[fileName]=phPerfJob.cpp,
[lineNumber]=1053,[hostName]=edge.bank.com,[hostIpAddr]=10.19.1.5,[sysUpTime]=13256948,
[sysUpTimePct]=100.000000,[sysDownTime]=0,[pollIntv]=56,[phLogDetail]=
```
#### • PH\_DEV\_MON\_SYS\_CPU\_UTIL

[PH\_DEV\_MON\_SYS\_UPTIME]:[eventSeverity]=PHL\_INFO,[fileName]=phPerfJob.cpp, [lineNumber]=1053,[hostName]=edge.bank.com,[hostIpAddr]=10.19.1.5,[sysUpTime]=13256948, [sysUpTimePct]=100.000000,[sysDownTime]=0,[pollIntv]=56,[phLogDetail]=

#### • PH\_DEV\_MON\_SYS\_MEM\_UTIL

[PH\_DEV\_MON\_SYS\_MEM\_UTIL]:[eventSeverity]=PHL\_INFO,[fileName]=phPerfJob.cpp, [lineNumber]=9822,[memName]=Physical Memory,[hostName]=edge.bank.com,  $[hostIpAddr]=10.19.1.5$ , $[memUtil]=93.438328$ , $[polIntv]=176$ , $[phLogDetail]=$ 

#### • PH\_DEV\_MON\_SYS\_DISK\_UTIL

```
[PH_DEV_MON_SYS_DISK_UTIL]:[eventSeverity]=PHL_INFO,[fileName]=phPerfJob.cpp,
[lineNumber]=9902,[diskName]=/swstore,[hostName]=edge.bank.com,[hostIpAddr]=10.19.1.5,
[appTransportProto]=SNMP (hrStorage),[diskUtil]=56.931633,[totalDiskMB]=992,
[usedDiskMB]=565, [freeDiskMB]=427, [polIntv]=176, [phLogDetail]=
```
#### • PH\_DEV\_MON\_SYS\_PROC\_COUNT

[PH\_DEV\_MON\_SYS\_PROC\_COUNT]:[eventSeverity]=PHL\_INFO,[fileName]=phPerfJob.cpp, [lineNumber]=11710,[hostName]=edge.bank.com,[hostIpAddr]=10.19.1.5,[procCount]=429, [pollIntv]=176,[phLogDetail]=

#### • PH\_DEV\_MON\_NET\_INTF\_UTIL

```
[PH_DEV_MON_NET_INTF_UTIL]: [eventSeverity]=PHL_INFO, [fileName]=phIntfFilter.cpp,
[lineNumber]=323,[intfName]=GigabitEthernet 1/0,[intfAlias]=,[hostName]=edge.bank.com,
[hostIpAddr]=10.19.1.5,[pollIntv]=56,[recvBytes64]=0,[recvBitsPerSec]=0.000000,
[inIntfUtil]=0.000000, [sentBytes4]=0, [sentBitsPerSec]=0.000000, [outIntfUtil]=0.000000,
[recvPkts64]=0,[sentPkts64]=0,[inIntfPktErr]=0,[inIntfPktErrPct]=0.000000,
[outIntfPktErr]=0,[outIntfPktErrPct]=0.000000,[inIntfPktDiscarded]=0,
[inIntfPktDiscardedPct]=0.000000,[outIntfPktDiscarded]=0,
[outIntfPktDiscardedPct]=0.000000,[outQLen64]=0,[intfInSpeed64]=100000000,
[intfOutSpeed64]=100000000,[intfAdminStatus]=,[intfOperStatus]=,[daysSinceLastUse]=0,
[totIntfPktErr]=0,[totBitsPerSec]=0.000000,[phLogDetail]=
```
#### • PH\_DEV\_MON\_PROC\_RESOURCE\_UTIL

```
[PH_DEV_MON_PROC_RESOURCE_UTIL]:[eventSeverity]=PHL_INFO,[fileName]=phPerfJob.cpp,
[lineNumber]=4320,[swProcName]=syslogd,[hostName]=edge.bank.com,[hostIpAddr]=10.19.1.5,
[procOwner]=,[memUtil]=0.038191,[cpuUtil]=0.000000,[appName]=Syslog Server,
[appGroupName]=Unix Syslog Server,[pollIntv]=116,[swParam]=-s -f /etc/syslog.conf-
diamond, [phLogDetail] =
```
#### <span id="page-838-0"></span>**Rules**

Regular monitoring rules

#### <span id="page-838-1"></span>**Reports**

Regular monitoring reports

#### <span id="page-838-2"></span>**Configuration**

FortiSIEM uses SNMP to discover and monitor this device. Make sure SNMP is enabled for the device as directed in its product documentation. For more information, refer to sections "[Discovery](https://help.fortinet.com/fsiem/6-3-2/Online-Help/HTML5_Help/Discovery_Settings.htm) Settings" and "Setting [Credentials](https://help.fortinet.com/fsiem/6-3-2/Online-Help/HTML5_Help/Setting_Credentials.htm)" in the User [Guide.](https://help.fortinet.com/fsiem/6-3-2/Online-Help/HTML5/Home.htm)

#### <span id="page-838-3"></span>**Settings for Access Credentials**

Set these **Access Method Definition** values to allow FortiSIEM to communicate with your device.

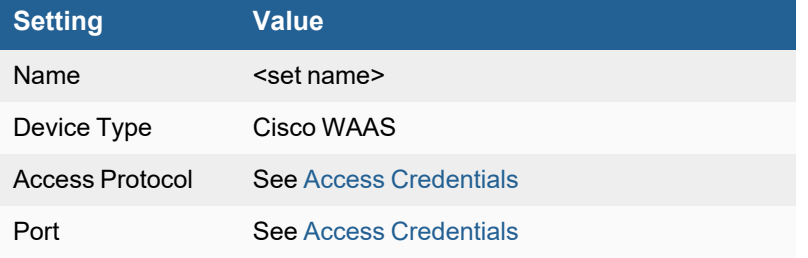

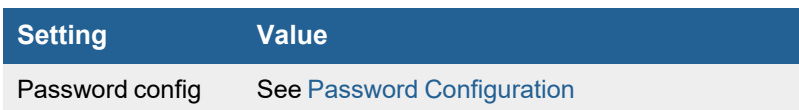

# <span id="page-840-0"></span>**Riverbed SteelHead WAN Accelerator**

- What is [Discovered](#page-840-1) and Monitored
- Event [Types](#page-840-2)
- [Rules](#page-841-0)
- [Reports](#page-841-1)
- [Configuration](#page-841-2)
- Settings for Access [Credentials](#page-841-3)

#### <span id="page-840-1"></span>**What is Discovered and Monitored**

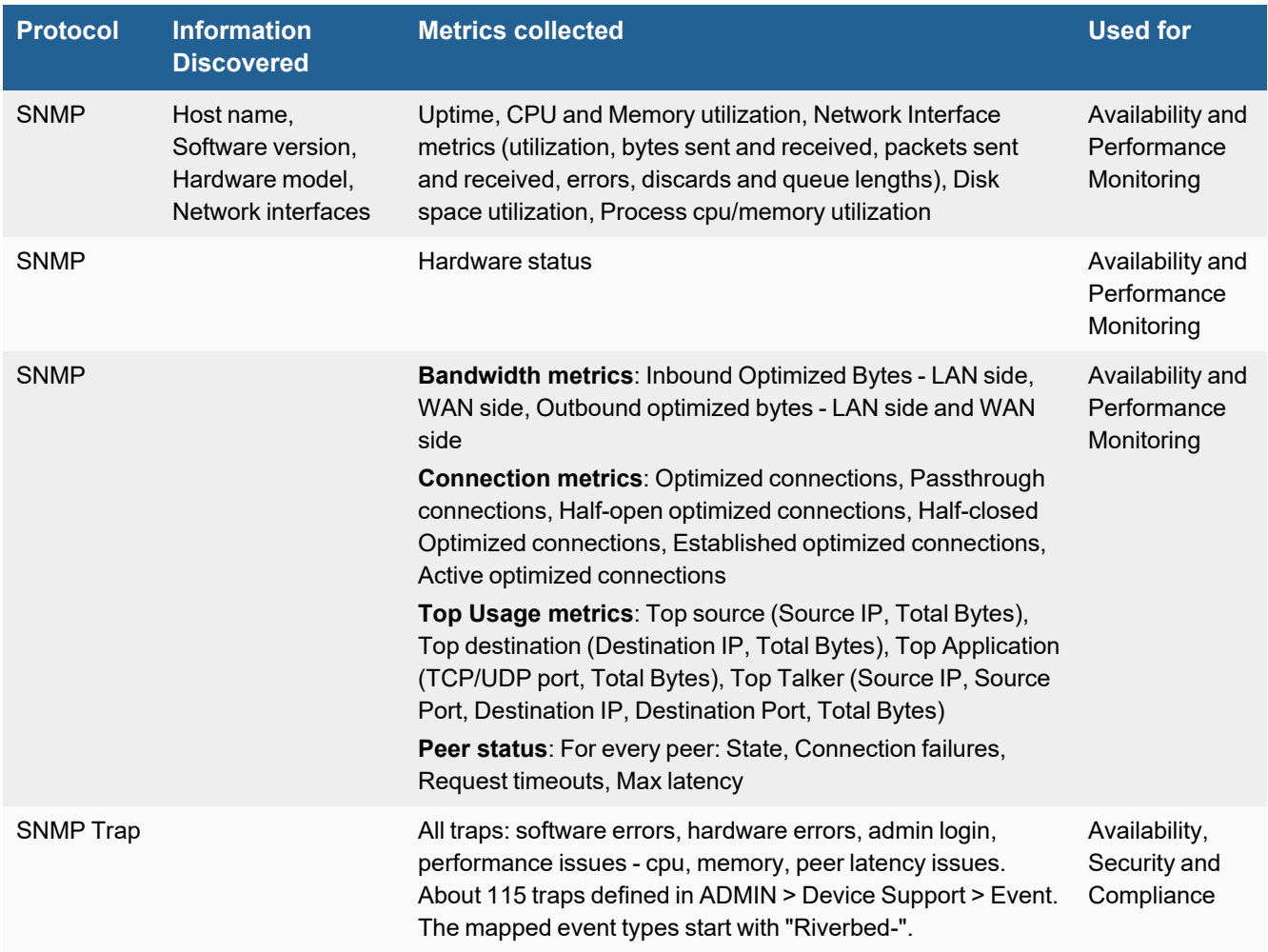

## <span id="page-840-2"></span>**Event Types**

In **ADMIN > Device Support > Event Types**, search for "steelhead" to see the event types associated with this device.

### <span id="page-841-0"></span>**Rules**

In **RESOURCES > Rules**, search for "steelhead" in the main content panel **Search...** field to see the rules associated with this device.

#### <span id="page-841-1"></span>**Reports**

There are no predefined reports for this device.

#### <span id="page-841-2"></span>**Configuration**

- [SNMP](#page-841-4)
- [SNMP Trap](#page-841-5)

#### <span id="page-841-4"></span>**SNMP**

FortiSIEM uses SNMP to discover and monitor this device. Make sure SNMP is enabled for the device as directed in its product documentation. For more information, refer to sections "[Discovery](https://help.fortinet.com/fsiem/6-3-2/Online-Help/HTML5_Help/Discovery_Settings.htm) Settings" and "Setting [Credentials](https://help.fortinet.com/fsiem/6-3-2/Online-Help/HTML5_Help/Setting_Credentials.htm)" in the User [Guide.](https://help.fortinet.com/fsiem/6-3-2/Online-Help/HTML5/Home.htm)

#### <span id="page-841-5"></span>**SNMP Trap**

FortiSIEM processes events from this device via SNMP traps sent by the device. Configure the device to send send SNMP traps to FortiSIEM as directed in the device's product documentation, and FortiSIEM will parse the contents.

## <span id="page-841-3"></span>**Settings for Access Credentials**

Set these **Access Method Definition** values to allow FortiSIEM to communicate with your device.

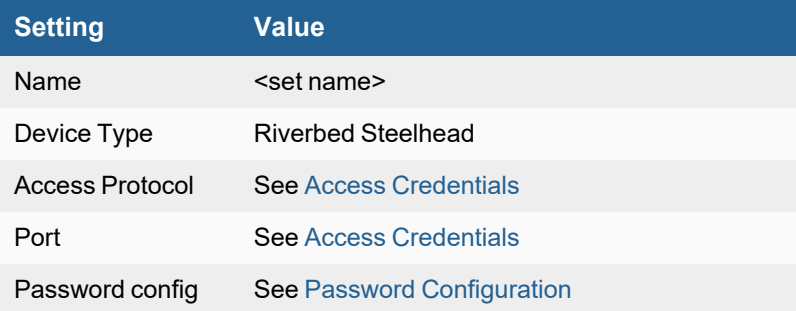

# Wireless LANs

FortiSIEM supports these wireless local area network devices for discovery and monitoring.

- Aruba [Networks](#page-843-0) Wireless LAN
- **Cisco [Wireless](#page-845-0) LAN**
- [CradlePoint](CradlePoint.htm)
- $\bullet$  [FortiAP](#page-850-0)
- [FortiWLC](#page-852-0)
- [Motorola](#page-855-0) WiNG WLAN AP
- Ruckus [Wireless](#page-857-0) LAN

# <span id="page-843-0"></span>**Aruba Networks Wireless LAN**

- What is [Discovered](#page-843-1) and Monitored
- Event [Types](#page-843-2)
- [Rules](#page-843-3)
- [Reports](#page-843-4)
- [Configuration](#page-844-0)
- Settings for Access [Credentials](#page-844-1)

## <span id="page-843-1"></span>**What is Discovered and Monitored**

FortiSIEM uses SNMP and NMAP to discover the device and to collect logs and performance metrics. FortiSIEM communicates to the WLAN Controller only and discovers all information from the Controller. FortiSIEM does not communicate to the WLAN Access points directly.

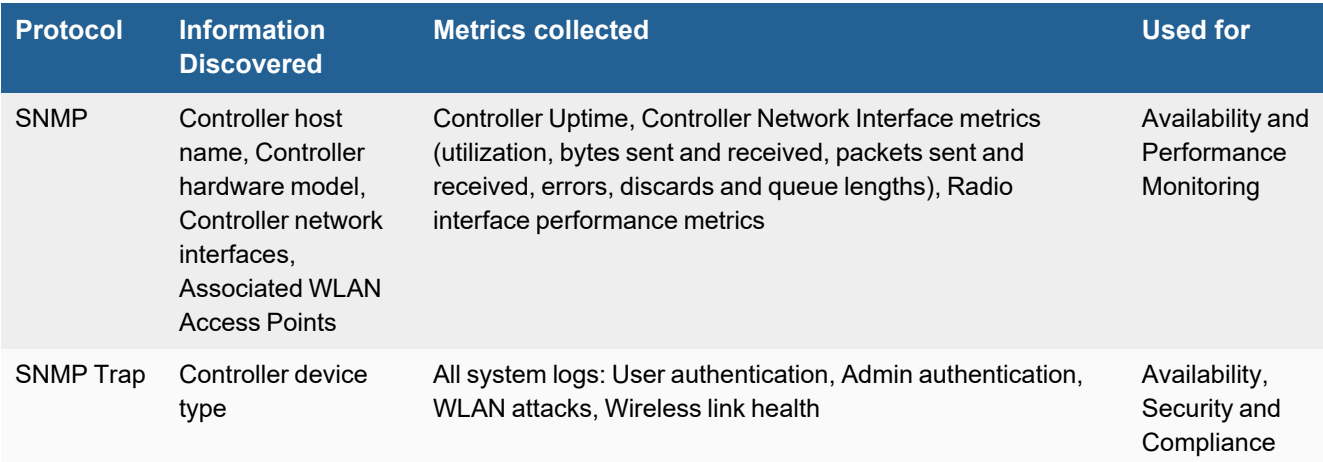

## <span id="page-843-2"></span>**Event Types**

In **ADMIN > Device Support > Event Types**, search for "aruba" to see the event types associated with this device.

#### <span id="page-843-3"></span>**Rules**

There are no predefined rules for this device.

#### <span id="page-843-4"></span>**Reports**

In **RESOURCES > Reports**, search for "aruba" in the main content panel **Search...** field to see the reports associated with this device.

# <span id="page-844-0"></span>**Configuration**

#### **SNMP V1/V2c**

- **1.** Log in to your Aruba wireless controller with administrative privileges.
- **2.** Go to **Configuration > Management > SNMP**.
- **3.** For **Read Community String**, enter public.
- **4.** Select **Enable Trap Generation**.
- **5.** Next to **Read Community String**, click **Add**.
- **6.** Under **Trap Receivers**, click **Add** and enter the IP address of your FortiSIEM virtual appliance.

#### **Sample Aruba Networks Wireless LAN Controller SNMP Trap Messages**

```
2008-06-11 11:38:34 192.168.20.7 [192.168.20.7]:SNMPv2-MIB::sysUpTime.0 = Timeticks:
(1355400) 3:45:54.00 SNMPv2-MIB::snmpTrapOID.0 = OID: SNMPv2-
SMI::enterprises.14823.2.2.1.1.100.1003 SNMPv2-SMI::enterprises.14823.2.3.1.11.1.1.60 =
Hex-STRING: 07 D8 06 0B 13 2E 39 00 2D 07 00 SNMPv2-
SMI::enterprises.14823.2.2.1.1.2.1.1.2.192.168.180.1 = Hex-STRING: 00 1E 52 72 AF 4B
```
## <span id="page-844-1"></span>**Settings for Access Credentials**

Set these **Access Method Definition** values to allow FortiSIEM to communicate with your device.

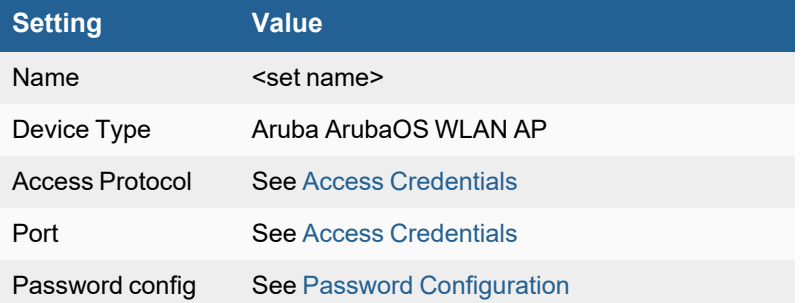

# <span id="page-845-0"></span>**Cisco Wireless LAN**

- What is [Discovered](#page-845-1) and Monitored
- Event [Types](#page-845-2)
- [Rules](#page-845-3)
- [Reports](#page-845-4)
- [Configuration](#page-846-0)
- Settings for Access [Credentials](#page-847-0)

#### <span id="page-845-1"></span>**What is Discovered and Monitored**

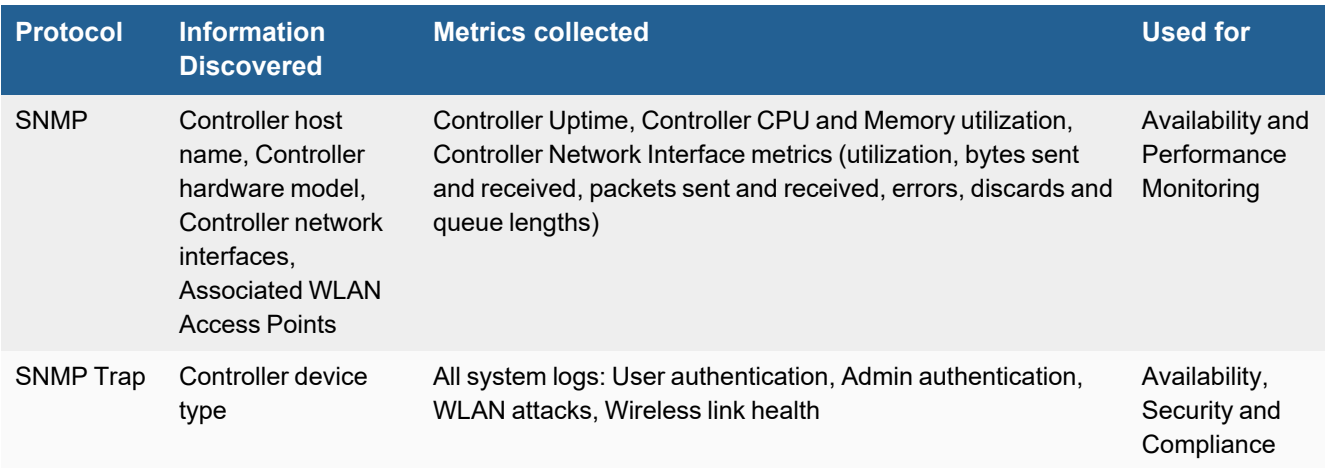

## <span id="page-845-2"></span>**Event Types**

In **ADMIN > Device Support > Event Types**, search for "cisco wireless" to see the event types associated with this device.

#### <span id="page-845-3"></span>**Rules**

There are no predefined rules for this device.

#### <span id="page-845-4"></span>**Reports**

There are no predefined reports for this device.

## <span id="page-846-0"></span>**Configuration**

#### **SNMP V1/V2c and SNMP Traps**

- **1.** Log in to your Cisco wireless LAN controller with administrative privileges.
- **2.** Go to **MANAGEMENT > SNMP > General**.
- **3.** Set both **SNMP v1 Mode** and **SNMP v2c Mode** to **Enable**.
- **4.** Go to **SNMP > Communities**.
- **5.** Click **New** and create a public community string with **Read-Only** privileges.
- **6.** Click **Apply**.
- **7.** Go to **SNMP > Trap Controls**.
- **8.** Select the event traps you want to sent to FortiSIEM.
- **9.** Click **Apply**.
- **10.** Go to **SNMP > Trap Receivers**.
- **11.** Click **New** and enter the IP address of your FortiSIEM virtual appliance as a trap receiver.
- **12.** Click **Apply**.

#### **Sample SNMP Trap**

```
2008-06-09 08:59:50 192.168.20.9 [192.168.20.9]:SNMPv2-MIB::sysUpTime.0 = Timeticks:
(86919800) 10 days, 1:26:38.00 SNMPv2-MIB::snmpTrapOID.0 = OID: SNMPv2-
SMI::enterprises.14179.2.6.3.2 SNMPv2-SMI::enterprises.14179.2.6.2.35.0 = Hex-STRING: 00 21
55 4D 66 B0 SNMPv2-SMI::enterprises.14179.2.6.2.36.0 = INTEGER: 0 SNMPv2-
SMI::enterprises.14179.2.6.2.37.0 = INTEGER: 1 SNMPv2-SMI::enterprises.14179.2.6.2.34.0 =
Hex-STRING: 00 12 F0 0A 3F 15
```

```
2010-11-01 12:59:57 0.0.0.0(via UDP: [172.22.2.25]:32769) TRAP2, SNMP v2c, community 1n3t3ng
. Cold Start Trap (0) Uptime: 0:00:00.00 DISMAN-EVENT-MIB::sysUpTimeInstance = Timeticks:
(9165100) 1 day, 1:27:31.00 SNMPv2-MIB::snmpTrapOID.0 = OID: SNMPv2-
SMI::enterprises.9.9.599.0.4 SNMPv2-SMI::enterprises.9.9.599.1.3.1.1.1.0 = Hex-STRING: 00 24
D7 36 A0 00 SNMPv2-SMI::enterprises.9.9.513.1.1.1.1.5.0 = STRING: "AP-2" SNMPv2-
SMI::enterprises.9.9.599.1.3.1.1.8.0 = Hex-STRING: 00 25 45 B7 66 70 SNMPv2-
SMI::enterprises.9.9.513.1.2.1.1.1.0 = INTEGER: 0 SNMPv2-
SMI::enterprises.9.9.599.1.3.1.1.10.0 = IpAddress: 172.22.4.54 SNMPv2-
SMI::enterprises.9.9.599.1.2.1.0 = STRING: "IE\brouse" SNMPv2-
SMI::enterprises.9.9.599.1.2.2.0 = STRING: "IE"2011-04-05 10:37:42 0.0.0.0(via UDP:
[10.10.81.240]:32768) TRAP2, SNMP v2c, community FortiSIEM . Cold Start Trap (0) Uptime:
0:00:00.00 DISMAN-EVENT-MIB::sysUpTimeInstance = Timeticks: (1672429600) 193 days,
13:38:16.00 SNMPv2-MIB::snmpTrapOID.0 = OID: SNMPv2-SMI::enterprises.9.9.615.0.1 SNMPv2-
SMI::enterprises.9.9.599.1.3.1.1.1.0 = Hex-STRING: 00 25 BC 80 E8 77 SNMPv2-
SMI::enterprises.9.9.599.1.3.1.1.8.0 = Hex-STRING: 6C 50 4D 7D AC 50 SNMPv2-
SMI::enterprises.9.9.599.1.3.1.1.9.0 = INTEGER: 1 SNMPv2-
SMI::enterprises.9.9.513.1.1.1.1.5.0 = STRING: "AP03-3.rdu2" SNMPv2-
SMI::enterprises.9.9.615.1.2.1.0 = INTEGER: 1 SNMPv2-SMI::enterprises.9.9.615.1.2.2.0 =
INTEGER: 5000 SNMPv2-SMI::enterprises.9.9.615.1.2.3.0 = INTEGER: 1 SNMPv2-
SMI::enterprises.9.9.615.1.2.4.0 = INTEGER: 31 SNMPv2-SMI::enterprises.9.9.615.1.2.5.0 =
```

```
INTEGER: -60 SNMPv2-SMI::enterprises.9.9.615.1.2.6.0 = INTEGER: -90 SNMPv2-
SMI::enterprises.9.9.615.1.2.7.0 = STRING:
"0,0,0,0,1,20,24,28,3,1,0,0,0,0,0,0,0,0,0,0,0,0,0,0,0,0,0,0,0,0,0" SNMPv2-
SMI::enterprises.9.9.615.1.2.8.0 = INTEGER: 2 SNMPv2-SMI::enterprises.9.9.615.1.2.9.0 =
STRING: "6c:50:4d:7d:ac:50,e8:04:62:0b:b5:f0" SNMPv2-SMI::enterprises.9.9.615.1.2.10.0 =
STRING: "-83,-85" SNMPv2-SMI::enterprises.9.9.615.1.2.11.0 = STRING: "1,1" SNMPv2-
SMI::enterprises.9.9.512.1.1.1.1.11.5 = INTEGER: 1
```
#### <span id="page-847-0"></span>**Settings for Access Credentials**

#### **SNMP Access Credentials for All Devices**

Set these **Access Method Definition** values to allow FortiSIEM to communicate with your device over SNMP. Set the **Name** and **Community String**.

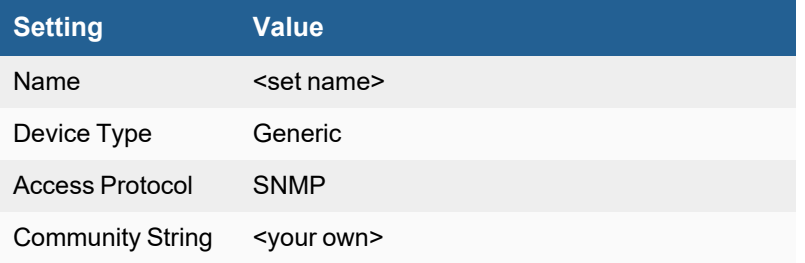

# **CradlePoint**

- What is [Discovered](#page-848-0) and Monitored
- Event [Types](#page-848-1)
- [Rules](#page-848-2)
- [Reports](#page-848-3)
- [Configuration](#page-848-4)
- Settings for Access [Credentials](#page-848-5)
- [Sample](#page-849-0) Events

#### <span id="page-848-0"></span>**What is Discovered and Monitored**

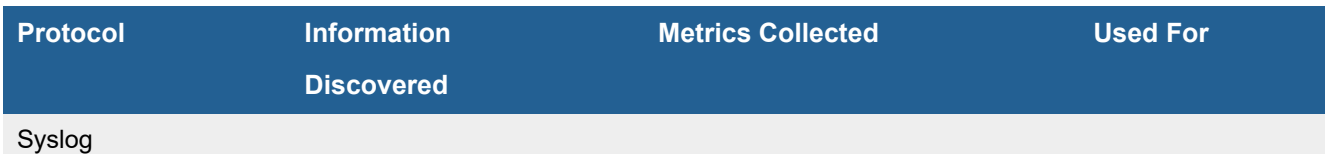

## <span id="page-848-1"></span>**Event Types**

In **ADMIN > Device Support > Event Types**, search for "CradlePoint" to see the event types associated with this application or device.

#### <span id="page-848-2"></span>**Rules**

No specific rules are written for CradlePoint, but generic rules for Firewall, VPN Gateway, WLAN AP, Router Switch apply where there are matching event types.

#### <span id="page-848-3"></span>**Reports**

No specific reports are written for CradlePoint, but generic reports for Firewall, VPN Gateway, WLAN AP, Router Switch apply where there are matching event types.

#### <span id="page-848-4"></span>**Configuration**

Configure syslog forwarding of event information from CradlePoint.

#### <span id="page-848-5"></span>**Settings for Access Credentials**

None required.

# <span id="page-849-0"></span>**Sample Events**

<14>(host) dhcp: Updated DHCP client: hostname 10.4.42.222 58:94:6b:8d:2b:94

# <span id="page-850-0"></span>**FortiAP**

- What is [Discovered](#page-850-1) and Monitored
- Event [Types](#page-850-2)
- [Rules](#page-850-3)
- [Reports](#page-850-4)
- [Configuration](#page-850-5)
- [Sample](#page-851-0) Events
- Settings for Access [Credentials](#page-851-1)

#### <span id="page-850-1"></span>**What is Discovered and Monitored**

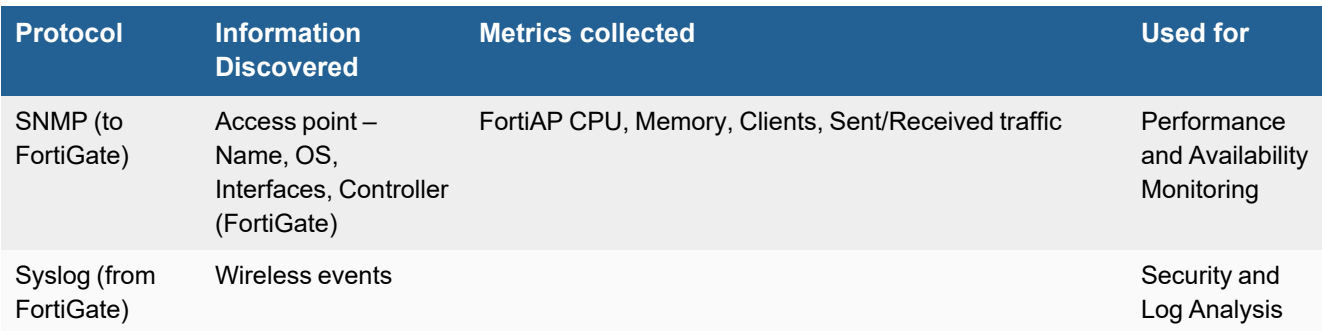

FortiAPs are discovered from FortiGate firewalls via SNMP. FortiAP logs are received via FortiGate firewalls.

#### <span id="page-850-2"></span>**Event Types**

In **ADMIN > Device Support > Event Types**, search for "FortiGate-Wireless" and "FortiGate-event" to see the event types associated with this device.

#### <span id="page-850-3"></span>**Rules**

There are generic rules that trigger for this device as event types are mapped to specific event type groups.

#### <span id="page-850-4"></span>**Reports**

Generic reports are written for this device as event types are mapped to specific event type groups.

## <span id="page-850-5"></span>**Configuration**

Configure FortiGate to:

- **1.** Send Syslog to FortiSIEM.
- **2.** Enable SNMP read from FortiSIEM.

# <span id="page-851-0"></span>**Sample Events**

#### FortiSIEM generated performance monitoring events:

```
[PH_DEV_MON_FORTIAP_STAT]:[eventSeverity]=PHL_INFO,[fileName]=deviceFortinet.cpp,
[lineNumber]=688,[hostName]=FAP320C-default,[hostIpAddr]=,[sysUpTime]=7588440,
[wtpDaemonUpTime]=7588440,[wtpSessionUpTime]=63039960,[numWlanClient]=0,
[ftntWtpSessionStatus]=55038712,[sentBitsPerSec]=0.000000,[recvBitsPerSec]=0.000000,
[pollIntv]=180,[phLogDetail]=
```

```
[PH_DEV_MON_SYS_CPU_UTIL]: [eventSeverity]=PHL_INFO, [fileName]=deviceFortinet.cpp,
[lineNumber]=698,[cpuName]=FAP320C-default_WTP_CPU,[hostName]=FAP320C-default,
[hostIpAddr] =, [cpuUtil] = 0.000000, [polIIntv] = 0, [phLogDeltail] =[PH_DEV_MON_SYS_MEM_UTIL]: [eventSeverity]=PHL_INFO, [fileName]=deviceFortinet.cpp,
[lineNumber]=707,[memName]=FAP320C-default_WTP_MEM,[hostName]=FAP320C-default,
[hostIpAddr]=, [memUtil]=34, [totalMemKB]= 254256, [freeMemKB]=254256, [usedMemKB]=0,[phLogDetail]=
```
## <span id="page-851-1"></span>**Settings for Access Credentials**

Set these **Access Method Definition** values to allow FortiSIEM to communicate with your device.

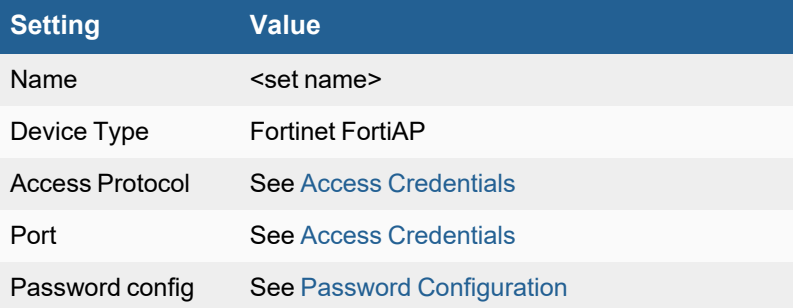

# <span id="page-852-0"></span>**FortiWLC**

- What is [Discovered](#page-852-1) and Monitored
- Event [Types](#page-852-2)
- [Rules](#page-852-3)
- [Reports](#page-852-4)
- [Configuration](#page-852-5)
- Settings for Access [Credentials](#page-853-0)
- [Sample](#page-853-1) Events

#### <span id="page-852-1"></span>**What is Discovered and Monitored**

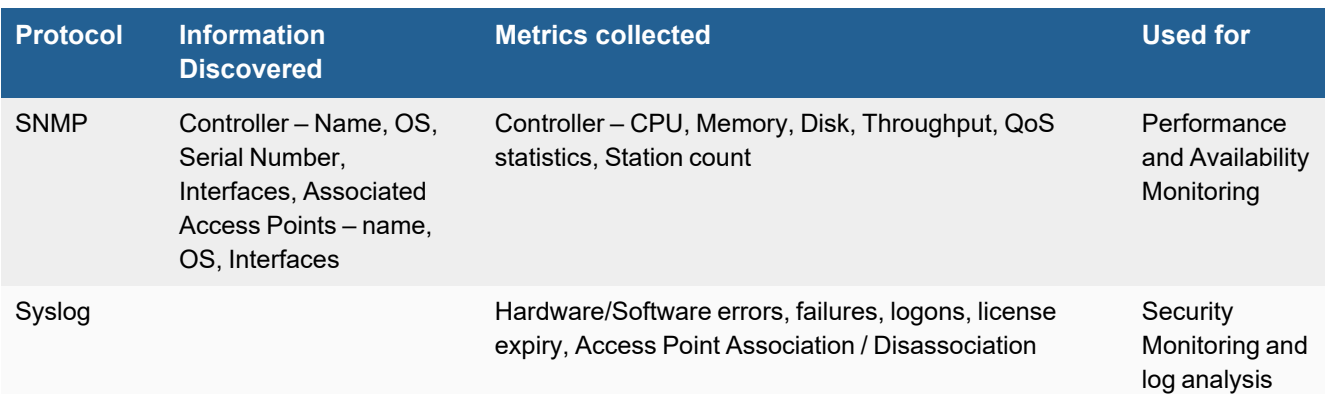

## <span id="page-852-2"></span>**Event Types**

In **ADMIN > Device Support > Event Types**, search for "FortiWLC" to see the event types associated with this device.

#### <span id="page-852-3"></span>**Rules**

There are no predefined rules for this device.

#### <span id="page-852-4"></span>**Reports**

There are no predefined reports for this device.

## <span id="page-852-5"></span>**Configuration**

To configure syslog for FortiWLC, see the following knowledgebase article How to send [station-log](https://kb.fortinet.com/kb/documentLink.do?externalID=FD49005) messages from [FortiWLC to](https://kb.fortinet.com/kb/documentLink.do?externalID=FD49005) external sys-log server.

Configure FortiWLC to:

- **1.** Send Syslog to FortiSIEM.
- **2.** Enable SNMP read from FortiSIEM.

### <span id="page-853-0"></span>**Settings for Access Credentials**

Set these **Access Method Definition** values to allow FortiSIEM to communicate with your device.

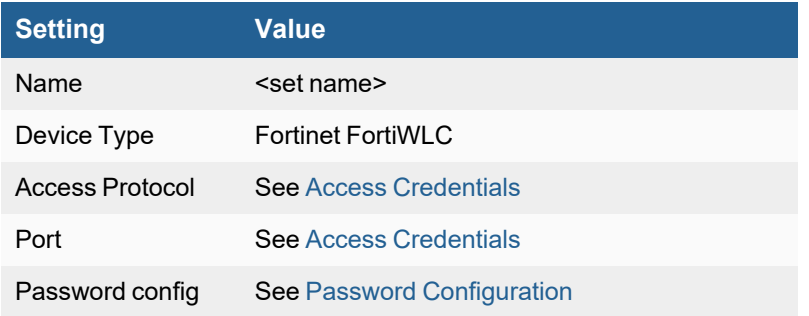

## <span id="page-853-1"></span>**Sample Events**

#### FortiSIEM generated performance monitoring events:

```
[PH_DEV_MON_SYS_CPU_UTIL]: [eventSeverity]=PHL_INFO, [fileName]=deviceFortiWLCWLAN.cpp,
[lineNumber]=281,[cpuName]=CPU,[hostName]=FWLCDemo,[hostIpAddr]=172.30.72.40,
[cpuUtil]=2.000000,[sysCpuUtil]=0.000000,[userCpuUtil]=2.000000,[waitCpuUtil]=98.000000,
[pollIntv]=176,[phLogDetail]=
[PH_DEV_MON_SYS_DISK_UTIL]:[eventSeverity]=PHL_INFO,[fileName]=deviceFortiWLCWLAN.cpp,
[lineNumber]=286,[diskName]=Disk,[hostName]=FWLCDemo,[hostIpAddr]=172.30.72.40,
(diskUtil]=65.000000,[totalDiskJ]=1084,[available]=367,[pollIntv]=176,[phLogDetails]=[PH_DEV_MON_SYS_MEM_UTIL]:[eventSeverity]=PHL_INFO,[fileName]=deviceFortiWLCWLAN.cpp,
```
[lineNumber]=284,[memName]=PhysicalMemory,[hostName]=FWLCDemo,[hostIpAddr]=172.30.72.40,  $[memUtil]=9.000000, [totalMemKB]=3922244, [freeMemKB]=3538244, [usedMemKB]=384000,$ [phLogDetail]=

```
[PH_DEV_MON_FORTIWLC_SYS_THRUPUT]: [eventSeverity]=PHL_INFO,
[fileName]=deviceFortiWLCWLAN.cpp,[lineNumber]=343,[hostIpAddr]=172.30.72.40,
[pollIntv]=180,[recvBytes]=3940593459,[sentBytes]=4002693999,[recvBitsPerSec]=0.000000,
[sentBitsPerSec]=0.000000,[wlanRecvBytes]=10851874907433110752,
[wlanSentBytes]=9983789733519268498,[wlanRecvBitsPerSec]=0.000000,
[wlanSentBitsPerSec]=0.000000,[phLogDetail]=
```

```
[PH_DEV_MON_FORTIWLC_QOS_STAT]:[eventSeverity]=PHL_INFO,[fileName]=deviceFortiWLCWLAN.cpp,
[lineNumber]=426,[hostIpAddr]=172.30.72.40,[pollIntv]=176,[qosSessionCount]=1,
[qosH323SessionCount]=2,[qosSipSessionCount]=3,[qosSccpSessionCount]=4,
[qosRejectedSessionCount]=5,[qosRejectedH323SessionCount]=6,
[qosRejectedSipSessionCount]=7,[qosRejectedSccpSessionCount]=8,[qosPendingSessionCount]=9,
[qosH323PendingSessionCount]=10,[qosSipPendingSessionCount]=11,
[qosSccpPendingSessionCount]=12,[qosActiveFlowCount]=13,[qosPendingFlowCount]=14,
[phLogDetail]=
```
[PH\_DEV\_MON\_FORTIWLC\_STATIONS]:[eventSeverity]=PHL\_INFO,[fileName]=deviceFortiWLCWLAN.cpp,

```
[lineNumber]=511,[hostIpAddr]=172.30.72.40,[pollIntv]=176,[station11a]=1,[station11an1]=2,
[station11an2]=3, [station11an3]=4, [station11b]=5, [station11bg]=6, [station11gm1]=7,
[station11gn2]=8,[station11gn3]=9,[stationData]=10,[stationPhone]=11,[stationWired]=12,
[station11ac1]=13,[station11ac2]=14,[station11ac3]=15,[stationUnknown]=16,[phLogDetail]=
```
#### **FortiWLC Syslog**

Apr 09 15:07:54 172.18.37.203 ALARM: 1270826655l | system | info | ALR | RADIUS SERVER SWITCHOVER FAILED MAJOR Primary RADIUS Server <172.18.1.3> failed. No valid Secondary RADIUS Server present. Switchover FAILED for Profile <4089wpa2>

# <span id="page-855-0"></span>**Motorola WiNG WLAN AP**

- What is [Discovered](#page-855-1) and Monitored
- Event [Types](#page-855-2)
- [Rules](#page-855-3)
- [Reports](#page-855-4)
- [Configuration](#page-855-5)
- Settings for Access [Credentials](#page-855-6)

#### <span id="page-855-1"></span>**What is Discovered and Monitored**

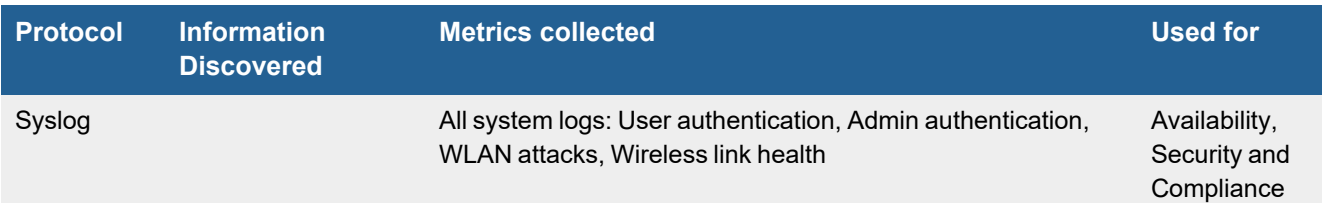

## <span id="page-855-2"></span>**Event Types**

Over 127 event types - In **ADMIN > Device Support > Event Types**, search for "Motorola-WiNG" to see the event types associated with this device.

#### <span id="page-855-3"></span>**Rules**

There are no predefined rules for this device.

#### <span id="page-855-4"></span>**Reports**

There are no predefined reports for this device.

#### <span id="page-855-5"></span>**Configuration**

Configure devices to send syslog to FortiSIEM - make sure that the version matches the format below.

```
2015-11-11T13:00:16.720960-06:00 co-ap01 %DOT11-5-EAP_FAILED: Client 'FC-C2-DE-B1-43-81'
failed 802.1x/EAP authentication on wlan 'OFFICE-WAREHOUSE-RADIUS-WLAN' radio 'co-ap01:R1'
```
2015-11-11T12:52:20.437659-06:00 us600001 %SMRT-5-COV\_HOLE\_RECOVERY\_DONE: Radio us-ap10:R2 power changed from 19 to 14

#### <span id="page-855-6"></span>**Settings for Access Credentials**

Set these **Access Method Definition** values to allow FortiSIEM to communicate with your device.

#### Wireless LANs

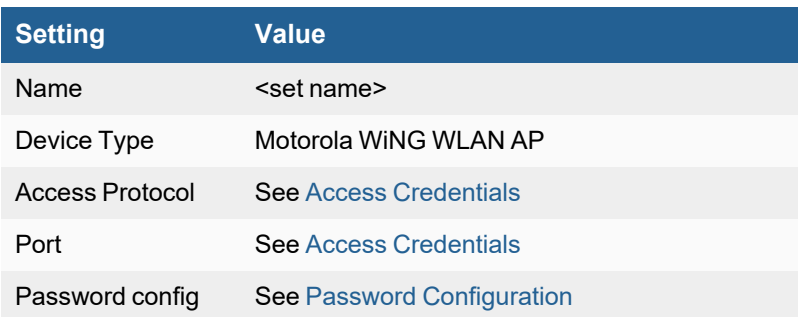

# <span id="page-857-0"></span>**Ruckus Wireless LAN**

- What is [Discovered](#page-857-1) and Monitored
- Event [Types](#page-857-2)
- [Rules](#page-858-0)
- [Reports](#page-858-1)
- [Configuration](#page-858-2)
- Settings for Access [Credentials](#page-858-3)

#### <span id="page-857-1"></span>**What is Discovered and Monitored**

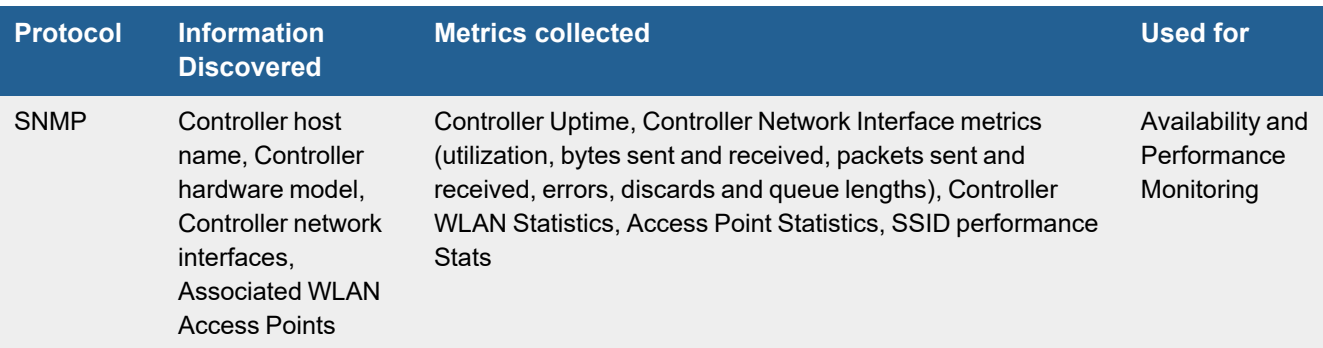

## <span id="page-857-2"></span>**Event Types**

#### • PH\_DEV\_MON\_RUCKUS\_CONTROLLER\_STAT

```
[PH_DEV_MON_RUCKUS_CONTROLLER_STAT]: [eventSeverity]=PHL_INFO,
[fileName]=deviceRuckusWLAN.cpp,[lineNumber]=555,[hostName]=guest-zd-01,
[hostIpAddr]=172.17.0.250,[numAp]=41,[numWlanClient]=121,[newRogueAP]=0,
[knownRogueAP]=0,[wlanSentBytes]=0,[wlanRecvBytes]=0,[wlanSentBitsPerSec]=0.000000,
[wlanRecvBitsPerSec]=0.000000,[lanSentBytes]=166848,[lanRecvBytes]=154704,
[lanSentBitsPerSec]=7584.000000,[lanSentBitsPerSec]=7032.000000,[phLogDetail]=
```
#### • PH\_DEV\_MON\_RUCKUS\_ACCESS\_POINT\_STAT

```
[PH_DEV_MON_RUCKUS_ACCESS_POINT_STAT]:[eventSeverity]=PHL_INFO,
[fileName]=deviceRuckusWLAN.cpp,[lineNumber]=470,[hostName]=AP-10.20.30.3,
[hostIpAddr]=10.20.30.3,[description]=,[numRadio]=0,[numWlanClient]=0,[knownRogueAP]=0,
[connMode]=layer3,[firstJoinTime]=140467251729776,[lastBootTime]=140467251729776,
[lastUpgradeTime]=140467251729776,[sentBytes]=0,[recvBytes]=0,[sentBitsPerSec]=0.000000,
[recvBitsPerSec]=0.000000,[phLogDetail]=
```
#### • PH\_DEV\_MON\_RUCKUS\_SSID\_PERF

```
[PH_DEV_MON_RUCKUS_SSID_PERF]:[eventSeverity]=PHL_INFO,[fileName]=deviceRuckusWLAN.cpp,
[lineNumber]=807,[hostName]=c1cs-guestpoint-zd-01,[hostIpAddr]=172.17.0.250,
[wlanSsid]=GuestPoint,[description]=Welcome SSID for not yet authorized APs.,
[wlanName]=Welcome SSID,[authenMethod]=open,[encryptAlgo]=none,[isGuest]=1,
[srcVLAN]=598,[sentBytes]=0,[recvBytes]=0,[sentBitsPerSec]=0.000000,
[recvBitsPerSec]=0.000000,[authSuccess]=0,[authFailure]=0,[assocSuccess]=0,
```

```
[assocFailure]=0, [assocDeny]=0, [disassocAbnormal]=0, [disassocLeave]=0, [disassocMisc]=0,
[phLogDetail]=
```
#### <span id="page-858-0"></span>**Rules**

There are no predefined rules for this device.

#### <span id="page-858-1"></span>**Reports**

There are no predefined reports for this device.

# <span id="page-858-2"></span>**Configuration**

Configure the Controller so that FortiSIEM can connect to via SNMP.

## <span id="page-858-3"></span>**Settings for Access Credentials**

Set these **Access Method Definition** values to allow FortiSIEM to communicate with your device.

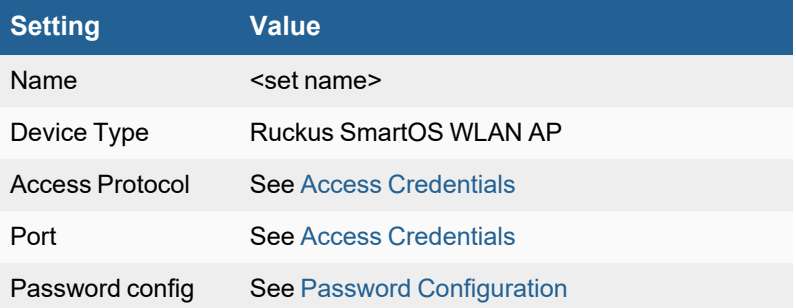

# Using Virtual IPs to Access Devices in Clustered **Environments**

FortiSIEM communicates to devices and applications using multiple protocols. In many instances, access credentials for discovery protocols such as SNMP and WMI must be associated to the real IP address (assigned to a network interface) of the device, while application performance or synthetic transaction monitoring protocols (such as JDBC) will need the Virtual IP (VIP) assigned to the cluster. Since FortiSIEM uses a single access IP to communicate to a device, you must create an address translation for the Virtual IPs.

- **1.** Log into your FortiSIEM virtual appliance as root.
- **2.** Update the mapping in your IP table to map the IP address used in setting up your access credentials to the virtual IP.

iptables -t nat -A OUTPUT -p tcp --destination <access-ip> --dport <destPort> -j DNAT - to-destination <virtual-ip>:<destPort>'

As an example, suppose an Oracle database server is running on a server with a network address of 10, 1, 1, 1, which is in a cluster with a VIP of 192.168.1.1. The port used to communicate with Oracle over JDBC is 1521. In this case, the update command would be:

iptables -t nat -A OUTPUT -p tcp --destination 10.1.1.1 --dport 1521 -j DNAT --todestination 192.168.1.1:1521

# Syslog over TLS

To receive syslog over TLS, a port must be enabled and certificates must be defined. The following configurations are already added to phoenix config.txt in Super/Worker and Collector nodes.

#### **FortiSIEM 5.x**:

```
listen tls port list=6514
tls certificate file=/etc/pki/tls/certs/tls self signed.crt
tls key file=/etc/pki/tls/private/tls self signed.key
```
#### **FortiSIEM 6.x**:

```
listen_tls_port_list=6514
tls certificate file=/etc/pki/tls/certs/localhost.crt
tls key file=/etc/pki/tls/private/localhost.key
```
**Note:** The syslog over TLS client must be configured to communicate properly with FortiSIEM.

# **Common Reasons to use Syslog over TLS**

- You are trying to send syslog across an unprotected medium such as the public internet.
- A SaaS product on the Public internet supports sending Syslog over TLS.

Common Integrations that require Syslog over TLS

- SentinelOne Portal Syslog Integration
- Cortex XDR Syslog Integration

#### **Prerequisites**

- If using Syslog over TLS over the public internet or with a public DNS, a public IP or port forwarding is required.
- Add a whitelist to restrict all traffic only from the senders source IPs if possible. Certain SaaS products may publish an IP whitelist, while for others, it may not be possible.

# **How to Generate a Public SSL/TLS Certificate**

Take the following steps:

- **1.** Generate a SSL/TLS certificate using a public certificate. A public certificate can be signed by a public certificate authority (CA) such as DigiCert, or GoDaddy.
- **2.** Run the following command on your collector to generate a CSR (Certificate Signing Request)

```
cd /tmp
```

```
openssl req -new -newkey rsa:4096 -nodes -keyout /etc/pki/tls/private/tls-
collector1.key -out tls-collector1.csr
```
- **3.** Take the following actions when prompted.
	- **a.** When Prompted for Country Name, enter your Country Abbreviation. For example, the United States is "US".
	- **b.** Enter your State or Province. For example, California would be "CA".
	- **c.** Enter your Locality. For example, a city would be "Sunnyvale".
	- **d.** Enter your desired org name. For example, "Fortinet".
	- **e.** Enter Unit Name, which is optional. For example, "IT".
	- **f.** Enter Common Name. It must match the FQDN of collector. For example, "collector1.myorg.fortinet.com".
	- **g.** Email Address. This can be left blank. Hit "enter" to continue.
	- **h.** If prompted for a challenge password, hit "enter" to leave blank and continue.
	- **i.** Hit enter again to confirm. A Certificate Signing Request is created in /tmp/tls-collector1.csr.
- **4.** Using WinScp or another SCP utility, download this CSR file to your desktop.
- **5.** Go to your preferred public CA, and upload this CSR when prompted to generate a new SSL certificate file. When you have your new Certificate ZIP file, it will normally contain 2-3 files.
- **6.** WinSCP zip file to /tmp of the Collector.
- **7.** Unzip the file if needed, by using the following command.

```
unzip <filename>.zip
```
The .crt file is your certificate, and is usually a concatenation of all chain certificates.

**8.** Rename the cert files if needed using similar commands here.

```
cd /tmp
mv 11111111.crt tls-collector1.crt
```
**9.** Copy the cert to the correct folder using the following command.

```
cp tls-collector1.crt /etc/pki/tls/certs/tls-collector1.crt
```
**10.** Set permissions using the following command.

```
chmod 644 /etc/pki/tls/certs/tls-collector1.crt
```
chmod 640 /etc/pki/tls/private/tls-collector1.key

chown root:admin /etc/pki/tls/private/tls-collector1.key

11. On the Collector, update the /opt/phoenix/config/phoenix\_config.txt file to reference the new tls cert using the following command.

vi /opt/phoenix/config/phoenix\_config.txt

**12.** Locate the following lines in your phoenix config.txt file. listen tls port list=6514 tls certificate file=/etc/pki/tls/certs/localhost.crt

tls key file=/etc/pki/tls/private/localhost.key

#### and replace the cert and key file with the following:

```
listen_tls_port_list=6514
```
tls certificate file=/etc/pki/tls/certs/tls-collector1.crt

tls key file=/etc/pki/tls/private/tls-collector1.key

**13.** Save the file, and as root, restart phParser using the following command.

```
killall -9 phParser
```
# **How to Generate a Self Signed SSL/TLS Certificate**

Take the following steps:

**1.** On the Collector, run the following commands as root.

```
cd /tmp
openssl req -new -newkey rsa:4096 -days 365 -nodes -x509 -keyout
/etc/pki/tls/private/tls-collector1.key -out /etc/pki/tls/certs/tls-collector1.crt
```
- **2.** Take the following actions when prompted.
	- **a.** When Prompted for Country Name, enter your Country Abbreviation. For example, the United States is "US".
	- **b.** Enter your State or Province. For example, California would be "CA".
	- **c.** Enter your Locality. For example, a city would be "Sunnyvale".
	- **d.** Enter your desired org name. For example, "Fortinet".
	- **e.** Enter Unit Name, which is optional. For example, "IT".
	- **f.** Enter Common Name. It must match the FQDN of collector. For example, "collector1.myorg.fortinet.com".
	- **g.** Email Address. This can be left blank. Hit "enter" to continue.
	- **h.** If prompted for a challenge password, hit "enter" to leave blank and continue.
	- **i.** Hit enter again to confirm.
- **3.** Set the appropriate permissions for the private key and certificate generated, by running the following commands. chmod 640 /etc/pki/tls/private/tls-collector1.key

```
chown root:admin /etc/pki/tls/private/tls-collector1.key
```

```
chmod 644 /etc/pki/tls/certs/tls-collector1.crt
```
**4.** On the collector, update the /opt/phoenix/config/phoenix\_config.txt file to reference the new tls certificate by editing the file, running the following command.

vi /opt/phoenix/config/phoenix\_config.txt

**5.** Find the following lines in the file.

```
listen_tls_port_list=6514
```
tls certificate file=/etc/pki/tls/certs/localhost.crt

tls key file=/etc/pki/tls/private/localhost.key

and replace the cert and key file with the following:

listen tls port list=6514

tls certificate file=/etc/pki/tls/certs/tls-collector1.crt

tls key file=/etc/pki/tls/private/tls-collector1.key

- **6.** Save the file, and as root, restart phParser using the following command.
	- killall -9 phParser
- **7.** Make a copy of the certificate file to  $/$ tmp, and using WinSCP or another SCP utility, download the Collector Certificate file. For example, you may run the following command.

cp /etc/pki/tls/certs/tls-collector1.crt /tmp

**8.** Download /tmp/tls-collector1.crt to your desktop. **Note**: You only need the Certificate file and not the private key. The private key will never leave the collector.
# SNMP V3 Traps

Take the following steps to enable FortiSIEM to receive SNMP V3 traps, which require credentials.

- **1.** Configure the external device (e.g. FortiGate Firewall) to send SNMP V3 traps to the desired FortiSIEM node (typically a Collector). Note down the Authentication and Encryption protocols and passwords. This information is needed for FortiSIEM configuration in [step](#page-864-0) 5. Make sure the external device is sending traps to the FortiSIEM node.
- **2.** SSH as root to the FortiSIEM node that is going to receive the SNMP V3 trap.
- **3.** Stop phParser process, by running the following command. phtools --stop phParser
- **4.** Get the external device's SNMP engine ID, by taking the following steps:
	- **a.** Run the following command.

```
snmptrapd -f -Dlcd set enginetime -Lo
```
**b.** Grab the engine ID from the output. The following example shows that the engine ID is 0x800030440430313530 (in hex format).

```
[root@FSM-MYCENTOS8 ~]# snmptrapd -f -Dlcd_set_enginetime -Lo
registered debug token lcd set enginetime, 1
Log handling defined - disabling stderr
lcd set enginetime: engineID 80 00 30 44 04 30 31 35 30 : boots=0, time=0
lcd set enginetime: engineID 80 00 30 44 04 30 31 35 30 : boots=1612992361,
time=28525184
```
<span id="page-864-0"></span>**5.** Update the /etc/snmp/snmptrapd.conf file by adding the authentication and encryption credentials for the external device's engine ID in hex format.

```
createUser -e <engineId> <user> <authProto> <snmpv3authPwd> <encryptProto>
<snmpv3encryptPwd>
For example:
createUser -e 0x800030440430313530 trapuser SHA snmpv3authpass AES
```

```
snmpv3encryptpass
```
**Note**: You can have multiple entries, but keep in mind that you must have one for each engine ID if multiple devices are sending traps to this FortiSIEM node.

**6.** Start phParser process by running the following command.

phtools --start phParser

**7.** Run phstatus to make sure all processes are up.

You should now be receiving SNMP3 V3 Traps. You can go to **ANALYTICS** and run historical searches for the external device's reporting IP.

# Appendix

# **CyberArk to FortiSIEM Log Converter XSL**

```
<?xml version="1.0" ?>
<xsl:stylesheet version="1.0" xmlns:xsl="http://www.w3.org/1999/XSL/Transform">
 <xsl:import href='./Syslog/RFC5424Changes.xsl'/>
 <xsl:output method="text" version="1.0" encoding="UTF-8" />
 <xsl:template match="/">
  <xsl:apply-imports />
  <xsl:for-each select="syslog/audit_record">
   <xsl:text>CYBERARK: Product="</xsl:text>
      <xsl:value-of select="Product" />
   <xsl:text>"</xsl:text>
    <xsl:text>;Version="</xsl:text>
         <xsl:value-of select="Version" />
   <xsl:text>"</xsl:text>
    <xsl:text>;Hostname="</xsl:text>
        <xsl:value-of select="Hostname" />
    <xsl:text>"</xsl:text>
   <xsl:text>;MessageID="</xsl:text>
      <xsl:value-of select="MessageID" />
   <xsl:text>"</xsl:text>
   <xsl:text>;Message="</xsl:text>
     <xsl:value-of select="Message" />
   <xsl:text>"</xsl:text>
    <xsl:choose>
      <xsl:when test="Desc!=''">
        <xsl:text>;Desc="</xsl:text>
             <xsl:value-of select="Desc" />
        <xsl:text>"</xsl:text>
      </xsl:when>
    </xsl:choose>
    <xsl:choose>
      <xsl:when test="Action!=''">
        <xsl:text>;Action="</xsl:text>
             <xsl:value-of select="Action" />
        <xsl:text>"</xsl:text>
      </xsl:when>
   </xsl:choose>
    <xsl:choose>
      <xsl:when test="Location!=''">
        <xsl:text>;Location="</xsl:text>
             <xsl:value-of select="Location" />
```

```
<xsl:text>"</xsl:text>
  </xsl:when>
</xsl:choose>
<xsl:text>;Issuer="</xsl:text>
  <xsl:value-of select="Issuer" />
<xsl:text>"</xsl:text>
<xsl:choose>
  <xsl:when test="Station!=''">
    <xsl:text>;Station="</xsl:text>
      <xsl:value-of select="Station" />
    <xsl:text>"</xsl:text>
  </xsl:when>
</xsl:choose>
<xsl:choose>
  <xsl:when test="File!=''">
    <xsl:text>;File="</xsl:text>
      <xsl:value-of select="File" />
    <xsl:text>"</xsl:text>
  </xsl:when>
</xsl:choose>
<xsl:choose>
  <xsl:when test="Safe!=''">
    <xsl:text>;Safe="</xsl:text>
      <xsl:value-of select="Safe" />
    <xsl:text>"</xsl:text>
  </xsl:when>
</xsl:choose>
<xsl:choose>
  <xsl:when test="Category!=''">
    <xsl:text>;Category="</xsl:text>
      <xsl:value-of select="Category" />
    <xsl:text>"</xsl:text>
  </xsl:when>
</xsl:choose>
<xsl:choose>
  <xsl:when test="RequestId!=''">
    <xsl:text>;RequestId="</xsl:text>
      <xsl:value-of select="RequestId" />
    <xsl:text>"</xsl:text>
  </xsl:when>
</xsl:choose>
<xsl:choose>
  <xsl:when test="Reason!=''">
    <xsl:text>;Reason="</xsl:text>
      <xsl:value-of select="Reason" />
    <xsl:text>"</xsl:text>
  </xsl:when>
</xsl:choose>
<xsl:choose>
```

```
<xsl:when test="SeverityCategory!=''">
    <xsl:text>;Severity="</xsl:text>
      <xsl:value-of select="Severity" />
    <xsl:text>"</xsl:text>
  </xsl:when>
</xsl:choose>
<xsl:choose>
  <xsl:when test="GatewayStation!=''">
    <xsl:text>;GatewayStation="</xsl:text>
      <xsl:value-of select="GatewayStation" />
    <xsl:text>"</xsl:text>
  </xsl:when>
</xsl:choose>
<xsl:choose>
  <xsl:when test="SourceUser!=''">
    <xsl:text>;SourceUser="</xsl:text>
      <xsl:value-of select="SourceUser" />
    <xsl:text>"</xsl:text>
  </xsl:when>
</xsl:choose>
<xsl:choose>
  <xsl:when test="TargetUser!=''">
    <xsl:text>;TargetUser="</xsl:text>
      <xsl:value-of select="TargetUser" />
    <xsl:text>"</xsl:text>
  </xsl:when>
</xsl:choose>
<xsl:choose>
  <xsl:when test="TicketID!=''">
    <xsl:text>;TicketID="</xsl:text>
      <xsl:value-of select="TicketID" />
    <xsl:text>"</xsl:text>
  </xsl:when>
</xsl:choose>
<xsl:choose>
  <xsl:when test="LogonDomain!=''">
    <xsl:text>;LogonDomain="</xsl:text>
      <xsl:for-each select="CAProperties/CAProperty">
        <xsl:if test="@Name='LogonDomain'">
          <xsl:value-of select="@Value" />
        \langle xsl:if>
      </xsl:for-each>
    <xsl:text>"</xsl:text>
  </xsl:when>
</xsl:choose>
<xsl:choose>
  <xsl:when test="Address!=''">
    <xsl:text>;Address="</xsl:text>
      <xsl:for-each select="CAProperties/CAProperty">
```

```
<xsl:if test="@Name='Address'">
            <xsl:value-of select="@Value" />
          \langle xsl:if\rangle</xsl:for-each>
      <xsl:text>"</xsl:text>
    </xsl:when>
  </xsl:choose>
  <xsl:choose>
    <xsl:when test="CPMStatus!=''">
      <xsl:text>;CPMStatus="</xsl:text>
        <xsl:for-each select="CAProperties/CAProperty">
          <xsl:if test="@Name='CPMStatus'">
            <xsl:value-of select="@Value" />
          \langle xsl:if>
        </xsl:for-each>
      <xsl:text>"</xsl:text>
    </xsl:when>
  </xsl:choose>
  <xsl:choose>
    <xsl:when test="Database!=''">
      <xsl:text>;Database="</xsl:text>
        <xsl:for-each select="CAProperties/CAProperty">
          <xsl:if test="@Name='Database'">
            <xsl:value-of select="@Value" />
          \langle xsl:if\rangle</xsl:for-each>
      <xsl:text>"</xsl:text>
    </xsl:when>
  </xsl:choose>
  <xsl:choose>
    <xsl:when test="DeviceType!=''">
      <xsl:text>;DeviceType="</xsl:text>
        <xsl:for-each select="CAProperties/CAProperty">
          <xsl:if test="@Name='DeviceType'">
            <xsl:value-of select="@Value" />
          \langle xsl:if>
        </xsl:for-each>
      <xsl:text>"</xsl:text>
    </xsl:when>
 </xsl:choose>
  <xsl:choose>
    <xsl:when test="ExtraDetails!=''">
      <xsl:text>;ExtraDetails="</xsl:text>
        <xsl:value-of select="ExtraDetails" />
      <xsl:text>"</xsl:text>
    </xsl:when>
 </xsl:choose>
  </xsl:for-each>
<xsl:text>

 </xsl:text>
```
</xsl:template> </xsl:stylesheet>

# **Access Credentials**

- SNMP Access [Credentials](#page-870-0)
- SSH Access [Credentials](#page-870-1)
- Telnet Access [Credentials](#page-871-0)
- HTTPS Access [Credentials](#page-871-1)
- Password [Configuration](#page-872-0)
	- Manual Password [Configuration](#page-872-1)
	- CyberArk [SDK Password](#page-872-2) Configuration
	- CyberArk [REST API Password](#page-873-0) Configuration
	- RAX CustomerService Password Configuration
	- RAX\_Janus Password [Configuration](#page-873-2)
	- RAX MSCloud Password Configuration

### <span id="page-870-0"></span>**SNMP Access Credentials**

Set these **Access Method Definition** values to allow FortiSIEM to communicate with your device over SNMP.

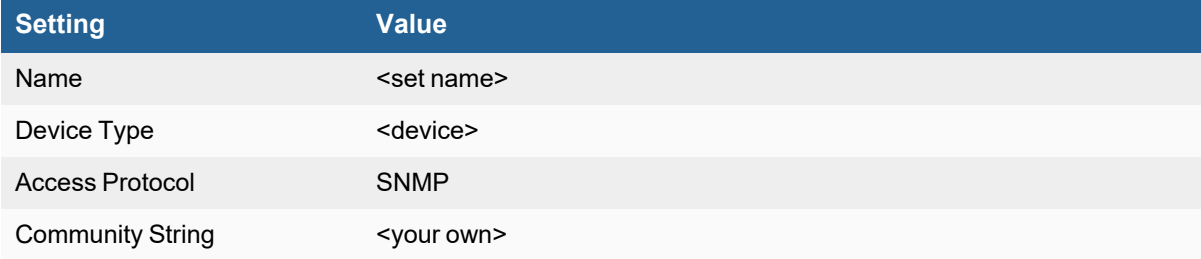

## <span id="page-870-1"></span>**SSH Access Credentials**

These are the generic settings for providing SSH access to your device from FortiSIEM.

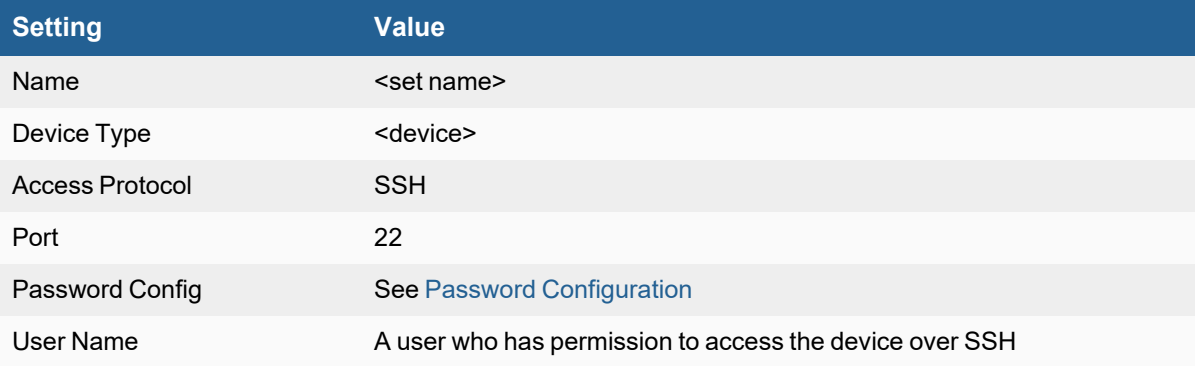

#### Appendix

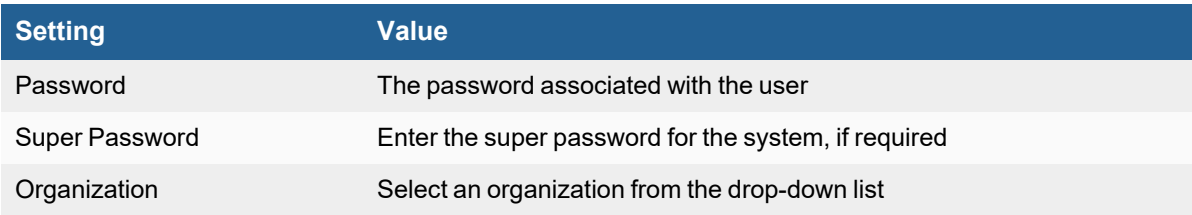

### <span id="page-871-0"></span>**Telnet Access Credentials**

These are the generic settings for providing Telnet access to your device from FortiSIEM

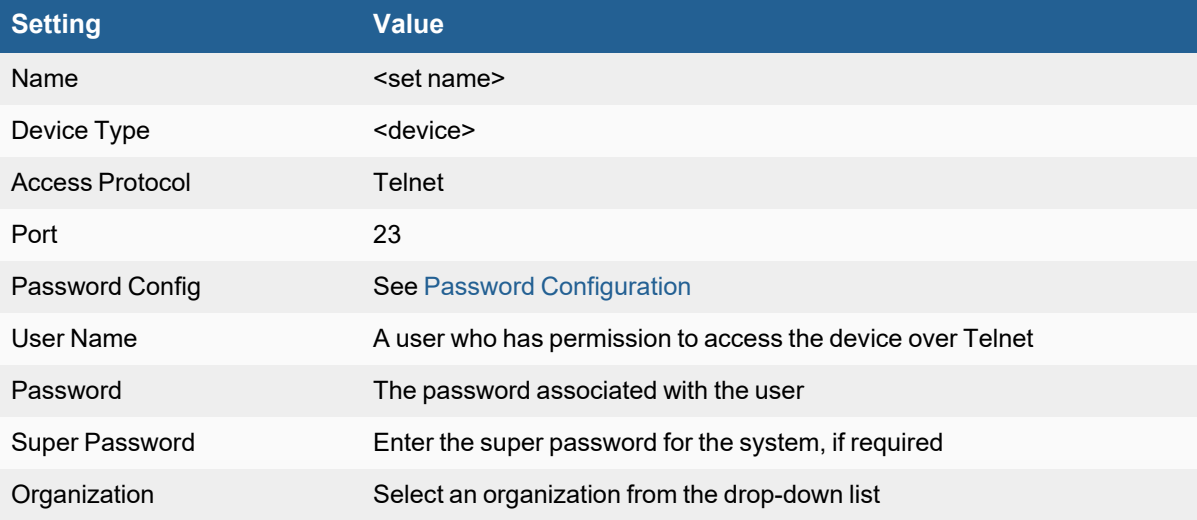

# <span id="page-871-1"></span>**HTTPS Access Credentials**

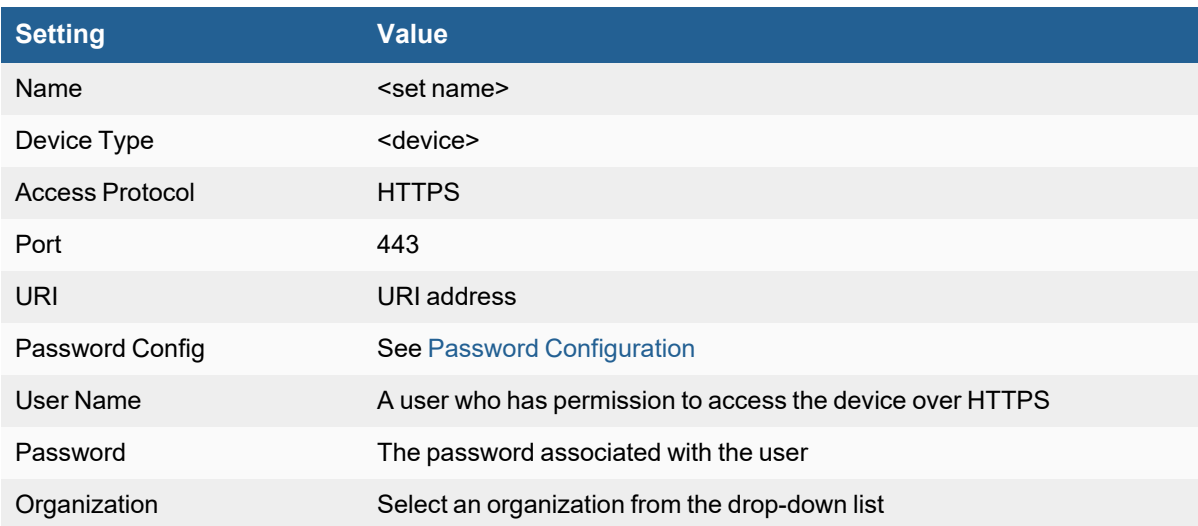

# <span id="page-872-0"></span>**Password Configuration**

- Manual Password [Configuration](#page-872-1)
- CyberArk [SDK Password](#page-872-2) Configuration
- CyberArk [REST API Password](#page-873-0) Configuration
- [RAX\\_CustomerService](#page-873-1) Password Configuration
- RAX\_Janus Password [Configuration](#page-873-2)
- [RAX\\_MSCloud](#page-873-3) Password Configuration

#### <span id="page-872-1"></span>**Manual Password Configuration**

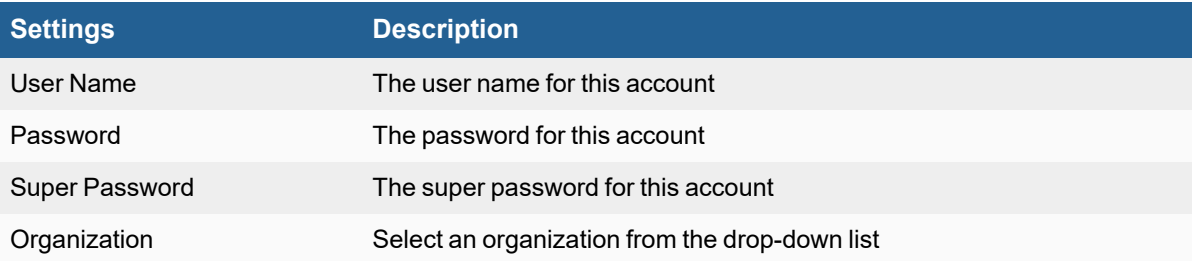

#### <span id="page-872-2"></span>**CyberArk SDK Password Configuration**

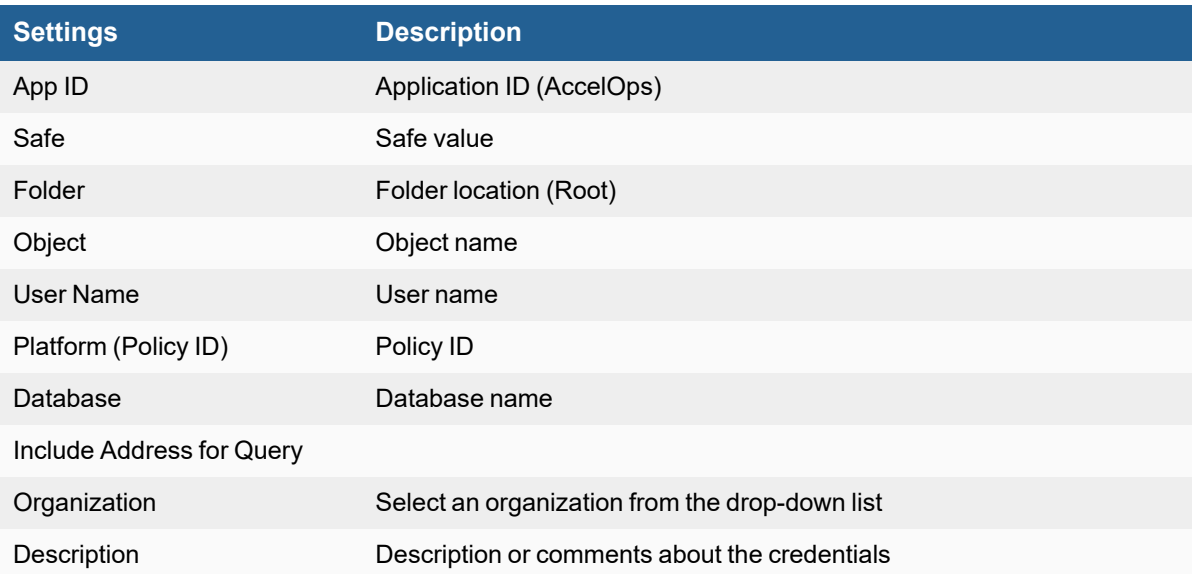

#### <span id="page-873-0"></span>**CyberArk REST API Password Configuration**

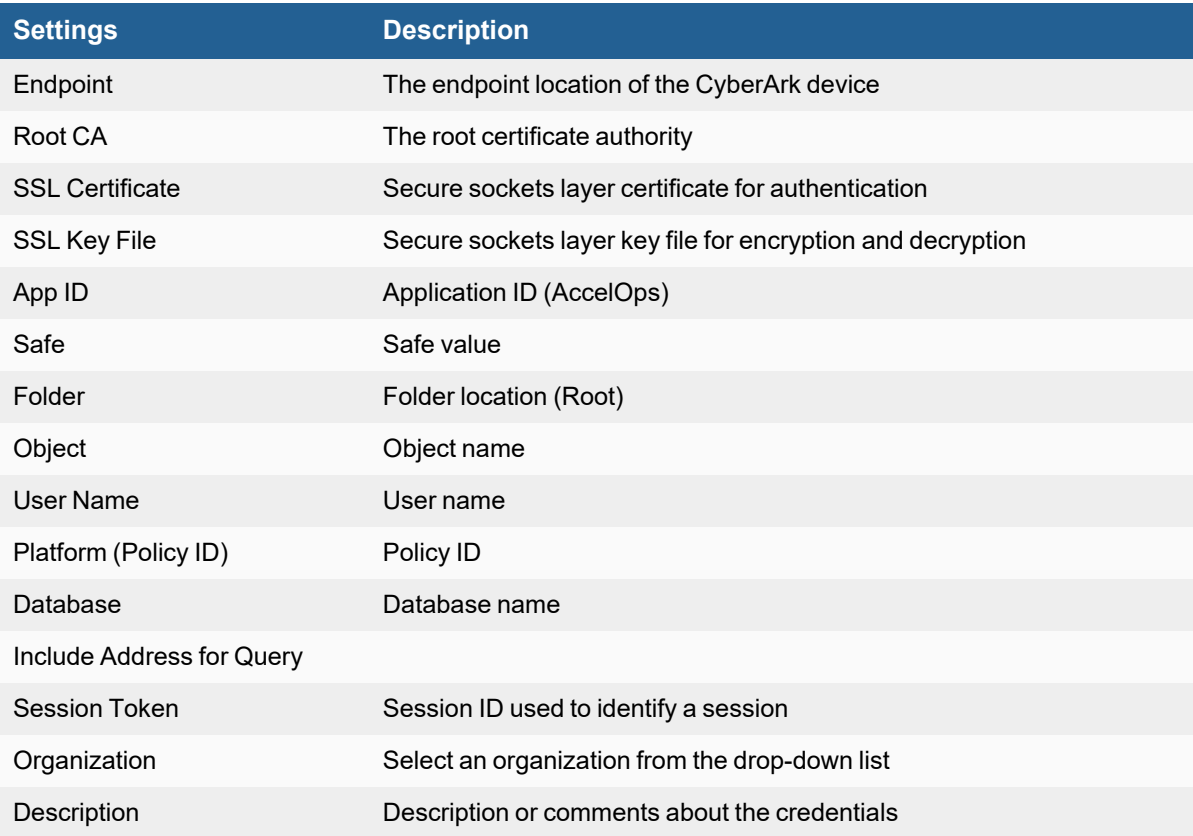

# <span id="page-873-1"></span>**RAX\_CustomerService Password Configuration**

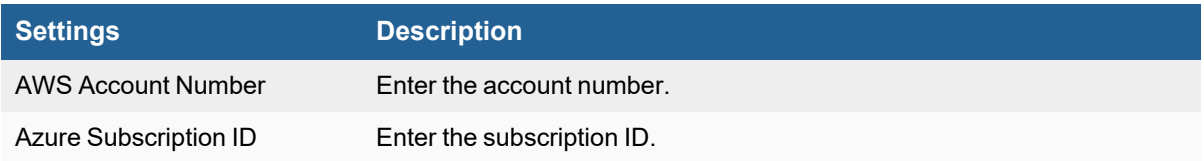

### <span id="page-873-2"></span>**RAX\_Janus Password Configuration**

Select RAX\_Janus as the Password Config. Supply a Session ID if required.

## <span id="page-873-3"></span>**RAX\_MSCloud Password Configuration**

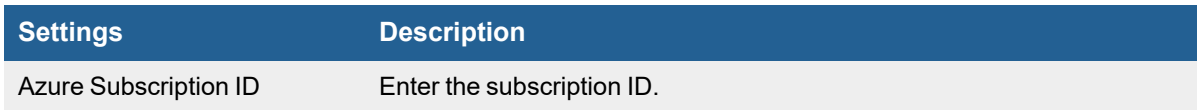

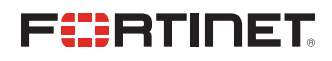

[www.fortinet.com](https://www.fortinet.com/)

Copyright© 2022 Fortinet, Inc. All rights reserved. Fortinet®, FortiGate®, FortiCare® and FortiGuard®, and certain other marks are registered trademarks of Fortinet, Inc., and other Fortinet names herein may also be registered and/or common law trademarks of Fortinet. All other product or company names may be trademarks of their respective owners. Performance and other metrics contained herein were attained in internal lab tests under ideal conditions, and actual performance and other results may vary. Network variables, different network environments and other conditions may affect performance results. Nothing herein represents any binding commitment by Fortinet, and Fortinet disclaims all warranties, whether express or implied, except to the extent Fortinet enters a binding written contract, signed by Fortinet's General Counsel, with a purchaser that expressly warrants that the identified product will perform according to certain expressly-identified performance metrics and, in such event, only the specific performance metrics expressly identified in such binding written contract shall be binding on Fortinet. For absolute clarity, any such warranty will be limited to performance in the same ideal conditions as in Fortinet's internal lab tests. Fortinet disclaims in full any covenants, representations, and guarantees pursuant hereto, whether express or implied. Fortinet reserves the right to change, modify, transfer, or otherwise revise this publication without notice, and the most current version of the publication shall be applicable.